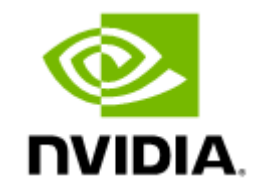

# NVIDIA UFM Enterprise User Manual v6.15.0

## **Table of Contents**

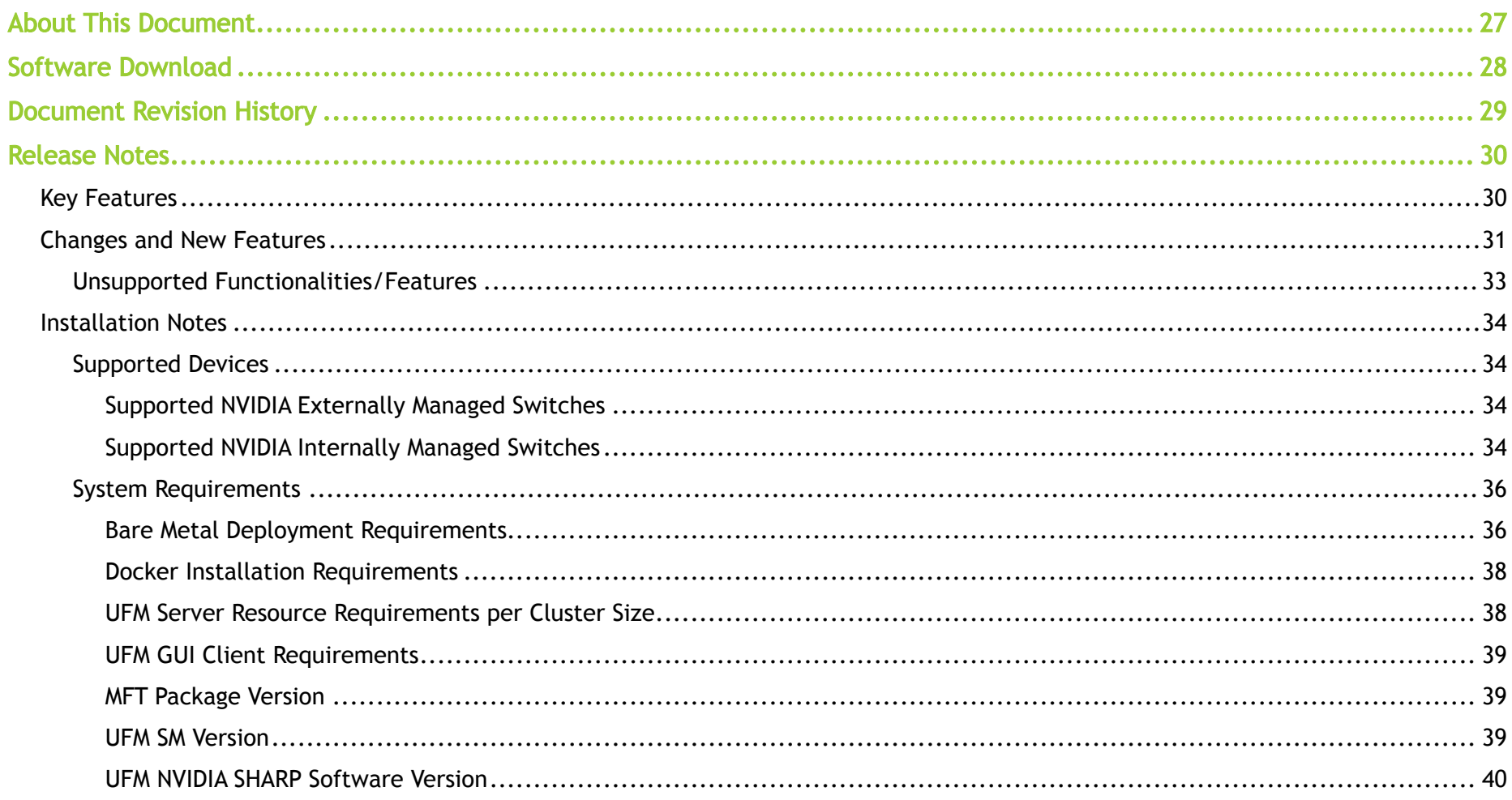

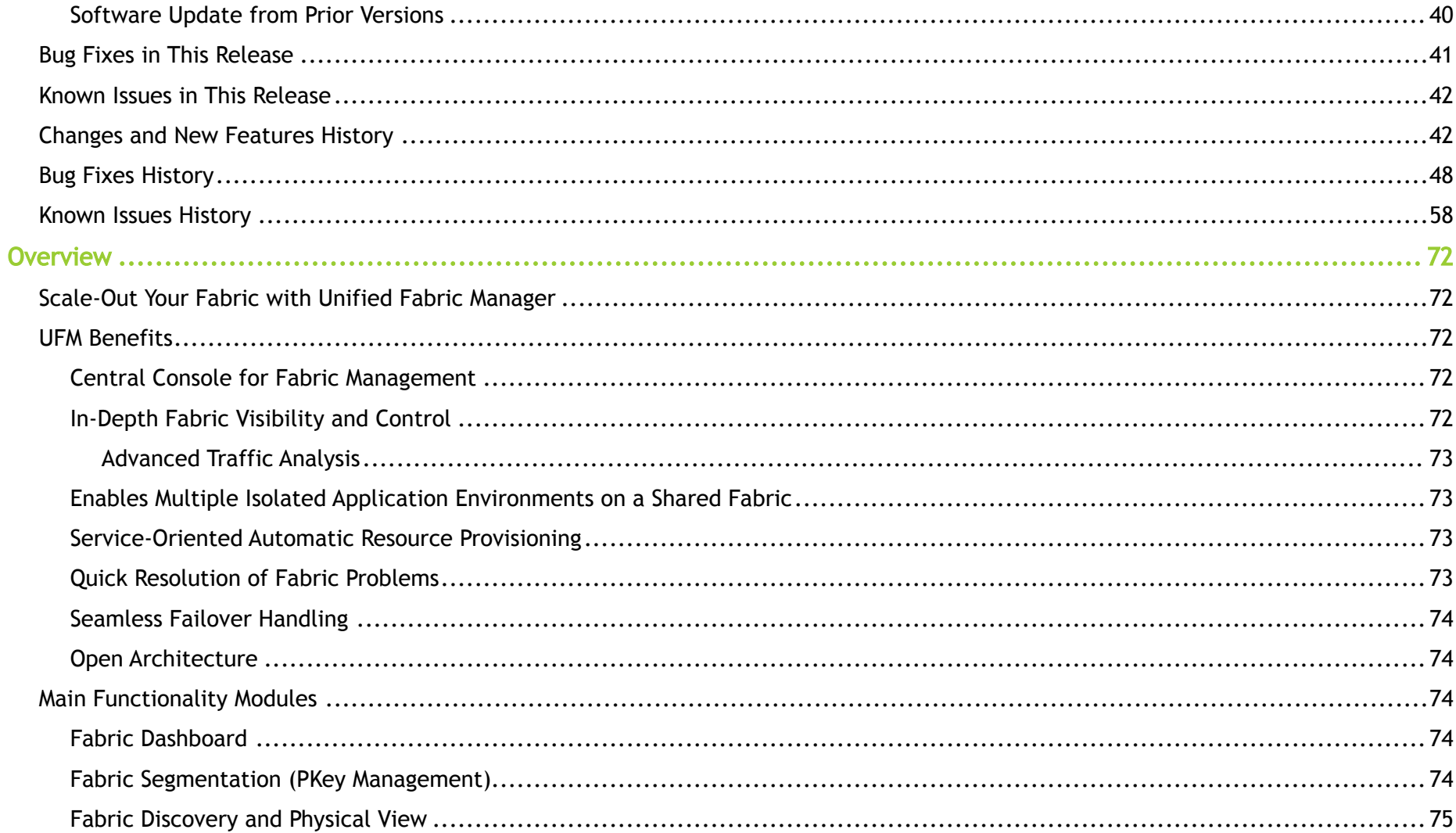

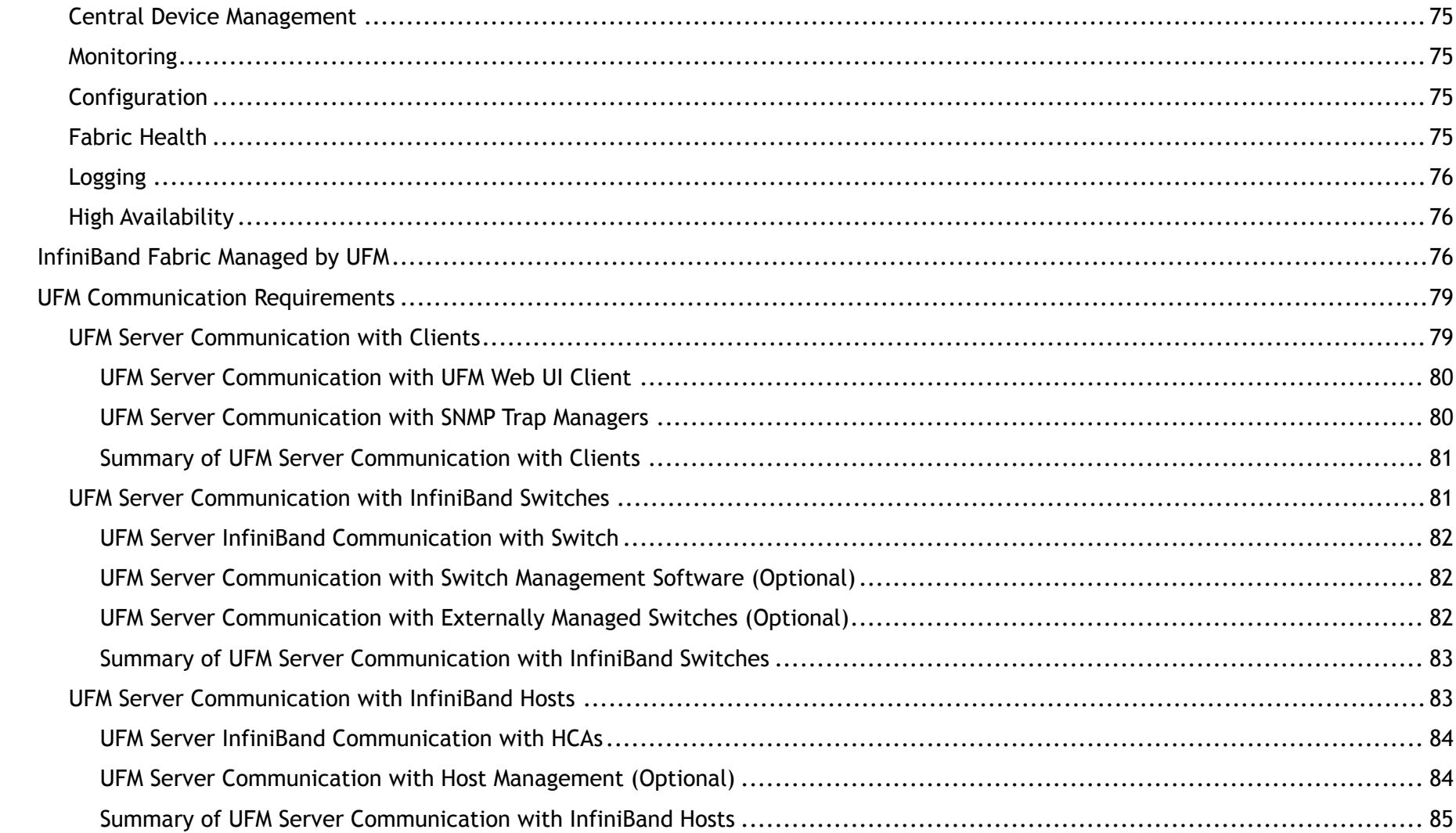

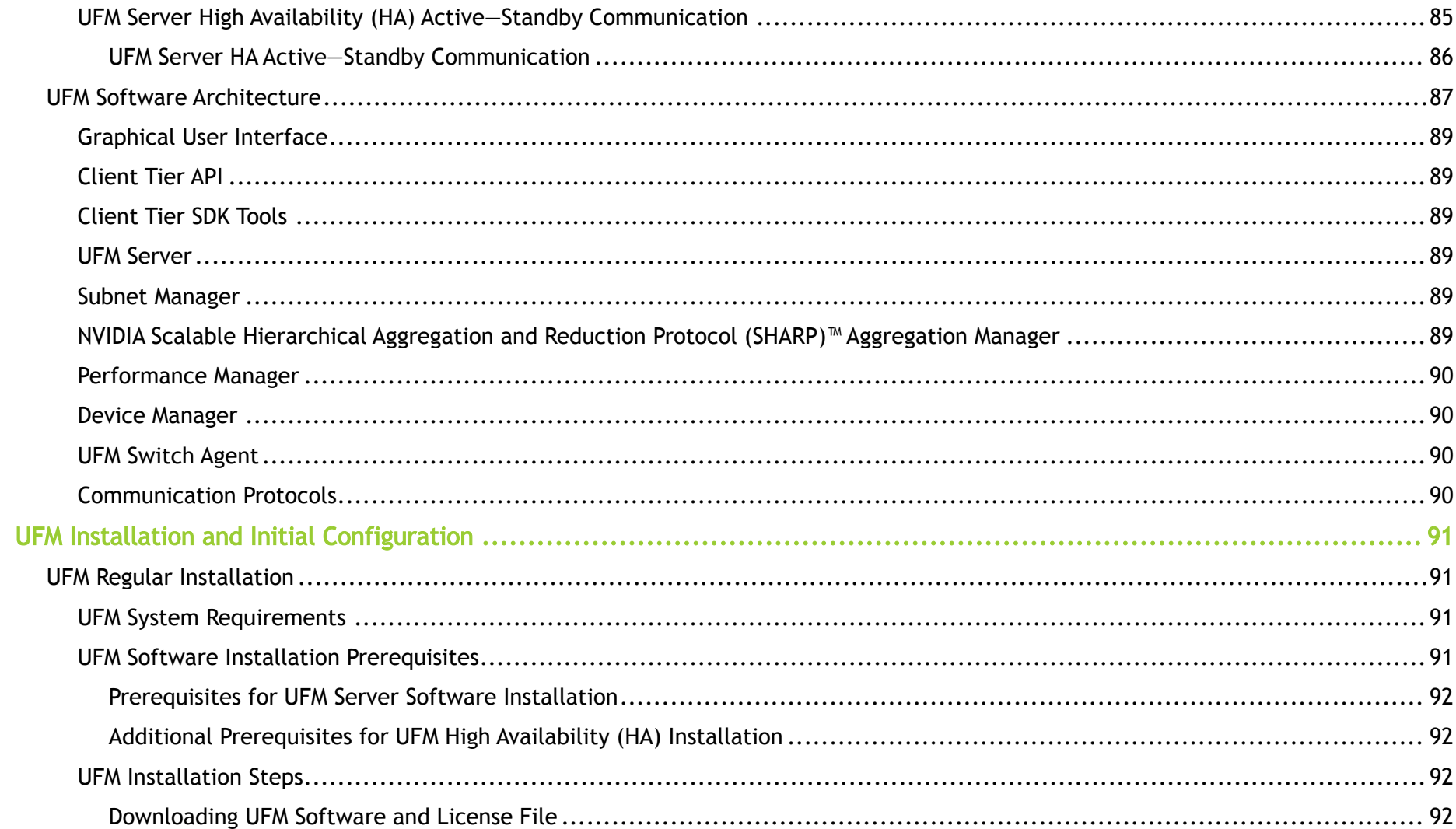

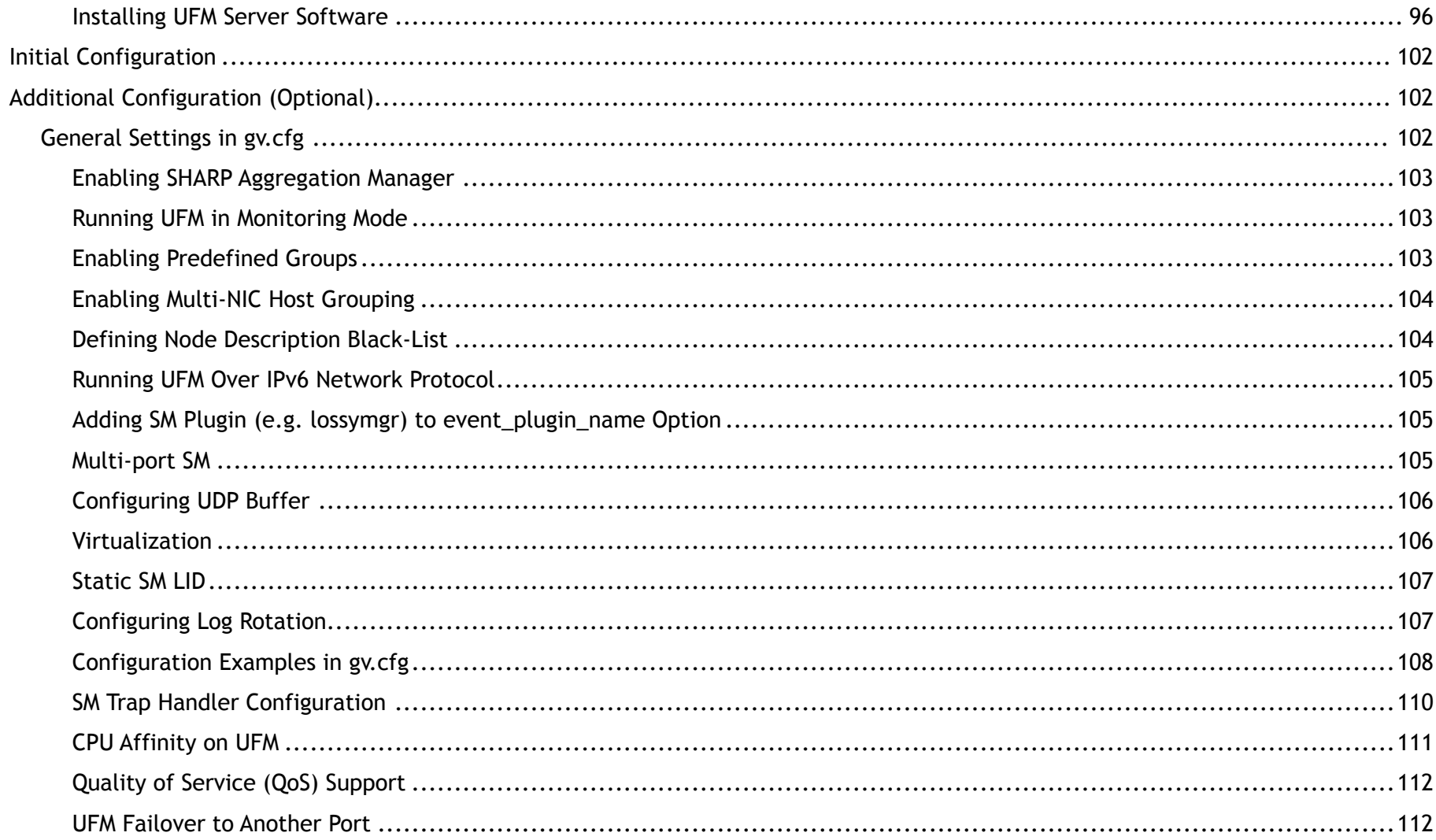

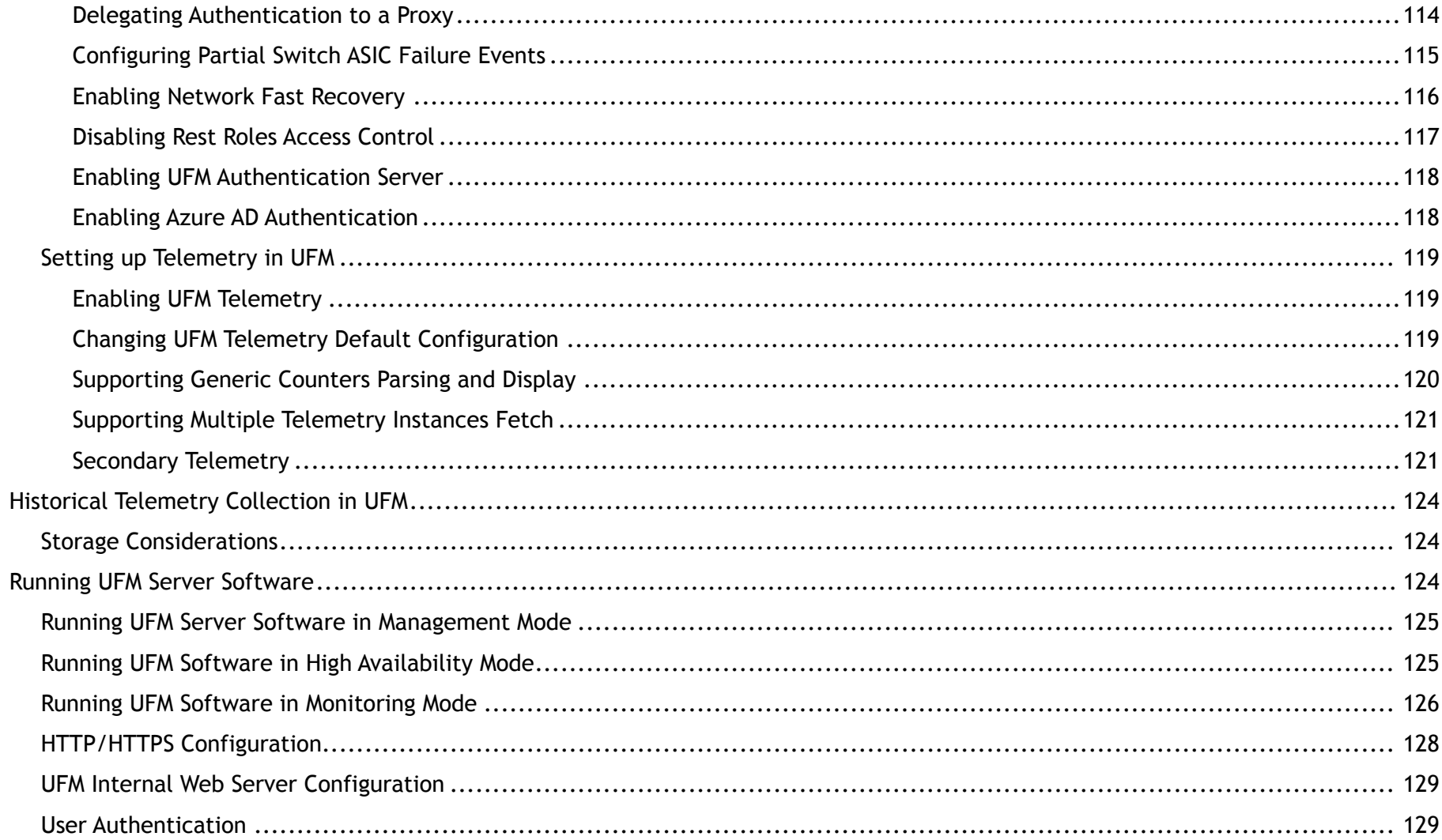

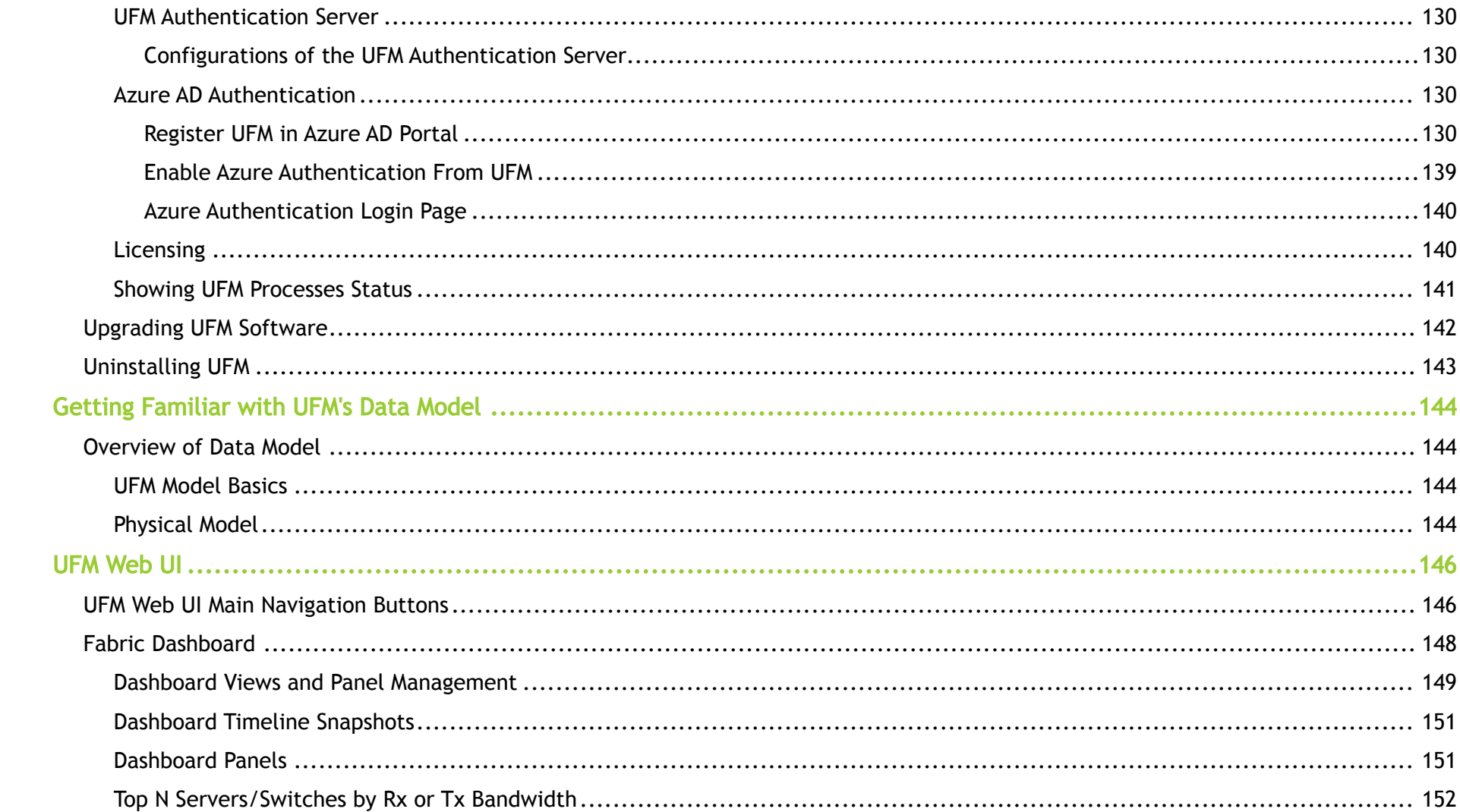

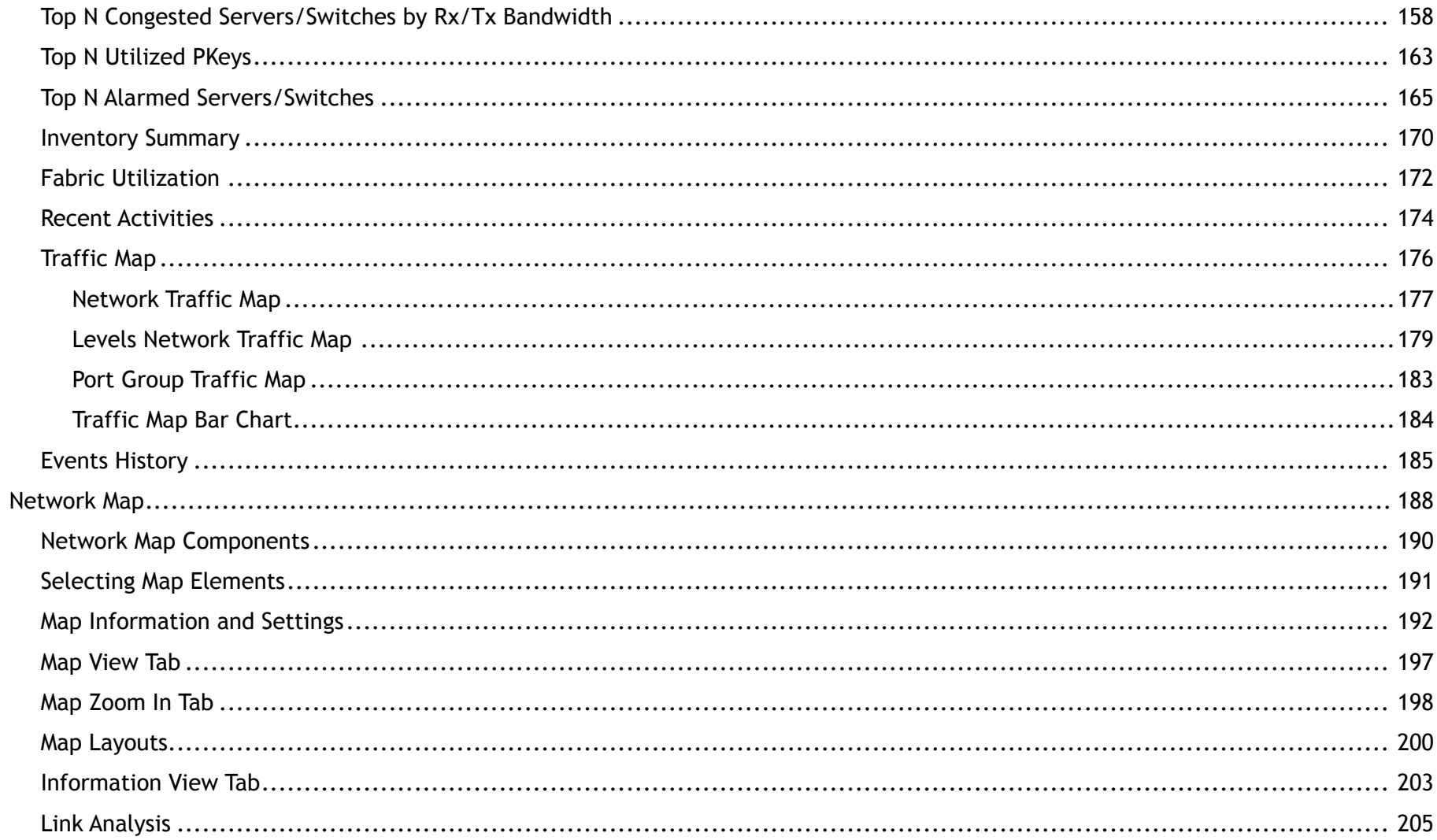

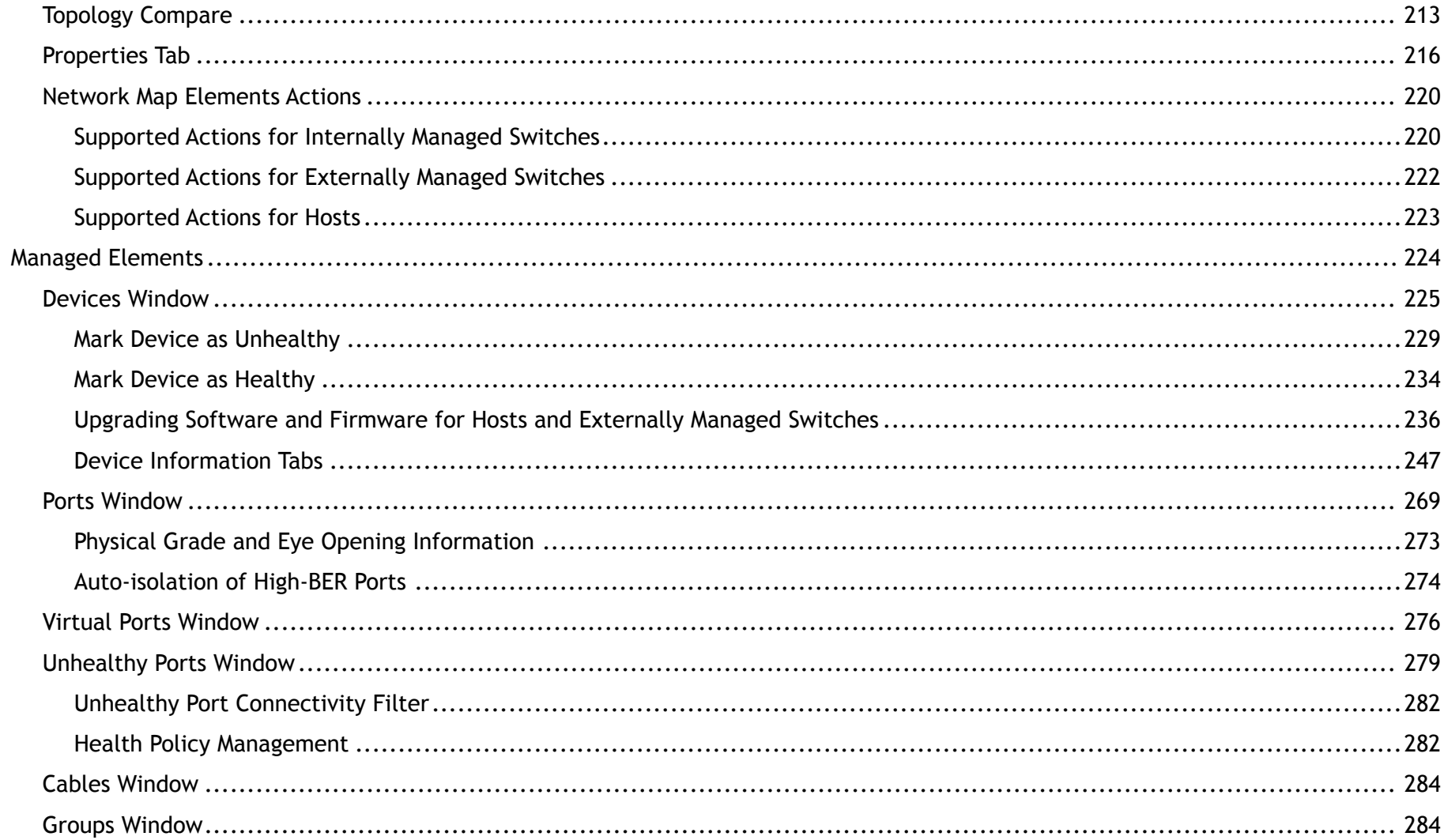

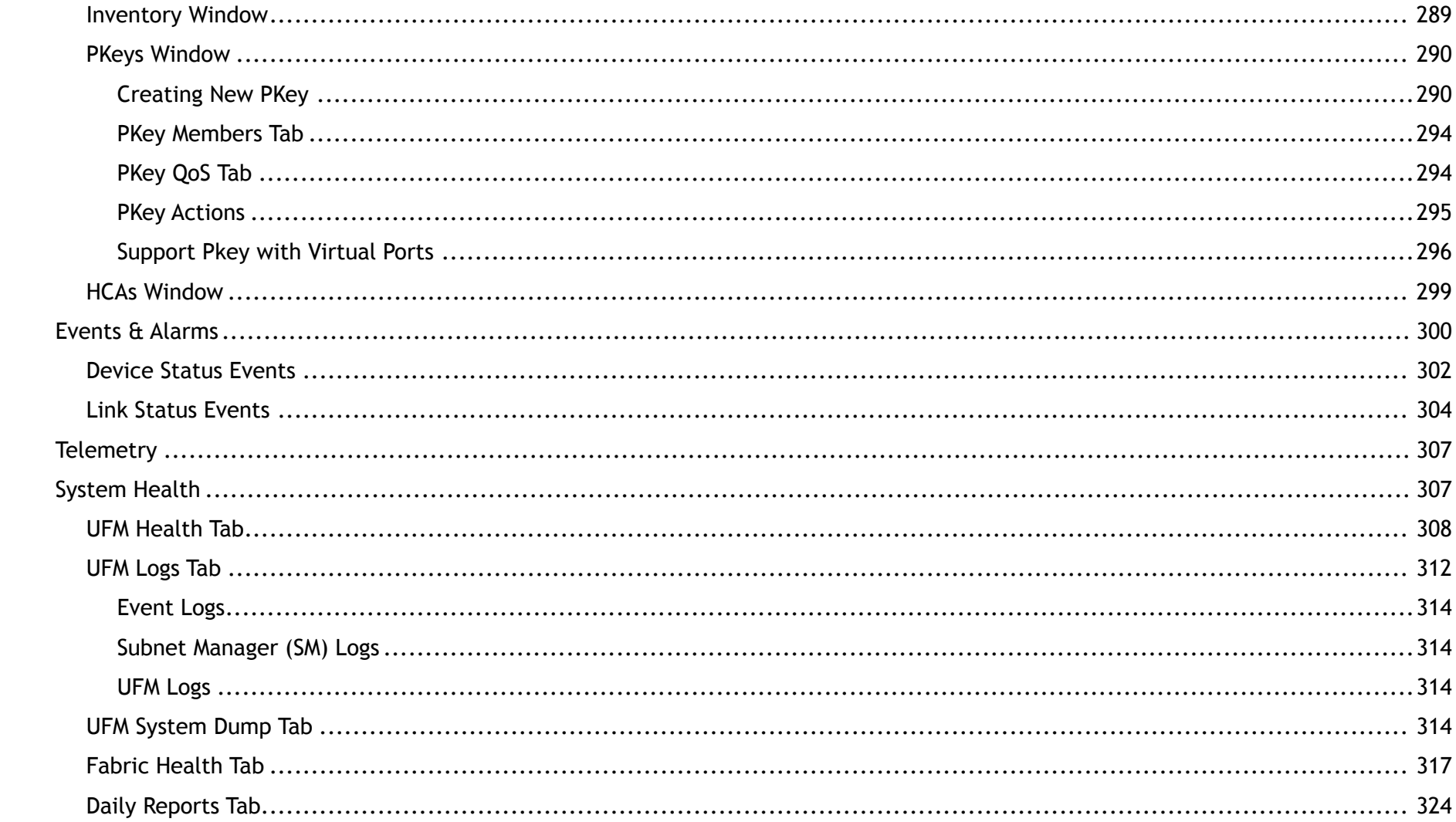

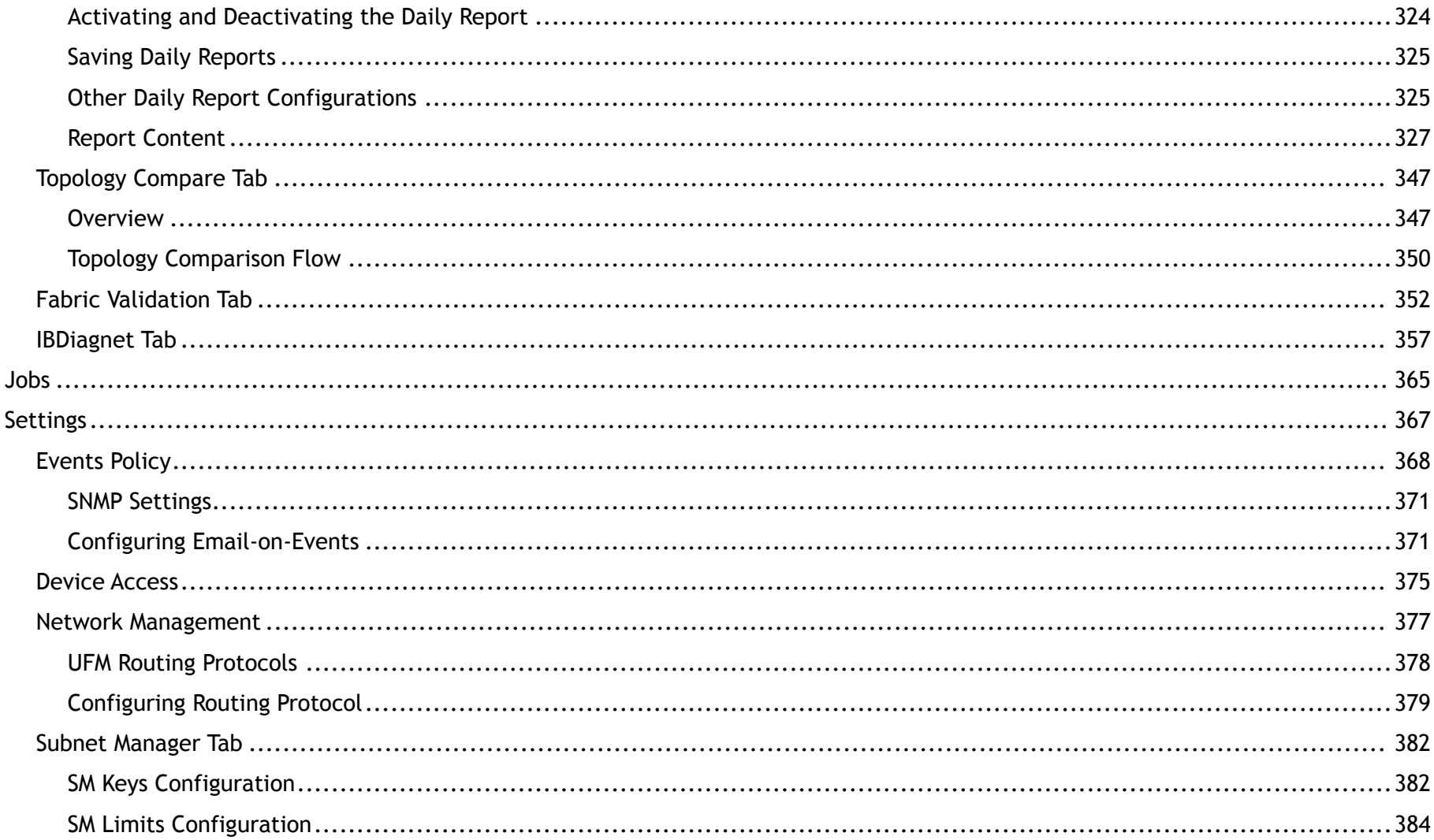

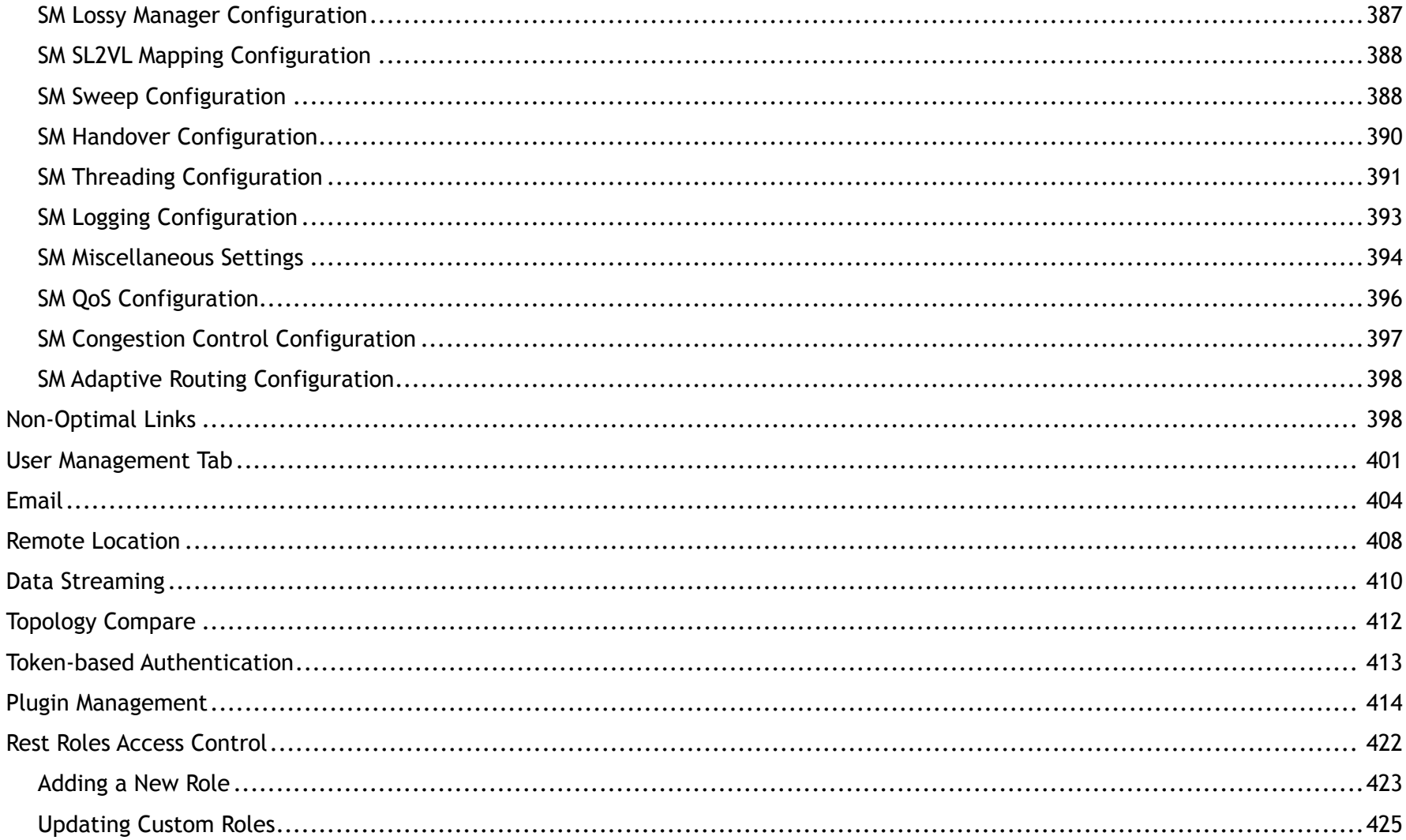

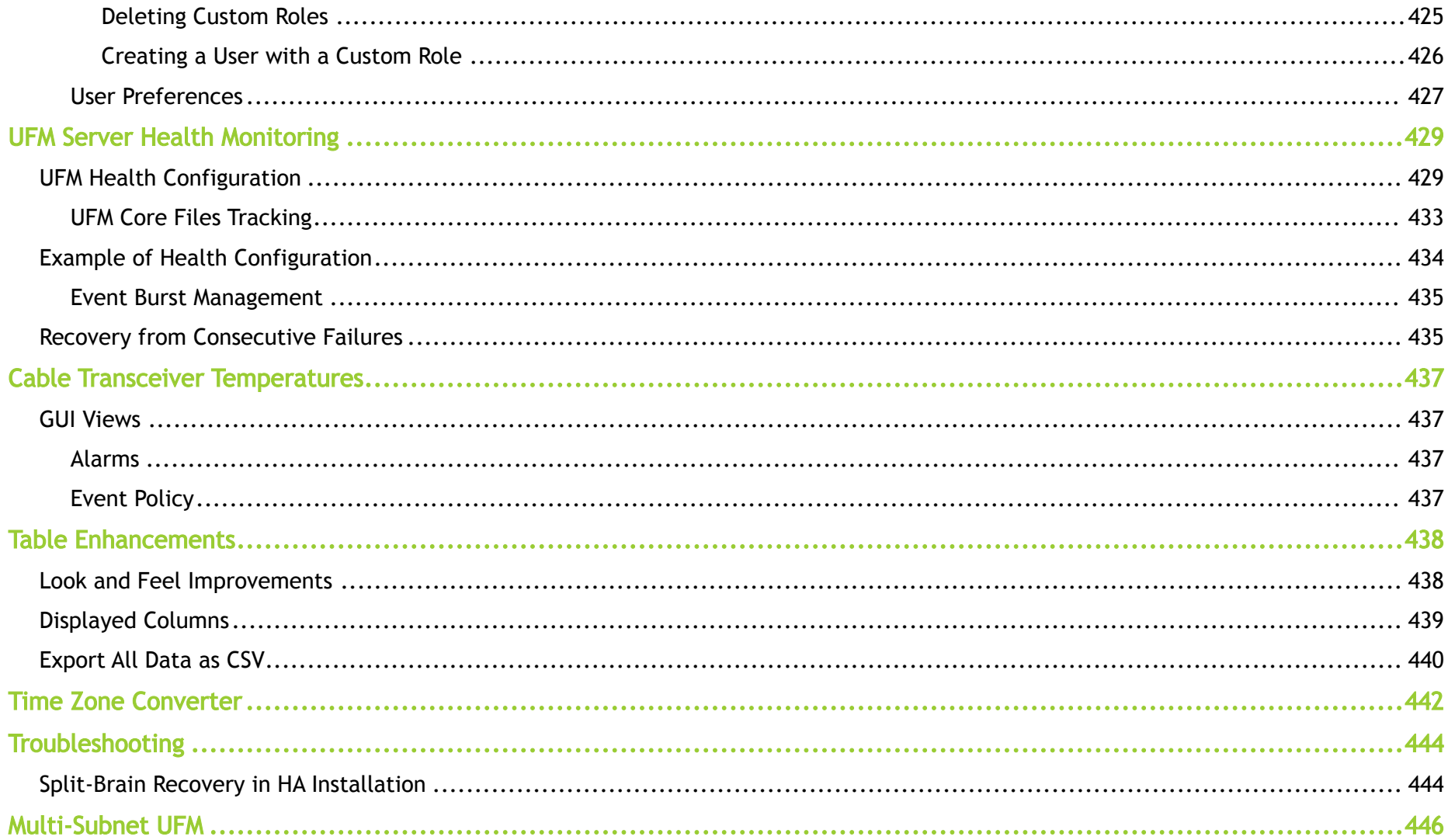

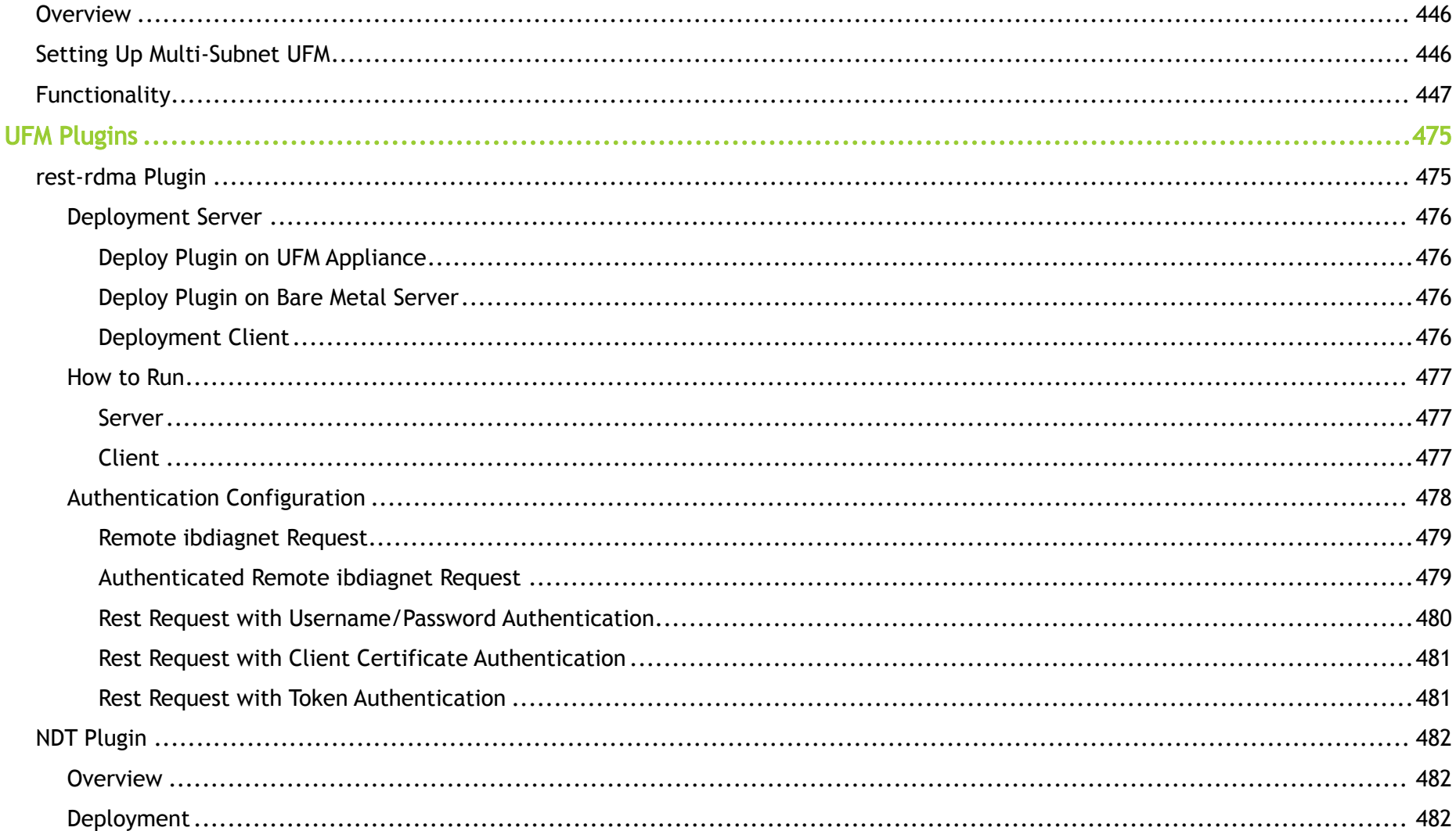

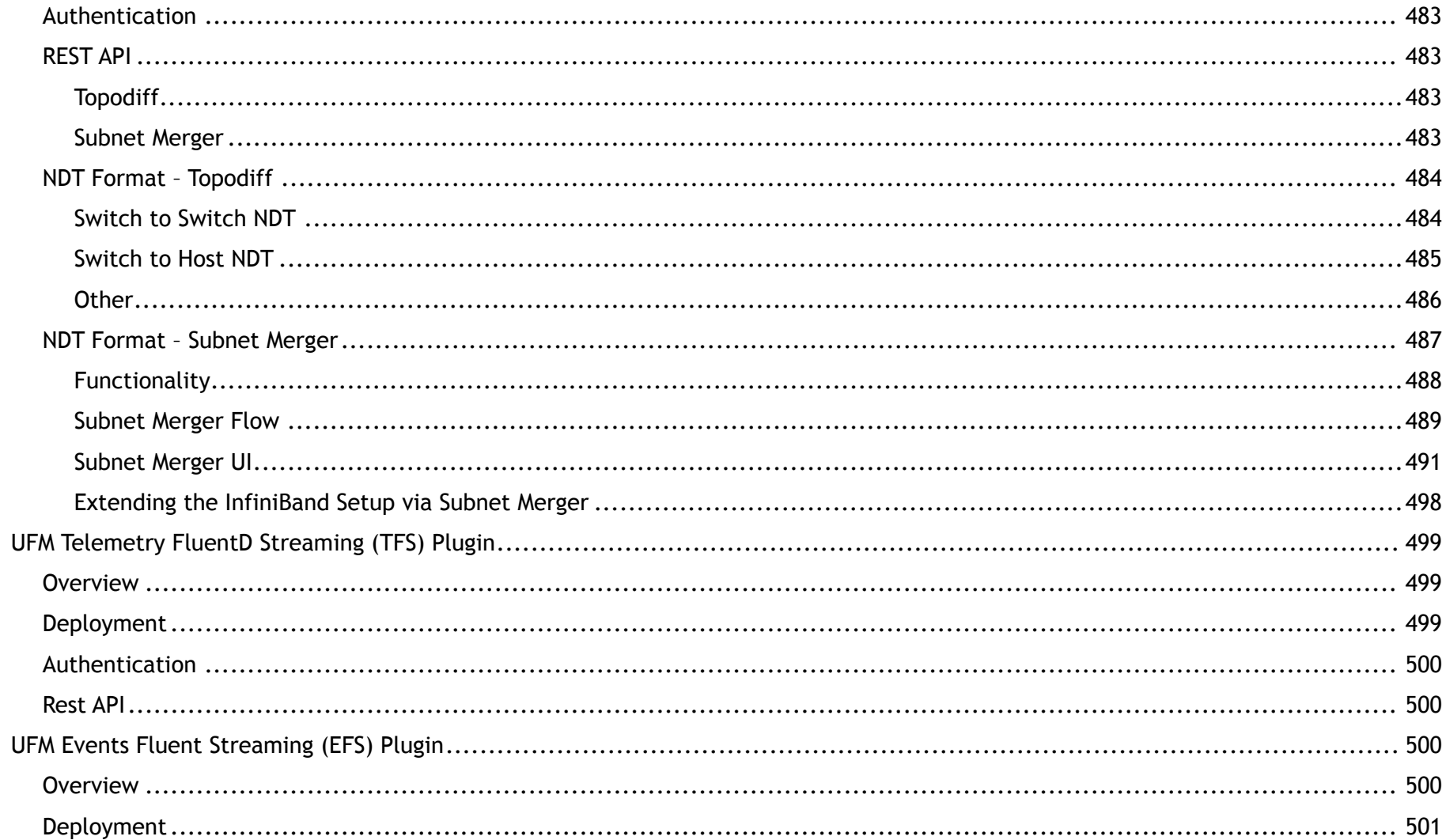

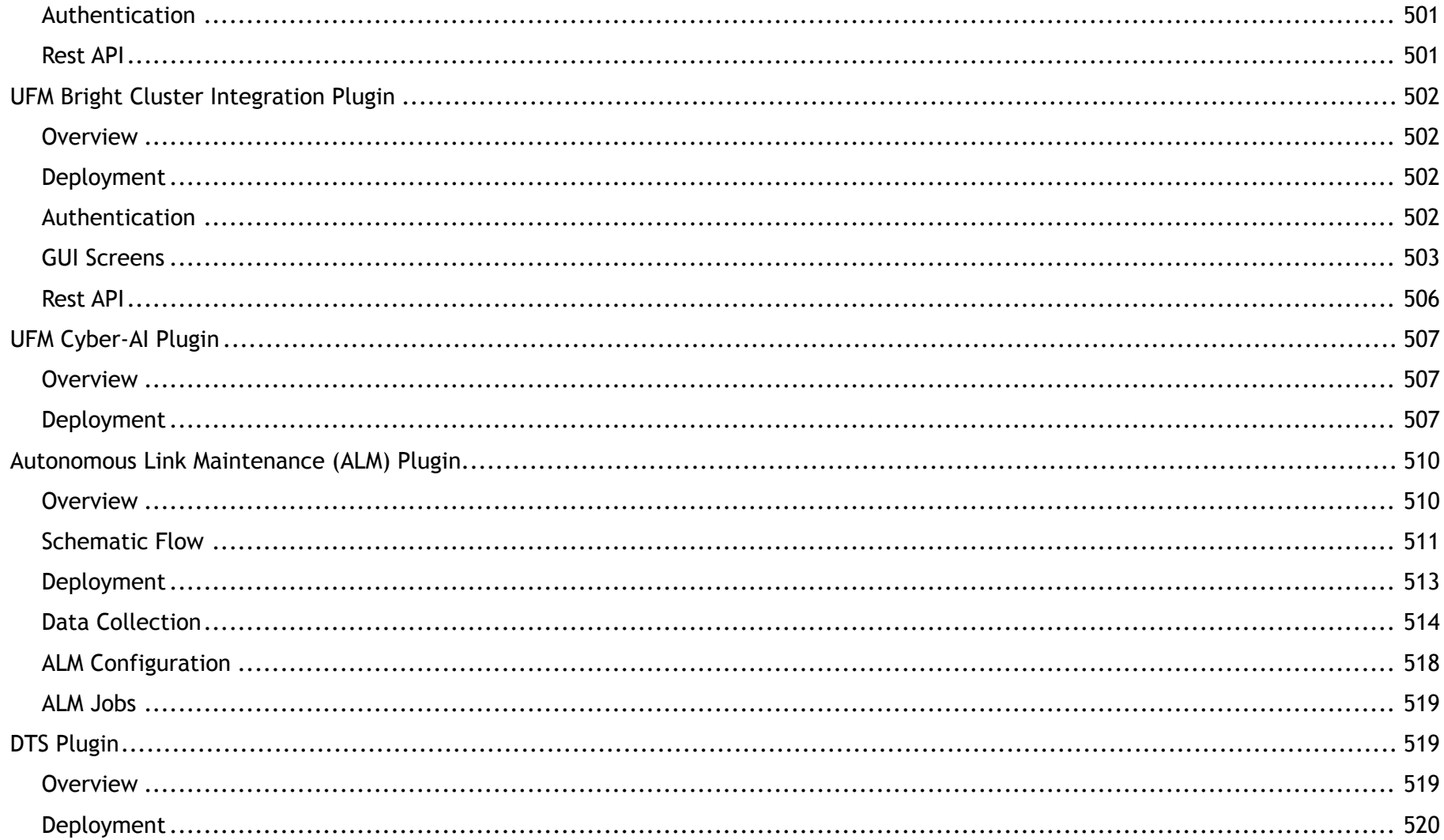

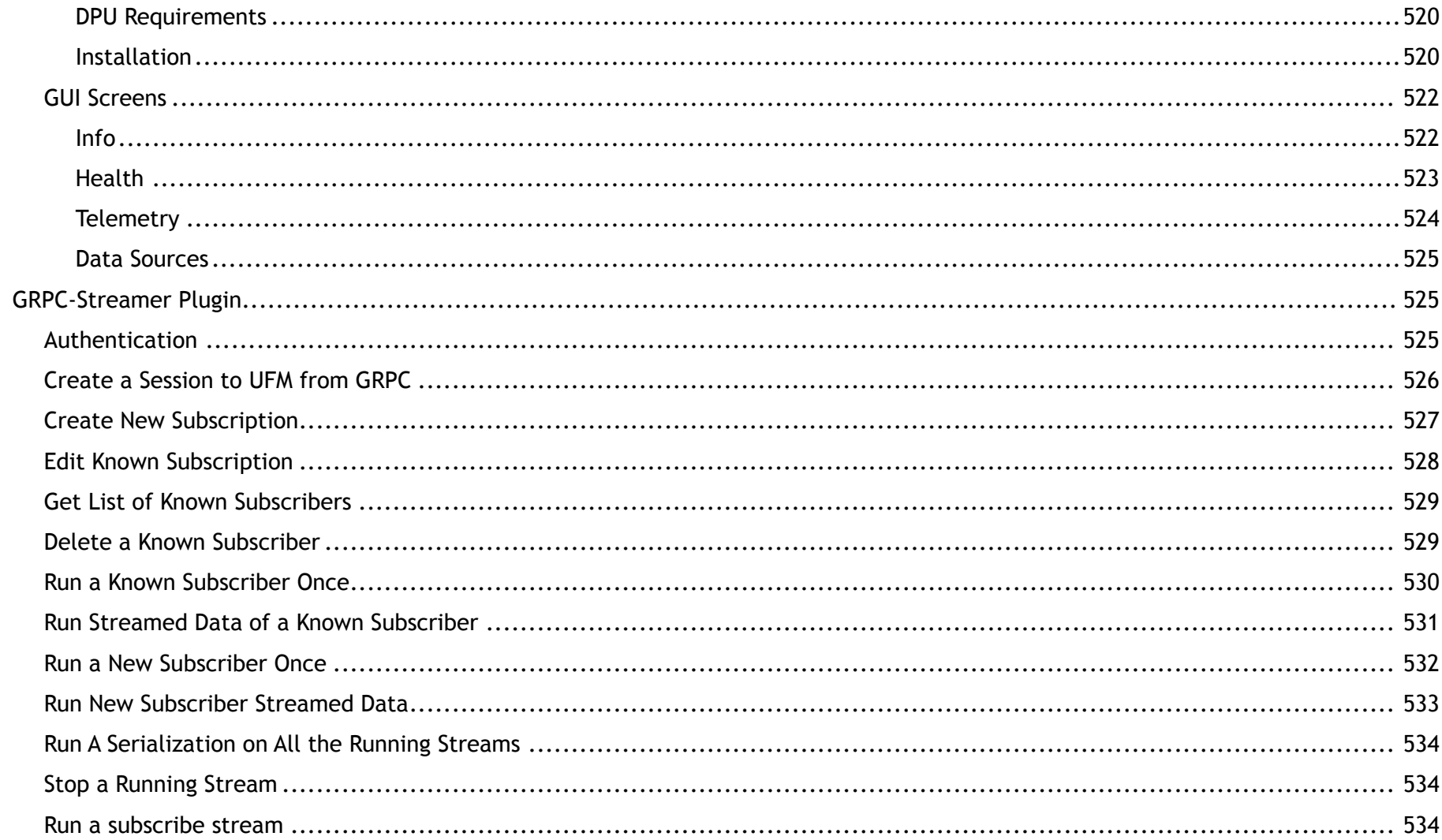

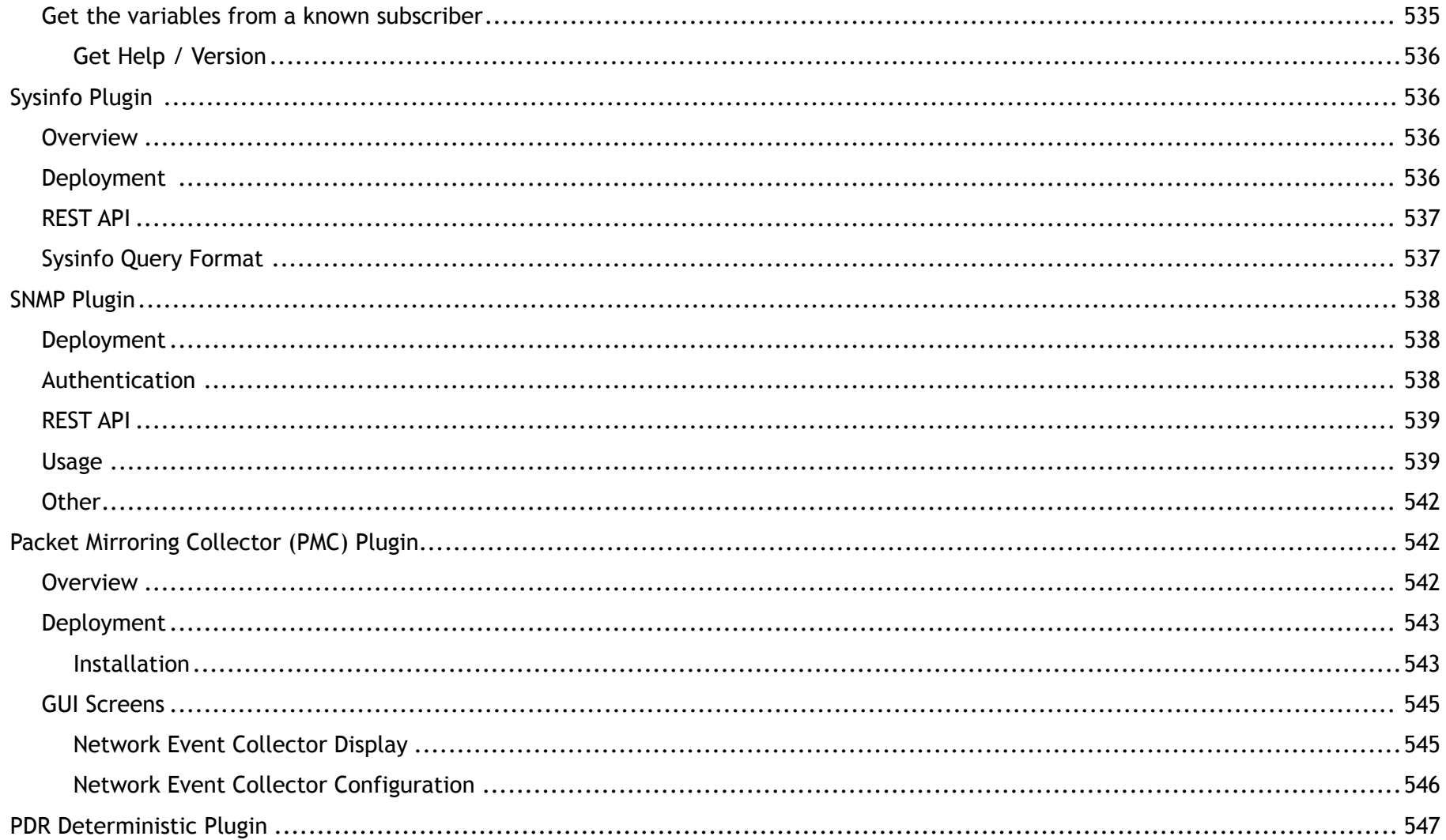

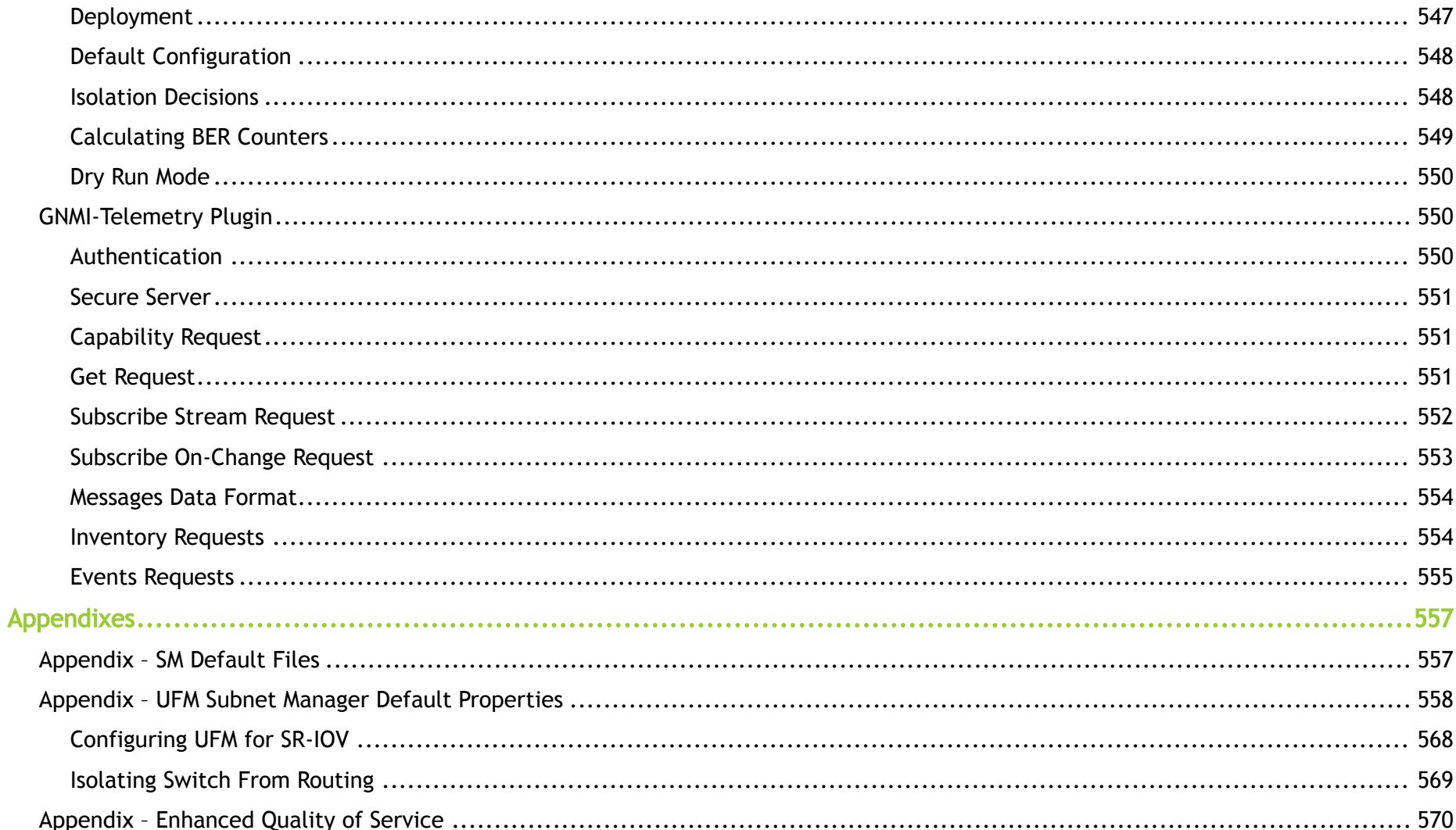

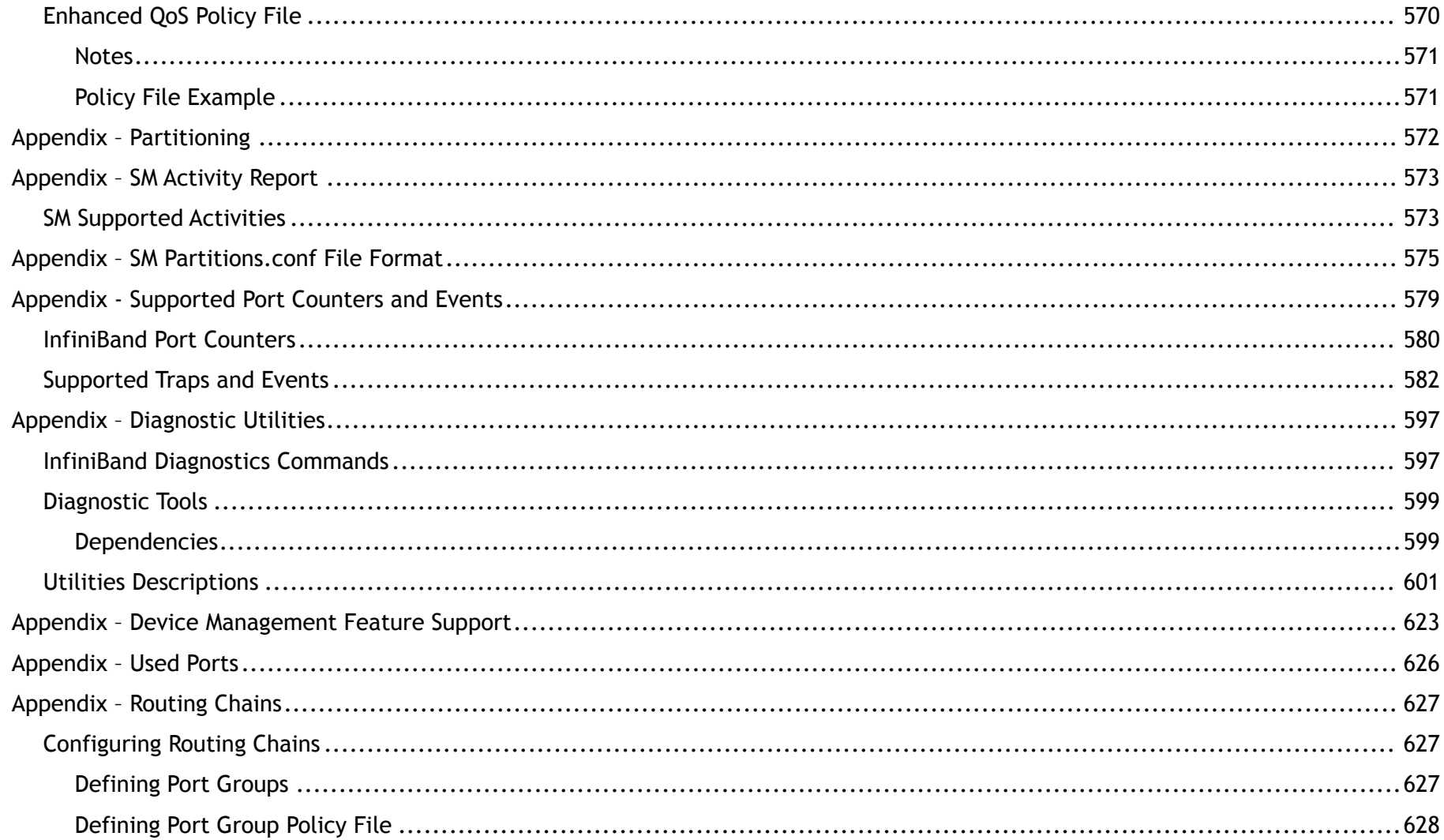

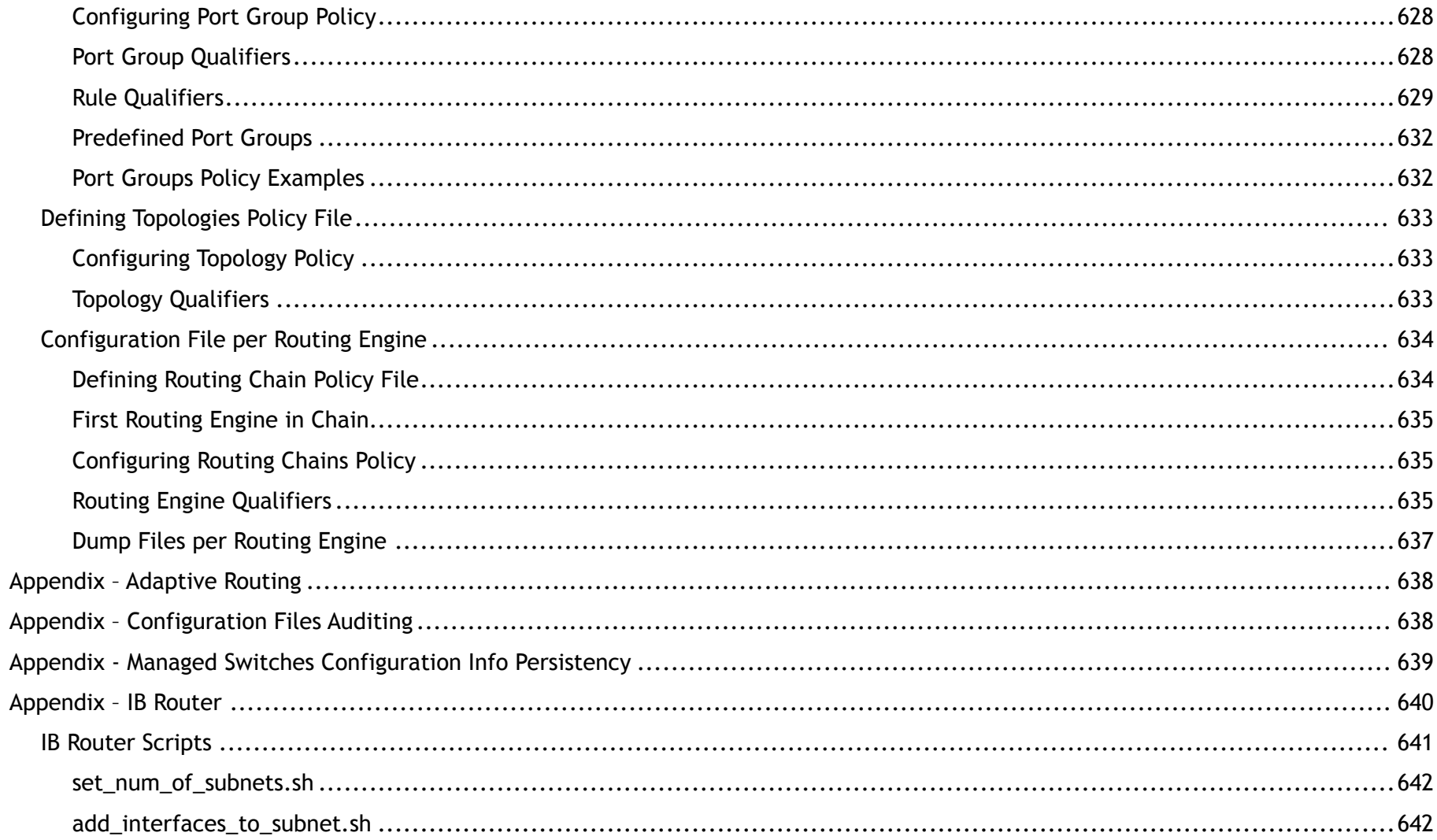

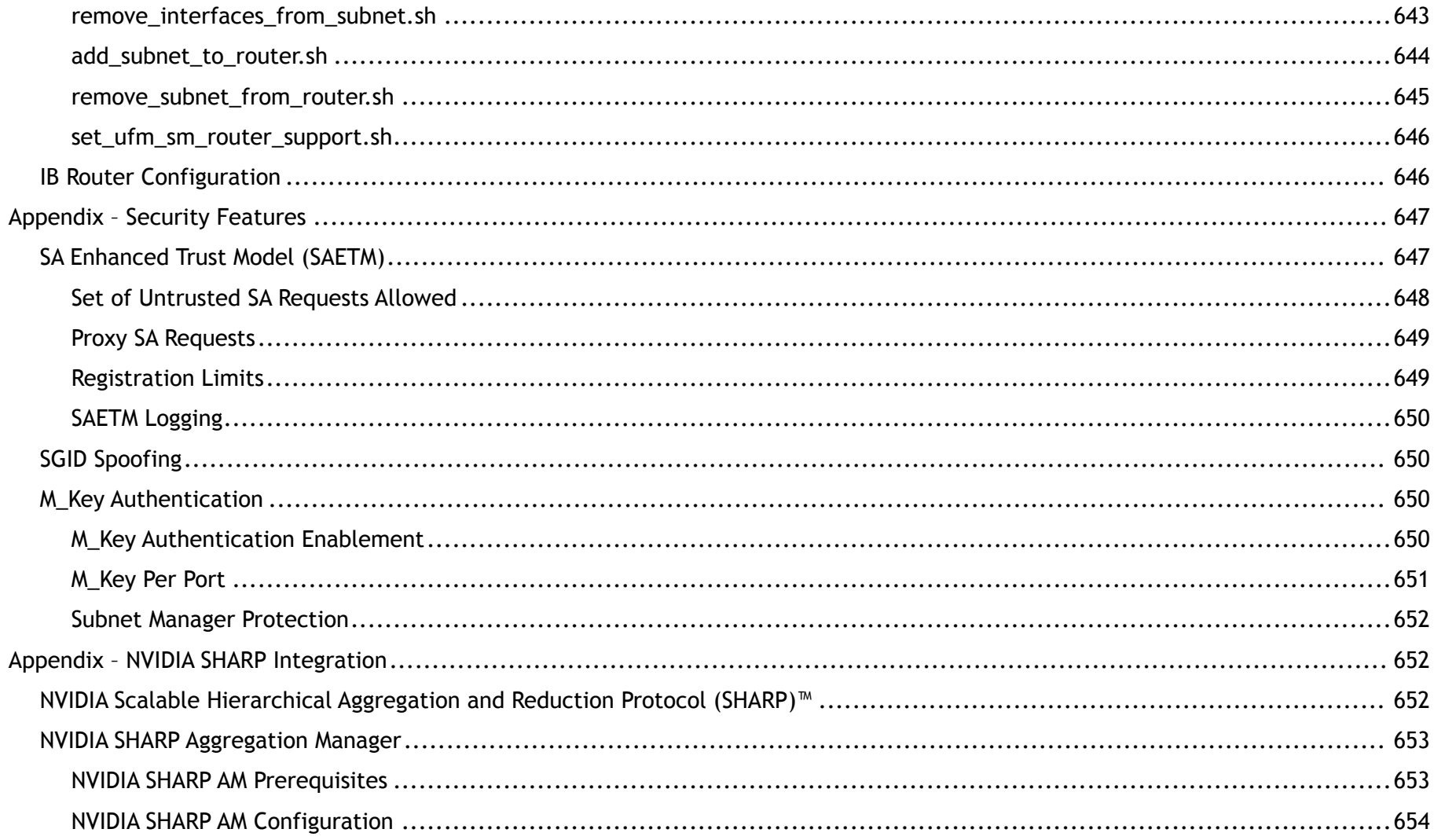

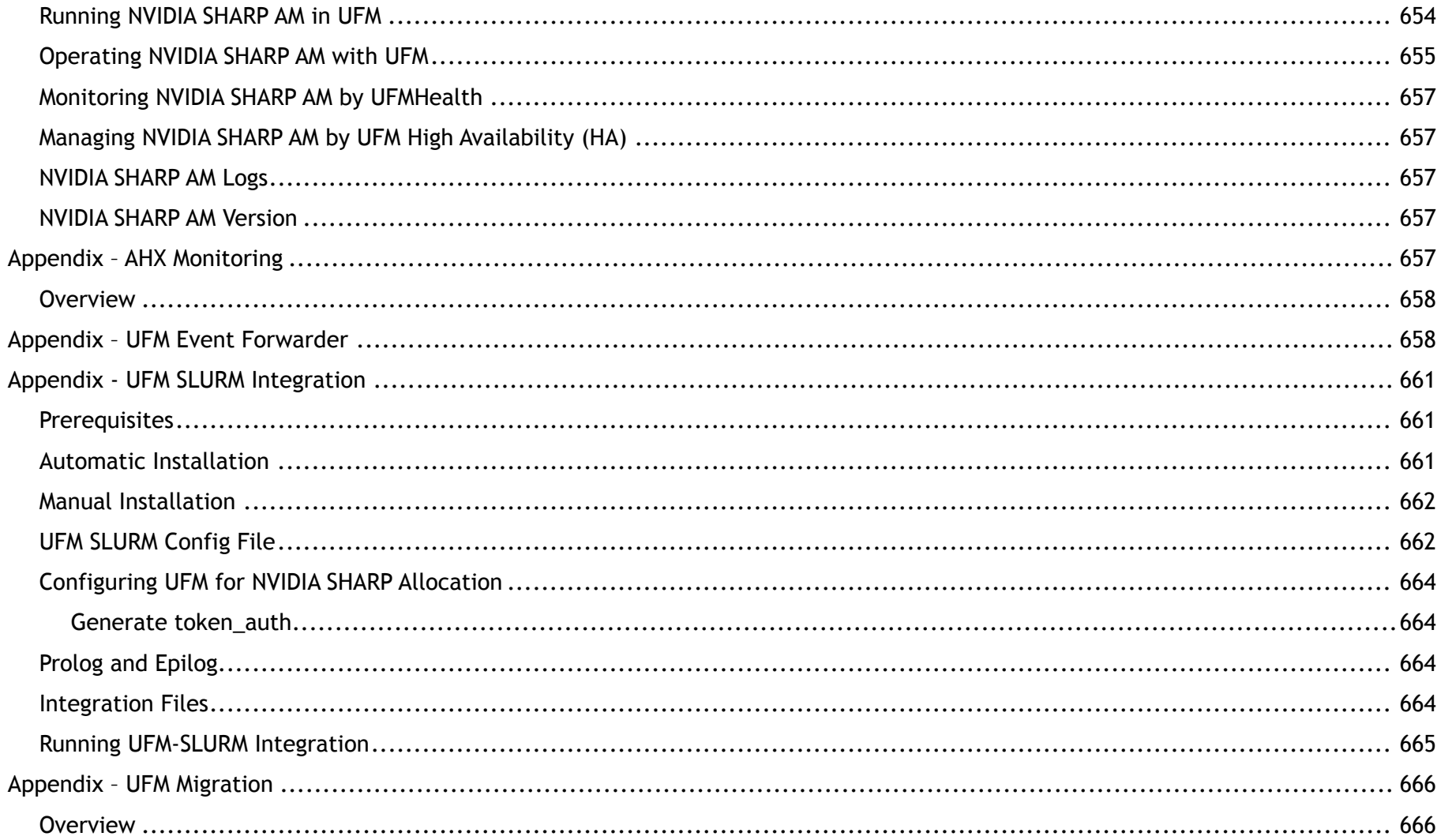

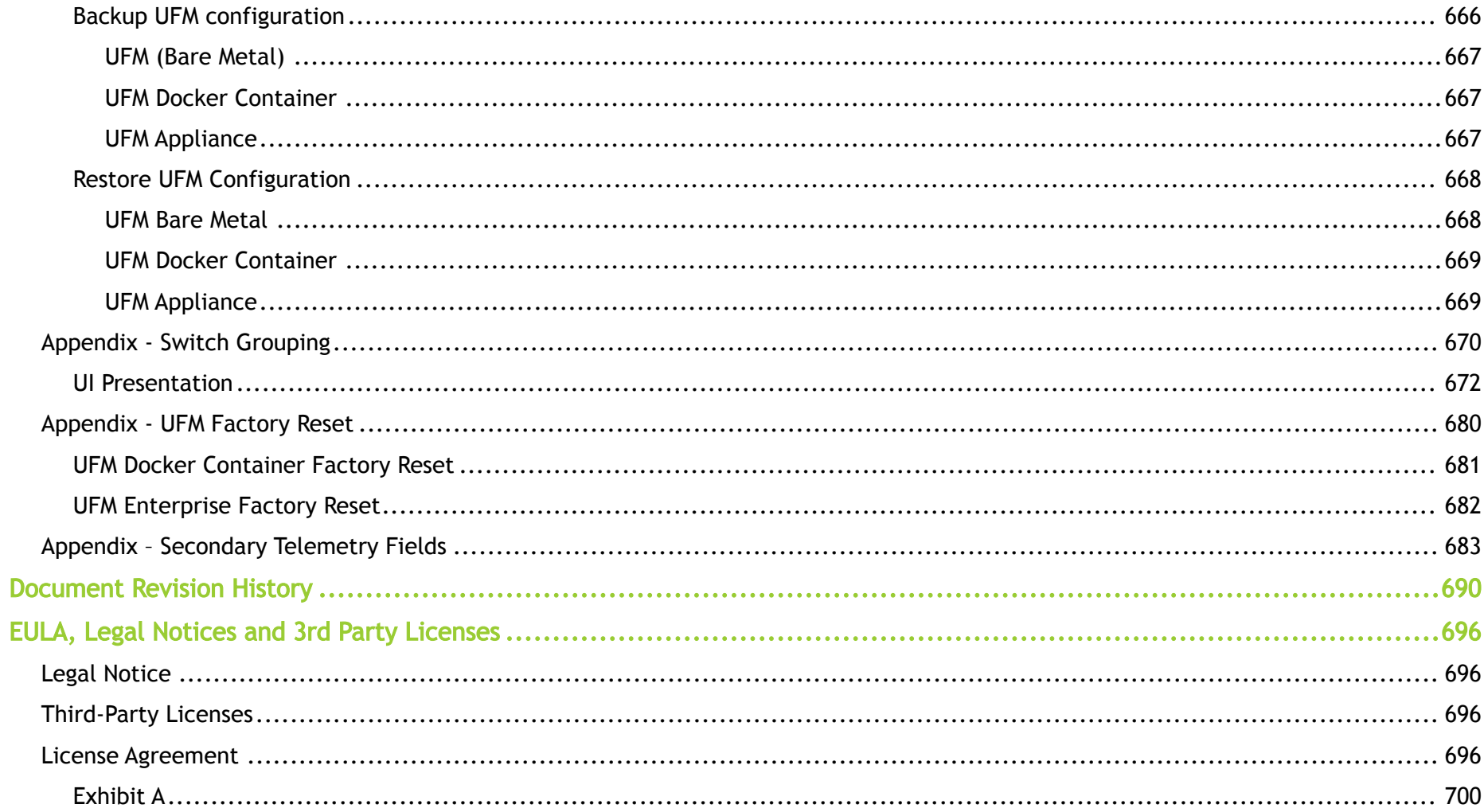

## <span id="page-26-0"></span>About This Document

NVIDIA® UFM® Enterprise is a powerful platform for managing InfiniBand scale-out computing environments. UFM enables data center operators to efficiently monitor and operate the entire fabric, boost application performance and maximize fabric resource utilization.

## <span id="page-27-0"></span>Software Download

To download the UFM software, please visit [NVIDIA's Licensing Portal.](https://ui.licensing.nvidia.com/software)

If you do not have a valid license, please fill out the [NVIDIA Enterprise Account Registration](https://enterpriseproductregistration.nvidia.com/?LicType=EVAL&ProductFamily=UFM) form to get a UFM evaluation license.

## <span id="page-28-0"></span>Document Revision History

For the list of changes made to this document, refer to **Document Revision History**.

## <span id="page-29-0"></span>Release Notes

NVIDIA® UFM® is a powerful platform for managing InfiniBand scale-out computing environments. UFM enables data center operators to efficiently monitor and operate the entire fabric, boost application performance and maximize fabric resource utilization.

## <span id="page-29-1"></span>Key Features

UFM provides a central management console, including the following main features:

- Fabric dashboard including congestion detection and analysis
- Advanced real-time health and performance monitoring
- Fabric health reports
- Threshold-based alerts
- Fabric segmentation/isolation
- Quality of Service (QoS)
- Routing optimizations
- Central device management
- Task automation
- Logging
- High availability
- Daily report: Statistical information of the fabric during the last 24 hours
- Event management
- Switch auto-provisioning
- UFM-SDN Appliance in-service software upgrade
- Fabric validation tests
- Client certificate authentication
- IPv6 on management ports

**C** Prior to installation, please verify that all prerequisites are met. Please refer to [System Requirements](#page-35-2).

**The Logical Server Model Management feature is going to be deprecated in UFM v6.12.0.** 

### <span id="page-30-0"></span>Changes and New Features

This section lists the new and changed features in this software version.

**A** For an archive of changes and features from previous releases, please refer to [Changes and New Features History.](https://docs.nvidia.com/networking/display/UFMEnterpriseUMLatest/Changes+and+New+Features+History)

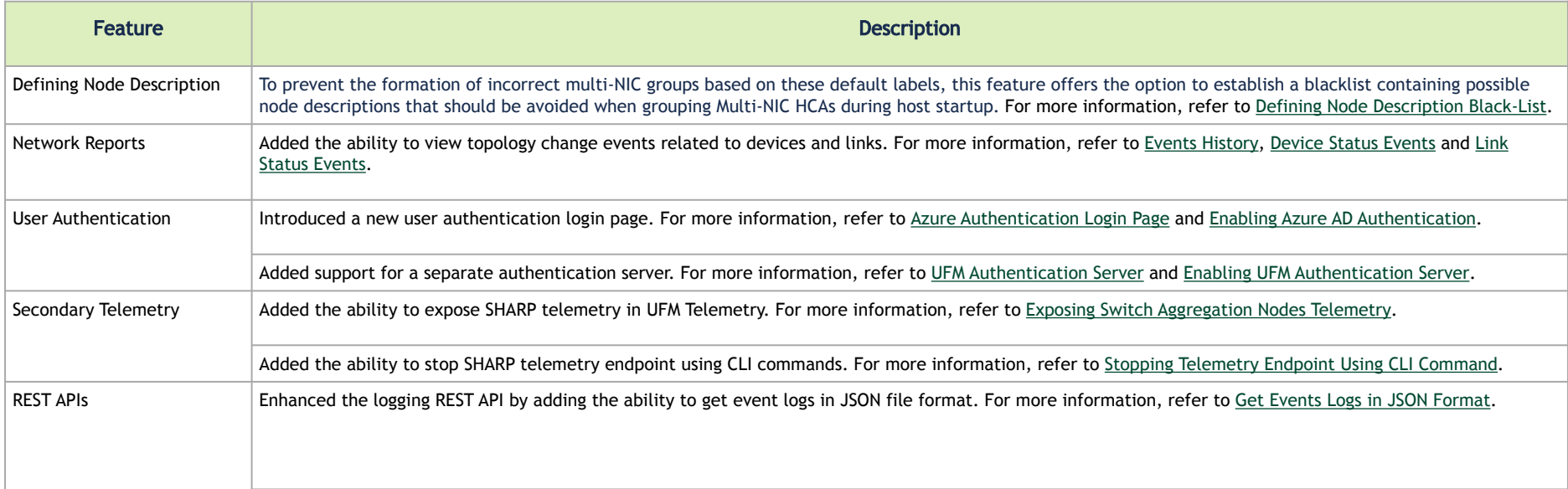

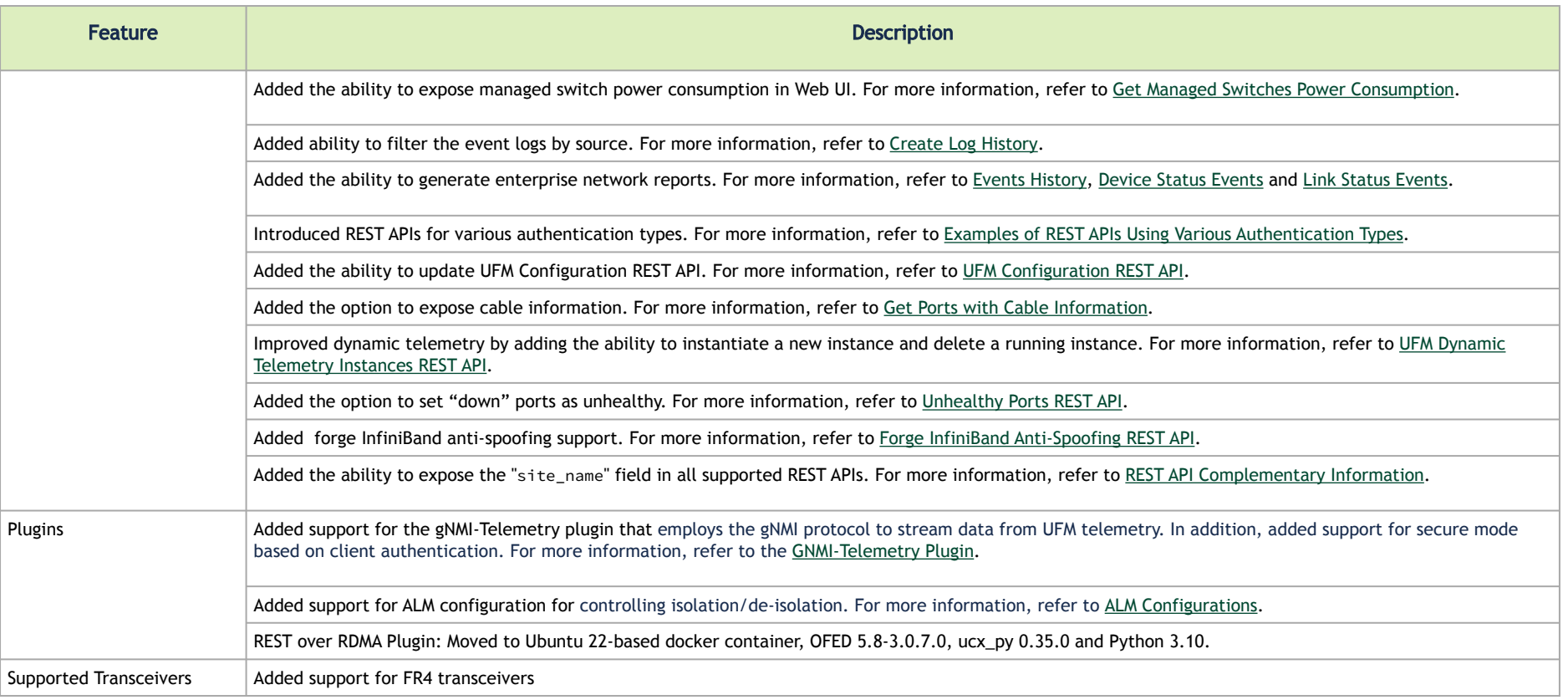

**A** The items listed in the table below apply to all UFM license types.

For bare metal installation of UFM, it is required to install MLNX\_OFED 5.X (or newer) before the UFM installation.<br>Please make sure to use the UFM installation package that is compatible with your setup, as detailed in <u>B</u>

#### <span id="page-32-0"></span>Unsupported Functionalities/Features

The following distributions are no longer supported in UFM:

- RH7.0-RH7.7 / CentOS7.0-CentOS7.7
- SLES12 / SLES 15
- EulerOS2.2 / EulerOS2.3
- Mellanox Care (MCare) Integration
- UFM on VM (UFM with remote fabric collector)
- Logical server auditing
- UFM high availability script **/etc/init.d/ufmha** is no longer supported
- The UFM Multi-site portal feature is no longer supported. The Multi-Subnet feature can be used instead
- The UFM Monitoring Mode is deprecated and is no longer supported as of UFM Enterprise version 6.14.0 (July release) and onwards
- Logical Elements tab Removed as of UFM Enterprise v6.12.0
- **A** In order to continue working with /etc/init.d/ufmha options, use the same options using the /etc/init.d/ufmd script. For example:

Instead of using /etc/init.d/ufmha model\_restart, please use /etc/init.d/ufmd model\_restart (on the primary UFM server) Instead of using /etc/init.d/ufmha sharp\_restart, please use /etc/init.d/ufmd sharp\_restart (on the primary UFM server) The same goes for any other option that was supported on the /etc/init.d/ufmha script

#### <span id="page-33-1"></span><span id="page-33-0"></span>Installation Notes

#### <span id="page-33-2"></span>Supported Devices

#### Supported NVIDIA Externally Managed Switches

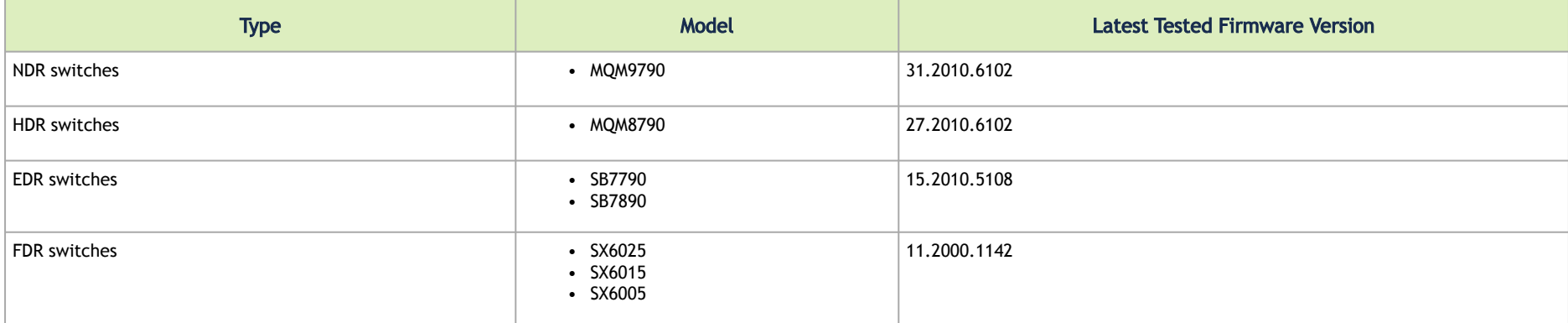

#### <span id="page-33-3"></span>Supported NVIDIA Internally Managed Switches

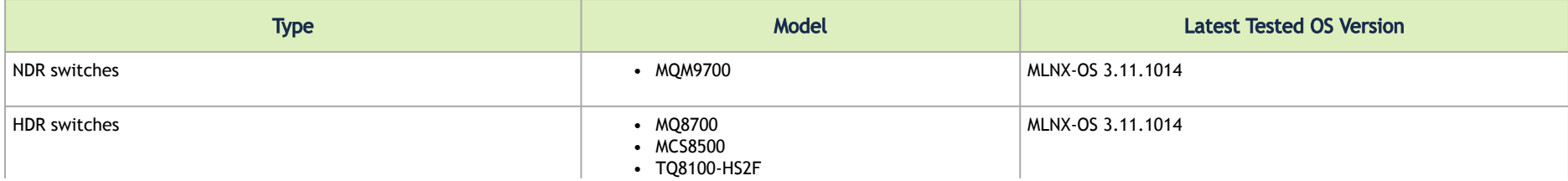

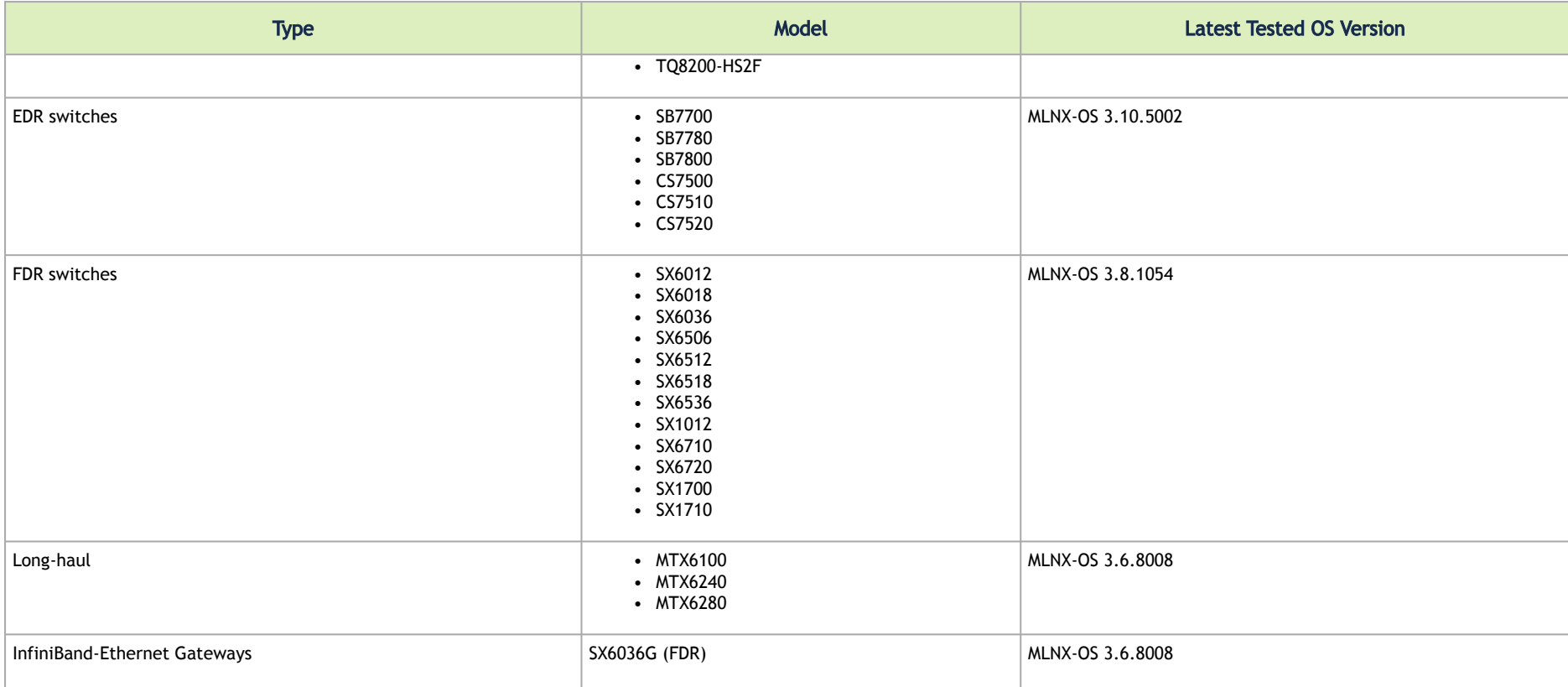

#### <span id="page-35-2"></span><span id="page-35-1"></span><span id="page-35-0"></span>System Requirements

#### Bare Metal Deployment Requirements

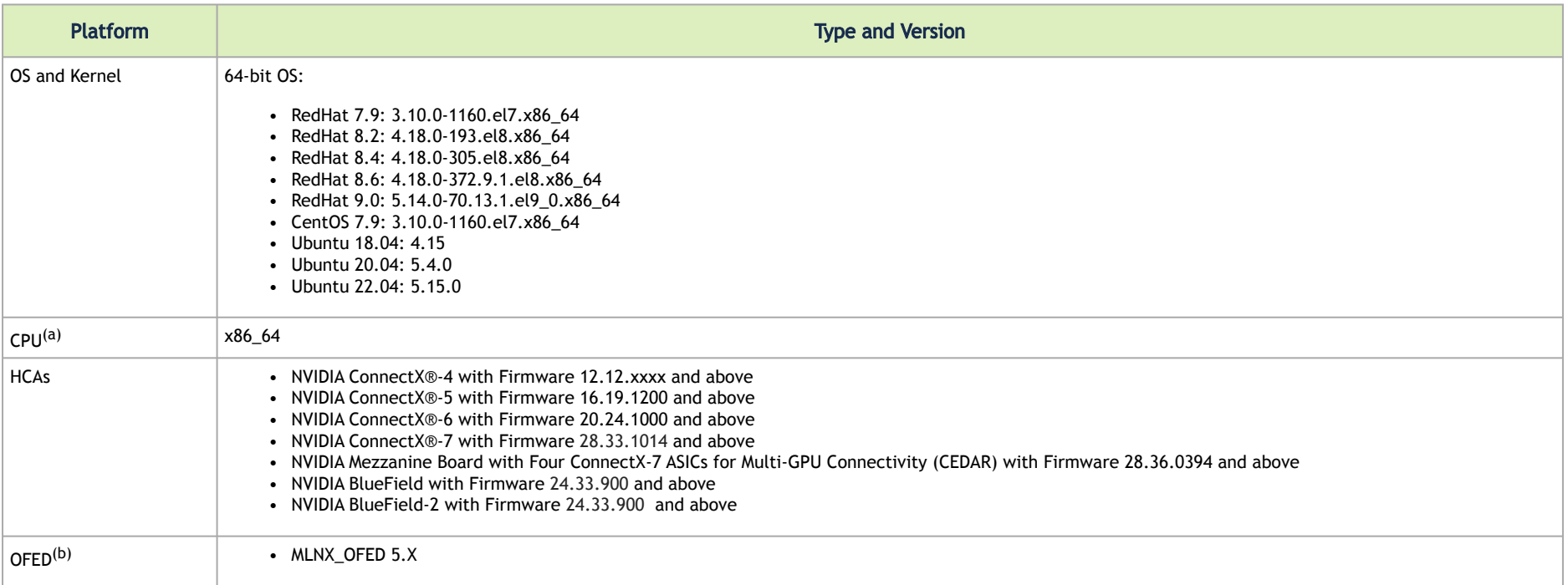

<sup>(a)</sup> CPU requirements refer to resources consumed by UFM. You can also dedicate a subset of cores on a multicore server. For example, 4 cores for UFM on a 16-core server.

(b) For supported HCAs in each MLNX\_OFED version, please refer to MLNX\_OFED Release Notes.
**A** From RedHat 9\* and onwards, packages with SHA1 signatures are no longer supported. The CONDA package binary is signed with SHA1 signatures and thus, CONDA will not be installed with RedHat 9\*.

Two options are available to overcome this.

1. Recommended Option: Run the following command to install Conda (change gpgcheck from 1 to 0):

```
cat <<EOF > /etc/yum.repos.d/conda.repo
[conda]
name=Conda
baseurl=https://repo.anaconda.com/pkgs/misc/rpmrepo/conda
enabled=1
gpgcheck=0
gpgkey=https://repo.anaconda.com/pkgs/misc/gpgkeys/anaconda.asc
EOF
#install conda
yum install conda
```
2. Alternative Option: Run the following command to set the RedHat 9\* system-wide cryptographic policy to use legacy (less-secured) policy:

update-crypto-policies --set LEGACY

Install Conda as instructed by the UFM installation script. After Conda installation, the policy can be set back to default by running the following command:

update-crypto-policies --set DEFAULT

A For running SHARP Aggregation Manager within UFM, it is recommended to use MLNX\_OFED-5.4.X version or newer.

**A** Installation of UFM on minimal OS distribution is not supported.

**A** UFM does not support systems in which NetworkManager service is enabled.

#### Docker Installation Requirements

UFM Docker Container is supported on the standard docker environment (engine).

The following operating systems were tested with Docker Container:

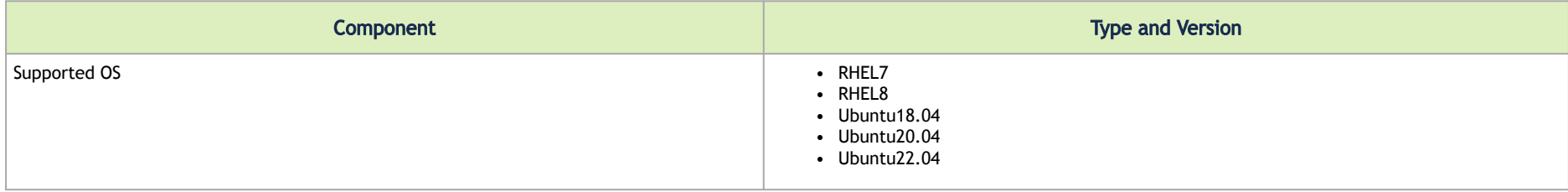

#### UFM Server Resource Requirements per Cluster Size

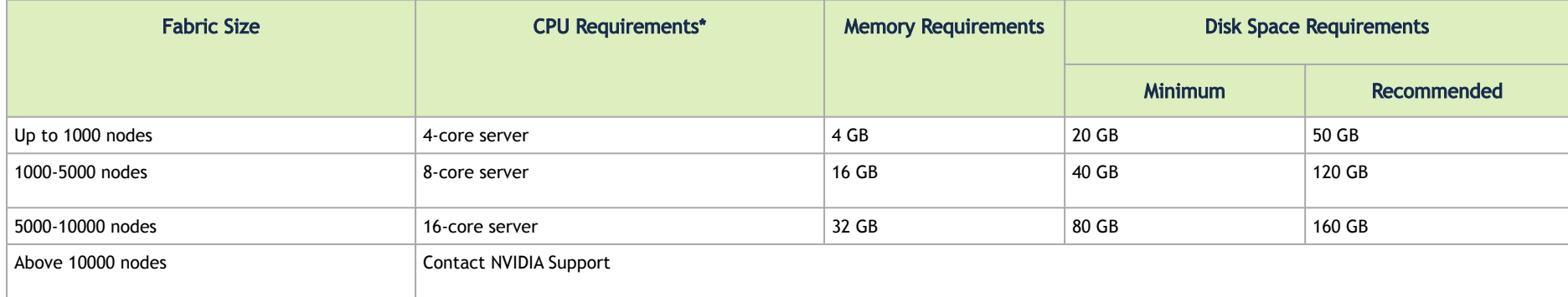

### UFM GUI Client Requirements

The platform and GUI requirements are detailed in the following tables:

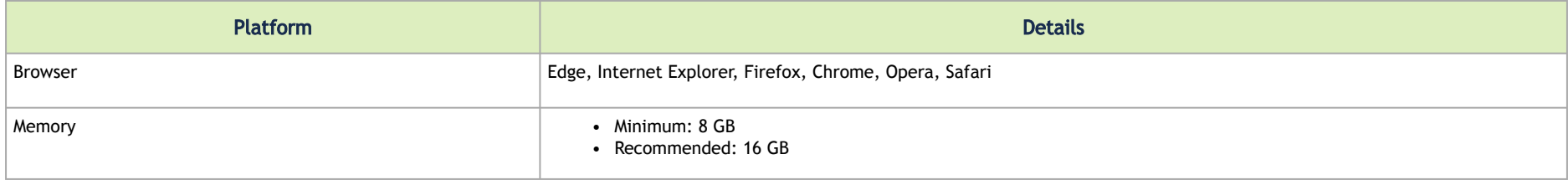

### MFT Package Version

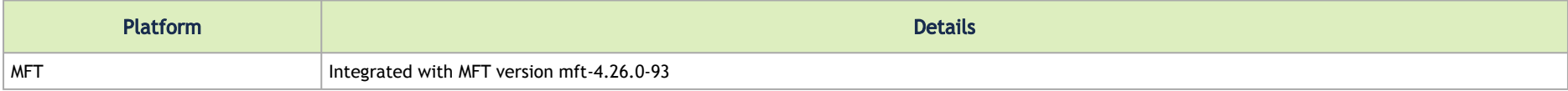

#### UFM SM Version

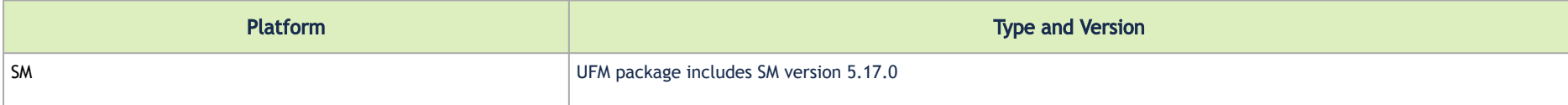

#### UFM NVIDIA SHARP Software Version

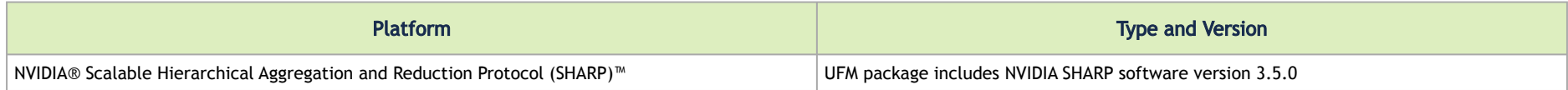

### Software Update from Prior Versions

The installer detects versions previously installed on the machine and prompts you to run a clean install of the new version or to upgrade while keeping user data and configuration unchanged.

The upgrade from previous versions maintains the existing database and configuration, allowing a seamless upgrade process.

Upgrading UFM Enterprise software version is supported up to two previous GA software versions (GA -1 or -2). For example, if you wish to upgrade to UFM Enterprise v6.11.0, it is possible to do so only from UFM Enterprise v6.9.0 or v6.10.0.

For detailed installation and upgrade instructions, refer to the *UFM Quick Start Guide*.

- Due to a possible conflict, SM and SHARP installed by the MLNX\_OFED must be uninstalled. The installation procedure will detect and print all MLNX OFED packages that must be removed.  $\mathbf{A}$
- A It is recommended to upgrade to the latest UFM version from the last 2 GA releases that came before it. Upgrading from older UFM versions may result in failures.

# Bug Fixes in This Release

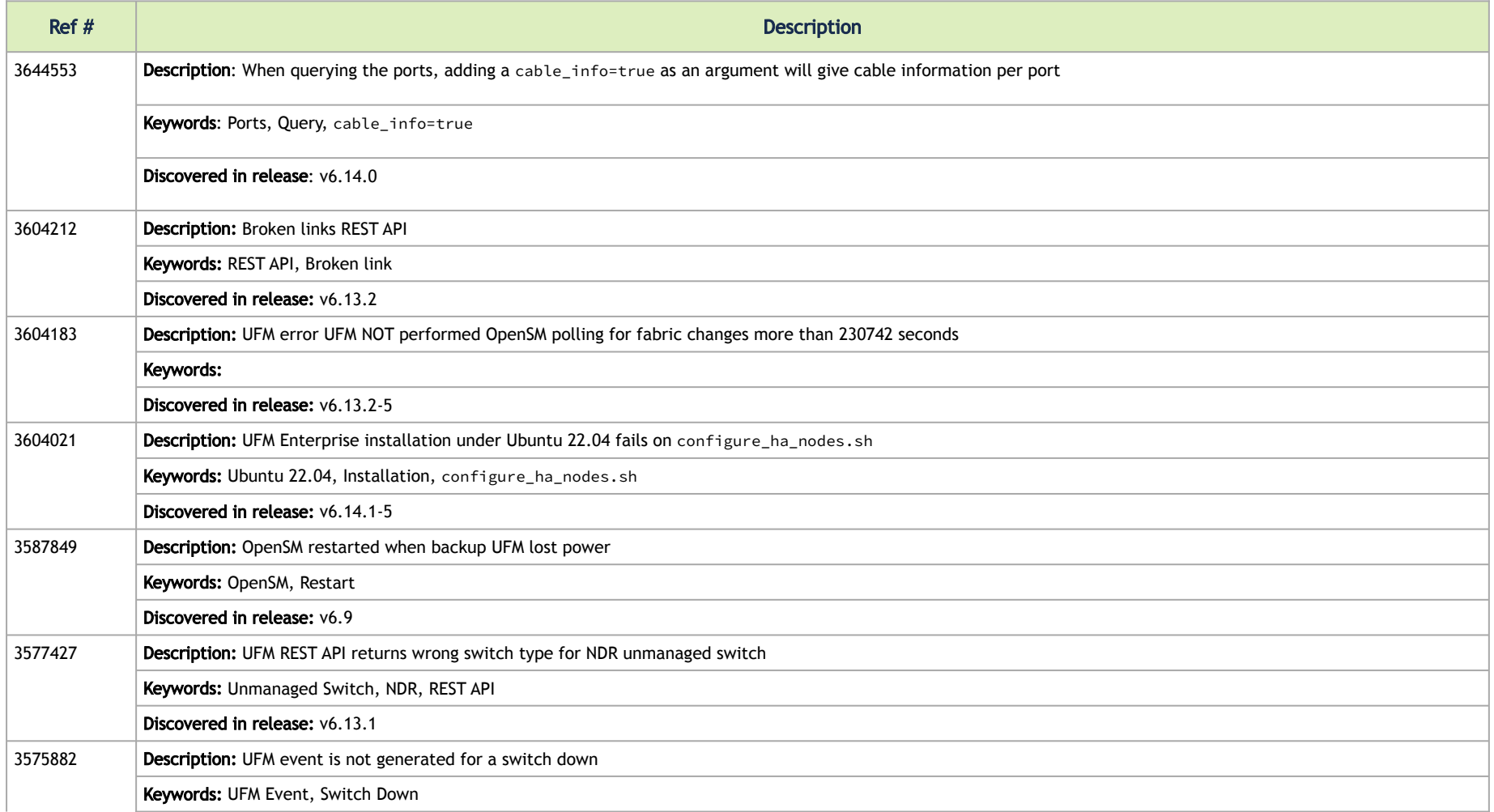

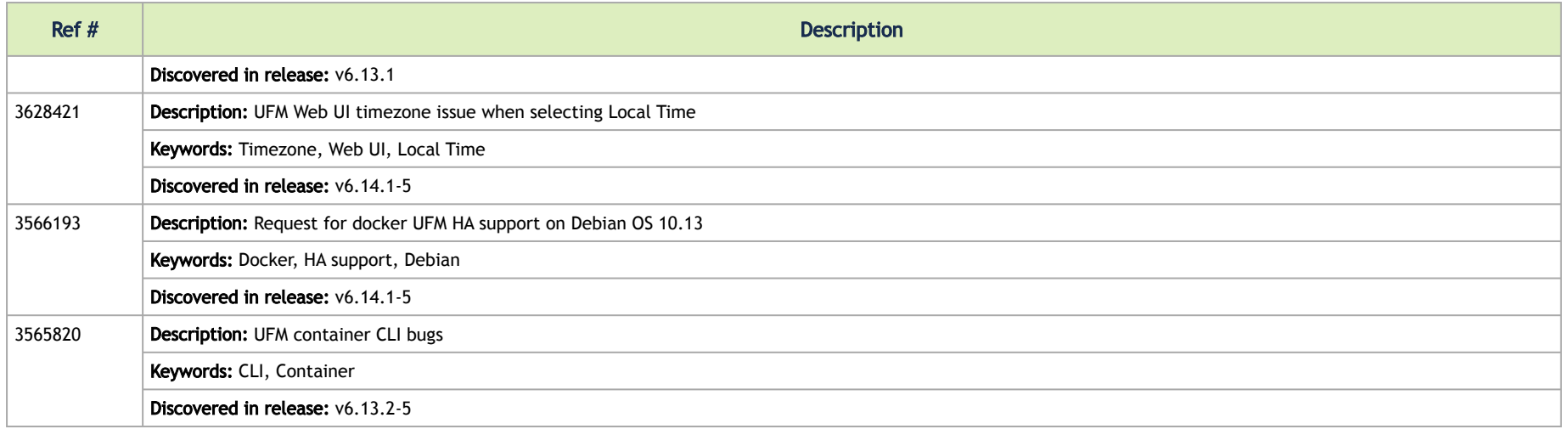

### Known Issues in This Release

N/A

**(i)** For a list of known issues from previous releases, please refer to [Known Issues History](#page-57-0).

## Changes and New Features History

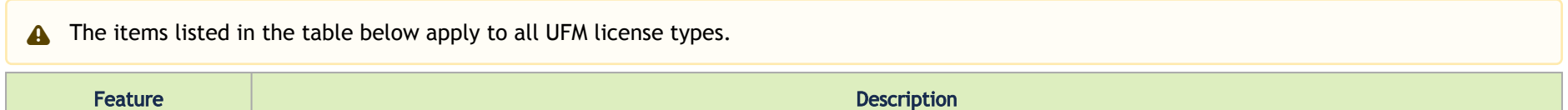

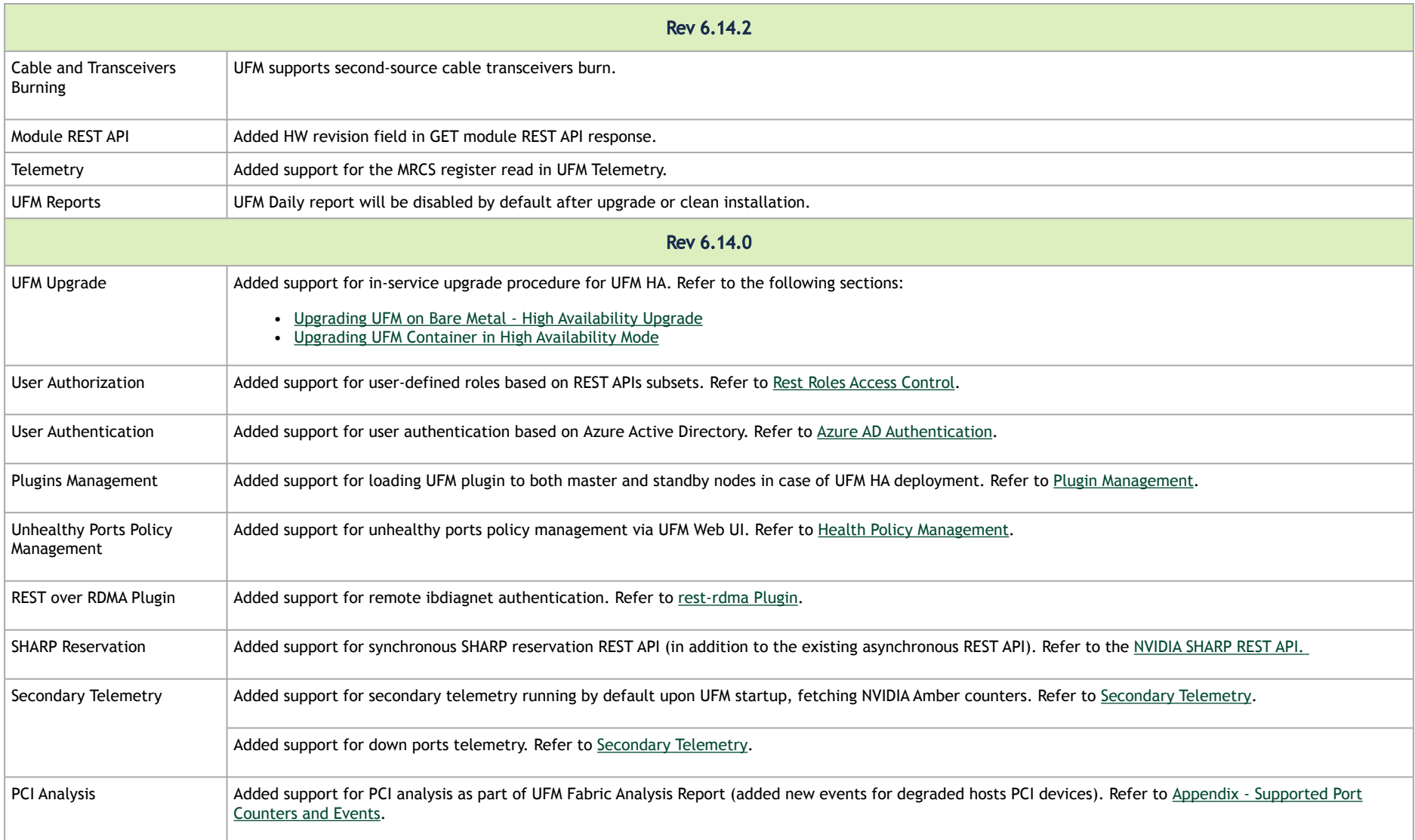

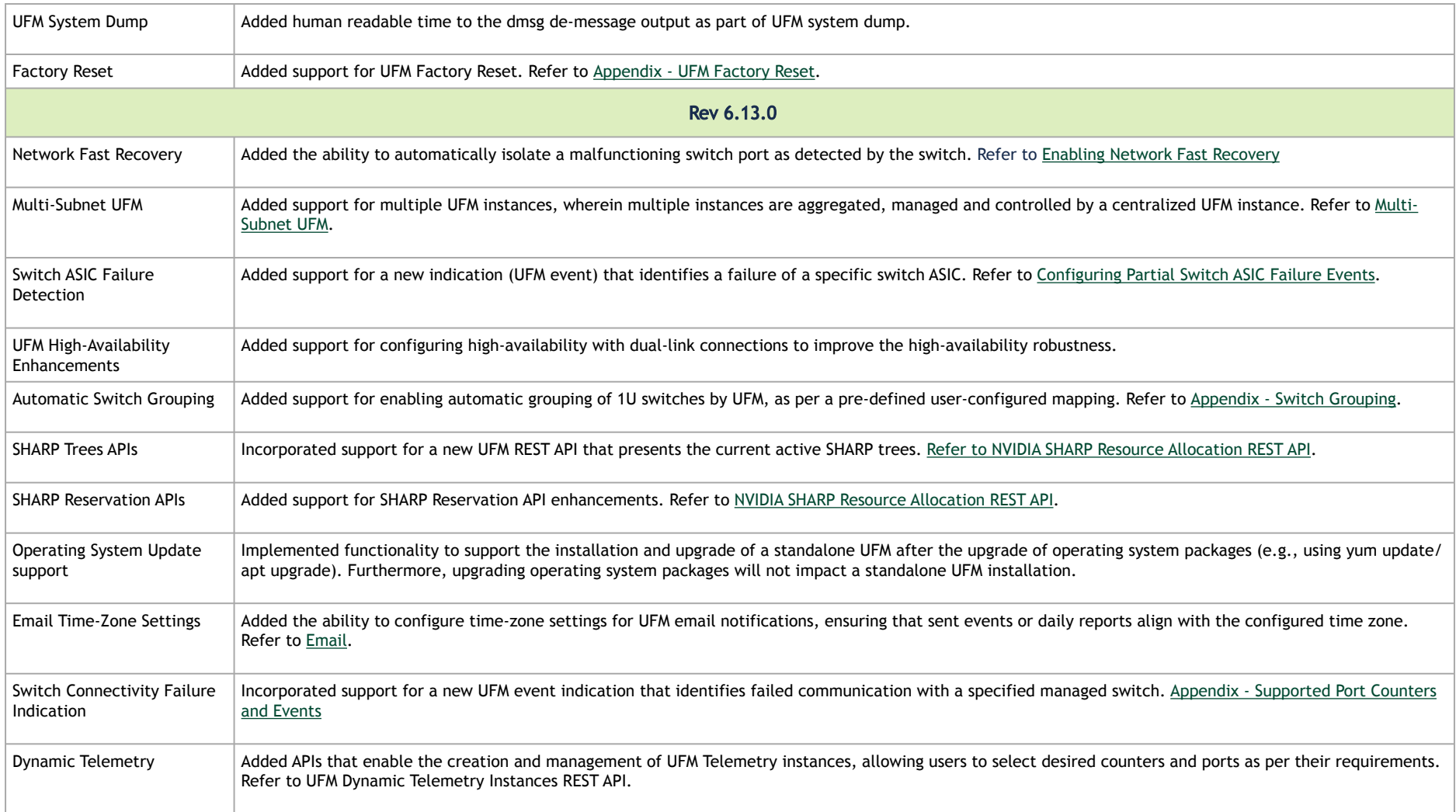

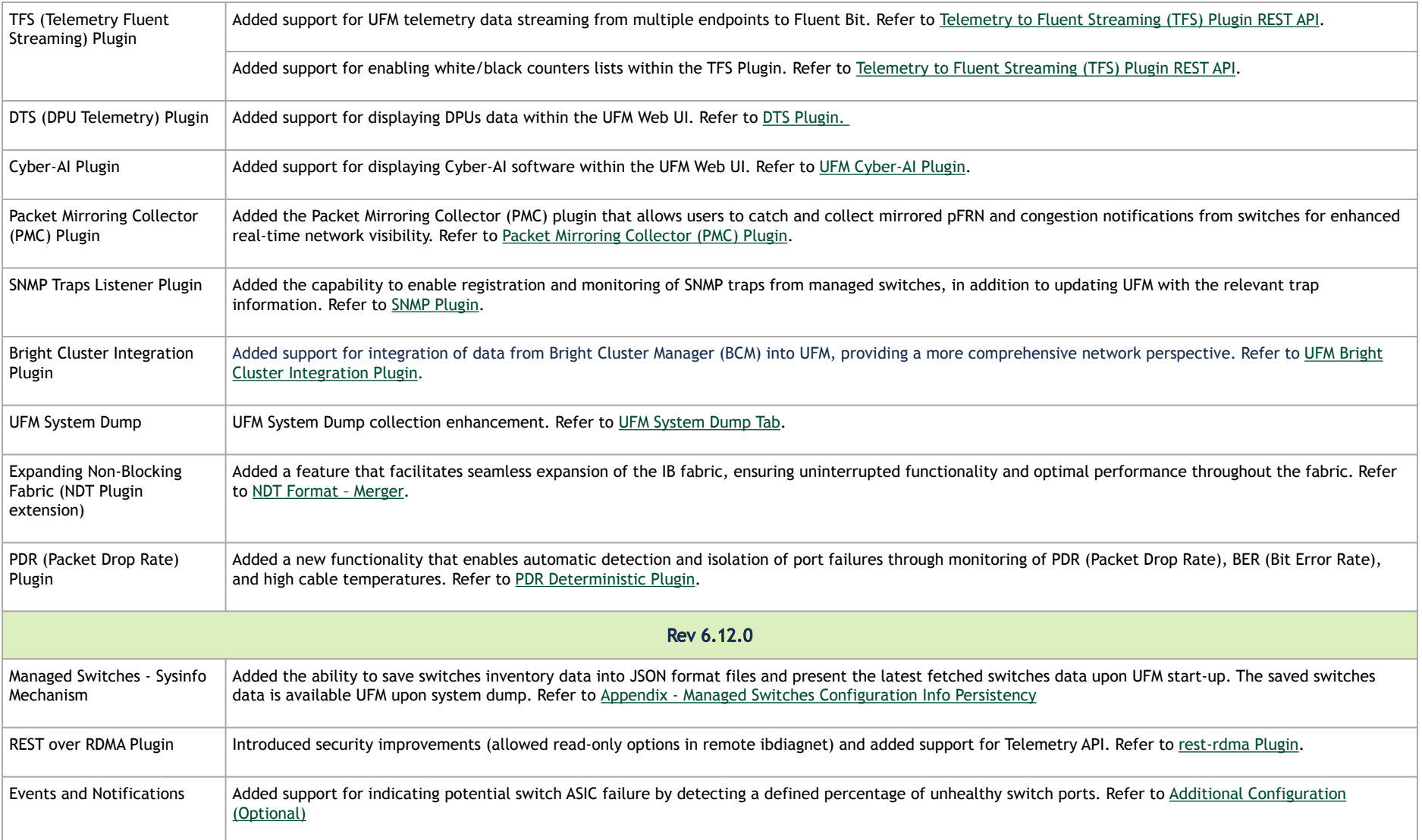

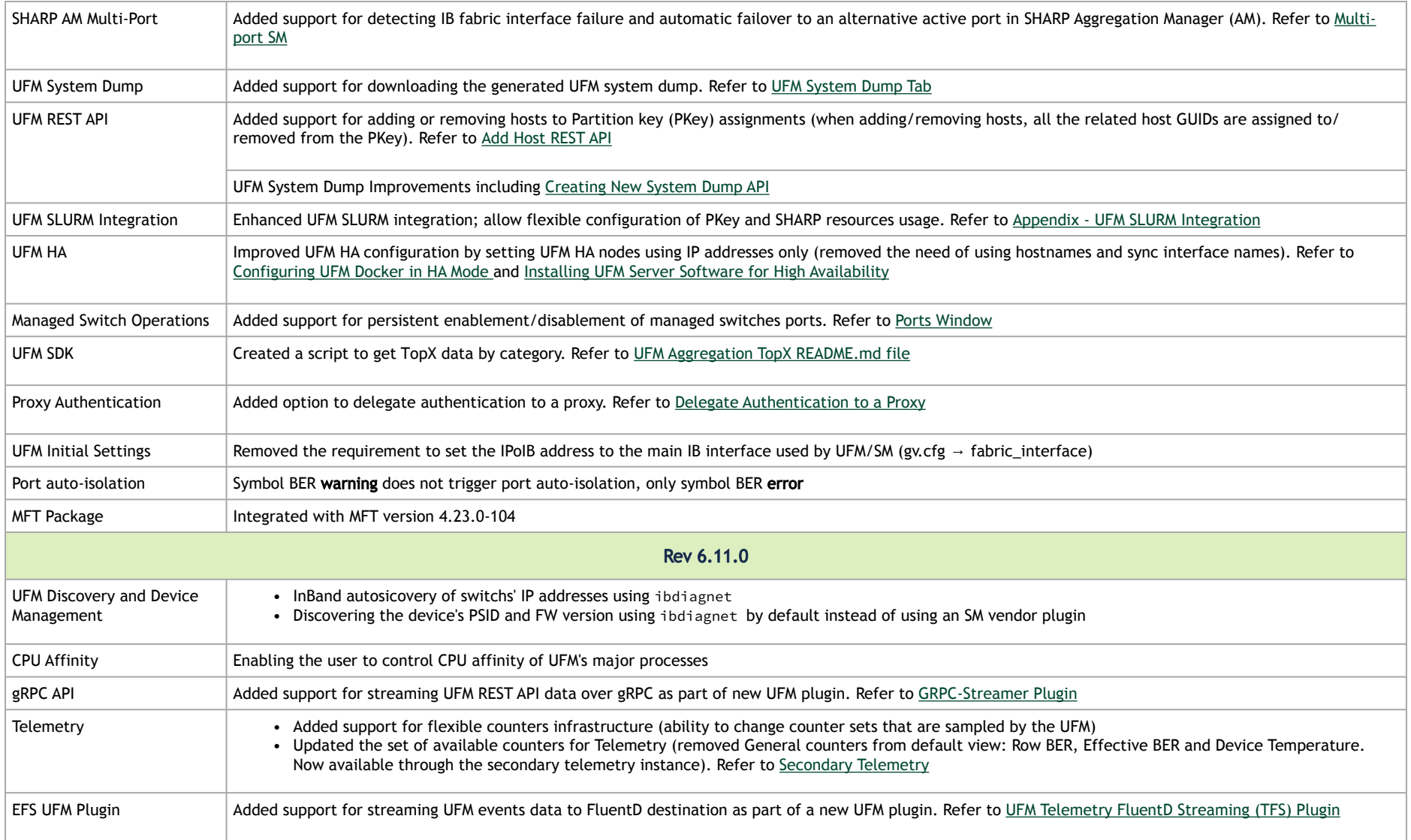

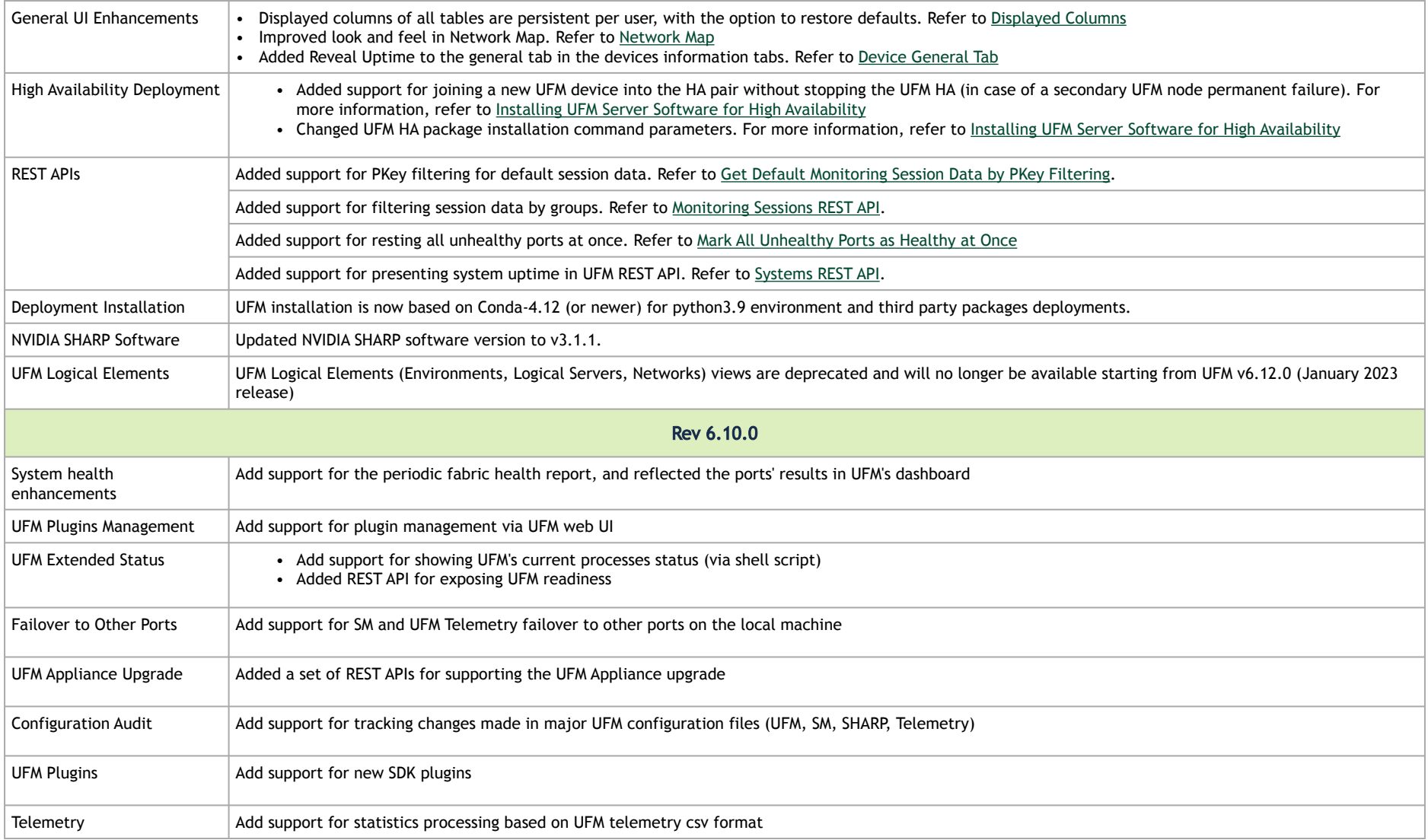

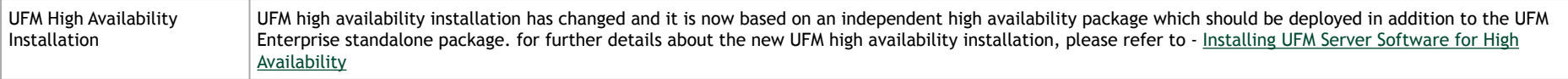

# Bug Fixes History

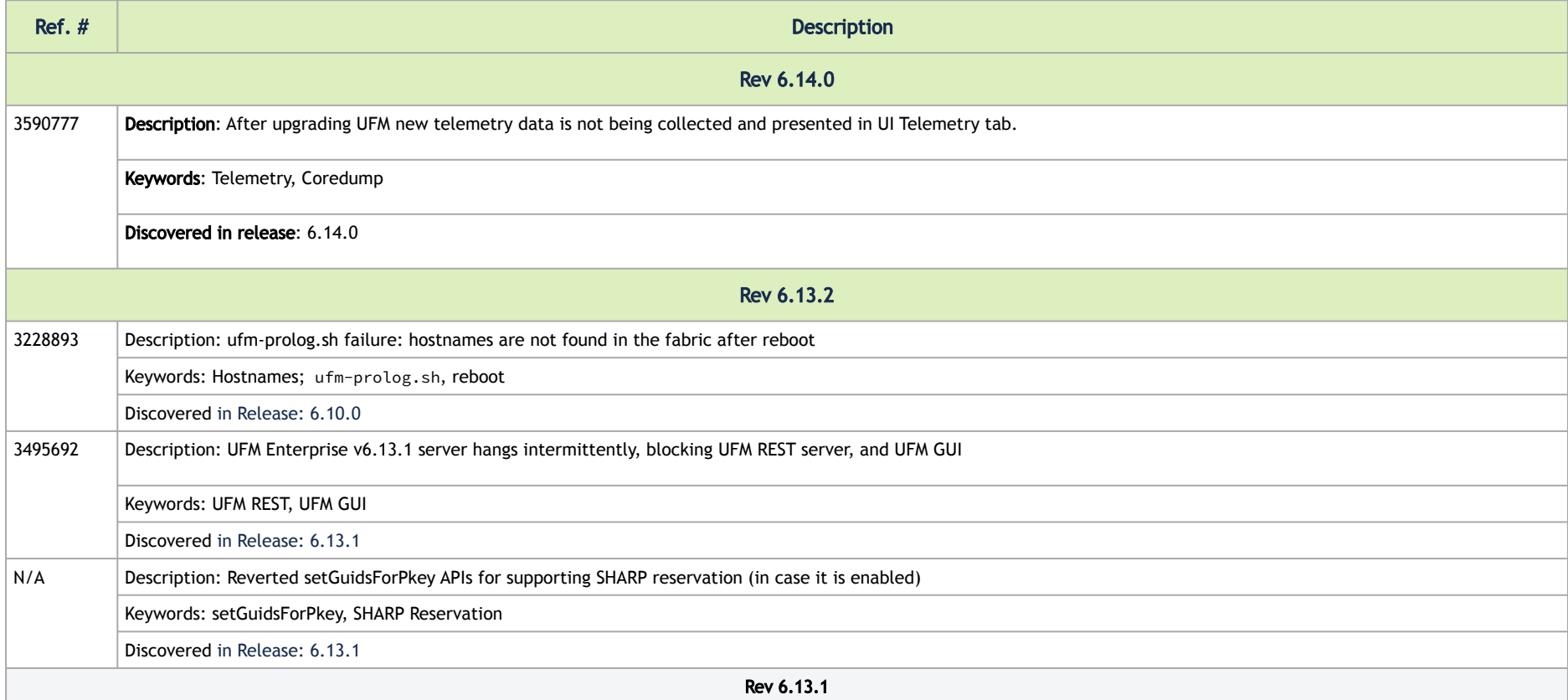

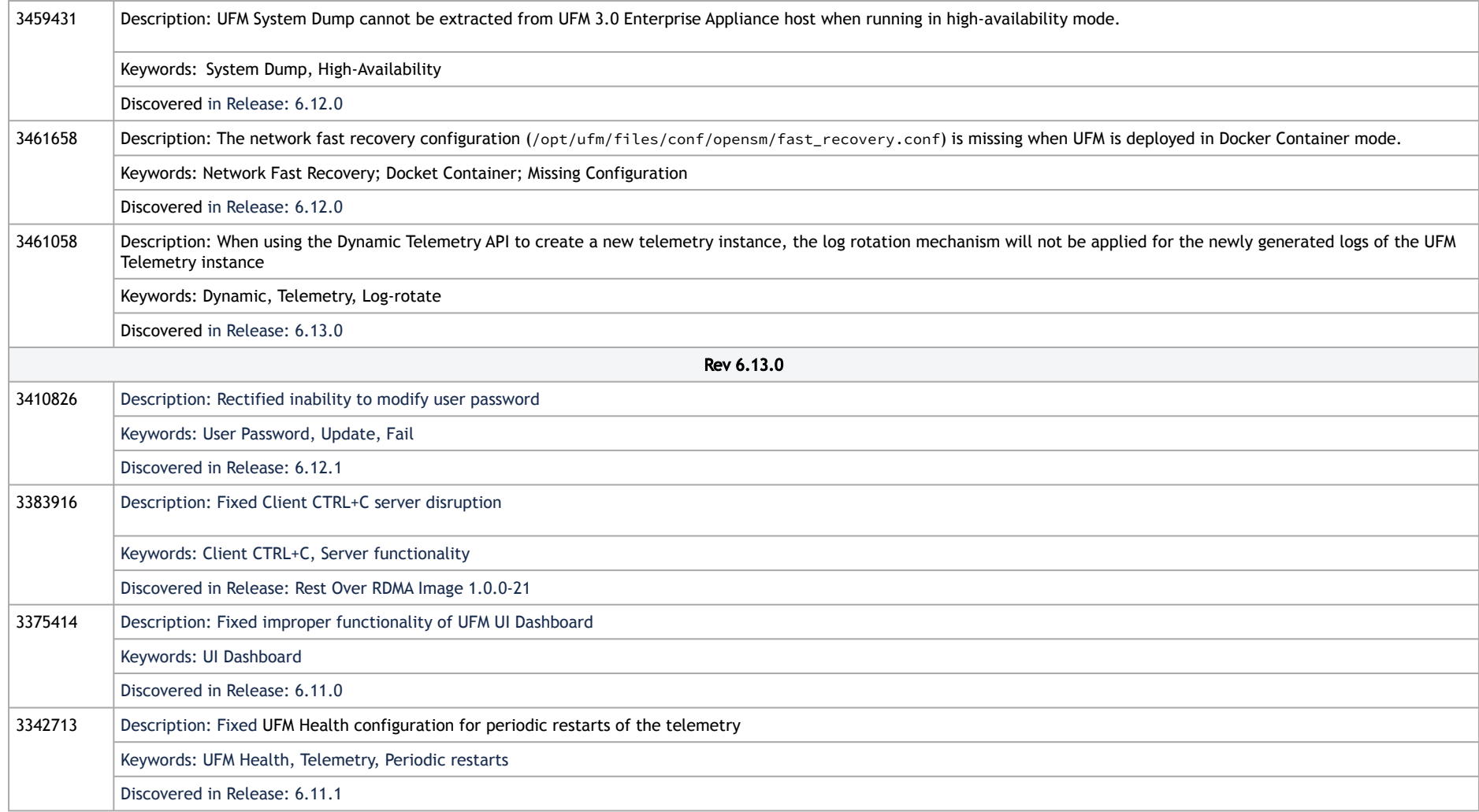

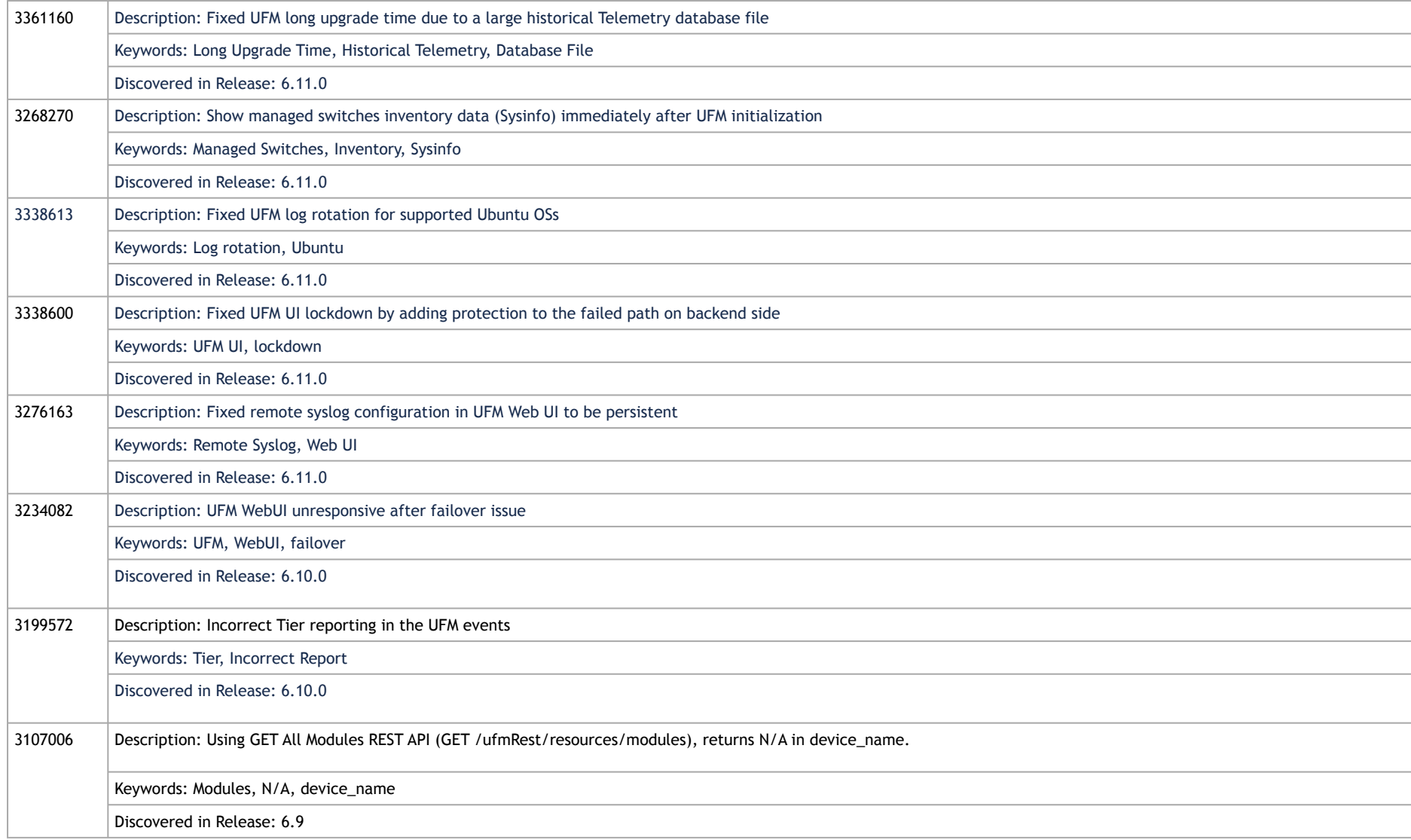

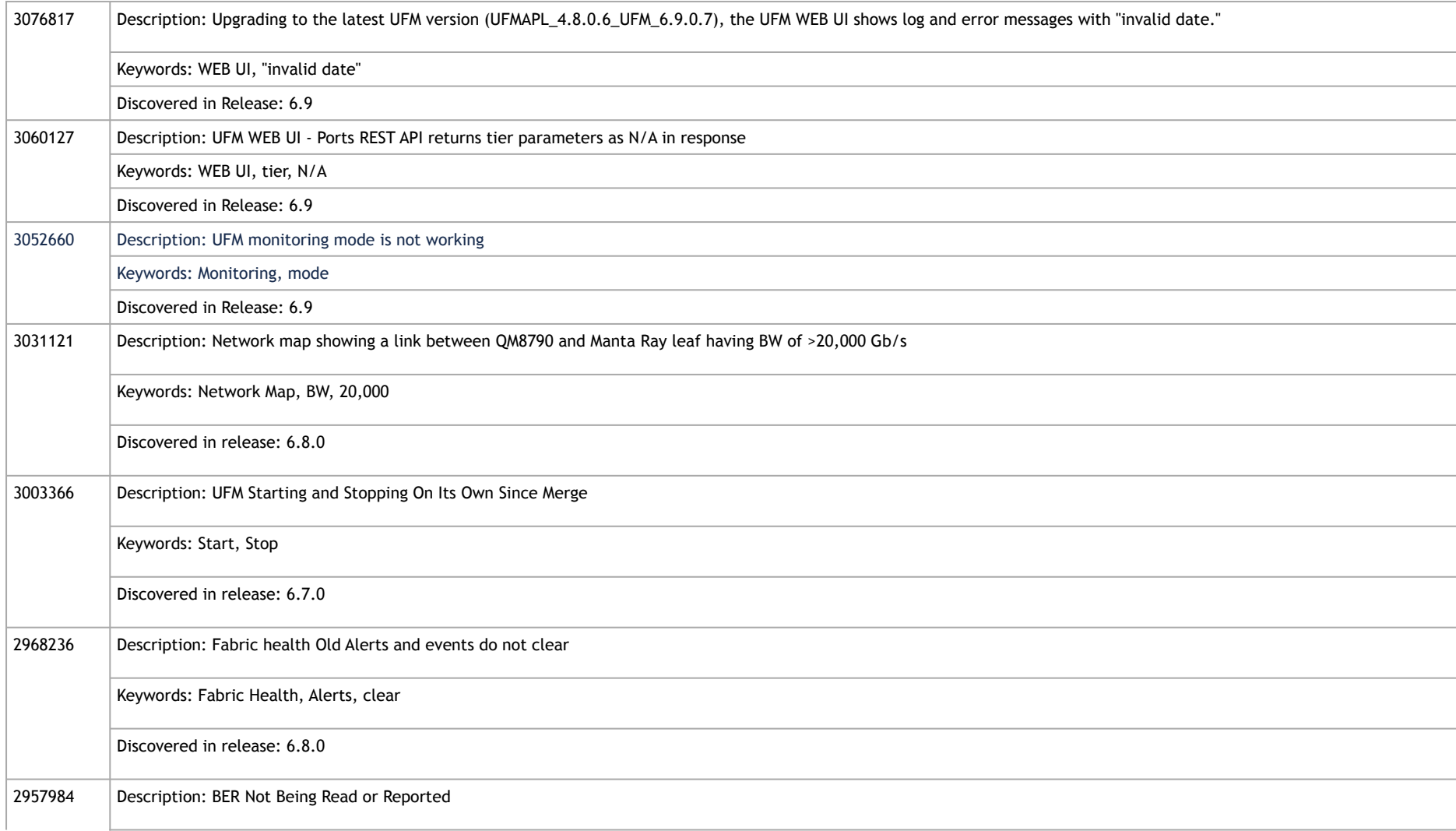

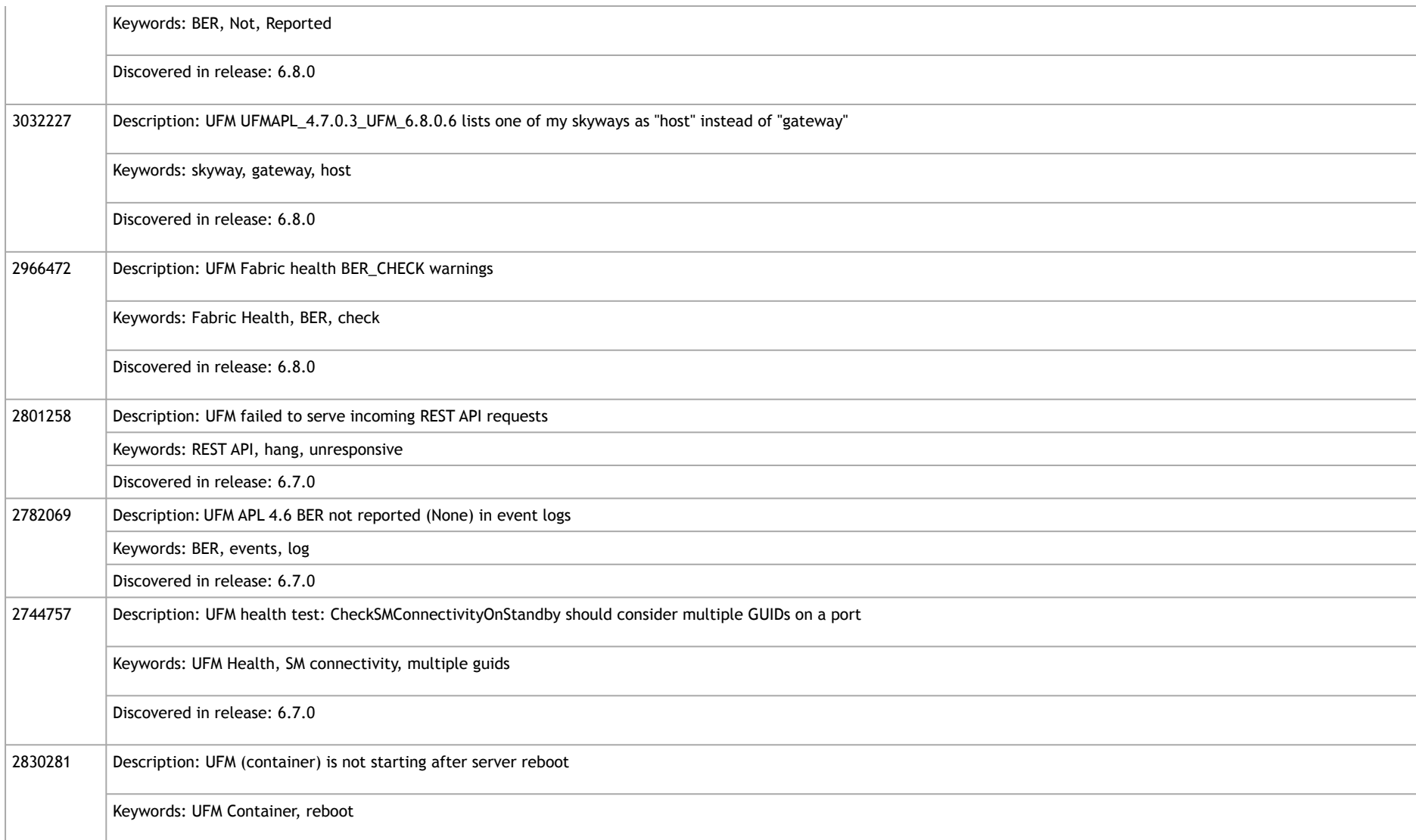

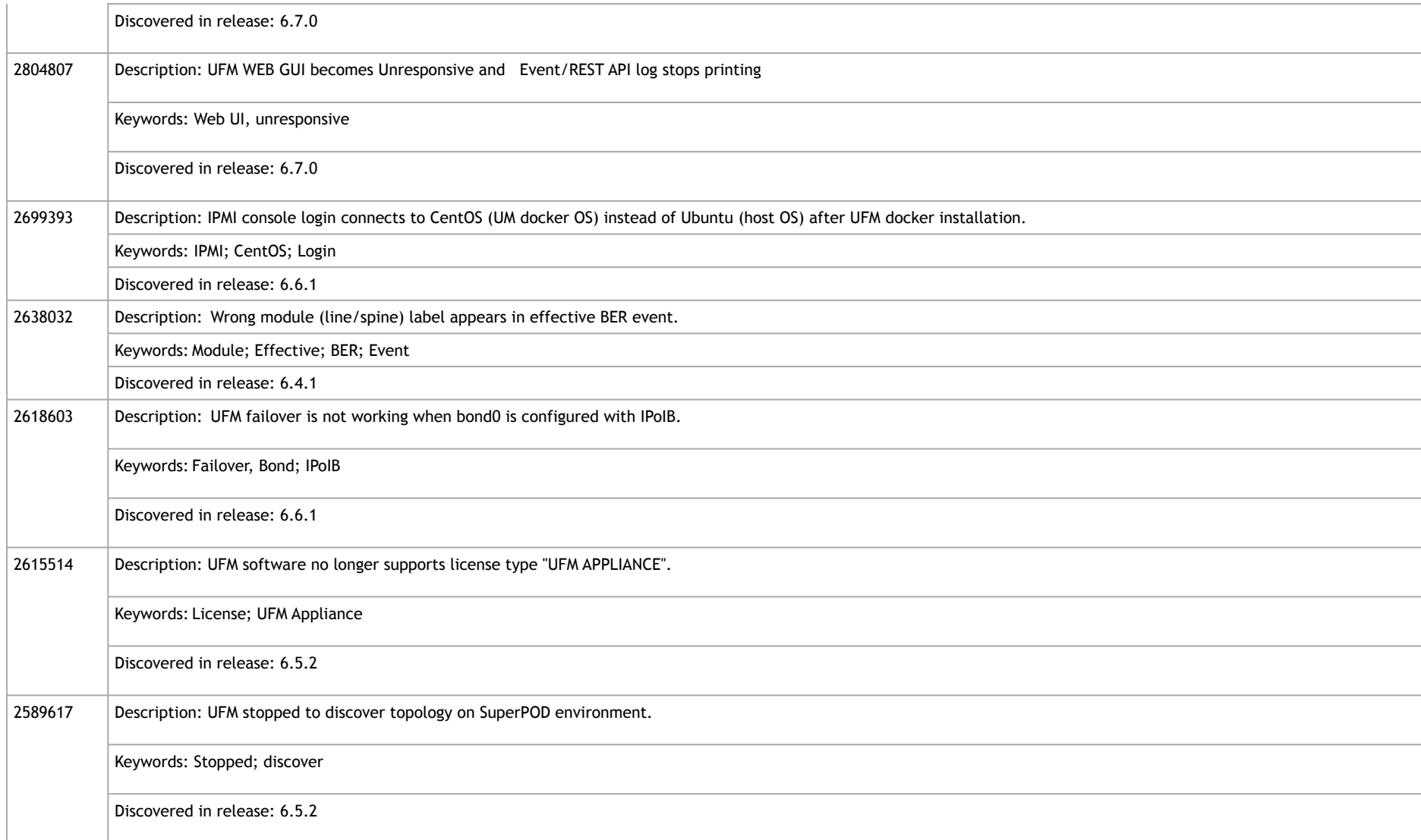

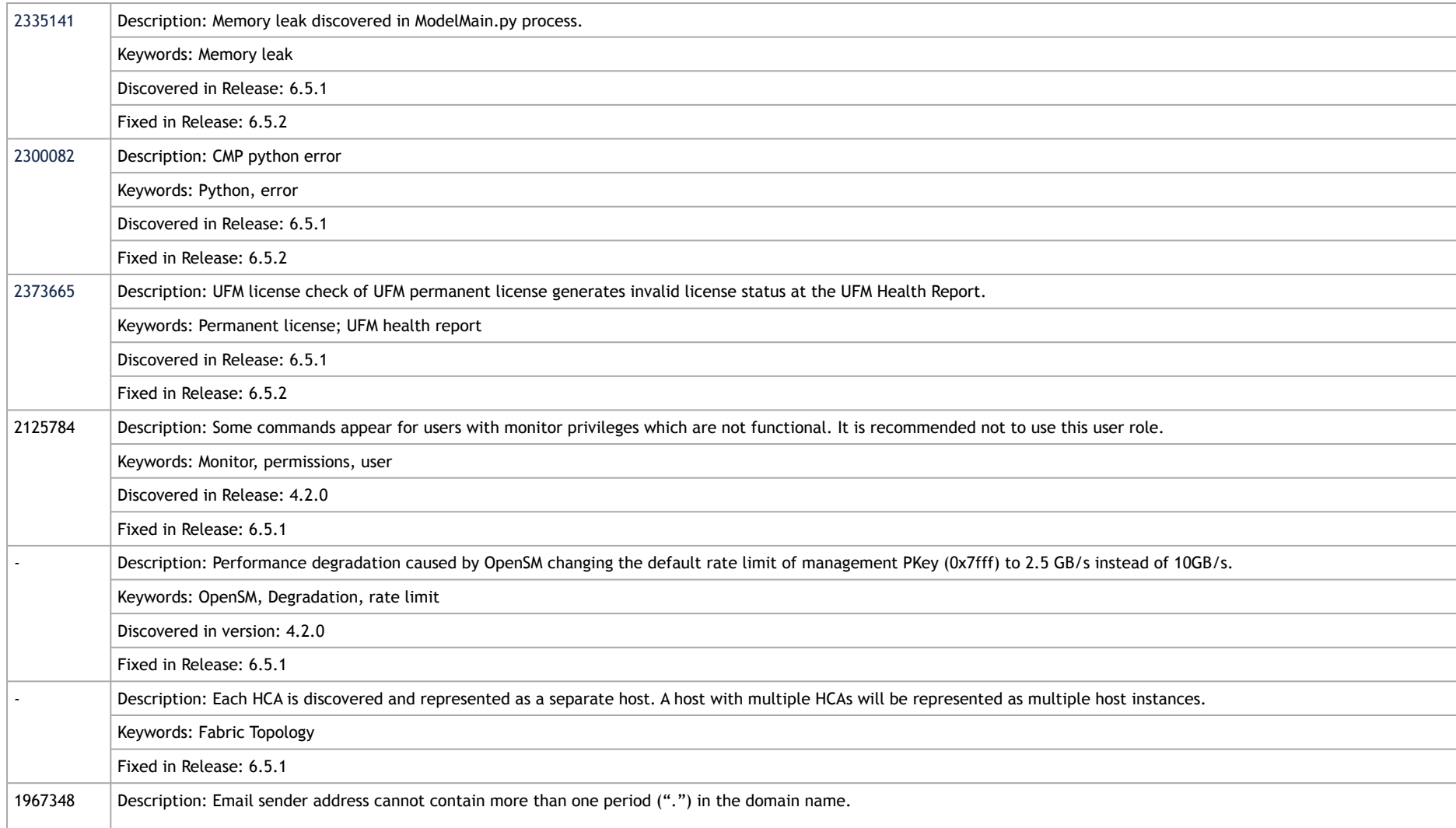

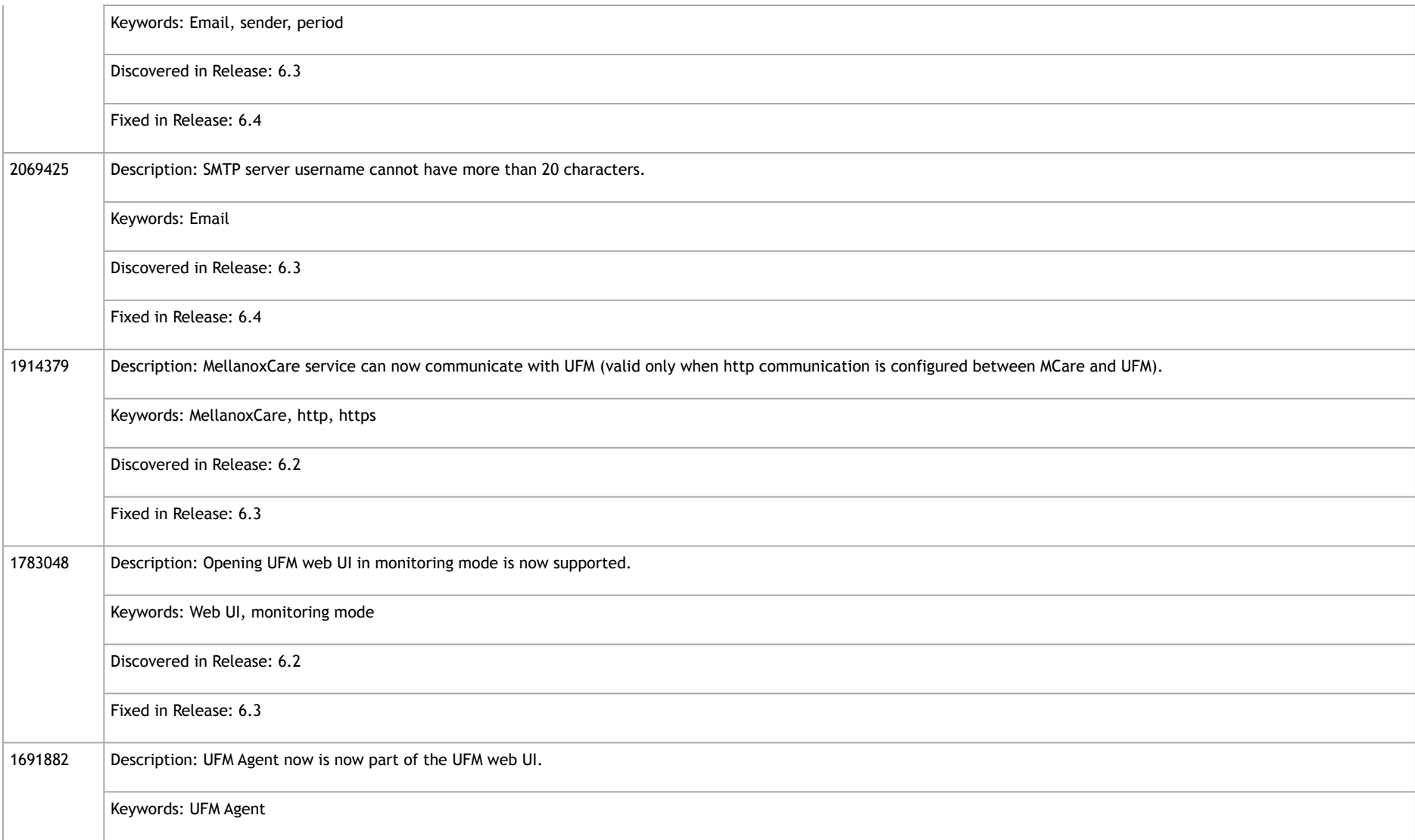

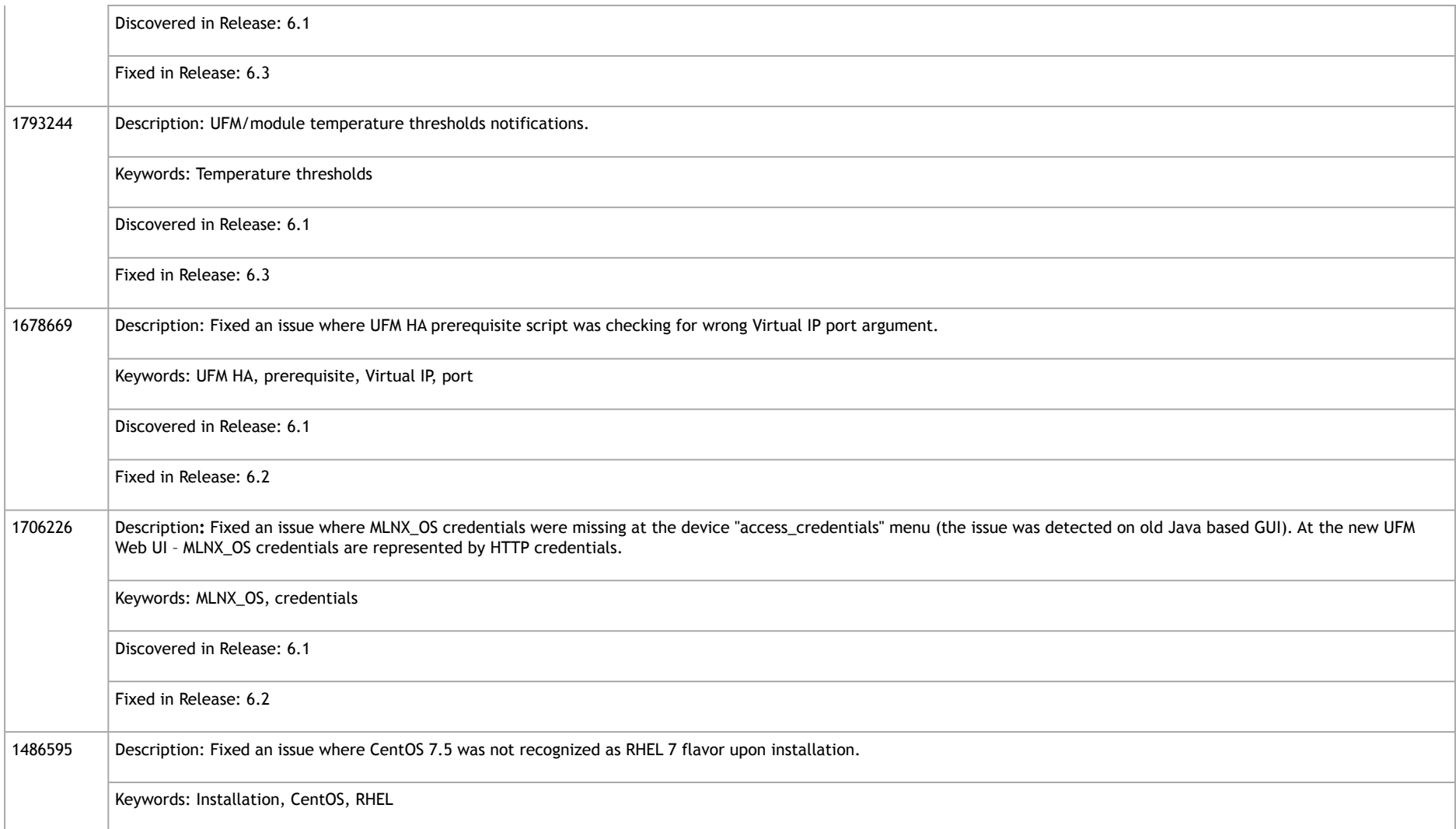

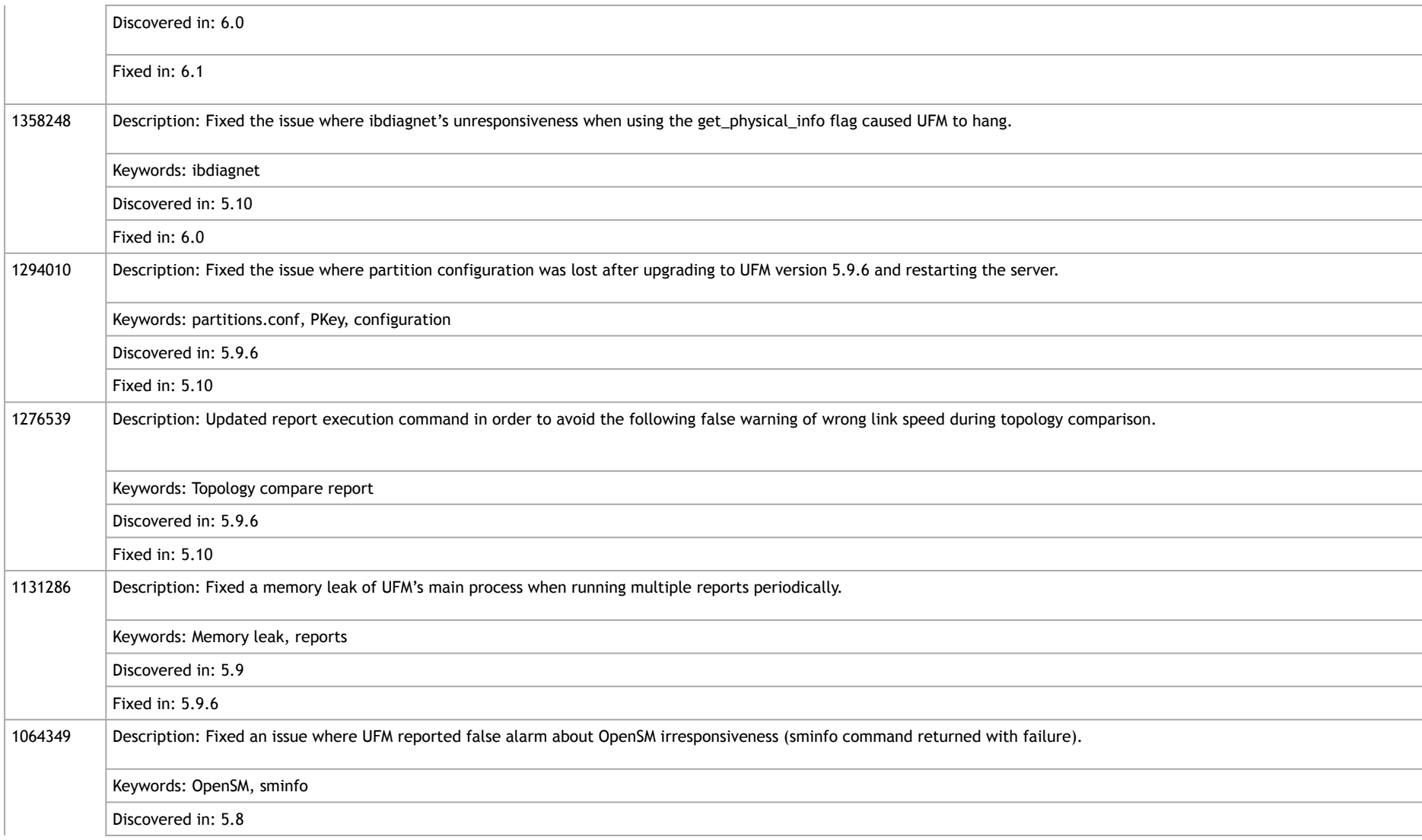

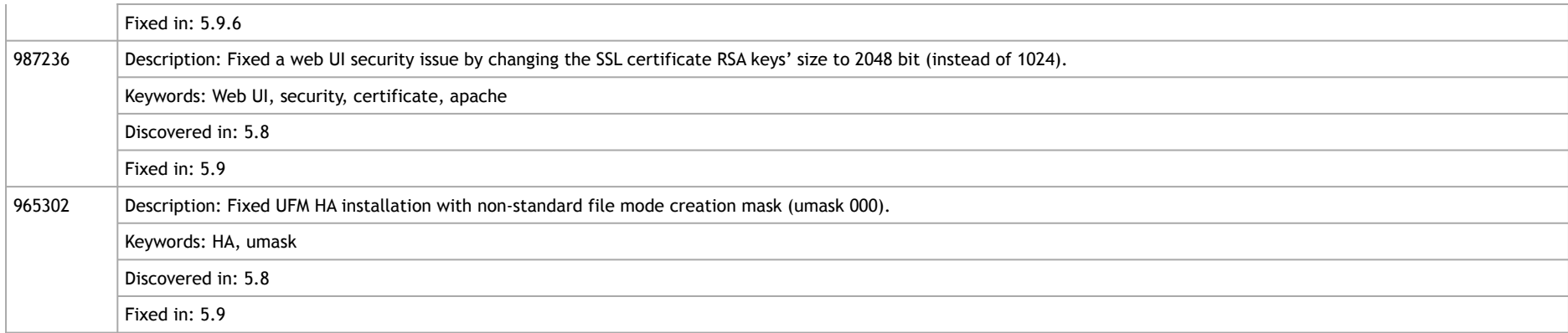

# <span id="page-57-0"></span>Known Issues History

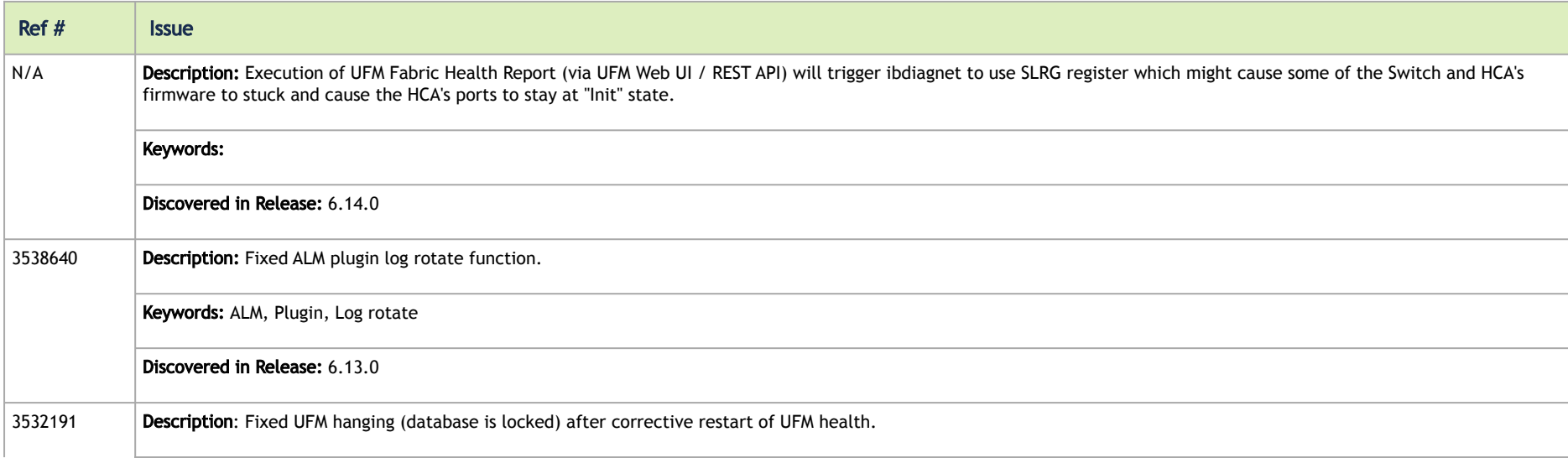

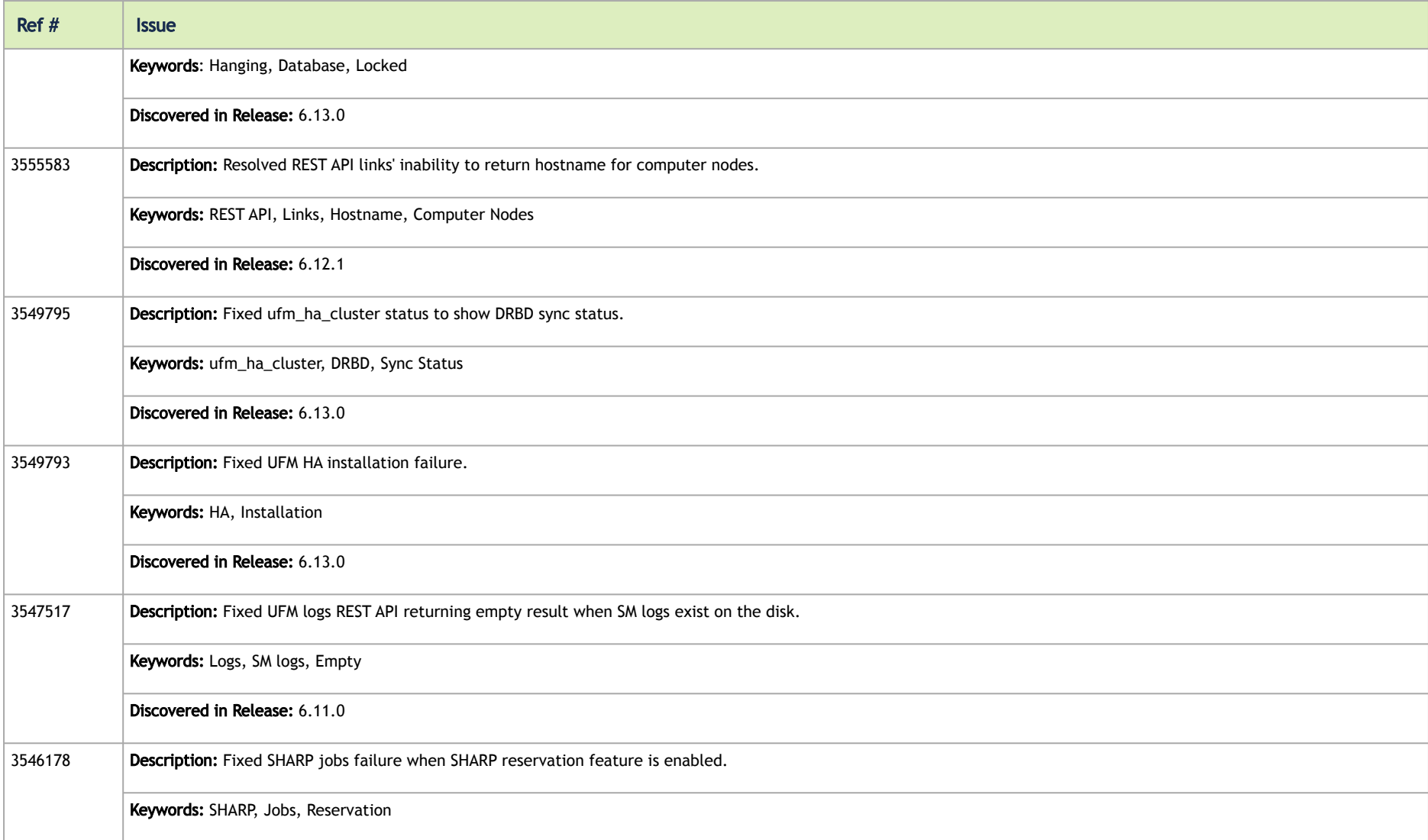

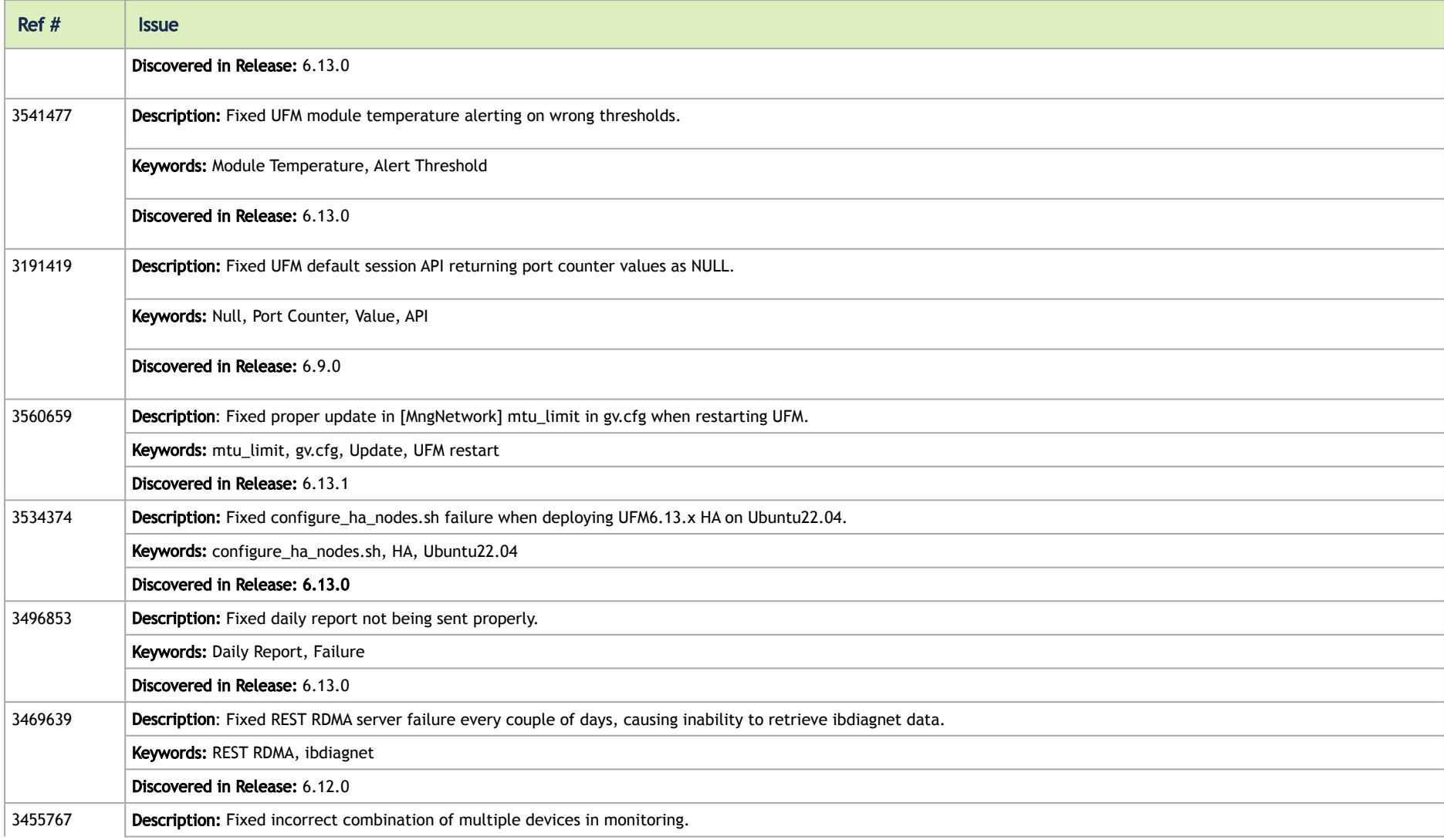

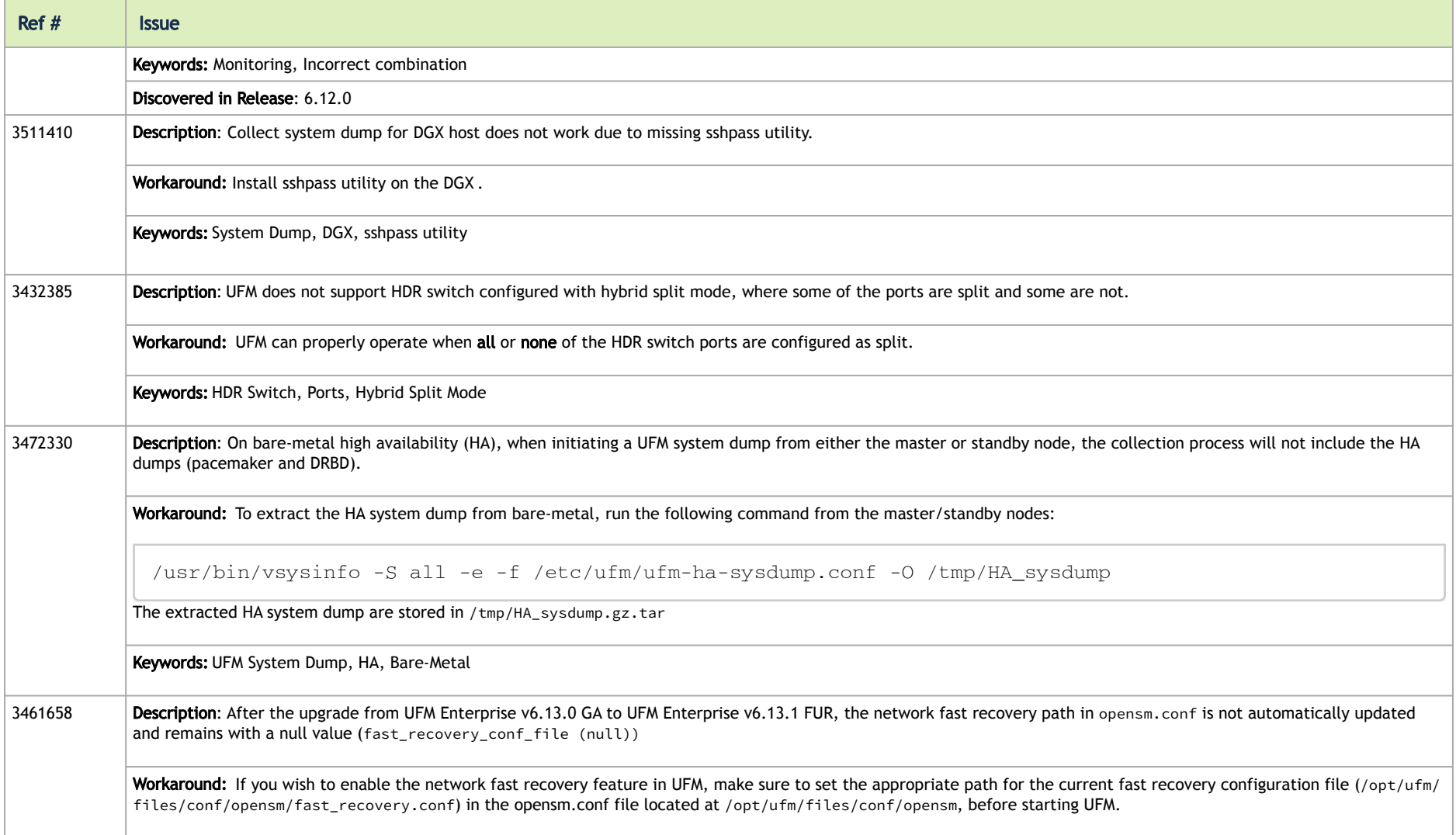

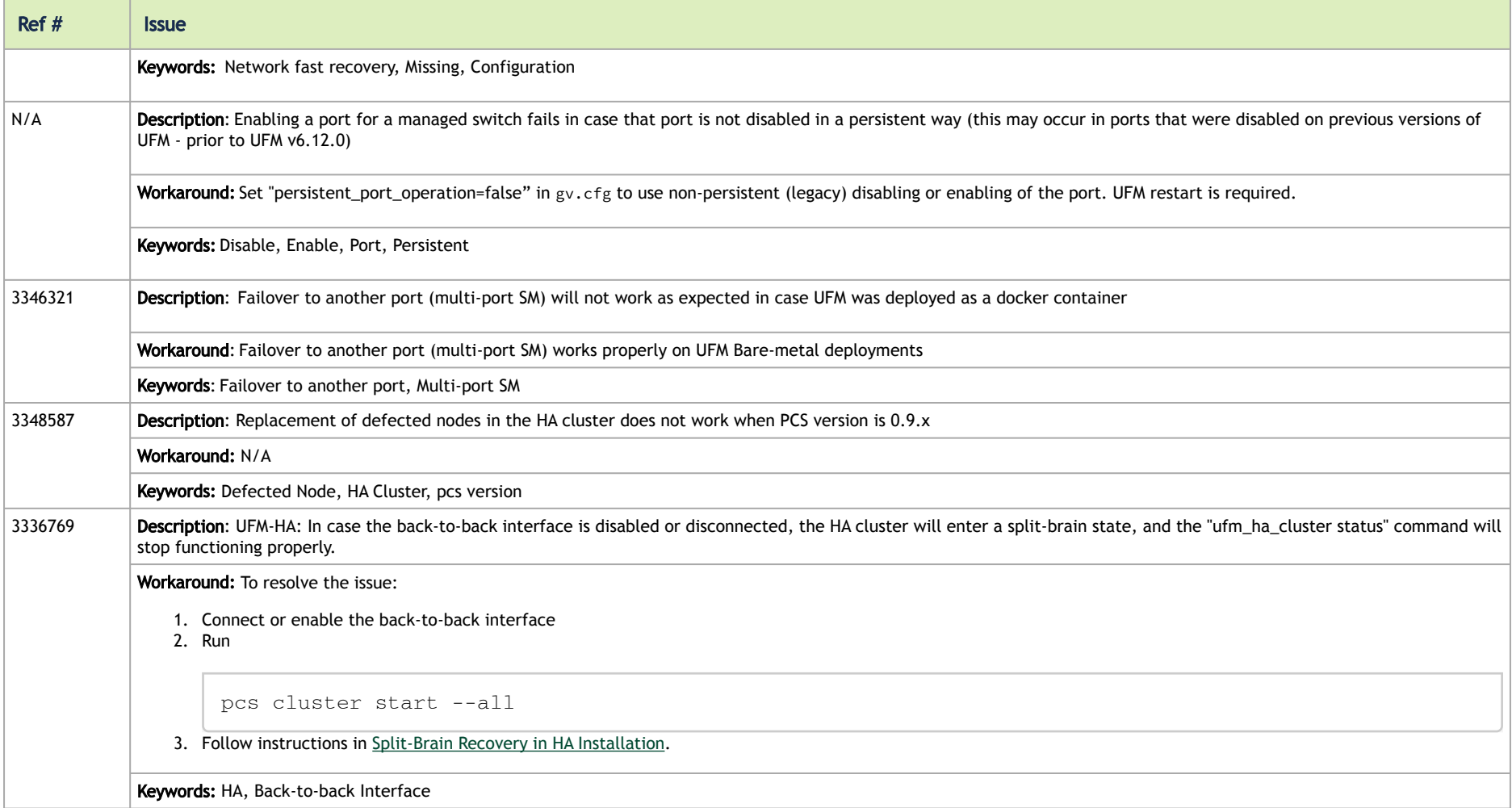

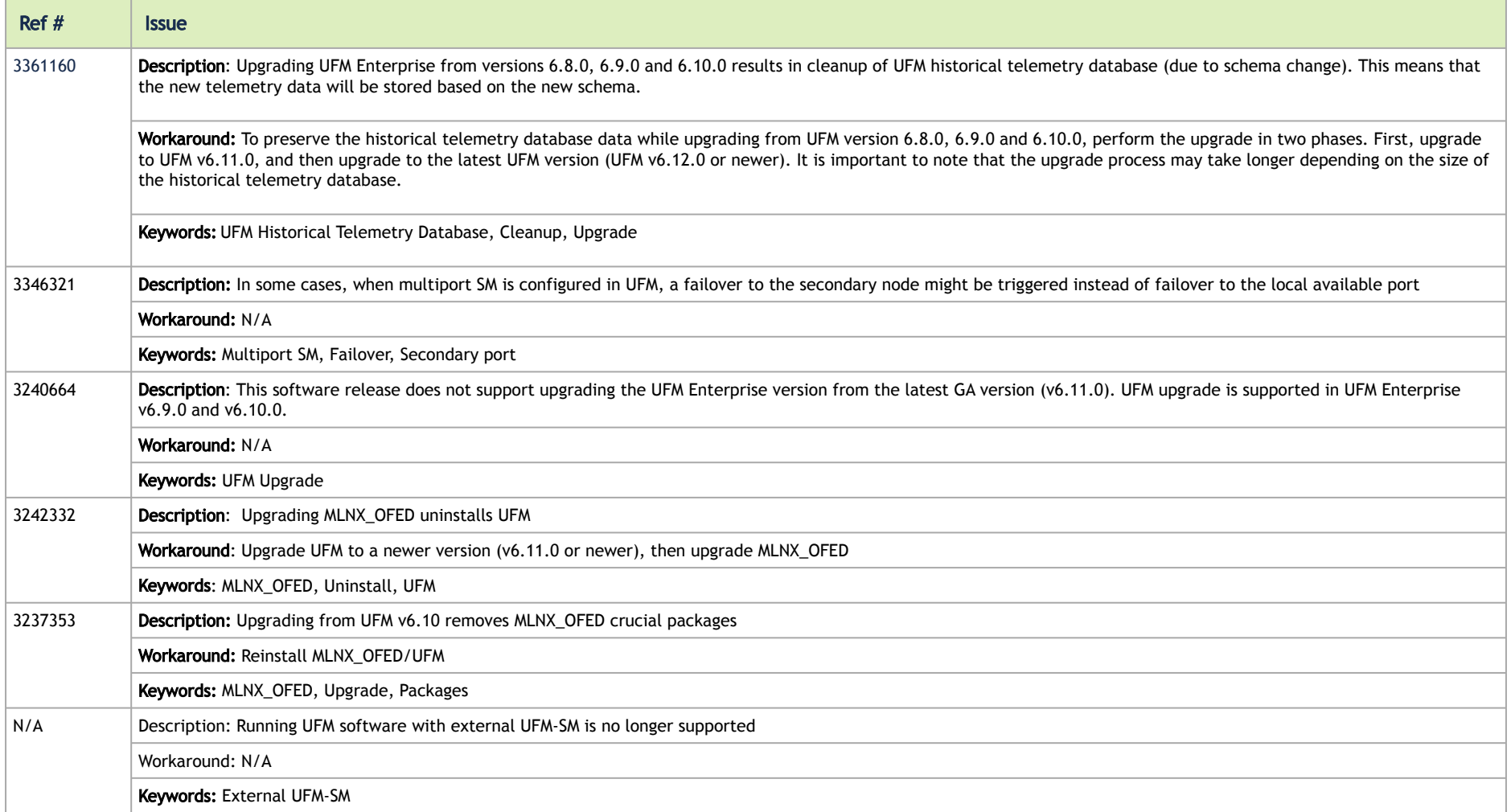

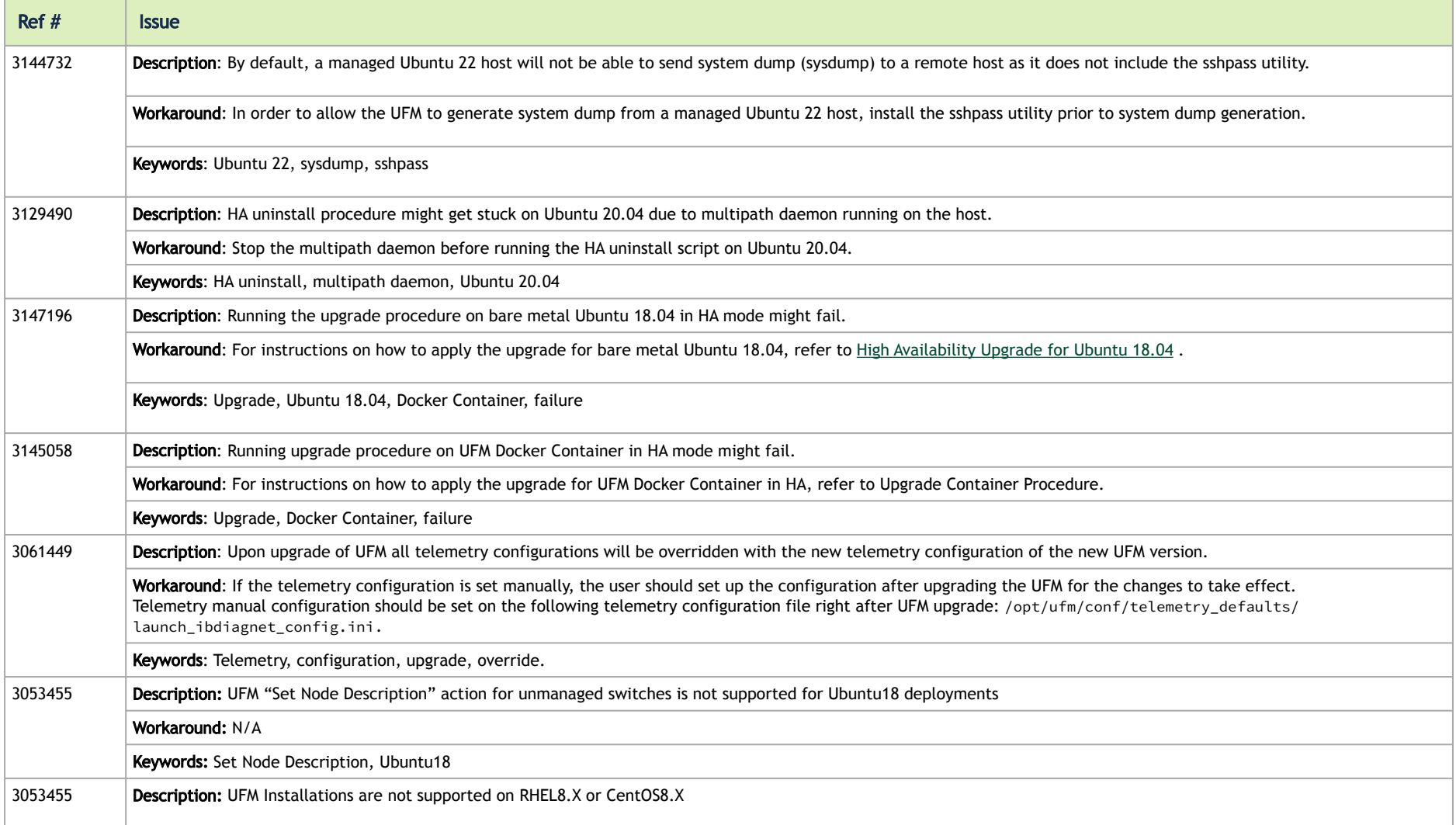

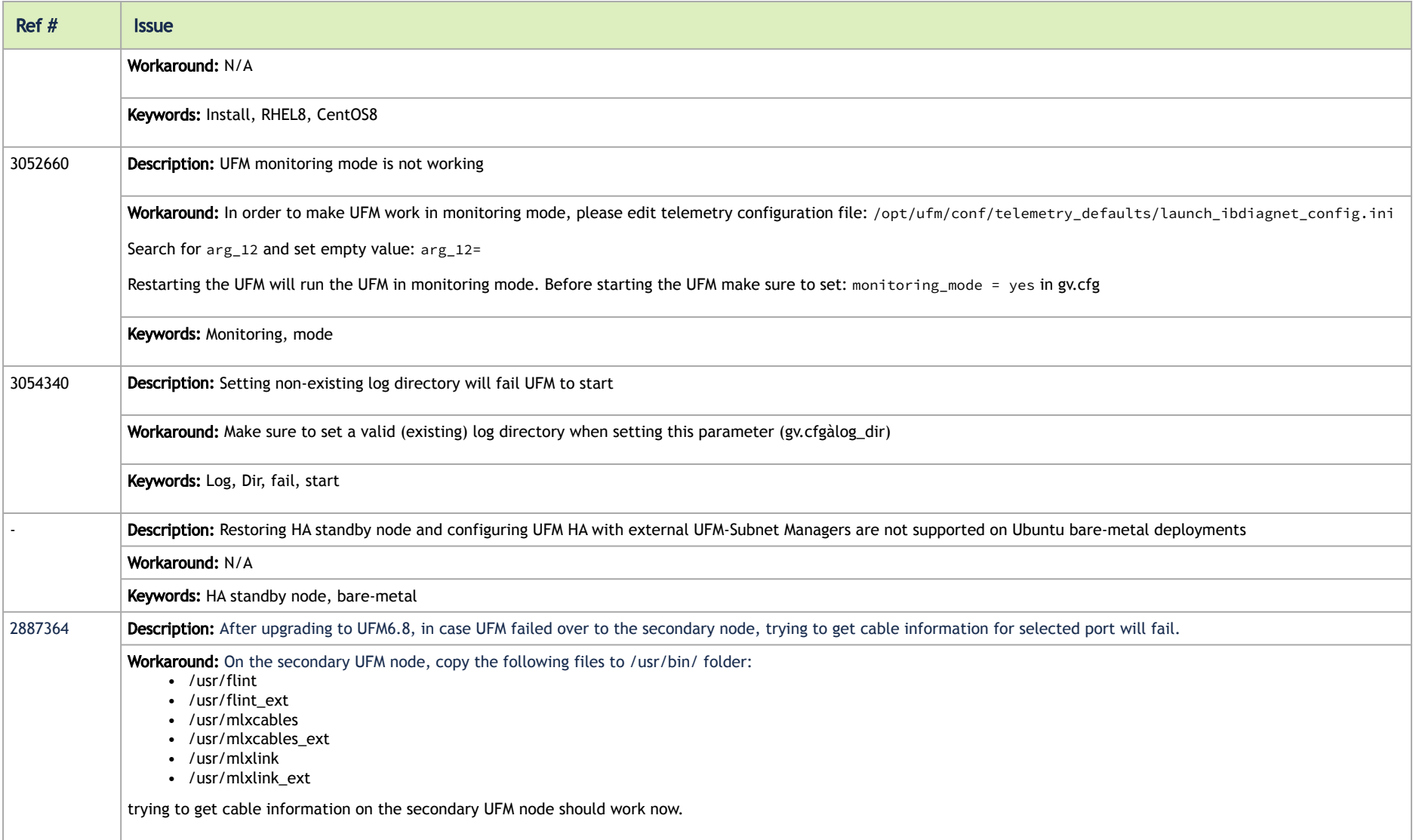

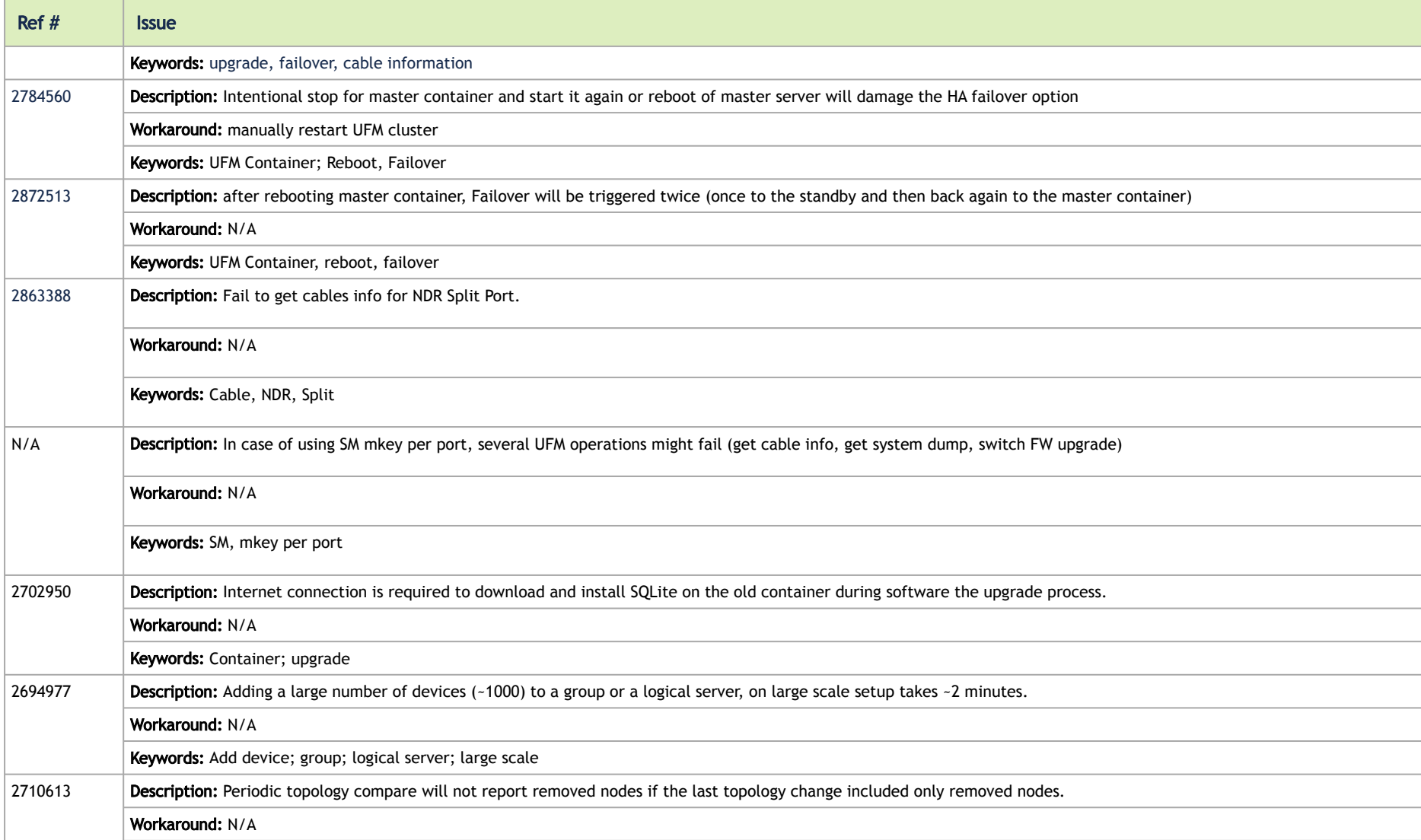

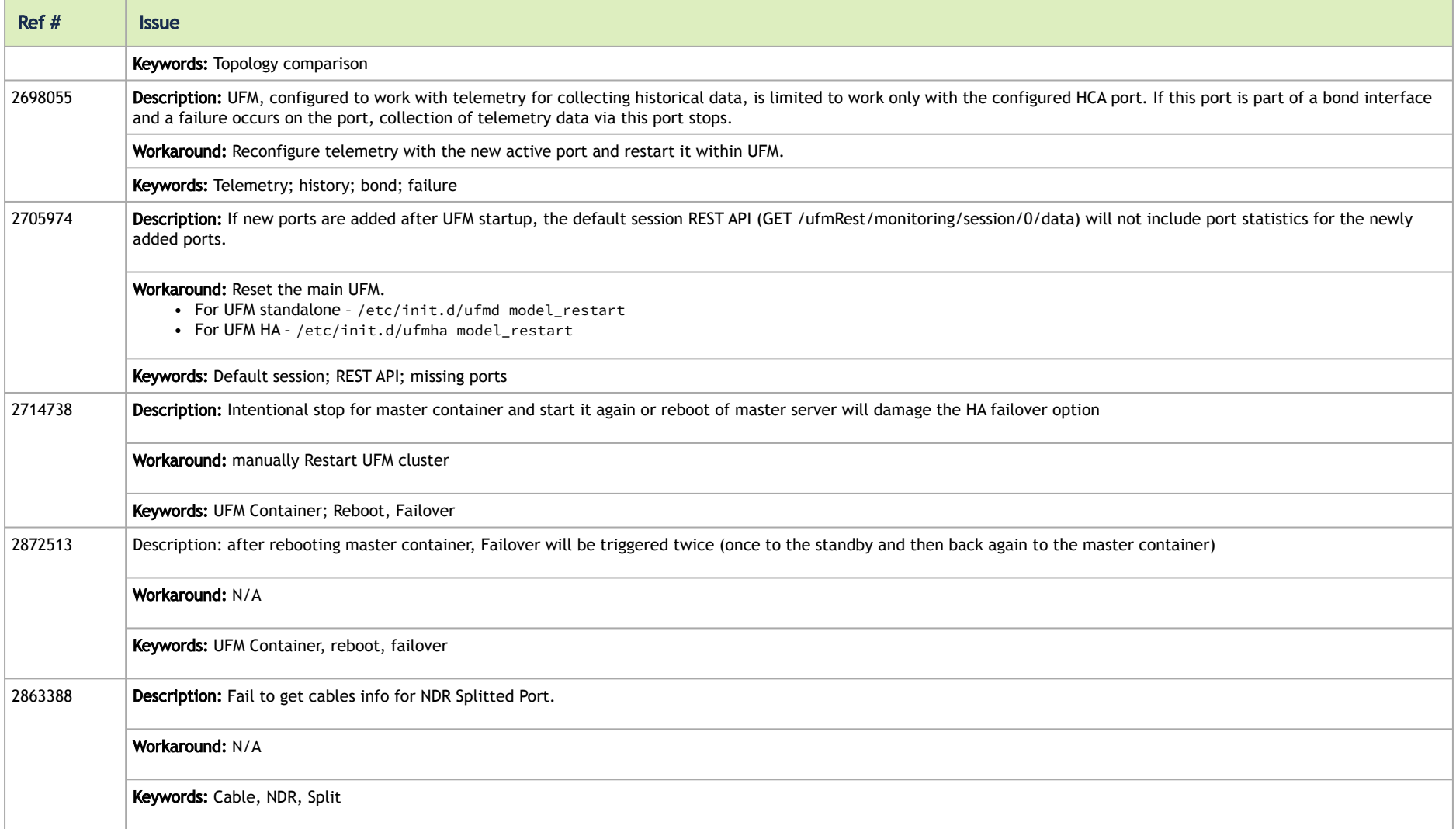

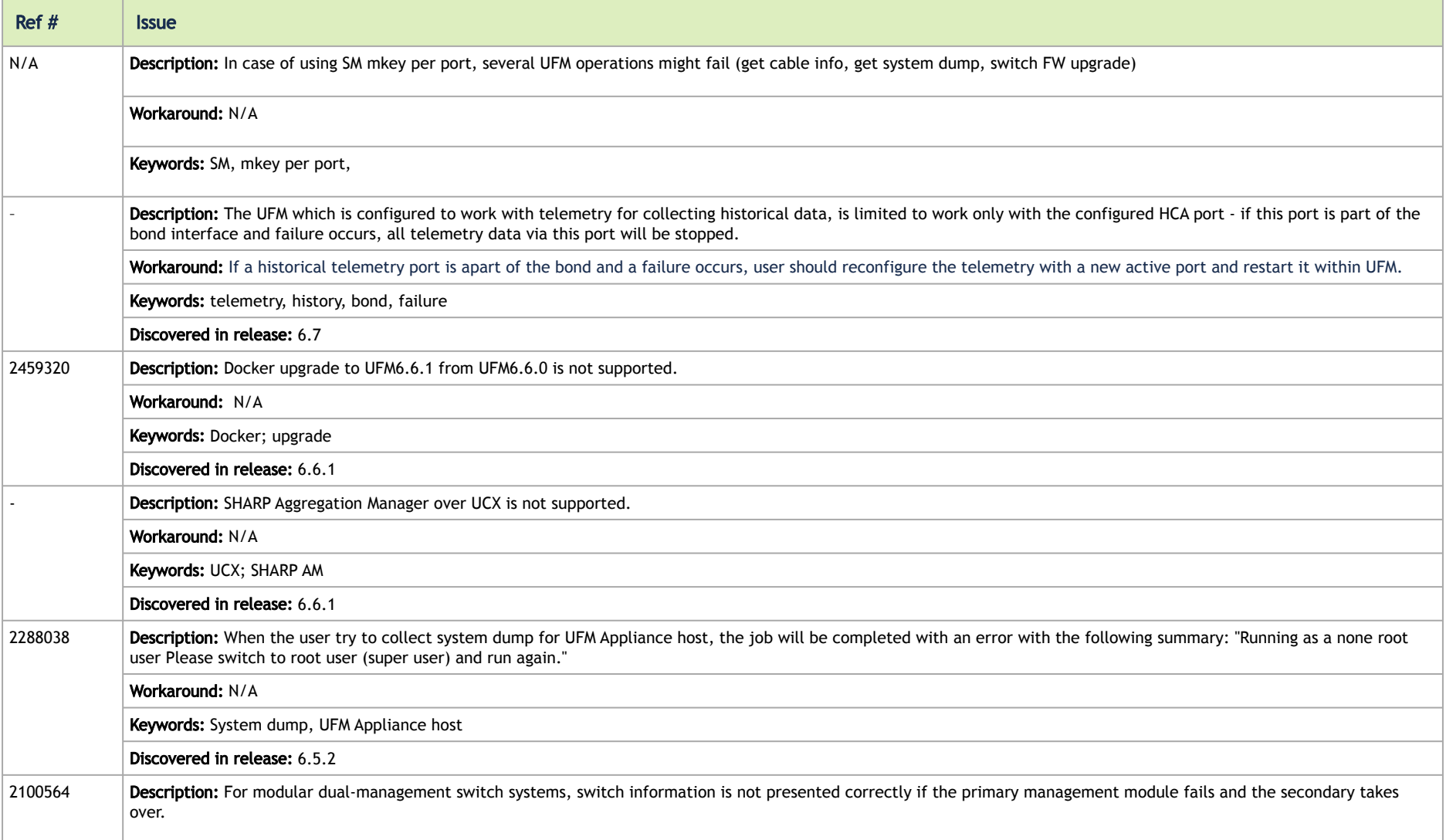

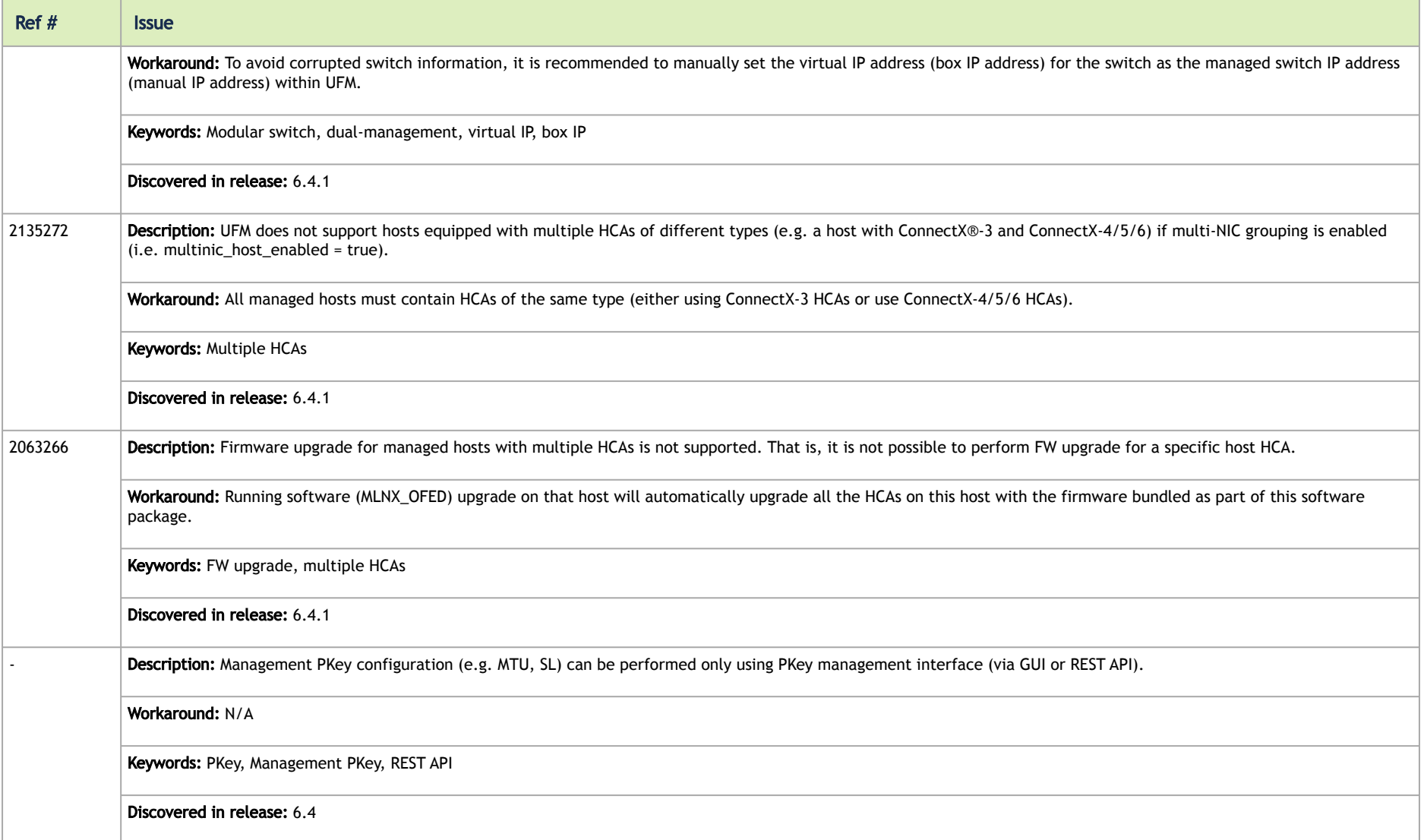

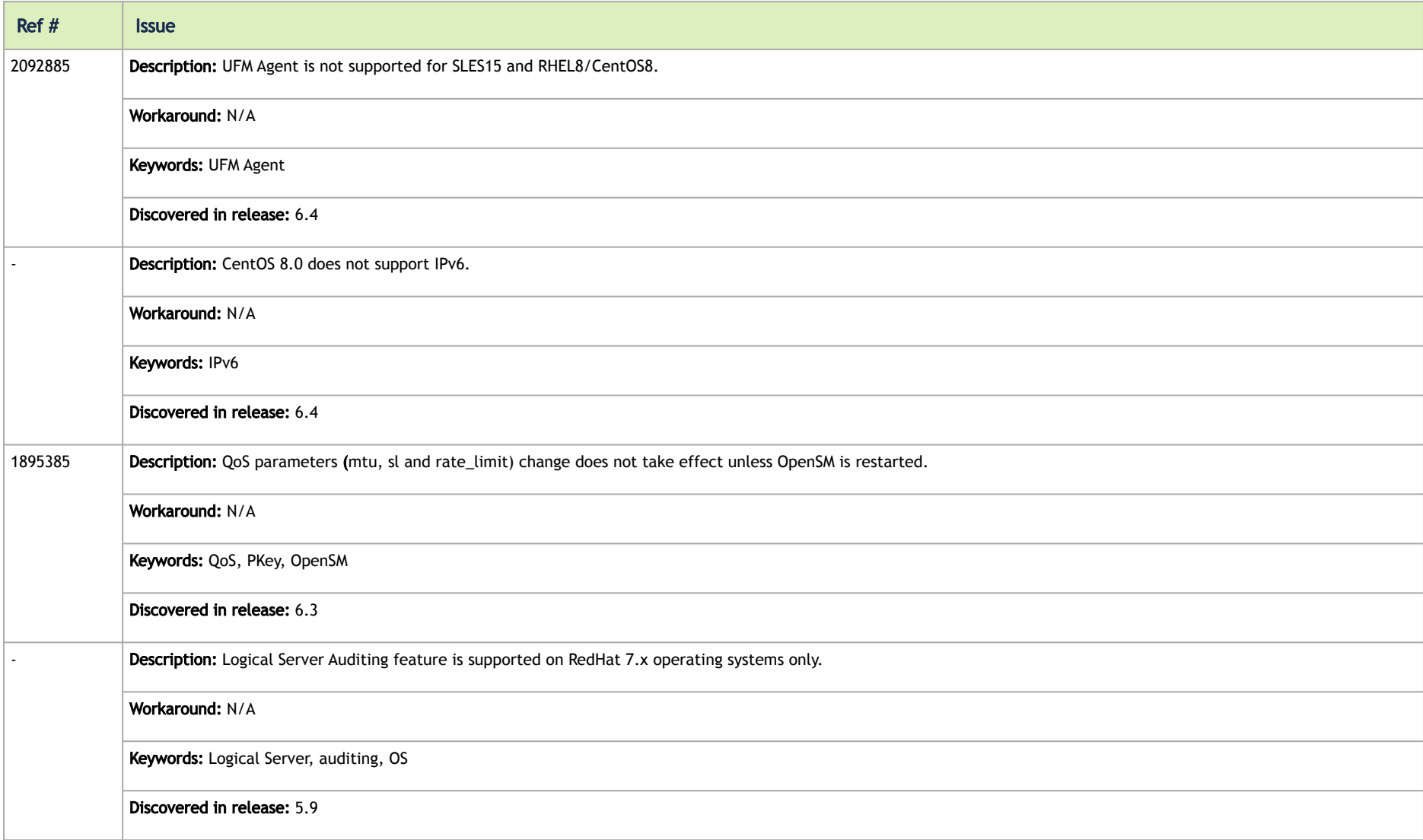

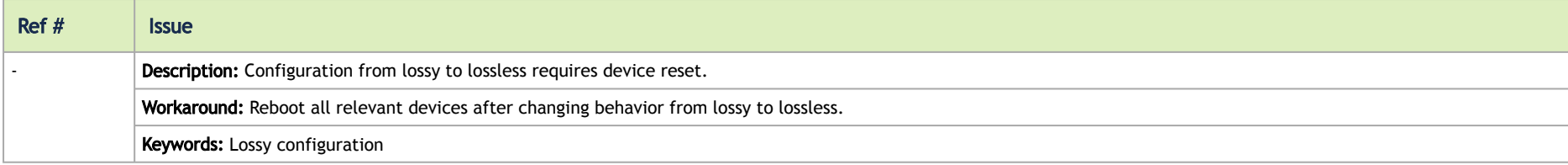

## **Overview**

## Scale-Out Your Fabric with Unified Fabric Manager

NVIDIA's Unified Fabric Manager (UFM®) is a powerful platform for managing scale-out computing environments. UFM enables data center operators to efficiently monitor and operate the entire fabric, boost application performance and maximize fabric resource utilization.

While other tools are device-oriented and involve manual processes, UFM's automated and application-centric approach bridges the gap between servers, applications and fabric elements, thus enabling administrators to manage and optimize from the smallest to the largest and most performance-demanding clusters.

### UFM Benefits

#### Central Console for Fabric Management

UFM provides all fabric management functions in one central console.

The ability to monitor, troubleshoot, configure and optimize all fabric aspects is available via one interface. UFM's central dashboard provides a one-view fabric-wide status view.

### In-Depth Fabric Visibility and Control

UFM includes an advanced granular monitoring engine that provides real-time access to switch and host data, enabling cluster-wide monitoring of fabric health and performance, real-time identification of fabric-related errors and failures, quick problem resolution via granular threshold-based alerts and a fabric utilization dashboard.
#### Advanced Traffic Analysis

Fabric congestion is difficult to detect when using traditional management tools, resulting in unnoticed congestion and fabric under-utilization. UFM's unique traffic map quickly identifies traffic trends, traffic bottlenecks, and congestion events spreading over the fabric, which enables the administrator to identify and resolve problems promptly and accurately.

### Enables Multiple Isolated Application Environments on a Shared Fabric

Consolidating multiple clusters into a single environment with multi-tenant data centers and heterogeneous application landscapes requires specific policies for the different parts of the fabric. UFM enables segmentation of the fabric into isolated partitions, increasing traffic security and application performance.

### Service-Oriented Automatic Resource Provisioning

UFM uses a logical fabric model to manage the fabric as a set of business-related entities, such as time critical applications or services. The logical fabric model enables fabric monitoring and performance optimization on the application level rather than just at the individual port or device level. Managing the fabric using the logical fabric model provides improved visibility into fabric performance and potential bottlenecks, improved performance due to application-centric optimizations, quicker troubleshooting and higher fabric utilization.

### Quick Resolution of Fabric Problems

UFM provides comprehensive information from switches and hosts, showing errors and traffic issues such as congestion. The information is presented in a concise manner over a unified dashboard and configurable monitoring sessions. The monitored data can be correlated per job and customer, and thresholdbased alarms can be set.

### Seamless Failover Handling

Failovers are handled seamlessly and are transparent to both the user and the applications running on the fabric, significantly lowering downtime. The seamless failover makes UFM in conjunction with other Mellanox products, a robust, production-ready solution for the most demanding data center environments.

### Open Architecture

UFM provides an advanced Web Service interface and CLI that integrate with external management tools. The combination enables data center administrators to consolidate management dashboards while flawlessly sharing information among the various management applications, synchronizing overall resource scheduling, and simplifying provisioning and administration.

## Main Functionality Modules

### Fabric Dashboard

UFM's central dashboard provides a one-view fabric-wide status view. The dashboard shows fabric utilization status, performance metrics, fabric-wide events, and fabric health alerts.

The dashboard enables you to efficiently monitor the fabric from a single screen and serves as a starting point for event or metric exploration.

### Fabric Segmentation (PKey Management)

In the PKey Management view you can define and configure the segmentation of the fabric by associating ports to specific defined PKeys. You can add, remove, or update the association of ports to the related PKeys and update the qos\_parameters for pkey (mtu, rate, service\_level).

### Fabric Discovery and Physical View

UFM discovers the devices on the fabric and populates the views with the discovered entities. In the physical view of the fabric, you can view the physical fabric topology, model the data center floor, and manage all the physical-oriented events.

### Central Device Management

UFM provides the ability to centrally access switches and hosts, and perform maintenance tasks such as firmware and software upgrade, shutdown and restart.

### Monitoring

UFM includes an advanced granular monitoring engine that provides real time access to switch and server data. Fabric and device health, traffic information and fabric utilization are collected, aggregated and turned into meaningful information.

### **Configuration**

In-depth fabric configuration can be performed from the Settings view, such as routing algorithm selection and access credentials.

The Event Policy Table, one of the major components of the Configuration view, enables you to define threshold-based alerts on a variety of counters and fabric events. The fabric administrator or recipient of the alerts can quickly identify potential errors and failures, and actively act to solve them.

## Fabric Health

The fabric health tab contains valuable functions for fabric bring-up and on-going fabric operations. It includes one-click fabric health status reporting, UFM Server reporting, database and logs' snapshots and more.

### Logging

The Logging view enables you to view detailed logs and alarms that are filtered and sorted by category, providing visibility into traffic and device events as well as into UFM server activity history.

### High Availability

In the event of a failover, when the primary (active) UFM server goes down or is disconnected from the fabric, UFM's High Availability (HA) capability allows for a secondary (standby) UFM server to immediately and seamlessly take over fabric management tasks. Failovers are handled seamlessly and are transparent to both the user and the applications running in the fabric. UFM's High Availability capability, when combined with Mellanox's High Availability switching solutions allows for non-disruptive operation of complex and demanding data center environments.

# InfiniBand Fabric Managed by UFM

NVIDIA®UFM is a host-based solution that provides all the management functionalities required for managing fabrics.

*Fabric Topology with UFM*

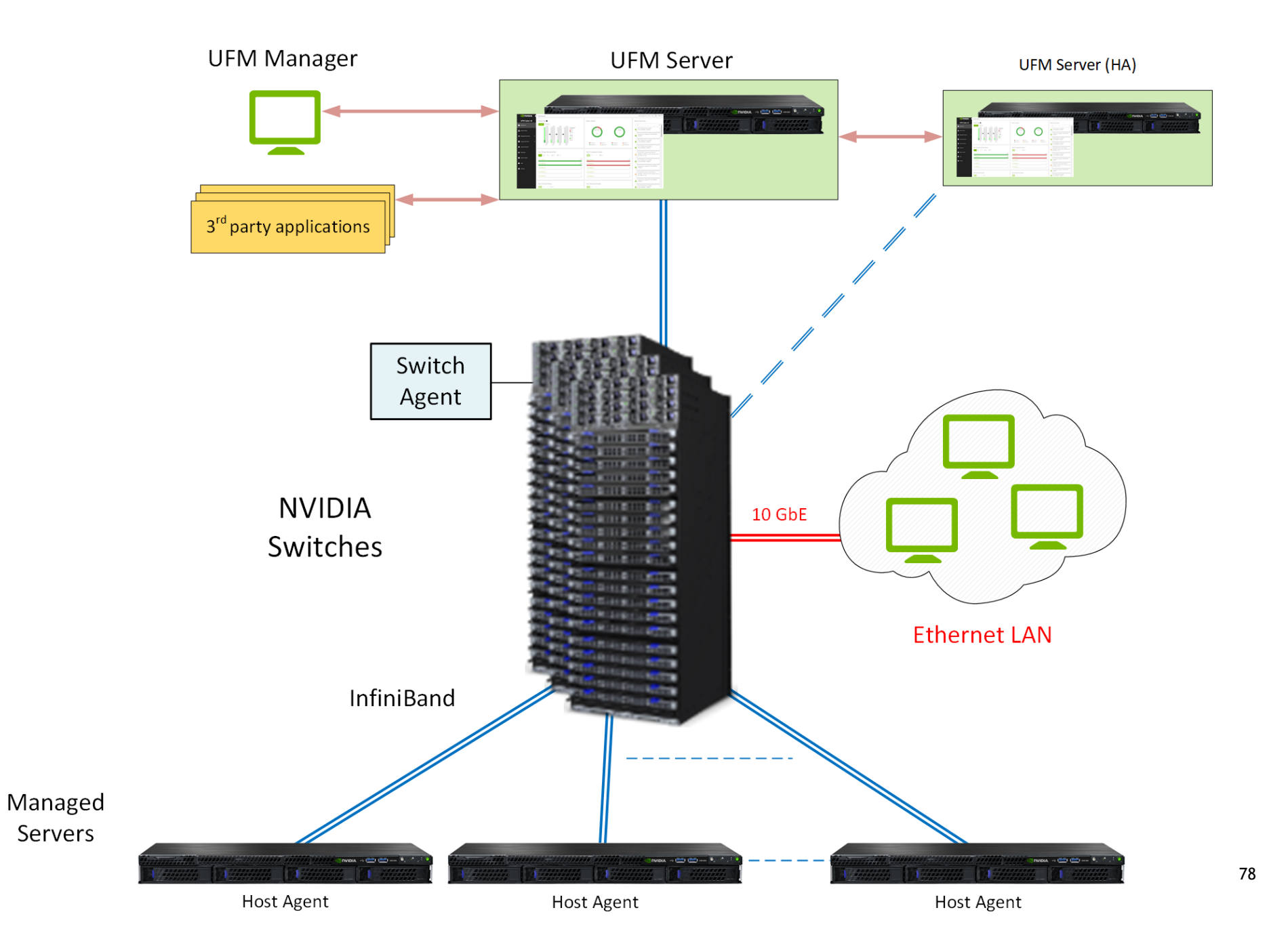

UFM Server is a server on which UFM is installed and has complete visibility over the fabric to manage routing on all devices.

UFM HA Server is a UFM installed server on a secondary server for High Availability deployment.f

Managed Switching Devices are fabric switches, gateways, and routers managed by UFM.

Managed Servers are the compute nodes in the fabric on which the various applications are running, and UFM manages all servers connected to the fabric.

UFM Host Agent is an optional component that can be installed on the Managed Servers. UFM Host Agent provides local host data and host device management functionality.

The UFM Host Agent provides the following functionality:

- Discovery of IP address, CPU, and memory parameters on host
- Collection of CPU/Memory/Disk performance statistics on host
- Upgrading HCA Firmware and OFED remotely
- Creating an IP interface on top of the InfiniBand partition

UFM Switch Agent is an embedded component in NVIDIA switches that allows IP address discovery on the switch and allows UFM to communicate with the switch. For more information, please refer to [Device Management Feature Support.](#page-622-0)

## UFM Communication Requirements

This chapter describes how the UFM server communicates with InfiniBand fabric components.

### UFM Server Communication with Clients

The UFM Server communicates with clients over IP. The UFM Server can belong to a separate IP network, which can also be behind the firewall.

#### *UFM Server Communication with Clients*

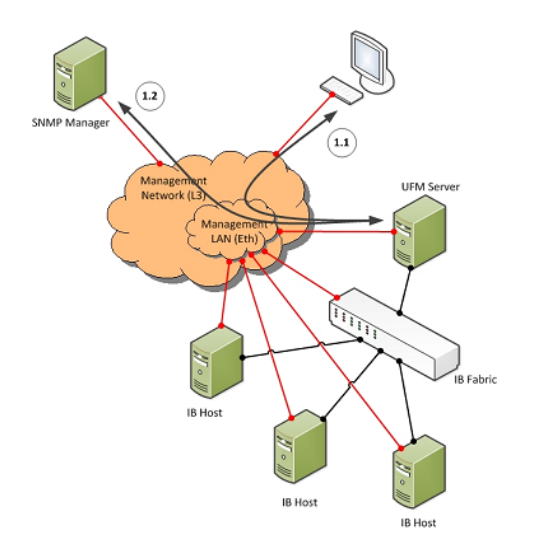

#### UFM Server Communication with UFM Web UI Client

Communication between the UFM Server and the UFM web UI client is HTTP(s) based. The only requirement is that TCP port 80 (443) must not be blocked.

#### UFM Server Communication with SNMP Trap Managers

The UFM Server can send SNMP traps to configured SNMP Trap Manager(s). By default, the traps are sent to the standard UDP port 162. However, the user can configure the destination port. If the specified port is blocked, UFM Server traps will not reach their destination.

### Summary of UFM Server Communication with Clients

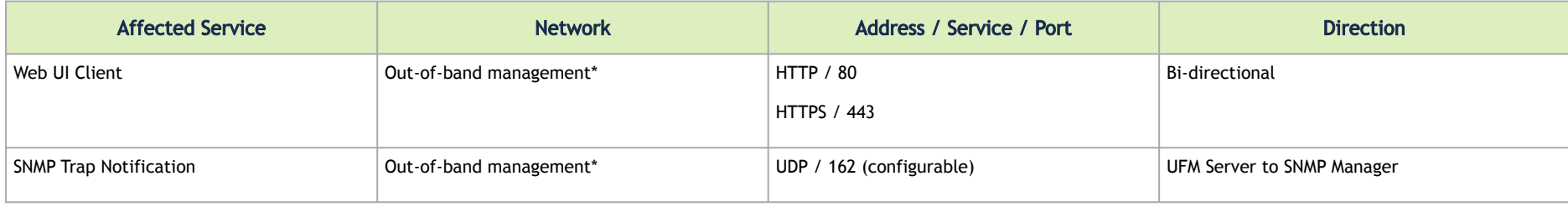

\*If the client machine is connected to the IB fabric, IPoIB can also be used.

### UFM Server Communication with InfiniBand Switches

#### *UFM Server Communication with InfiniBand Switches*

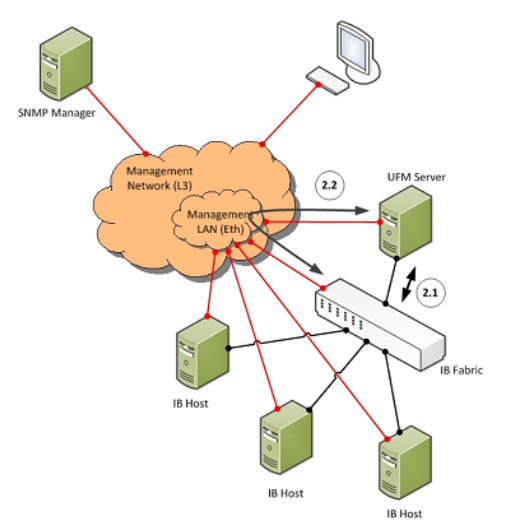

#### UFM Server InfiniBand Communication with Switch

The UFM Server must be connected directly to the InfiniBand fabric (via an InfiniBand switch). The UFM Server sends the standard InfiniBand Management Datagrams (MAD) to the switch and receives InfiniBand traps in response.

#### UFM Server Communication with Switch Management Software (Optional)

The UFM Server auto-negotiates with the switch management software on Mellanox Grid Director switches. The communication is bound to the switch Ethernet management port.

The UFM Server sends a multicast notification to MCast address 224.0.23.172, port 6306 (configurable). The switch management replies to UFM (via port 6306) with a unicast message that contains the switch GUID and IP address. After auto-negotiation, the UFM server uses Switch JSON API (HTTPS based) to retrieve inventory data and to apply switch actions (software upgrade and reboot) on the managed switch.

The following Device Management tasks are dependent on successful communication as described above:

- Switch IP discovery
- FRU Discovery (PSU, FAN, status, temperature)
- Software and firmware upgrades

The UFM Server manages IB Switch Devices over HTTPS (default port 443 - configurable) and / or SSH (default port 22 - configurable).

#### UFM Server Communication with Externally Managed Switches (Optional)

UFM server uses Ibdiagnet tool to discover chassis information (PSU, FAN, status, temperature) of the externally managed switches.

By monitoring chassis information data, UFM can trigger selected events when module failure occurs or a specific sensor value is above threshold.

### Summary of UFM Server Communication with InfiniBand Switches

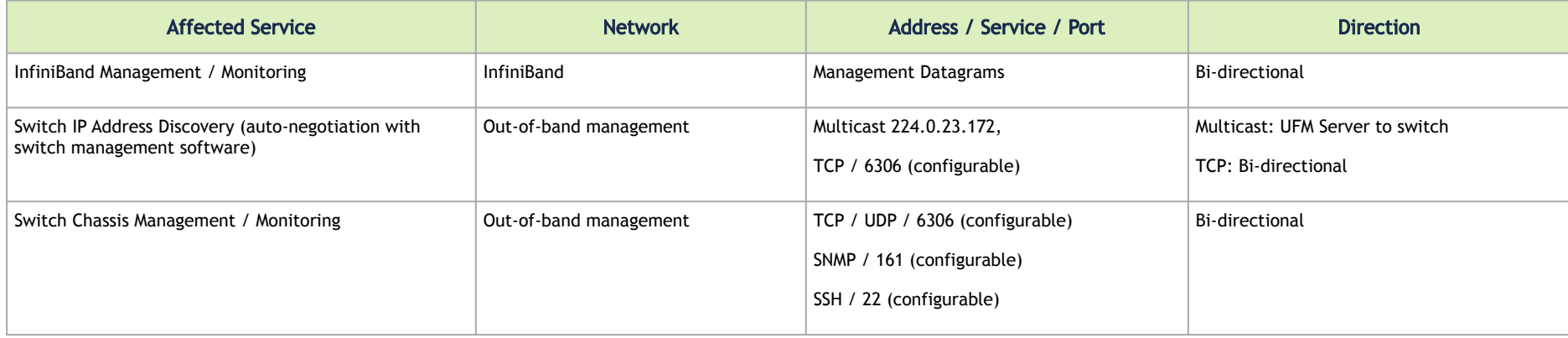

## UFM Server Communication with InfiniBand Hosts

*UFM Server Communication with InfiniBand Hosts*

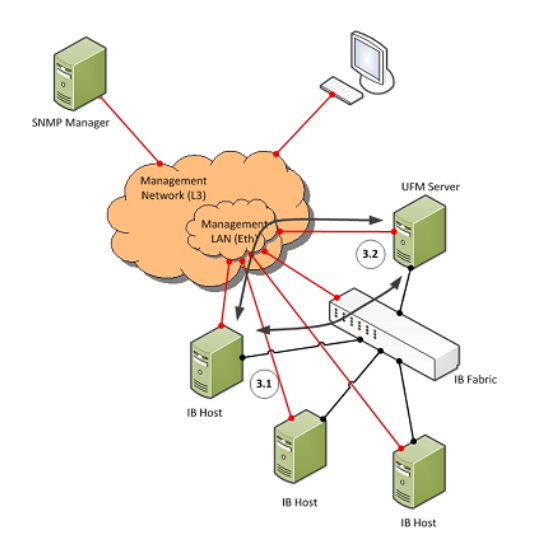

#### UFM Server InfiniBand Communication with HCAs

The UFM Server must be connected directly to the InfiniBand fabric. The UFM Server sends the standard InfiniBand Management Datagrams (MADs) to the Host Card Adapters (HCAs) and receives InfiniBand traps.

#### UFM Server Communication with Host Management (Optional)

The UFM Server auto-negotiates with the UFM Agent on a Host. The UFM Host Agent can be bound to the management Ethernet port or to an IPoIB interface (configurable). The UFM Server sends a multicast notification to MCast address 224.0.23.172, port 6306 (configurable). The UFM Agent replies to UFM (port 6306) with a unicast message that contains the host GUID and IP address. After auto-negotiation, the UFM Server and UFM Agent use XML-based messaging.

The following Device Management tasks are dependent on successful communication as described above:

- Host IP discovery
- Host resource discovery and monitoring: CPU, memory, disk
- Software and firmware upgrades

**A** UFM 3.6 supports in-band HCA FW upgrade. This requires enabling FW version and PSID discovery over vendor-specific MADs. for more information, see the UFM User Manual.

The UFM Server connects to the hosts over SSH (default port 22 - configurable) with root credentials, which are located in the UFM Server database.

### Summary of UFM Server Communication with InfiniBand Hosts

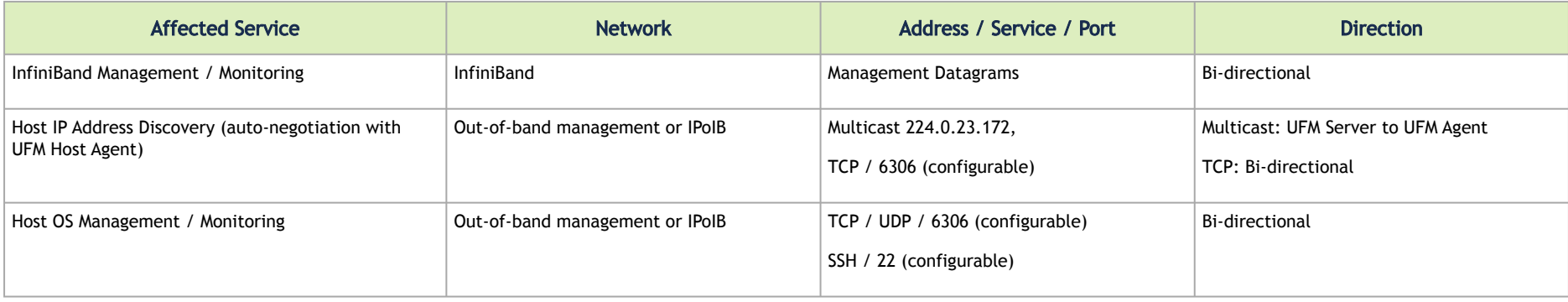

## UFM Server High Availability (HA) Active—Standby Communication

*UFM Server HA Active—Standby Communication*

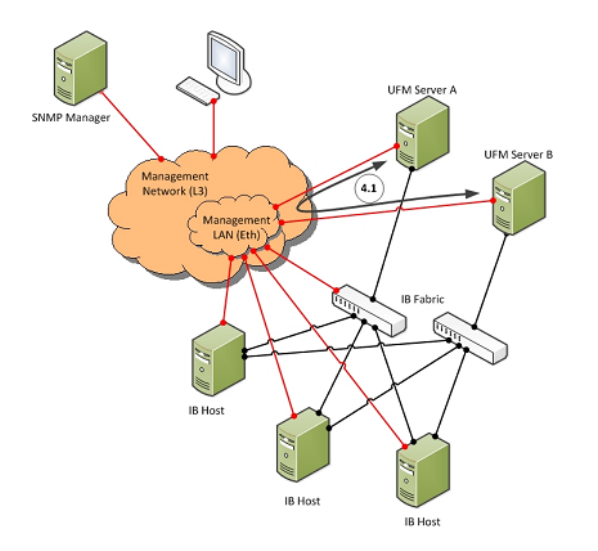

#### UFM Server HA Active—Standby Communication

UFM Active—Standby communication enables two services: heartbeat and DRBD.

- *heartbeat* is used for auto-negotiation and keep-alive messaging between active and standby servers. *heartbeat* uses port 694 (udp).
- DRBD is used for low-level data (disk) synchronization between active and standby servers. DRBD uses port 8888 (tcp).

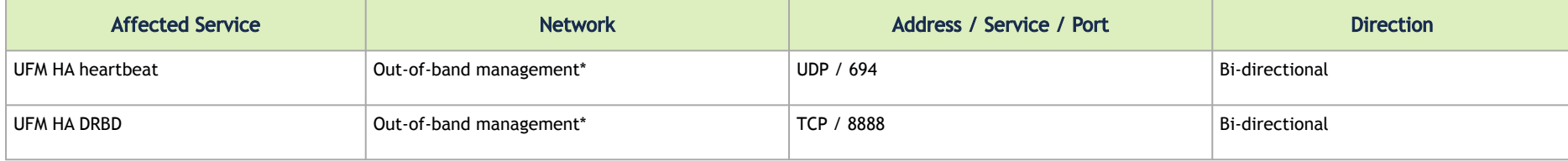

\*An IPoIB network can be used for HA, but this is not recommended, since any InfiniBand failure might cause split brain and lack of synchronization between the active and standby servers.

## UFM Software Architecture

The following figure shows the UFM high-level software architecture with the main software components and protocols. Only the main logical functional blocks are displayed and do not necessarily correspond to system processes and threads.

#### *UFM High-Level Software Architecture*

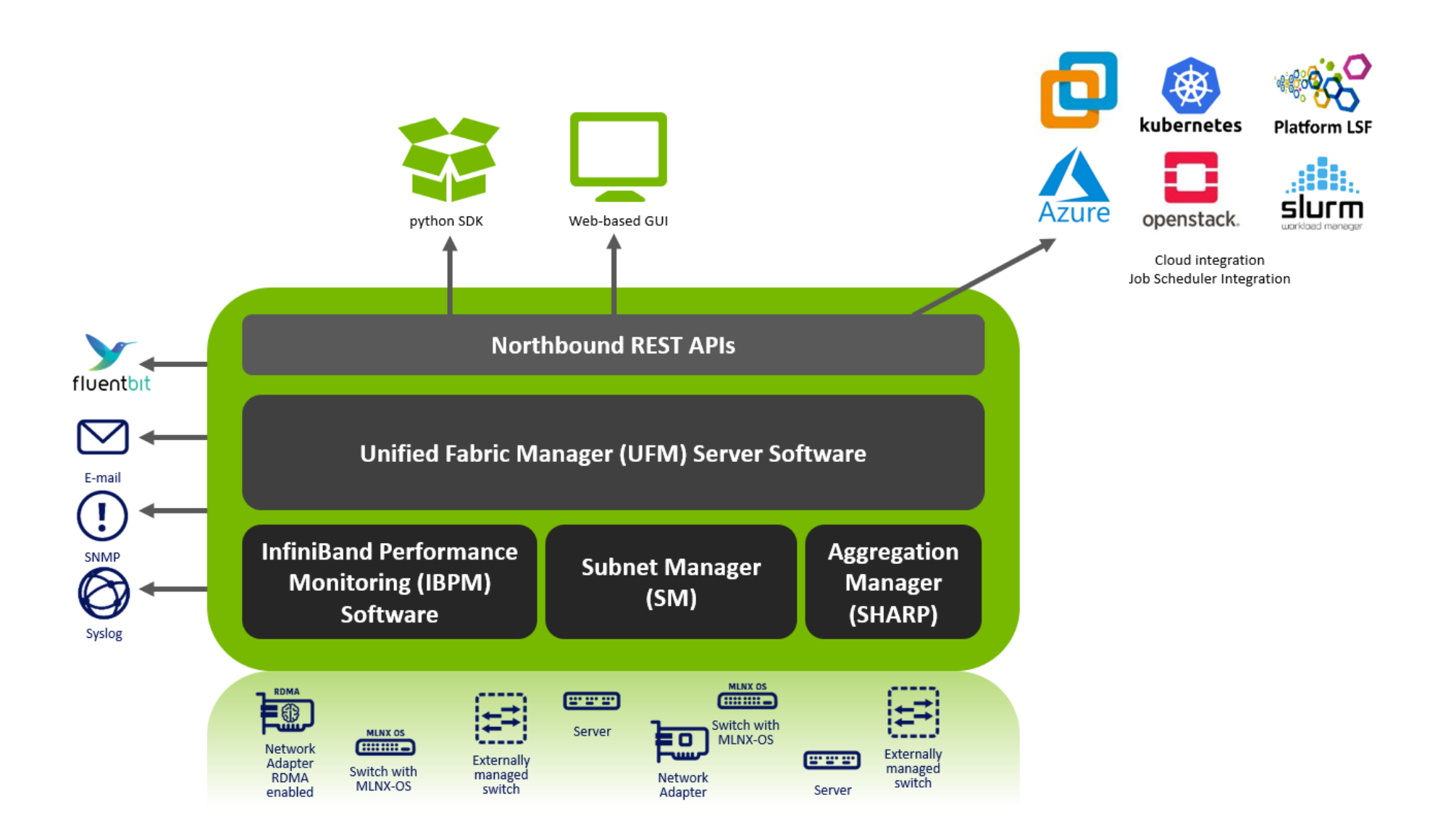

### Graphical User Interface

UFM User Interface is a web application based on JavaScript and Angular JS, which is supported by any Web Browser. The Web application uses a standard REST API provided by the UFM server.

### Client Tier API

Third-party clients are managed by the REST API.

### Client Tier SDK Tools

Support for UFM's API and a set of tools that enhance UFM functionality and interoperability with third-party applications are provided as part of UFM.

### UFM Server

UFM server is a central data repository and management server that manages all physical and logical data. UFM-SDN Appliance receives all data from the Device and Network tiers and invokes Device and Network tier components for management and configuration tasks. UFM-SDN Appliance uses a database for data persistency. The UFM-SDN Appliance is built on the Python twisted framework.

### Subnet Manager

Subnet Manager (SM) is the InfiniBand "Routing Engine", a key component used for fabric bring-up and routing management. UFM uses the Open Fabric community OpenSM Subnet Manager. UFM uses a plug-in API for runtime management and fabric data export.

### NVIDIA Scalable Hierarchical Aggregation and Reduction Protocol (SHARP)™ Aggregation Manager

NVIDIA Scalable Hierarchical Aggregation and Reduction Protocol (SHARP) is a technology that improves the performance of mathematical and machine learning applications by offloading collective operations from the CPU to the switch network.

Aggregation Manager (AM) is a key component of NVIDIA SHARP software, used for NVIDIA SHARP resources management.

For further information about NVIDIA SHARP AM, refer to [Appendix - NVIDIA SHARP Integration.](#page-651-0)

### Performance Manager

The UFM Performance Manager component collects performance data from the managed fabric devices and sends the data to the UFM-SDN Appliance for fabric-wide analysis and display of the data.

## Device Manager

The Device Manager implements the set of common device management tasks on various devices with varying management interfaces. The Device Manager uses SSH protocol and operates native device CLI (command-line interface) commands.

### UFM Switch Agent

UFM Switch Agent is an integrated part of NVIDIA switch software. The agent supports system parameter discovery and device management functionality on switches.

## Communication Protocols

UFM uses the following communication protocols:

- Web UI communicates with the UFM server utilizing Web Services carried on REST API.
- The UFM server communicates with the switch Agent located on managed switches by proprietary TCP/UDP-based discovery and monitoring protocol and SSH.
- Monitoring data is sent by the switch Agent to UFM server Listener by a proprietary TCP-based protocol.

# UFM Installation and Initial Configuration

UFM® software includes Server and Agent components. UFM Server software should be installed on a central management node. For optimal performance, and to minimize interference with other applications, it is recommended to use a dedicated server for UFM. The UFM Agent is an optional component and should be installed on fabric nodes. The UFM Agent should not be installed on the Management server.

The following sections provide step-by-step instructions for installing and activating the license file, installing the UFM server software, and installing the UFM Agent.

- [UFM Regular Installation](#page-90-0)
- [Initial Configuration](#page-101-0)
- [Additional Configuration \(Optional\)](#page-101-1)
- [Historical Telemetry Collection in UFM](#page-123-0)
- [Running UFM Server Software](#page-123-1)
- [Upgrading UFM Software](#page-141-0)
- <u>[Uninstalling UFM](#page-142-0)</u>

# <span id="page-90-0"></span>UFM Regular Installation

- [UFM System Requirements](#page-90-1)
- [UFM Software Installation Prerequisites](#page-90-2)
- [UFM Installation Steps](#page-91-0)

## <span id="page-90-1"></span>UFM System Requirements

<span id="page-90-2"></span>Please refer to [Installation Notes](#page-33-0) for information on system prerequisites.

## UFM Software Installation Prerequisites

Before installing UFM software, verify the prerequisites for standalone and high availability installation.

#### Prerequisites for UFM Server Software Installation

Please refer to the [UFM Quick Start Guide.](https://docs.nvidia.com/networking/display/UFMEnterpriseQSGLatest/Installing+UFM+Server+Software)

#### Additional Prerequisites for UFM High Availability (HA) Installation

<span id="page-91-0"></span>Please refer to the [UFM Quick Start Guide.](https://docs.nvidia.com/networking/display/UFMEnterpriseQSGLatest/Installing+UFM+Server+Software)

### UFM Installation Steps

- [Downloading UFM Software and License File](#page-91-1)
- [Installing UFM Server Software](#page-95-0)

#### <span id="page-91-1"></span>Downloading UFM Software and License File

Before you obtain a license for the UFM® software, prepare a list of servers with the MAC address of each server on which you plan to install the UFM software. These MAC addresses are requested during the licensing procedure.

#### Obtaining License

UFM is licensed per managed device according to the UFM license agreement.

When you purchase UFM, you will receive an email with instructions on obtaining your product license. A valid UFM license is a prerequisite for the installation and operation of UFM.

UFM licenses are per managed node and are aggregative. If you install an additional license, the system adds the previous node number and the new node number and manages the sum of the nodes. For example, if you install a license for 10 managed nodes and an additional license for 15 nodes, UFM will be licensed for up to 25 managed nodes.

To obtain the license:

- 1. Go to NVIDIA's [Licensing and Download Portal](https://ui.licensing.nvidia.com/login) and log in as specified in the licensing email you received.
	- If you did not receive your NVIDIA Licensing and Download Portal login information, contact your product reseller.
- 2. If you purchased UFM directly from NVIDIA and you did not receive the login information, contact <u>enterprisesupport@nvidia.com</u>. Click on the Network Entitlements tab. You'll see a list with the serial licenses of all your software products and software product license information and status.

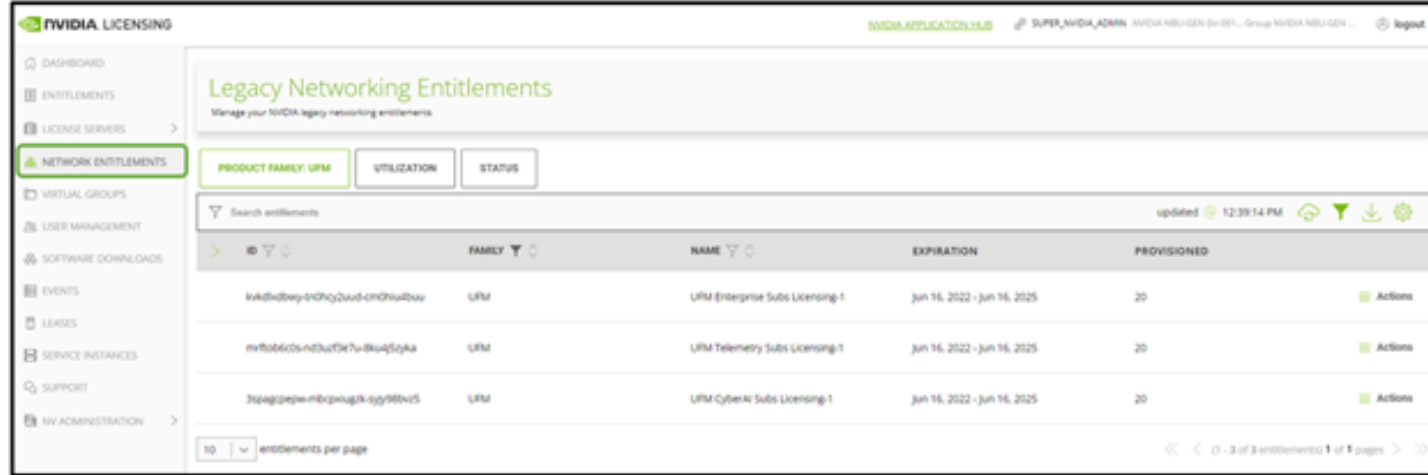

3. Select the license you want to activate and click on the "Actions" button.

4. In the MAC Address field, enter the MAC address of the delegated license-registered host. If applicable, in the HA MAC Address field, enter your High Availability (HA) server MAC address. If you have more than one NIC installed on a UFM Server, use any of the MAC addresses.

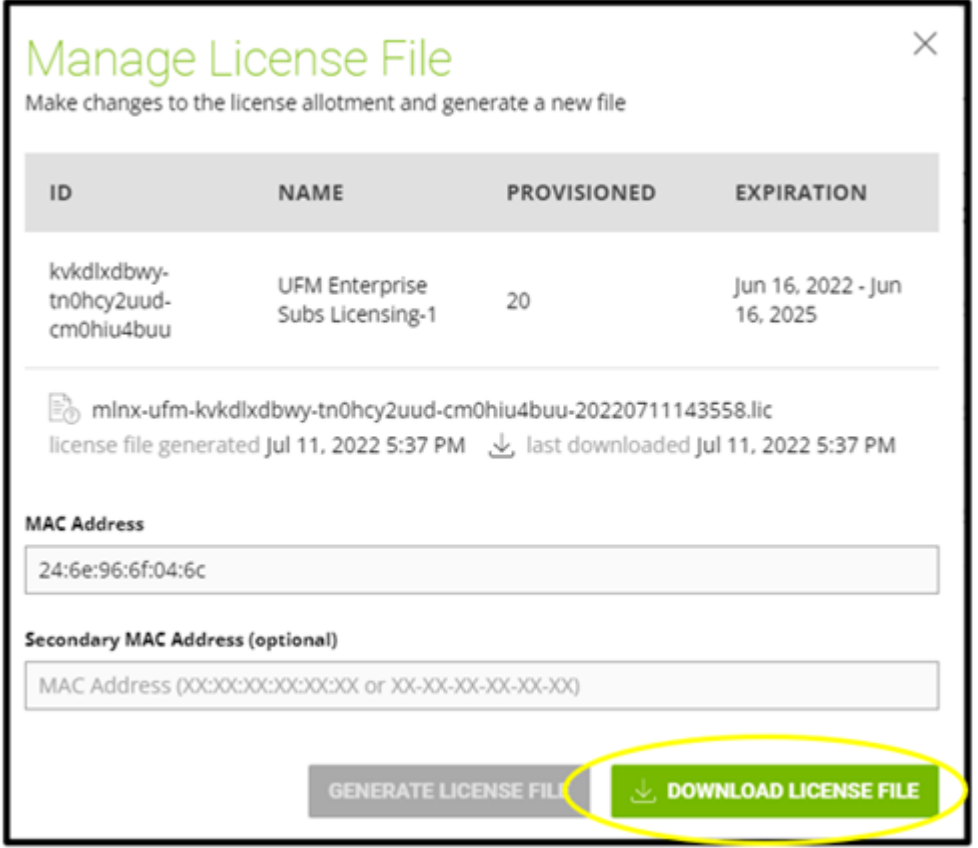

- 5. Click on Generate License File to create the license key file for the software.
- 6. Click on Download License File and save it on your local computer.

If you replace your NIC or UFM server, repeat the process of generating the license to set new MAC addresses. You can only regenerate a license two times. To regenerate the license after that, contact NVIDIA Sales Administration at [enterprisesupport@nvidia.com](mailto:enterprisesupport@nvidia.com).

#### Downloading UFM Software

• One for UFM deployments over MLNX\_OFED 5.X (or newer) **A** Due to internal packaging incompatibility, this release has two different packages for each of the supported distributions:

Please make sure to use the UFM installation package compatible to your setup.

This software download process applies to software updates and first-time installation.

If you own the UFM Media Kit and this is your first-time installation, skip this section.

To download the UFM software:

1. Click on Software Downloads, filter the product family to UFM, and select the relevant version of the software. Click on Download.

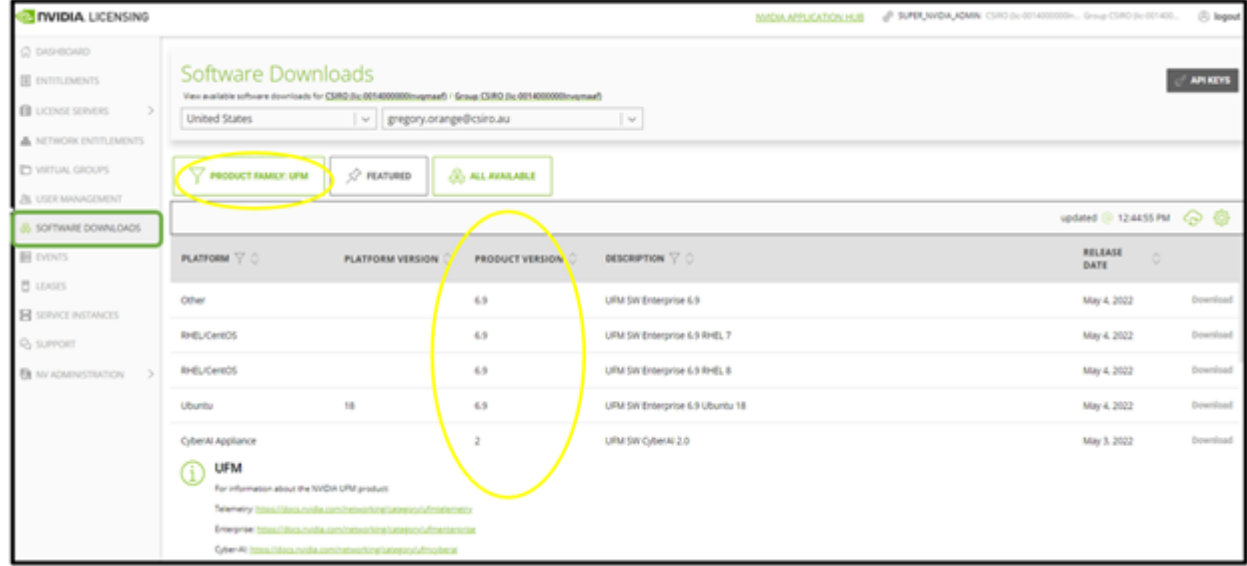

2. Save the file on your local drive.

3. Click Close.

#### <span id="page-95-0"></span>Installing UFM Server Software

The default UFM installation directory is */opt/ufm*.

UFM Server installation options are:

- Standalone
- High Availability (HA) Delivered in a separate package as of UFM v6.10.0.
- Docker Container

The following processes might be interrupted during the installation process:

- httpd (Apache2 in Ubuntu)
- dhcpd

After installation:

- 1. Activate the software license.
- 2. [Perform initial configuration](#page-101-0).
- Before you run UFM, ensure that all ports used by the UFM server for internal and external communication are open and available. For the list of ports, see [Used Ports](file:/X:/Ariella/UFM%20Coversion%20for%20May/UFM_6.2_User_Manual_IB_DOC-00600.docm#O_18443).

#### Installed Packages

A of UFM Enterprise v6.11.0, installation is based on Conda-4.12 (or newer) for Python3.9 environment and third-party packages deployments. The belowlisted packages can be used for all supported operating systems.

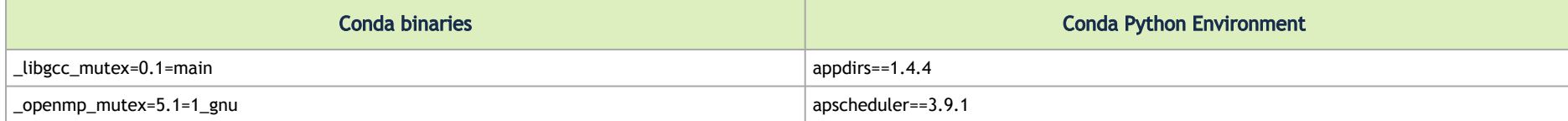

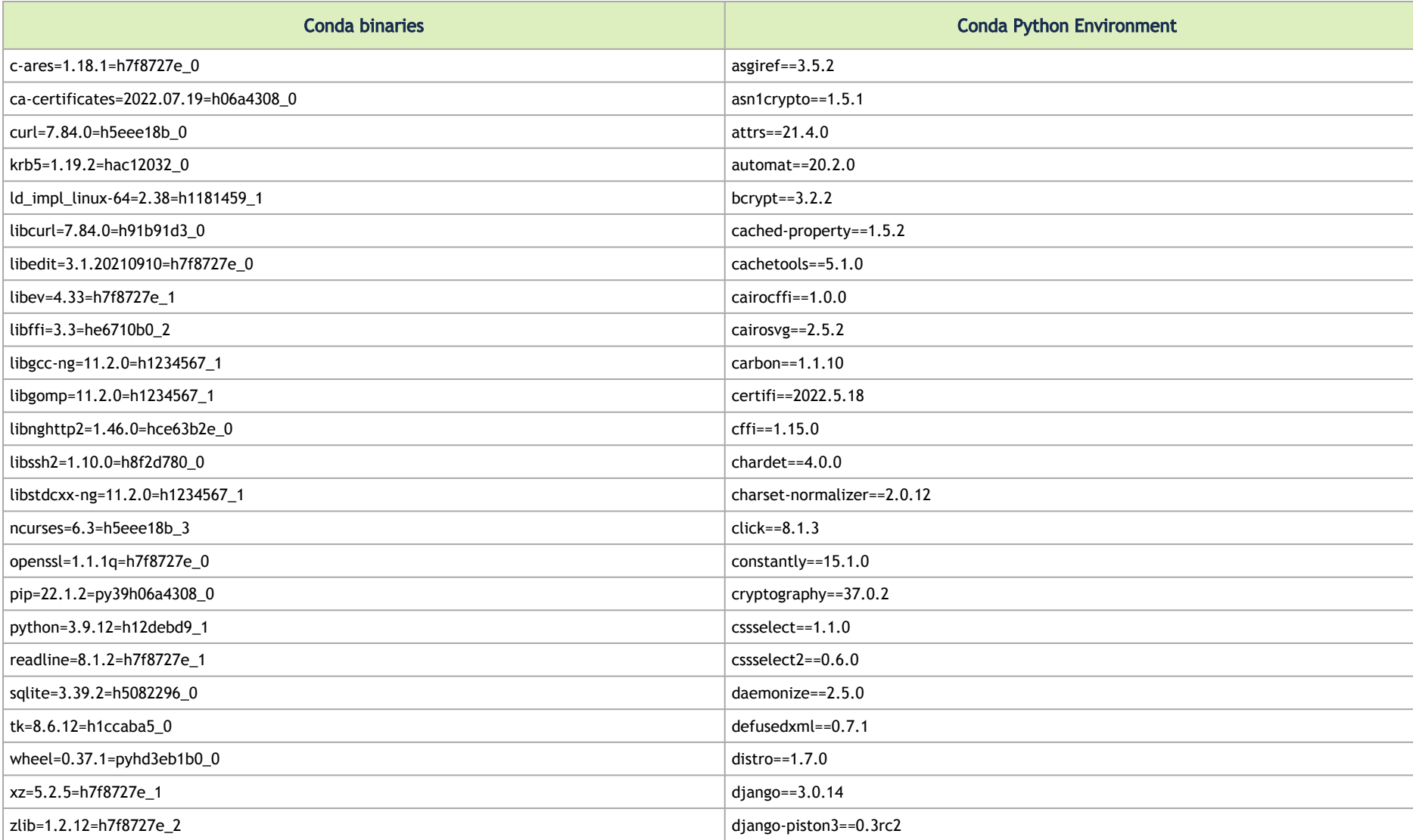

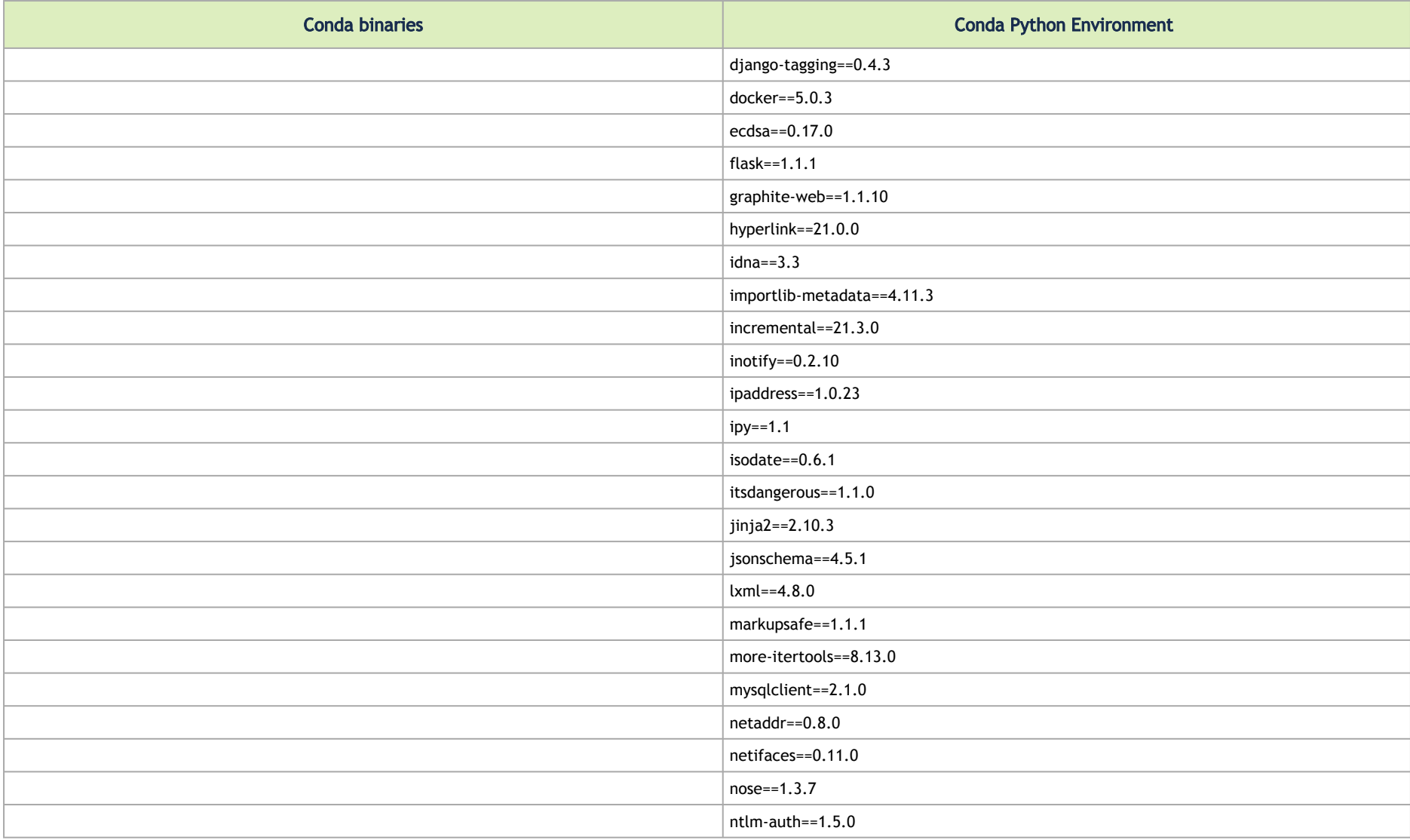

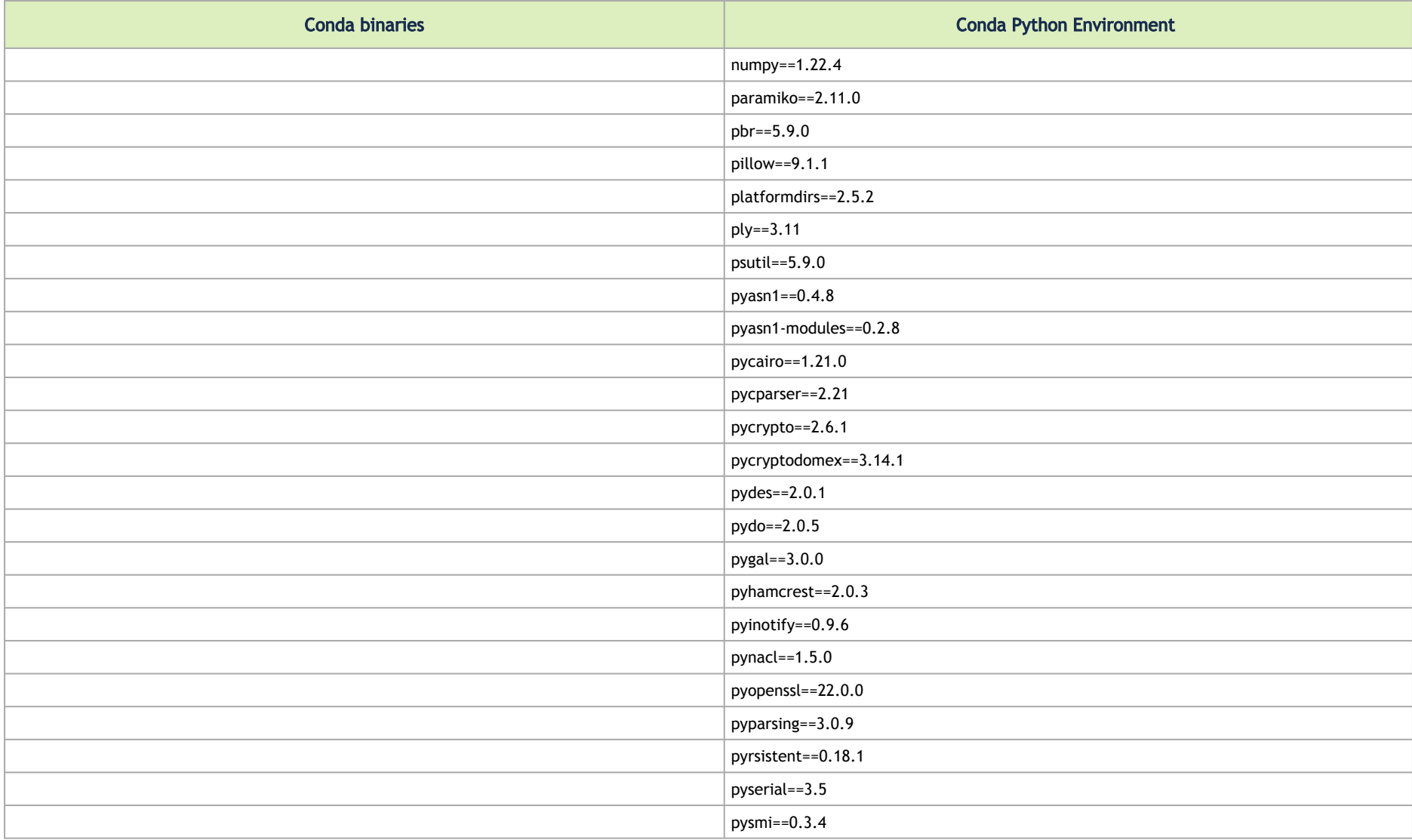

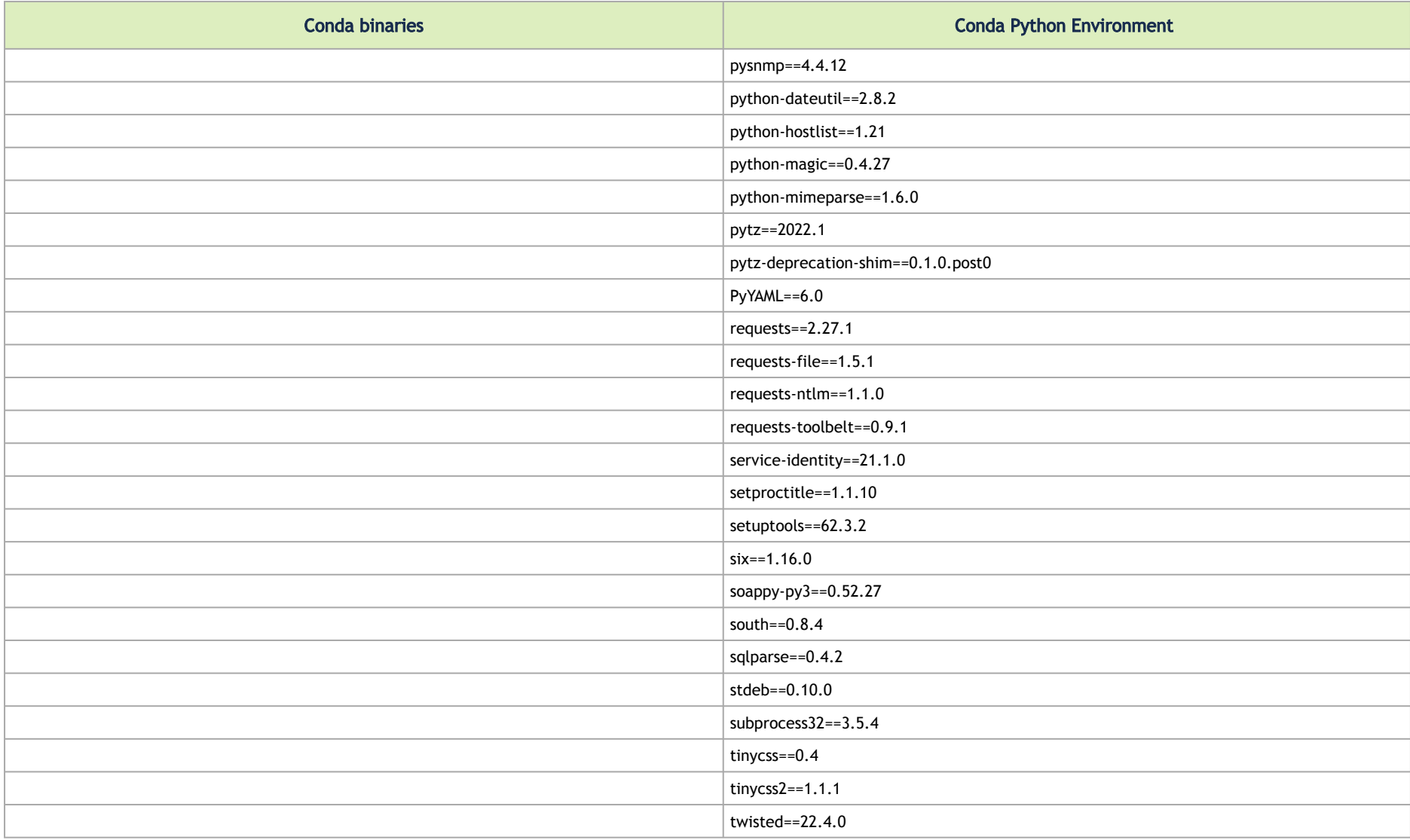

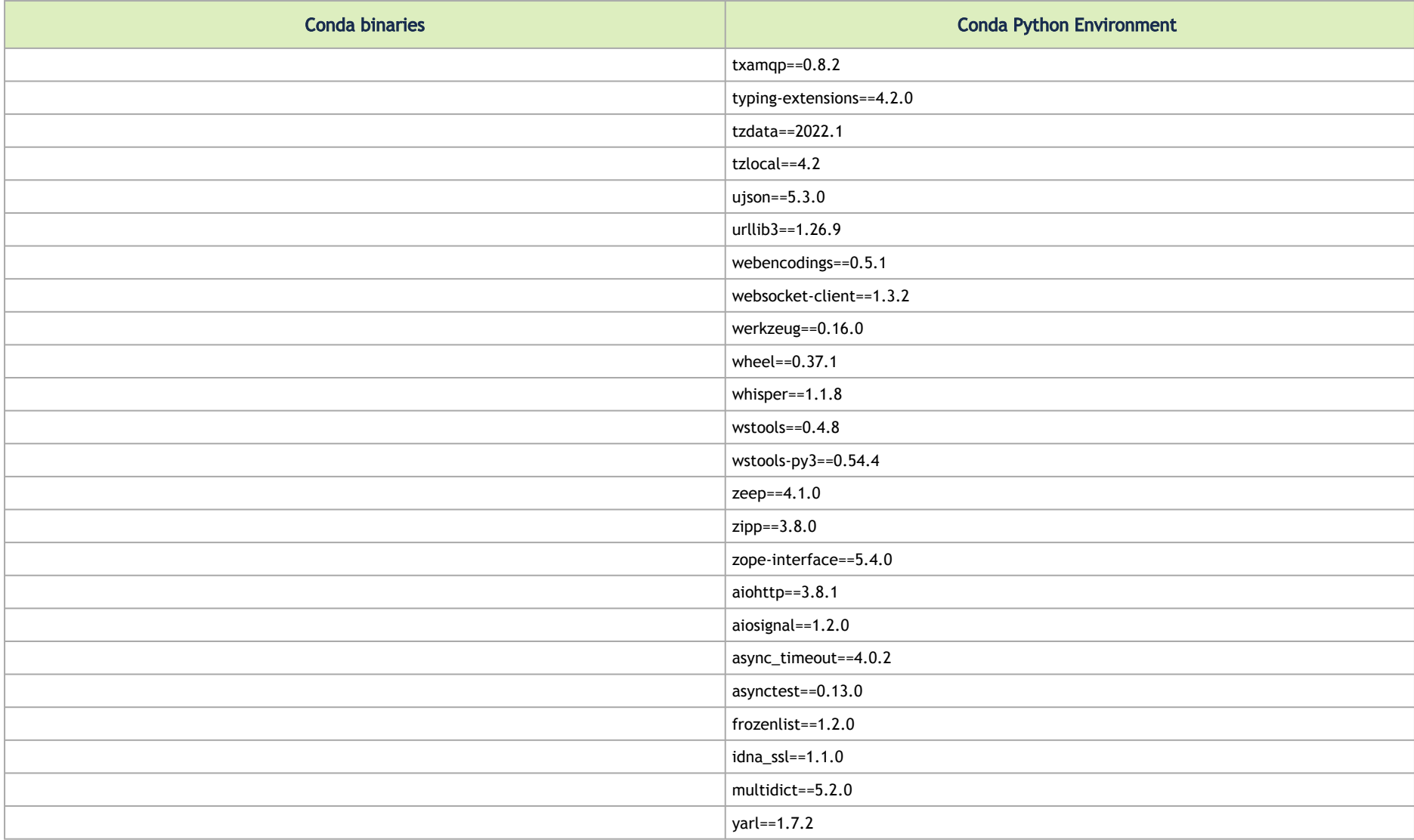

#### Installing UFM Server Software

For instructions on installing the UFM server software, please refer to following instructions per desired installation mode.

Installing UFM Server on Bare Metal Server

- [Installing UFM on Bare Metal Server- Standalone Mode](https://docs.nvidia.com/networking/display/UFMEnterpriseQSGLatest/Installing+UFM+on+Bare+Metal+Server-+Standalone+Mode)
- [Installing UFM on Bare Metal Server High Availability Mode](https://docs.nvidia.com/networking/display/UFMEnterpriseQSGLatest/Installing+UFM+on+Bare+Metal+Server+-+High+Availability+Mode)

Installing UFM Docker Container Mode

- [Installing UFM on Docker Container Standalone Mode](https://docs.nvidia.com/networking/display/UFMEnterpriseQSGLatest/Installing+UFM+on+Docker+Container+-+Standalone+Mode)
- [Installing UFM on Docker Container High Availability Mode](https://docs.nvidia.com/networking/display/UFMEnterpriseQSGLatest/Installing+UFM+on+Docker+Container+-+High+Availability+Mode)

#### Activating Software License

<span id="page-101-0"></span>For instructions on how to activate the software license, please refer to the [Activating Software License.](https://docs.nvidia.com/networking/display/UFMEnterpriseQSGLatest/Activating+Software+License)

# Initial Configuration

<span id="page-101-1"></span>After installing the UFM server software and before running UFM, perform the initial configuration as described [here](https://docs.nvidia.com/networking/display/UFMEnterpriseQSGLatest/Initial+Configuration).

# Additional Configuration (Optional)

# General Settings in gv.cfg

Configure general settings in the conf/gv.cfg file.

A When running UFM in HA mode, the gv.cfg file is replicated to the standby server.

#### Enabling SHARP Aggregation Manager

SHARP Aggregation Manager is disabled by default. To enable it, set:

[Sharp] sharp\_enabled = true

A Upon startup of UFM or SHARP Aggregation Manager, UFM will resend all existing tenant allocations to SHARP AM.

#### Running UFM in Monitoring Mode

monitoring\_mode = yes

A For more information, see [Running the UFM Software in Monitoring Mode](https://docs.nvidia.com/networking/display/UFMEnterpriseQSGLatest/Running+UFM+Server+Software#RunningUFMServerSoftware-RunningUFMSoftwareinMonitoringMode).

#### Enabling Predefined Groups

enable\_predefined\_groups = true

A By default, pre-defined groups are enabled. In very large-scale fabrics, pre-defined groups can be disabled in order to allow faster startup of UFM.

#### Enabling Multi-NIC Host Grouping

multinic\_host\_enabled = true

**A** Upon first installation of UFM 6.4.1 and above, multi-NIC host grouping is enabled by default. However, if a user is upgrading from an older version, then this feature will be disabled for them.

**A** It is recommended to set the value of this parameter before running UFM for the first time.

#### Defining Node Description Black-List

Node descriptions from the black-list should not be used for Multi-NIC grouping.

During the process of host reboot or initialization/bringup, the majority of HCAs receive a default label rather than an actual, real description. To prevent the formation of incorrect multi-NIC groups based on these default labels, this feature offers the option to establish a blacklist containing possible node descriptions that should be avoided when grouping Multi-NIC HCAs during host startup. Once a legitimate node description is assigned to the host, the HCAs are organized into multi-NIC hosts based on their respective descriptions. It is recommended to configure this parameter before initiating the UFM for the first time.

For instance, nodes initially identified with descriptions listed in the exclude\_multinic\_desc will not be initially included in Multi-NIC host groups until they obtain an updated, genuine node description.

Modify the exclude multinic desc parameter in the cv.fg file:

exclude multinic desc = localhost, generic name 1, generic name 2

#### Running UFM Over IPv6 Network Protocol

The default multicast address is configured to an IPv4 address. To run over IPv6, this must be changed to the following in section UFMAgent of gv.cfg.

```
[UFMAgent]
...
# if ufmagent works in ipv6 please set this multicast address to FF05:0:0:0:0:0:0:15F
mcast \text{addr} = \text{FF05:0:0:0:0:0:0:15F}
```
#### Adding SM Plugin (e.g. lossymgr) to event\_plugin\_name Option

The following options allow users to set the SM plugin options via the UFM configuration. Once SM is started by UFM, it will start the SM plugin with the specified options.

# Event plugin name(s) event plugin name osmufmpi lossymgr

Add the plug-in options file to the event\_plugin\_options option:

# Options string that would be passed to the plugin(s) event plugin options --lossy mgr -f <lossy-mgr-options-file-name>

These plug-in parameters are copied to the opensm.conf file in Management mode only.

#### Multi-port SM

SM can use up to eight-port interfaces for fabric configuration. These interfaces can be provided via /opt/ufm/conf/gv.cfg. The users can specify multiple IPoIB interfaces or bond interfaces in /opt/ufm/conf/gv.cfg, subsequently, the UFM translates them to GUIDs and adds them to the SM configuration file (/ opt/ufm/conf/opensm/opensm.conf). If users specify more than eight interfaces, the extra interfaces are ignored.

[Server]

```
# disabled (default) | enabled (configure opensm with multiple GUIDs) | ha_enabled (configure multiport SM with 
high availability) 
multi port sm = distabled# When enabling multi port sm, specify here the additional fabric interfaces for OpenSM conf
  # Example: ib1,ib2,ib5 (OpenSM will support the first 8 GUIDs where first GUID will 
 # be extracted the fabric interface, and remaining GUIDs from additional fabric interfaces
 additional fabric interfaces =
```
▲ UFM treats bonds as a group of IPoIB interfaces. So, for example, if bond0 consists of the interfaces ib4 and ib8, then expect to see GUIDs for ib4 and ib8 in opensm.conf.

**A** Duplicate interface names are ignored (e.g. ib1, ib1, ib1, ib2, ib1 = ib1, ib2).

#### Configuring UDP Buffer

This section is relevant only in cases where telemetry\_provider=ibpm. (By default, telemetry\_provider=telemetry).

To work with large-scale fabrics, users should set the set\_udp\_buffer flag under the [IBPM] section to "yes" for the UFM to set the buffer size (default is "no").

```
# By deafult, UFM does not set the UDP buffer size. For large scale fabrics
# it is recommended to increase the buffer size to 4MB (4194304 bits).
set udp buffer = yes
# UDP buffer size
udp buffer size = 4194304
```
#### Virtualization

#### This allows for supporting virtual ports in UFM.

[Virtualization]

```
# By enabling this flag, UFM will discover all the virtual ports assigned for all hypervisors in the fabric
enable = false 
# Interval for checking whether any virtual ports were changed in the fabric
interval = 60
```
#### Static SM LID

Users may configure a specific value for the SM LID so that the UFM SM uses it upon UFM startup.

```
[SubnetManager]
# 1- Zero value (Default): Disable static SM LID functionality and allow the SM to run with any LID.
# Example: sm_lid=0
# 2- Non-zero value: Enable static SM LID functionality so SM will use this LID upon UFM startup.
sm_lid=0
```
▲ To configure an external SM (UFM server running in sm\_only mode), users must manually configure the opensm.conf file (/opt/ufm/conf/opensm/ opensm.conf) and align the value of master\_sm\_lid to the value used for sm\_lid in gv.cfg on the main UFM server.

#### Configuring Log Rotation

This section enables setting up the log files rotate policy. By default, log rotation runs once a day by cron scheduler.

[logrotate] #max\_files specifies the number of times to rotate a file before it is deleted (this definition will be applied to #SM and SHARP Aggregation Manager logs, running in the scope of UFM). #A count of 0 (zero) means no copies are retained. A count of 15 means fifteen copies are retained (default is 15)  $max$  files = 15 #With max\_size, the log file is rotated when the specified size is reached (this definition will be applied to #SM and SHARP Aggregation Manager logs, running in the scope of UFM). Size may be specified in bytes (default), #kilobytes (for example: 100k), or megabytes (for exapmle: 10M). if not specified logs will be rotated once a day. max  $size = 3$ 

#### Configuration Examples in gv.cfg

The following show examples of configuration settings in the gv.cfg file:

• Polling interval for Fabric Dashboard information

```
ui polling interval = 30
```
• [Optional] UFM Server local IP address resolution (by default, the UFM resolves the address by gethostip). UFM Web UI should have access to this address.

ws address = <specific IP address>

• HTTP/HTTPS Port Configuration

```
# WebServices Protocol (http/https) and Port
ws port = 8088ws_protocol = http
```
• Connection (port and protocol) between the UFM server and the APACHE server

```
ws protocol = \langlehttp or https>
ws_port = <port number>
```
For more information, see Launching a UFM Web UI Session.

• SNMP get-community string for switches (fabric wide or per switch)

```
# default snmp access point for all devices
[SNMP]
port = 161gcommunity = public
```
• Enhanced Event Management (Alarmed Devices Group)
```
[Server]
auto remove from alerted = yes
```
• Log verbosity

```
[Logging]
# optional logging levels
#CRITICAL, ERROR, WARNING, INFO, DEBUG
level = INFO
```
For more information, see "[UFM Logs"](#page-311-0).

• Settings for saving port counters to a CSV file

```
[CSV]
write interval = 60ext ports only = no
```
For more information, see "Saving the Port Counters to a CSV File".

• Max number of CSV files (UFM Advanced)

[CSV] max\_files = 1

For more information, see "Saving Periodic Snapshots of the Fabric (Advanced License Only)".

**A** The access credentials that are defined in the following sections of the conf/gv.cfg file are used only for initialization:

- SSH\_Server
- SSH\_Switch
- TELNET
- IPMI
- SNMP
- MLNX\_OS

To modify these access credentials, use the UFM Web UI. For more information, see "[Device Access](#page-374-0)".

• Configuring the UFM communication protocol with MLNX-OS switches. The available protocols are:

- http
- https (default protocol for secure communication)

*For configuring the UFM communication protocol after fresh installation and prior to the first run, set the MLNX-OS protocol as shown below.*

#### Example:

```
[MLNX_OS]
protocol = https
port = 443
```
Once UFM is started, all UFM communication with MLNX-OS switches will take place via the configured protocol.

### *For changing the UFM communication protocol while UFM is running, perform the following:*

- 1. Set the desired protocol of MLNX-OS in the conf/gv.cfg file (as shown in the example above).
- 2. Restart UFM.
- 3. Update the MLNX-OS global access credentials configuration with the relevant protocol port. Refer to "<u>[Device Access](#page-374-0)</u>" for help. For the http protocol - default port is 80. For the https protocol - default port is 443.
- 4. Update the MLNX-OS access credentials with the relevant port in all managed switches that have a valid IP address.

### SM Trap Handler Configuration

The SMTrap handler is the SOAP server that handles traps coming from OpenSM.

There are two configuration values related to this service:

- osm\_traps\_debounce\_interval defines the period the service holds incoming traps
- osm\_traps\_throttle\_val once osm\_traps\_debounce\_interval elapses, the service transfers osm\_traps\_throttle\_val to the Model Main

A By default, the SM Trap Handler handles up to 1000 SM traps every 10 seconds.

### CPU Affinity on UFM

This feature allows setting the CPU affinity for the major processes of the UFM (such as ModelMain, SM, SHARP, Telemetry).

In order to increase the UFM's efficiency, the number of context-switches is reduced. When each major CPU is isolated, users can decrease the number of context-switches, and the performance is optimized.

The CPU affinity of these major processes is configured in the following two levels:

- Level 1- The major processes initiation.
- Level 2- Preceding initiation of the model's main subprocesses which automatically uses the configuration used in level 1 and designates a CPU for each of the sub-processes.

According to user configuration, each process is assigned with affinity.

By default, this feature is disabled. In order to activate the feature, configure Is cpu\_affinity\_enabled with true, check how many CPUs you have on the machine, and set the desired affinity for each process.

For example:

```
[CPUAffinity]
Is cpu affinity enabled=true
Model main cpu affinity=1-4
Sm cpu affinity=5-13
SHARP_cpu_affinity=14-22
Telemetry_cpu_affinity=22-23
```
The format should be a comma-separated list of CPUs. For example: 0,3,7-11.

The ModelMain should have four cores, and up to five cores. The SM should have as many cores as you can assign. You should isolate between the ModelMain cores and the SM cores.

SHARP can be assigned with the same affinity as the SM. The telemetry should be assigned with three to four CPUs.

### Quality of Service (QoS) Support

Infiniband Quality of Service (QoS) is disabled by default in the UFM SM configuration file.

To enable it and benefit from its capabilities, set the qos flag to TRUE in the /opt/ufm/files/conf/opensm/opensm.conf file.

Example:

# Enable QoS setup qos FALSE

▲ The QoS parameters settings should be carefully reviewed before enablement of the qos flag. Especially, sl2vl and VL arbitration mappings should be correctly defined.

For information on Enhanced QoS, see [Appendix – SM Activity Report](#page-572-0).

### UFM Failover to Another Port

When the UFM Server is connected by two or more InfiniBand ports to the fabric, you can configure UFM Subnet Manager failover to one of the other ports. When failure is detected on an InfiniBand port or link, failover occurs without stopping the UFM Server or other related UFM services, such as mysql, http, DRDB, and so on. This failover process prevents failure in a standalone setup, and preempts failover in a High Availability setup, thereby saving downtime and recovery.

# *Network Configuration for Failover to IB Port*

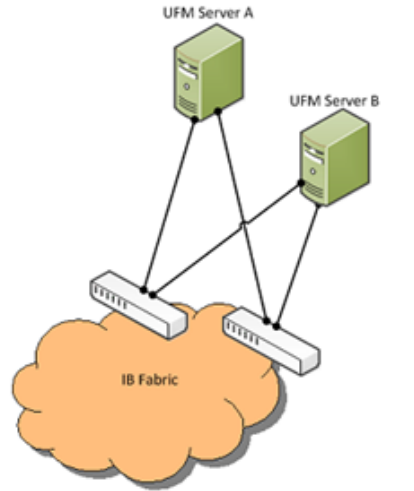

**A** UFM SM failover is not relevant for Monitoring mode, because in this mode, UFM must be connected to the fabric over ib0 only.

To enable UFM failover to another port:

- Configure bonding between the InfiniBand interfaces to be used for SM failover. In an HA setup, the UFM active server and the UFM standby server can be connected differently; but the bond name must be the same on both servers.
- Set the value of fabric\_interface to the bond name. using the /opt/ufm/scripts/*change\_fabric\_config.sh* command as described in Configuring General Settings in gy.cfg. If ufma\_interface is configured for IPoIB, set it to the bond name as well. These changes will take effect only after a UFM restart. For example, if bond0 is configured on the ib0 and ib1 interfaces, in gv.cfg, set the parameter fabric\_interface to bond0.
- If IPoIB is used for UFM Agent, add bond to the ufma\_interfaces list as well.

When failure is detected on an InfiniBand port or link, UFM initiates the give-up operation that is defined in the Health configuration file for OpenSM failure. By default:

- UFM discovers the other ports in the specified bond and fails over to the first interface that is up (SM failover) If no interface is up:
	- In an HA setup, UFM initiates UFM failover

• In a standalone setup, UFM does nothing

If the failed link becomes active again, UFM will select this link for the SM only after SM restart.

### Delegating Authentication to a Proxy

To allow a custom user authentication, you can configure UFM to delegate the user authentication to a remote Proxy server. The remote Proxy server is written by the user, thus, allowing flexibility on deciding how the authentication is performed.

By default, the feature is disabled. To activate the feature, configure auth proxy enabled with true.

Proxy should use ufmRestV3 to send requests to UFM. The request header should contain a username and role. The available roles are System\_Admin, Fabric\_Admin, Fabric\_Operator, and Monitoring\_Only. If the request header is sent without a username or a role, it is rejected by the UFM.

#### For example:

```
[AuthProxy]
# Defaults to false, but set to true to enable this feature 
auth proxy enabled = true# HTTP Header name that will contain the username 
auth proxy header name = X WEBAUTH USER
# HTTP Header name that will contain the user roles. The available roles are as follows: System_Admin, 
Fabric Admin, Fabric Operator, and Monitoring Only
auth proxy header role = X WEBAUTH ROLE
# Set to `true` to enable auto sign up of users who do not exist in UFM DB. Defaults to `true`. 
auth proxy auto sign up = true# Limit where auth proxy requests come from by configuring a list of IP addresses. 
# This can be used to prevent users spoofing the X_WEBAUTH_USER header. 
# This option is required 
# Example `whitelist = 192.168.1.1, 192.168.1.0/24, 2001::23, 2001::0/120` 
auth proxv whitelist =
```
The following chart describes the flow:

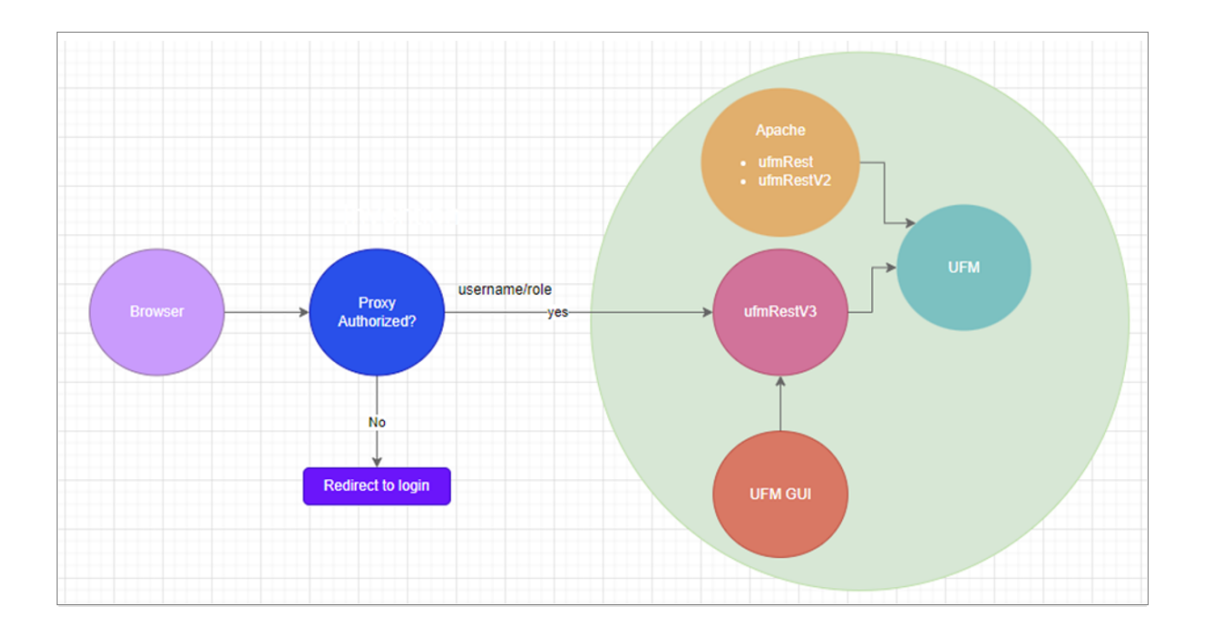

### Configuring Partial Switch ASIC Failure Events

UFM can identify switch ASIC failure by detecting pre-defined portion of the switch ports, reported as unhealthy. By default, this portion threshold is set to 20% of the total switch ports. Thus, the UFM will trigger the partial switch ASIC event in case the number of unhealthy switch ports exceeds 20% of the total switch ports.

You can configure UFM to control Partial Switch ASIC Failure events. To configure, you may use the gv.cfg file by updating the value of switch\_asic\_fault\_threshold parameter under the UnhealthyPorts section. For an example, in case the switch has 32 ports, once 7 ports are detected as unhealthy ports, the UFM will trigger the partial switch ASIC event. Example:

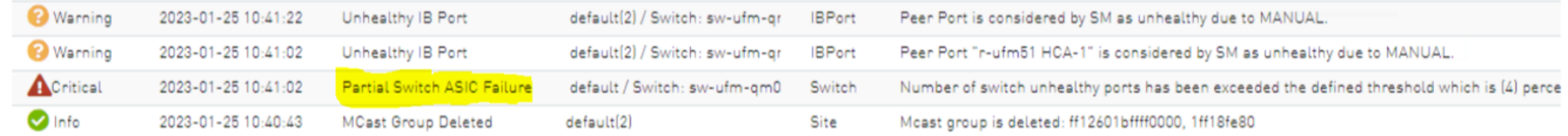

### Enabling Network Fast Recovery

- **A** To enable the Network Fast Recovery feature, ensure that all switches in the fabric use the following MLNX-OS/firmware versions:
	- MLNX-OS version 3.10.6004 and up
	- Quantum firmware versions:
		- Quantum FW v27.2010.6102 and up
		- Quantum2 FW v31.2010.6102 and up

Fast recovery is a switch-firmware based facility for isolation and mitigation of link-related issues. This system operates in a distributed manner, where each switch is programmed with a simple set of rule-based triggers and corresponding action protocols. These rules permit the switch to promptly react to substrandard links within its locality, responding at a very short reaction time - as little as approximately 100 milliseconds. The policy is provided and managed via the UFM & SM channel. Moreover, every autonomous action taken by a switch in the network is reported to the UFM.

The immediate reactions taken by the switch enable SHIELD and pFRN. These mechanisms collaborate to rectify routing within the proximity of the problematic link before it can disrupt transactions at the transport layer. Importantly, this process occurs rapidly, effectively limiting the spreading of congestion to a smaller segment of the network.

To use the Network Fast Recovery feature, you need to enable the designated trigger in the gv.cfg file. By doing this, you can specify which triggers the UFM will support.

As stated in the gy.cfg file, the feature is disabled by default and the below are the supported fields and options:

[NetworkFastRecovery] is fast recovery enabled = false # This will be supported by the Network Fast Recovery. network fast recovery conditions = SWITCH\_DECISION\_CREDIT\_WATCHDOG,SWITCH\_DECISION\_RAW\_BER,SWITCH\_DECISION\_EFFECTIVE\_BER,SWITCH\_DECISION\_SYMBOL\_BER

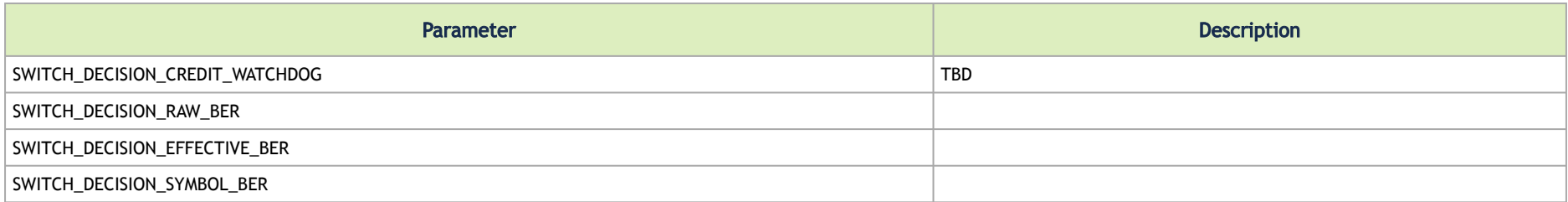

The "Unhealthy Ports" page provides visibility of these ports. If desired, the user can mark a port as healthy, triggering a restart of that specific port on the switch.

The trigger that initiated the isolation of ports can be viewed under the "Condition" column, as seen below.

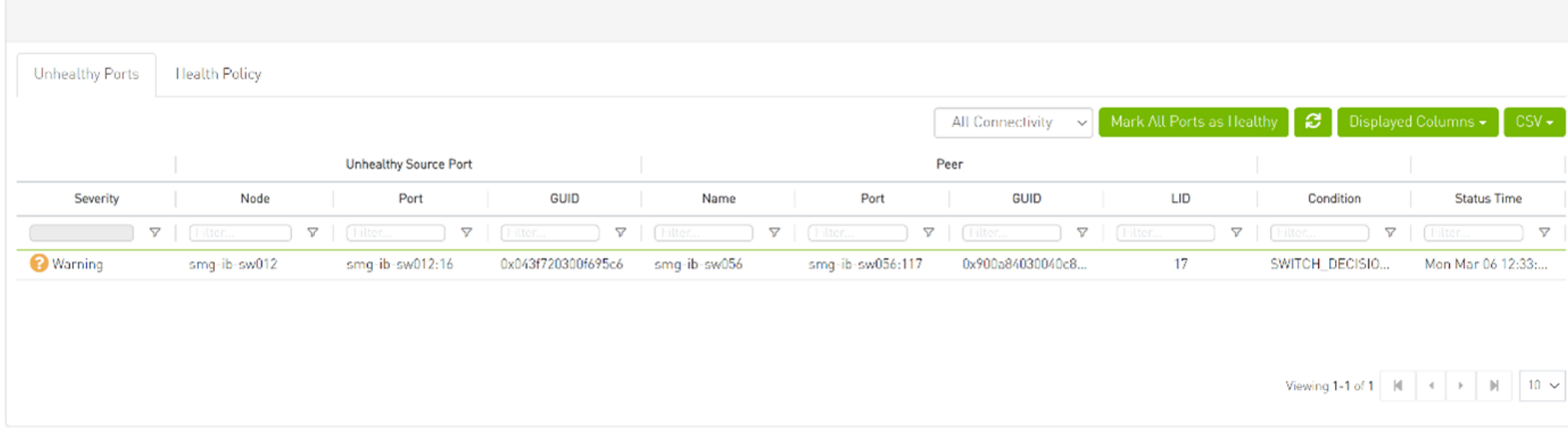

### Disabling Rest Roles Access Control

By default, the Rest Roles Access Control feature is enabled. It can be disabled by setting the roles\_access\_control\_enabled flag to false:

```
[RolesAccessControl]
roles access control enabled = true
```
### <span id="page-117-0"></span>Enabling UFM Authentication Server

By default, [UFM Authentication Server](#page-129-0) is inactive. To activate it, you need to set the "auth\_service\_enabled" parameter to 'true' and then restart the UFM service to initiate the authentication server. Additionally, you can use enable/disable flags for Basic, Session, and Token authentication:

```
[AuthService]
auth service enabled = true
auth service interface = 127.0.0.1auth service port = 8087 # the serving port for the authentication server
basic auth enabled = true
session auth enabled = true
token auth enabled = true
```
### Enabling Azure AD Authentication

By default, [Azure AD Authentication](#page-129-1) is disabled. To enable it, set the azure auth enabled flag to 'true'. Additionally, provide the required configurations from the Azure AD Application such as TENANT\_ID, CLIENT\_ID and CLIENT\_SECRET which can be found under the "Overview" section of the registered application in the Azure portal. Finally, the [UFM Authentication Server](https://docs.nvidia.com/networking/display/MLNXUFMUMDEV/Running+UFM+Server+Software#RunningUFMServerSoftware-UFMAuthenticationServer) should be enabled to use the Azure AD Authentication.

```
[AzureAuth]
azure auth enabled = false
# TENANT ID of app registration
TENANT ID =
# Application (client) ID of app registration
CLIENT_ID =
# Application's generated client secret
CLIENT_SECRET =
```
### Setting up Telemetry in UFM

Setting up telemetry deploys UFM Telemetry as bare metal on the same machine. Historical data is sent to SQLite database on the server and live data becomes available via UFM UI or REST API.

### Enabling UFM Telemetry

The UFM Telemetry feature is enabled by default and the provider is the UFM Telemetry. The user may change the provider via flag in conf/gv.cfg

The user may also disable the History Telemetry feature in the same section.

[Telemetry] history\_enabled=True

### Changing UFM Telemetry Default Configuration

There is an option to configure parameters on a telemetry configuration file which takes effect after restarting the UFM or failover in HA mode.

The launch ibdiagnet config.ini default file is located under /opt/ufm/conf/telemetry defaults and is copied to the telemetry configuration location ( (/opt/ufm/conf/telemetry) upon startup UFM.

All values taken from the default file take effect at the deployed configuration file except for the following:

Note that normally the user does not have to do anything and they get two pre-configured instances – one for low frequency and one for higher-frequency sampling of the network.

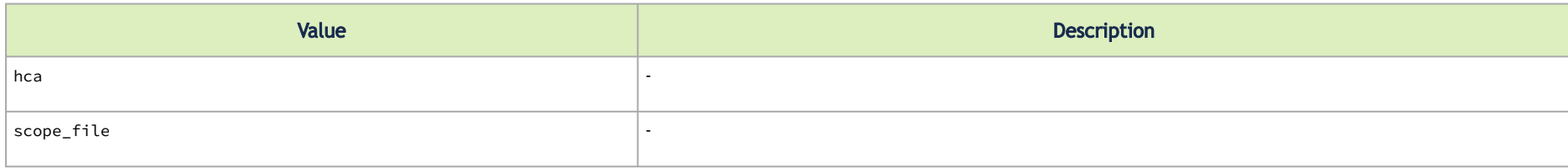

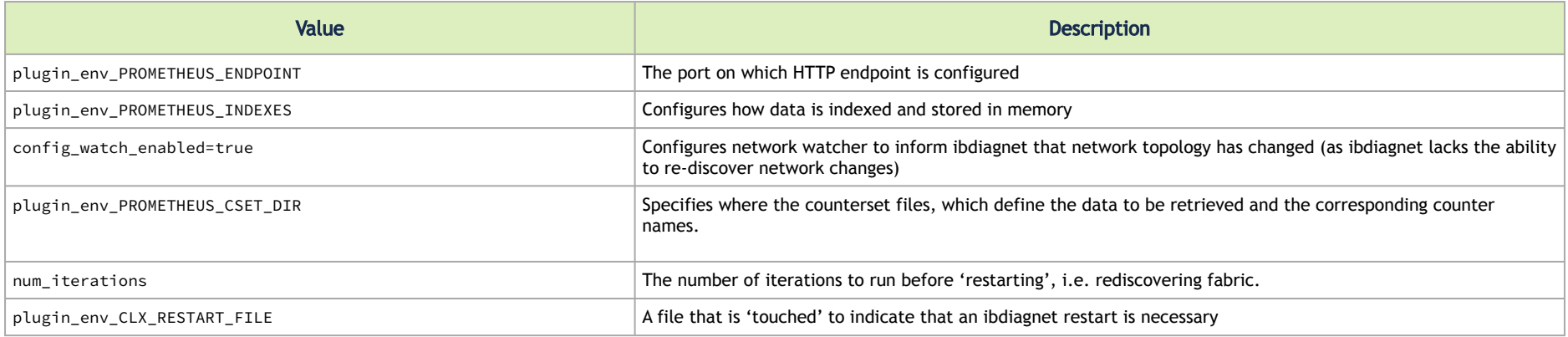

The following attributes are configurable via the gv.cfg:

- sample\_rate (gv.cfg  $\rightarrow$  dashboard\_interval) only if manual\_config is set to false
- prometheus\_port

### Supporting Generic Counters Parsing and Display

As of UFM v6.11.0, UFM can support any numeric counters from the HTTP endpoint. The list of supported counters are fetched upon starting the UFM from all the endpoints that are configured.

Some of the implemented changes are as follows:

- 1. Counter naming all counters naming convention is extracted from the HTTP endpoint. The default cset file is configured as follows: "Infiniband\_LinkIntegrityErrors=^LocalLinkIntegrityErrorsExtended\$" to get this name to the UFM. Counters received as floats should contain an " f" suffix such as: Infiniband CBW f=^infiniband CBW\$
- 2. Attribute units To see units of a specific counter on the UI graphs, configure the  $\mathsf{cset}\,$  file to have the counter returned as " $\mathsf{counter\_name\_u\_unit*}$
- 3. Telemetry History: .

The SQLite history table (/opt/ufm/files/sqlite/ufm\_telemetry.db - telemetry\_calculated), contains the new naming convention of the telemetry counters.

In the case of an upgrade, all previous columns that were configured are renamed following the new naming convention, and then, the data is saved.if a new counter that is not in the table needs to be supported, the table is altered upon UFM start.

- 4. New counter/cset to fetch if there is a new cset/counter that needs to be supported AFTER the UFM already started, preform system restart.
- 5. Created New API/UfmRestV2/telemetry/counters for the UI visualization. This API returns a dictionary containing the counters that the UFM supports, based on the fetched URLs and their units (if known).

### Supporting Multiple Telemetry Instances Fetch

This functionality allows users to establish distinct Telemetry endpoints that are defined to their preferences.

Users have the flexibility to set the following aspects:

- Specify a list of counters they wish to pull. This can be achieved by selecting from an existing, predefined counters set (cset file) or by defining a new one.
- Set the interval at which the data should be pulled.

Upon initiating the Telemetry endpoint, users can access the designated URL to fetch the desired counter data.

To enable this feature, under the [Telemetry] section in gv.cfg, the flag named "additional\_cset\_url" holds the list of additional URLs to be fetched. the URLs should be separated by "" (with a space) and should follow the following format: [http://<IP>:<PORT>/csv/<CSET\\_NAME>.](#page-101-1) For example http:// 10.10.10.10:9001/csv/minimal http://10.10.10.10:9002/csv/test.

#### A Only csv extensions are supported.

Each UFM Telemetry instance run by UFM can support multiple cset (counters set) in parallel.If the user would like to have a second cset file fetched by UFM and exposed by the same UFM Telemetry instance, the new cset file should be placed under /opt/ufm/files/conf/telemetry/ prometheus configs/cset/ and configured in gv.cfg to fetch its data as described above.

### Secondary Telemetry

As a default configuration, a second UFM Telemetry instance runs, granting access to an extended set of counters that are not available in the default telemetry session. The default telemetry session is used for the UFM Web UI dashboard and user-defined telemetry views. These additional counters can be accessed via the following API endpoint: http://<UFM\_IP>:9002/csv/xcset/low\_freq\_debug. It is important to note that these exposed counters are not accessible through UFM's REST APIs.

All the configurations for the second telemetry can be found under /opt/ufm/files/conf/secondary\_telemetry/, where the defaults are located under /opt/ufm/files/conf/secondary telemetry defaults/. The second telemetry instance also allows telemetry data to be exposed on disabled ports, although this feature can be disabled if desired.

The relevant flags in the gv.cfg file are as follows:

- secondary\_telemetry = true (To enable or disable the entire feature)
- secondary\_endpoint\_port = 9002 (The endpoint's exposed port)
- secondary\_disabled\_ports = true (If set to true, secondary telemetry will expose data on disabled ports)

For the list of secondary telemetry fields and available counters, please refer to [Appendix – Secondary Telemetry Fields](#page-682-0).

### Stopping Telemetry Endpoint Using CLI Command

To stop secondary telemetry endpoint only using the CLI you may run the following command:

/etc/init.d/ufmd ufm\_telemetry\_secondary\_stop

#### Exposing Switch Aggregation Nodes Telemetry

To expose switches SHARP aggregation nodes telemetry, follow the below steps:

• Configure the secondary telemetry instance. Run:

vi /opt/ufm/files/conf/secondary\_telemetry\_defaults/launch\_ibdiagnet\_config.ini

- Set the following:
	- arg\_16=--sharp --sharp\_opt dsc
	- plugin\_env\_CLX\_EXPORT\_API\_SKIP\_SHARP\_PM\_COUNTERS=0
- Add the wanted attributes to the default xcset or to a new one:

#### • New xcset – •

vi /opt/ufm/files/conf/secondary\_telemetry/prometheus\_configs/cset/<name for your choise>.xcset

• After restarting, query curl http://<UFM\_IP>:9002/csv/xcset/<chosen\_name>

• Existing xcset –

•

vi /opt/ufm/files/conf/secondary\_telemetry/prometheus\_configs/cset/low\_freq\_debug.xcset

- Add the following attributes:
	- packet\_sent
	- ack\_packet\_sent
	- retry\_packet\_sent
	- rnr\_event
	- timeout\_event
	- oos\_nack\_rcv
	- rnr\_nack\_rcv
	- packet\_discard\_transport
	- packet\_discard\_sharp
	- aeth\_syndrome\_ack\_packet
	- hba\_sharp\_lookup
	- hba\_received\_pkts
	- hba\_received\_bytes
	- hba\_sent\_ack\_packets
	- rcds\_sent\_packets
	- hba\_sent\_ack\_bytes
	- rcds\_send\_bytes
	- hba\_multi\_packet\_message\_dropped\_pkts
	- hba\_multi\_packet\_message\_dropped\_bytes
- Restart telemetry:
	- /etc/init.d/ufmd ufm\_telemetry\_stop
	- /etc/init.d/ufmd ufm\_telemetry\_start

# Historical Telemetry Collection in UFM

## Storage Considerations

UFM periodically collects fabric port statistics and saves them in its SQLite database. Before starting up UFM Enterprise, please consider the following disk space utilization for various fabric sizes and duration.

The measurements in the table below were taken with sampling interval set to once per 30 seconds.

A Be aware that the default sampling rate is once per 300 seconds. Disk utilization calculation should be adjusted accordingly.

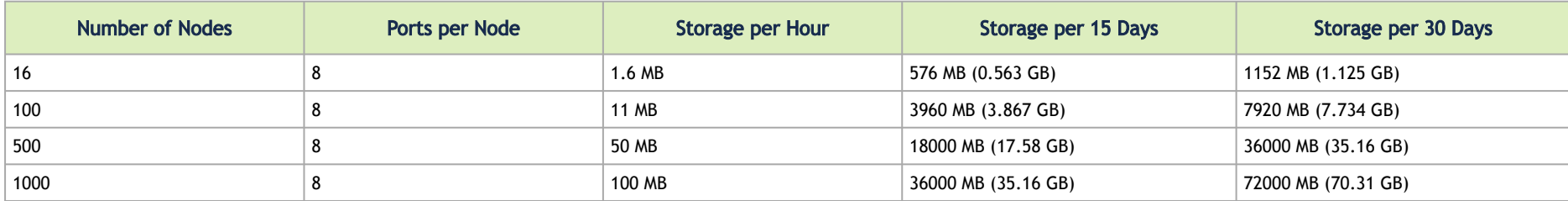

# Running UFM Server Software

### *Before you run UFM, do the following:*

- Perform initial configuration.
- Ensure that all ports used by the UFM server for internal and external communication are open and available. For the list of ports, see [Used Ports](#page-625-0). You can run the UFM server software in the following modes:
	- Management
	- Monitoring
	- High Availability

• High Availability with failover to an external SM

In Management or High Availability mode, ensure that all Subnet Managers in the fabric are disabled *before* running UFM. Any remaining active Subnet Managers will prevent UFM from running.  $\mathbf{A}$ 

## Running UFM Server Software in Management Mode

#### After installing, run the UFM Server by invoking:

systemctl start ufm-enterprise.service

/etc/init.d/ufmd - Available for backward compatibility.

Log files are located under */opt/ufm/files/log* (the links to log files are in */opt/ufm/log*).

# Running UFM Software in High Availability Mode

On the Master server, run the UFM Server by invoking:

ufm\_ha\_cluster start

You can specify additional command options for the ufmha service.

#### *ufm\_ha\_cluster Command Options*

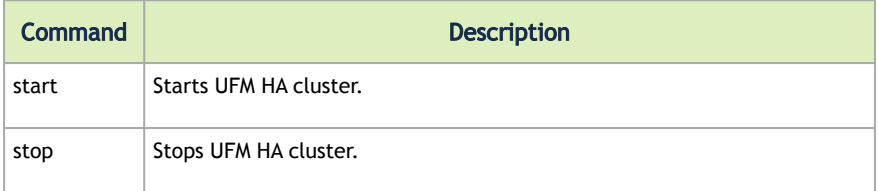

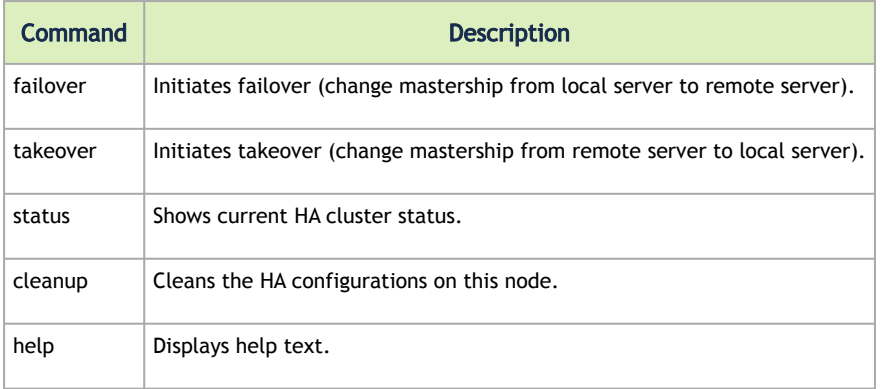

# Running UFM Software in Monitoring Mode

Run UFM in Monitoring mode while running concurrent instances of Subnet Manager on NVIDIA switches. Monitoring and event management capabilities are enabled in this mode. UFM non-monitoring features such as provisioning and performance optimization are disabled in this mode.

The following table describes whether features are enabled or disabled in Monitoring mode.

#### Features Enabled/Disabled in Monitoring Mode

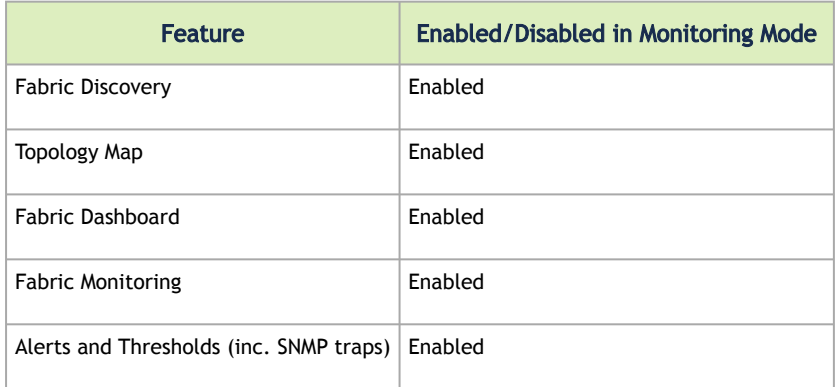

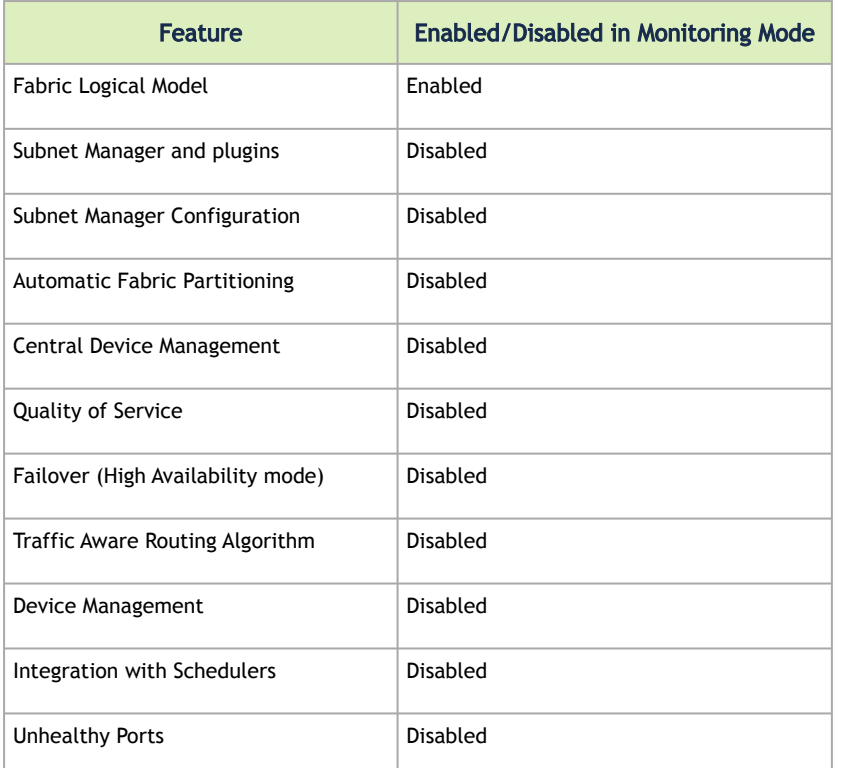

In Monitoring mode, UFM periodically discovers the fabric and updates the topology maps and database.

For Monitoring mode, connect UFM to the fabric using port ib0 only. The fabric must have a subnet manager (SM) running on it (on another UFM, HBSM, or switch SM).

A When UFM is running in Monitoring mode, the internal OpenSM is not sensitive to changes in OpenSM configuration (opensm.conf).

A When running in Monitoring mode, the following parameters are automatically

overwritten in the /opt/ufm/files/conf/opensm/opensm\_mon.conf file on startup:

- event\_plugin\_name osmufmpi
- event\_plugin\_options --vendinfo -m 0

Any other configuration is not valid for Monitoring mode.

### *To run in Monitoring mode:*

- 1. In the */opt/ufm/conf/gv.cfg* configuration file:
- Set monitoring mode to yes
- If required, change **mon\_mode\_discovery\_period** (the default is 60 seconds)
- Set reset\_mode to no\_reset

We recommend this setting when running multiple instances of UFM so that each port counter is not reset by different UFM instances. For more information, see Resetting Physical Port Counters.

2. Restart the UFM Server.

The Running mode is set to Monitoring, and the frequency of fabric discovery is updated according to the setting of mon\_mode\_discovery\_period.

Note that a monitor icon will appear at the top of the navigation bar indicating that monitoring mode is enabled:

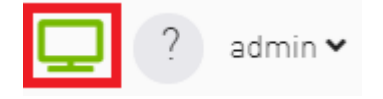

# HTTP/HTTPS Configuration

By default, UFM is configured to work with the secured HTTPS protocol.

After installation, the user can change the the Web Server configuration to communicate in secure (HTTPS) or non-secure (HTTP) protocol.

For changing the communication protocol, use the following parameter under the [Server] section in the gy.cfg file:

• ws\_protocol = https

Changes will take effect after restarting UFM.

For further information, please refer to the Launching a UFM Web UI Session available in the [UFM Quick Start Guide](https://docs.nvidia.com/networking/display/UFMEnterpriseQSGLatest/Running+UFM+Server+Software).

# UFM Internal Web Server Configuration

UFM uses Apache as the main Web Server for client external access. The UFM uses an internal web server process to where the Apache forwards the incoming requests.

By default, the internal web server listens to the local host interface (127.0.0.1) on port 8000.

For changing the listening local interface or port, use the following parameters under the [Server] section in the gv.cfg file:

- rest\_interface = 127.0.0.1
- $rest\_port = 8000$

Changes will take effect after restarting UFM.

### User Authentication

UFM User Authentication is based on standard Apache User Authentication. Each Web Service client application must authenticate against the UFM server to gain access to the system.

The UFM software comes with one predefined user:

- Username: admin
- Password: 123456

You can add, delete, or update users via User Management Tab.

### <span id="page-129-0"></span>UFM Authentication Server

The UFM Authentication Server, a centralized HTTP server, is responsible for managing various authentication methods supported by UFM.

### Configurations of the UFM Authentication Server

The UFM Authentication Server is designed to be configurable and is initially turned off by default. This means that existing authentication methods are managed either by the native Apache functionality (such as Basic, Session, and Client Certificate authentication) or at the UFM level (including Token-Based authentication and Proxy Authentication).

Enabling the UFM Authentication Server provides a centralized service that oversees all supported authentication methods within a single service, consolidating them under a unified authentication API.

Apache utilizes the authentication server's APIs to determine a user's authentication status.

To enable the UFM Authentication Server, refer to [Enabling UFM Authentication Server.](#page-117-0)

All activities of the UFM Authentication Server are logged in the authentication\_service.log file, located at /opt/ufm/files/log.

### <span id="page-129-1"></span>Azure AD Authentication

Microsoft Azure Authentication is a service provided by Microsoft Azure, the cloud computing platform of Microsoft. It is designed to provide secure access control and authentication for applications and services hosted on Azure.

UFM supports Authentication using Azure Active Directory, and to do so, you need to follow the following steps:

### Register UFM in Azure AD Portal

To log in via Azure, UFM must be registered in the Azure portal using the following steps:

- 1. Log in to **Azure Portal**, then click "Azure Active Directory" in the side menu.
- 2. If you have access to more than one tenant, select your account in the upper right. Set your session to the Azure AD tenant you wish to use.

3. Under "Manage" in the side menu, click App Registrations > New Registration.

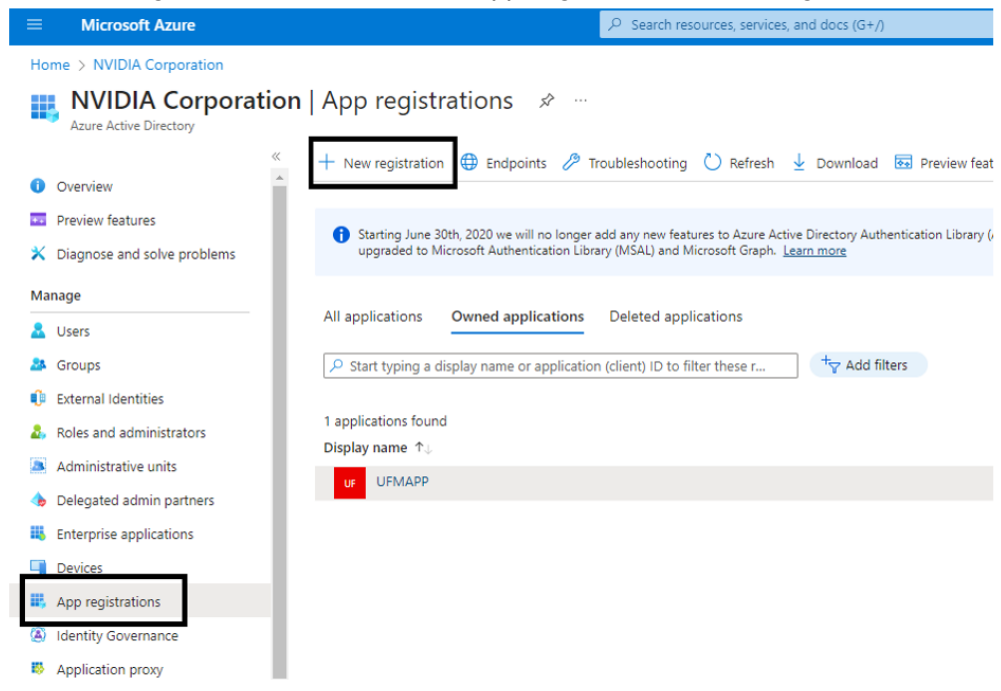

- 4. Provide the application details:
	- a. Name: Enter a descriptive name.
	- b. Supported account types: Account types that are allowed to login and use the registered application.

c. Redirect URL: select the app type Web, and Add the following redirect URL https://<ufm\_server>/auth/login

Home > NVIDIA Corporation | App registrations >

#### Register an application ...

\* Name

The user-facing display name for this application (this can be changed later).

UFM APP

Supported account types

Who can use this application or access this API?

○ Accounts in this organizational directory only (NVIDIA Corporation only - Single tenant)

○ Accounts in any organizational directory (Any Azure AD directory - Multitenant)

(e) Accounts in any organizational directory (Any Azure AD directory - Multitenant) and personal Microsoft accounts (e.g. Skype, Xbox)

◯ Personal Microsoft accounts only

Help me choose...

Redirect URI (optional)

We'll return the authentication response to this URI after successfully authenticating the user. Providing this now is optional and it can be changed later, but a value is required for most authentication scenarios.

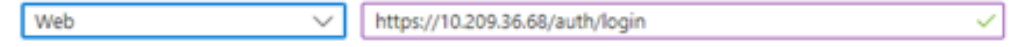

Register an app you're working on here. Integrate gallery apps and other apps from outside your organization by adding from Enterprise applications.

By proceeding, you agree to the Microsoft Platform Policies [3]

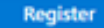

Then, click Register. The app's Overview page opens.

5. Under Manage in the side menu, click Certificates & Secrets > New client secret.

# Add a client secret

 $\times$ 

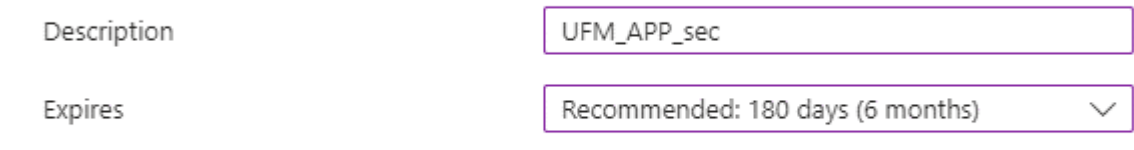

Provide a description for the client secret and set an expiration time, then click "Add."

6. Copy the client secret key value which will be needed to configure the UFM with Azure AD (Please note that the value of the generated secret will be hidden and will not be able to be copied/read after you leave the page.

### Under "Manage" in the side menu, click App roles > Create app role.

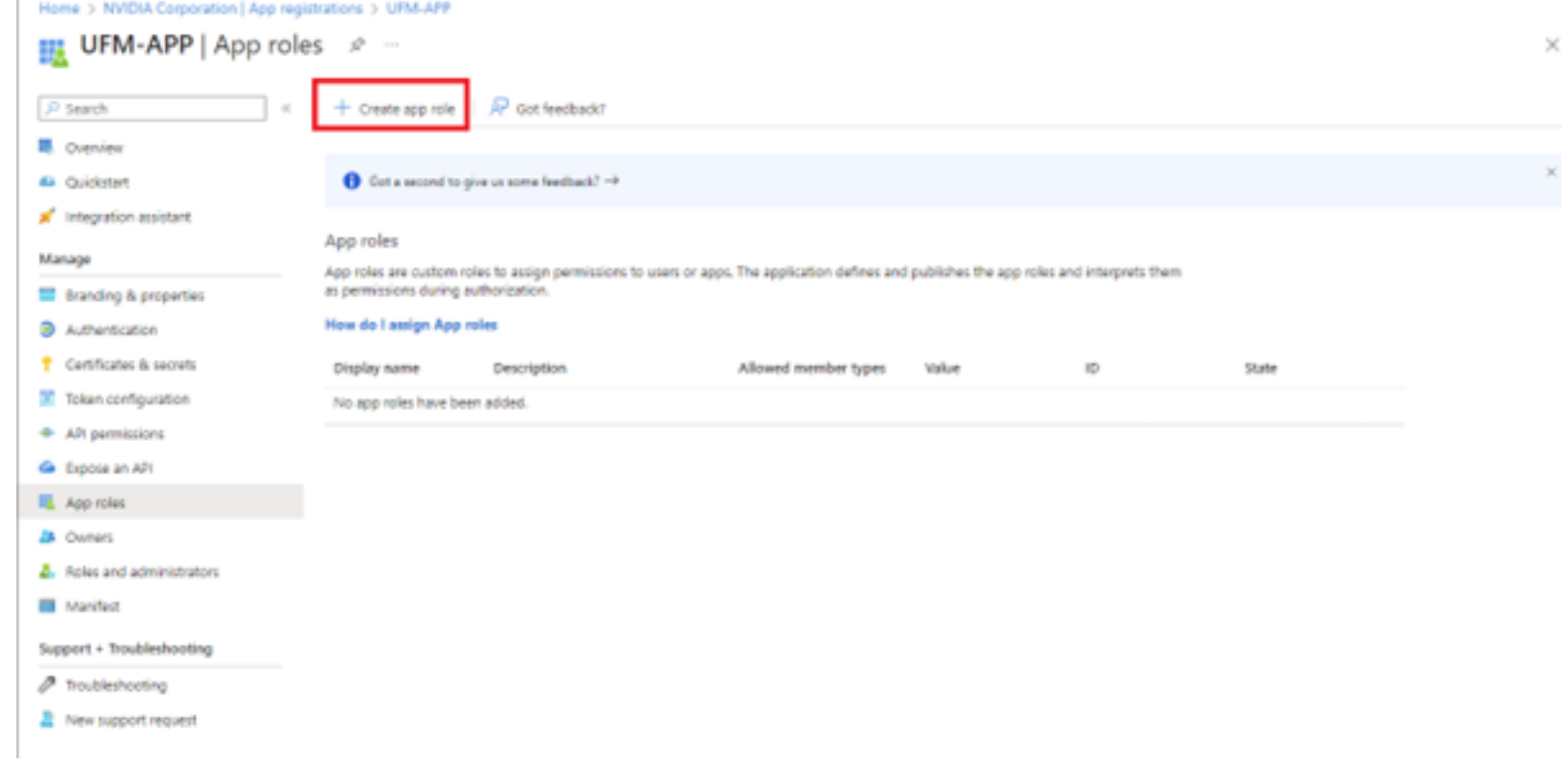

7. Provide the role details. Please note that the role value must be a valid UFM role; otherwise, the login will fail.

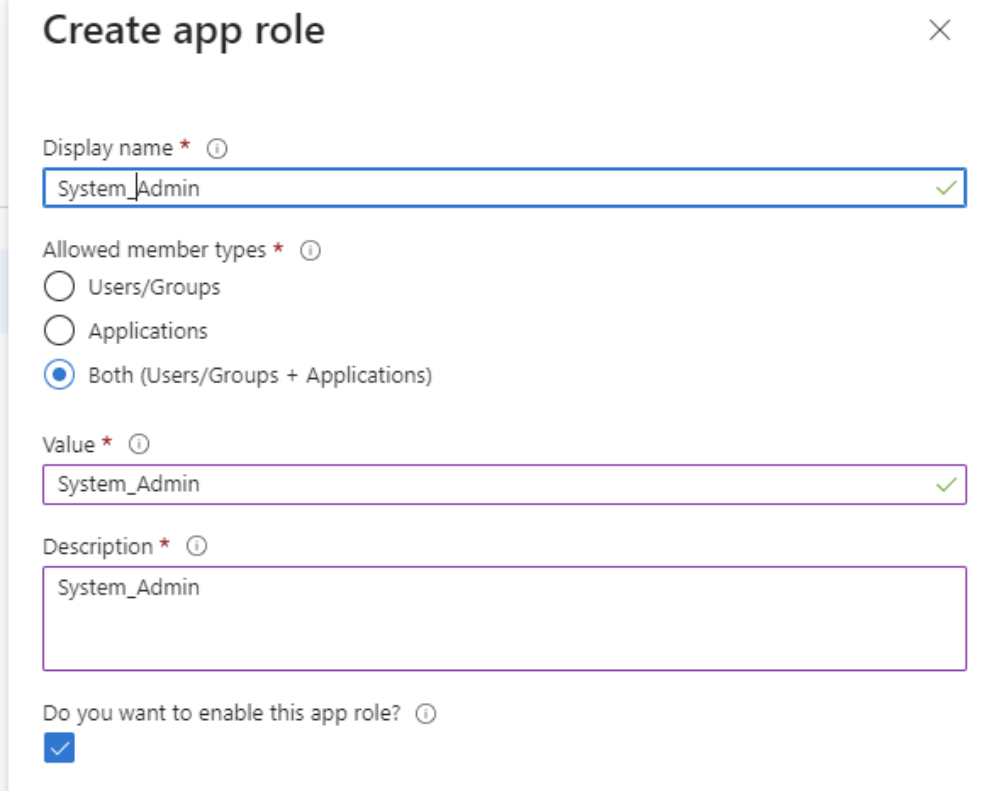

#### 8. Assign the created role to the user. Follow the below steps:

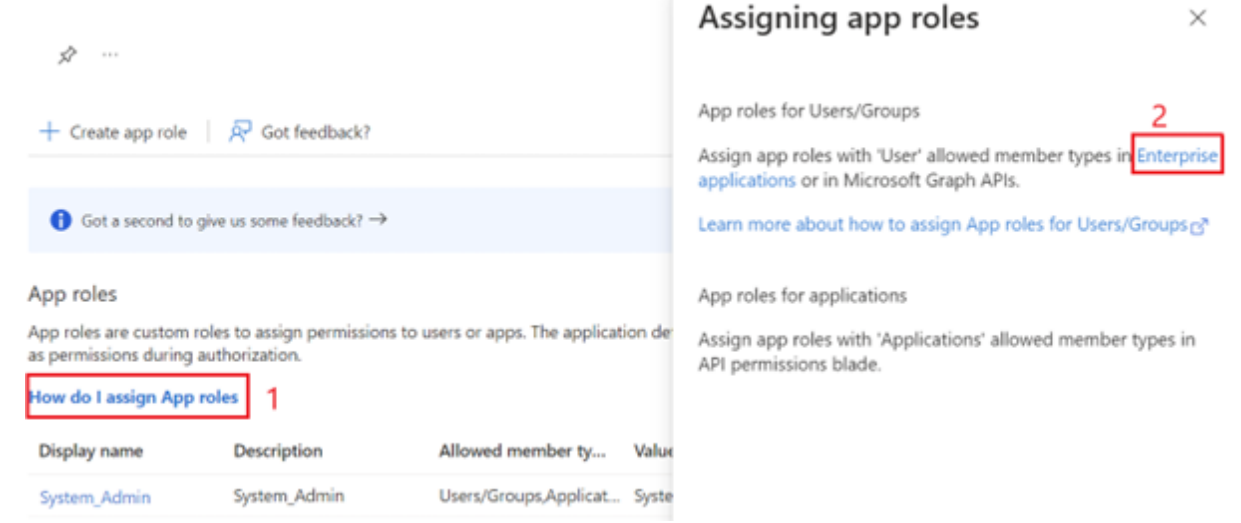

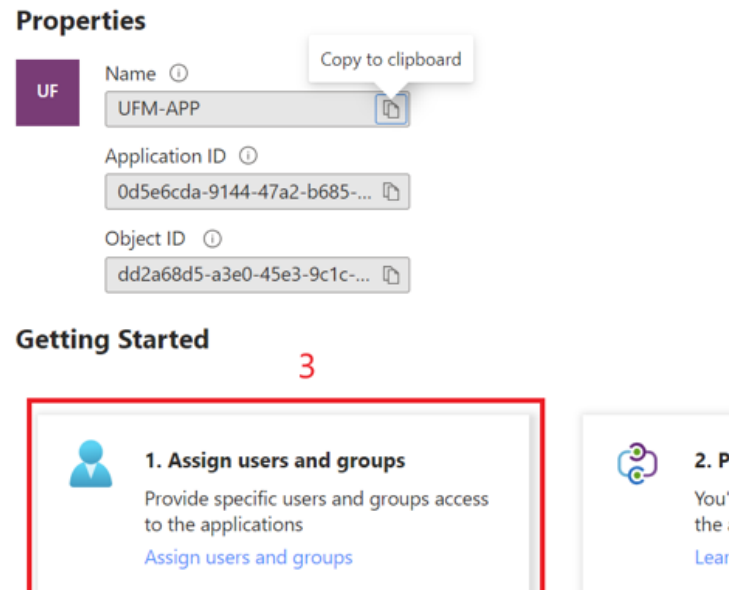

#### ေ 3. Self service

Enable users to request access to the application using their Azure AD credentials **Get started** 

2. Provision User Accounts

You'll need to create user accounts in the application Learn more

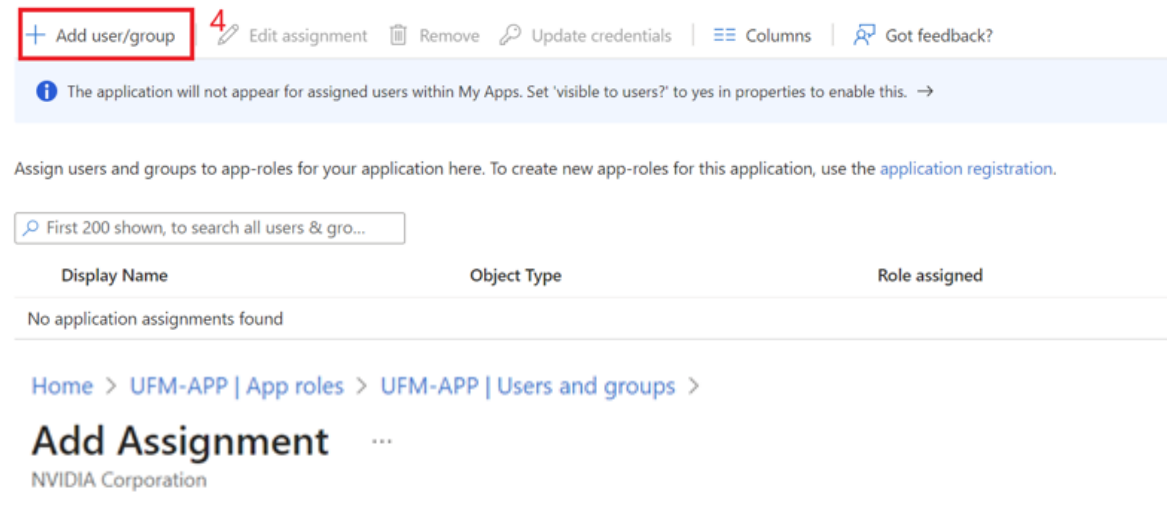

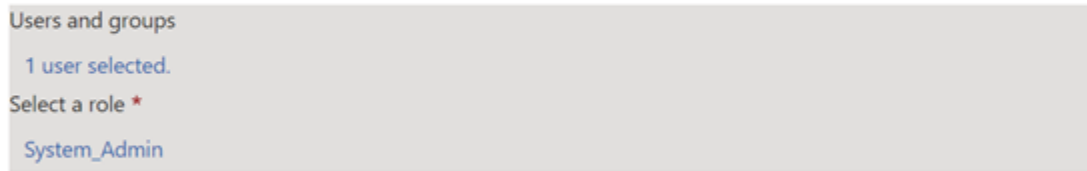

9. Click on "Overview" in the side menu to view the application information, such as tenant ID, client ID, and other details.

### Enable Azure Authentication From UFM

Azure authentication is disabled by default. To enable it, please refer to [Enabling Azure AD Authentication](https://docs.nvidia.com/networking/display/MLNXUFMUMDEV/.Additional+Configuration+%28Optional%29+v6.14.0#id-.AdditionalConfiguration(Optional)v6.14.0-EnablingAzureADAuthentication).

### Azure Authentication Login Page

After enabling and configuring Azure AD authentication, an additional button will appear on the primary UFM login page labeled 'Sign In with Microsoft,' which will leads to the main Microsoft sign-in page:

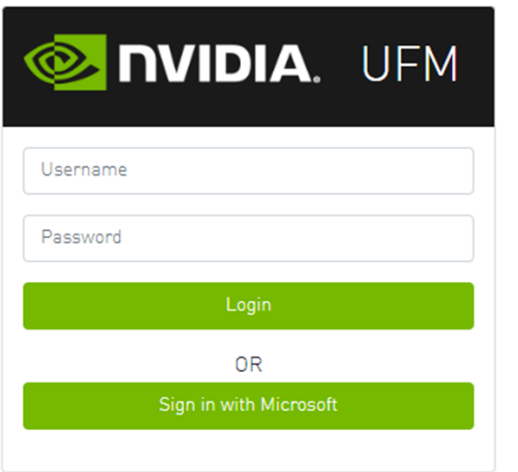

# **Licensing**

UFM license is subscription-based featuring the following subscription options:

- 1-year subscription
- 3-year subscription
- 5-year subscription
- Evaluation 30-day trial license

UFM will continue to support old license types, but they are no longer available to obtain.

2 months before the expiration of your subscription license, UFM will warn you that your license will expire soon. After the subscription expires, UFM will continue to work with the expired license for two months beyond its expiration.

During this extra two-month period, UFM will generate a critical alarm indicating that the UFM license has expired and that you need to renew your subscription. Failing to do so within that 2-month period activates UFM Limited Mode. Limited mode blocks all REST APIs and access to the UFM web UI.

UFM enables functionality based on the license that was purchased and installed. This license determines the functionality and the maximum allowed number of nodes in the fabric.

To renew your UFM subscription, purchase a new license and install the new license file by downloading the license file to a temp directory on the UFM master server and then copying the license file to /opt/ufm/files/licenses/ directory.

**A** UFM may not detect new license files if downloaded directly to /opt/ufm/files/licenses. If UFM does not detect the new license file, a UFM restart may be required.

If several licenses are installed on the server (more than one license file exists under /opt/ufm/files/licenses/), UFM uses only the strongest license and takes into consideration the expiration date, and the managed device limits on it, regardless of any other licenses that may exist on the server.

For instructions on how to view your license, please refer to the [UFM Quick Start Guide](https://docs.nvidia.com/networking/display/UFMEnterpriseQSGLatest/Running+UFM+Server+Software).

### Showing UFM Processes Status

This functionality allows users to view the current status of main processes handled by the UFM.

- To view the main UFM processes, run the script show\_ufm\_status.sh under the /opt/ufm/scripts. Example: /opt/ufm/scripts/show\_ufm\_status.sh
- To view the UFM main and child processes, run the script show\_ufm\_status.sh with –e (extended\_processes). Example: /opt/ufm/scripts/show ufm\_status.sh -e

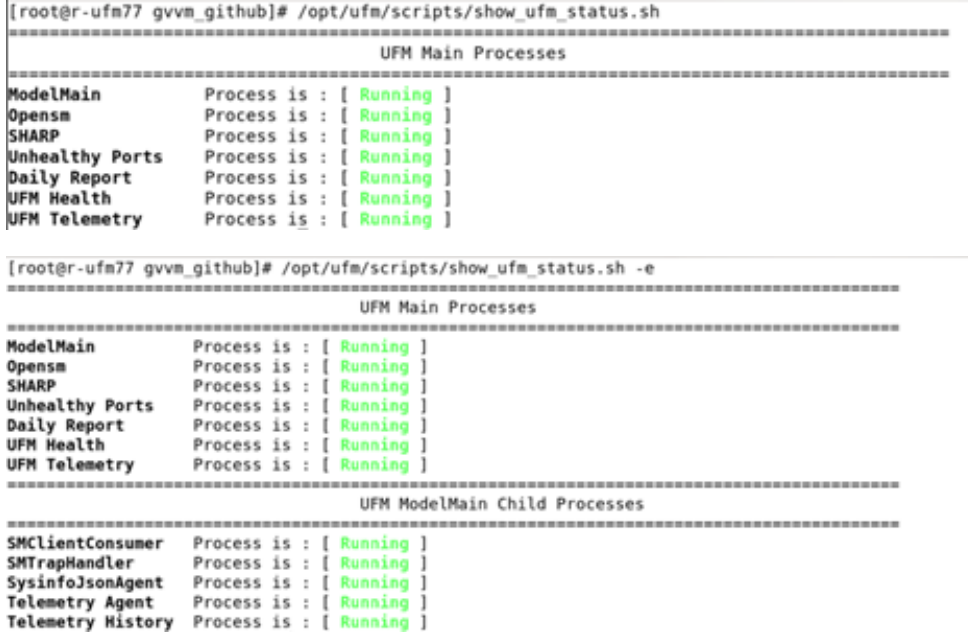

# Upgrading UFM Software

After UFM® installation, UFM detects existing UFM versions previously installed on the machine and prompts you to run a clean install of the new version or to upgrade. We recommend backing up the UFM configuration before upgrading the UFM as specified in section UFM Database and Configuration File Backup.

For instructions, please refer to the [UFM Quick Start Guide](https://docs.nvidia.com/networking/display/UFMEnterpriseQSGLatest/Upgrading+UFM+Software).

# Uninstalling UFM

UFM Server can be uninstalled by running an uninstall script as described in the [UFM Quick Start Guide](https://docs.nvidia.com/networking/display/UFMEnterpriseQSGLatest/Uninstalling+UFM).

# Getting Familiar with UFM's Data Model

# Overview of Data Model

UFM enables the fabric administrator to manage the fabric based on discovery data collected from the fabric. This data is mapped into model elements (objects) available to the end user via UFM REST API and UFM Web UI.

# UFM Model Basics

The fabric managed by UFM consists of a set of physical and logical objects, including their connections. The Object Model has a hierarchical objectoriented tree structure with objects as the tree elements. Each object defines an abstraction for physical or logical fabric elements.

# Physical Model

The Physical Model represents the physical resources and connectivity topology of the Network. UFM enables discovery, monitoring and configuration of the managed physical objects.

#### *Physical Objects*

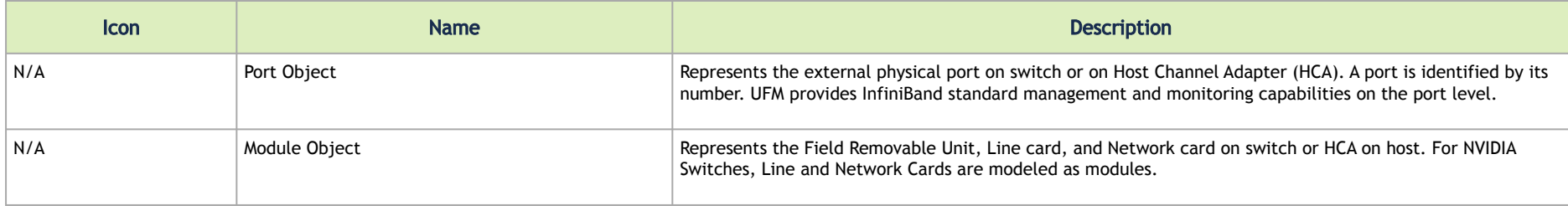
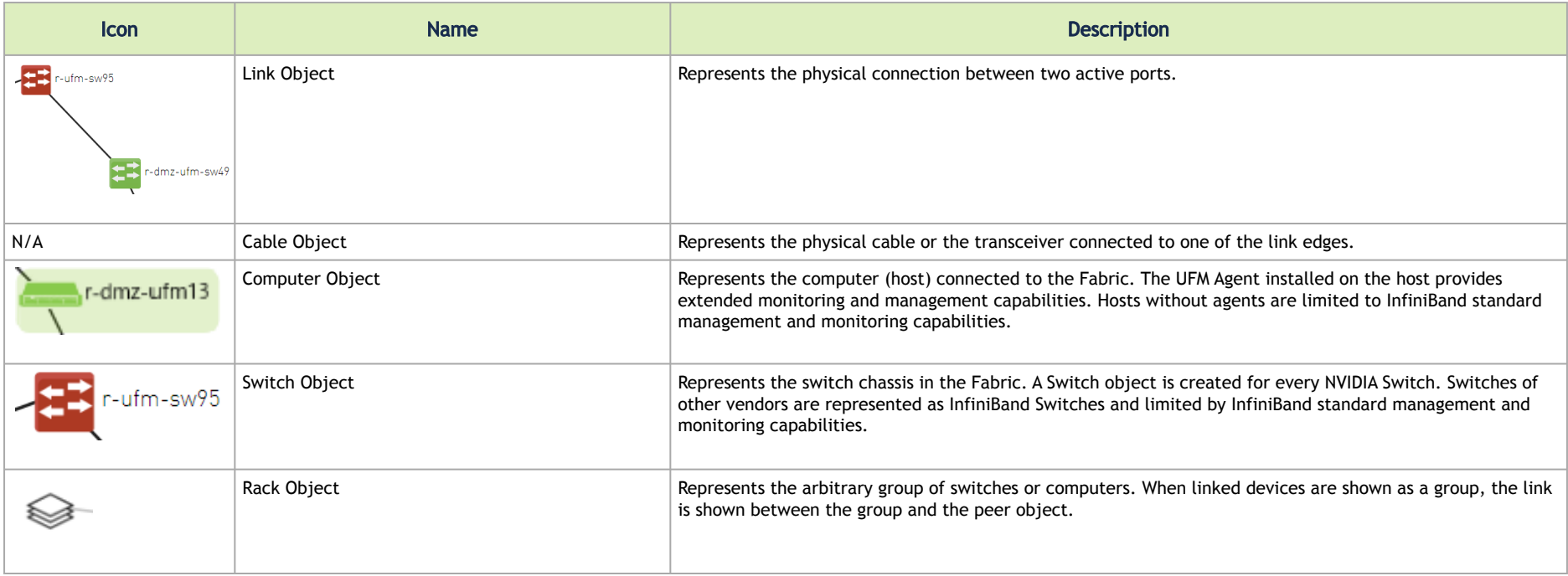

# UFM Web UI

This section is constituted by the following sub-sections:

- [UFM Web UI Main Navigation Buttons](#page-145-0)
- <u>[Fabric Dashboard](#page-147-0)</u>
- [Network Map](#page-187-0)
- **[Managed Elements](#page-223-0)**
- [Events & Alarms](#page-299-0)
- [Telemetry](#page-306-0)
- [System Health](#page-306-1)
- [Jobs](#page-364-0)
- [Settings](#page-366-0)

# <span id="page-145-0"></span>UFM Web UI Main Navigation Buttons

UFM software consists of several main web UI windows, accessible from a sidebar menu on the left side of the screen.

#### *Navigator Tabs*

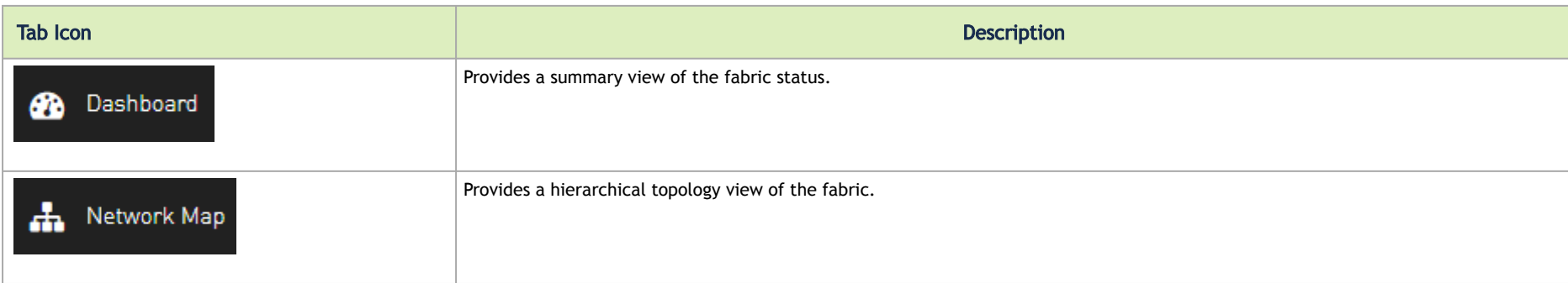

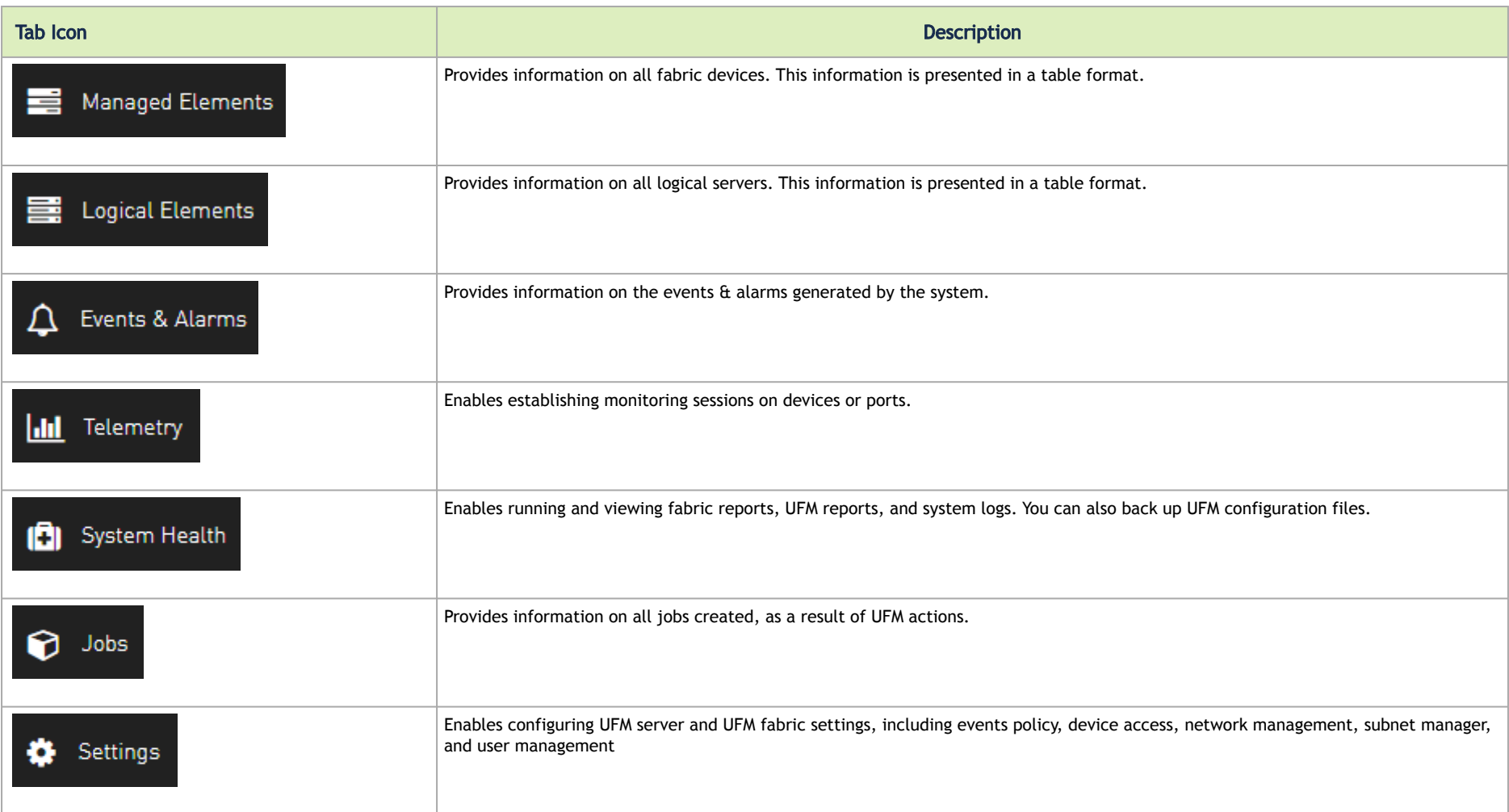

# <span id="page-147-0"></span>Fabric Dashboard

The dashboard window summarizes the fabric's status, including events, alarms, errors, traffic and statistics.

#### *Fabric Dashboard View*

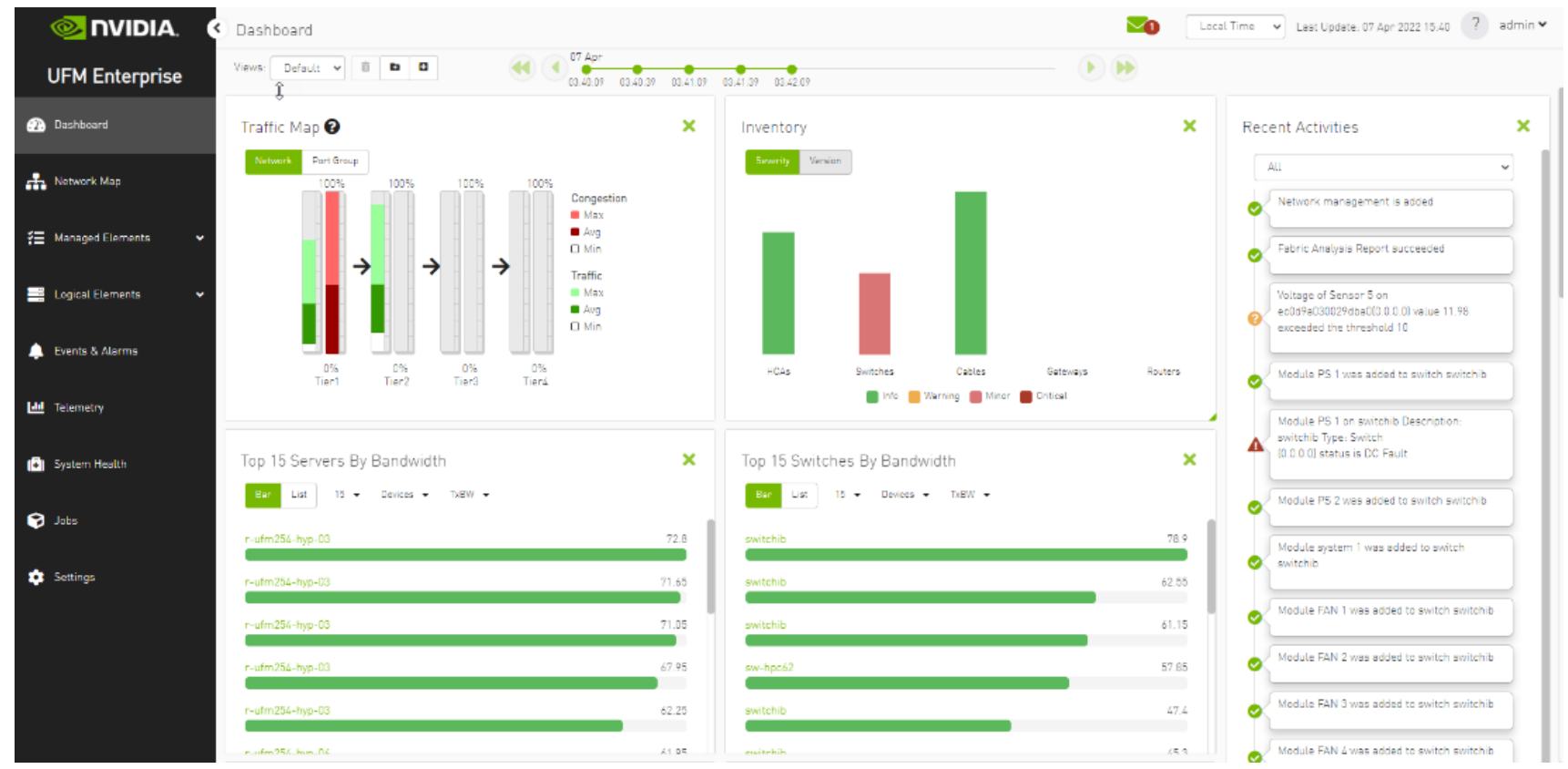

The Fabric Dashboard view consists of the following six dashboards, which provide real-time information about the fabric.

### Dashboard Views and Panel Management

UFM is installed with a default view of the most important panels. These panels are resizable and draggable. Users can customize their default view or create new views altogether

The dashboard views and panels are managed by a set of action buttons appearing at the top of the main dashboard screen:

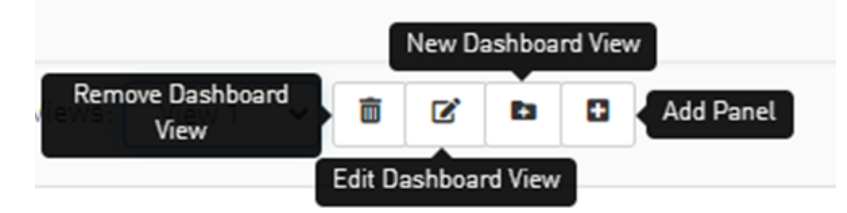

Clicking on the Add Panel button will show a model to select which panels you wish to add to the current dashboard view.

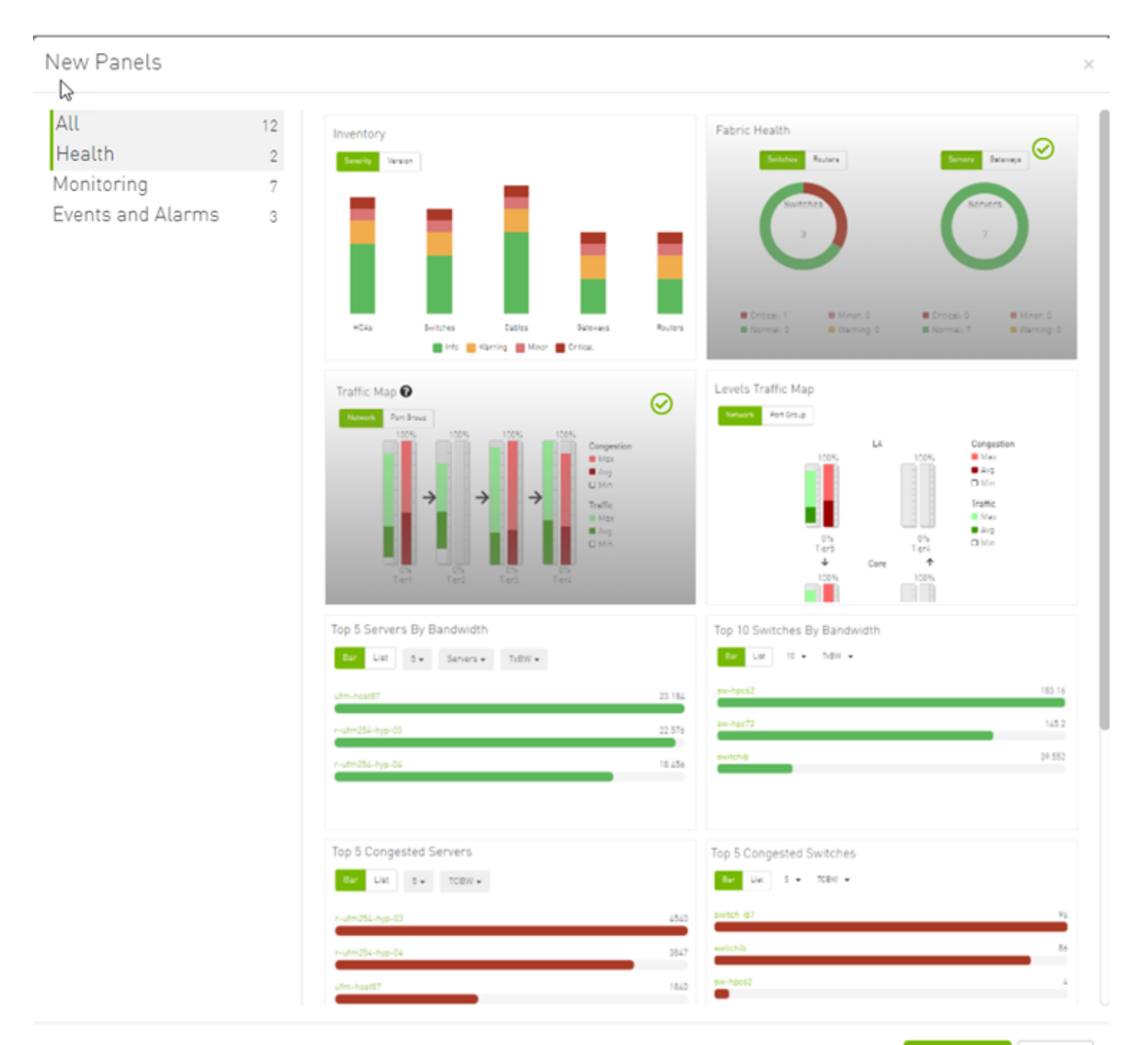

 $\sim$ 

### Dashboard Timeline Snapshots

Once the user is logged into the UFM Enterprise, the UFM will start recording snapshots of the dashboard panel data every 30 seconds.

The user is able to navigate between these snapshots and load the dashboard data of a specific data snapshot.

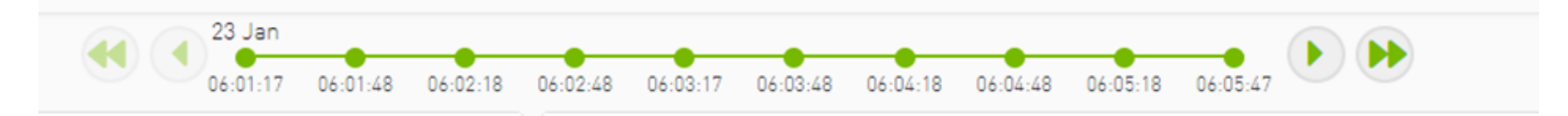

### Dashboard Panels

The Fabric Dashboard view consists of the following 12 panels, which are categorized into 3 main categories and provide real-time information about the fabric.

- Health:
	- Inventory
	- Fabric Health
- Monitoring:
	- Traffic Map
	- Levels Traffic Map
	- Top X Servers by bandwidth
	- Top X Switches by bandwidth
	- Top X congested servers
	- Top X congested switches
	- Top X utilized Pkeys
- Events and Alarms:
	- Recent Activities
	- Top X alarmed servers
	- Top X alarmed switches
	- Events History

### Top N Servers/Switches by Rx or Tx Bandwidth

The Top N servers/switches by Rx or Tx Bandwidth component shows the top elements that are transmitting or receiving the most bandwidth per second. These elements are classified top-down according the defined Transmit (Tx) or Receive (Rx) bandwidth (MB/sec Rate).

Bandwidth is measured as a rate in bytes/sec.

- Transmitted (Tx) bandwidth is measured by N server/switch ports in MB/sec
- Received (Rx) bandwidth is measured by N server/switch ports in MB/sec

**A** N can be 5, 10, 15, or 20.

The following table lists the icons of this component:

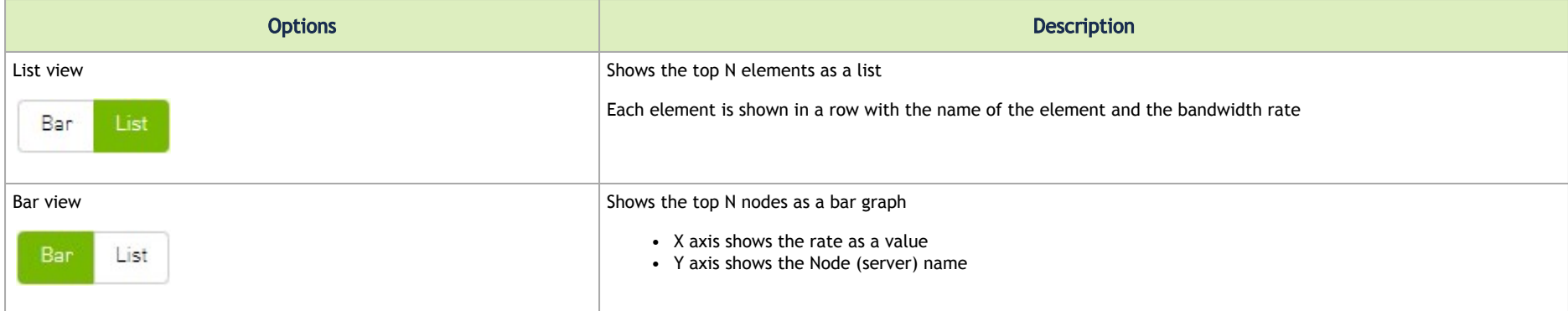

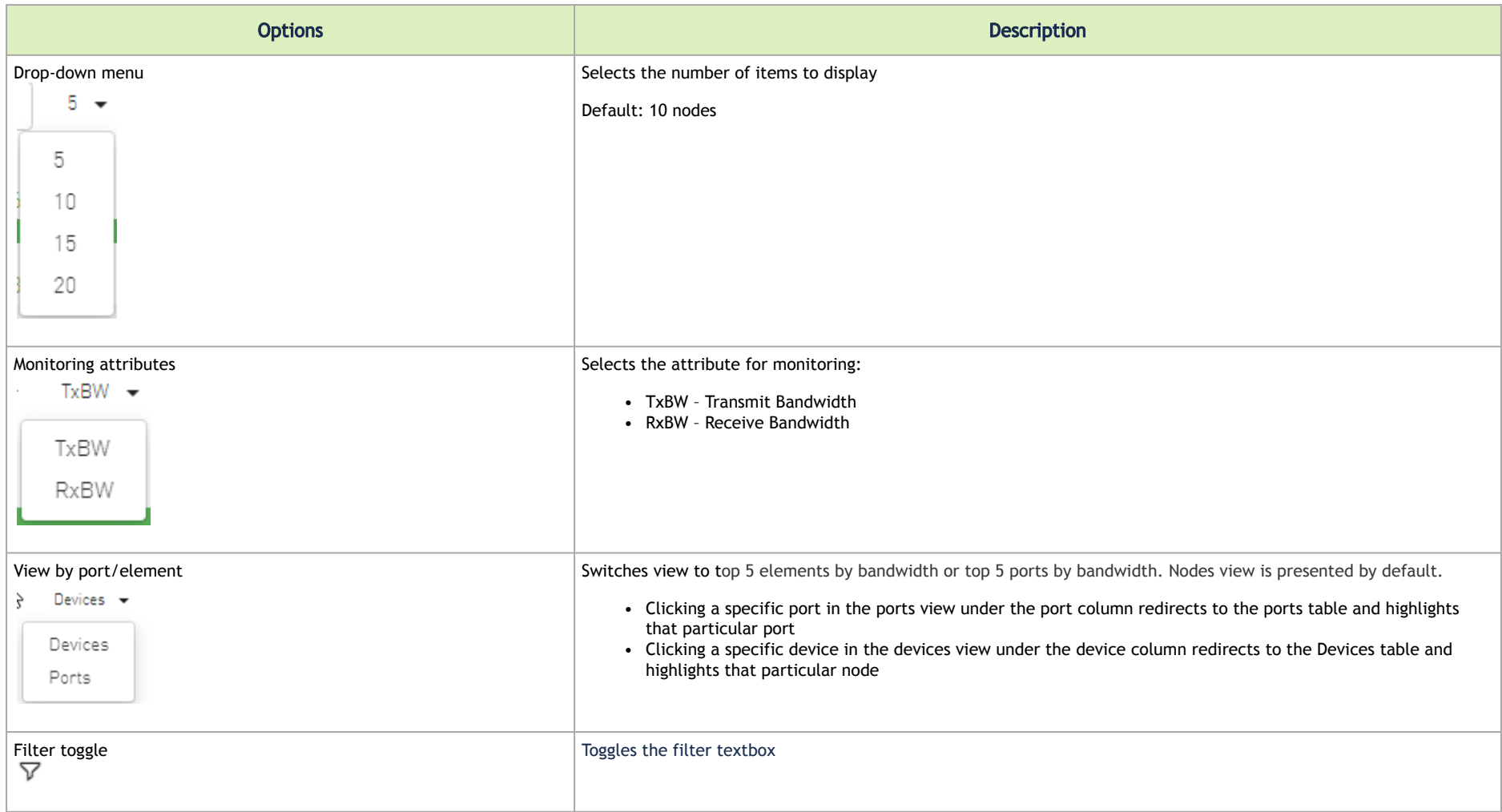

### *Top Servers/Switches by Bandwidth—Bar View*

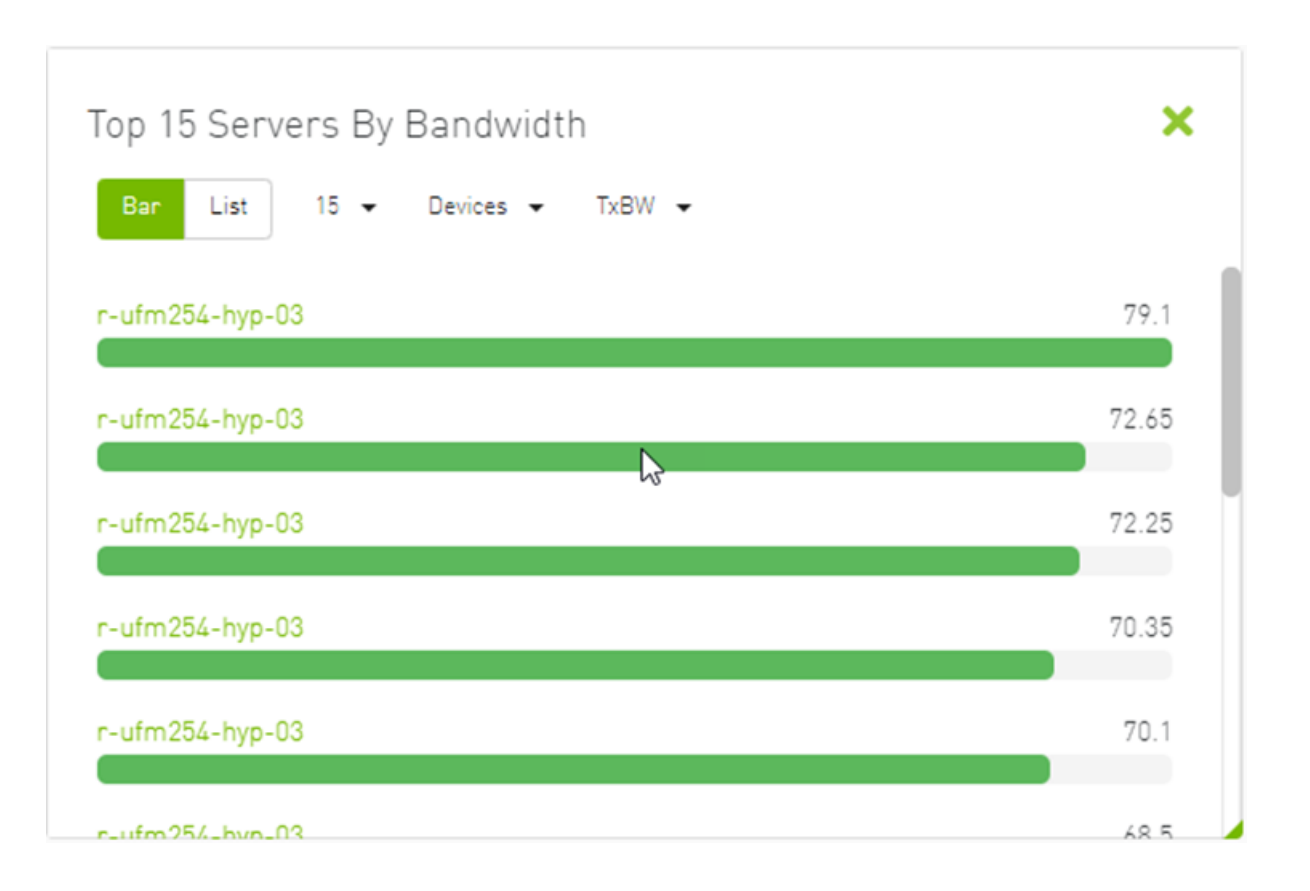

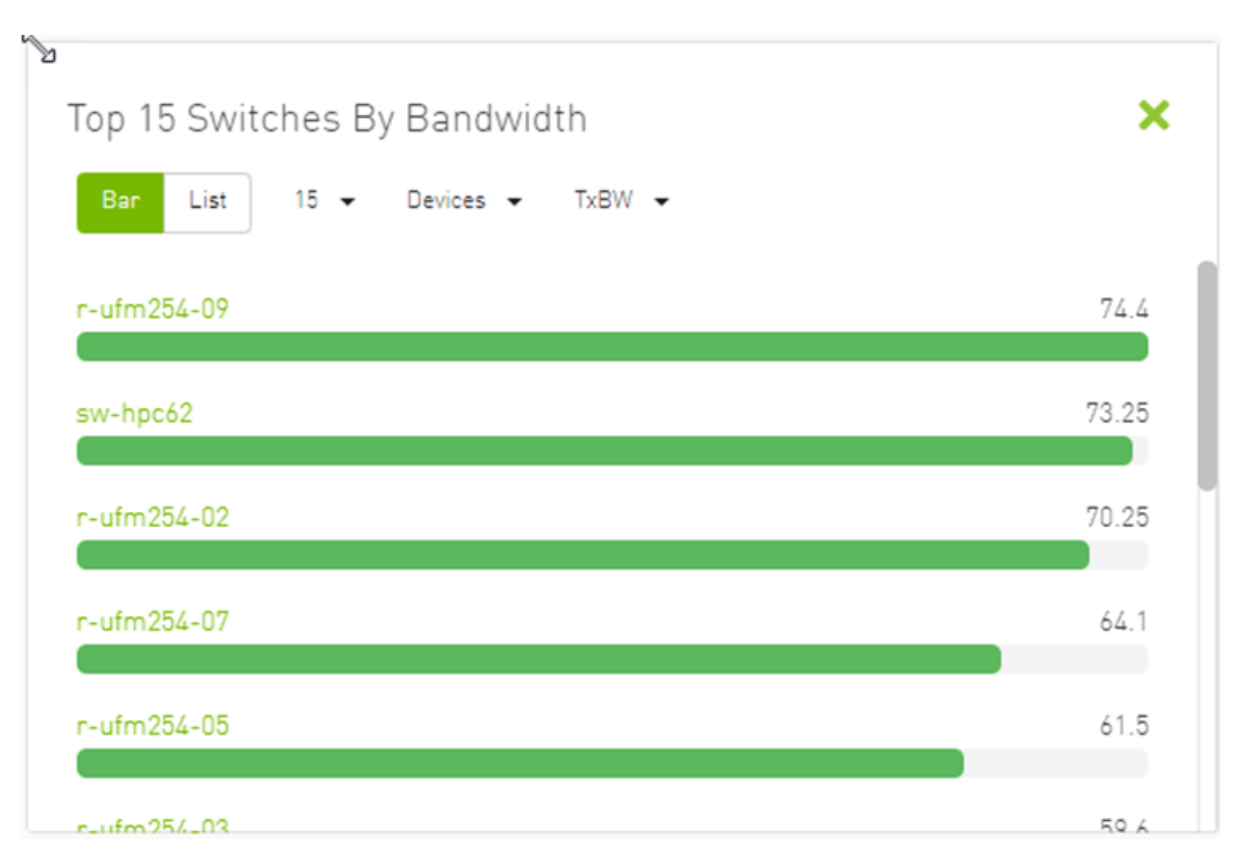

*Top Servers/Switches by Bandwidth—List View*

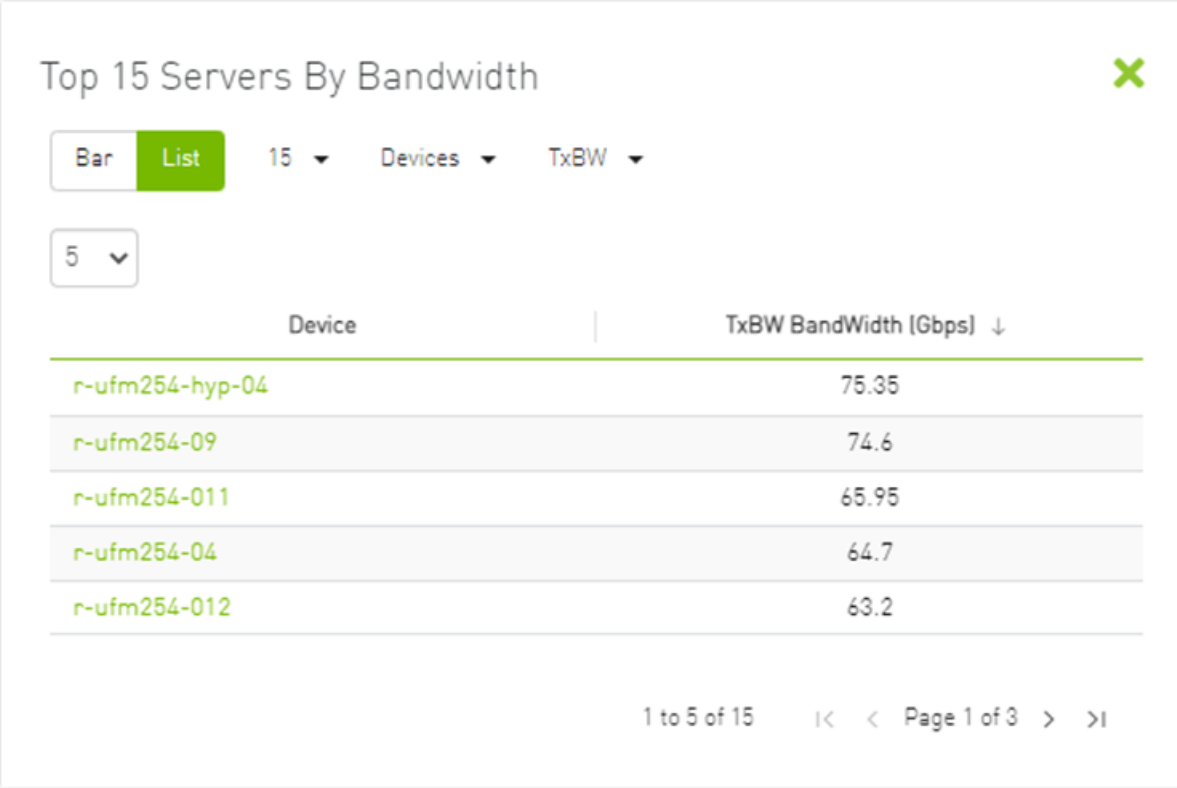

Right-clicking a device displays a list of the actions that can be performed. These actions (shown in the following screenshot) are the same actions available in the devices table (see <u>Devices Actions</u> table under <u>Devices Window</u>).

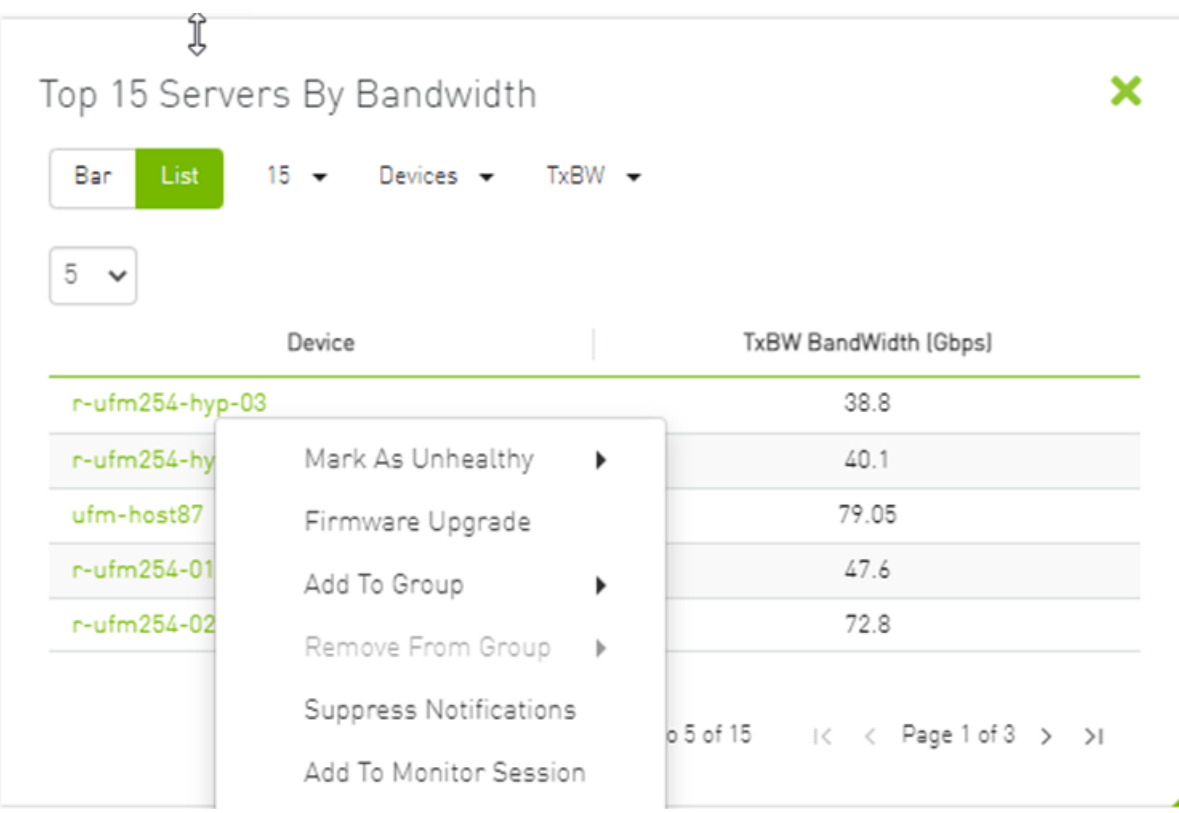

Right-clicking a port displays a list of the actions that can be performed. These actions (shown in the following screenshot) are the same actions available in the Ports table (see <u>Ports Window</u> for more information).

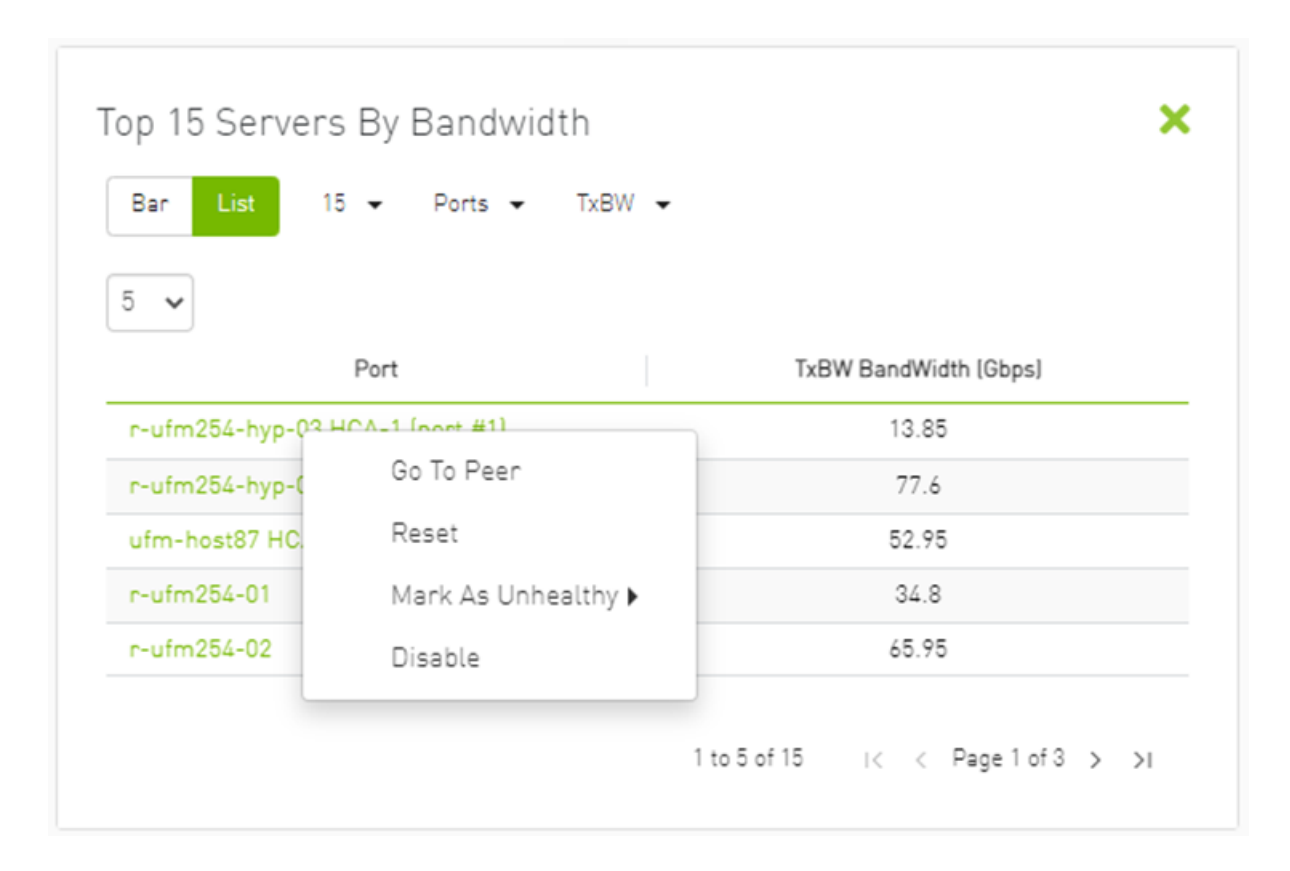

### Top N Congested Servers/Switches by Rx/Tx Bandwidth

The Top N Congested devices by Rx or Tx Bandwidth component shows the top congested devices, classified top-down according to the defined Transmit (Tx) or Receive (Rx) bandwidth.

Bandwidth is measured as congestion bandwidth rate (CBW) by percentage.

• For Tx, congestion is measured by N HCA ports.

• For Rx, congestion is measured by N switch ports connected to HCAs.

```
A N can be 5, 10, 15, or 20.
```
*Top N Congested Servers by Bandwidth—List View*

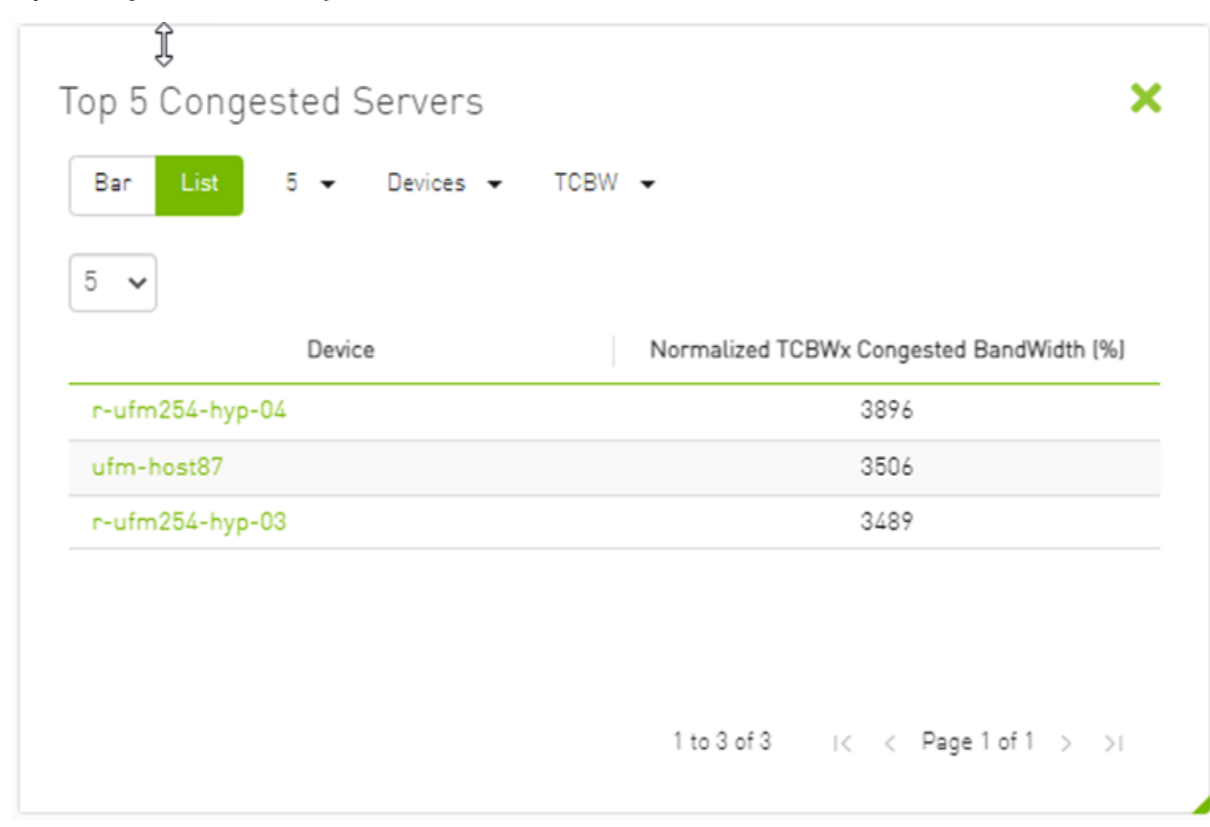

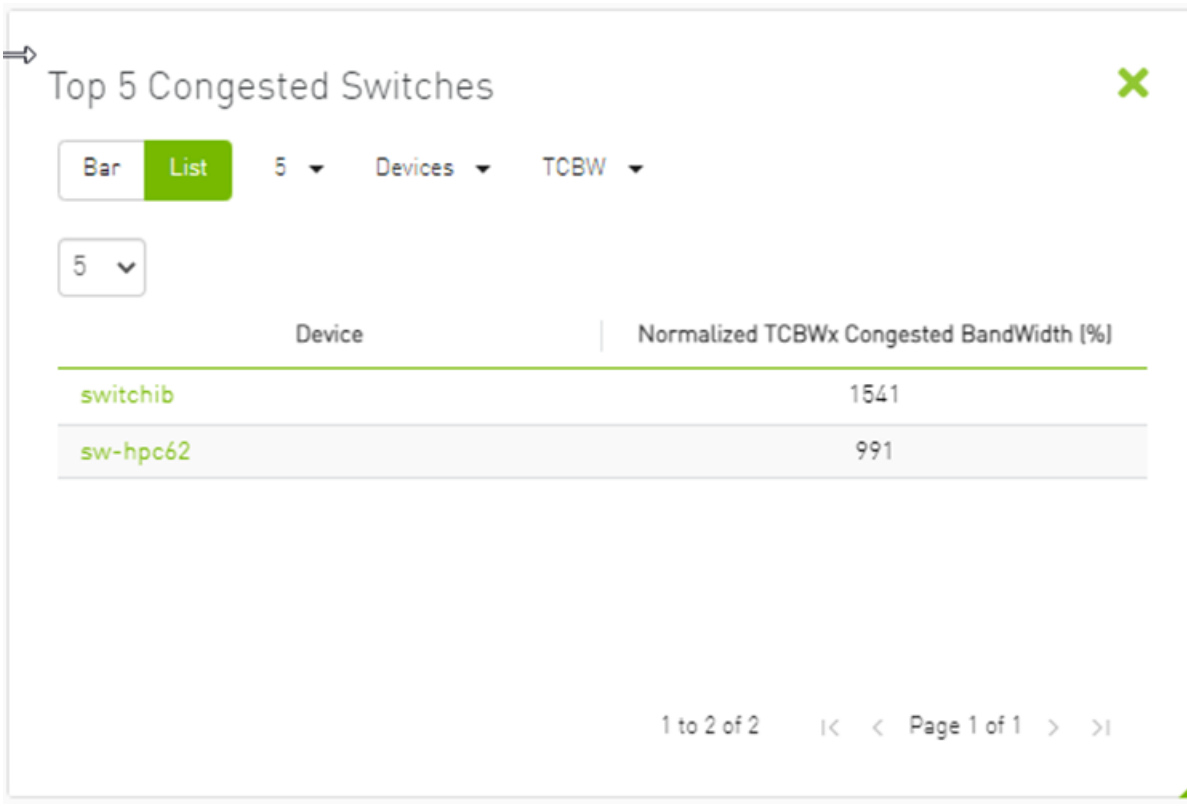

*Top N Congested Servers/Switches by Bandwidth—Bar View*

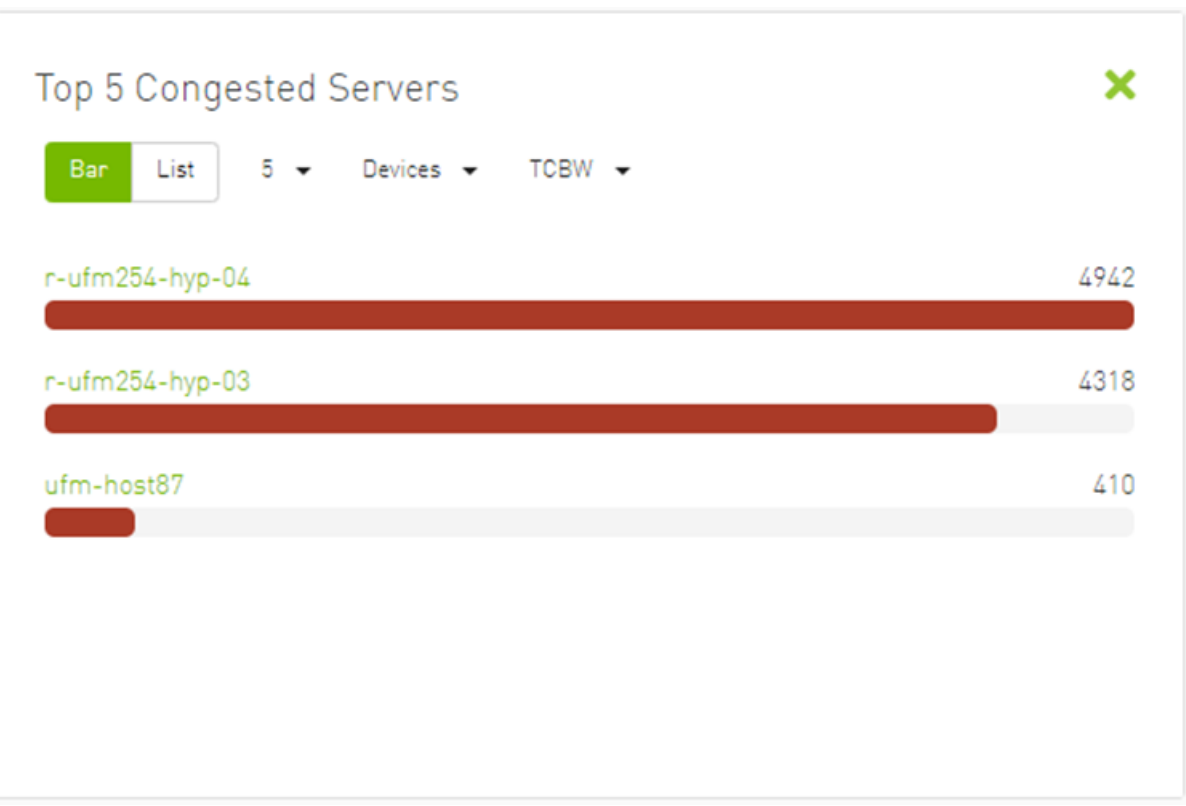

The following table describes the options available in this component.

#### *Top N Congested Devices by Rx/Tx Bandwidth*

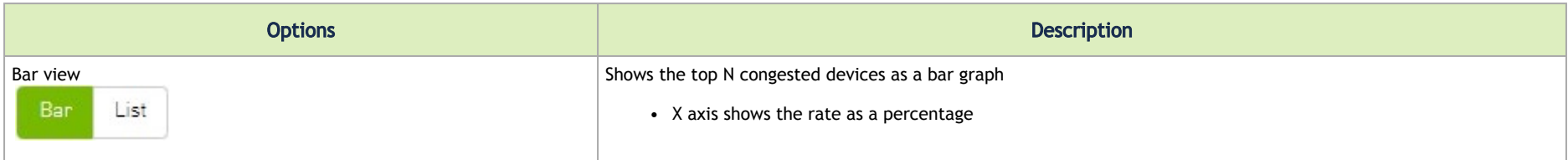

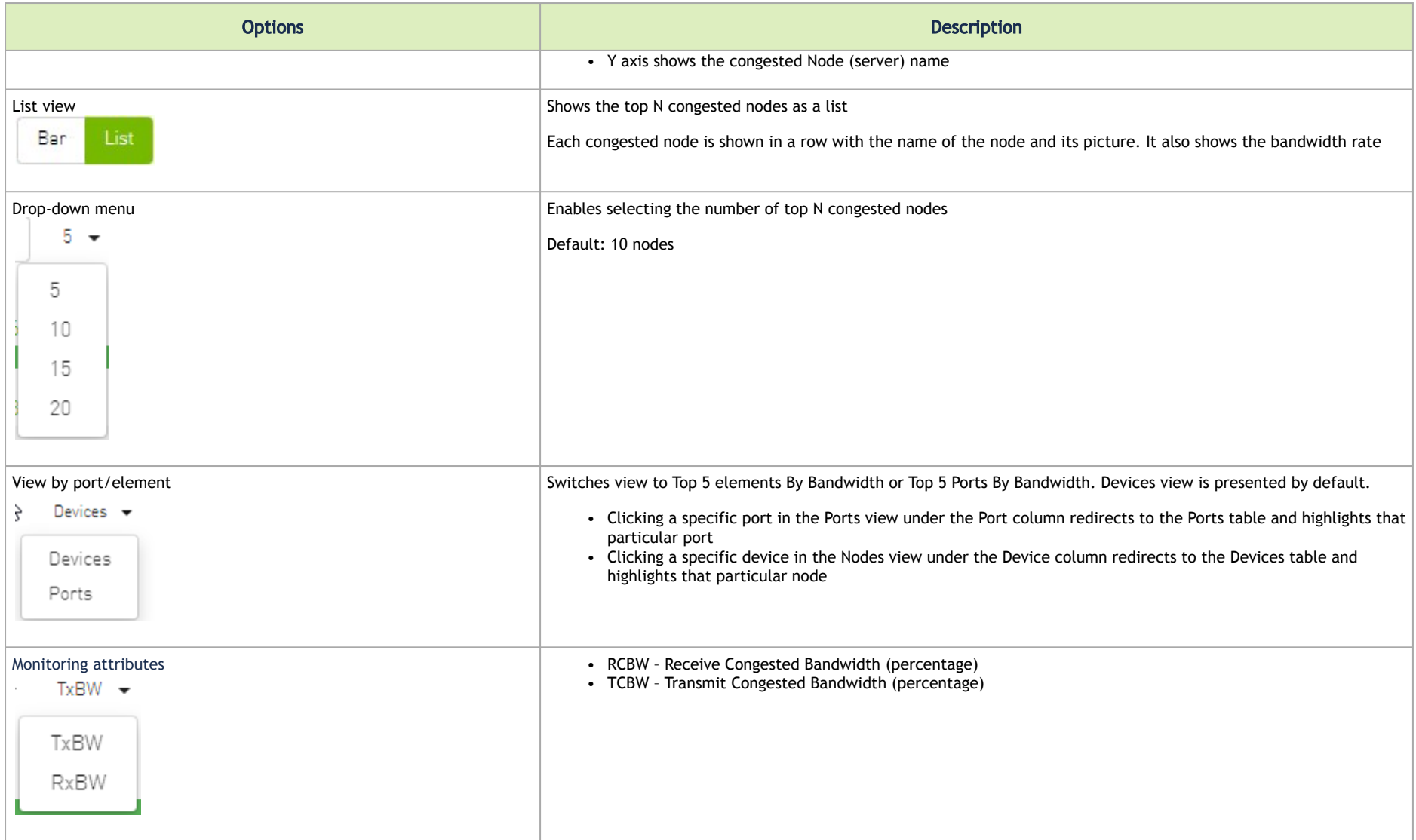

## Top N Utilized PKeys

Top N Utilized PKeys displays the top utilized PKeys based on the number of the PKey members.

**A** N can be 5, 10, 15, or 20.

#### *Top N Utilized PKeys—List View*

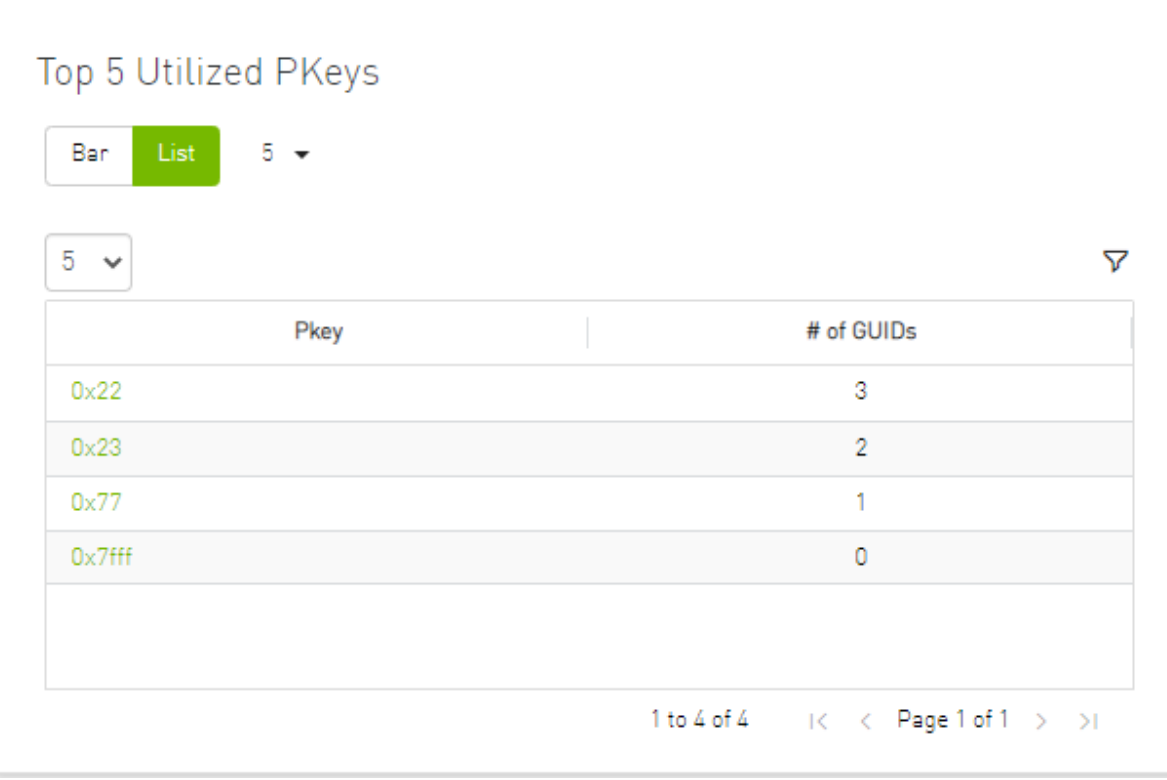

#### *Top N Utilized PKeys—Bar View*

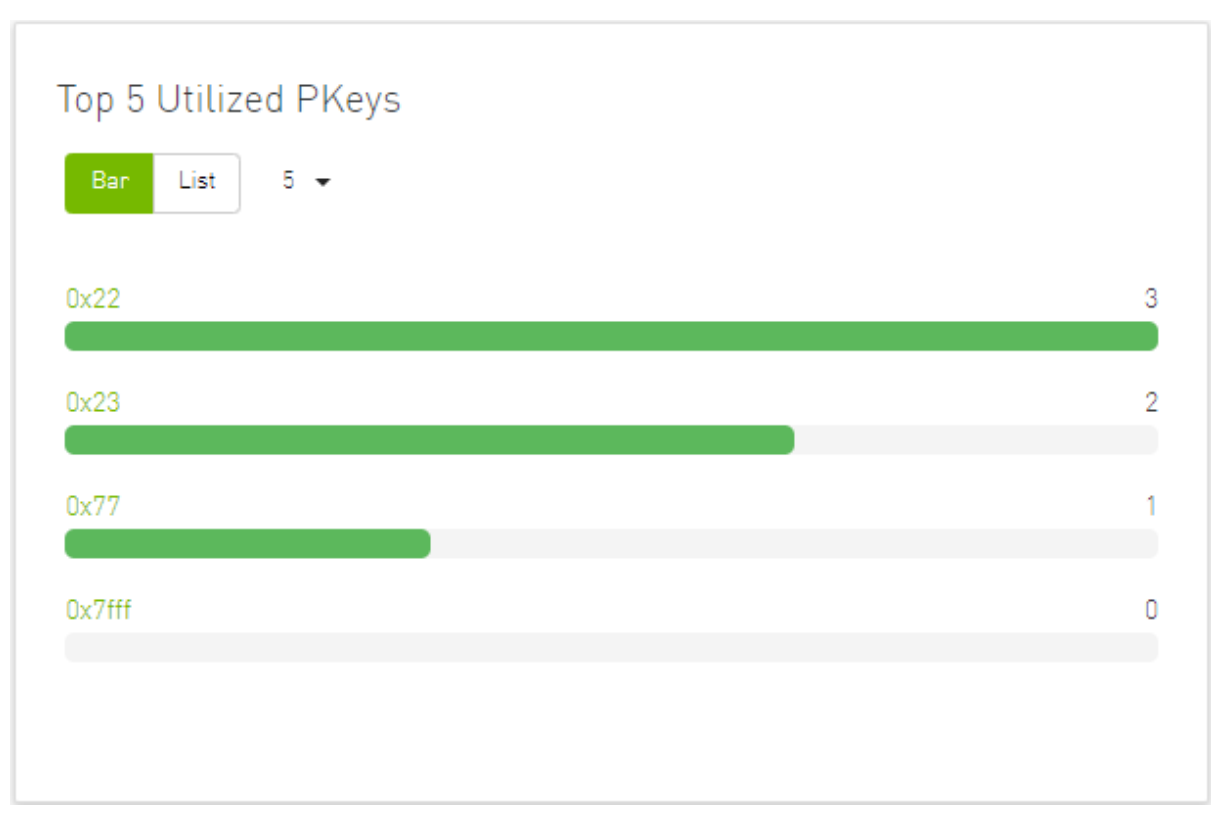

The following table describes the options available in this component.

### *Top N Utilized PKeys*

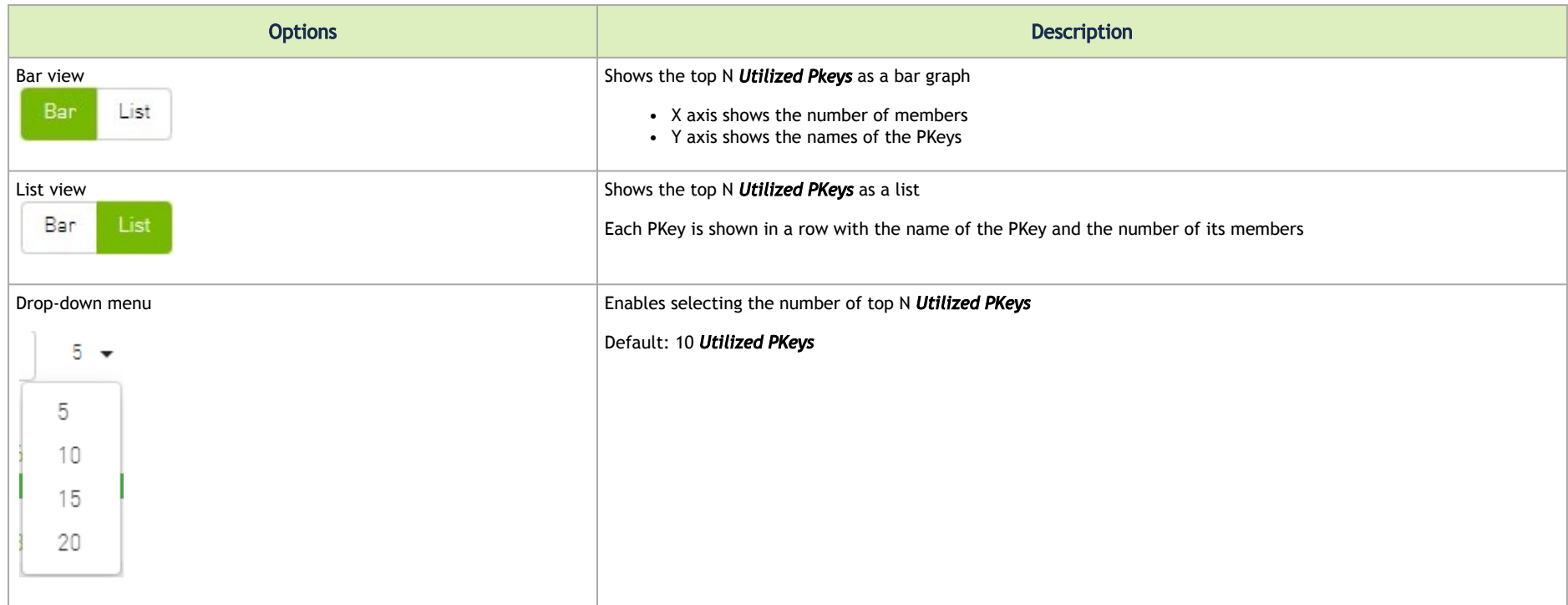

### Top N Alarmed Servers/Switches

The Top N Alarmed Servers/Switches component shows the top nodes with alarms classified in a descending order. Alarmed nodes are measured according to the following:

- Severity only the top nodes, in order of severity:
	- Critical
	- Minor
	- Warning

• Normal

• Alarm – numbers (N can be 5, 10, 15, or 20)

The following table lists the components.

#### *Top N Alarmed Servers/Switches*

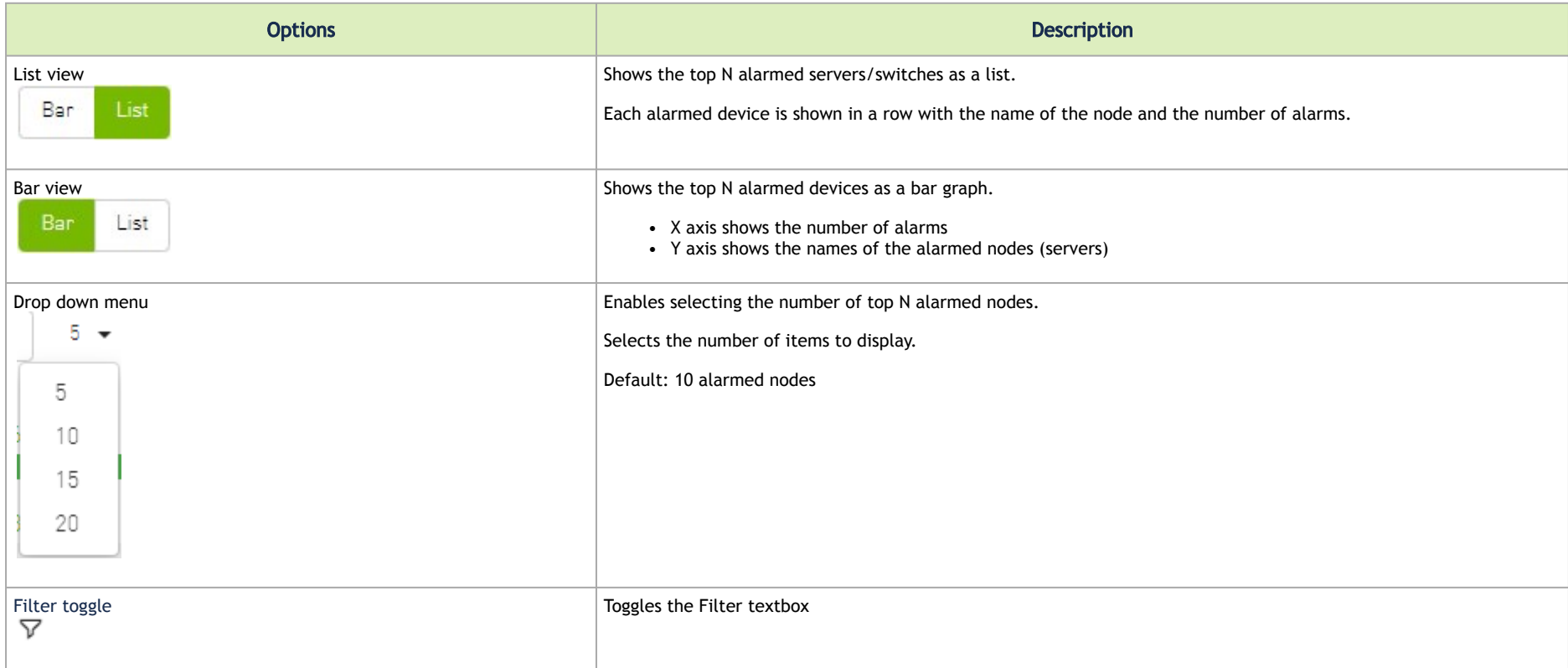

*Top Alarmed Servers/Switches—List View*

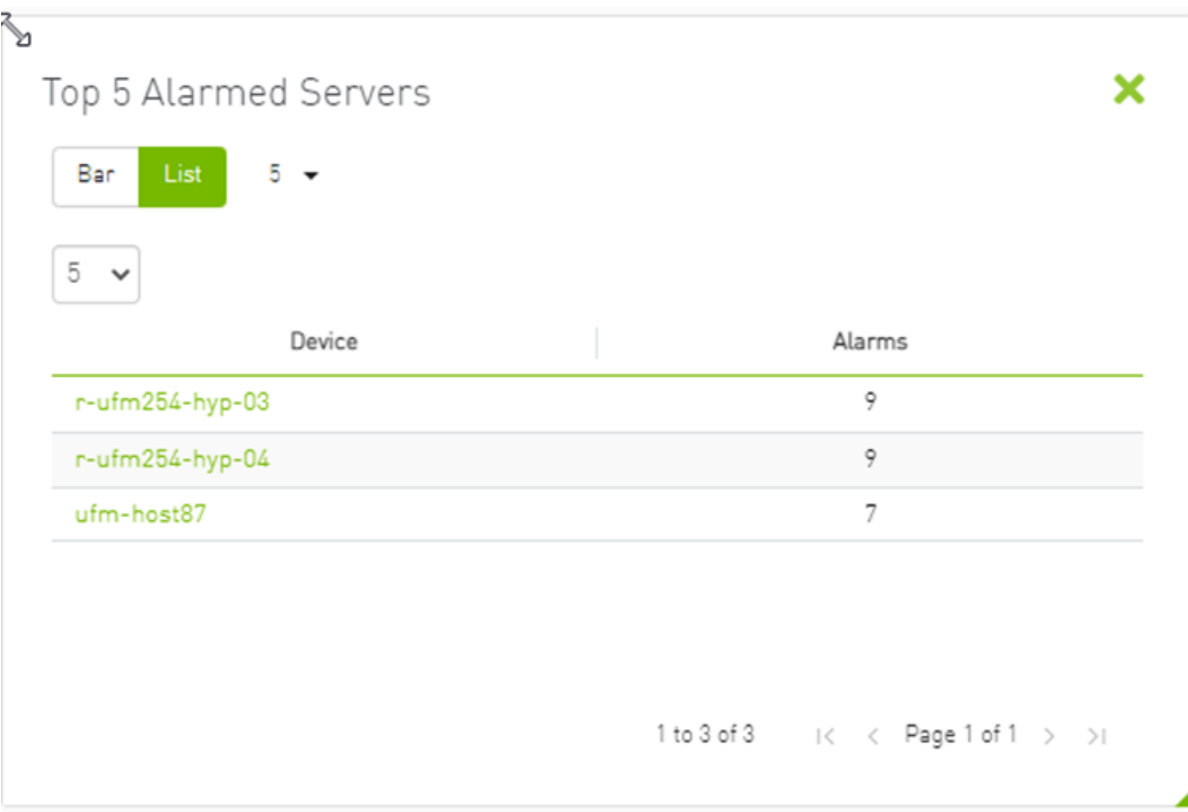

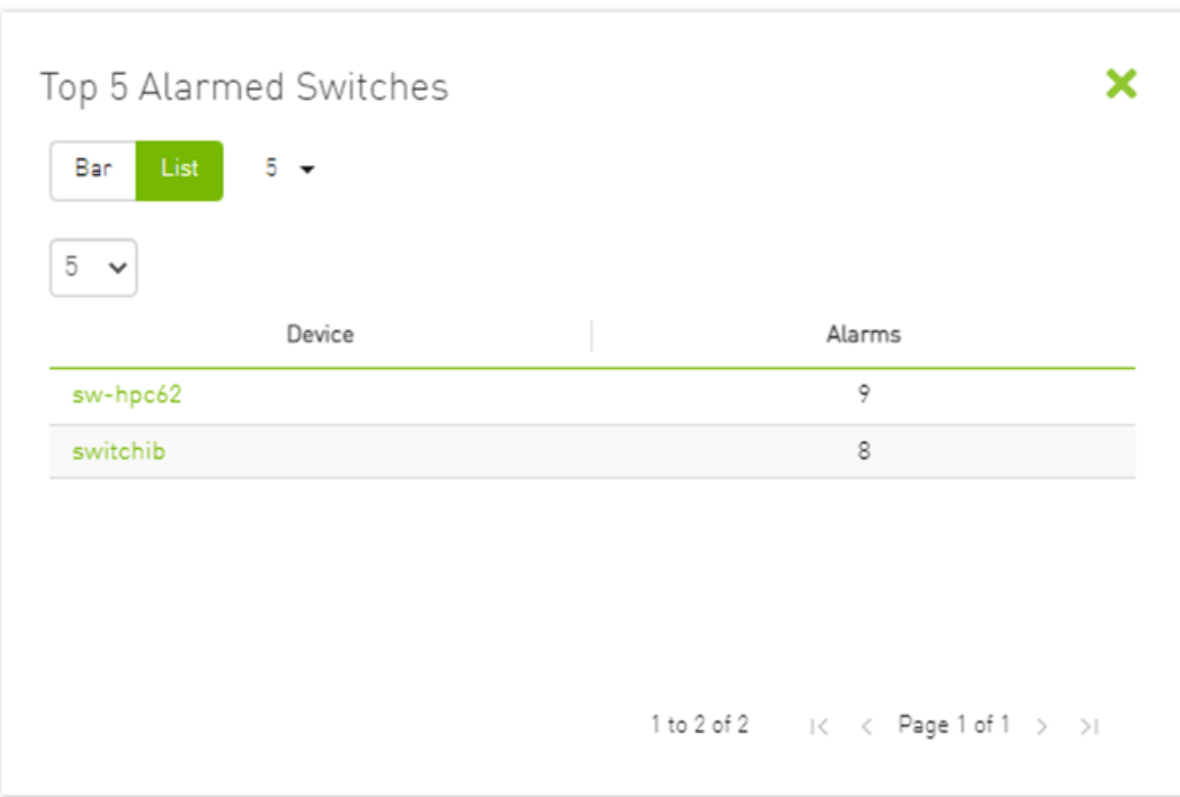

*Top N Alarmed Servers/Switches—Bar View*

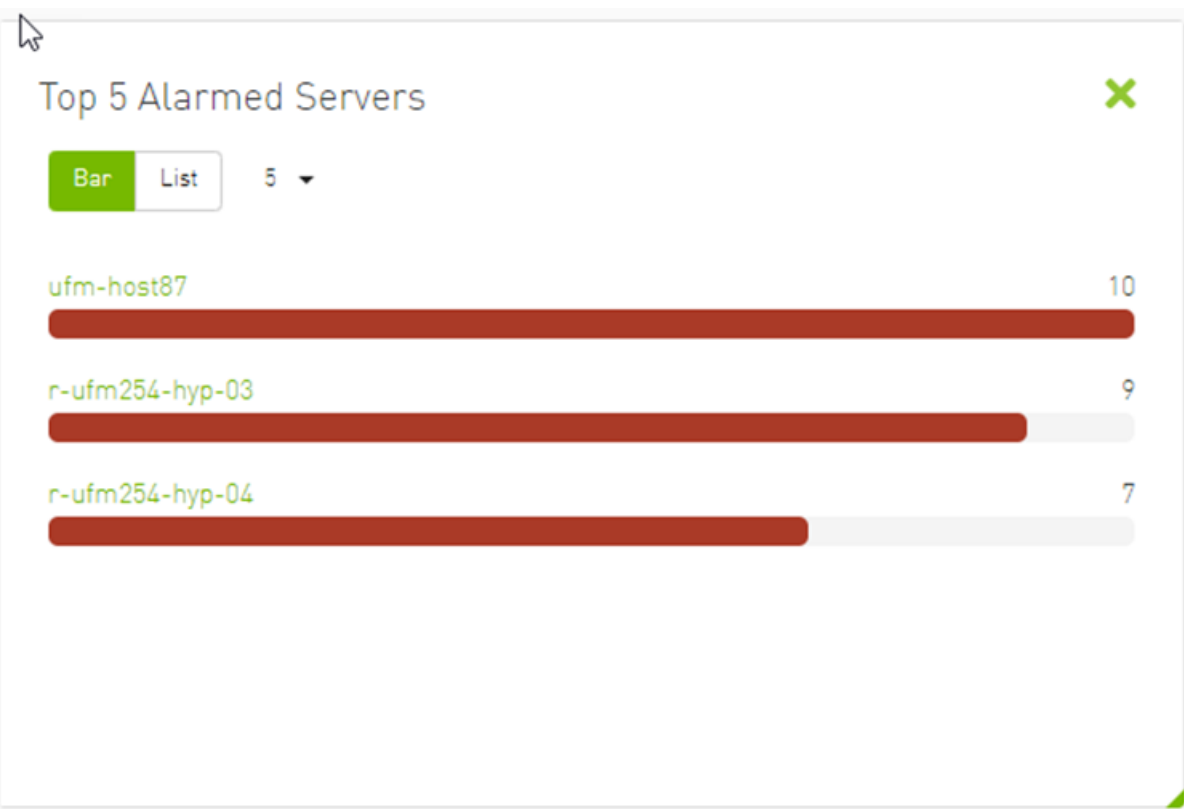

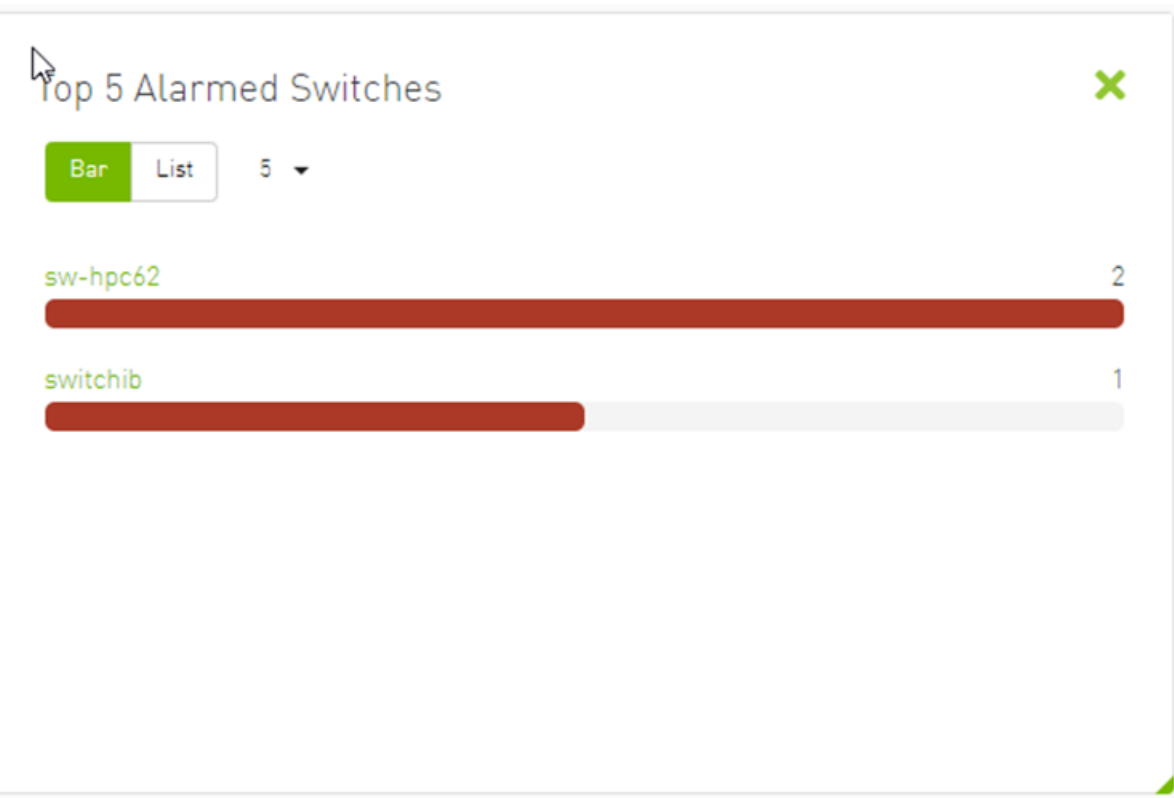

### Inventory Summary

 The Fabric Inventory Summary component shows a summary of your fabric inventory (HCAs, Switches, Gateways, Routers and Cables) categorized by the element's severity or firmware version.

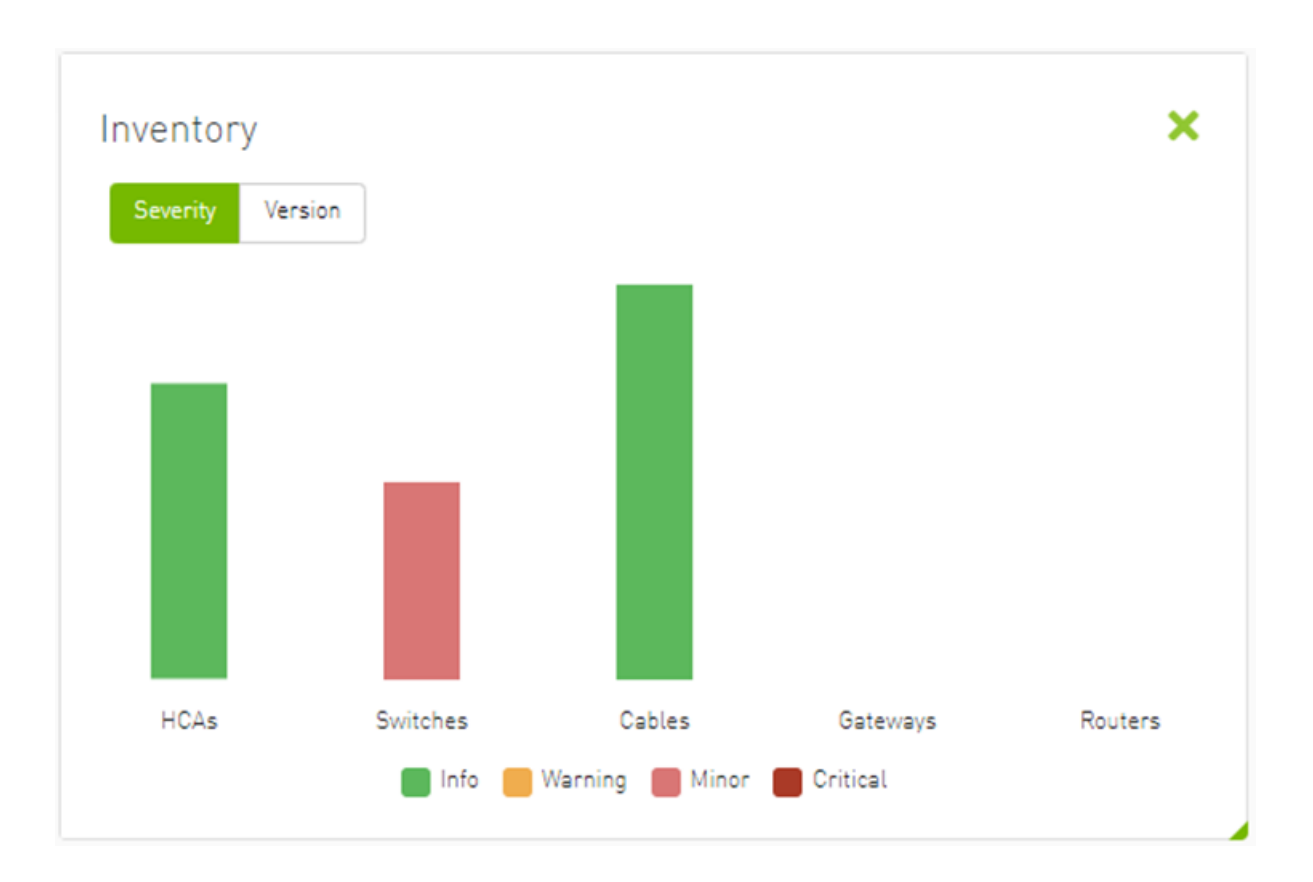

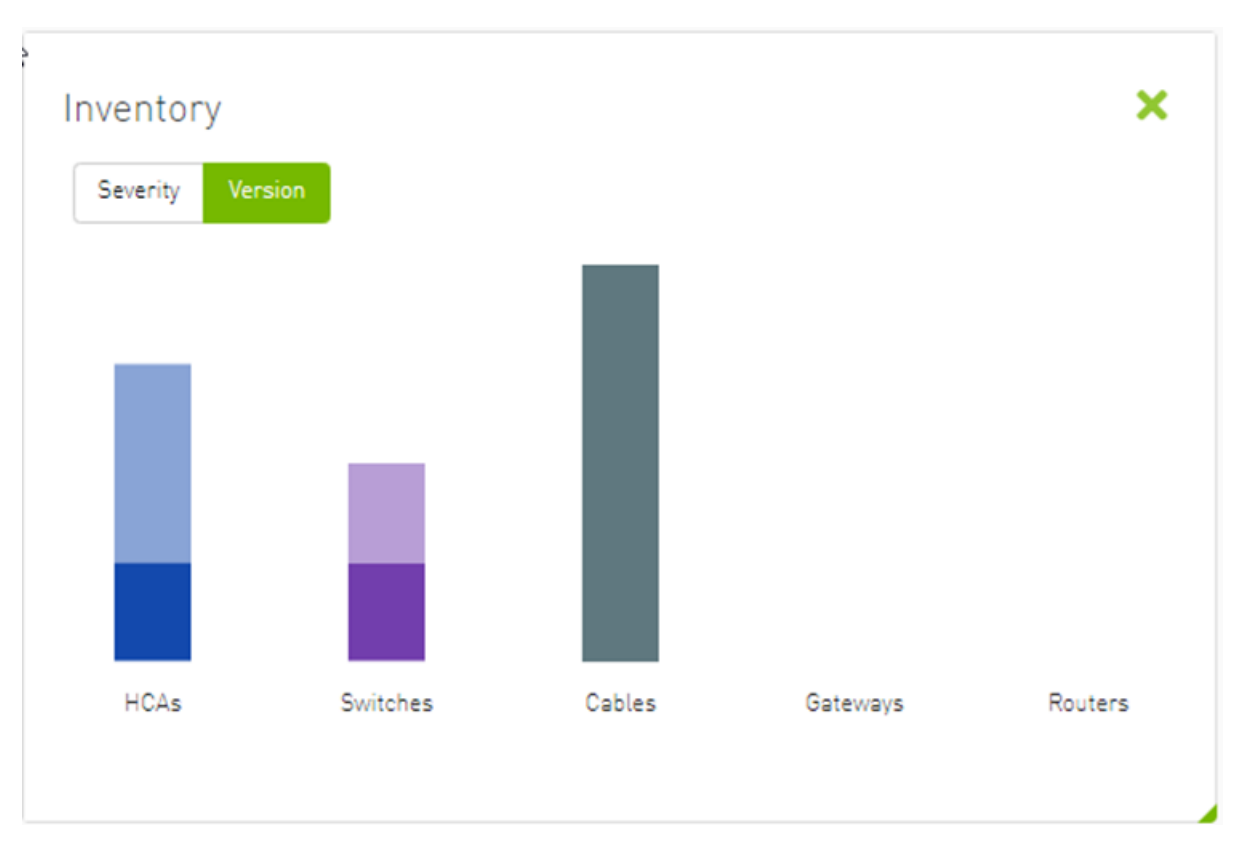

Clicking on one bar element with specific severity/firmware version will redirect you to the clicked element's table.

### Fabric Utilization

The Fabric Utilization component shows the number of alarmed objects, categorized by the alarm's severity. They are as follows:

- 1. Warning
- 2. Minor
- 3. Normal
- 4. Critical

If Server X has 2 minor alarms, 1 warning alarm and 2 critical alarms, and Server Y has 0 minor alarms, 2 warning alarms and 1 critical alarm, the Fabric Resource Utilization pie chart will show 2 servers in the critical slice, 2 servers in the warning slice and 1 server in the minor slice.

You can filter for both switches and nodes of a specific severity level by clicking the specific pie slice indicating the severity.

In the example below, the Devices table lists all the switches of severity level "Minor" after clicking the red (Minor) slice from the Switches pie chart.

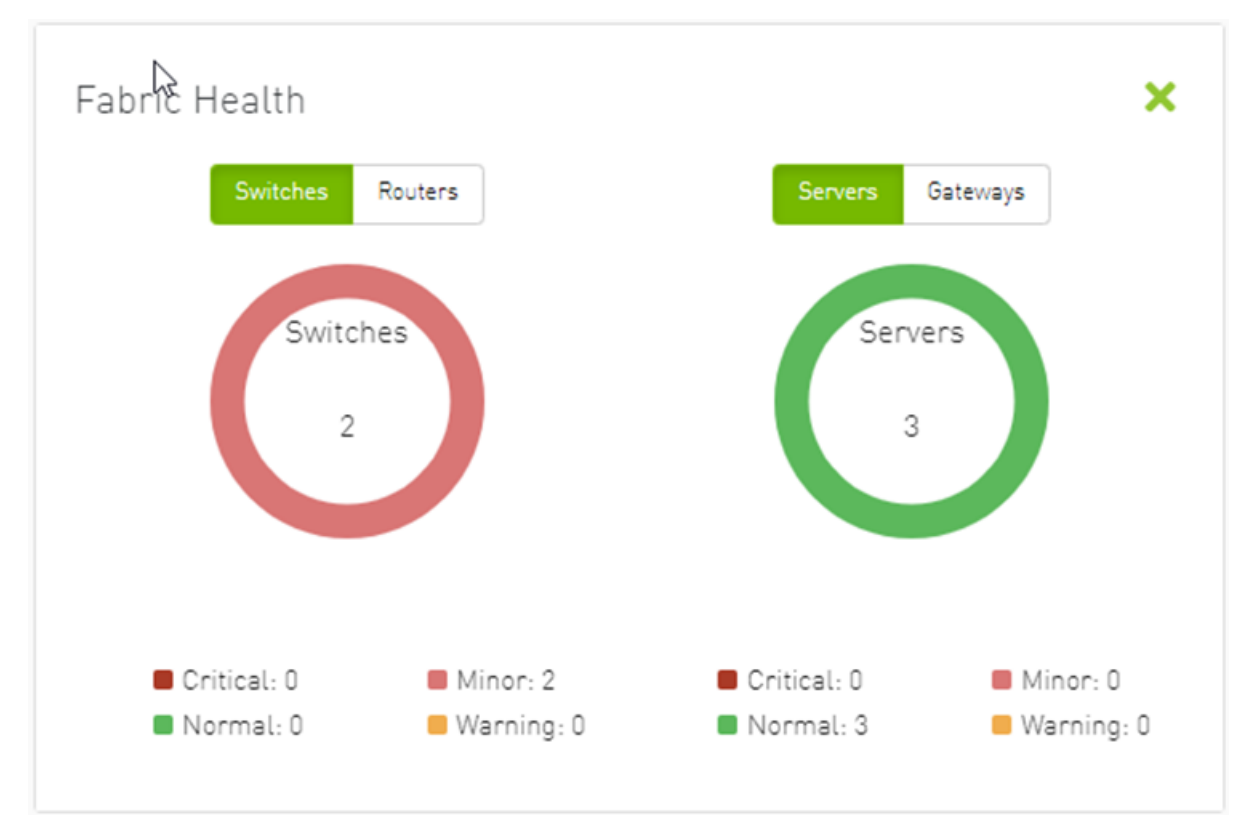

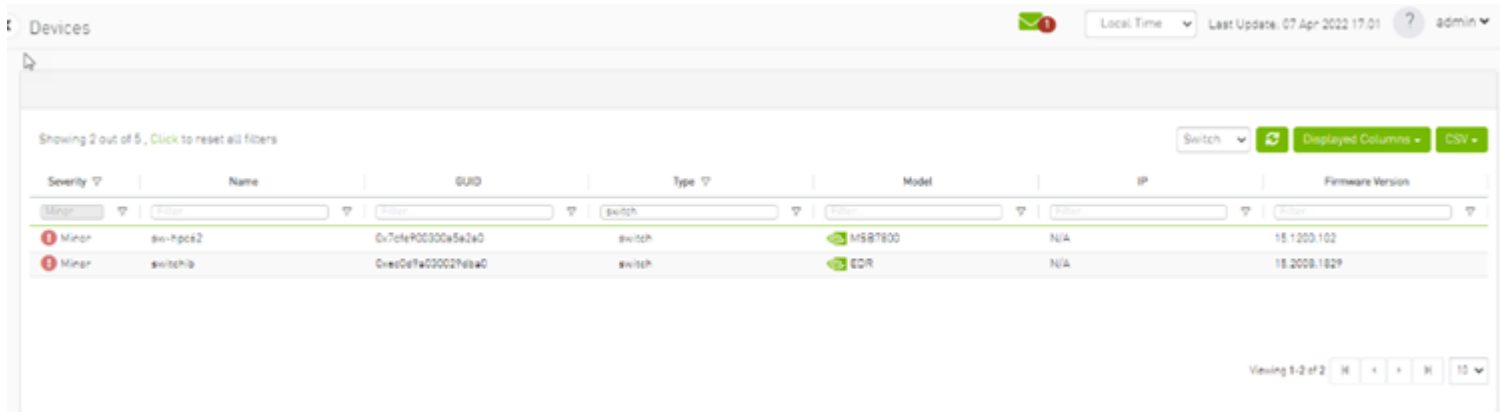

### Recent Activities

The Recent Activities component lists the recent events detected by the UFM system.

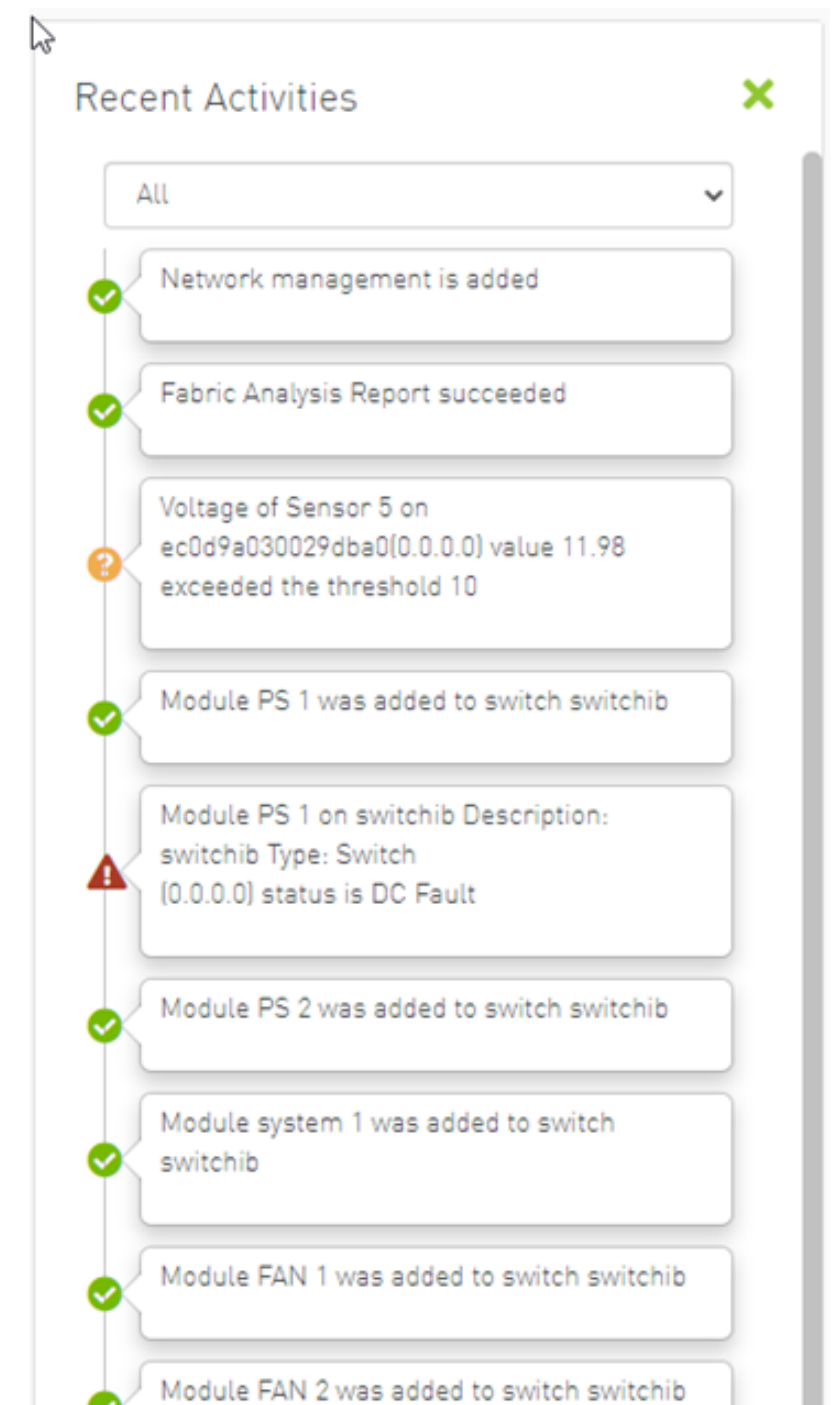

You can filter for the events you would like to see in one list using the drop-down menu that provides the following options:

- All shows all recent activities
- All issues shows all non-Info activities
- Info shows all activities with Info severity or higher
- Minor shows you all activities with Minor severity or higher
- Warning shows you all activities with Warning severity or higher
- Critical shows you all activities with Critical severity

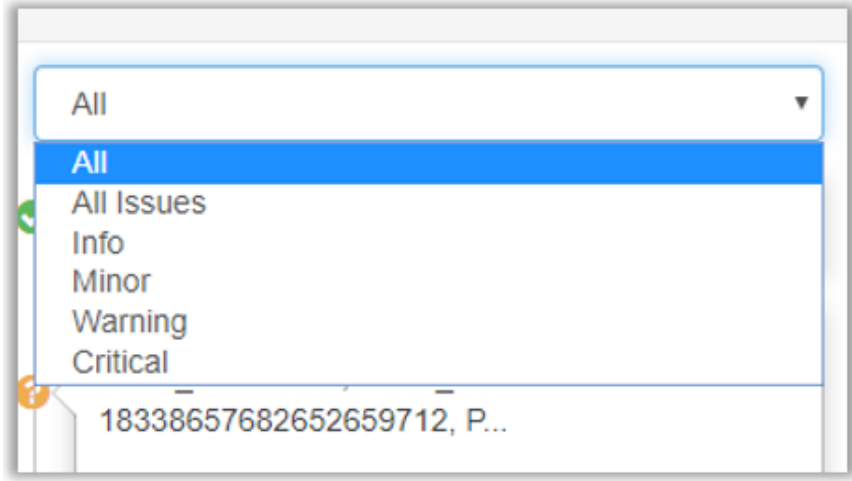

### Traffic Map

The Traffic Map dashboard shows the normal traffic versus congested traffic distributed on switch tiers and on port groups. This view, together with the Top N Congestion dashboard, gives a full status of the traffic congestion of the fabric.

### Network Traffic Map

Four double bars represent the transmitted bandwidth (normalized transmit data) and normalized congested bandwidth (CBW), both measured in bytes/ sec with minimum, average, and maximum bandwidth values.

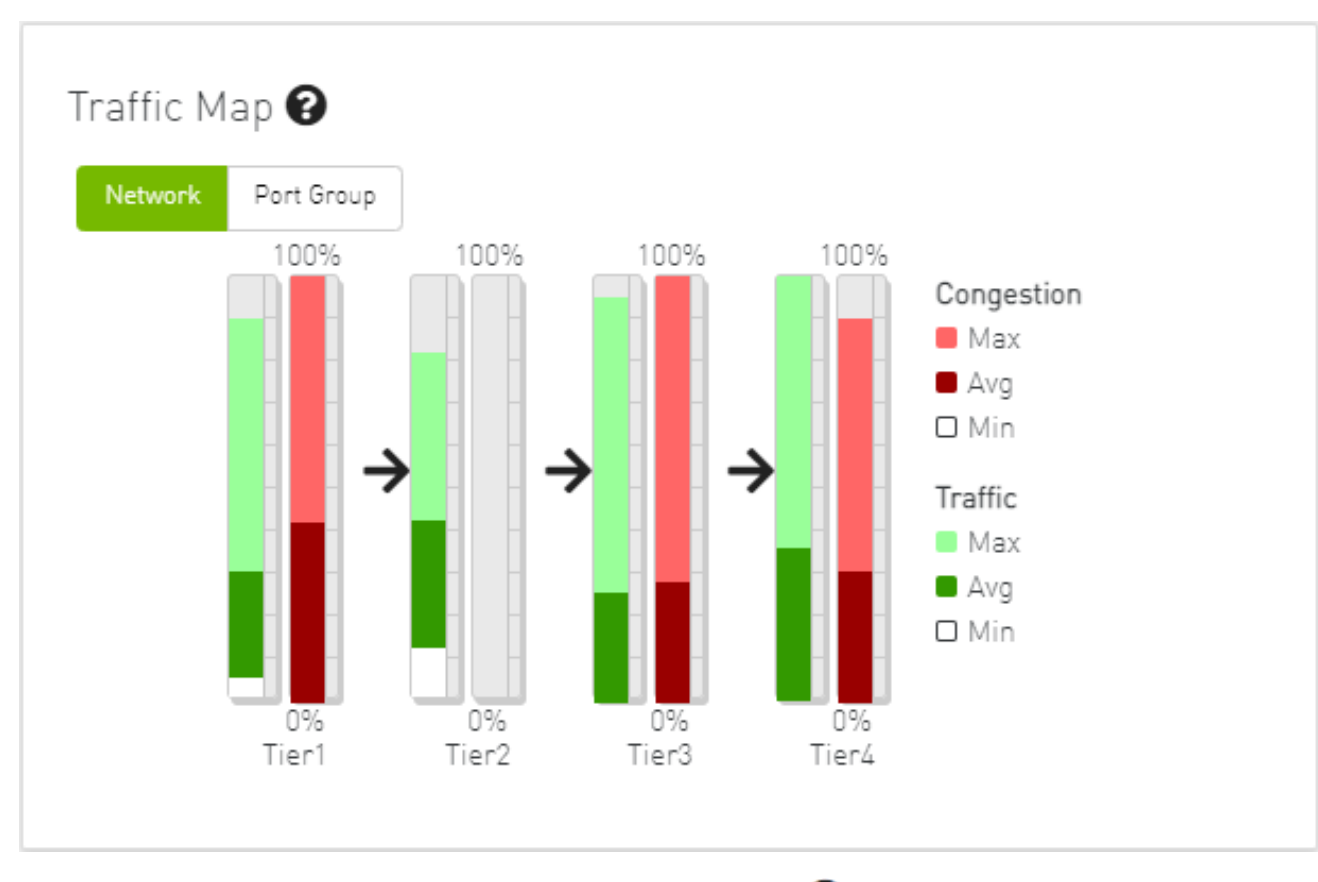

An explanatory window on traffic map opens once clicked on the  $\bullet$  icon.

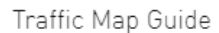

Mellanox's unique Traffic Map provides a valuable real-time aggregate view of the fabric performance by showing the overall bandwidth utilization per switching tier coupled with congestion information.

#### Reading the Traffic Map Chart

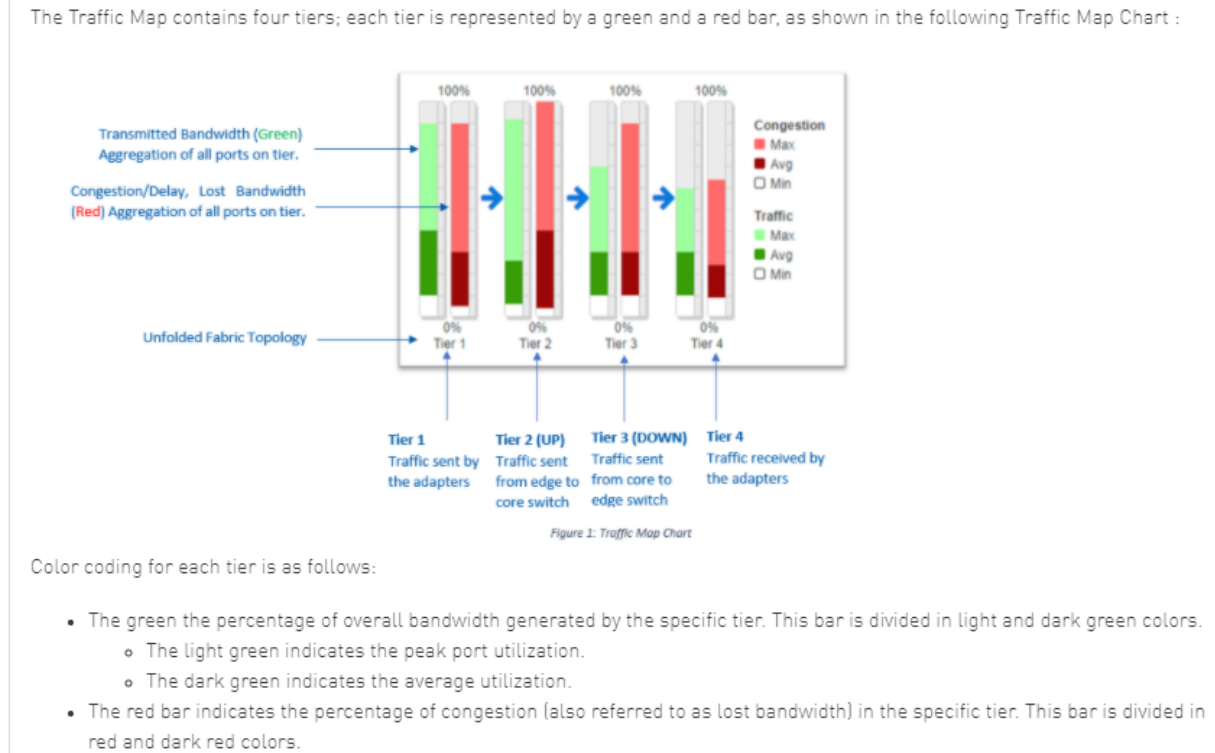

. Red indicates the peak port congestion.

o Dark red indicates the average congestion.

Close

 $\overline{\times}$ 

 $\checkmark$ 

The percentage of total theoretical bandwidth (TBW) is calculated based on the underlying InfiniBand technology (SDR, DDR, QDR, FDR or EDR). The speed can be viewed when checking the ports.

- The vertical axis shows the following:
	- Bandwidth (BW) is represented by a green bar and is measured in percentages
	- Congested Bandwidth (CBW) is represented by a red bar and is measured in percentages
	- Minimum, average, and maximum bandwidth are represented in each bar by a subset color
- The horizontal axis represents the tiers.

The bottom of the dashboard represents the tier-related transmitted traffic, which is divided into four segments by measurement ports:

- Tier 1 represents the traffic injected by all adapters
- Tier 2 represents the traffic sent from the edge switches to the core of the fabric (in case of a single Director switch, this tier indicates traffic utilization inside the Director between the line and fabric boards)
- Tier 3 represents the traffic sent from the core to the edge switches
- Tier 4 represents the traffic sent from the edge switch to the adapters
- **A** The illustrations at the bottom of the tiers show a four-tier topology: Server [tier 1] Switch [tier 2] Director Switch [tier 3] Switch [tier 4] Server.

### Levels Network Traffic Map

Different representation of the fabric traffic map that based on the devices/ports levels.

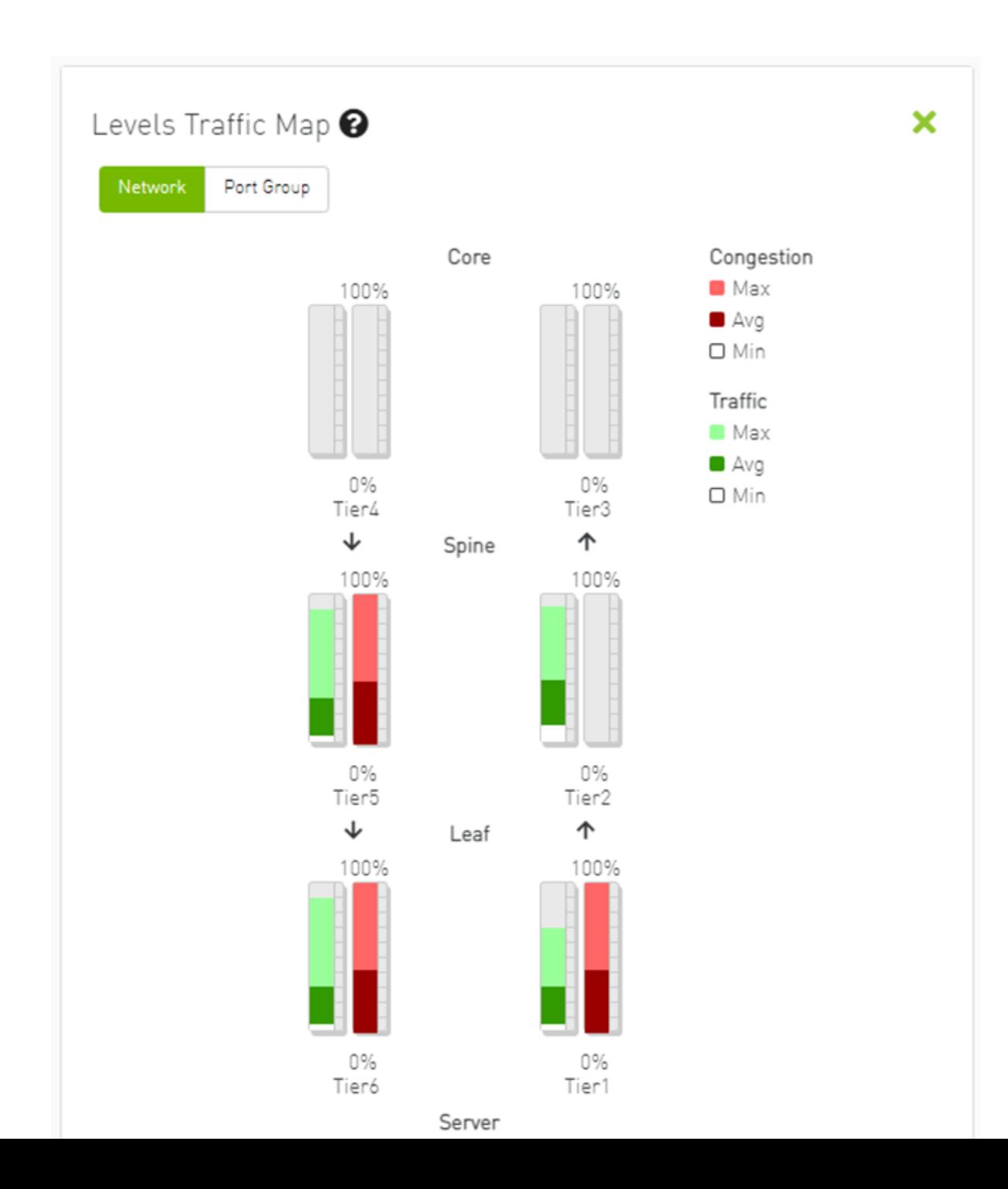
The level of the device/port is the distance between the device and the nearest server/gateway.

#### Levels Calculations:

- The levels calculations are configurable from the gv.cfg file under TopologyLevels section enable item and it is disabled by default.
- The levels names are configurable from the gv.cfg file under TopologyLevels section levels item and by default we are defining up to 4 levels levels equals server, leaf, spine, core
	- Server: hosts and gateways.
	- Leaf: switches and routers that are directly connected to the server
	- Spine: switches and routers that are directly connected to the leaf
	- Core: switches and routers that are directly connected to the spine

If the fabric has more than 4 levels, the level value will be L + distance e.g., L4, L5, L(N), and if levels was empty, the levels will start from L0, L1, L2, etc.

The levels calculations are done at either the discovery stage or once the topology changes.

Ports Tiers calculations based on the levels:

If the levels calculations is enabled, the port's tier will be calculated as the following steps:

- 1. Get the level for both port's parent device and port's peer parent device
- 2. Decide whether the port's data flow is the up or down direction, by checking the order of the parent and peer parent level:
	- a. If the parent's level order is less than or equals the parent peer level, then the port's flow is up and tier is the parent level order
	- b. If the port's flow is down and the tier is the distance between the host to the root device and the distance between the root to the parent device

Example:

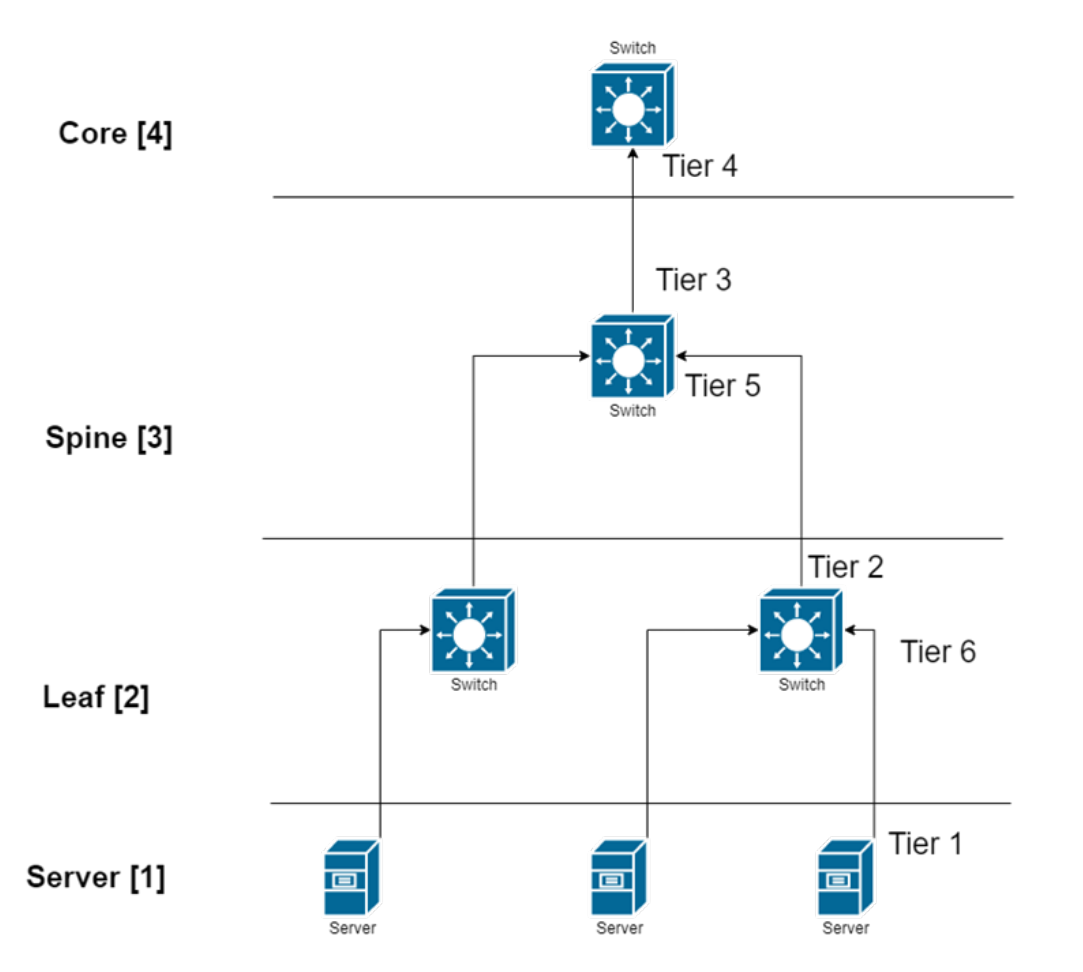

If the level calculations are disabled, the tier calculations will be done as mentioned in this section.

### Port Group Traffic Map

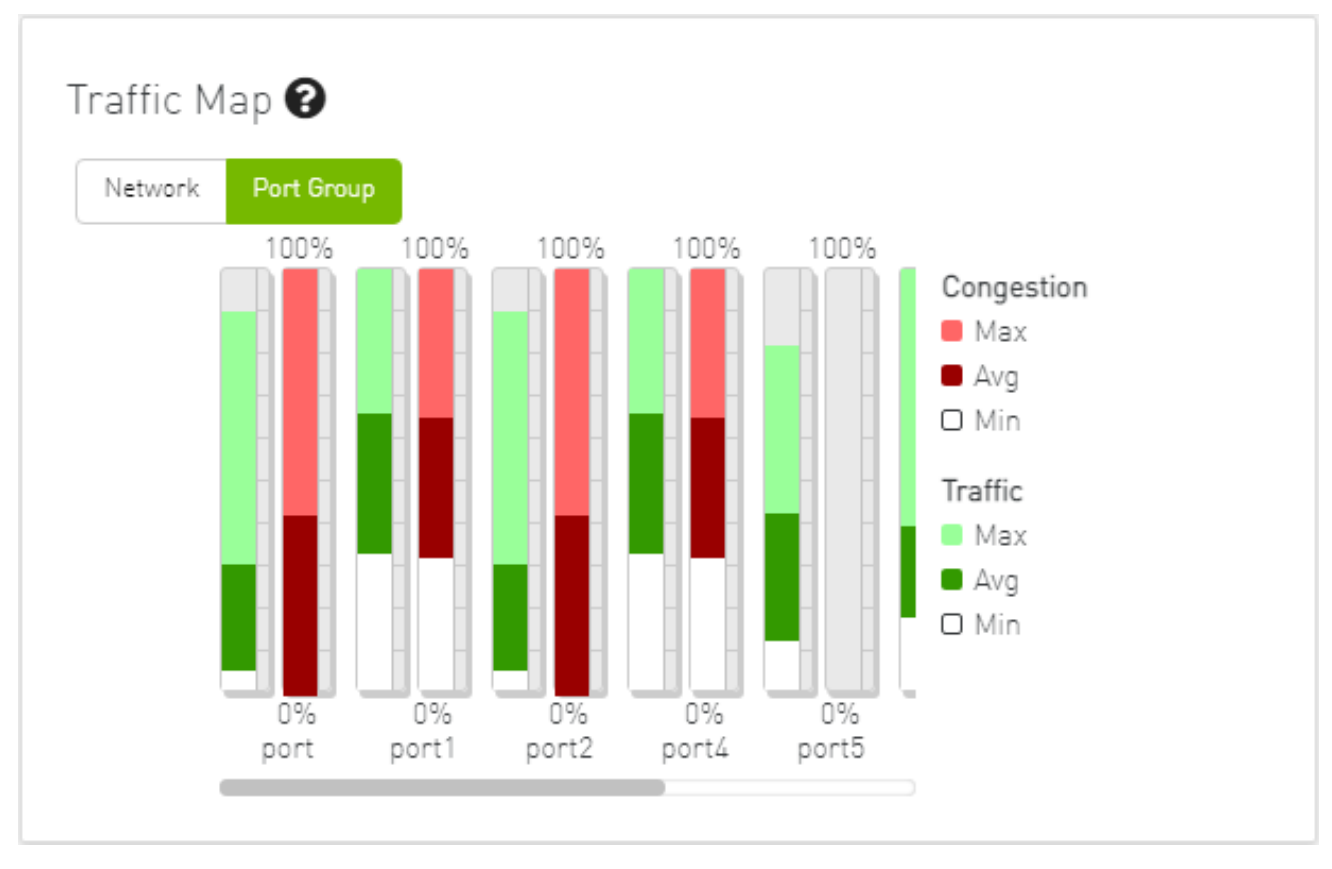

### Traffic Map Bar Chart

#### • Bandwidth Bars

The bandwidth graph shows how traffic is traversing the fabric and how traffic is being transmitted between the servers. For example, the following considerations could be evaluated:

• The size of the difference between max bandwidth and min bandwidth.

• The traffic that is flowing in the middle tiers and whether it would be more efficient to move the traffic to the edges to save the uplinks. Bandwidth levels are measured in percentages, as shown below:

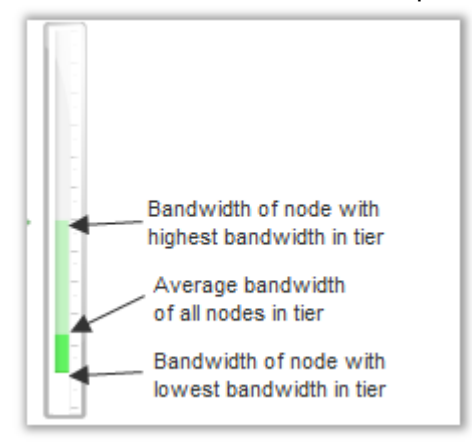

#### • Congestion Bars

The Congestion graph shows where congestion starts. For example, the following considerations could be evaluated:

- If congestion is in the first or second tier, there is probably a routing problem
- If there is no red bar, it means that there is no congestion or no routing problems

Congestion levels are measured in percentages, as shown:

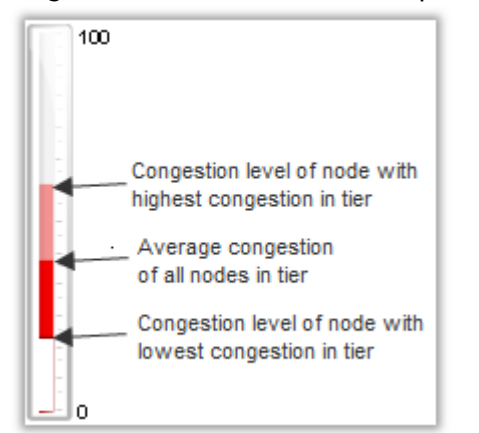

## Events History

**A** To view the Event History panel in the dashboard, the System Monitoring feature must be enabled. Otherwise, the panel will be hidden. Users can enable System Monitoring by setting the system\_monitoring\_metrics flag under the SystemMonitoring section in the gv.cfg file to true.

The Events History panel presents the topology change events in a table along with their respective counts.

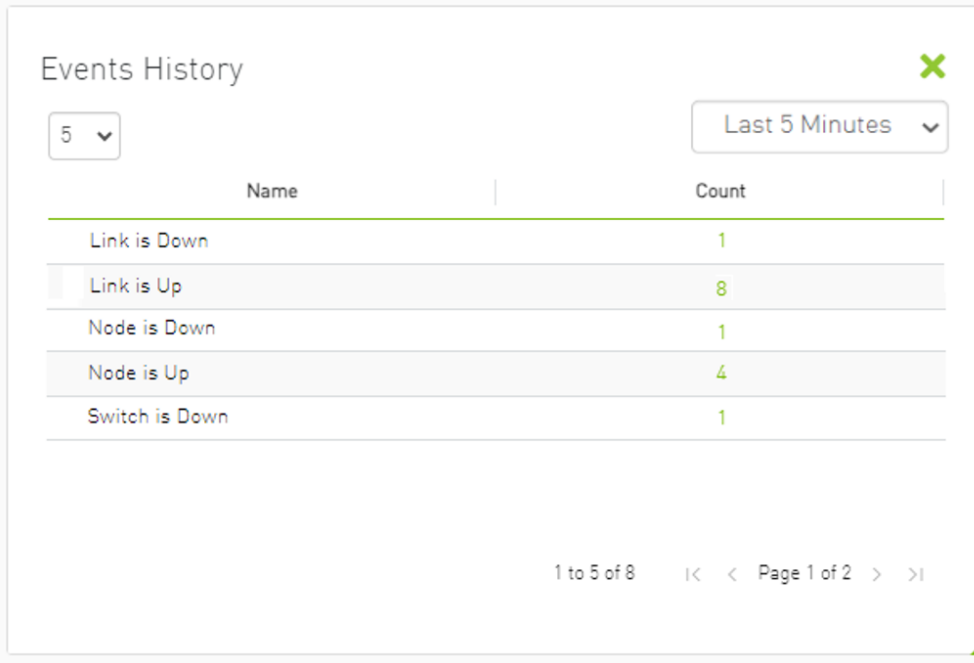

The user can filter the event count by selecting the desired time interval.

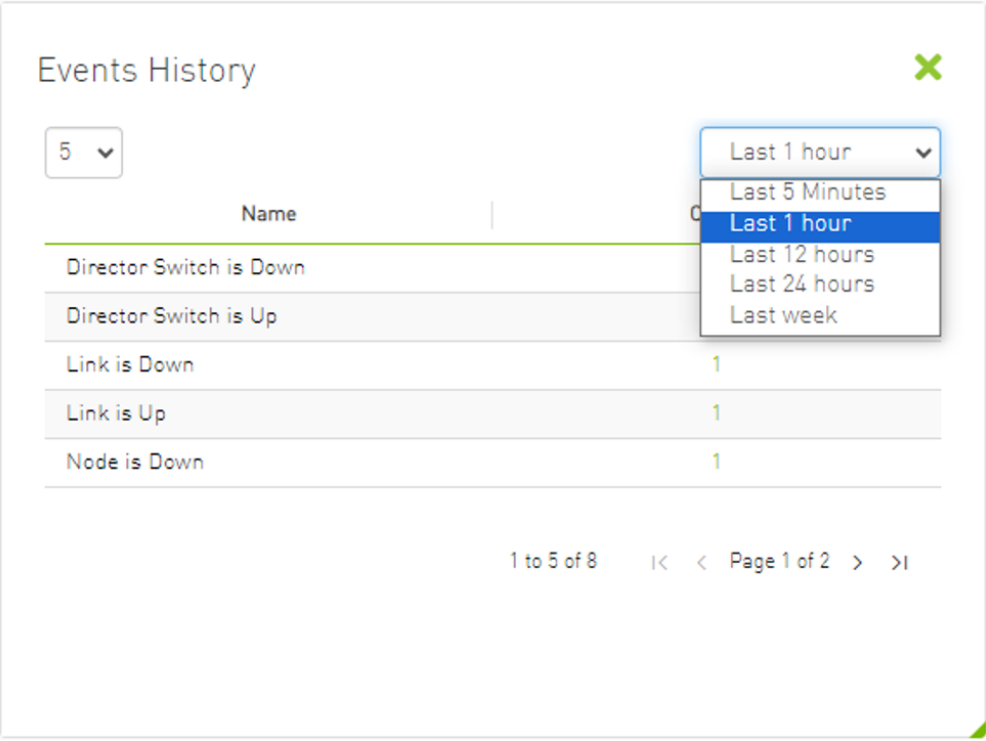

Users can navigate to the 'Device/Link Status Events' tabs by either clicking on the counter value or by right-clicking and selecting 'Go to Events History'.

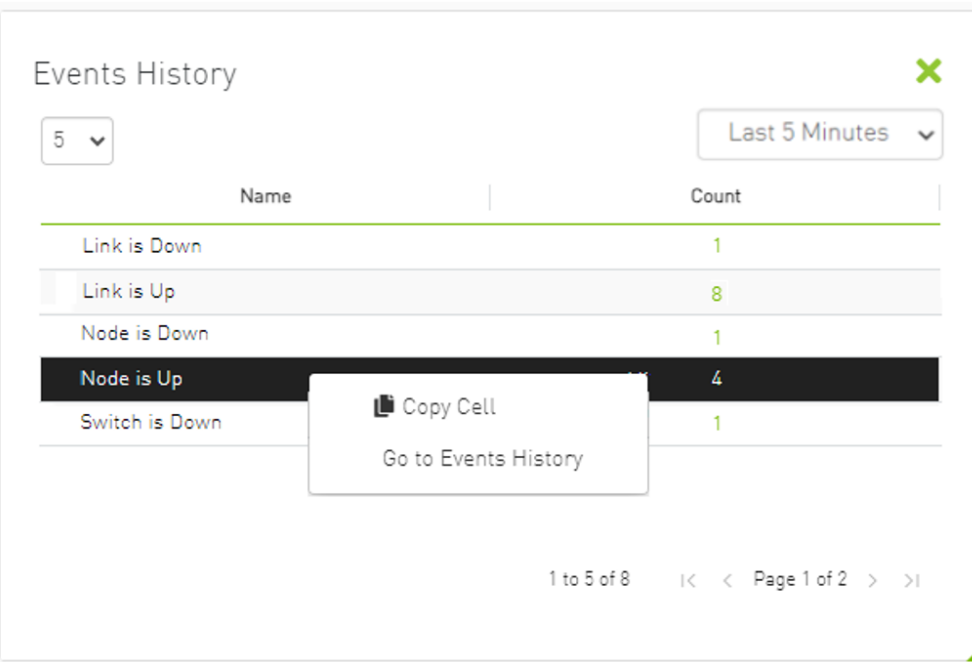

# Network Map

The Network Map window shows the fabric, its topology, elements and properties. UFM performs automatic fabric discovery and displays the fabric elements and their connectivity. In the Network Map window, you can see how the fabric and its elements are organized (e.g., switches and hosts).

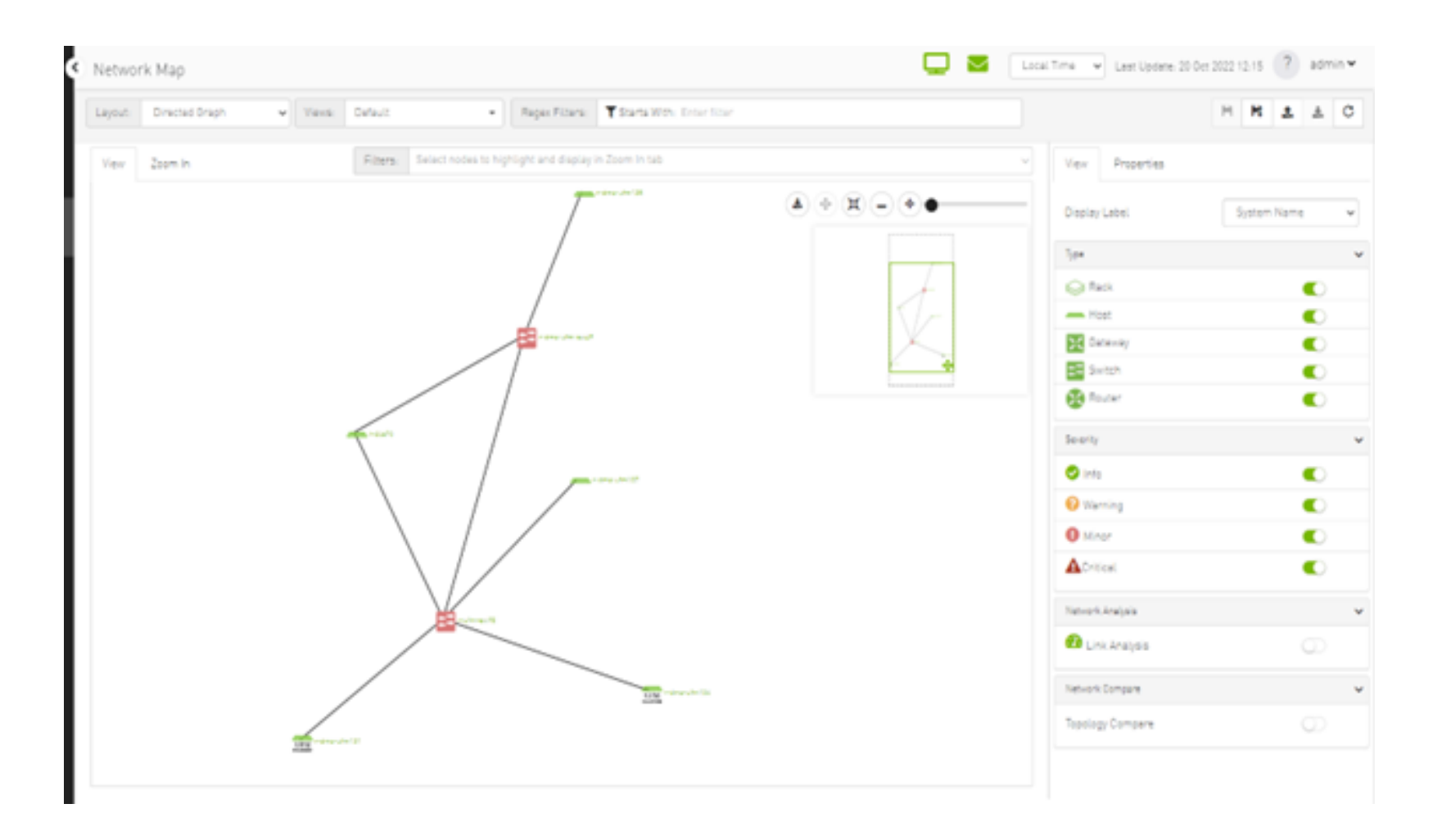

### <span id="page-189-0"></span>Network Map Components

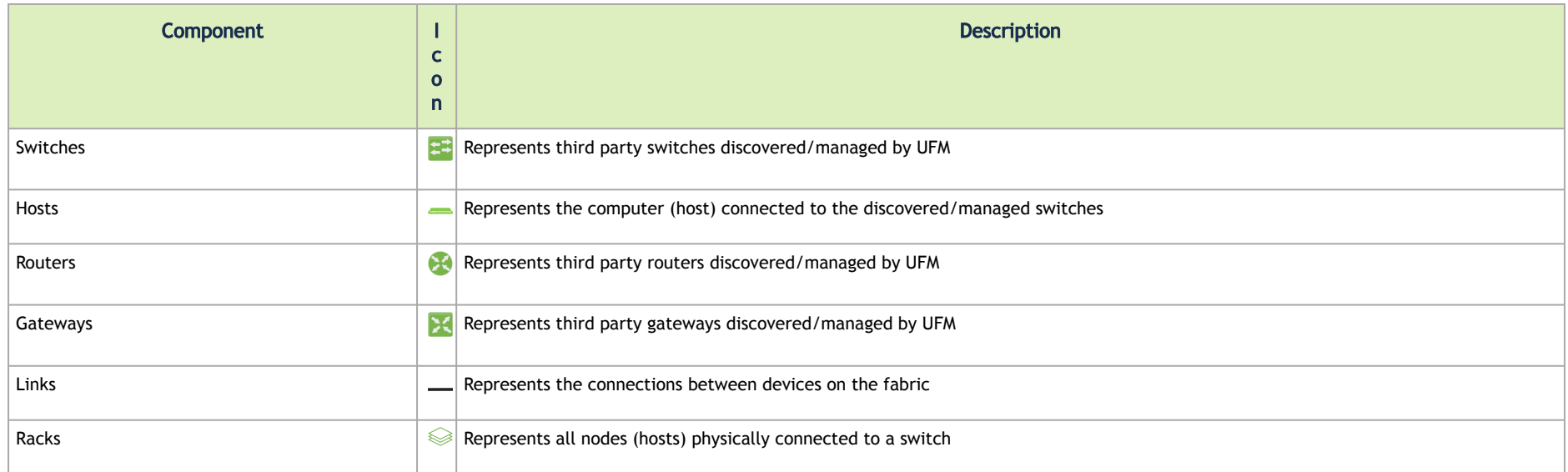

**A** The level of severity of devices affects the color they are displayed in. For further information, refer to table "[Device Severity Levels](#page-204-0)".

- To zoom in/out of the map, scroll the mouse wheel up and down or using the slider on the right top corner
- To move around in the map, press and hold down the left key while you move sideways and up/down
- To see the hosts inside a rack, right-click the Rack icon and click "Expand Hosts"

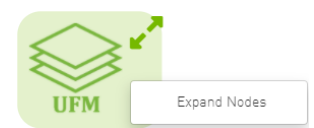

## Selecting Map Elements

Users are able to select elements from the Network Map. Right-clicking an element opens a context menu which allows users to perform actions on it.

It is possible to select multiple elements at once using any of the following methods:

• By holding down Ctrl or Shift and dragging their mouse across the map.

A Please note that Ctrl starts new selection, while Shift adds to the current selection.

• By holding down Shift and clicking a new element on the map.

Multi-select makes it possible for users to perform actions on multiple devices with one right-click rather than repeating the same process per device.

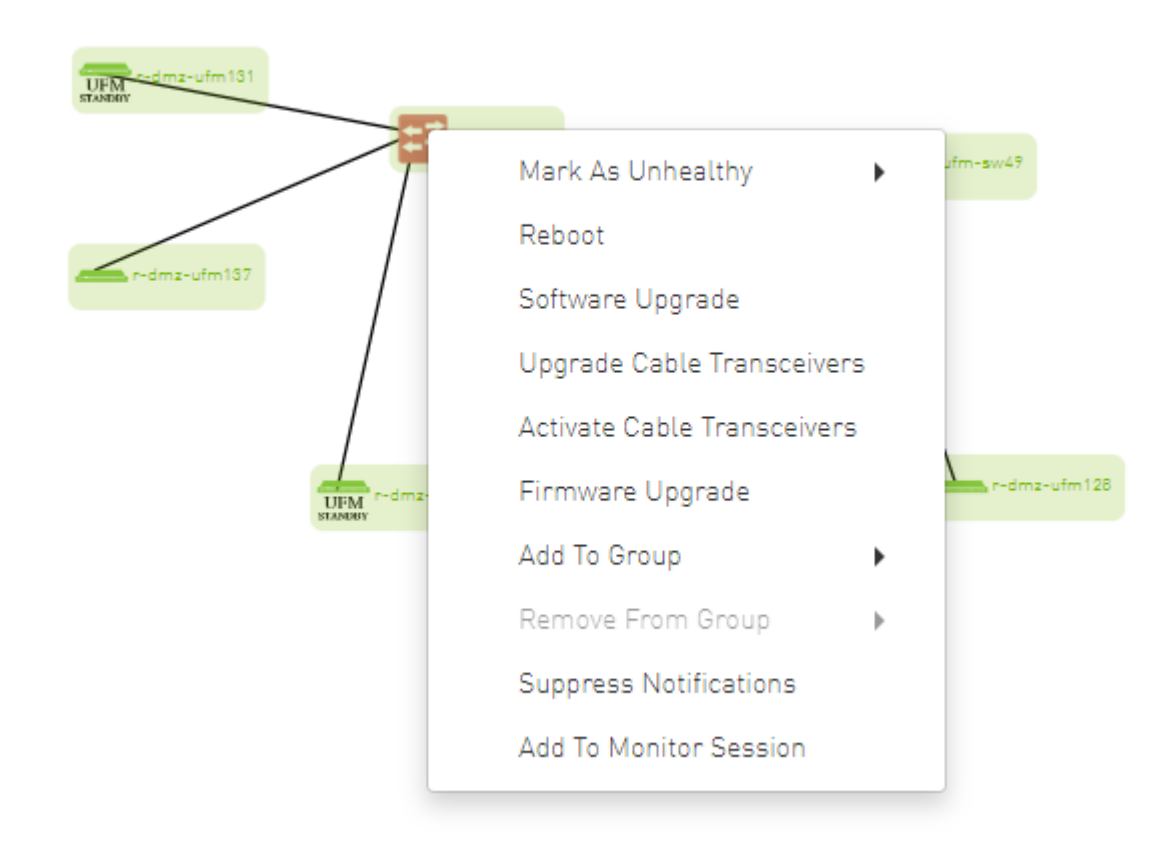

## Map Information and Settings

The right pane of the Network Map view enables you to control the view settings, as well as obtain further information on selected elements from the map.

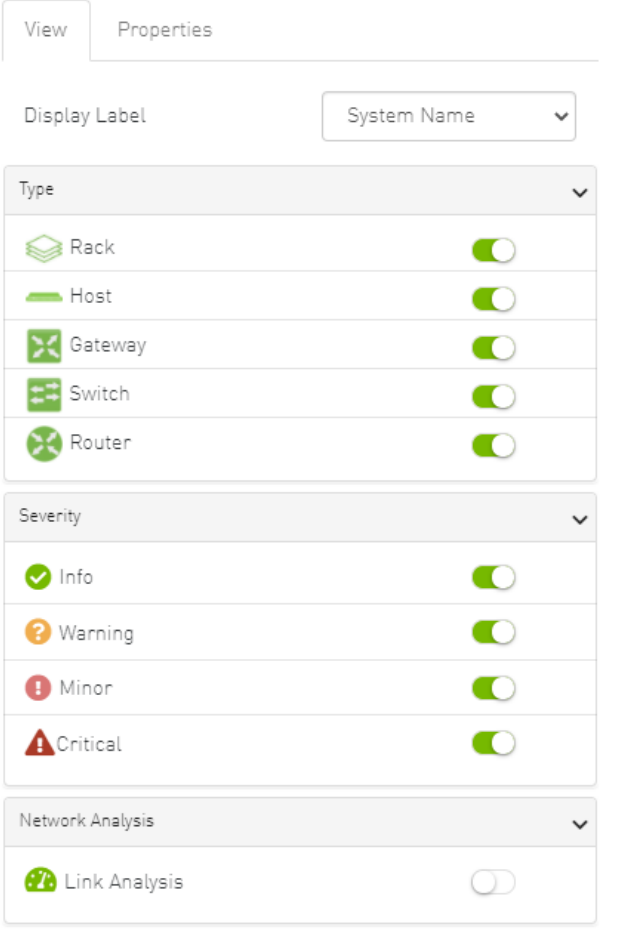

The customized views created using the type and severity filters, selected fabric nodes, zoom level, and Expand/Collapse All Racks options can be saved for later access. These customized views can be saved and accessed using the bar available on top of the Network Map:

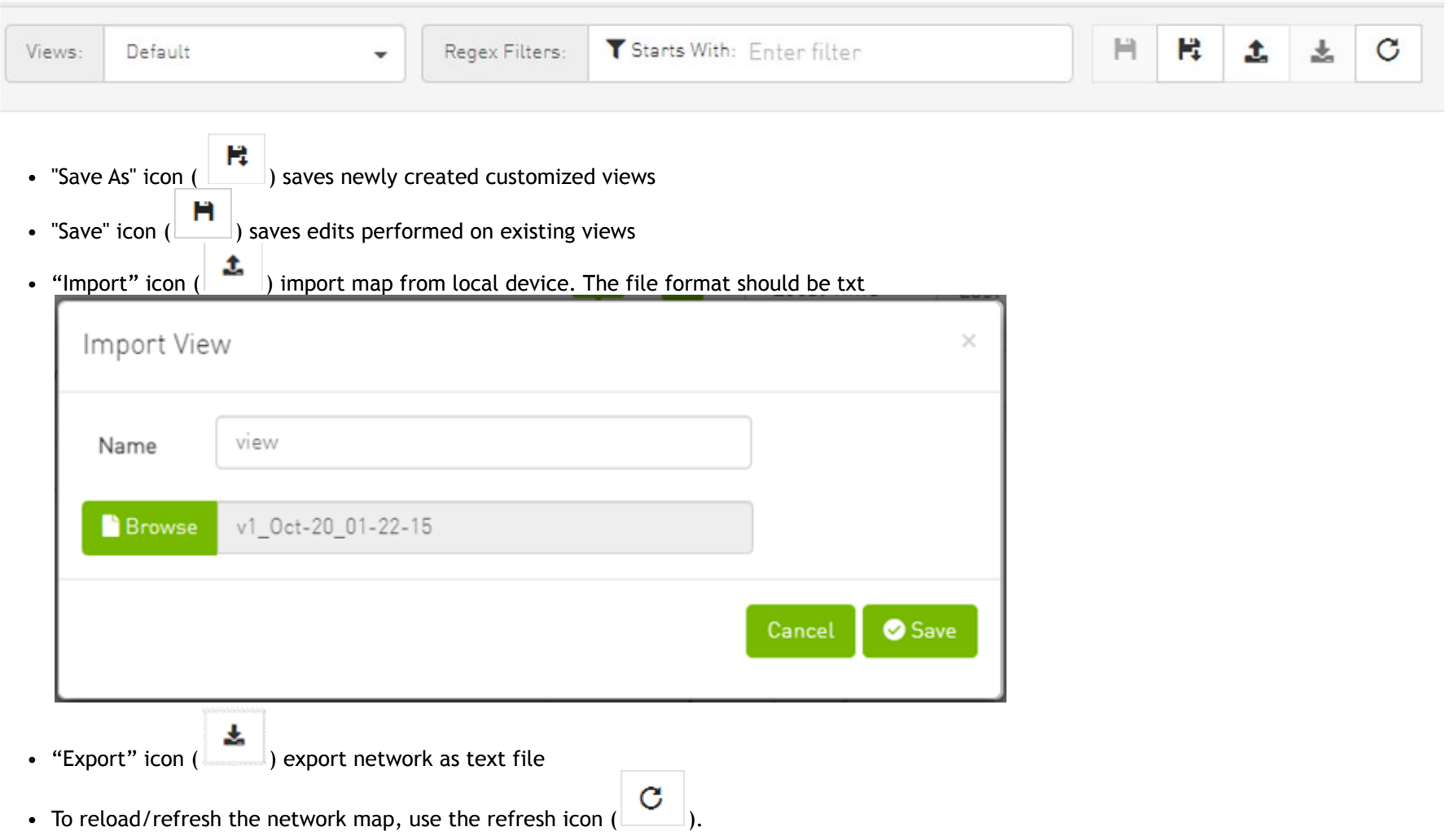

• Drop down menu gives access to all previously saved views

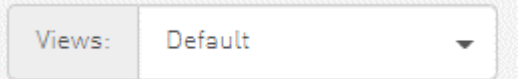

• "Default" view is a predefined view where nodes are positioned randomly, all filters are enabled, and all racks are collapsed. Changes made to this view cannot be saved unless under a new view name using the "Save As" icon.

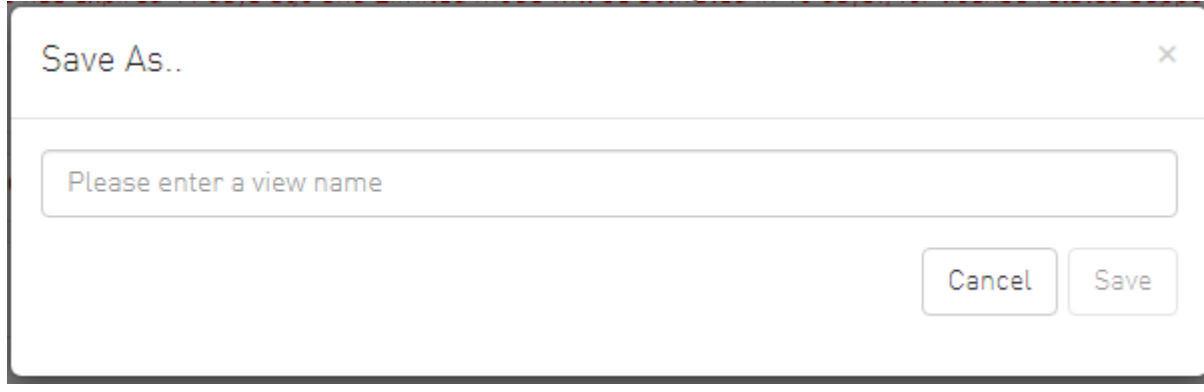

• Saved views can be deleted using the "x" button.

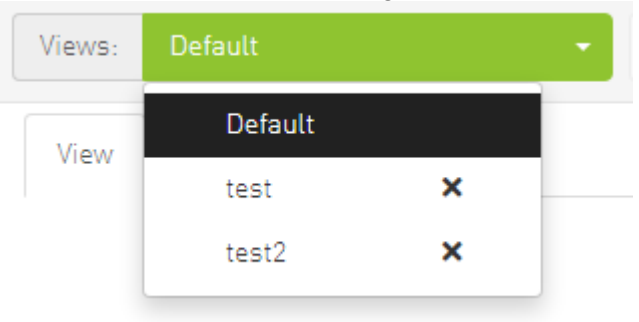

You can select a node from the dropdown menu located above the Network Map view in order to highlight/display them in the "Zoom In" tab.

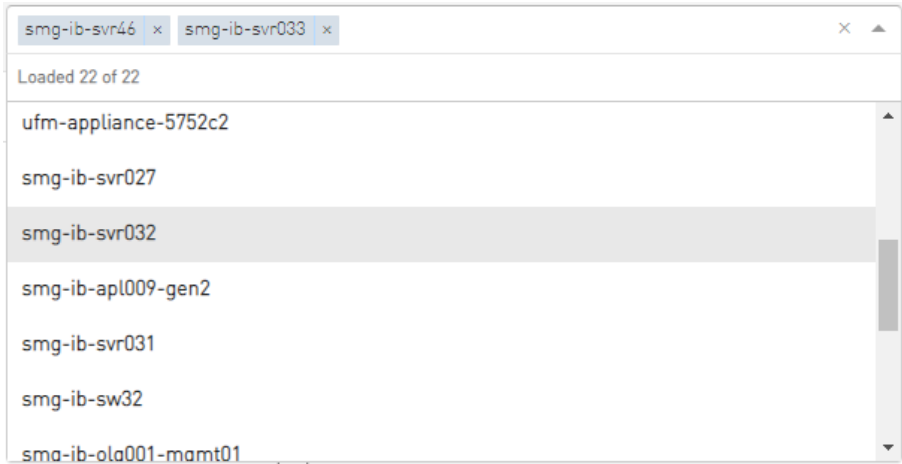

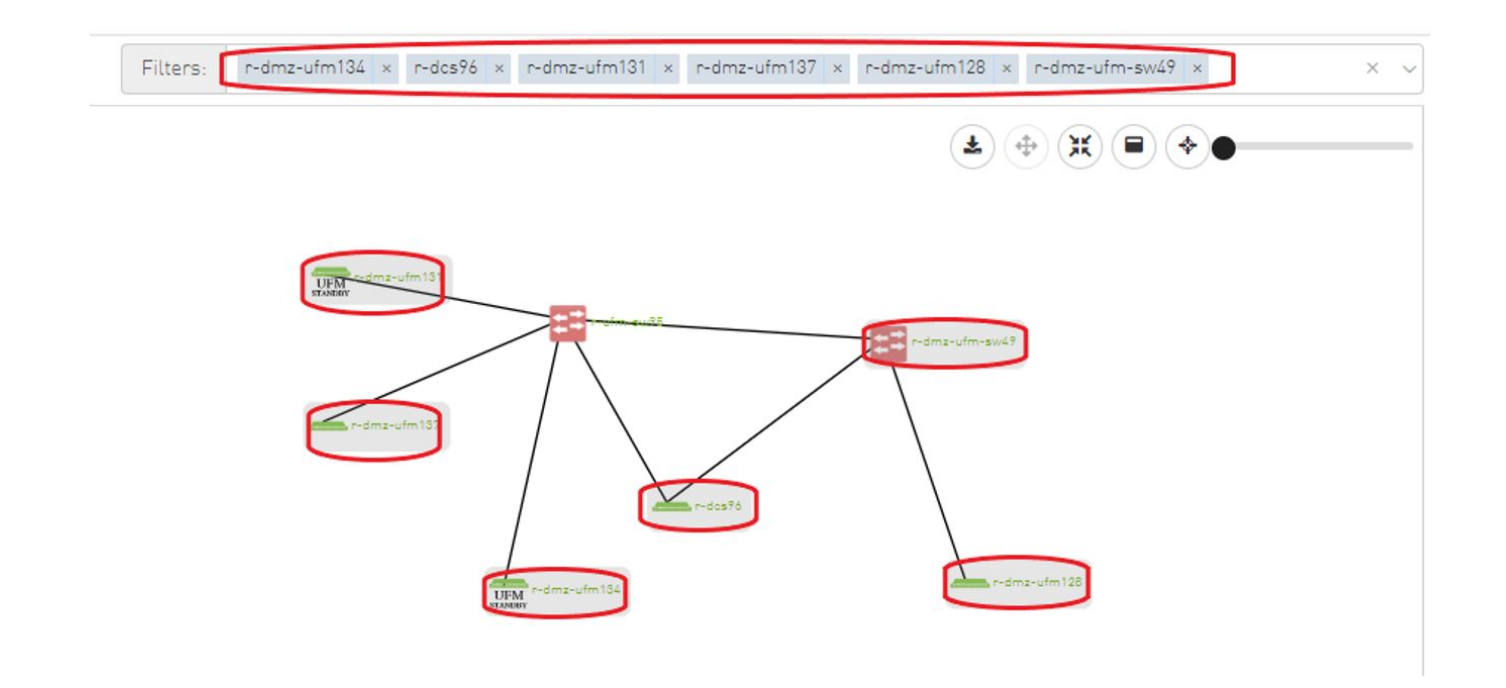

## Map View Tab

The Network Map "View" tab displays the fabric containing all nodes (e.g. switches, racks including the hosts, etc).

If your fabric consists of more than 500 nodes, please note that:

- The "View" tab will show only the switches in your fabric. Therefore, "Expand all racks" and "Rack filter" functions will be disabled.
- Link analysis will be disabled.

To have a better experience in this instance, you can switch to the "Zoom In" tab.

## Map Zoom In Tab

The Network Map "Zoom In" tab displays only the selected nodes from the dropdown menu above the map view and the nodes directly connected to the selected nodes.

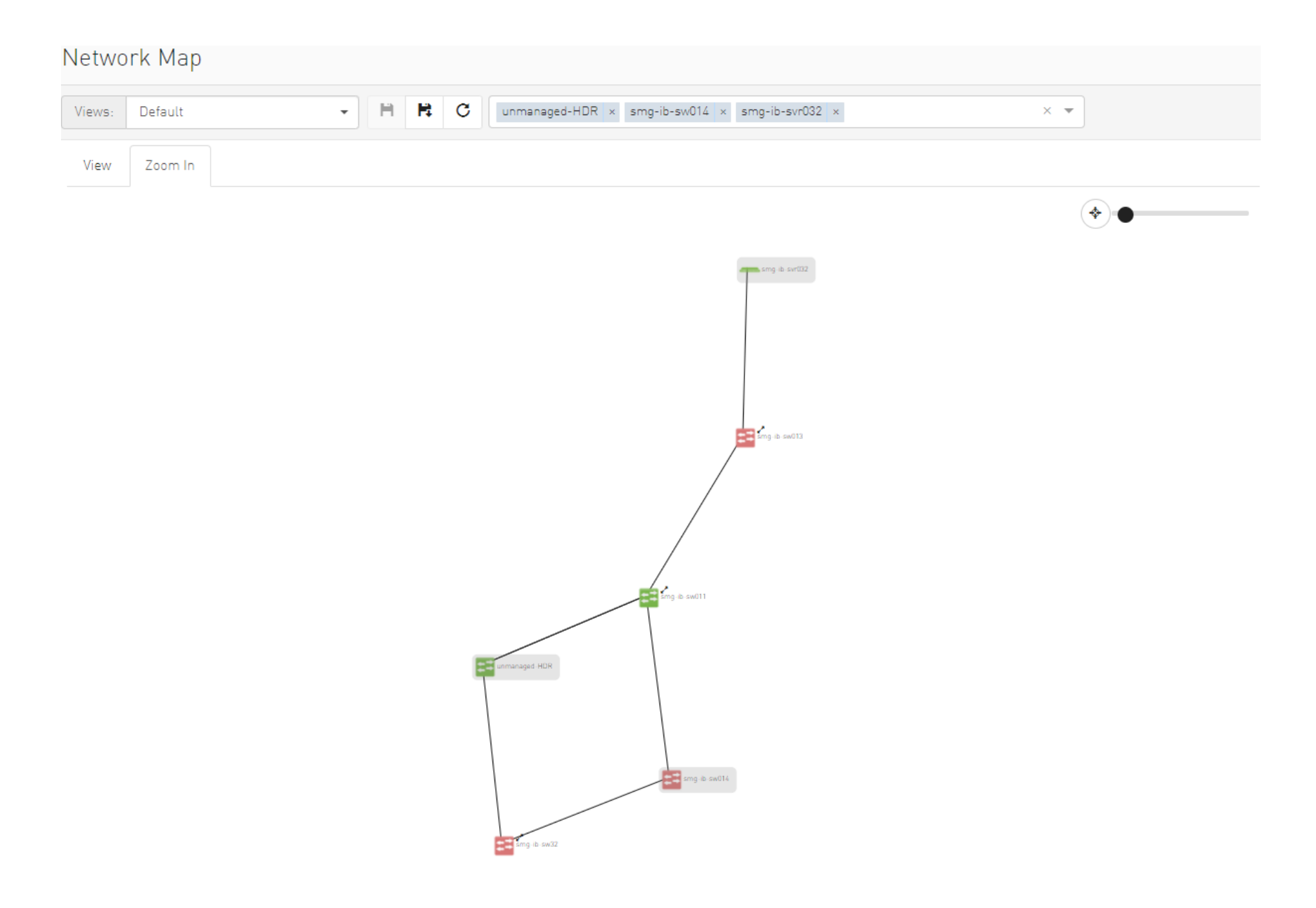

If some switches still have hidden connected nodes, you will see the following icon:

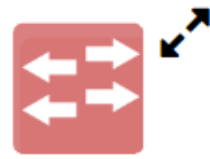

To reveal the hidden nodes connected to this switch, you can right-click it and select "Show Pairs" which adds this switch to the selected nodes list and shows the direct connected nodes to this switch.

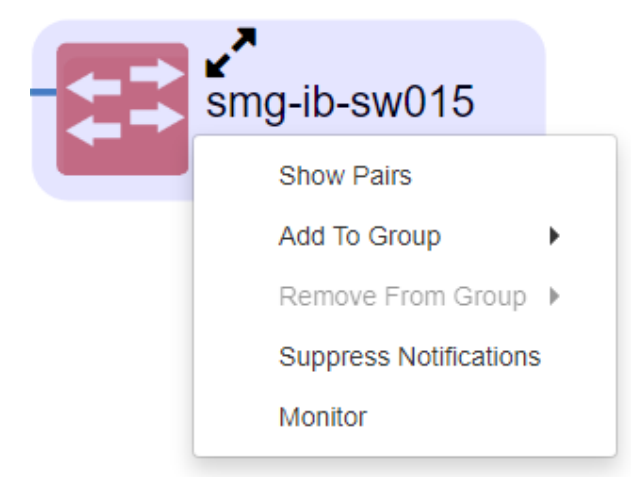

## Map Layouts

Layout controls nodes positions in the map. UFM network map supports two types of layouts:

• Directed layout: the nodes are distributed depending on the connections between them so that the connected nodes will be near each other without conflict.

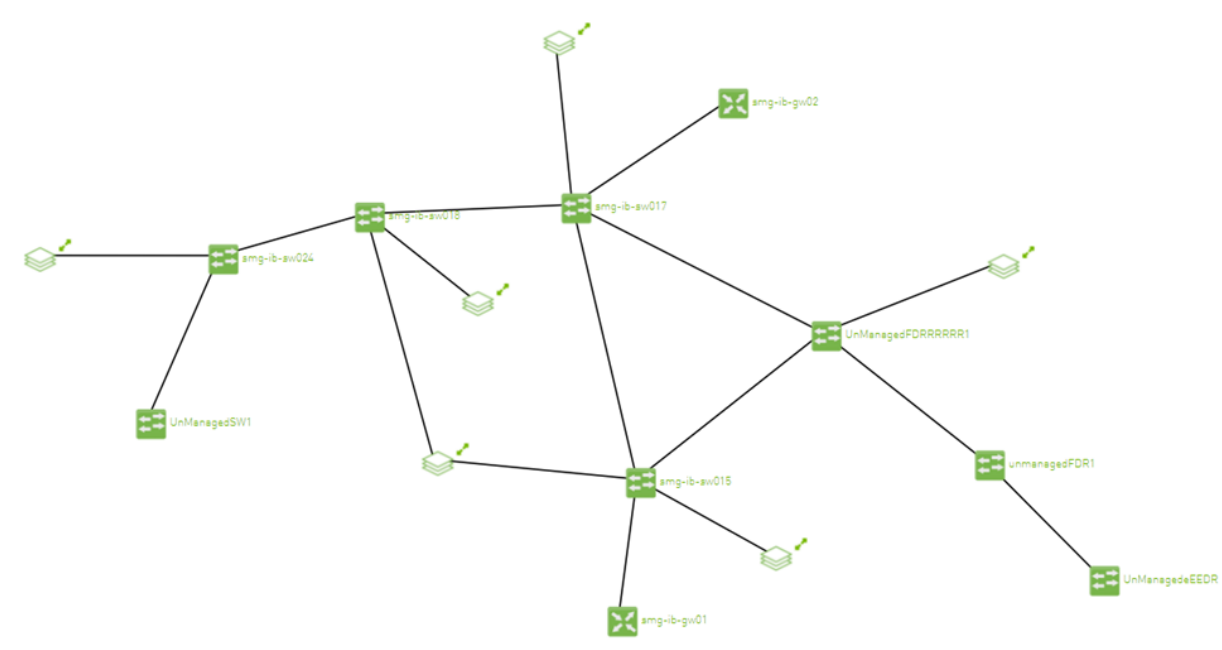

• Hierarchical layout: the nodes are distributed as layers; each layer will contain nodes that have the same level value.

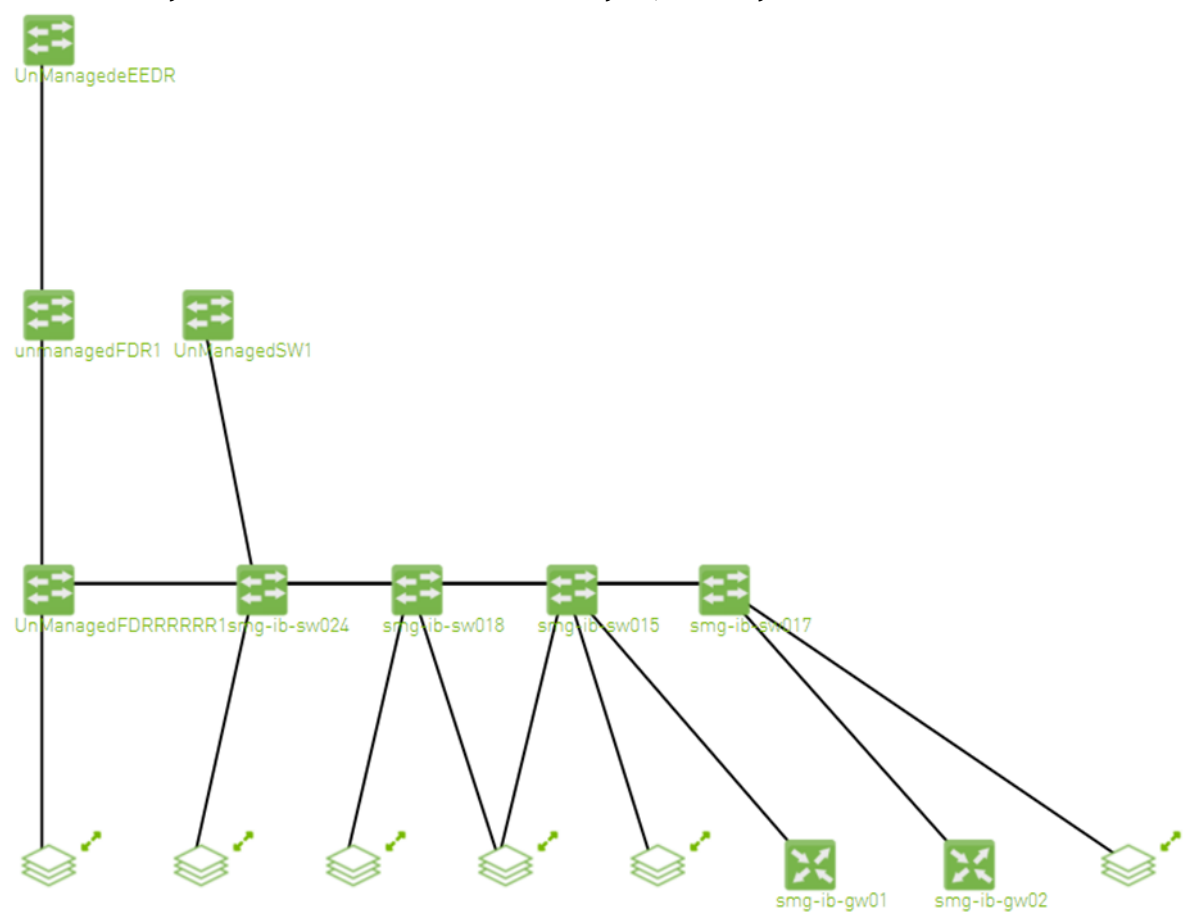

You can switch between layouts from the dropdown menu located above the Network Map view.

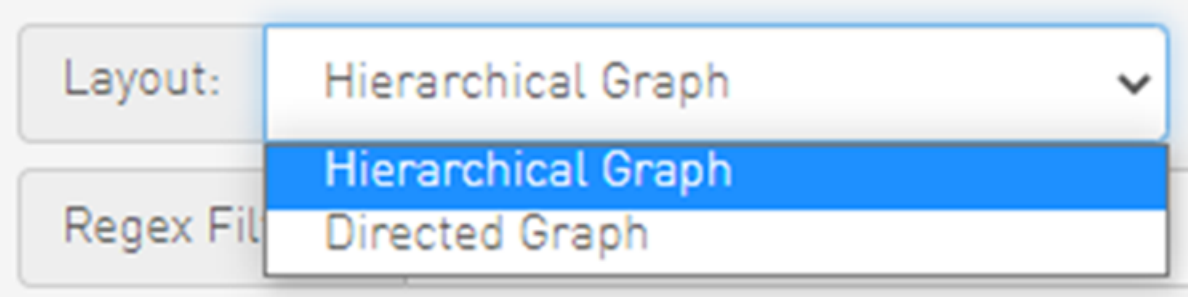

The default layout for small fabric (less than 30 nodes) is hierarchical and for large fabric is directed.

## Information View Tab

- Enables searching for one or more elements in the map, by typing either their name or their GUID in the Search field. Note that the search mechanism is not case-sensitive.
- Enables displaying the elements either by their name, GUID, or IP.
- Enables viewing all hosts of all racks in the fabric using the "Expand All Racks" button.

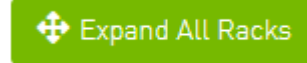

• [Enables customizing the view of the map by filtering for certain elements to appear in the map using the Type \(see table "Network Map](#page-189-0) Components") and Severity (see table ["Device Severity Levels](#page-204-0)") filters. Example:

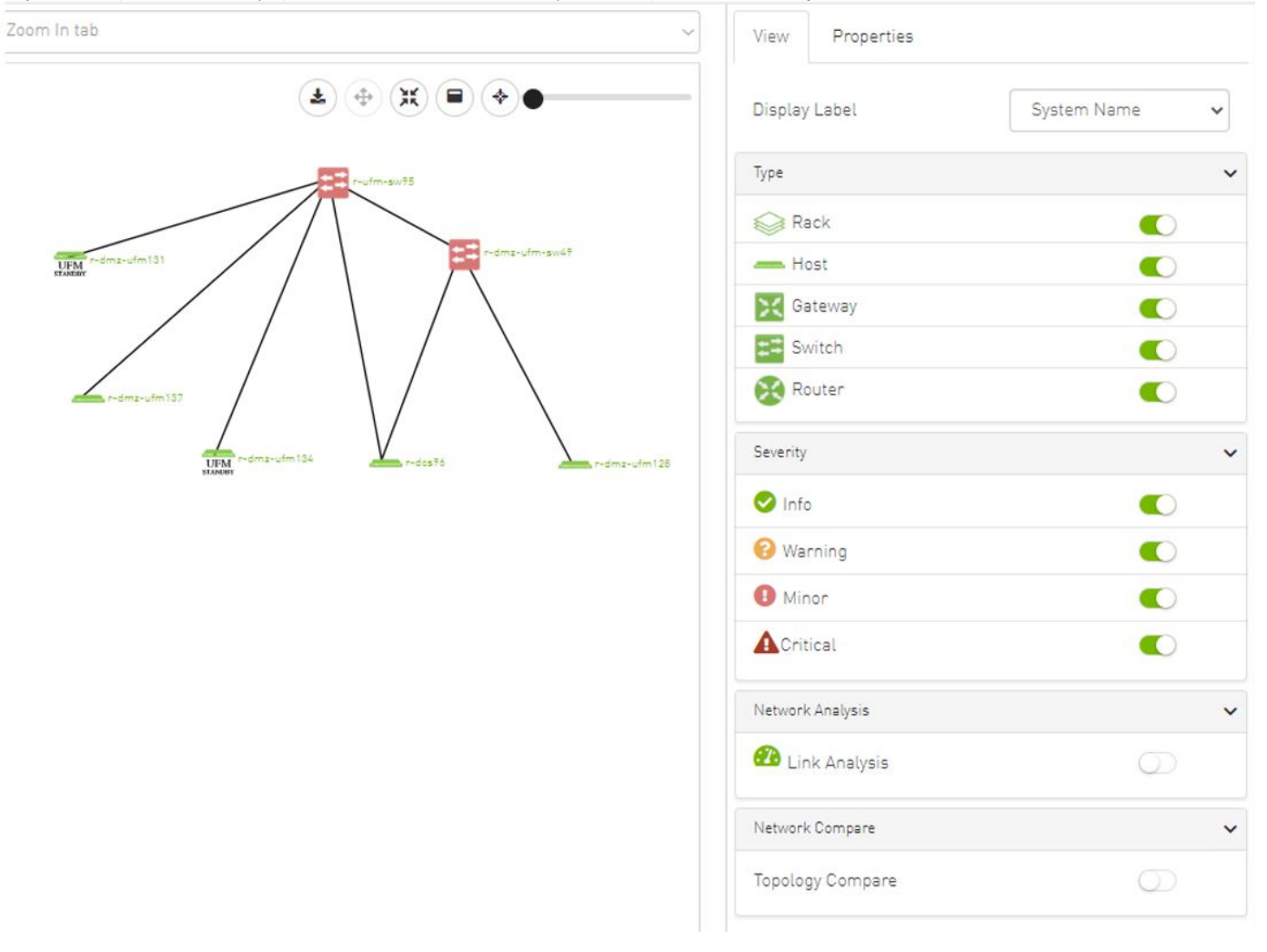

#### <span id="page-204-0"></span>*Device Severity Levels*

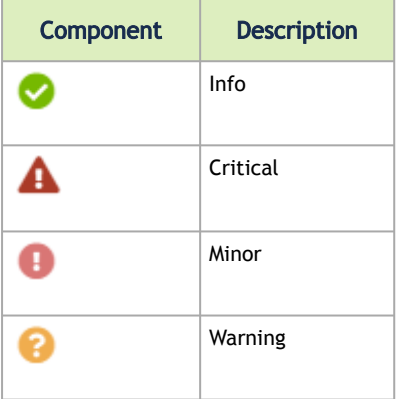

## Link Analysis

Link analysis allows the user to display the link analytics according to a selected static counter, and define the conditions on which the analysis is based. The links are colored according to the specified conditions. It is possible to define up to five conditions per counter.

The counter's conditions are applied on four values:

- The source values of the selected counter
- The destination value of the selected counter
- The source value of the opposite of the selected counter
- The destination value of the opposite of the selected counter

The worst matched value between these four is taken into consideration.

The "Network Analysis" section on the right side under the View tab contains a radio button to enable/disable the link analysis.

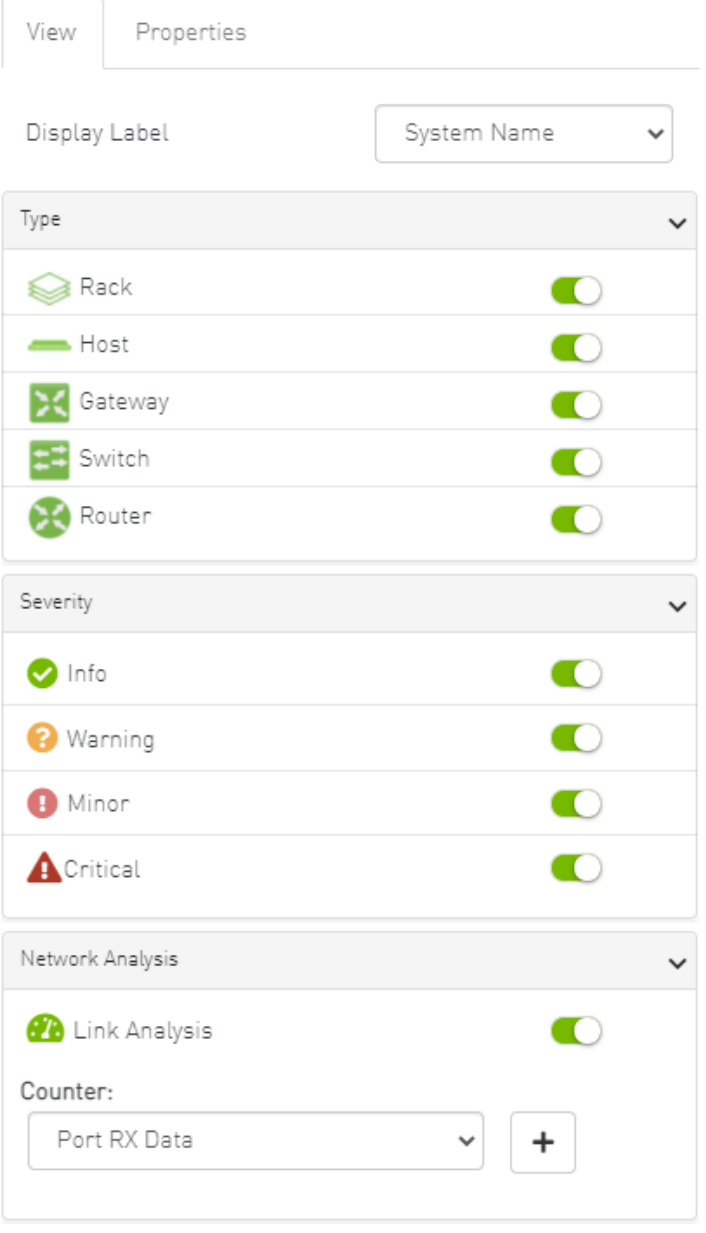

To define a condition:

1. Select the desired counter, and click the + button.

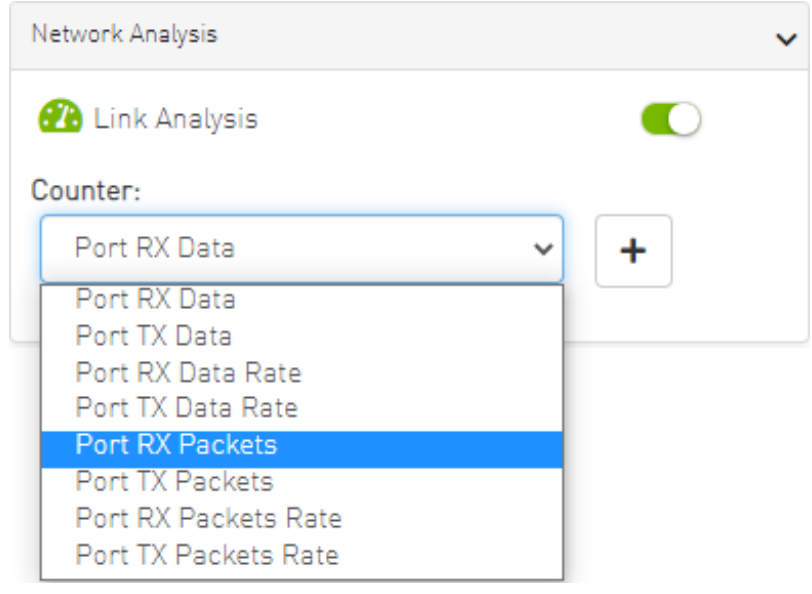

2. Select the appropriate operator, and define the desired threshold and color on the form that pops up. This color is applied on the link if the link monitoring value matches the respective condition.

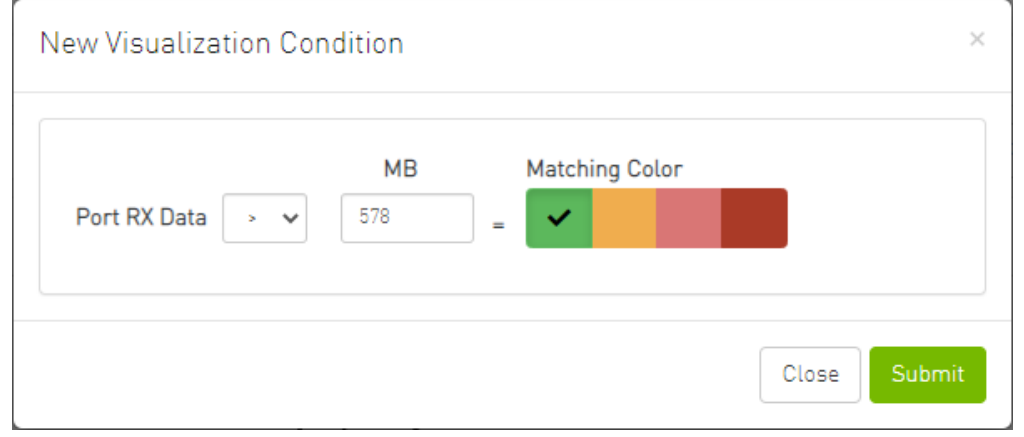

- **A** The colors are sorted from the lowest to the highest priority (i.e from left to right, green to red).
- **A** The counter's conditions are sorted based on the threshold values:
	- Ascending if the operator is greater than (>)
	- Descending if the operator is smaller than (<)
	- Last matched condition's color are taken into consideration in the link coloring.

3. Once the condition is set, the network map lights up the links that meet your condition.

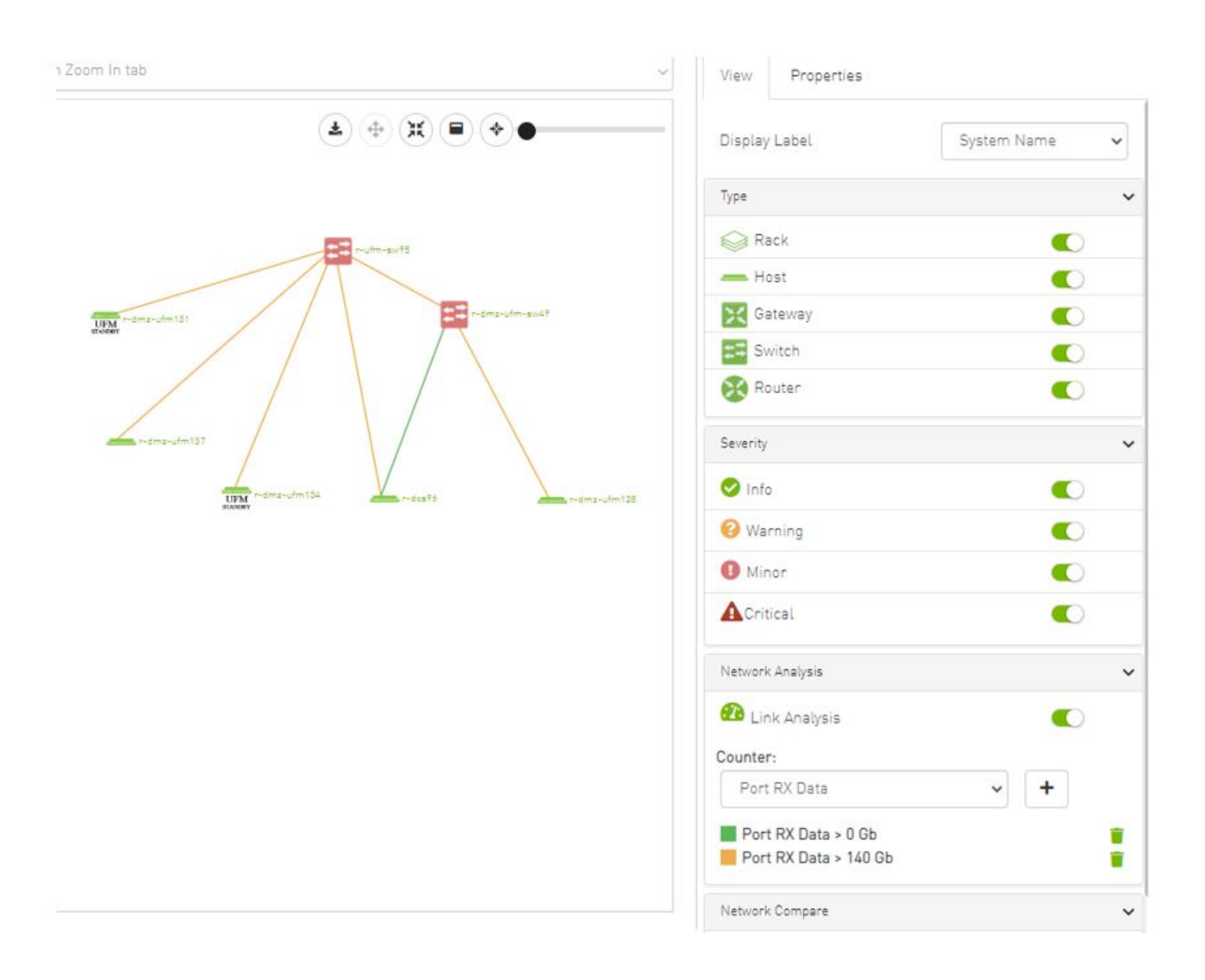

A Note how the added conditions are listed in the Network Analysis section, if Link Analysis is enabled, and they are colored accordingly.

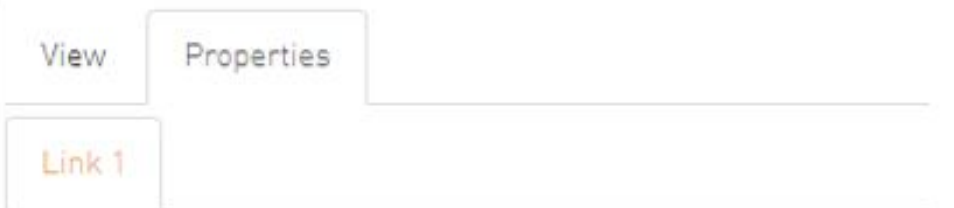

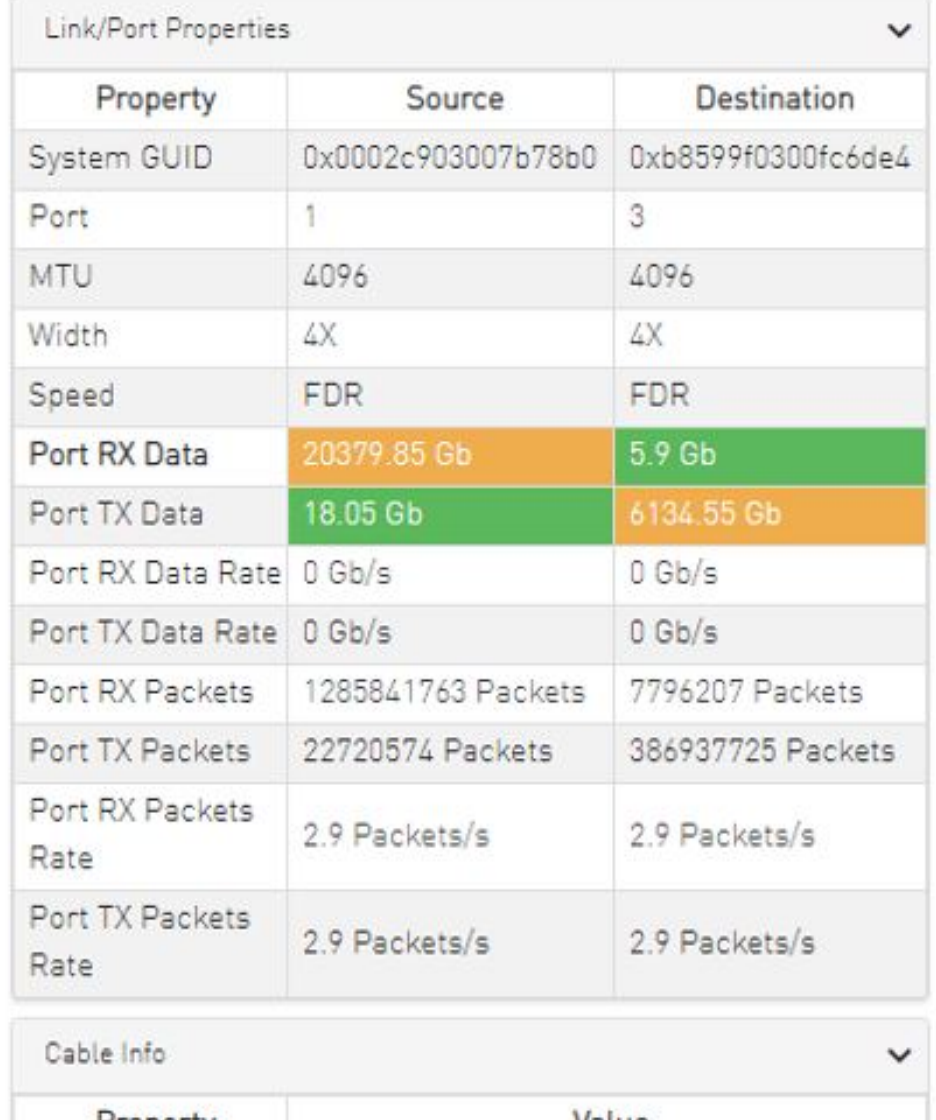

D

212

A Notice how the monitored counter is presented in boldface, and the background color is presented with the worst matched condition.

Please note that if the current layout and view are saved, the defined conditions are saved inside the view being saved.

## Topology Compare

It is possible to enable the [Topology Compare](#page-346-0) feature from the View tab in the right-hand pane. When the radio button is enabled, it is possible to compare the current topology with the master topology or with a custom topology whose .topo file you may upload.

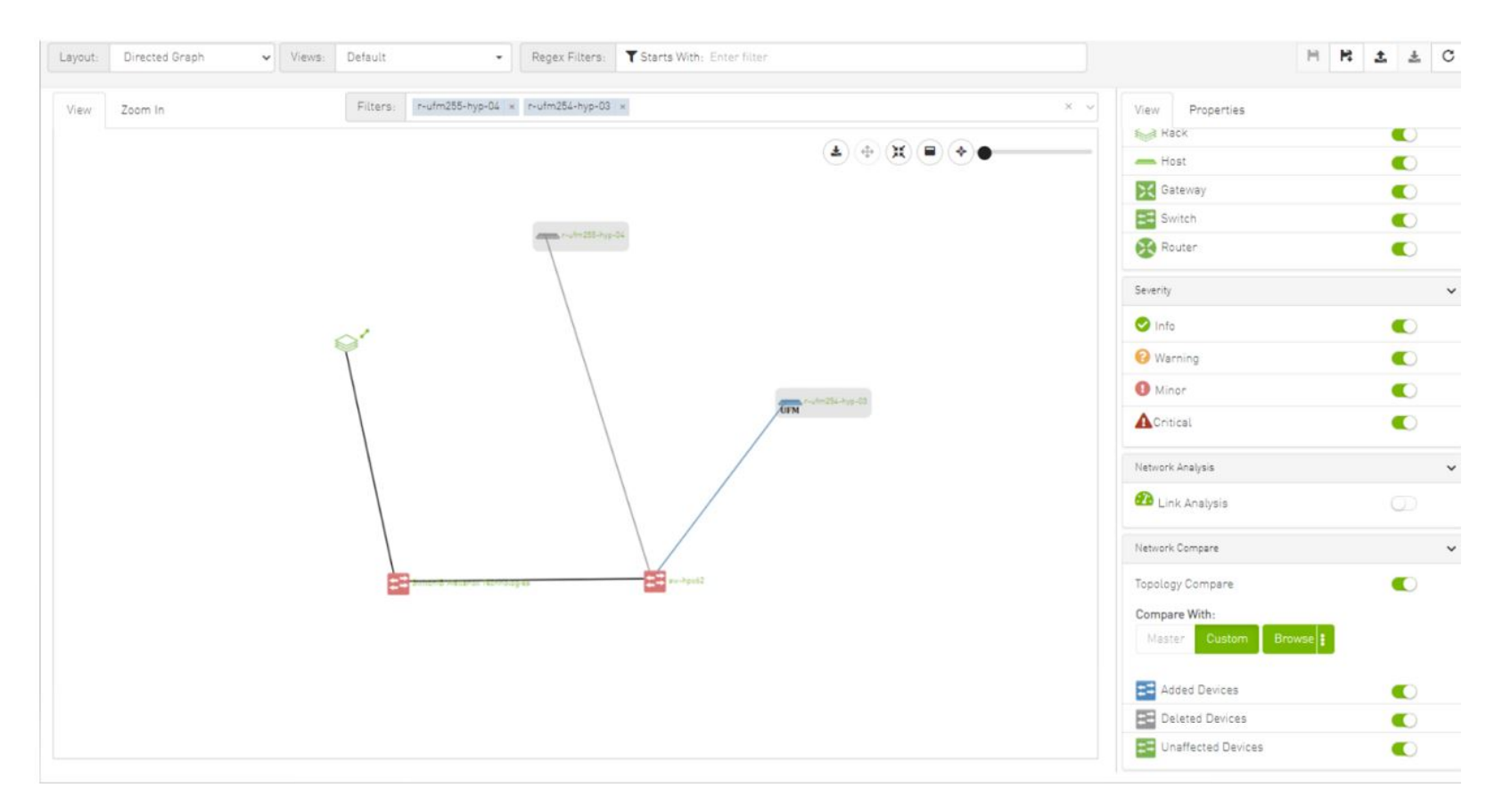

Topology compare key:

- A blue node signifies an added node
- A gray host signifies a deleted node
- A gray and black line signifies that some links were deleted and others were unchanged
- A gray and blue line signifies that some links were deleted, and others were added
- A gray, blue, and black line signifies that some links were deleted, some were added, and some were unchanged

• A blue and black line signifies that some links were added, and some were unchanged

Properties Tab
• Provides details on a specific system selected from the map, as shown in the following example:

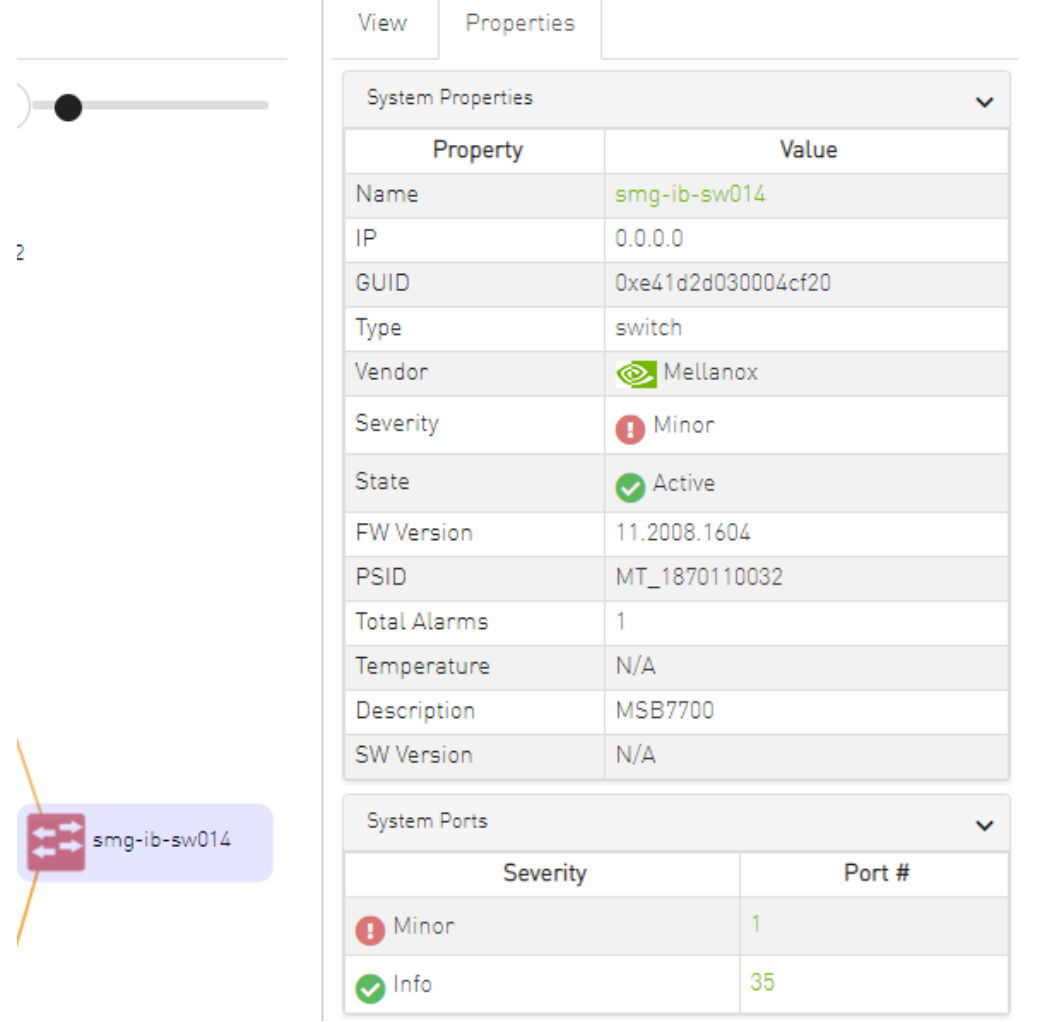

• Provides link/port properties and cable info on a specific link selected from the map, including destination and source ports, as shown in the following example:

# View Properties Link 1

#### Collect System Dump

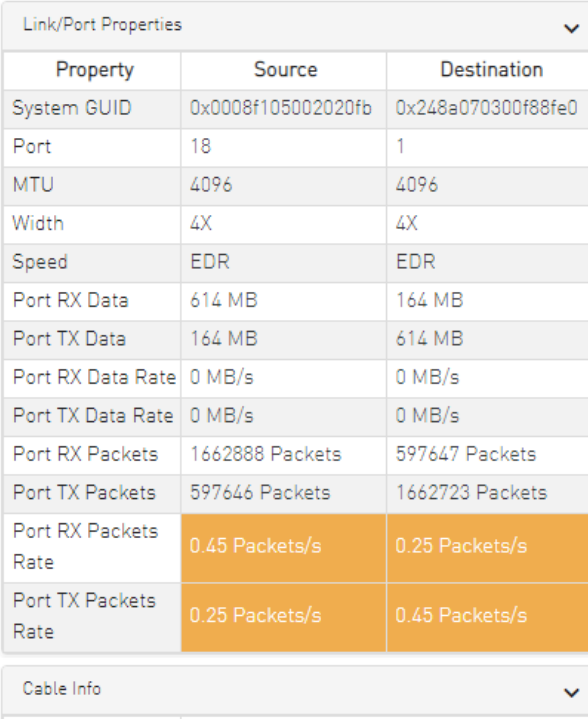

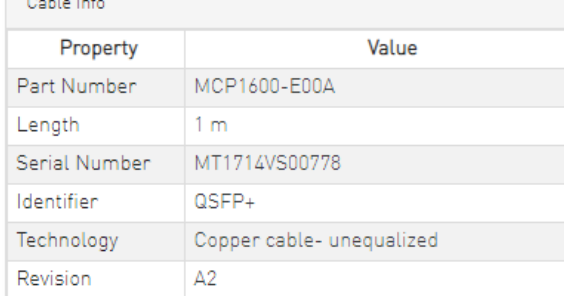

# Network Map Elements Actions

In the Network Map, a right-click on any of the elements enables performing a set of actions depending on the element type and its capabilities. See the list of available actions for each element type in the tables below.

# Supported Actions for Internally Managed Switches

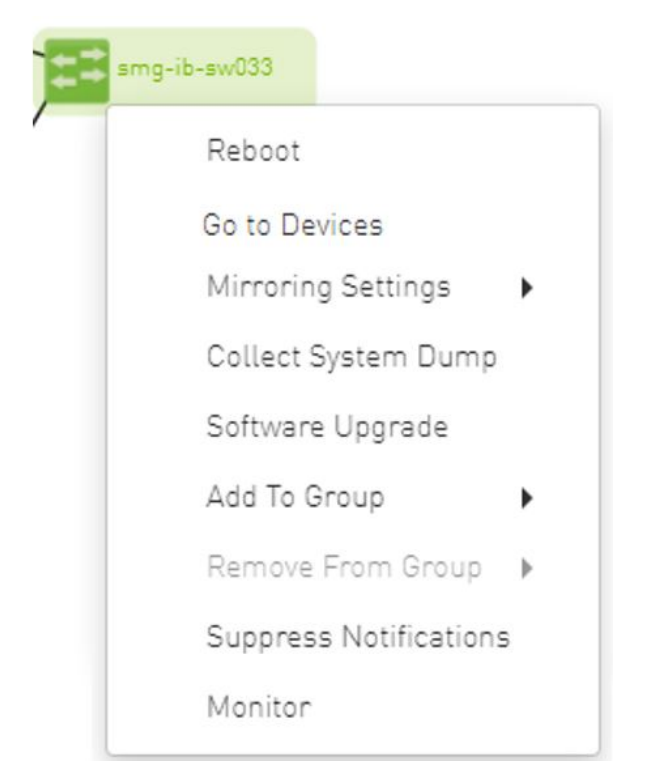

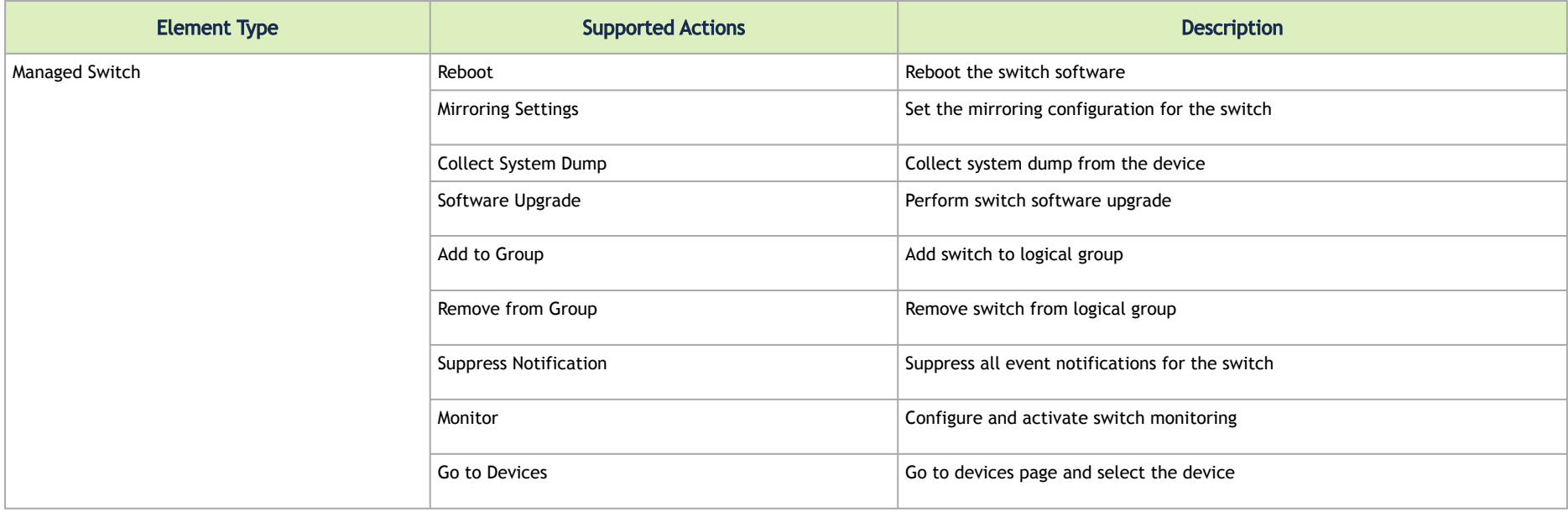

# Supported Actions for Externally Managed Switches

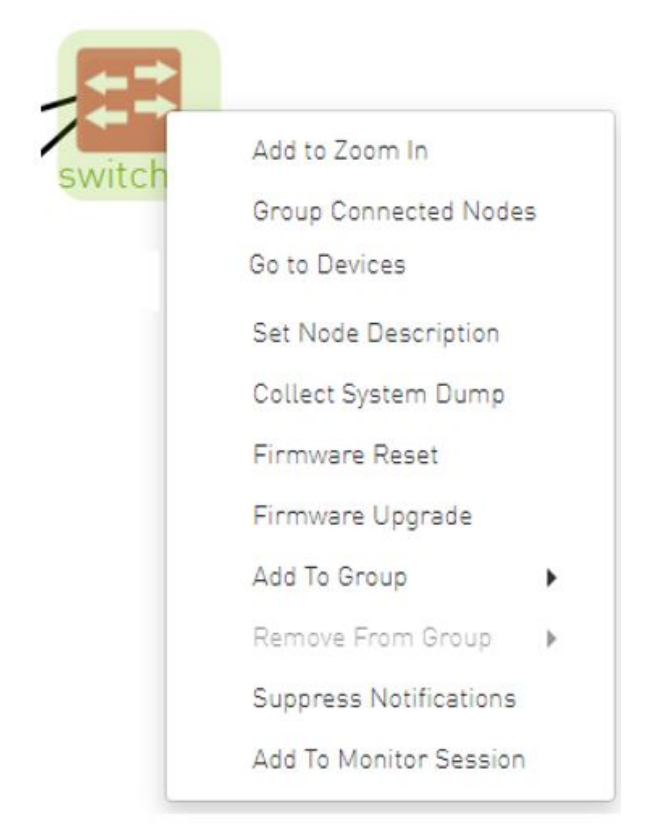

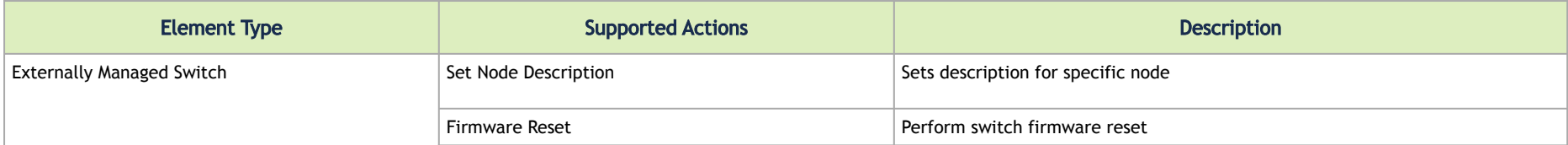

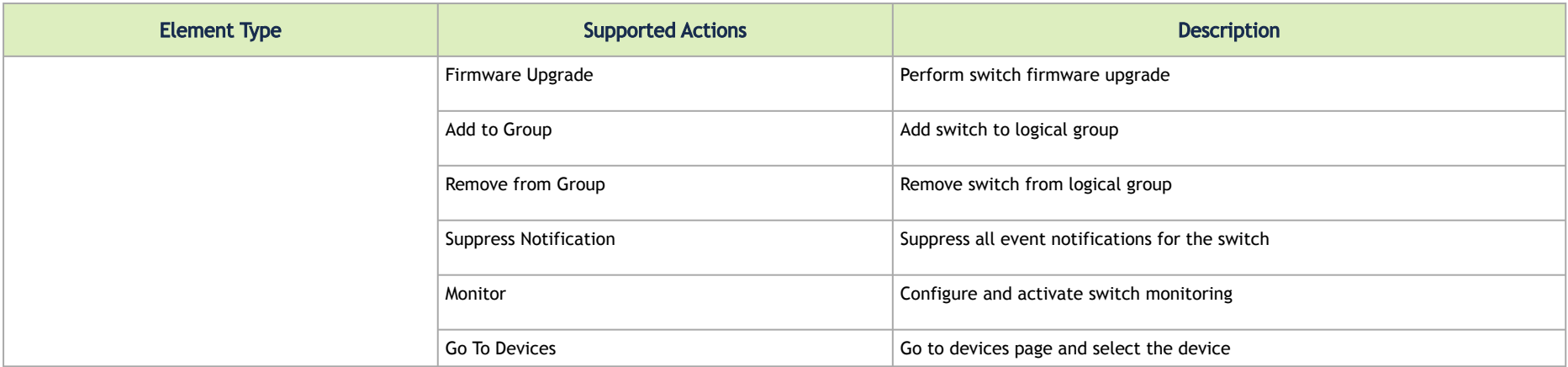

# Supported Actions for Hosts

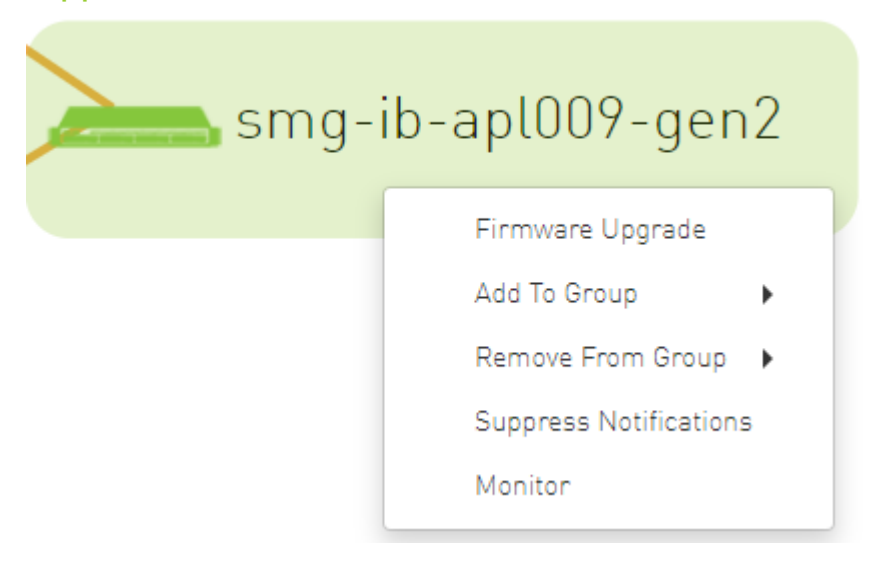

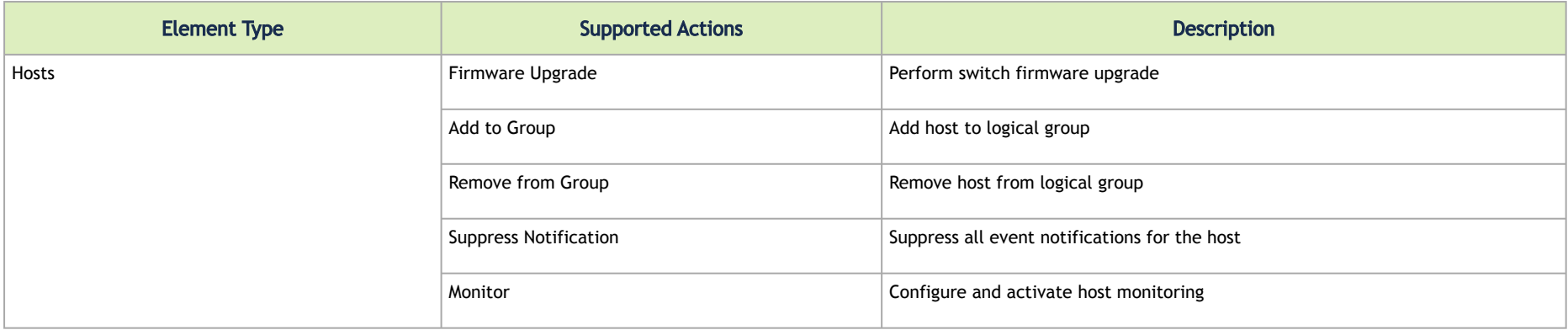

# Managed Elements

The UFM Managed Elements window allows you to obtain information on the fabric physical elements, such as devices, ports and cables.

All information provided in a tabular format in UFM web UI can be exported into a CSV file.

- [Devices Window](#page-224-0)
- [Ports Window](#page-268-0)
- [Virtual Ports Window](#page-275-0)
- [Unhealthy Ports Window](#page-278-0)
- [Cables Window](#page-283-0)
- [Groups Window](#page-283-1)
- **[Inventory Window](#page-288-0)**
- [PKeys Window](#page-289-0)
- **[HCAs Window](#page-298-0)**

# <span id="page-224-0"></span>Devices Window

The Devices window shows data pertaining to the physical devices in a tabular format.

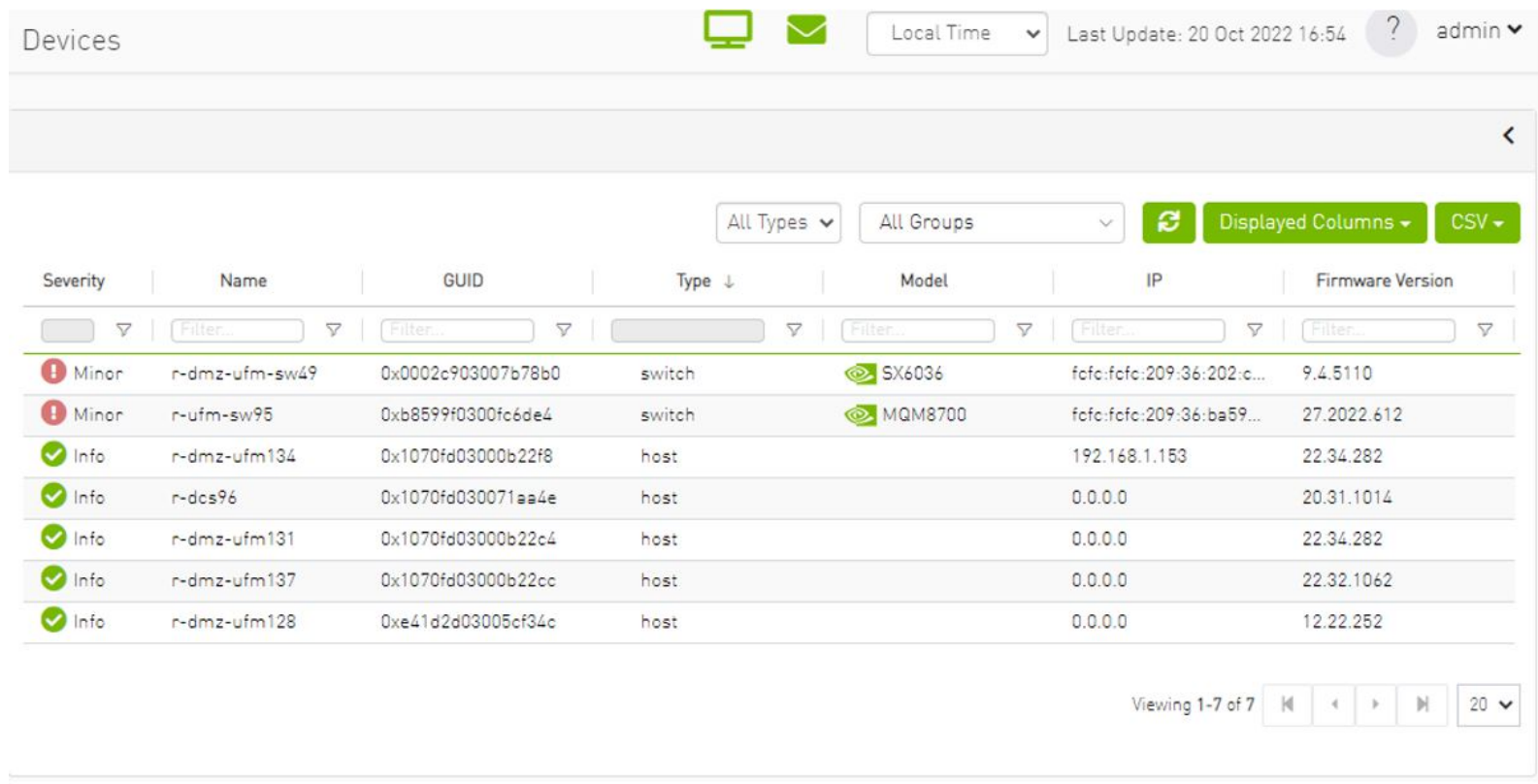

*Devices Window Data*

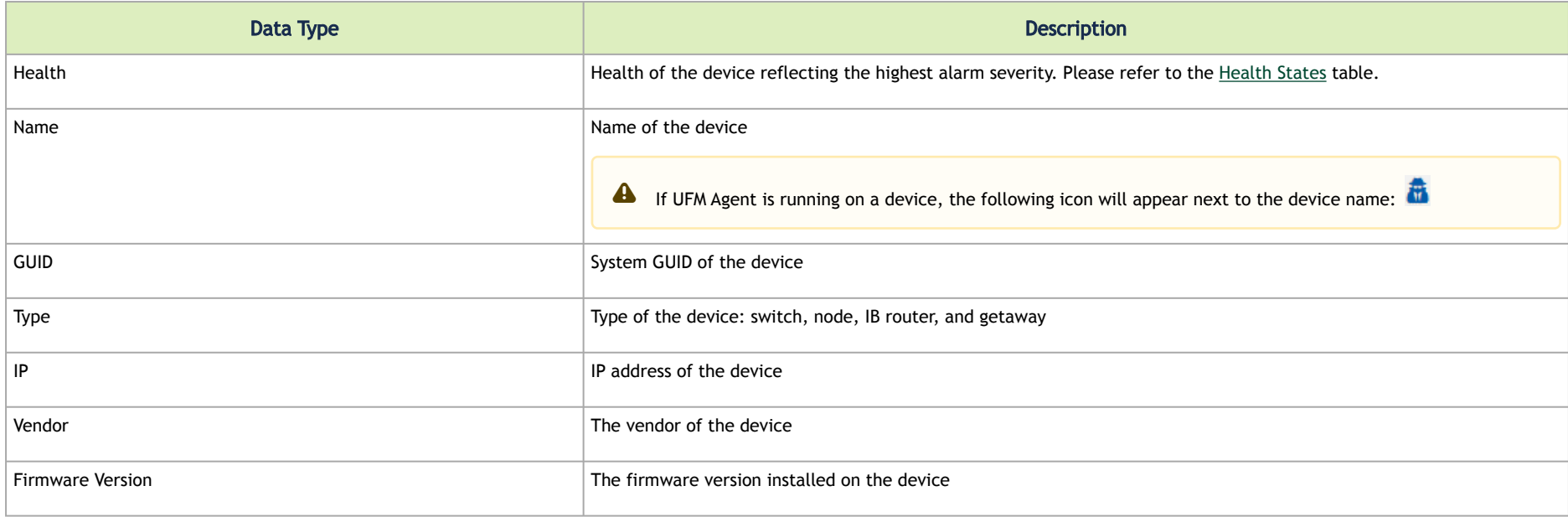

#### <span id="page-225-0"></span>*Health States*

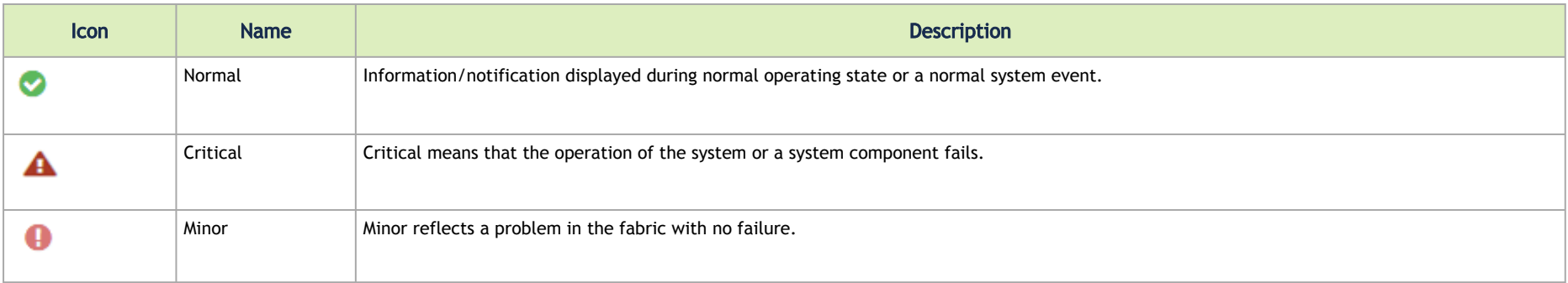

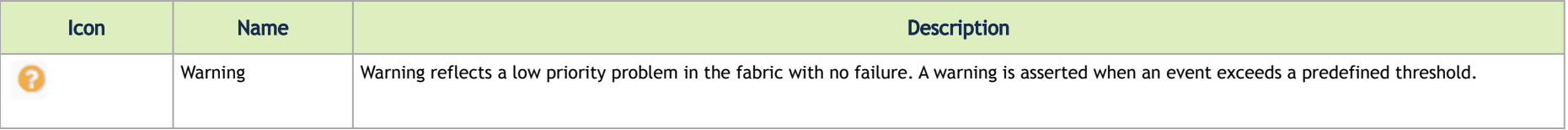

A right-click on the device name displays a list of actions that can be performed on it.

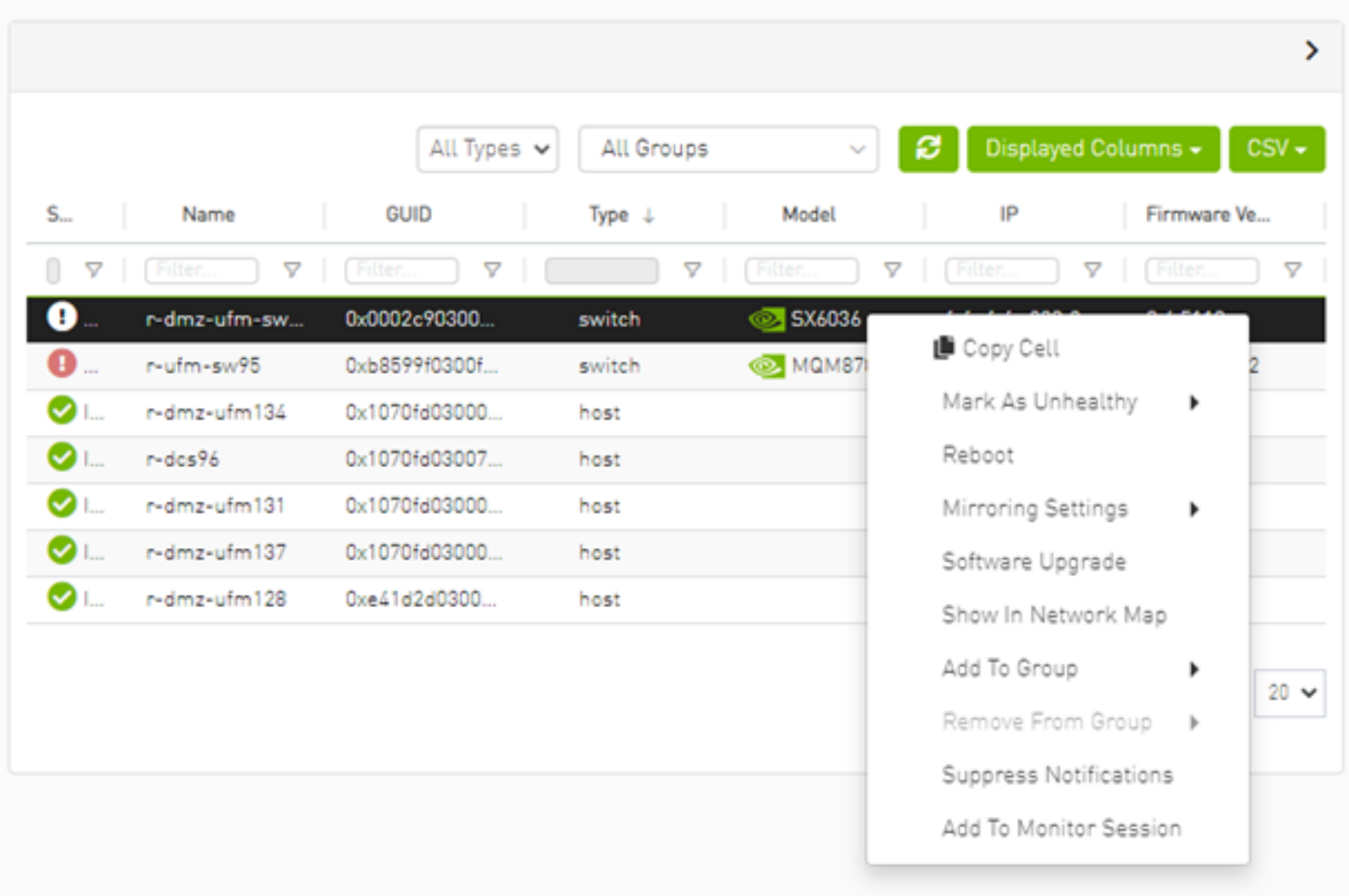

*Devices Actions*

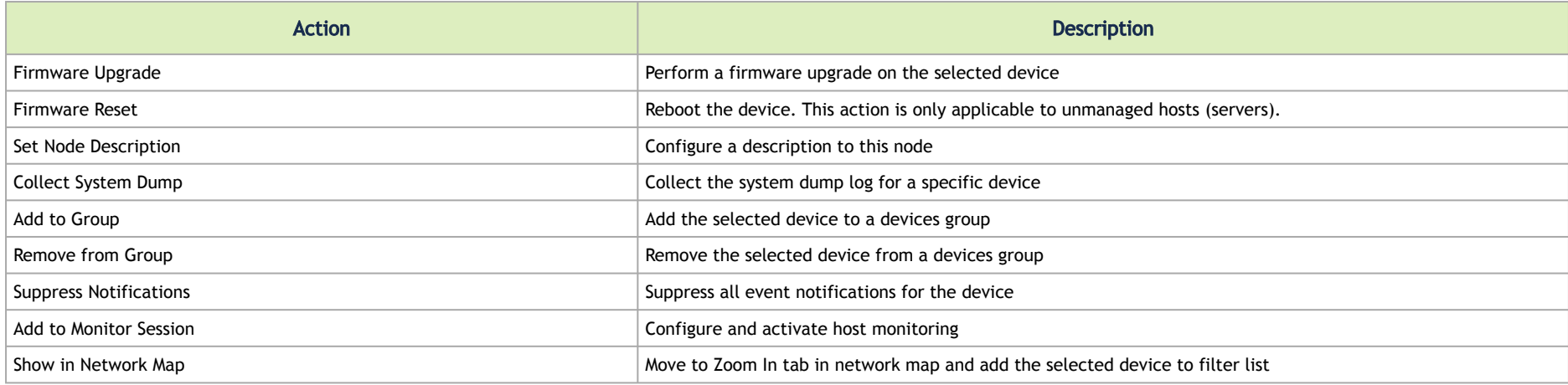

▲ Collecting system dump for hosts, managed by UFM, is available only for hosts which are set with a valid IPv4 address and installed with MLNX\_OFED.

# Mark Device as Unhealthy

From the Devices table, it is possible to mark devices as healthy or unhealthy using the context menu (right-click).

There are two options for marking a device as unhealthy:

- Isolate
- No Discover

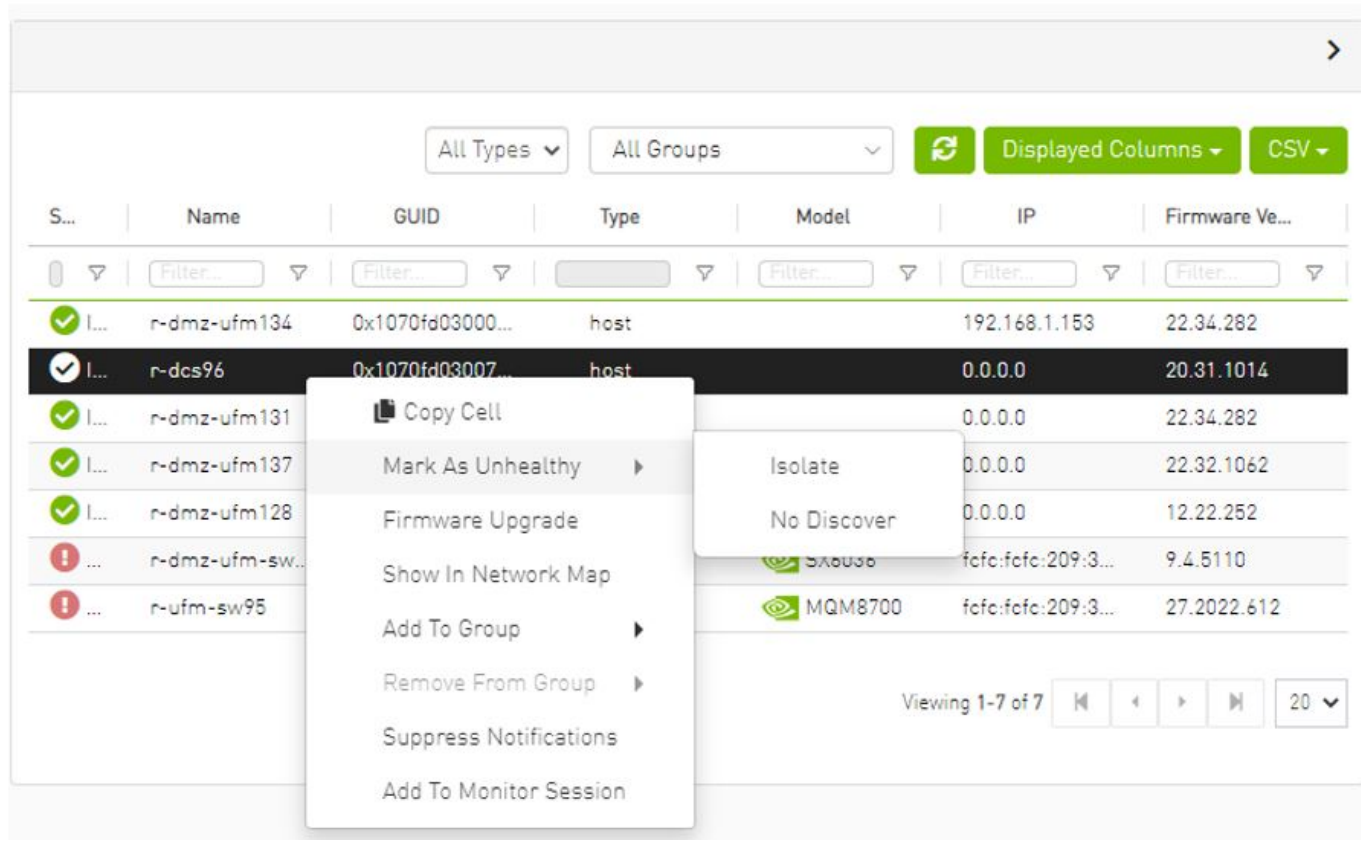

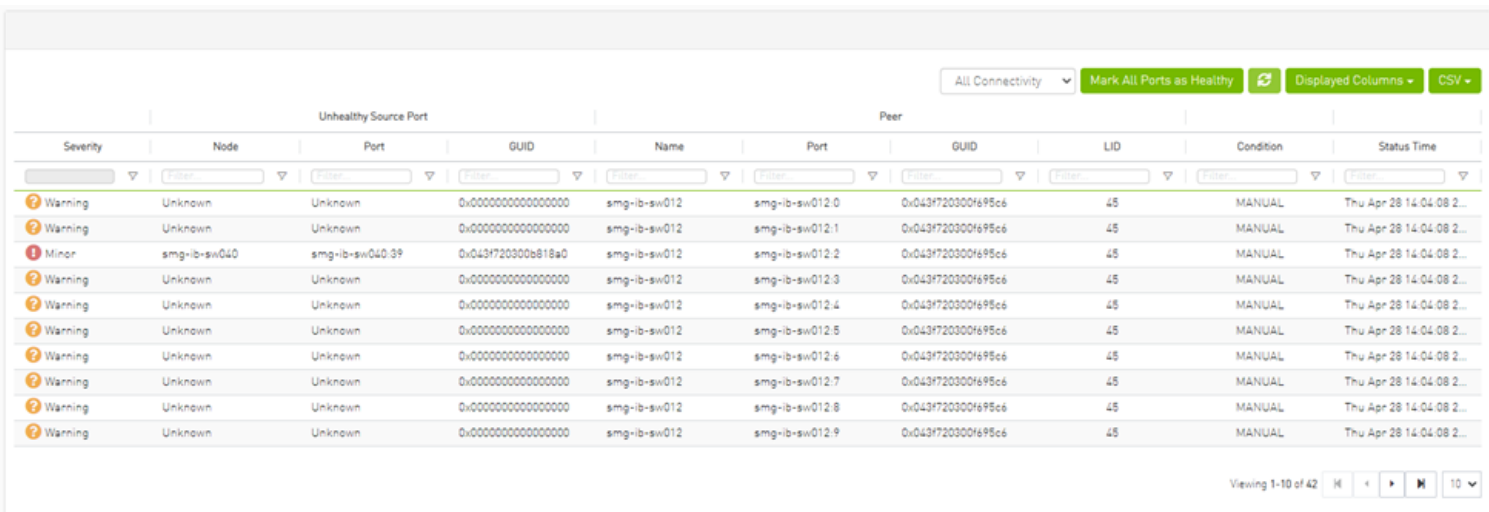

#### Server: conf/opensm/opensm-health-policy.conf content:

0xe41d2d030003e3b0 34 UNHEALTHY isolate 0xe41d2d030003e3b0 19 UNHEALTHY isolate 0xe41d2d030003e3b0 3 UNHEALTHY isolate 0xe41d2d030003e3b0 26 UNHEALTHY isolate 0xe41d2d030003e3b0 0 UNHEALTHY isolate 0xe41d2d030003e3b0 27 UNHEALTHY isolate 0xe41d2d030003e3b0 7 UNHEALTHY isolate 0xe41d2d030003e3b0 10 UNHEALTHY isolate 0xe41d2d030003e3b0 11 UNHEALTHY isolate 0xe41d2d030003e3b0 22 UNHEALTHY isolate 0xe41d2d030003e3b0 18 UNHEALTHY isolate 0xe41d2d030003e3b0 29 UNHEALTHY isolate 0xe41d2d030003e3b0 8 UNHEALTHY isolate 0xe41d2d030003e3b0 5 UNHEALTHY isolate 0xe41d2d030003e3b0 17 UNHEALTHY isolate 0xe41d2d030003e3b0 23 UNHEALTHY isolate 0xe41d2d030003e3b0 15 UNHEALTHY isolate

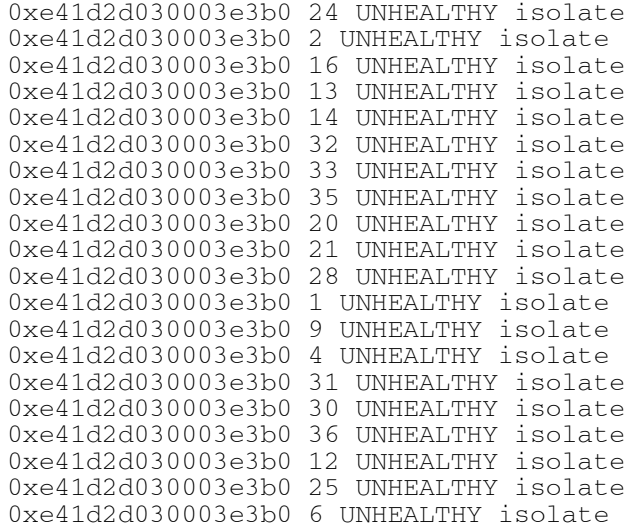

/opt/ufm/files/log/opensm-unhealthy-ports.dump content:

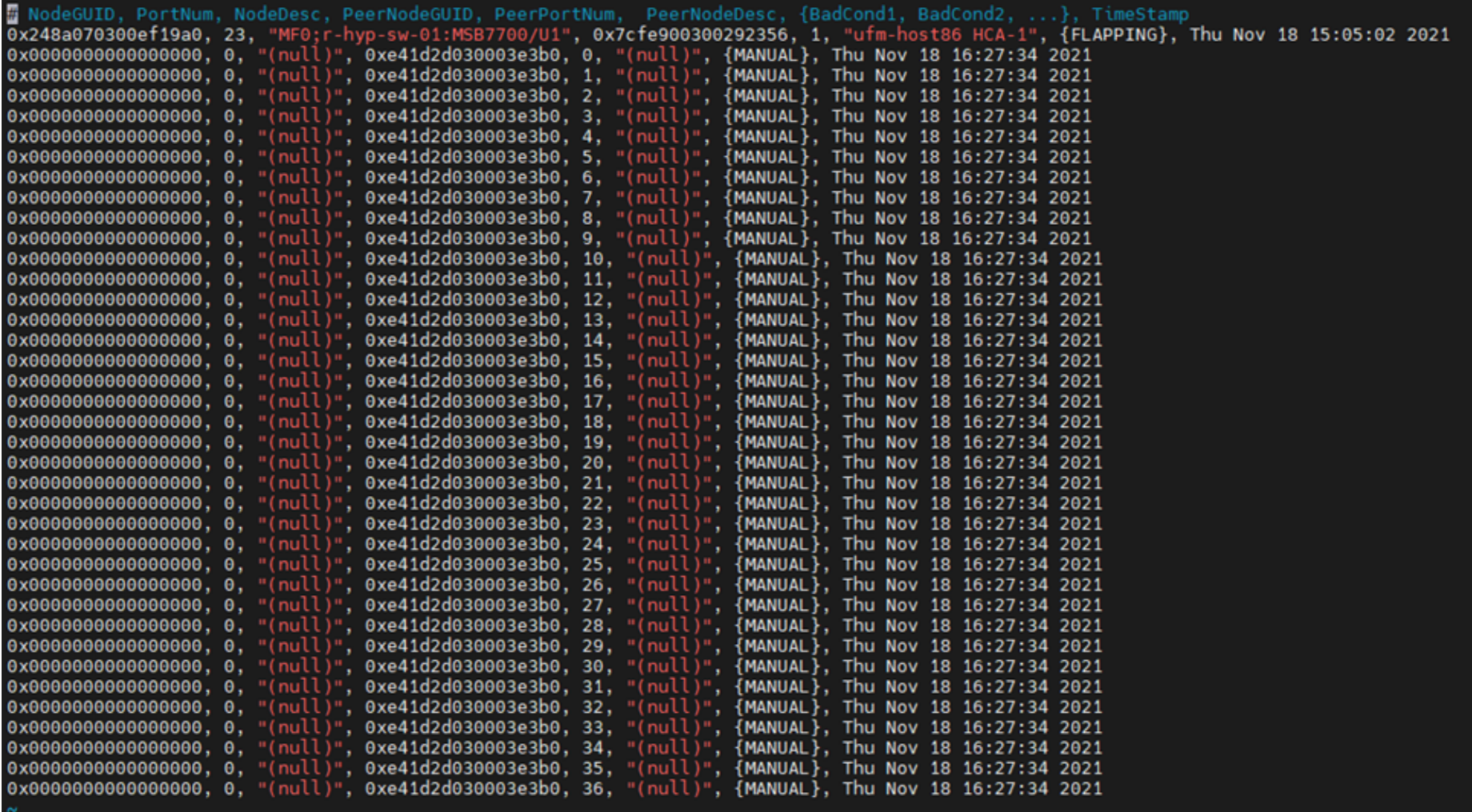

#### $\rightarrow$ Displayed Columns -All Types v All Groups ø  $CSV S...$ Firmware Ve... Name **GUID** Type Model IP n  $\triangledown$  $\triangledown$  $\triangledown$  $\nabla$ **Filter**  $\triangledown$  $\nabla$  $\triangledown$ r-dmz-ufm134 192.168.1.153 0x1070fd03000... 22.34.282 ØI. host **T** host  $r-dcs96$ 0x1070fd03007...  $0.0.0.0$ 20.31.1014  $\bullet$ Copy Cell r-dmz-ufm131 0x1070fd03000... 22.34.282  $\bullet$ host r-dmz-ufm137 Mark As Healthy 0x1070fd03000... 22.32.1062 host  $\bullet$ r-dmz-ufm128 0xe41d2d0300... 12.22.252 host Firmware Upgrade  $\bullet$ ... r-dmz-ufm-sw... 0x0002c90300... 09:3. 9.4.5110 switch Show In Network Map r-ufm-sw95  $\bullet$ ... 0xb8599f0300f... 09:3. 27.2022.612 switch Add To Group  $\blacktriangleright$ Remove From Group >  $20 \vee$  $|\mathbf{q}|$  $\mathbb{H}$  $\rightarrow$ Suppress Notifications Add To Monitor Session

Mark Device as Healthy

Server /opt/ufm/files/conf/opensm/opensm-health-policy.conf content:

0xe41d2d030003e3b0 15 HEALTHY 0xe41d2d030003e3b0 25 HEALTHY 0xe41d2d030003e3b0 35 HEALTHY 0xe41d2d030003e3b0 0 HEALTHY 0xe41d2d030003e3b0 11 HEALTHY 0xe41d2d030003e3b0 21 HEALTHY 0xe41d2d030003e3b0 28 HEALTHY 0xe41d2d030003e3b0 7 HEALTHY 0xe41d2d030003e3b0 17 HEALTHY 0xe41d2d030003e3b0 14 HEALTHY 0xe41d2d030003e3b0 24 HEALTHY 0xe41d2d030003e3b0 34 HEALTHY 0xe41d2d030003e3b0 3 HEALTHY 0xe41d2d030003e3b0 10 HEALTHY 0xe41d2d030003e3b0 20 HEALTHY 0xe41d2d030003e3b0 31 HEALTHY 0xe41d2d030003e3b0 6 HEALTHY 0xe41d2d030003e3b0 16 HEALTHY 0xe41d2d030003e3b0 27 HEALTHY 0xe41d2d030003e3b0 2 HEALTHY 0xe41d2d030003e3b0 13 HEALTHY 0xe41d2d030003e3b0 23 HEALTHY 0xe41d2d030003e3b0 33 HEALTHY 0xe41d2d030003e3b0 30 HEALTHY 0xe41d2d030003e3b0 9 HEALTHY 0xe41d2d030003e3b0 19 HEALTHY 0xe41d2d030003e3b0 26 HEALTHY 0xe41d2d030003e3b0 36 HEALTHY 0xe41d2d030003e3b0 5 HEALTHY 0xe41d2d030003e3b0 12 HEALTHY 0xe41d2d030003e3b0 22 HEALTHY 0xe41d2d030003e3b0 32 HEALTHY 0xe41d2d030003e3b0 1 HEALTHY 0xe41d2d030003e3b0 8 HEALTHY 0xe41d2d030003e3b0 18 HEALTHY 0xe41d2d030003e3b0 29 HEALTHY 0xe41d2d030003e3b0 4 HEALTHY

/opt/ufm/files/log/opensm-unhealthy-ports.dump content:

# Upgrading Software and Firmware for Hosts and Externally Managed Switches

## Software/Firmware Upgrade via FTP

Software and firmware upgrade over FTP is enabled by the UFM Agent. UFM invokes the Software/Firmware Upgrade procedure locally on switches or on hosts. The procedure copies the new software/firmware file from the defined storage location and performs the operation on the device. UFM sends the set of attributes required for performing the software/firmware upgrade to the agent.

The attributes are:

- File Transfer Protocol default FTP
	- The Software/Firmware upgrade on InfiniScale III ASIC-based switches supports FTP protocol for transmitting files to the local machine.
	- The Software/Firmware upgrade on InfiniScale IV-based switches and hosts supports TFTP and protocols for transmitting files to the local machine.
- IP address of file-storage server
- Path to the software/firmware image location The software/firmware image files should be placed according to the required structure under the defined image storage location. Please refer to section [Devices Window.](#page-224-0)
- File-storage server access credentials (User/Password)

### <span id="page-235-0"></span>In-Band Firmware Upgrade

You can perform in-band firmware upgrades for externally managed switches and HCAs. This upgrade procedure does not require the UFM Agent or IP connectivity, but it does require current PSID recognition. Please refer to section [PSID and Firmware Version In-Band Discovery.](#page-237-0) This feature requires that the Mellanox Firmware Toolkit (MFT), which is included in the UFM package, is installed on the UFM server. UFM uses flint from the MFT for in-band firmware burning.

Before upgrading, you must create the firmware repository on the UFM server under the directory /opt/ufm/files/userdata/fw/. The subdirectory should be created for each PSID and one firmware image should be placed under it. For example:

```
/opt/ufm/files/userdata/fw/
 MT_0D80110009
        fw-ConnectX2-rel-2_9_1000-MHQH29B-XTR_A1.bin
 MT_0F90110002
        fw-IS4-rel-7_4_2040-MIS5023Q_A1-A5.bin
```
### Directory Structure for Software or Firmware Upgrade Over FTP

Before performing a software or firmware upgrade, you must create the following directory structure for the upgrade image. The path to the <ftp user home>/<path>/ directory should be specified in the upgrade dialog box.

```
<ftp user home>/<path>/
 InfiniScale3 - For anafa based switches Software/Firmware upgrade images
        voltaire fw images.tar - firmware image file
                    ibswmpr-<s/w version>.tar – software image file
InfiniScale4 - For InfiniScale IV based switches Software/Firmware upgrade images
                    firmware_2036_4036.tar – Firmware image file
                    upgrade_2036_4036.tgz – Software image file
OFED /* For host SW upgrade*/
        OFED-<OS label>.tar.bz2
   <PSID>* – For host FW upgrade
         fw_update.img
```
The <PSID> value is extracted from the mstflint command:

mstflint -d <device> q

The device is extracted from the lspci command. For example:

# lspci 06:00.0 InfiniBand: Mellanox Technologies MT25208 InfiniHost III Ex # mstflint -d 06:00.0 q | grep PSID PSID: VLT0040010001

#### <span id="page-237-0"></span>PSID and Firmware Version In-Band Discovery

The device PSID and device firmware version are required for in-band firmware upgrade and for the correct functioning of Subnet Manager plugins, such as Congestion Control Manager and Lossy Configuration Management. For most devices, UFM discovers this information and displays it in the Device Properties pane. The PSID and the firmware version are discovered by the Vendor-specific MAD.

By default, the gy cfg file value for event plugin option is set to (null). This means that the plugin is disabled and opensm does not send MADs to discover devices' PSID and FW version. Therefore, values for devices' PSID and FW version are taken from ibdiagnet output (section NODES INFO).

The below is an example of the default value:

```
event plugin options = (null)
```
To enable the vendor-specific discovery by opemsm, in the gv.cfg configuration file, change the value of event plugin option to (--vendinfo -m 1), as shown below:

event plugin options =  $-$ -vendinfo  $-m<sub>1</sub>$ 

If the value is set to –vendinfo –m 1, the data should be supplied by opensm, and in this case the ibdiagnet output is ignored.

A In some firmware versions, the information above is currently not available.

### Switch Management IP Address Discovery

From NVIDIA switch FM version 27.2010.3942 and up, NVIDIA switches support switch management IP address discovery using MADs. This information can be retrieved as part of ibdiagnet run (ibdiagnet output), and assigned to discover switches in UFM.

There is an option to choose the IP address of which IP protocol version that is assigned to the switch: IPv4 or IPv6.

The discovered\_switch\_ip\_protocol key, located in the gv.cfg file in section [FabricAnalysys], is set to 4 by default. This means that the IP address of type IPv4 is assigned to the switch as its management IP address. In case this value is set to 6, the IP address of type IPv6 is assigned to the switch as its

management IP address.

After changing the discover\_switch\_ip\_protocol value in gv.cfg, the UFM Main Model needs to be restarted for the update to take effect. The discovered IP addresses for switches are not persistent in UFM – every UFM Main Model restarts the values of management IP address which is assigned from the ibdiagnet output.

# Upgrading Server Software

The ability to update the server software is applicable only for hosts (servers) with the UFM Agent.

To upgrade the software:

- 1. Select a device.
- 2. From the right-click menu, select Software Update.
- 3. Enter the parameters listed in the following table.

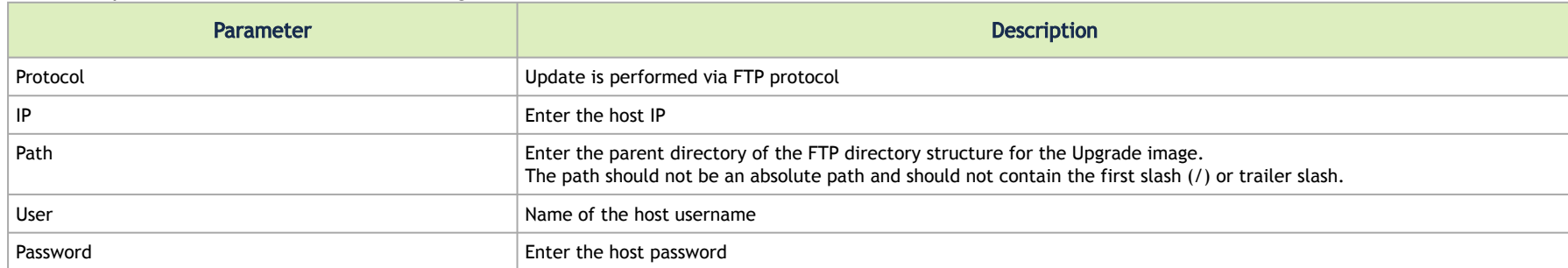

4. Click Submit to save your changes.

## Upgrading Firmware

You can upgrade firmware over FTP for hosts and switches that are running the UFM Agent, or you can perform an in-band upgrade for externally managed switches and HCAs.

[Before you begin the upgrade ensure that the new firmware version is in the correct location. For more information, please refer to section In-Band](#page-235-0) Firmware Upgrade.

To upgrade the firmware:

- 1. Select a host or server.
- 2. From the right-click menu, select Firmware Upgrade.
- 3. Select protocol In Band.
- 4. For upgrade over FTP, enter the parameters listed in the following table.

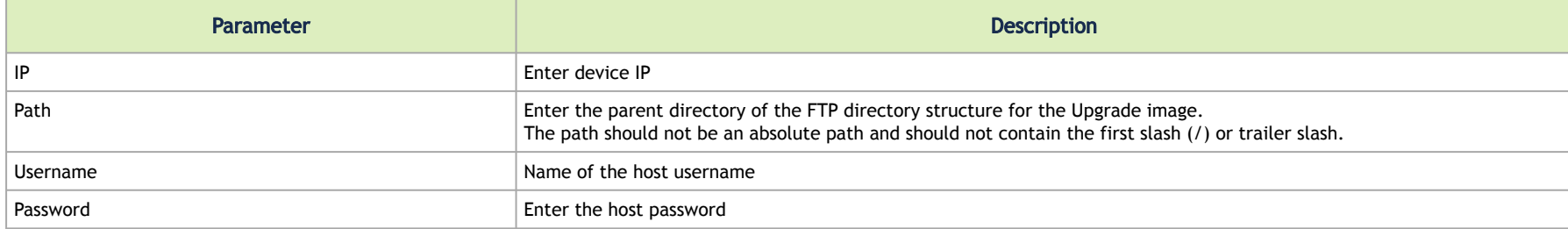

#### 5. Click submit to save your changes.

**A** The firmware upgrade takes effect only after the host or externally managed switch is restarted.

## Upgrade Cables Transceivers Firmware Version

The main purpose of this feature is to add support for burning of multiple cables transceiver types on multiple devices using linkx tool which is part of flint. This needs to be done from both ends of the cable (switch and HCA/switch).

To upgrade cables transceivers FW version:

1. Navigate to managed elements page

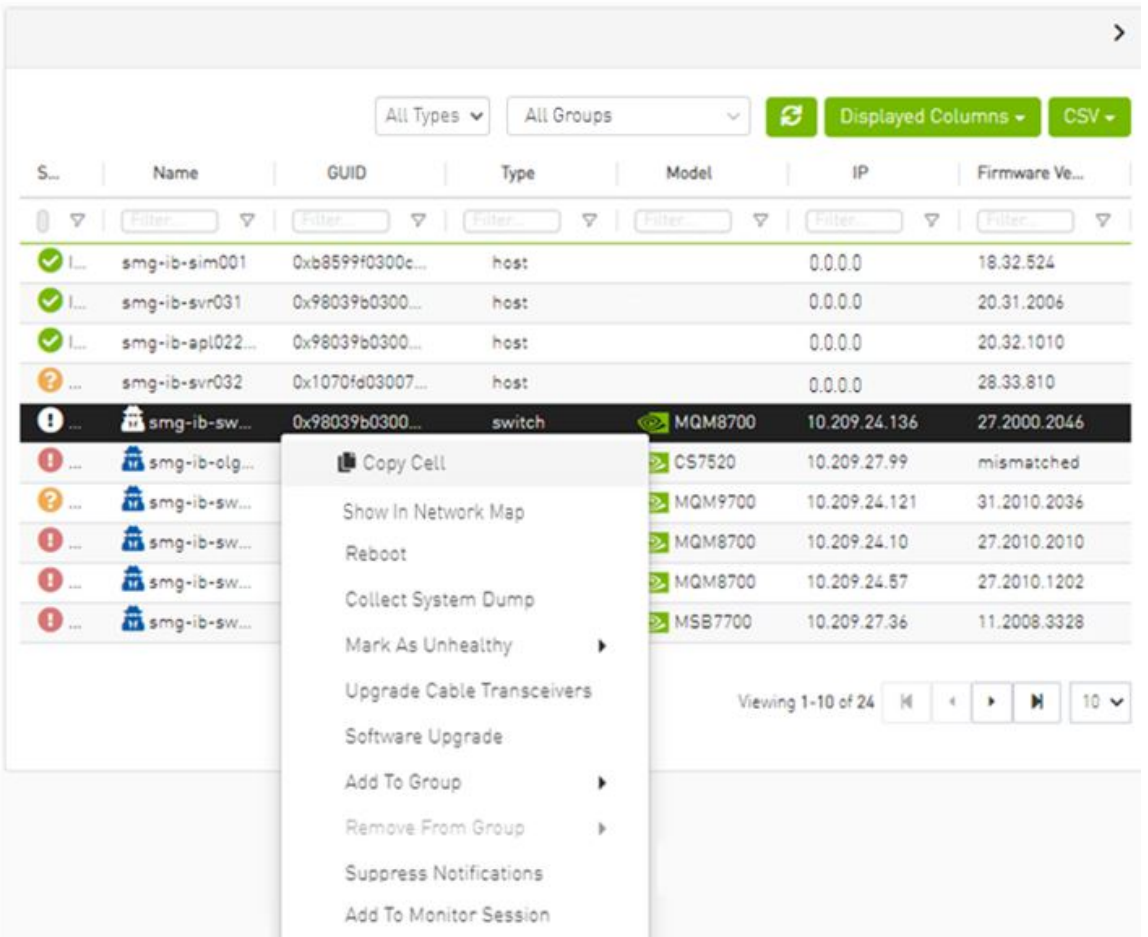

2. select the target switches and click on Upgrade Cable Transceivers option

3. A model will be shown containing list of the active firmware versions for the cables of the selected switches, besides the version number, a badge will show the number of matched switches:

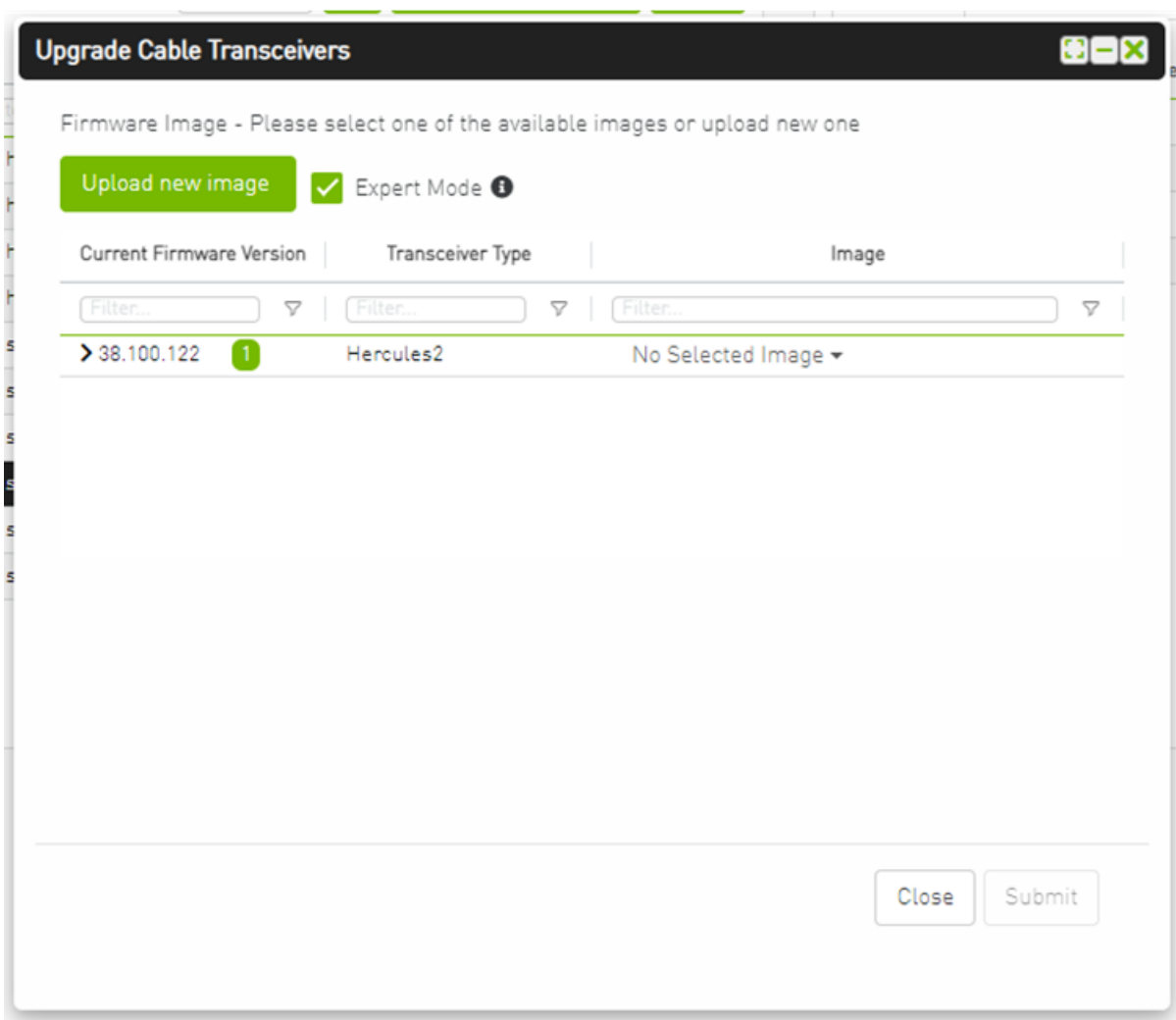

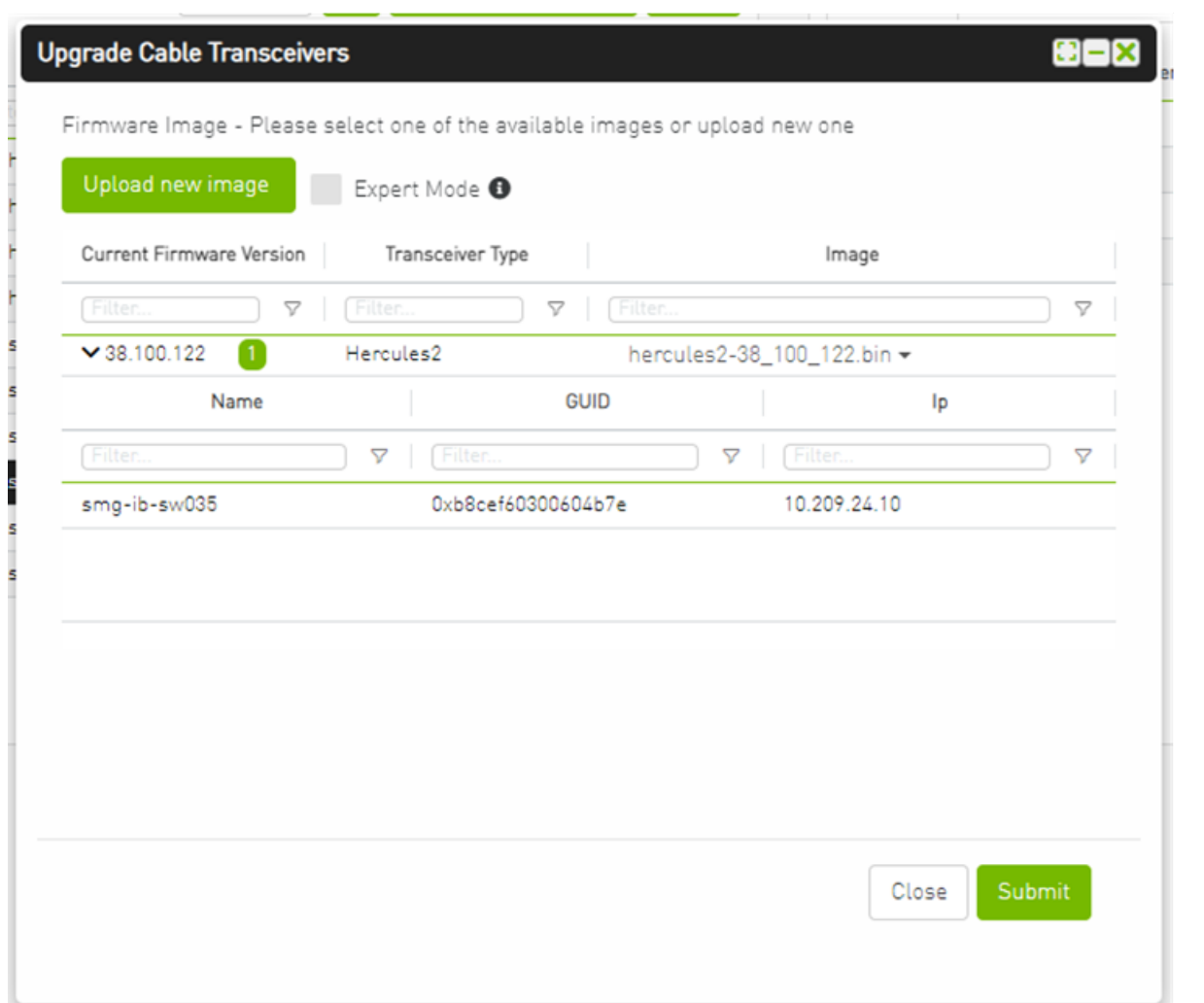

4. After the user clicks Submit, the GUI will start sending the selected binaries with the relevant switches sequentially, and a model with a progress bar will be shown (this model can be minimized):

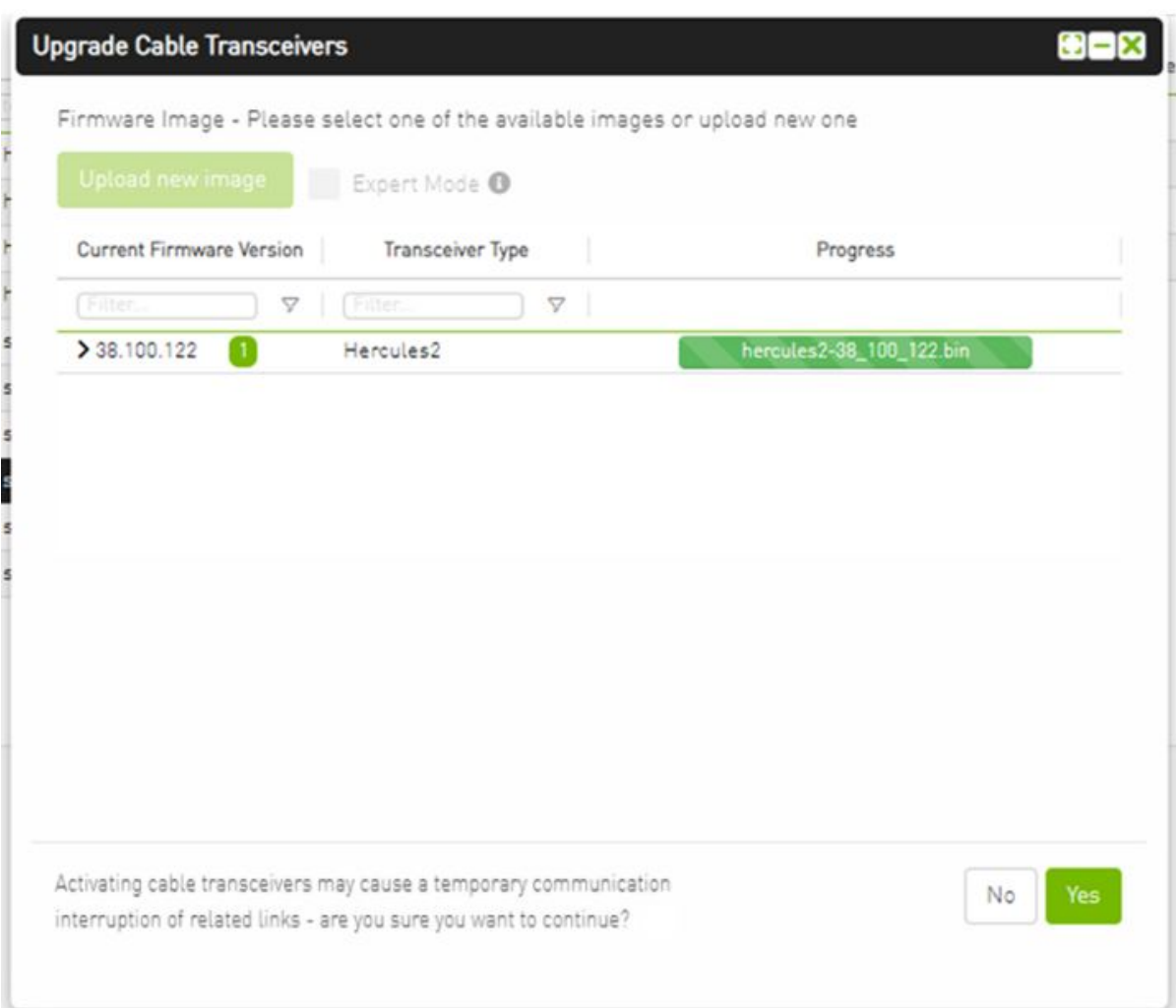

- 5. After the whole action is completed successfully, you will be able to see the following message at the model bottom The upgrade cable transceivers completed successfully, do you want to activate it? by clicking the yes button it will run a new action on all the burned devices to activate the new uploaded binary image.
- 6. Another option to activate burned cables transceivers you can go to the Groups page and right click on the predefined Group named Devices Pending FW Transceivers Reset or you can right click on the upgraded device from managed element page and select Activate cable Transceivers action.

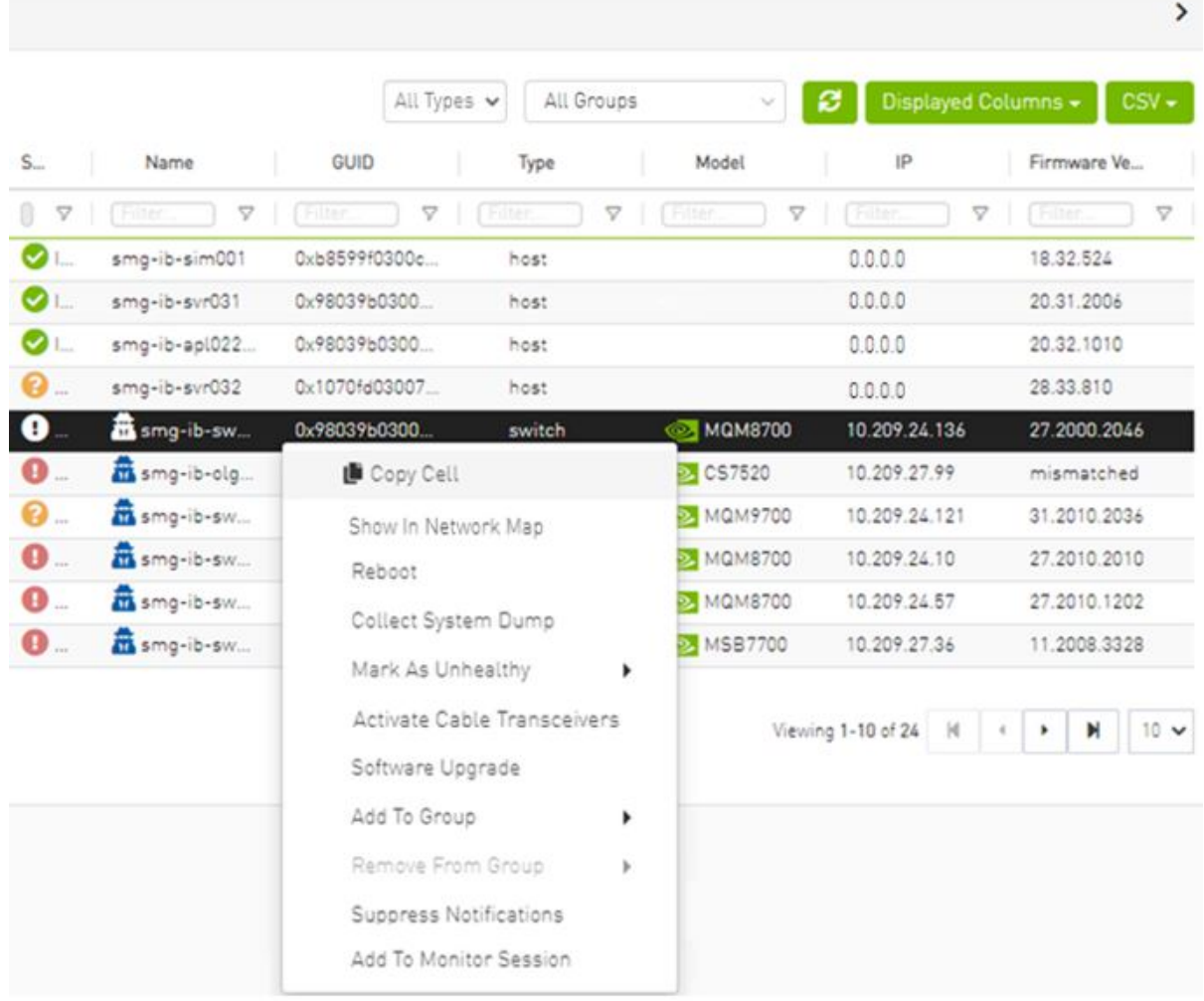

# Device Information Tabs

Selecting a device from the Devices table reveals the Device Information table on the right side of the screen. This table provides information on the device's ports, cables, groups, events, alarms, inventory, and device access.

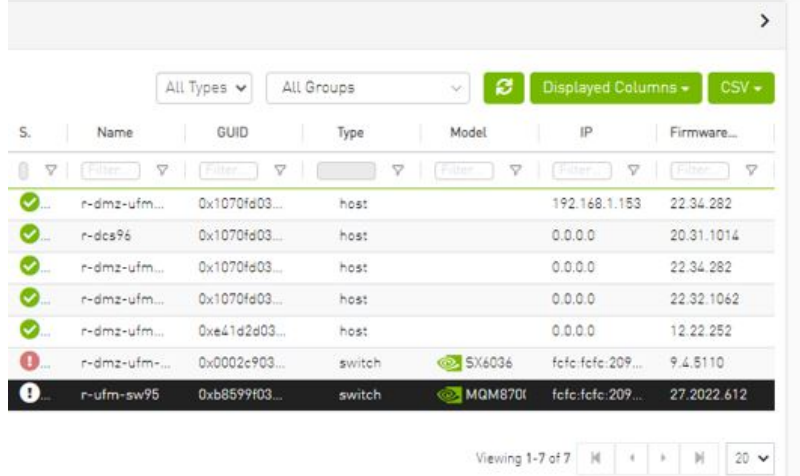

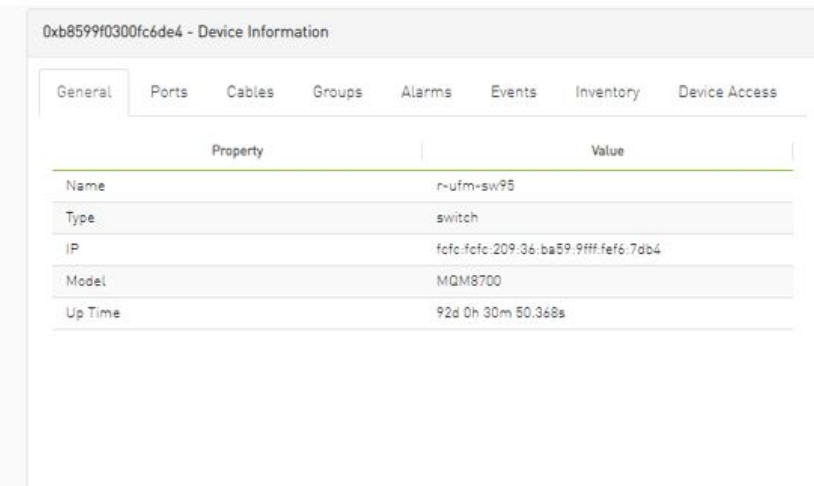

# General Tab

Provides general information on the selected device.

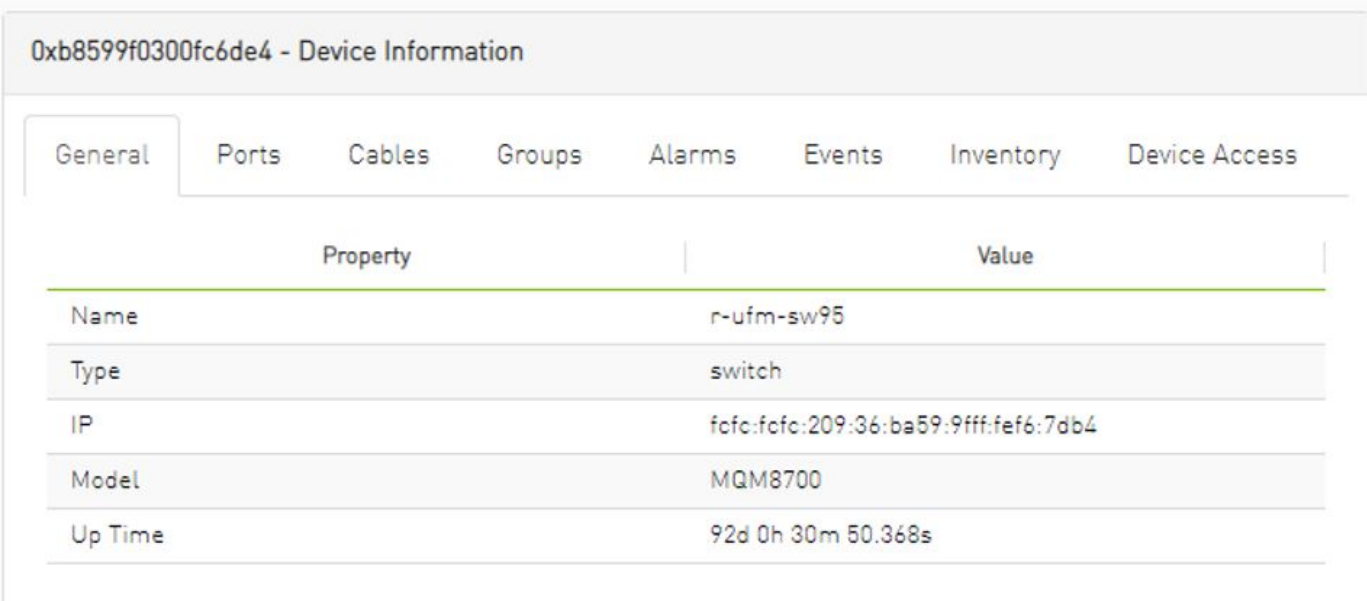

# Ports Tab

This tab provides a list of the ports connected to this device in a tabular format.

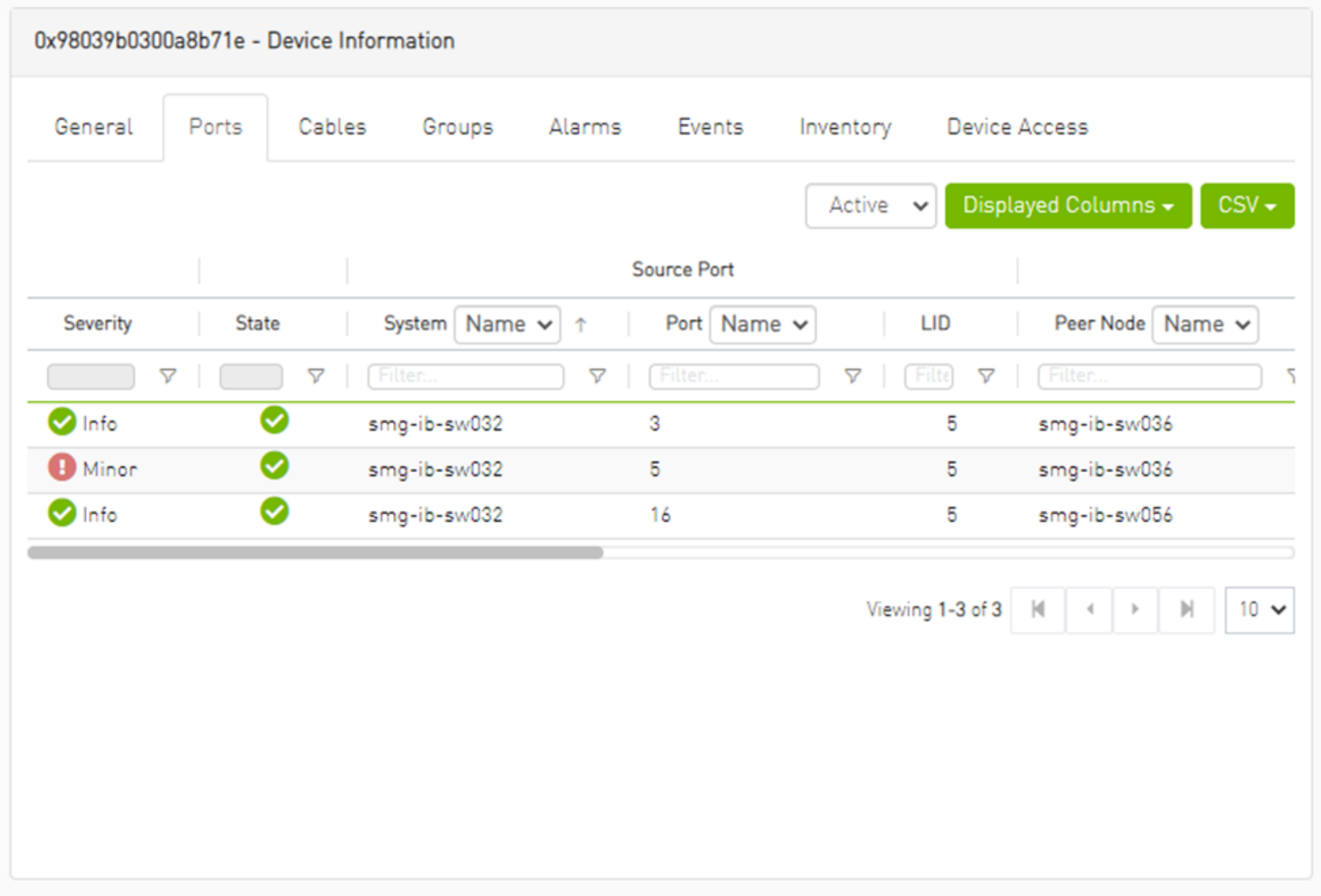

#### *Ports Data*

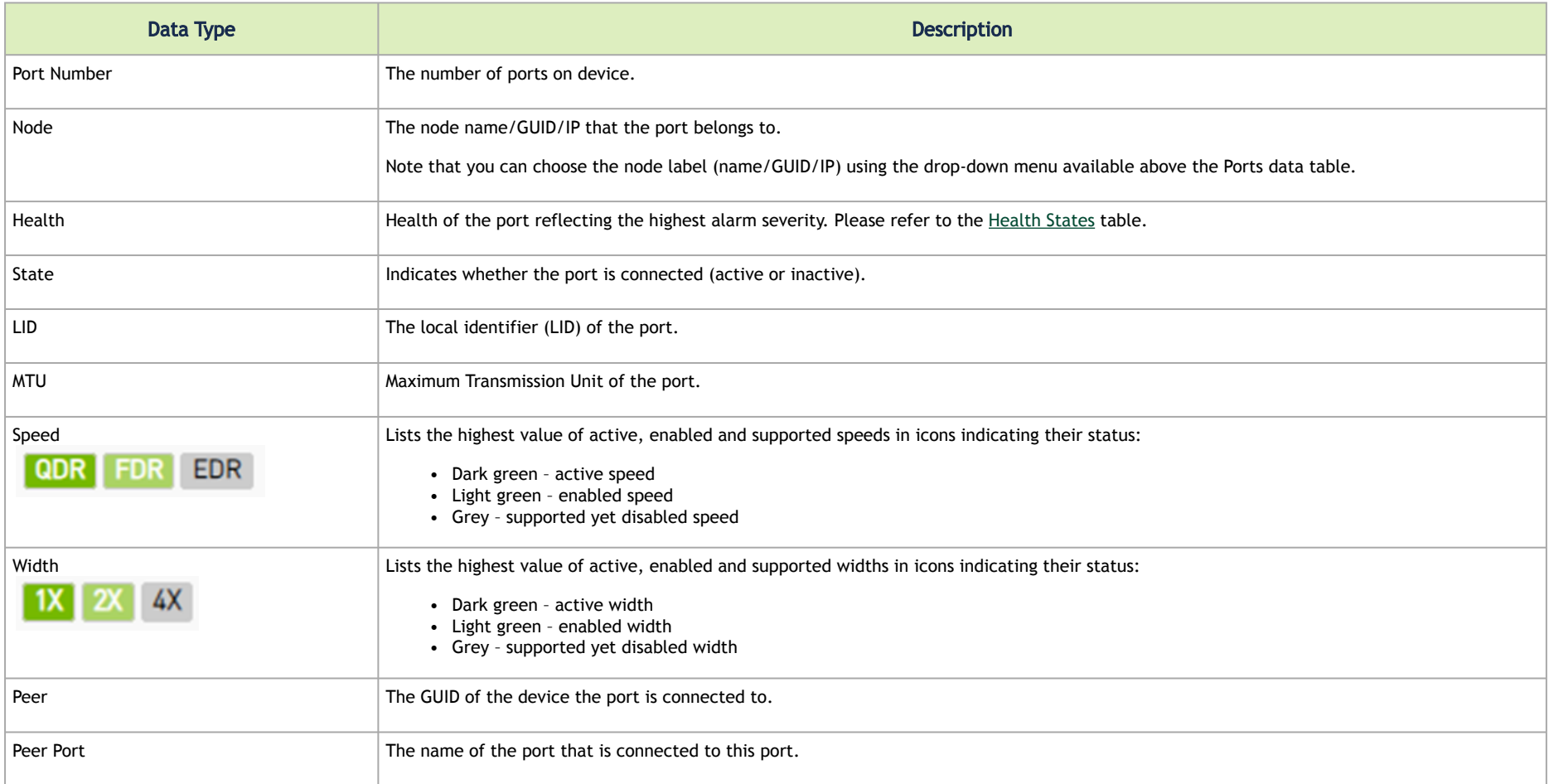

# Cables Tab

This tab provides a list of the cables connected to this device in a tabular format.

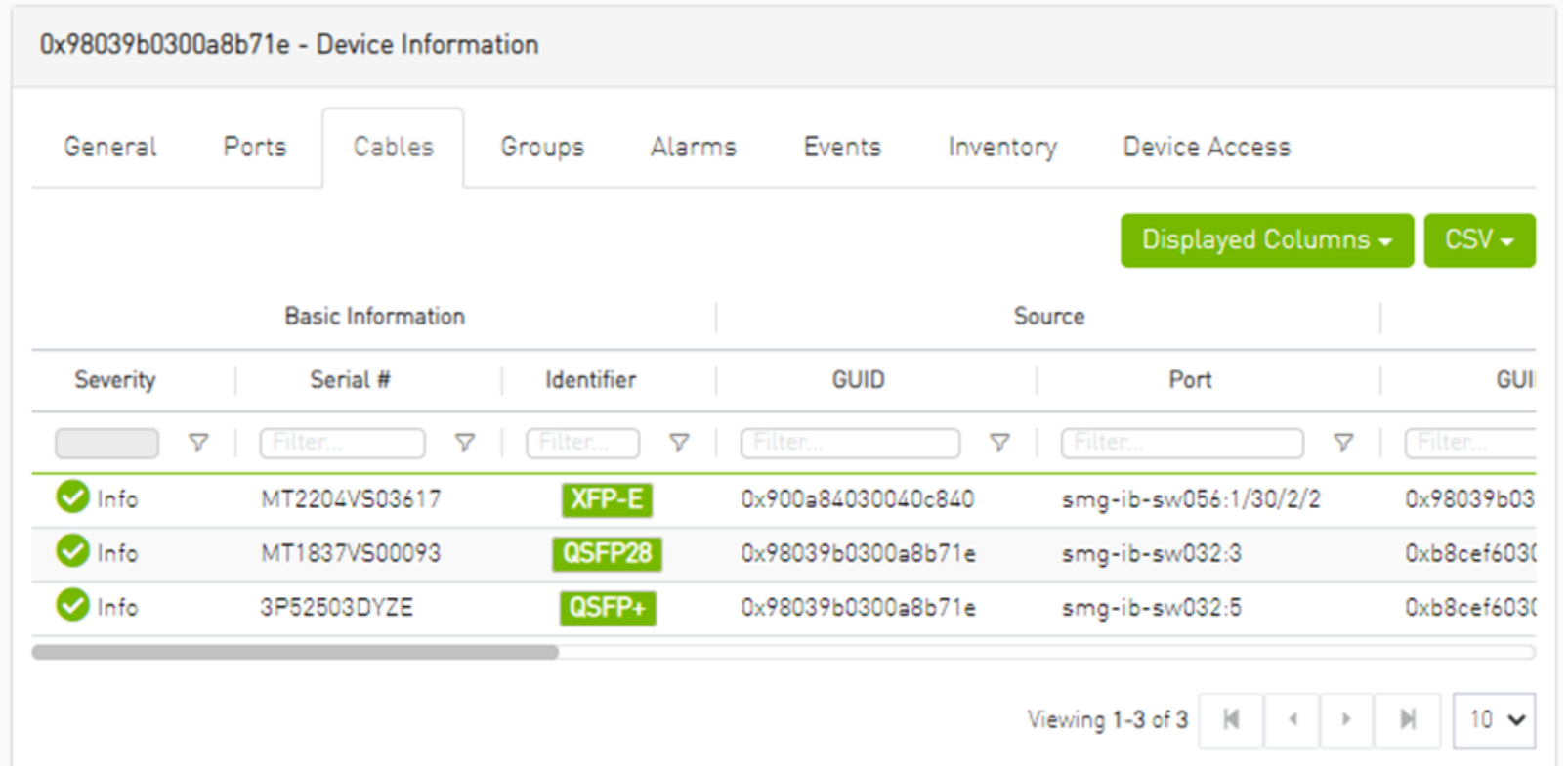

#### *Cables Data*

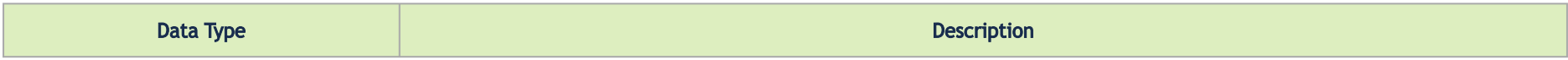

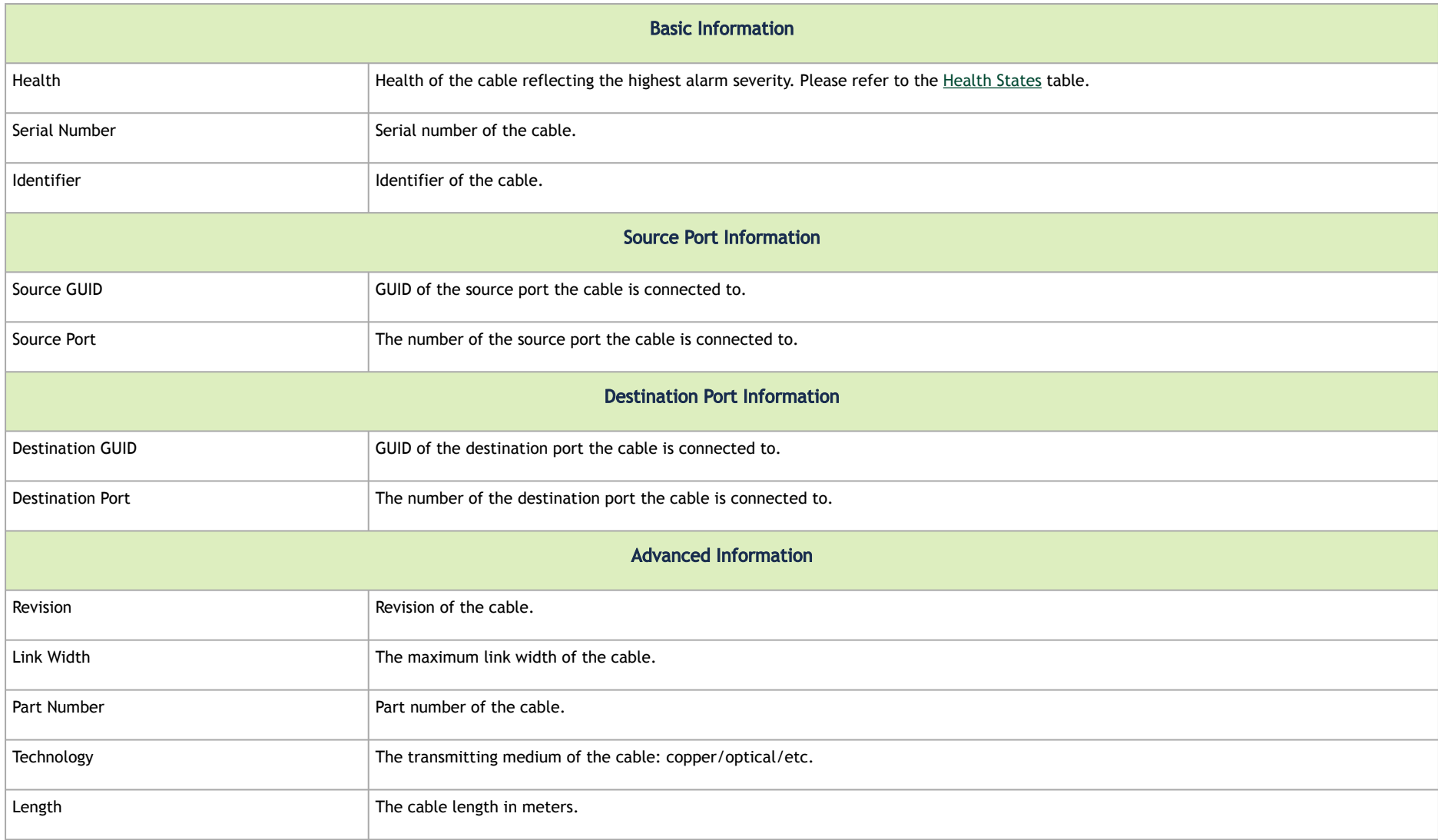
## Groups Tab

This tab provides a list of the groups to which the selected device belongs.

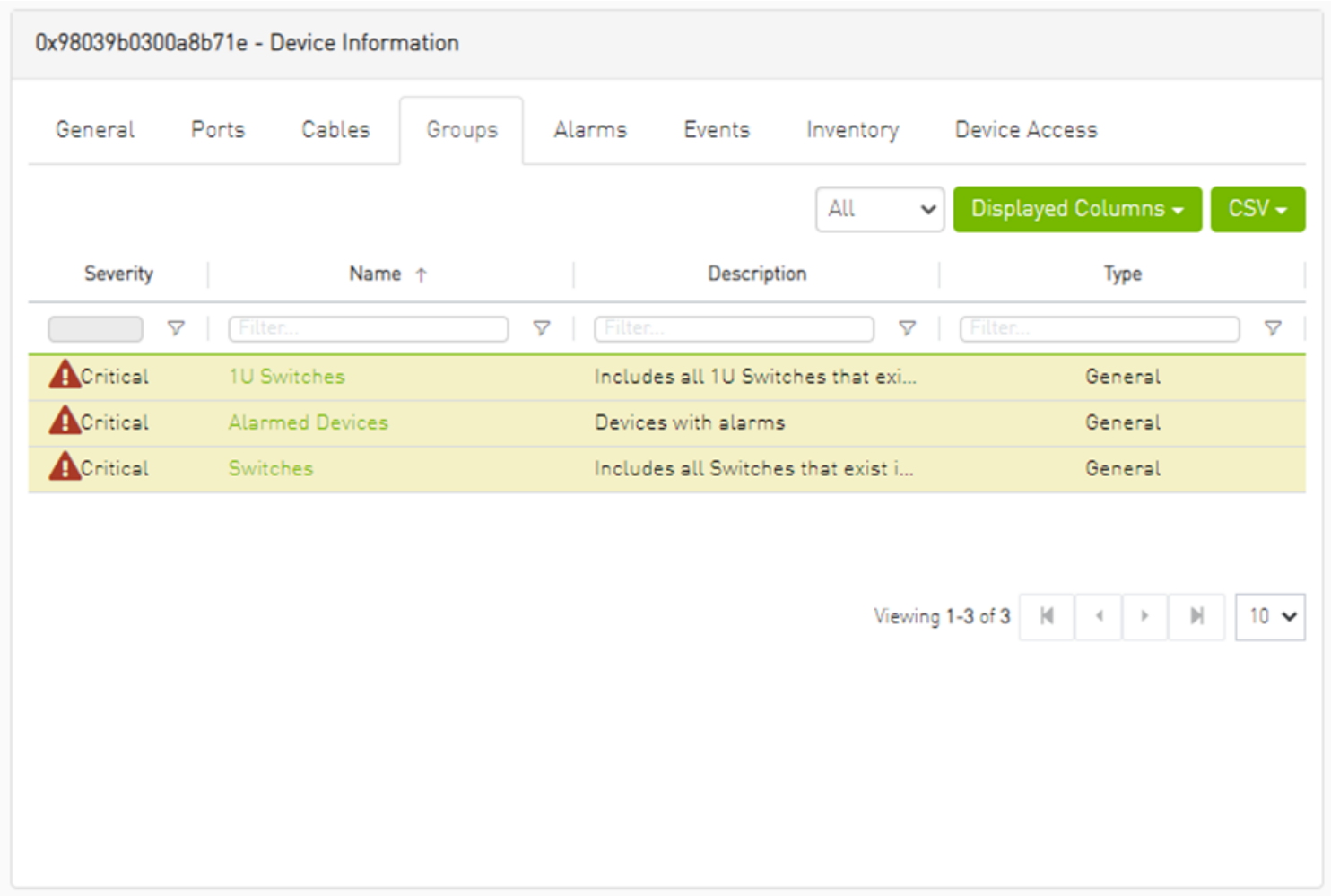

*Groups Data*

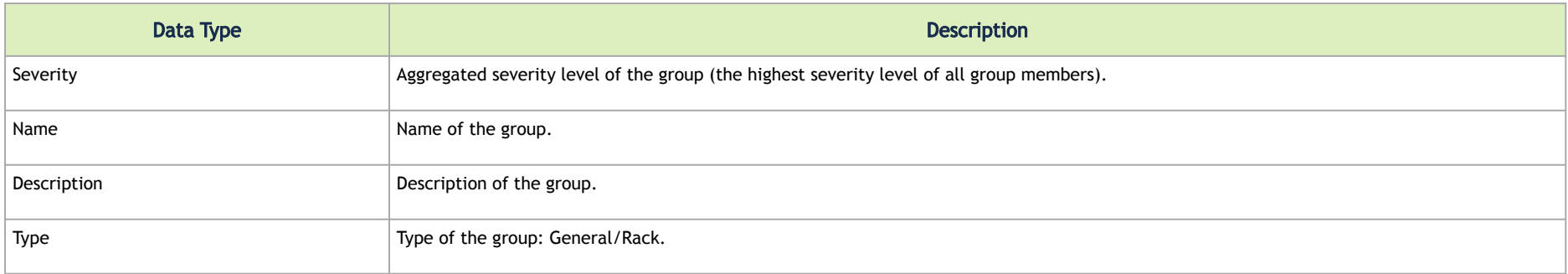

#### Alarms Tab

This tab provides a list of all UFM alarms related to the selected device.

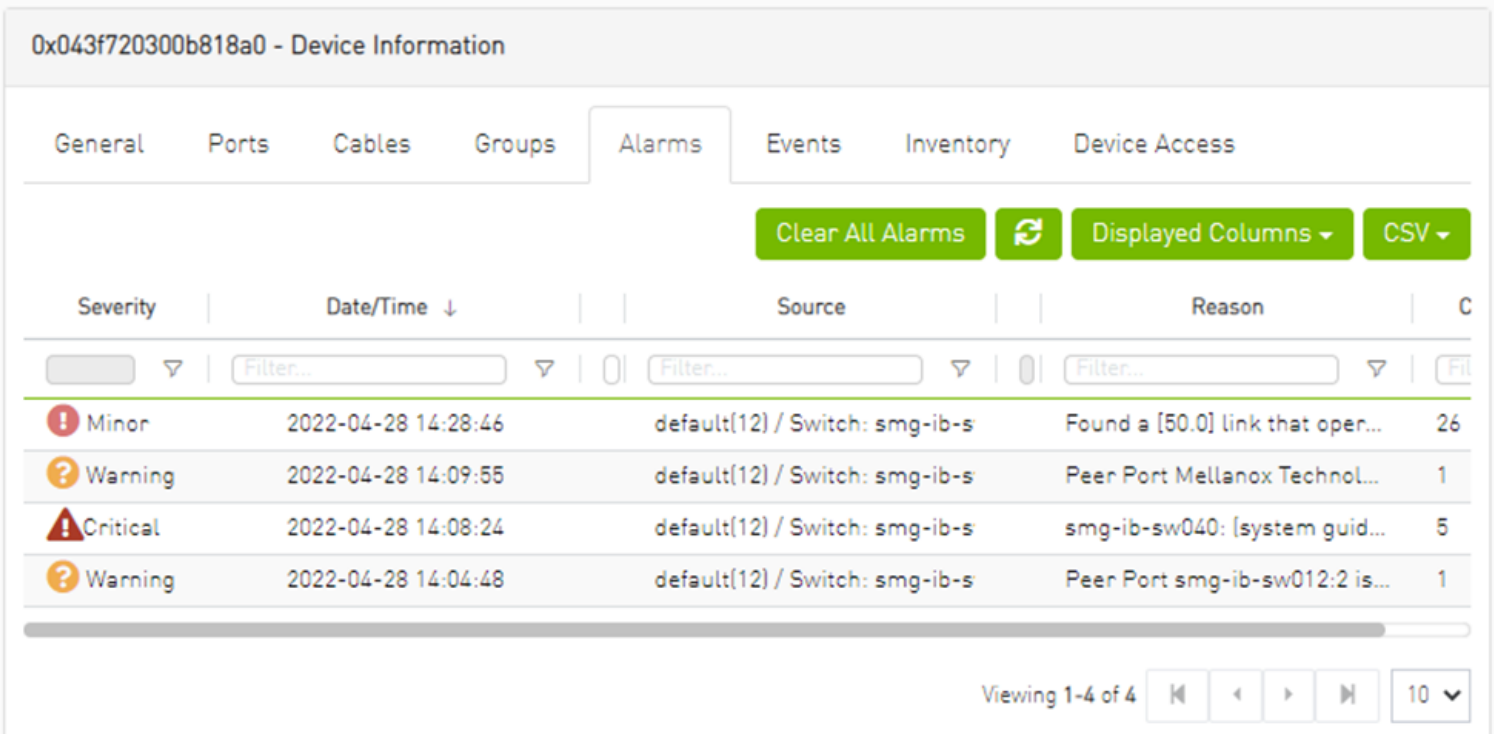

#### *Alarms Data*

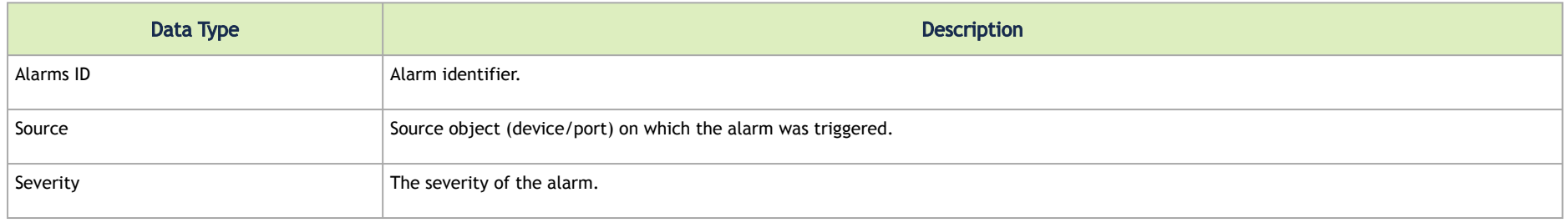

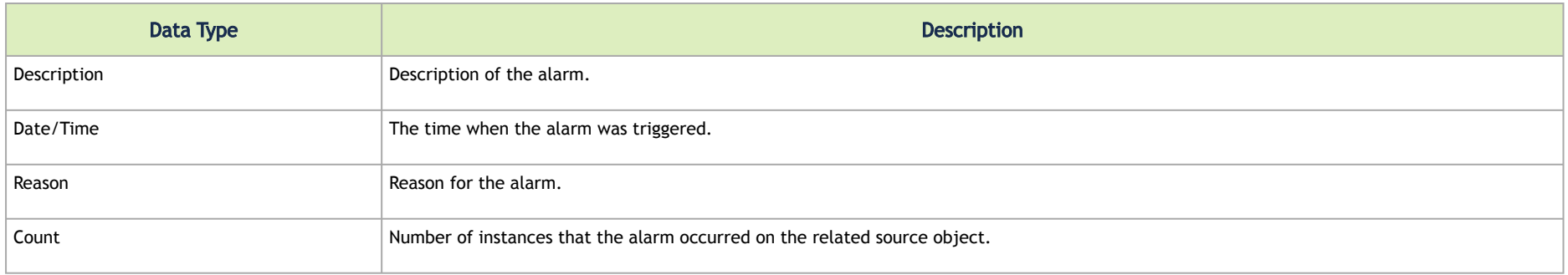

### Events Tab

This tab provides a list of the UFM events that are related to the selected device.

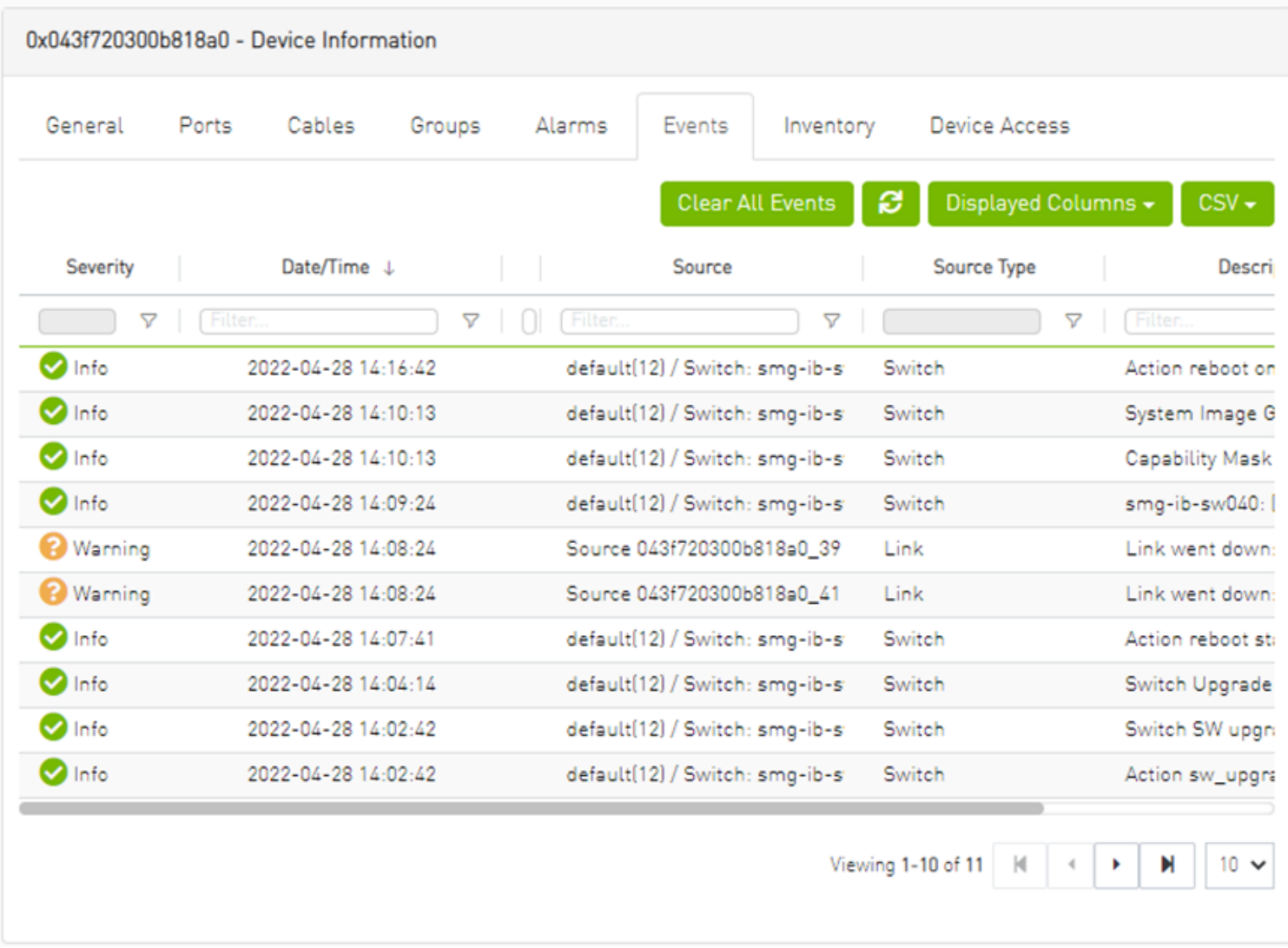

#### *Events Data*

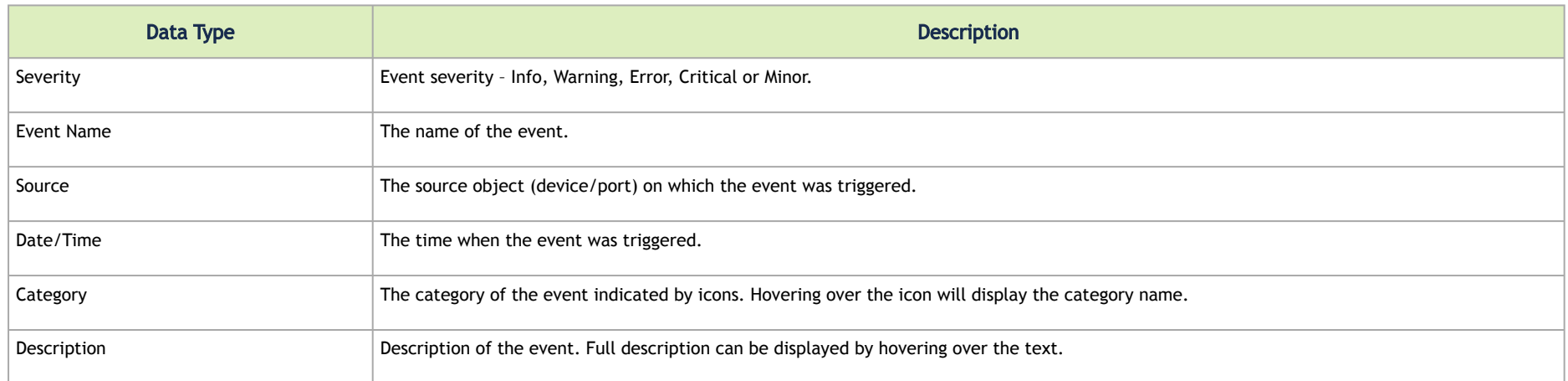

### Inventory Tab

This tab provides a list of the device's modules with information in a tabular format.

**A** This tab is available for switches only.

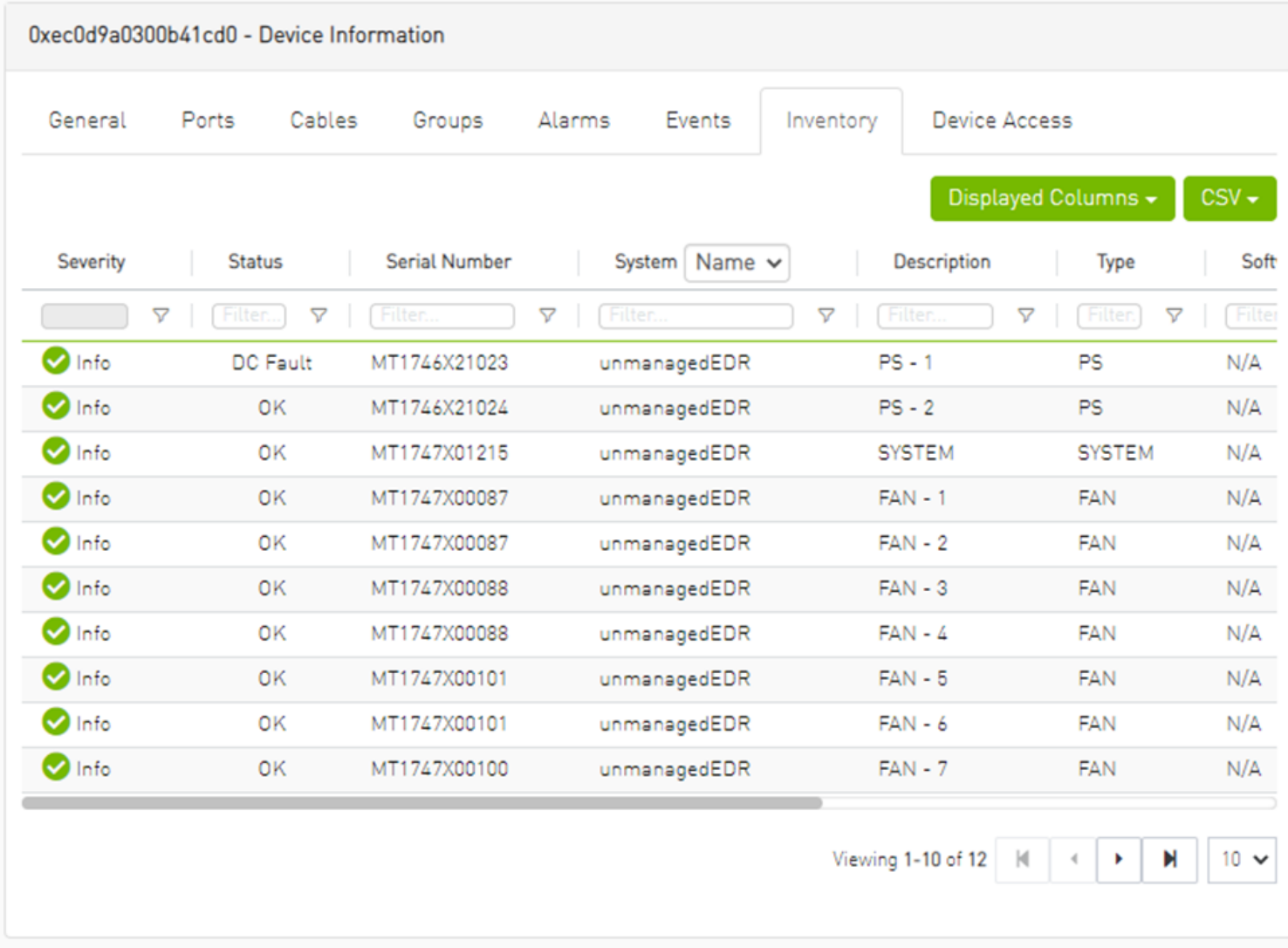

#### *Inventory Data*

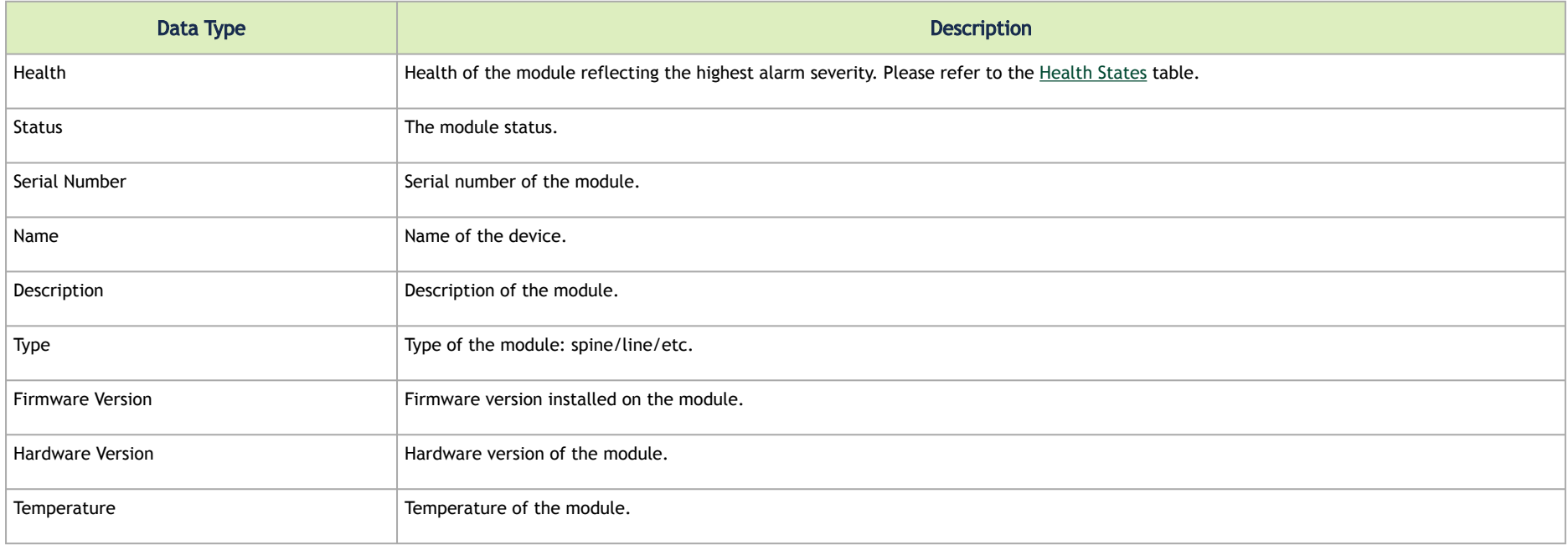

## HCAs Tab

This tab provides a list of the device's HCAs with information in a tabular format.

**A** This tab is available for hosts only.

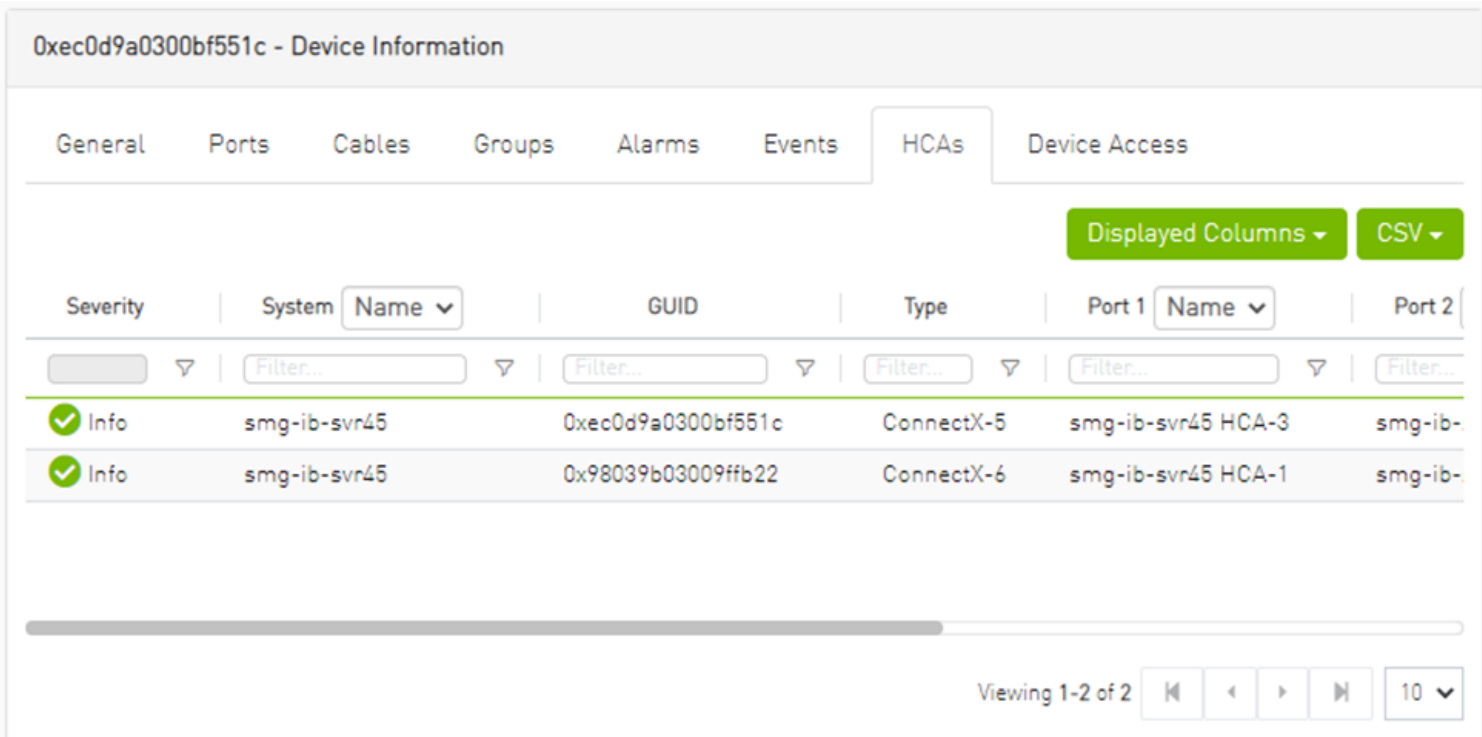

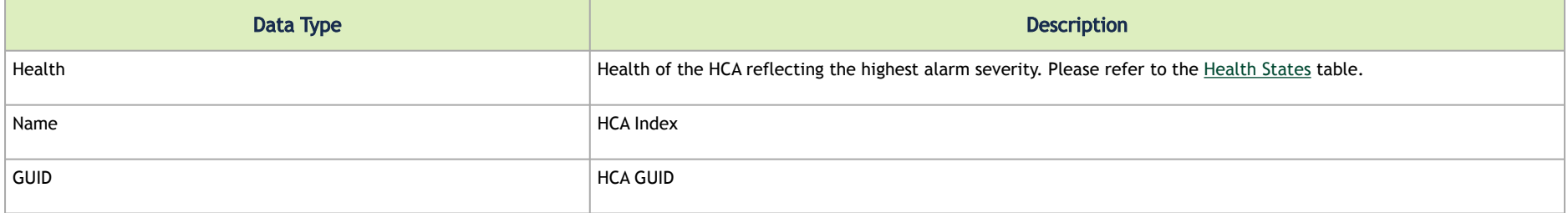

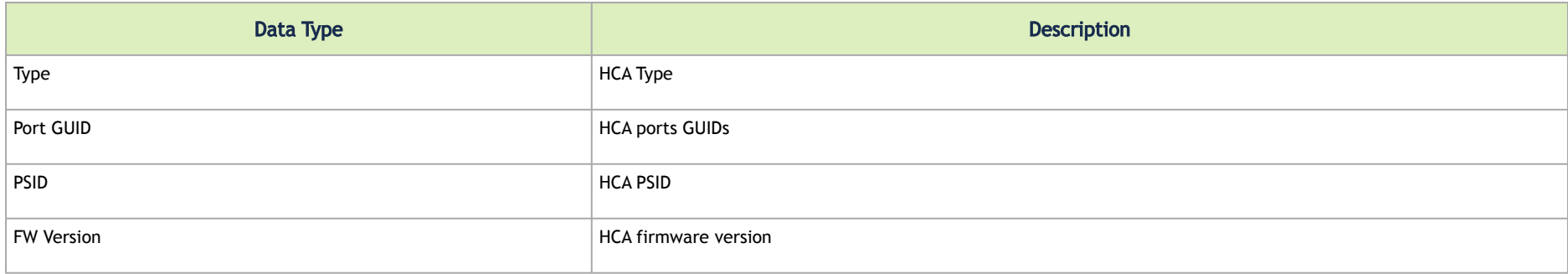

#### Device Access Tab

This tab allows for managing the access credentials of the selected device for remote accessibility. To be able to set access credentials for the device, a device IP must be set either by installing UFM Agent on the device, or by manually setting the IP under IP Address Settings (IP is now supported with v4 and v6).

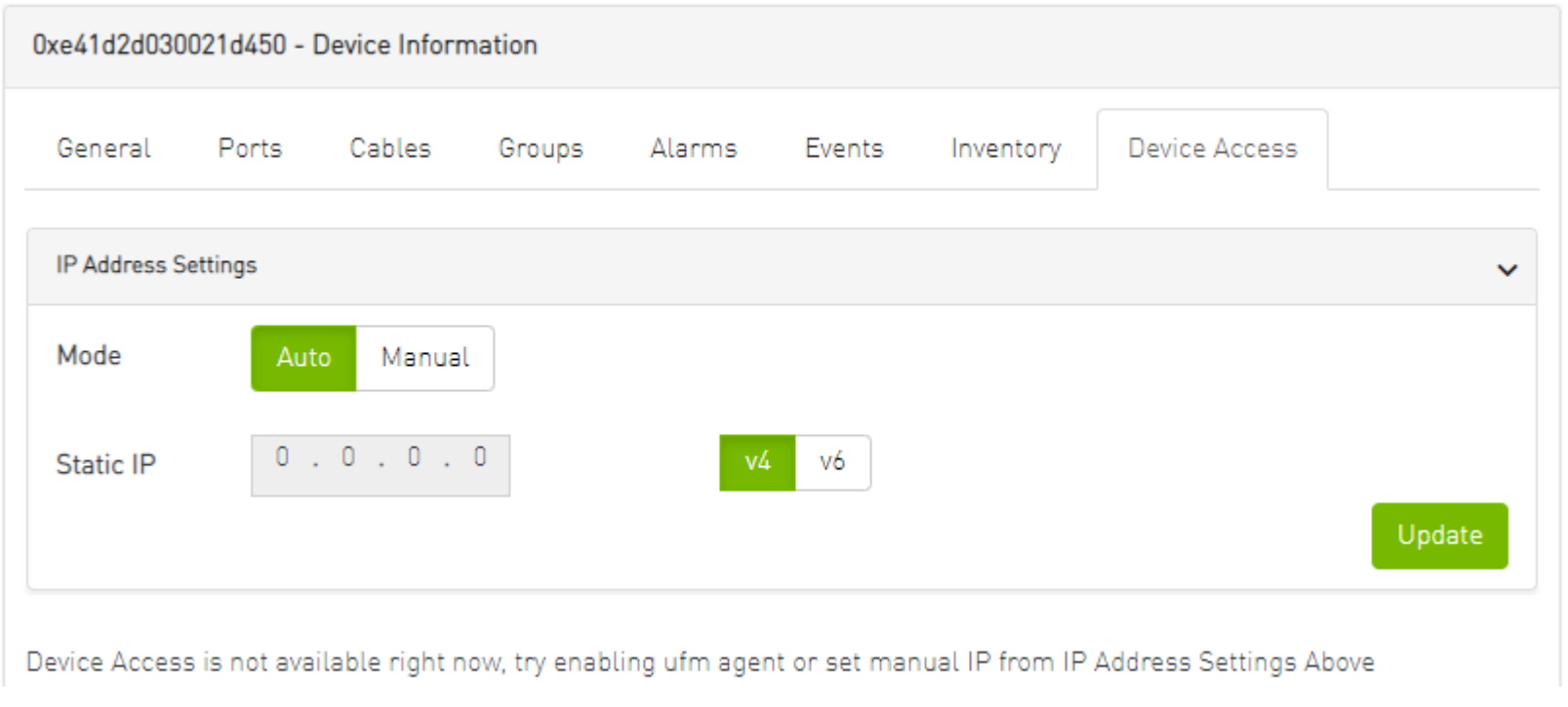

▲ After manually setting the IP address of NVIDIA® Mellanox® InfiniScale IV® and SwitchX® based switches, UFM will first validate the new IP before setting it.

#### *To edit your device access credentials*

- 1. Select the preferred protocol tab:
	- SSH allows you to define the SSH parameters to open an SSH session on your device (available for nodes and switches)
	- IPMI allows you to set the IPMI parameters to open an IPMI session on your device for remote power control (available for nodes only)
	- HTTP allows you to define the HTTP parameters to open an HTTP session on your device (available for switches only)

2. Click Update to save your changes.

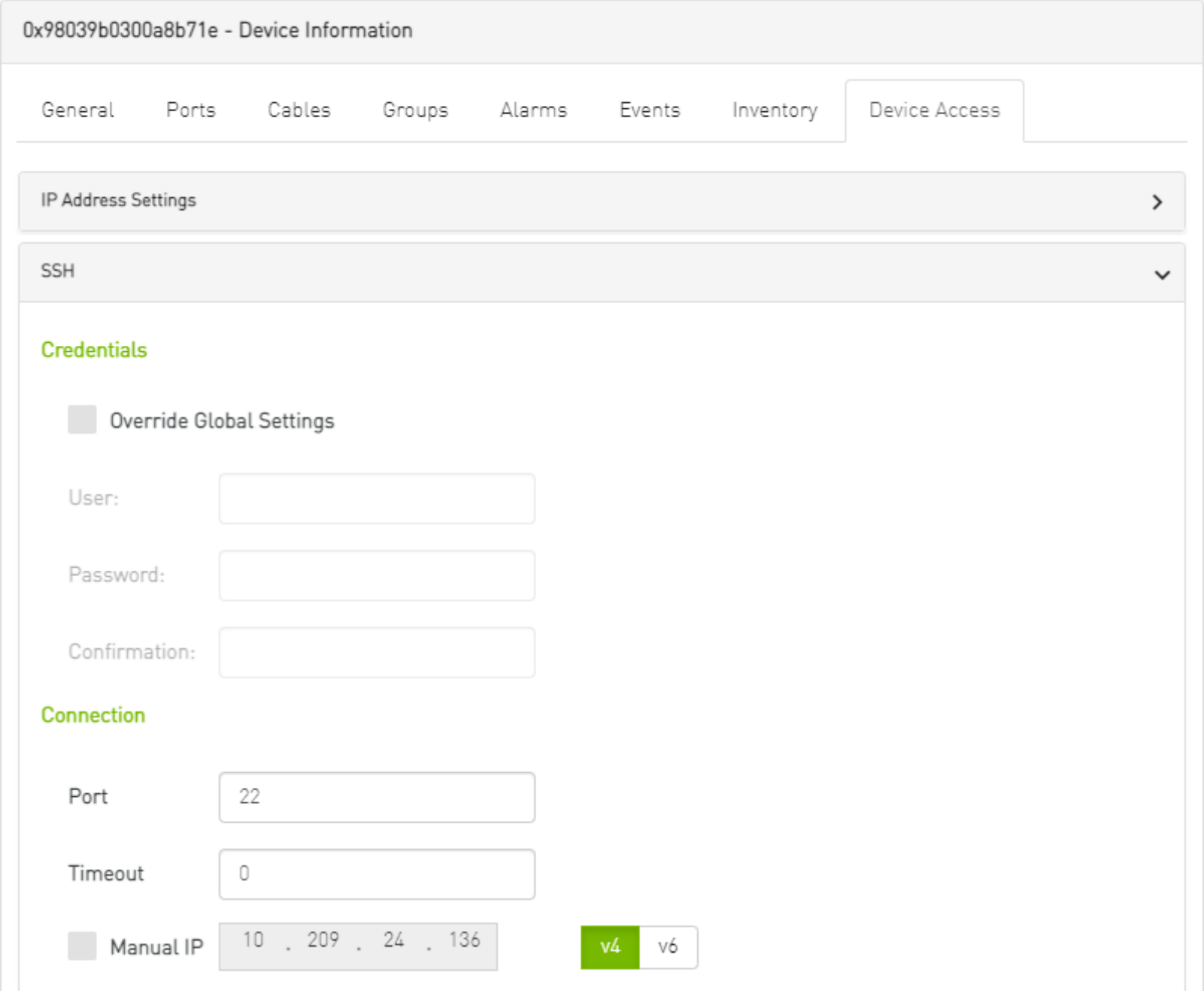

266

Update

#### *Device Access Credentials Parameters*

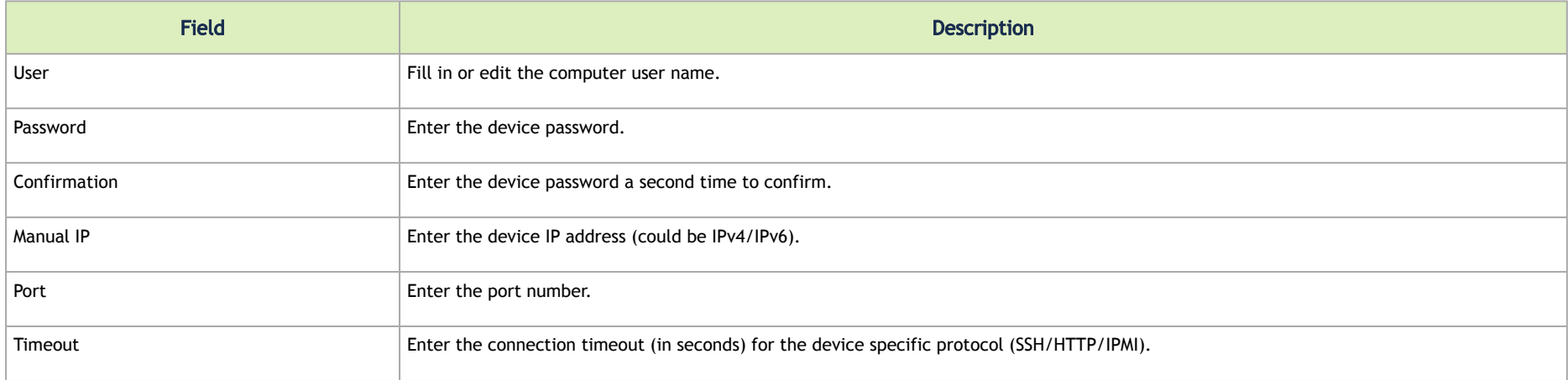

### <span id="page-266-0"></span>Virtual Networking Tab

This tab displays a map containing the HCAs for the selected device, and the ports and virtual ports it is connected to.

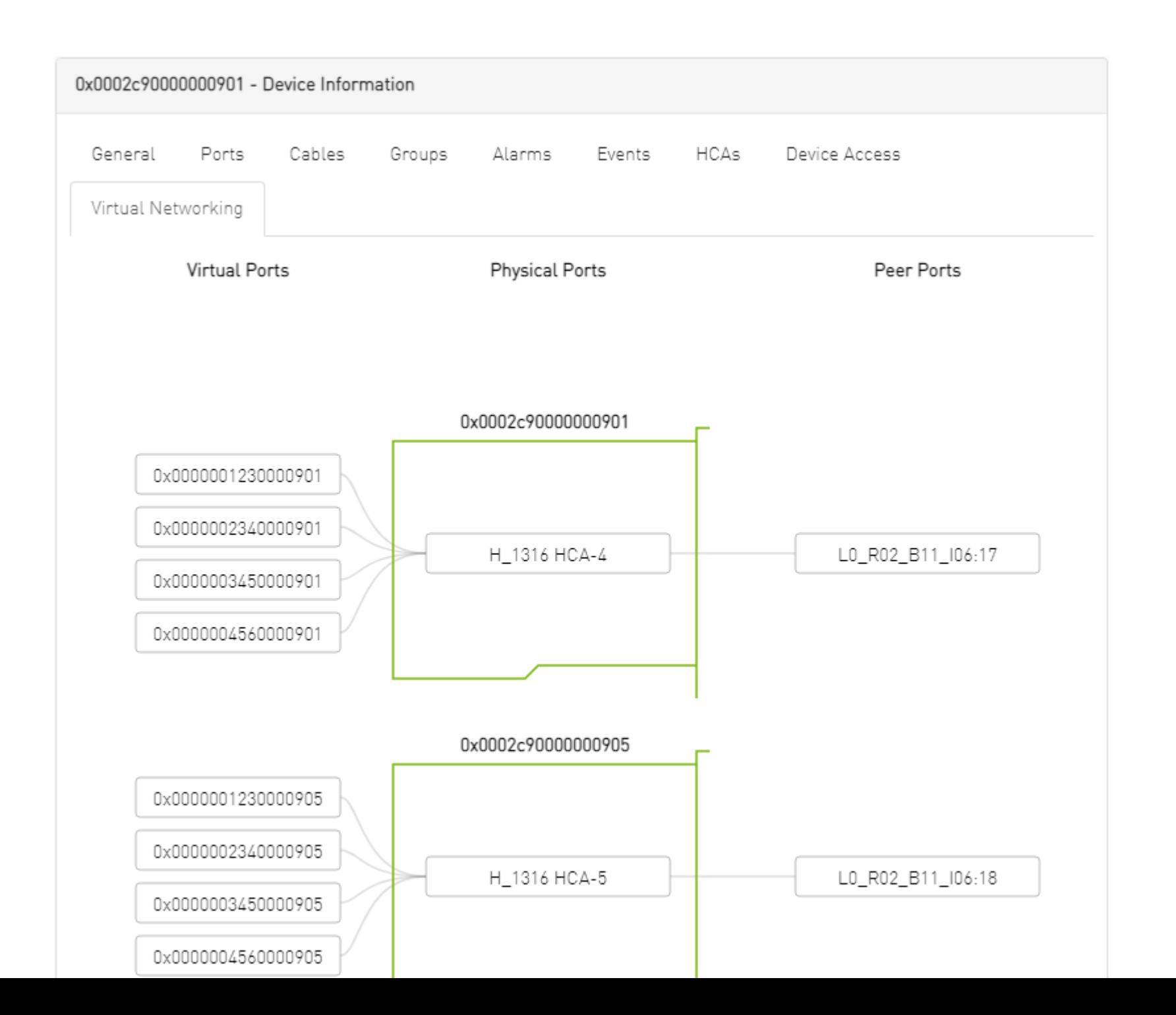

## Ports Window

#### Provides a list of all ports in UFM.

All Ports High BER Ports

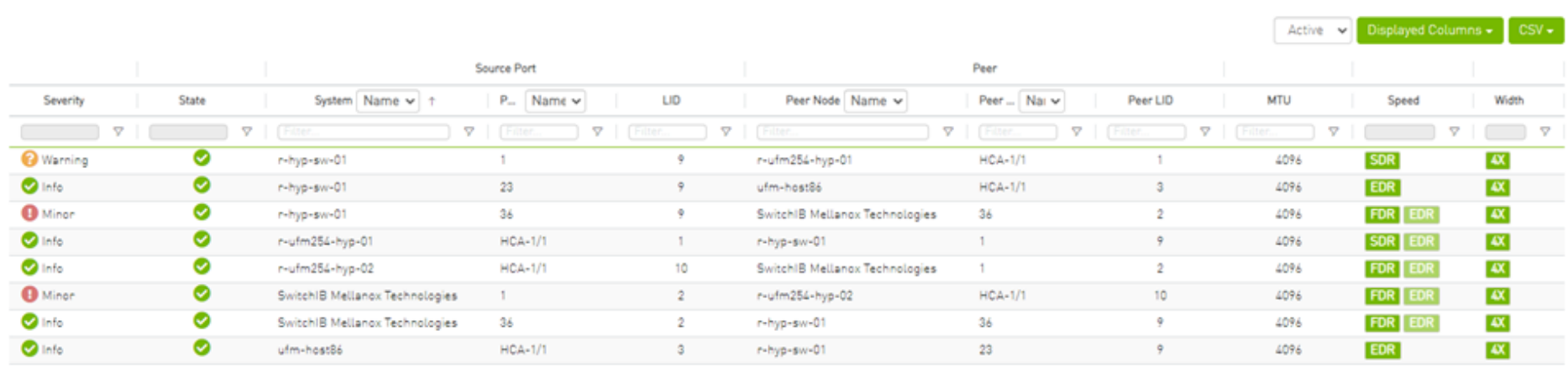

Viewing 1-8 of 8 | H | + | + | H | 10  $\sim$ 

The table can be filtered by port state. The filter contains two options:

- Active only active ports
- All all ports

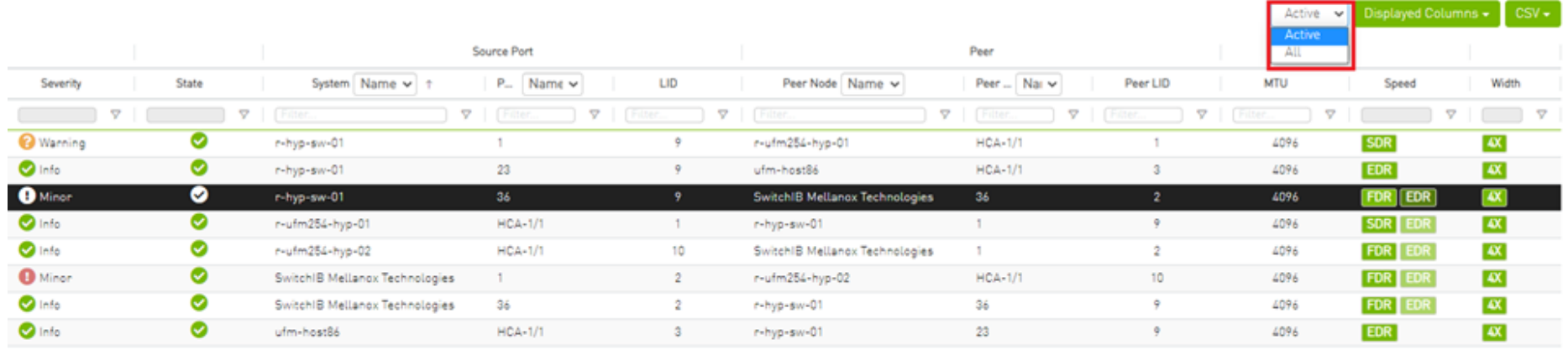

Viewing 1-8 of 8  $\begin{array}{|c|c|c|c|c|}\n\hline\n\end{array}$  +  $\begin{array}{|c|c|c|c|}\n\hline\n\end{array}$  +  $\begin{array}{|c|c|c|}\n\hline\n\end{array}$  +  $\begin{array}{|c|c|c|}\n\hline\n\end{array}$  +  $\begin{array}{|c|c|c|}\n\hline\n\end{array}$  +  $\begin{array}{|c|c|c|}\n\hline\n\end{array}$  +  $\begin{array}{|c|c|c|}\n\hline\n\end{array}$  +  $\$ 

When right-clicking one of the available ports, the following actions appear:

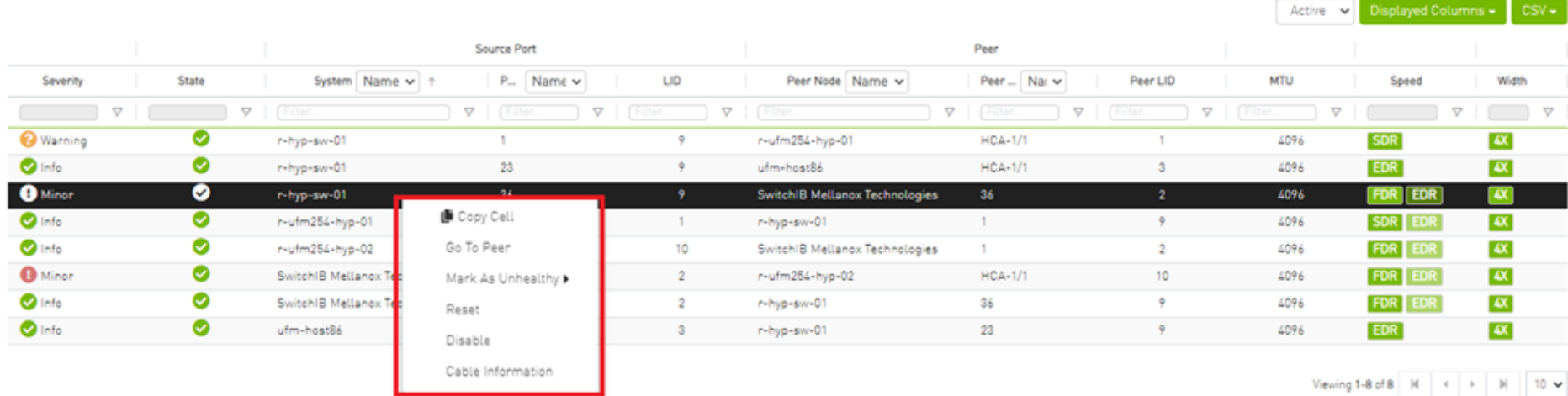

#### All enable/disable actions on managed switches' ports are persistent. Thus, if a managed switch port is disabled, the port remains disabled even when rebooting the switch.  $\blacktriangle$

Clicking "Cable Information" opens up a window which provides data on operational, module, and troubleshooting information as shown in the following:

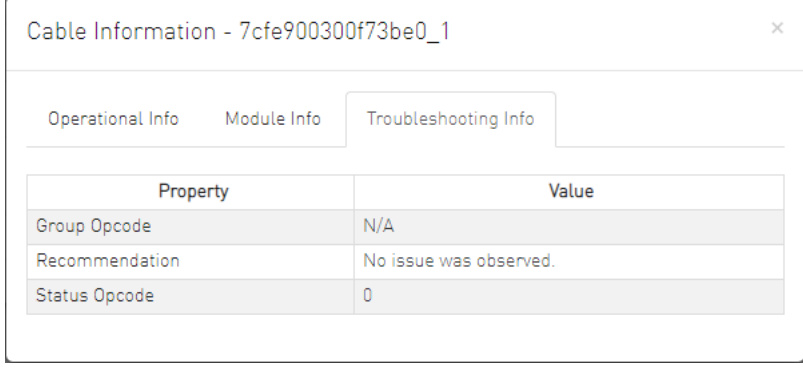

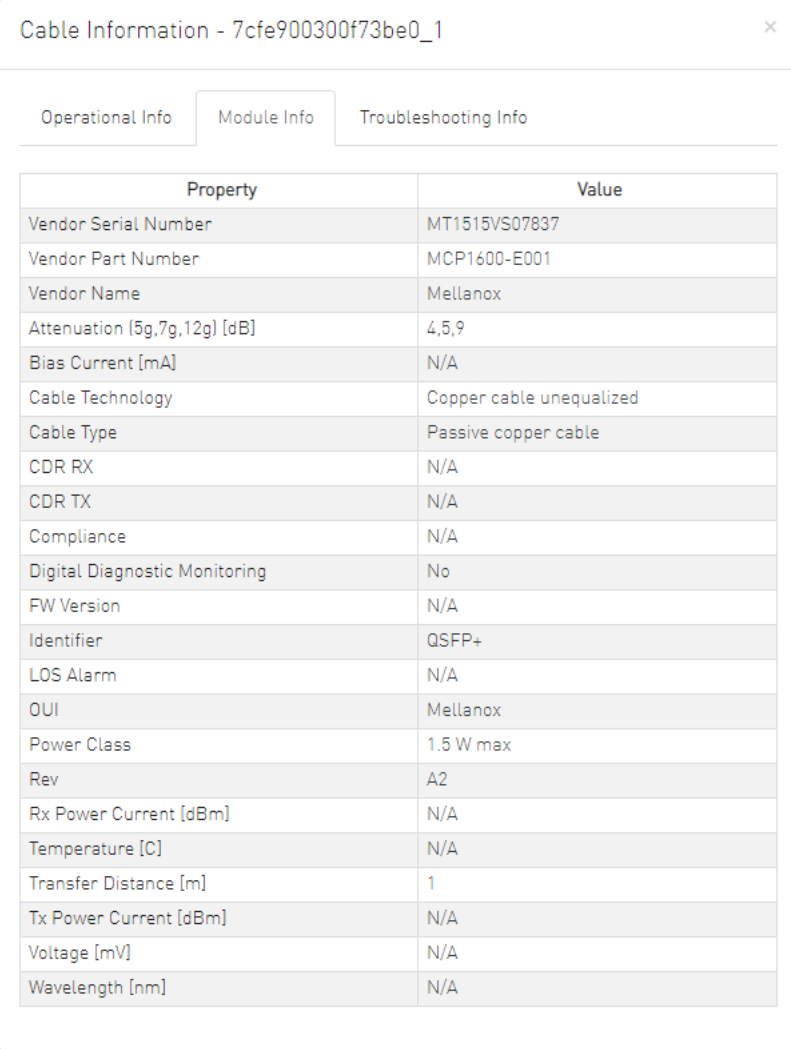

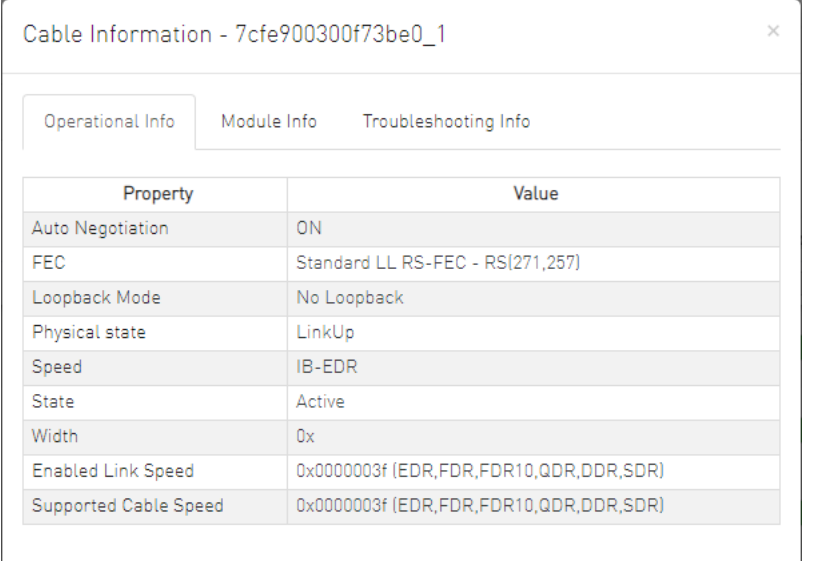

## Physical Grade and Eye Opening Information

Eye opening information contains the following data:

- Physical Grade: [Grade0, Grade1, Grade2, Grade3]
- Height Eye Opening [mV]: [Height0, Height1, Height2, Height3]
- Phase Eye Opening [psec]: [Phase0, Phase1, Phase2, Phase3]

A new tab called Eye Information was added under cable information modal in ports table.

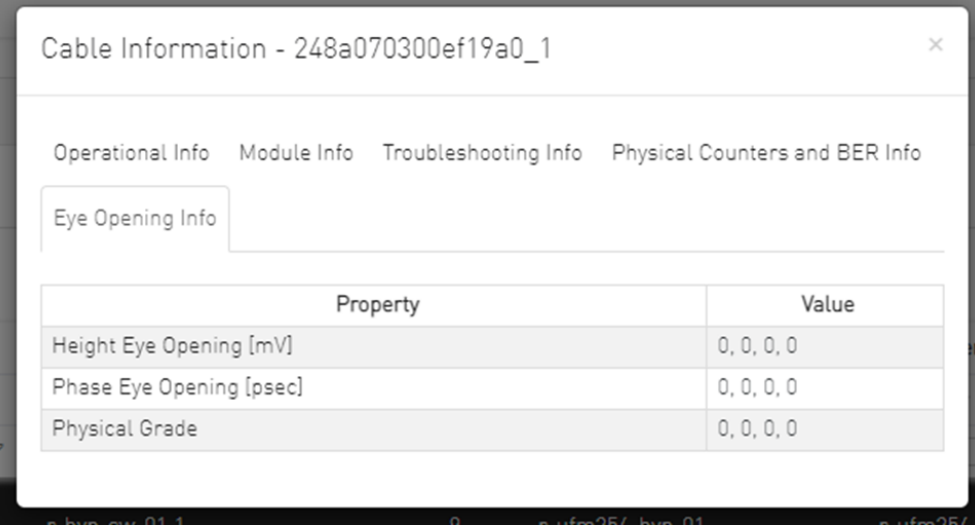

# Auto-isolation of High-BER Ports

The High BER Ports tab lists all high-BER ports in the fabric.

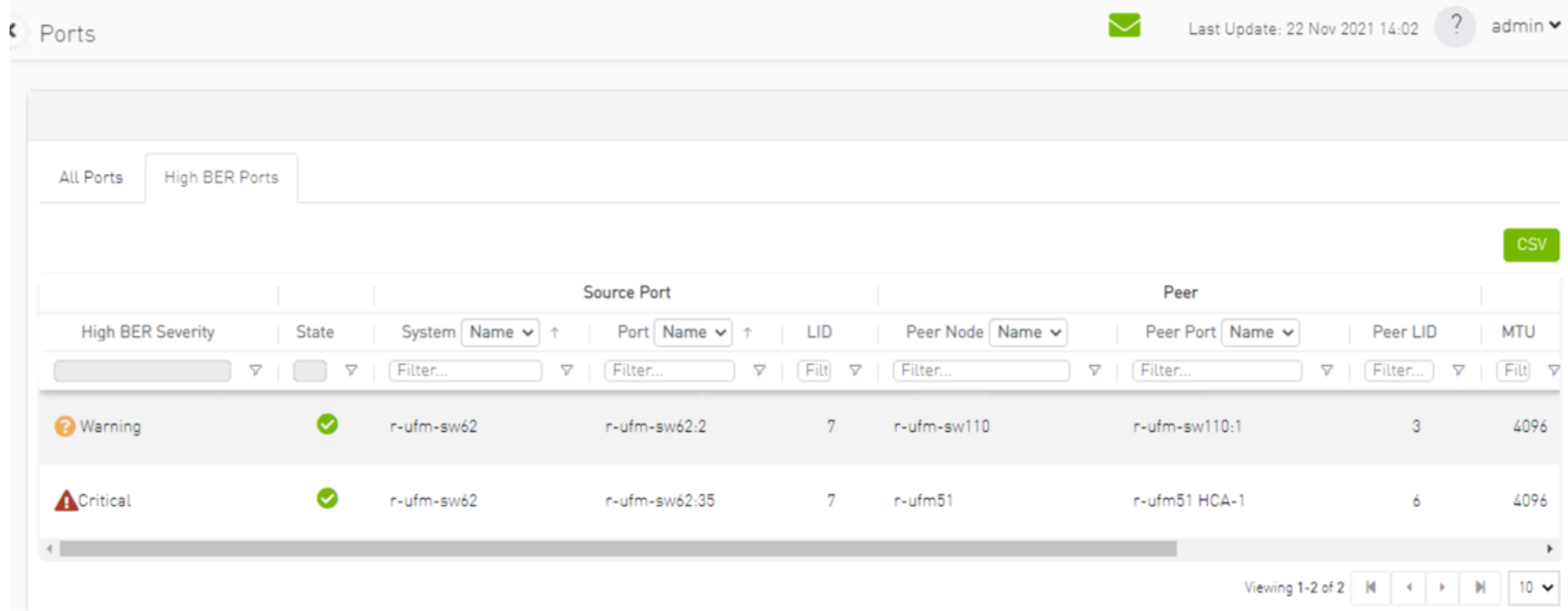

The flags high\_ber\_ports\_auto\_isolation must be configured in the gv.cfg file to enable this feature.

For each port discovered as a high-BER port, a new event is triggered in the Events table.

Marking the high-BER port as unhealthy suppresses all events and notifications related to the auto-isolated port.

Last Update: 22 Nov 2021 15:02 ? admin ▼ ports  $\blacktriangledown$ High BER Ports All Ports  $\overline{\text{csv}}$ Source Port Peer **High BER Severity** State System Name v 1 Port Name v LID Peer Node Name v Peer Port Name v Peer LID **MTU** 一个  $\boldsymbol{\nabla} \parallel \begin{bmatrix} \boldsymbol{\nabla} \end{bmatrix}$  $\nabla$  | Filt  $\nabla$  | Filter. Filter... | 7 | Filt| 7  $\nabla$  | Filter.  $\triangledown$ Filter.  $\nabla$ Filter.  $\triangledown$  $\bullet$ **O** Warning r-ufm-sw62 r-ufm-sw62:2  $3<sup>°</sup>$ 4096 r-ufm-sw110 r-ufm-sw110:1 Copy Cell ACritical  $\bullet$ Go To Peer  $2.35$ r-ufm51 HCA-1 6 4096 r-ufm-s  $\overline{7}$ r-ufm51 Mark As Unhealthy  $\blacktriangleright$  $\leftarrow$  $\overline{a}$ Reset Viewing 1-2 of 2 | H |  $\leftarrow$  | H | 10  $\rightarrow$ Disable Cable Information

# Virtual Ports Window

**A** This page is only available if Virtualization is enabled in gy.cfg.

Provides a list of all virtual ports in UFM.

276

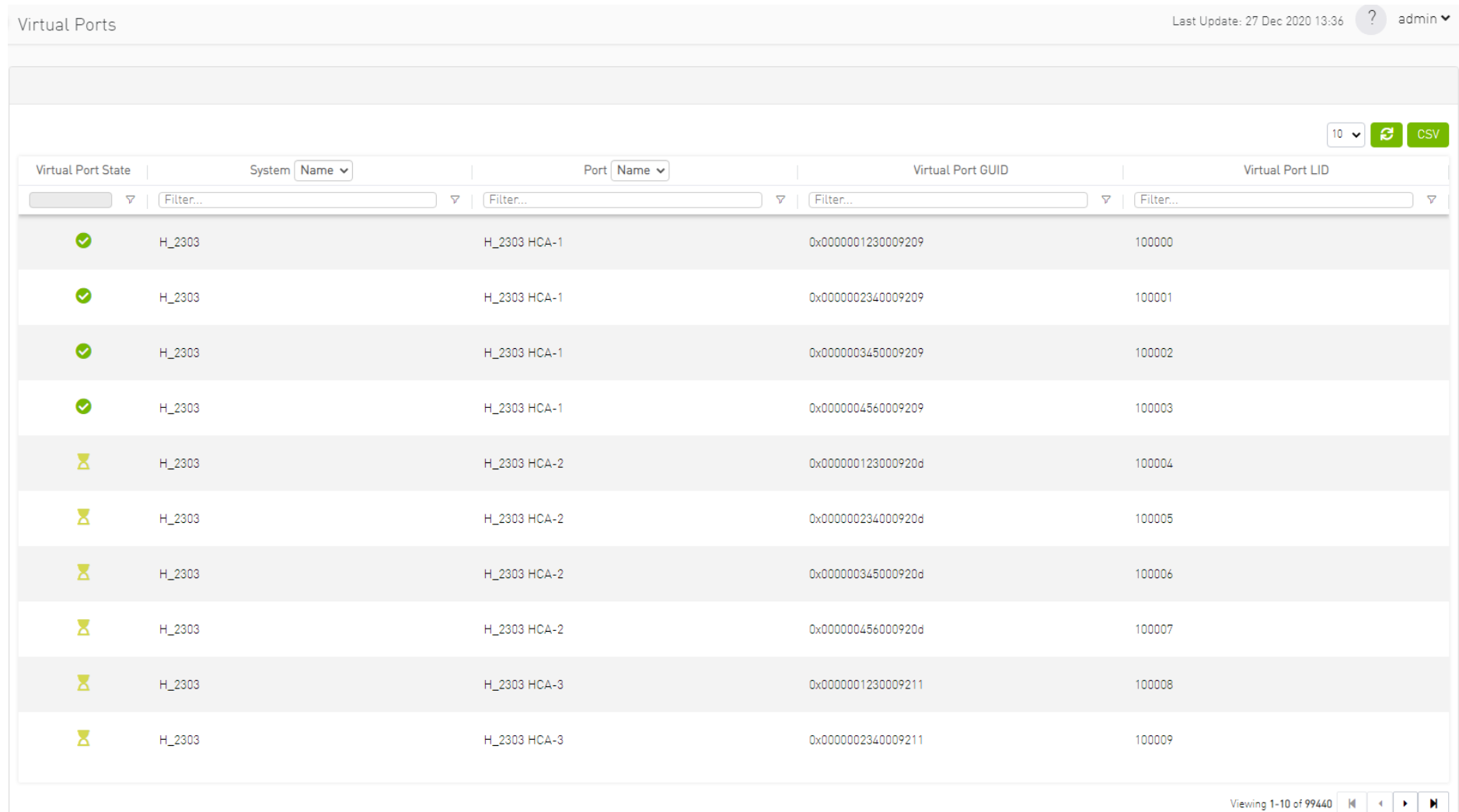

Right-clicking a virtual port allows navigation to the physical port mapped it is mapped to.

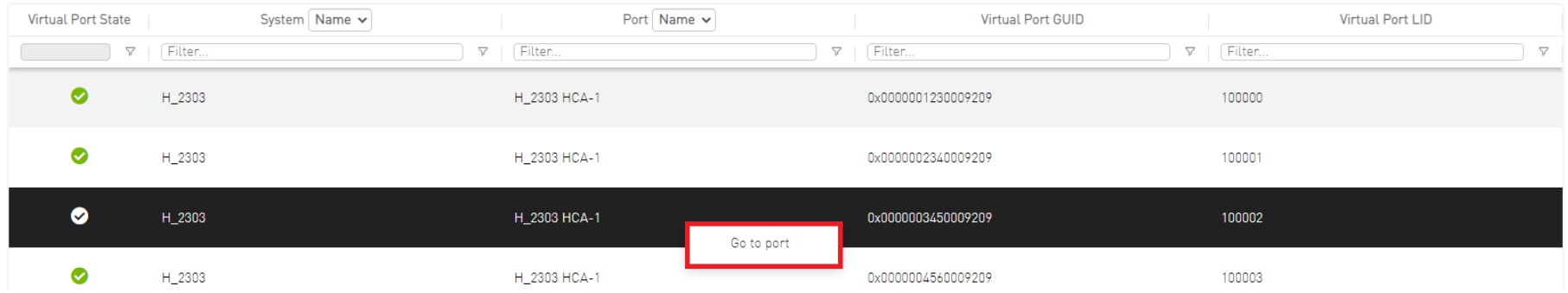

Clicking "Go to port" navigates to the [Virtual Networking tab](#page-266-0) of the Device Information screen.

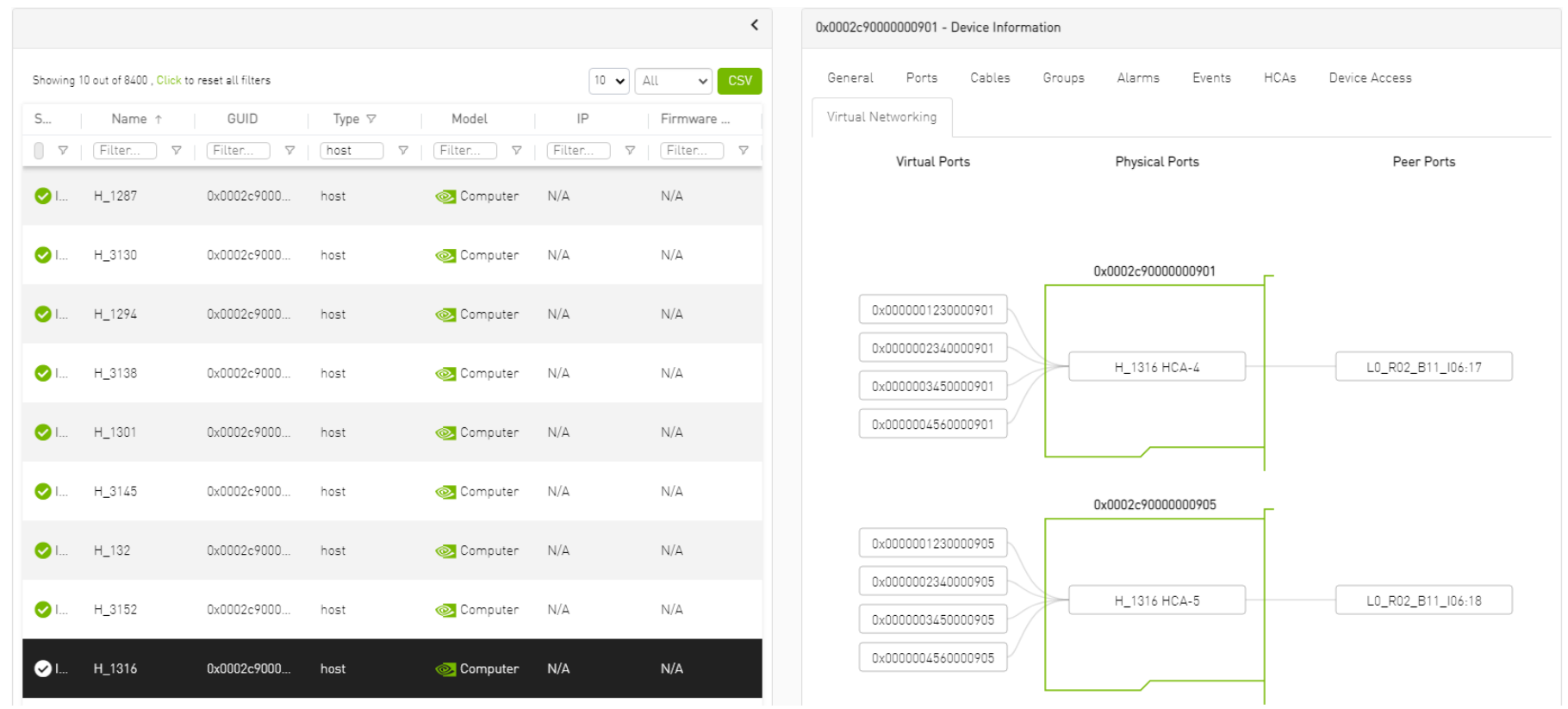

# Unhealthy Ports Window

The Unhealthy Ports view shows all the unhealthy nodes in the fabric and the OpenSM health policy of the healthy/unhealthy nodes.

After the Subnet Manager examines the behavior of subnet nodes (switches and hosts) and discovers that a node is "unhealthy" according to the conditions specified below, the node is displayed in the Unhealthy Ports window. Once a node is declared as "unhealthy", Subnet Manager can either ignore, report,

isolate or disable the node. The user is provided with the ability to control the actions performed and the phenomena that declares a node "unhealthy." Moreover, the user can "clear" nodes that were previously marked as "unhealthy."

The information is displayed in a tabular form and includes the unhealthy port's state, source node, source port, source port GUID, peer node, peer port, peer GUID, peer LID, condition, and status time.

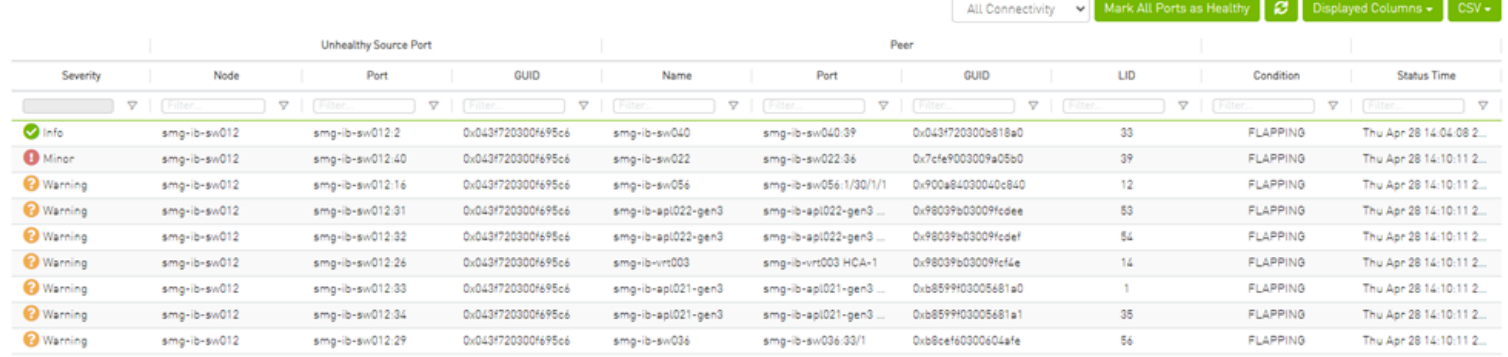

Viewing 1-9 of 9 | H | < | > | H | 10 w

The feature requires OpenSM parameter hm\_unhealthy\_ports\_checks to be set to TRUE (default).

This feature is not available in the "Monitoring Only Mode."

The following are the conditions that would declare a node as "unhealthy":

- Reboot If a node was rebooted more than 10 times during last 900 seconds
- Flapping If several links of the node found in Initializing state in 5 out of 10 previous sweeps
- Unresponsive A port that does not respond to one of the SMPs and the MAD status is TIMEOUT in 5 out of 7 previous SM sweeps
- Noisy Node If a node sends traps 129, 130 or 131 more than 250 traps with interval of less than 60 seconds between each two traps
- Seterr If a node respond with bad status upon SET SMPs (PortInfo, SwitchInfo, VLArb, SL2VL or Pkeys)
- Illegal If illegal MAD fields are discovered after a check for MADs/fields during receive\_process
- Manual Upon user request mark the node as unhealthy/healthy
- Link Level Retransmission (LLR) Activated when retransmission-per-second counter exceeds its threshold

All conditions except LLR generate Unhealthy port event, LLR generates a High Data retransmission event.

## *To clear a node from the Unhealthy Ports Tab, do the following:*

- 1. Go to the Unhealthy Ports window under Managed Elements.
- 2. From the Unhealthy Ports table, right click the desired port it and mark it as healthy.

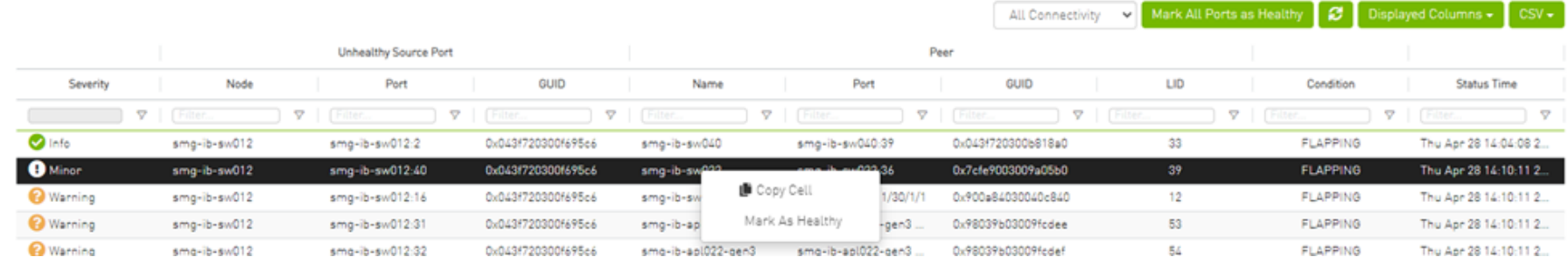

#### *To mark a node as permanently healthy, do the following:*

- 1. Open the /opt/ufm/files/conf/health-policy.conf.user\_ext file.
- 2. Enter the node and the port information and set it as "Healthy."
- 3. Run the /opt/ufm/scripts/sync\_hm\_port\_health\_policy\_conf.sh script.

**A** To control Partial Switch ASIC Failure event:

Trigger Partial Switch ASIC Failure whenever number of unhealthy ports exceed the defined percent of the total number of the switch ports. The switch\_asic\_fault\_threshold flag (under the UnhealthyPorts section in gv.cfg file) default value is 20.

## Unhealthy Port Connectivity Filter

It is possible to to filter the Unhealthy Ports table by connectivity (all, host-to-switch, or switch-to-host).

Filtering the Unhealthy Ports table is possible from the dropdown options at the top of the table which includes

- All Connectivity
- Switch to Switch
- Host to Switch

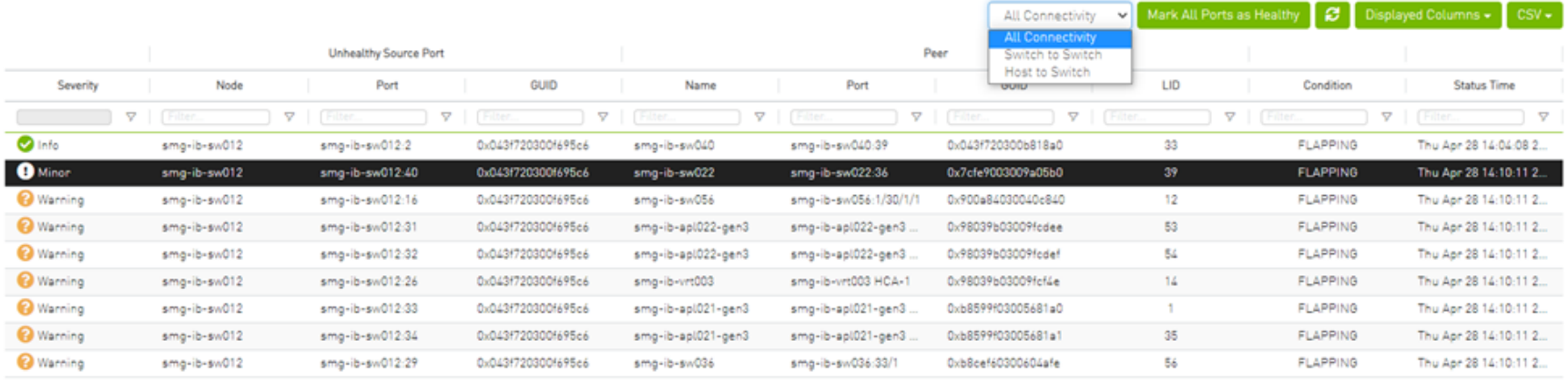

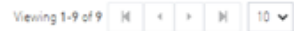

#### Health Policy Management

This view manages the OpenSM health policy for the healthy/unhealthy nodes and ports. The OpenSM health policy is stored in the /opt/ufm/files/conf/ opensm/opensm-health-policy.conf file.

The information is displayed in a tabular form, with an option to group it either by devices or ports, and includes the health nodes/ports details (GUID, Name, policy [healthy/unhealthy])

#### 1. Health Policy by devices:

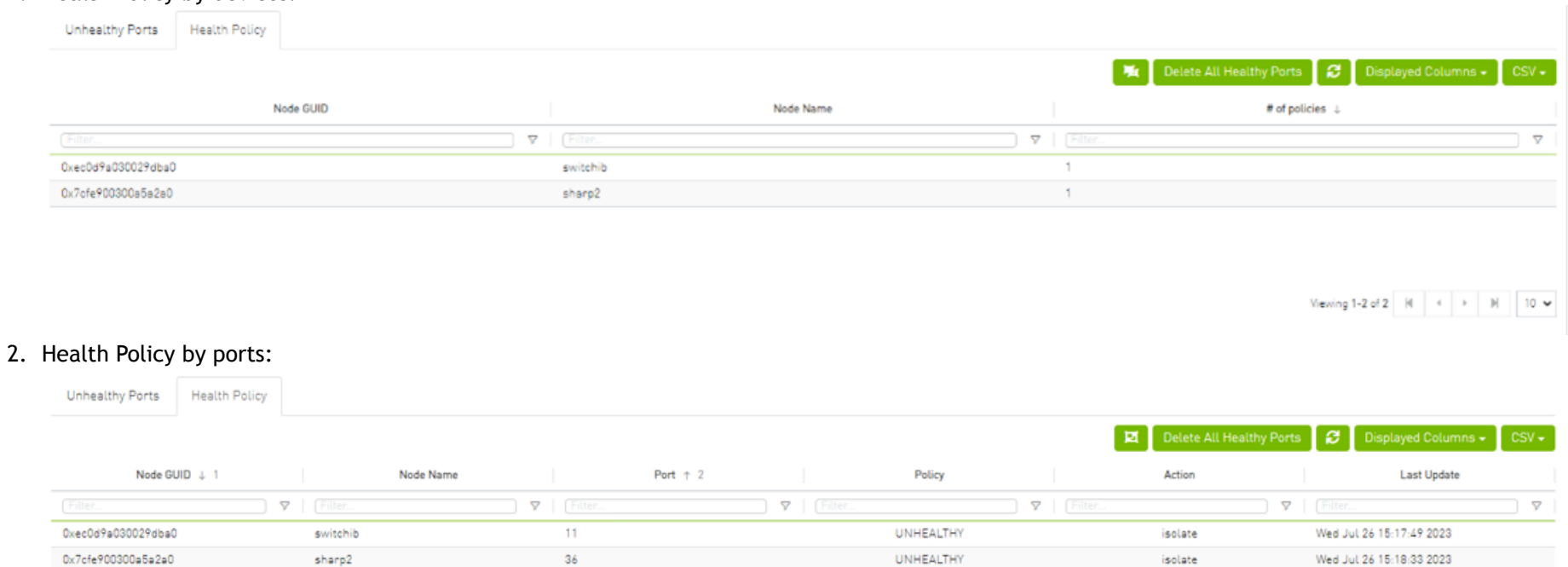

Viewing 1-2 of 2 | H |  $\leftarrow$  |  $\rightarrow$  | H | 10  $\rightarrow$ 

To switch between the above views, simply click on the control button located at the top right corner of the table. By default, the devices view will be shown.

The health policy supports the following capabilities. When you select a policy and right-click, you can perform the following actions:

- 1. Delete the Policy
- 2. Mark the selected healthy policies as unhealthy (Isolate/No discover)
- 3. Mark the selected unhealthy policies as healthy

If you wish to delete all the healthy ports from the health policy, click on the 'Delete All Healthy Ports' option situated at the top right corner of the policy table.

## Cables Window

Provides a list of all cables in UFM. For more information, see [Device's Cables Tab](#page-250-0).

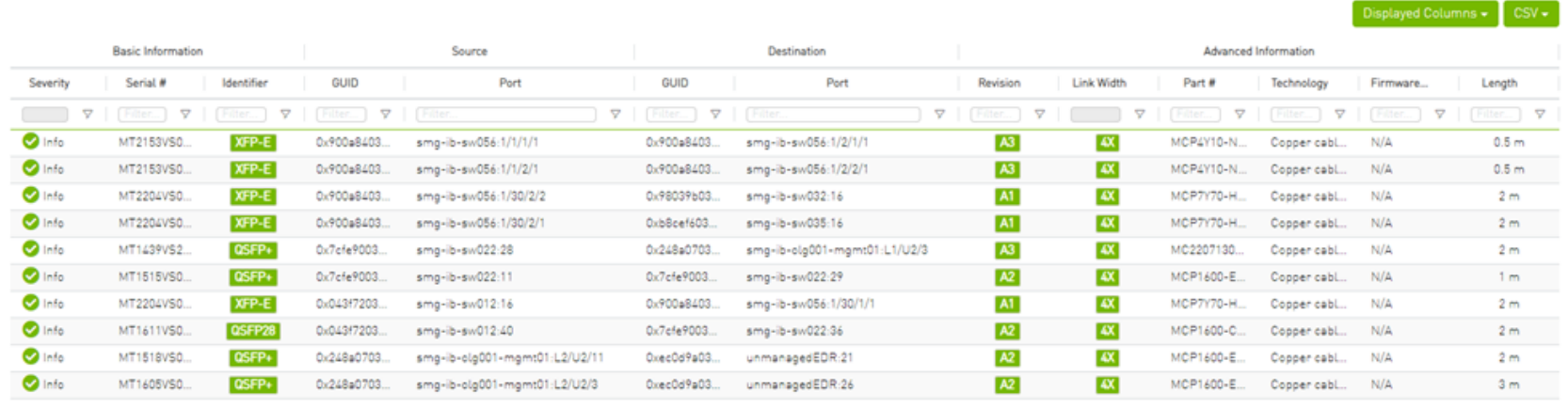

Viewing 1-10 of 59 | H | < | > | N | 10 ~

Right-clicking a cable from the list allows users to Collect System Dump for the endpoints of the link.

# Groups Window

The Groups window allows users to create new groups of devices and provides information about existing groups.

A All predefined groups have Read permissions only, except Suppressed\_Devices to/from which the user is also able to add/remove members or devices.

A The following predefined groups auto-populate upon UFM startup: Switches, 1U\_Switches, Modular\_Switches, Gateway\_Devices, and Hosts.

# *To create a group of devices, do the following:*

1. Click "New" under "Groups."

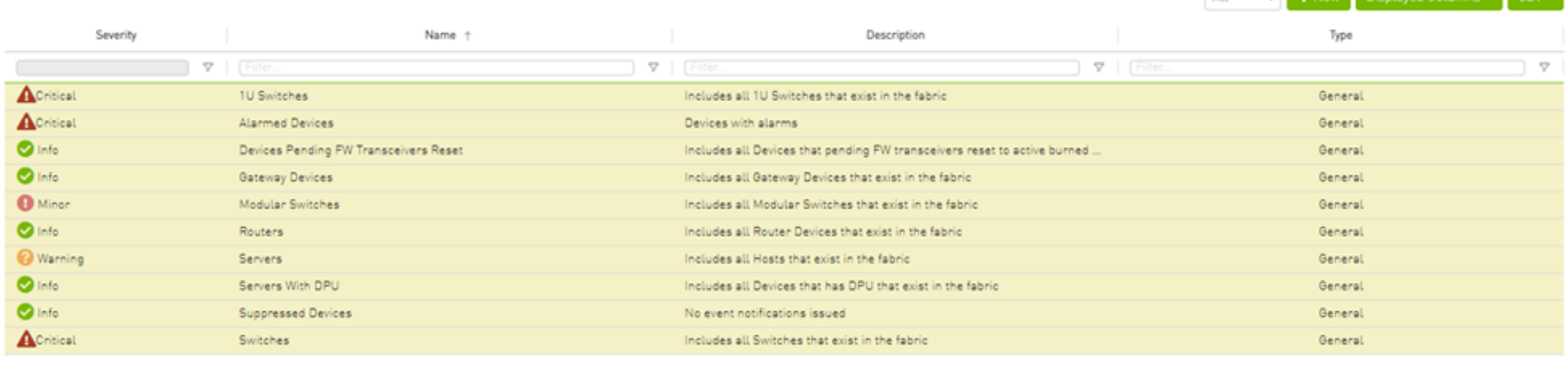

Viewing 1-10 of 10 | H | + | > | H | 10  $\sim$ 

 $\sim$   $\blacksquare$  Mow Displayed Columns  $\blacksquare$  CSV  $\blacksquare$ 

**AIL** 

2. In the New Group wizard, fill in the required information under the General tab: Name (must be between 4-20 characters), Type (General/Rack/ Port), and Description (optional), and click Next.

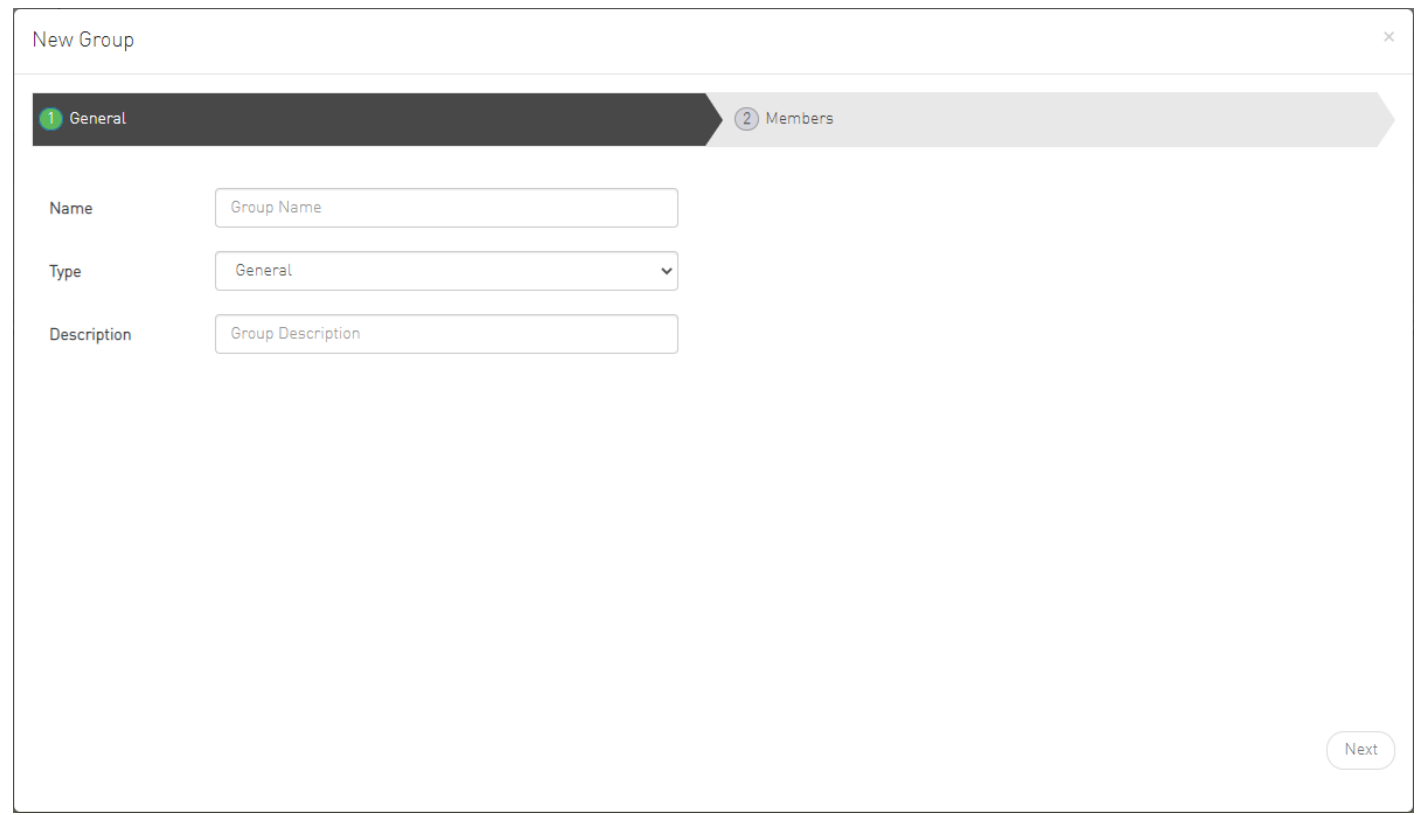

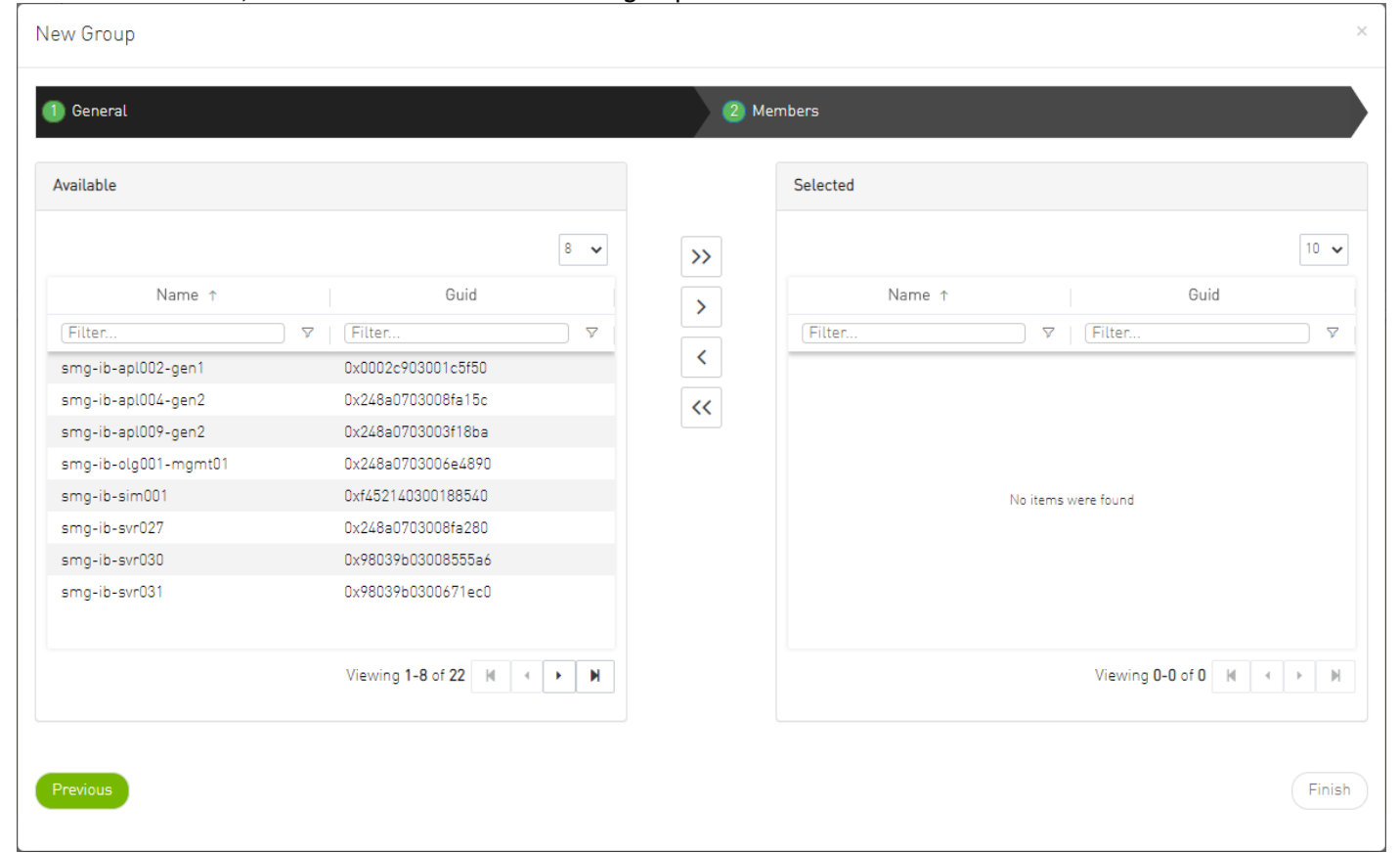

3. Under Members tab, move the members of the new group from the Available list to the Selected list.

4. Click "Finish" and the new group will appear under the Groups window.

Group members details – port's hostname, port's GUID, and device's IP address – can be viewed when selecting the group from the list of all groups available.

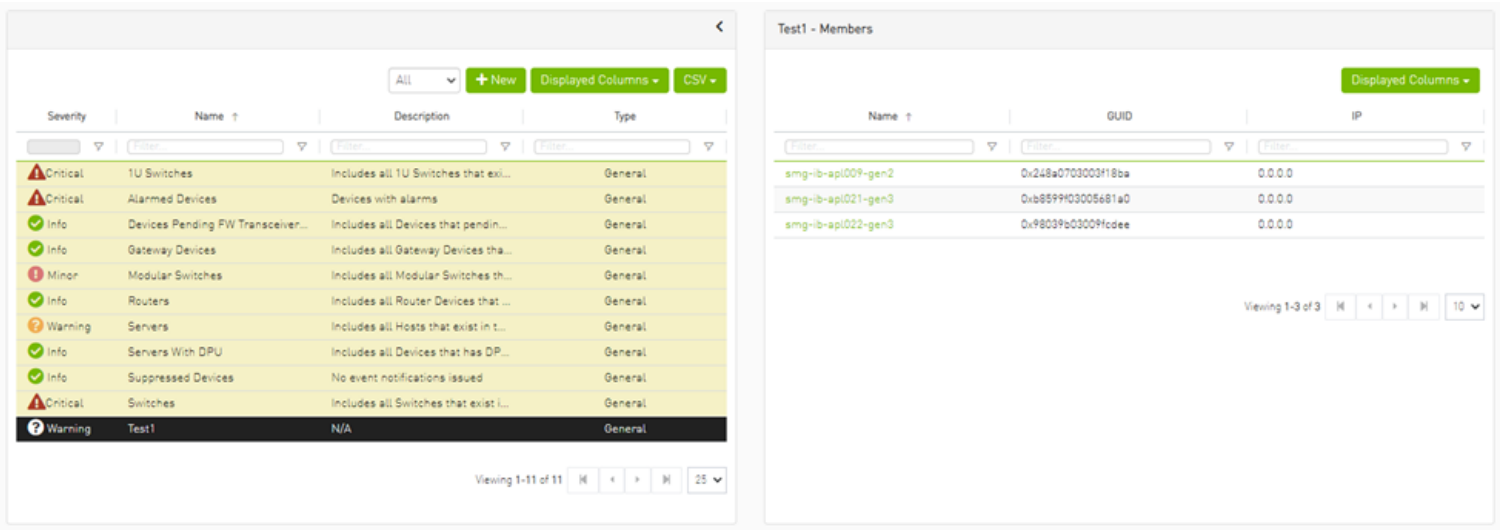

#### Group Actions

Right-clicking a group enables performing the following actions:

- Edit groups can be modified either by editing the group description under General tab, or substituting group members under Members tab
- Delete existing groups can be deleted from the list
- Remove All Members all members of an existing group can be removed at once
- Collect System Dump sysdump may be generated for all members of an existing group The user can filter group by type (General, Rack, Super Switch and Port)
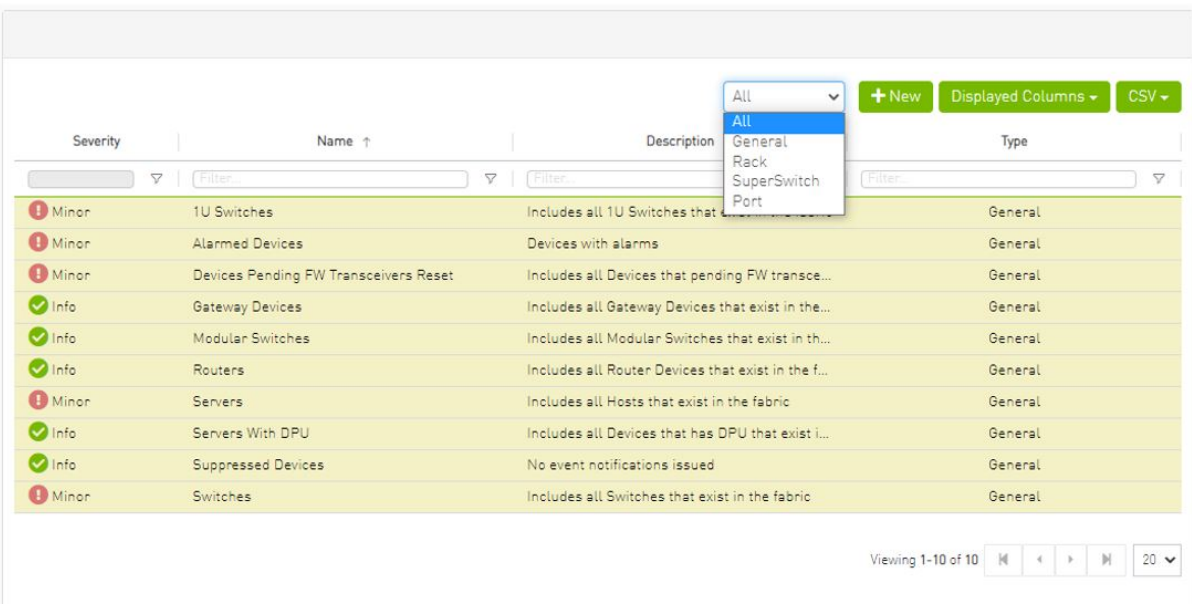

# Inventory Window

Provides a list of all modules in UFM. For more information, see [Device's Inventory Tab](#page-258-0).

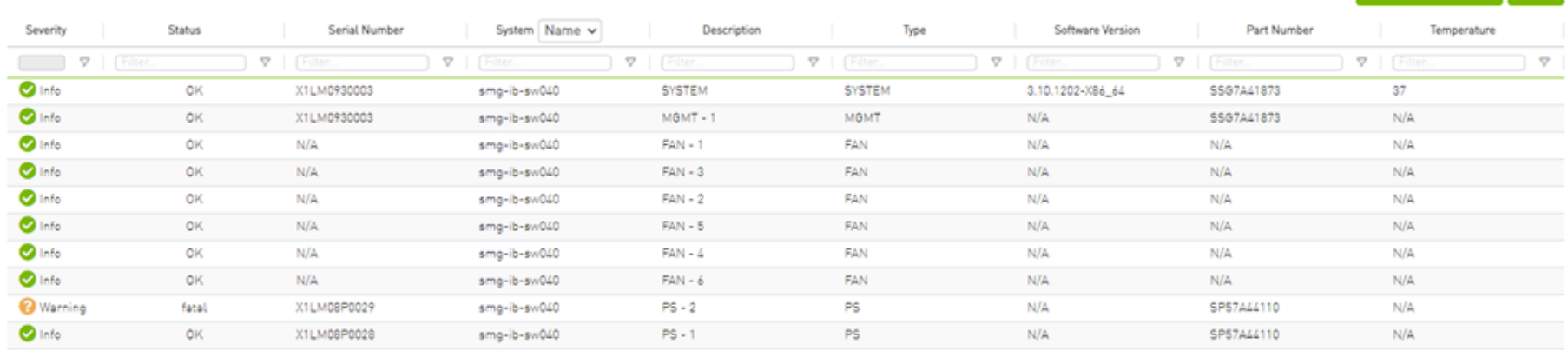

Viewing 1-10 of 47 | H | < | > | N | 10  $\sim$ 

Displayed Columns v CSV v

## PKeys Window

The PKeys window allows users to create new groups of ports and provides information about existing PKeys.

A This window offers one predefined PKey (highlighted in the list of PKeys): Management key 0x7fff with Read permissions only.

For further information about InfiniBand partitioning (Pkeys management), please refer to the [Partitioning Appendix](https://docs.mellanox.com/pages/viewpage.action?pageId=52013083).

### Creating New PKey

## *To create a PKey:*

1. Click the "New" button under "PKeys". Please note that the yellow highlighted PKeys are predefined ones.

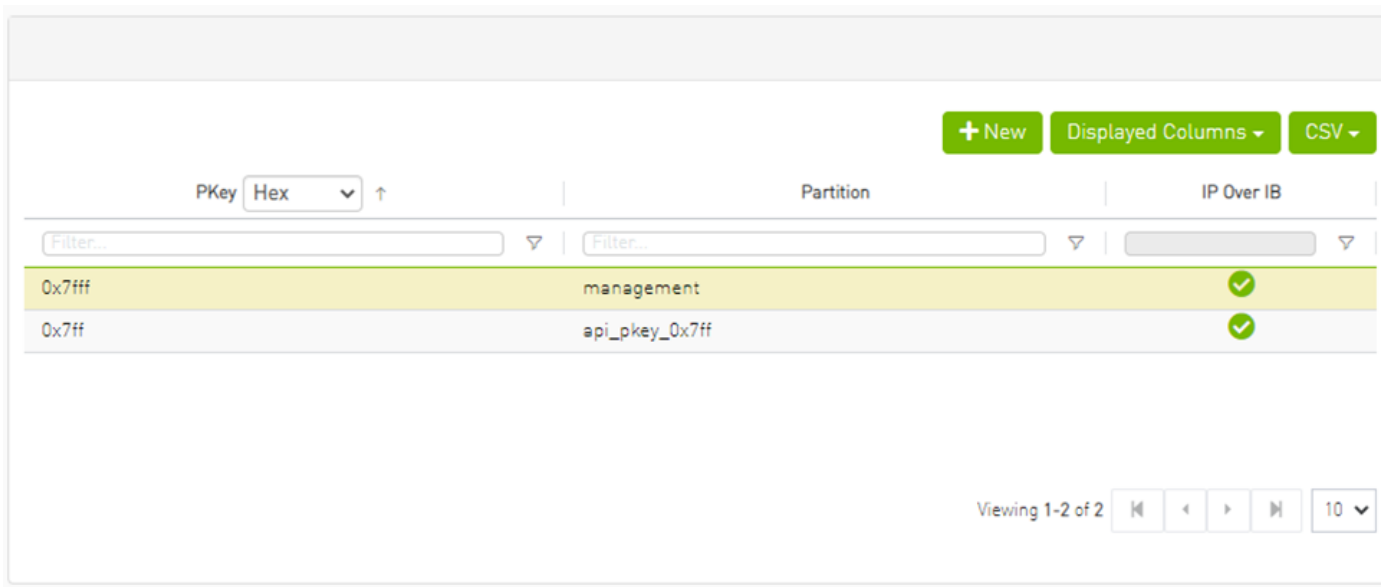

- 2. In the New PKey wizard, fill in the required information under the General tab:
	- Name—must be between 0x1 and 0x7fff, inclusive
	- Index-0 attribute—True/False

#### • IP Over IB attribute—True/False

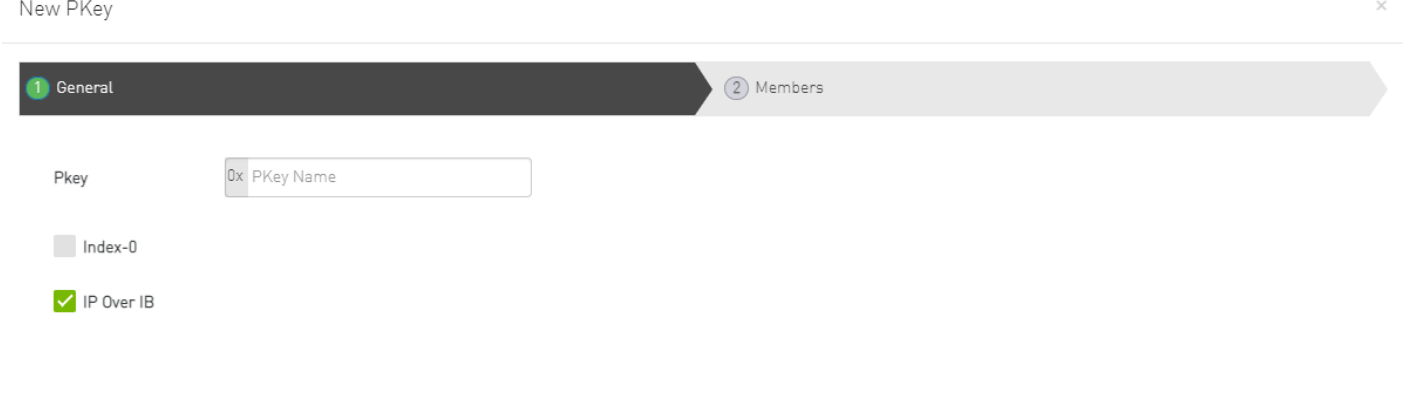

3. Click "Next."

4. Under Members tab, select the device of which ports you would like to group in one PKey, and move the members (ports) from the Available list to the Selected list. For each member (port) you may specify a membership type (Full/limited).

Next<sup>)</sup>

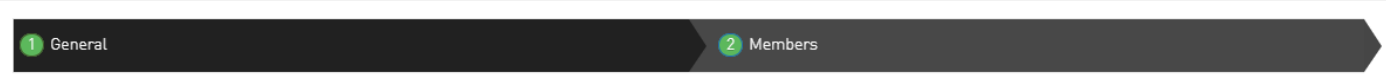

Click on a device to select the members ports from the Available list:

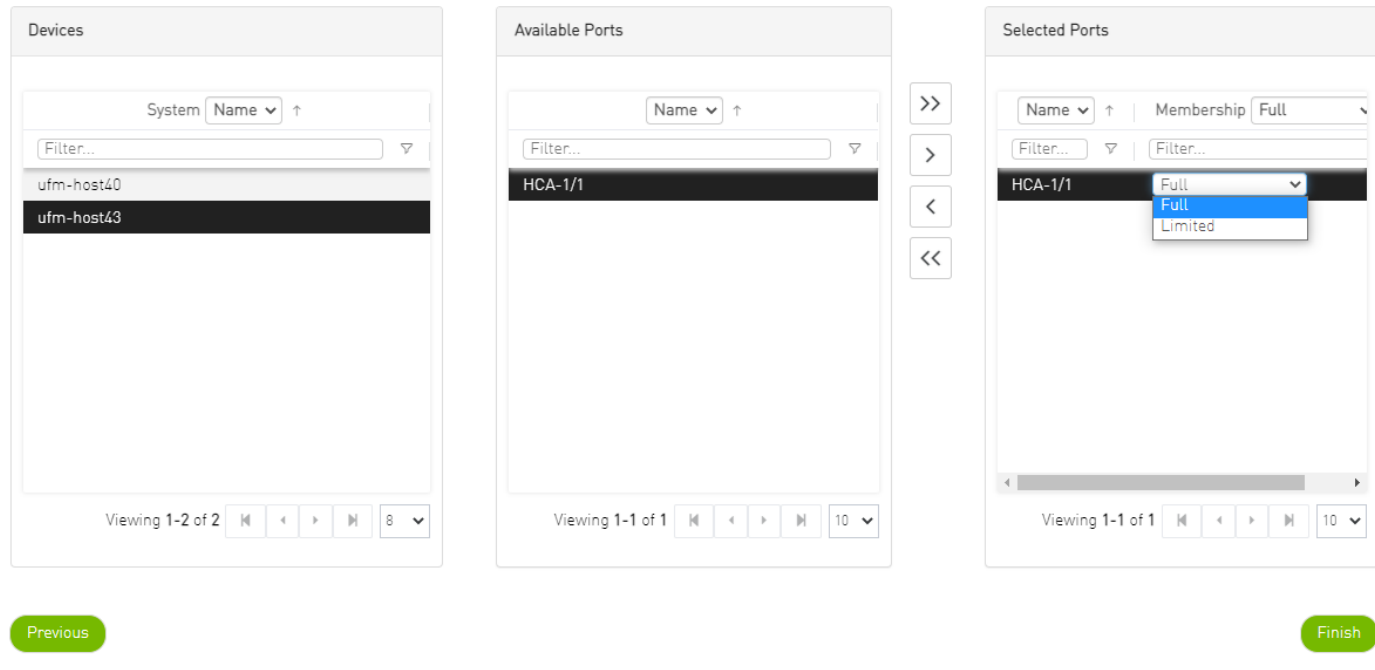

5. Click "Finish". The new PKey will become available under the PKey window.

When selecting a PKey from the PKeys table, PKey Information table will appear on the right side of the screen. This table provides information on the PKey's members and QoS settings.

### PKey Members Tab

Provides details on the PKey members: port's hostname (node), device's IP address, port GUID, port number, membership and index-0 attributes values.

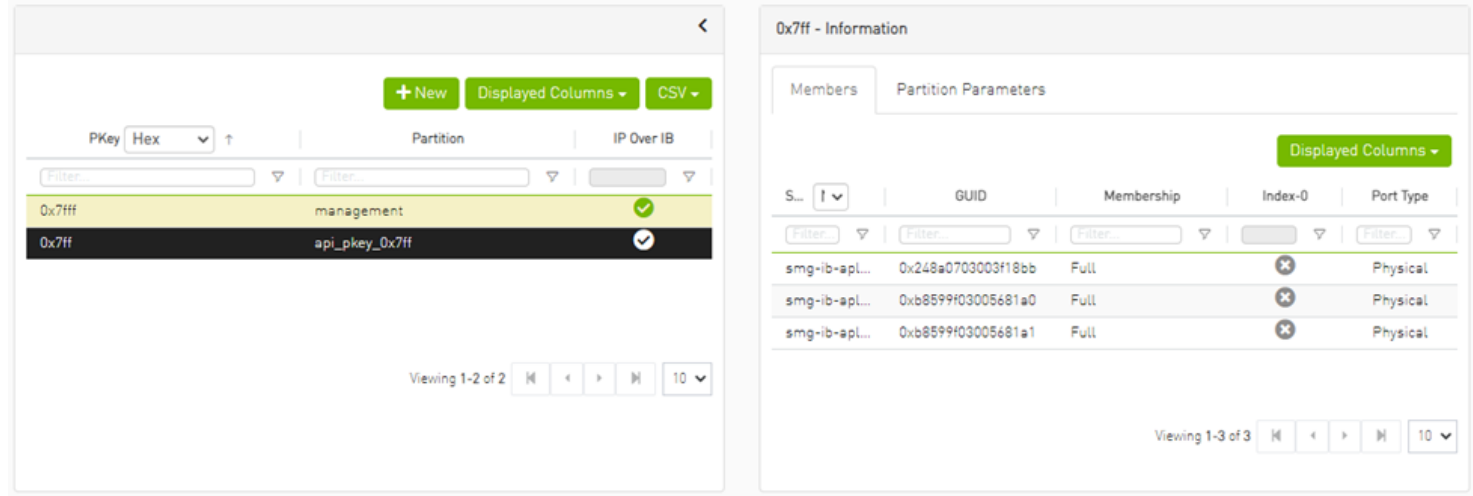

### PKey QoS Tab

Displays the current partitioning parameter settings of the selected PKey: MTU Limit, Service Level and Rate limit. These settings can be modified by the user.

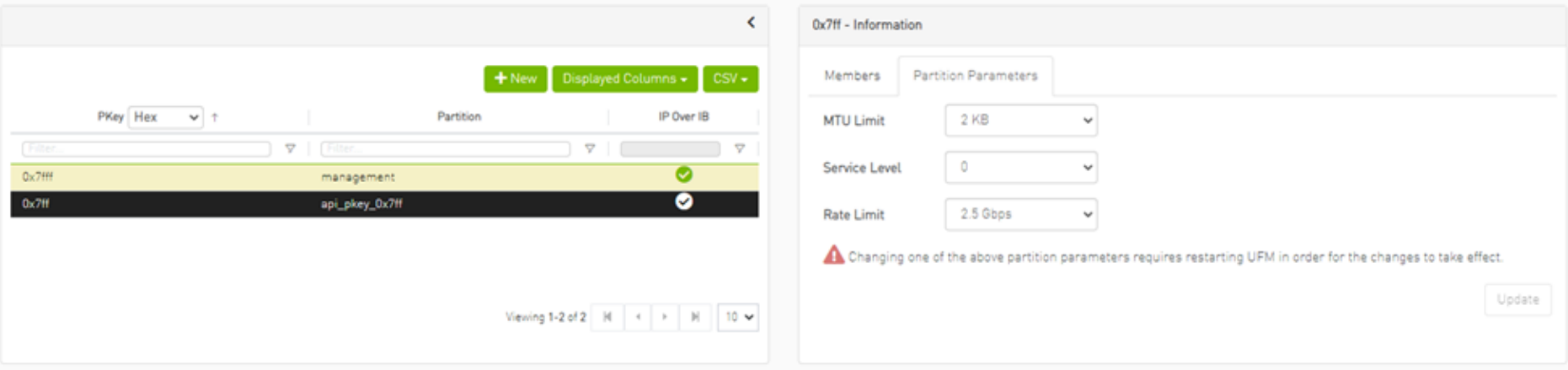

## PKey Actions

Right-clicking one PKey from the list enables performing the following actions:

• Modify Members - PKeys can be modified either by editing the attributes under General tab, or updating the members under Members tab. Including updating ports memberships.

• **Remove** - existing PKeys can be deleted from the list.

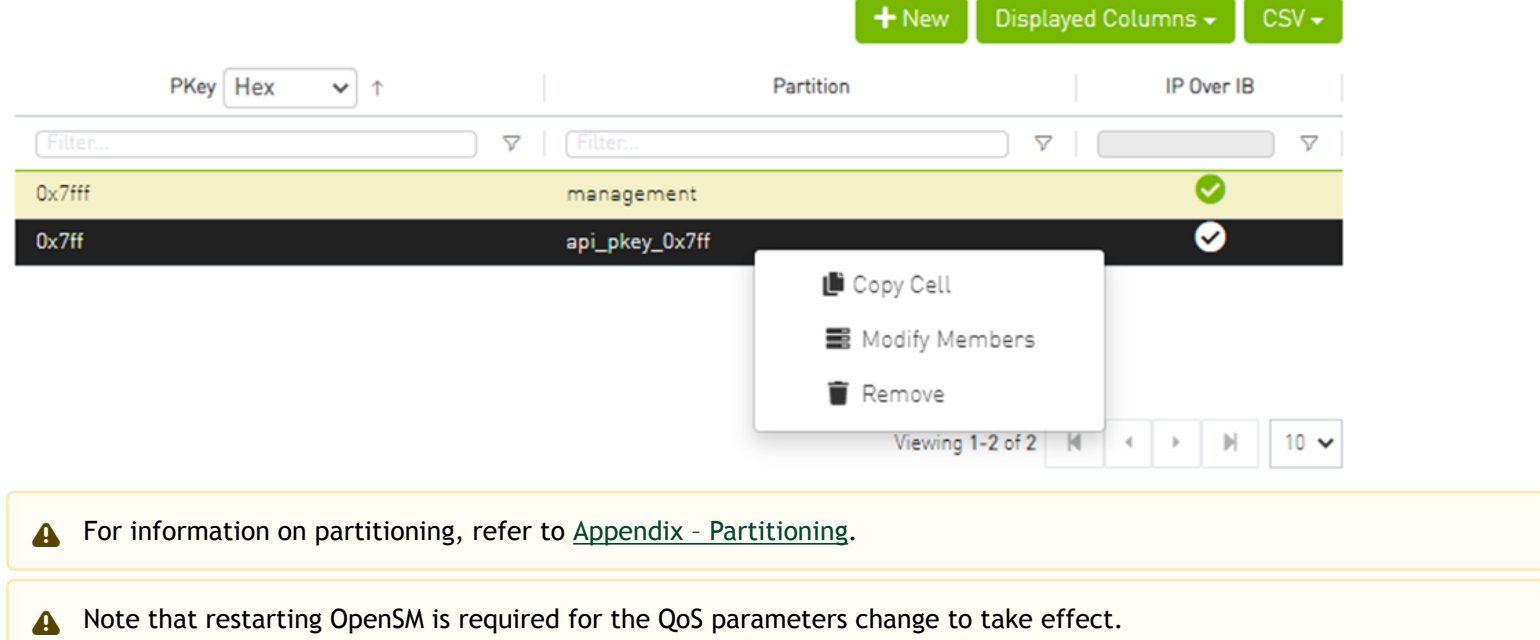

### Support Pkey with Virtual Ports

Creating a pkey with virtual ports is supported, so pkey can contain the following types of port:

- Physical
- Virtual
- Both physical and virtual

The create new pkey wizard dropdown includes port types.

2 Members General

Click on a device to select the members ports from the Available list:

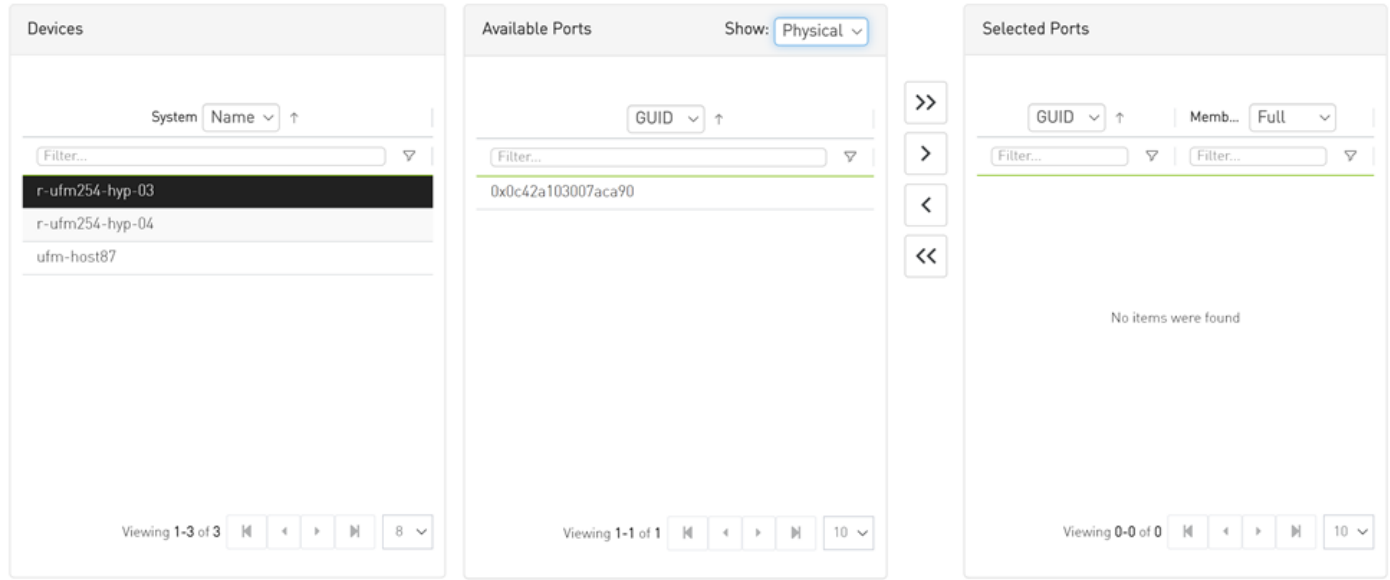

Previous

Finish

**O** General 2 Members

Click on a device to select the members ports from the Available list:

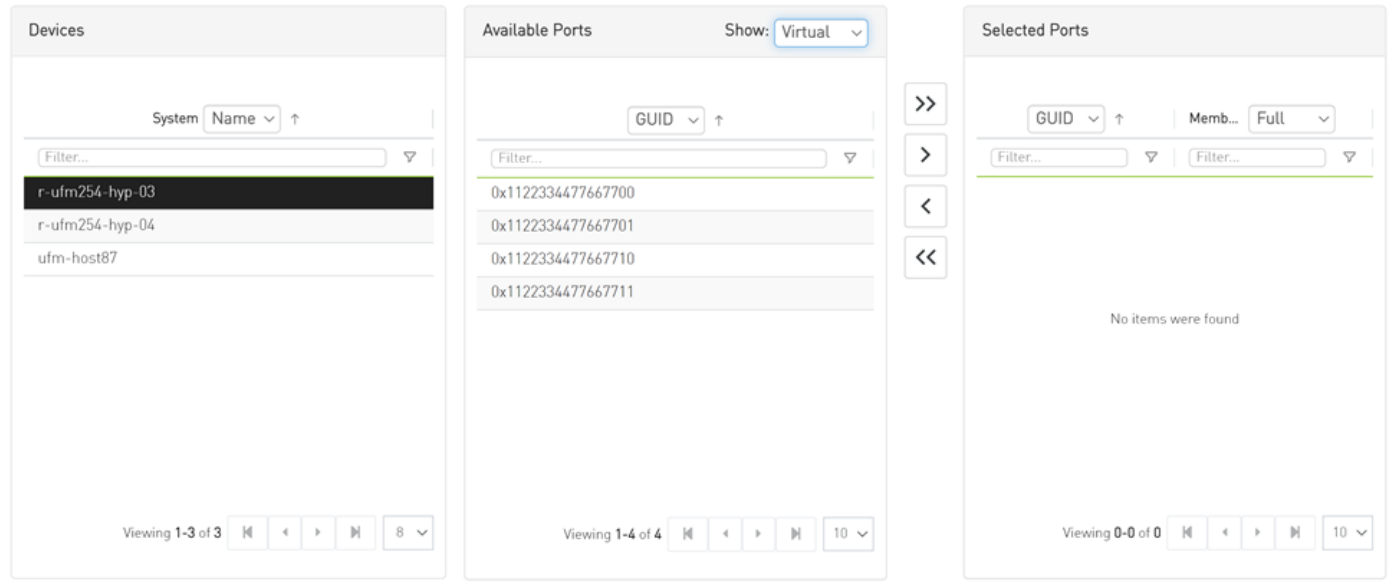

Previous

Finish

General 2 Members

Click on a device to select the members ports from the Available list:

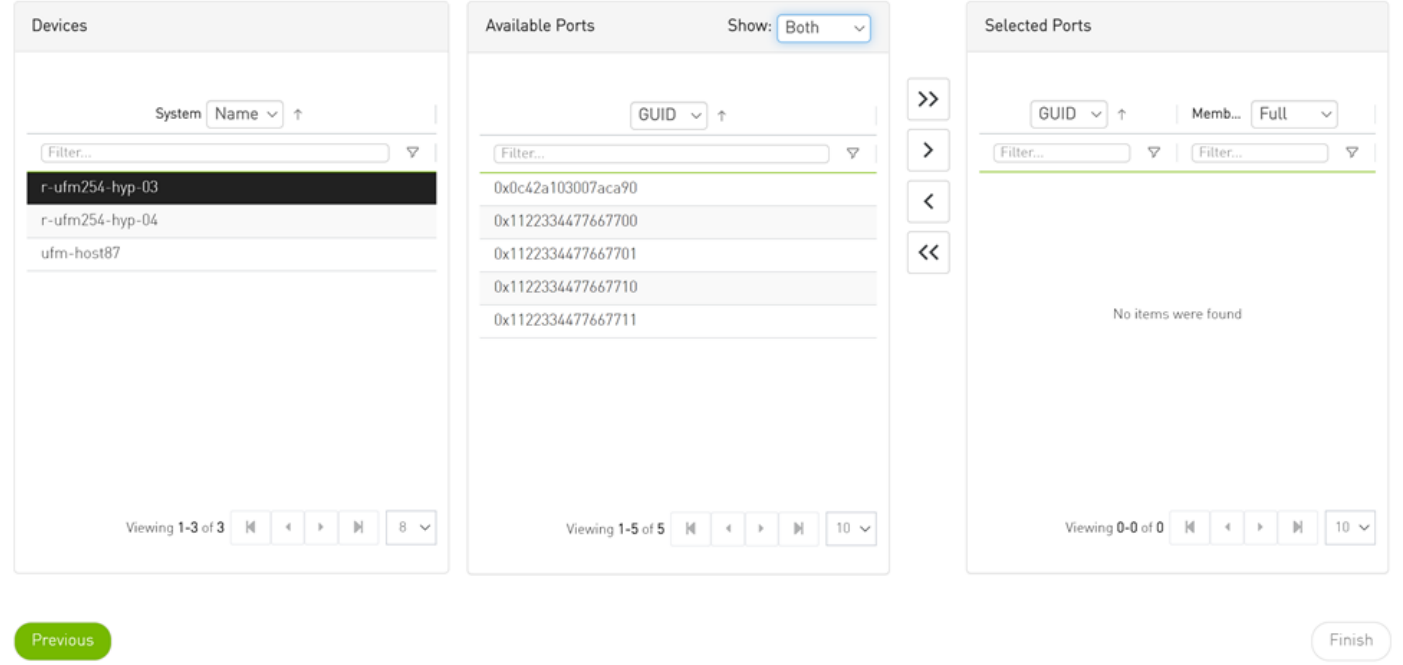

## HCAs Window

Provides a list of all the HCAs of the hosts in UFM. For more information, see section ["HCAs Tab"](https://docs.mellanox.com/display/MLNXUFMUMDEV/.Devices+Window+v6.4.1#id-.DevicesWindowv6.4.1-HCATabs).

299

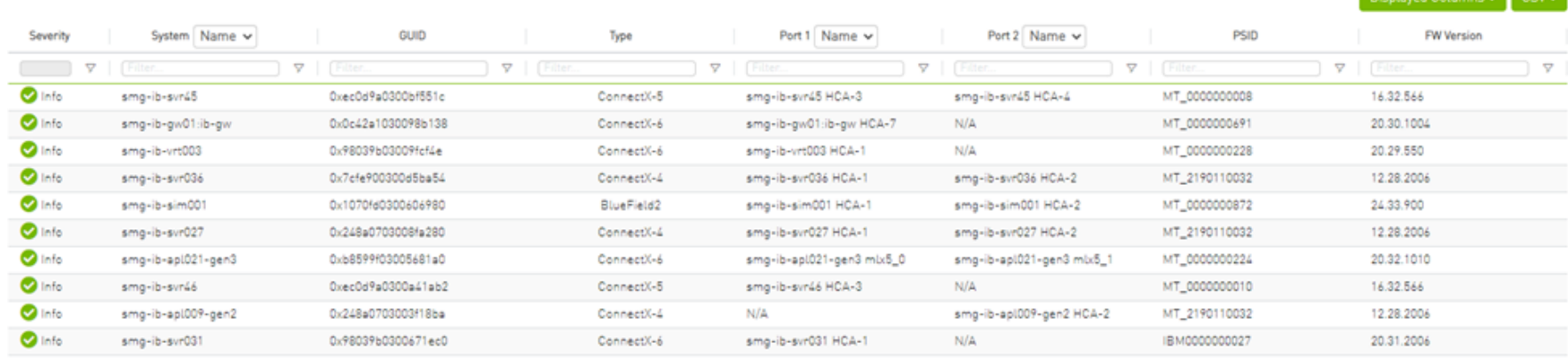

Viewing 1-10 of 23 | H | < | > | H | 10  $\sim$ 

**Displayed Columns** (CCL)

# <span id="page-299-0"></span>Events & Alarms

A All information provided in a tabular format in UFM web UI can be exported into a CSV file.

UFM allows you to identify any problem including ports and device connectivity using events and alarms. Problems can be detected both prior to running applications and during standard operation.

Events trigger alarms (except for "normal" events. i.e., Info events) when they exceed a predefined threshold. Events and alarms can be configured under Events Policy tab under Settings window. For more information, refer to Events Policy Tab.

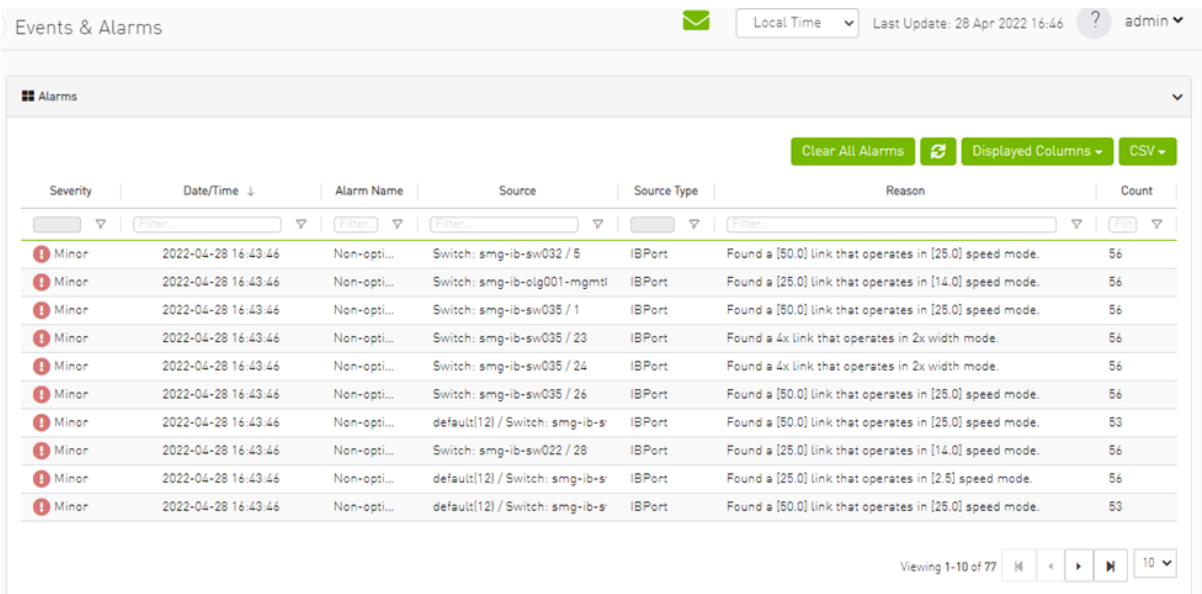

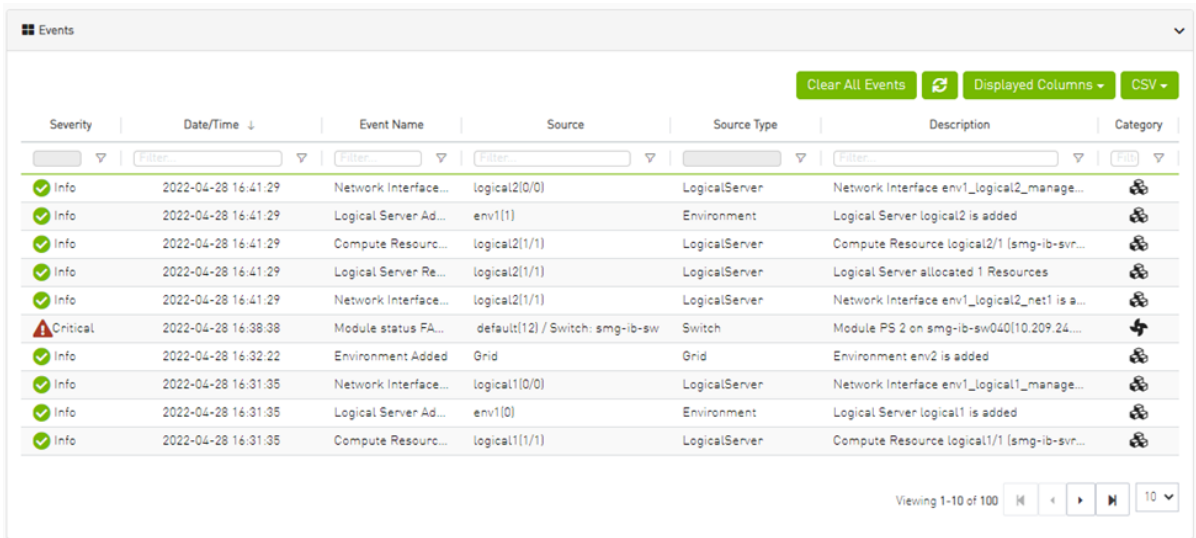

Users can enable the events persistency mechanism from the gv.cfg. This allows the user to see the events in the case of restarting the UFM or in HA mode.

- A Alternatively you can run the following commands:
	- ufm events persistency enable
	- ufm events max-restored

The persistency is deactivated by default and can be enabled by the following controlled parameters in the config file:

- max\_restored\_events = 50 # will determine the number of events to restore
- events\_persistency\_enabled = true # will set to true for the feature to work

### Device Status Events

The Device Status Events tab displays topology change events related to devices in a table. it will support the following event types:

• None is Up/Down

- Switch is Up/Down
- Director Switch is Up/Down

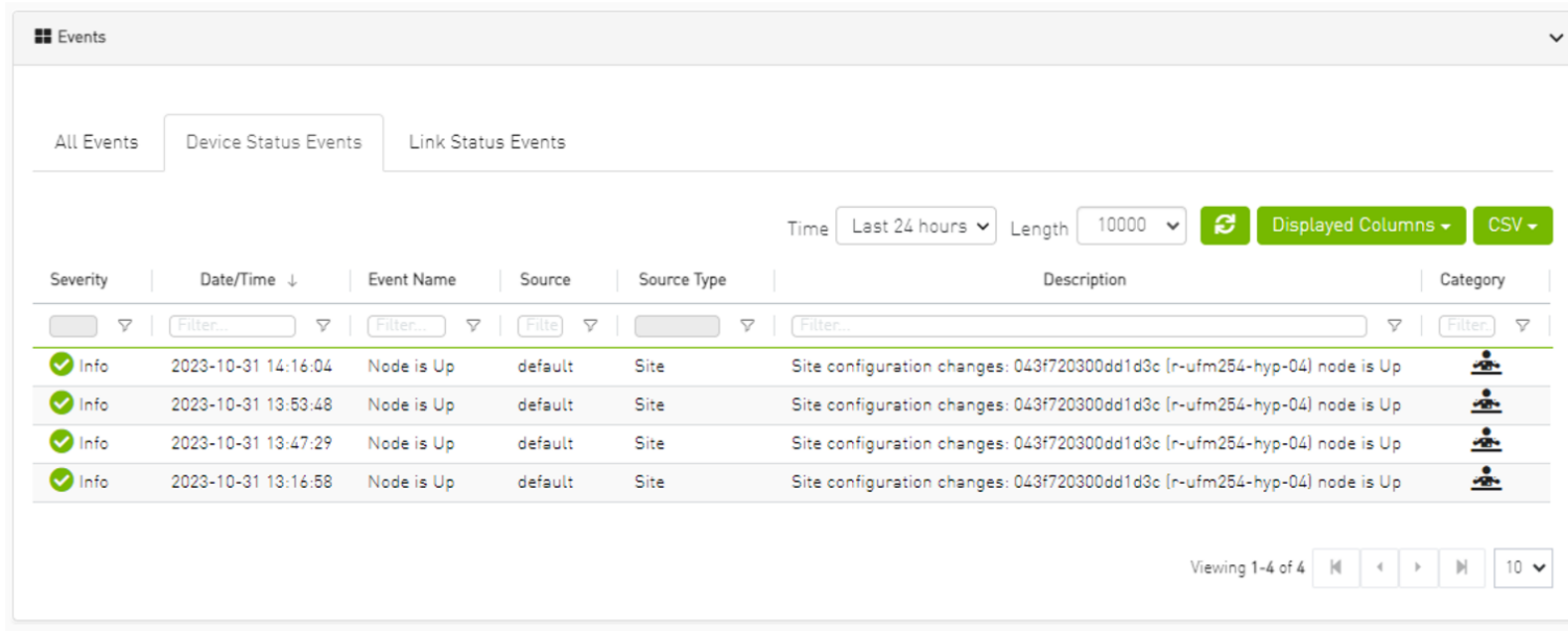

Filters are be provided to allow events filtering by the desired time interval with a length limit.

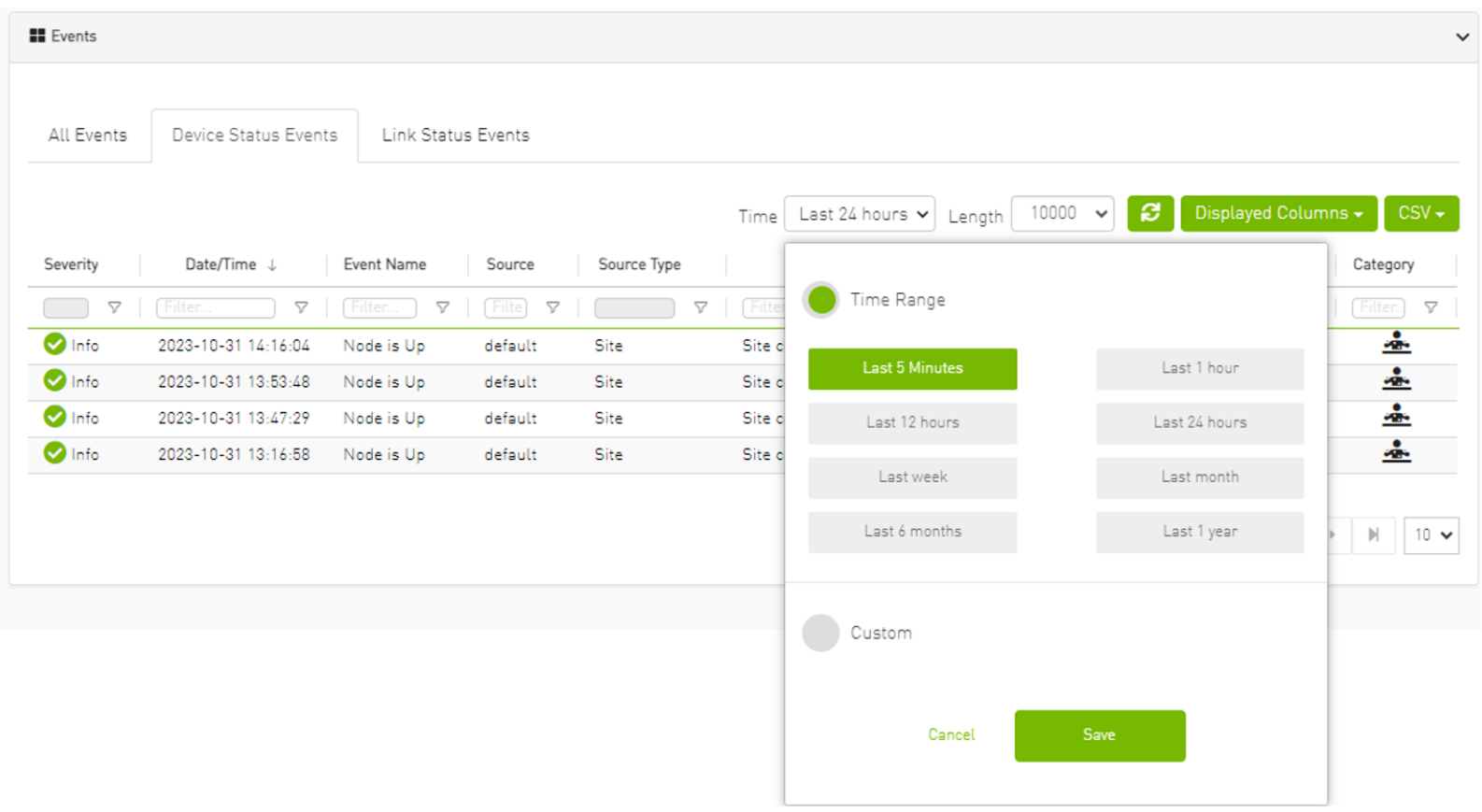

## Link Status Events

The Link Status Events tab displays topology change events related to links in a table. It supports the following event type:

### • Link is Up/Down

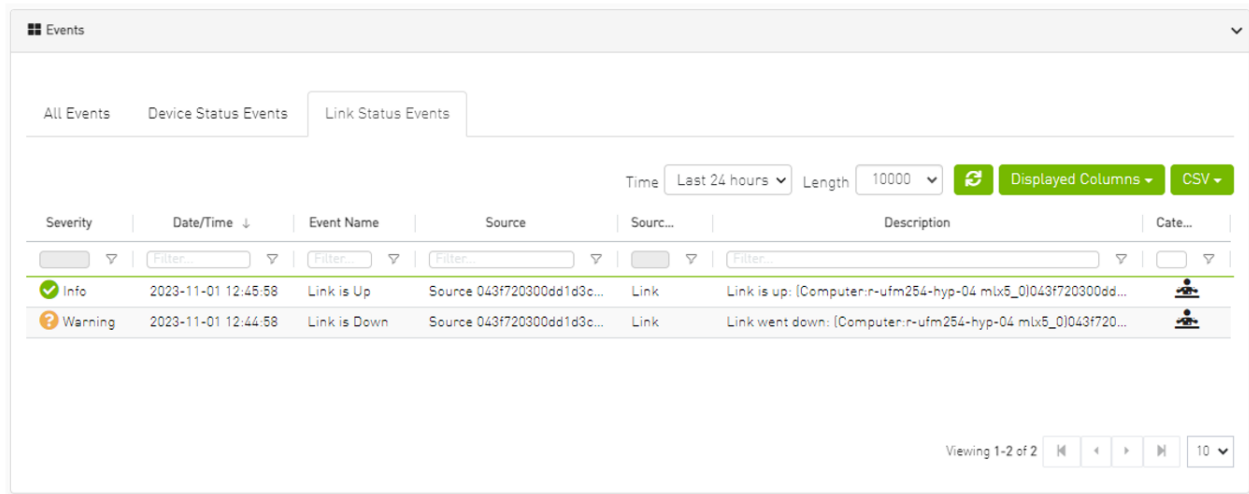

Filters are provided to allow filtering by the desired time interval in a time range.

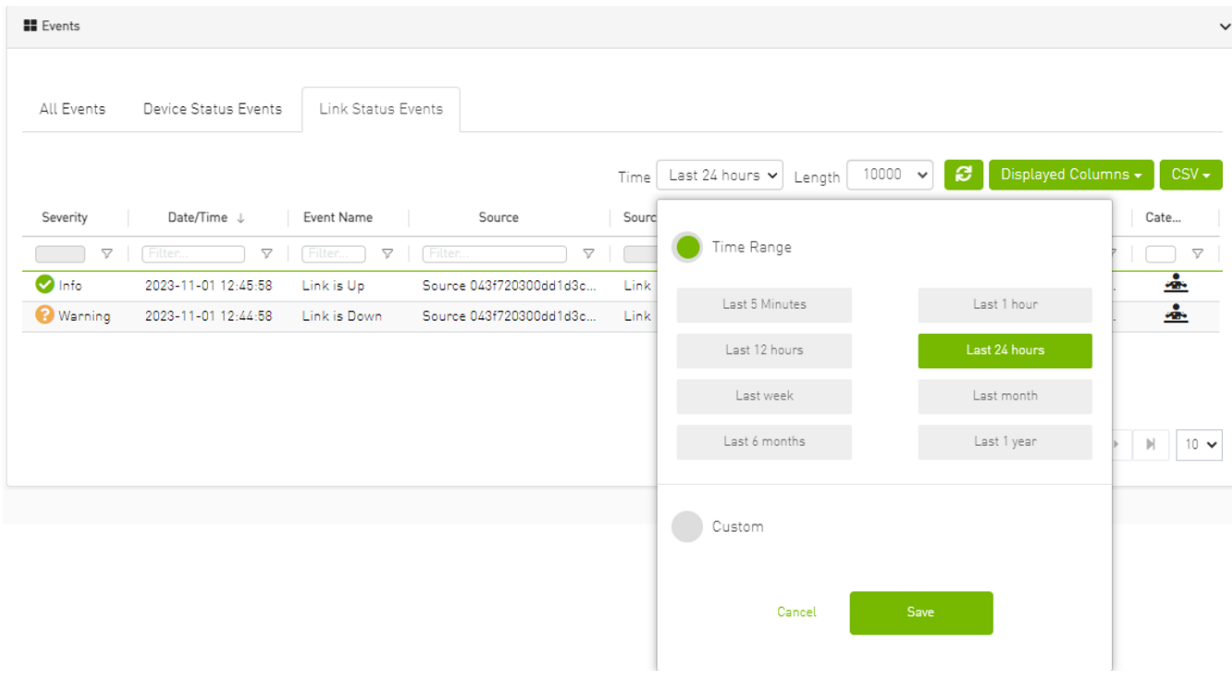

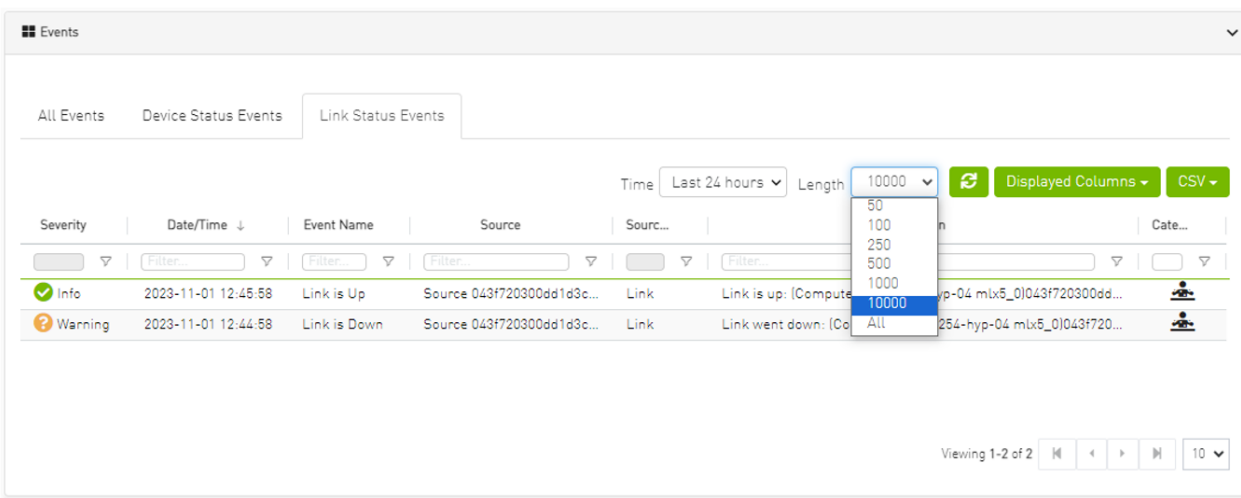

A Rge related switch context menu is displayed only if the event type is 'Switch is Up/Down'. Other event types show the default context menu, which is 'Copy Cell'.

# **Telemetry**

Error: null

# System Health

The System Health window enables running and viewing reports and logs for monitoring and analyzing UFM server and fabric health through the following tabs: UFM Health, UFM Logs, UFM Snapshot, Fabric Health, Daily Reports and Topology Compare.

- <u>[UFM Health Tab](#page-307-0)</u>
- <u>[UFM Logs Tab](#page-311-0)</u>
- [UFM System Dump Tab](#page-313-0)
- [Fabric Health Tab](#page-316-0)
- [Daily Reports Tab](#page-323-0)
- [Topology Compare Tab](#page-346-0)
- [Fabric Validation Tab](#page-351-0)
- <u>[IBDiagnet Tab](#page-356-0)</u>

# <span id="page-307-0"></span>UFM Health Tab

Through UFM Health tab, you can create reports that run a series of checks on the UFM server.

Each check that is run for a report triggers a corresponding event. Events are also triggered when a report starts and ends. For more information, see [Events & Alarms.](#page-299-0)

To run a new report, click "Run New Report". Results will be displayed inline automatically.

#### System Health

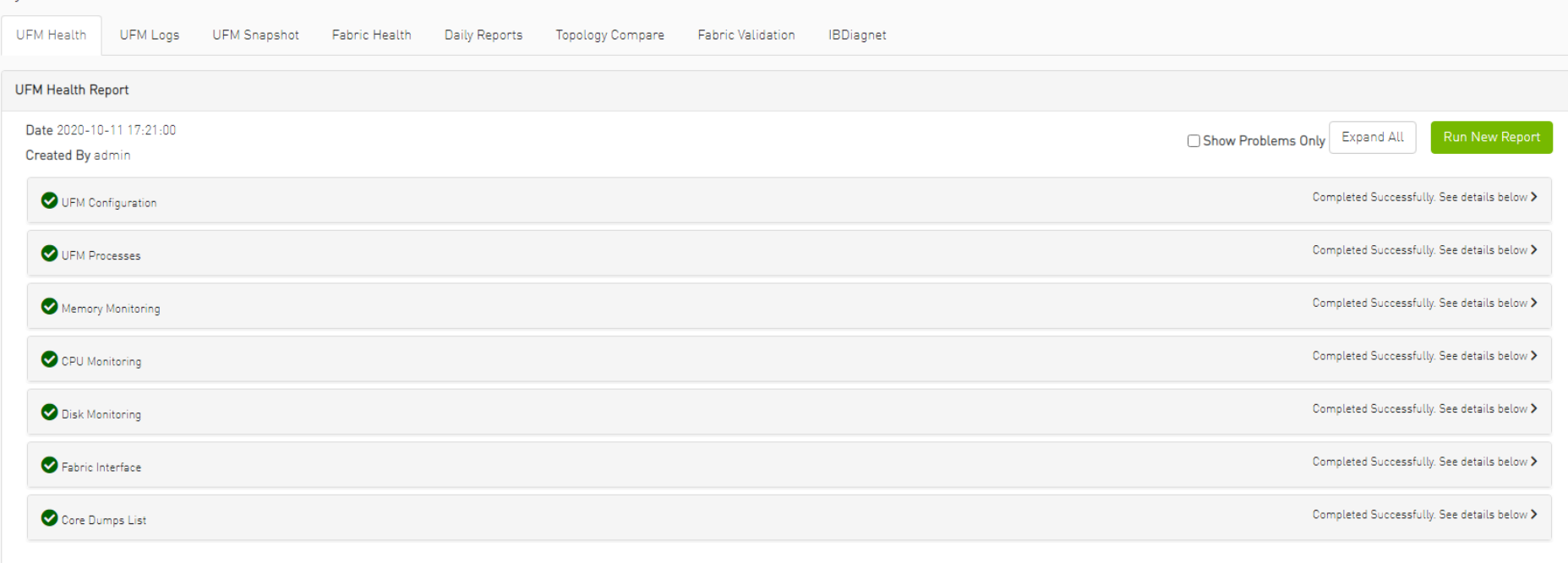

You can expand the results of each check or expand the results of all checks at once by clicking the "Expand All" button.

To view only the errors of the report results, click the "Show Problems Only" checkbox.

The following tables describe the checks included in the report.

### *UFM Health Report Checks*

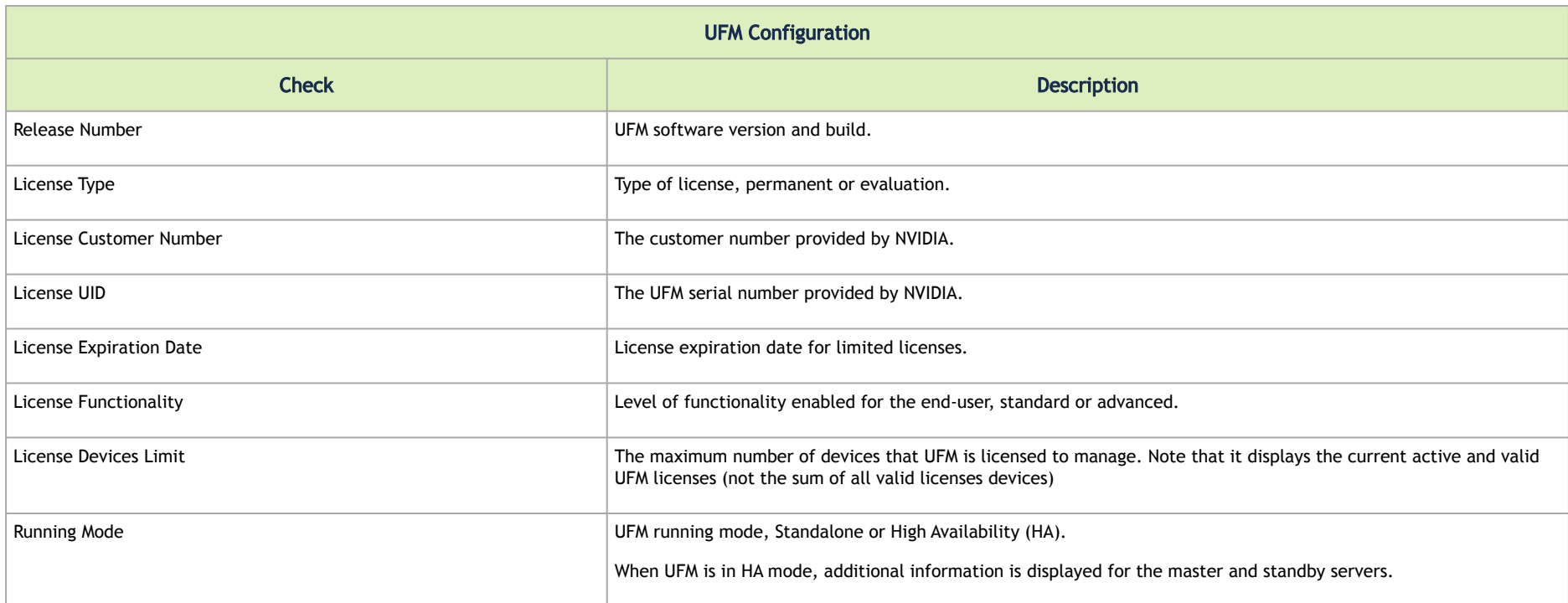

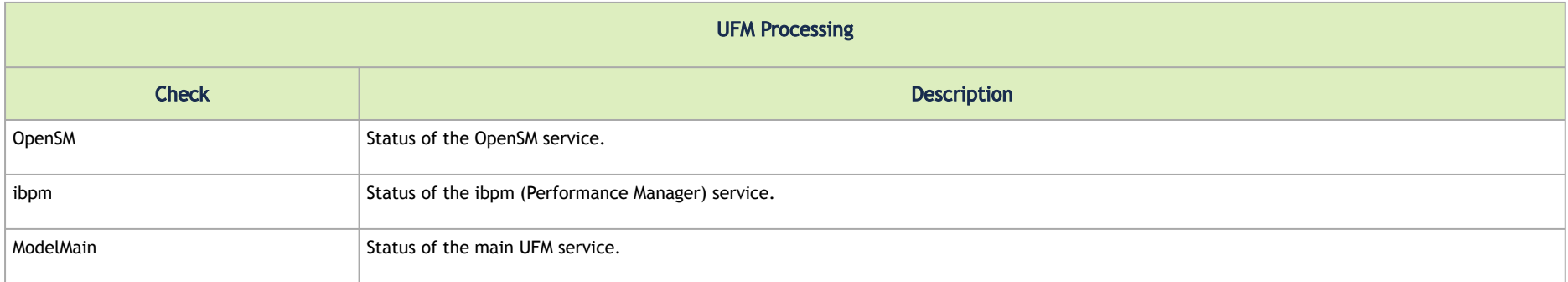

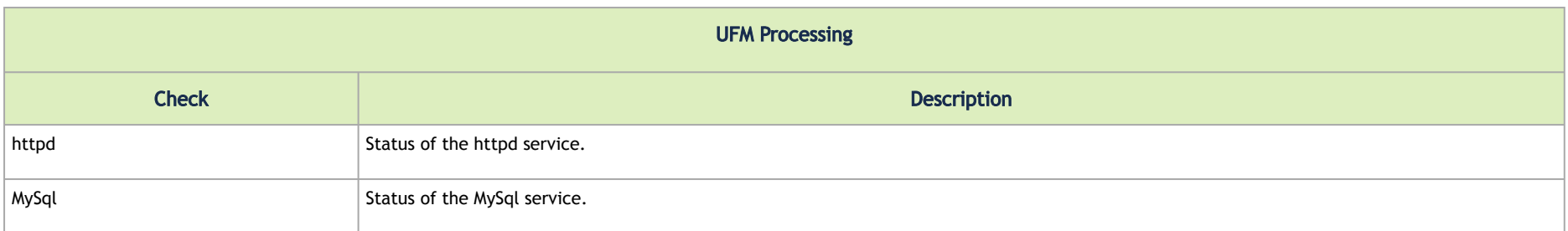

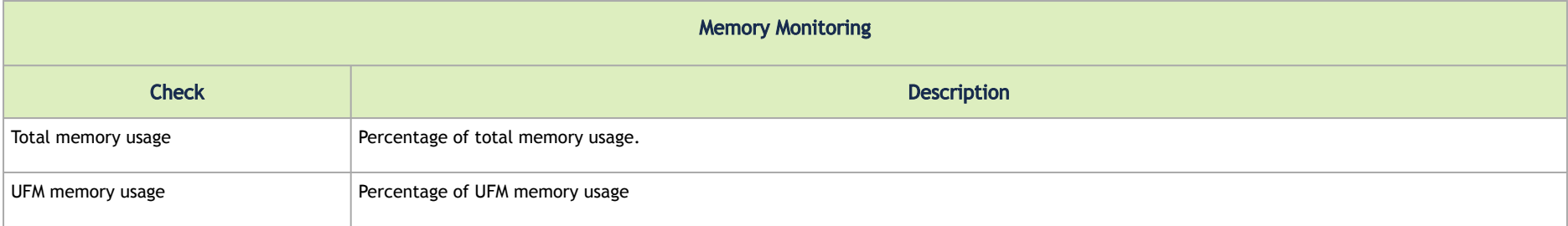

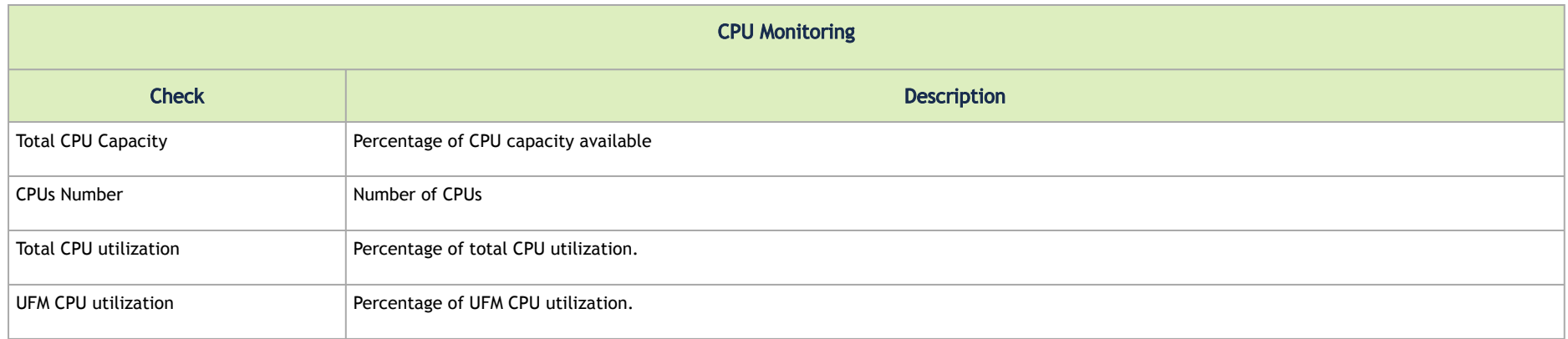

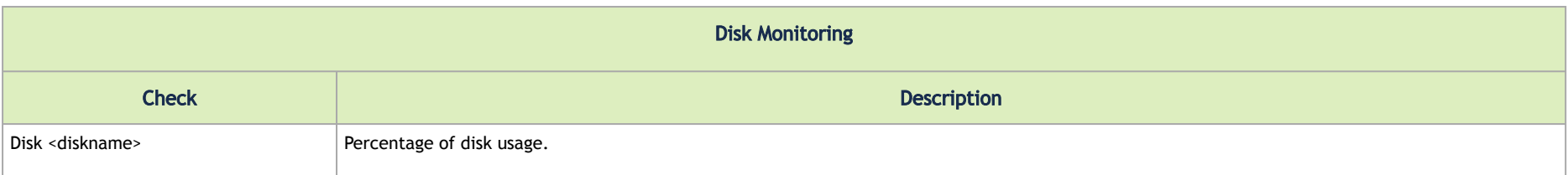

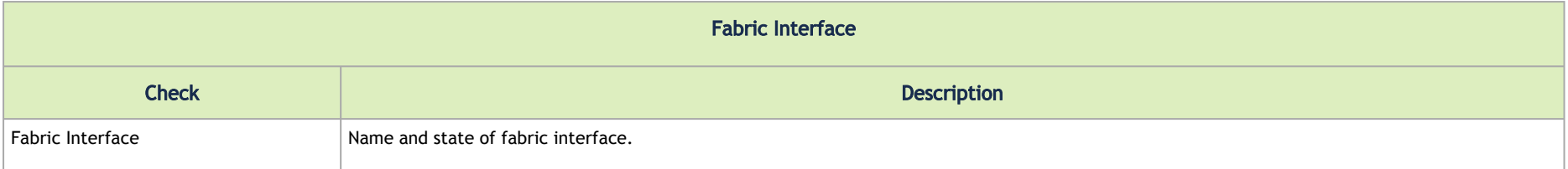

## <span id="page-311-0"></span>UFM Logs Tab

UFM logging records events and actions that can serve to identify fabric and UFM server issues and assist in troubleshooting.

The logs are categorized into three files according to the activities they record: Event logs, SM logs, and UFM logs.

To view the log files, select the desired log file from the drop-down menu. Log data will be displayed:

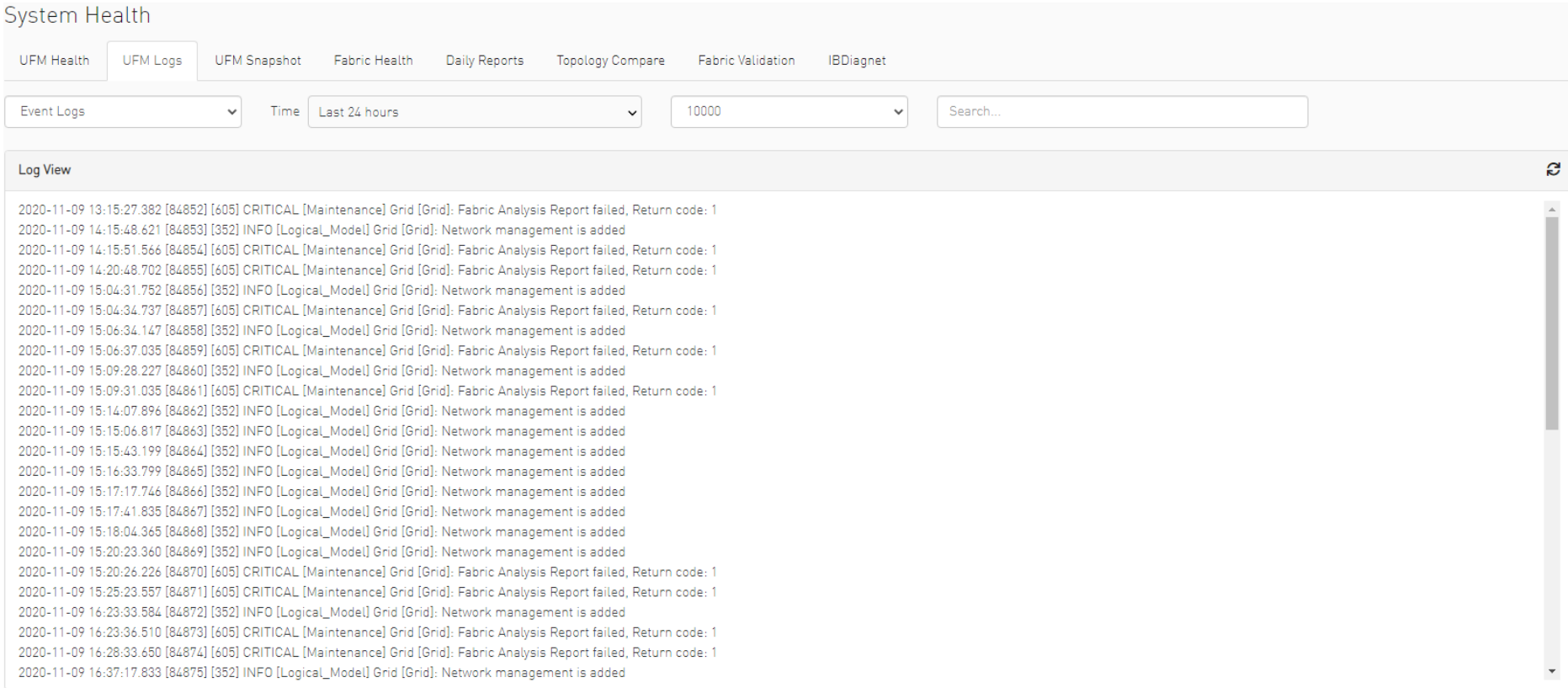

#### In the Logs window, you can do the following:

- Refresh the data using the Refresh button on the right-hand side of the screen
- Search for a specific value using the Search bar
- Limit the display to a specific time period using the Time drop-down menu
- Limit the display to a specific number of lines using the drop-down menu (use "All" option to display all lines)
- Control the display of log occurrences by either showing all lines or hiding the duplicated ones.

### Event Logs

Event Logs show the history of fabric events detected and initiated by the UFM server. The timestamp and severity of an event is indicated as well as the cause of the event and additional relevant information. *The Event log is kept on the UFM server in the /opt/ufm/log/events.log* file. Events can be configured whether to appear in the log files under the Events Policy tab in the Settings window. For more information, see [Events Policy.](#page-367-0)

See "[Appendix - Supported Port Counters and Events"](#page-578-0) for a comprehensive list of Events.

### Subnet Manager (SM) Logs

SM Logs show messages of the Subnet Manager and communication plug-in.

The log verbosity is defined by selecting the Log Levels in the Subnet Manager tab under Settings window. For more information, see [Subnet Manager Tab.](#page-381-0)

### UFM Logs

UFM Logs is a general log of UFM Server. The log saves a history of user actions, events, polling results and other server activities and errors. Log verbosity is defined on start-up in the configuration file /opt/ufm/conf/gv.cfg:

```
[Logging]
# optional logging levels
#CRITICAL, ERROR, WARNING, INFO, DEBUG
level = WARNING
```
<span id="page-313-0"></span>The default verbosity level is WARNING.

# UFM System Dump Tab

You can export and save UFM database information, configuration and log files in a predefined location allowing you to create full system dump before upgrading, or for NVIDIA Enterprise Support.

By default, the system dump includes UFM database, UFM configuration, machine configuration and log files. You can also save troubleshooting information to send the required information for debugging with NVIDIA Enterprise Support. The additional troubleshooting information includes system snapshot files, system configurations and UFM reports.

To create a system dump, click the "Create System dump" button.

To extend the troubleshooting information for debugging purposes, check the "Include Troubleshooting" Information checkbox.

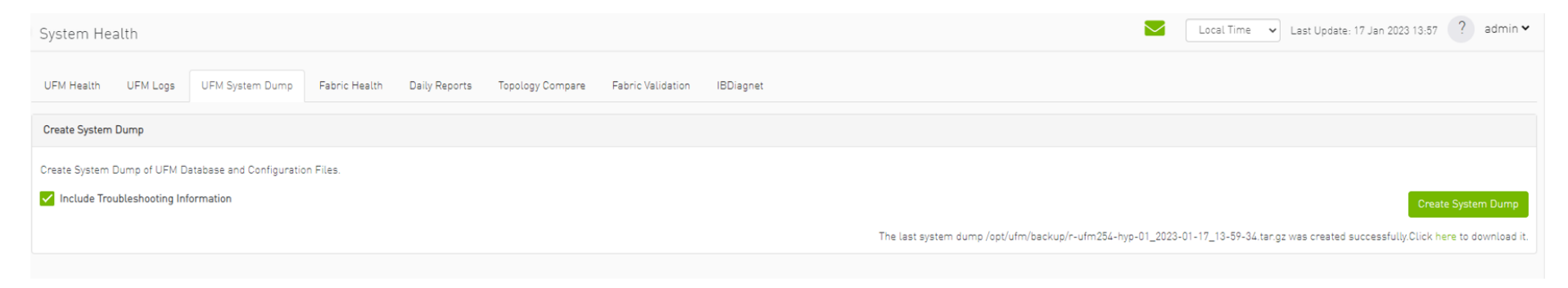

UFM will create the system dump and save the data to the predefined location. By default, the system dump files are stored under */opt/ufm/backup* directory. You can change the location of the system dump files in the *gv.cfg* configuration file in the backup folder location section.

For example:

```
#backup folder location
backup_folder=/opt/ufm/backup
```
In addition, if you did not switch from the tab, once the system dump creation process is complete, a download link will be available for downloading the system dump file directly to the user's machine, as shown in the below example:

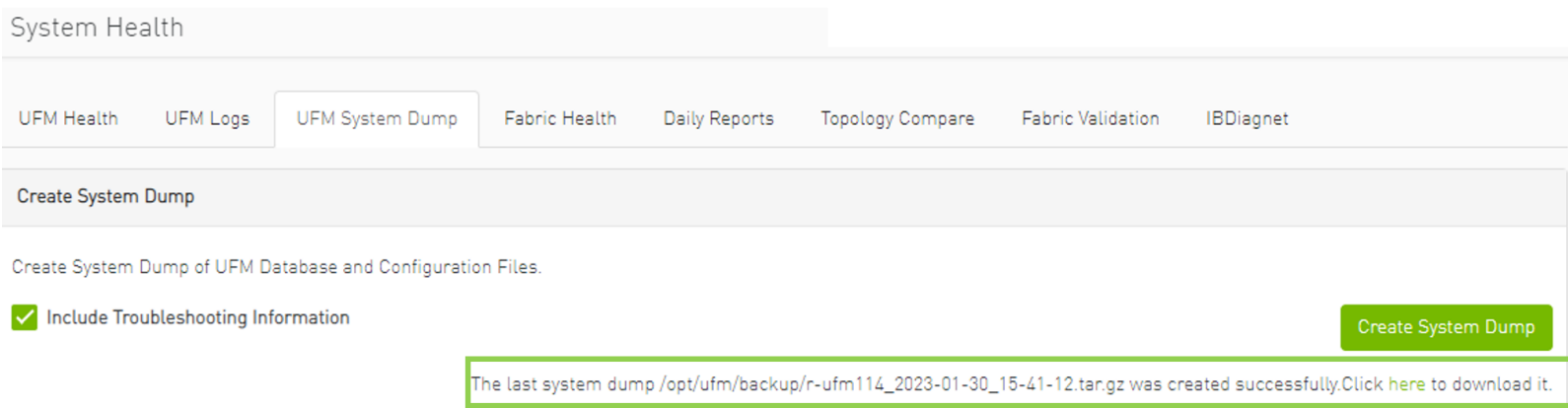

The ufm\_sysdump script can be employed to extract UFM system information. The script is located in diverse locations depending on the UFM installation method.

The ufm\_sysdump can be run without any arguments. The default location of the script output depends on the installation method. To change the default location of the script output, add the -o argument and specify the desired script location (e.g. ufm sysdump -o <output location>).

Additionally, the UFM script gathers the Cyber-AI and HA modules system dump output and stores it in the same tar file.

Location of the ufm\_sysdump script is as follow:

- On baremetal/HA master or standby Modes: /usr/bin/ufm\_sysdump.sh
- Standalone Mode: it is located in /opt/ufm/files/scripts/ufm\_sysdump.sh

The default script output location:

- Barematal Mode: backup folder /opt/ufm/backup
- Standalone Mode: backup folder inside the docker. Additionally, the working directory has been established for easier copying of the results
- HA master and standby Modes: /tmp folder

## <span id="page-316-0"></span>Fabric Health Tab

Through Fabric Health tab, you can create reports that run a series of checks on the fabric.

Each check that is run for a report triggers a corresponding event. Events are also triggered when a report starts and ends. For more information, see [Events & Alarms.](#page-299-0)

# *To run a new report, do the following:*

1. Click "Run New Report."

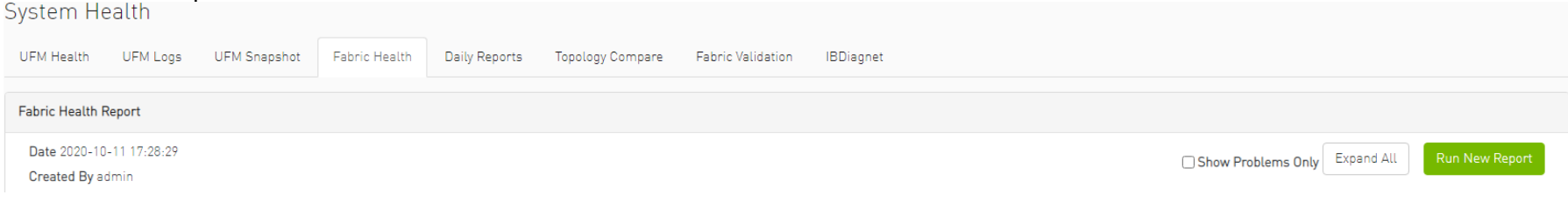

2. Select the desired fabric health checks to run in the Fabric Health Report window and click "Run Report."

### Fabric Health Report

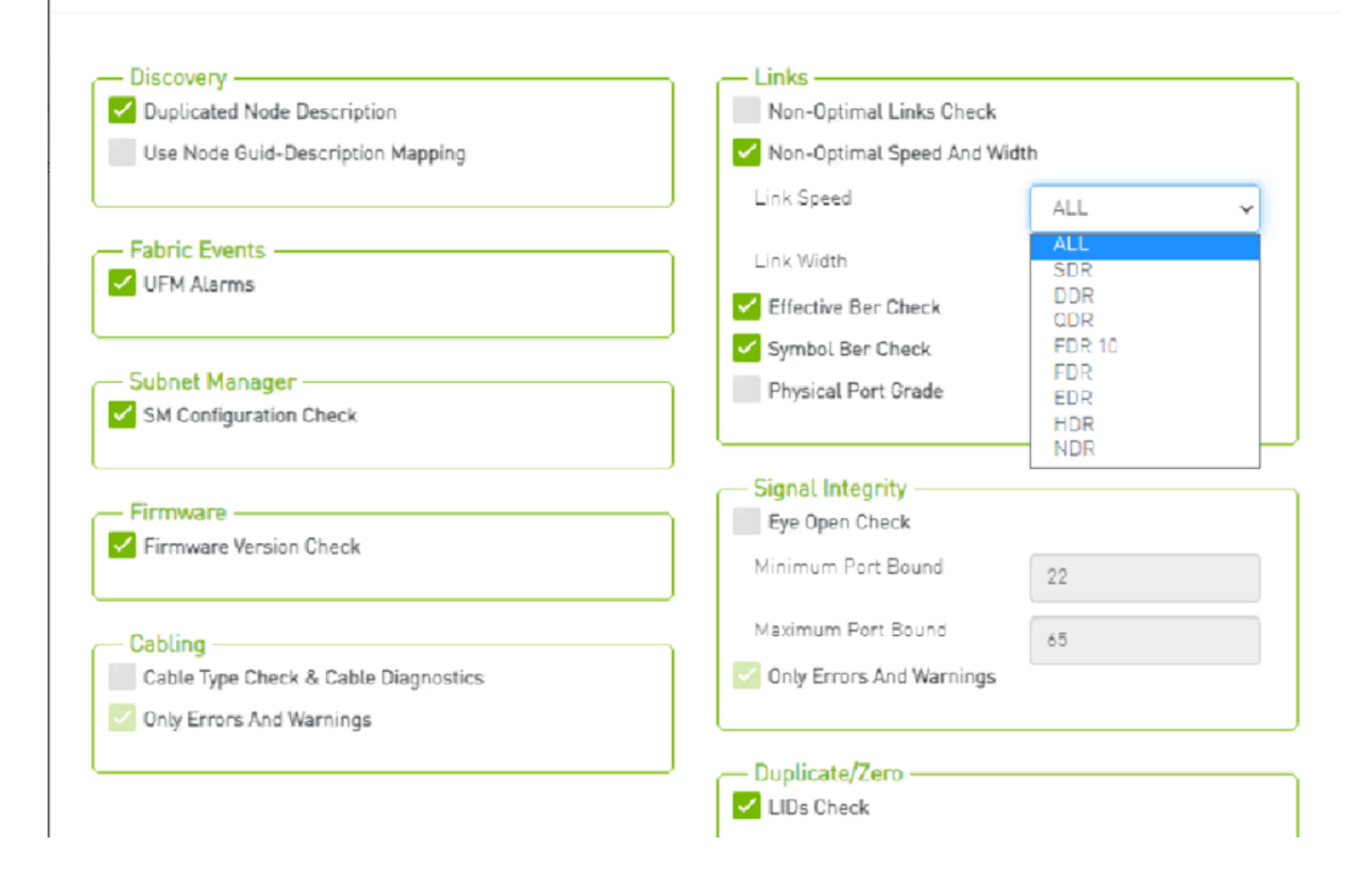

### Results will be displayed automatically:

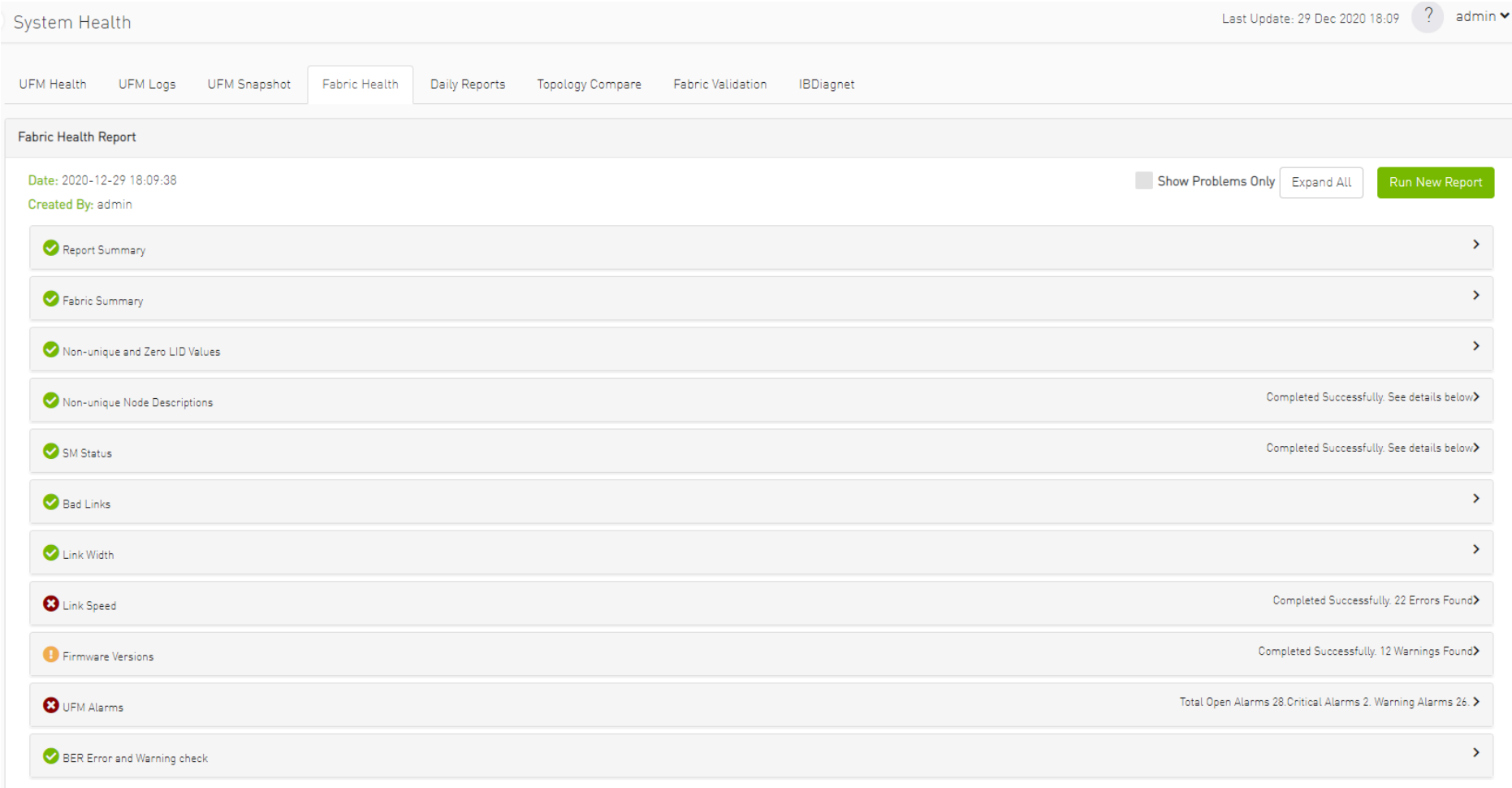

The report displays, the following:

- A report summary table of the errors and warnings generated by the report.
- A fabric summary of the devices and ports in the fabric.
- Details of the results of each check run by the report.

You can expand the view of each check or expand the view of all checks at once by clicking "Expand All."

To view only the errors of the report results, click the "Show Problems Only" checkbox.

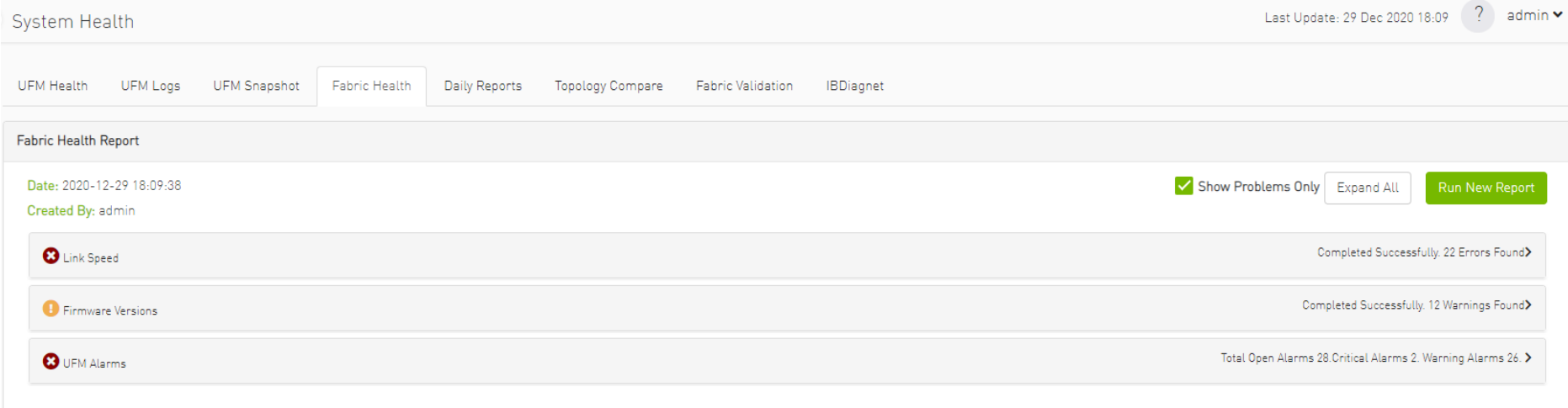

The following table describes the checks included in the report.

#### *Fabric Health Report Checks*

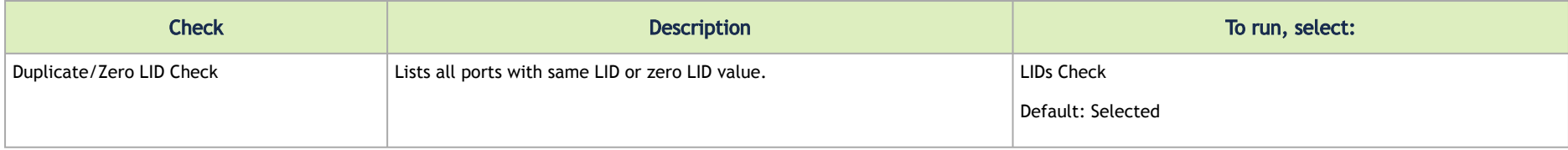

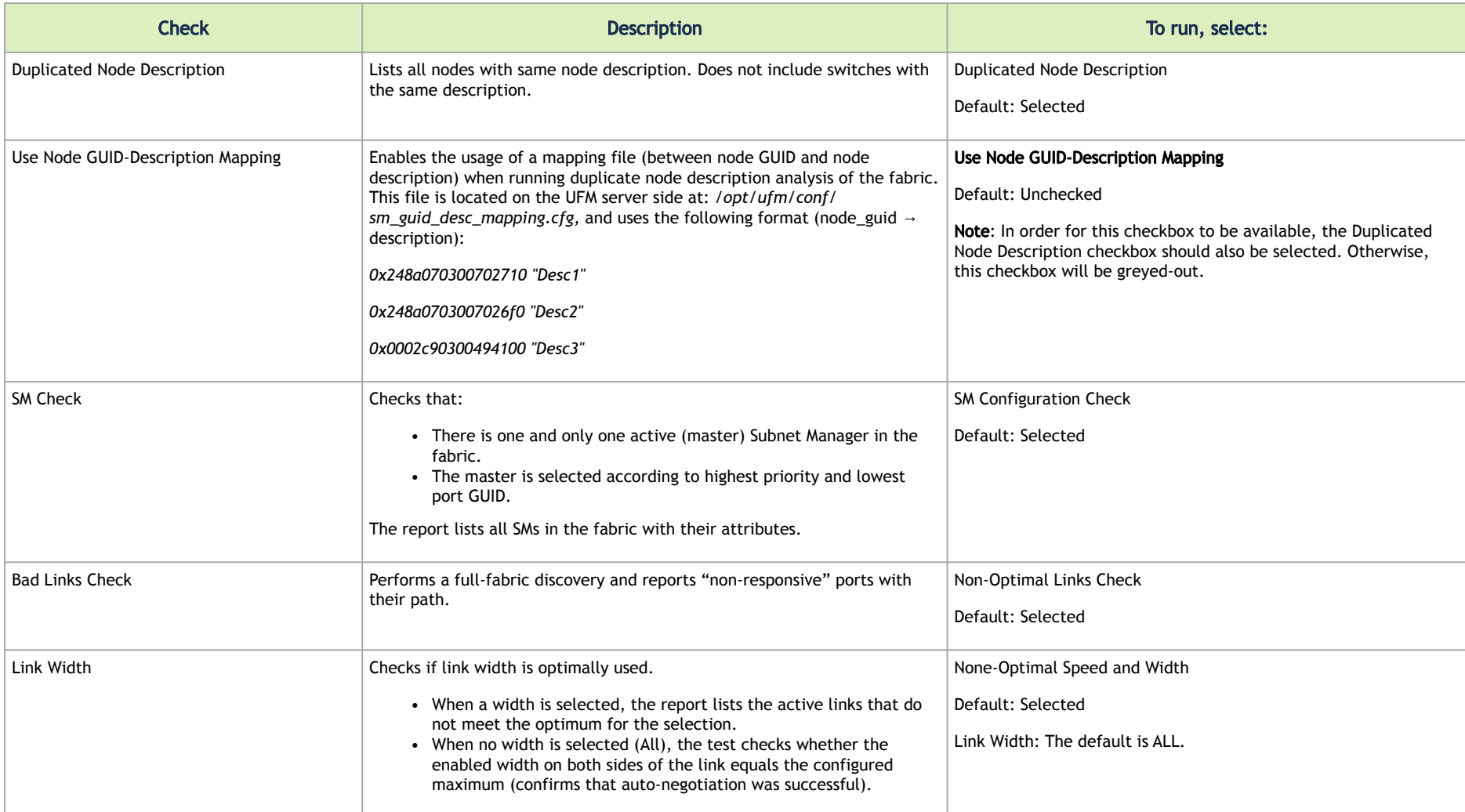

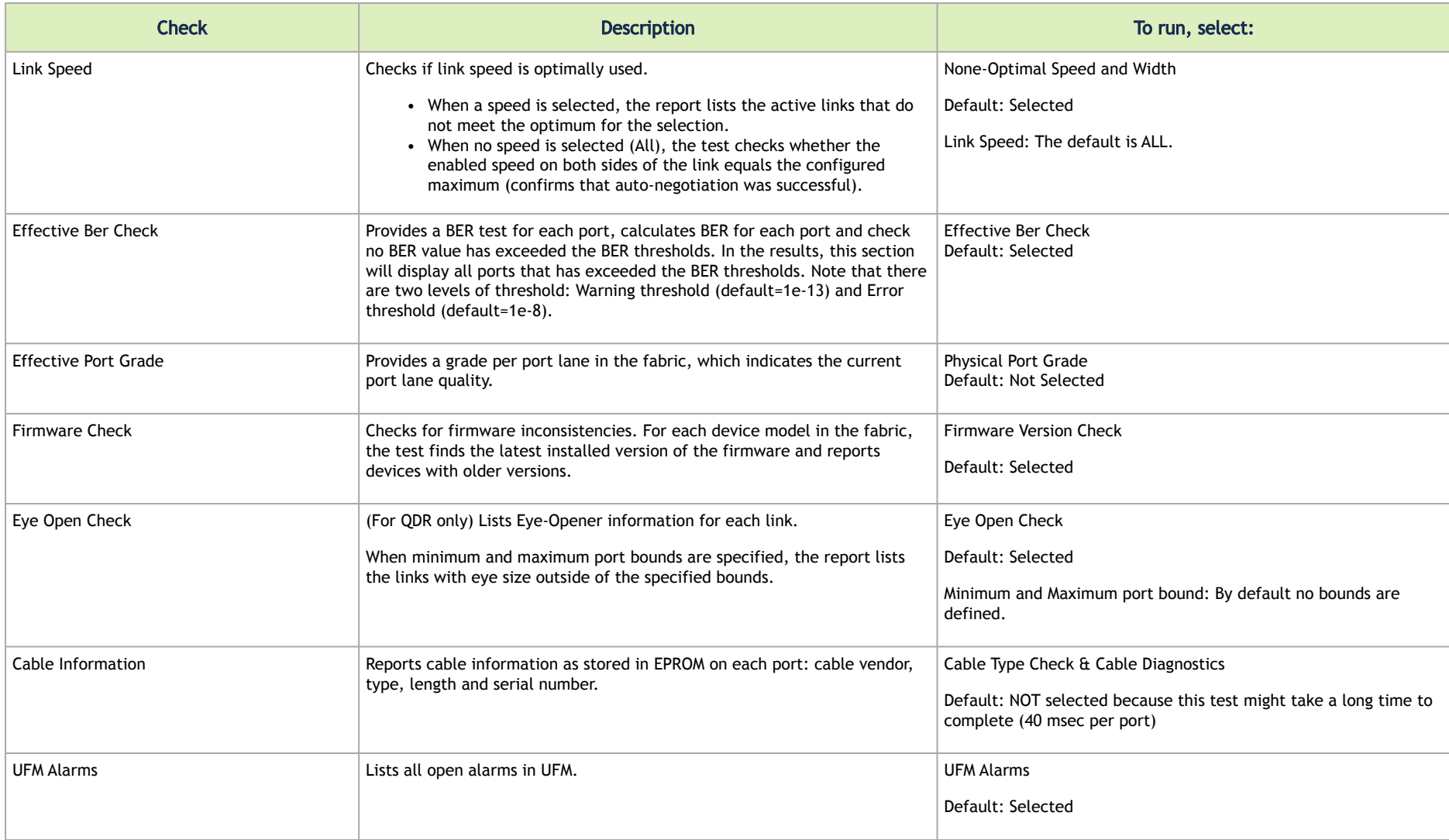

## <span id="page-323-0"></span>Daily Reports Tab

The Daily Report feature collects, analyzes, and reports the most significant issues of the fabric in the last 24 hours (from 00:00 to 24:00). The reports present statistical information such as Summary of Traffic, Congestions and UFM events that occurred during the last 24 hours. These statistics are sent to [a pre-defined recipients list on a daily basis. It is also possible to specify a non-24-hour range, by updating the UFM configuration file—see section](#page-324-0) Other Daily Report Configurations for details.

The following are the formats of the Daily Report:

- Interactive—opened via the browser. The charts are displayed in SVG format. This format can be accessed from the UFM Web UI and is also sent by email as an attachment (see [Daily Report View in the Web UI](#page-342-0) section below).
- Static—opened via mail client (Outlook, Gmail, Hotmail, etc). The charts are displayed in PNG format.

### Activating and Deactivating the Daily Report

Daily Report can be activated/deactivated via the /opt/ufm/conf/gv.cfg file.

**A** Daily Reports mechanism is activated by default.

### *To deactivate the Daily Report, do the following:*

- **1. Open the** /opt/ufm/conf/gv.cfg **file.**
- 2. Find the DailyReport section.
- 3. Set the daily report enabled option to false.

#### daily report enabled = false

### *To re-activate the Daily Report:, do the following:*

1. Open the /opt/ufm/conf/gv.cfg file.
2. Find the DailyReport section.

3. Set the daily report enabled option to true.

daily report enabled = true

## Saving Daily Reports

UFM saves the interactive Daily Reports under the /opt/ufm/files/reports/Daily directory. Each report will be saved under a directory with its respective date. For example, report for Sept. 28th, 2014 will be located under: /opt/ufm/files/reports/Daily/2014-09-28/By default, the maximum number of reports that will be saved is 365 (one per day).

### *To configure the maximum number of reports to save, do the following:*

1. Open the /opt/ufm/conf/gv.cfg file.

2. Find the DailyReport section.

3. Set the max reports option to the desired value. A count of 0 (zero) means no copies are retained. (default and max is 365).

4. Restart UFM.

### Other Daily Report Configurations

All the Daily Report configuration parameters can be found in the "DailyReport" section in gv.cfg configuration file.

The following are additional Daily Report configurations options:

- top\_x option specifies the number of results in the "Top X" charts. Max number can be 20. (Default value is 10). top\_x value will be applied to all charts existing in the Daily Report.
- mail\_send\_interval option specifies the epoch in minutes after midnight that the report can be emailed. By default, if UFM was down during midnight, and was restarted after 1:00, the report of the previous day will be generated and saved, but will not be emailed. This can be changed by editing the mail send interval. (default value is 60 minutes, meaning that the report will be send only between 00:00 to 1:00).
- log\_level option specifies the Daily Report log verbosity. Default value is INFO (optional values: INFO, WARNING and ERROR).
- attach\_fabric\_health\_report option indicates whether or not to add the fabric health report as attachment to the mail. Default value is true (optional values: true or false).
- fabric\_health\_report\_timeout specifies the max time in seconds, to wait for fabric health report generation. Default value is 900 seconds (15 minutes).

In case of large fabrics, fabric health report might take longer than the default 15 minutes. User can enlarge the timeout for fabric health report to complete.

• max\_attached\_file\_size specifies the maximum file size in Bytes for each email attachment that can be sent. Default value is 2 Megabytes. If the size of a certain file has exceeded this value, the file will not be sent as an attachment in the Daily Report mail.

```
[DailyReport]
# top_x specifies the number of results per each top x chart.
# max number can be 20.(default is 10)
top x=10# max reports specifies the number of reports to save.
# A count of 0 (zero) means no copies are retained.(default and max is 365)
max reports = 365
#time interval in minutes after midnight
#when passed mail will not be sent
mail_send_interval=60
long level = INTOdaily report enabled = true
attach fabric health report = truefabric health report timeout = 900
# max attached file size in bytes, default is 2M (2097152 Bytes)
max attached file size = 2097152
```
- max\_attached\_file\_size specifies the maximum file size in Bytes for each email attachment that can be sent. Default value is 2 Megabytes.
- The start\_hour and end\_hour options enable selecting a sub-range of the day, during which, the relevant report data will be collected. Since by default this option is configured to collect data from the last 24 hours, the default start\_hour is set to 0 (or 00), and the default end\_hour is set to 24.

If these options are configured to different values, the generated report will include data from the specified interval only. The start\_hour values range is 00 to 23, and the end\_hour values range is 00 to 24. The specified end\_hour must be greater than the specified start\_hour. If, for example, the start\_hour is configured to 08, and the end\_hour is configured to 10, the generated report will include data collected between 08:00-10:00 (excluding 10:00).

### Report Content

#### Sidebar

The Sidebar includes general information regarding the fabric, such as: the site name, number of switches and hosts in the fabric, and the dates on which the report was generated.

Navigation between the charts can be done via the menu charts on the sidebar.

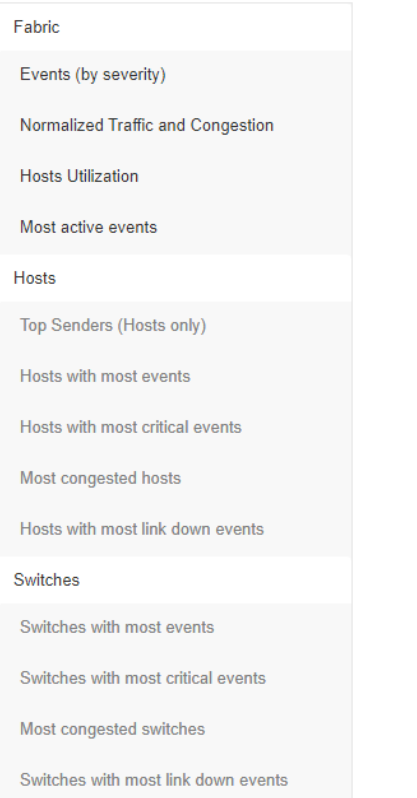

## Daily Report Highlights

The top of the report shows highlight activities of the network, such as: the host with the most events, the most congested host and switch, and top sender host. To see the related chart of each highlight, click the corresponding **Ill** icon in the "Link to chart column.

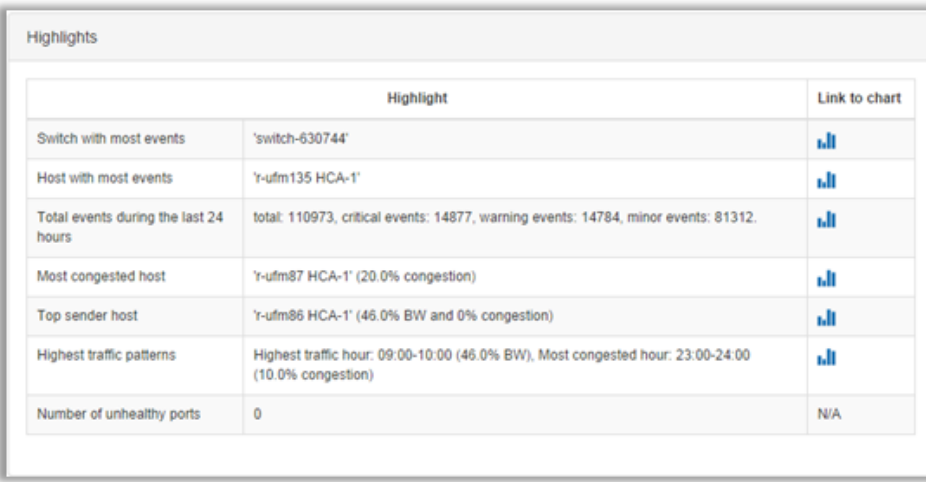

## Available Charts

#### Events by Severity

Events by Severity displays in a graphical view the distribution of all the UFM events that occurred during each hour. Events are separated into the following severity levels: Critical, Minor, and Warning.

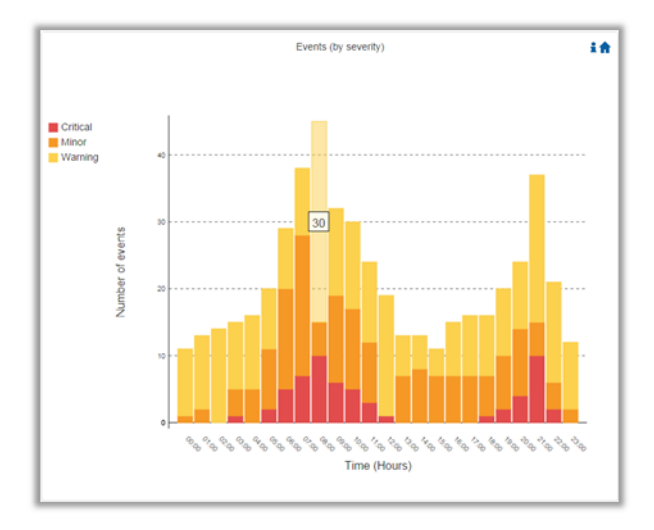

A Hovering over the bars in the interactive report displays the amount of events per hour.

#### Normalized Traffic and Congestion

Normalized Traffic and Congestion displays in a graphical view the normalized traffic and congestions of the fabric. This graph displays the accumulated data for the Senders in the fabric (not including switches).

Congestion normalization is based on the number of delayed packets (packets that wait in the queue) and bandwidth loss.

The graph displays the percentage of the traffic utilization in green and the percentage of the congestion in red.

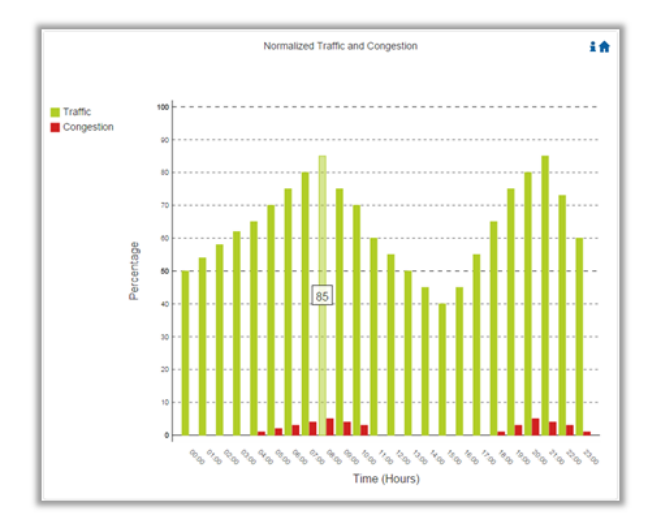

A Hovering over the bars in the interactive report displays the percentage of the traffic/congestion per hour.

#### Hosts Utilization Distribution

Hosts Utilization Distribution displays in a graphical view the groups of hosts, where each host belongs to a specific group according to its utilization status.

To see the hosts in each group, click on the pie chart (at the interactive report).

The utilization groups are:

- Very low—up to 20% utilized
- Low—20–40% utilized
- Moderate—40–60% utilized
- High—60–80% utilized
- Very high—80–100% utilized

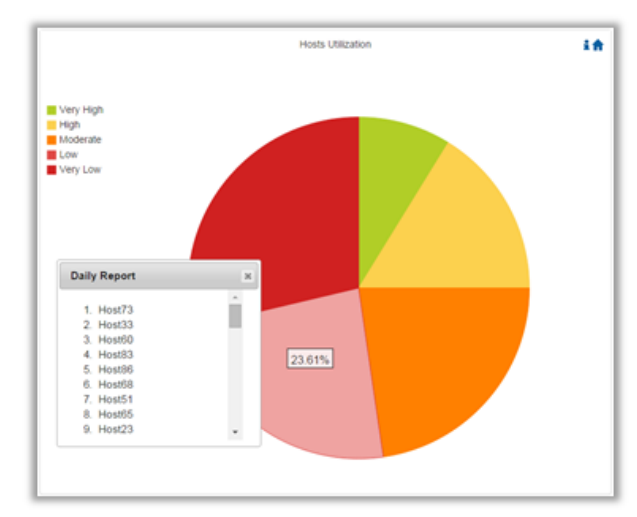

A Hovering over the slices in the interactive report displays the percentage of hosts in this group.

#### Most Active Events

Most Active Events displays in a graphical view the most active events, ordered by the number of occurrences during the last 24 hours.

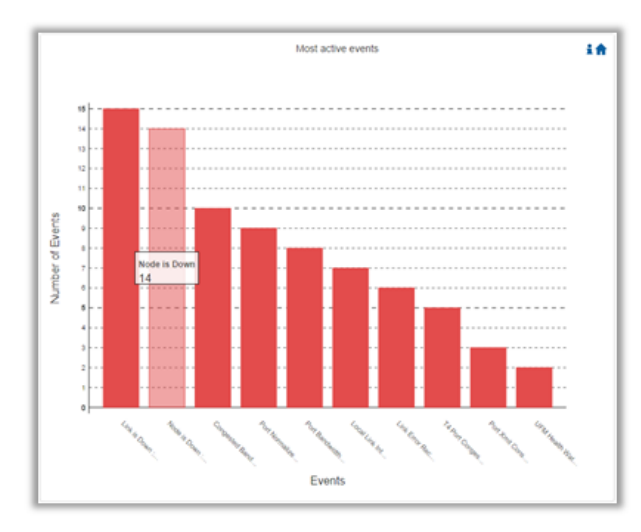

A Hovering over the bars in the interactive report displays the number of occurrences for each active event, and hovering on each event's name displays a tooltip with the event's description.

#### Top Senders

Top Senders displays in a graphical view the normalized traffic and congestions of the top sender hosts. Congestion normalization is based on the number of the delayed packets (packets that wait in queue) and bandwidth loss.

The graph displays the percentage of the traffic utilization in green and the percentage of the congestion in red.

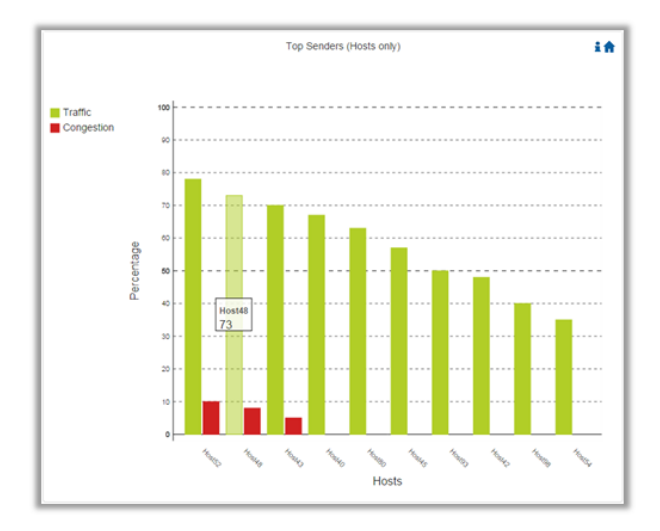

A Hovering over the bars in the interactive report displays the percentage of the traffic/congestion for a selected host.

#### Hosts with Most Events

Hosts with Most Events displays in a graphical view the hosts with the most events. Events are separated into the following severity levels: Critical, Minor, and Warning.

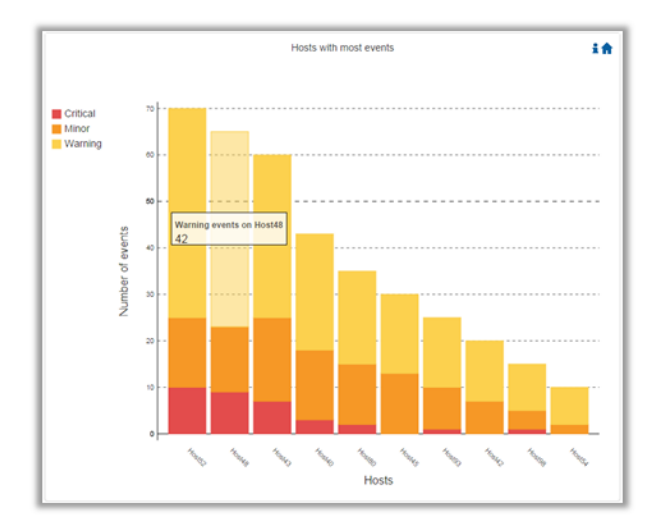

A Hovering over the bars in the interactive report displays the amount of events per severity for a selected host.

#### Hosts with Most Critical Events

Hosts with Most Critical Events displays in a graphical view the hosts with the most critical events.

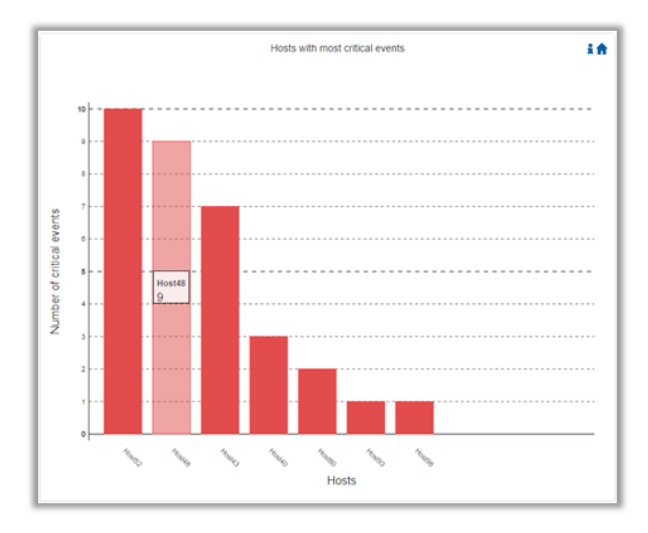

A Hovering over the bars in the interactive report displays the amount of critical events for a selected host.

#### Most Congested Hosts

Most Congested Hosts displays in a graphical view the normalized congestions of the most congested hosts. Congestion normalization is based on the number of the delayed packets (packets that wait in queue) and bandwidth loss.

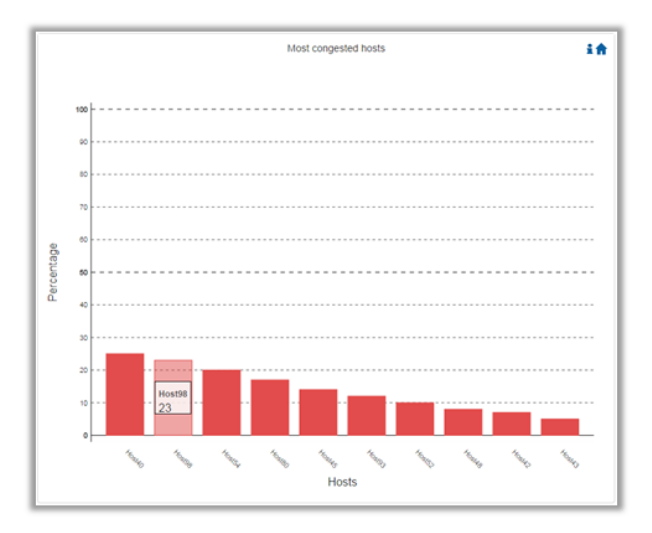

A Hovering over the bars in the interactive report displays the percentage of the congestion for a selected host.

#### Hosts with Most Link Down Events

Hosts with Most Link Down Events displays in a graphical view the list of the hosts with the most link down events during the last 24 hours.

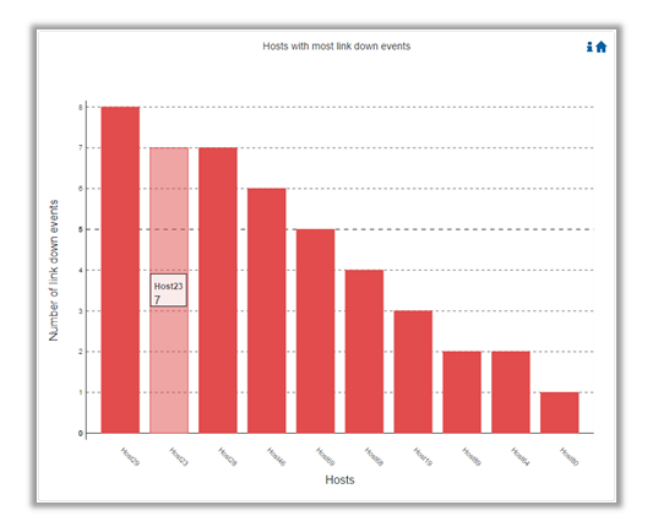

A Hovering over the bars in the interactive report displays the amount of link-down events for a selected host.

#### Switches with Most Events

Switches with Most Events displays in a graphical view the switches with the most events. Events are separated into the following severity levels: Critical, Minor, and Warning.

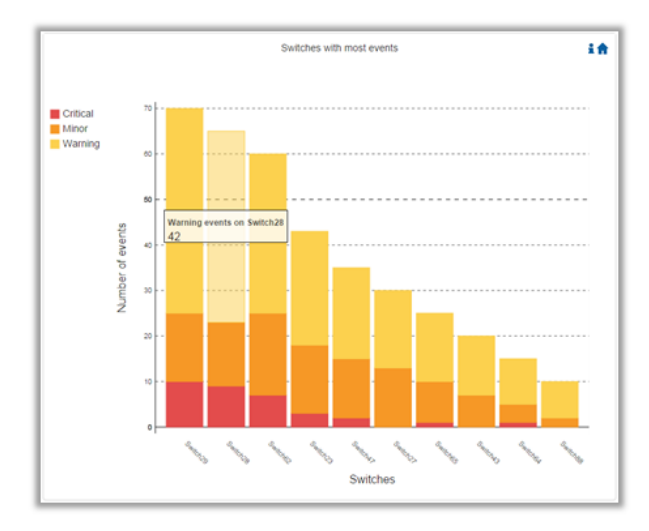

A Hovering over the bars in the interactive report displays the amount of events per severity for a selected switch.

#### Switches with Most Critical Events

Switches with Most Critical Events displays in a graphical view the switches with the most critical events.

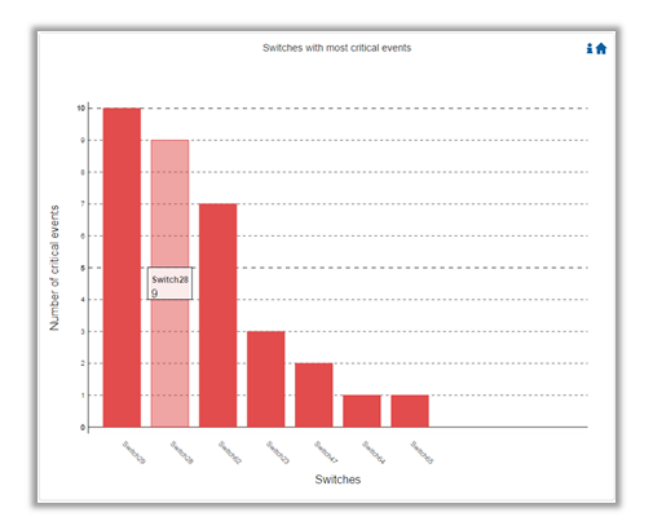

A Hovering over the bars in the interactive report displays the amount of critical events for a selected switch.

#### Most Congested Switches

Most Congested Switches displays in a graphical view the normalized congestions of the most congested switches. Congestion normalization is based on the number of delayed packets (packets that wait in queue) and bandwidth loss.

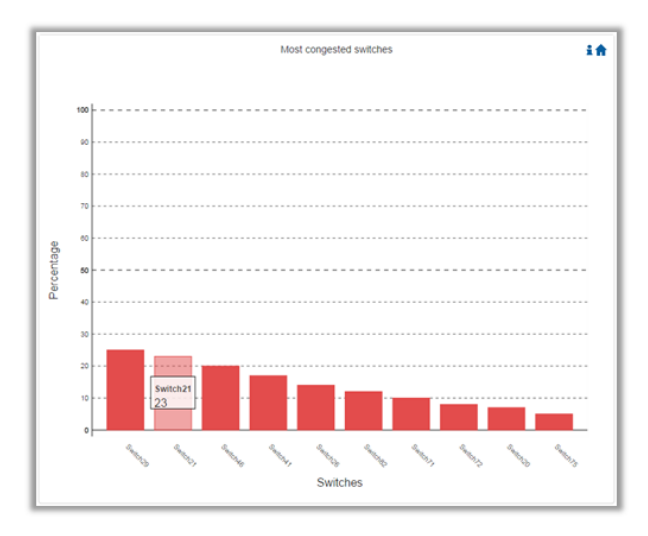

A Hovering over the bars in the interactive report displays the percentage of the congestion for a selected switch.

#### Switches with Most Link Down Events

Switches with Most Link Down Events displays in a graphical view the list of the switches with the most link down events during the last 24 hours.

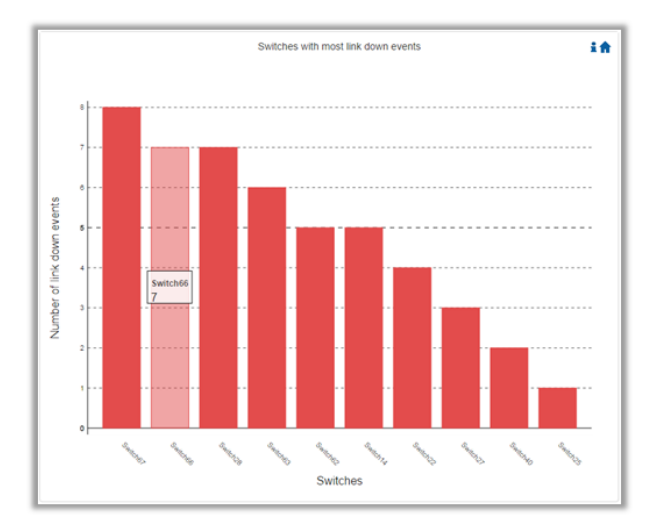

- A Hovering over the bars in the interactive report displays the amount of link-down events for a selected switch.
- Clicking on the "help" icon **in** in the upper right corner of each chart, in the interactive report, will display a short description of the chart. Clicking on the "home" icon **in** in the upper right corner of each chart, in the interactive report, will move the display to the beginning of the report.  $\triangle$
- On charts: "Events by Severity", "Hosts with Most Events", and "Switches with Most Events", if the maximum value in the Y-axis is less than 5, an "m" unit will appear and stand for "milli".  $\mathbf{A}$

A For all charts, if the value is higher than 1000 in the Y-axis, a "k" unit will appear and stand for "killo".

### Daily Report View in the Web UI

In this tab, you can select the UFM daily reports that you wish to view and you can specify the recipients to which these daily reports will be sent.

*To view a specific daily report, click the relevant report date from the list of available daily reports.*

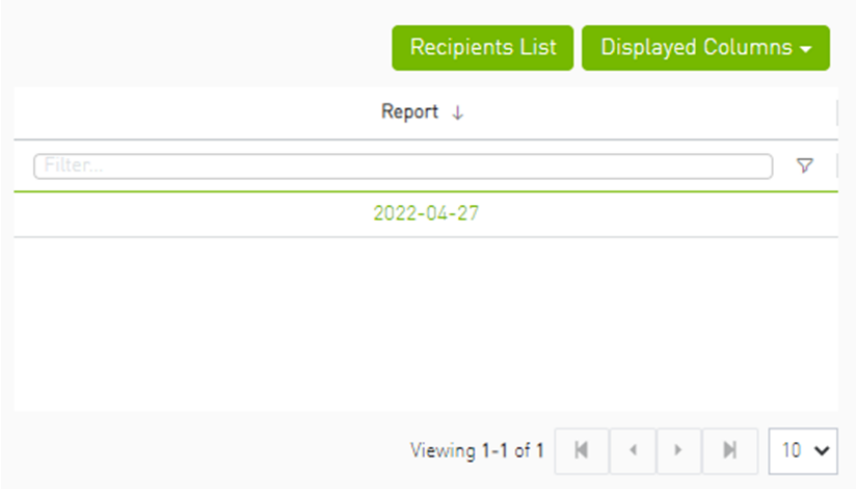

The specified report content will be displayed when clicking the report (see [Activating and Deactivating the Daily Report](#page-323-0)).

*To configure the Recipients list for the daily reports, do the following:*

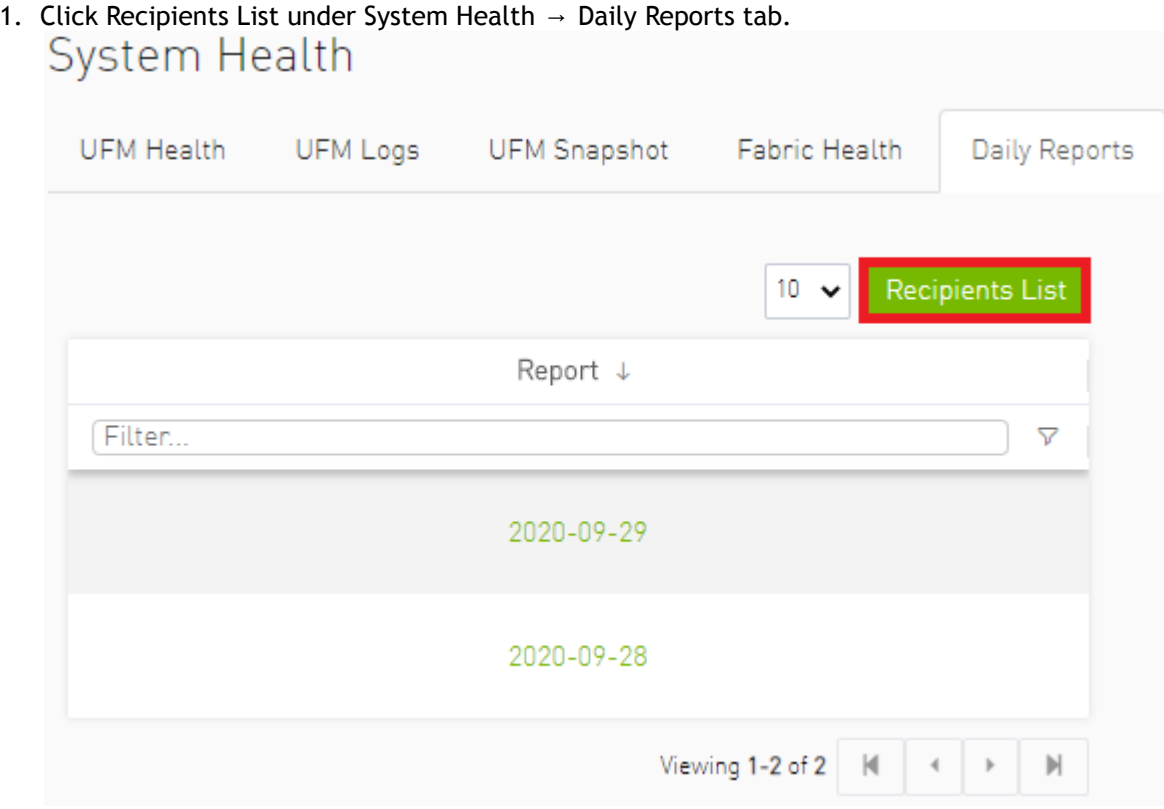

1. Click Recipients List under System Health  $\rightarrow$  Daily Reports tab.

#### 2. Click New.

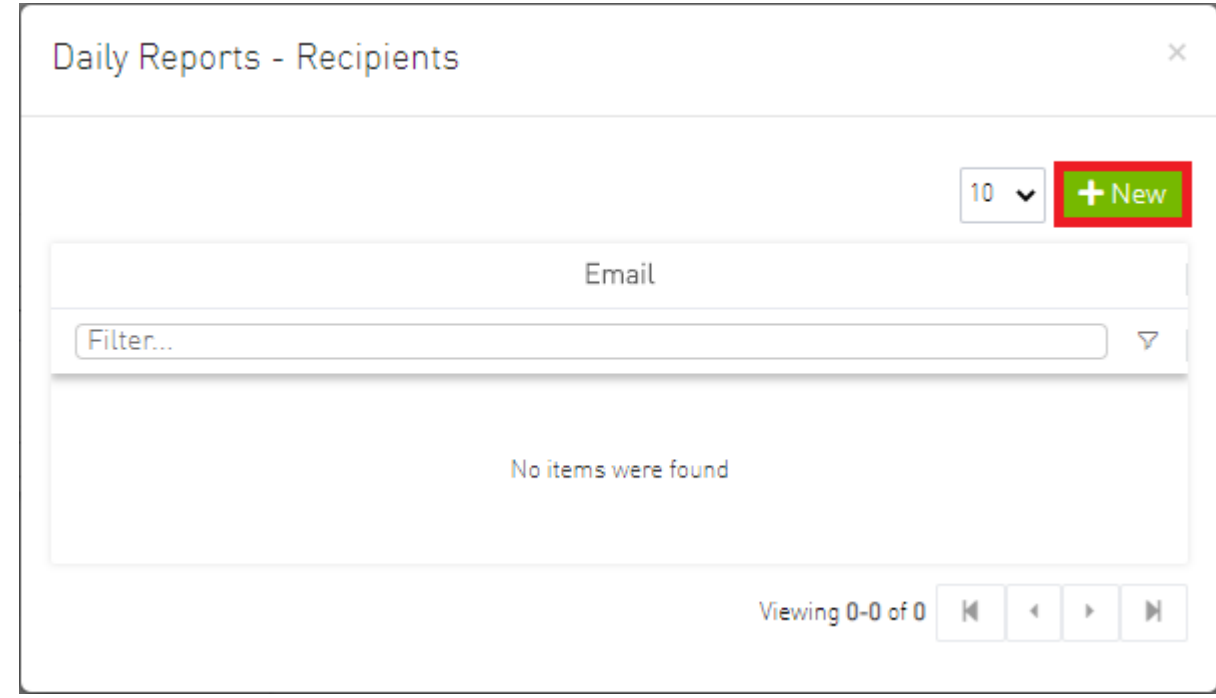

3. In the Recipients List window, enter valid recipient email addresses, comma-separated, and click Submit.

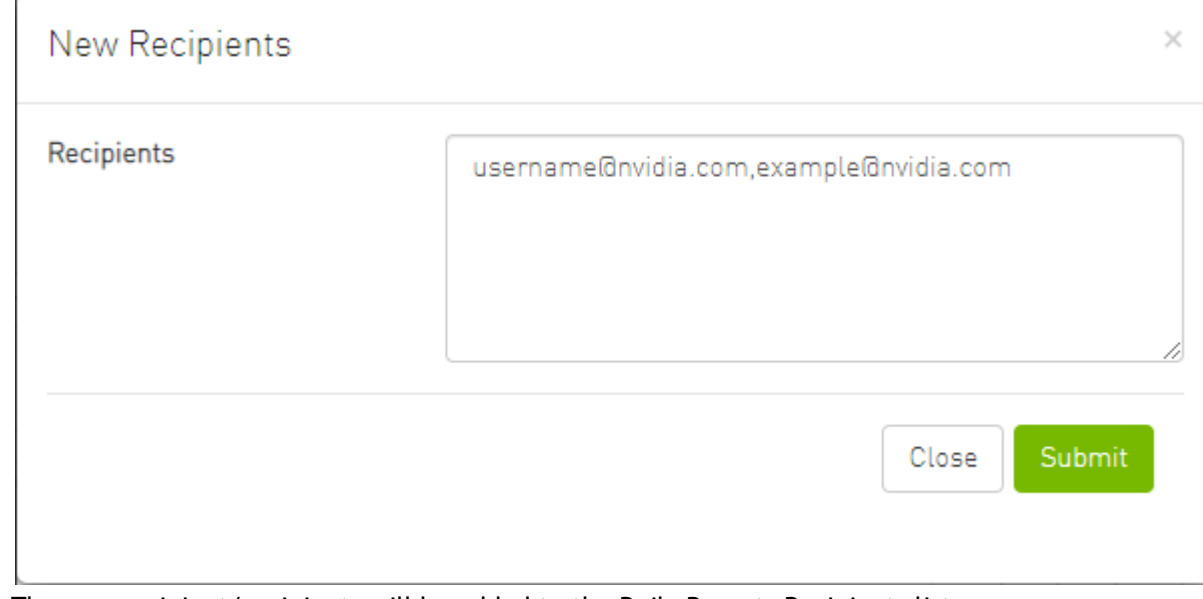

The new recipient/recipients will be added to the Daily Reports Recipients list.

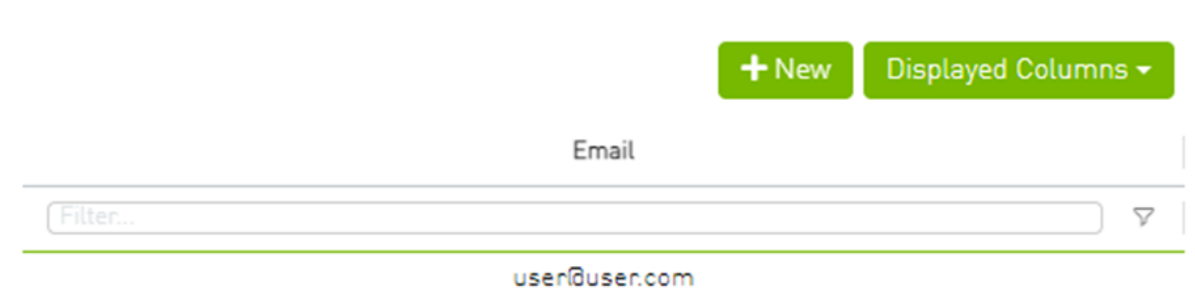

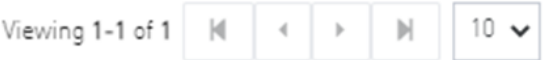

These recipients will automatically start receiving the UFM daily reports.

# Topology Compare Tab

### **Overview**

The Topology Compare tab allows two methods of topology comparison:

• Periodic Comparison

 $\times$ 

• Custom Comparison

### Periodic Comparison

Periodic comparison allows users to compare the current fabric topology with a preset master topology. The master topology may be set either by selecting the current topology or uploading a predefined custom topology.

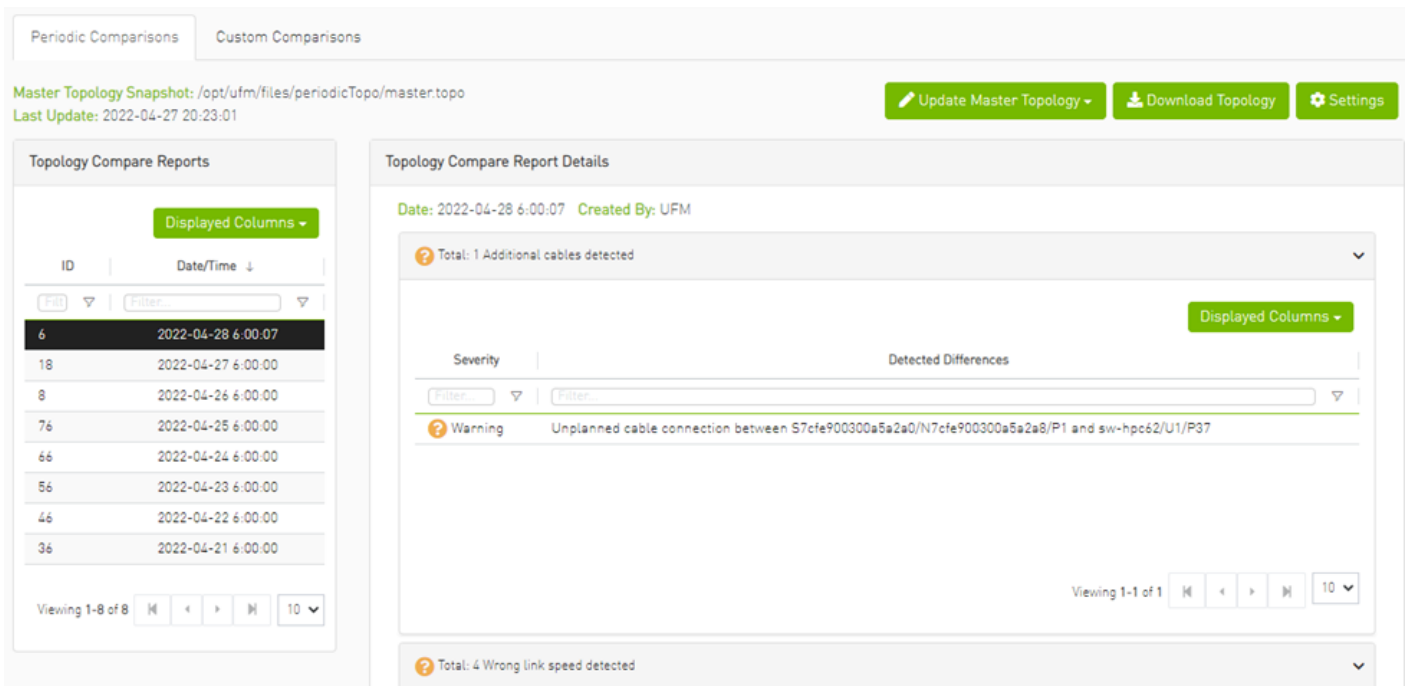

When a report is selected from the "Topology Compare Reports" table, its result are displayed on the right side under "Topology Compare Report Details".

• To update the master topology with the latest (current) topology or a custom topology saved in external file, click the "Updated Master Topology" dropdown button.

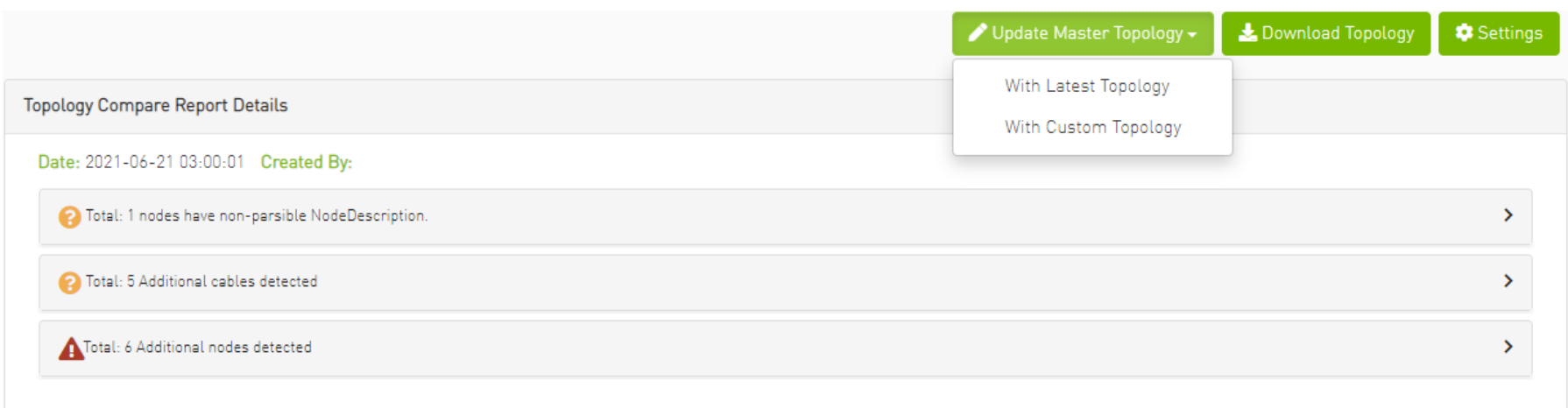

- To download the current topology as a .topo file, click the "Download Topology" button.
- The Settings button navigates to the [Topology Compare tab](#page-411-0) of the Settings view which allows users to configure periodic comparison settings.

#### Custom Comparison

Custom comparison compares user-defined topology with the current fabric topology. UFM compares the current fabric topology to a topology snapshot (of the same setup) and reports any differences between them.

To be able to use the UFM topology comparison mechanism, first you need to create a TOPO file that defines the current topology of the fabric.

Ideally, the topology snapshot (.topo file) should be taken after the setup bring-up phase has been completed so that no more topology changes are expected to take place.  $\bigcap$ 

Once the TOPO file is created, you can use the topology comparison mechanism to compare the current fabric topology to the one in the TOPO file and view their differences (if found).

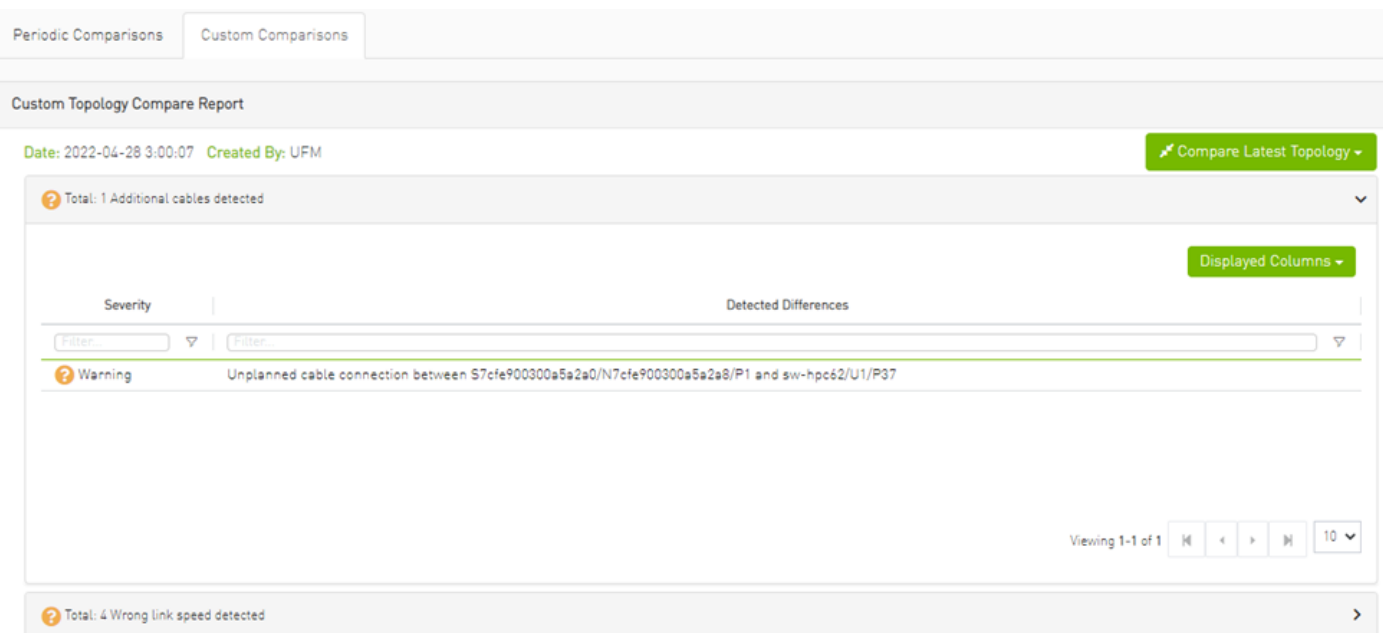

To compare the current topology with the master topology or a custom topology (external file), make a selection from the "Compare Latest Topology" dropdown button and upload the .topo file to compare against.

### Topology Comparison Flow

# *To create the topology file for later comparison with the current topology, do the following:*

- 1. Verify that the following path for ibdiagnet ibnl directory exists: /opt/ufm/tmp/ibdiagnet.out/tmp/ibdiag\_ibnl. If the path does not exist, make sure to create it manually.
- 2. Run the following command on the UFM server machine to create the topology file (mytopo.topo). Note that the file extension must be .topo for UFM to recognize it.

/opt/ufm/opensm/bin/ibdiagnet -w /tmp/mytopo.topo --out\_ibnl\_dir /opt/ufm/tmp/ibdiagnet.out/tmp/ibdiag\_ibnl

Once command execution is completed, the new topology file (/tmp/mytopo.topo) will be created and can be used for later comparison with the current fabric topology. Also, several .ibnl files that were (optionally) created will be found in the defined output directory (/opt/ufm/tmp/ ibdiagnet.out/tmp/ibdiag\_ibnl). These .ibnl files will be used when comparing any topology file to the current fabric topology. At any time during your UFM session, you can view the last generated report through the UFM web UI or in HTML format in a browser window.

#### *To perform topology comparison, do the following:*

1. Click Run Now Report under System Health à Topology Compare.

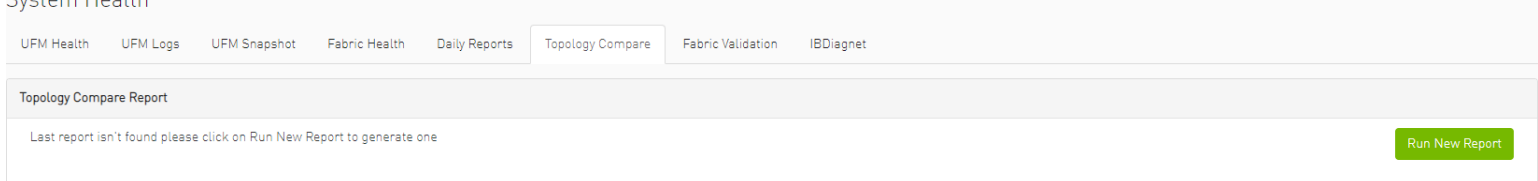

2. Browse for the required topology setup file in the *Load Topology File* dialog box.

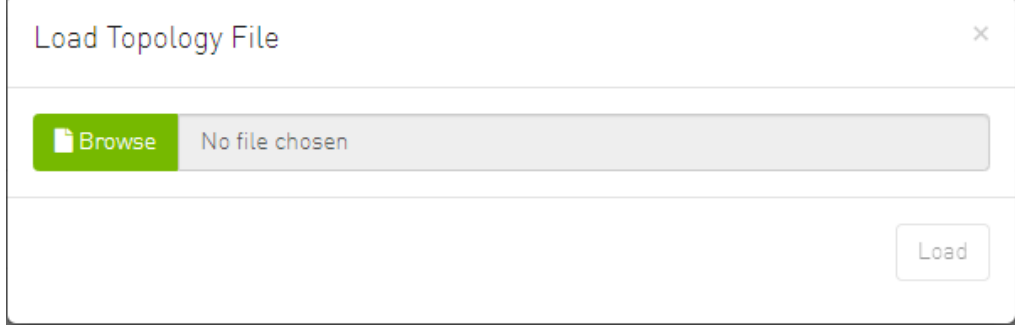

#### 3. Click Load.

UFM will compare topologies and display the results.

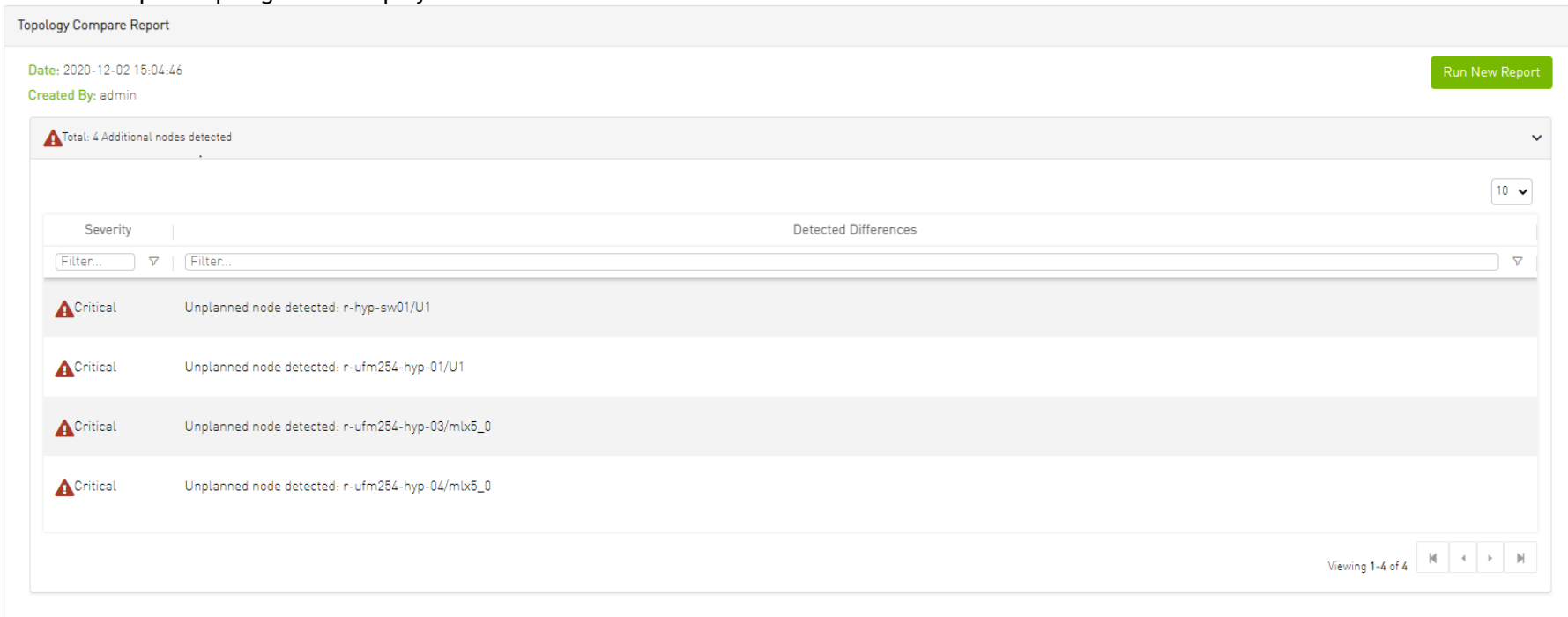

# Fabric Validation Tab

The Fabric Validation tab displays the fabric validation tests and gives the ability to run the test and receive/view the summary as a job output. Summary of the job contains all errors and warnings that were found during the test execution.

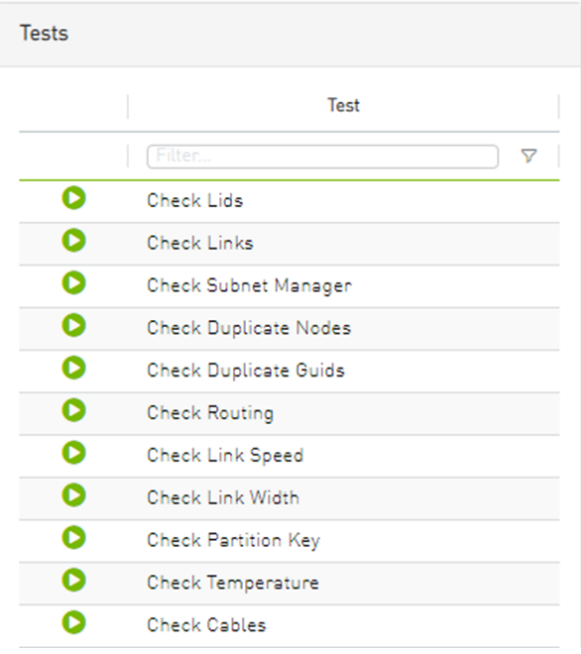

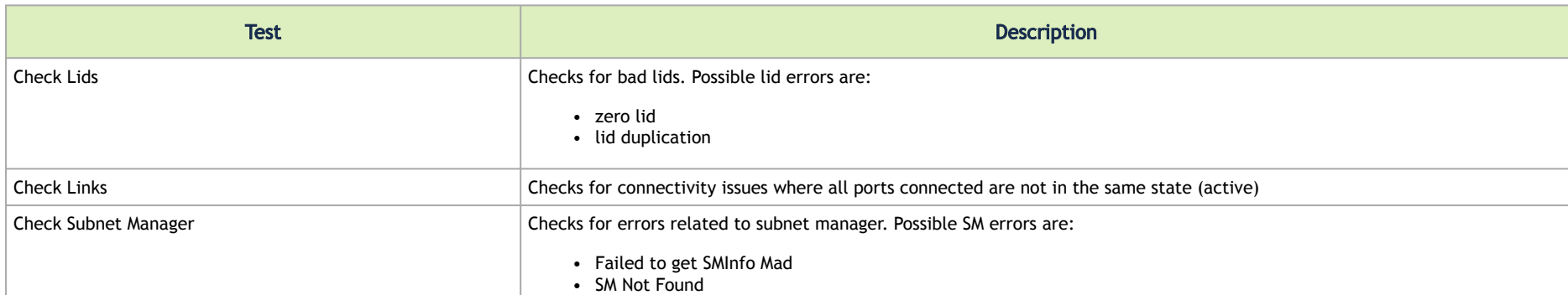

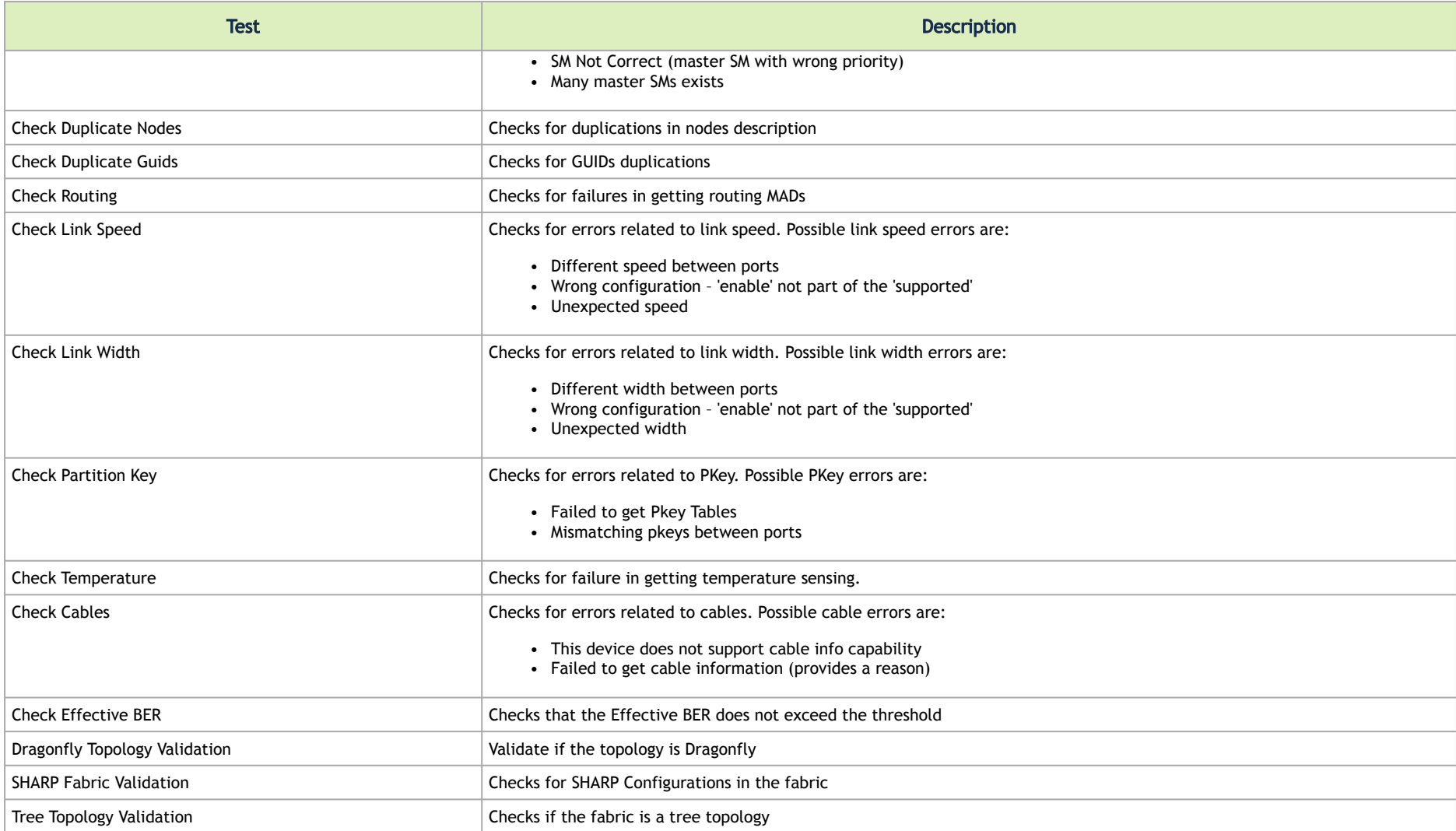

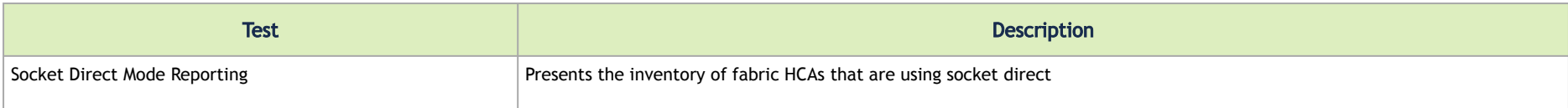

To run a specific test, click the play button. The job will be displayed once completed.

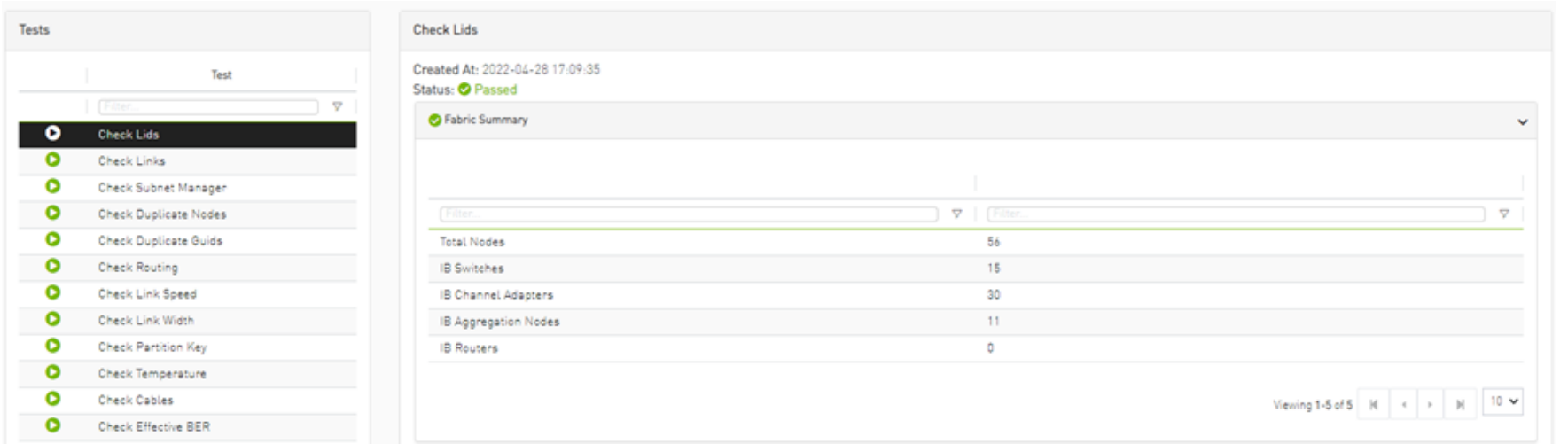

**A** The job will also be displayed in the Jobs window.

Some validation tests contain data related to devices or ports like device GUID and port GUID.

Depending on that information a context menu for each related device/port can be shown.

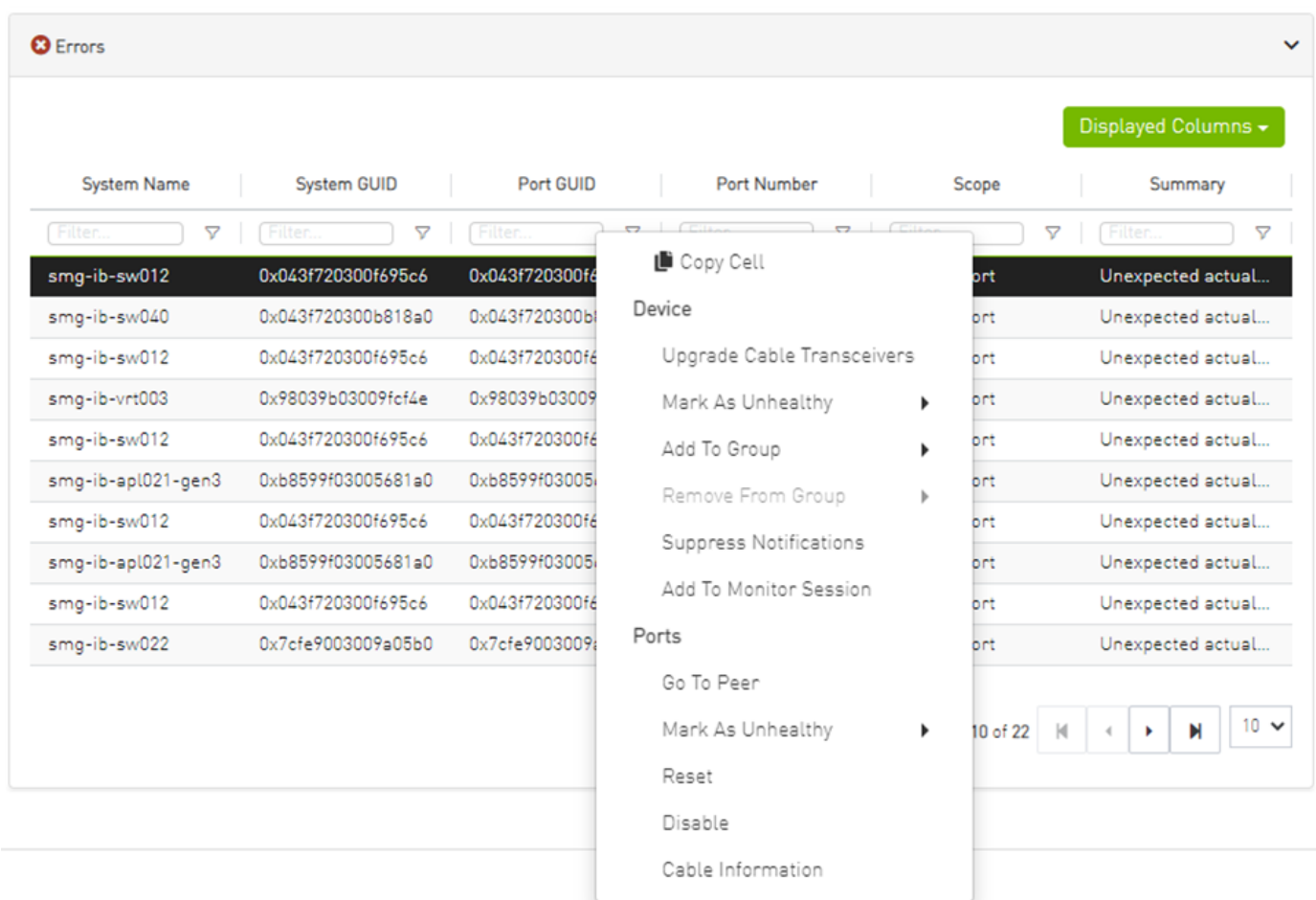

**A** If the data is related to a port the context menu will contain both port and device options.

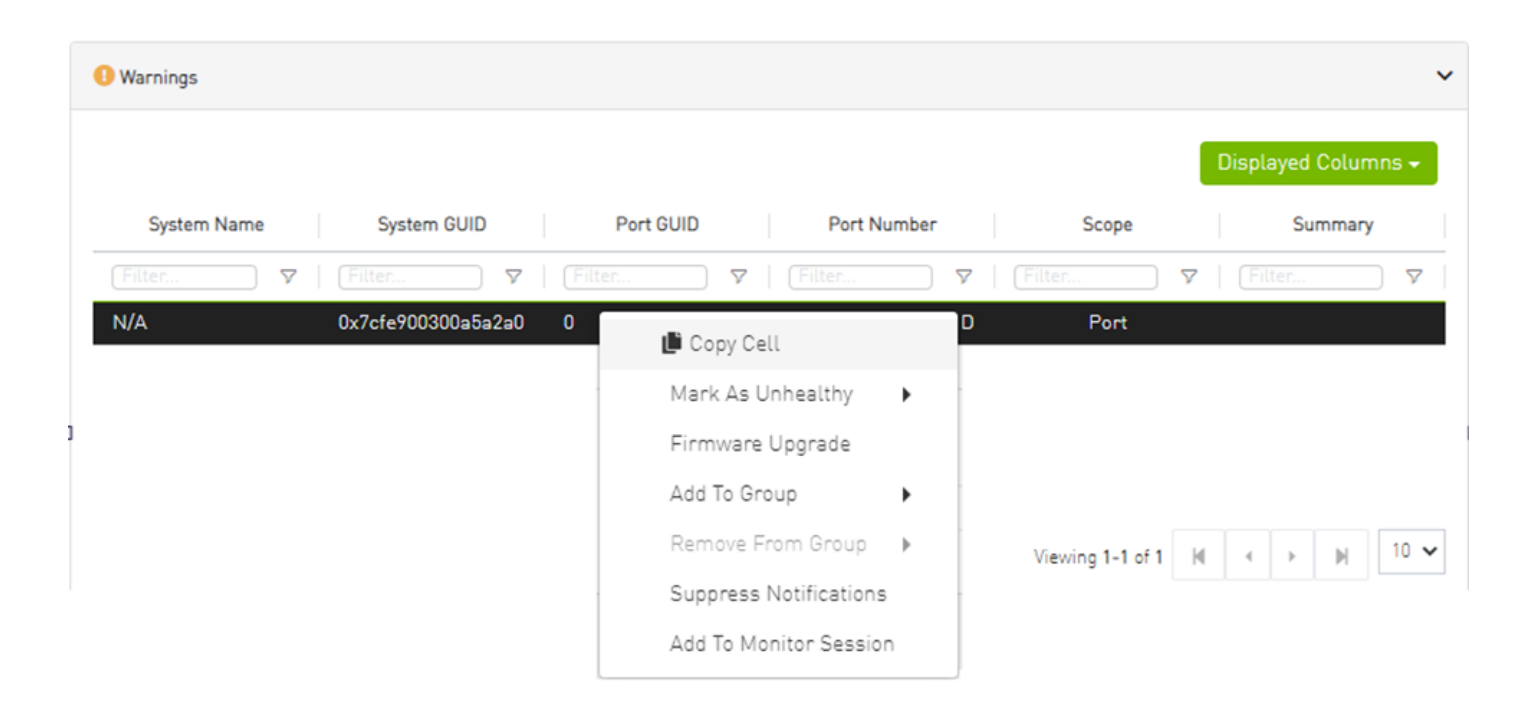

# IBDiagnet Tab

The periodic IBDiagnet tab allows users to create scheduled ibdiagnet tasks on their devices using any of the defined parameters.

Users can also configure a remote location (local/remote) to save the ibdiagnet output to.To create a new ibdiagnet command:

1. Click the New button on the top right of the IBDiagnet tab to open the "New IBDiagnet Command" wizard.

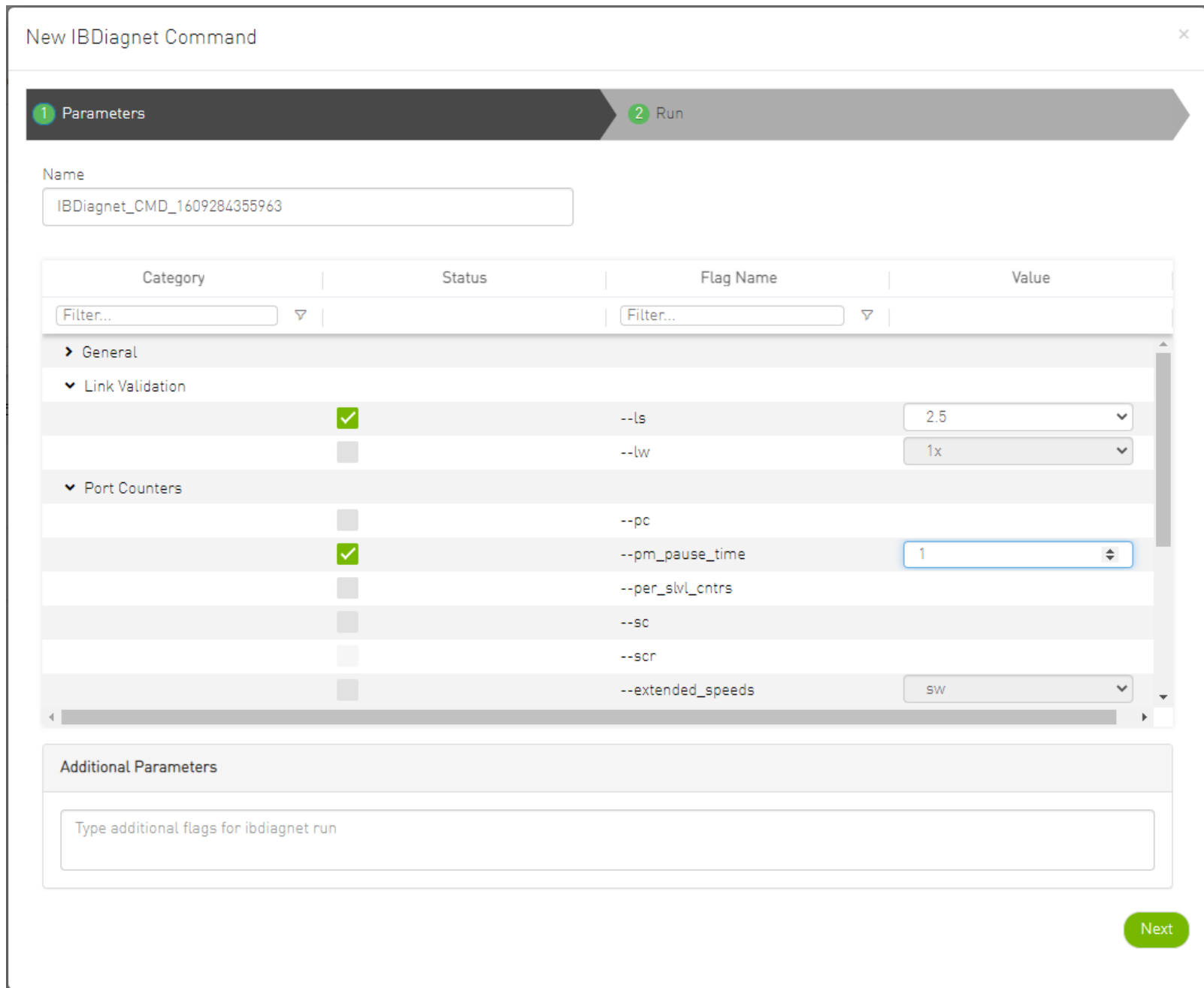

2. Select the desired ibdiagnet flags for your command by selecting the listed flags (categories are expandable), or by manually adding the desired flags into the Additional Parameters box below, and then click Next.

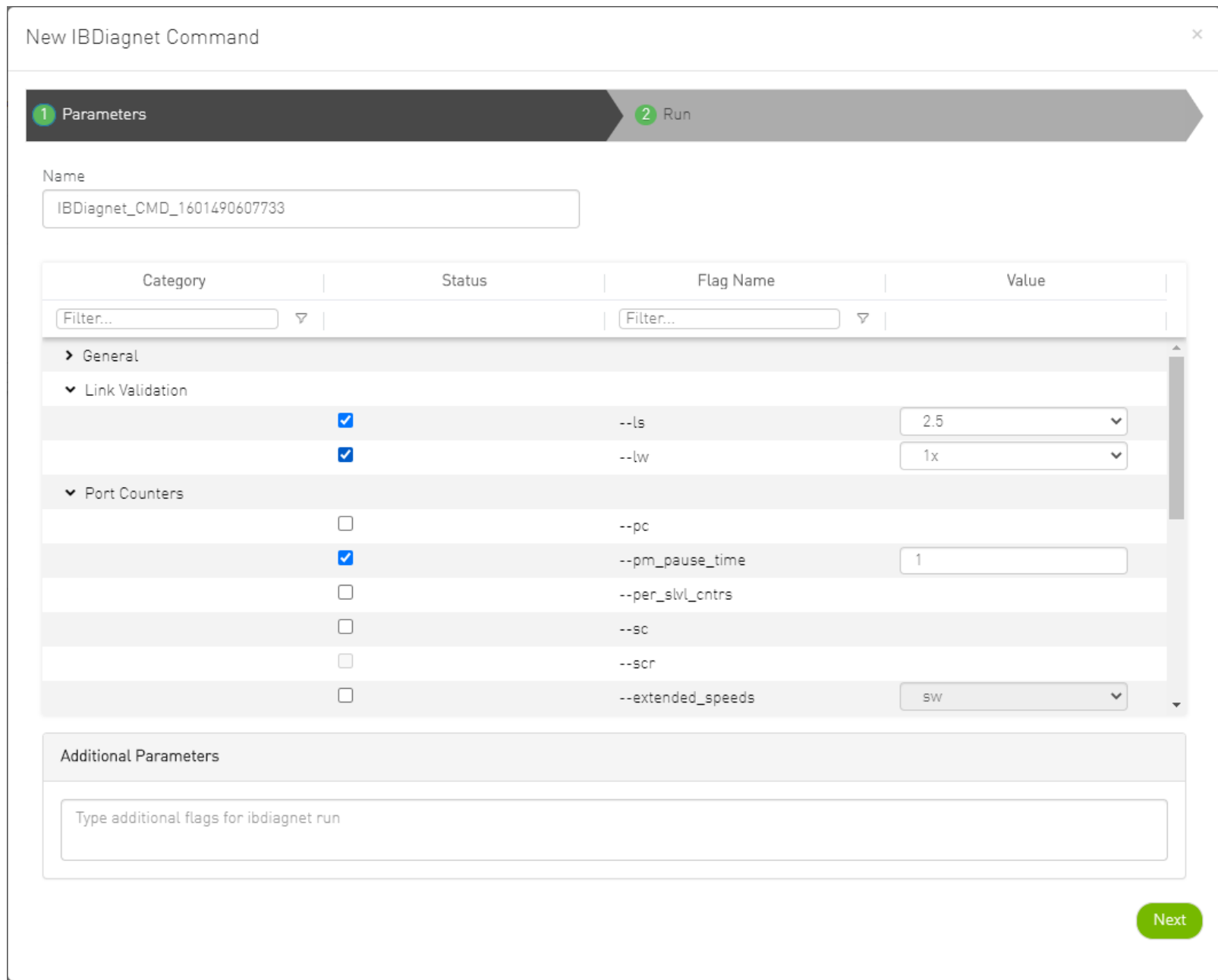
A It is possible to use the filters at the top of the Category and Flag Name columns in order to search for flags.

- 3. In the Run screen:
	- a. Select the location of the ibdiagnet results. UFM can export ibdiagnet command run results to a local location on the UFM server, or to a [configurable remote location](#page-407-0).

b. Select whether you would like to save this run for later (Save), run it immediately (Save and Run Now), or schedule it for a later time (Schedule) and then click Finish.

New IBDiagnet Command

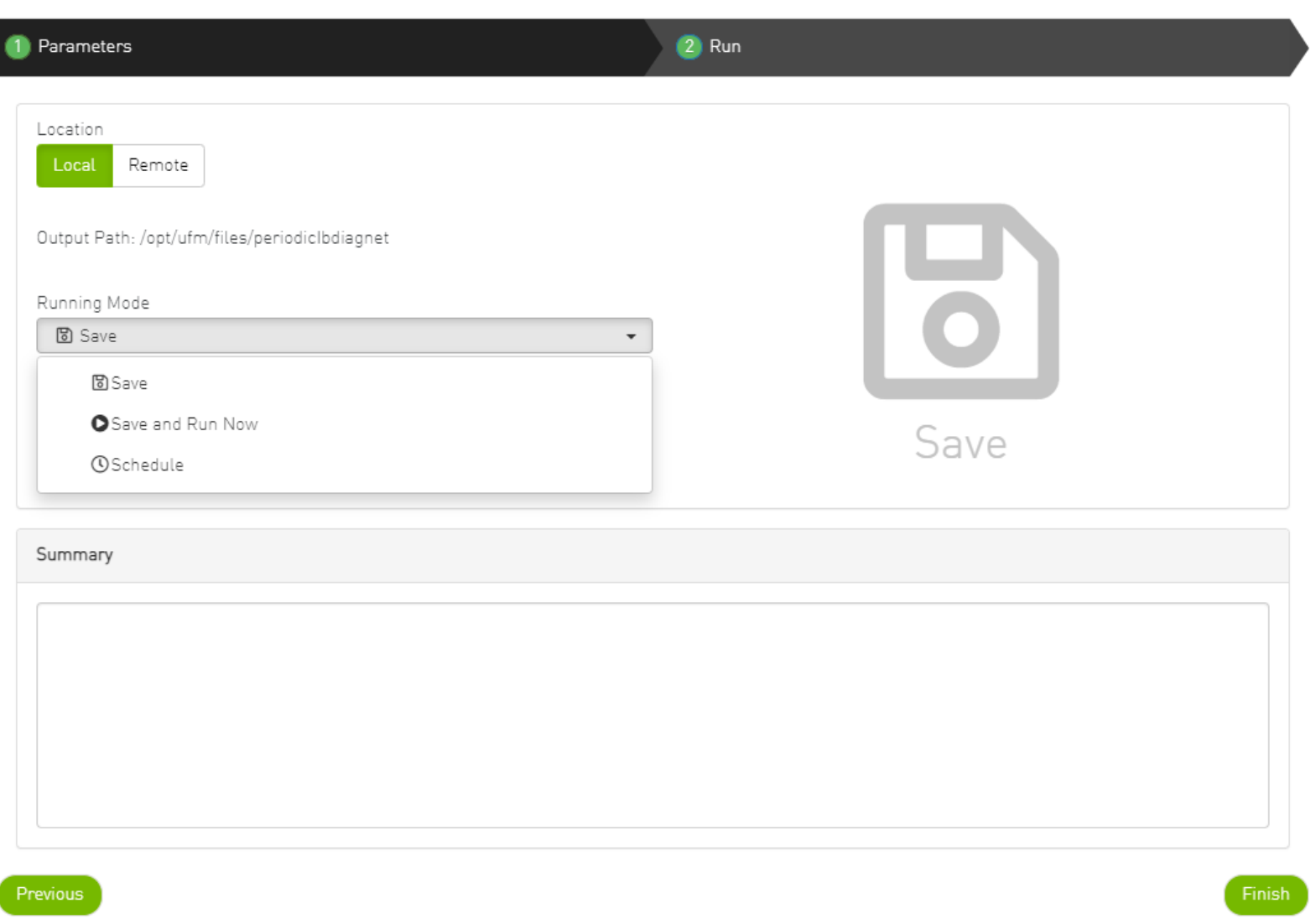

 $\times$ 

A Note that you can see the summary of your chosen flags for this run in the Summary panel.

Output Path: /opt/ufm/files/periodicIbdiagnet **IBDiagnet** ø Displayed Columns - $+$  New  $CSV -$ Name **Task State** Last Run  $\downarrow$ Last Run Output  $\nabla$  $\nabla$  | [Filter  $\triangledown \mid \lceil$  $\triangledown$ IBDiagnet\_CMD\_1651155713770 28/04/2022 17:22:15 Disabled /opt/ufm/files/periodicIbdiagnet/IBDiag... Viewing 1-1 of 1 | | | | | | | | | | | | | | | 10  $\sim$ 

You will then be able to see run results on the tab which will display where the output is saved on the server.

It is also optional to edit/activate/deactivate/delete a running task using right-click.

Under gv.cfg, it is possible to configure other parameters.

[PeriodicIbdiagnet] # Directory location where outputs are written periodic\_ibdiagnet\_dir\_location=/opt/ufm/files/periodicIbdiagnet # Minimum time between two tasks (in minutes) minimum\_task\_interval=60 # Maximum number of tasks running simultaneously max\_optional\_tasks=5 # Maximum number of outputs to save per task (oldest gets deleted) max\_saved\_outputs=5 # Percentage threshold for disk usage from which UFM deletes old task results disk\_usage\_threshold=80

**A** UFM restart is required for these changes to take effect.

## Jobs

All information provided in a tabular format in UFM web UI can be exported into a CSV file.

The Jobs window displays all of UFM running Jobs. A Job is a running task defined by the user and applied on one or more of the devices (provisioning, software upgrade, firmware upgrade, reboot, etc.).

UFM users can monitor the progress of a running job, as well as the time it was created, its last update description and its status. The status value can be "Running" (during operation) "Completed with Errors", in case an error has occurred, and "Completed."

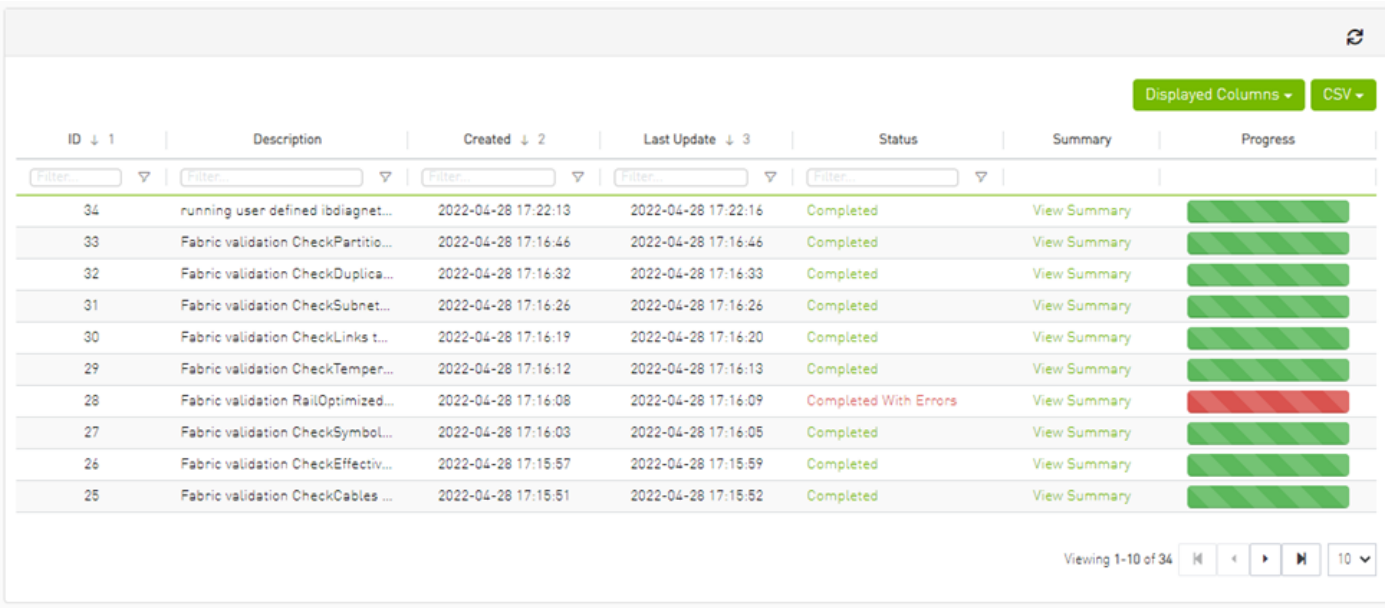

When selecting a job from the main Jobs table, its related sub jobs will be displayed in the Sub Jobs table below.

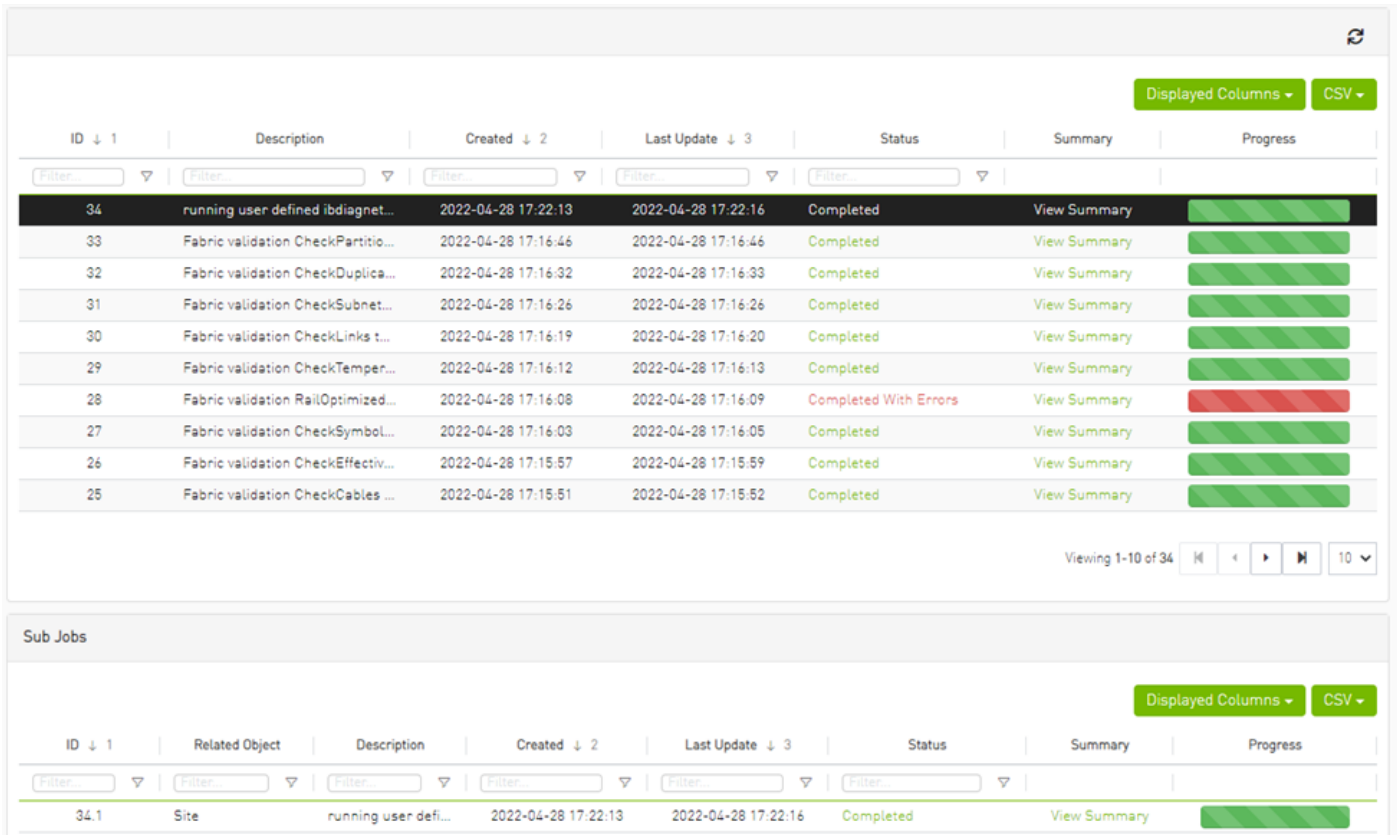

# Settings

All information provided in a tabular format in UFM web UI can be exported into a CSV file.

This window enables configuring the following UFM server and fabric-related settings:

- [Events Policy](#page-367-0)
- [Device Access](#page-374-0)
- [Network Management](#page-376-0)
- [Subnet Manager Tab](#page-381-0)
- <u>[Non-Optimal Links](#page-397-0)</u>
- [User Management Tab](#page-400-0)
- <u>[Email](#page-403-0)</u>
- [Remote Location](#page-407-0)
- [Data Streaming](#page-409-0)
- [Topology Compare](#page-411-0)
- [Token-based Authentication](#page-412-0)
- [Plugin Management](#page-413-0)
- [Rest Roles Access Control](#page-421-0)
- [User Preferences](#page-426-0)

## <span id="page-367-0"></span>Events Policy

The Events Policy tab allows you to define how and when events are triggered for effective troubleshooting and fabric maintenance.

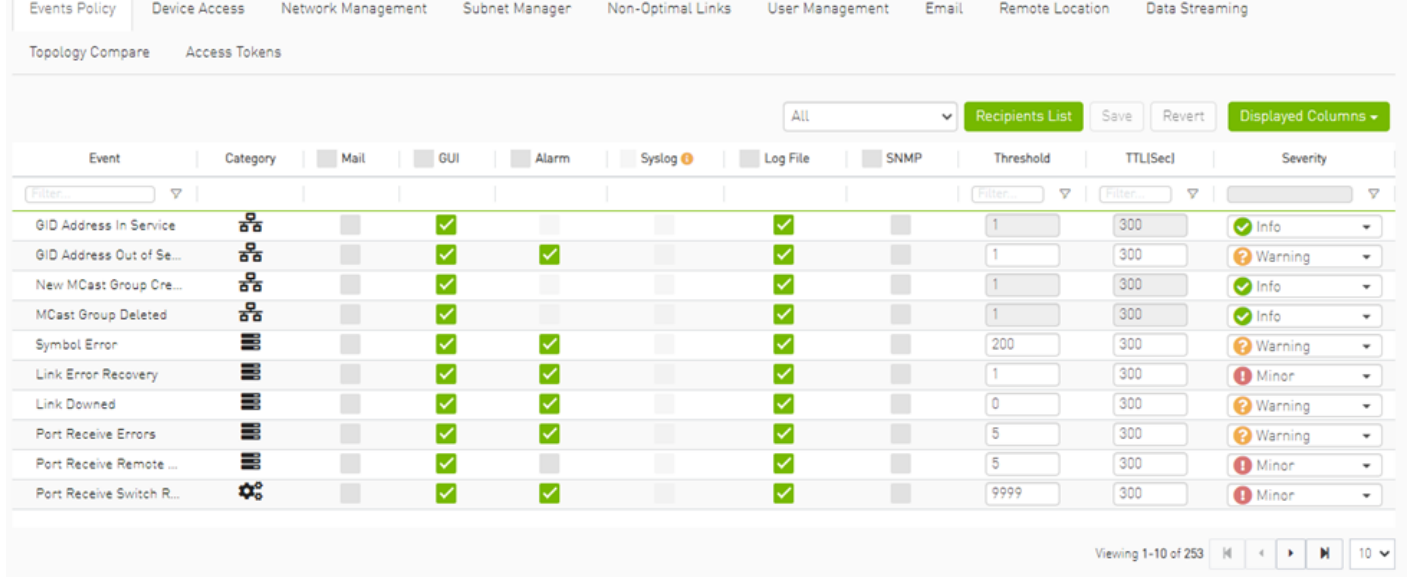

Events are reported by setting the following parameters:

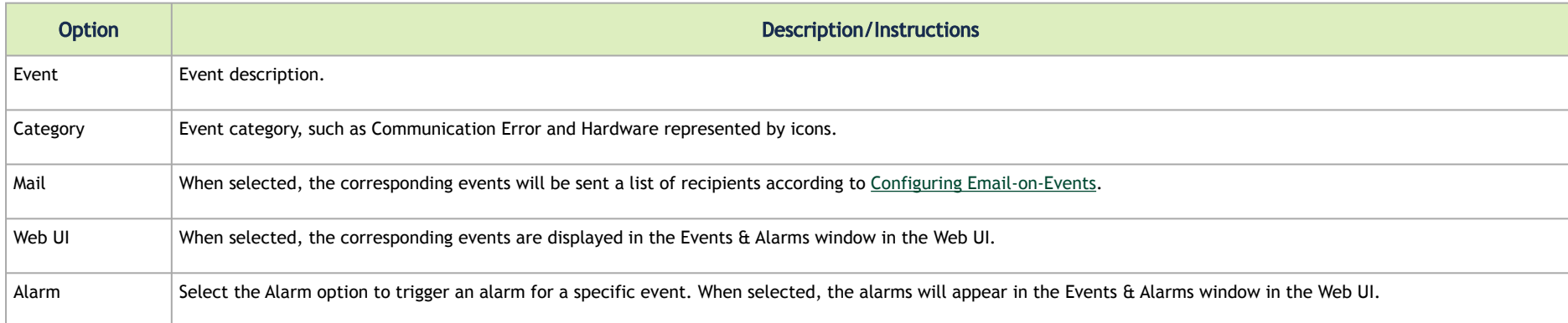

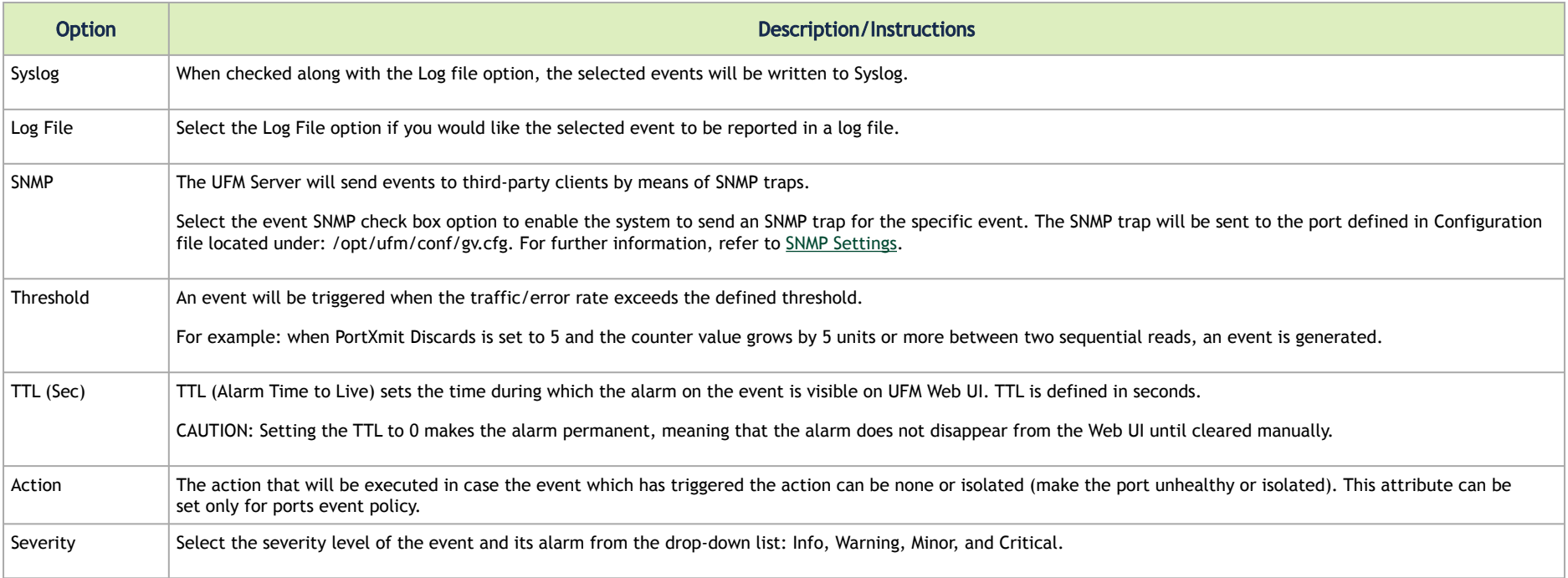

- Category column in the Events Policy table indicates to which category the event belongs. These categories are defined in the event configuration file and cannot be modified. Categories are: Hardware, Fabric Configuration, Communication Error, Fabric Notification, Maintenance, Logical Model, Fabric Topology, Gateway, Module Status, and UFM Server.
	- Event logs can still be checked even if the events.log file checkbox was not checked during Syslog configuration.
	- For a certain event to be sent to Syslog, both the Syslog and the Log File checkboxes must be checked. Otherwise, the selected events will not be sent to Syslog.

See [Appendix - Supported Port Counters and Events](#page-578-0) for detailed information on port counters and events.

 $\mathbf{A}$ 

#### <span id="page-370-1"></span>SNMP Settings

When UFM is running, the Web UI Policy Table shows the SNMP traps. You can then modify and save an SNMP Trap flag for each event. SNMP settings are enabled only after the installation of the UFM license.

UFM sends SNMP Trap using version SNMPV2 to the default port 162.

### *To set the SNMP properties:*

- 1. Open the /opt/ufm/conf/gv.cfg configuration file.
- 2. Under the [Notifications] line (see the following example):
	- a. Set the (snmp\_listeners) IP addresses and ports
	- b. Port is optional the default port number is 162
	- c. Use a comma to separate multiple listeners

Format:

```
snmp_listeners = <IP_Address 1>[:<port 1>][,<IP_Address 2>[:<port 2>]…]
```
Example:

```
[Notifications]
snmp listeners = host1, host2:166
```
### <span id="page-370-0"></span>Configuring Email-on-Events

UFM enables you to configure each event to be sent by email to a list of pre-defined recipients. Every 5 minutes (configurable) UFM will collect all "Mail" selected events and send them to the list of pre-defined recipients. By default, the maximum number of events which can be sent in a single email is 100 (configurable, should be in the range of 1–1000)

The order of events in the email body can be set as desired. The available options are: order by severity or order by time (by default: order by severity)

*To change email-on-events setting, do the following:*

- 1. Edit the /opt/ufm/conf/gv.cfg file.
- 2. Go to section "[Events]" and set the relevant parameters:
	- sending\_interval (default=5)—Time interval for keeping events (minimum 10 seconds, maximum 24 hours)
	- sending\_interval\_unit (default = minute)—Optional units: minute, second, hour
	- cyclic\_buffer (default=false)—If the cyclic buffer is set to true, older events will be dropped, otherwise newer events will be dropped (if reaches max count)
	- max\_events (default=100)—Maximum number of events to be sent in one mail (buffer size), should be in the range of 1–1000
	- group\_by\_severity (default=true)—Group events in mail by severity or by time

#### *To receive the email-on-events, do the following:*

- Configure SMTP settings under Settings window → Email tab see Email Tab.
- 1. Configure the Recipients List under Settings → Events Policy.

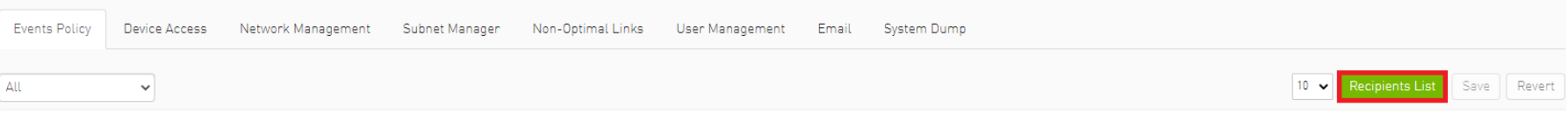

#### 2. Click New.

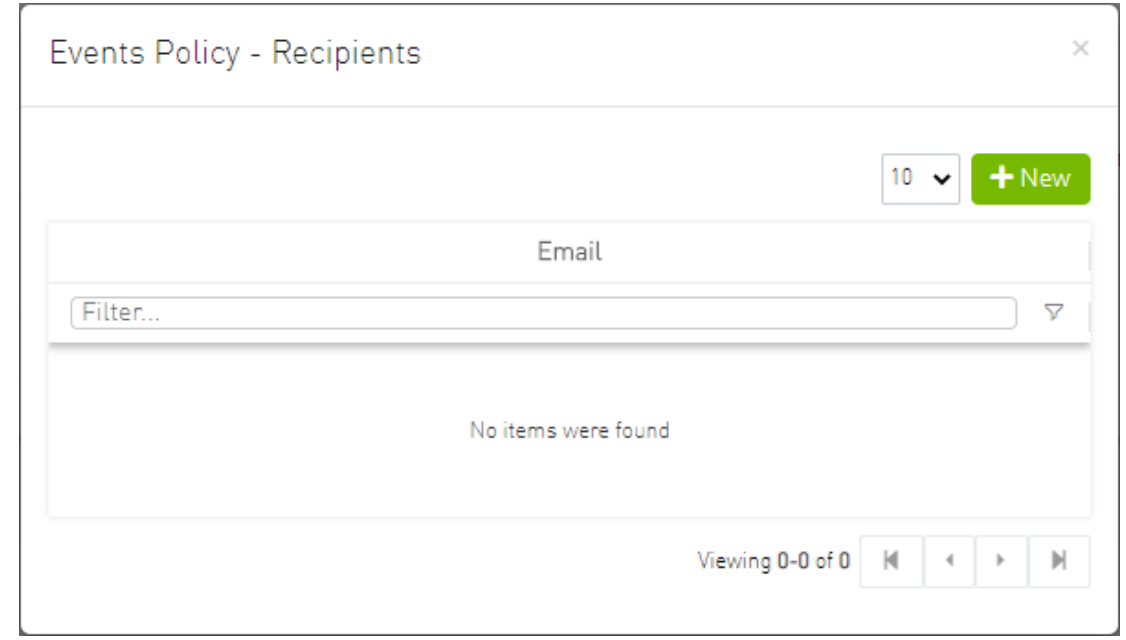

3. In the Recipients List window, enter valid recipient email addresses, comma-separated, and click Submit.

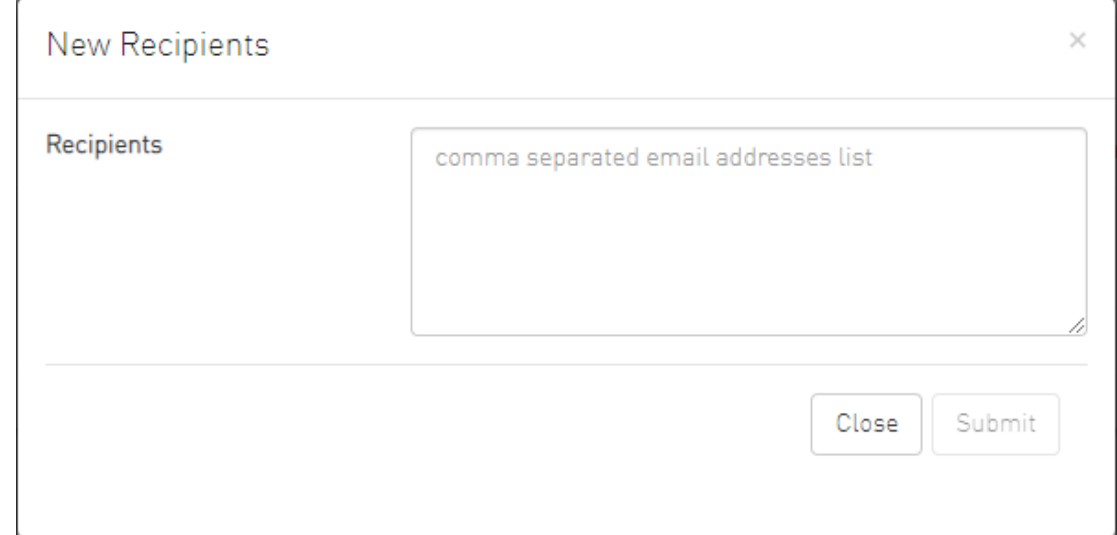

The new recipients are then added to the Events Policy Recipients list.

These recipients automatically start receiving emails on the events for which the Mail checkbox is checked in the table under Events Policy.

<span id="page-374-0"></span>Device Access

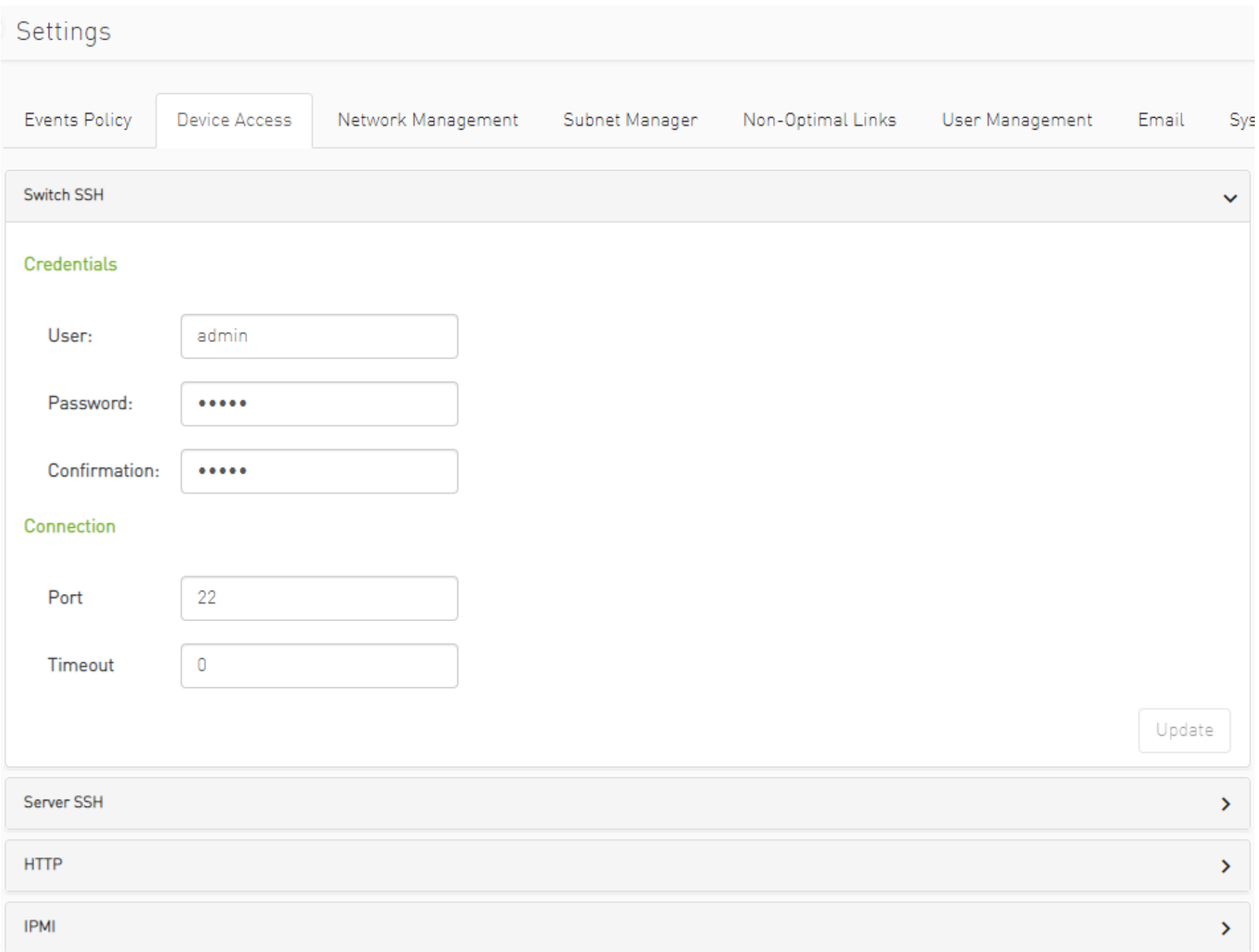

You can configure default access parameters for remote administration via the following protocols:

- Switch/Server SSH allows you to define the SSH parameters to open an SSH session on your device
- IPMI allows you to set the IPMI parameters to open an IPMI session on your device for remote power control
- HTTP allows you to define the HTTP parameters to open an HTTP session on your device Default credentials are applicable to all switches and servers in the fabric.

**A** The default SSH (CLI) switch credentials match the Grid Director series switch. To change the credentials for IS5030/IS5035 edit the [SSH\_Switch] section in the gv.cfg file.

Define access parameters for the remote user as described in the following table.

#### *Site Access Credential Parameters*

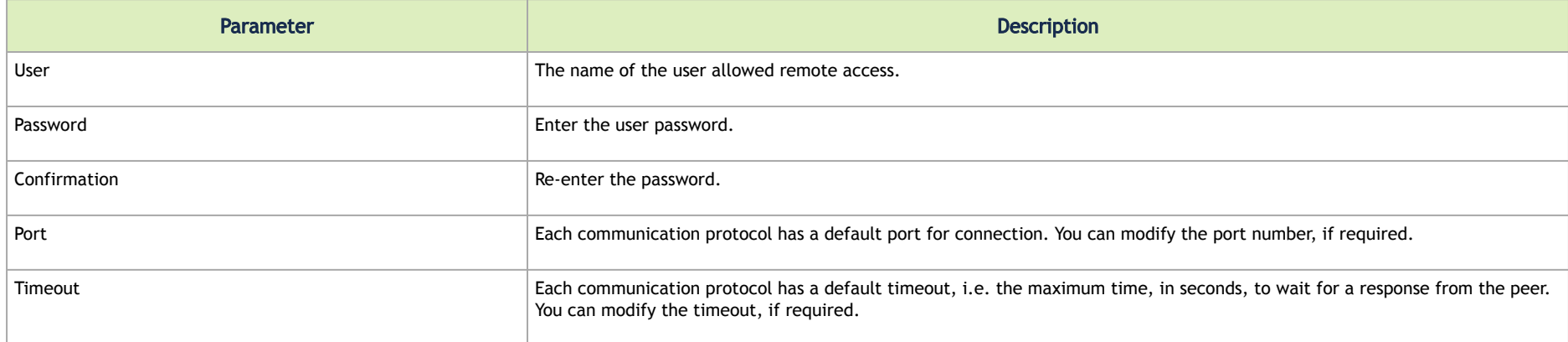

### <span id="page-376-0"></span>Network Management

UFM achieves maximum performance with latency-critical tasks by implementing traffic isolation, which minimizes cross-application interference by prioritizing traffic to ensure critical applications get the optimal service levels.

#### UFM Routing Protocols

UFM web UI supports the following routing engines:

- MINHOP based on the minimum hops to each node where the path length is optimized (i.e., shortest path available).
- UPDN also based on the minimum hops to each node but it is constrained to ranking rules. Select this algorithm if the subnet is not a pure Fat Tree topology and deadlock may occur due to a credit loops in the subnet.
- DNUP similar to UPDN, but allows routing in fabrics that have some channel adapter (CA) nodes attached closer to the roots than some switch nodes.
- File-Based (FILE) The FILE routing engine loads the LFTs from the specified file, with no reaction to real topology changes.
- Fat Tree an algorithm that optimizes routing for congestion-free "shift" communication pattern.

Select Fat Tree algorithm if a subnet is a symmetrical or almost symmetrical fat-tree. The Fat Tree also optimizes K-ary-N-Trees by handling nonconstant K in cases where leafs (CAs) are not fully staffed, and the algorithm also handles any Constant Bisectional Bandwidth (CBB) ratio. As with the UPDN routing algorithm, Fat Tree routing is constrained to ranking rules.

- Quasi Fat Tree PQFT routing engine is a closed formula algorithm for two flavors of fat trees
- Quasi Fat Tree (QFT)
- Parallel Ports Generalized Fat Tree (PGFT)

PGFT topology may use parallel links between switches at adjacent levels, while QFT uses parallel links between adjacent switches in different sub-trees. The main motivation for that is the need for a topology that is not just optimized for a single large job but also for smaller concurrent jobs.

- Dimension Order Routing (DOR) based on the Min Hop algorithm, but avoids port equalization, except for redundant links between the same two switches. The DOR algorithm provides deadlock-free routes for hypercubes, when the fabric is cabled as a hypercube and for meshes when cabled as a mesh.
- Torus-2QoS designed for large-scale 2D/3D torus fabrics. In addition, you can configure Torus-2QoS routing to be *traffic aware*, and thus optimized for neighbor-based traffic.
- Routing Engine Chain (Chain) an algorithm that allows configuring different routing engines on different parts of the IB fabric.
- Adaptive Routing (AR) enables the switch to select the output port based on the port's load. This option is not available via UFM Web UI.
	- AR\_UPDN
	- AR\_FTREE
	- AR\_TORUS
	- AR\_DOR
- Dragonfly+ (DFP, DPF2)

### Configuring Routing Protocol

Network Management tab enables setting the preferred routing protocol supported by the UFM software, as well as routing priority.

To set the desired routing protocol, move one routing protocol or more from the Available list to the Selected list, and click "Save" in the upper right corner.

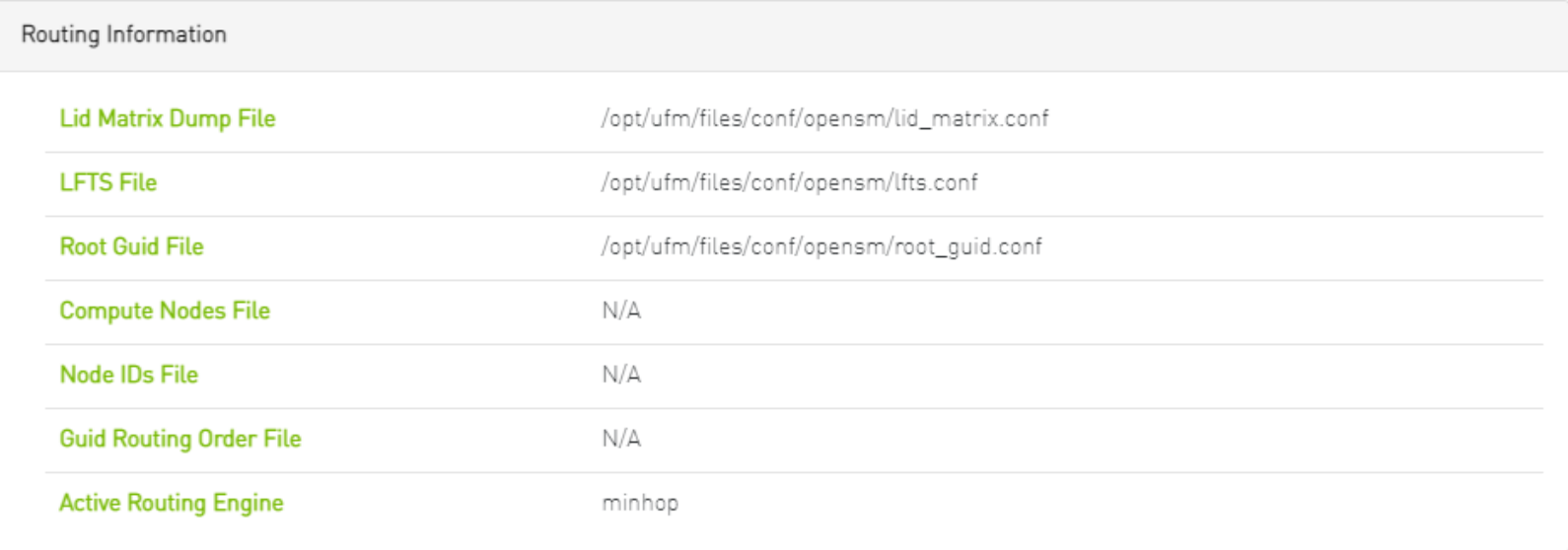

The protocol at the top of the list has the highest priority and will be chosen as the **Active Routing Engine**. If the settings for this protocol are not successful, UFM takes the next available protocol.

Routing Information is listed on the top of the screen:

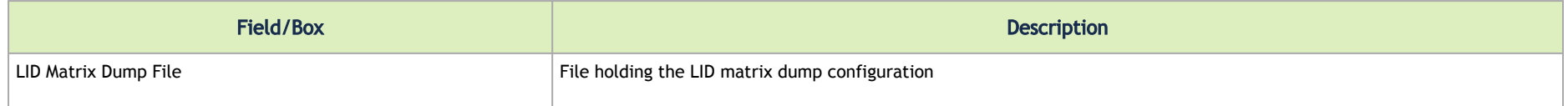

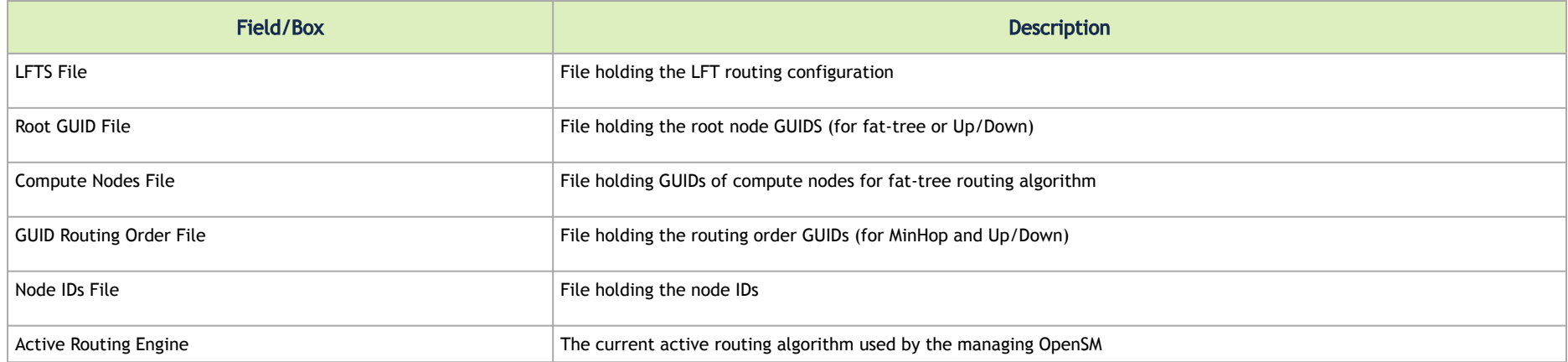

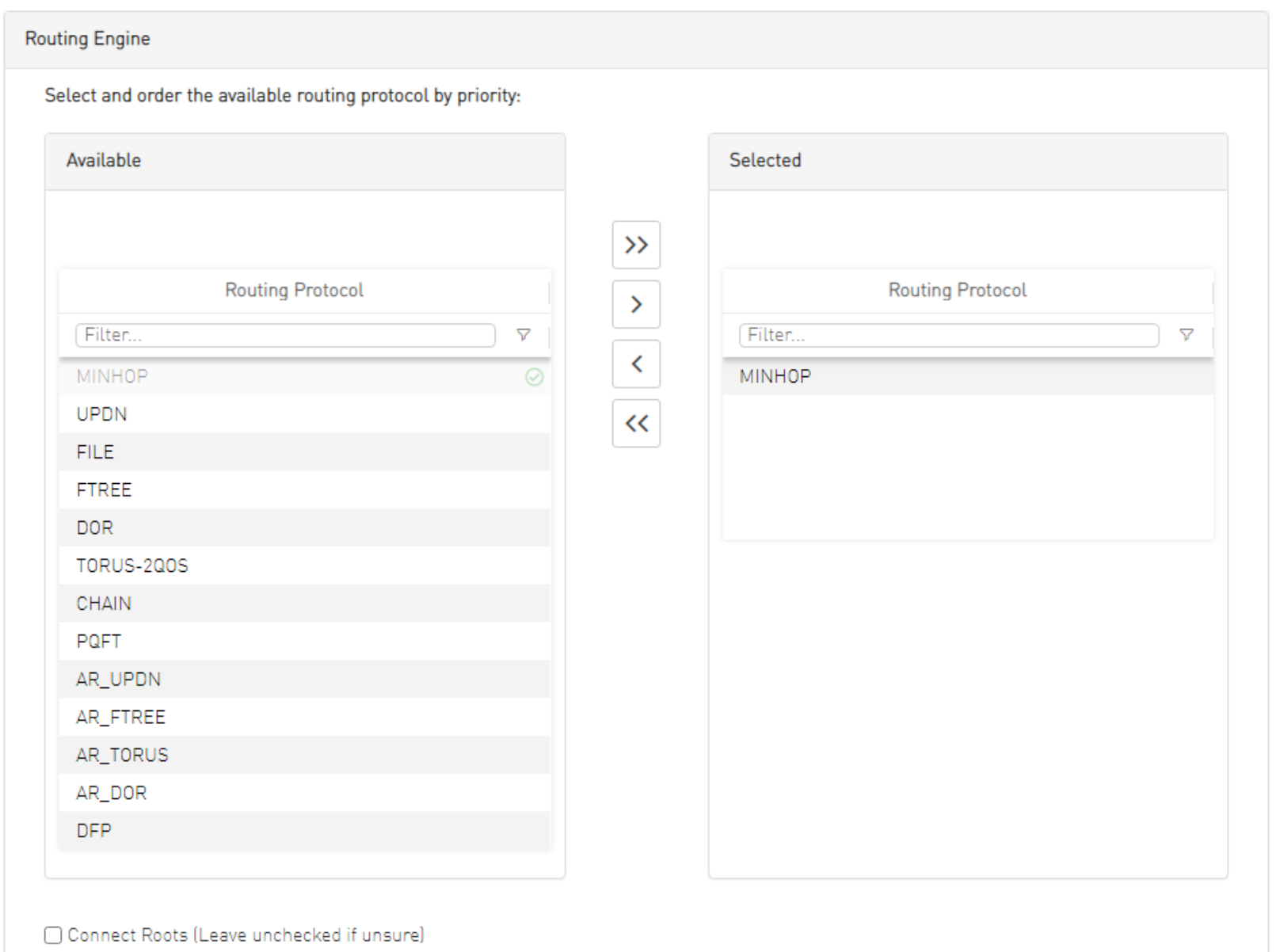

## <span id="page-381-0"></span>Subnet Manager Tab

UFM is a management platform using a user-space application for InfiniBand fabric management. This application is developed within the context of an open-source environment. This application serves as an InfiniBand Subnet Manager and a Subnet Administration tool.

The UFM Subnet Manager (SM) is a centralized entity running on the server that discovers and configures all the InfiniBand fabric devices to enable traffic flow throughout the fabric.

To view and configure SM parameters in the *Subnet Manager* tab, select the relevant tab according to the required configuration.

For more information, please refer to [Appendix – Enhanced Quality of Service](#page-569-0).

#### SM Keys Configuration

The SM Keys tab enables you to view the Subnet Manager Keys. You cannot change the configuration in this tab.

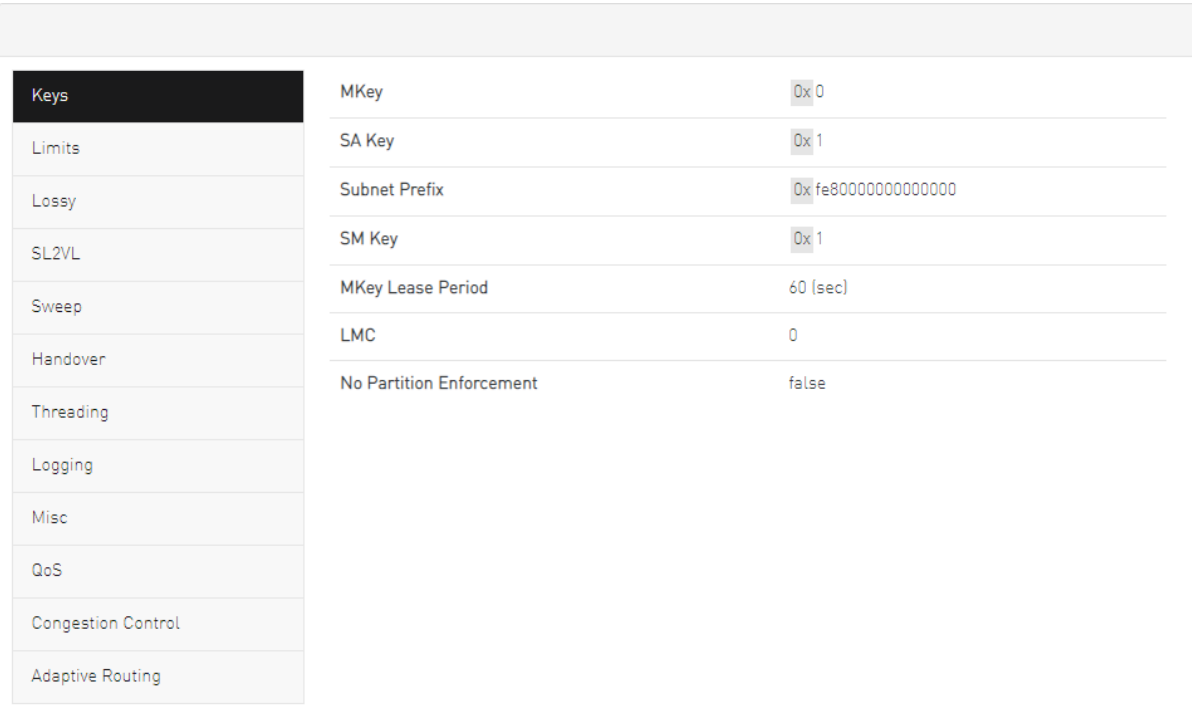

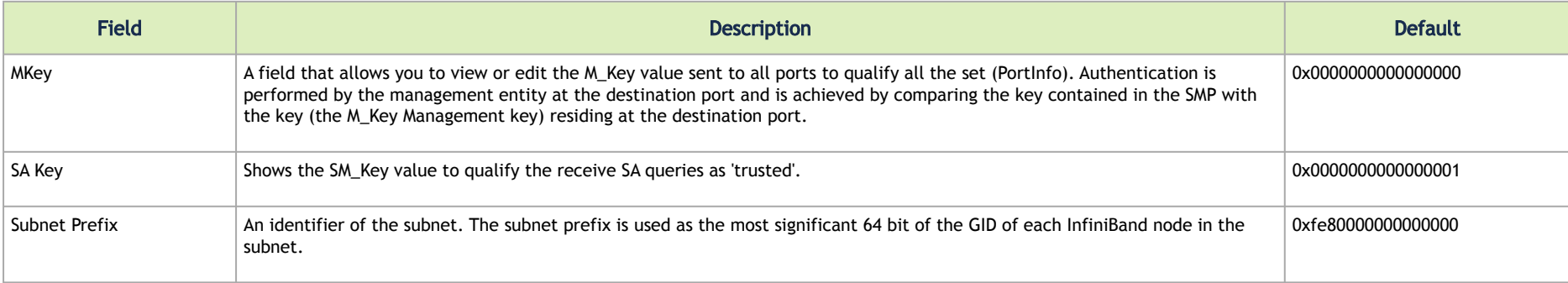

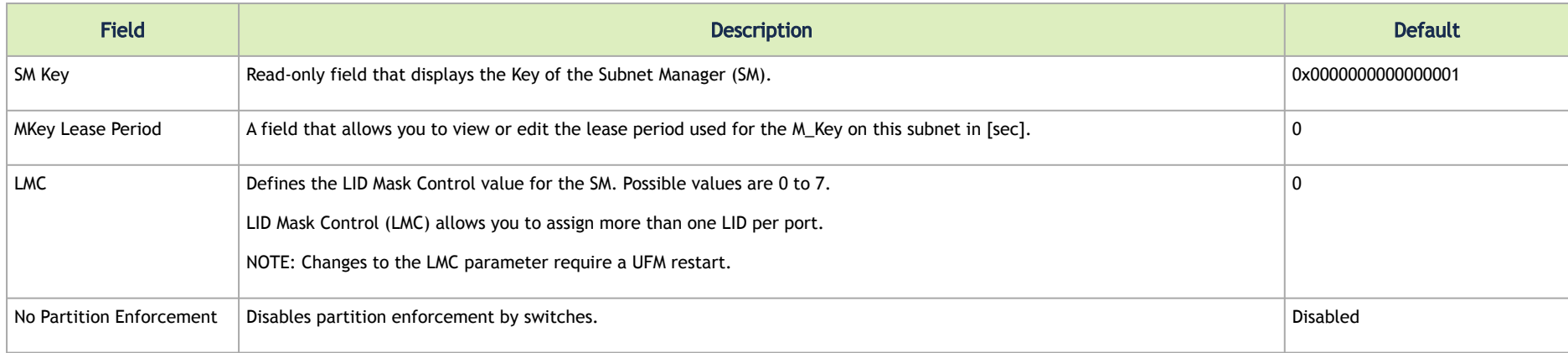

## SM Limits Configuration

The SM Limits tab enables you to view and set the Subnet Manager Limits.

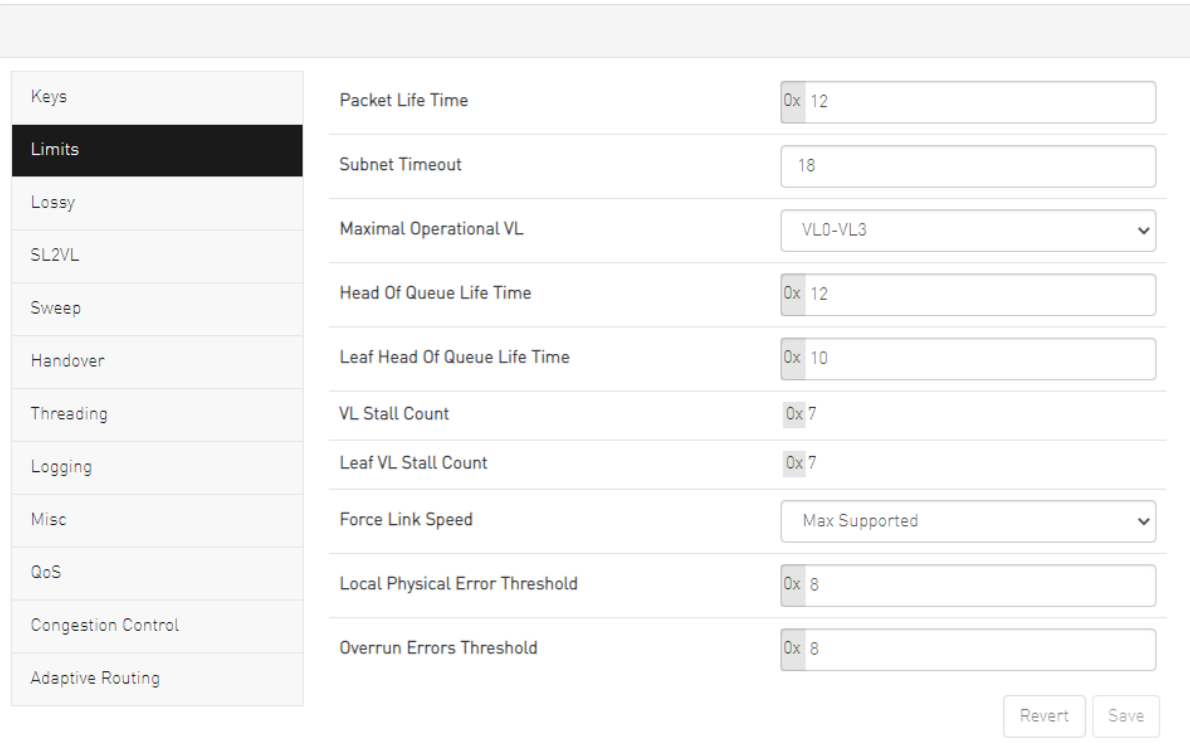

To configure SM Limits, set the fields as described in the table below, and click "Save."

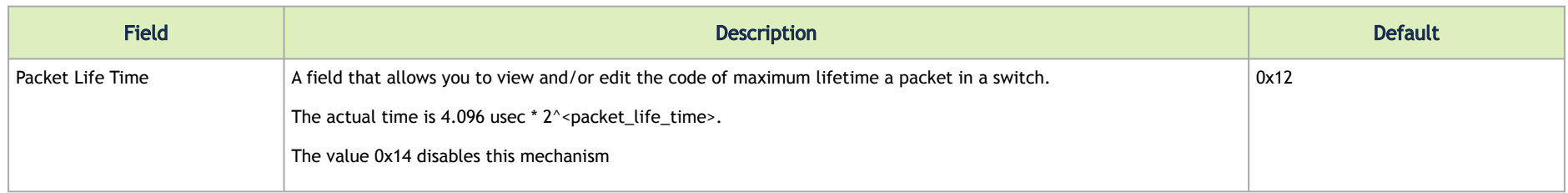

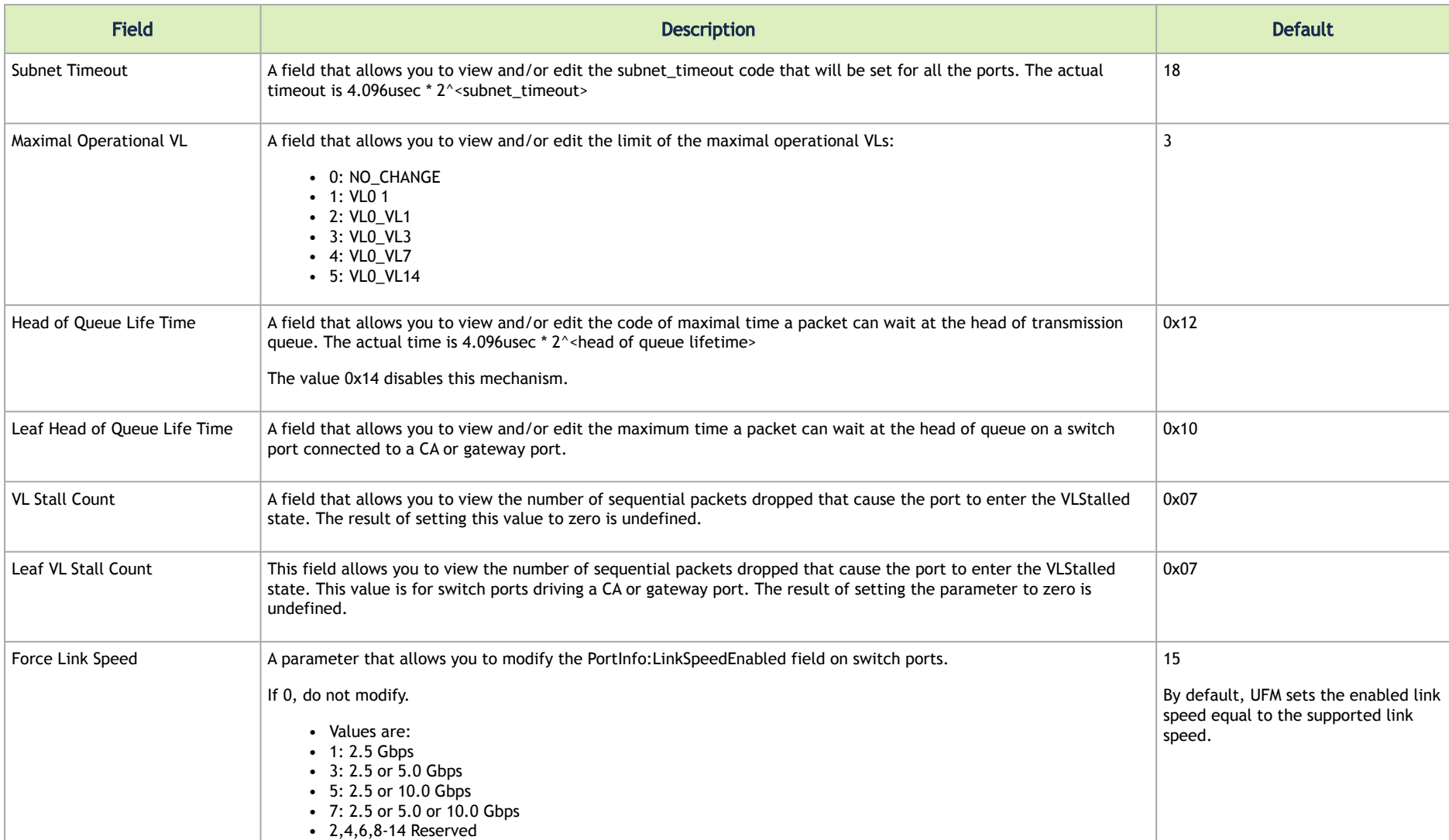

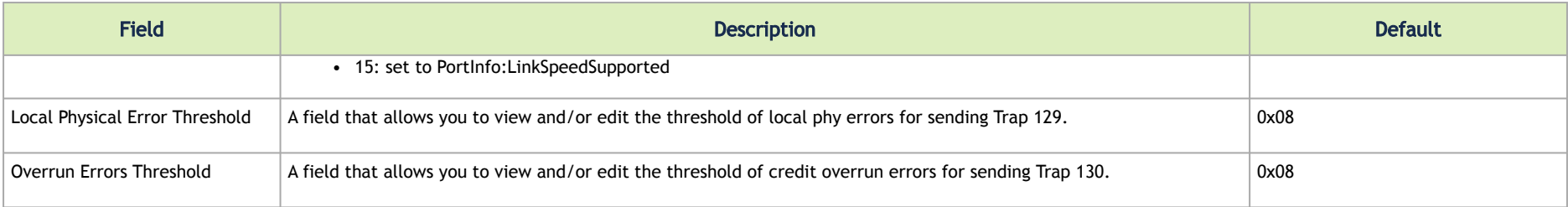

## SM Lossy Manager Configuration

**A** This tab is available to users with an advanced license only.

The SM Lossy tab enables you to view and set the Lossy Configuration Manager options after Lossy Configuration has been enabled.

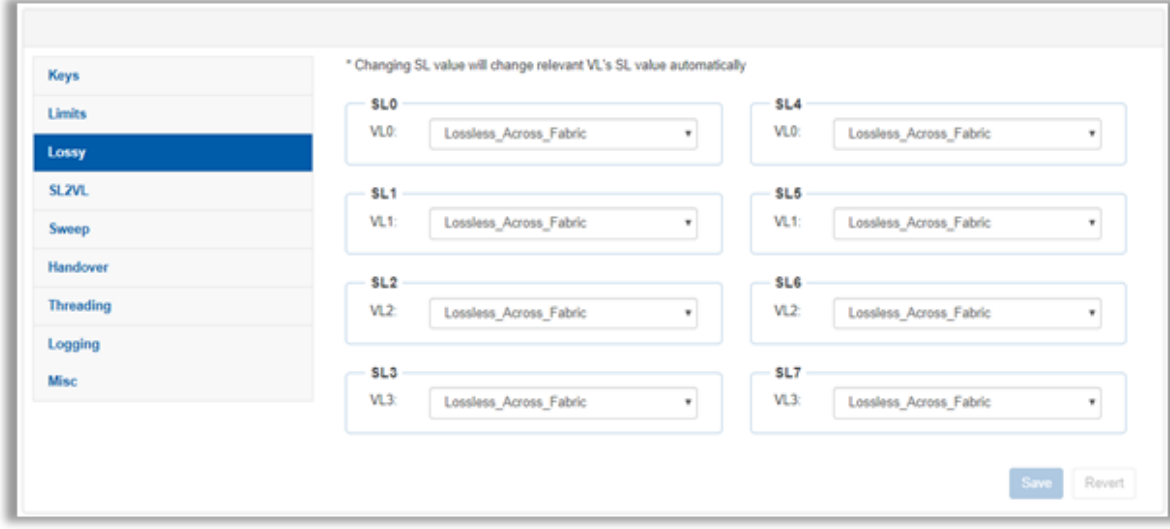

### SM SL2VL Mapping Configuration

The SM SL2VL tab enables you to view the SL (service level) to VL (virtual lane) mappings and the configured Lossy Management. You cannot change the configuration in this tab.

However, you can change it in the previous [SM Lossy Manager Configuration \(Advanced License only\)](#page-381-0) tab.

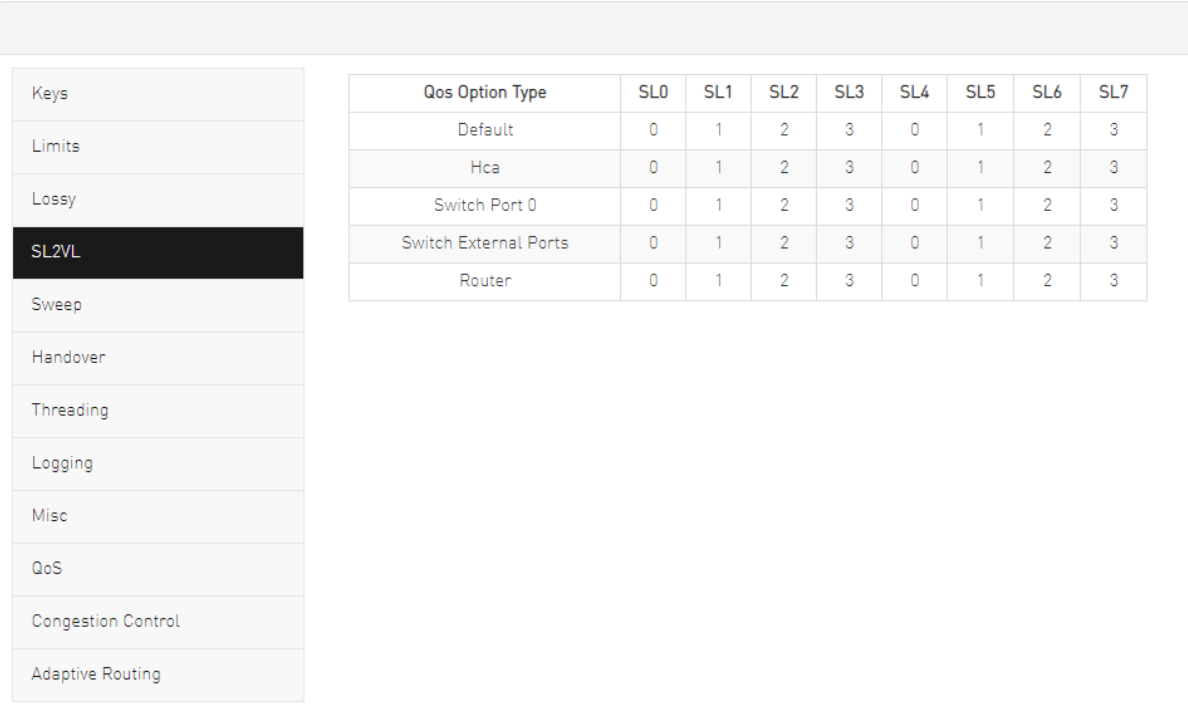

#### SM Sweep Configuration

The Sweep tab enables you to view and/or set the Subnet Manager Sweep Configuration parameters.

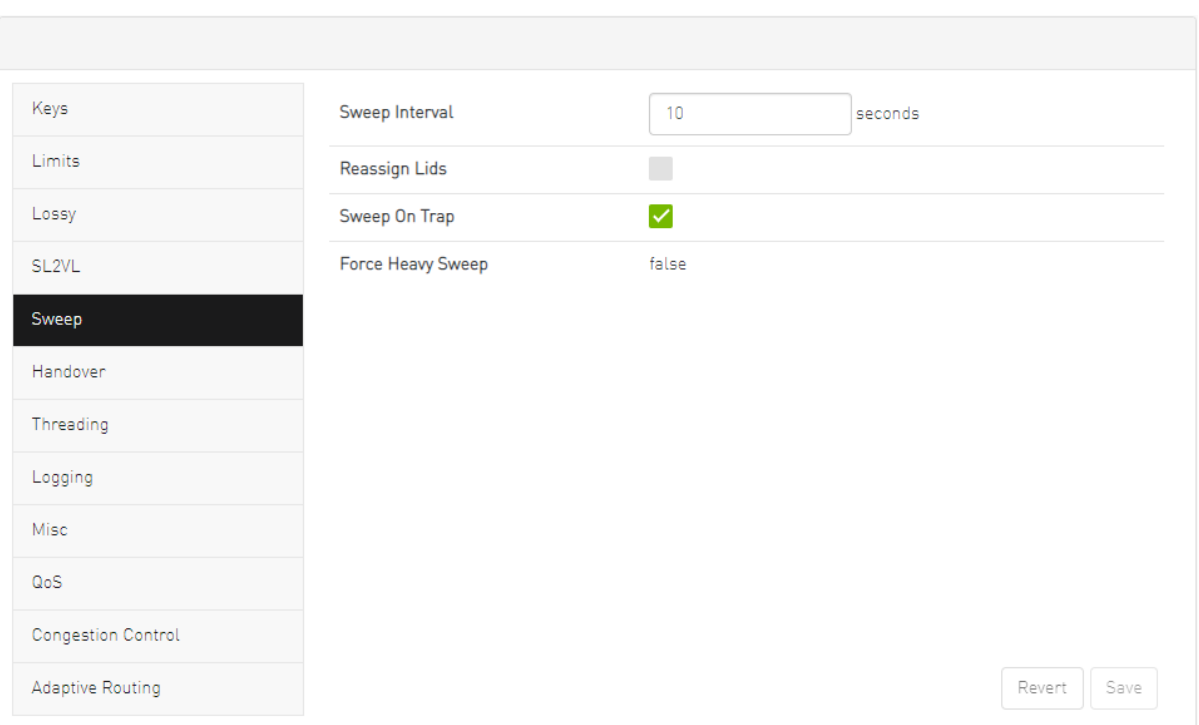

To configure SM Sweep, set the fields as described in the table below and click "Save."

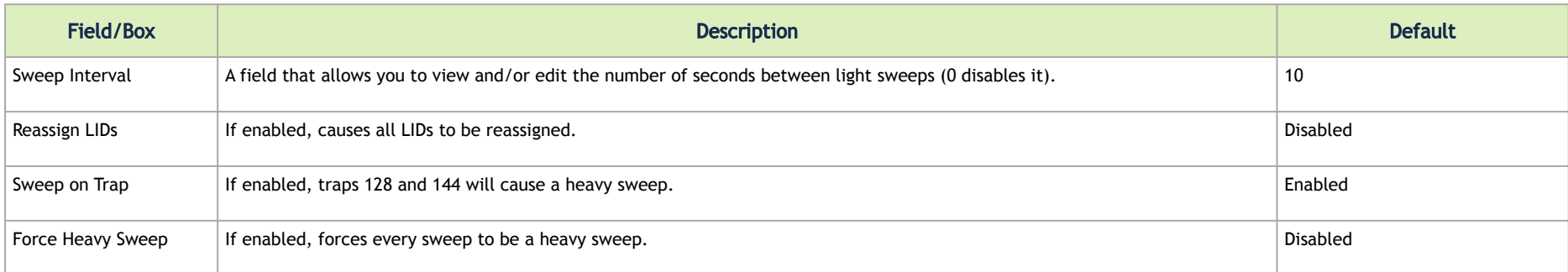

## SM Handover Configuration

The SM Handover tab enables you to view the Subnet Manager Handover Configuration parameters. You cannot change the configuration in this tab.

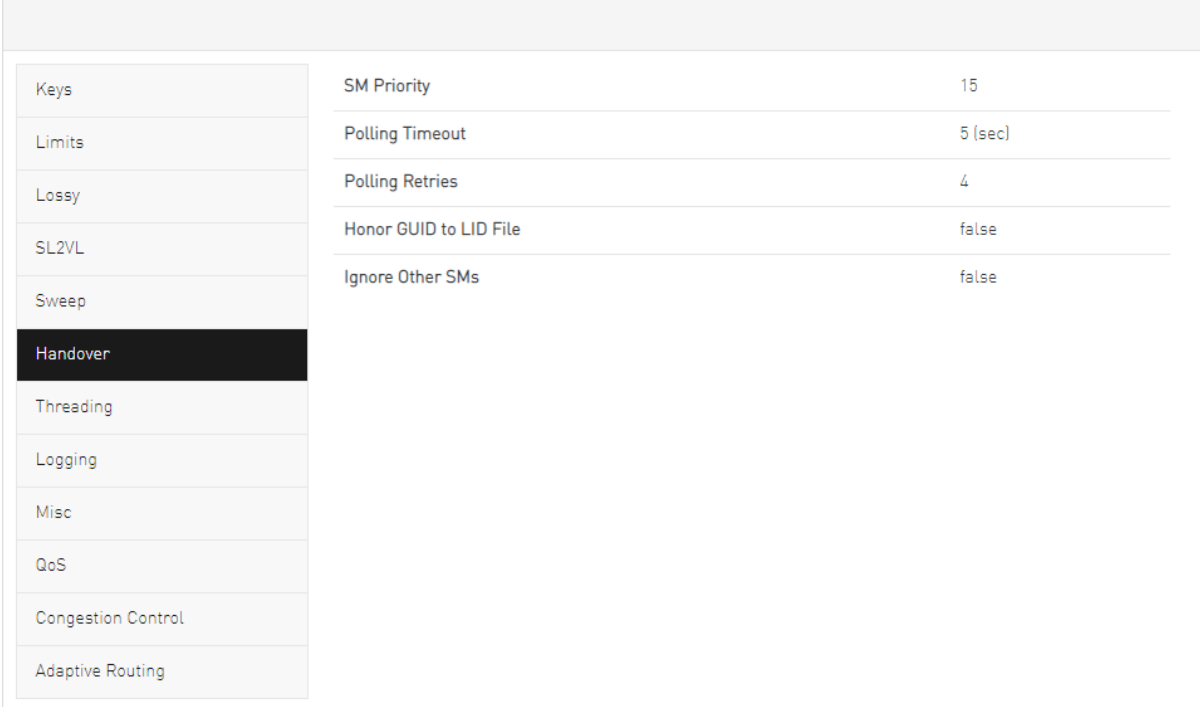

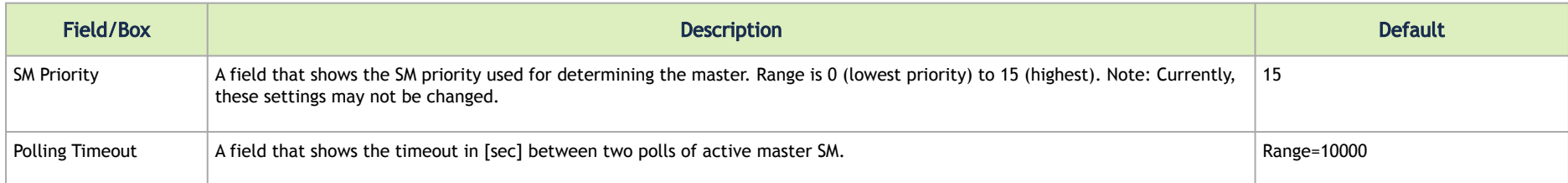

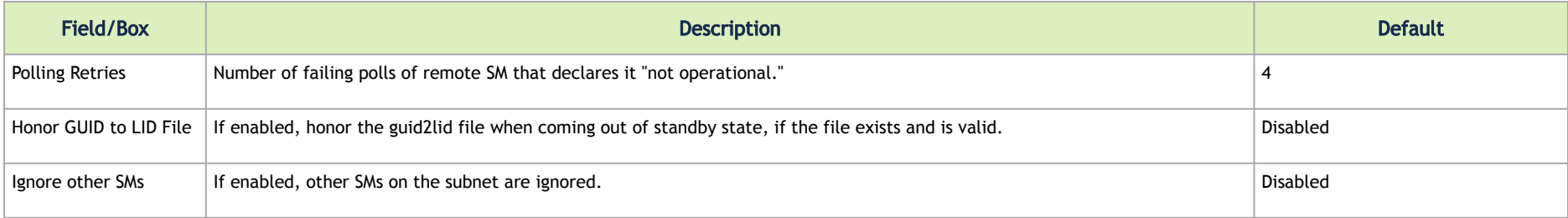

## SM Threading Configuration

The SM Threading tab enables you to view the Subnet Manager Timing and Threading Configuration parameters. You cannot change the configuration in this tab.

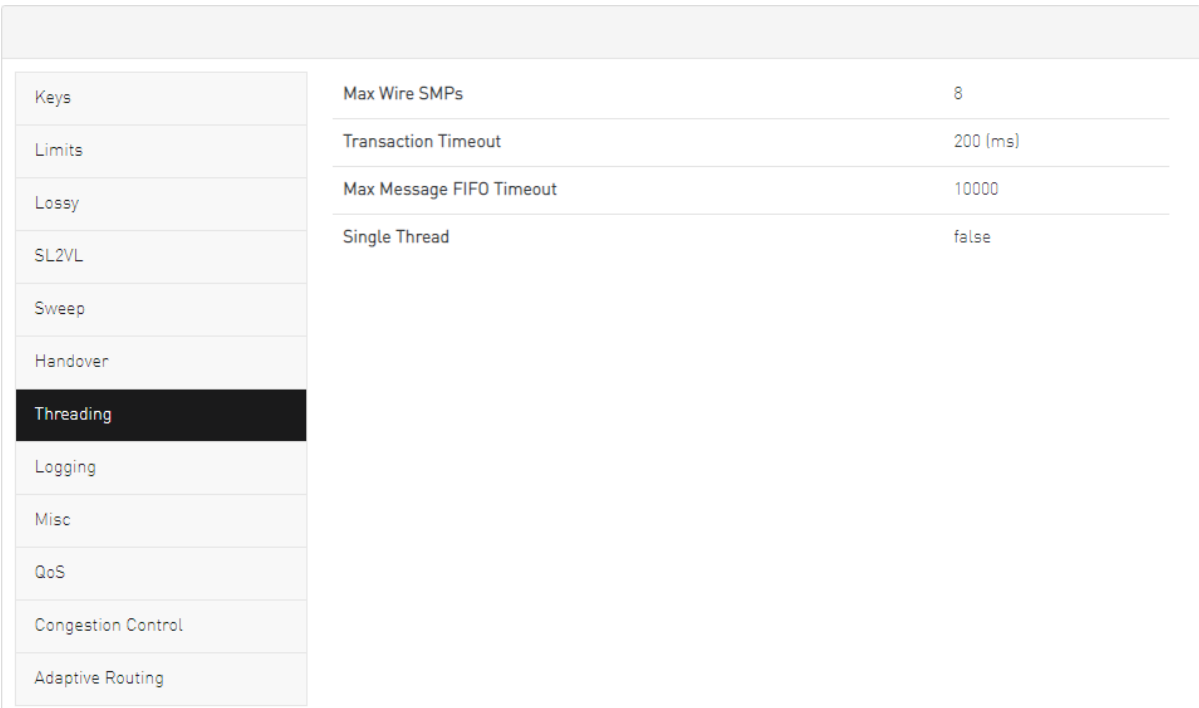

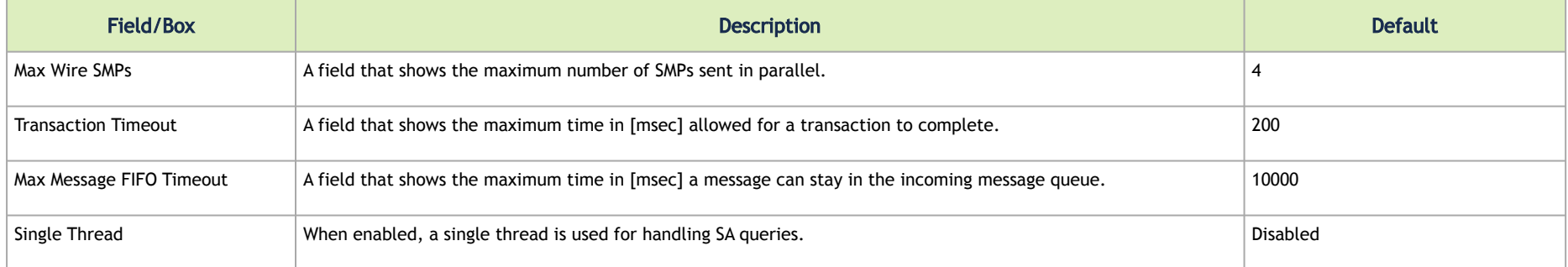

## SM Logging Configuration

The SM Logging tab enables you to view and/or set the Subnet Manager Logging Configuration parameters.

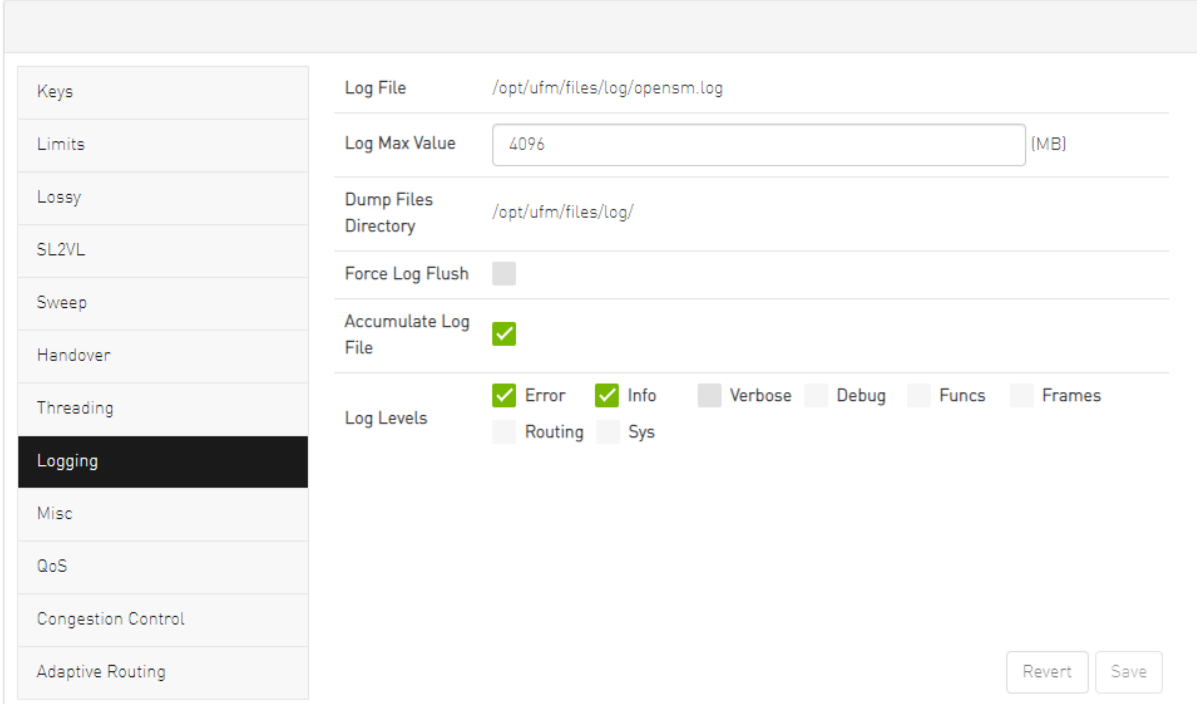

To configure SM Logging, set the fields as described in the table below and click "Save."

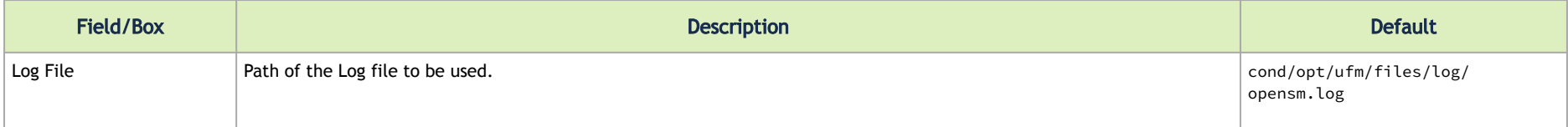

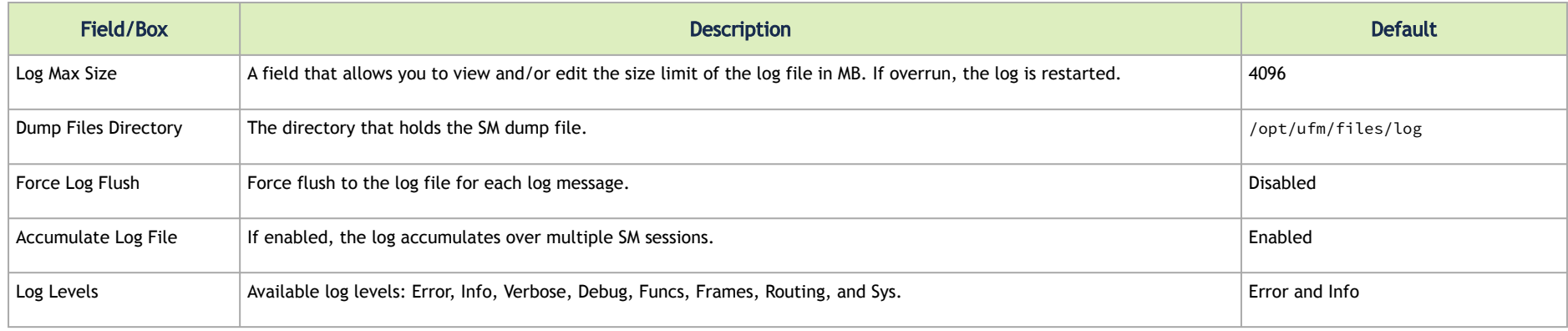

## SM Miscellaneous Settings

The Misc tab enables you to view additional Subnet Manager Configuration parameters. You cannot change the configuration in this tab.

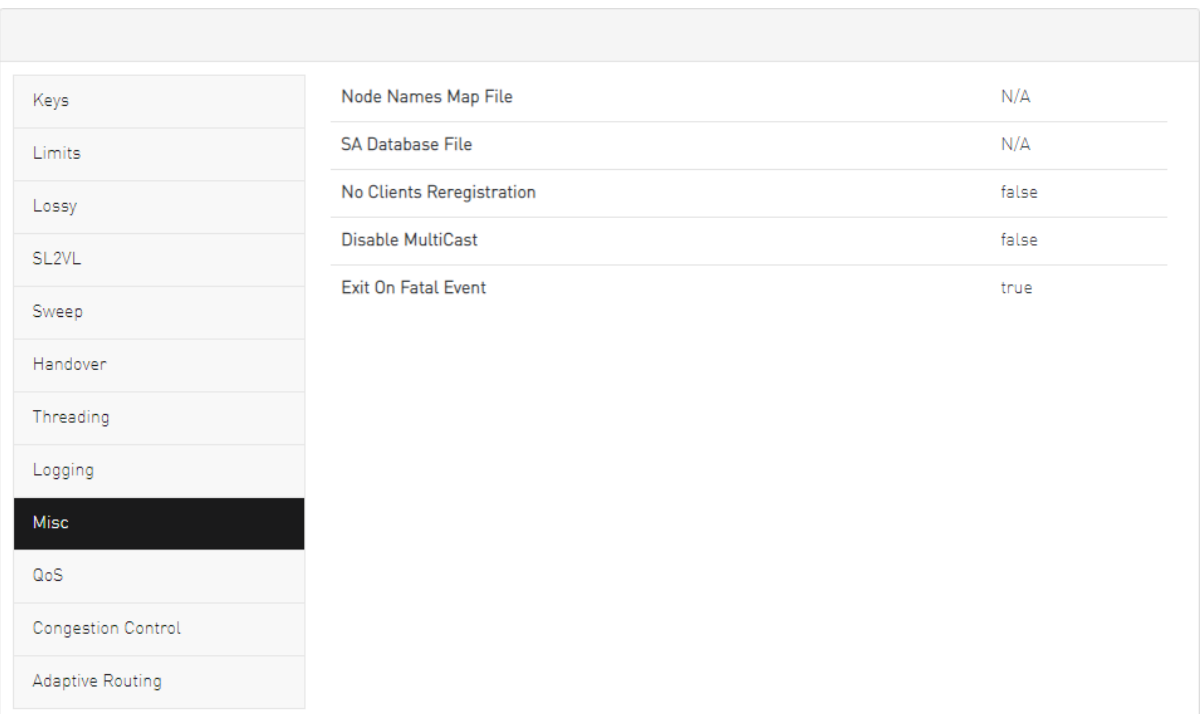

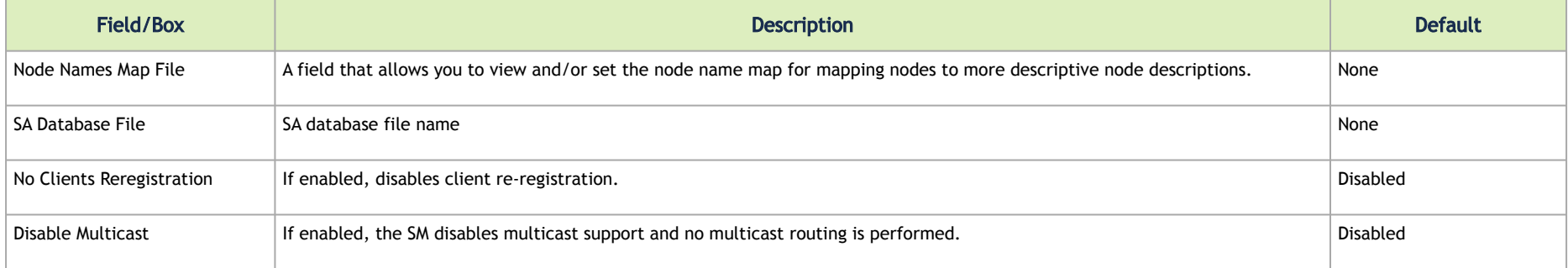

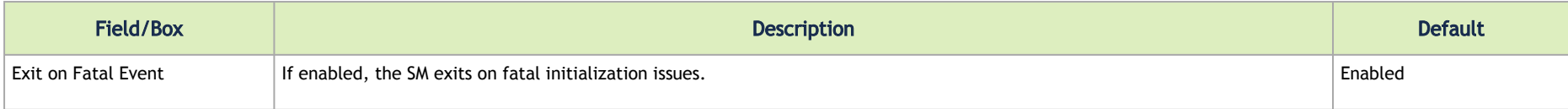

## SM QoS Configuration

The QoS tab allows you to enable or disable QoS functionality. QoS is disabled by default.

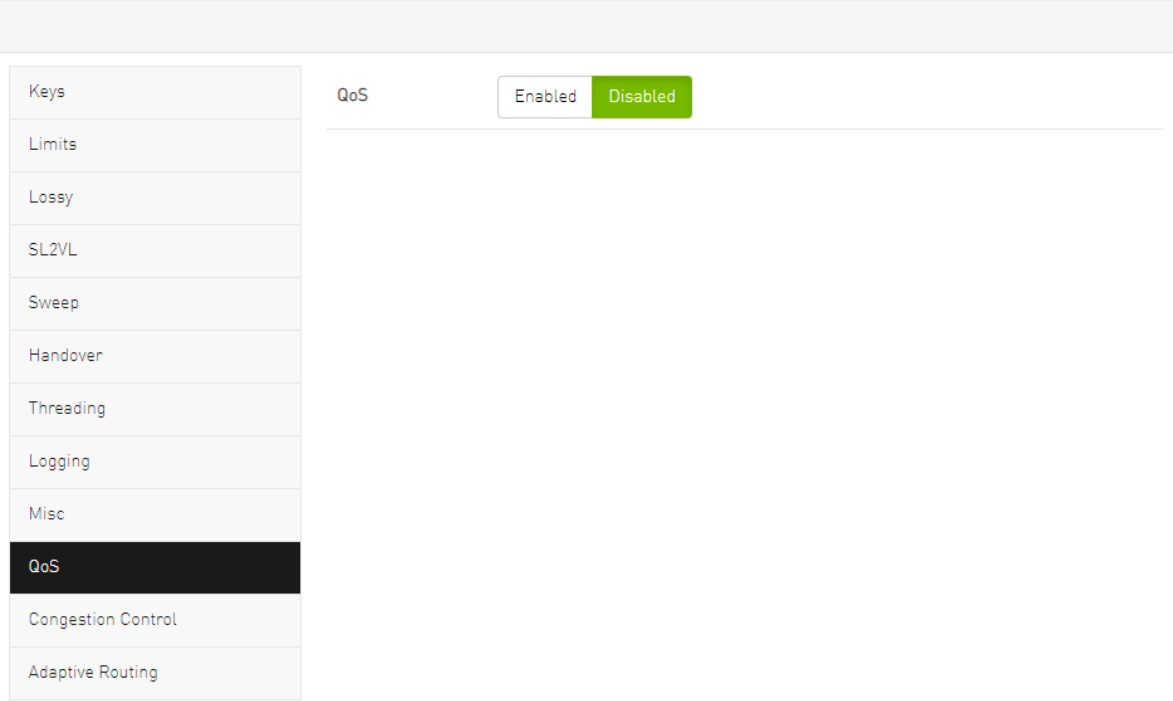
### SM Congestion Control Configuration

The Congestion Control tab allows you to enable, disable, or ignore congestion control.

- 0 Ignore (default)
- 1 Enable
- 2 Disable

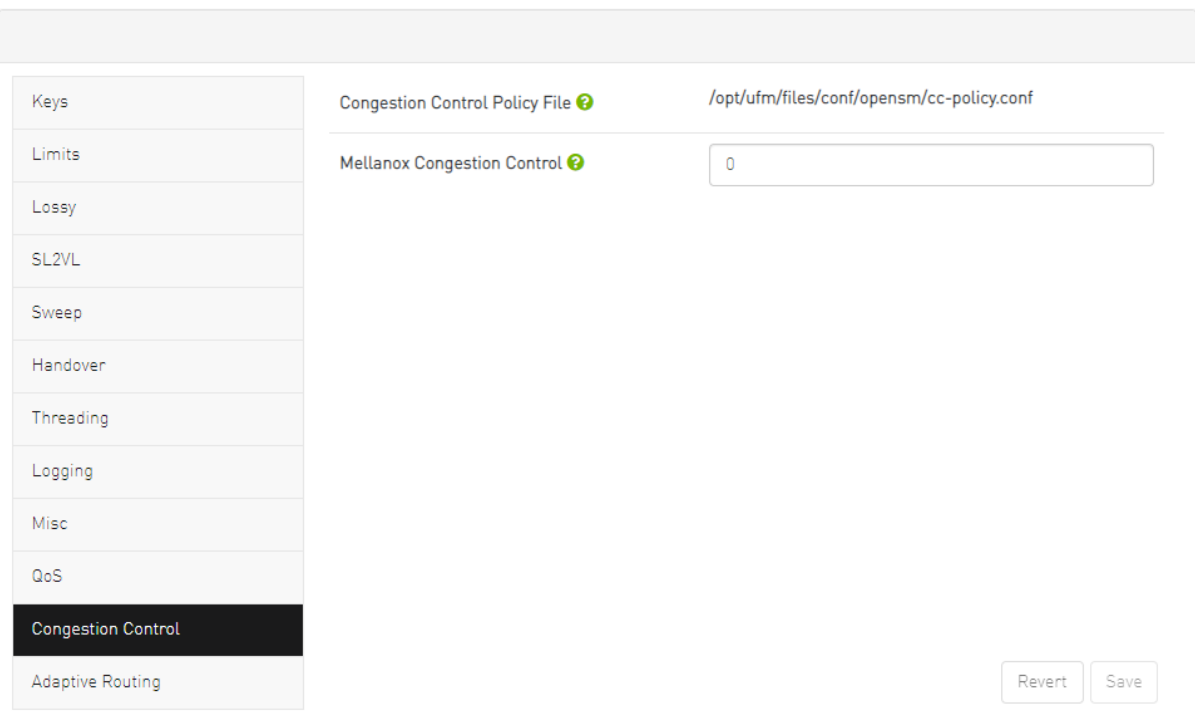

#### SM Adaptive Routing Configuration

The Adaptive Routing tab allows you to configure adaptive routing parameters.

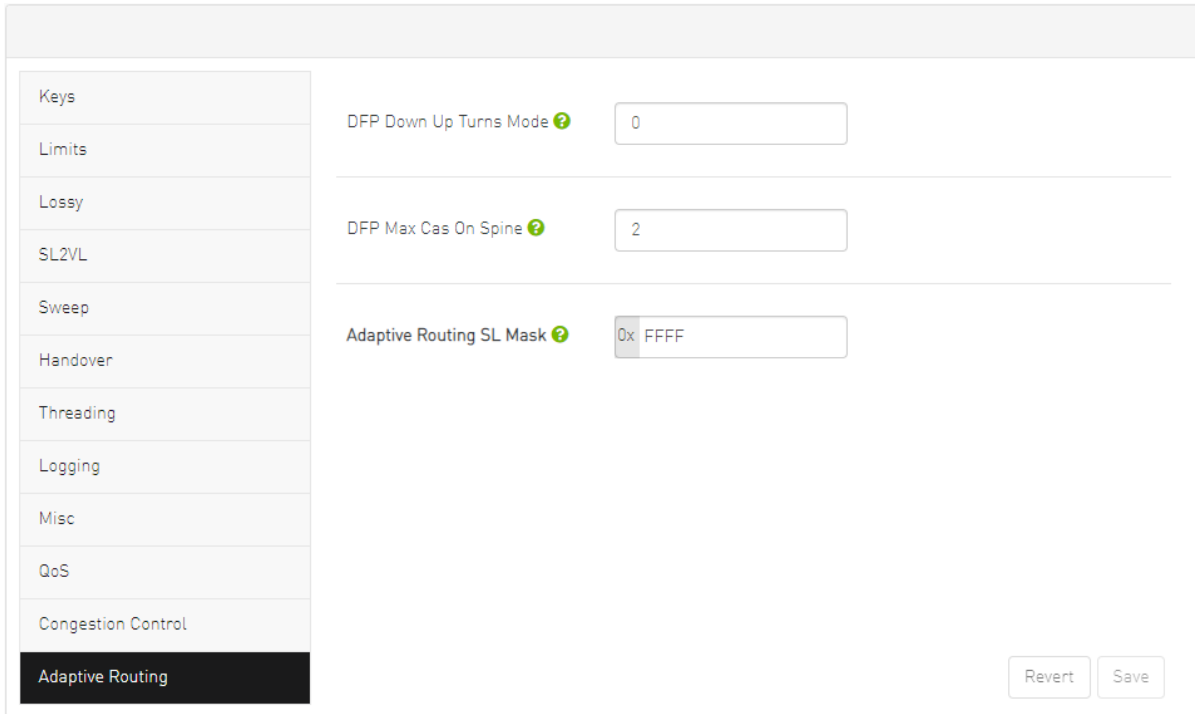

## Non-Optimal Links

A non-optimal link is a link between two ports that is configured to operate at a certain speed and width and is operating at a lower rate. The Non-optimal links feature helps you identify potential link failures and reduce fabric inefficiencies.

Non-optimal links can be any of the following:

- NDR links that operate in HDR, EDR, FDR, QDR, DDR or SDR mode
- HDR links that operate in EDR, FDR, QDR, DDR or SDR mode
- EDR links that operate in FDR, QDR, DDR or SDR mode
- FDR links that operate in QDR, DDR or SDR mode
- QDR links that operate in DDR or SDR mode
- 4X links that operate in 1X mode

The Non-Optimal Links window allows you to set the preferred action for non-optimal links.

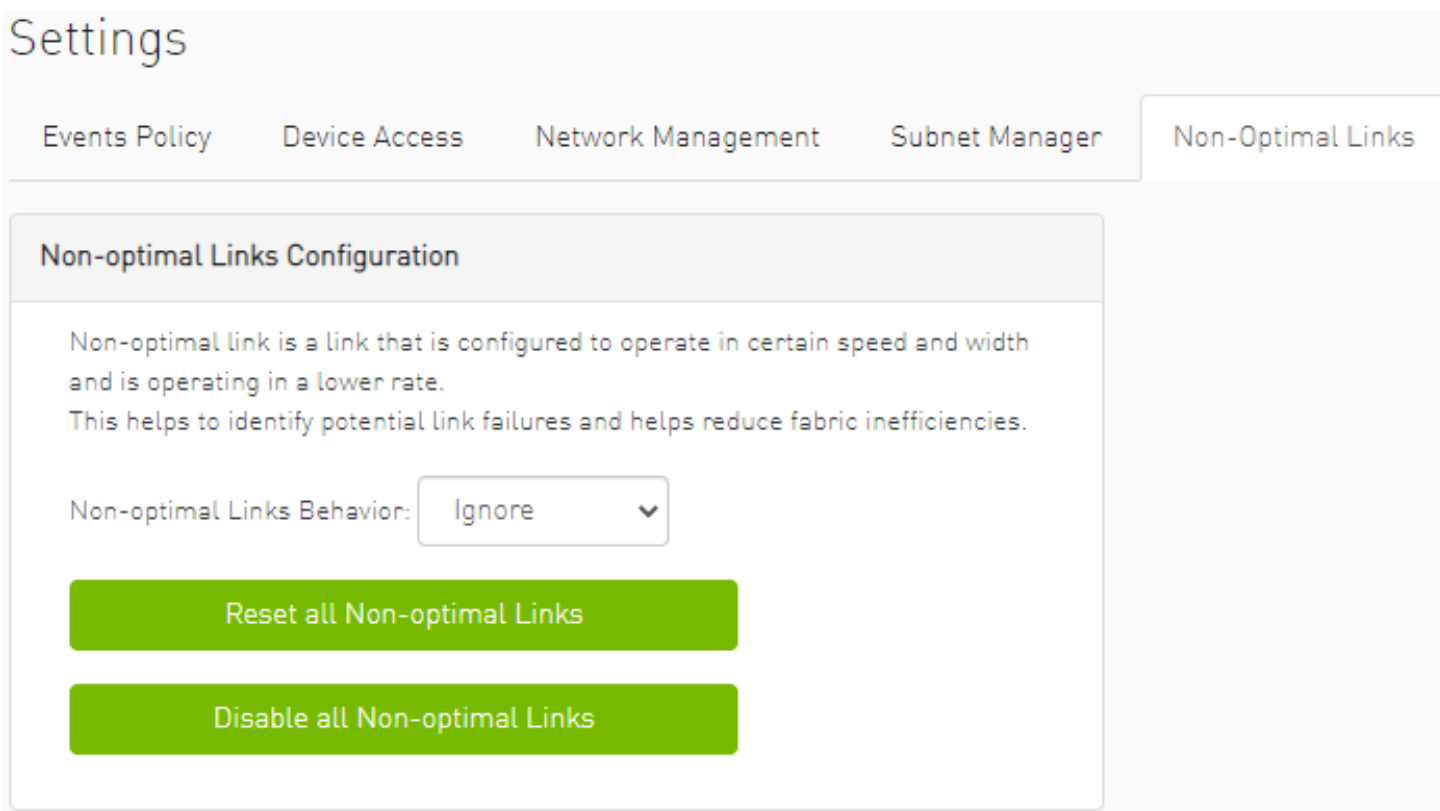

To set the non-optimal links policy:

From the drop-down menu, select the action for Non-optimal Links behavior.

The drop-down menu defines the default behavior. Options are: Ignore (default), Disable, and Reset.

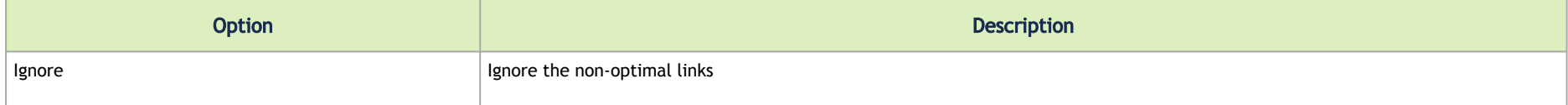

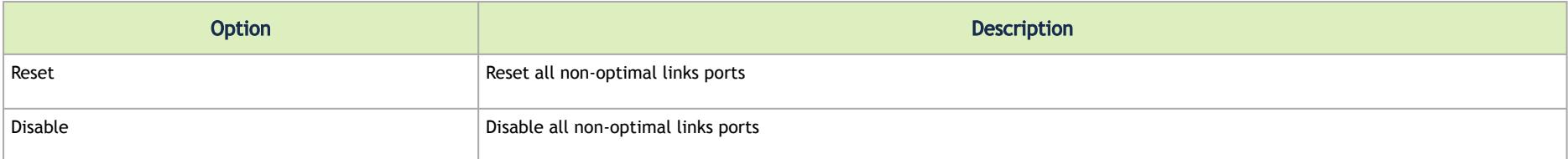

Reset all Non-Optimal Links allows users to reset all current non-optimal links ports on-demand.

<span id="page-400-0"></span>Disable all Non-Optimal Links allows users to disable all current non-optimal links ports on-demand.

### User Management Tab

UFM User Authentication is based on standard Apache User Authentication. Each Web Service client application must authenticate against the UFM Server to gain access to the system. UFM implements any kind of third-party authentication supported by the Apache Web Server.

The default user (admin) has System Administration rights. A user with system Administration rights can manage other users' accounts, including creation, deletion, and modification of accounts. The system's default user is the admin user.

*To add a new user account, do the following:*

#### 1. Click the "New" button.

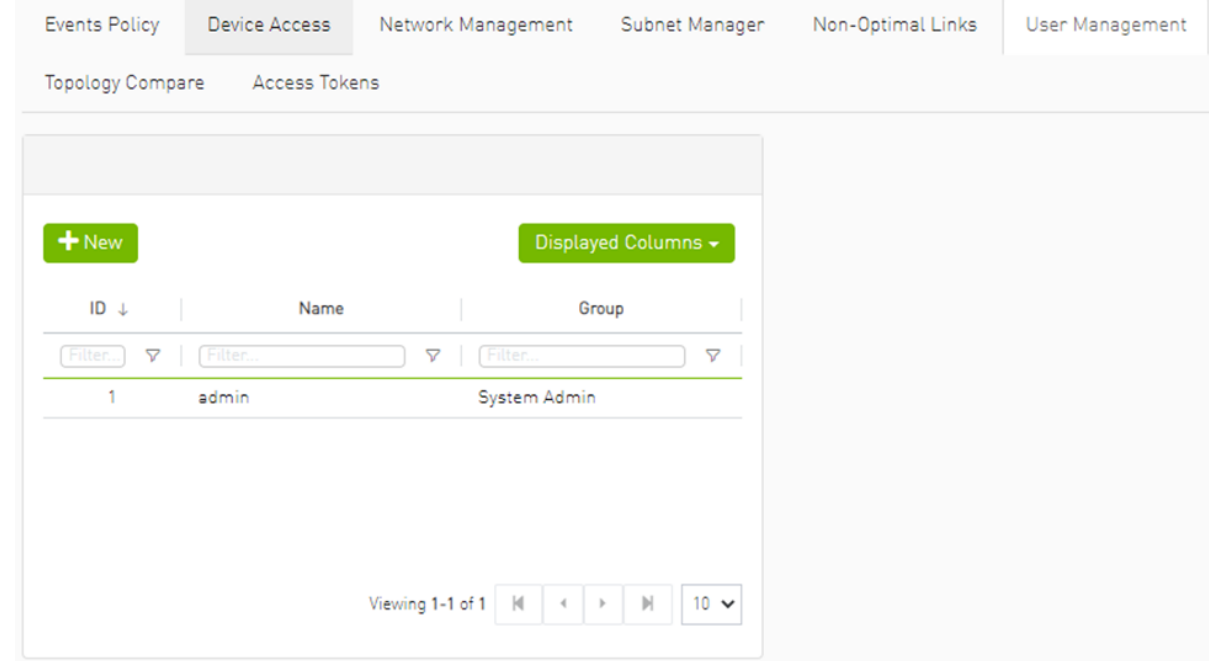

#### 2. Fill in the required fields in the dialog box.

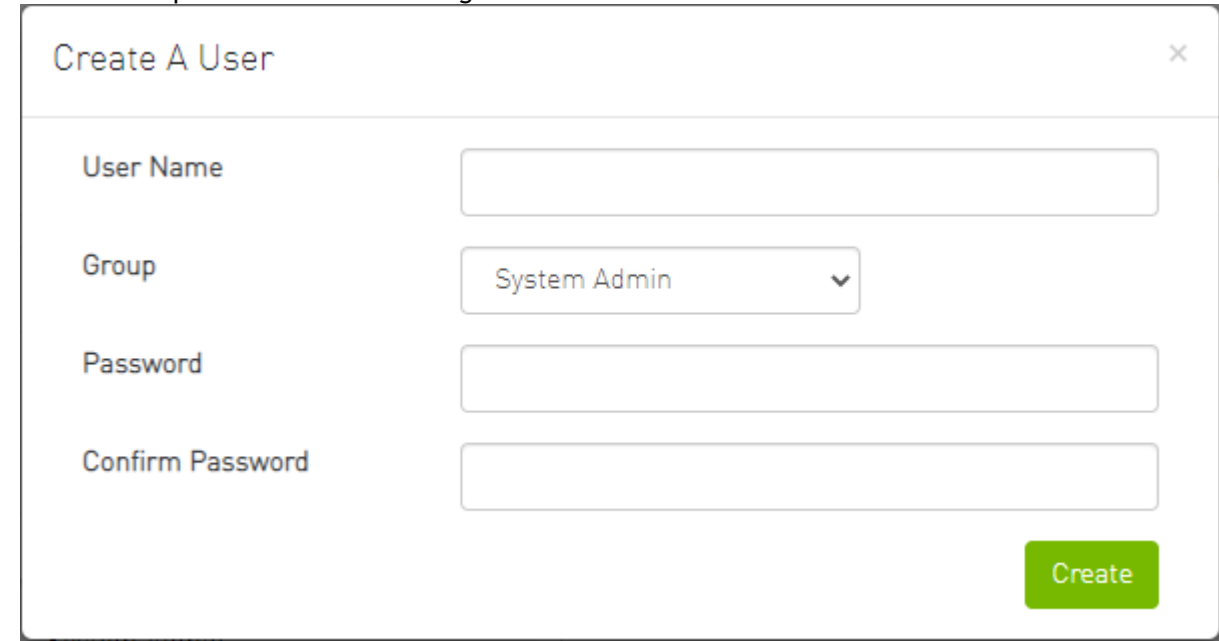

Each user can be assigned to one of the following Group (role) options:

- System Admin users can perform all operations including managing other users accounts.
- Fabric Admin users can perform fabric administrator actions such as update SM configuration, update global credentials, manage reports, managing unhealthy ports, and manage PKeys, etc.
- Fabric Operator users can perform fabric operator actions such as device management actions (enable/disable port, add/remove devices to/from groups, reboot device, upgrade software, etc.)
- Monitoring Only users can perform monitoring actions such as view the fabric configuration, open monitoring sessions, define monitoring templates, and export monitoring data to CSV files, etc.

To edit existing users accounts, right-click the account from the list of user accounts and perform the desired action (Change Password/Remove).

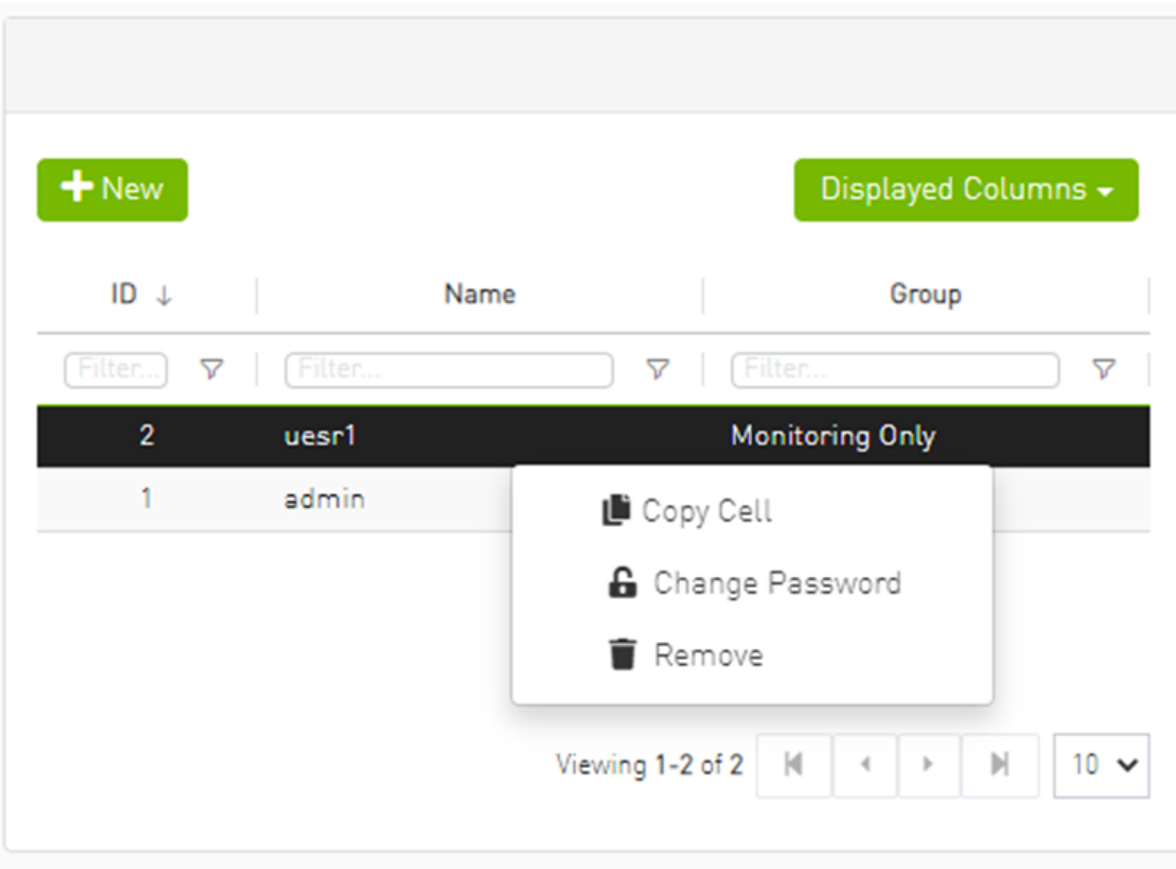

### Email

SMTP configuration is required to set both the **[Daily Reports Tab](#page-323-0) and the Email-on-Events** features.

1. In the SMTP Configuration dialogue window, enter the following information:

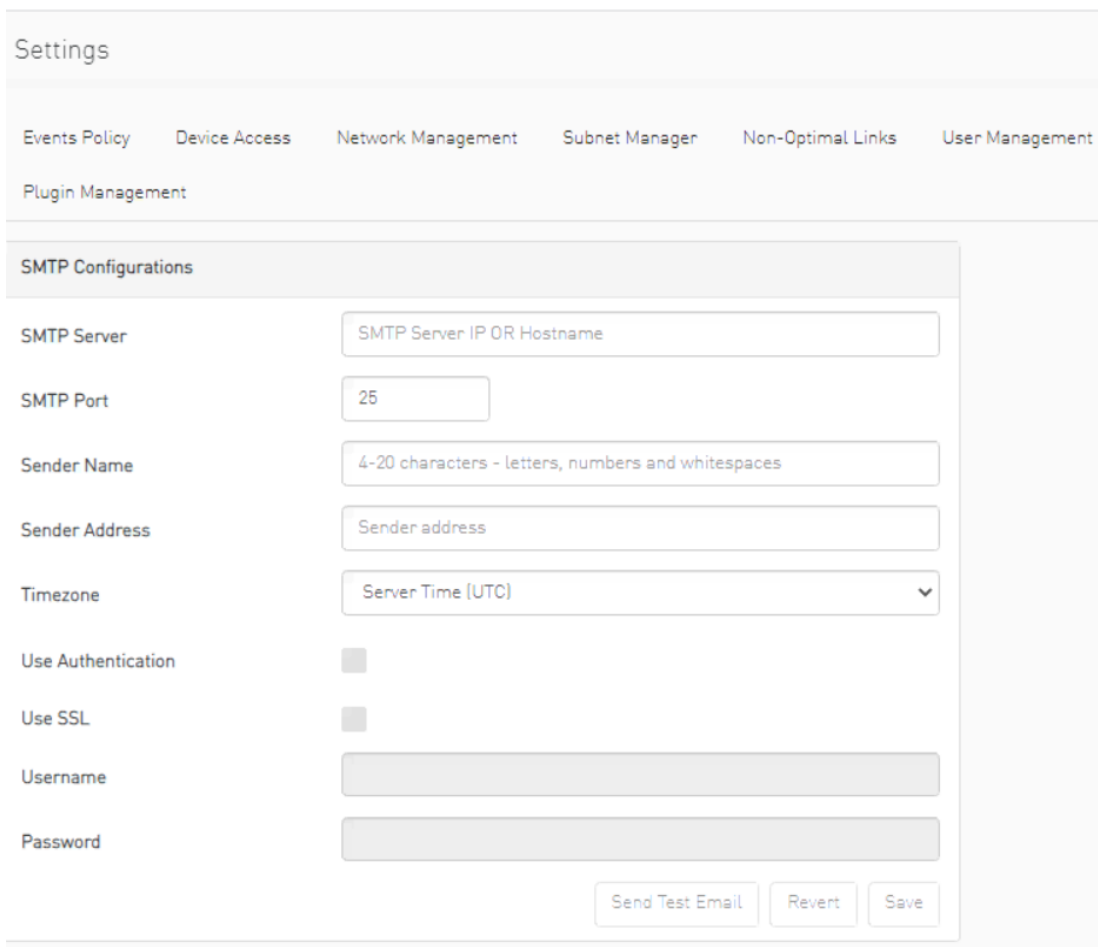

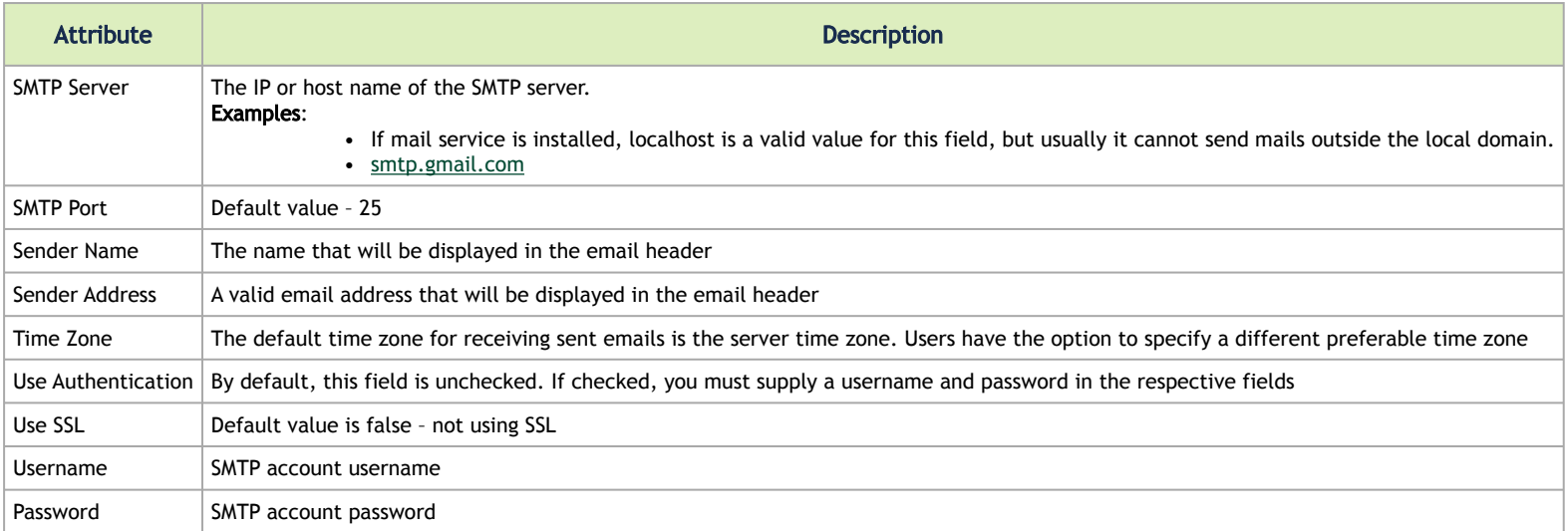

2. Click "Save." All configuration of the SMTP server will be saved in the UFM Database. Click "Send Test Email" to test the configuration and the following model will appear:

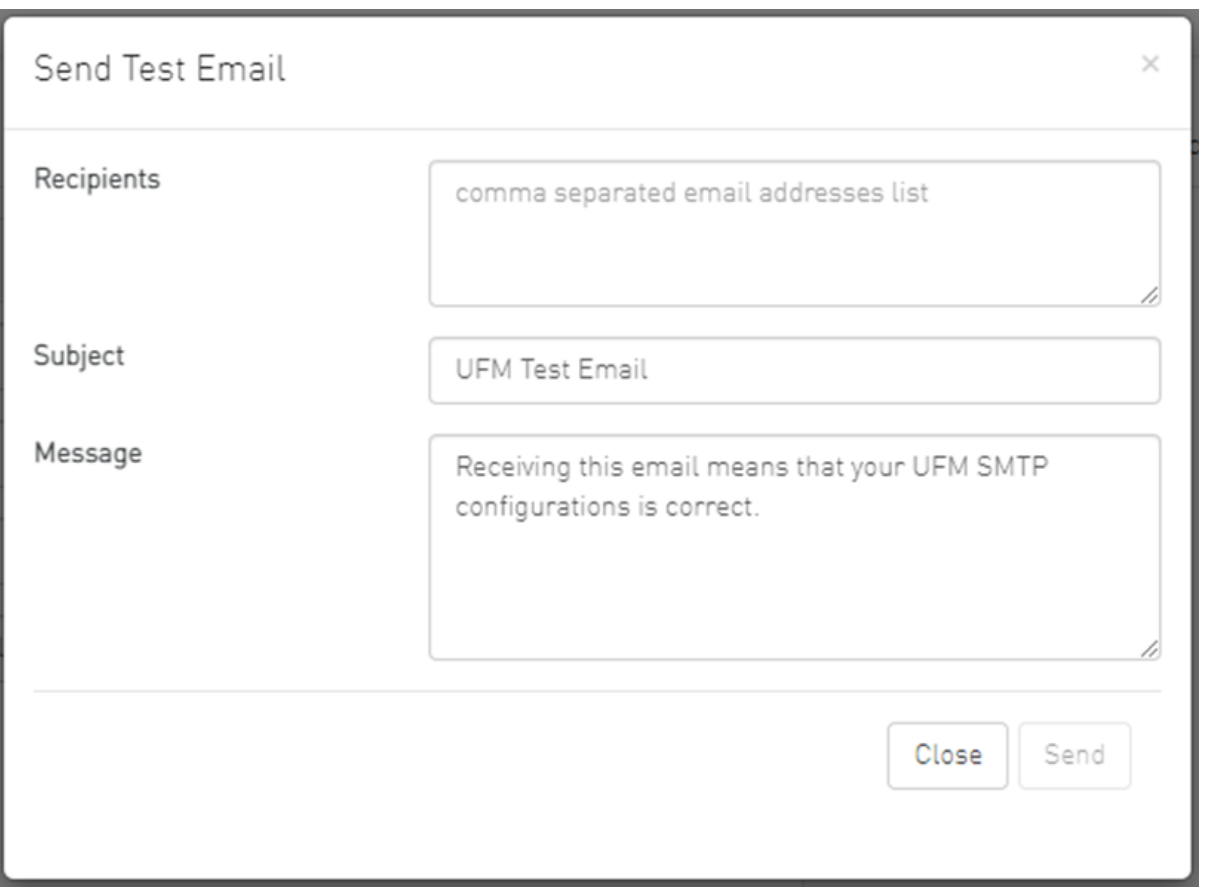

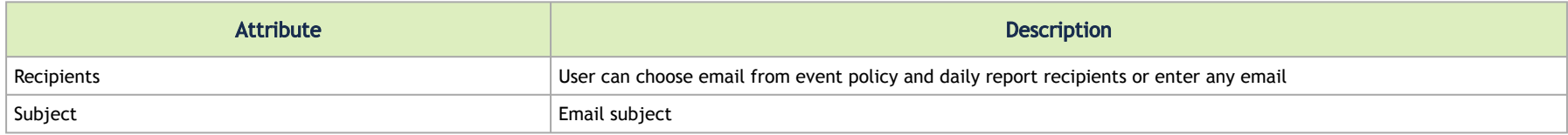

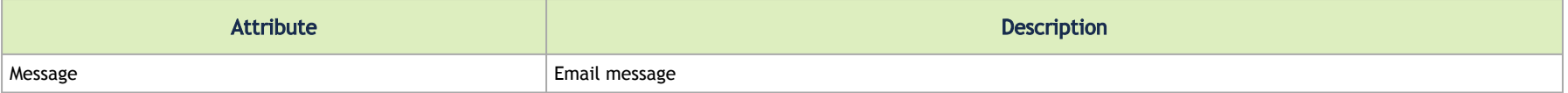

The System Health window enables running and viewing reports and logs for monitoring and analyzing UFM server and fabric health through the following tabs: UFM Health, UFM Logs, UFM Snapshot, Fabric Health, Daily Reports and Topology Compare.

#### Remote Location

Remote location tab is used to set a predefined remote location for the results of System Dump action on switches and hosts and for IBDiagnet executions.

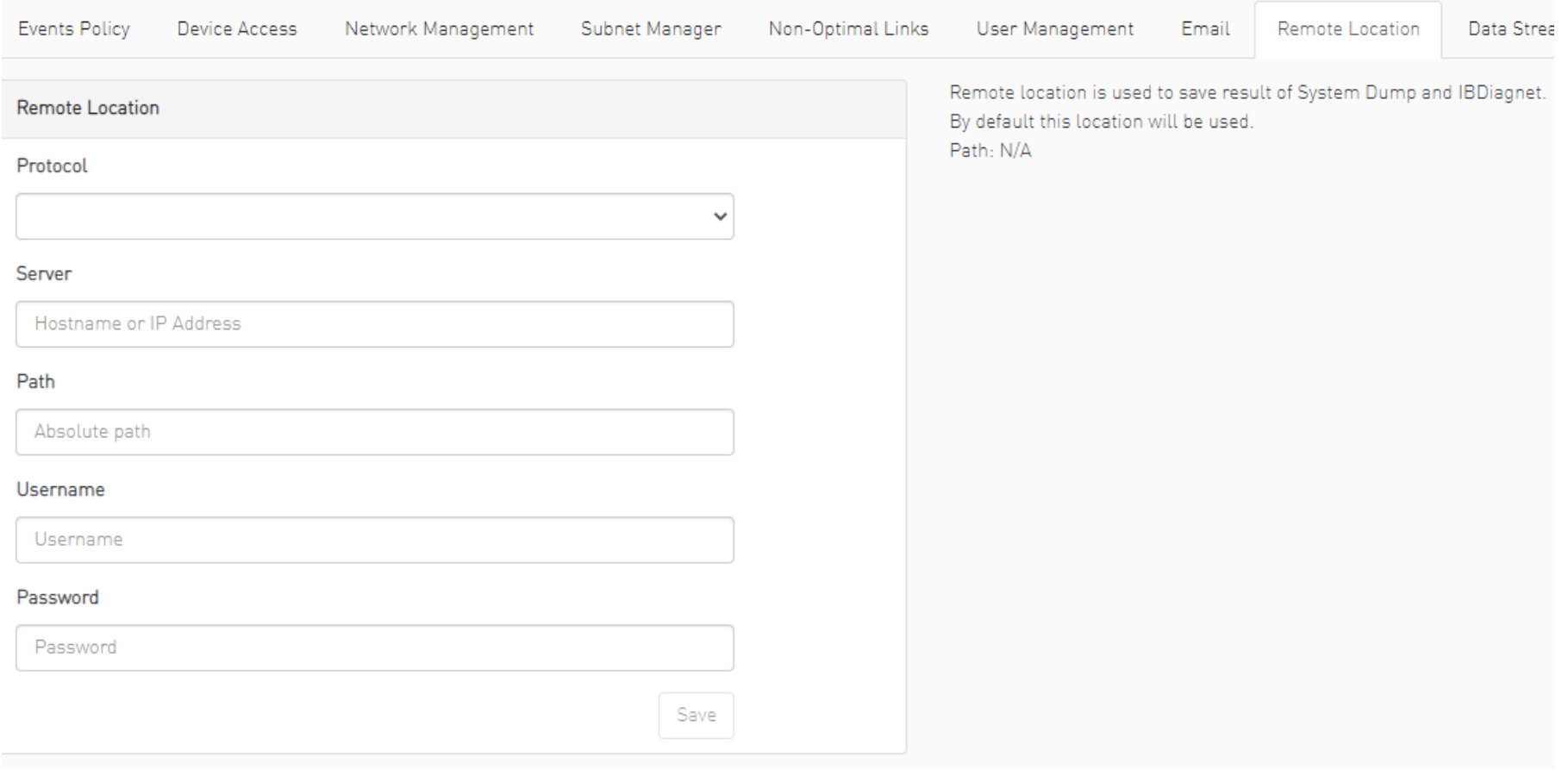

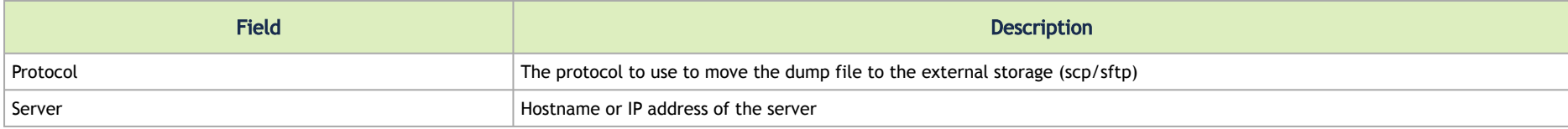

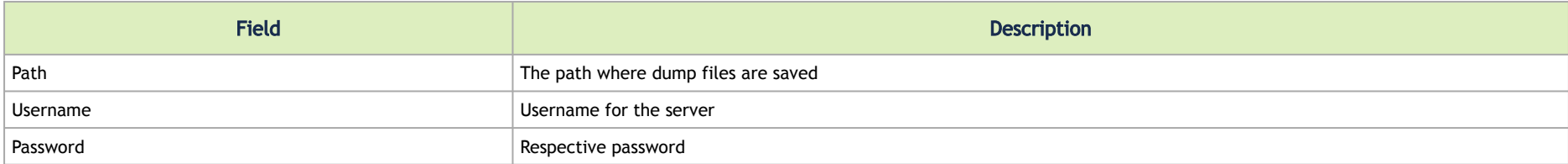

After configuring these parameters, it would be possible for users to collect sysdumps for specific devices, groups, or links (through Network Map/Cables Window) by right-clicking the item and selecting System Dump.

## Data Streaming

This section allows users to configure System Logs settings via web UI.

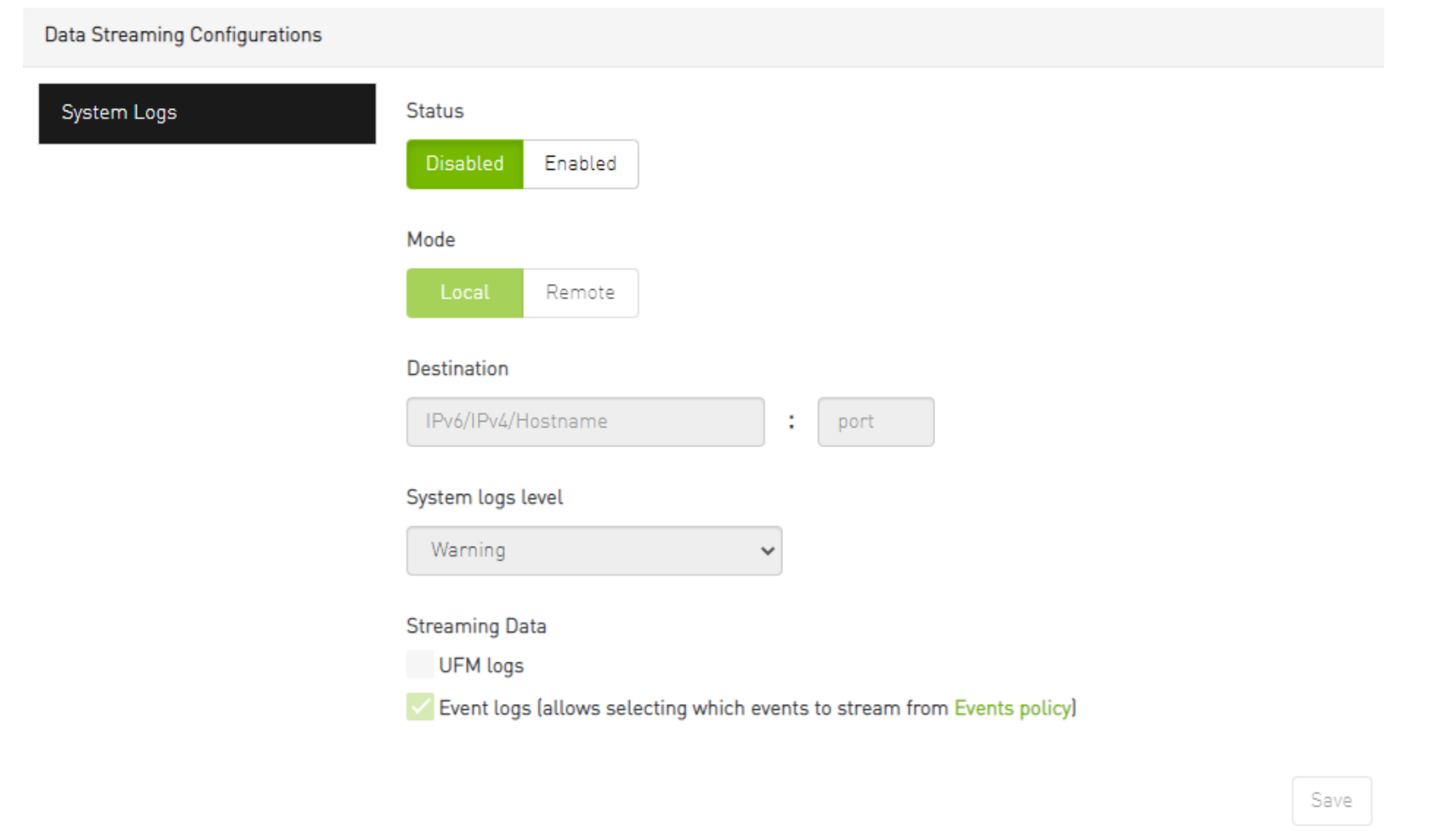

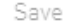

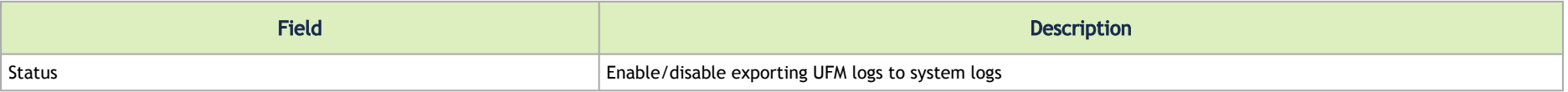

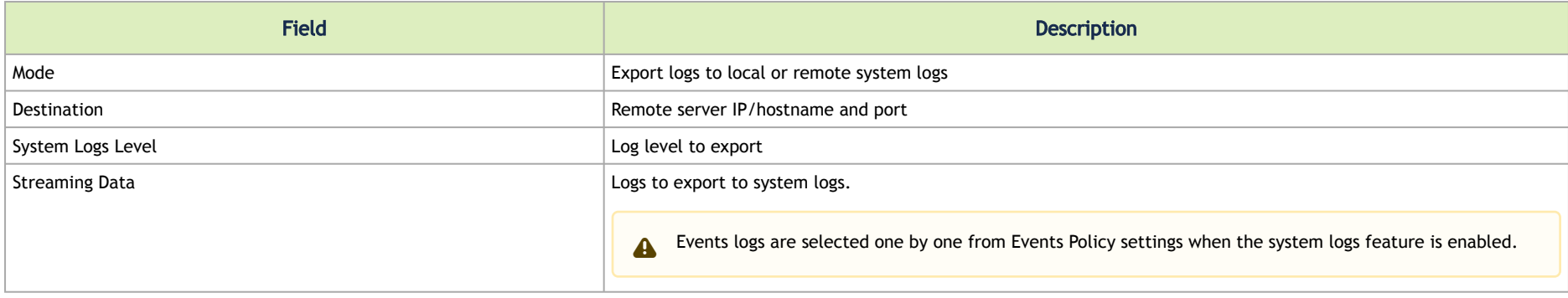

# Topology Compare

This tab controls the settings for the [Periodic Topology Comparison](#page-346-0) feature.

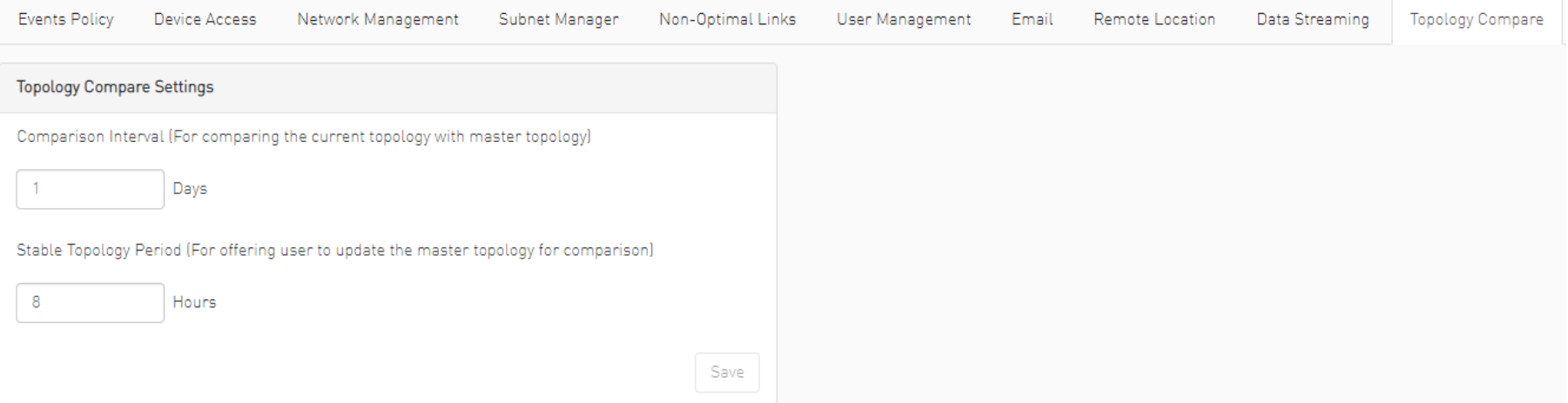

- Comparison Interval determines how often the current topology is compared against the master topology
- Stable Topology Period determines how long a topology must be stable before it is designated the new master topology

### Token-based Authentication

Token-based authentication is a protocol which allows users to verify their identity, and in return receive a unique access token. During the life of the token, users then access the UFM APIs that the token has been issued for, rather than having to re-enter credentials each time they need to use any UFM API.

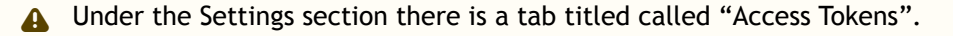

The functionality of the added tab is to give the user the ability to create new tokens & manage the existing ones (list, copy, revoke, delete):

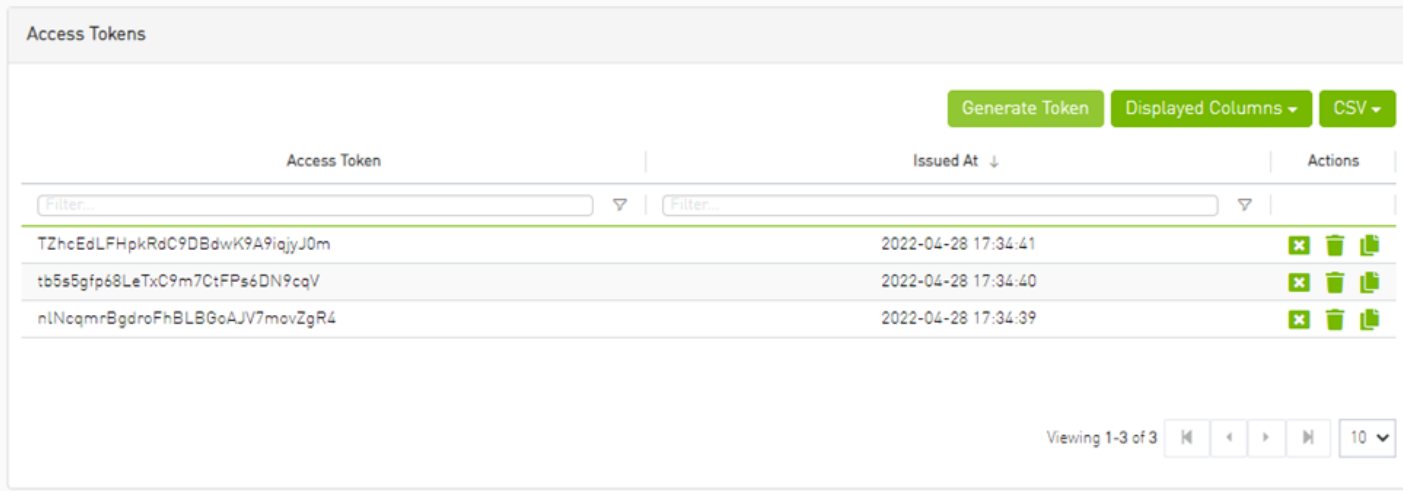

Actions:

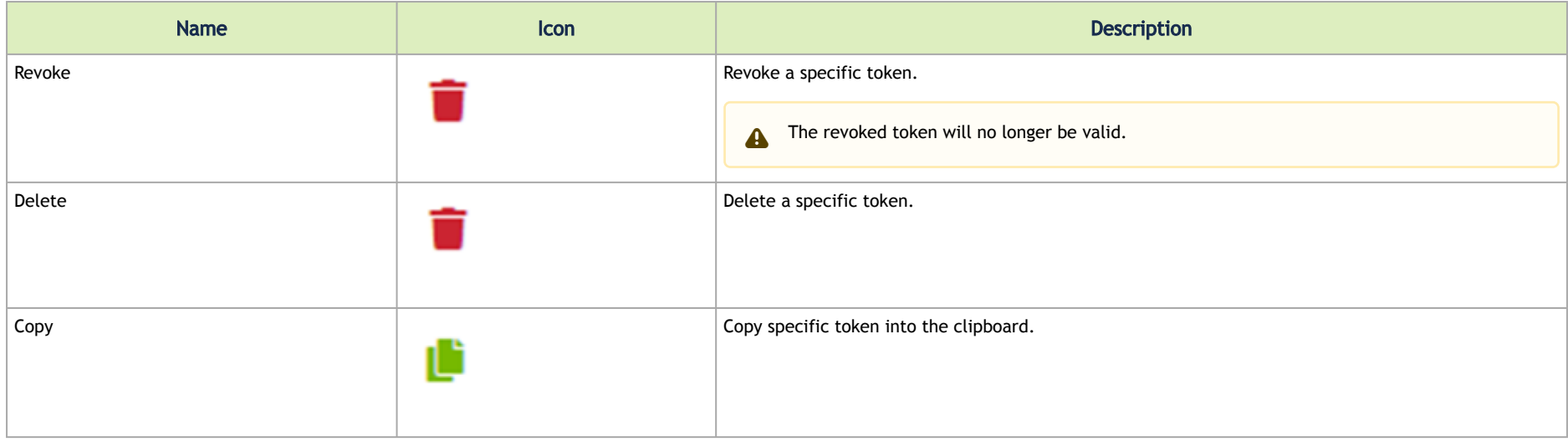

Each user is able to list and manage only the tokens that have been created by themselves. Only the users with system\_admin role will be able to create tokens.  $\mathbf{A}$ 

#### Plugin Management

Plugin management allows users to manage UFM plugins without using CLI commands. Under "Settings", there is a tab titled "Plugin Management".

The functionality of the "Plugin Management" tab is to give the user the ability to add, remove, disable and enable plugins.

Furthermore, the plugin management feature allows loading a plugin's image in two ways: either by remotely pulling it from a Docker Hub repository or by directly uploading the image file from the user's local machine.

By default, the option to load plugin images is hidden. However, users can enable this functionality by modifying the 'gv.cfg' file. Specifically, they need to set 'upload\_plugins\_images\_via\_gui' under the Plugins section to 'true'.

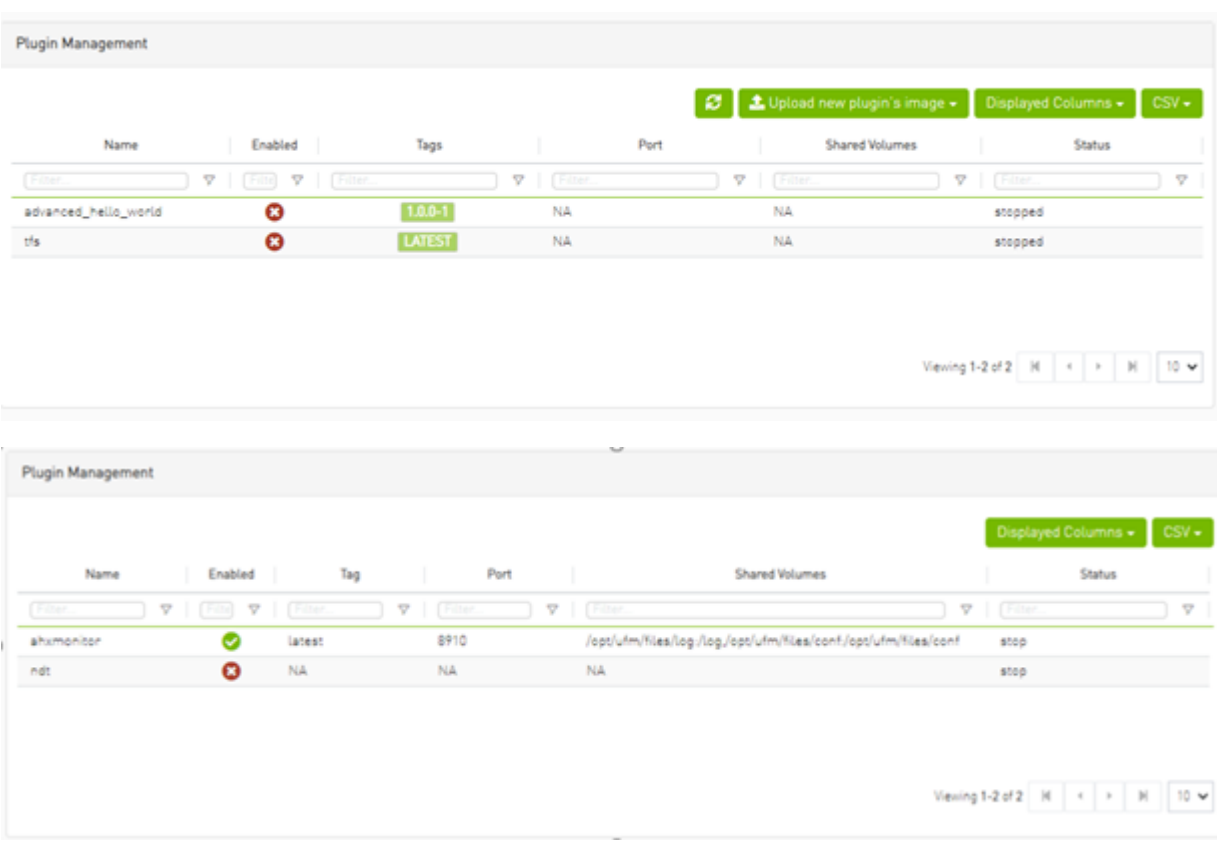

Actions:

• Add – Used to add a selected plugin, opens a model to select the needed tag.

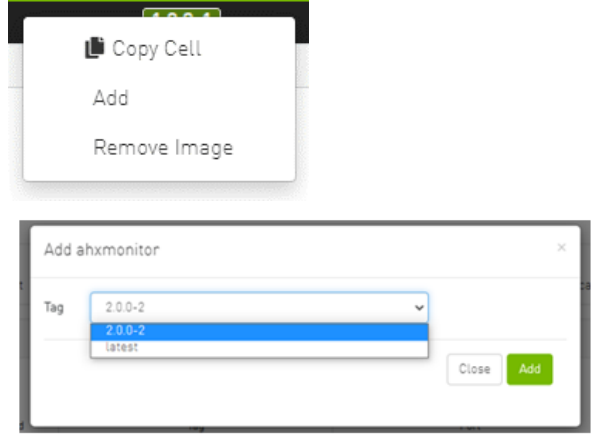

• Remove – Used to remove a selected plugin.

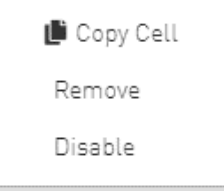

• Disable – Used to disable a selected plugin, so the plugin is disabled once the UFM is disabled.

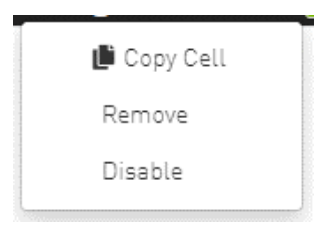

• Enable – Used to enable a selected plugin, so the plugin is enabled once the UFM is enabled.

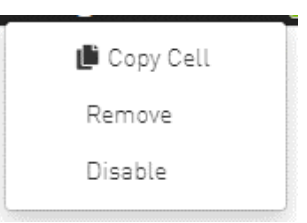

• Add ahxmonitor – Used to add a selected plugin; the action opens a modal to select the requested tag.

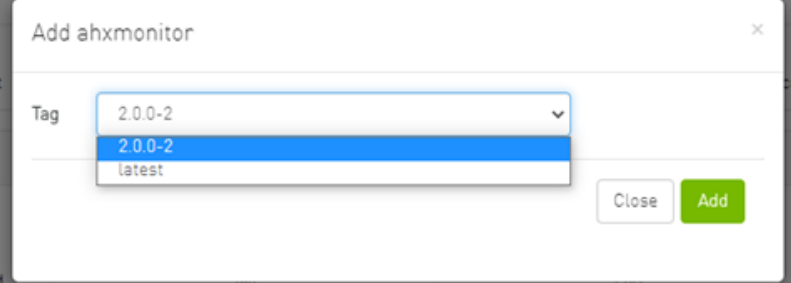

• Remove plugin Image – Used to remove plugin image

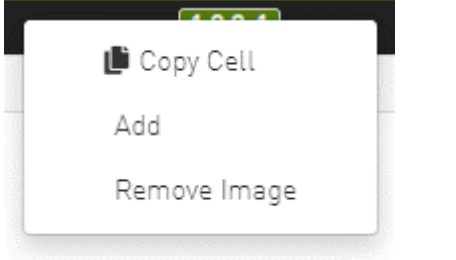

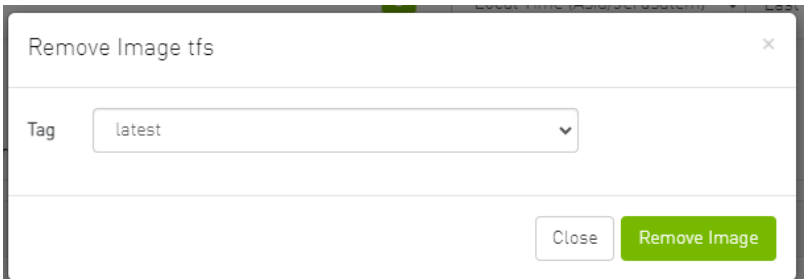

If the high availability (HA) mode is enabled, the user will see the option to remove the image from the standby node as well.

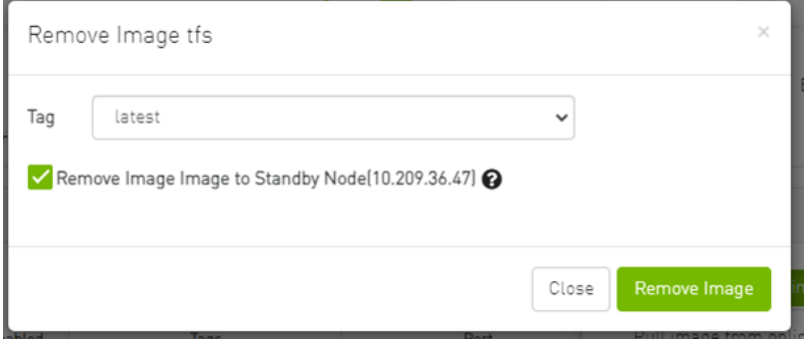

In cases where there is no established trust communication between the master and standby nodes, the user will be required to provide a username and password to establish an SSH connection between them.

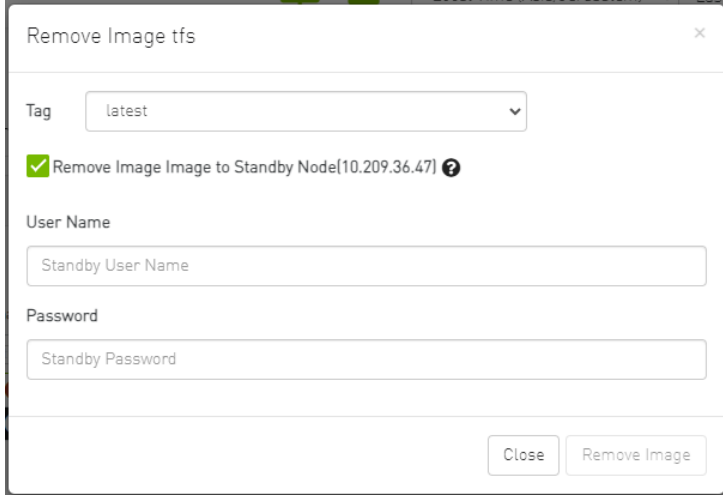

• Pull plugin Image – Used to pull plugin image remotely (e.g. from a Docker Hub repository) or by loading it from user local machine by uploading the image file itself.

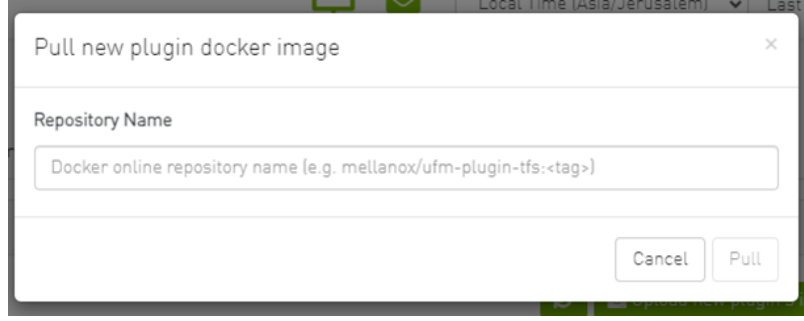

If the high availability (HA) mode is active, the user will be presented with the choice to pull the image to the standby node as well.

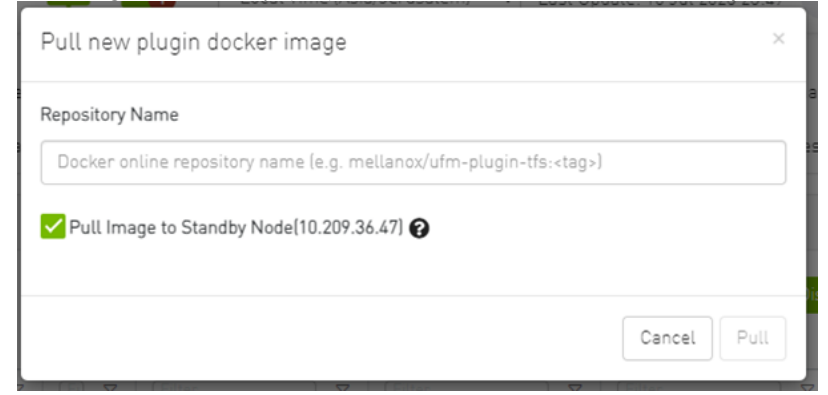

Once again, in the absence of trusted communication between the master and standby nodes, the user will need to input a username and password to create an SSH connection between the nodes.

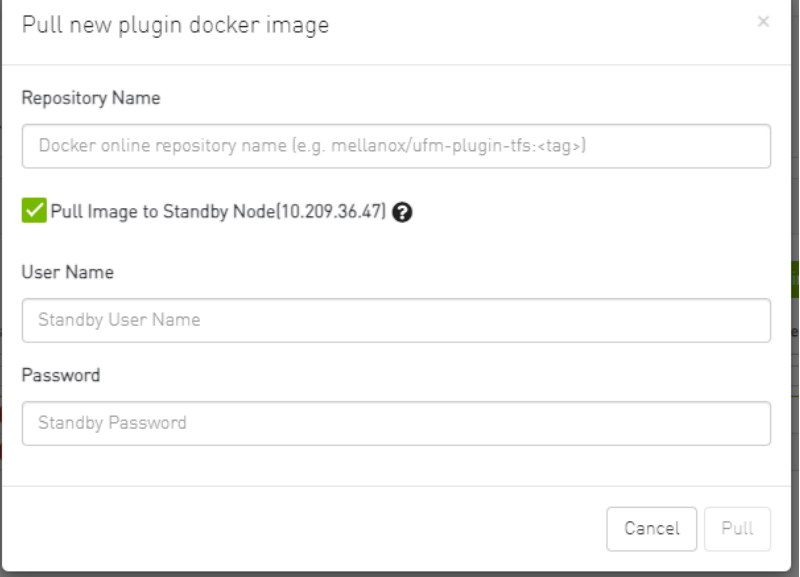

• Load plugin Image: this feature allows the user to upload the image file from their local machine directly.

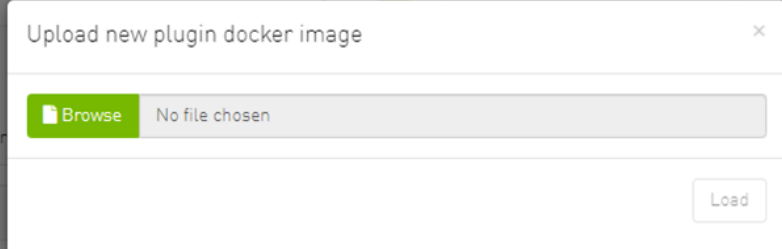

Similarly, if the high availability (HA) mode is enabled, the user will have the option to load the image to the standby node too.

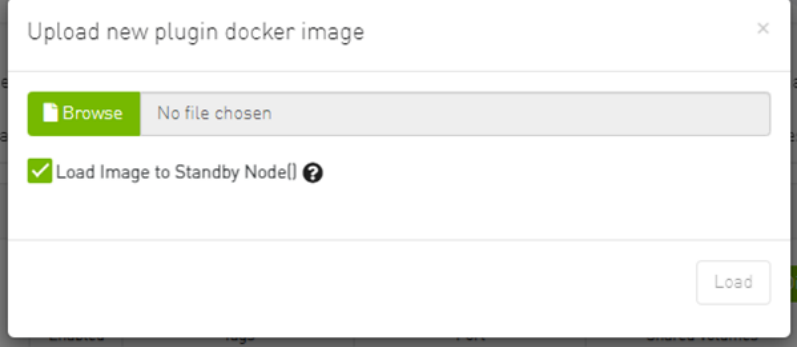

And, as mentioned earlier, if there is no trusted communication between the master and standby node, the user will need to provide a username and password to establish an SSH connection between the nodes.

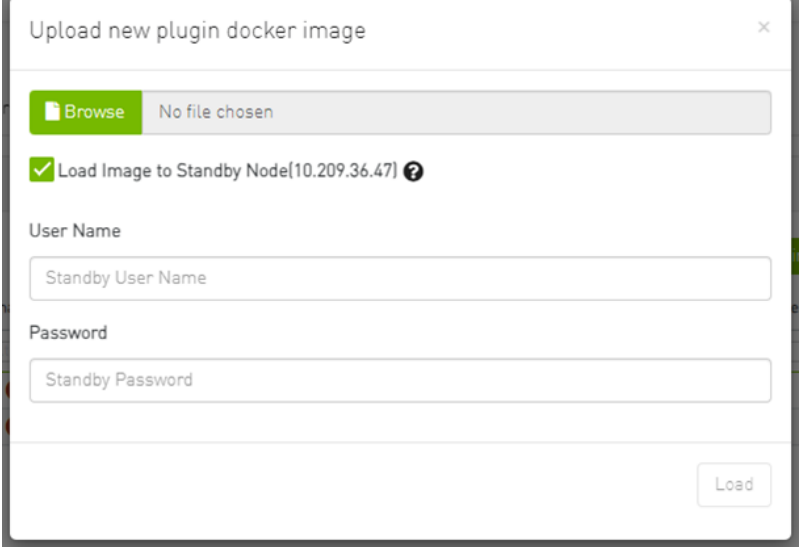

### Rest Roles Access Control

In UFM, there are four predefined roles with the following corresponding values:

- 1. System Admin (Role value: 5)
- 2. Fabric Admin (Role value: 4)
- 3. Fabric Operator (Role value: 3)
- 4. Monitoring Only (Role value: 2)

For more information, refer to the [User Management Tab.](#page-400-0)

The "Rest Roles Access Control" tab empowers Admin users to design their custom roles alongside the existing predefined roles. Admins can set permissions and access levels for these custom roles, defining which APIs the roles can access.

#### Roles are presented in a table format, with the predefined roles highlighted in yellow.

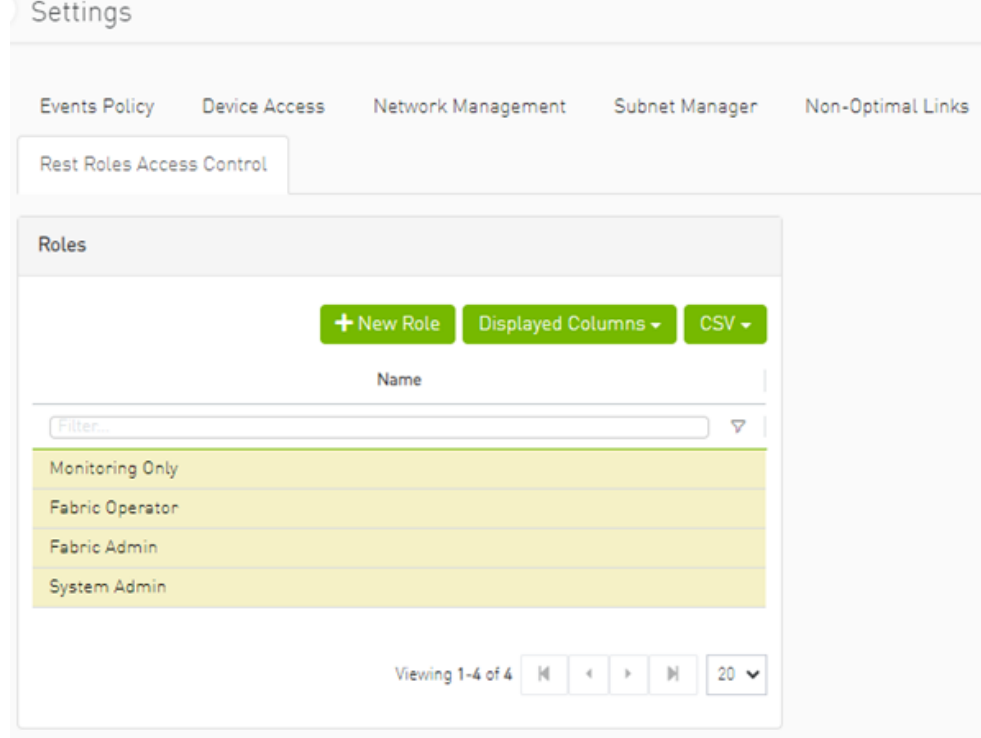

This tab is exclusively available to System\_Admin users and can be enabled or disabled through the gv.cfg file. By default, it is enabled.

#### Adding a New Role

1. Click the **button.** 

#### 2. Fill in the necessary details in the dialog box.

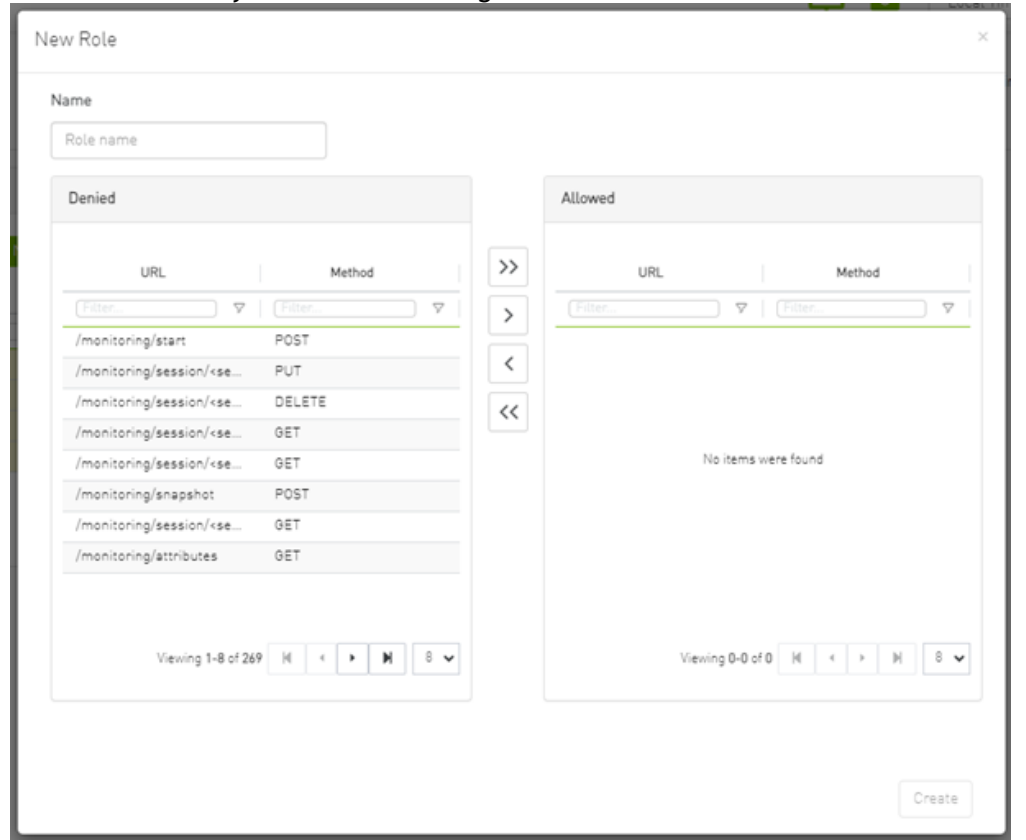

By default, all URLs are denied. To allow specific URLs for this role, move them to the "allowed" category.

### Updating Custom Roles

#### 1. Select the role that requires updating.

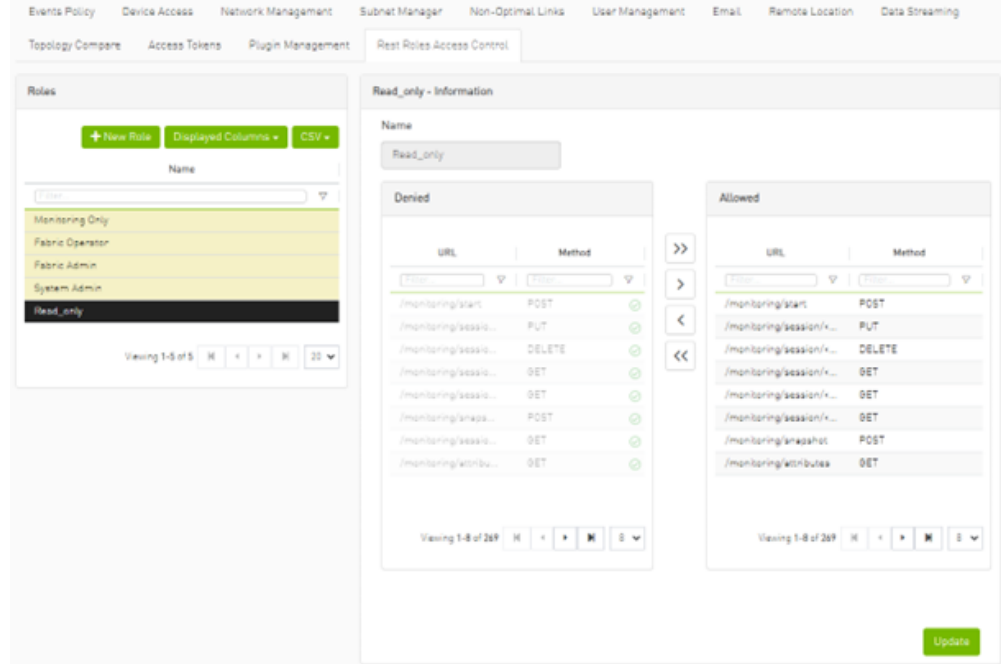

2. Modify the allowed list from the role information section.

### Deleting Custom Roles

1. Right-click on the role that needs deletion.

2. Choose the "Delete" option from the context menu.

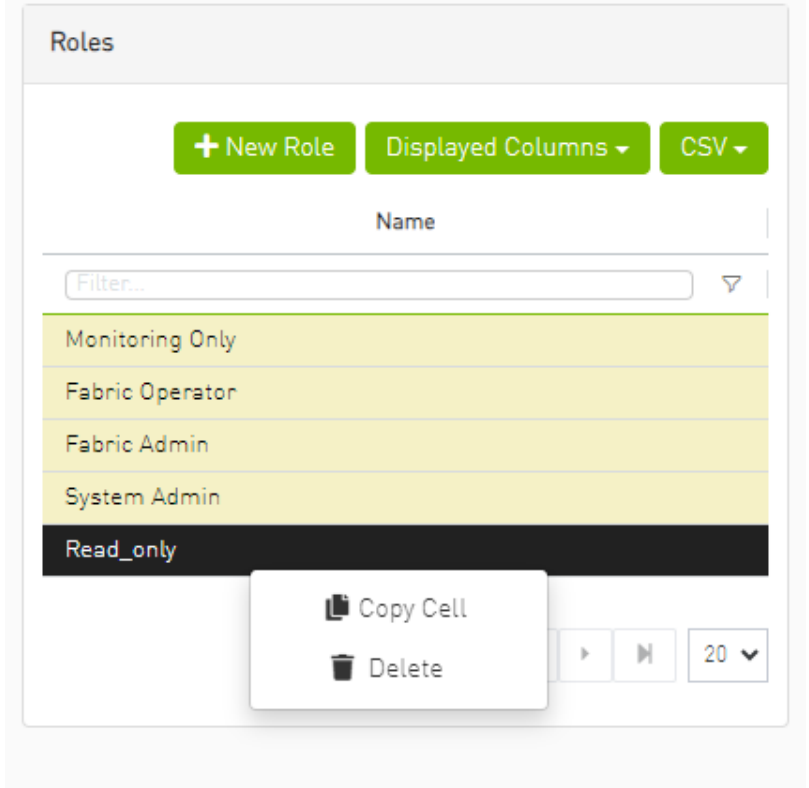

**A** Deleting and updating predefined roles is not permitted.

### Creating a User with a Custom Role

1. Navigate to the Users Management tab.

2. Create a new user, and you will find all roles (both custom and predefined) listed under the group list.

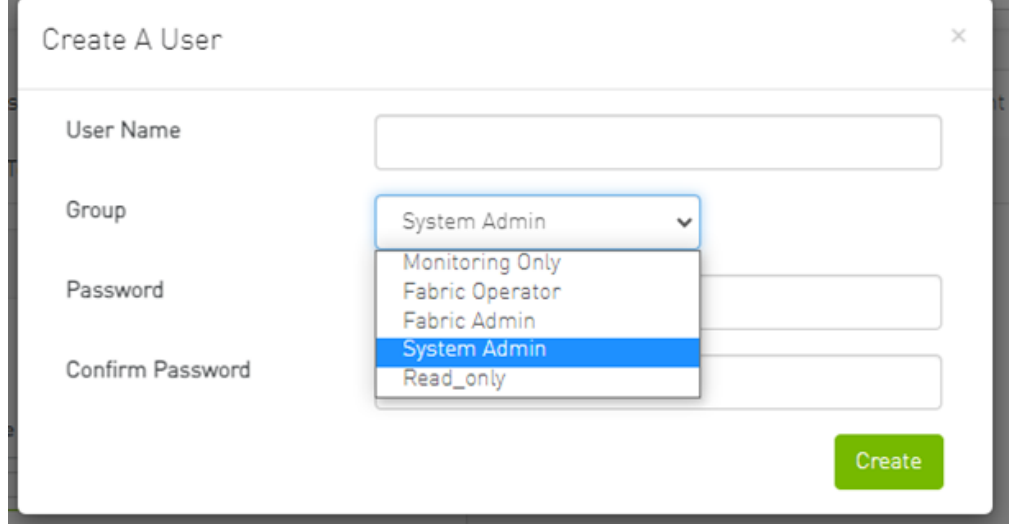

# User Preferences

This page allows user to change UI preferences in general.

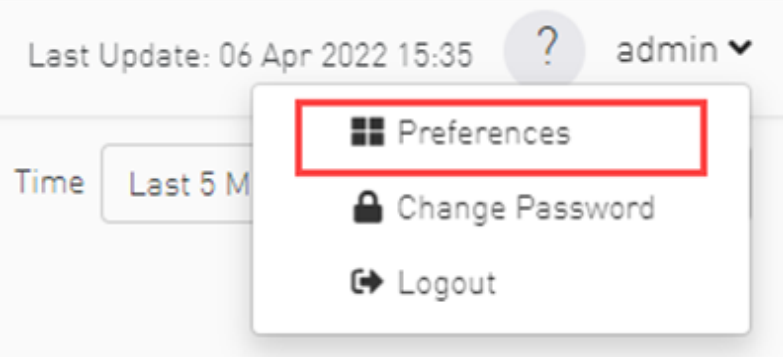

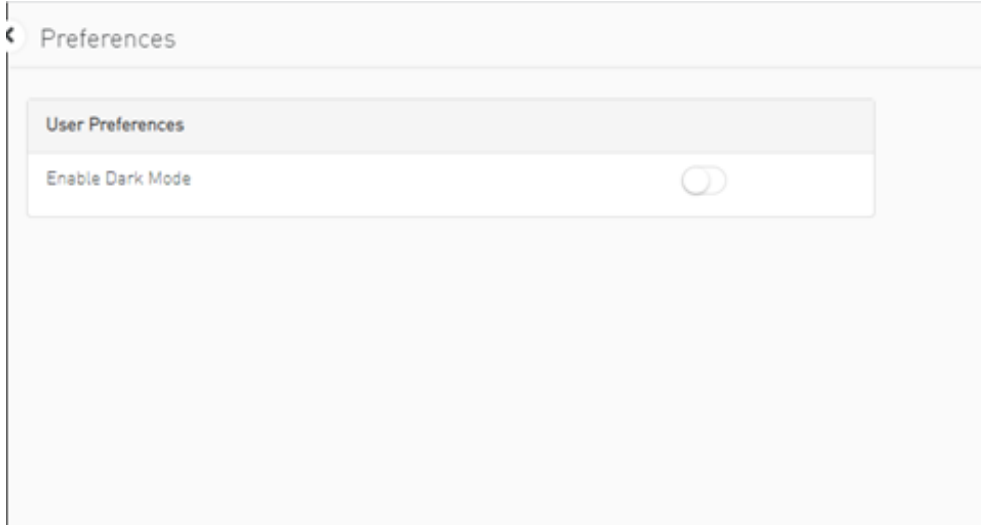

When user enables dark mode, the UFM is presented in dark theme.

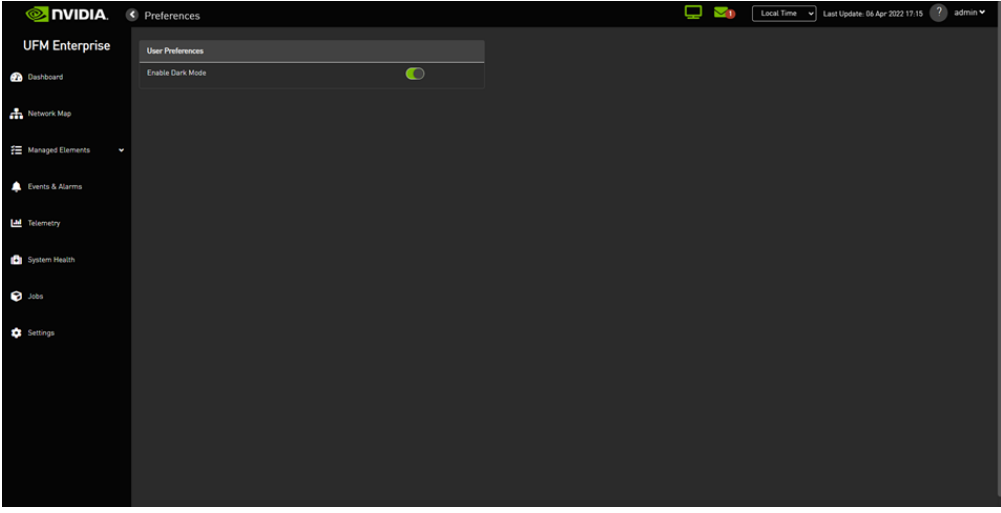

# UFM Server Health Monitoring

The UFM Server Health Monitoring module is a standalone module that monitors UFM resources and processes according to the settings in the */opt/ufm/ files/conf/UFMHealthConfiguration.xml* file.

For example:

- Each monitored resource or process has its own failure condition (number of retries and/or timeout), which you can configure.
- If a test fails, UFM will perform a *corrective operation*, if defined for the process, for example, to restart the process. You can change the configured corrective operation. If the corrective operation is set to "None", after the defined number of failures, the *give-up* operation is performed.
- If a test reaches the configured threshold for the number of retries, the health monitoring initiates the *give-up* operation defined for the process, for example, UFM failover or stop.
- By default, events and alarms are sent when a process fails, and they are also recorded in the internal log file.

Each process runs according to its own defined schedule, which you can change in the configuration file.

Changes to the configuration file take effect only after a UFM Server restart. (It is possible to kill and run in background the process nohup python /opt/ ufm/ufmhealth/UfmHealthRunner.pyo &.)

You can also use the configuration file to improve disk space management by configuring:

- How often to purge MySQL binary log files.
- When to delete compressed UFM log files (according to free disk space).

The settings in the */opt/ufm/files/conf/UFMHealthConfiguration.xml* file are also used to generate the UFM Health Report.

The following section describes the configuration file options for UFM server monitoring.

# UFM Health Configuration

The UFM health configuration file contains three sections:

- Supported Operations—This section describes all the operations that can be used in tests, and their parameters.
- Supported Tests—This section describes all the tests. Each test includes:
	- The main test operation.

• A corrective operation, if the main operation fails.

• A give-up operation, if the main operation continues to fail after the corrective operation and defined number of retries. The number of retries and timeout is also configured for each test operation.

• Test Schedule - This section lists the tests in the order in which they are performed and their configured frequency.

The following table describes the default settings in the */opt/ufm/files/conf/UFMHealthConfiguration.xml* file for each test. The tests are listed in the order in which they are performed in the default configuration file.

You might need to modify the default values depending on the size of your fabric.

For example, in a large fabric, the SM might not be responsive for *sminfo* for a long time; therefore, it is recommended to increase the values for timeout and number of retries for SMResponseTest.

Recommended configurations for *SMResponseTest* are:

- For a fabric with 5000 nodes:
	- Number of retries = 12
	- Frequency = 10
- For a fabric with 10000 nodes:
	- Number of retries = 12
	- Frequency = 20

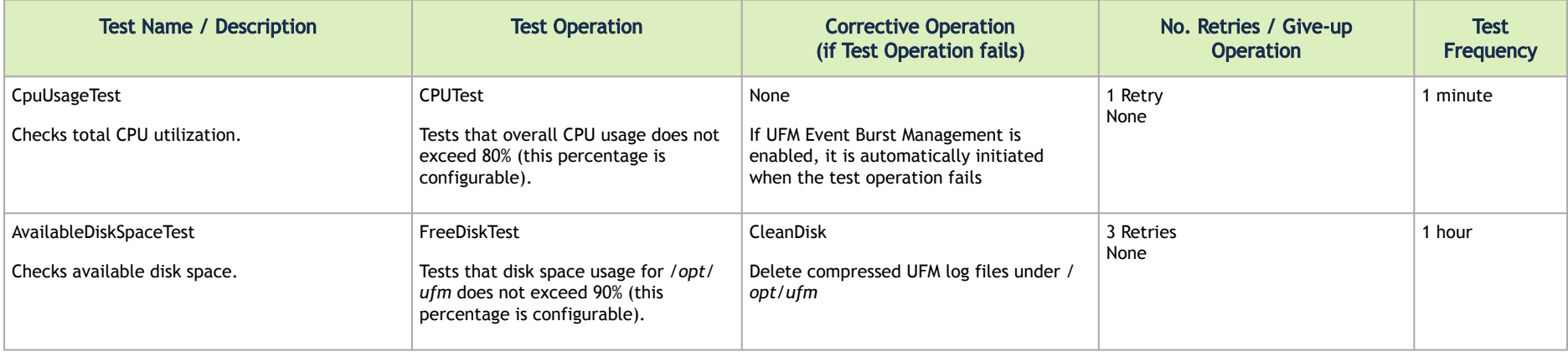

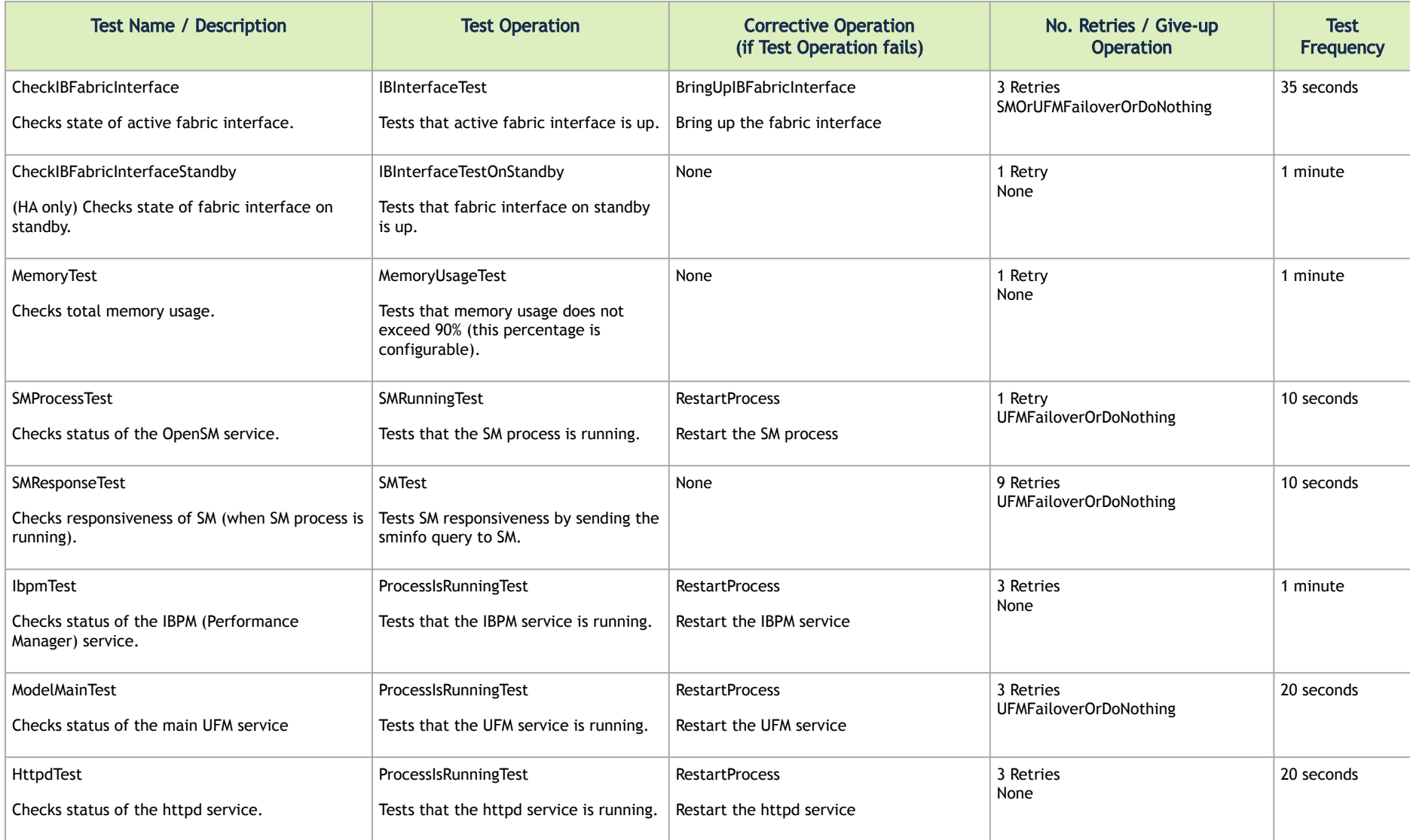

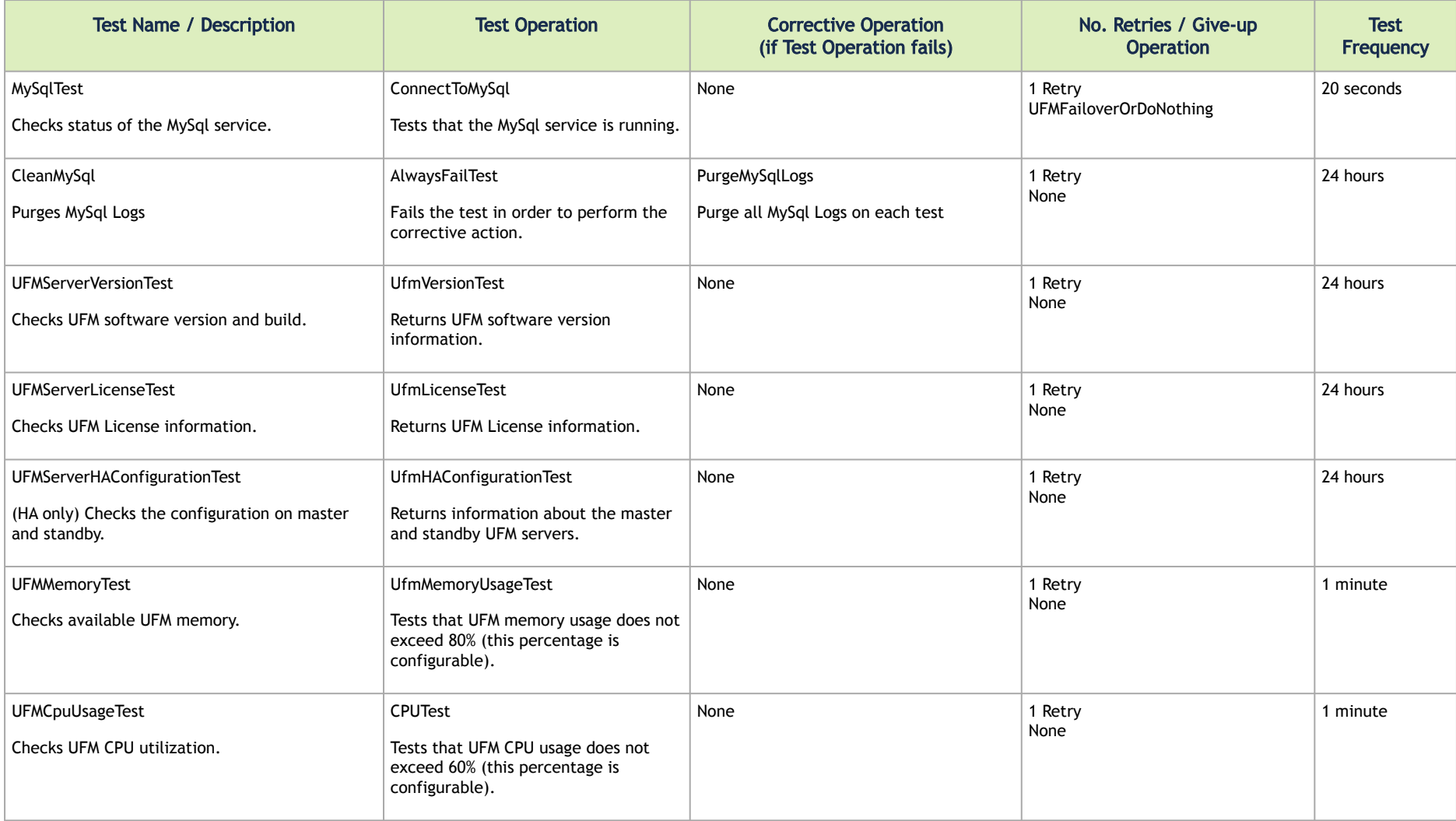
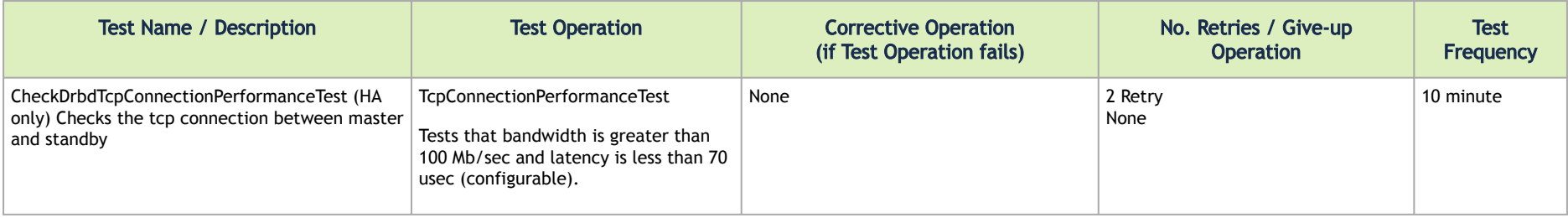

**A** The Supported Operations section of the configuration file includes additional optional operations that can be used as corrective operations or give-up operations.

#### UFM Core Files Tracking

To receive a notification every time OpenSM or ibpm creates a core dump, please refer to the list of all current core dumps of OpenSM and ibpm in the UFM health report.

#### To receive core dump notifications, do the following:

1. Set the core\_dumps\_directory field in the gv.cfg file to point to the location where all core dumps are created (by default, this location is set to / tmp).

core dumps directory = /tmp

2. Set the naming convention for the core dump file. The name must include the directory configured in the step above. The convention we recommend is:

echo "/tmp/%t.core.%e.%p.%h" > /proc/sys/kernel/core\_pattern

3. Make sure core dumps directory setting is persistent between reboots. Add the kernel.core\_pattern parameter with the desired file name format to the /etc/systctl.conf file. Example:

kernel.core\_pattern=/tmp/%t.core.%e.%p.%h

4. Configure the core file size to be unlimited.

```
ulimit -c unlimited
```
5. (Only on UFM HA master) Update the UFM configuration file gv.cfg to enable core dump tracking.

```
track_core_dumps = yes
```
### Example of Health Configuration

The default configuration for the overall memory test in the *opt/ufm/files/conf/UFMHealthConfiguration.xml* file is:

```
<Test Name="MemoryTest" NumOfRetriesBeforeGiveup="3" RetryTimeoutInSeconds="10">
     <TestOperation Name="MemoryUsageTest">
         <Parameters>
             <Parameter Name="ThresholdInPercents" Value="90"/>
         </Parameters>
     </TestOperation> 
     <CorrectiveOperation Name="None"/>
     <GiveupOperation Name="None"/>
</Test>
```
This configuration tests the available memory. If memory usage exceeds 90%, the test is repeated up to 3 times at 10 second intervals, or until memory usage drops to below 90%. No corrective action is taken and no action is taken after 3 retries.

To test with a usage threshold of 80%, and to initiate UFM failover or stop UFM after three retries, change the configuration to:

```
<Test Name="MemoryTest" NumOfRetriesBeforeGiveup="3" RetryTimeoutInSeconds="10">
     <TestOperation Name="MemoryUsageTest">
         <Parameters>
             <Parameter Name="ThresholdInPercents" Value="80"/>
```

```
 </Parameters>
     </TestOperation> 
     <CorrectiveOperation Name="None"/>
     <GiveupOperation Name="UFMFailoverOrStop"/>
</Test>
```
#### Event Burst Management

UFM event burst management can lower the overall CPU usage following an event burst by suppressing events. Event burst management is configured in the *gv.cfg* configuration file.

When the overall CPU usage exceeds the threshold configured by the CpuUsageTest in the */opt/ufm/files/conf/UFMHealthConfiguration.xml* file, a High CPU Utilization event occurs.

This event initiates the UFM event burst management, which:

- Suppresses events. The default level of suppression enables critical events only.
- If, after a specified period of time (30 seconds, by default), no further High CPU Utilization event occurs, the UFM server enables all events.

To modify Event burst management configuration, change the following parameters in the gv. cfg file:

```
# The events' level in case events are suppressed (the possible levels are disable all events,
enable critical events, and enable all events)
# The entire feature can be turned off using the level "enable all events"
suppress events level = enable critical events
# The amount of time in seconds which events are suppressed
suppress events timeout = 30
```
### Recovery from Consecutive Failures

UFM Server Health Monitor might restart or trigger a failover in order to recover from specific failures. In case a re-start or failover fails, UFM Server Health Monitor tries the operation again. Upon a number of consecutive failure attempts to restart or failover, UFM Server Health Monitor stops trying to restart Model Main and allows OpenSM to run without intervention. The behavior maximum number of consecutive restart attempts is defined in the configuration file /opt/ufm/files/conf/UFMHealthConfiguration.xml:

<Parameter Name="RestartAttempts" Value="8"/> <Failover MaxAllowedAttempts="6"/>

# Cable Transceiver Temperatures

The UFM has alarms that notify the user in cases where an active cable overheats/overcools.

The UFM uses ibdiagnet to get cable temperature analysis and report exceptions via the Alarms view.

Related events:

- 919 for high cable temperature
- 920 for low cable temperature

## GUI Views

#### Alarms

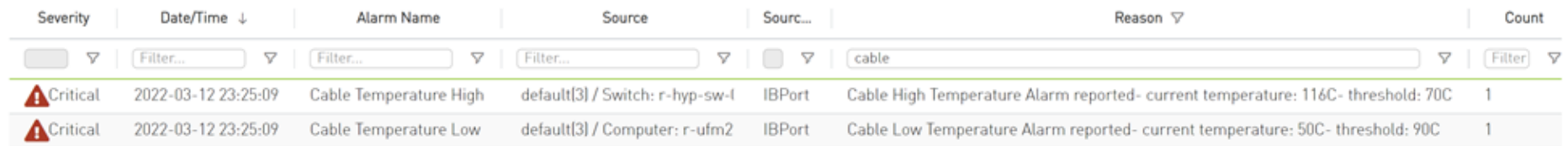

### Event Policy

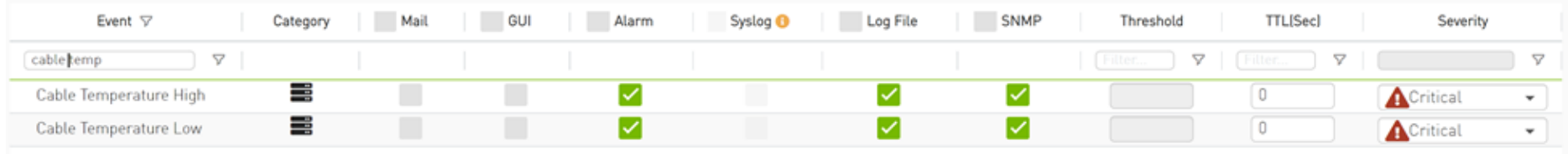

# Table Enhancements

## Look and Feel Improvements

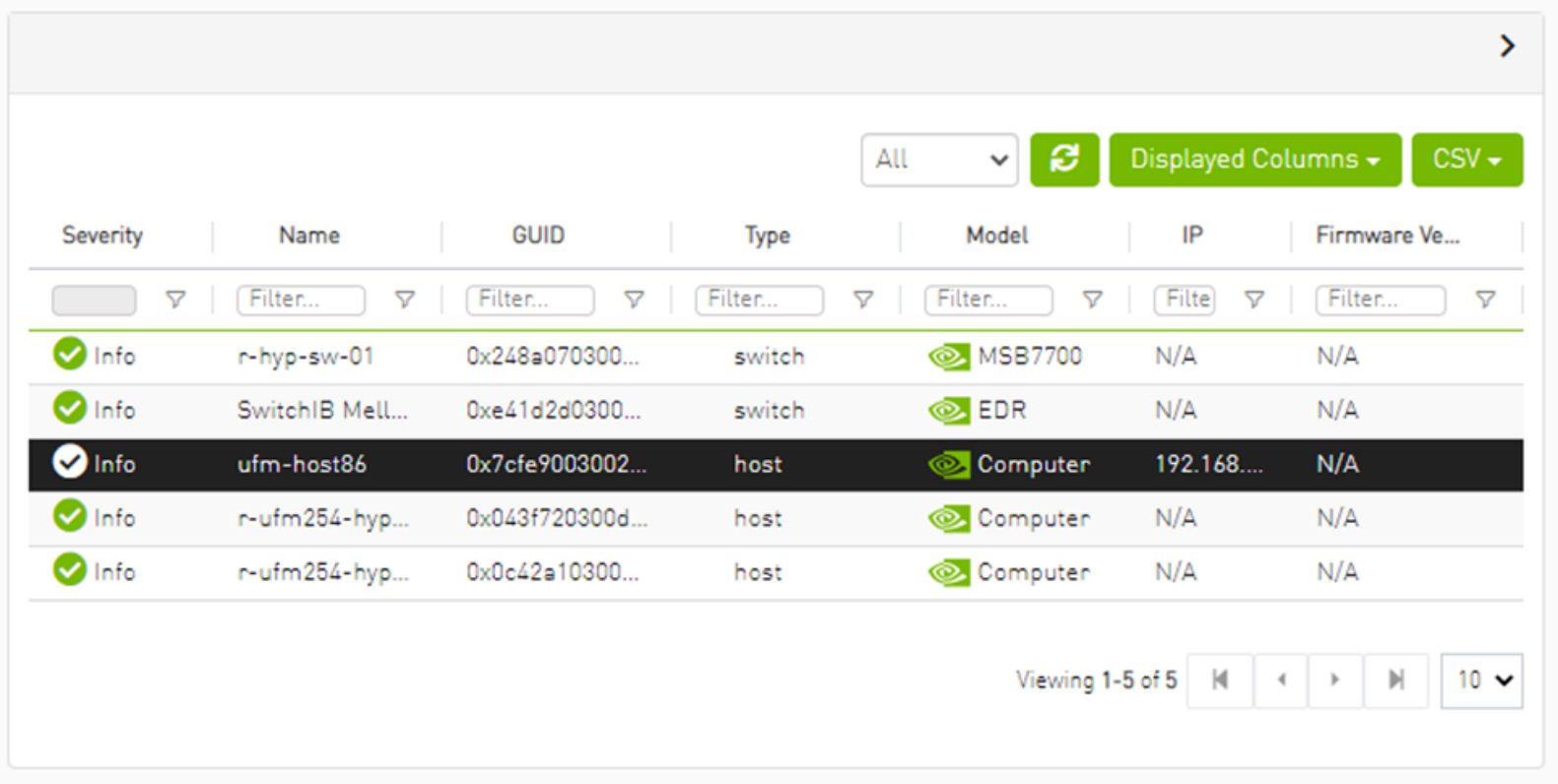

#### **c** Restore Default  $ID + 1$ Last Update  $\downarrow$  3 Description Created  $\downarrow$  2 Status Summ VID [Filter.......] **V** | [Filter.  $\nabla$  $\nabla$  | [Filter.  $7$  $\nabla$  | [Filter..  $\overline{2}$ mark\_device\_healthy 2022-10-20 17:03:14 2022-10-20 17:03:14 Completed View Sum Description mark\_device\_unhealthy  $\sim$  1 2022-10-20 17:02:24 2022-10-20 17:02:24 Completed View Sum Created Last Update  $\triangledown$  Status  $10 -$ Viewing 1 Summary Progress

## Displayed Columns

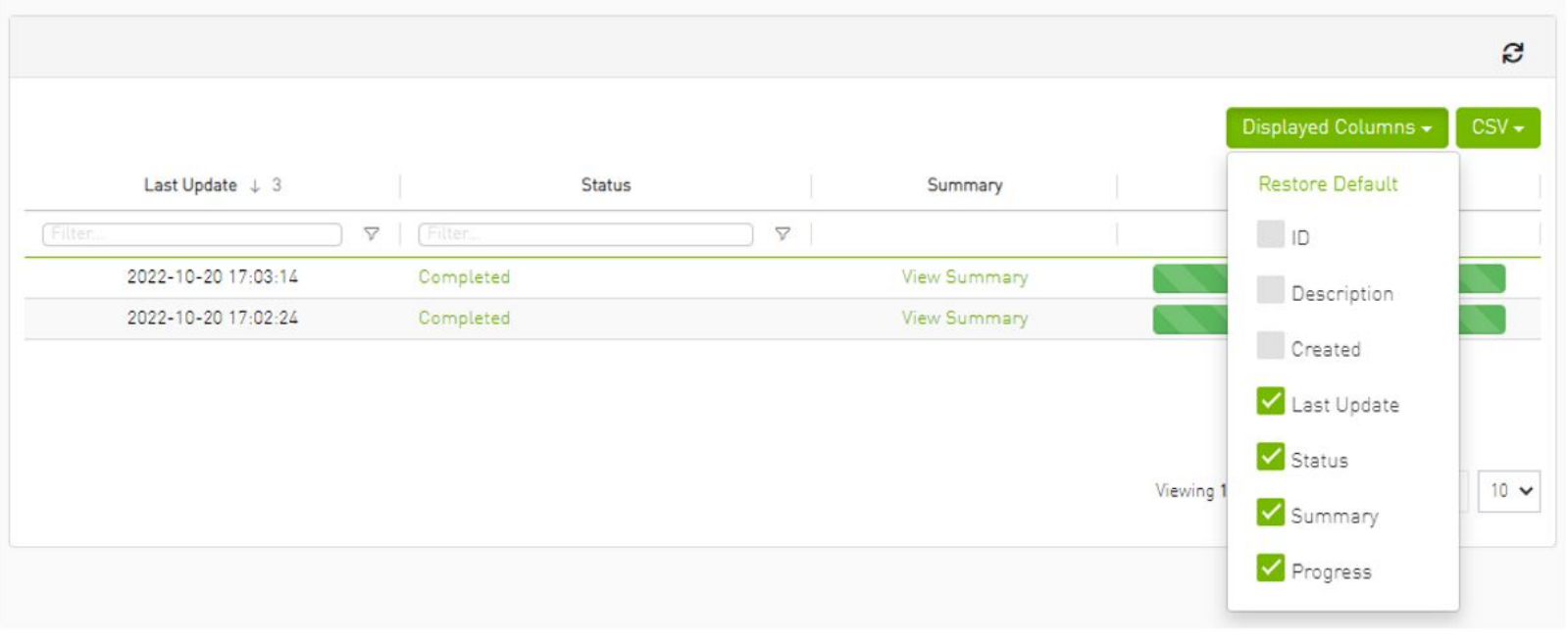

**A** Displayed columns of all tables are persistent per user, with the option to restore defaults.

## Export All Data as CSV

There are two options for exporting as CSV

- All Data: all data returned from server.
- Displayed Data: only displayed rows.

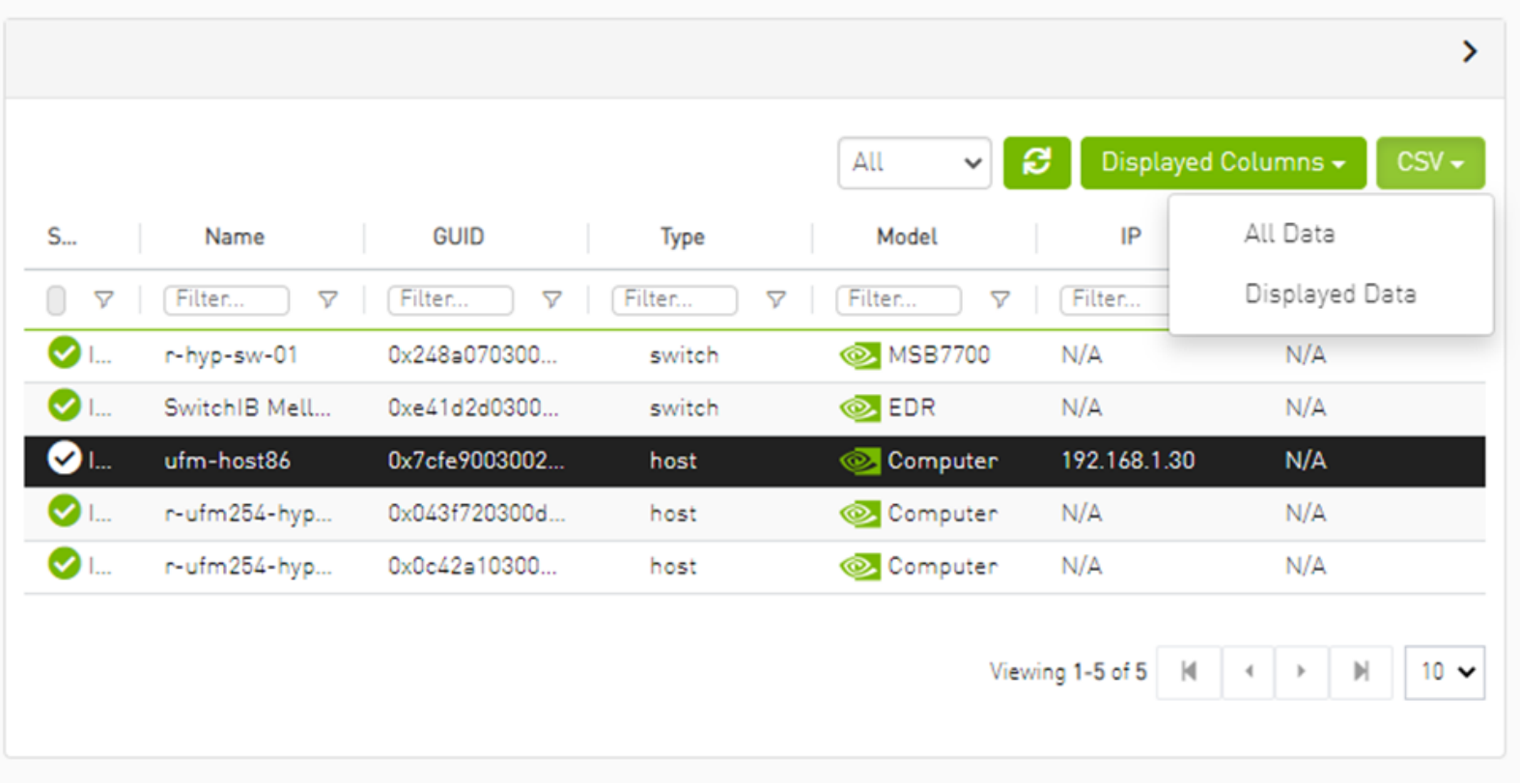

## Time Zone Converter

Time zone converter provides the ability to unify all times in UFM like events and alarms, ibdiagnet, telemetry and logs.

The user can switch between local and machine time.

There is a drop-down menu in the status bar to switch between local and server/machine time.

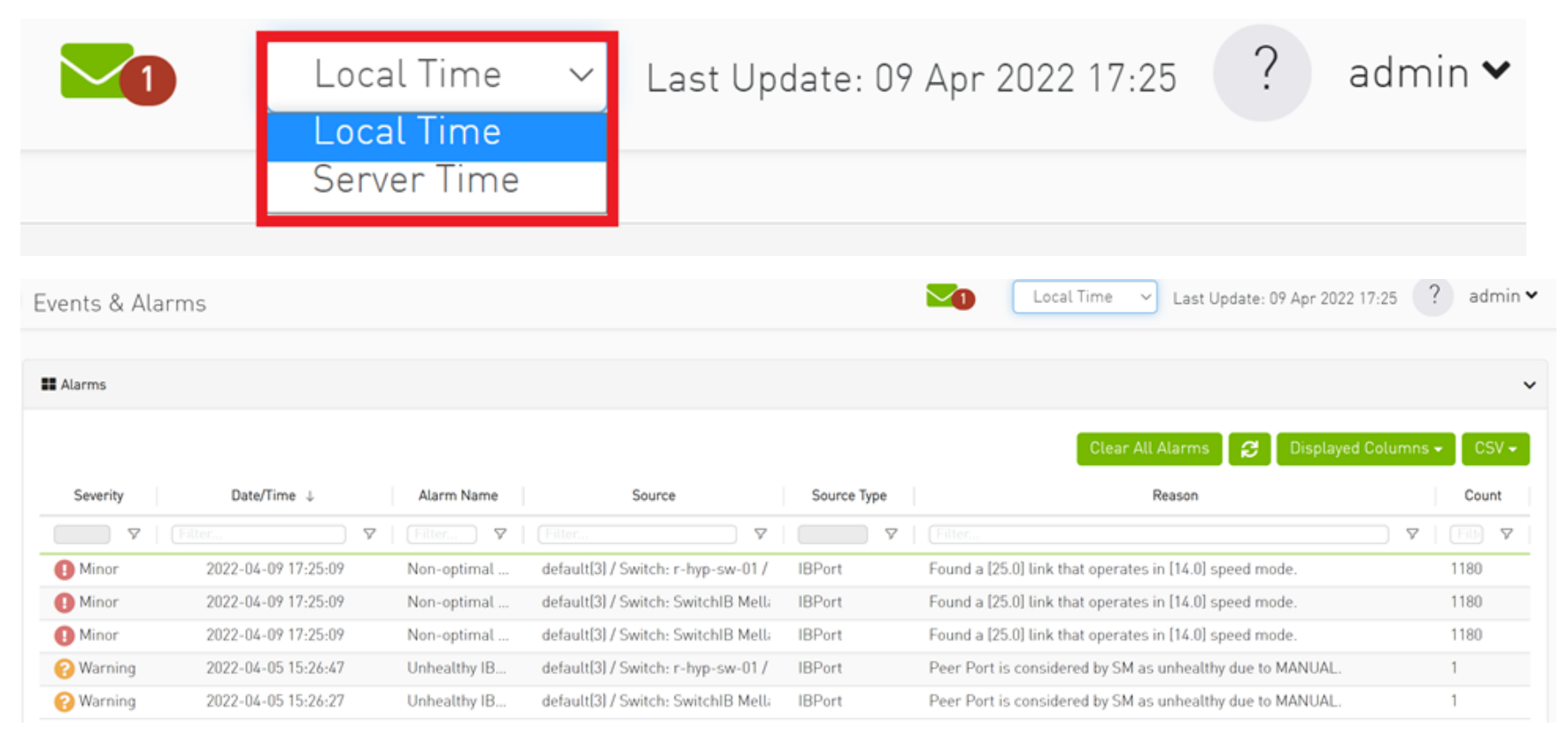

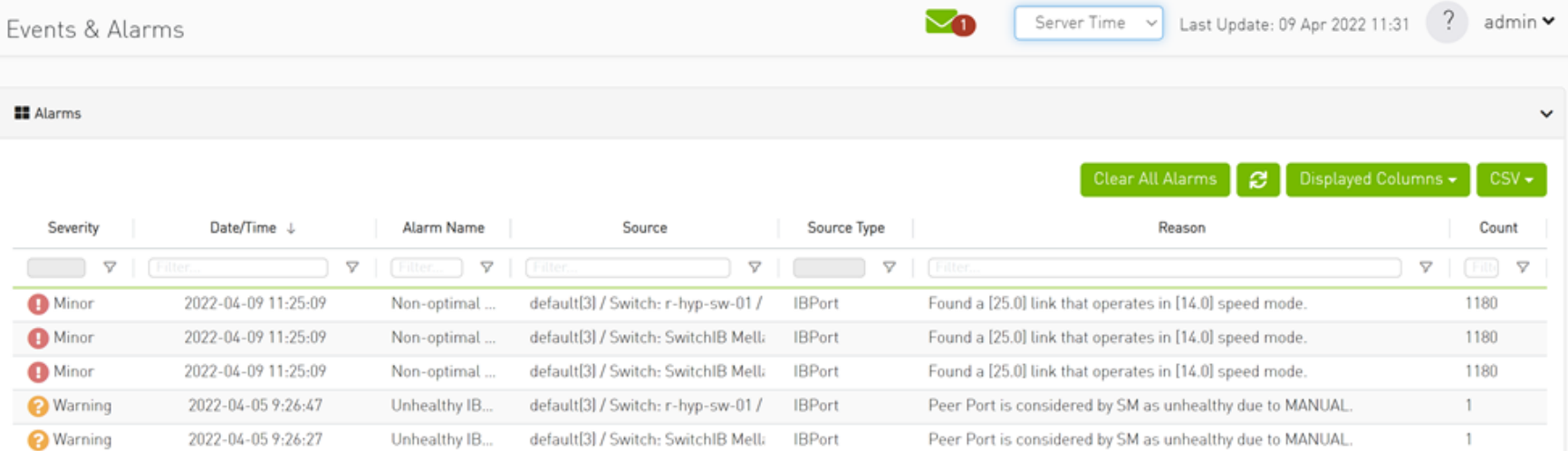

**A** In the screenshots, the difference between Server Time and Local Time is 6 hours.

## Troubleshooting

## Split-Brain Recovery in HA Installation

The split-brain problem is a DRBD synchronization issue (HA status shows DUnknown in the DRBD disk state), which occurs when both HA nodes are rebooted. For example, in cases of electricity shut-down. To recover, please follow the below steps:

• Step 1: Manually choose a node where data modifications will be discarded.

It is called the split-brain victim. Choose wisely; all modifications will be lost! When in doubt, run a backup of the victim's data before you continue.

When running a Pacemaker cluster, you can enable maintenance mode. If the split-brain victim is in the Primary role, bring down all applications using this resource. Now switch the victim to the Secondary role:

victim# drbdadm secondary ha\_data

#### • Step 2: Disconnect the resource if it's in connection state WFConnection:

victim# drbdadm disconnect ha\_data

• Step 3: Force discard of all modifications on the split-brain victim:

victim# drbdadm -- --discard-my-data connect ha\_data

For DRBD 8.4.x:

victim# drbdadm connect --discard-my-data ha\_data

• Step 4: Resync starts automatically if the survivor is in a WFConnection network state. If the split-brain survivor is still in a Standalone connection state, reconnect it:

survivor# drbdadm connect ha\_data

Now the resynchronization from the survivor (SyncSource) to the victim (SyncTarget) starts immediately. There is no full sync initiated, but all modifications on the victim will be overwritten by the survivor's data, and modifications on the survivor will be applied to the victim.

## Multi-Subnet UFM

### **Overview**

The Multi-Subnet UFM feature allows for the management of large fabrics, consisting of multiple sites, within a single product, namely Multi-Subnet UFM.

This feature is comprised of two layers: UFM Multi-Subnet Provider and UFM Multi-Subnet Consumer.

The UFM Provider functions as a Multi-Subnet Provider, exposing all local InfiniBand fabric information to the UFM consumer. On the other hand, the UFM Consumer acts as a Multi-Subnet Consumer, collecting and aggregating data from currently configured UFM Providers, enabling users to manage multiple sites in one place. While UFM Consumer offers similar functionality to regular UFM, there are several behavioral differences related to aggregation.

## Setting Up Multi-Subnet UFM

In /opt/ufm/files/conf/gv.cfg, fill in the section named [Multisubnet] for UFM Multi-Subnet Provider and Consumer.

#### To set up UFM as a MultI-Subnet Provider, perform the following:

- Set multisubnet\_enabled to true
- Set multisubnet\_role to provider
- Set multisubnet\_site\_name (optional, if not set, it will be randomly generated); e.g.,  $provider\_1$
- Start UFM

#### To set up UFM as a Multi-Subnet Consumer, perform the following:

- Set multisubnet\_enabled to True
- Set multisubnet\_role to consumer
- Start UFM

It is important to note that UFM Multi-Subnet Consumer can be configured on a machine or VM without an established InfiniBand connectivity. Additionally, users may customize UFM Provider and Consumer using optional configuration parameters found in the [Multisubnet] section of /opt/ufm/files/conf/ gv.cfg.

## Functionality

1. Following the initial launch of the Consumer, the Dashboard view is devoid of data, and a message containing a hyperlink leading to the Provider

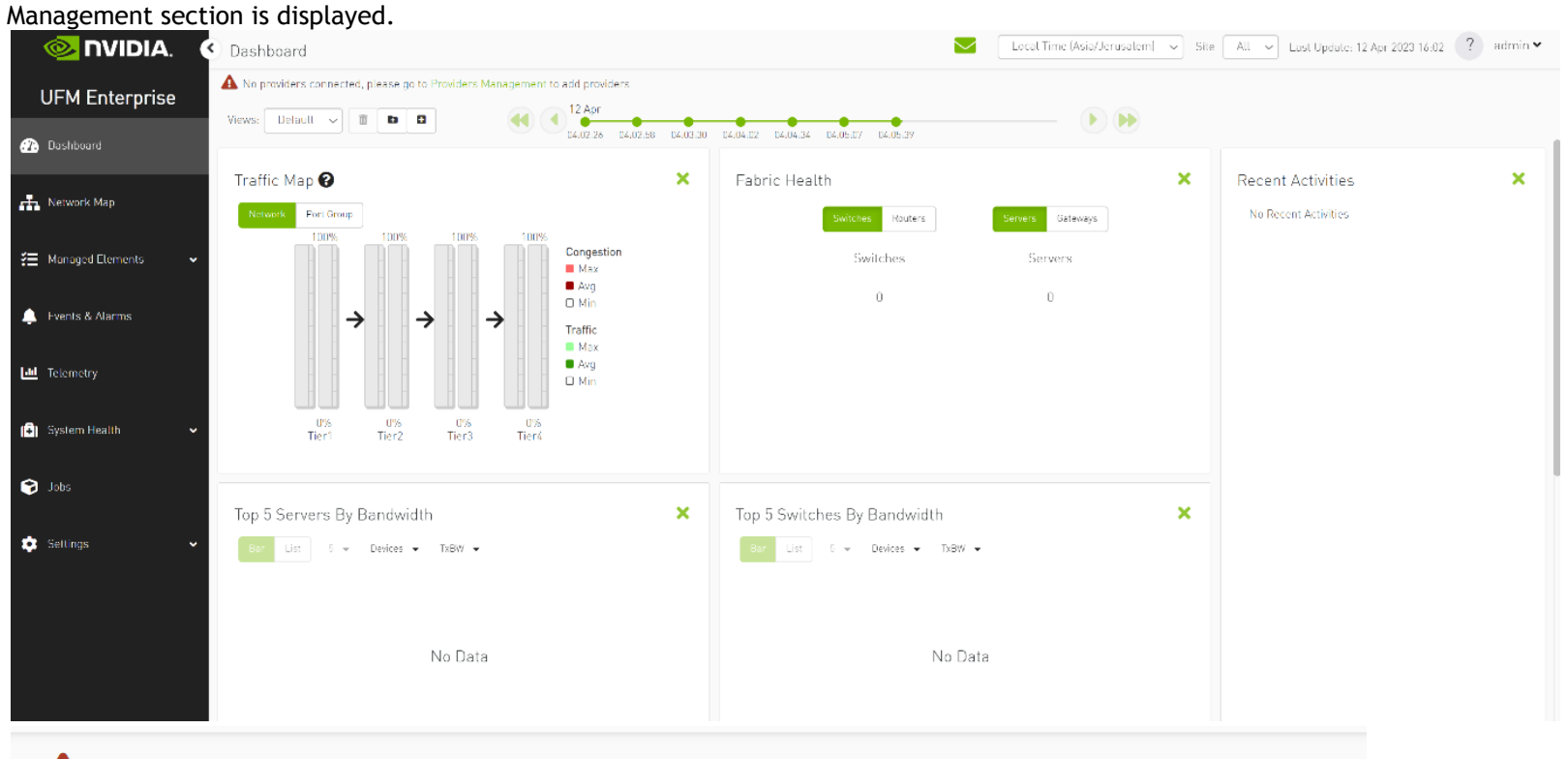

A No providers connected, please go to Providers Management to add providers

2. As shown in the below snapshot, a new section for Provider Management has been added, enabling users to configure UFM Providers.

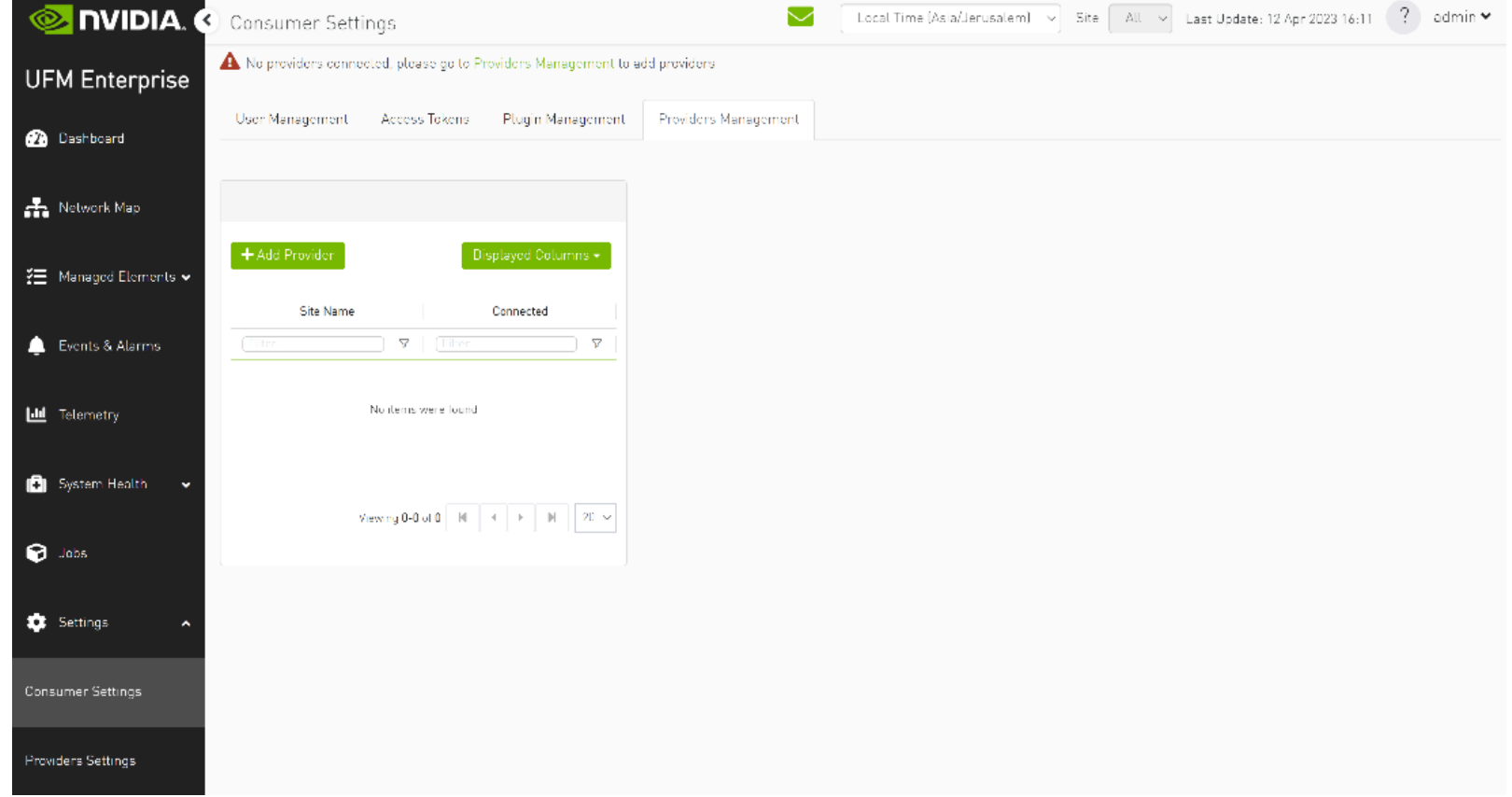

a. To add a provider, the user is required to enter its IP address and credentials. Unless there are multiple instances of UFM providers on a single machine, the advanced section parameters should be set with default values. However, if there are multiple instances, the advanced parameters may be set per Provider and then be configured in the Providers Management view.

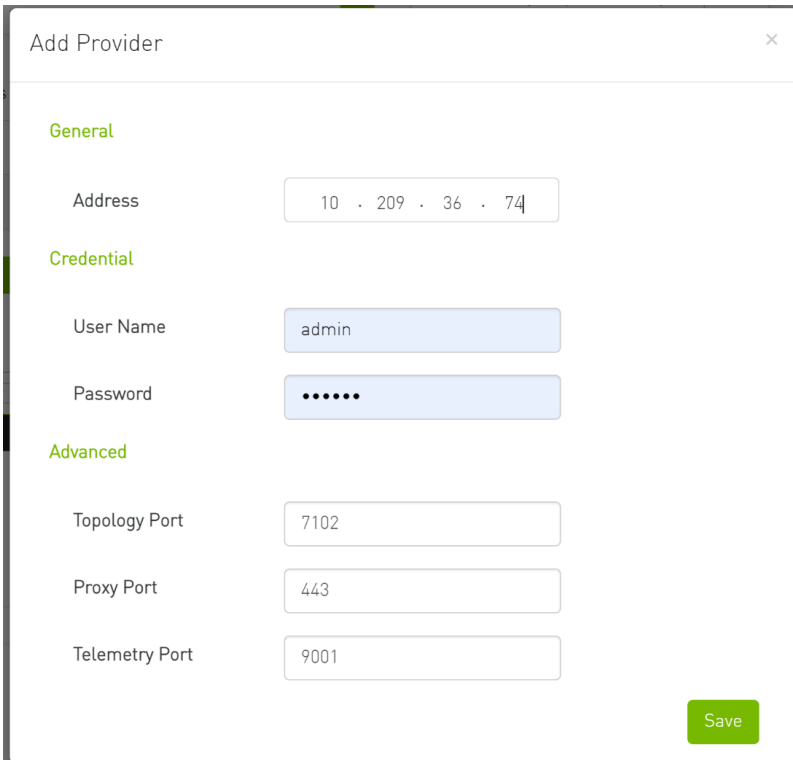

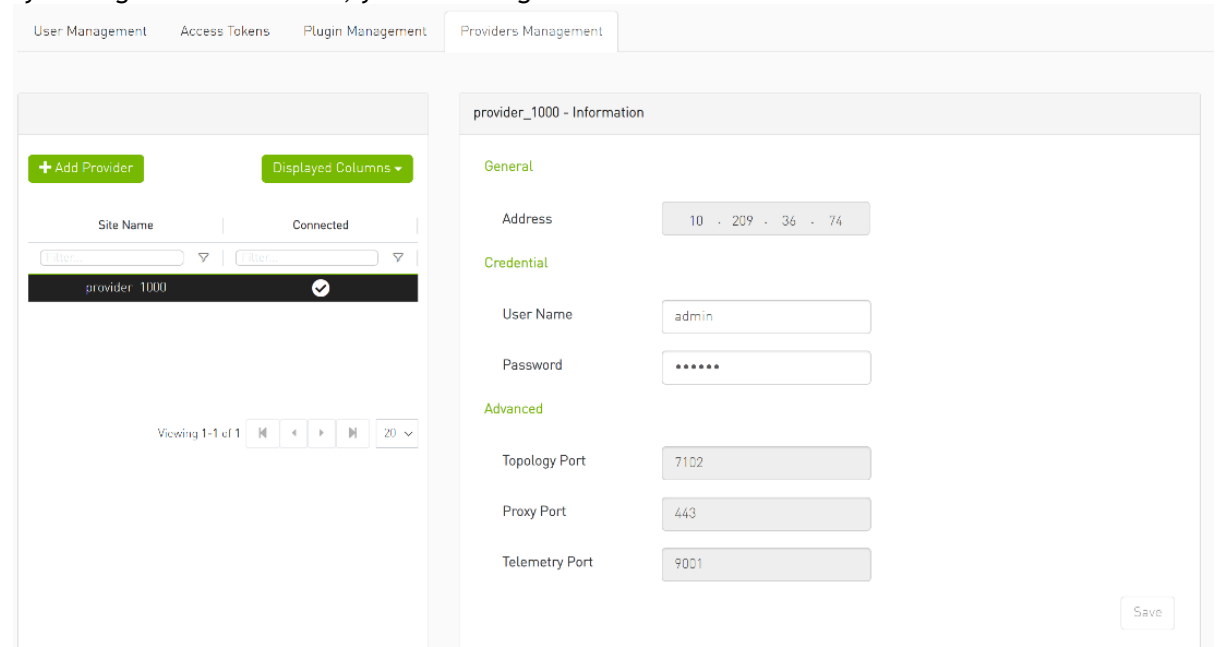

b. By editing the Provider view, you can change Provider's credentials.

c. The "Delete Provider" function removes the selected Provider from the Consumer. Please note that this action may take some time to complete, and changes may only be reflected in the view after approximately 30 seconds.

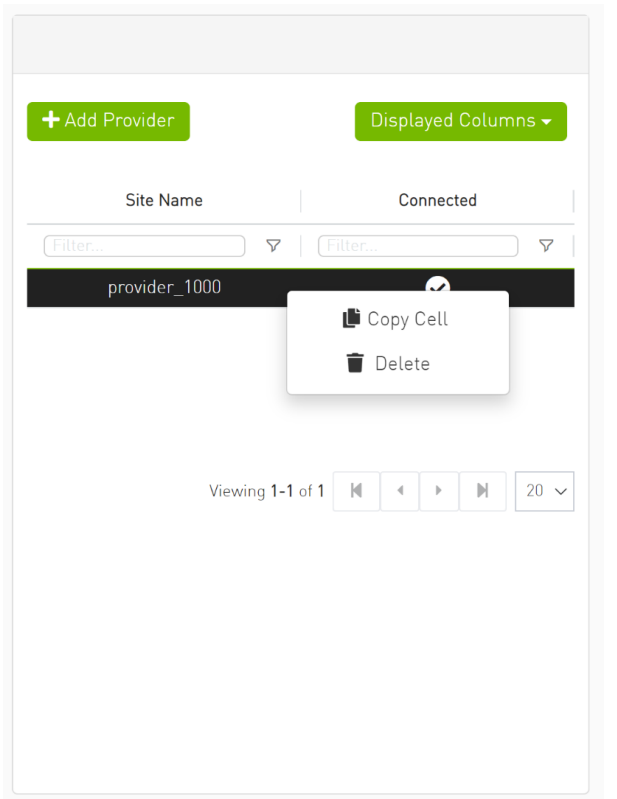

3. A general filter has been added to the top right corner of the page, enabling users to filter displayed data by site.

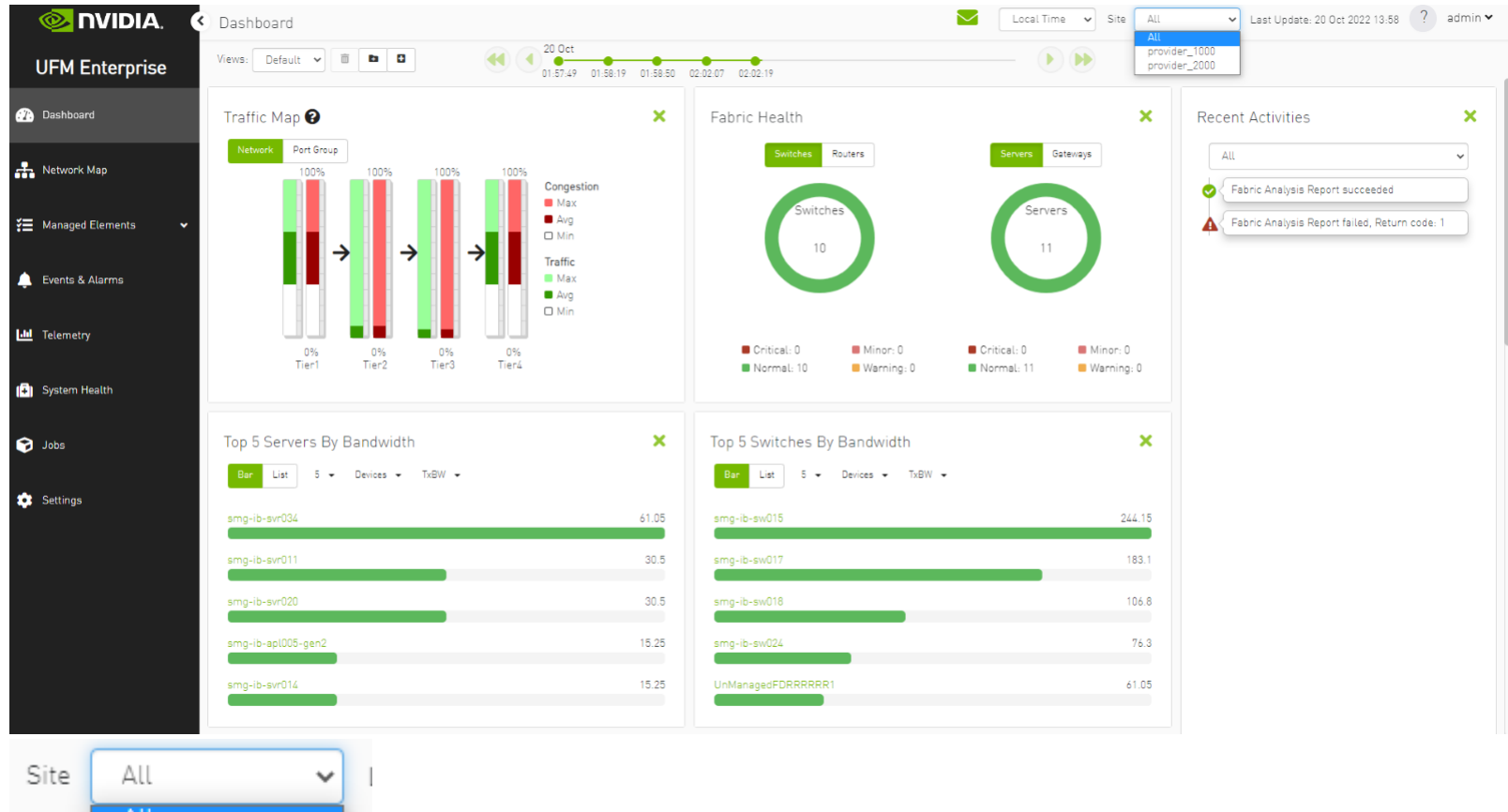

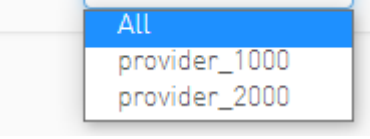

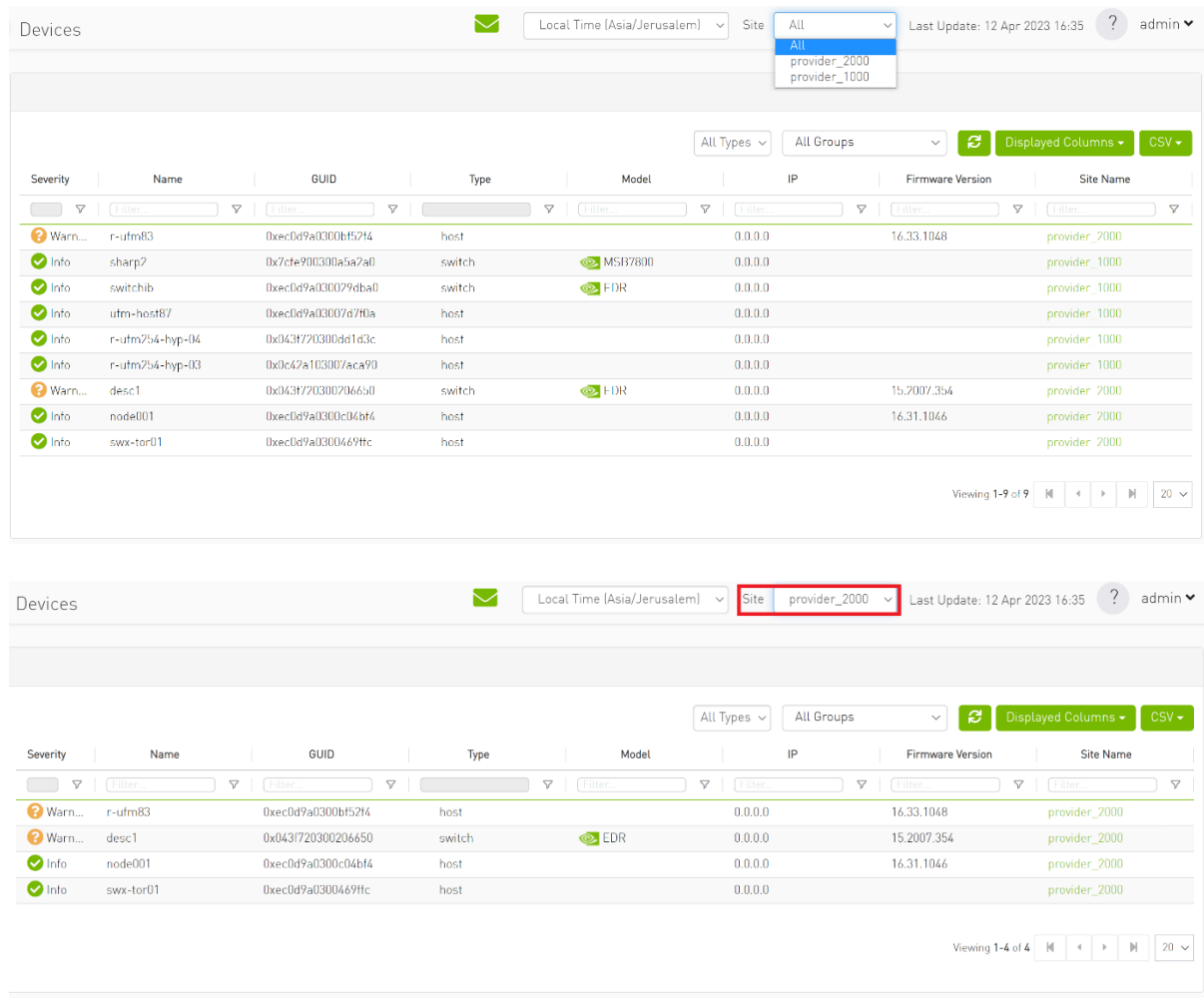

## 4. Network map contains "clouds" for each provider.

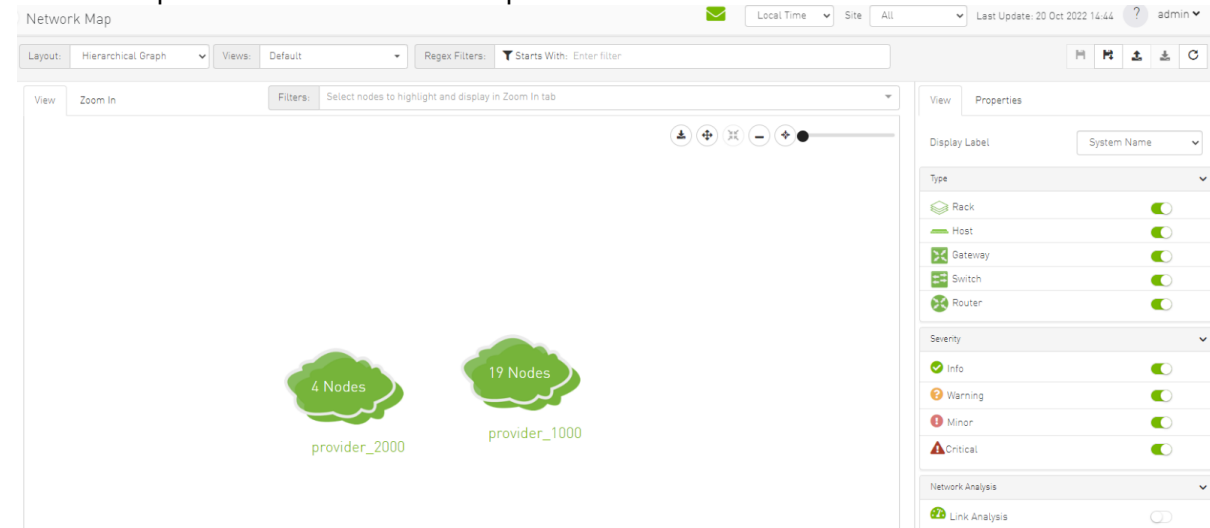

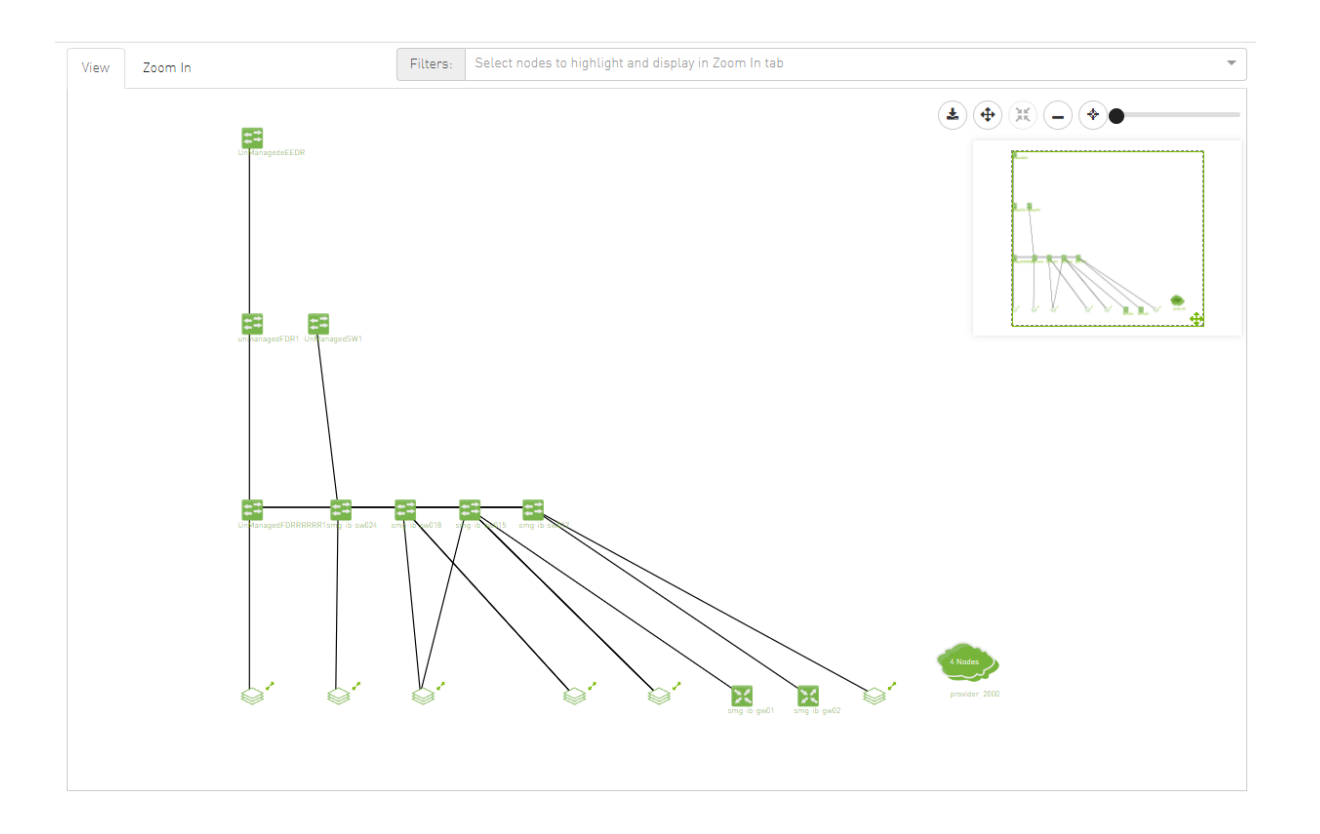

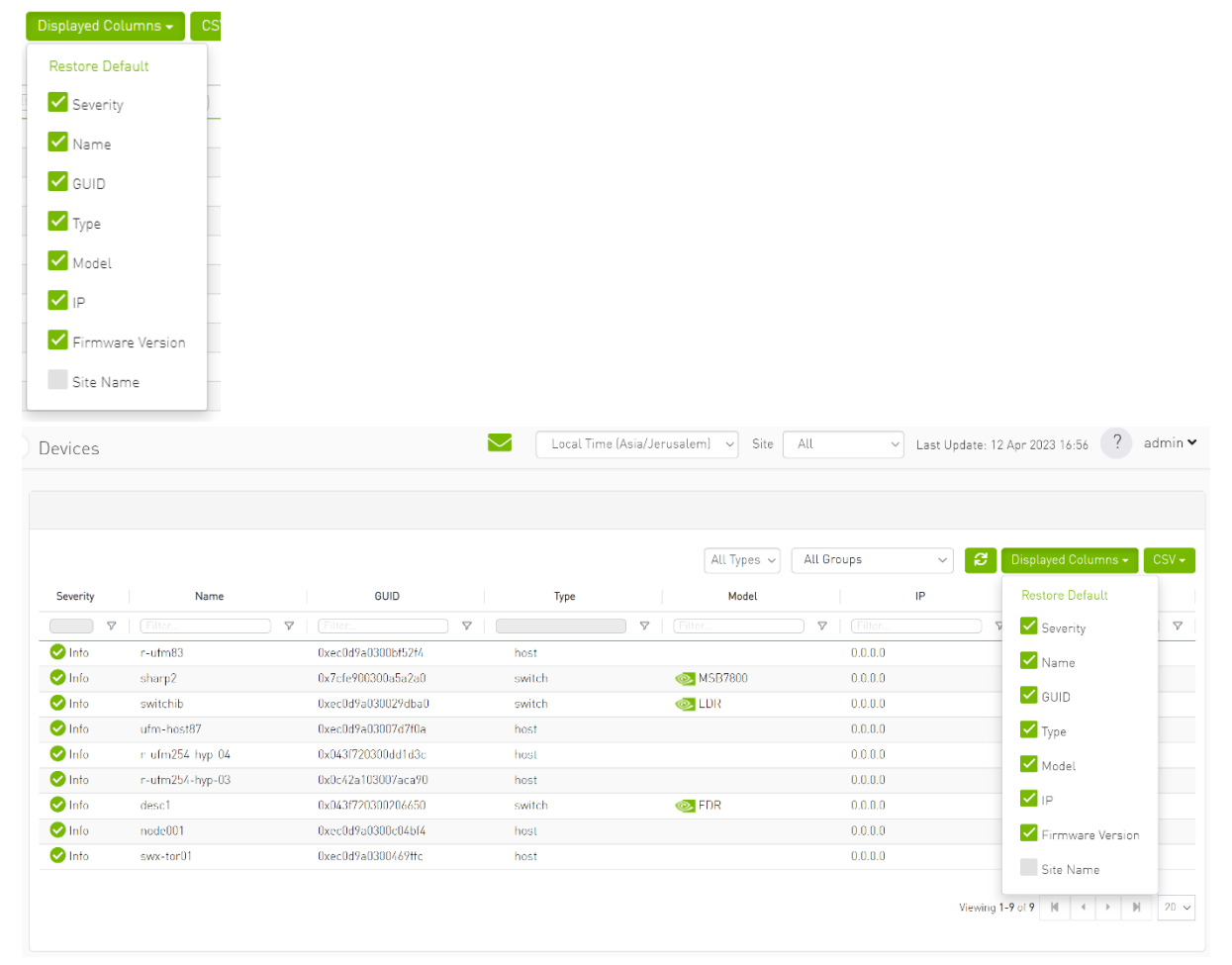

5. A "Site Name" column is present in all Managed Elements sections. The column is disabled (hidden) by default.

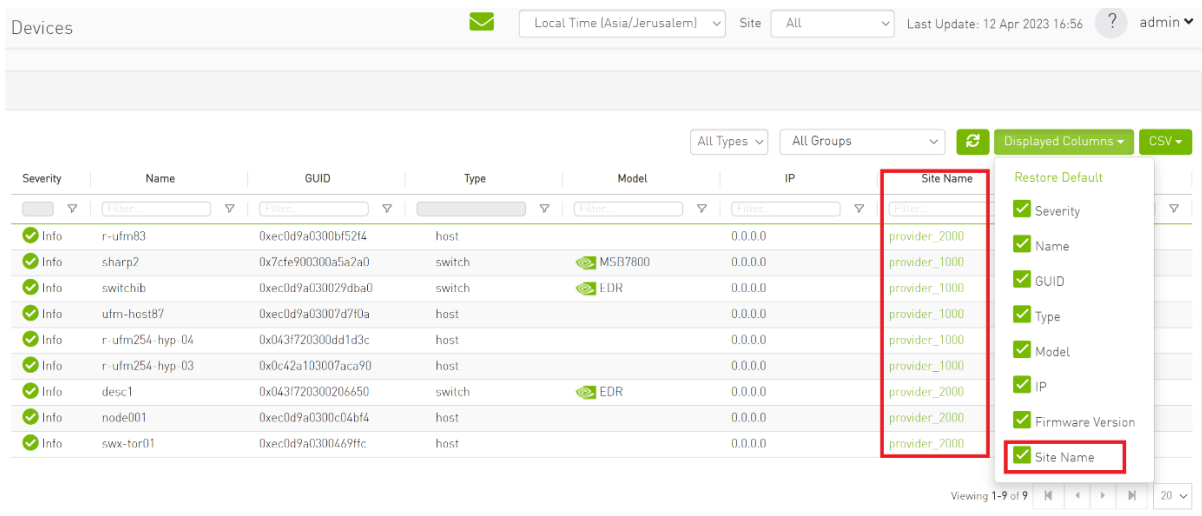

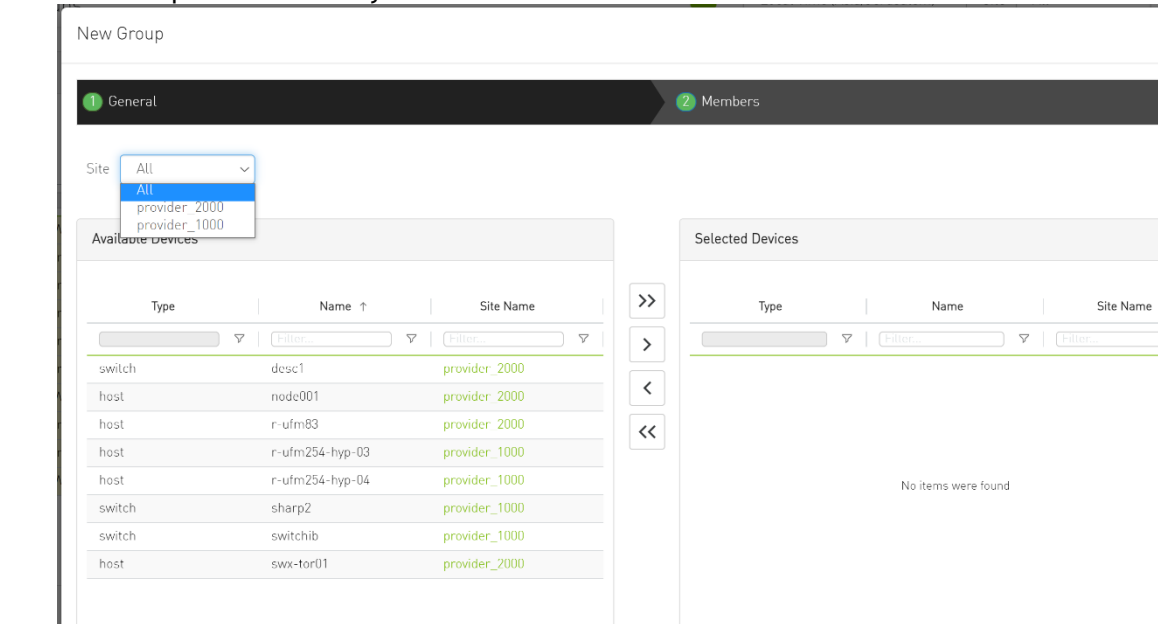

 $8<sub>1</sub>$ 

Finish

#### 6. The "Group" and "Telemetry" sections include "Site" filters.

7. The filter in "Groups" impacts the Members table only.

Viewing 1-8 of 9 | H |  $\leftarrow$  |  $\blacktriangleright$  | M

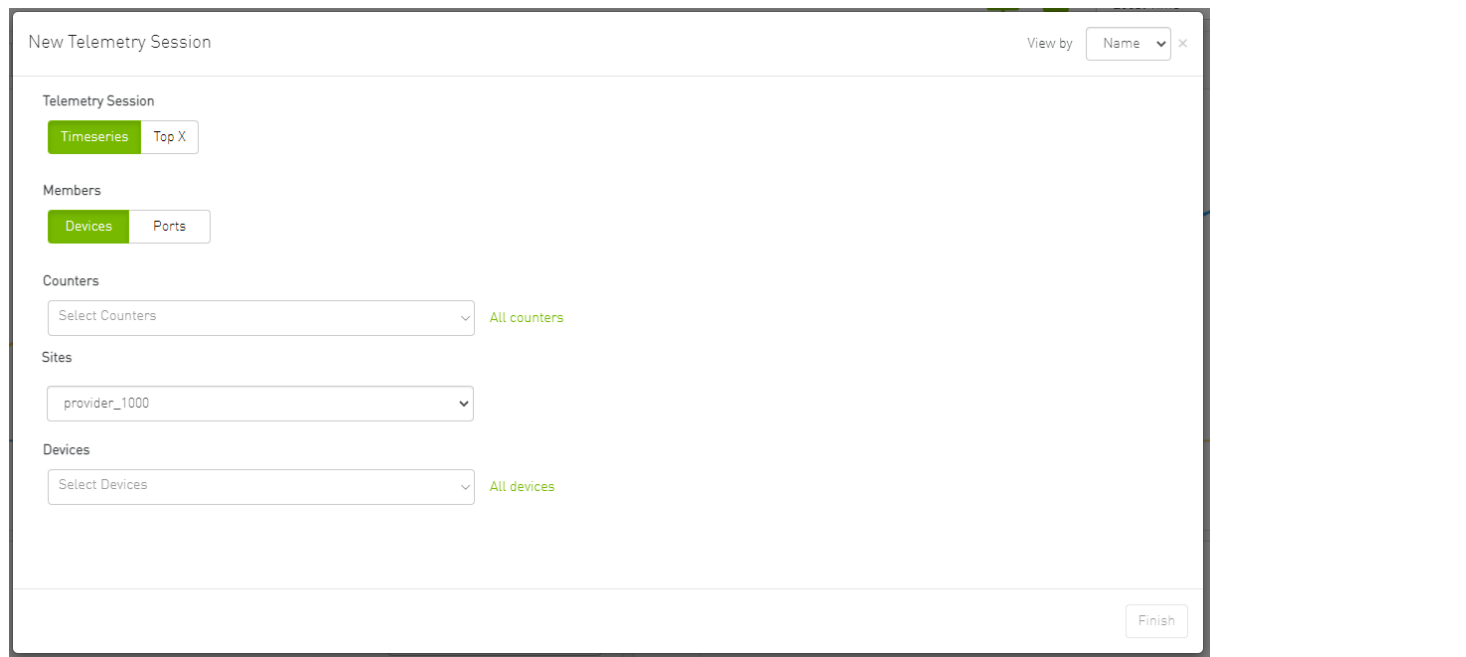

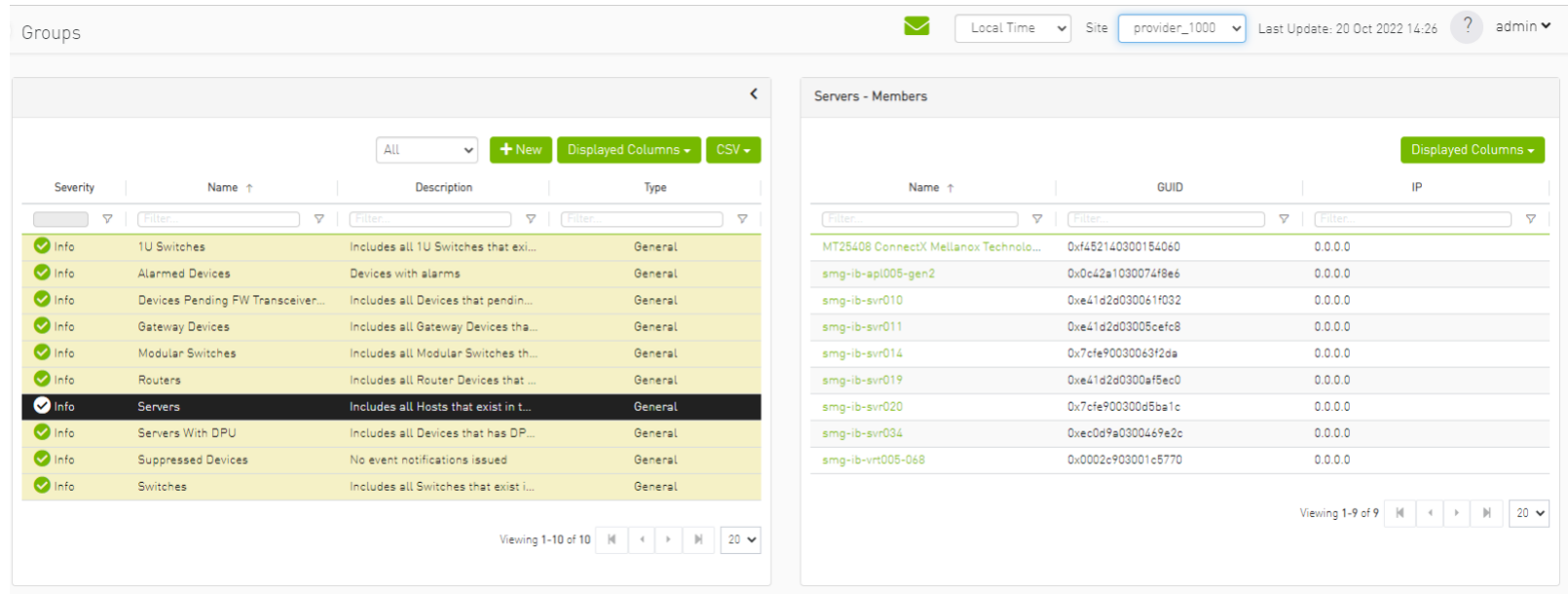

8. In the System Health tab, subsections for Consumer and Provider are available.

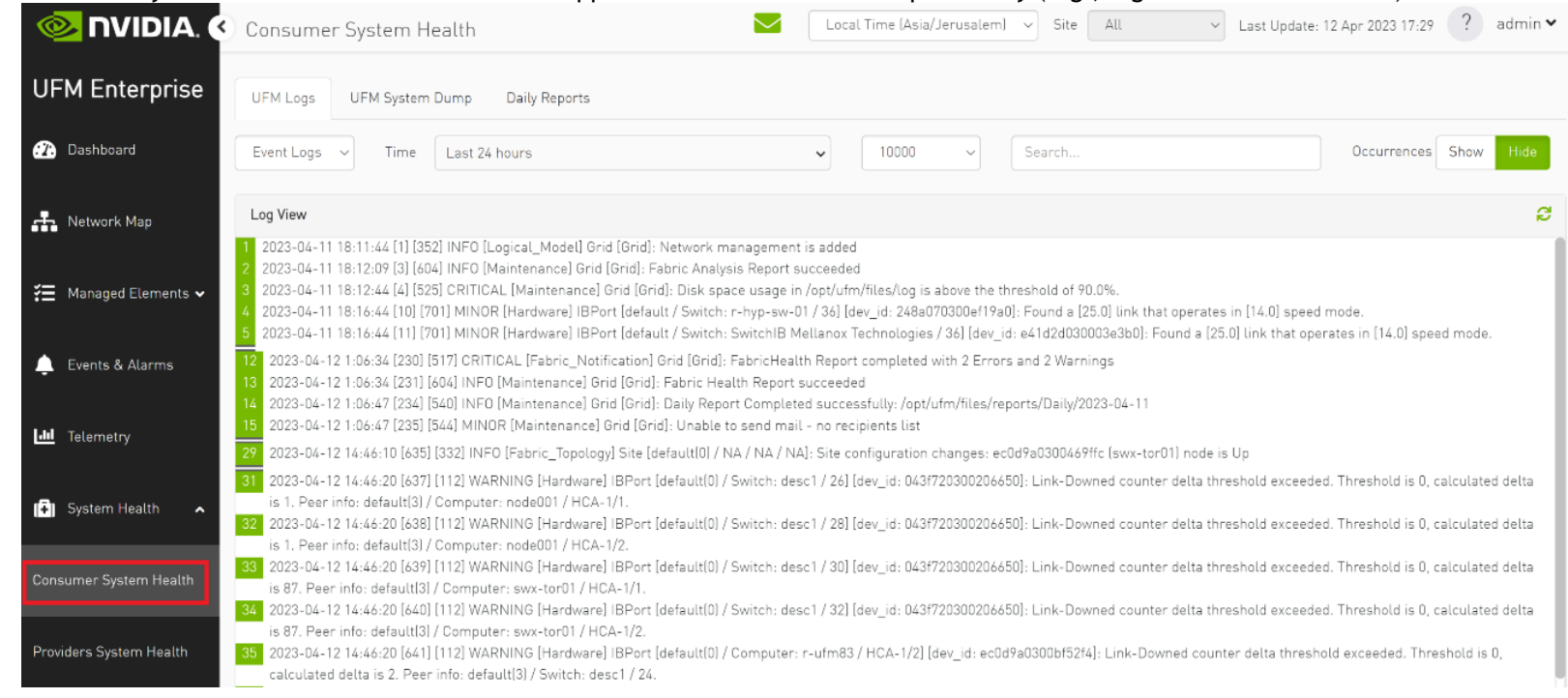

a. Consumer System Health tab contains sections applicable to Consumer UFM specifically (e.g., logs from Consumer UFM).

b. Provider System Health contains sections applicable to one or multiple providers (e.g., Fabric Health Report can be triggered on multiple Providers from the Consumer).

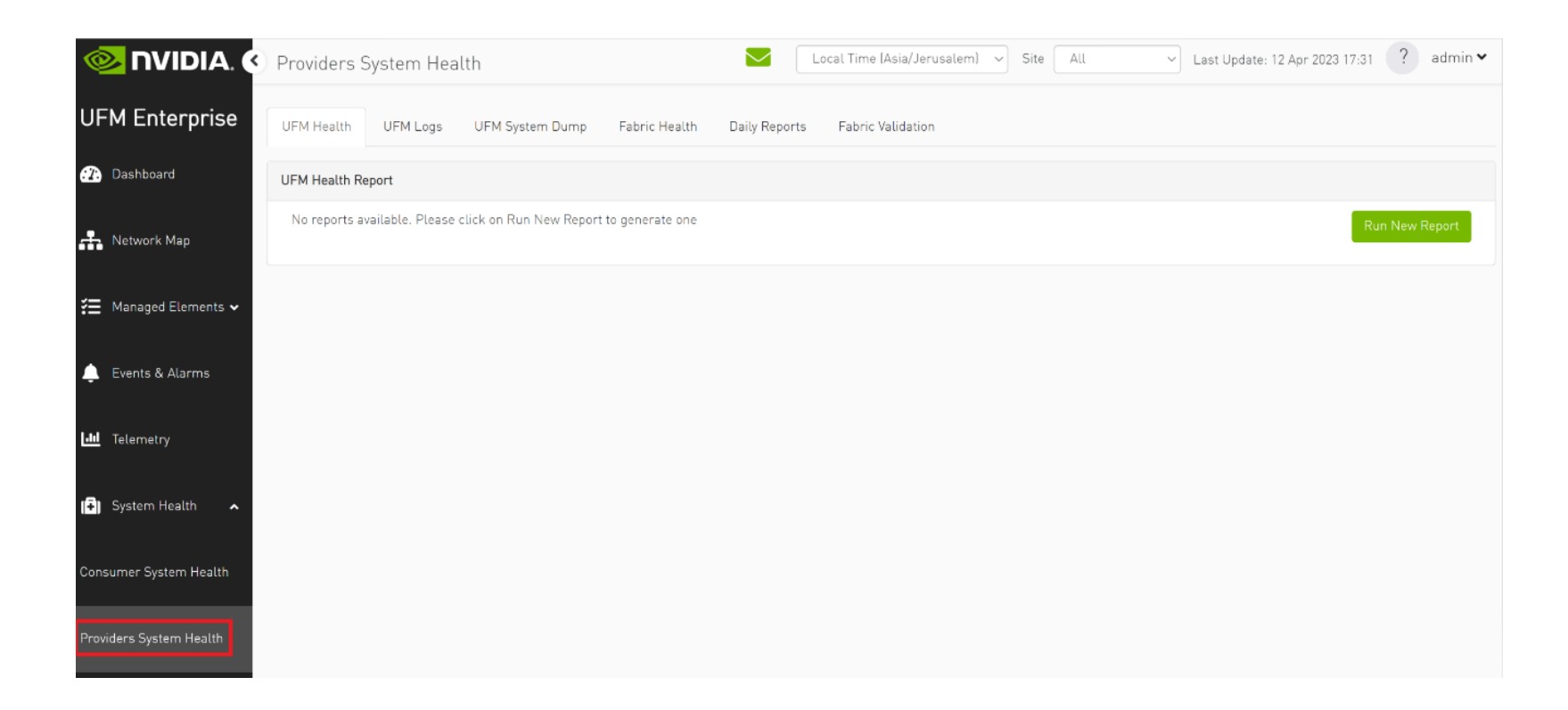

9. UFM Health tab contains sub report tables for each provider.

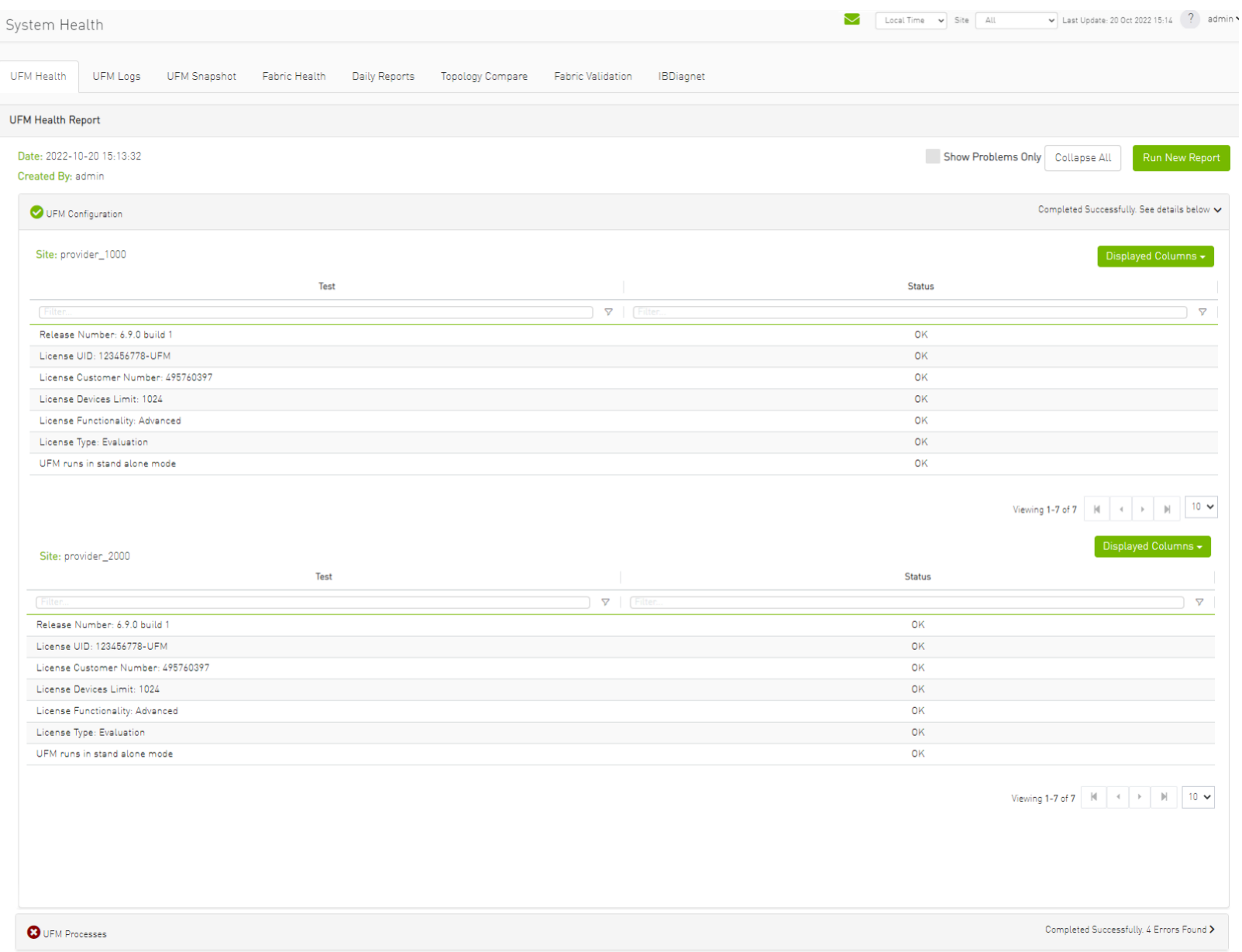

10. Fabric Health contains sub report tables for each provider.

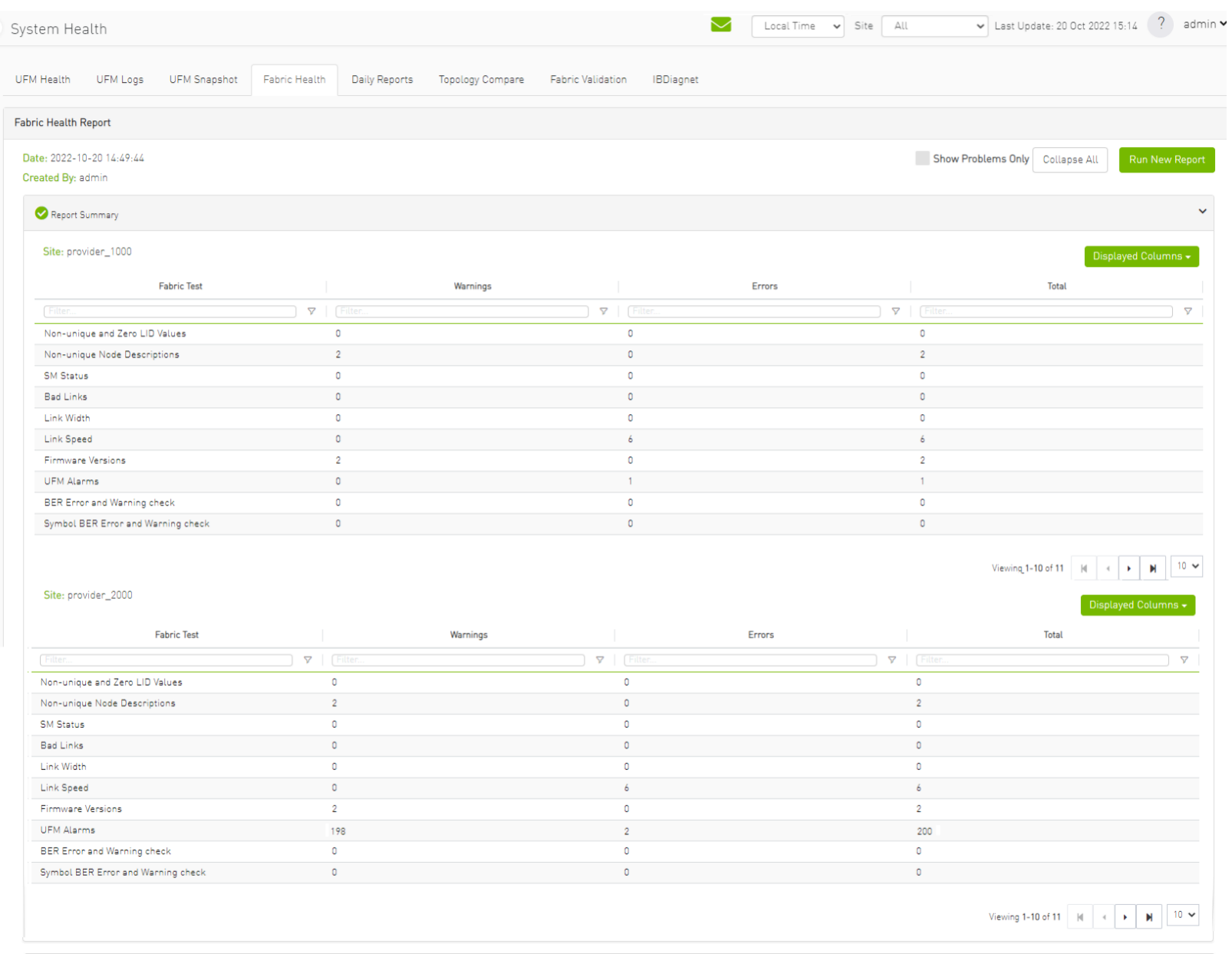

466

 $\mathcal{P}$ 

#### 11. Daily Reports:

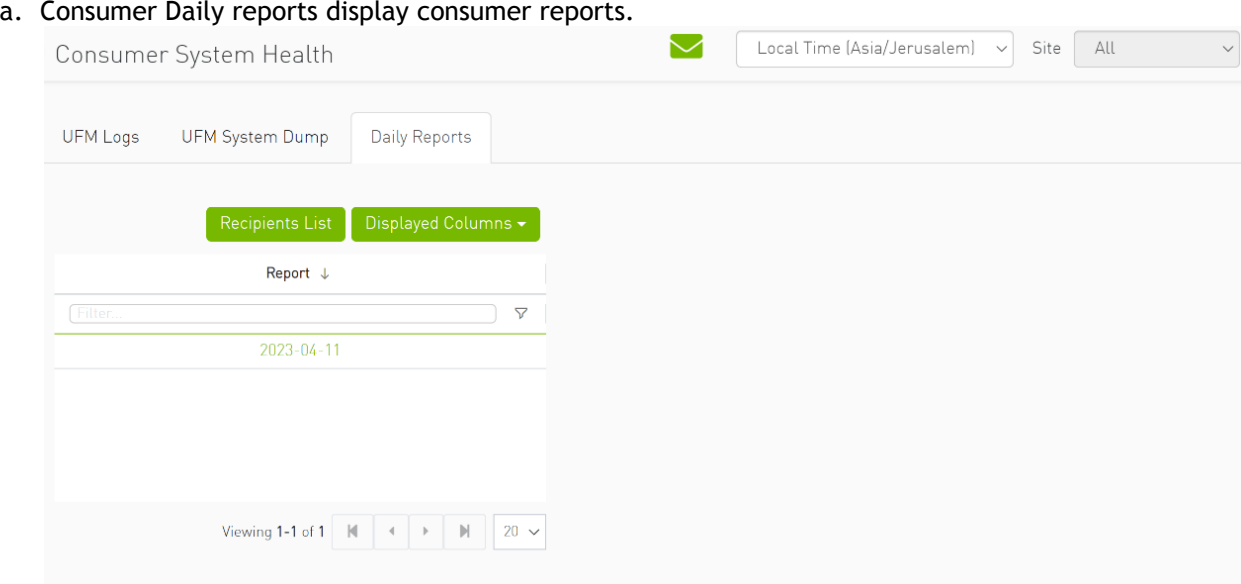

b. Providers Daily reports display reports from all providers.

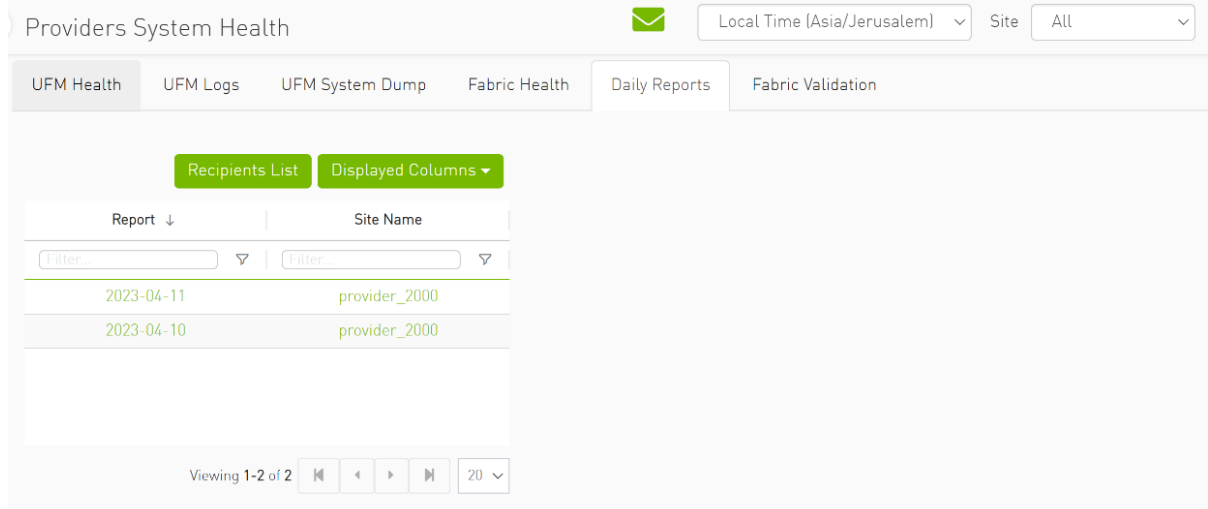
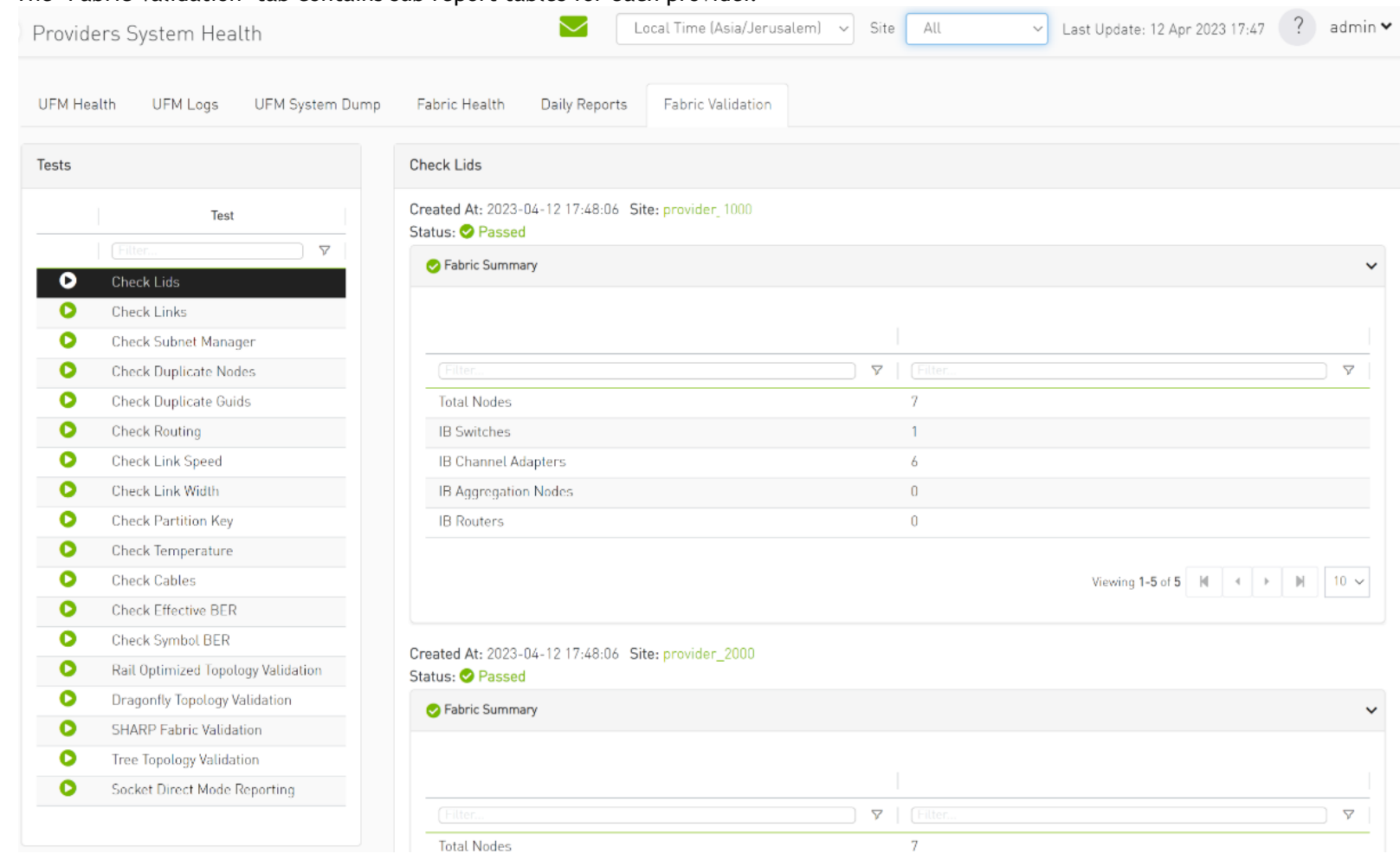

#### 12. The "Fabric Validation" tab contains sub report tables for each provider.

13. In "UFM Logs" Tab:

#### a. Consumer logs:

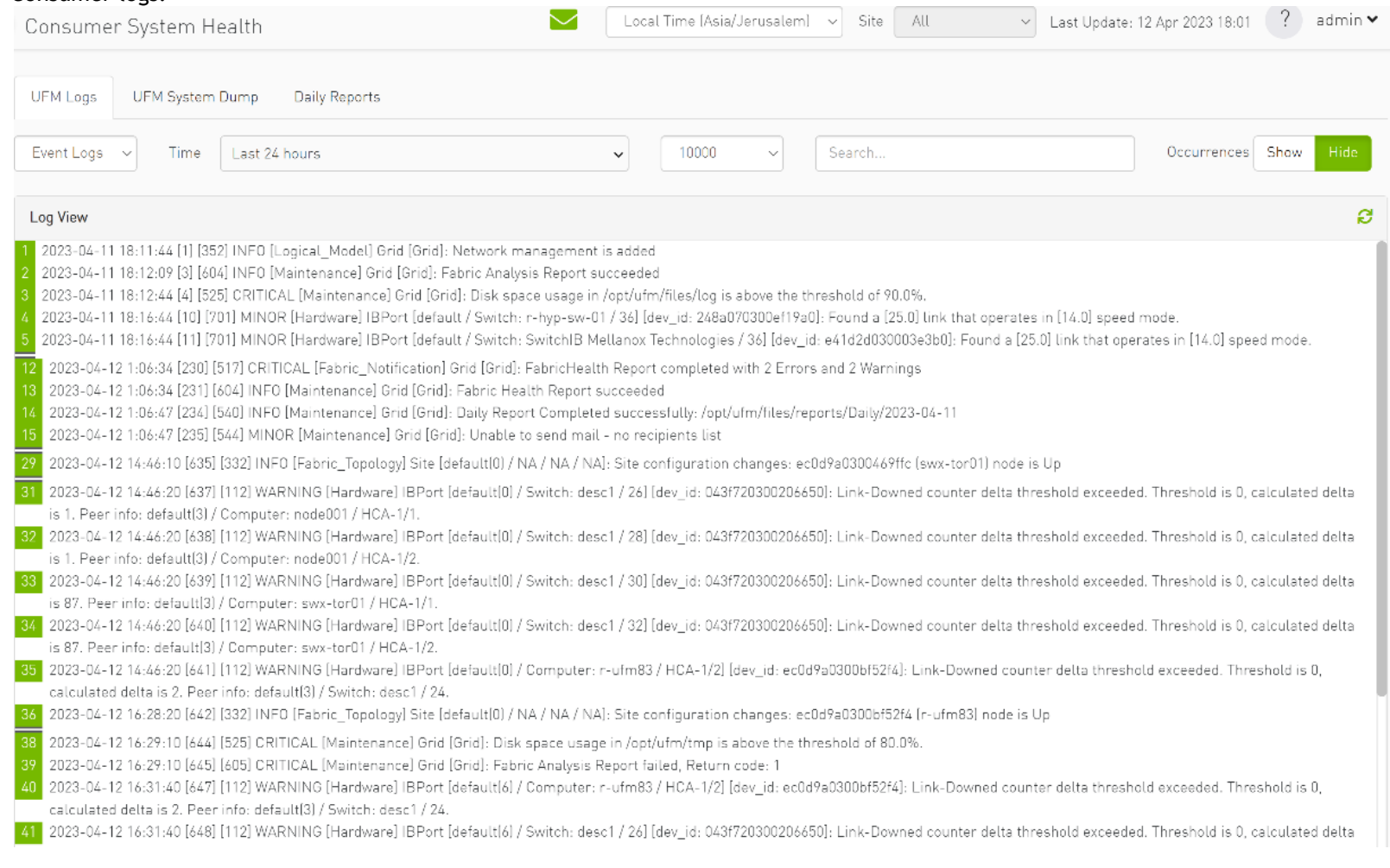

#### b. Providers logs display providers log separately, displaying logs for all providers is not supported.

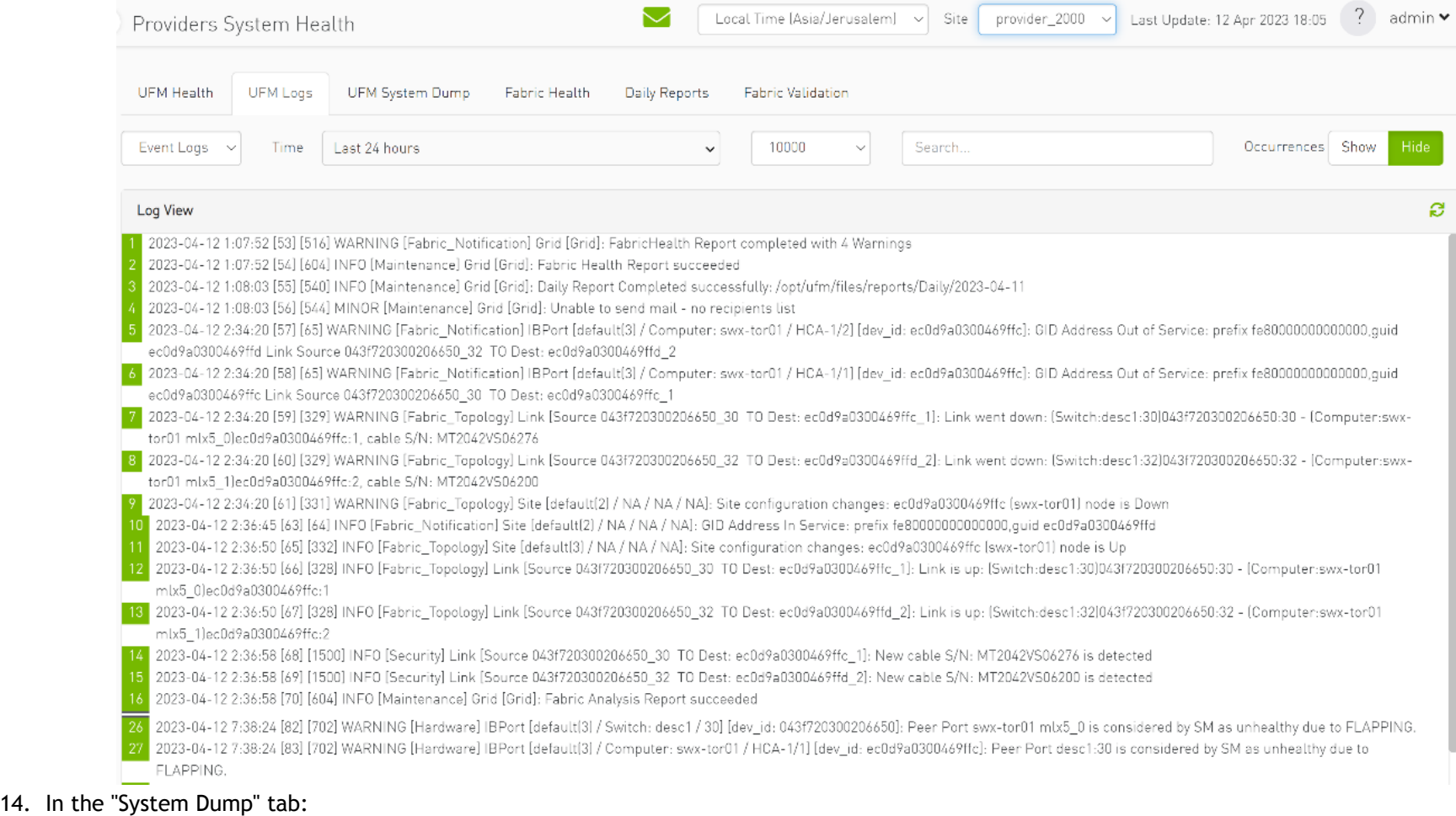

a. "Consumer System Dump" collects system dump for consumer

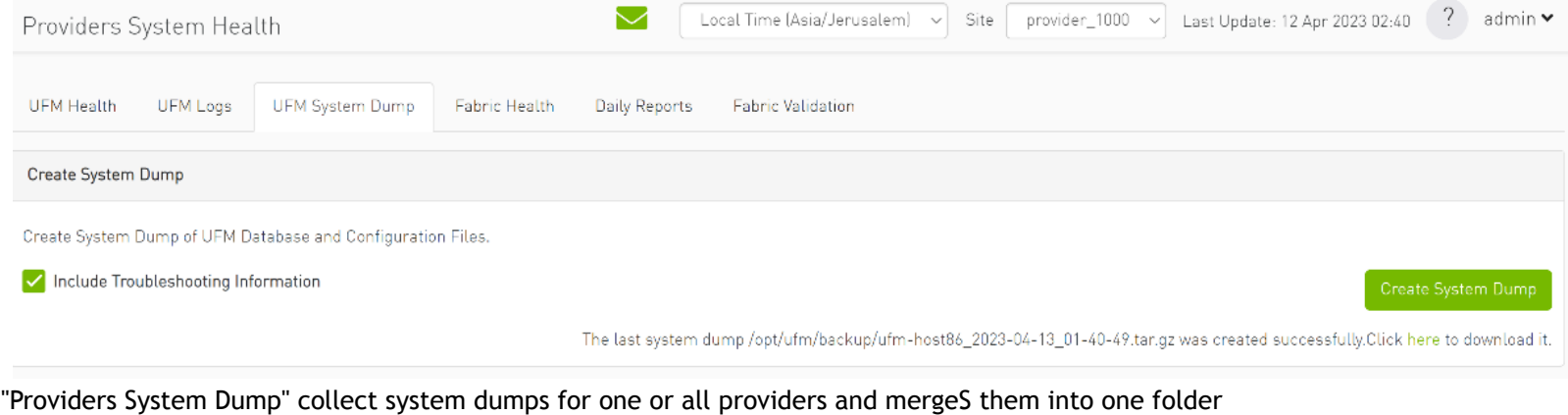

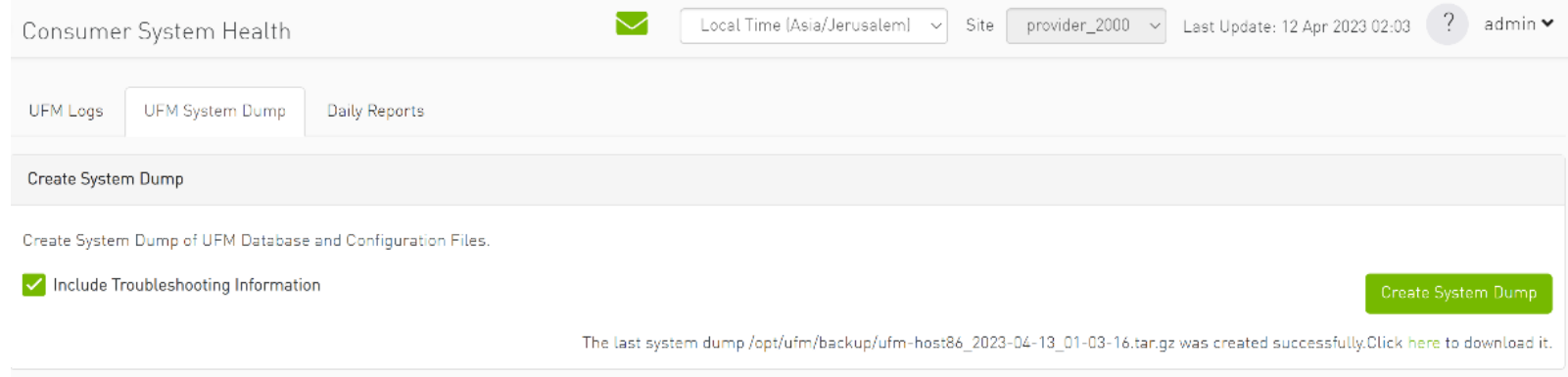

15. Under "Settings", subsections for Consumer and Provider are available.

b.

a. "Consumer Settings" contain sections applicable to Consumer UFM specifically (e.g., creation of access tokens for UFM consumer authentication);

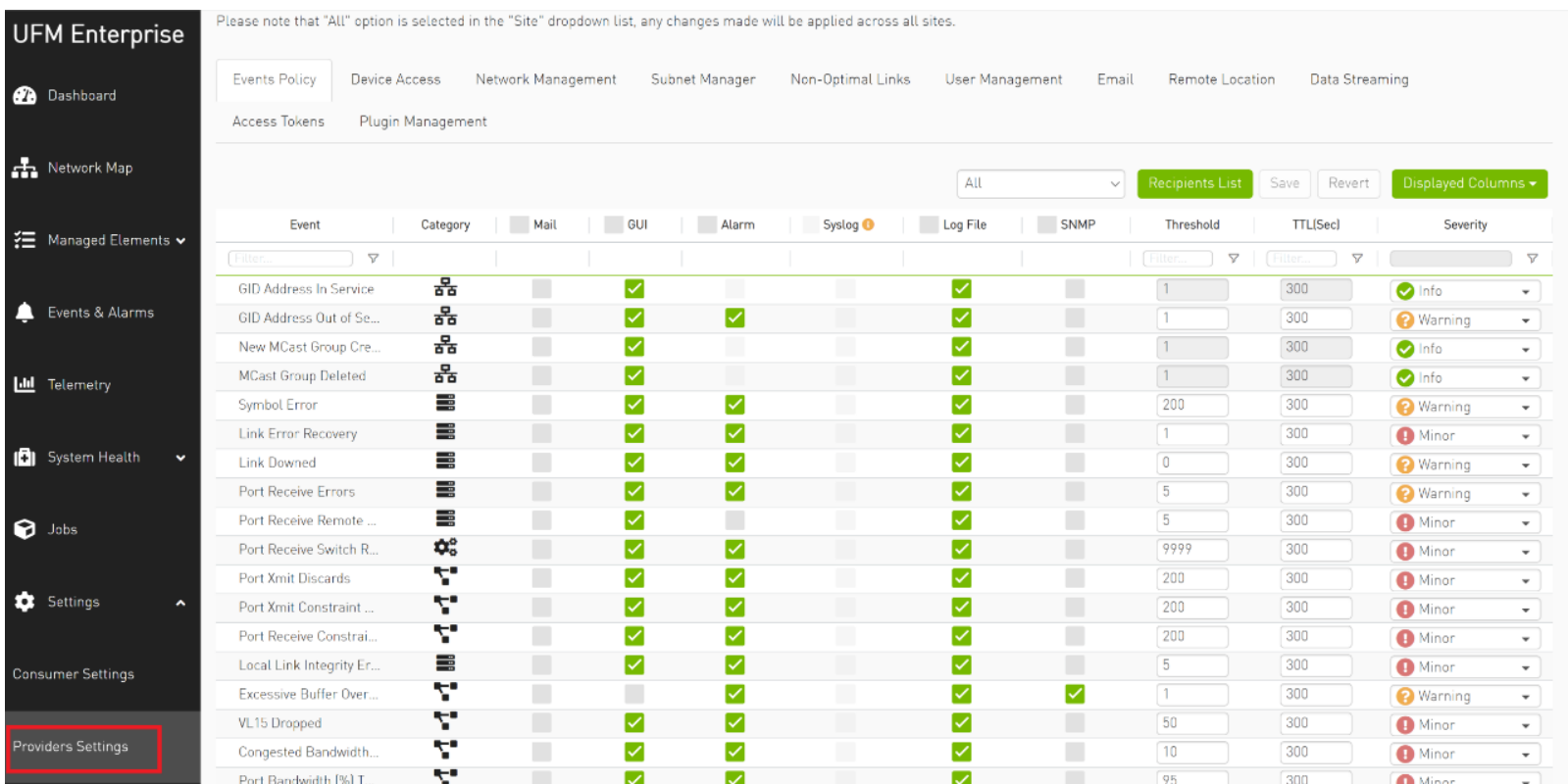

b. "Provider Settings" contain sections applicable to one or multiple providers (e.g., Event Policies can be changed for multiple Providers at once from the Consumer).

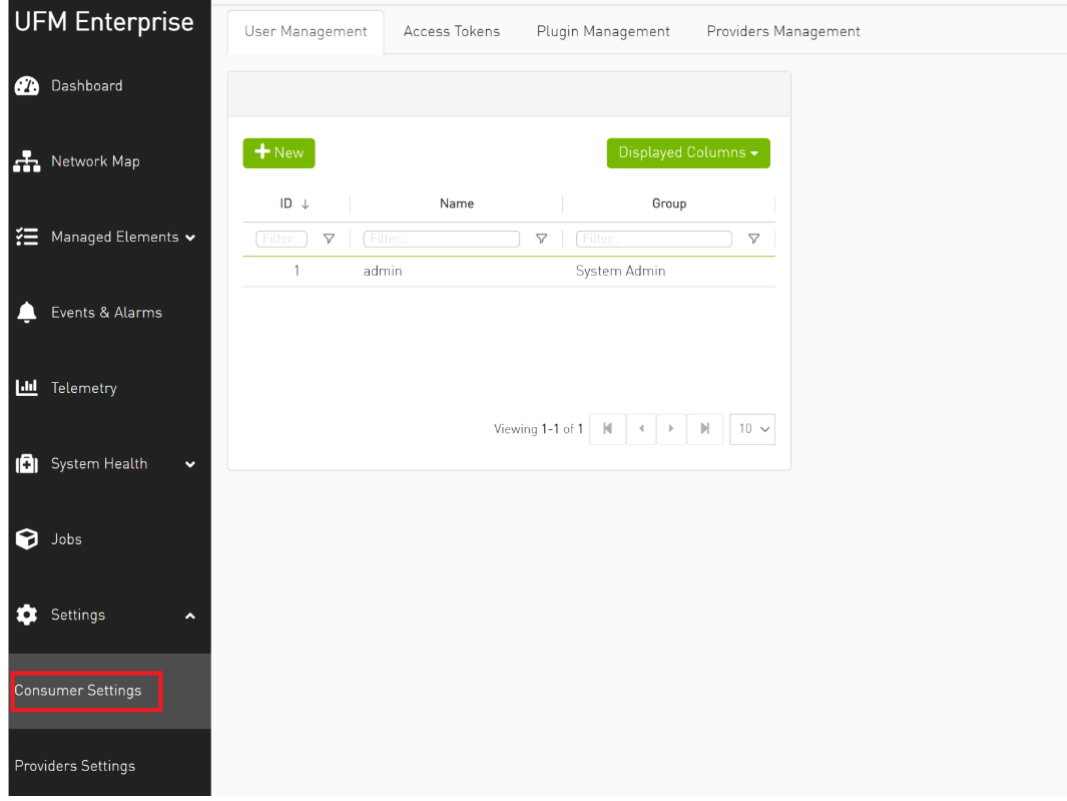

# UFM Plugins

- [rest-rdma Plugin](#page-474-0)
- **[NDT Plugin](#page-481-0)**
- [UFM Telemetry FluentD Streaming \(TFS\) Plugin](#page-498-0)
- [UFM Events Fluent Streaming \(EFS\) Plugin](#page-499-0)
- [UFM Bright Cluster Integration Plugin](#page-501-0)
- UFM Cyber-Al Plugin
- [Autonomous Link Maintenance \(ALM\) Plugin](#page-509-0)
- DTS Plugin
- [GRPC-Streamer Plugin](#page-524-0)
- [Sysinfo Plugin](#page-535-0)
- **[SNMP Plugin](#page-537-0)**
- [Packet Mirroring Collector \(PMC\) Plugin](#page-541-0)
- [PDR Deterministic Plugin](#page-546-0)
- **[GNMI-Telemetry Plugin](#page-549-0)**

# <span id="page-474-0"></span>rest-rdma Plugin

rest-rdma is a tool designed for sending requests over InfiniBand to the UFM server. These REST requests can fall into three categories:

- 1. UFM REST API requests
- 2. ibdiagnet requests
- 3. Telemetry requests

The rest-rdma utility is distributed as a Docker container, capable of functioning both as a server and a client.

# Deployment Server

#### Deploy Plugin on UFM Appliance

- 1. Log into your UFM as admin.
- 2. Enter config mode. Run:

enable config terminal

A Make sure that UFM is running with show ufm status. If UFM is down, then run with ufm start.

- 3. Ensure that rest-rdma plugin is disabled with the show ufm plugin command.
- **4. Pull the plugin container with** docker pull mellanox/ufm-plugin-rest-rdma:[version].
- 5. Run ufm plugin rest-rdma add tag [version] to enable the plugin.
- **6. Check that plugin is up and running with** docker pull mellanox/ufm-plugin-rest-rdma:[version]

#### Deploy Plugin on Bare Metal Server

- 1. Verify that UFM is installed and running.
- 2. Pull image from docker hub:
	- docker pull mellanox/ufm-plugin-rest-rdma:[version]
- 3. To load image run: /opt/ufm/scripts/manage\_ufm\_plugins.py add -p rest-rdma

#### Deployment Client

Run the following command to pull the image from the docker hub:

docker pull mellanox/ufm-plugin-rest-rdma:[version]

Verify that the /tmp/ibdiagnet directory exists on the client's computer. If not – create it.

To start container as client (on any host in the same fabric as UFM server) run:

docker run -d --network=host --privileged --name=ufm-plugin-rest-rdma --rm -v /tmp/ibdiagnet:/tmp/ibdiagnet mellanox/ufm-plugin-rest-rdma:[version] client

To check that plugin is up and running, run:

docker ps

# How to Run

#### Server

In server mode ufm\_rdma.py is started automatically and is restarted if exited. If the ufm\_rdma.py server is not running - enter to the docker and run the following commands to start the server:

```
 cd /opt/ufm/src/ufm-plugin-ufm-rest
./ufm_rdma.py -r server
```
#### Client

There are three options to run client. Running the client from inside the Docker container, using a custom script from the hosting server to execute the client or using the "docker exec" command from the hosting server.

- 1. Option 1: Run the client from inside the Docker container
	- **a. Enter the docker container using** docker exec -it ufm-plugin-rest-rdma bash

b. Then, run cd /opt/ufm/src/ufm-plugin-rest-rdma

c. Use the -h help option to see the available parameters

./ufm\_rdma.py -h

2. Option 2: From the host server, the scripts can be located at /opt/ufm/ufm-plugin-ufm-rest/ directory inside the docker container. They can copied using the following command:

cp <containerId>:/opt/ufm/ufm-plugin-ufm-rest/[script name] /host/path/target

#### Example:

cp <containerId>:/opt/ufm/ufm-plugin-ufm-rest/ufm-rest-rdma\_client.sh /host/path/target

a. To see the available options, run:

./ufm-rest-rdma\_client.sh -h

3. Option 3: From hosting server, use the docker exec command.

**A** To run from inside docker, run: docker exec ufm-plugin-rest-rdma prior to the command. For example: docker exec ufm-plugin-rest-rdma /opt/ufm/ufm-plugin-ufm-rest/src/ufm\_rdma.py -r client -u admin -p password -t simple -a GET -w ufmRest/app/ufm\_version

# Authentication Configuration

Telemetry and ibdiagnet request authentication options could be enabled or disabled (enabled by default - set to True) in ufm\_rdma.ini file in [Server] section on the server. The rest\_rdma server performs simple requests to UFM server, using supplied credentials to verify that the user is allowed to run telemetry or ibdiagnet requests.

[Server] use ufm authentication=True

#### Remote ibdiagnet Request

The following two user scripts can run on the hosting server.

- remote\_ibdiagnet\_auth.sh
- remote\_ibdiagnet.sh

These scripts should be copied from the container to the hosting server using the following command:

cp <containerId>:/opt/ufm/ufm-plugin-ufm-rest/[script name] /host/path/target

#### Example :

cp <containerId>:/opt/ufm/ufm-plugin-ufm-rest/remote\_ibdiagnet\_auth.sh /host/path/target

The remote\_ibdiagnet.sh script does not require authentication as the server side can run on a machine which does not run UFM (which is responsible for the authentication). This means it can run from the hosting server.

/remote\_ibdiagnet.sh [options]

#### Authenticated Remote ibdiagnet Request

The remote\_ibdiagnet\_auth.sh script can receive parameters as credentials for authentication with UFM server.

/remote\_ibdiagnet\_auth.sh [options]

To get all the options, run the following command:

/remote\_ibdiagnet\_auth.sh -h

#### Important Note:  $\mathbf{A}$

When using remote ibdiagnet.sh, authentication is not required and the the ibdiagnet parameters should be sent in ibdiagnet format. Example: ./remote\_ibdiagnet.sh --get\_phy\_info

When using the remote\_ibdiagnet\_auth.sh, the ibdiagnet parameters should be sent using the  $-1$  key. Example without credentials: ./remote\_ibdiagnet\_auth.sh -l '--get\_phy\_info' Example with credentials: ./remote\_ibdiagnet\_auth.sh -u username -p password -l '-get\_phy\_info'

Please use the -h option to see the examples of credential usage.

#### Rest Request with Username/Password Authentication

To get the UFM version from inside the docker:

./ufm\_rdma.py -r client -u admin -p admin\_pwd -t simple -a GET -w ufmRest/app/ufm\_version

To get the UFM version from hosting server using script:

./ufm\_rest\_rdma\_client.sh -u admin -p admin\_pwd -t simple -a GET -w ufmRest/app/ufm\_version

For telemetry:

./ufm\_rdma.py -r client -u admin -p admin\_pwd -t telemetry -a GET -g 9001 -w /csv/enterprise

To get ibdiagnet run result using UFM REST API from inside the docker:

```
./ufm_rdma.py -r client -u admin -p admin_pwd -t ibdiagnet -a POST -w ufmRest/reports/ibdiagnetPeriodic -l 
'{"general": {"name": "IBDiagnet_CMD_1234567890_199_88", "location": "local", "running_mode": "once"}, 
"command flags": {\lceil "--pc" : ""\rceil}'
```
#### Rest Request with Client Certificate Authentication

```
need to pass path to client certificate file and name of UFM server machine: 
6. ./ufm_rdma.py -r client -t simple -a GET -w ufmRest/resources/modules -d /path/to/certificate/file/ufm-
client.pfx -s ufm.azurehpc.core.azure-test.net
for telemetry if need authentication from inside the docker
./ufm_rdma.py -r client -t telemetry -a GET -g 9001 -w csv/enterprise -d /path/to/certificate/file/ufm-client.pfx 
-s ufm.azurehpc.core.azure-test.net
```
A Client certificate file should be located INSIDE the docker container.

#### Rest Request with Token Authentication

```
need to pass token for authentication
./ufm_rdma.py -r client -k OGUY7TwLvTmFkXyTkcsEWD9KKNvq6f -t simple -a GET -w ufmRestV3/app/ufm_version
for telemetry if need to perform authentication
./ufm_rdma.py -r client -k 4rQRf7i7wEeliuJEurGbeecc210V6G -t telemetry -a GET -g 9001 -w /csv/enterprise
```
#### **A** Token could be generated using UFM UI.

A If a token is used for client authentication, ufmRestV3 must be used.

# <span id="page-481-0"></span>NDT Plugin

#### **Overview**

NDT plugin is a self-contained Docker container with REST API support managed by UFM. The NDT plugin introduces the following capabilities:

- a. NDT topology comparison: Allows the user to compare InfiniBand fabric managed by the UFM and NDT files which are used for the description of InfiniBand clusters network topology.
	- Verifies the IB fabric connectivity during cluster bring-up.
	- Verifies the specific parts of IB fabric after component replacements.
	- Automatically detects any changes in topology.
- b. Subnet Merger Expansion of the fabric based on NDT topology files

Allows users to gradually extend the InfiniBand fabric without causing any disruption to the running fabric. The system administrator should prepare the NDT topology files, which describe the InfiniBand fabric extensions. Then, an intuitive and user-friendly UI wizard facilitates the topology extension process with a step-by-step guidance for performing necessary actions.

- The Subnet Merger tool verifies the fabric topology within a predefined NDT file, and reports issues encountered for immediate resolution.
- Once the verification results are acceptable by the network administrator, the tool creates a topoconfig file to serve as input for OpenSM. This allows setting the physical port states of the designated boundary ports as desired (physical ports can be set as disabled or no-discover).
- Once the topoconfig file is deployed, the IB network can be extended and verified for the next IB extension.

# Deployment

The following are the possible ways NDT plugin can be deployed:

- 1. On UFM Appliance
- 2. On UFM Software

For detailed instructions on how to deploy the NDT plugin refer to this [page.](https://registry.hub.docker.com/r/mellanox/ufm-plugin-ndt)

#### Authentication

Following authentication types are supported:

- basic (/ufmRest)
- client (/ufmRestV2 )
- token (/ufmRestV3)

# ••••••••••••••••• REST API

The following REST APIs are supported:

#### **Topodiff**

- GET /help
- GET / version
- POST /upload\_metadata
- GET /list
- POST / compare
- POST / cancel
- GET /reports
- GET /reports/<report\_id>
- POST / delete

#### Subnet Merger

- GET /merger\_ndts\_list
- GET /merger\_ndts\_list/<ndt\_file\_name>
- POST / merger\_upload\_ndt
- POST / merger\_verify\_ndt
- GET /merger\_verify\_ndt\_reports
- GET /merger\_verify\_ndt\_reports/<report\_id>
- POST /merger\_update\_topoconfig
- POST /merger\_deploy\_ndt\_config
- POST /merger\_update\_deploy\_ndt\_config
- POST /merger\_delete\_ndt
- GET /merger\_deployed\_ndt
- POST /merger\_create\_topoconfig

For detailed information on how to interact with NDT plugin, refer to the [NVIDIA UFM Enterprise](https://docs.nvidia.com/networking/category/ufmenterprise) > Rest API > NDT Plugin REST API.

# NDT Format – Topodiff

NDT is a CSV file containing data relevant to the IB fabric connectivity. The NDT plugin extracts the IB connectivity data based on the following fields:

- 1. Start device
- 2. Start port
- 3. End device
- 4. End port
- 5. Link type

#### Switch to Switch NDT

By default, IB links are filtered by:

- Link Type is Data
- Start Device and End Device end with IBn, where n is a numeric value.

For TOR switches, Start port/End port field should be in the format Port N, where N is a numeric value.

For Director switches, Start port/End port should be in the format Blade N\_Port i/j, where N is a leaf number, i is an internal ASIC number and j is a port number.

Examples:

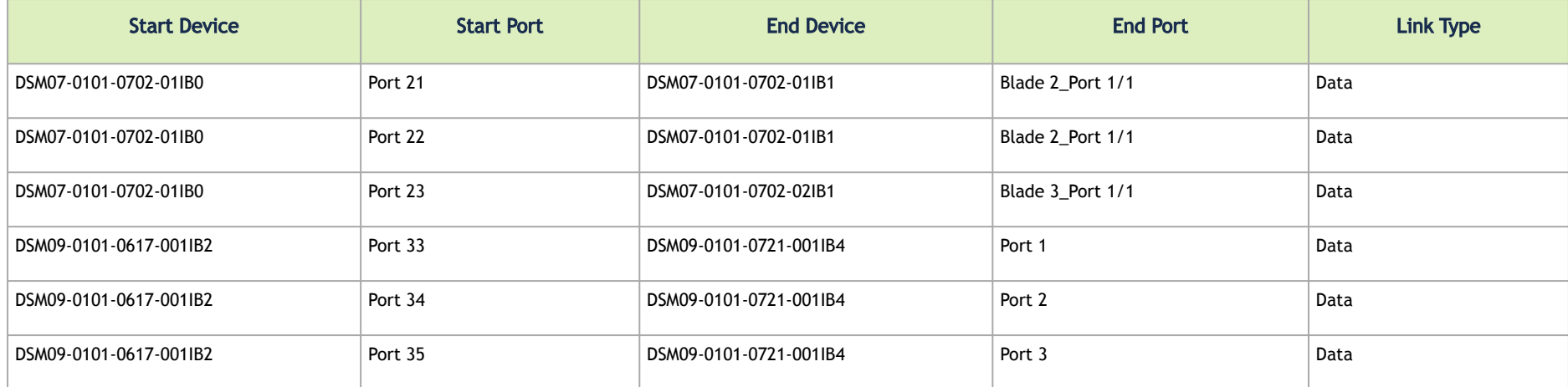

#### Switch to Host NDT

NDT is a CSV file containing data not only relevant to the IB connectivity.

Extracting the IB connectivity data is based on the following five fields:

- 1. Start device
- 2. Start port
- 3. End device
- 4. End port
- 5. Link type

IB links should be filtered by the following:

- Link type is "Data".
- "Start Device" or "End Device" end with IBN, where N is a numeric value.
	- The other Port should be based on persistent naming convention: ibpXsYfZ, where X, Y and Z are numeric values.

For TOR switches, Start port/End port field will be in the format Port n, where n is a numeric value.

For Director switches, Start port/End port will be in the format Blade N\_Port i/j, where N is a leaf number, i is an internal ASIC number and j is a port number.

#### Examples:

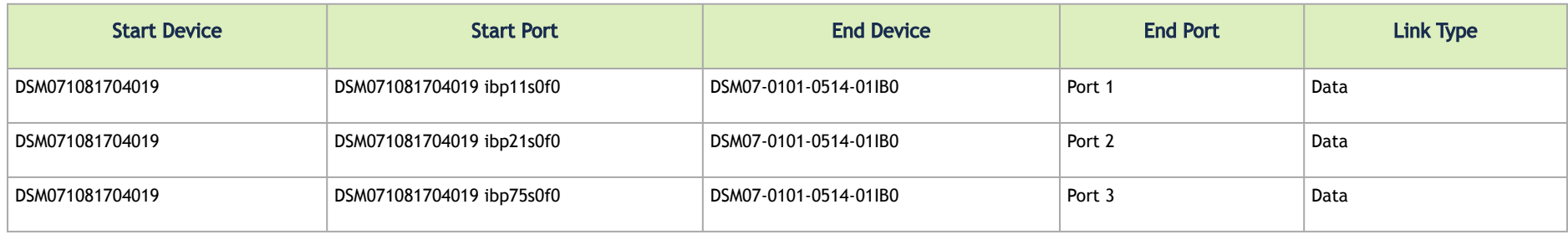

#### **Other**

Comparison results are forwarded to syslog as events. Example of /var/log/messages content:

- 1. Dec 9 12:32:31 <server\_ip> ad158f423225[4585]: NDT: missing in UFM "SAT111090310019/SAT111090310019 ibp203s0f0 SAT11-0101-0903-19IB0/15"
- 2. Dec 9 12:32:31 <server\_ip> ad158f423225[4585]: NDT: missing in UFM "SAT11-0101-0903-09IB0/27 SAT11-0101-0905-01IB1-A/Blade 12\_Port 1/9"
- 3. Dec 9 12:32:31 <server\_ip> ad158f423225[4585]: NDT: missing in UFM "SAT11-0101-0901-13IB0/23 SAT11-0101-0903-01IB1-A/Blade 08\_Port 2/13"

For detailed information about how to check syslog, please refer to the [NVIDIA UFM-SDN Appliance Command Reference Guide](https://docs.nvidia.com/networking/category/ufmsdnappliancecliguide) > UFM Commands > UFM Logs.

Minimal interval value for periodic comparison in five minutes.

In case of an error the clarification will be provided.

For example, the request "POST /compare" without NDTs uploaded will return the following:

- URL: [https://<server\\_ip>/ufmRest/plugin/ndt/compare](https://r-ufm247/ufmRest/plugin/ndt/compare)
- response code: 400
- Response:

```
{
  "error": [
    "No NDTs were uploaded for comparison"
\Box}
```
Configurations could be found in "ufm/conf/ndt.conf"

- Log level (default: INFO)
- Log size (default: 10240000)
- Log file backup count (default: 5)
- Reports number to save (default: 10)
- NDT format check (default: enabled)
- Switch to switch and host to switch patterns (default: see NDT format section)

For detailed information on how to export or import the configuration, refer to the [NVIDIA UFM-SDN Appliance Command Reference Guide](https://docs.nvidia.com/networking/category/ufmsdnappliancecliguide) > UFM Commands > UFM Configuration Management.

Logs could be found in "ufm/logs/ndt.log".

For detailed information on how to generate a debug dump, refer to the [NVIDIA UFM-SDN Appliance Command Reference Guide](https://docs.nvidia.com/networking/category/ufmsdnappliancecliguide) > System Management > Configuration Management > File System.

# NDT Format – Subnet Merger

The Subnet Merger tool facilitates the seamless expansion of the InfiniBand fabric based on Non-Disruptive Topology (NDT) files. This section outlines the process of extending the fabric while ensuring uninterrupted operation. The tool operates through an intuitive UI wizard, guiding users step-by-step in extending the fabric topology.

The Subnet Merger tool enables the gradual expansion of the InfiniBand fabric without causing disruptions to the existing network. To achieve this, system administrators need to prepare NDT topology files that describe the planned fabric extensions. The tool offers an intuitive UI wizard that simplifies the extension process.

#### Functionality

- 1. NDT Topology File Verification: The Subnet Merger tool verifies the InfiniBand fabric topology specified in a predefined NDT file. During this verification, any issues encountered are reported to the user for immediate resolution. This step ensures the integrity of the planned fabric extension.
- 1. Topology Extension Preparation: Upon successful verification of the NDT topology file, the tool generates a comprehensive verification report. The network administrator reviews this report and ensures its acceptability.
- 1. Topoconfig File Generation: After obtaining acceptable verification results, the tool generates a topoconfig file. This file serves as input for OpenSM, the Subnet Manager for InfiniBand fabrics. The topoconfig file allows the network administrator to define the desired physical port states for designated boundary ports. These states include "disabled" or "no-discover."
- 1. Fabric Extension and Verification: With the topoconfig file prepared, the Subnet Merger tool initiates the deployment of the extended fabric configuration. The tool ensures that the defined physical port states are implemented. Once the extension is in place, the IB network can be extended further as needed. The fabric extension is executed while maintaining the operational stability of the existing network.
- 1. Conclusion: The Subnet Merger tool offers a reliable and user-friendly solution for expanding InfiniBand fabrics using NDT topology files. By following the steps provided in the intuitive UI wizard, system administrators can seamlessly extend the fabric while adhering to predefined physical port states. This tool ensures the smooth operation of the fabric throughout the expansion process, eliminating disruptions and enhancing network scalability.

#### Subnet Merger Flow

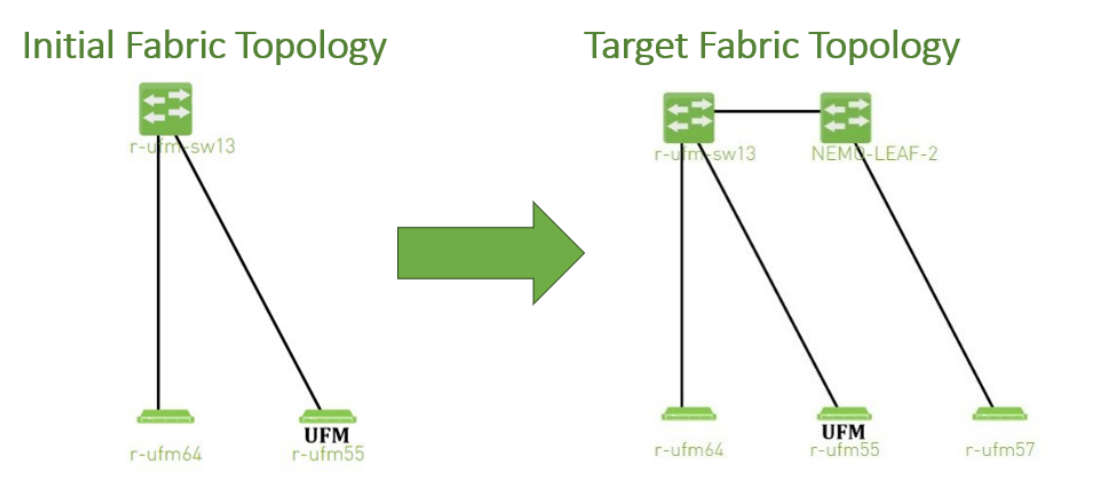

1. Create NDT, file that describes initial topology with definition of boundary ports. Boundary ports – switch ports that will be used for fabric extension. In our case it will be r-ufm-sw13 switch ports number 1 and 3. In NDT file those ports should be defined as boundary and disabled:

```
rack #,U height,#Fields:StartDevice,StartPort,StartDeviceLocation,EndDevice,EndPort,EndDeviceLocation,U 
height_1,LinkType,Speed,_2,Cable Length,_3,_4,_5,_6,_7,State,Domain
,,MF0;r-ufm-sw13:MQM8700/U1,Port 1,,,,,,,,,,,,,,,Disabled,Boundary 
,,MF0;r-ufm-sw13:MQM8700/U1,Port 30,,r-ufm55 mlx5_1,Port 1,,,,,,,,,,,,Active,In-Scope 
,,MF0; r-ufm-sw13:MOM8700/U1, Port 29, r-ufm55 mlx50, Port 1, , , , , , , , , , , , Active, In-Scope,,MF0;r-ufm-sw13:MQM8700/U1,Port 26,,r-ufm64 mlx5_0,Port 1,,,,,,,,,,,,Active,In-Scope 
,,MF0;r-ufm-sw13:MQM8700/U1,Port 3,,,,,,,,,,,,,,,Disabled,Boundary
```
- 2. Upload a new NDT topology file which describes the desired topology. Before deploying to UFM, the new NDT topology file should be verified against the existing topology – to find out mismatches and problems. After the verification, the plugin generates reports including information about:
	- Duplicated GUIDs
- Misswired links
- Non-existent links in the pre-defined NDT files
- Links that exist in the fabric and not in the NDT file
- 2. Following the issues detected in the plugin reports, the network administrator changes the NDT file or the fabric. The verification process can be repeated as many times as necessary until the network administrator is satisfied with the results.
- 3. If the NDT verification results are satisfactory, a topoconfig file is generated and can be deployed to the UFM server to be used as configuration input for OpenSM. Topoconfig file should be located at /opt/ufm/files/conf/opensm/topoconfig.cfg on UFM server. By sending SIGHUP signal to opensm it forced to read configuration and to deploy it. In topoconfig file at this stage boundary ports will be defined as Disabled. Example of topoconfig.cfg:

```
0xb83fd2030080302e,1,-,-,Any, Disabled 
0xb83fd2030080302e,30,0xf452140300280081,1,Any,Active 
0xb83fd2030080302e,29,0xf452140300280080,1,Any,Active 
0xb83fd2030080302e,26,0xf452140300280040,1,Any,Active 
0xb83fd2030080302e,3,-,-,Any, Disabled
```
- 4. Next stage is to extend the fabric. Prepare separately new subnet that will be added to the existing fabric and, once it is ready, connect to the boundary ports, that are defined as Disabled in configuration file, so newly added subnet will not be discovered by opensm and will not affect in any way current setup functionality.
- 5. Once new subnet connected to the fabric prepare next NDT file, that contains setup, that describes current fabric with extended, when previously defined as boundary ports defined as Active and if planned to continue with extension new ports defined as boundary. For example port number 9 of switch r-ufm-sw13:

```
rack #,U height,#Fields:StartDevice,StartPort,StartDeviceLocation,EndDevice,EndPort,EndDeviceLocation,U 
height 1, LinkType, Speed, 2, Cable Length, 3, 4, 5, 6, 7, State, Domain
,,MF0;r-ufm-sw13:MQM8700/U1,Port 1,,NEMO-LEAF-2,Port 1,,,,,,,,,,,,Active,In-Scope 
,,MF0;r-ufm-sw13:MQM8700/U1,Port 30,,r-ufm55 mlx5_1,Port 1,,,,,,,,,,,,Active,In-Scope 
,,MF0;r-ufm-sw13:MQM8700/U1,Port 29,,r-ufm55 mlx5_0,Port 1,,,,,,,,,,,,Active,In-Scope 
,,NEMO-LEAF-2,Port 11,,r-ufm57 mlx5_0,Port 1,,,,,,,,,,,,Active,In-Scope 
,,MF0;r-ufm-sw13:MQM8700/U1,Port 26,,r-ufm64 mlx5_0,Port 1,,,,,,,,,,,,Active,In-Scope 
,,NEMO-LEAF-2,Port 1,,MF0;r-ufm-sw13,Port 1,,,,,,,,,,,,Active,In-Scope 
,,MF0;r-ufm-sw13:MQM8700/U1,Port 3,,NEMO-LEAF-2,Port 3,,,,,,,,,,,,Active,In-Scope 
,,NEMO-LEAF-2,Port 3,,MF0;r-ufm-sw13,Port 3,,,,,,,,,,,,Active,In-Scope 
,,MF0;r-ufm-sw13:MQM8700/U1,Port 9,,,,,,,,,,,,,,,Disabled,Boundary
```
6. After new subnet connected physically to the fabric, in opensm configuration file (topoconfig.cfg) boundary ports previously defined as Disabled should be set as No-discover. Example:

```
0xb83fd2030080302e,1,-,-,Any,No-discover 
0xb83fd2030080302e,30,0xf452140300280081,1,Any,Active 
0xb83fd2030080302e,29,0xf452140300280080,1,Any,Active 
0xb83fd2030080302e,26,0xf452140300280040,1,Any,Active 
0xb83fd2030080302e,3,-,-,Any,No-discover
```
- 7. Updated file should be deployed to UFM. In case boundary ports will be defined as No-discover fabric, connected beyond those ports will not be discovered by opensm, but all the ibutils (ibdiagnet…) could send mads beyond those ports to newly added subnet - so NDT file verification for extended setup could be performed.
- 8. Upload new NDT file and run verification for this file. Fix problems detected by verification. Once satisfied with results deploy configuration to UFM.

Example of topoconfig file for extended setup:

```
0xb83fd2030080302e,1,0x98039b0300867bba,1,Any,Active 
0xb83fd2030080302e,30,0xf452140300280081,1,Any,Active 
0xb83fd2030080302e,29,0xf452140300280080,1,Any,Active 
0x98039b0300867bba,11,0x248a0703009c0066,1,Any,Active 
0xb83fd2030080302e,26,0xf452140300280040,1,Any,Active 
0x98039b0300867bba,1,0xb83fd2030080302e,1,Any,Active 
0xb83fd2030080302e,3,0x98039b0300867bba,3,Any,Active 
0x98039b0300867bba,3,0xb83fd2030080302e,3,Any,Active 
0xb83fd2030080302e,9,-,-,Any,Disabled
```
9. Repeat previous steps if need to perform additional setup extension.

Subnet Merger UI

Bring-Up Merger Wizard

1. Add the NDT plugin to UFM by loading the plugin's image through Settings->Plugins Management. A new item will appear in the main left navigator menu of the UFM labeled "Subnet Merger".

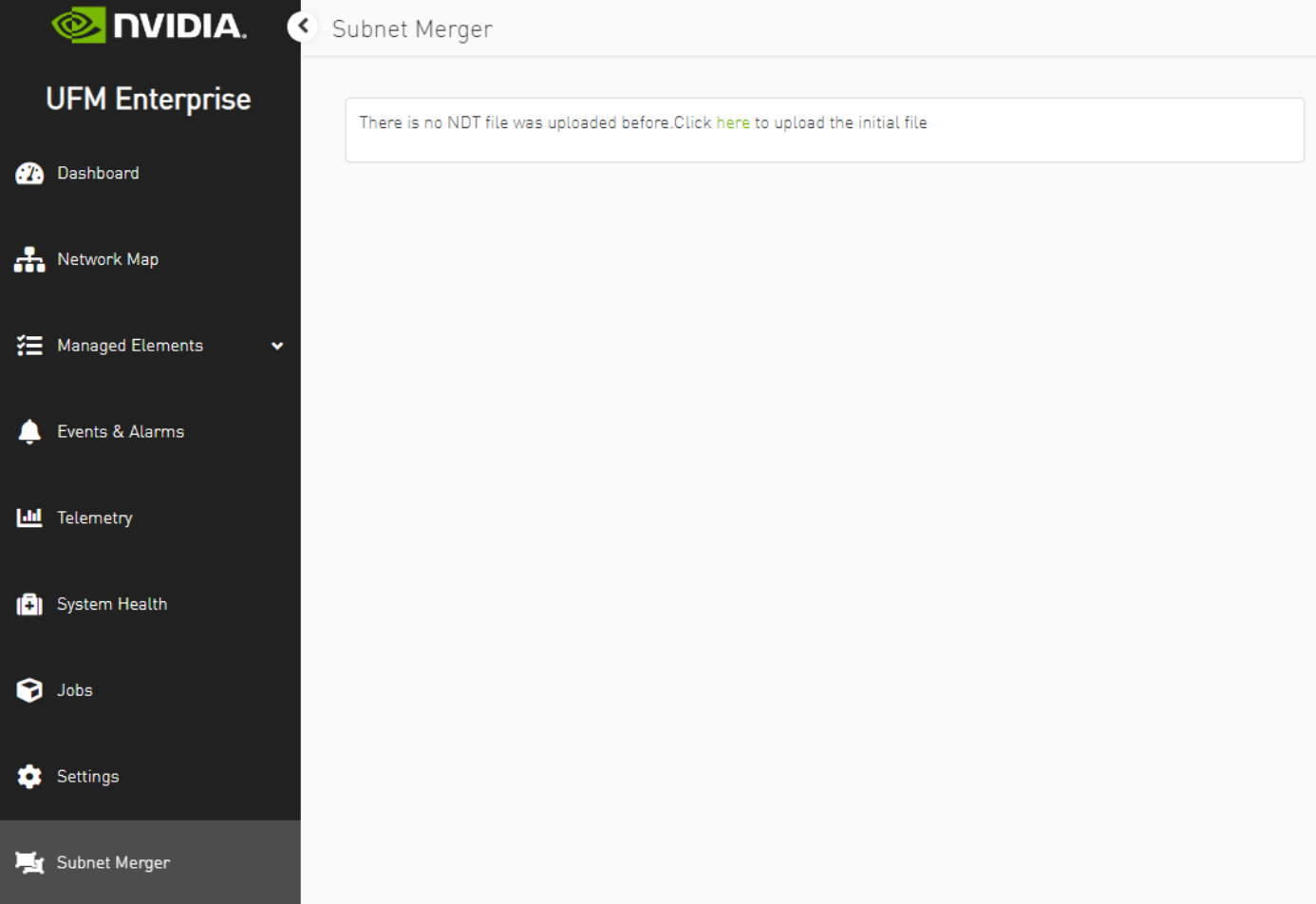

#### 2. Access "Subnet Merger" to initiate the bring-up wizard.

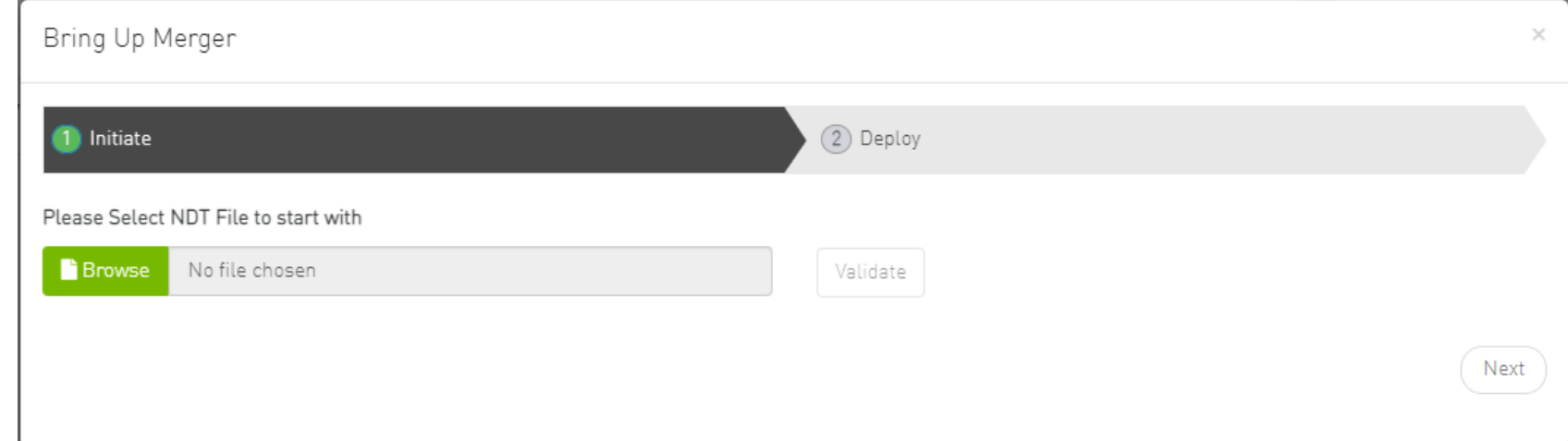

3. The wizard will guide you through the process, containing the following steps:

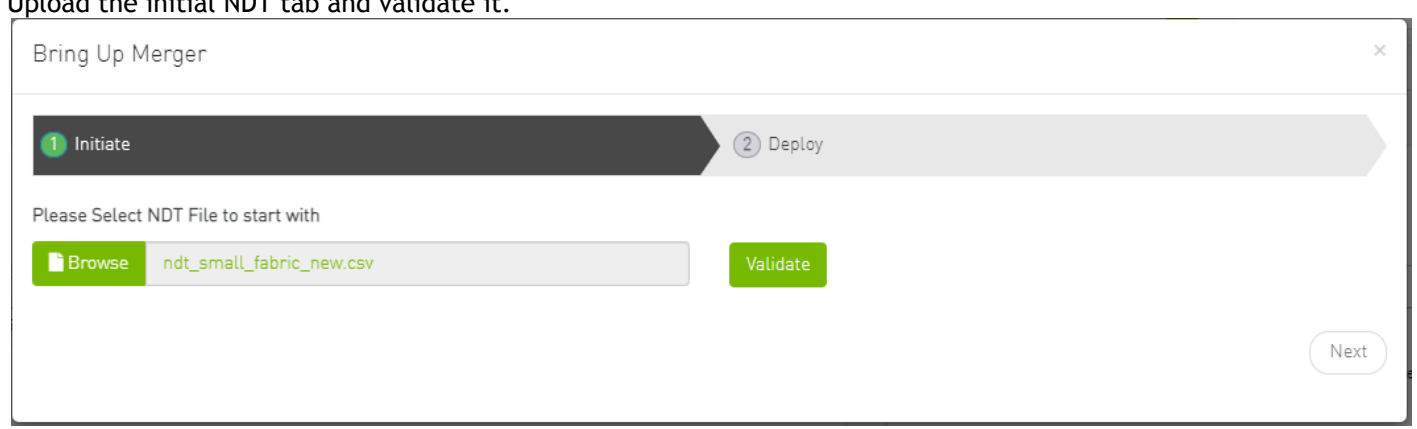

a. Upload the initial NDT tab and validate it.

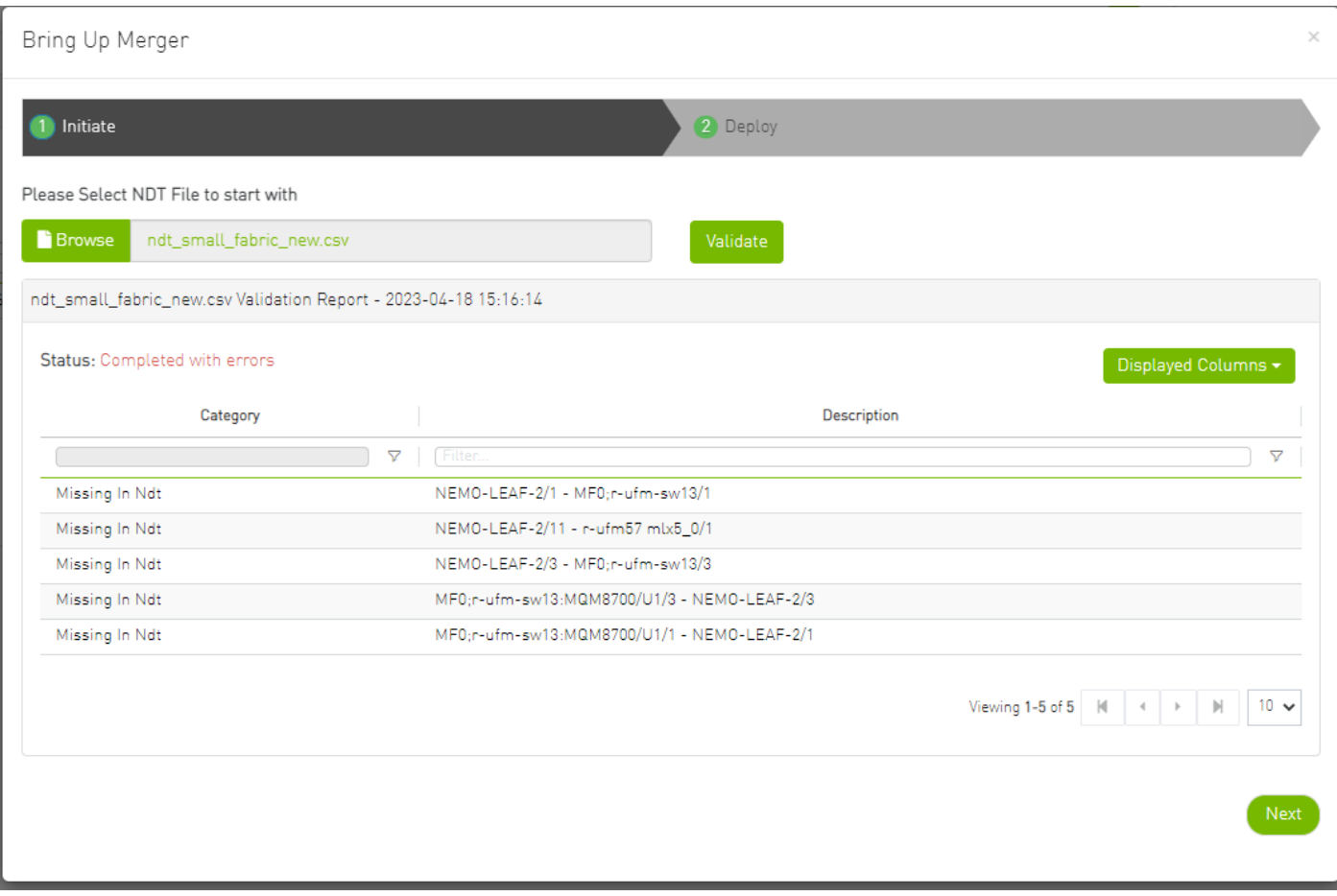

b. Once you are satisfied with the results of the validation in the previous tab, you can proceed to deploy the file.

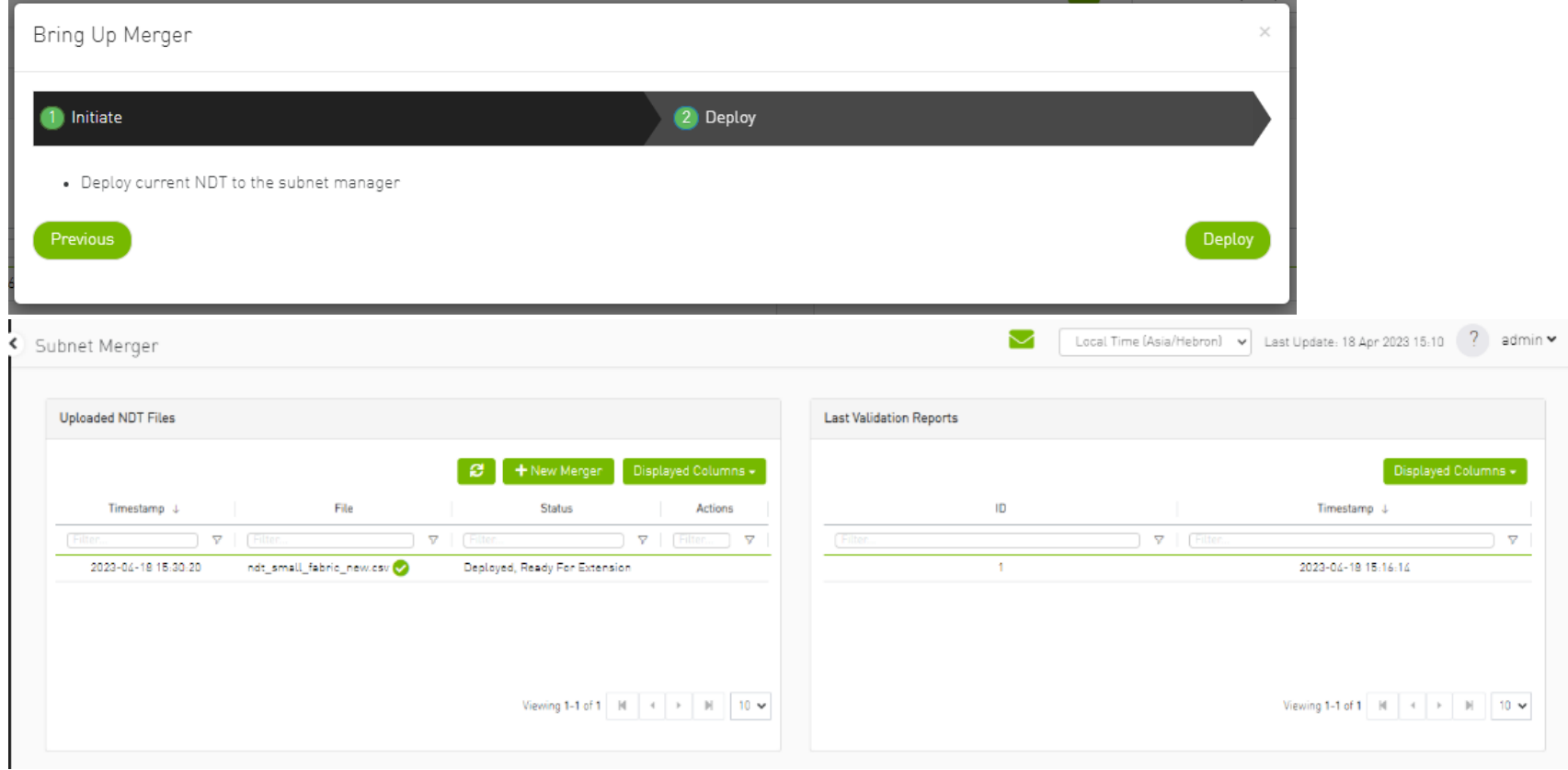

New Subnet Merger

 $\sqrt{H}$ 

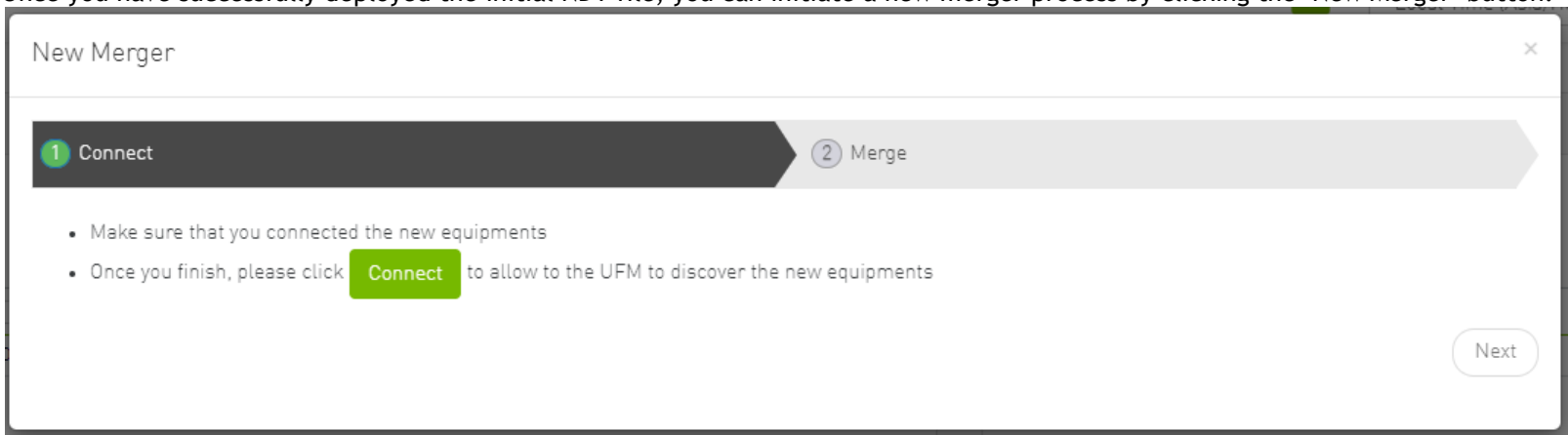

#### Once you have successfully deployed the initial NDT file, you can initiate a new merger process by clicking the "New Merger" button.

1. "Connect" Tab, it is important to physically connect the new equipment and confirm the connection. Then, click on a button which will open the boundary ports, change their state from Disabled to No-discover, and then deploy the active file again.

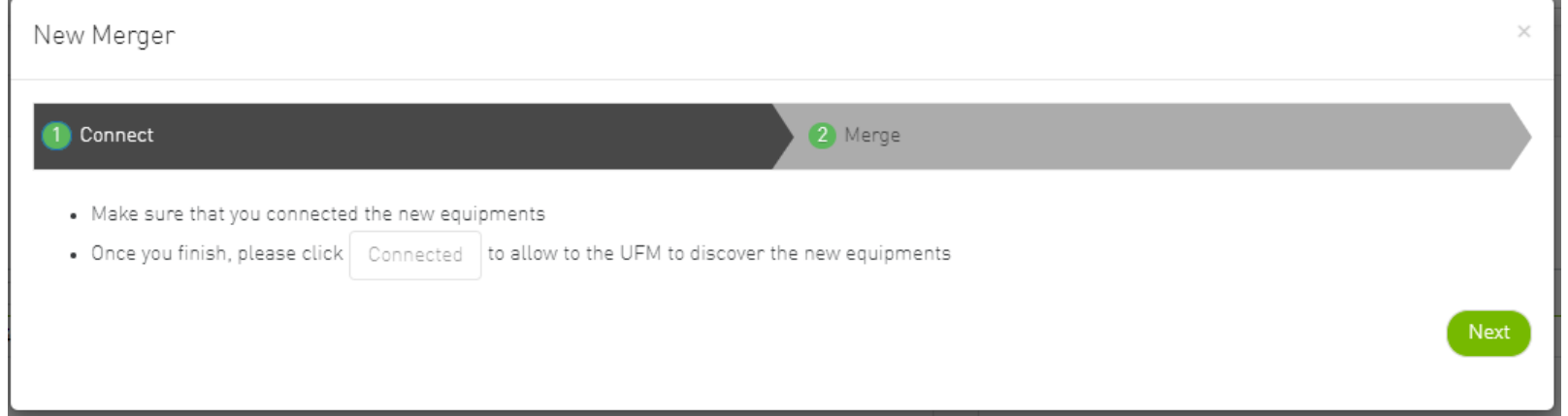

2. "Merge" Tab: Once the new equipment is connected and the boundary ports are updated, upload a new NDT file that includes both the current and newly added equipment, along with their boundary ports for future merges. Please note that you cannot merge the file if there are duplicate GUIDs in the report's results.

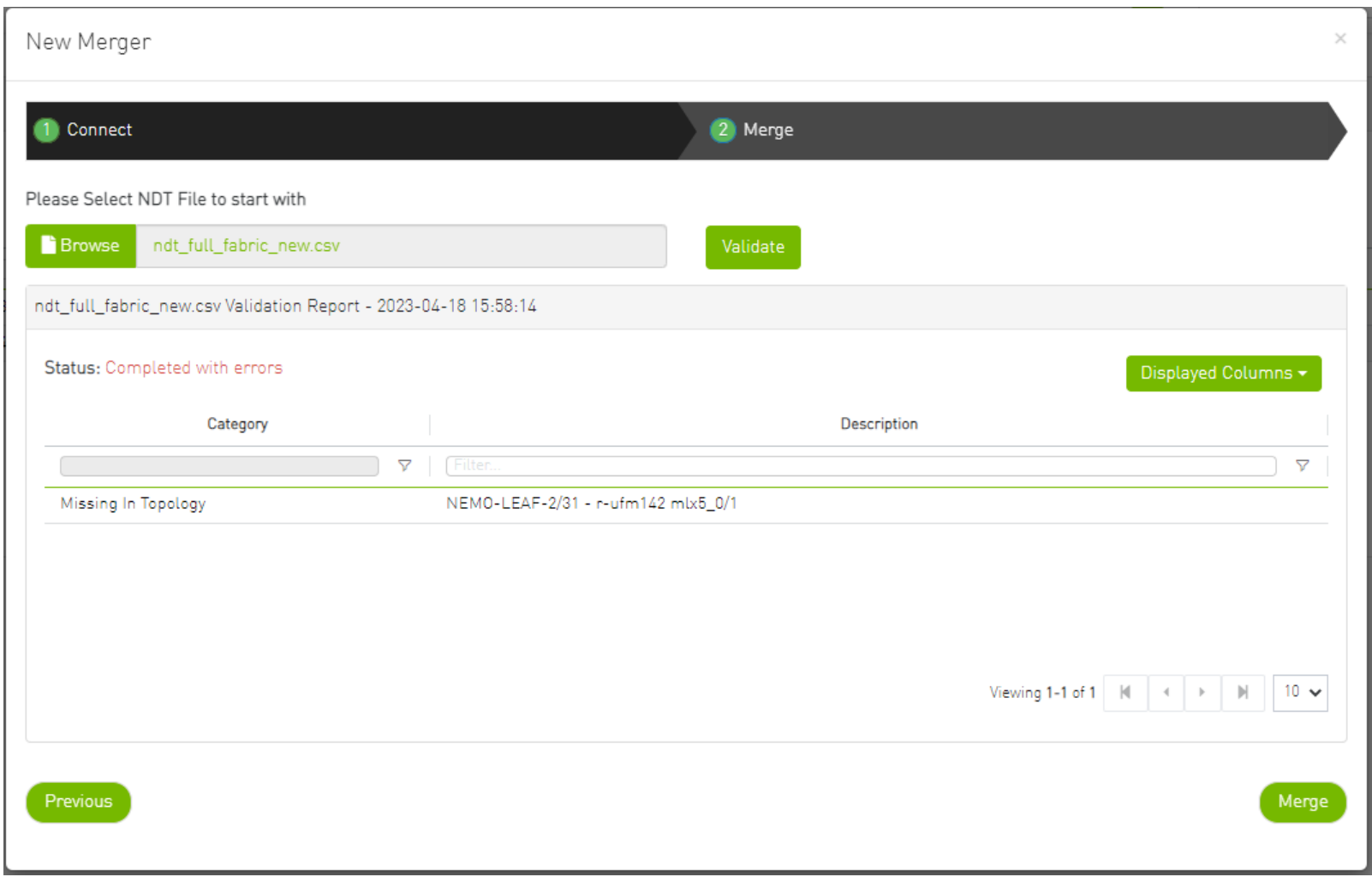

#### 3. After completing the merge wizard, and if necessary, you can further proceed to extend the IB fabric.

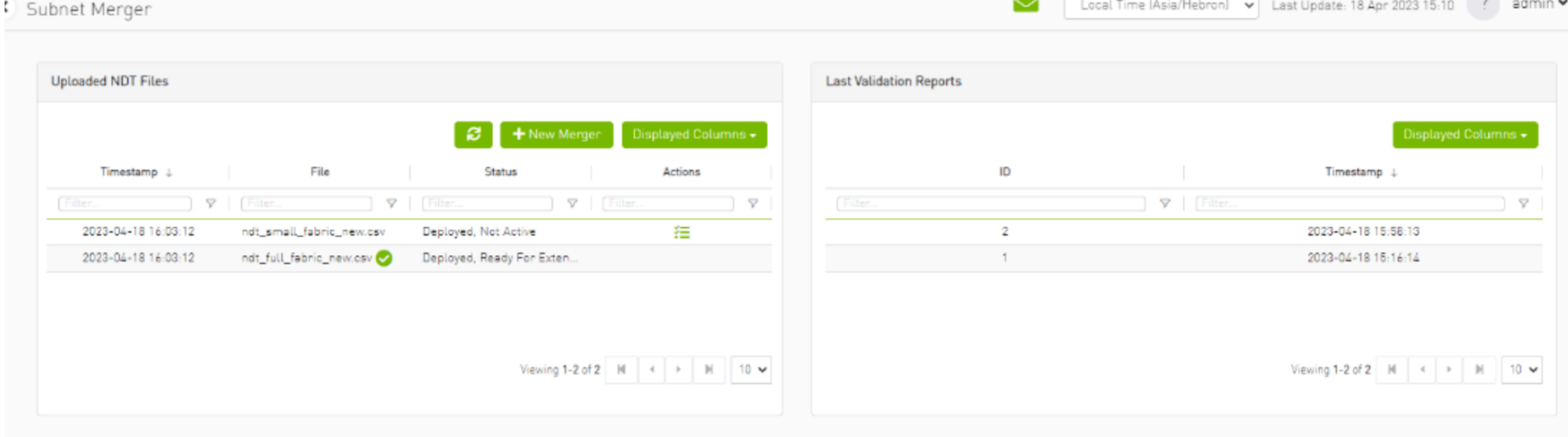

#### Extending the InfiniBand Setup via Subnet Merger

The following instructions outline the necessary steps for expanding the InfiniBand setup or fabric using subnet merging.

- 1. Step 1: NDT File Upload (Repeatable) Upload the NDT file, performing this action as many times as required, especially when addressing file-related issues.
- 2. Step 2: NDT File Validation and Verification (Repeatable) Validate the NDT file, a process that can be repeated multiple times, particularly after fixing fabric topology or NDT file errors. After initiating this call, you will obtain a validation report ID. The progress of this process is asynchronous, with the report's status initially indicated as "running." Once the report is completed, the status will change to either "Successfully completed" or "Completed with errors."
- 3. Step 3: Retrieving and Monitoring the Validation Report Retrieve the validation report by its corresponding ID, running this step through continuous polling until the report reaches completion.
- 4. Step 4: Review and Potential Fixes

Inspect the report and address any necessary fixes to either the NDT file or the topology. Should changes be made to the file, upload the corrected NDT file anew. Alternatively, in case of topology has changed, repeat the verification process.

- 5. Step 5: Topology Deployment to UFM Deploy the verified topology to UFM once you are satisfied with the verification outcomes.
- 6. Step 6: Adjusting Boundary Ports and Deployment Following the physical connection of the setup extension, change the boundary ports' state from "Disabled" to "No-discover."
- 7. Step 7: Uploading Updated Topoconfig File Deploy the updated topoconfig file to the UFM server.
- 8. Step 8: Next NDT File Upload (Combined Fabric and Extension) Upload the next NDT file, which consolidates the current fabric and extension components.
- 9. Step 9: NDT File Verification Conduct the NDT file verification process.
- 10. Step 10: Reviewing Verification Report Review the verification report.
- 11. Step 11: Addressing Setup or NDT File Issues If necessary, make necessary adjustments to the setup or NDT file.
- 12. Step 12: Final Configuration Deployment Once content with the modifications, proceed to deploy the configuration to UFM.
- 13. Step 13: Iterative Workflow Repeat this flow as many times as needed to further the expansion process.

# <span id="page-498-0"></span>UFM Telemetry FluentD Streaming (TFS) Plugin

# **Overview**

TFS plugin is a self-contained Docker container with REST API support managed by UFM. TFS plugin provides Telemetry counters streaming to FluentD capability. As a fabric manager, the UFM Telemetry holds real-time network telemetry information of the network topology. This information changes over time and is reflected to the telemetry console. In order to do so, we present a stream of the UFM Telemetry data to the FluentD plugin.

# Deployment

The following are the possible ways the TFS plugin can be deployed:

- 1. On UFM Appliance
- 2. On UFM Software

For complete instructions on deploying the TFS plugin, refer to [UFM Telemetry endpoint stream To Fluentd endpoint \(TFS\).](https://hub.docker.com/r/mellanox/ufm-plugin-tfs)

# Authentication

The following authentication types are supported:

- basic (/ufmRest)
- client (/ufmRestV2)
- token (/ufmRestV3)

# Rest API

The following REST APIs are supported:

- POST /plugin/tfs/conf
- GET /plugin/tfs/conf
- POST /plugin/tfs/conf/attributes
- GET /plugin/tfs/conf/attributes

<span id="page-499-0"></span>For detailed information on interacting with TFS plugin, refer to the [NVIDIA UFM Enterprise](https://docs.nvidia.com/networking/category/ufmenterprise) > Rest API > TFS Plugin REST API.

# UFM Events Fluent Streaming (EFS) Plugin

# **Overview**

EFS plugin is a self-contained Docker container with REST API support managed by UFM. EFS plugin extracts the UFM events from UFM Syslog and streams them to a remote FluentD destination. It also has the option to duplicate current UFM Syslog messages and forward them to a remote Syslog destination. As a fabric manager, it will be useful to collect the UFM Enterprise events/logs, stream them to the destination endpoint and monitor them.

# Deployment

The following are the ways EFS plugin can be deployed:

- 1. On UFM Appliance
- 2. On UFM Software

For detailed instructions on how to deploy EFS plugin, refer to [UFM Event Stream to FluentBit endpoint \(EFS\)](https://hub.docker.com/r/mellanox/ufm-plugin-efs).

# Authentication

The following authentication types are supported:

- basic (/ufmRest)
- client (/ufmRestV2)
- token (/ufmRestV3)

# Rest API

The following REST APIs are supported:

- PUT /plugin/efs/conf
- GET /plugin/efs/conf

For detailed information on how to interact with EFS plugin, refer to the [NVIDIA UFM Enterprise](https://docs.nvidia.com/networking/category/ufmenterprise) > Rest API > EFS Plugin REST API.

# <span id="page-501-0"></span>UFM Bright Cluster Integration Plugin

#### **Overview**

The Bright Cluster Integration plugin is a self-contained docker container managed by UFM and is managed by the REST APIs. It enables integrating data from Bright Cluster Manager (BCM) into UFM, providing a more comprehensive network perspective. This integration improves network-centered Root Cause Analysis (RCA) tasks and enables better scoping of workload failure domains.

# Deployment

The Bright Cluster Integration plugin can be deployed either on the UFM Appliance or on UFM Software.

For detailed instructions on Bright Cluster Integration plugin deployment, refer to [UFM Bright Cluster Integration Plugin](https://hub.docker.com/r/mellanox/ufm-plugin-bright).

# Authentication

The following authentication types are supported:

- basic (/ufmRest)
- client (/ufmRestV2)
- token (/ufmRestV3)

# GUI Screens

1. After the successful deployment of the plugin, a new tab is shown under the UFM settings section for bright configurations management:

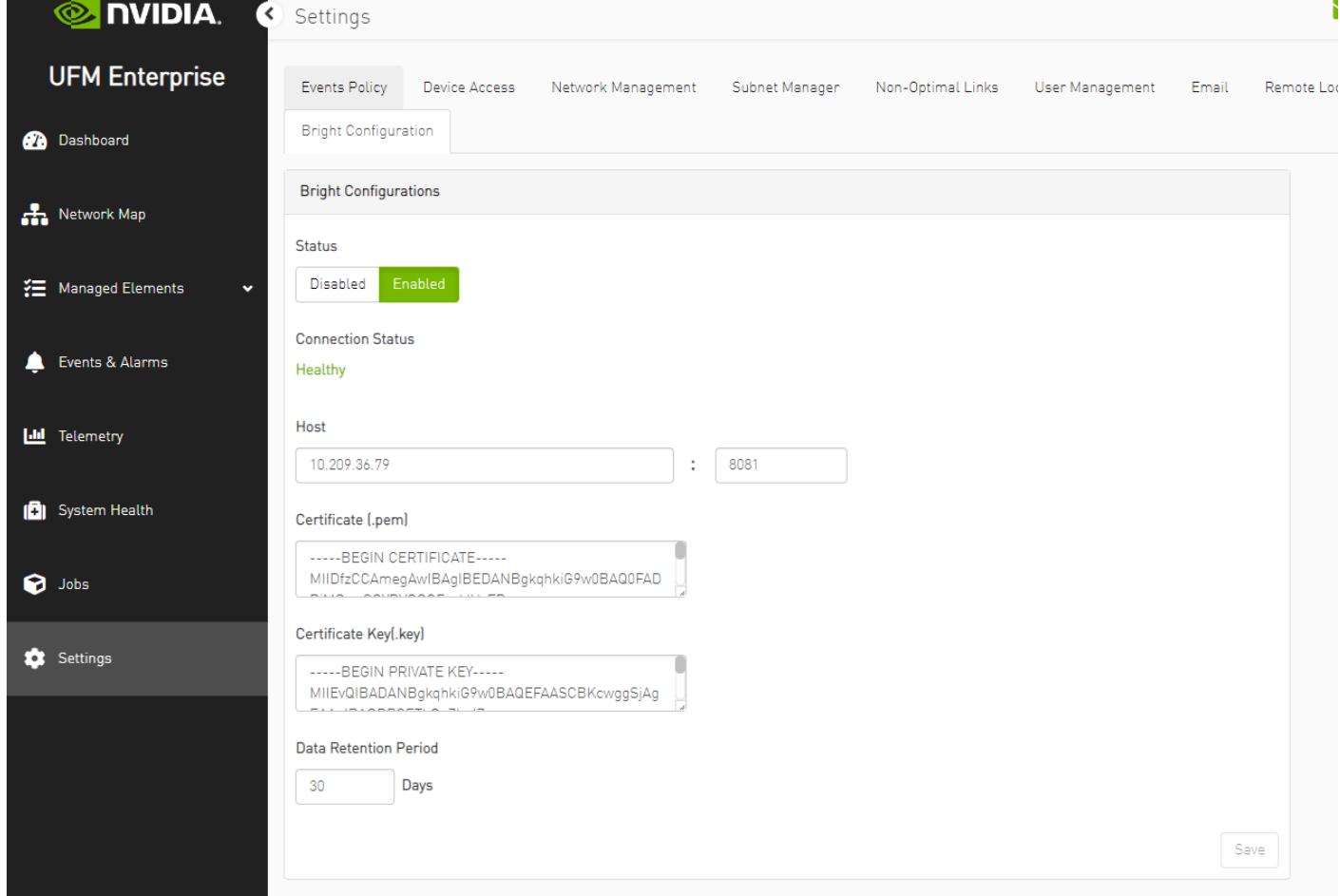
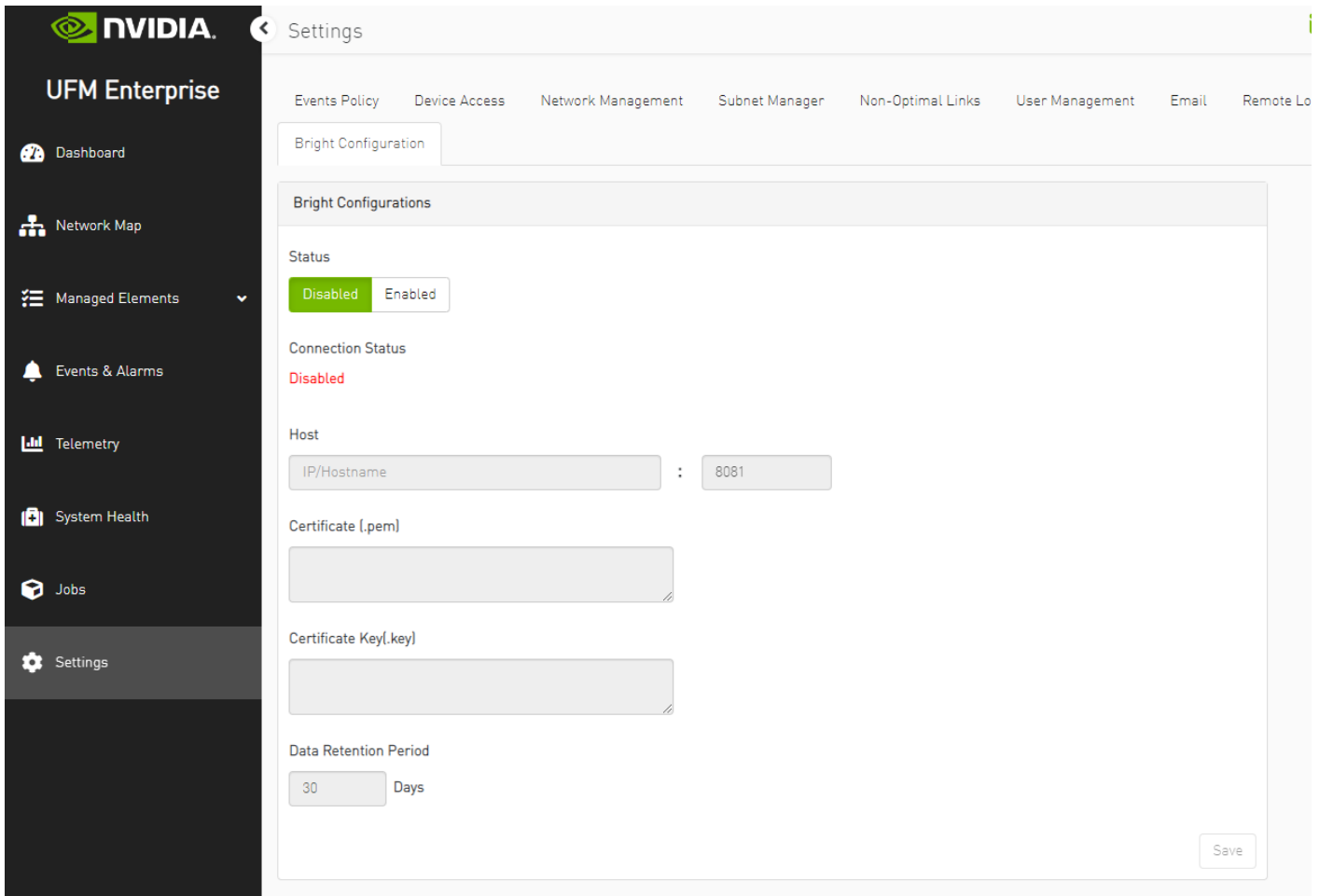

Fill the below required configurations:

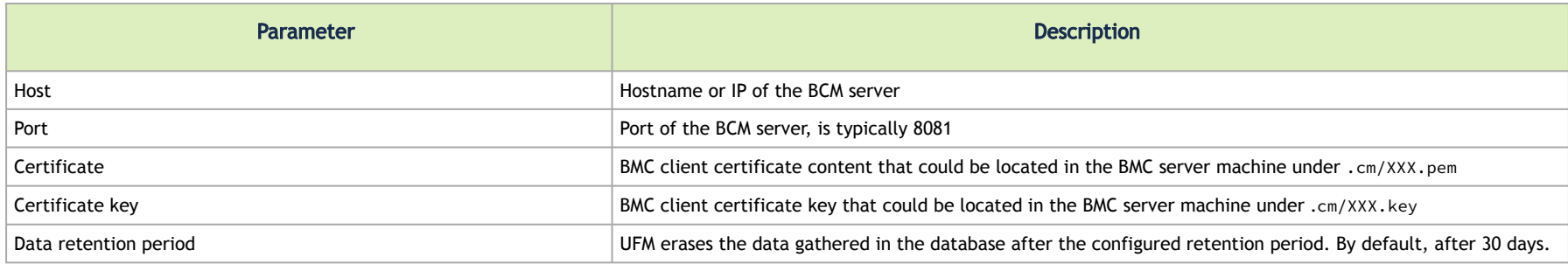

2. After you ensure you have successfully completed the plugin configuration, and that you have established a healthy connection with the BMC, navigate to the UFM Web GUI -> Managed Elements -> Devices

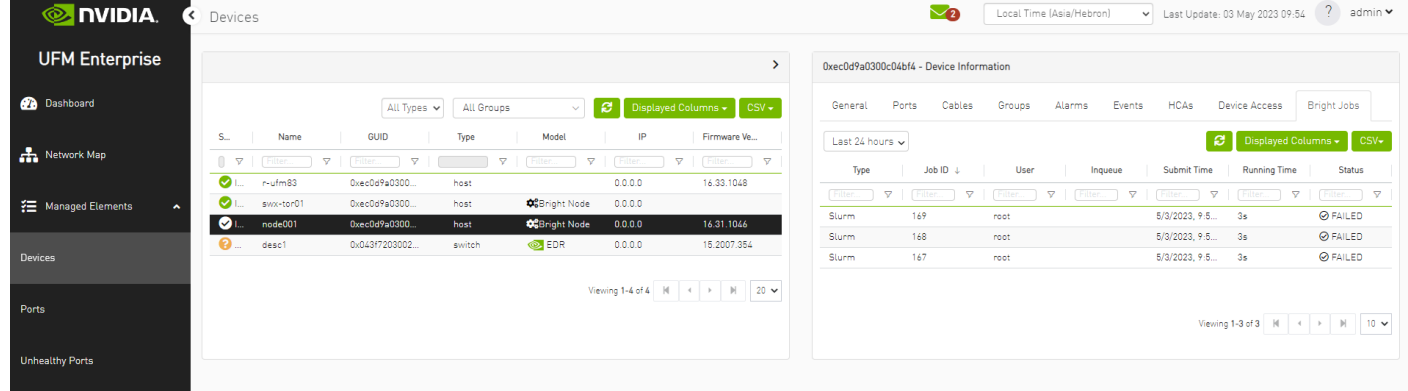

#### Rest API

The following REST APIs are supported:

- PUT plugin/bright/conf
- GET plugin/bright/conf
- GET plugin/bright/data/nodes
- GET plugin/bright/data/jobs

For detailed information on how to interact with bright plugin APIs, refer to [NVIDIA UFM Enterprise](https://docs.nvidia.com/networking/category/ufmenterprise) > Rest API > UFM Bright Cluster Integration Plugin REST API.

# UFM Cyber-AI Plugin

## **Overview**

The primary objective of this plugin is to integrate the UFM CyberAI product into the UFM Enterprise WEB GUI. This integration would result in both products being available within a single application.

## Deployment

The following are the ways UFM CyberAI plugin can be deployed:

- 1. On UFM Appliance
- 2. On UFM Software

First, download the ufm-plugin-cyberai-image from the [NVIDIA License Portal \(NLP\),](https://ui.licensing.nvidia.com/) then load the image on the UFM server, using the UFM GUI -> Settings -> Plugins Management tab or by loading the image via the following command:

- 1. Login to the [UFM server terminal.](http://n/)
- 2. Run:

docker load -I <path to image>

Once the plugin's image has been successfully loaded, you can locate the plugin in the Plugins management table within the UFM GUI. You can then run the plugin by right-clicking on the row associated with the plugin.

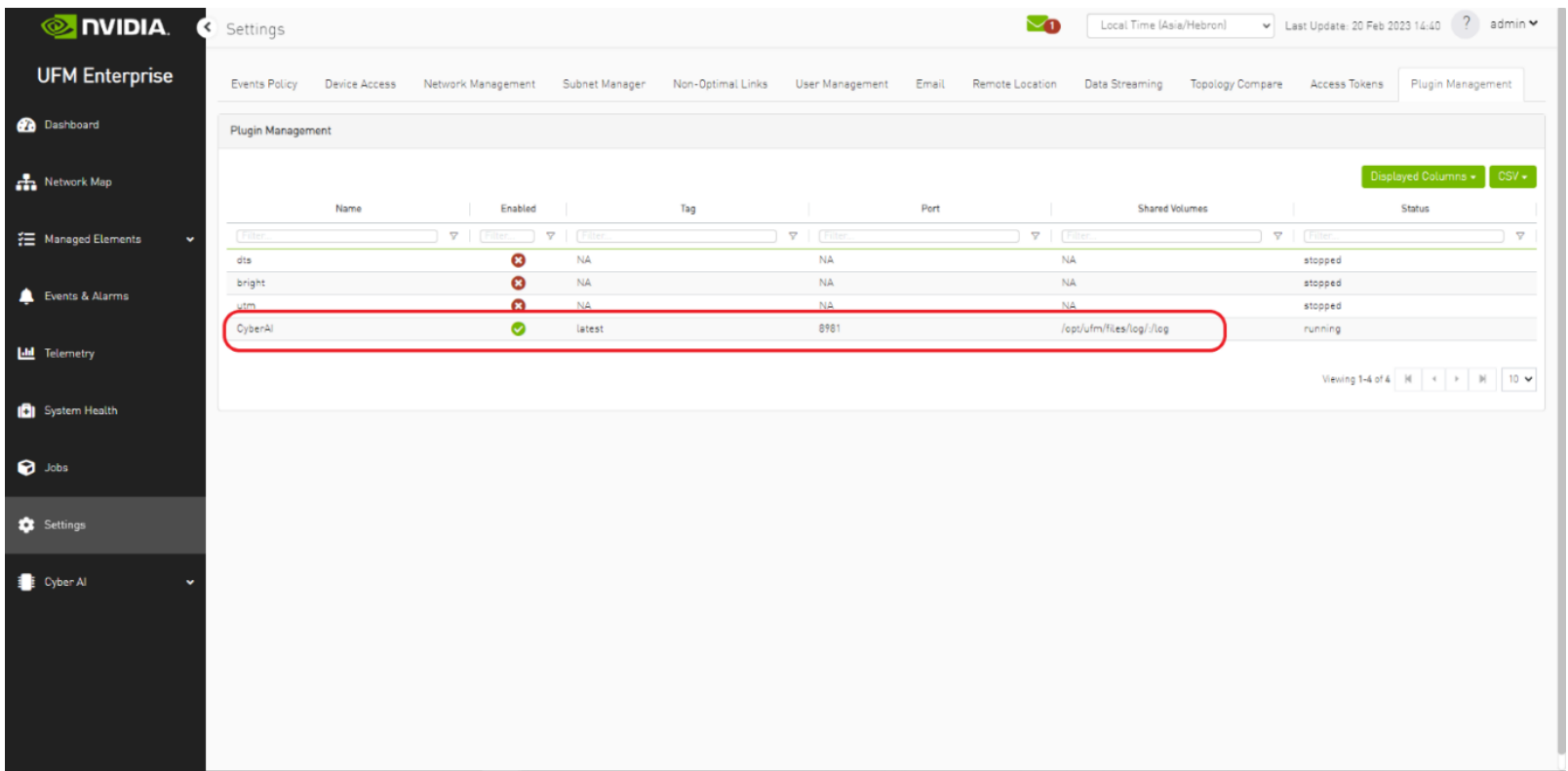

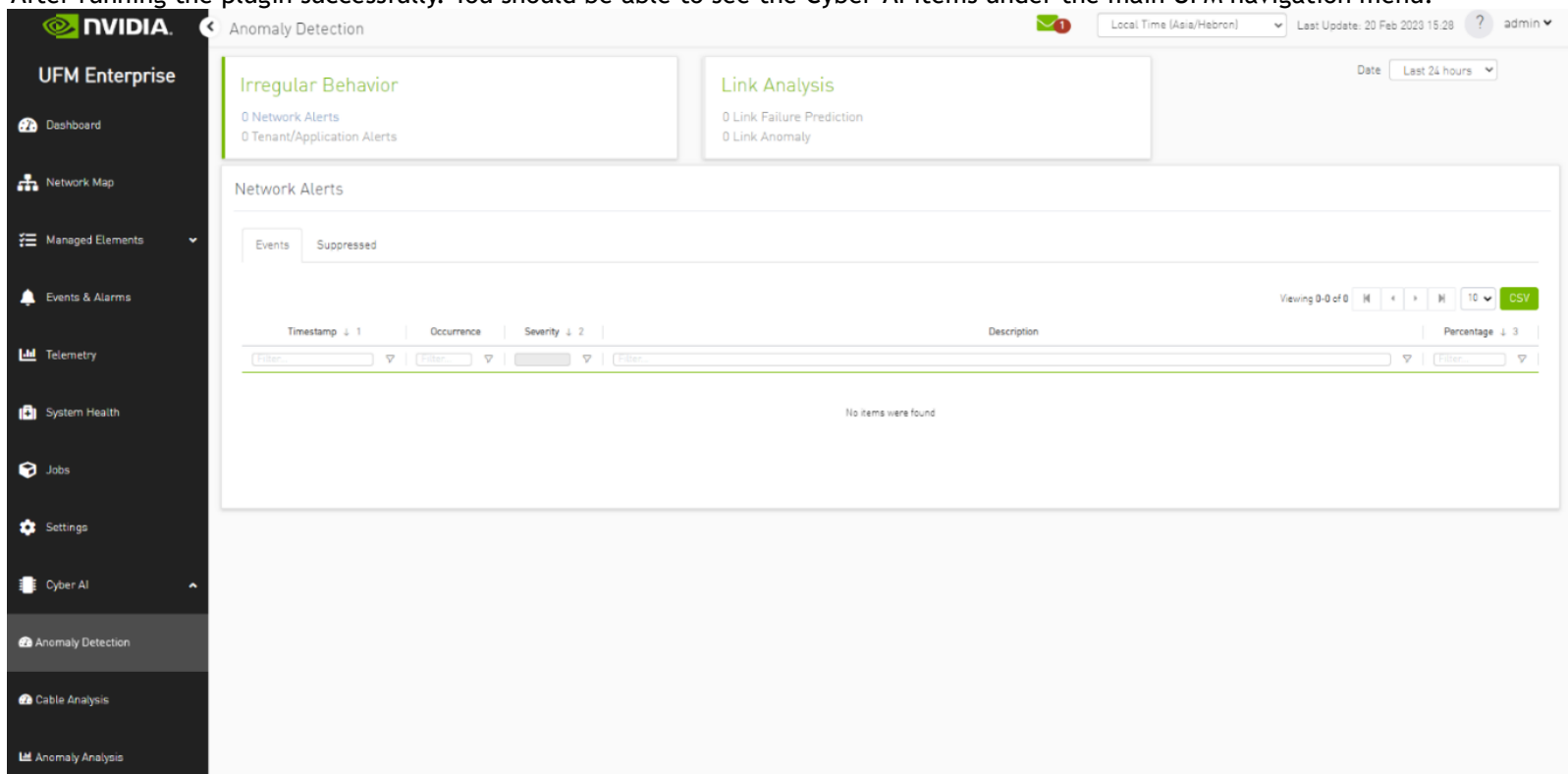

#### -<br>After running the plugin successfully. You should be able to see the Cyber-AI items under the main UFM navigation menu:

For more details, please refer to the [UFM Cyber-AI User Manual](https://docs.nvidia.com/networking/category/ufmcyberai)

# Autonomous Link Maintenance (ALM) Plugin

#### **Overview**

The primary objective of the Autonomous Link Maintenance (ALM) plugin is to enhance cluster availability and improve the rate of job completion. This objective is accomplished by utilizing machine learning (ML) models to predict potential link failures. The plugin then isolates the expected failing links, implements maintenance procedures on them, and subsequently restores the fixed links to their original state by removing the isolation.

The ALM plugin performs the following tasks:

- 1. Collects telemetry data from UFM and employs ML jobs to predict which ports need to be isolated/de-isolated
- 2. Identifies potential link failures and isolates them to avert any interruption to traffic flow
- 3. Maintains a record of maintenance procedures that can be executed to restore an isolated link
- 4. After performing the required maintenance, the system verifies if the links can be de-isolated and restored to operational status (brought back online)

The ALM plugin operates in the following two distinct modes:

- 1. Shadow mode
	- Collects telemetry data, runs ML prediction jobs, and saves the predictions to files.
- 2. Active mode
	- Collects telemetry data, runs ML prediction jobs, and saves the predictions to files.
	- Automatically isolates and de-isolates based on predictions.
	- It is essential to note that a subset of the links must be specified in the allow list to enable this functionality.

Schematic Flow

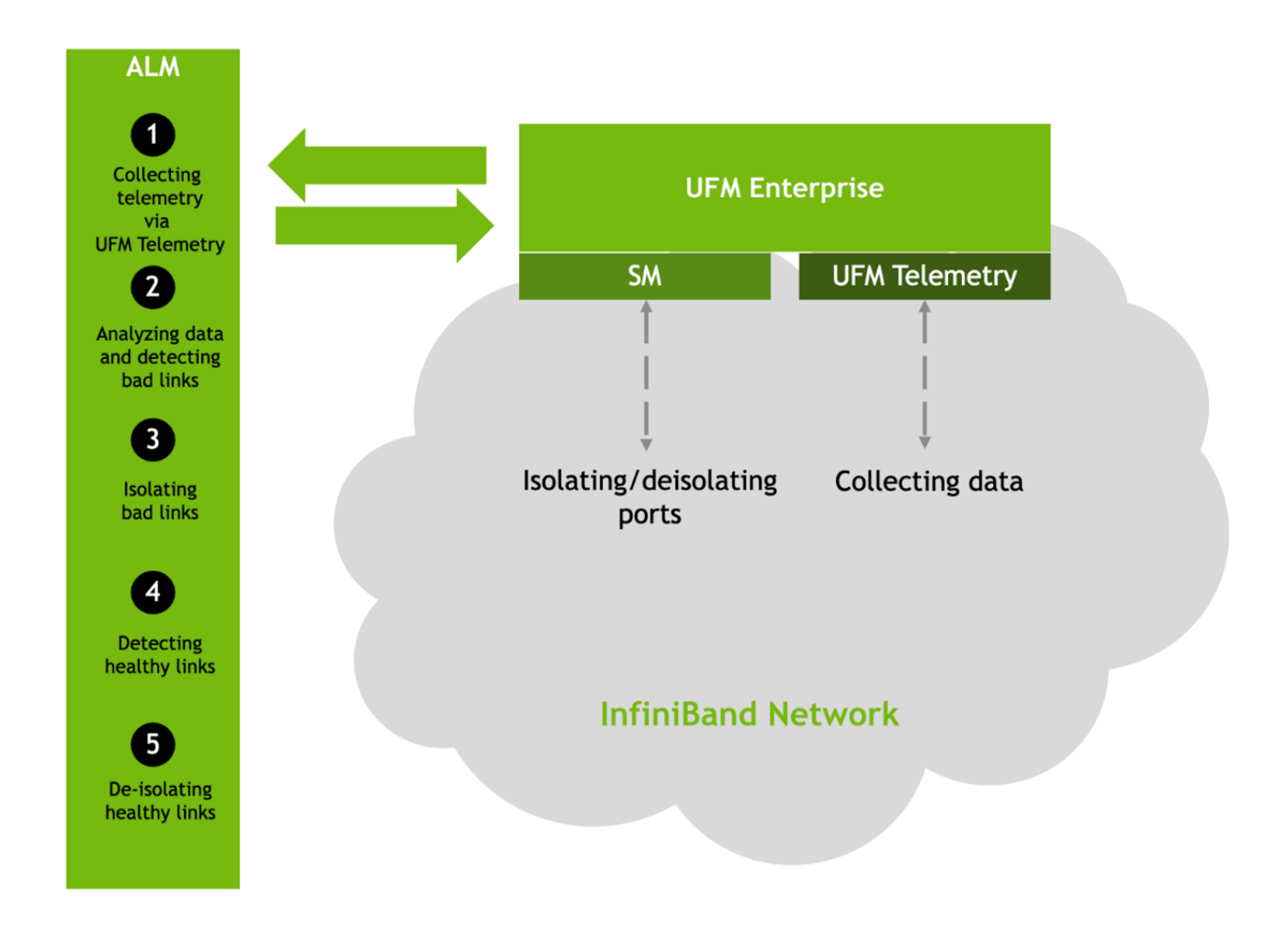

#### Deployment

The Autonomous Link Maintenance (ALM) plugin can be deployed using the following methods:

- 1. On the UFM Appliance
- 2. On the UFM Software

To deploy the plugin, follow these steps:

- 1. Download the ufm-plugin-alm-image from the [NVIDIA License Portal \(NLP\).](https://ui.licensing.nvidia.com/)
- 2. Load the downloaded image onto the UFM server. This can be done either by using the UFM GUI by navigating to the Settings -> Plugins Management tab or by loading the image via the following instructions:
- 3. Log in to the [UFM server terminal.](http://n/)
- 4. Run:

```
docker load -I <path_to_image>
```
5. After successfully loading the plugin image, the plugin should become visible within the plugins management table within the UFM GUI. To initiate the plugin's execution, simply right-click on the respective in the table.

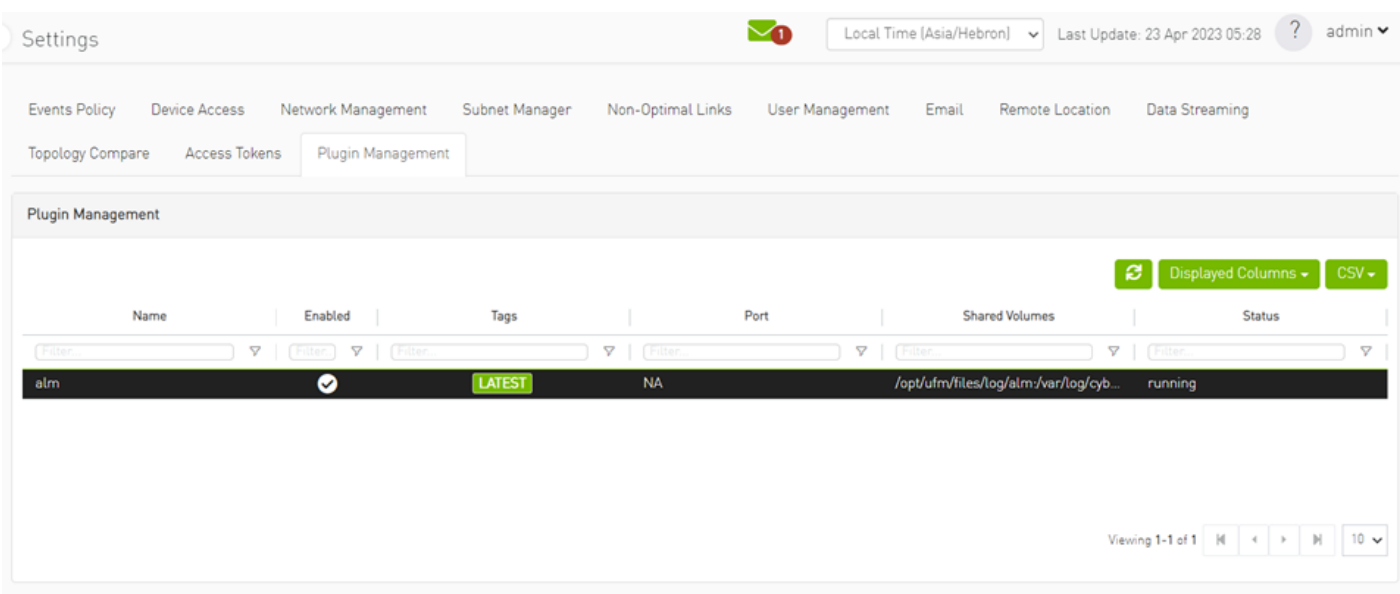

#### Data Collection

The ALM plugin collects data from the UFM Enterprise appliance in the following two methods:

- 1. Low-frequency collection: This process occurs every 0 minutes and gathers data for the following counter: hist0, hist1, hist2, hist3, hist4, phy\_effective\_errors, phy\_symbol\_errors
- 2. High-frequency collection : This process occurs every 10 seconds and gathers data for the following counters: phy\_state,logical\_state,link\_speed\_active,link\_width\_active,fec\_mode\_active, raw\_ber,eff\_ber,symbol\_ber,phy\_raw\_errors\_lane0,phy\_raw\_errors\_lane1,phy\_raw\_errors\_lane2, phy\_raw\_errors\_lane3,phy\_effective\_errors,phy\_symbol\_errors,time\_since\_last\_clear, hist0,hist1,hist2,hist3,hist4,switch\_temperature,CableInfo.temperature,link\_down\_events, plr\_rcv\_codes,plr\_rcv\_code\_err,plr\_rcv\_uncorrectable\_code,plr\_xmit\_codes,plr\_xmit\_retry\_codes, plr\_xmit\_retry\_events,plr\_sync\_events,hi\_retransmission\_rate,fast\_link\_up\_status, time\_to\_link\_up,status\_opcode,status\_message,down\_blame,local\_reason\_opcode,

remote\_reason\_opcode,e2e\_reason\_opcode,num\_of\_ber\_alarams,PortRcvRemotePhysicalErrorsExtended, PortRcvErrorsExtended,PortXmitDiscardsExtended,PortRcvSwitchRelayErrorsExtended,PortRcvConstraintErrorsExtended, VL15DroppedExtended,PortXmitWaitExtended,PortXmitDataExtended,PortRcvDataExtended,PortXmitPktsExtended, PortRcvPktsExtended,PortUniCastXmitPktsExtended,PortUniCastRcvPktsExtended,PortMultiCastXmitPktsExtended,PortMultiCastRcvPktsExtended 3. The collected counters can be configurable and customized to suit your requirements. The counters can be found at /opt/ufm/conf/plugins/alm/ counters.cfg

root@r-ufml16:~# cat /opt/ufm/conf/plugins/alm/counters.cfg [HighFreg] phy state = last update value logical state = last update value link speed active = last update value link width active = last update value fec mode active = last update value raw ber = last update value eff ber = last update value symbol ber = last update value phy raw errors lane0 = delta phy raw errors lanel = delta phy raw errors lane2 = delta phy raw errors lane3 = delta phy effective errors = delta phy symbol errors = delta time since last clear = last update value  $hist0 = delta$  $hist1 = delta$  $hist2 = delta$  $hist3 = delta$  $hist4 = delta$ switch temperature = last update value CableInfo.Temperature = last update value link down events = delta plr rcv codes = delta plr rcv code err = delta plr rcv uncorrectable code = delta plr xmit codes = delta plr xmit retry codes = delta plr xmit retry events = delta plr sync events = delta hi retransmission rate = delta fast link up status = last update value time to link up = last update value status\_opcode = last\_update\_value status message = last update value down blame = last update value local reason opcode = last update value remote reason opcode = last update value e2e reason opcode = last update value num of ber alarams = delta PortRcvRemotePhysicalErrorsExtended = delta PortRcvErrorsExtended = delta PortXmitDiscardsExtended = delta PortRcvSwitchRelayErrorsExtended = delta

## ALM Configuration

The ALM configuration is used for controlling isolation/de-isolation. The configuration can be found under /opt/ufm/cyber-ai/conf/cyberai.cfg.

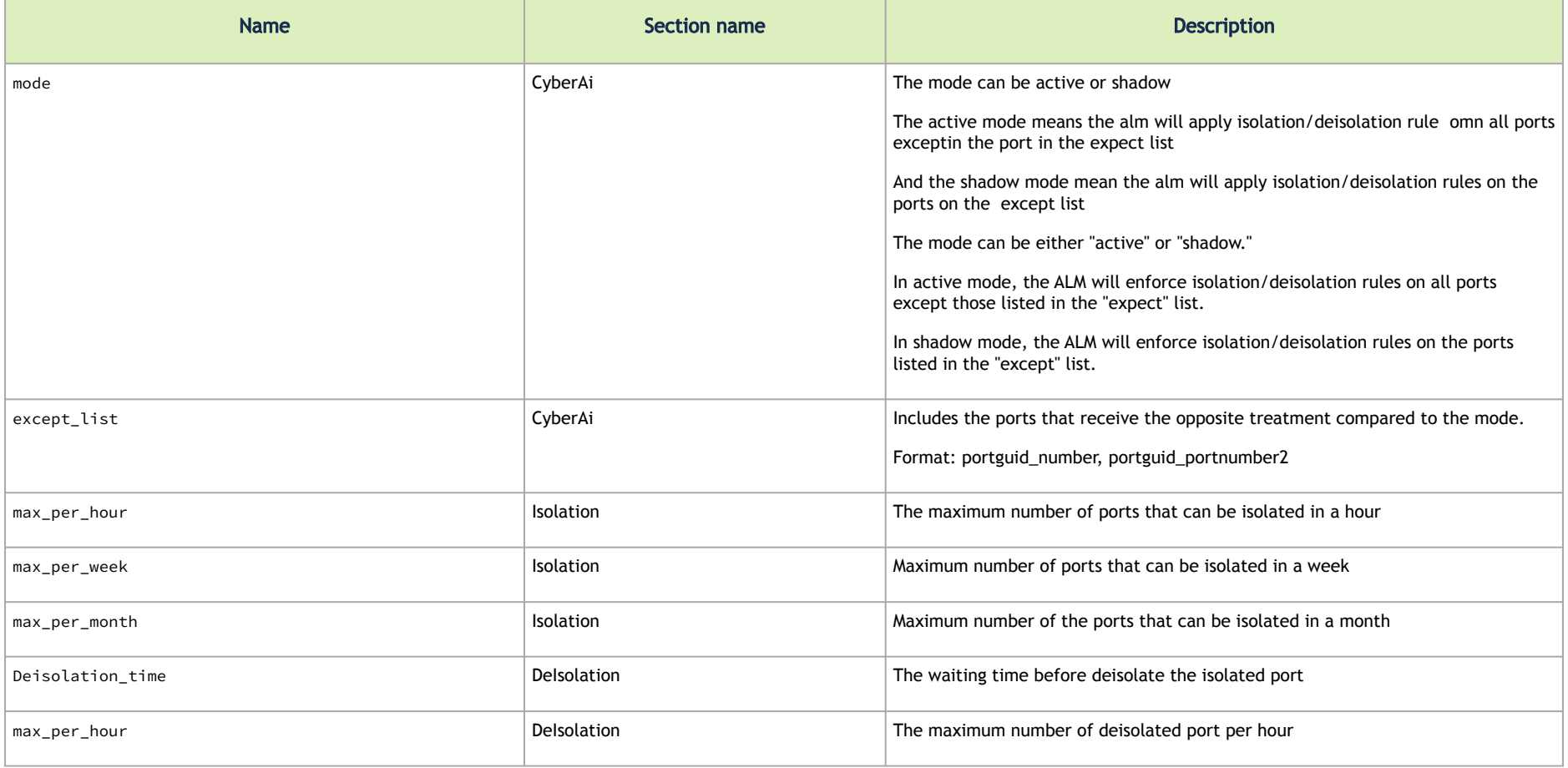

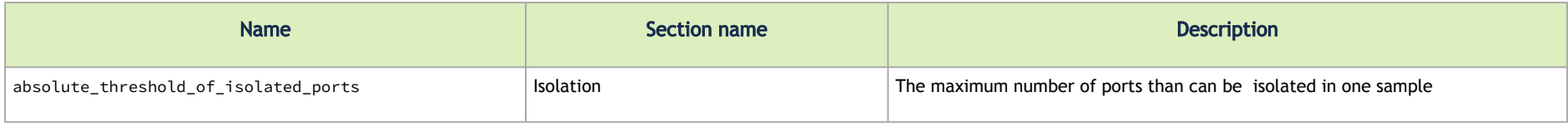

#### ALM Jobs

The table presented below displays the names and descriptions of ALM jobs. These jobs are designed to predict the ports that require isolation/deisolation. Upon enabling the ALM plugin, these ALM jobs run periodically.

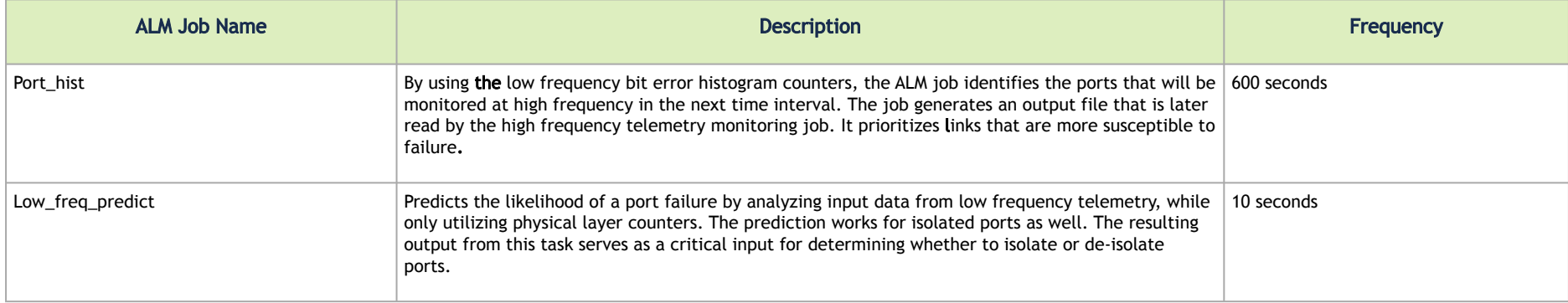

# DTS Plugin

#### **Overview**

The DTS Monitor can be run either as a standalone tool or as a plugin within UFM. It collects all the endpoint information for DPUs and consolidates it into a single interface.

#### Deployment

#### DPU Requirements

- OS: ubuntu 20/22
- BlueField: BlueField-2 or BlueField-3
- DTS: version > 1.12
- DPE service up and running
- yaml configured with "DTS\_CONFIG\_DIR=ufm"
	- Add to the following line in file doca\_telemetry\_standalone.yaml
		- Command:

/bin/bash", "-c", "/usr/bin/telemetry-init.sh && /usr/bin/enable-fluent-forward.sh

• Command:

/bin/bash", "-c", " DTS\_CONFIG\_DIR=ufm /usr/bin/telemetry-init.sh && /usr/bin/enable-fluentforward.sh

#### Installation

you need to load the image on the UFM server; either using the UFM GUI -> Settings -> Plugins Management tab or by loading the image via the following command:

- 1. [Login to the UFM server terminal.](http://n/)
- 2. Run: *[docker load -I <path\\_to\\_image>](http://n/)*

After completing the plugin addition and refreshing the UFM GUI, a new menu item, titled DPUs, will be added to the left navigation bar.

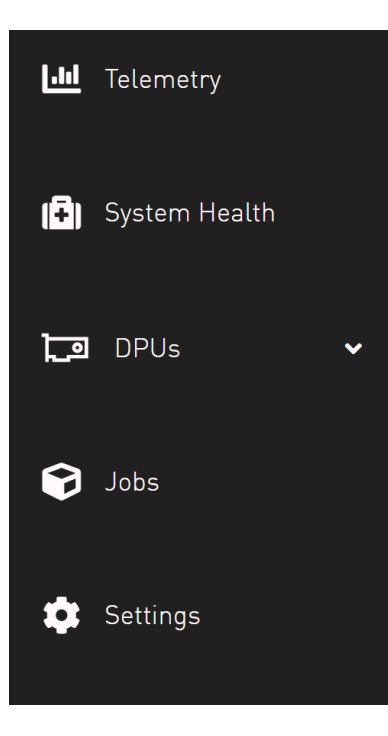

## GUI Screens

### Info

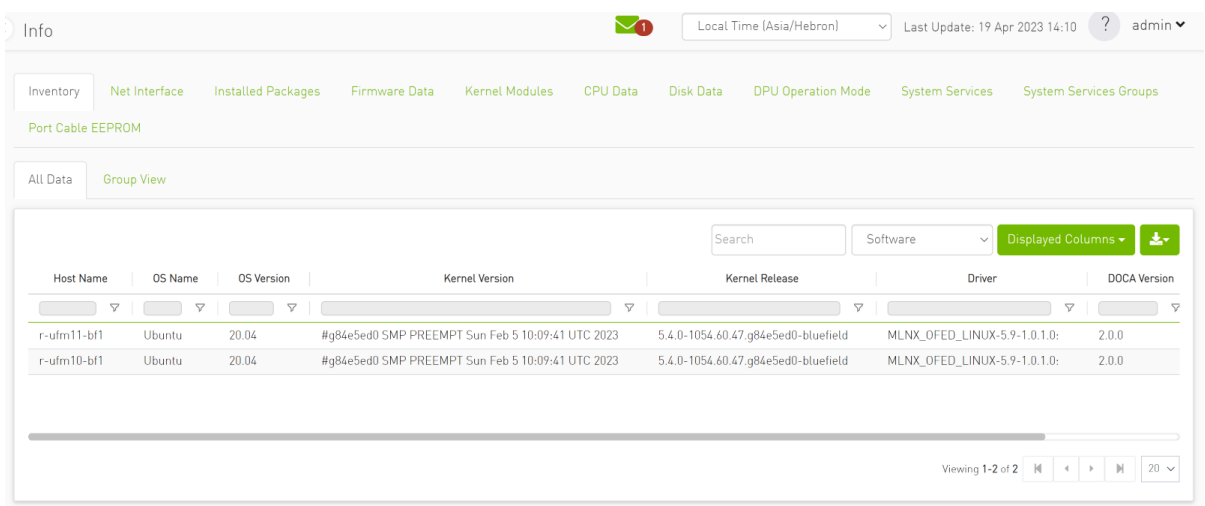

### Health

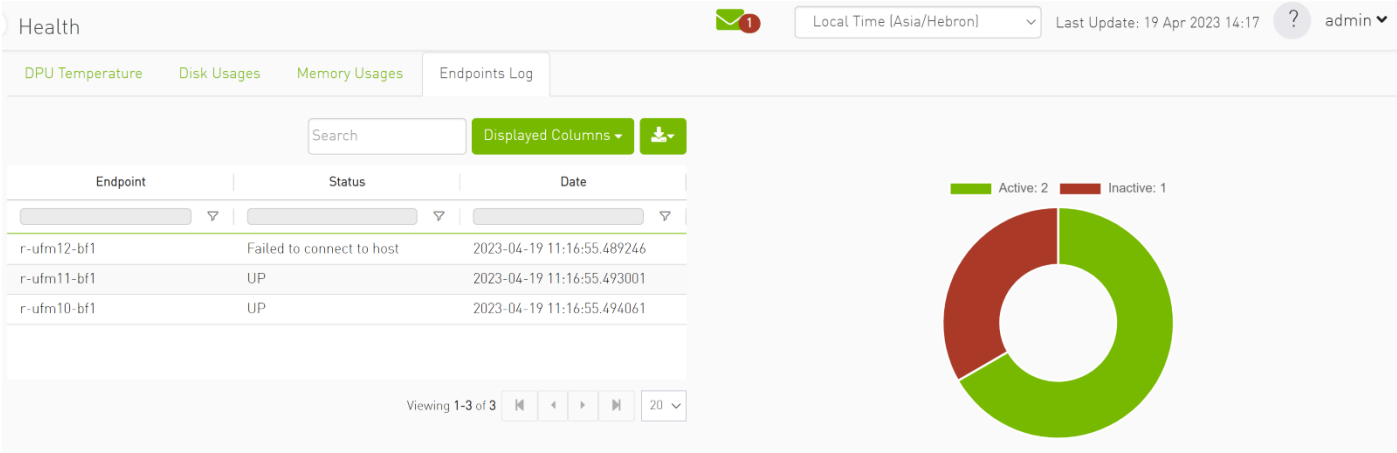

### **Telemetry**

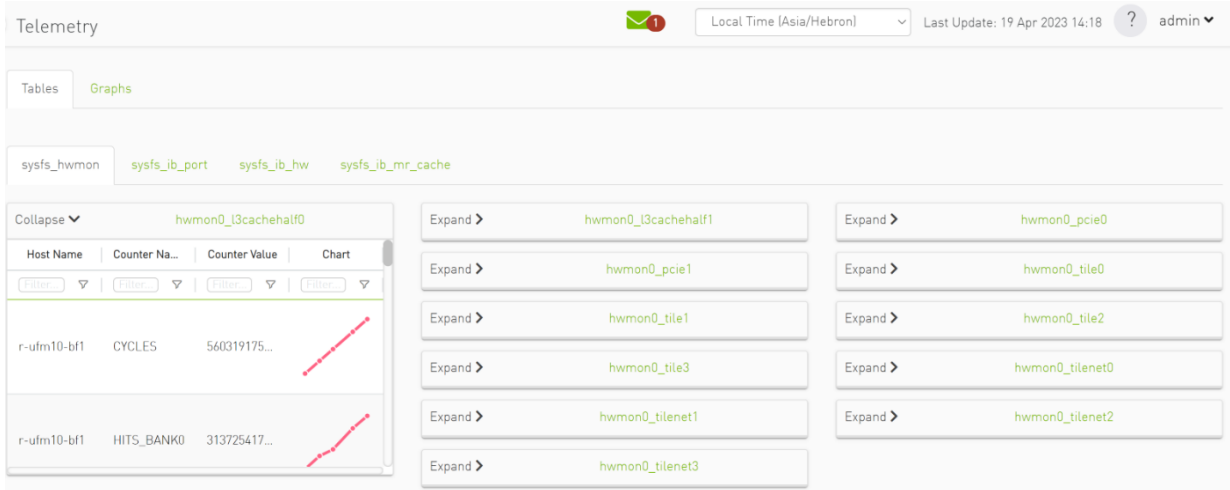

#### Data Sources

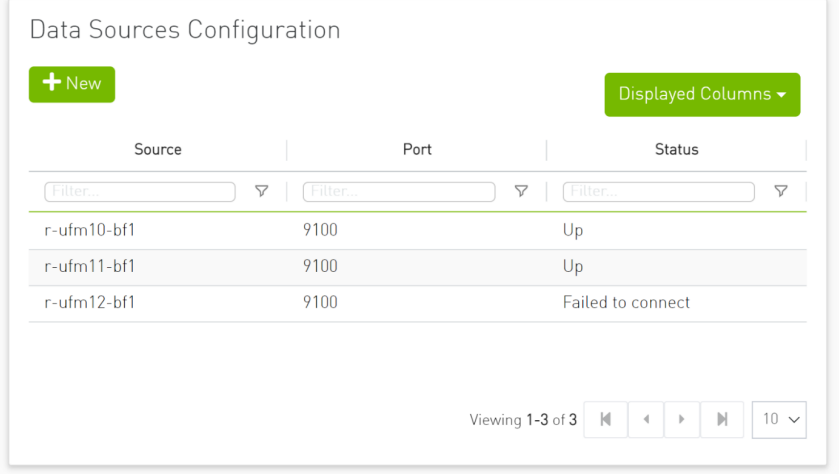

# GRPC-Streamer Plugin

### Authentication

The following authentication types are supported:

- Basic (/ufmRest)
- Token (/ufmRestV3)

#### Create a Session to UFM from GRPC

Description: Creates a session to receive REST API results from the UFM's GRPC server. After a stream or one call, the session is deleted so the server would not save the authorizations.

- Call: CreateSession in the grpc
- Request Content Type message SessionAuth
- Request Data:

```
message SessionAuth{
 string job id=1;
  string username = 2;
  string password = 3;
  optional string token = 4;
}
```
- Job\_id The unique identifier for the client you want to have
- Username The authentication username
- Password The authentication password
- Token The authentication token
- Response:

```
message SessionRespond{
   string respond=1;
}
```
- Respond types:
	- Success Ok.
	- ConnectionError UFM connection error (bad parameters or UFM is down).
	- Other exceptions details sent in the respond.
- Console command:

client session --server\_ip=server\_ip --id=client\_id --auth=username,password --token=token

#### Create New Subscription

- Description: Only after the server has established a session for this grpc client,add all the requested REST APIs with intervals and delta requests.
- Call: AddSubscriber
- Request Content Type Message SubscriberParams
- Request Data:

```
message SubscriberParams{
  message APIParams {
   string ufm api name = 1;
   int32 interval = 2;
       optional bool only_delta = 3;
 }
  string job id = 1;
   repeated APIParams apiParams = 2;
}
```
- Job\_id A unique subscriber identifier
- apiParams The list of apiParams from the above message above:
	- ufm\_api\_name The name from the known to server request api list
	- interval The interval between messages conducted in a stream run. Presented in seconds.
	- only\_delta Receives the difference between the previous messages in a stream run.
- Response content type:

```
message SessionRespond{
   string respond=1;
}
```
- Respond Types:
	- Created a user with session and added new IP– Ok.
	- Cannot add subscriber that do no have an established session need to create a session before creating subscriber.
	- The server already have the ID need to create new session and new subscriber with a new unique ID.
- Console command:

client create --server\_ip=localhost --id=client\_id --apis=events;40;True,links,alarms;10

The API's list is separated by commas, and each modifier for the REST API is separated by a semi comma.

If the server is not given a modifier, default ones are used (where only delta is False and interval is based on the API).

#### Edit Known Subscription

- Description: Changes a known IP. Whether the server has the IP or not.
- Call: AddSubscriber
- Request Content Type Message SubscriberParams
- Request Data:

```
message SubscriberParams{
  message APIParams {
    string ufm api name = 1;
   int32 interval = 2;
        optional bool only_delta = 3;
 }
 string job id = 1; //unique identifier for this job
  repeated APIParams apiParams = 2;
}
```
- Job\_id The subscriber unique identifier
- apiParams A list of apiParams from the above message.
	- ufm\_api\_name name from the known to server request api list
	- interval The interval between messages conducted in a stream run. Presented in seconds.
	- only\_delta Receives the difference between the previous messages in a stream run.
- Response content type:

```
message SessionRespond{
  string respond=1;
}
```
- Respond Types:
	- Created user with new IP– Ok.
	- Cannot add subscriber without an established session need to create a session before creating subscriber.
	- Cannot add subscriber illegal apis cannot create subscriber with empty API list, call again with correct API list.

#### Get List of Known Subscribers

- Description: Gets the list of subscribers, including the requested list of APIs.
- Call: ListSubscribers
- Request Content Type: google.protobuf.Empty
- Response:

```
message ListSubscriberParams{
  repeated SubscriberParams subscribers = 1;
}
```
• Console command: server subscribes –-server\_ip=server\_ip

#### Delete a Known Subscriber

- Description: Deletes an existing subscriber and removes the session.
- Call: DeleteSubscriber
- Request Content Type: Message gRPCStreamerID
- Request Data:

```
message gRPCStreamerID{
string job id = 1;
}
```
• Response:protobuf.Empty

#### Run a Known Subscriber Once

- Description: Runs the Rest API list for a known subscriber once and returns the result in message runOnceRespond, and then delete the subscriber's session.
- Call: RunOnceJob
- Request Content Type: Message gRPCStreamerID
- Request Data:

```
message gRPCStreamerID{
string job id = 1;
}
```
• Response content type:

```
message runOnceRespond{
 string job id=1;
   repeated gRPCStreamerParams results = 2;
}
```
- Job\_id- The first message unique identifier.
- Results list of gRPCStreamerParams contains results from each REST API
- Responses:
	- Job id Cannot run a client without an established session. Empty results an existing session for this client is not found, and the client is not known to the server.
	- Job id Cannot run the client without creating a subscriber. Empty results a session was created for the client but the subscription is not created.
	- Job\_id Cannot connect to the UFM. empty result the GRPC server cannot connect to the UFM machine and receive empty results, because it cannot create a subscriber with an empty API list. This means that the UFM machine is experiencing a problem.
	- Job\_id The first unique message identifier of the messages. Not empty results Ok
- Console command:

client once id --server ip=server ip --id=client id

#### Run Streamed Data of a Known Subscriber

- Description: Run a stream of results from the Rest API list for a known Subscriber and return the result as interator, where each item is message gRPCStreamerParams. at the end, delete the session.
- Call: RunStreamJob
- Request Content Type: Message gRPCStreamerID
- Request Data:

```
message gRPCStreamerID{
string job id = 1;
}
```
• Response content type: iterator of messages gRPCStreamerParams

```
message gRPCStreamerParams{
 string message id = 1; // unique identifier for messages
 string ufm api<sup>name</sup> = 2; // what rest api receive the data from
 google.protobuf.Timestamp timestamp = 3; //what time we created the message, can be converted to Datetime
   string data = 4; // data of rest api call
}
```
• Response:

- One message only containing "Cannot run a client without a session" A session has not been established
- No message A session and/or a subscriber with this ID does not exist.
- Messages with interval between with the modifiers Ok
- Console command:

client stream id --server ip=server\_ip --id=client\_id

#### Run a New Subscriber Once

- Description: After ensuring that a session for this specific job ID is established, the server runs the whole REST API list for the new subscriber once and returns the following result in message runOnceRespond. This action does not save the subscribe ID or the established session in the server.
- Call: RunOnce
- Request Content Type: Message SubscriberParams
- Request Data:

```
message SubscriberParams{
  message APIParams {
    string ufm api name = 1;
    int32 interval = 2;
        optional bool only_delta = 3;
 }
  string job id = 1; //unique identifier for this job
  repeated APIParams apiParams = 2;
}
```
• Response content type:

```
message runOnceRespond{
 string job id=1;
   repeated gRPCStreamerParams results = 2;
}
```
• Responses:

- Job id = Cannot run a client without an established session. Empty results no session for this client.
- Job\_id = 0 The GRPC server cannot connect to the UFM machine and receive empty results, or it cannot create a subscriber with an empty API list.
- Job\_id = The messages' first unique identifier, and not an empty result Ok.
- Console command:

client once --server ip=server ip --id=client id --auth=username,password --token=token --apis=events;40;True ,links;20;False,alarms;10

- The console command creates a session for this specific client.
- A token or the basic authorization is needed, not both.

#### Run New Subscriber Streamed Data

- Description: After the server checks it has a session for this job ID, Run a stream of results from the Rest API list for a new Subscriber and return the result as interator, where each item is message gRPCStreamerParams. at the end, delete the session.
- Call: RunPeriodically
- Request Content Type: Message SubscriberParams
- Request Data:

```
message SubscriberParams{
  message APIParams {
    string ufm api name = 1;
   int32 interval = 2;
       optional bool only_delta = 3;
 }
  string job id = 1; //unique identifier for this job
  repeated APIParams apiParams = 2;
}
```
- Response content type: iterator of messages gRPCStreamerParams
- Response:
	- Only one message with data equals to Cant run client without session no session
	- Messages with intervals between with the modifiers Ok
- Console command:

```
client stream --server ip=server ip --id=client id --auth=username,password --token=token --apis=events;40;True,li
nks;20;False,alarms;10
```
• console command also create session for that client.

• no need for both token and basic authorization, just one of them.

### Run A Serialization on All the Running Streams

- Description: Run a serialization for each running stream. The serialization will return to each of the machines the results from the rest api list.
- Call: Serialization
- Request Content Type: google.protobuf.Empty
- Response: google.protobuf.Empty

### Stop a Running Stream

- Description: Cancels running stream using the client id of the stream and stop it from outside, If found stop the stream.
- Call: StopStream
- Request Content Type: Message gRPCStreamerID
- Request Data:

```
message gRPCStreamerID{
string job id = 1;
}
```
• Response: google.protobuf.Empty

### Run a subscribe stream

- Description: Create a subscription to a client identifier, all new messages that go to that client, will be copied and also sent to this stream.
- Call: Serialization
- Request Content Type: message gRPCStreamerID
- Response: iterator of messages gRPCStreamerParams

```
message gRPCStreamerParams{
  string message id = 1; // unique identifier for messages
  string ufm api name = 2; // what rest api receive the data from
  google.protobuf.Timestamp timestamp = 3; //what time we created the message, can be converted to Datetime
  string data = 4; // data of rest api call
}
```
- the identifier may or may not be in the grpc server.
- Cannot be stop streamed using StopStream.
- Console command:

client subscribe --server\_ip=server\_ip --id=client\_id

#### Get the variables from a known subscriber

- Description: Get the variables of known subscriber if found, else return empty variables.
- Call: GetJobParams
- Request Content Type: message gRPCStreamerID
- Response:

```
message SubscriberParams{
  message APIParams {
    string ufm api_name = 1; //currently the list of api from ufm that are supported are [Jobs, Events,
Links, Alarms]
    int32 interval = 2;
        optional bool only_delta = 3;
 }
 string job id = 1; //unique identifier for this job
   repeated APIParams apiParams = 2;
}
```
#### Get Help / Version

- Description: Get help and the version of the plugin, how to interact with the server. What stages need to be done to extract the rest apis (Session>run once/stream or Session>AddSubscriber>once\_id/stream\_id)
- Call: Help or Version
- Request Content Type: google.protobuf.Empty
- Response:

```
message SessionRespond{
  string respond=1;
}
```
# Sysinfo Plugin

#### **Overview**

The Sysinfo plugin is a Docker container that is managed by UFM and comes with REST API support. Its purpose is to allow users to run commands and extract information from managed switches. This feature enables users to schedule runs at regular intervals and execute commands on switches directly from UFM.

The plugin takes care of managing sessions to the switches and can extend them if necessary. It also enables users to send both synchronous and asynchronous commands to all the managed switches. Additionally, it can intersect the given switches with the running UFM to ensure that only those switches that are on the UFM are activated.

#### Deployment

The following are the possible ways plugin plugin can be deployed:

- 1. On UFM Appliance
- 2. On UFM Software.

3. Authentication

Following authentication types are supported:

- basic (/ufmRest)
- client (/ufmRestV2)
- token (/ufmRestV3)

### REST API

The following REST APIs are supported:

- GET /help
- GET /version
- POST /query
- POST /update
- POST /cancel
- POST /delete

## Sysinfo Query Format

The Sysinfo plugin is responsible for extracting basic data needed to create a query. This is done using the following five fields:

- 1. Switches An array of switch IP addresses. If this field is left empty, the plugin will gather all switches from the running UFM.
- 2. Callback The URL location to which the answers should be sent.
- 3. Commands An array of commands that need to be executed.
- 4. Schedule\_run An optional field used to set intervals for running the commands. The interval can be specified in seconds and can be set to run until a certain duration or end time. The start time can also be controlled.

There are additional flags for a configurable query:

- ignore\_ufm=True: Does not check the UFM for switches or intersect it with given switches
- username: Overrides the switches' default username
- password: Overrides the switches' default password
- is\_async: Rather than attempting to execute all commands simultaneously at the switch, the commands are executed one after the other in sequence.
- one\_by\_one=False:Instead of sending results from each switch as soon as information is obtained, all data is sent at once to the callback. This change eliminates multiple small sends and replaces them with a single large send.

For detailed information on how to interact with Sysinfo plugin, refer to the [NVIDIA UFM Enterprise](https://docs.nvidia.com/networking/category/ufmenterprise) > Rest API > Sysinfo Plugin REST API.

## SNMP Plugin

The SNMP plugin is a self-contained Docker container that includes REST API support and is managed by UFM. Its primary function is to receive SNMP traps from switches and forward them to UFM as external events. This feature enhances the user experience by providing additional information about switches in the InfiniBand fabric via UFM events and alarms.

### Deployment

There are two potential deployment options for the SNMP plugin:

- On UFM Appliance
- On UFM Software

For detailed instructions on how to deploy the SNMP plugin, refer to [this page.](https://hub.docker.com/r/mellanox/ufm-plugin-snmp)

#### Authentication

The following authentication types are supported:

- basic (/ufmRest)
- client (/ufmRestV2)
- token (/ufmRestV3)

#### REST API

The following REST API are supported:

- GET /switch\_list
- GET /trap\_list
- POST /register
- POST /unregister
- POST /enable\_trap
- POST /disable\_trap
- GET /version

For more information, please refer to [UFM Enterprise Documentation](https://docs.nvidia.com/networking/category/ufmenterprise) → UFM REST API → SNMP Plugin REST API.

#### Usage

By default, upon initialization, the SNMP plugin captures traps from all switches within the fabric. However, this behavior can be modified through configuration settings utilizing the "snmp\_mode" option, with available values of "auto" or "manual".

It is important to ensure that the switch is visible to UFM and has a valid IP address. As illustrated in the following example, switch traps will only be received from "r-ufm-sw61".

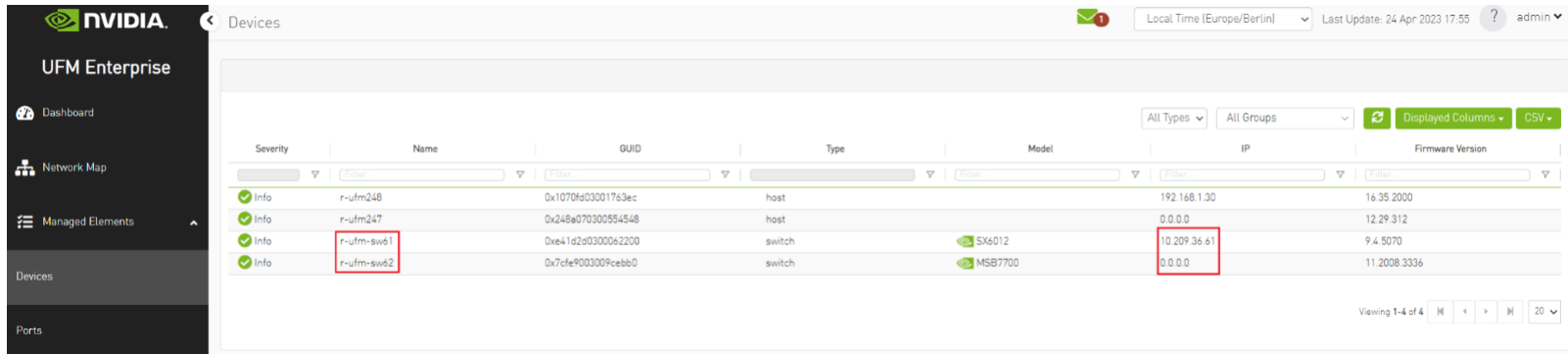

The following is an instance of a trap received by the SNMP plugin and displayed as a UFM event:

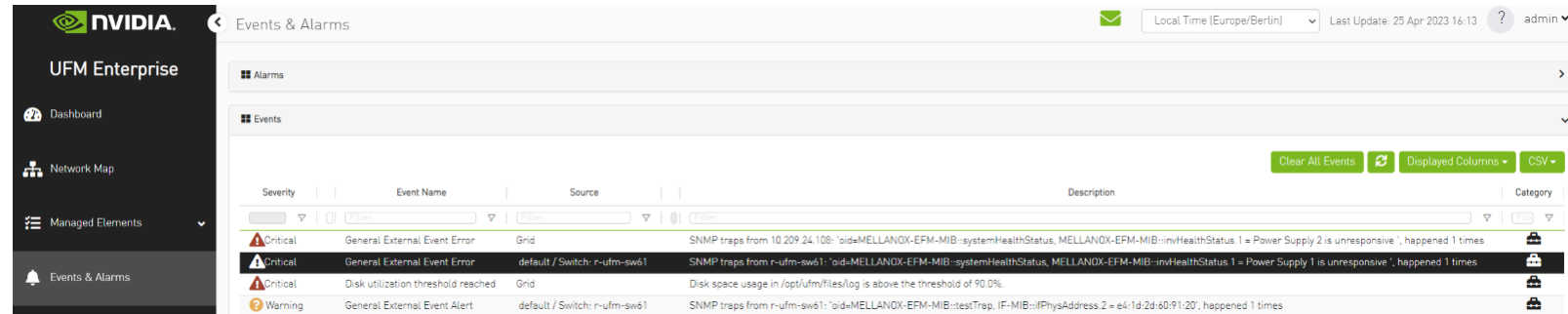

Additionally, there is an option to verify events/alarms for a particular switch:

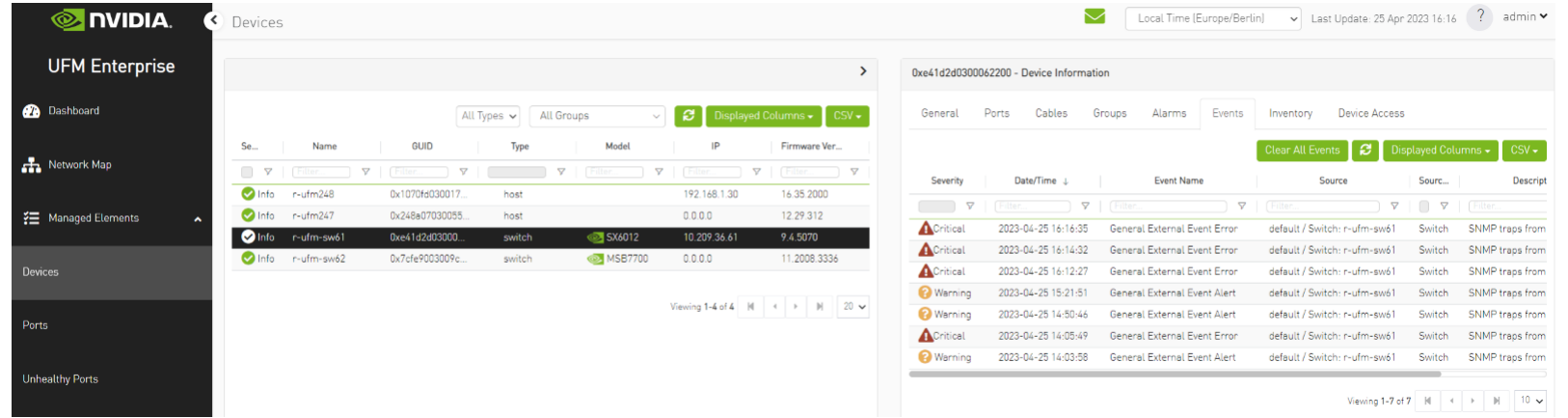

The SNMP plugin performs a periodic check of the fabric every 180 seconds, allowing for prompt receipt of traps from new switches or updated IP addresses of existing switches in under 180 seconds. This interval may be adjusted via the "ufm\_switches\_update\_interval" option. To manually register or unregister a switch, please refer to the [UFM Enterprise Documentation](https://docs.nvidia.com/networking/category/ufmenterprise) → UFM REST API → SNMP Plugin REST API.

The SNMP plugin employs the most up-to-date SNMP v3 protocol, which incorporates advanced security measures such as authentication and encryption. The "snmp\_version" option enables the selection of SNMP versions "1" or "3". It is essential to note that only switch-exposed traps will be transmitted to UFM as events.
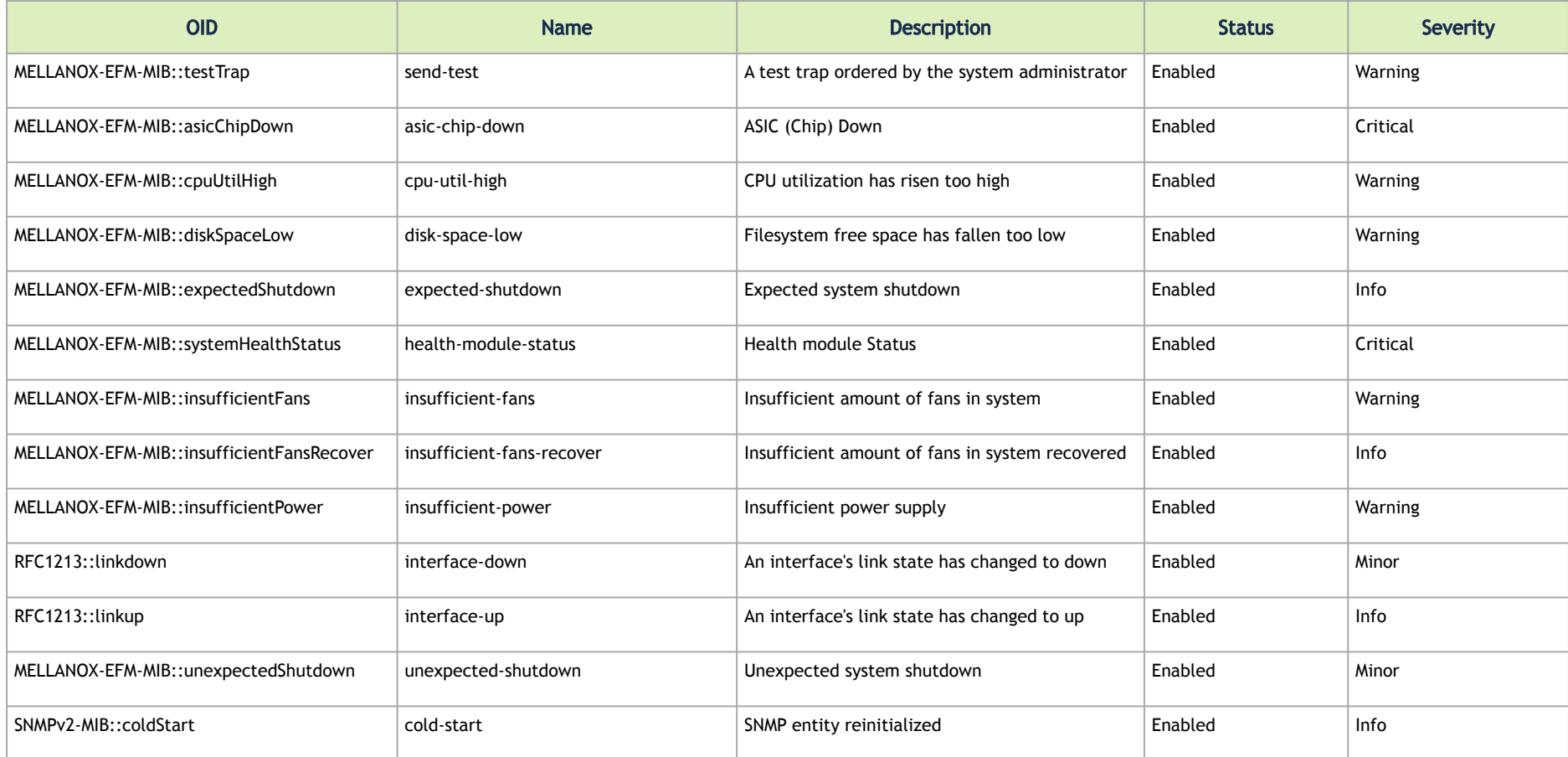

To learn more about how to enable or disable a specific trap, please refer to the [UFM Enterprise Documentation](https://docs.nvidia.com/networking/category/ufmenterprise) → UFM REST API → SNMP Plugin REST API.

If some traps are not included in the default list, they may be added using the "snmp\_additional\_traps" option. The SNMP plugin will consider these traps as "enabled" and transmit them to UFM as events with an "Info" severity level.

To ensure the uninterrupted reception of traps from switches within a large fabric, changes must be made to the UFM configuration in the [/opt/ufm/ conf/gv.cfg] file's [Events] section. Specifically, the "max\_events" option should be raised from 100 to 1000, while "medium\_rate\_threshold" and "high rate threshold" should both be set to 500. To implement configuration adjustments, disable and then enable the plugin.

In case of an event storm, it is necessary to adjust the Event Policy settings such that General Events are non-alarmable and the TTL is set to zero, as illustrated in the following screenshot:

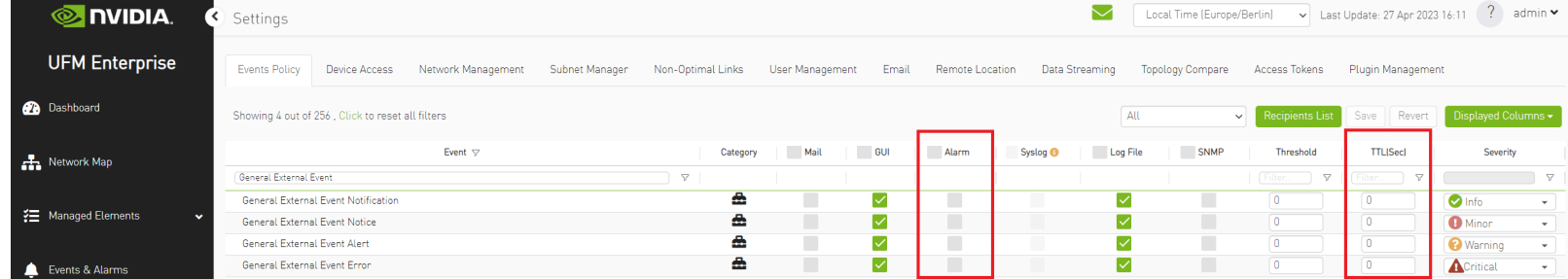

## **Other**

Additional configurations are located in "/opt/ufm/conf/plugins/snmp/snmp.conf". To implement configuration adjustments, disable and then enable the plugin. For instructions on modifying the appliance, please refer to the [UFM-SDN App CLI Guide.](https://docs.nvidia.com/networking/display/UFMSDNAppCLILatest/File+System)

[Logs for the SNMP plugin are stored in "/opt/ufm/logs/snmptrap.log". For guidance on accessing logs on the appliance, please refer to the UFM-SDN App](https://docs.nvidia.com/networking/display/UFMSDNAppCLILatest/Configuration+Management) CLI Guide.

# Packet Mirroring Collector (PMC) Plugin

#### **Overview**

The Packet Mirroring Collector/Controller plugin facilitates the configuration of pFRN and Congestion mirroring on switches and subsequently captures mirrored packets, enabling users to conduct real-time monitoring of network events.

## Deployment

#### Installation

Load the image on the UFM server; either using the UFM GUI -> Settings -> Plugins Management tab, or by loading the image via the following command:

- 1. [Login to the UFM server terminal.](http://n/)
- 2. <u>[Run](http://n/)</u>

docker load -I <path\_to\_image>

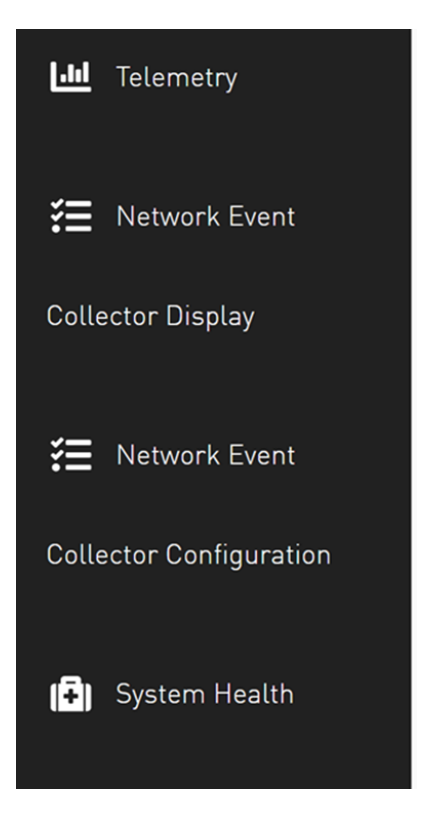

Upon completion of the plugin addition and subsequent refresh of the UFM GUI, the left navigation bar will display two new menu items. These two tabs can be observed in the following GUI screenshots

# GUI Screens

# Network Event Collector Display

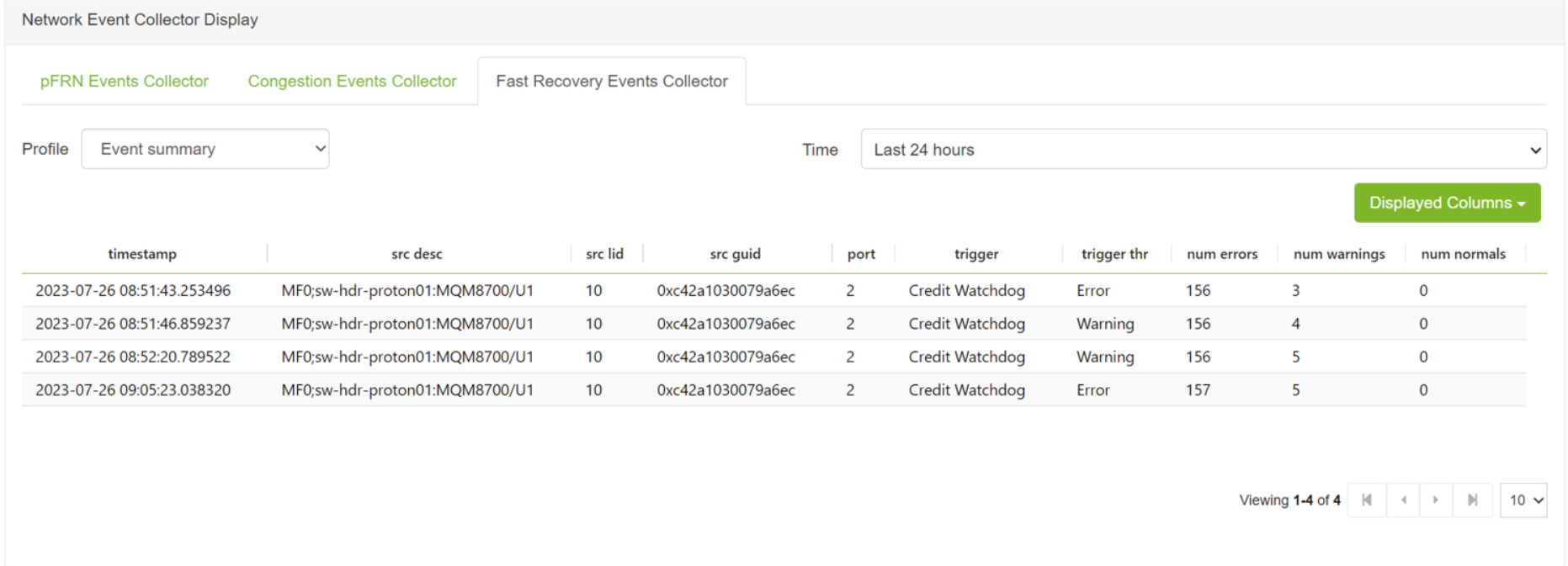

## Network Event Collector Configuration

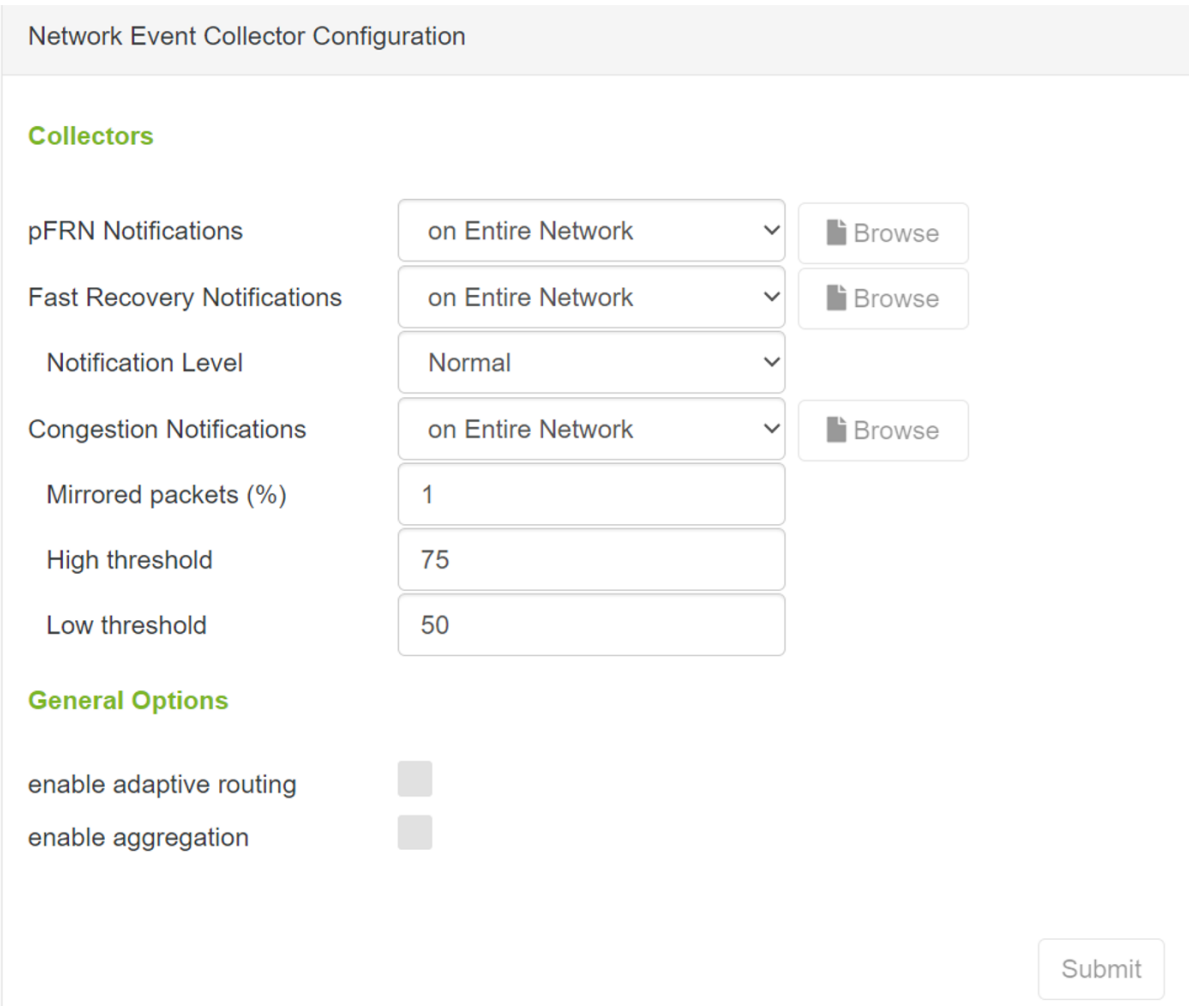

# PDR Deterministic Plugin

# **Overview**

The PDR Deterministic plugin is a Docker container that is managed by the UFM and is designed to manage port isolation instead of the UFM automatic isolation. In order to perform port isolation, the PDR plugin utilizes an algorithm that depends on telemetry data provided by UFM Telemetry and monitors packet drop rate (PDR), BER counter values, and cable temperature. Additionally, the plugin can operate in a "dry run" mode, which enables writing to the log without initiating port isolation.

## Deployment

- 1. Install UFM with the latest software version.
- 2. Run:

/etc/init.d/ufmd start

3. To get PDR plugin image, please contact the NVIDIA Support team. After that, load the plugin using this command: When working with UFM in HA mode, load the plugin on the standby node.

ufmapl [ mgmt-sa ] (config) # docker load ufm-plugin-pdr-determinitic.tar

4. Run the following command. Add  $-p$  pdr-determinitic to enable the plugin:

/opt/ufm/scripts/manage\_ufm\_plugins.sh add -p pdr-determinitic

5. Ensure that the plugin is up and running. Run: /opt/ufm/scripts/manage\_ufm\_plugins.sh show

## Default Configuration

The following table lists the default configuration when running the plugin. These configurations can be changed via the pdr\_deterministic.conf file.

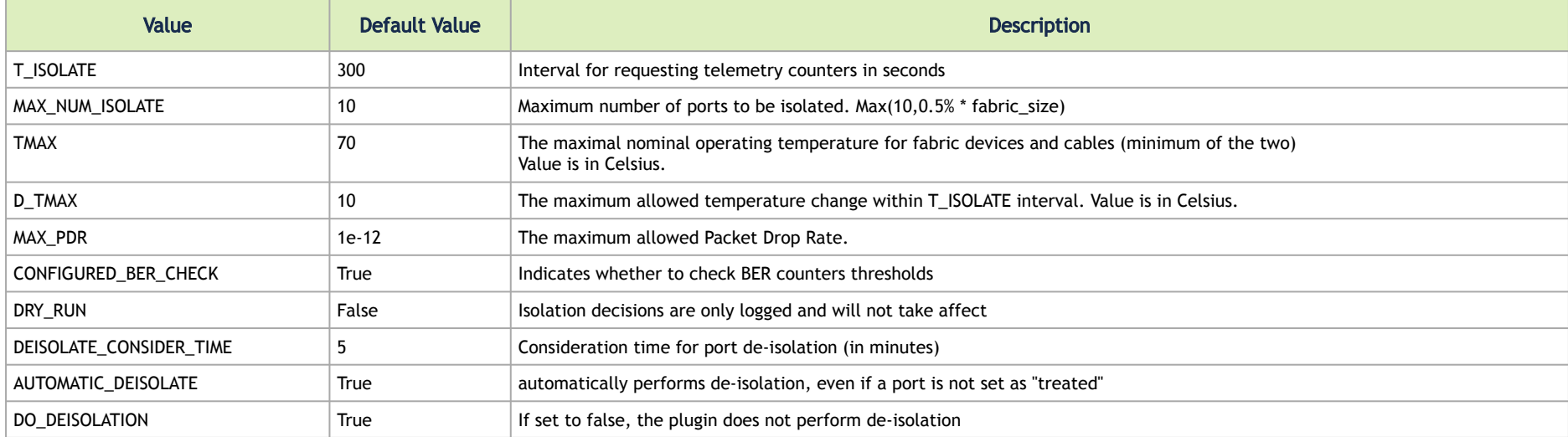

A BER thresholds will be taken from the Field BER Thresholds.csv file.

## Isolation Decisions

The plugin's purpose is to isolate malfunctioning ports using the isolation API from the UFM. A port is set as isolated if the values of its counter pass the thresholds of its cable temperature, effective BER, symbol BER, raw BER, or packet drop rate. A port can be de-isolated if its values are back to normal for 5 minutes (configurable).

The primary objective of the plugin is to utilize the isolation API provided by the UFM to isolate malfunctioning ports. A port is set as "isolated" when the values of its counter surpass the predetermined thresholds for parameters such as temperature, effective BER, symbol BER, raw BER, or packet drop rate.

## Calculating BER Counters

For calculating BER counters, the plugin extracts the maximum window it needs to wait for calculating the BER value, using the following formula:<br>  $seconds = \frac{max\_BER\_target^{-1}}{min\_port\_rate}$ 

Example:

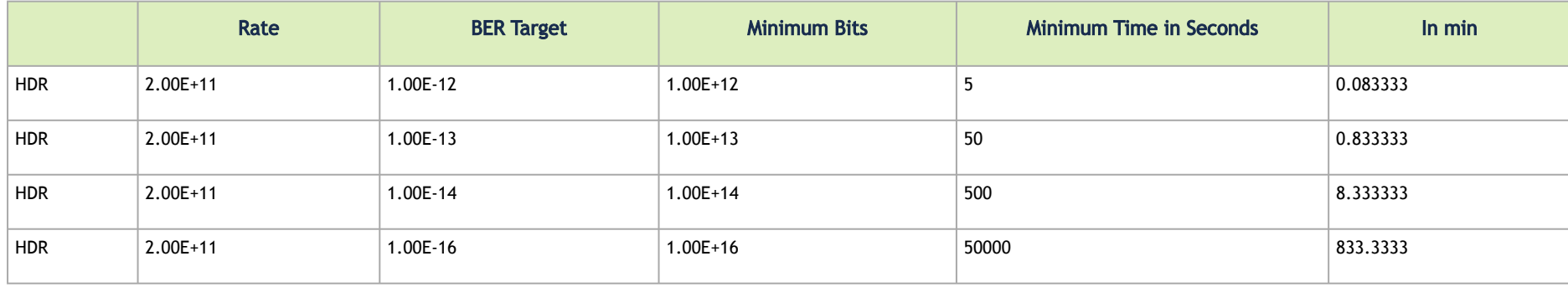

BER counters are calculated with the following formula:<br>  $BER = \frac{error \; bits_i - error \; bits_{i-1}}{total \; bits_i - total \; bits_{i-1}} = \frac{error \; bits_i - error \; bits_i - error \; bits_{i-1}}{Link \; data \; rate*(time_i - time_{i-1})}$ 

The following telemetry counters are used:

- Symbol: phy\_symbol\_errors\_high/low
- Effective: phy\_effective\_errors\_high/low
- raw: sum(phy\_raw\_errors\_lane<i>\_high/low)

Data is kept in memory and is saved for the largest window period.

## Dry Run Mode

The plugin can simulates port isolation without actually executing it for the purpose of analyzing the algorithm's performance and decision-making process in order to make future adjustments. This behavior is achieved through the implementation of a "dry-run" flag that changes the plugin's behavior to solely record its port "isolation" decisions in the log, rather than invoking the port isolation API. All decisions will be recorded in the plugin's log.

# GNMI-Telemetry Plugin

The GNMI Telemetry Plugin functions as a server that employs the gNMI protocol to stream data from UFM telemetry. Users can select what data to stream, specify the intervals, and choose whether to include only deltas (on-change mode).

The GNMI server is designed to support four functions: capability, get, subscribe, and set. However, it should be noted that the server does not currently support the "set" function, only "capability," "get," and "subscribe."

The streamed data is delivered in CSV format. Headers are initially provided in the first message, and subsequently, they are included in every other message. The data is presented in hex format to conserve space for data that remains unchanged. The values are presented as an array of strings, each representing a unique identifier (GUID) and port.

Depending on the selected mode, the values may have missing rows if there have been no changes in the GUID and port.

Furthermore, the plugin has the capability to stream UFM's metadata by providing an inventory of it. While the provided examples will use the gNMIc client for convenience, this functionality can work with any gNMI client.

## Authentication

The server's authentication is determined by the gNMI protocol, and whether it is secured or unsecured is specified in the configuration. Two configurable items require authentication: the UFM Telemetry URL and the UFM inventory IP. Both of these items must be configured in the configuration file.

- Authentication is not necessary for the UFM telemetry URL. Therefore, only the telemetry URL is required.
- By default, the inventory is sourced from the UFM of the local host. However, it is possible to change the UFM inventory location to a different machine in the config file. To do so, token access to that machine is necessary.

#### Secure Server

The server can be secured by using certificates. To secure the server, modify the "secure\_mode\_enabled" flag to "true" in the configuration.

Upon initialization, the gNMI server retrieves the UFM certificates from the /var/opt/ufm/webclient/ folder, utilizing both the server certificates and CA certificates. It is possible to change the certificate folder by changing the shared volume.

The server will requires certificates for client calls and grants access only if the client certificates match its own. The gNMI server periodically examines its certificates for updates and ensures that they remain up to date.

## Capability Request

Description: The capability request provides information about the Yang files that the server supports, including their versions. This request can be fulfilled without the need for a connection to the telemetry or inventory.

#### Example:

gnmic -a localhost:9339 capability

#### Get Request

The Get request retrieves data at a specified path. If the telemetry is devoid of information, the server will respond with an empty response. Otherwise, it will respond with counters it can locate.

The path construction follows these steps:

- 1. Begin with "nvidia/ib"
- 2. Specify the node\_guid that the user wants to select, with an asterisk (\*) representing a selection of all nodes.
- 3. Choose the desired ports for the selected nodes.
- 4. Select "amber" and the desired counters group, and then specify the counter.

#### Example:

gnmic -a localhost:9339 --insecure get --path nvidia/ib/guid[guid=0x5255456]/port[port\_number=2]/amber/ port\_counters/hist0

The request from the above example is run from node\_guid  $0 \times 5255456$ , in port number 2, and the queried counter is hist0.

#### Example 2:

gnmic -a localhost:9339 --insecure get --path nvidia/ib/guid[guid=\*]/port[port\_number=\*]/amber/port\_counters/hist0

The request from the above example is run from all the node guids, in all ports, and the queried counter is hist0.

#### Example3:

gnmic -a localhost:9339 --insecure get --path nvidia/ib/guid[guid=0x5255456]/port[port\_number=2]/amber/\*

The request from the above example is run from node\_guid 0x5255456, port 2, and all its counters.

#### Subscribe Stream Request

The subscribe request, similar to the get request, provides data from the specified path. When the telemetry is empty, the server responds with an empty result. However, if there is data available, the server responds with the counters it can locate. The stream delivers information at intervals corresponding to the requested interval. If a user fails to specify an interval, the server will transmit the information as soon as it becomes available. The path construction follows the same pattern as the get request.

#### Example:

```
gnmic -a localhost:9339 --insecure sub --path nvidia/ib/guid[guid=0x5255456]/port[port_number=2]/amber/
port counters/hist0 -i 30s
```
TBD: This request from node\_guid 0x5255456 port 2 the counter hist0 and set the interval to 30 seconds.

If the user wants to test the stream, the stream mode can be set to once, and after that one respond, the stream will be stopped.

#### Example:

gnmic -a localhost:9339 --insecure sub --path nvidia/ib/guid[guid=0x5255456]/port[port\_number=2]/amber/ port counters/hist0 -i 30s --mode once

TBD: This request is run from node\_guid 0x5255456, port 2 the counter hist0 once, and then shut the stream off, much like a get request.

## Subscribe On-Change Request

The subscribe on-change request, much like the standard subscribe request, provides data from the specified path. In the event that the telemetry lacks data, the server responds with an empty result. However, when data is available, the server responds with the counters it can locate. The stream delivers information according to the interval specified in the request, but only if there is new information to transmit. Otherwise, it will wait for the next interval to check the telemetry for updates. The path construction follows the same pattern as the get request.

Importantly, only the data that has been updated will be included in the response; all other parts will be empty but retain the specified format. Similarly, only the nodes that have been updated will be included in the response.

#### Example:

```
gnmic -a localhost:9339 --insecure  sub --path nvidia/ib/guid[guid=0x5255456]/port[port_number=2]/amber/
port counters/hist0 --stream-mode on-change --heartbeat-interval 1m
```
TBD: This request from node\_guid 0x5255456 port 2 the counter hist0, every minute it will check for changes, if there are it will send the new value.

#### Example:

```
qnmic -a localhost:9339 --insecure sub --path nvidia/ib/quid[quid=*]/port[port_number=*]/amber/port_counters/* --
stream-mode on-change --heartbeat-interval 1m
```
This request involves all nodes and ports, aiming to retrieve all counters from the telemetry. It periodically checks for changes every minute, and when changes are detected, it promptly sends the updated values.

### Messages Data Format

Telemetry messages consist of two key components: Headers and Values, both representing the telemetry data in CSV format. When utilizing a subscribe request, the headers transition to a string hash format after the second message, primarily to conserve message size. In the case of on-change subscribe messages, there is an additional adjustment where only nodes that have undergone changes are included, along with their corresponding modified values. All other counters for that node will remain empty.

Each value within the "Values" section starts with a timestamp, followed by the node\_guid and port number, and then the value of the counter, maintaining the same order as the headers. If a specific counter is not present for the node, it will remain empty in the message.

Example:

```
gnmic -a localhost:9339 --insecure sub --path nvidia/ib/guid[guid=*]/port[port_number=*]/amber/port_counters/hist0 
--path nvidia/ib/guid[guid=*]/port[port_number=*]/amber/port_counters/hist1 -i 30s
[{ "source": "localhost:9339",
   "subscription-name": "default-1690282472",
   "timestamp": 1690282475124352063,
   "time": "2023-07-25T13:54:35.124352063+03:00",
   "updates": [{ "Path": "hist0", "values": { "hist0": {
                     "Headers": "timestamp,guid,port,hist0,hist1",
                     "Values": ["240771222771818,0x8168793592c6a790,1,,2",
                         "240771222771818,0x47a67159c915493f,1,1,2",
…
                         "240771222771818,0x667203ac69f3f2bf,1,2,",
                         "240771222771818,0x113cd807bfed3853,1,0,"
                     ]}}}]}
```
TBD: The second message and on the headers will be set to hash values.

#### Inventory Requests

Inventory messages are conveyed in separate updates, presenting the inventory details of the UFM associated with the provided IP. These messages display comprehensive information, including the total count of various components within the UFM, such as switches, routers, servers, and more, along with details about active ports and the total number of ports, including disabled ones. In cases where the plugin is unable to establish contact with the UFM, it

will revert to using default values defined in the configuration file. It is worth noting that the path for inventory requests differs from the conventional path structure, as they do not rely on specific nodes or ports. Consequently, inventory requests are initiated after "nvidia/ib."

#### Example:

gnmic -a localhost:9339 --insecure get –path nvidia/ib/inventory/\*

Response:

```
[{
        "source": "localhost:9339",
        "timestamp": 1698824237536878067,
        "time": "2023-11-01T09:37:17.536878067+02:00",
        "updates": [{
                 "Path": "nvidia/ib/inventory",
                 "values": {
                     "nvidia/ib/inventory": {
                          "ActivePorts": 4, "Cables": 2, "Gateways": 0, "HCAs": 2, "Routers": 0,"Servers": 2,            
"Switches": 1, "TotalPorts": 38, "timestamp": 1698824211535069000}
           }}]}]
```
#### Events Requests

Events messages are provided in separate updates, offering insights into the events occurring within the UFM associated with the specified IP. Given that the event metadata remains consistent, even when numerous events are part of a request, the message format adopts a CSV-like structure. The Headers section contains essential metadata regarding UFM events, while the Values section contains the raw event data. Users can subscribe to these events with the on-change feature enabled, receiving only the events triggered within the subscription interval. Notably, the path structure for event requests differs from the typical node or port-based structure and is requested after "nvidia/ib."

#### Example:

```
gnmic -a localhost:9339 --insecure get –path nvidia/ib/events/*
```
#### Response:

```
[ {
        "source": "localhost:9339",
        "timestamp": 1698824809647515575,
        "time": "2023-11-01T09:46:49.647515575+02:00",
        "updates": [  {
                 "Path": "nvidia/ib/events",
                 "values": {
                     "nvidia/ib/events": {
             "Headers": [ "id", "object name", "write to syslog", "description", "type", "event type", "severity", "timest
amp","counter","category","object_path","name"],
                         "Values": [
                              "7718,Grid,false,Disk space usage in /opt/ufm/files/log is above the threshold of 
90.0%.,Grid,525,Critical,2023-11-01 07:25:54,N/A,Maintenance,Grid,Disk utilization threshold reached",
                              "7717,Grid,false,Disk space usage in /opt/ufm/files/log is above the threshold of 
90.0%.,Grid,525,Critical,2023-11-01 07:24:54,N/A,Maintenance,Grid,Disk utilization threshold reached",
                              "7716,Grid,false,Disk space usage in /opt/ufm/files/log is above the threshold of 
90.0%.,Grid,525,Critical,2023-11-01 07:23:54,N/A,Maintenance,Grid,Disk utilization threshold reached",
….
                             "7491,ec0d9a0300d42e54,false,Mcast group is deleted: ff12601bffff0000, 
00000002,Computer,67,Info,2023-10-31 06:39:21,N/A,Fabric Notification,default / Computer: r-ufm59,MCast Group 
Deleted" }
                }  }   ]  }]
```
# Appendixes

- [Appendix SM Default Files](#page-556-0)
- Appendix UFM Subnet Manager Default Properties
- [Appendix Enhanced Quality of Service](#page-569-0)
- [Appendix Partitioning](#page-571-0)
- [Appendix SM Activity Report](#page-572-0)
- [Appendix SM Partitions.conf File Format](#page-574-0)
- [Appendix Supported Port Counters and Events](#page-578-0)
- [Appendix Diagnostic Utilities](#page-596-0)
- [Appendix Device Management Feature Support](#page-622-0)
- [Appendix Used Ports](#page-625-0)
- [Appendix Routing Chains](#page-626-0)
- [Appendix Adaptive Routing](#page-637-0)
- [Appendix Configuration Files Auditing](#page-637-1)
- [Appendix Managed Switches Configuration Info Persistency](#page-638-0)
- [Appendix IB Router](#page-639-0)
- [Appendix Security Features](#page-646-0)
- Appendix NVIDIA SHARP Integration
- [Appendix AHX Monitoring](#page-656-0)
- [Appendix UFM Event Forwarder](#page-657-0)
- [Appendix UFM SLURM Integration](#page-660-0)
- Appendix UFM Migration
- [Appendix Switch Grouping](#page-669-0)
- [Appendix UFM Factory Reset](#page-679-0)
- <span id="page-556-0"></span>[Appendix – Secondary Telemetry Fields](#page-682-0)

# •••••••••••••••••••••••••• Appendix – SM Default Files

The SM default files are located under the following paths:

- Default SM configuration file /opt/ufm/files/conf/opensm/opensm.conf
- Default node name map file /opt/ufm/files/conf/opensm/ib-node-name-map
- Default partition configuration file /opt/ufm/files/conf/opensm/partitions.conf
- Default QOS policy configuration file /opt/ufm/files/conf/opensm/qos-policy.conf
- Default prefix routes file /opt/ufm/files/conf/opensm/prefix-routes.conf

# <span id="page-557-0"></span>Appendix – UFM Subnet Manager Default Properties

The following table provides a comprehensive list of UFM SM default properties.

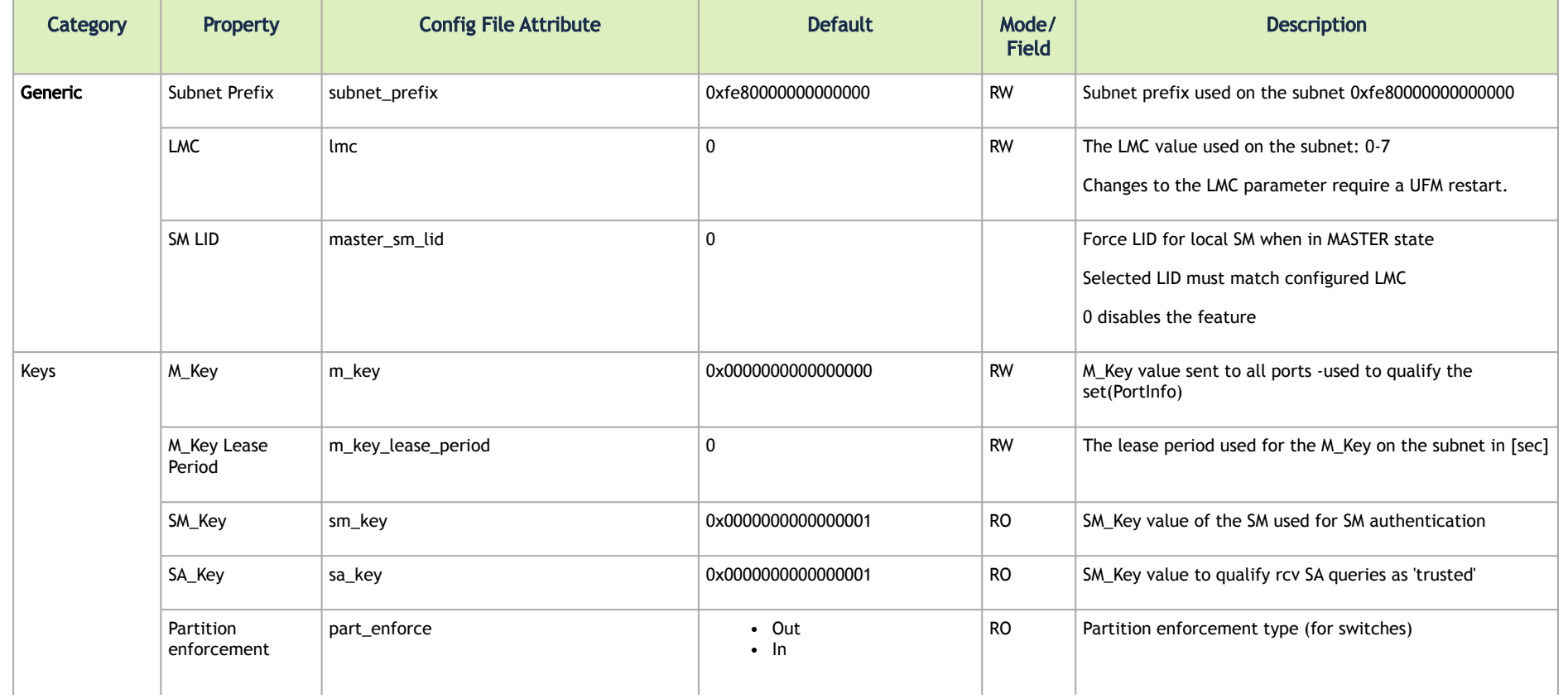

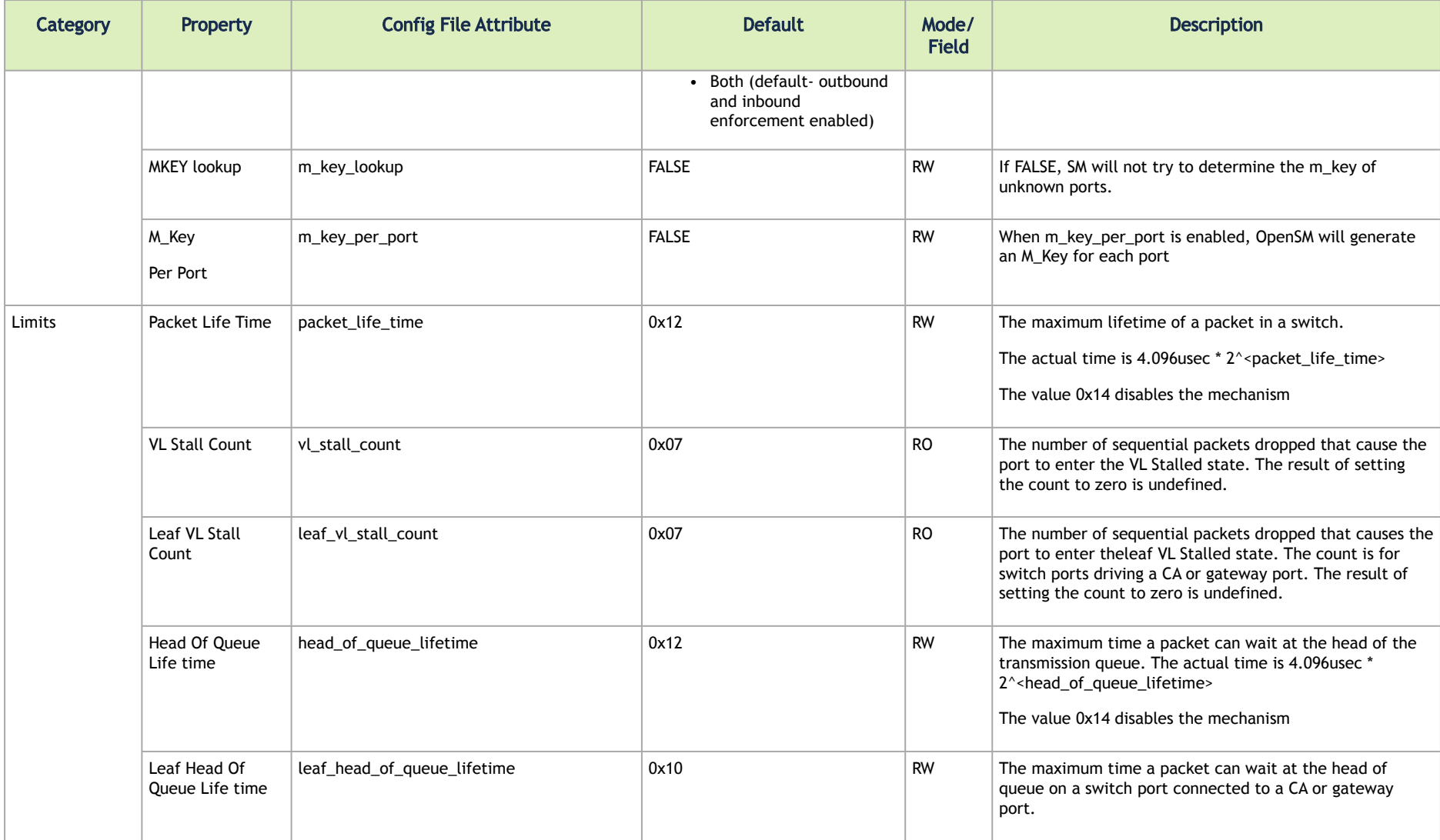

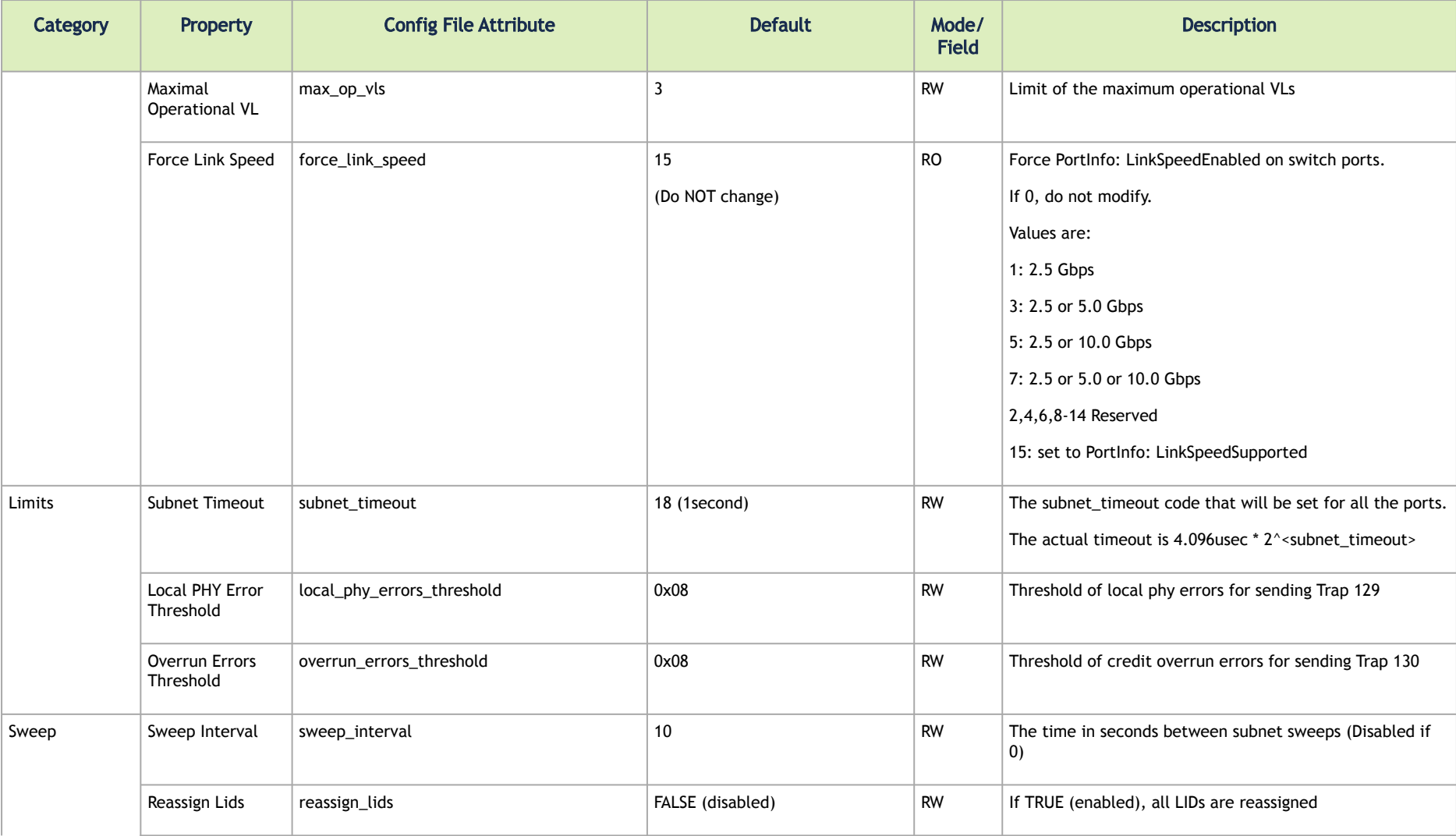

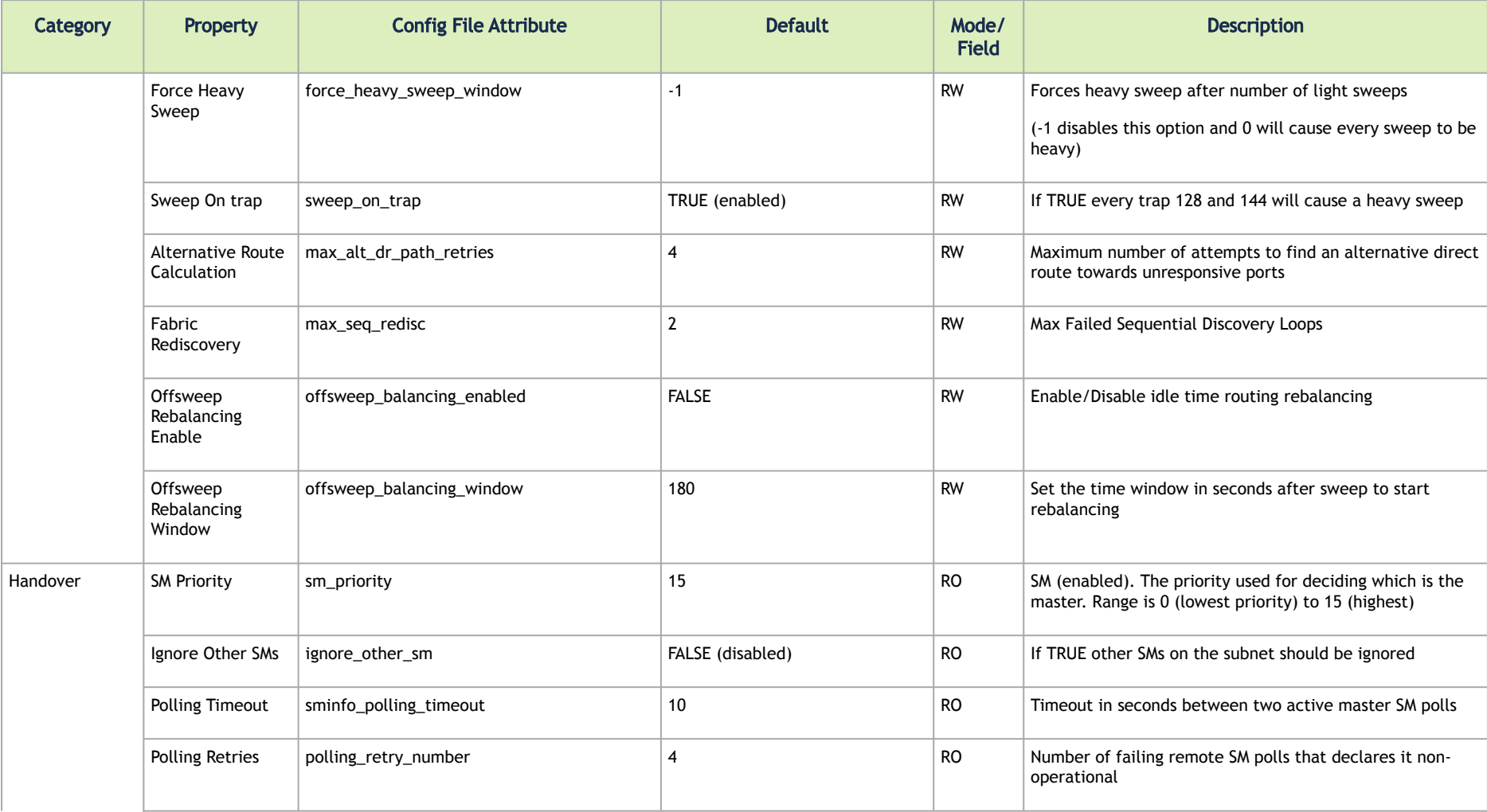

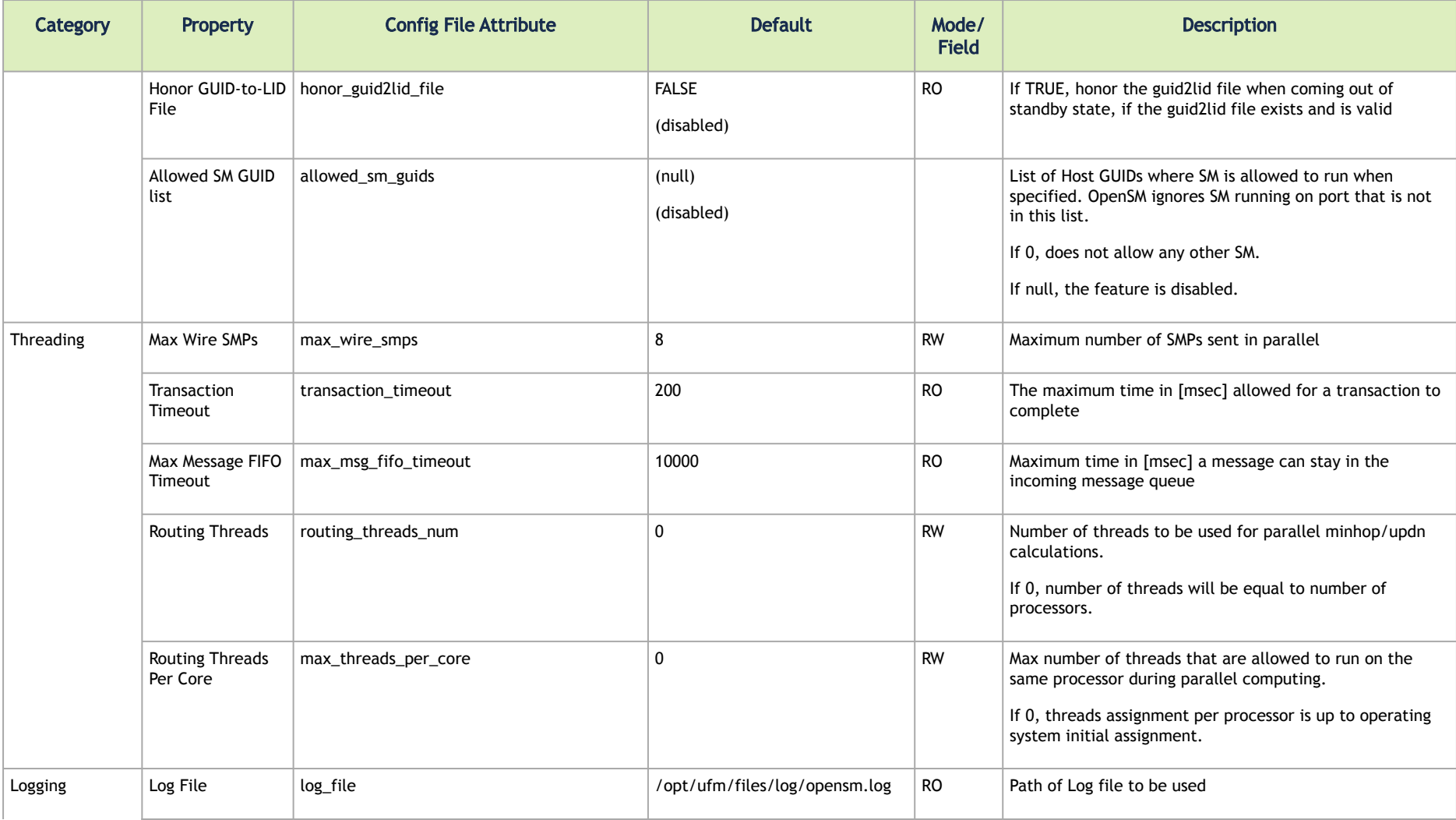

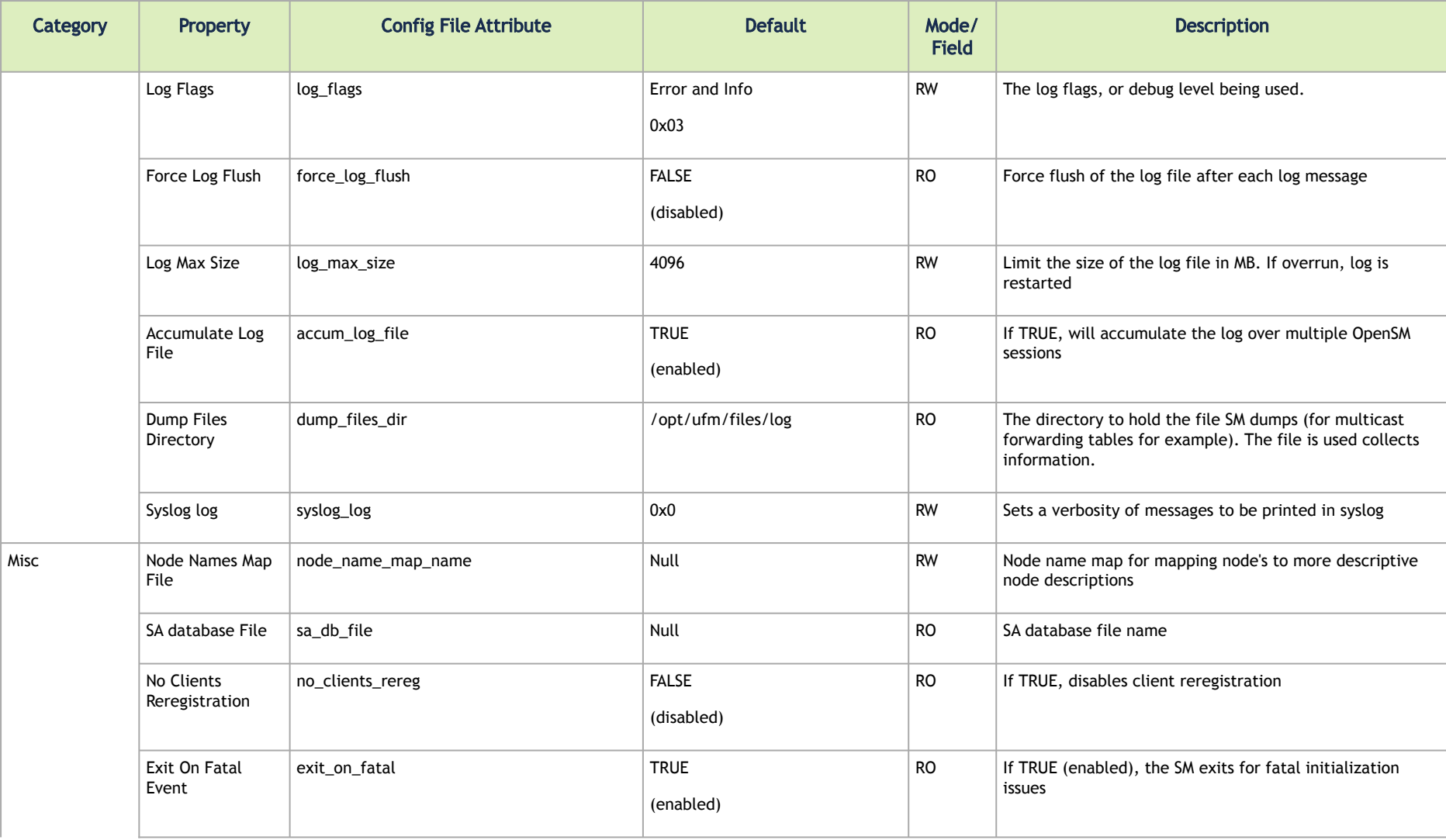

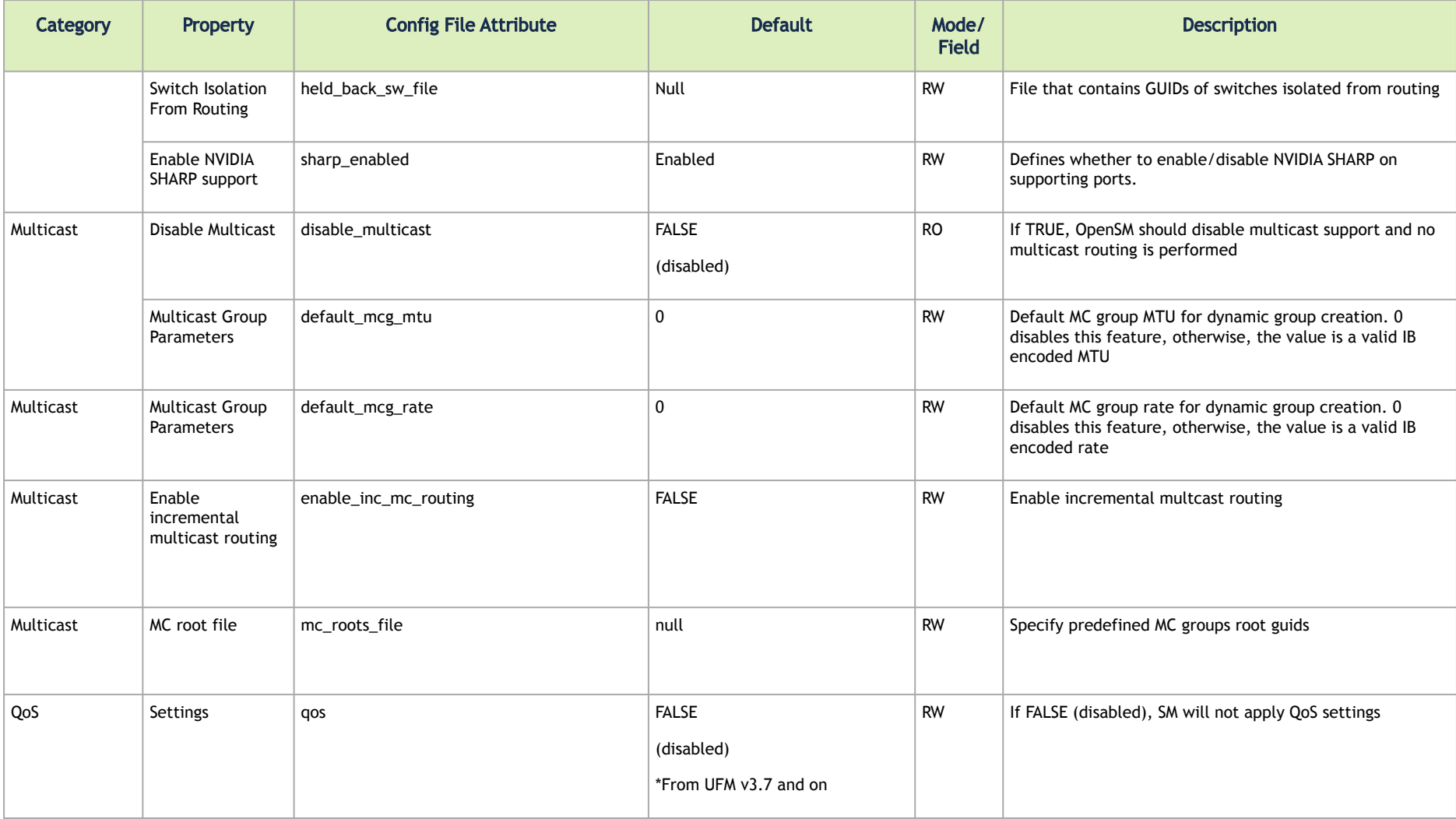

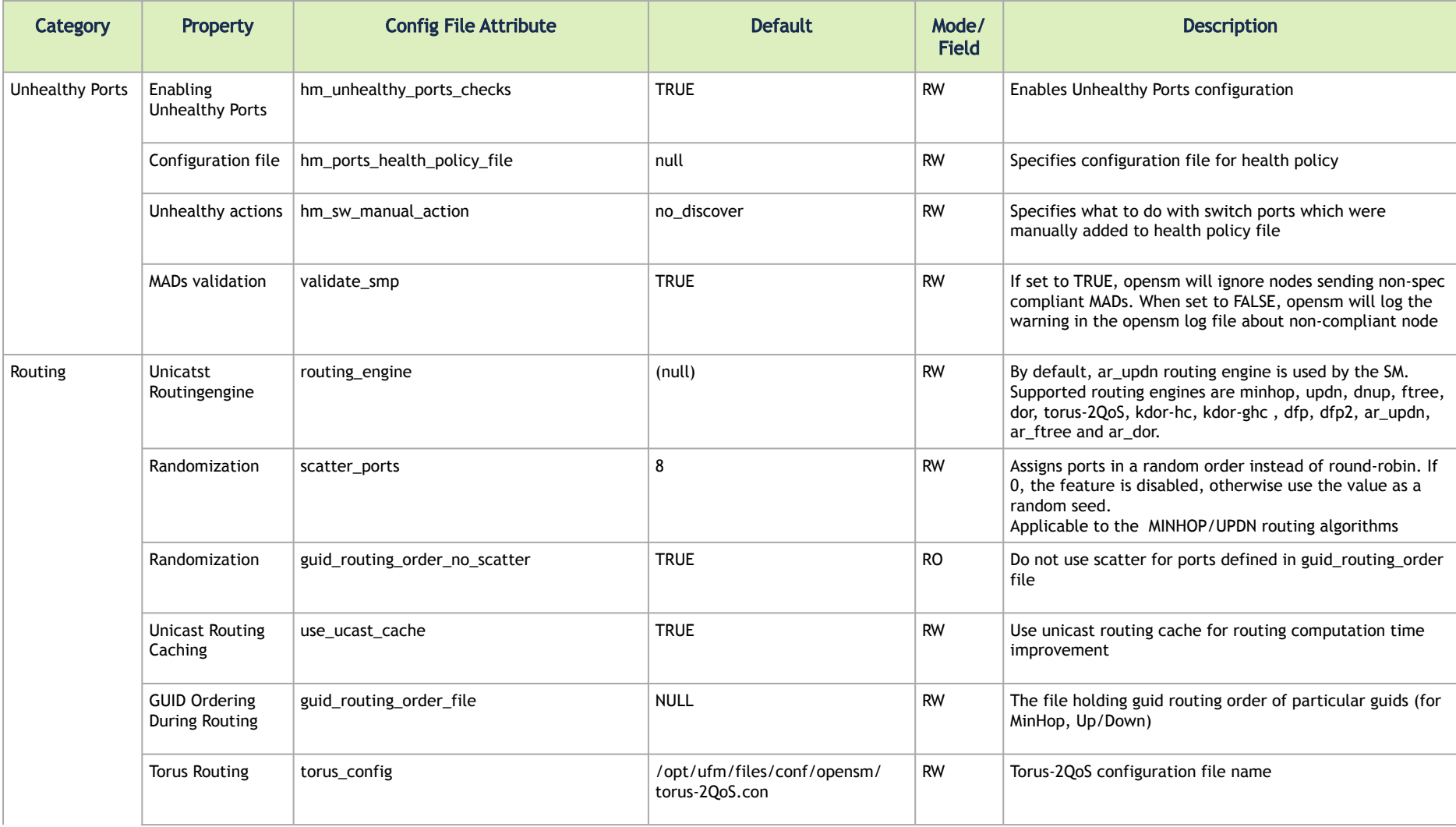

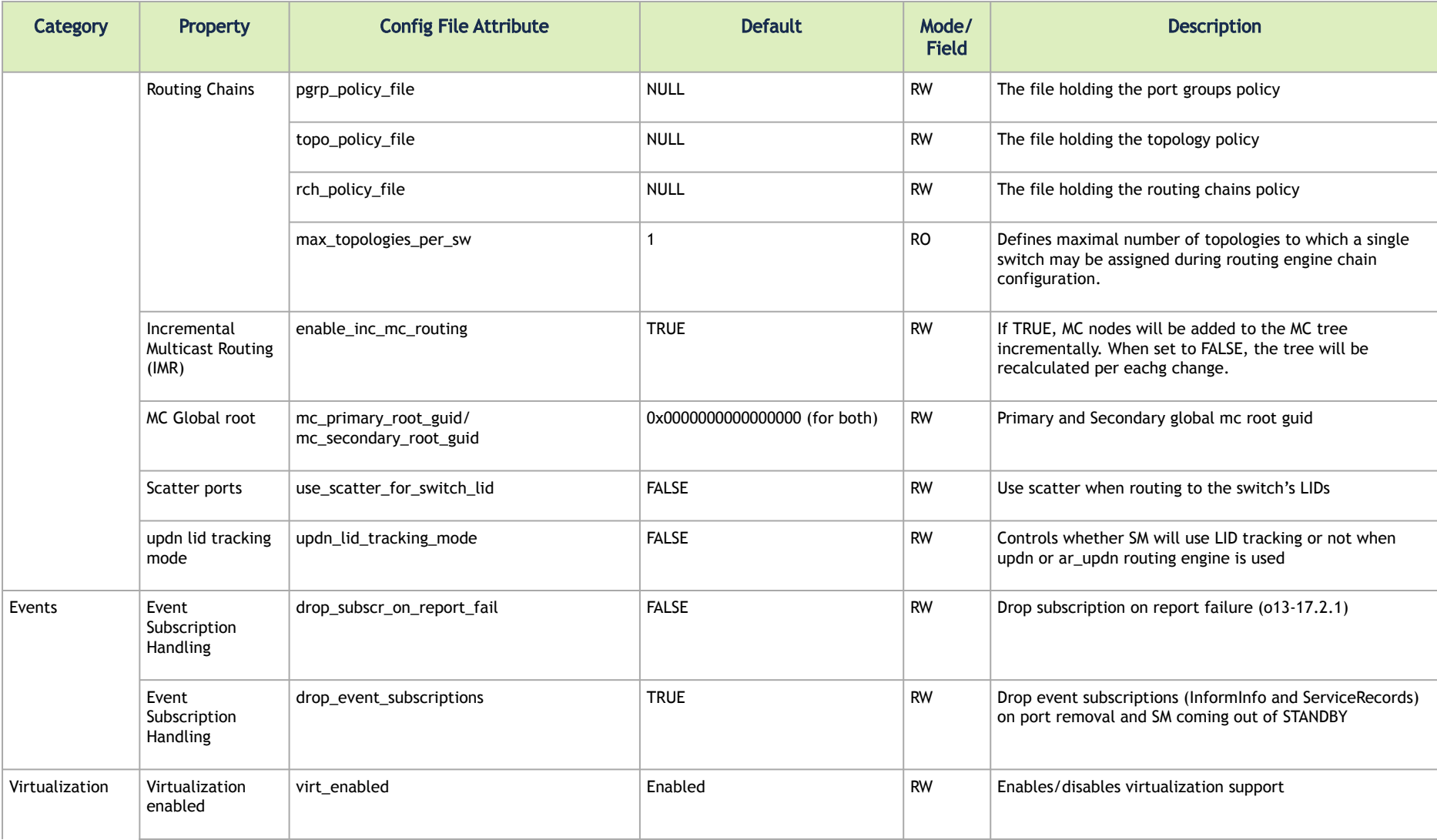

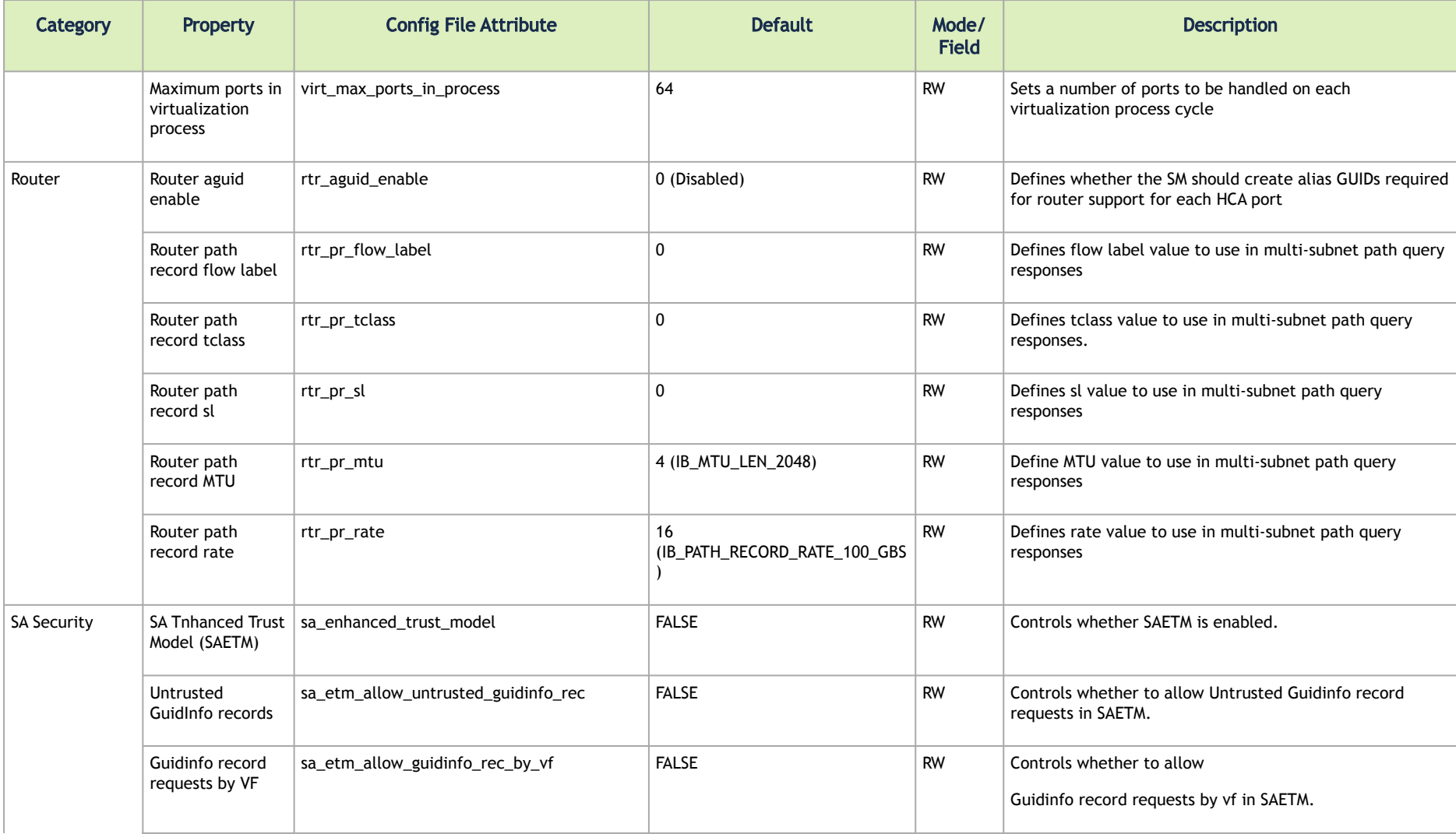

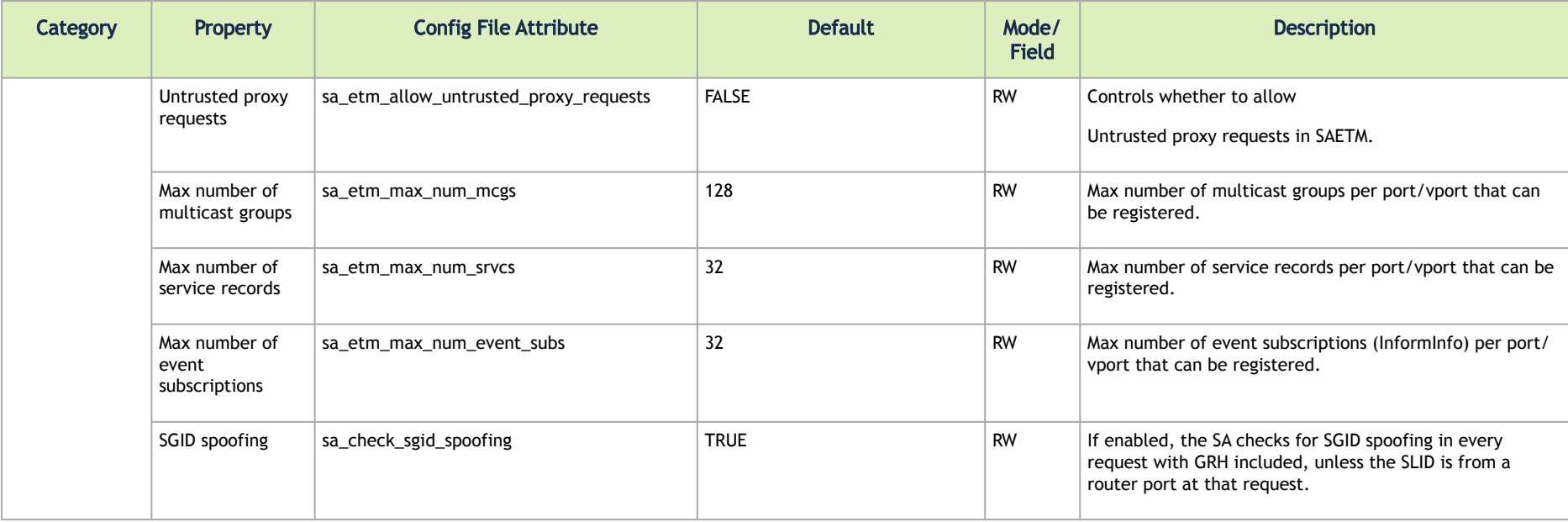

## Configuring UFM for SR-IOV

Single-root I/O virtualization (SR-IOV) enables a PCI Express (PCIe) device to appear to be multiple separate physical PCIe devices.

UFM is ready to work with SR-IOV devices by default. You can fine-tune the configuration using the SM configuration.

The following arguments are available for ConnectX-5 and later devices:

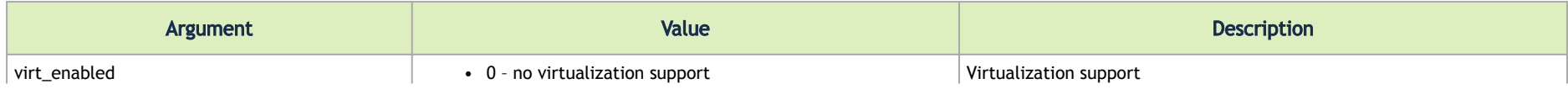

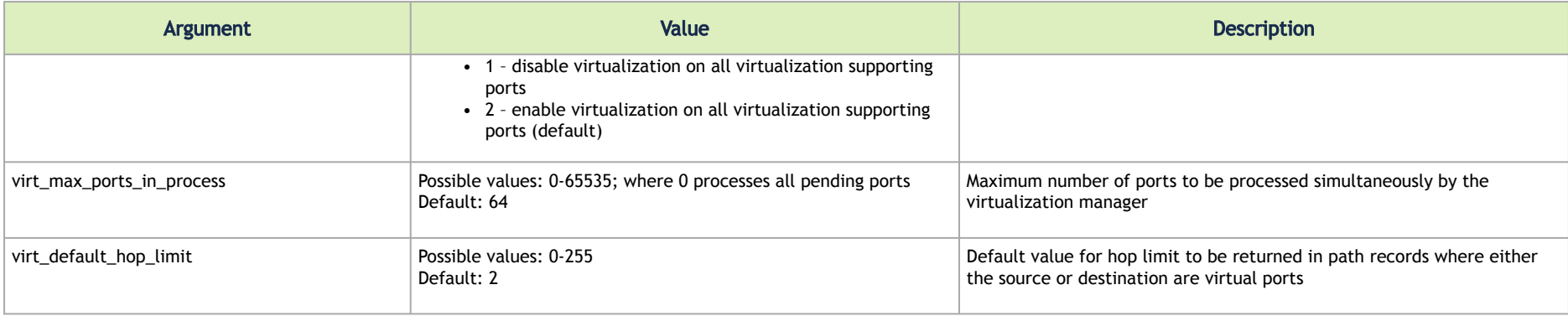

### Isolating Switch From Routing

UFM can isolate particular switches from routing in order to perform maintenance of the switches with minimal interruption to the existing traffic in the fabric.

Isolating a switch from routing is done via UFM Subnet Manager as follows:

1. Create a file that includes either the node GUIDs or system GUID of the switches under maintenance. For example:

0x1234566 0x1234567

- 2. Set the filename of the parameter held\_back\_sw\_file in the /conf/opensm.conf file (the same as the file created in Step 1).
- 3. Run:

kill -s HUP 'pidof opensm'

Once SM completes rerouting, the traffic does not go through the ports of isolated switches.

To attach the switch to the routing:

- 1. Remove the GUID of the switch from the list of isolated switches defined in Step 1 of the isolation process.
- 2. Run:

kill -s HUP 'pidof opensm'

<span id="page-569-0"></span>Once SM completes rerouting, traffic will go through the switch.

# Appendix – Enhanced Quality of Service

Enhanced QoS provides a higher resolution of QoS at the service level (SL). Users can configure rate limit values per SL for physical ports, virtual ports, and port groups, using enhanced\_qos\_policy\_file configuration parameter.

Valid values of this parameter:

- Full path to the policy file through which Enhanced QoS Manager is configured
- "null" to disable the Enhanced QoS Manager (default value)

To enable Enhanced QoS Manager, QoS must be enabled in SM configuration file.

## Enhanced QoS Policy File

The policy file is comprised of two sections:

• BW\_NAMES: Used to define bandwidth setting and name (currently, rate limit is the only setting). Bandwidth names are defined using the syntax:

```
<name> = <rate limit in 1Mbps units>
```
Example:

My bandwidth =  $50$ 

• BW\_RULES: Used to define the rules that map the bandwidth setting to a specific SL of a specific GUID. Bandwidth rules are defined using the syntax:

<guid>|<port group name> = <sl id>:<bandwidth name>, <sl id>:<bandwidth name>…

#### Examples:

 $0x2c90000000025 = 5:My bandwidth, 7:My bandwidth$ Port  $qrp1 = 3:My$  bandwidth, 9:My bandwidth

#### **Notes**

- Rate limit = 0 represents unlimited rate limit.
- Any unspecified SL in a rule will be set to 0 (unlimited) rate limit automatically.
- "default" is a well-known name which can be used to define a default rule used for any GUID with no defined rule (If no default rule is defined, any GUID without a specific rule will be configured with unlimited rate limit for all SLs).
- Failure to complete policy file parsing leads to an undefined behavior. User must confirm no relevant error messages in SM log in order to ensure Enhanced QoS Manager is configured properly.
- An empty file with only 'BW\_NAMES' and 'BW\_RULES' keywords configures the network with an unlimited rate limit.
- The VPORT\_BW\_RULES section is optional and includes virtual port GUIDs only (including the vport0 GUID). Physical port GUIDs added to this section are treated as vport0 GUIDs.

#### Policy File Example

The below is an example of configuring all ports in the fabric with rate limit of 50Mbps on SL1, except for GUID 0x2c90000000025, which is configured with rate limit of 100Mbps on SL1. In this example, all SLs (other than SL1) are unlimited.

----------------------------------------------------------------------- BW\_NAMES  $bw1 = 50$  $bw2 = 100$ 

```
BW_RULES
default: 1:bw1
0x2c90000000025: 1:bw2
------------------------------------------------------------------------
VPORT_BW_RULES
default = all:DEFBW2
```
# <span id="page-571-0"></span>Appendix – Partitioning

Partitioning enforces isolation of the fabric. The default partition is created on all managed devices. Devices that are running an SM, all switches, routers, and gateways are added to the default partition with full membership. By default, all the HCA ports are also added to the default partition with FULL membership.

Partitioning is provisioned to the Subnet Manager via the partitions.conf configuration file, which cannot be removed or manually modified.

**A** For those who use NVIDIA gateway systems, for proper system functionality, disable the automatic partitioning by changing the attribute gateway port partitioning = none in the /opt/ufm/files/conf/gv.cfg configuration. Restart UFM for the change to take effect.

If required, you can add an extension to the *partitions.conf* file that is generated by UFM. You can edit the file, */opt/ufm/files/conf/ partitions.conf.user\_ext,* and the content of this extension file will be added to the *partitions.conf* file. Files synchronization is done by UFM on every logical model change. However, it can also be triggered manually by running the */opt/ufm/scripts/sync\_partitions\_conf.sh* script. The script validates and merges the */opt/ufm/files/conf/partitions.conf.user\_ext* file into the */opt/ufm/files/conf/opensm/partitions.conf* file and starts the heavy sweep on the Subnet Manager.

**A** The maximum length of the line in the partitions.conf file is 4096 characters. However, to enable long PKeys, it is possible to split the pkey membership to multiple lines: IOPartition=0x4, ipoib, sl=0, defmember=full : <port-guid1>, <port-guid2>; IOPartition=0x4, ipoib, sl=0, defmember=full : <port-guid3>, <port-guid4>;

The *partitions.conf.user\_ext* uses the same format as the *partitions.conf* file. See [SM Partitions.conf File Format](#page-574-0) for the format of the *partitions.conf* file.

For example, to add server ports to PKey 4:

<span id="page-572-0"></span>IOPartition=0x4, ipoib, sl=0, defmember=full : 0x8f10001072a41;

# Appendix – SM Activity Report

SM can produce an activity report in a form of a dump file that details the different activities done in the SM. Activities are divided into subjects. The table below specifies the different activities currently supported in the SM activity report.

Reporting of each subject can be enabled individually using the configuration parameter activity report subjects:

• Valid values:

Comma-separated list of subjects to dump. The current supported subjects are:

- "mc" activity IDs 1, 2 and 8
- "prtn" activity IDs 3, 4, and 5
- "virt" activity IDs 6 and 7
- "routing" activity IDs 8-12

Two predefined values can be configured as well:

- "all" dump all subjects
- "none" disable the feature by dumping none of the subjects
- Default value: "none"

#### SM Supported Activities

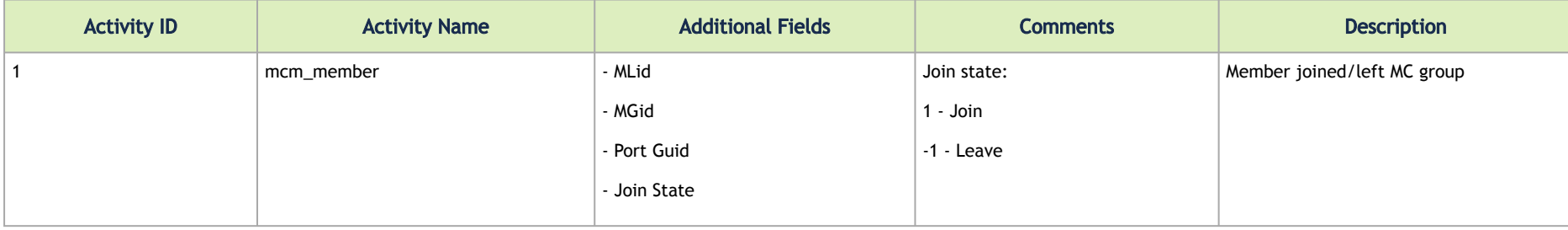

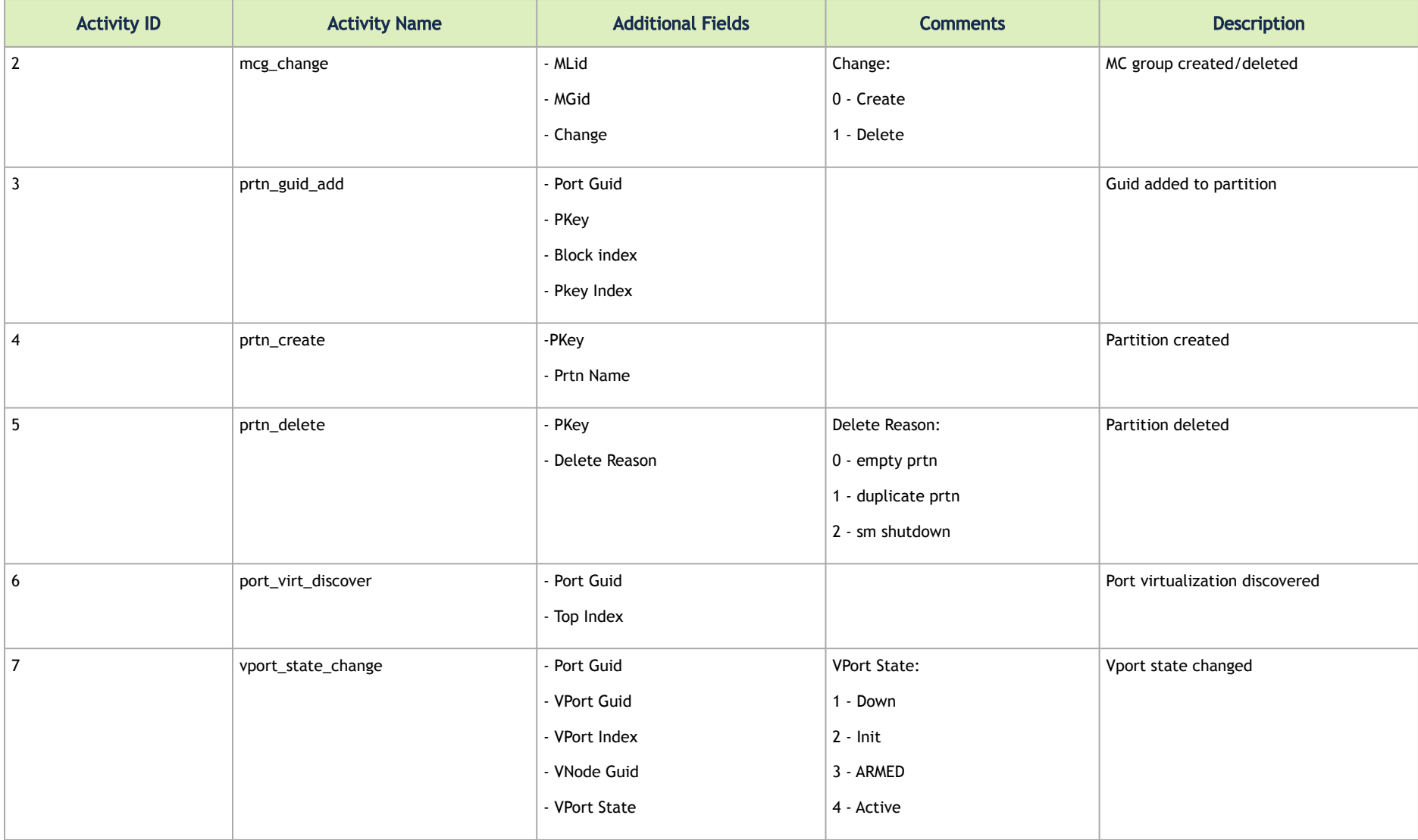

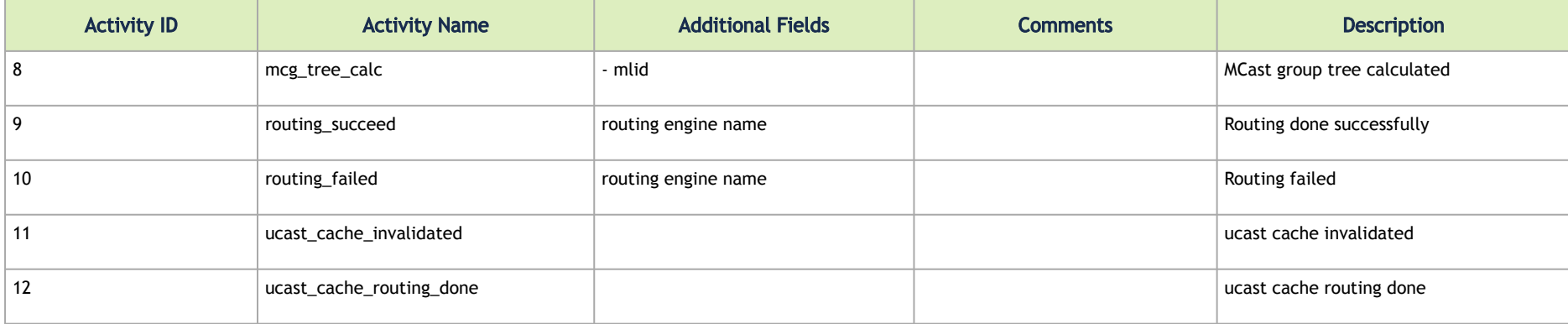

## <span id="page-574-0"></span>Appendix – SM Partitions.conf File Format

This appendix presents the content and format of the SM *partitions.conf* file.

```
OpenSM Partition configuration
===============================
```
The default partition will be created by OpenSM unconditionally even when partition configuration file does not exist or cannot be accessed.

The default partition has P Key value 0x7fff. OpenSM's port will always have full membership in default partition. All other end ports will have full membership if the partition configuration file is not found or cannot be accessed, or limited membership if the file exists and can be accessed but there is no rule for the Default partition.

Effectively, this amounts to the same as if one of the following rules below appear in the partition configuration file: In the case of no rule for the Default partition: Default=0x7fff : ALL=limited, SELF=full, In the case of no partition configuration file or file cannot be accessed: Default=0x7fff : ALL=full ;

```
File Format
===========
Comments .
Line content followed after \'#\' character is comment and ignored by
parser.
General file format:
<Partition Definition>:[<newline>]<Partition Properties>;
      Partition Definition:
       [PartitionName][=PKey][,ipoib_bc_flags][,defmember=full|limited]
         PartitionName - string, will be used with logging. When omitted
                          empty string will be used.
        PKey - P_Key value for this partition. Only low 15 bits will
                          be used. When omitted will be autogenerated.
         ipoib_bc_flags - used to indicate/specify IPoIB capability of this partition.
         defmember=full|limited - specifies default membership for port guid
                         list. Default is limited.
      ipoib_bc_flags:
        ipoib flag|[mgroup flag]*
        ipoib flag - indicates that this partition may be used for IPoIB, as
              a result the IPoIB broadcast group will be created with
              the flags given, if any.
      Partition Properties:
        [<Port list>|<MCast Group>]* | <Port list>
      Port list:
         <Port Specifier>[,<Port Specifier>]
      Port Specifier:
         <PortGUID>[=[full|limited]]
```
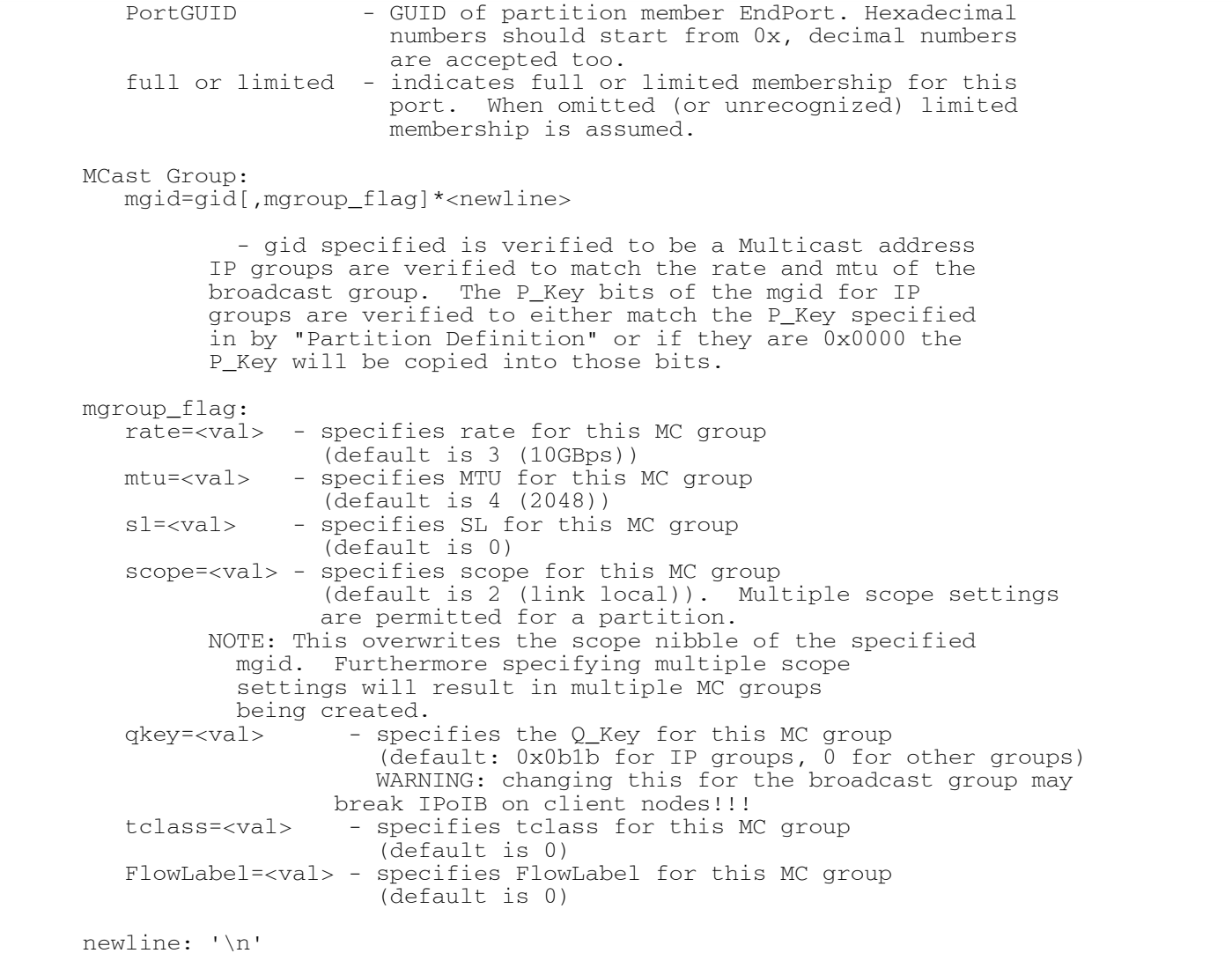

Note that values for rate, mtu, and scope, for both partitions and multicast groups, should be specified as defined in the IBTA specification (for example,  $mtu=4$  for  $2048$ ). There are several useful keywords for PortGUID definition: - 'ALL' means all end ports in this subnet. - 'ALL\_CAS' means all Channel Adapter end ports in this subnet. - 'ALL\_SWITCHES' means all Switch end ports in this subnet. - 'ALL ROUTERS' means all Router end ports in this subnet. - 'SELF' means subnet manager's port. Empty list means no ports in this partition. Notes: ----- White space is permitted between delimiters  $('='', ', '. '. '.; ';').$ PartitionName does not need to be unique, PKey does need to be unique. If PKey is repeated then those partition configurations will be merged and first PartitionName will be used (see also next note). It is possible to split partition configuration in more than one definition, but then PKey should be explicitly specified (otherwise different PKey values will be generated for those definitions). Examples: -------- Default=0x7fff : ALL, SELF=full ;  $Default=0x7fff$  : ALL, ALL SWITCHES=full, SELF=full ; NewPartition , ipoib : 0x123456=full, 0x3456789034=limited, 0x2134af2306 ; YetAnotherOne = 0x300 : SELF=full ;  $YetAnotherOne =  $0x300 : AIJ=limited$  :$ 

```
 ShareIO = 0x80 , defmember=full : 0x123451, 0x123452;
  # 0x123453, 0x123454 will be limited
  ShareIO = 0x80 : 0x123453, 0x123454, 0x123455=full;
  # 0x123456, 0x123457 will be limited
  ShareIO = 0x80 : defmember=limited : 0x123456, 0x123457, 0x123458=full;
  ShareIO = 0x80 , defmember=full : 0x123459, 0x12345a;
 ShareIO = 0x80, defmember=full : 0x12345b, 0x12345c=limited, 0x12345d;
  # multicast groups added to default
  Default=0x7fff,ipoib:
         mgid=ff12:401b::0707,sl=1 # random IPv4 group
         mgid=ff12:601b::16 # MLDv2-capable routers
         mgid=ff12:401b::16 # IGMP
         mgid=ff12:601b::2 # All routers
         mgid=ff12::1,sl=1,Q_Key=0xDEADBEEF,rate=3,mtu=2 # random group
        ATJ=fu11;Note:
The following rule is equivalent to how OpenSM used to run prior to the
partition manager:
Default=0x7fff,ipoib:ALL=full;
```
# Appendix - Supported Port Counters and Events

Port counters and events are available in the following views:

- Events and Port Counters area, at the bottom of the UFM window
- Error window (Error tab) in the Manage Devices tab
- In the New Monitoring Session window, in the Monitor tab, when clicking Create New Session
- Event Log in the Log tab (click Show Event Log)

# InfiniBand Port Counters

The following tables list and describe the port counters and events currently supported:

- InfiniBand Port Counters
- Calculated Port Counters

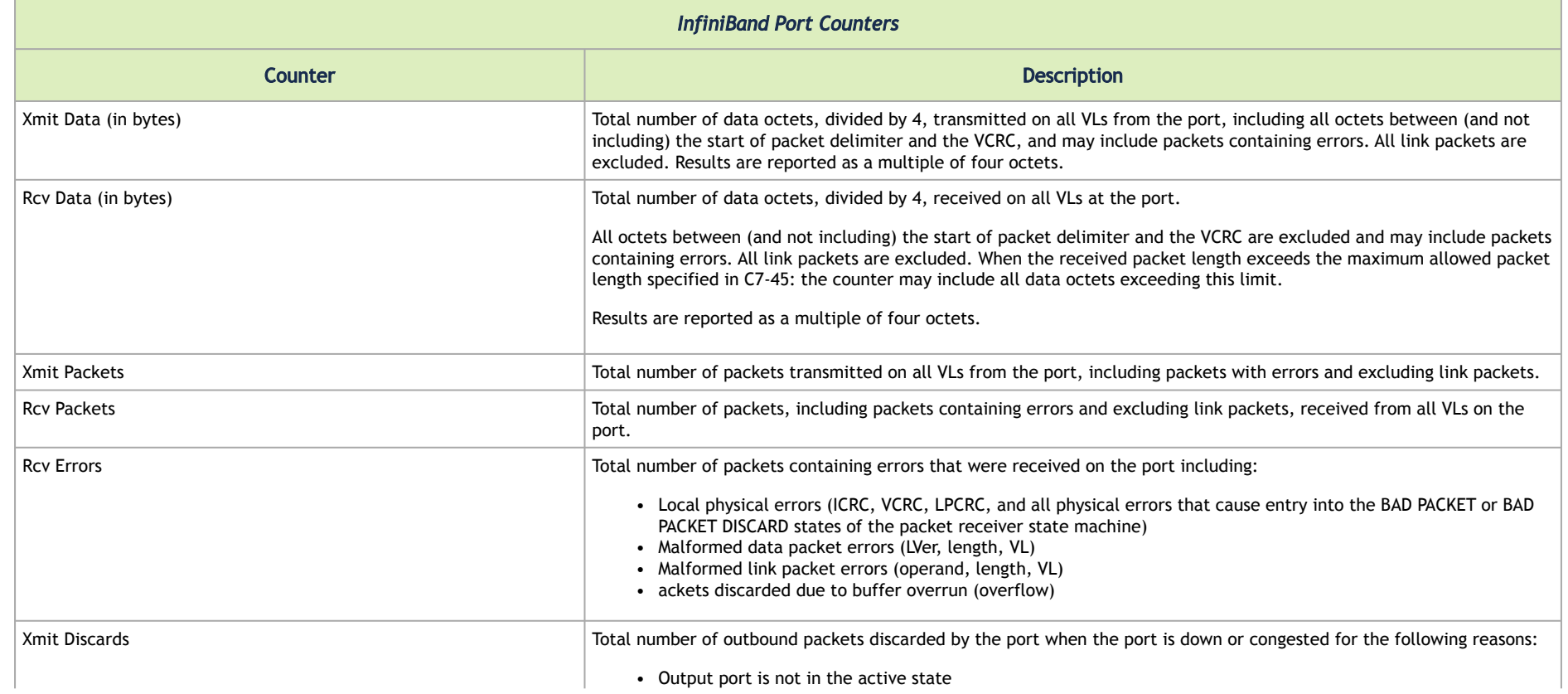

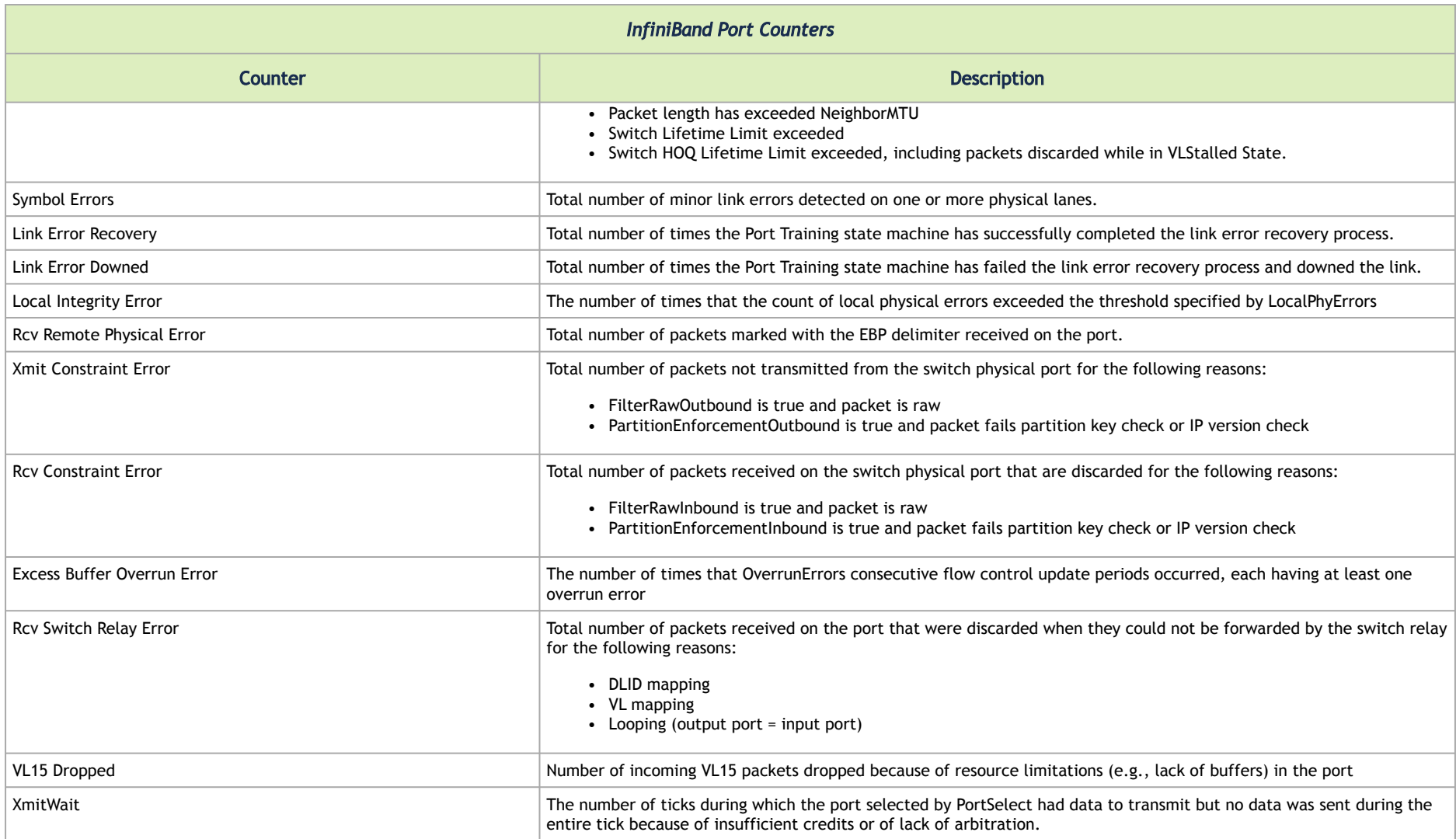

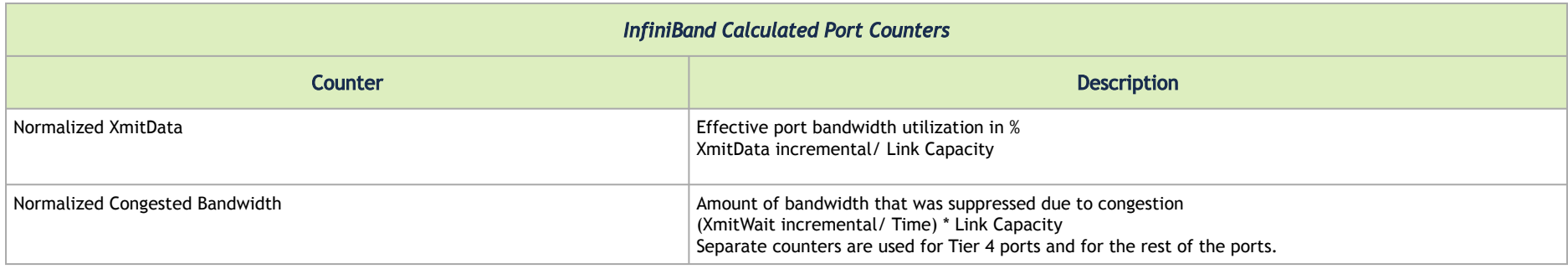

# Supported Traps and Events

Device events are listed as VDM or CDM in the Source column of the Events table in the UFM GUI. For information about defining event policy, see [Configuring Event Management.](#page-367-0)

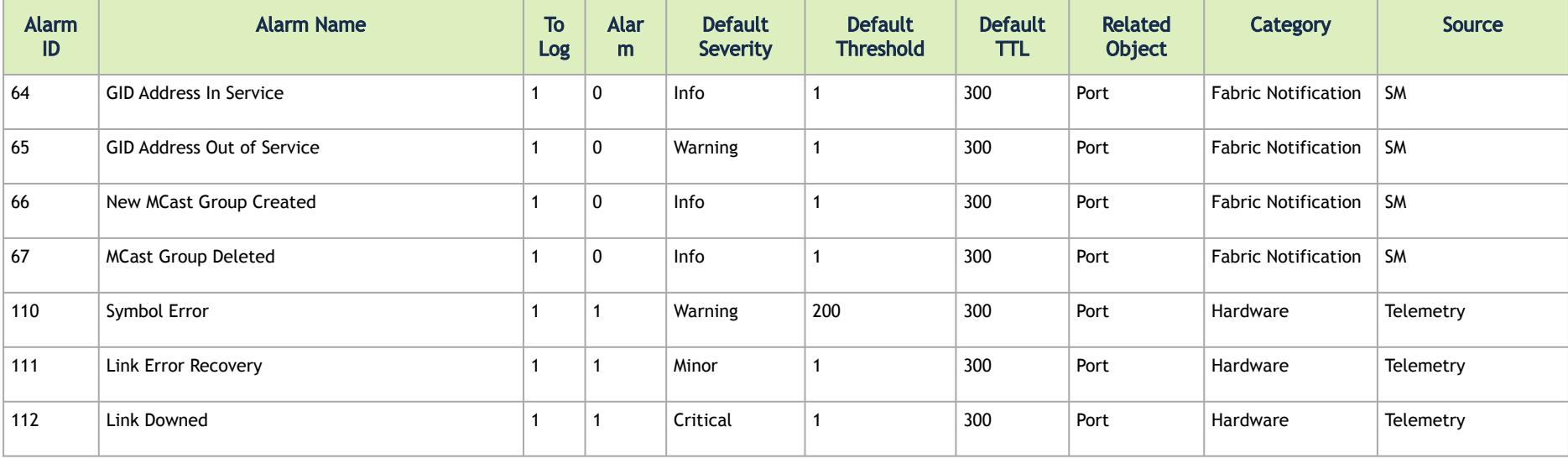

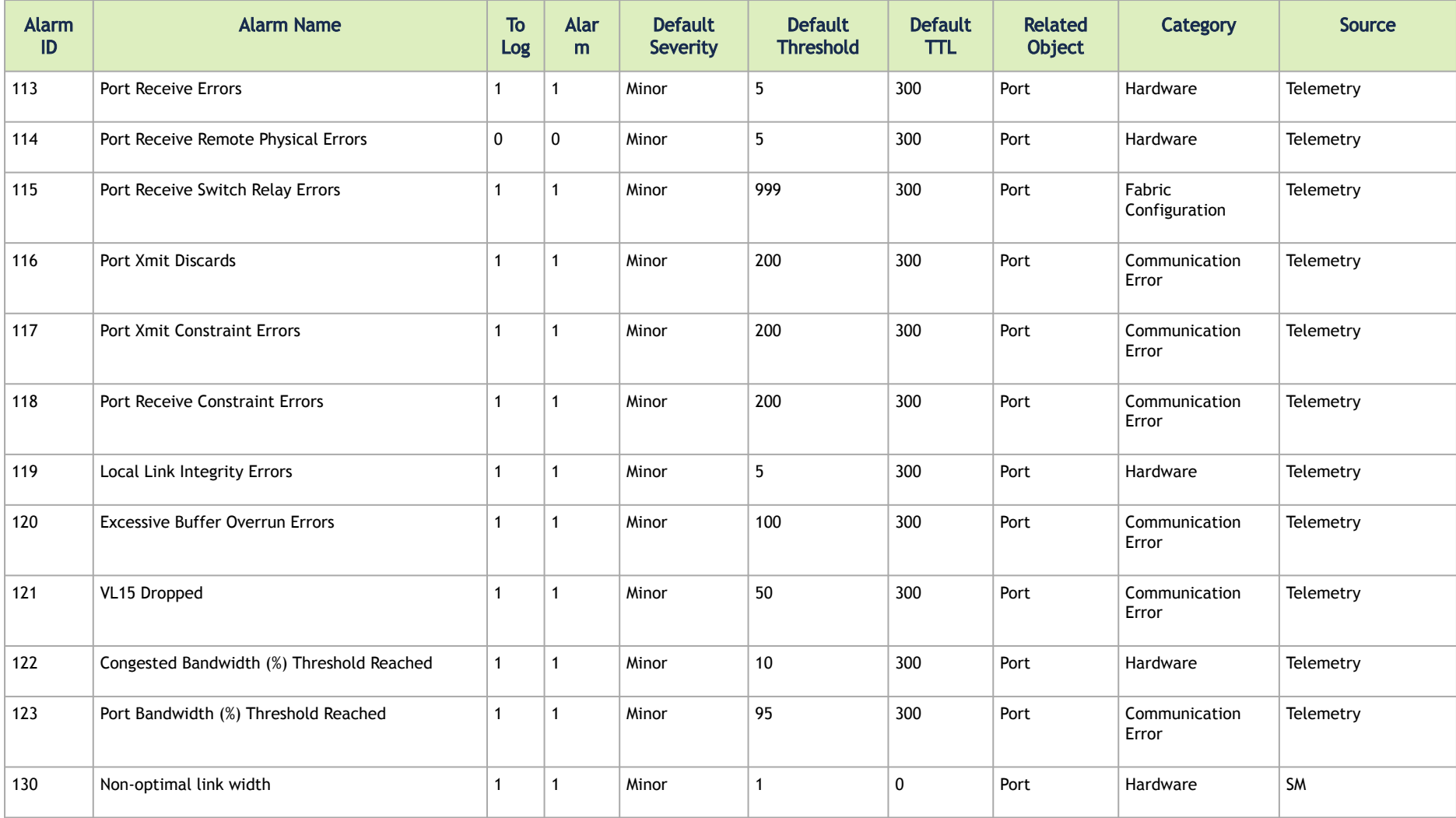

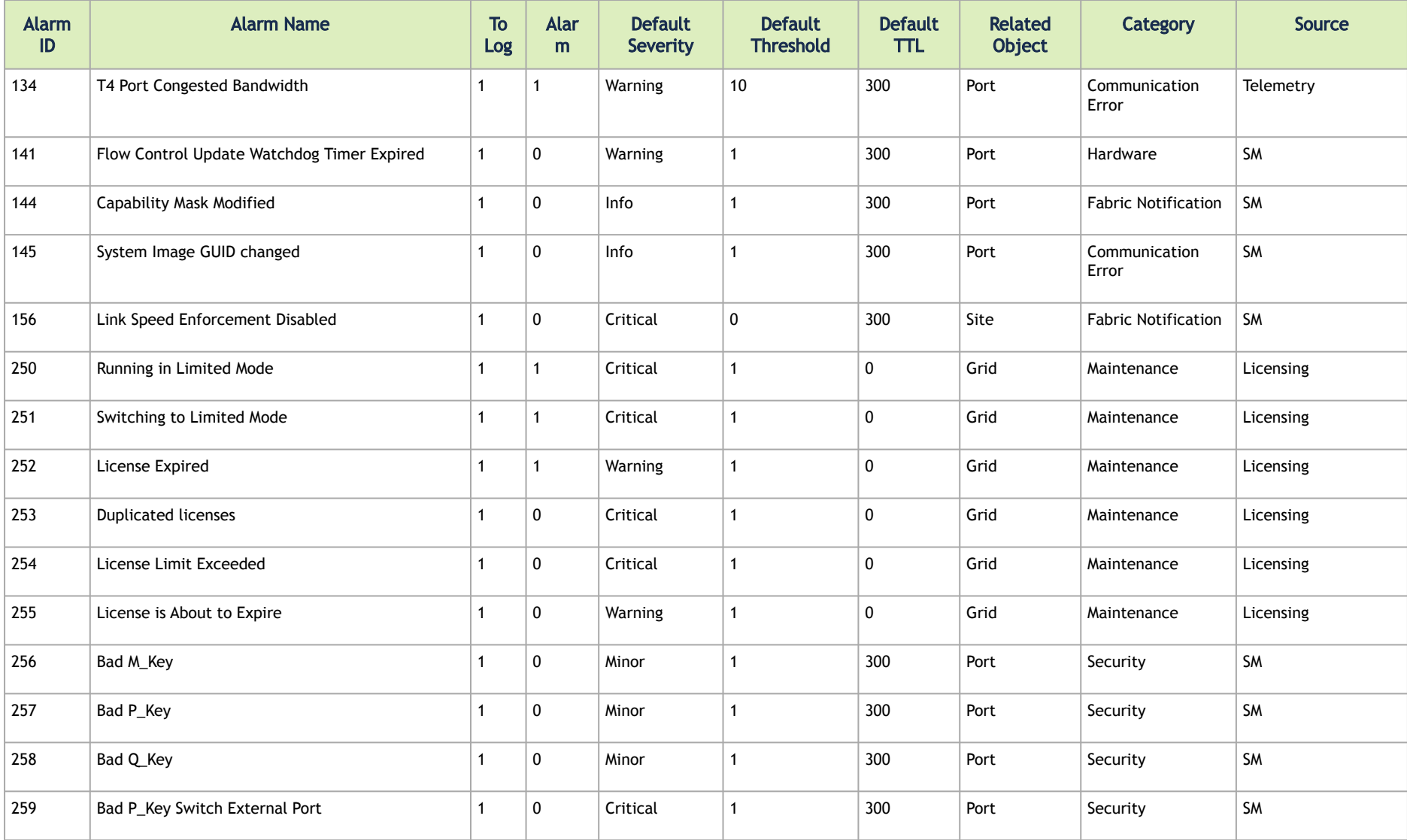

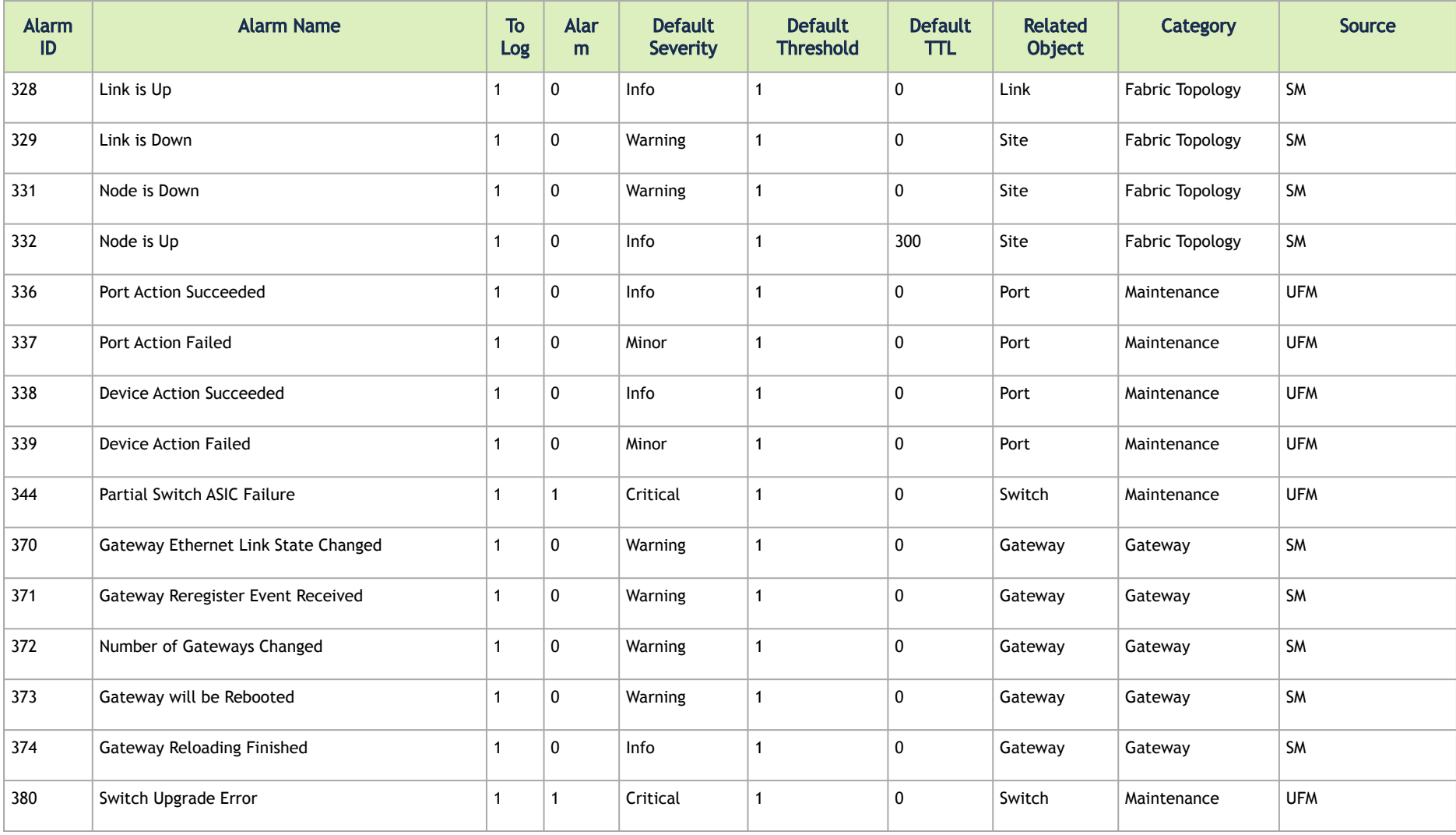

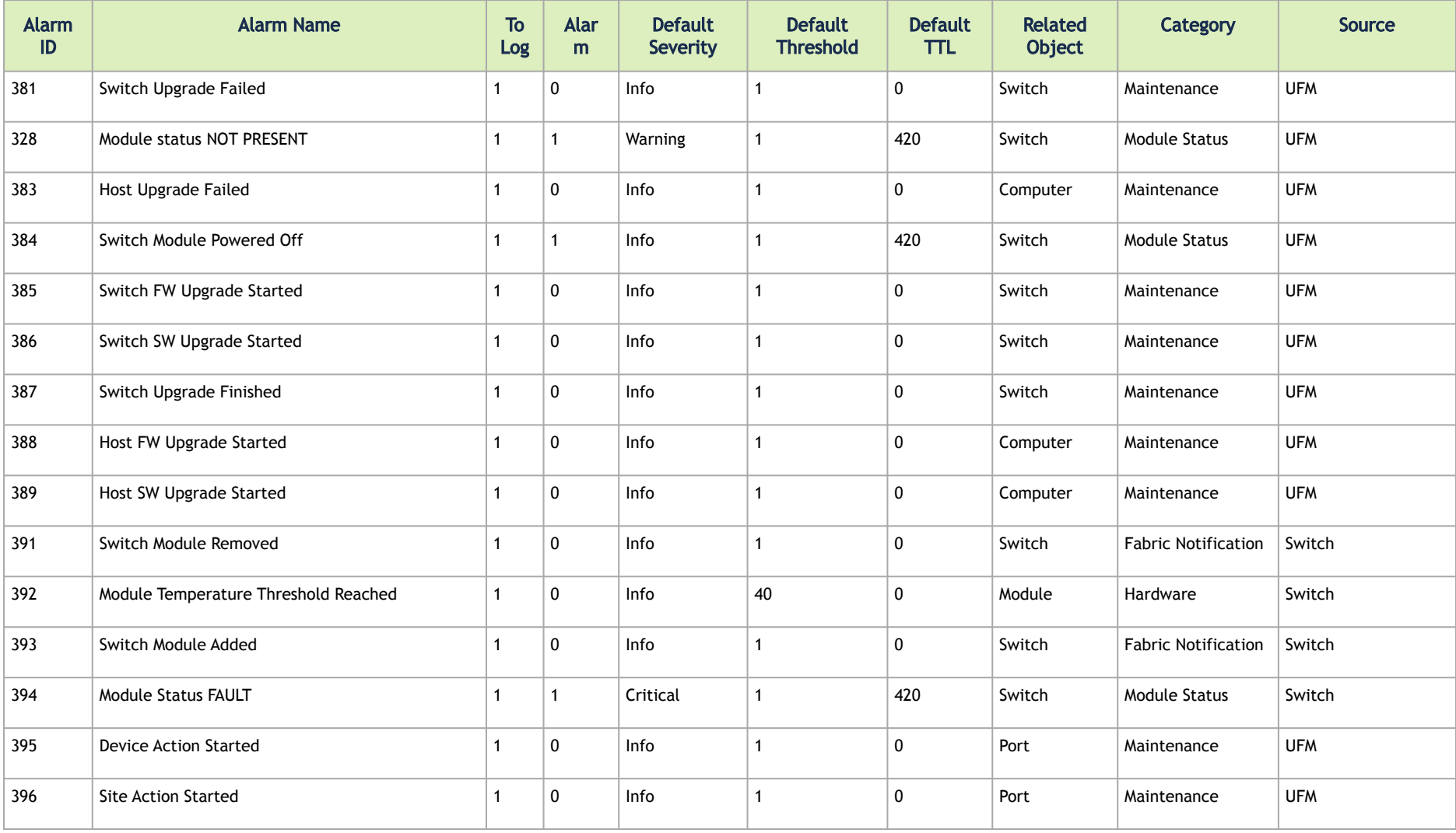

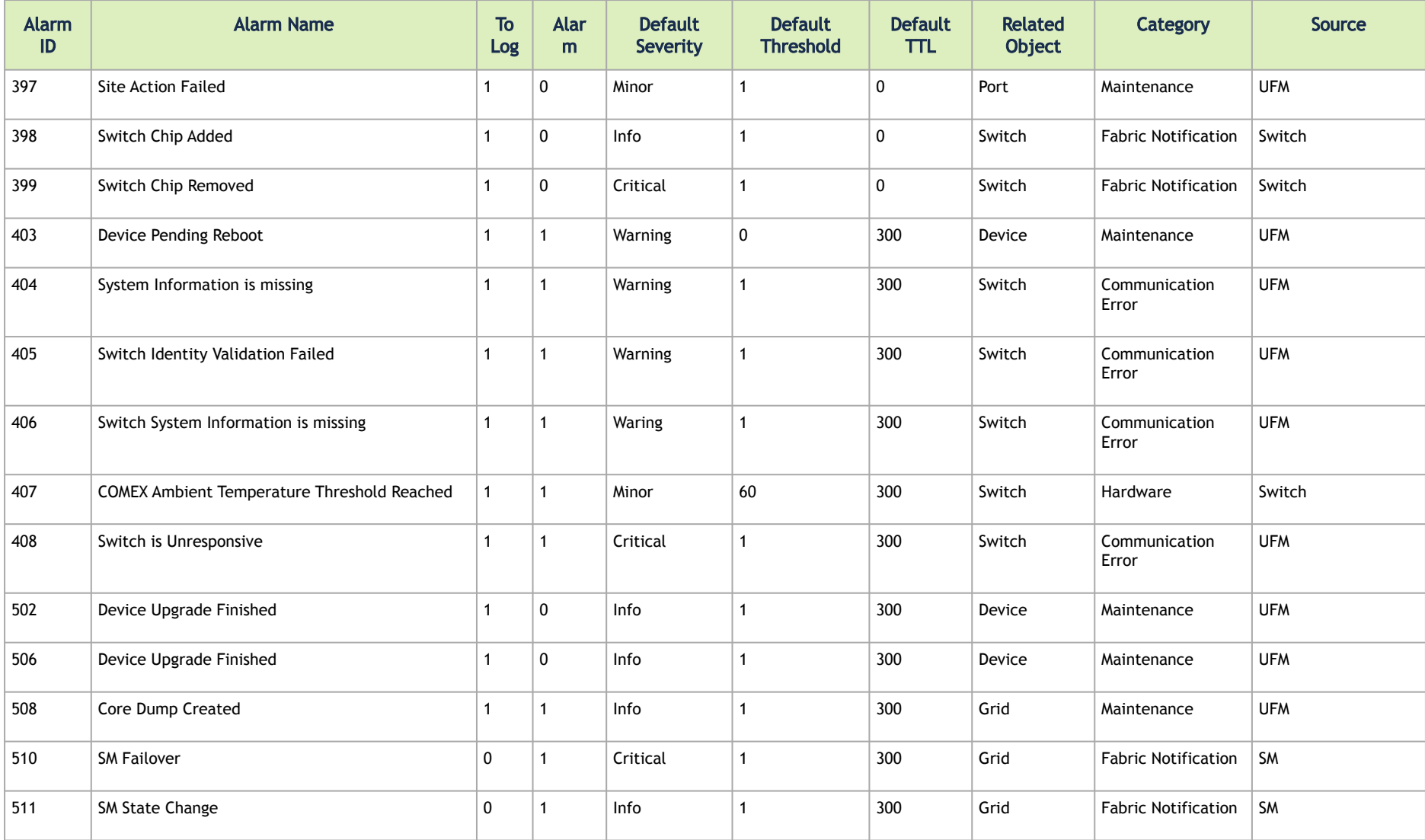

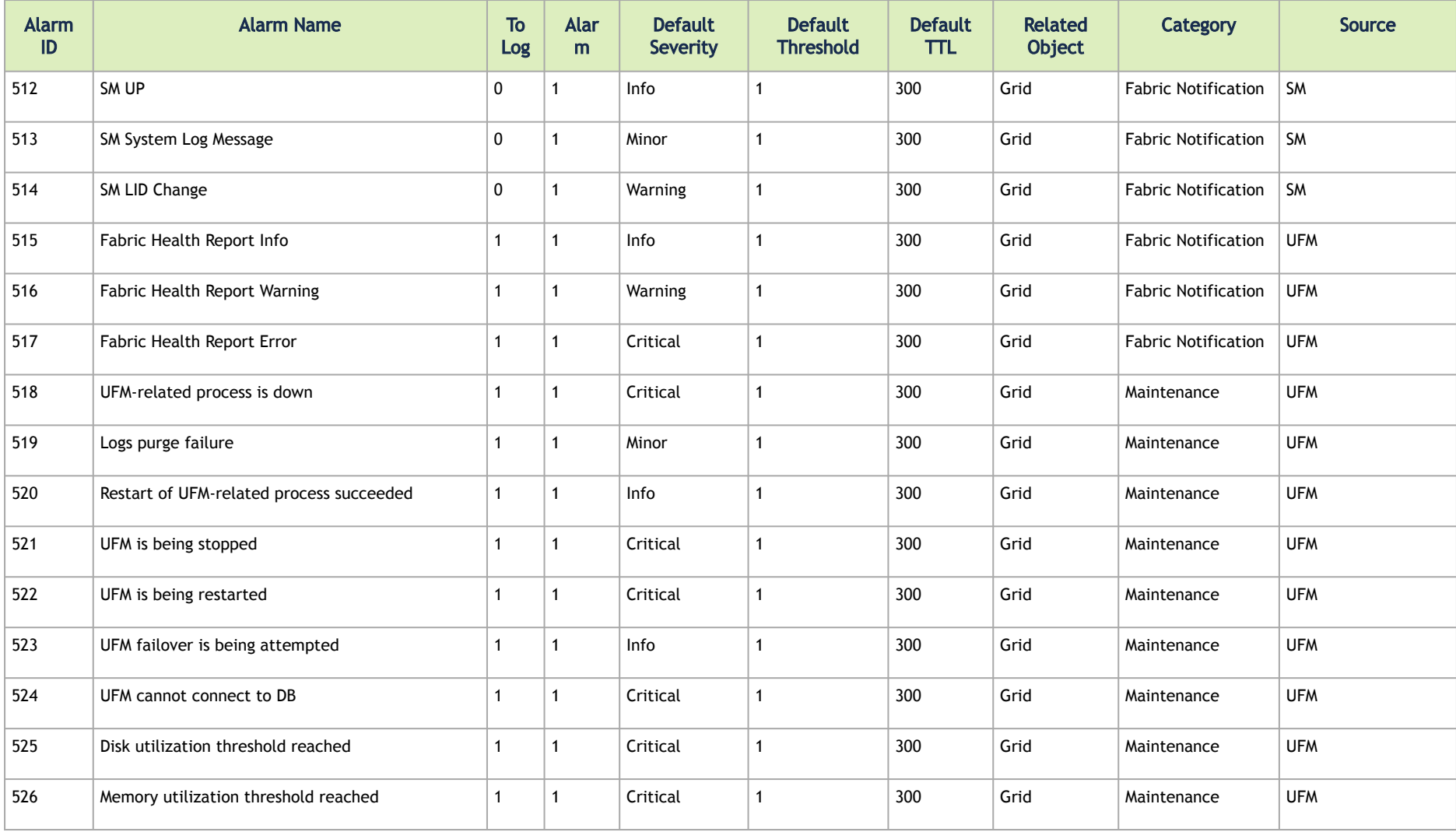

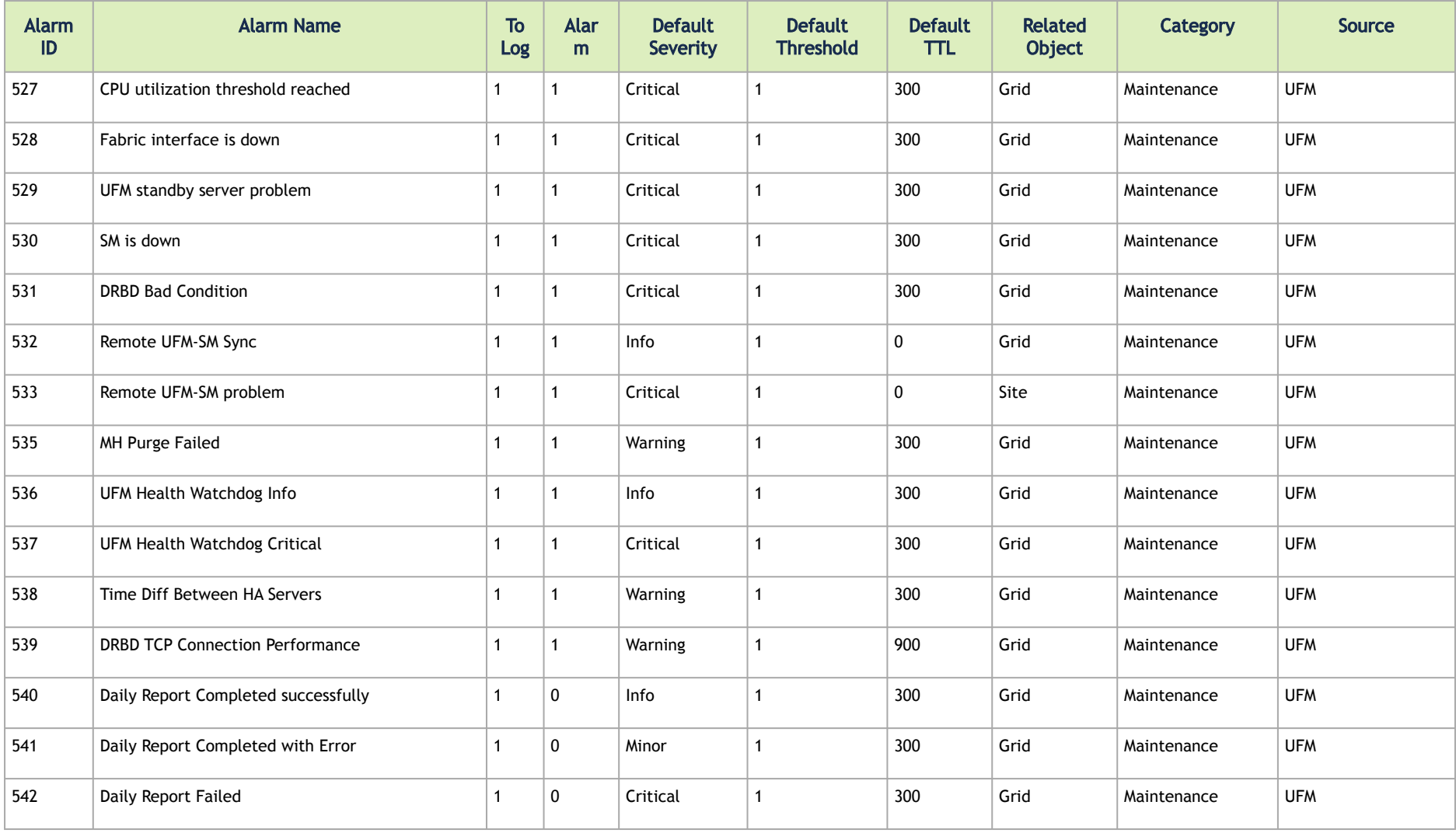

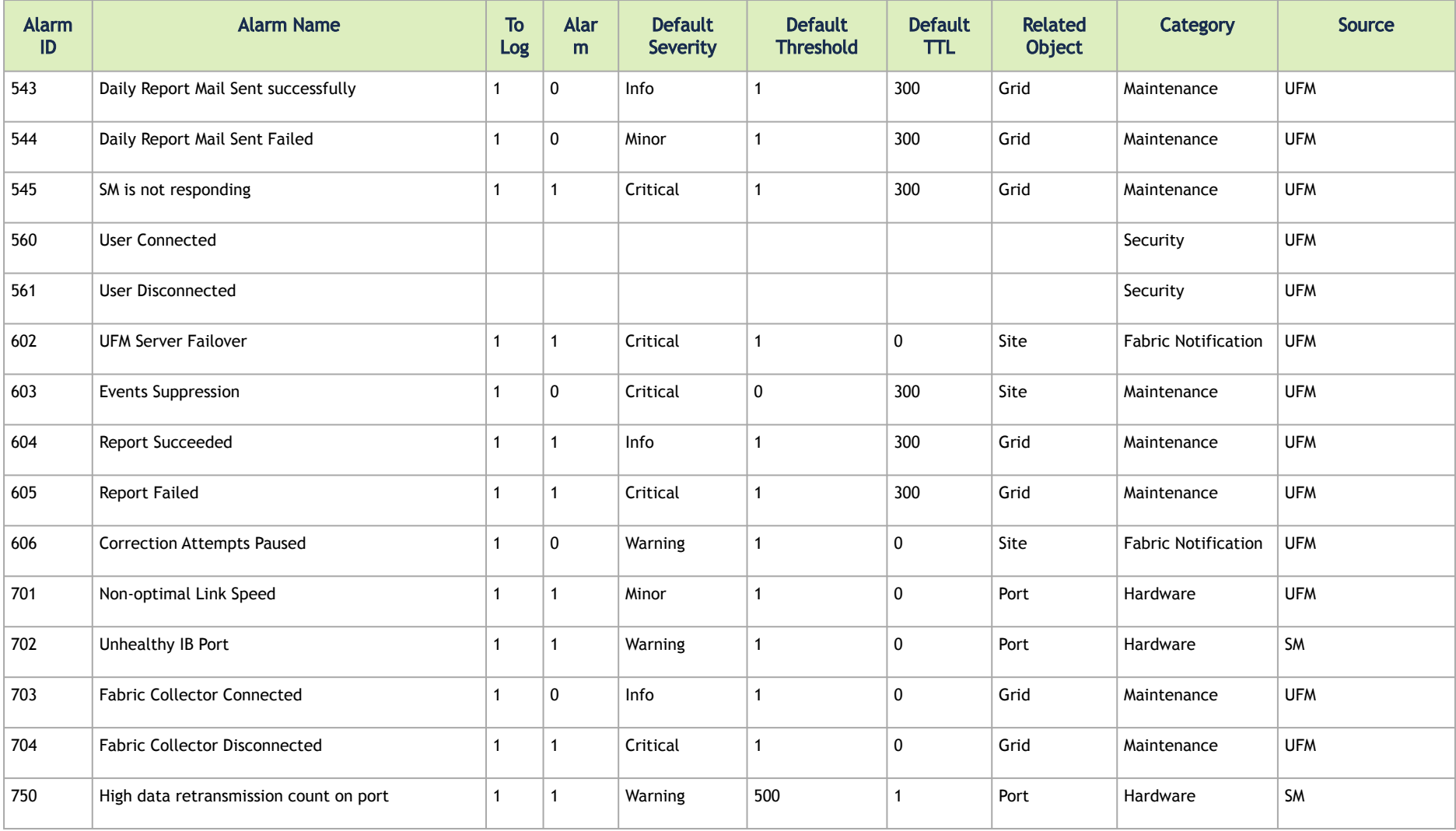

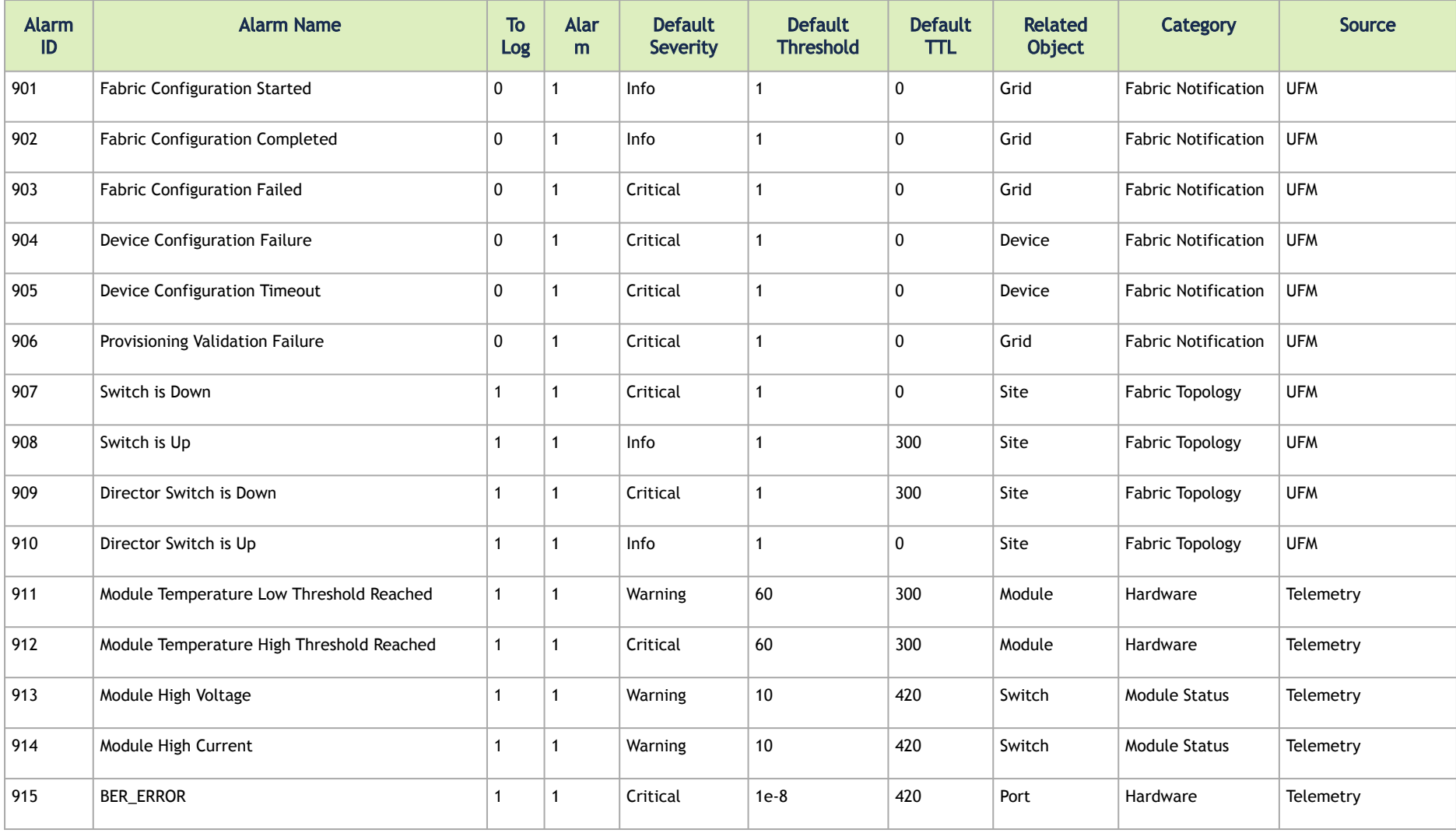

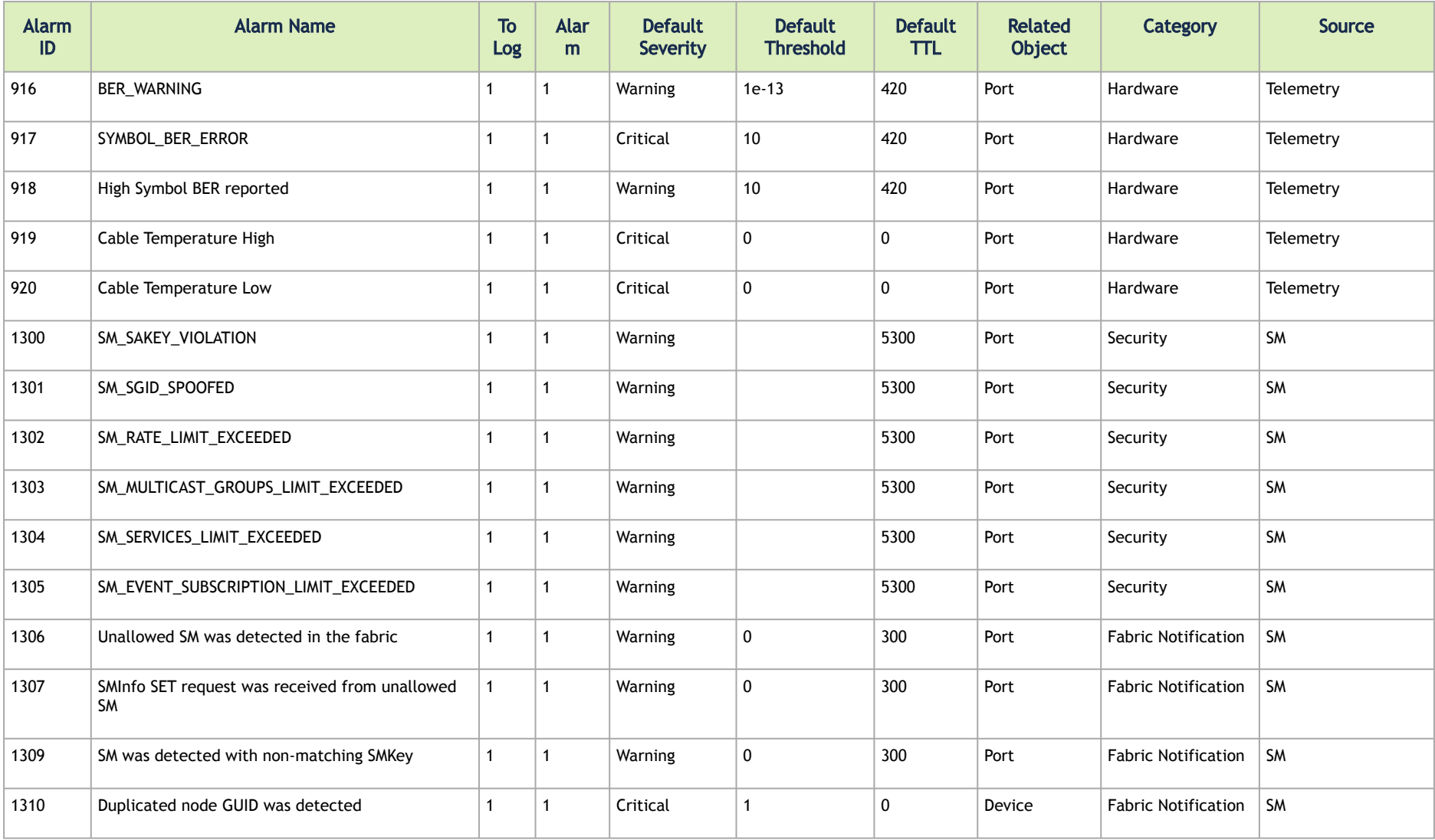

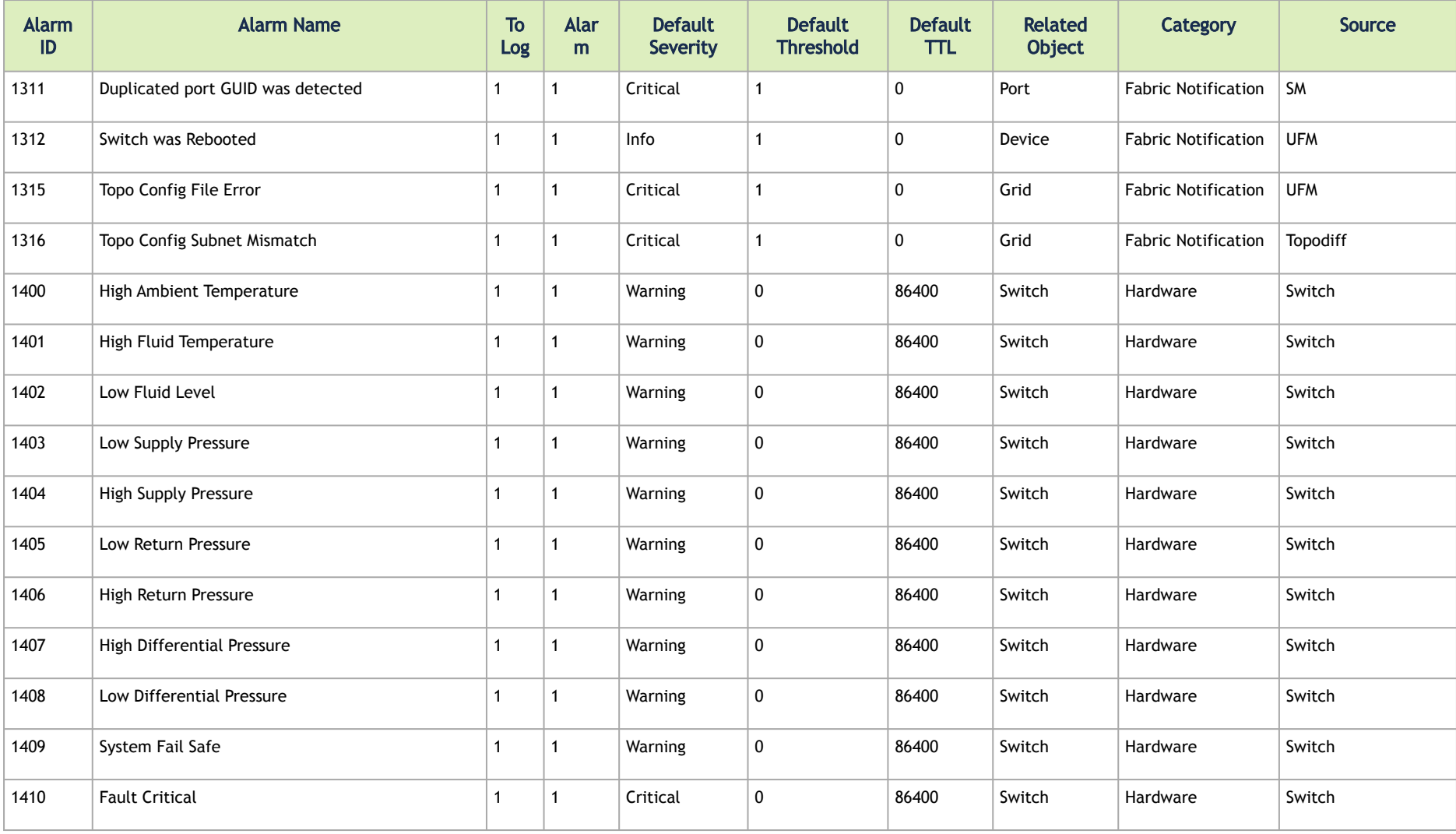

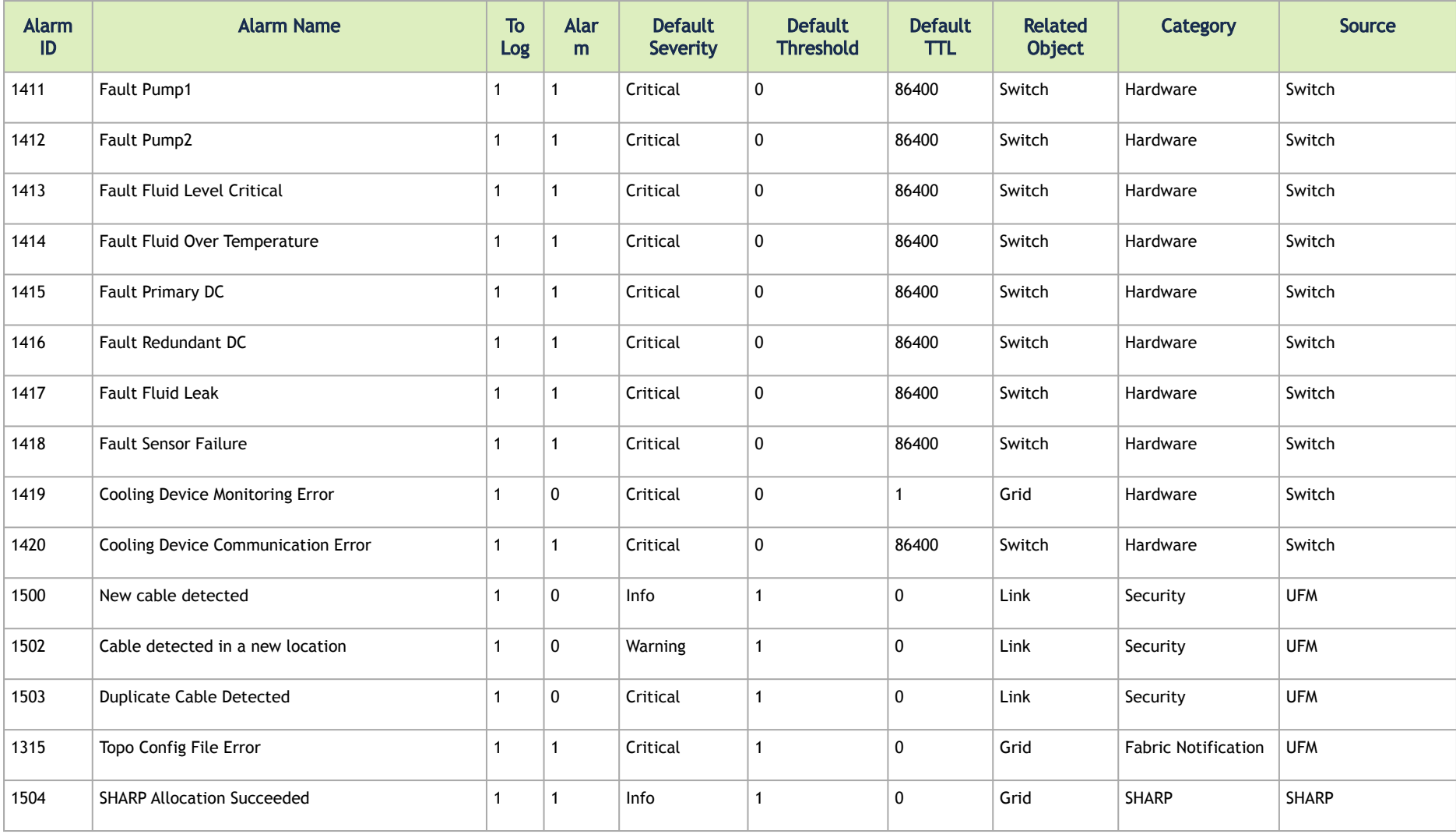

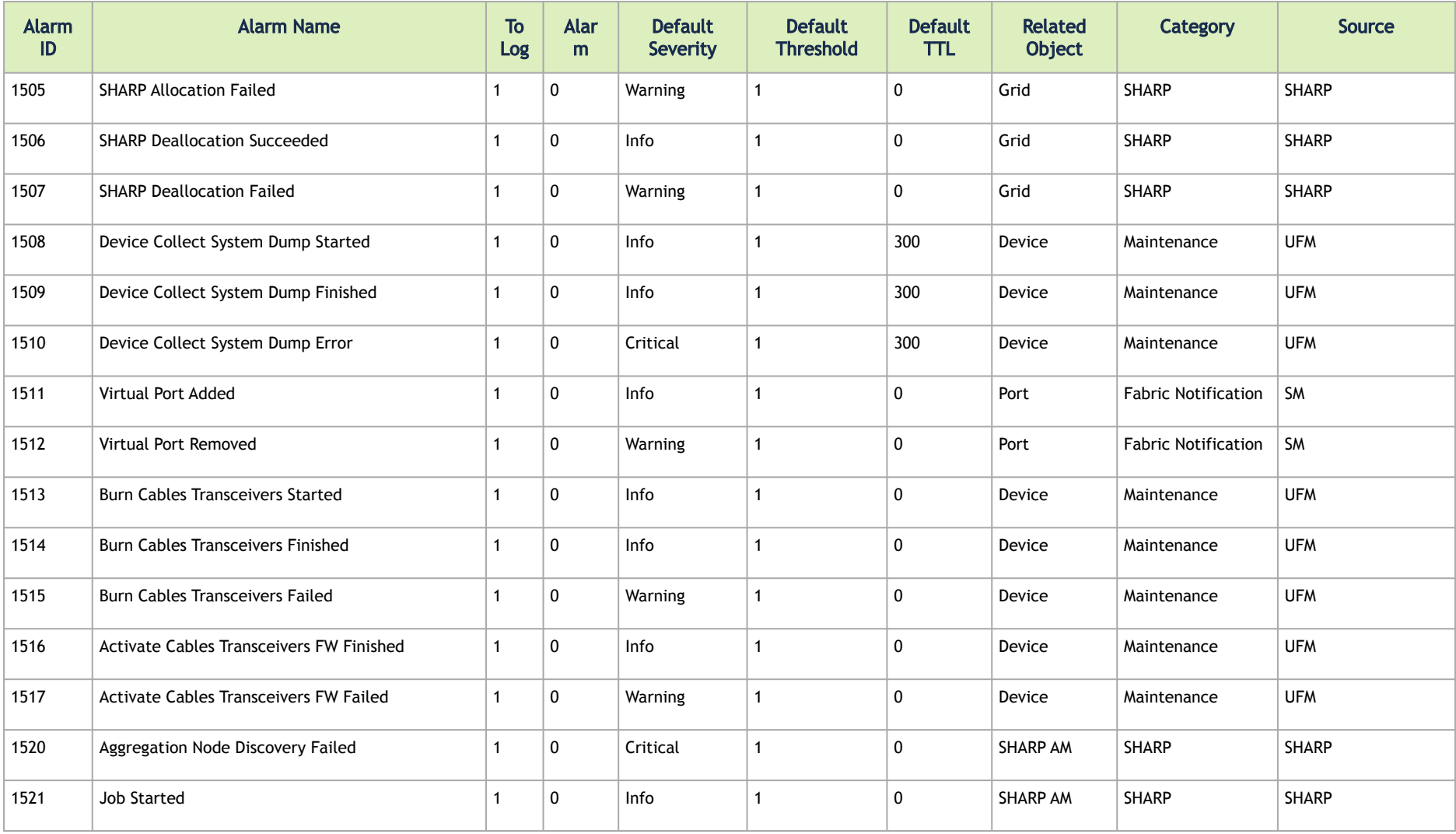

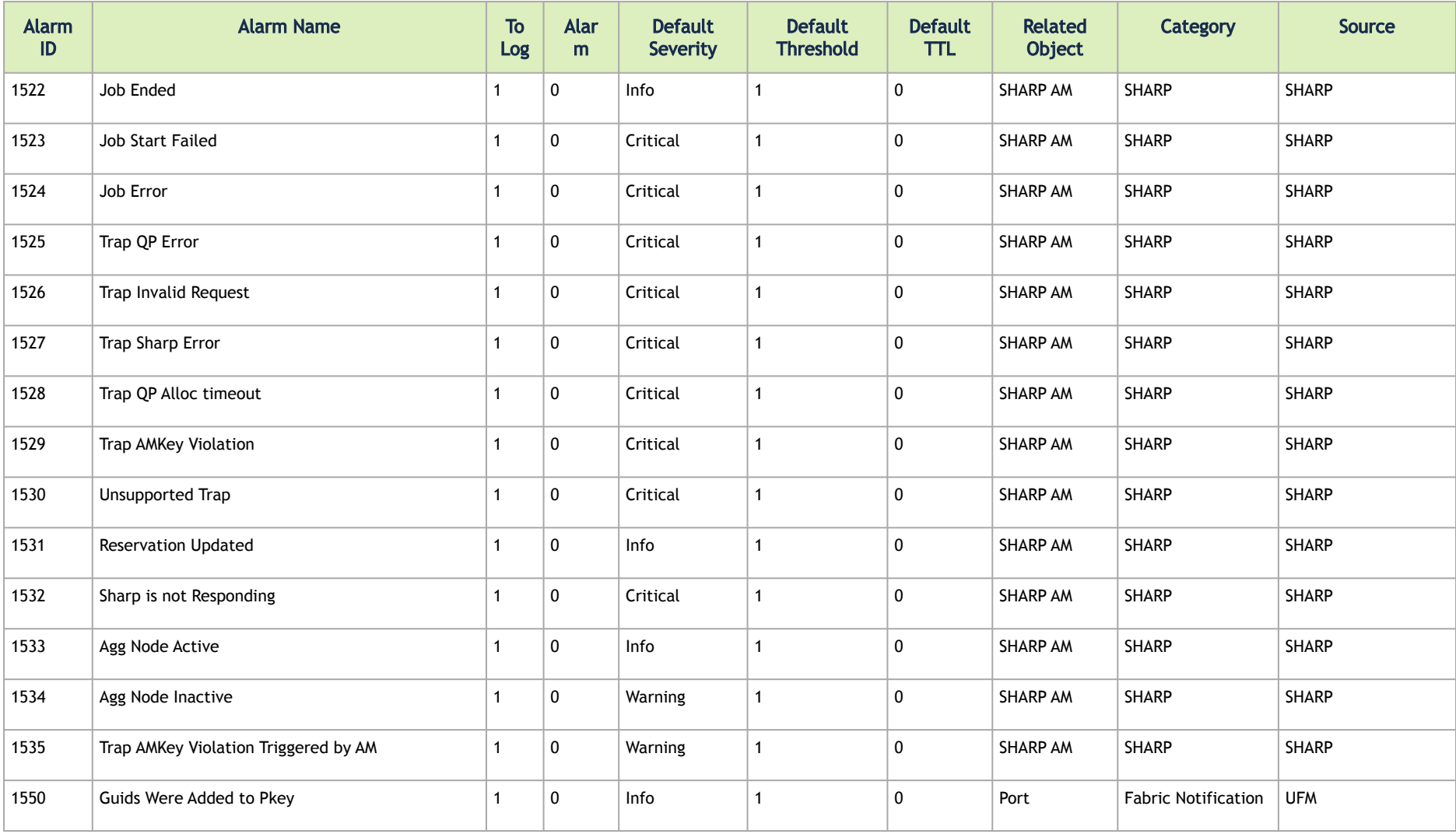

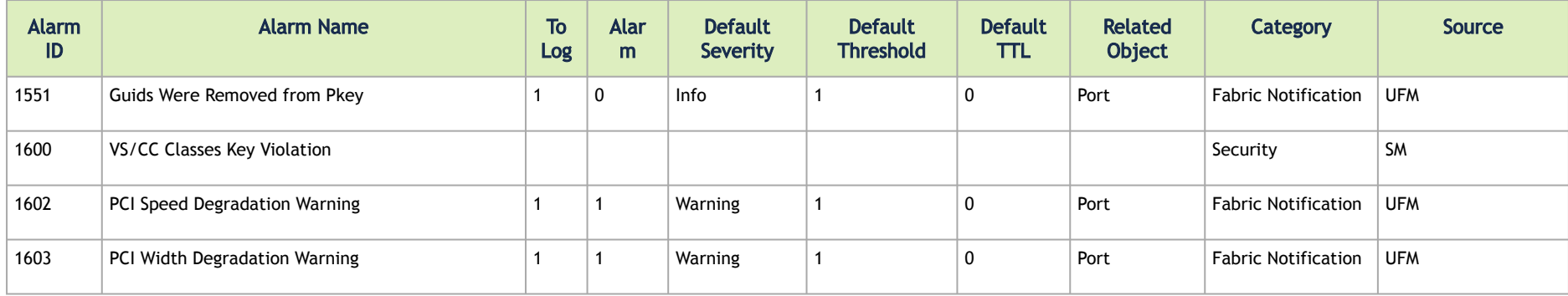

# Appendix – Diagnostic Utilities

**A** For UFM-SDN Appliance, all the below diagnostics commands have ib prefix. For example, for UFM-SDN Appliance, the command ibstat is ib ibstat.

# InfiniBand Diagnostics Commands

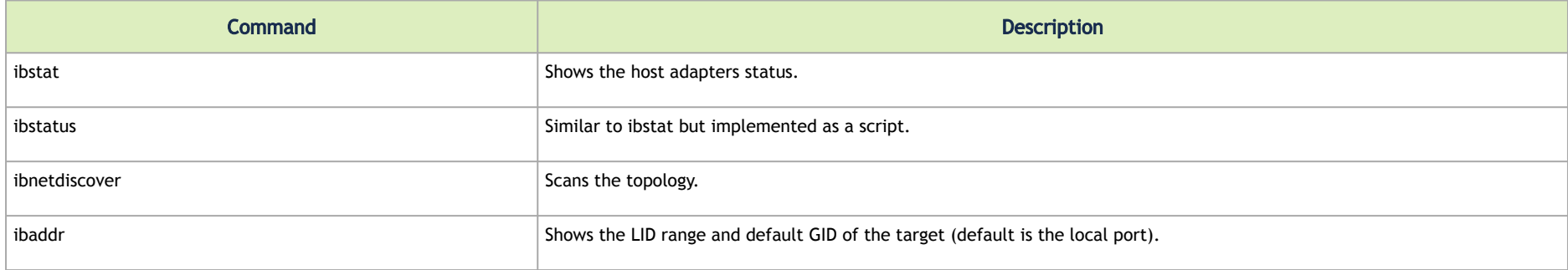

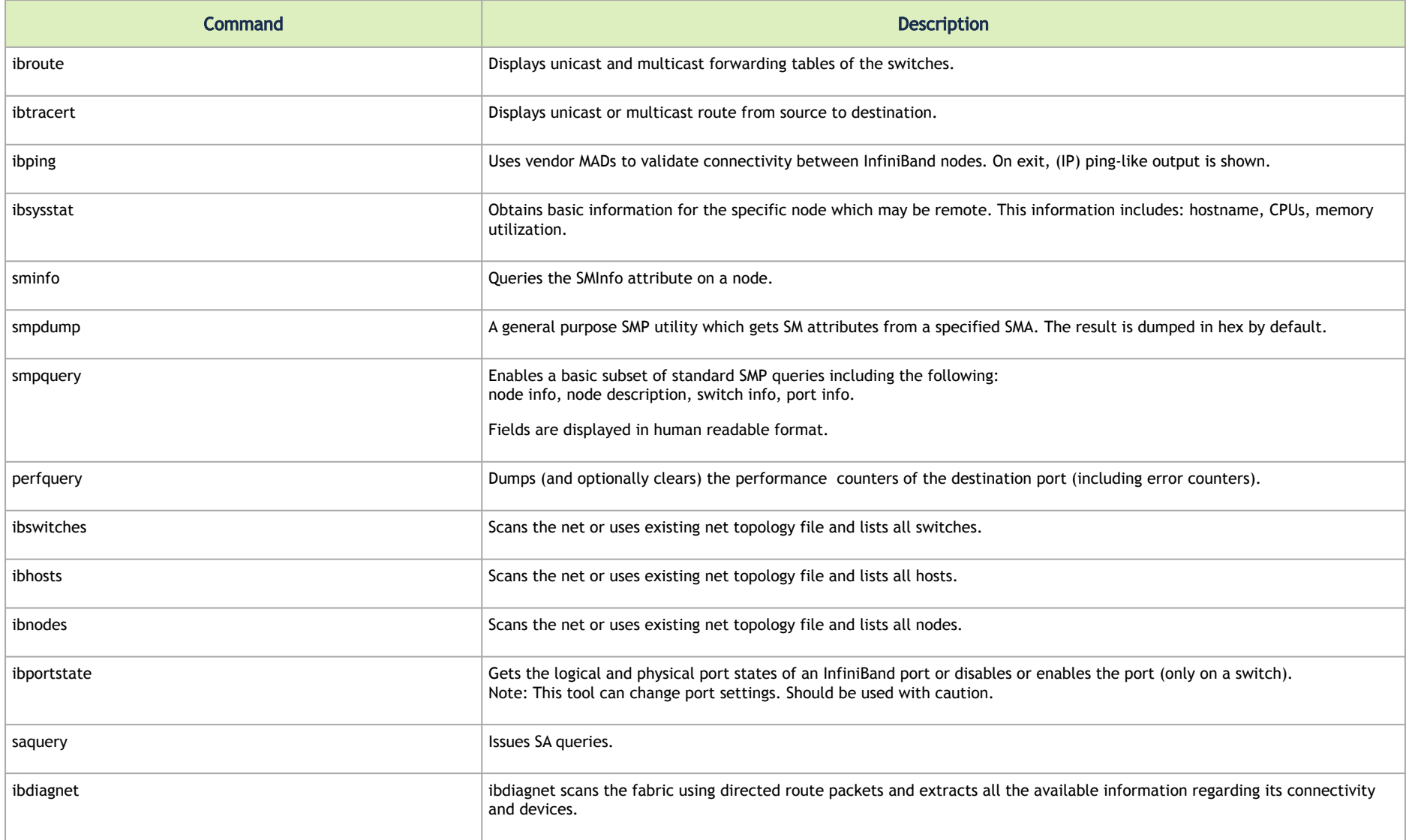

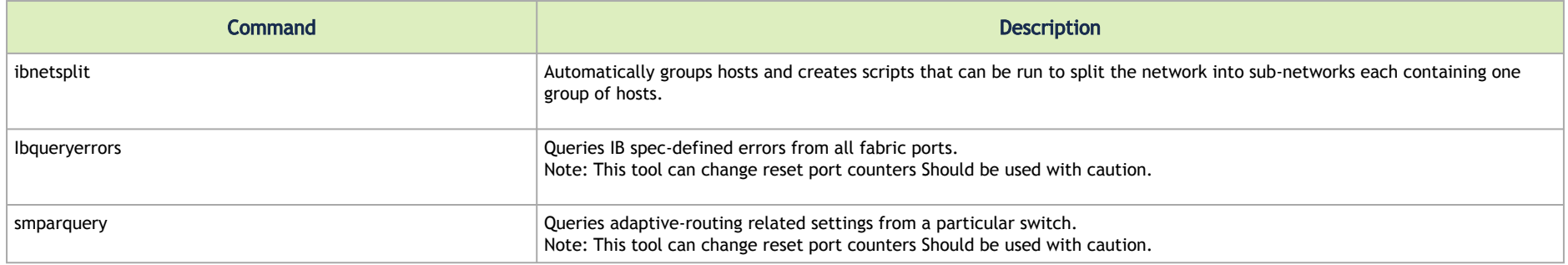

# Diagnostic Tools

Model of operation: All utilities use direct MAD access to operate. Operations that require QP 0 mads only, may use direct routed mads, and therefore may work even in subnets that are not configured. Almost all utilities can operate without accessing the SM, unless GUID to lid translation is required.

# **Dependencies**

# Multiple port/Multiple CA support:

When no InfiniBand device or port is specified (as shown in the following example for "Local umad parameters"), the tools select the interface port to use by the following criteria:

- 1. The first InfiniBand ACTIVE port.
- 2. If not found, the first InfiniBand port that is UP (physical link up).

If a port and/or CA name is specified, the tool attempts to fulfill the user's request and will fail if it is not possible.

For example:

ibaddr  $\qquad$  # use the 'best port' ibaddr -C mthca1 # pick the best port from mthca1 only.<br>ibaddr -P 2 # use the second (active/up) port from the # use the second (active/up) port from the first available IB device. ibaddr -C mthca0 -P 2 # use the specified port only.

# Common Options & Flags

Most diagnostics take the following flags. The exact list of supported flags per utility can be found in the usage message and can be shown using util\_name -h syntax.

# Debugging flags -d raise the IB debugging level. May be used several times (-ddd or -d -d -d). -e show umad send receive errors (timeouts and others) -h show the usage message -v increase the application verbosity level.

- May be used several times  $(-vv or -v -v)$
- -V show the internal version info.

# Addressing flags -D use directed path address arguments. The path is a comma separated list of out ports. Examples: "0" # self port  $"0,1,2,1,4"$  # out via port 1, then 2, ... -G use GUID address arguments. In most cases, it is the Port GUID. Examples: "0x08f1040023" -s <smlid> use 'smlid' as the target lid for SA queries.

# Local umad parameters:  $-C < c$ a\_name> use the specified ca\_name.<br>-P <ca port> use the specified ca port. use the specified ca port. -t <timeout ms> override the default timeout for the solicited mads.

CLI notation: all utilities use the POSIX style notation, meaning that all options (flags) must precede all arguments (parameters).

# Utilities Descriptions

# ibstatus

A script that displays basic information obtained from the local InfiniBand driver. Output includes LID, SMLID, port state, link width active, and port physical state.

# Syntax

ibstatus [-h] [devname[:port]]

#### Examples:

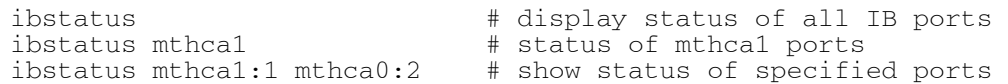

# See also: ibstat

# ibstat

# Similar to the ibstatus utility but implemented as a binary and not as a script. Includes options to list CAs and/or ports.

# Syntax

ibstat [-d(ebug) -l(ist\_of\_cas) -p(ort\_list) -s(hort)] <ca\_name> [portnum]

# Examples:

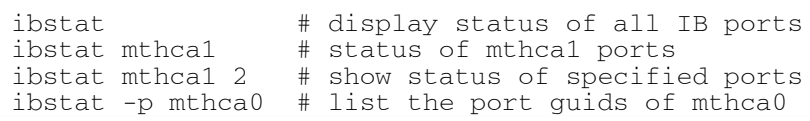

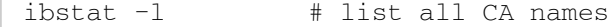

#### See also: ibstatus

### ibroute

Uses SMPs to display the forwarding tables (unicast (LinearForwardingTable or LFT) or multicast (MulticastForwardingTable or MFT)) for the specified switch LID and the optional lid (mlid) range. The default range is all valid entries in the range 1...FDBTop.

# Syntax

ibroute [options] <switch\_addr> [<startlid> [<endlid>]]

## Nonstandard flags:

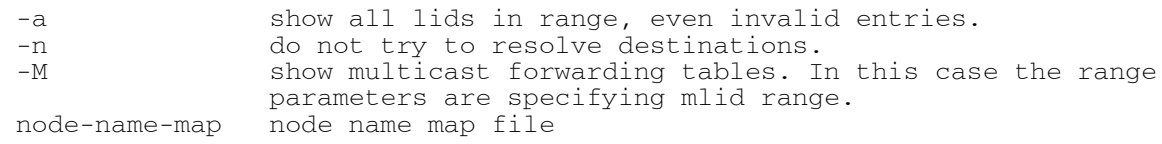

### Examples:

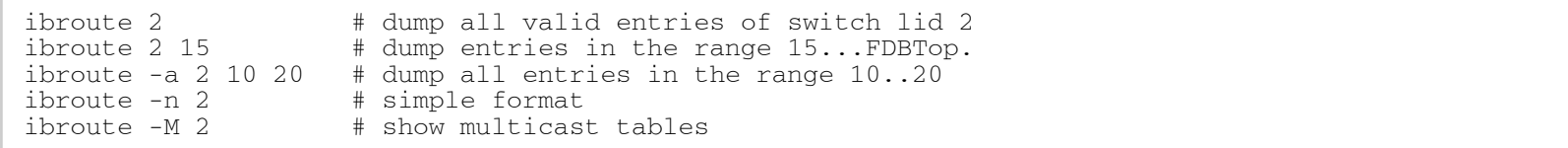

# See also: ibtracert

#### ibtracert

Uses SMPs to trace the path from a source GID/LID to a destination GID/LID. Each hop along the path is displayed until the destination is reached or a hop does not respond. By using the -m option, multicast path tracing can be performed between source and destination nodes.

# Syntax

ibtracert [options] <src-addr> <dest-addr>

## Nonstandard flags:

-n simple format; don't show additional information.<br>-m <mlid> show the multicast trace of the specified mlid. show the multicast trace of the specified mlid.<br>force -f <force> force node-name-map node name map file

#### Examples:

ibtracert  $2 \t23$  # show trace between lid 2 and 23 ibtracert -m 0xc000 3 5 # show multicast trace between lid 3 and 5 for mcast lid 0xc000.

#### smpquery

Enables a basic subset of standard SMP queries including the following node info, node description, switch info, port info. Fields are displayed in human readable format.

#### Syntax

smpquery [options] <op> <dest\_addr> [op\_params]

# Currently supported operations and their parameters:

```
nodeinfo <addr>
nodedesc <addr>
portinfo <addr> [<portnum>] # default port is zero
switchinfo <addr>
pkeys <addr> [<portnum>]
sl2vl <addr> [<portnum>]
vlarb <addr> [<portnum>]
GUIDInfo (GI) <addr>
MlnxExtPortInfo (MEPI) <addr> [<portnum>]
Combined (-c) : use Combined route address argument
node-name-map : node name map file
```
extended (-x) : use extended speeds

## Examples:

```
smpquery nodeinfo 2 # show nodeinfo for lid 2<br>smpquery portinfo 2 5 # show portinfo for lid 2
                                       # show portinfo for lid 2 port 5
```
# smpdump

A general purpose SMP utility that gets SM attributes from a specified SMA. The result is dumped in hex by default.

# Syntax

smpdump [options] <dest\_addr> <attr> [mod]

## Nonstandard flags:

-s show output as string

#### Examples:

smpdump  $-D$  0,1,2 0x15 2  $\qquad$  # port info, port 2<br>smpdump 3 0x15 2  $\qquad$  # port info, lid 3  $#$  port info, lid 3 port 2

# ibaddr

Can be used to show the LID and GID addresses of the specified port or the local port by default. This utility can be used as simple address resolver.

Syntax

ibaddr [options] [<dest\_addr>]

# Nonstandard flags:

gid\_show (-g) : show gid address only lid\_show (-1) : show lid range only

Lid show (-L) : show lid range (in decimal) only

#### Examples:

ibaddr # show local address # show address of the specified port lid ibaddr -G 0x8f1040023 # show address of the specified port guid

## sminfo

Issues and dumps the output of an sminfo query in human readable format. The target SM is the one listed in the local port info or the SM specified by the optional SM LID or by the SM direct routed path.

CAUTION: Using sminfo for any purpose other than a simple query might result in a malfunction of the target SM.

Syntax

```
sminfo [options] <sm_lid|sm_dr_path> [sminfo_modifier]
```
Nonstandard flags:

```
-s <state> # use the specified state in sminfo mad
-p <priority> # use the specified priority in sminfo mad<br>-a <activity> # use the specified activity in sminfo mad
                         # use the specified activity in sminfo mad
```
Examples:

```
sminfo \qquad # show sminfo of SM listed in local portinfo<br>sminfo 2 \qquad # query SM on port lid 2
                      # query SM on port lid 2
```
## perfquery

Uses PerfMgt GMPs to obtain the PortCounters (basic performance and error counters) from the Performance Management Agent (PMA) at the node specified. Optionally show aggregated counters for all ports of node. Also, optionally, reset after read, or only reset counters.

perfquery [options] [<lid|guid> [[port] [reset\_mask]]]

Nonstandard flags:

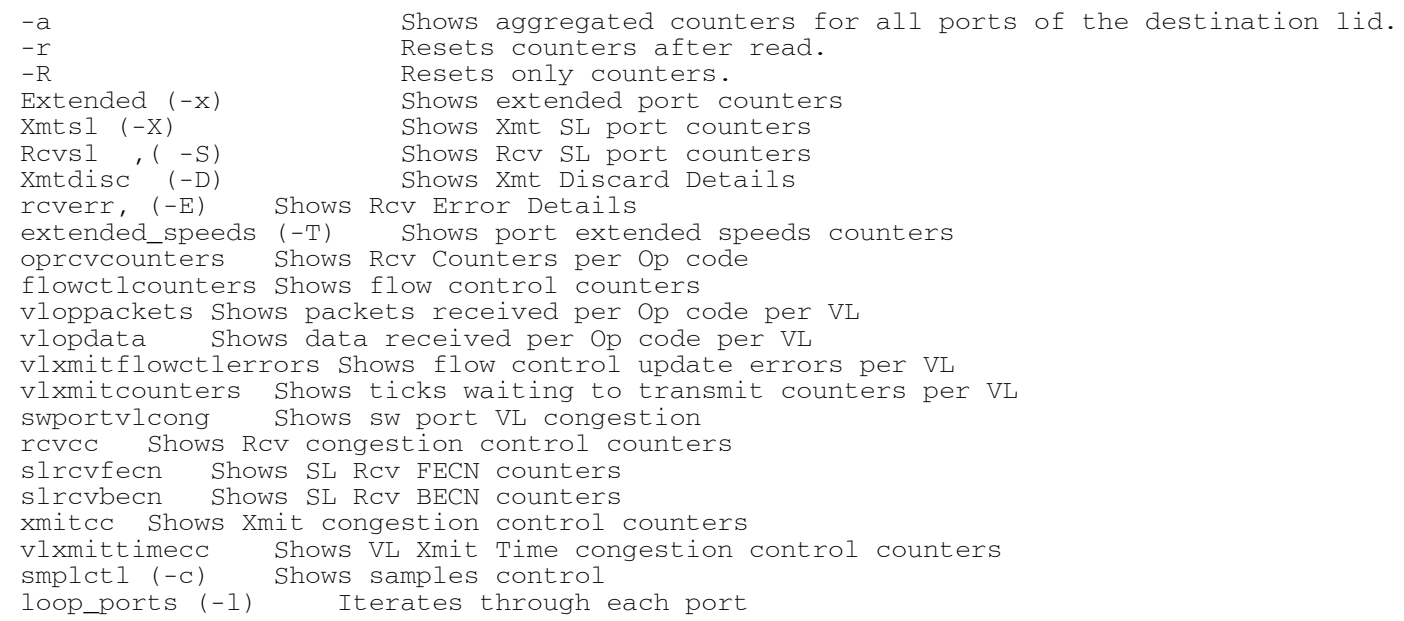

Examples:

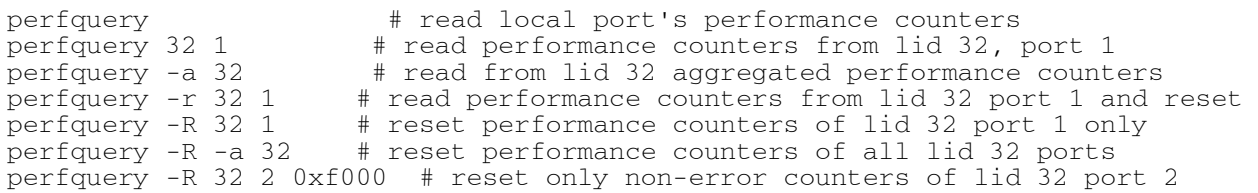

# ibping

Uses vendor mads to validate connectivity between InfiniBand nodes. On exit, (IP) ping like output is show. ibping is run as client/server. The default is to run as client. Note also that a default ping server is implemented within the kernel.

## Syntax

ibping [options] <dest lid|guid>

### Nonstandard flags:

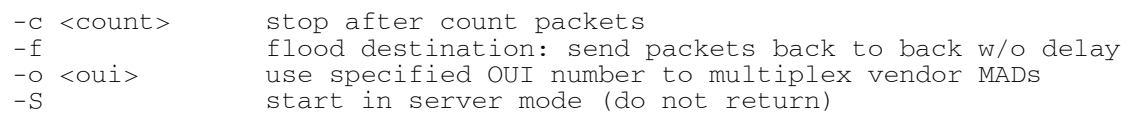

# ibnetdiscover

Performs InfiniBand subnet discovery and outputs a human readable topology file. GUIDs, node types, and port numbers are displayed as well as port LIDs and node descriptions. All nodes (and links) are displayed (full topology). This utility can also be used to list the current connected nodes. The output is printed to the standard output unless a topology file is specified.

### Syntax

ibnetdiscover [options] [<topology-filename>]

# Nonstandard flags:

```
1 Lists connected nodes<br>H Lists connected HCAs
H Lists connected HCAs<br>S Lists connected switc
  Lists connected switches
g Groups
full (-f) Shows full information (ports' speed and width, vlcap)
show (-s) Shows more information
Router list (-R) Lists connected routers
node-name-map Nodes name map file
cache filename to cache ibnetdiscover data to
load-cache filename of ibnetdiscover cache to load
diff filename of ibnetdiscover cache to diff
diffcheck Specifies checks to execute for --diff
ports : (-p) Obtains a ports report
max hops (-m) Reports max hops discovered by the library
outstanding smps (-o) Specifies the number of outstanding SMP's which should be issued during the scan
```
### ibhosts

Traces the InfiniBand subnet topology or uses an already saved topology file to extract the CA nodes.

# Syntax

```
ibhosts [-h] [<topology-file>]
```
Dependencies: ibnetdiscover, ibnetdiscover format

# ibswitches

Traces the InfiniBand subnet topology or uses an already saved topology file to extract the InfiniBand switches.

Syntax

```
ibswitches [-h] [<topology-file>]
```
Dependencies: ibnetdiscover, ibnetdiscover format

# ibportstate

Enables the port state and port physical state of an InfiniBand port to be queried or a switch port to be disabled or enabled.

# Syntax

```
ibportstate [-d(ebug) -e(rr_show) -v(erbose) -D(irect) -G(uid) -s smlid -V(ersion) -C ca_name -P ca_port -t 
timeout ms] <dest dr_path|lid|guid> <portnum> [<op>]
```
Supported ops: enable, disable, query, on, off, reset, speed, espeed, fdr10, width, down, arm, active, vls, mtu, lid, smlid, lmc, mkey, mkeylease, mkeyprot

#### Examples:

```
ibportstate 3 1 disable # by lid
ibportstate -G 0x2C9000100D051 1 enable # by guid<br>ibportstate -D 0 1 \qquad # by direct route
ibportstate -D 0 1
```
### ibnodes

Uses the current InfiniBand subnet topology or an already saved topology file and extracts the InfiniBand nodes (CAs and switches).

Syntax

```
ibnodes [<topology-file>]
```
Dependencies: ibnetdiscover, ibnetdiscover format

# ibqueryerrors

Queries or clears the PMA error counters in PortCounters by walking the InfiniBand subnet topology.

```
ibqueryerrors [options]
```
#### Syntax

Options:

```
 --suppress, -s <err1,err2,...> suppress errors listed
 --suppress-common, -c suppress some of the common counters
 --node-name-map <file> node name map file
--port-quid, -G <port quid> report the node containing the port
specified by <port_guid><br>specified by <port_guid><br>Same as "-G" for backward com
--, -S <port_guid> Same as "-G" for backward compatibility<br>--Direct, -D <dr path> report the node containing the port spee
                            report the node containing the port specified
by <dr_path><br>by <dr_path><br>don't obtain
                            don't obtain SL to all destinations
 --report-port, -r report port link information
--threshold-file <val> specify an alternate threshold file, default: /etc/infiniband-diags/error_thresholds<br>--GNDN. -R (This option is obsolete and does nothing)
--GNDN, -R (This option is obsolete and does nothing)<br>--data include data counters for ports with error
--data include data counters for ports with errors<br>--switch in the print data for switches only
                            print data for switches only
--ca print data for CA's only
--router print data for routers only<br>--details include transmit discard de
 --details include transmit discard details
                            print data counters only
 --clear-errors, -k Clear error counters after read
--clear-counts, -K Clear data counters after read<br>--load-cache <file> filename of ibnetdiscover cache
                            filename of ibnetdiscover cache to load
--outstanding smps, -o <val> specify the number of outstanding SMP's
                                    which should be issued during the scan
--config, -z <config> use config file, default: /etc/infiniband-diags/ibdiag.conf
 --Ca, -C <ca> Ca name to use
--Port, -P <port>
Ca port number to use
--timeout. -t <ms>
timeout in ms
-timeout, -t <ms><br>-m kev, -v <kev>
                            M Key to use in request
 --errors, -e show send and receive errors
 --verbose, -v increase verbosity level
 --debug, -d raise debug level
                            help message<br>show version
--version, -V
```
#### smparquery

Issues Adaptive routing-related queries to the fabric switch.

#### Syntax

```
Supported ops (and aliases, case insensitive):
    ARInfo (ARI) <addr>
    ARGroupTable (ARGT) <addr> [<plft>] [<group_table>] [<br/>>blocknum>]
     ARLFTTable (ARLT) <addr> [<plft>] [<blocknum>]
     PLFTInfo (PLFTI) <addr>
     PLFTDef (PLFTD) <addr> [<blocknum>]
    PLFTMap (PLFTM) <addr> [<plft>] [<control_map>]
    PortSLToPLFTMap (PLFTP) <addr> [<br/>blocknum>]
    RNSubGroupDirectionTable (DIRT) <addr> [<br/>blocknum>]
    RNGenStringTable (GSTR) <addr> [<plft>] [<br/>blocknum>]
    RNGenBySubGroupPriority (GSGP) <addr>
    RNRcvString (RSTR) <addr> [<blocknum>]
     RNXmitPortMask (RNXM) <addr> [<blocknum>]
    PortRNCounters (RNPC) <addr>
Options:
    Main -C|-Ca| < cab-C|--Ca <ca> : Ca name to use<br>-P|--Port <port> : Ca port number
        -P|--Port <port>
: Ca port number to use
-D|--Direct
<br>
: use Direct
address are
         -D|--Direct : use Direct address argument
        -L|--Lid : use LID address argument<br>-h|--help : help message
        -h|--help : help message<br>-V|--version : show version
        -V|--version : show version<br>-d|--debug : print debug :
                                       : Print debug logs
```
### saquery

#### Issues SA queries.

Syntax

```
saquery [-h -d -P -N -L -G -s -q][<name>]
```
Queries node records by default.

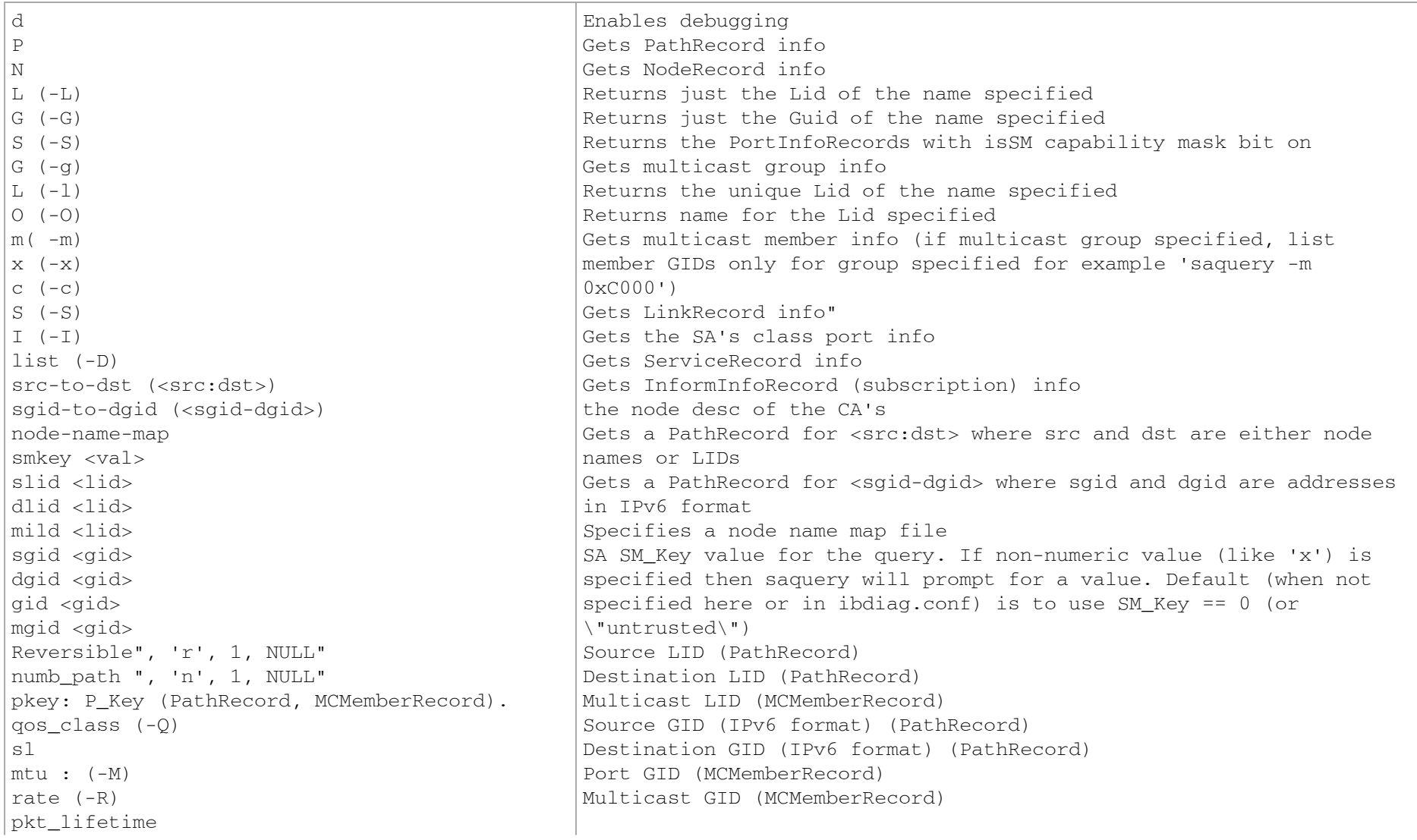
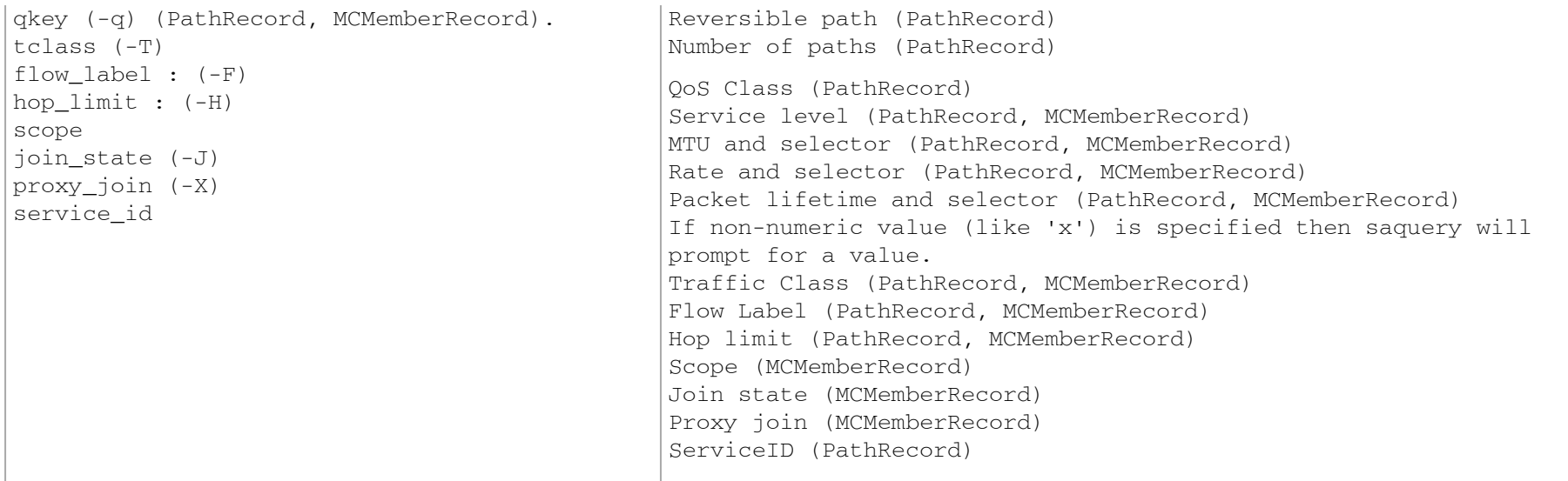

Dependencies: OpenSM libvendor, OpenSM libopensm, libibumad

### ibsysstat

ibsysstat [options] <dest lid|guid> [<op>]

### Nonstandard flags:

```
Current supported operations:
 ping - verify connectivity to server (default)
 host - obtain host information from server
  cpu - obtain cpu information from server
 -o <oui> use specified OUI number to multiplex vendor mads<br>-o <oui> use specified OUI number to multiplex vendor mads
                start in server mode (do not return)
```
## ibnetsplit

Automatically groups hosts and creates scripts that can be run in order to split the network into sub-networks containing one group of hosts.

Syntax

• Group:

ibnetsplit [-v][-h][-g grp-file] -s <.lst|.net|.topo> <-r head-ports|-d max-dist>

• Split:

```
ibnetsplit [-v][-h][-g grp-file] -s <.lst|.net|.topo>
-o out-dir
```
• Combined:

ibnetsplit [-v][-h][-g grp-file] -s <.lst|.net|.topo> <-r head-ports|-d max-dist> -o out-dir

## Usage

## • Grouping:

The grouping is performed if the -r or -d options are provided.

- If the -r is provided with a file containing group head ports, the algorithm examines the hosts distance from the set of node ports provided in the head-ports file (these are expected to be the ports running standby SM's).
- If the -d is provided with a maximum distance of the hosts in each group, the algorithm partition the hosts by that distance.

A This method of analyzation may not be suitable for some topologies.

The results of the identified groups are printed into the file defined by the -g option (default ibnetsplit.groups) and can be manually edited. For groups where the head port is a switch, the group file uses the FIRST host port as the port to run the isolation script from.

- Splitting:
	- If the -o flag is included, this algorithm analyzes the MinHop table of the topology and identifies the set of links and switches that may potentially be used for routing each group ports. The cross-switch links between switches of the group to other switches are declared as split-

links and the commands to turn them off using Directed Routes from the original Group Head ports are written into the out-dir provided by the -o flag.

Both stages require a subnet definition file to be provided by the -s flag. The supported formats for subnet definition are:

- \*.net for ibnetdiscover
- \*.lst for opensm-subnet.lst or ibiagnet.lst
- \* topo for a topology file

#### HEAD PORTS FILE

This file is provided by the user and defines the ports by which grouping of the other host ports is defined.

### Format:

Each line should contain either the name or the GUID of a single port. For switches the port number shall be 0.

<node-name>/P<port-num>|<PGUID>

#### GROUPS FILE

This file is generated by the program if the head-ports file is provided to it. Alternatively it can be provided (or edited) by the user if different grouping is desired. The generated script for isolating or connecting the group should be run from the first node in each group. Format:

Each line may be either:

```
GROUP: <group name>
<node-name>/P<port-num>|<PGUID>
```
### ibdiagnet

ibdiagnet scans the fabric using directed route packets and extracts all the available information regarding its connectivity and devices.

It then produces the following files in the output directory (see below):

- "ibdiagnet2.log" A log file with detailed information.
- "ibdiagnet2.db\_csv" A dump of the internal tool database.
- "ibdiagnet2.lst" A list of all the nodes, ports and links in the fabric.
- ["ibdiagnet2.pm"](http://ibdiagnet2.pm) A dump of all the nodes PM counters.
- "ibdiagnet2.mlnx\_cntrs" A dump of all the nodes Mellanox diagnostic counters.
- "ibdiagnet2.net\_dump" A dump of all the links and their features.
- "ibdiagnet2.pkey" A list of all pkeys found in the fabric.
- "ibdiagnet2.aguid" A list of all alias GUIDs found in the fabric.
- ["ibdiagnet2.sm](http://ibdiagnet2.sm)" A dump of all the SM (state and priority) in the fabric.
- "ibdiagnet2.fdbs" A dump of unicast forwarding tables of the fabric switches.
- "ibdiagnet2.mcfdbs" A dump of multicast forwarding tables of the fabric switches.
- "ibdiagnet2.slvl" A dump of SLVL tables of the fabric switches.
- "ibdiagnet2.nodes\_info" A dump of all the nodes vendor specific general information for nodes who supports it.
- "ibdiagnet2.plft" A dump of Private LFT Mapping of the fabric switches.
- ["ibdiagnet2.ar](http://ibdiagnet2.ar)" A dump of Adaptive Routing configuration of the fabric switches.
- "ibdiagnet2.vl2vl" A dump of VL to VL configuration of the fabric switches.

## Load plugins from:

### /tmp/ibutils2/share/ibdiagnet2.1.1/plugins/

### You can specify additional paths to be looked in with "IBDIAGNET\_PLUGINS\_PATH" env variable.

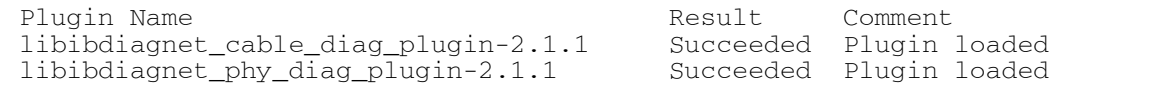

### Syntax

```
[-i]-device <dev-name>|[-p]--port <port-num>|[-g|--guid <GUID in hex>] [--skip <stage>] 
[--skip_plugin <library name>] [--sc] 
[-scr] [--scr] [-P] [--counter \langle\langle PM\rangle = \langle\langle value\rangle\rangle][--pm_pause_time <seconds>] [--ber_test] 
[--ber thresh <value>] [--llr] active cell <64|128>]
[--extended_speeds <dev-type>] [--pm_per_lane] 
[--1s < 2.5|\overline{5}|10|14|25|\text{FDR}10|\text{EDR}20>][--1]w < 1x|4x|8x|12x>] [--screen_num_errs <num>]
[--smp, window, \text{sum}] [--amp, window, \text{sum}][--max_hops <max-hops>] [--read_capability <file name>]
[--write capability <file name>]
[--back_compat_db <version.sub_version>] 
[-V]-version] [-h]-help] [-H]-deep help]
```

```
[--virtual] [--mads_timeout <mads-timeout>] 
[--mads_retries <mads-retries>] [-m|--map <map-file>] 
[--v]r \langle files] [-r]--routing] [--r] opt \langle[vs,][mcast,]>]
[--sa\ndump\leq file>[-u]-fat\|tree][--scope <file.guid>] [--exclude_scope <file.guid>] 
[-w|--write_topo_file <file name>] 
[-t|--topo_file <file>] [--out_ibnl_dir <directory>] 
[-o|--output_path <directory>] 
Cable Diagnostic (Plugin) 
[--get_cable_info] [--cable_info_disconnected] 
Phy Diagnostic (Plugin) 
[--get_phy_info] [--reset_phy_info]
```
### **Options**

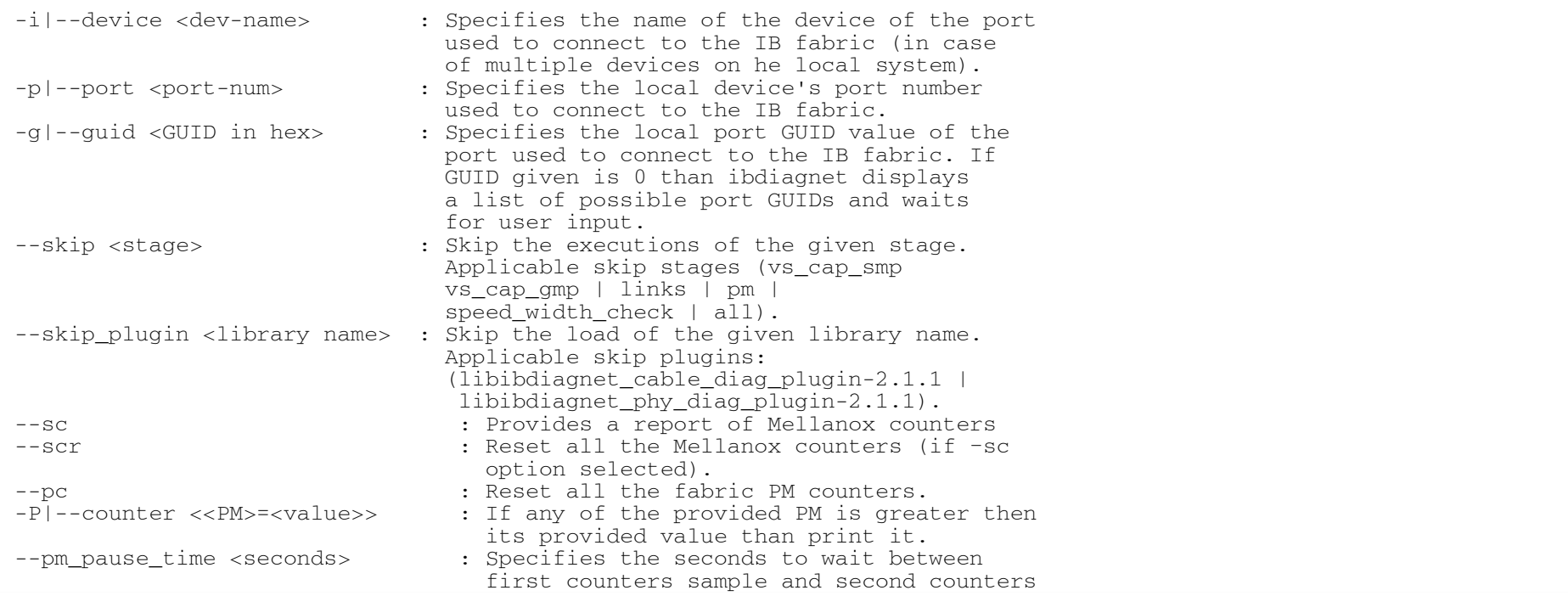

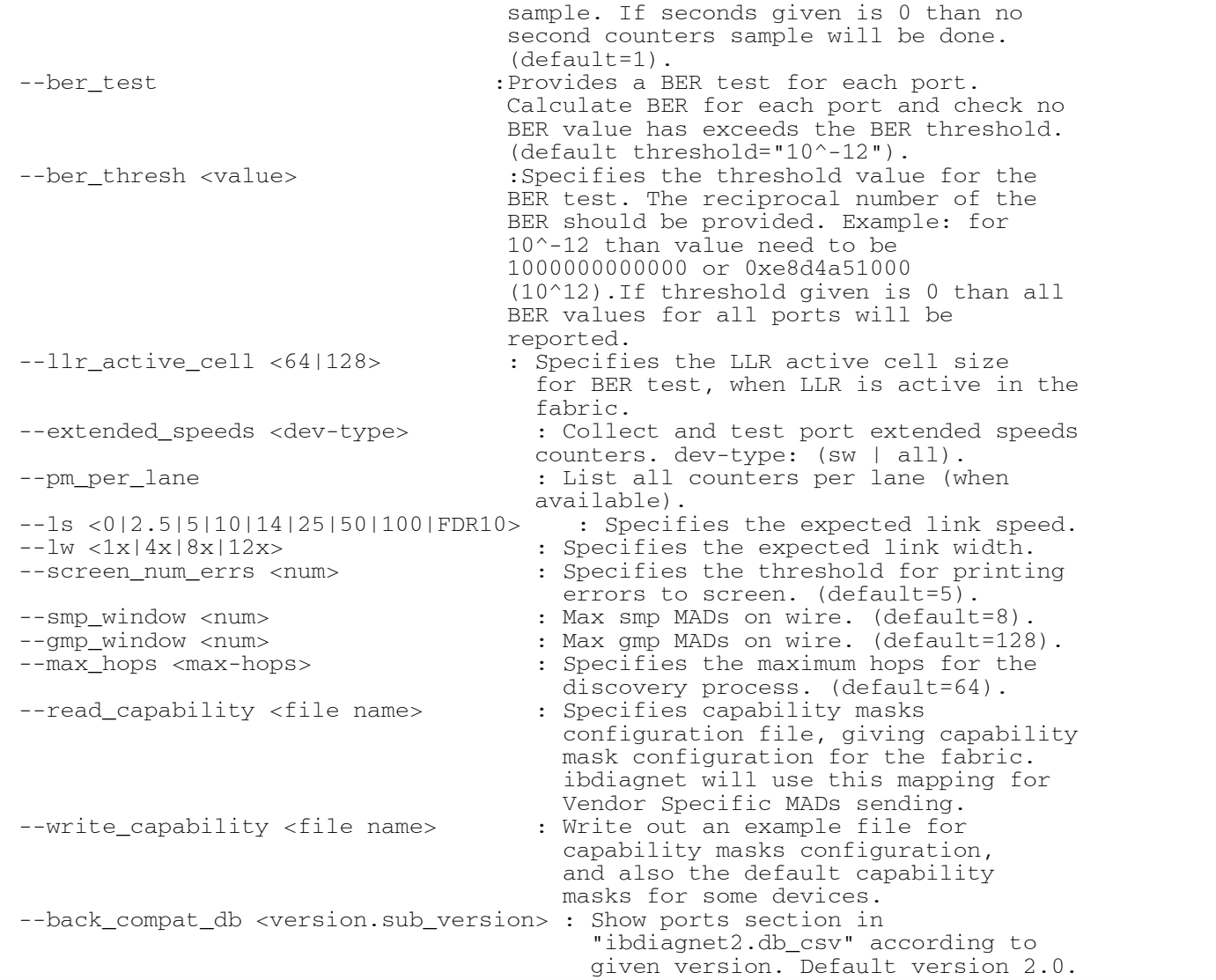

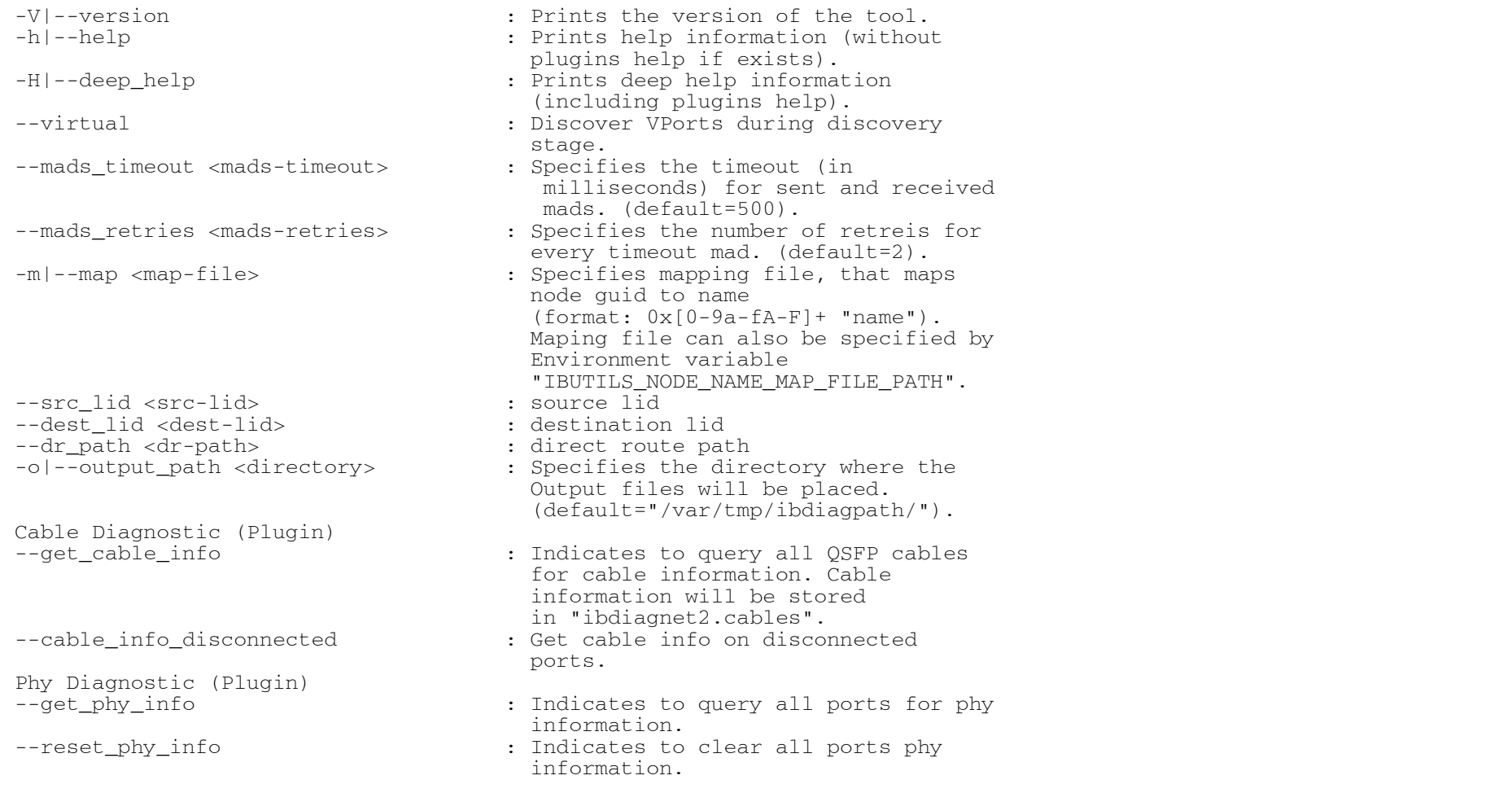

## ibdiagpath

ibdiagpath scans the fabric using directed route packets and extracts all the available information regarding its connectivity and devices. It then produces the following files in the output directory (see below):

- "ibdiagnet2.log" A log file with detailed information.
- "ibdiagnet2.db\_csv" A dump of the internal tool database.
- "ibdiagnet2.lst" A list of all the nodes, ports and links in the fabric.
- "<u>ibdiagnet2.pm</u>" A dump of all the nodes PM counters.
- "ibdiagnet2.mlnx\_cntrs" A dump of all the nodes Mellanox diagnostic counters.
- "ibdiagnet2.net\_dump" A dump of all the links and their features.

## Cable Diagnostic (Plugin):

This plugin performs cable diagnostic. It can collect cable info (vendor, PN, OUI etc..) on each valid QSFP cable, if specified.

It produces the following files in the output directory (see below):

• "ibdiagnet2.cables" - In case specified to collect cable info, this file will contain all collected cable info.

## Phy Diagnostic (Plugin)

This plugin performs phy diagnostic.

## Load Plugins from:

/tmp/ibutils2/share/ibdiagnet2.1.1/plugins/

You can specify additional paths to be looked in with "IBDIAGNET\_PLUGINS\_PATH" env variableLoad plugins from:

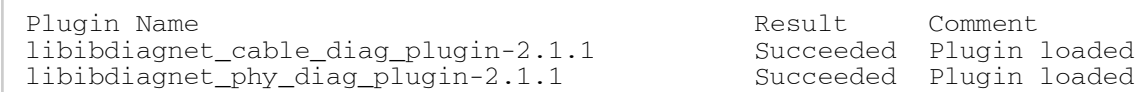

### Syntax

[-i|--device <dev-name>] [-p|--port <port-num>] [-g|--guid <GUID in hex>] [--skip <stage>] [--skip\_plugin <library name>] [--sc] [--scr] [--pc] [-P|--counter <<PM>=<value>>] [--pm\_pause\_time <seconds>] [--ber\_test]  $[--ber \; thresh \; < value>]  
[--llr \; active \; cell \;  $64|128>]$$ 

```
[--extended_speeds <dev-type>] [--pm_per_lane] 
[--1s < 2.5|5|10|14|25|FDR10|EDR20>][--1w < 1x|4x|8x|12x] [--screen num errs <num>]
[--smp_window <num>[ [--qmp_window <num>][--max_hops <max-hops>] [--read_capability <file name>]
[--write capability <file name>]
[--back compat db <version.sub version>]
[-V]-version] [-h]-help] [-H]--deep help]
[--virtual] [--mads_timeout <mads-timeout>] 
[--mads_retries <mads-retries>] [-m|--map <map-file>] 
[--src\ \overline{lid}\ \overline{src}\ -\overline{lid}\ \overline{ol}]\ [-\overline{dest}\ \overline{lid}\ \overline{cdest}\ -\overline{lid}\ \overline{ol}[--dr_path <dr-path>] [-o|--output_path <directory>] 
Cable Diagnostic (Plugin)
```

```
[--get cable info] [--cable info disconnected]
Phy Diagnostic (Plugin) 
[--get_phy_info] [--reset_phy_info]
```
#### **Options**

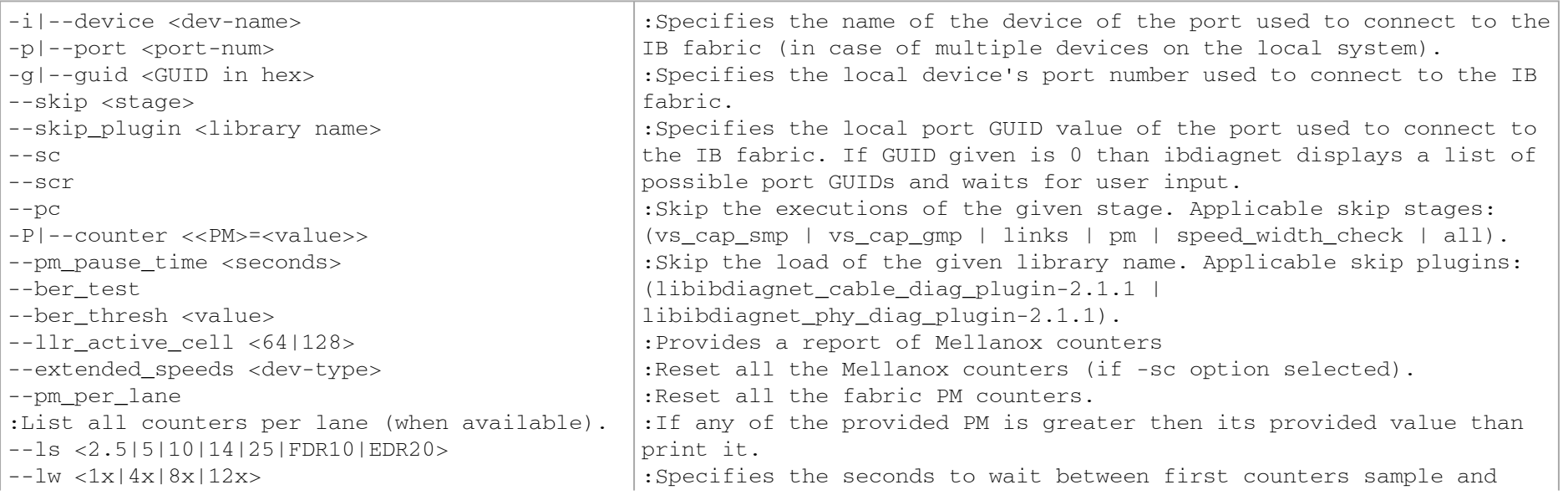

--screen\_num\_errs <num> --smp window <num> --gmp\_window <num> --max\_hops <max-hops> --read\_capability <file name> --write capability <file name> --back compat db <version.sub version> --mads\_timeout <mads-timeout> --mads\_retries <mads-retries> -m|--map <map-file> --src\_lid <src-lid> --dest\_lid <dest-lid> --dr path <dr-path> -o|--output\_path <directory> Cable Diagnostic (Plugin) --get\_cable\_info --cable\_info\_disconnected Phy Diagnostic (Plugin) --reset\_phy\_info second counters sample. If seconds given is 0 than no second counters sample will be done. (default=1). :Provides a BER test for each port. Calculate BER for each port and check no BER value has exceeds the BER threshold.(default  $threshold="10^{\wedge}-12")$ . :Specifies the threshold value for the BER test. The reciprocal number of the BER should be provided. Example: for 10^-12 than value need to be 1000000000000 or 0xe8d4a51000(10^12).If threshold given is 0 than all BER values for all ports will be reported. :Specifies the LLR active cell size for BER test, when LLR is active in the fabric. :Collect and test port extended speeds counters. dev-type: (sw | all). :Specifies the expected link speed. :Specifies the expected link width. :Specifies the threshold for printing errors to screen. (default=5). :Max smp MADs on wire. (default=8). :Max gmp MADs on wire. (default=128). :Specifies the maximum hops for the discovery process.(default=64). :Specifies capability masks configuration file, giving capability mask configuration for the fabric. ibdiagnet will use this mapping for Vendor Specific MADs sending. :Write out an example file for capability masks configuration, and also the default capability masks for some devices. :Show ports section in "ibdiagnet2.db\_csv" according to given version. Default version 2.0. :Prints the version of the tool. :Prints help information (without plugins help if exists). :Prints deep help information (including plugins help). :Discover VPorts during discovery stage. :Specifies the timeout (in milliseconds) for sent and received mads.  $(default=500)$ . :Specifies the number of retries for every timeout mad.(default=2).

-V|--version -h|--help -H|--deep\_help --virtual

--get\_phy\_info

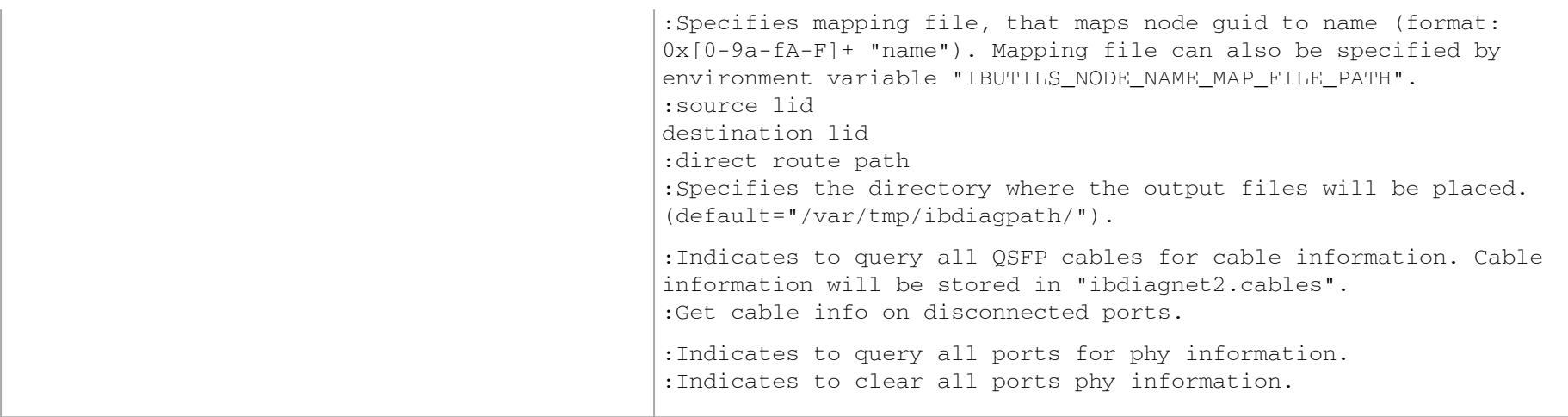

# Appendix – Device Management Feature Support

The following table describes the management features available on supported devices.

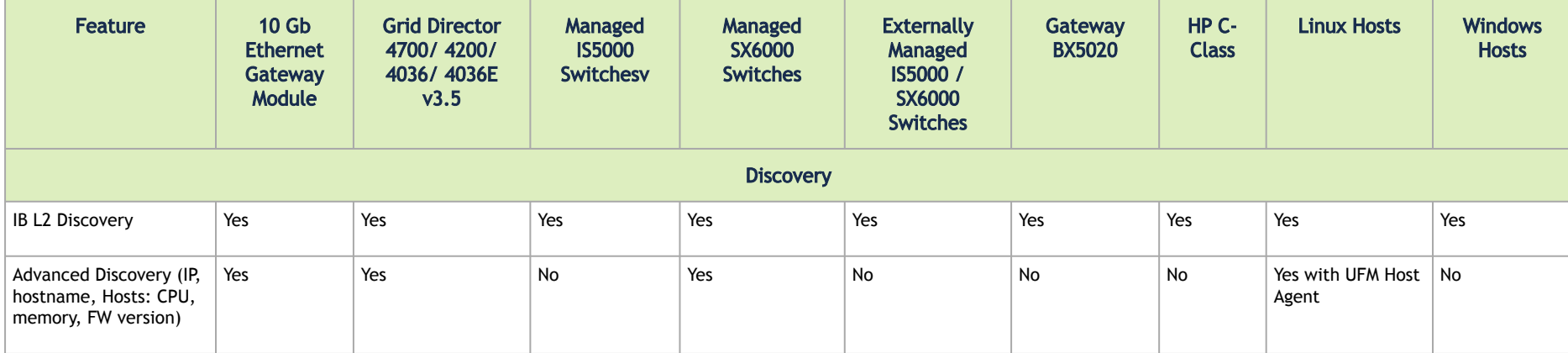

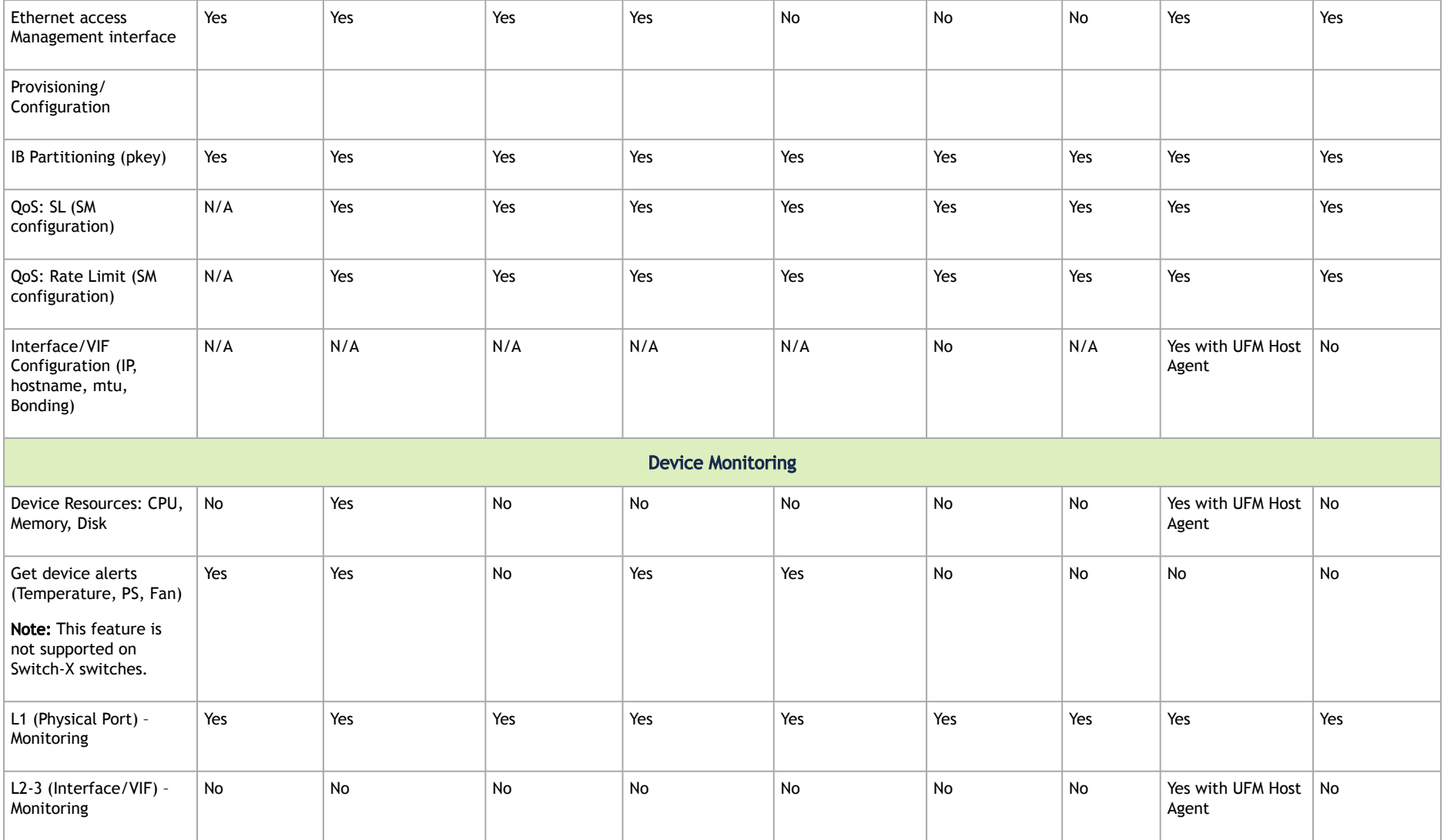

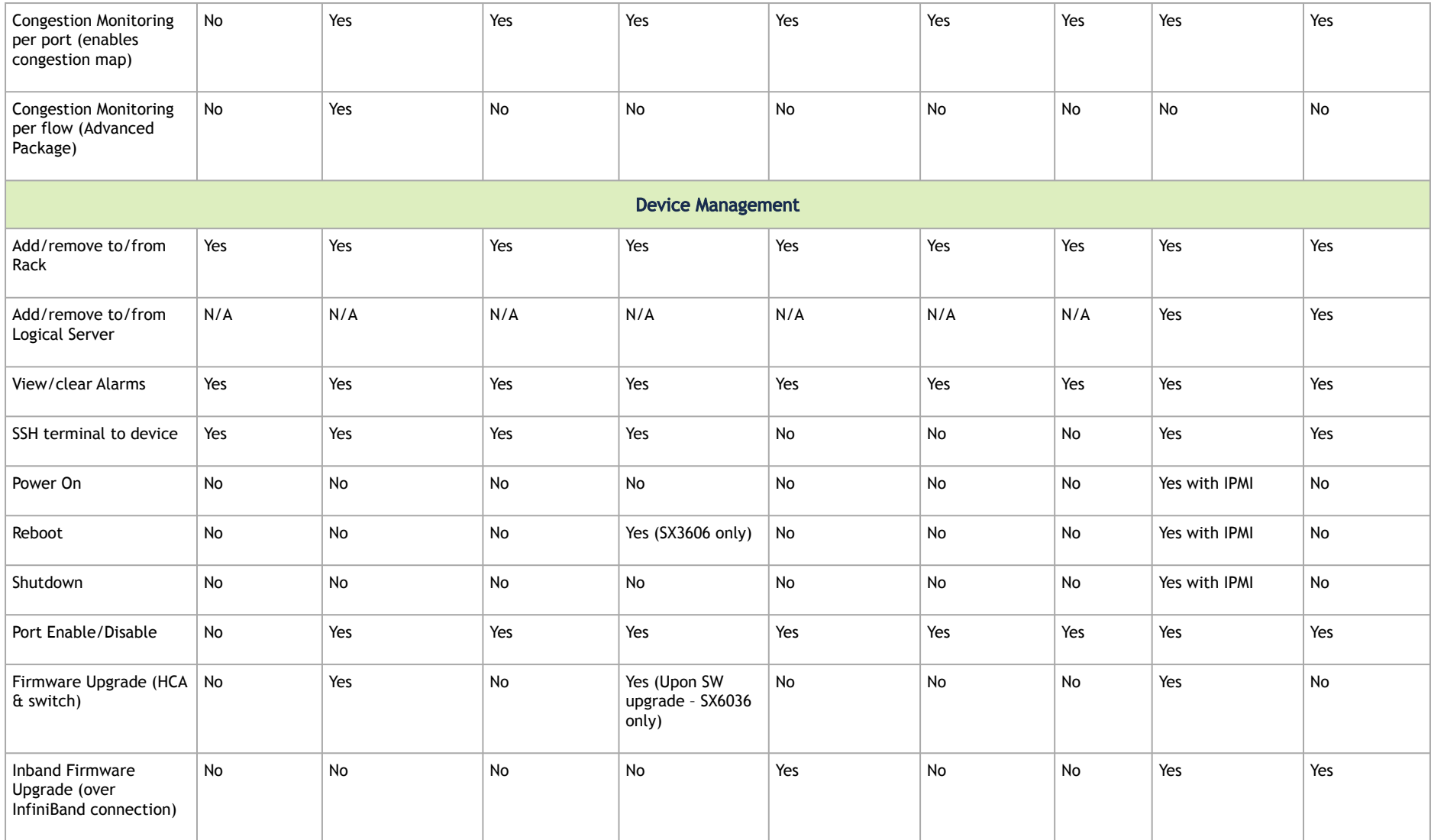

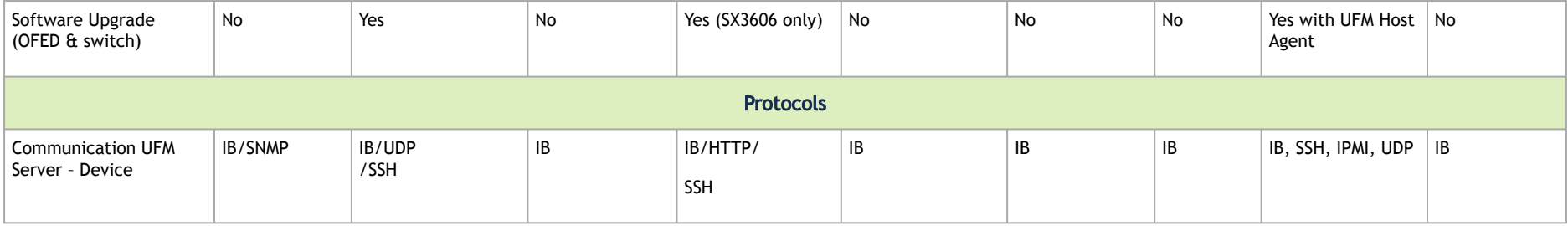

- 1. For a full list of supported IS5000 switches, see [Supported IS5000 Switches.](file:/X:/Ariella/UFM%20Coversion%20for%20May/UFM_6.2_User_Manual_IB_DOC-00600.docm#O_18507)
- 2. QoS Rate Limit (SM configuration): On ConnectX HCAs-only, for hosts.
- 3. XmitWait counter monitoring requires ConnectX HCAs with firmware version 2.6 and above.
- 4. This feature requires that the IP address is configured.

# Appendix – Used Ports

The following is the list of ports used by the UFM Server for internal and external communication:

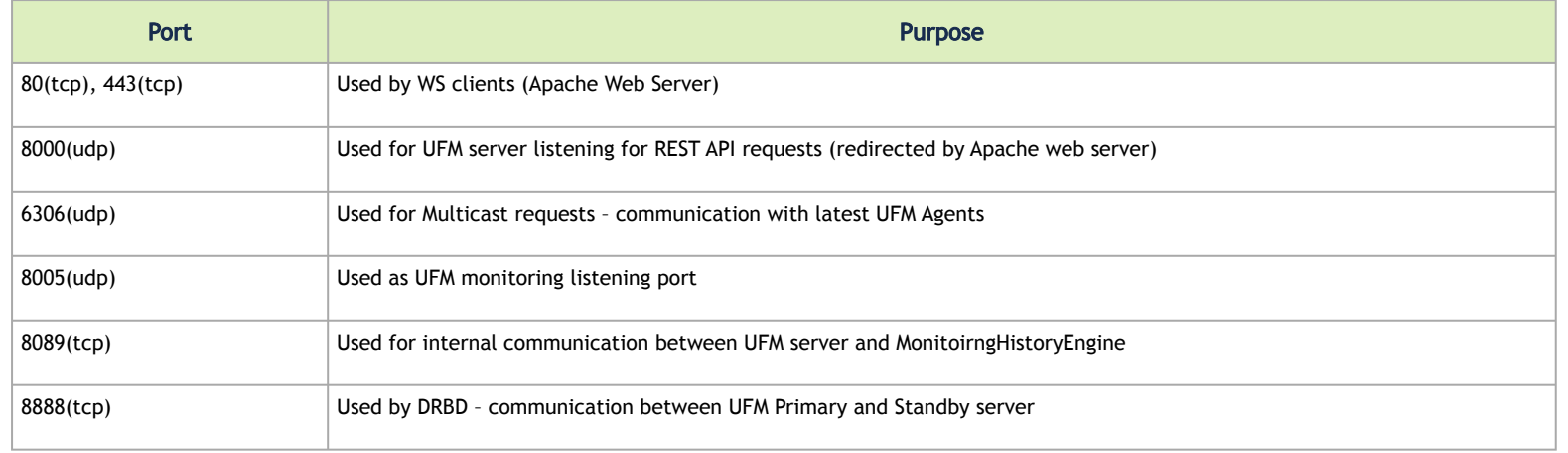

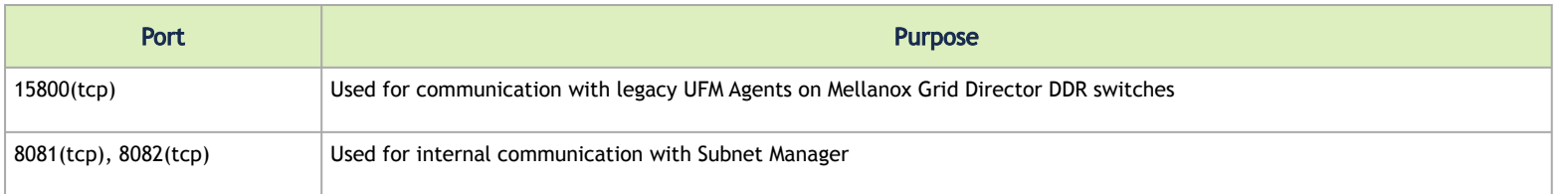

# Appendix – Routing Chains

The routing chains feature is offering a solution that enables one to configure different parts of the fabric and define a different routing engine to route each of them. The routings are done in a sequence (hence the name "chains") and any node in the fabric that is configured in more than one part is left with the last routing engine updated for it.

# Configuring Routing Chains

The configuration for the routing chains feature consists of the following steps:

- 1. Define the port groups.
- 2. Define topologies based on previously defined port groups.
- 3. Define configuration files for each routing engine.
- 4. Define routing engine chains over defined topologies.

# Defining Port Groups

The basic idea behind the port groups is the ability to divide the fabric into sub-groups and give each group an identifier that can be used to relate to all nodes in this group. The port groups are used to define the participants in each of the routing algorithms.

# Defining Port Group Policy File

In order to define a port group policy file, set the parameter 'pgrp\_policy\_file' in the opensm configuration file, as follows:

```
/opt/ufm/files/conf/opensm/port_groups_policy_file.conf
```
# Configuring Port Group Policy

The port groups policy file details the port groups in the fabric. The policy file should be composed of one or more paragraphs that define a group. Each paragraph should begin with the line 'port-group' and end with the line 'end-port-group'.

For example:

port-group …port group qualifiers… end-port-group

# Port Group Qualifiers

**A** Unlike the port group's begining and ending which do not require a colon, all qualifiers must end with a colon (':'). Also - a colon is a predefined mark that must not be used inside qualifier values. An inclusion of a colon in the name or the use of a port group, will result in the policy's failure.

## Table 62: Port Group Qualifiers

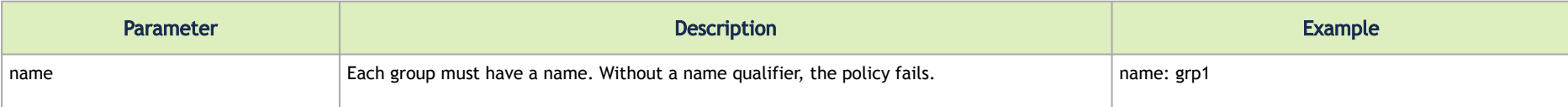

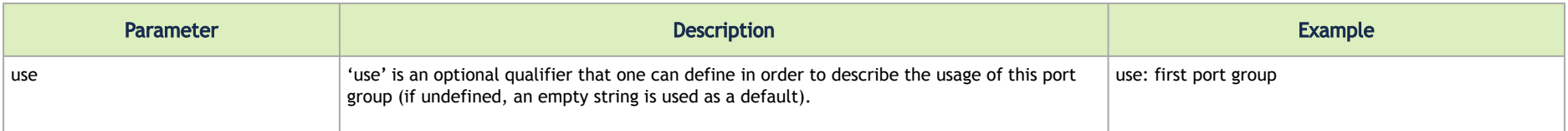

# Rule Qualifiers

There are several qualifiers used to describe a rule that determines which ports will be added to the group. Each port group may contain one or more rules of the rule qualifiers in Table 63 (at least one rule shall be defined for each port group).

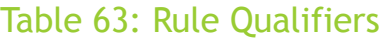

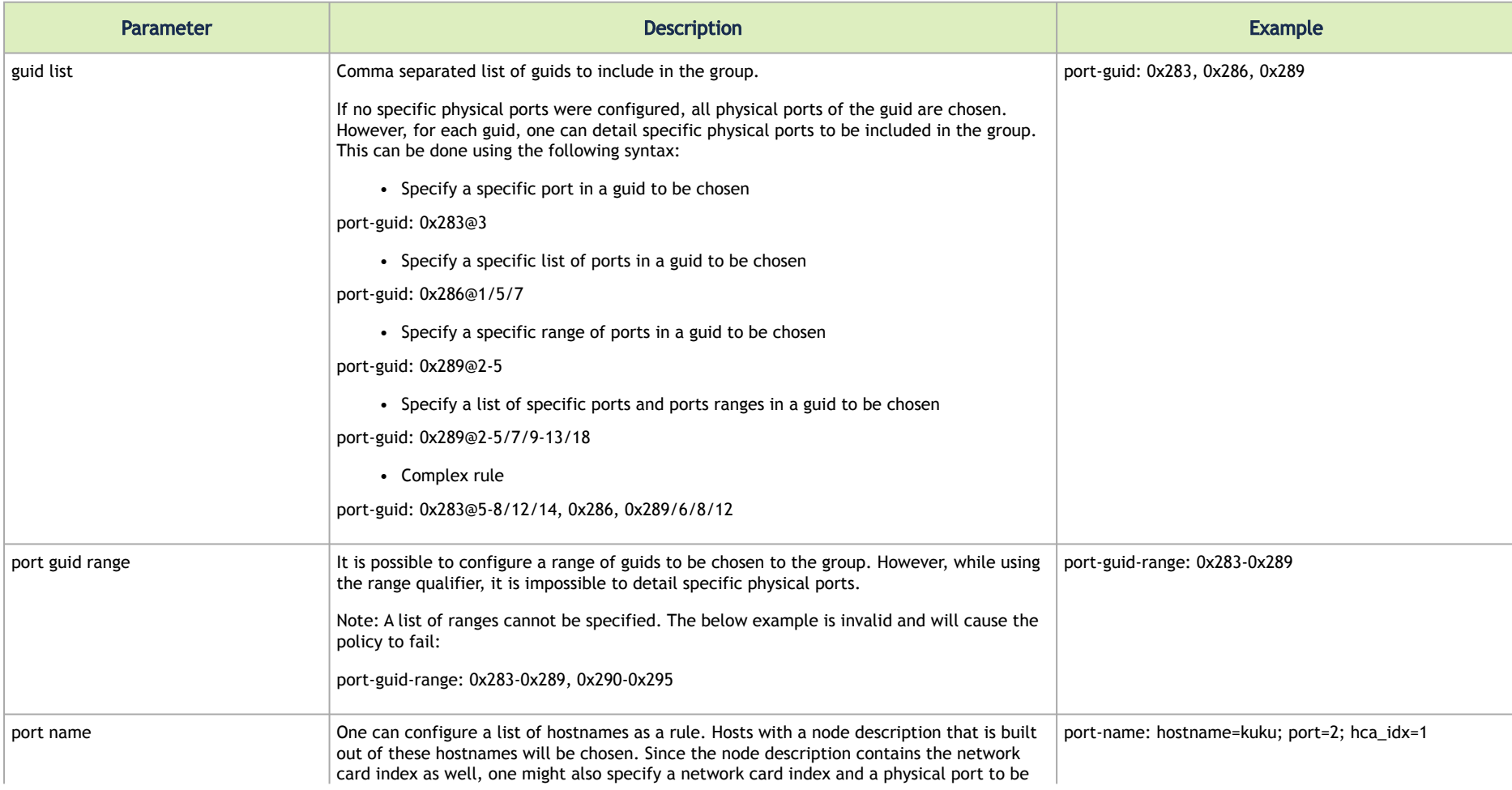

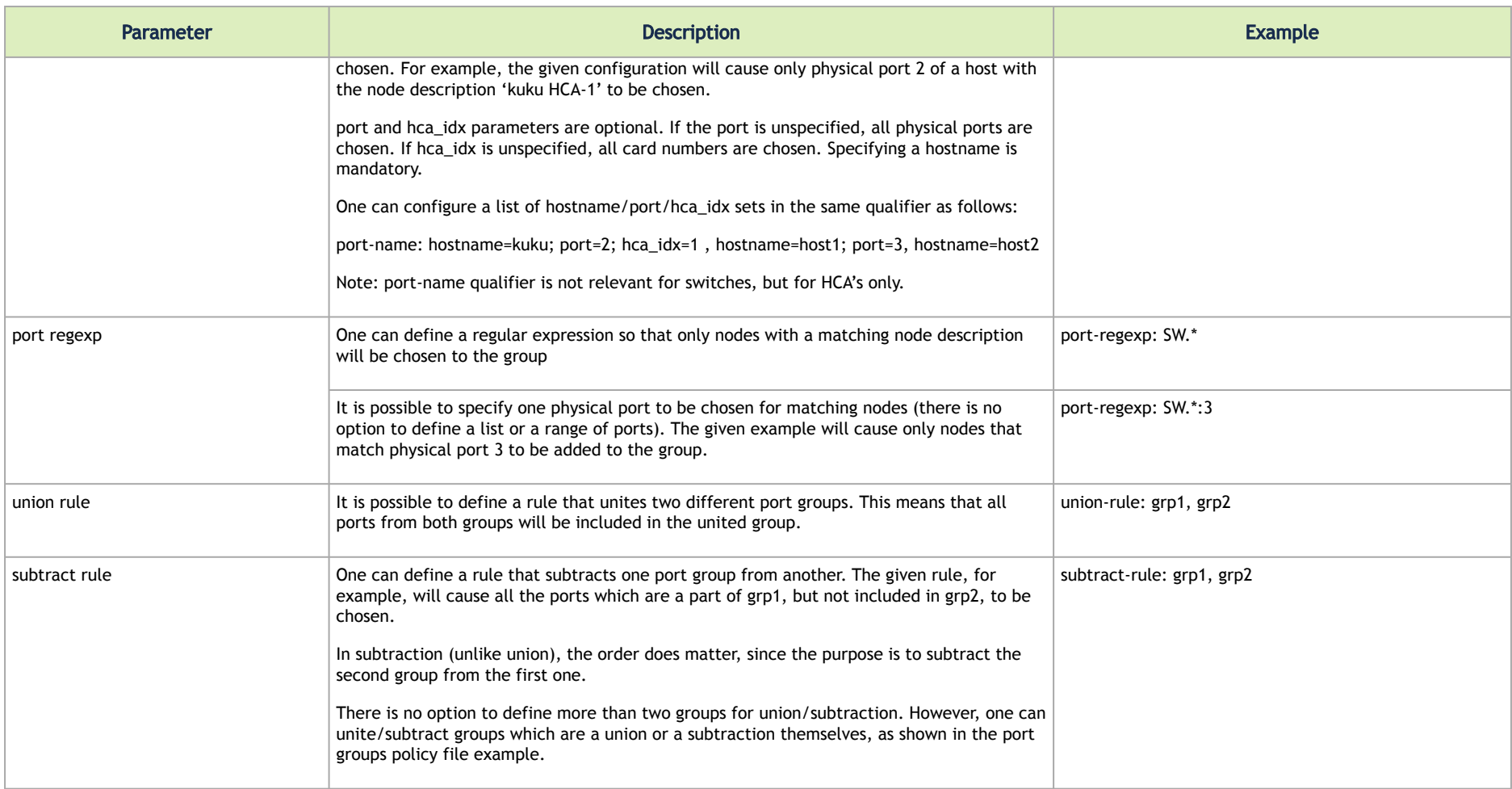

## Predefined Port Groups

There are 3 predefined port groups that are available for use, yet cannot be defined in the policy file (if a group in the policy is configured with the name of one of these predefined groups, the policy fails) –

- ALL a group that includes all nodes in the fabric
- ALL\_SWITCHES a group that includes all switches in the fabric.
- ALL\_CAS a group that includes all HCA's in the fabric.

## Port Groups Policy Examples

port-group name: grp3 use: Subtract of groups grp1 and grp2 subtract-rule: grp1, grp2 end-port-group port-group name: grp1 port-guid: 0x281, 0x282, 0x283 end-port-group port-group name: grp2 port-guid-range: 0x282-0x286 port-name: hostname=server1 port=1 end-port-group port-group name: grp4 port-name: hostname=kika port=1 hca\_idx=1 end-port-group port-group name: grp3

# Defining Topologies Policy File

In order to define a port group policy file, set the parameter 'topo\_policy\_file' in the opensm configuration file.

/opt/ufm/files/conf/opensm/topo\_policy\_file.conf

# Configuring Topology Policy

The topologies policy file details a list of topologies. The policy file should be composed of one or more paragraphs which define a topology. Each paragraph should begin with the line 'topology' and end with the line 'end-topology'.

For example:

topology …topology qualifiers… end-topology

# Topology Qualifiers

**A** Unlike topology and end-topology which do not require a colon, all qualifiers must end with a colon (':'). Also - a colon is a predefined mark that must not be used inside qualifier values. An inclusion of a column in the qualifier values will result in the policy's failure.

All topology qualifiers are mandatory. Absence of any of the below qualifiers will cause the policy parsing to fail.

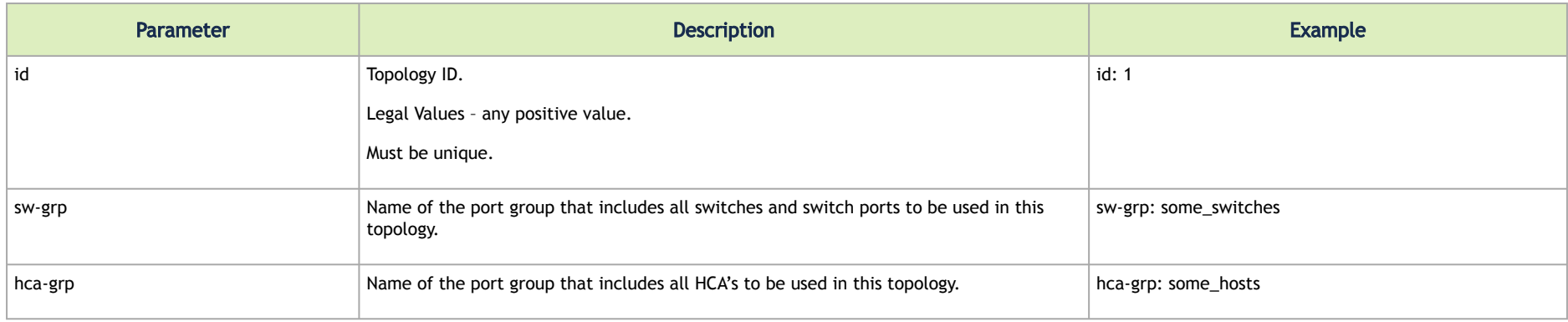

# Configuration File per Routing Engine

Each engine in the routing chain can be provided by its own configuration file. Routing engine configuration file is the fraction of parameters defined in the main opensm configuration file.

Some rules should be applied when defining a particular configuration file for a routing engine:

- Parameters that are not specified in specific routing engine configuration file are inherited from the main opensm configuration file.
- The following configuration parameters are taking effect only in the main opensm configuration file:
- qos and qos\_\* settings like (vl\_arb, sl2vl, etc.)
- lmc
- routing\_engine

# Defining Routing Chain Policy File

In order to define a port group policy file, set the parameter 'rch policy file' in the opensm configuration file, as follows:

/opt/ufm/files/conf/opensm/routing\_chains\_policy.conf

# First Routing Engine in Chain

The first unicast engine in a routing chain must include all switches and HCA's in the fabric (topology id must be 0). The path-bit parameter value is pathbit 0 and it cannot be changed.

# Configuring Routing Chains Policy

The routing chains policy file details the routing engines (and their fallback engines) used for the fabric's routing. The policy file should be composed of one or more paragraphs which defines an engine (or a fallback engine). Each paragraph should begin with the line 'unicast-step' and end with the line 'end-unicast-step'.

For example:

```
unicast-step
…routing engine qualifiers…
end-unicast-step
```
# Routing Engine Qualifiers

**A** Unlike unicast-step and end-unicast-step which do not require a colon, all qualifiers must end with a colon (':'). Also - a colon is a predefined mark that must not be used inside qualifier values. An inclusion of a colon in the qualifier values will result in the policy's failure.

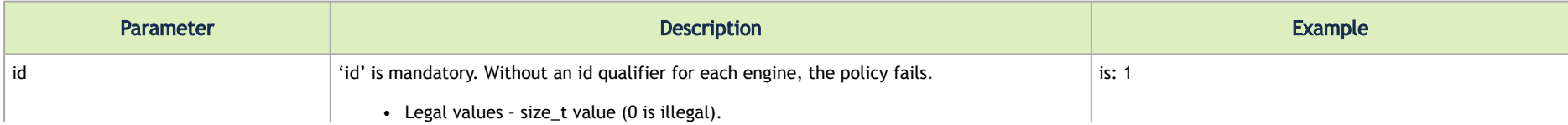

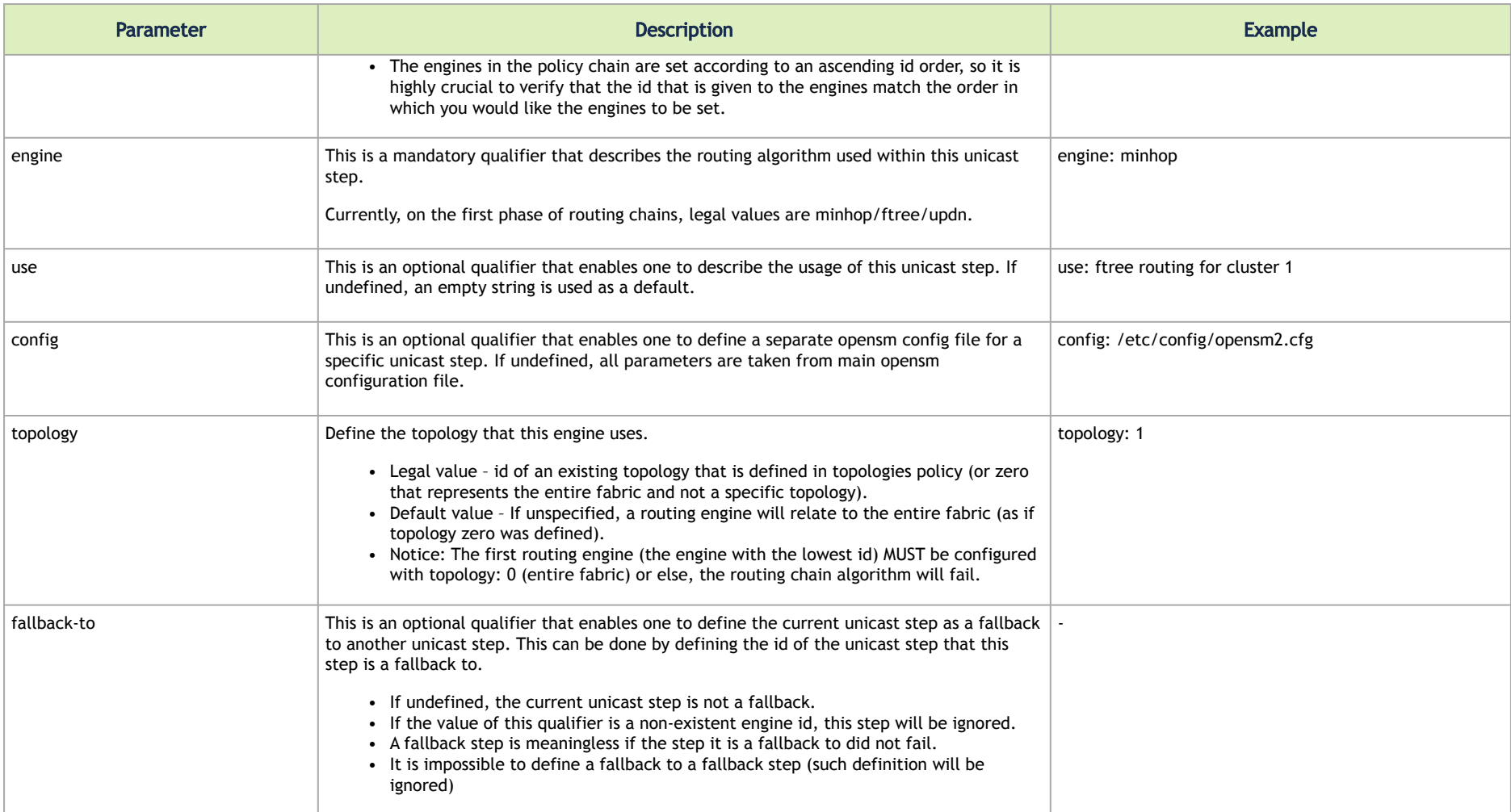

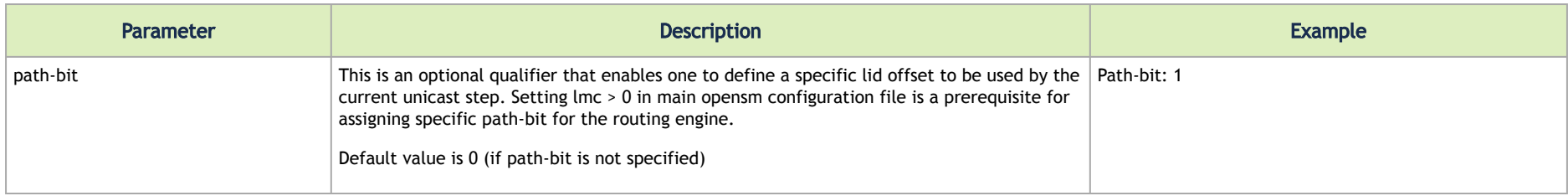

## Dump Files per Routing Engine

Each routing engine on the chain will dump its own data files if the appropriate log\_flags is set (for instance 0x43).

- The files that are dumped by each engine are:
	- opensm-lid-matrix.dump
	- opensm-lfts.dump
	- opensm.fdbs
	- opensm-subnet.lst

These files should contain the relevant data for each engine topology.

A sl2vl and mcfdbs files are dumped only once for the entire fabric and NOT by every routing engine.

- Each engine concatenates its ID and routing algorithm name in its dump files names, as follows:
	- opensm-lid-matrix.2.minhop.dump
	- opensm.fdbs.3.ftree
	- opensm-subnet.4.updn.lst
- If a fallback routing engine is used, both the routing engine that failed and the fallback engine that replaces it, dump their data.

If, for example, engine 2 runs ftree and it has a fallback engine with 3 as its id that runs minhop, one should expect to find 2 sets of dump files, one for each engine:

- opensm-lid-matrix.2.ftree.dump
- opensm-lid-matrix.3.minhop.dump
- opensm.fdbs.2.ftree

• opensm.fdbs.3.munhop

# Appendix – Adaptive Routing

A As of UFM v6.4, Adaptive Routing plugin is no longer required for Adaptive Routing and SHIELD configuration. AR is now part of the core Subnet Manager implementation. However, upgrading UFM to v6.4 from an earlier version using the AR plugin will remain possible.

For information on how to set up AR and SHIELD, please refer to [How-To Configure Adaptive Routing and Self Healing Networking.](https://enterprise-support.nvidia.com/s/article/How-To-Configure-Adaptive-Routing-and-Self-Healing-Networking-New)

# Appendix – Configuration Files Auditing

The main purpose of this feature is to allow users to track changes made to selected configuration files. When activating the feature, all the changes are reflected in specific log files which contain information about the changes and when they took place.

## To activate this feature:

In *TrackConfig* section in gv.cfg, file value of *track\_config* key should be set to true and value of *track\_conf\_files* key should contain a comma-separated list of defined conf files to be tracked.

By default – ALL conf-files are tracked. To activate the feature, after *track\_config* key is set to true, the UFM server should be restarted.

Example:

```
[TrackConfig]
# track config files changes
track_config = true# Could be selected options (comaseparated) UFM, SM, SHARP, Telemetry. Or ALL for all the files.
track_conf_files = ALL
```
The below lists the configuration files that can be tracked:

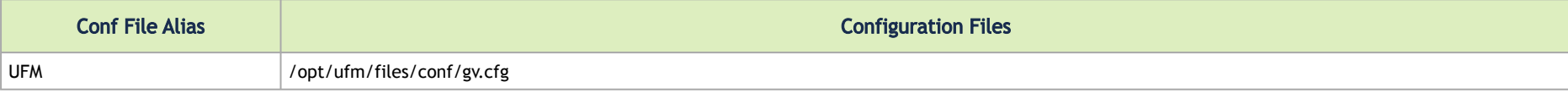

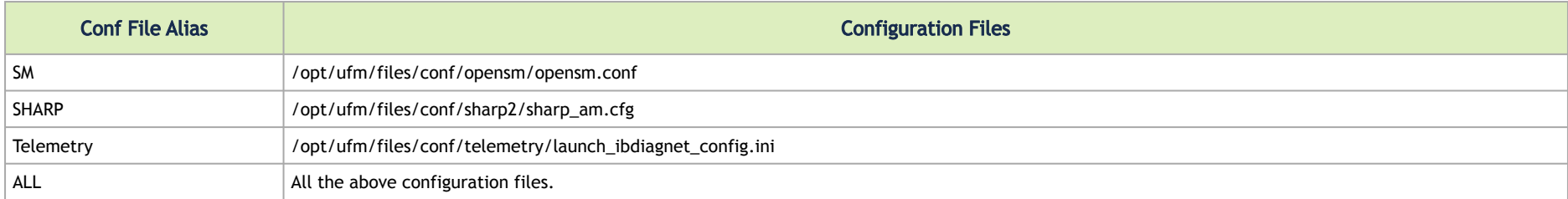

Once the feature is activated and the UFM server is restarted, the UFM generates file which list the changes made in each of the tracked conf files. These files are located in */opt/ufm/files/auditing/* directory and the file naming convention is as follows: original conf file name with audit.log suffix.

Example: For gv.cfg, the name of the changes-tracking file is gv.cfg.audit.log. Changes are stored in auditing files in "linux diff"-like format.

### Example:

```
cat /opt/ufm/files/auditing/gv.cfg.audit.log
== Change occurred at 2022-07-24 07:31:48.679247 ===
- - -+ + +@@ -45,7 +45,7 @@
mon mode discovery period = 60
check interface retry = 5# The number of times to try if the InfiniBand fabric interface is down. The duration of each retry is 1 second.
-ibport check retries = 90
+ibport_check_retries = 92
ws_address = UNDEFINED
ws port = 8088ws_protocol = https
```
# Appendix - Managed Switches Configuration Info Persistency

UFM uses a periodic system information-pulling mechanism to query managed switches inventory data. The inventory information is saved in local JSON files for persistency and tracking of managed switches' status.

Upon UFM start up, UFM loads the saved JSON files to present them to the end user via REST API or UFM WEB UI.

After UFM startup is completed, UFM pulls all managed switches data and updates the JSON file and the UFM model periodically (the interval is configurable). In addition, the JSON files are part of UFM system dump.

The following parameters allow configuration of the feature via gv.cfg fie:

```
[SrvMgmt]
# how often UFM should send json requests for sysinfo to switches (in seconds)
systems po11 = 180# To create UFM model in large setups might take a lot of time.
# This is an initial delay (in minutes) before starting to pull sysinfo from switches.
systems poll init timeout = 5
# to avoid sysinfo dump overloading and multiple writing to host
# switches sysinfo will be dumped to disc in json format every set in this variable
# sysinfo request. If set to 0 - will not be dumped, if set to 1 - will be dumped every sysinfo request
# this case (as example defined below) dump will be created every fifth sysinfo request, so if system poll is 180
  sec (3 minutes) sysinfo dump to the file will e performed every 15 minutes.
sysinfo dump interval = 5# location of the sysinfo dump file (it is in /opt/ufm/files/logs (it will be part of UFM dump)
sysinfo dump file path = /opt/ufm/files/log/sysinfo.dump
```
# Appendix – IB Router

IB router provides the ability to send traffic between two or more IB subnets thereby potentially expanding the size of the network to over 40k end-ports, enabling separation and fault resilience between islands and IB subnets, and enabling connection to different topologies used by different subnets.

The forwarding between the IB subnets is performed using GRH lookup. The IB router's basic functionality includes:

- Removal of current L2 LRH (local routing header)
- Routing table lookup using GID from GRH
- Building new LRH according to the destination according to the routing table

The DLID in the new LRH is built using simplified GID-to-LID mapping (where LID = 16 LSB bits of GID) thereby not requiring to send for ARP query/lookup.

## *Site-Local Unicast GID Format*

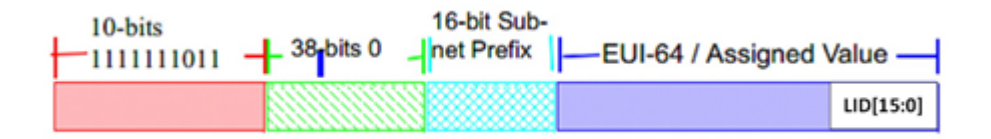

For this to work, the SM allocates an alias GID for each host in the fabric where the alias GID = {subnet prefix[127:64], reserved[63:16], LID[15:0}. Hosts should use alias GIDs in order to transmit traffic to peers on remote subnets.

## *Host-to-Host IB Router Unicast Flow*

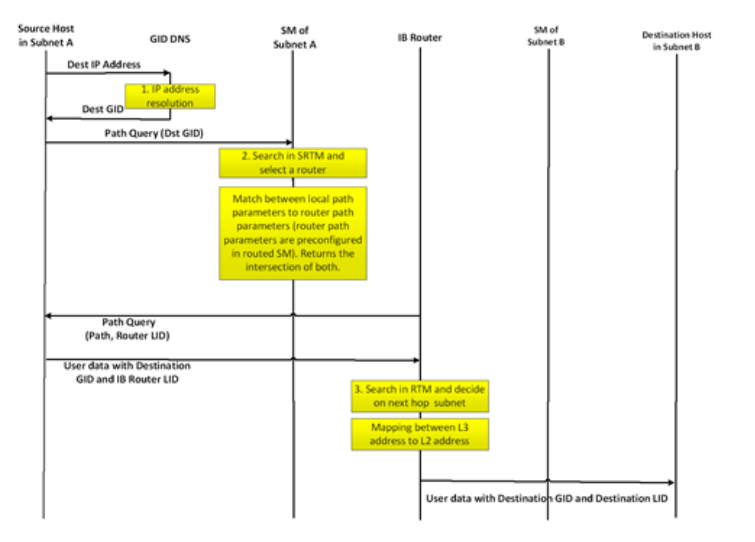

# IB Router Scripts

The following scripts are supplied as part of UFM installation package.

## set\_num\_of\_subnets.sh

### • Arguments

/opt/ufm/scripts/ib\_router/set\_num\_of\_subnets.sh --hostname <hostname> --username <username> --password <password> --num-of-subnets <num-of-subnets>

### • Description - Configures system profile to InfiniBand allowing multiple switch IDs

### • Syntax Description

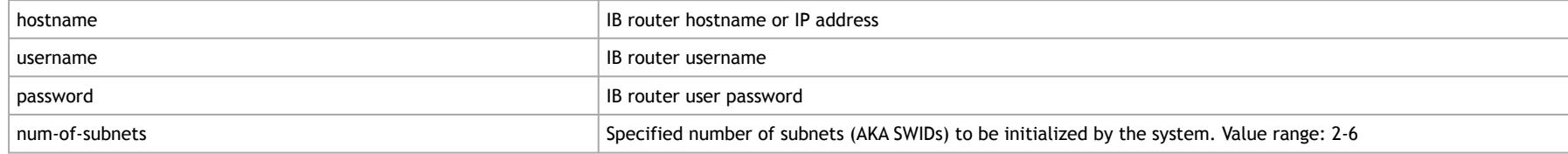

#### • Example

/opt/ufm/scripts/ib\_router/set\_num\_of\_subnets.sh --hostname 10.6.204.12 --username admin --password admin - num-of-subnets 6

A As a result of running this script, reboot is performed and all configuration is removed

## add\_interfaces\_to\_subnet.sh

• Arguments

/opt/ufm/scripts/ib\_router/add\_interfaces\_to\_subnet.sh --hostname <hostname> --username <username> -  $p$ assword <password> --interface <interface | interface-range> --subnet <subnet>

### • Description

Maps an interface to a subnet and enables it

### • SyntaxDescription

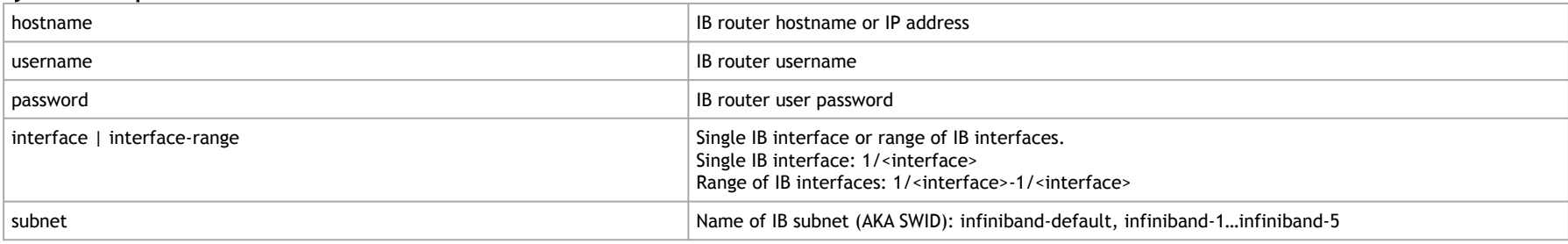

#### • Example

/opt/ufm/scripts/ib\_router/add\_interfaces\_to\_subnet.sh --hostname 10.6.204.12 --username admin --password  $\alpha$ dmin --interface 1/1-1/6 --subnet infiniband-1

## remove\_interfaces\_from\_subnet.sh

### • Arguments

```
/opt/ufm/scripts/ib_router/remove_interfaces_from_subnet.sh --hostname <hostname> --username <username> --
password <password> --interface <interface | interface-range>
```
#### • Description

Un-maps an interface from a subnet after it has been disabled

• Syntax Description

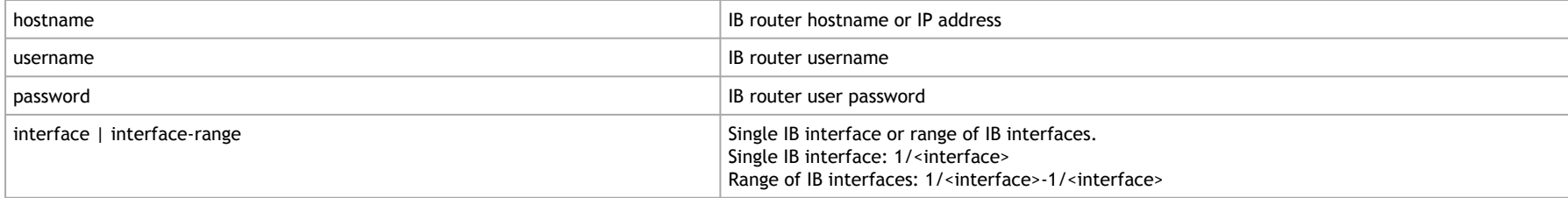

### • Example

```
/opt/ufm/scripts/ib_router/remove_interfaces_from_subnet.sh --hostname 10.6.204.12 --username admin --
password admin --interface 1/6Example
```
## add\_subnet\_to\_router.sh

#### • Arguments

/opt/ufm/scripts/ib\_router/add\_subnet\_to\_router.sh --hostname <hostname> --username <username> --password <password> --subnet <subnet>

#### • Description

Creates routing on IB subnet interface and enables routing on that interface

#### • Syntax Description

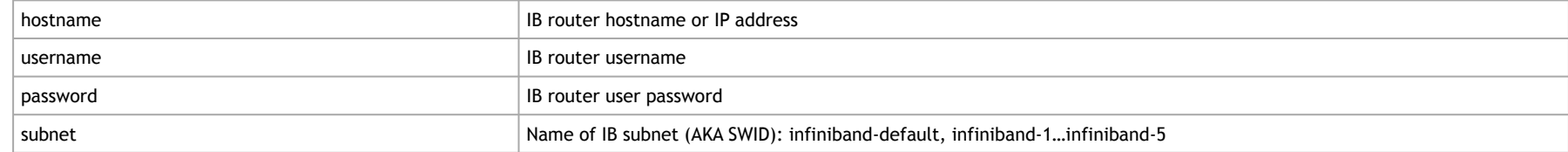

#### • Example

/opt/ufm/scripts/ib\_router/add\_subnet\_to\_router.sh --hostname 10.6.204.12 --username admin --password admin --subnet infiniband-3Example

A As a result of running this script, the set of commands that allow control of IB router functionality is being enabled

## remove\_subnet\_from\_router.sh

### • Arguments

/opt/ufm/scripts/ib\_router/remove\_subnet\_from\_router.sh --hostname <hostname> --username <username> -password <password> --subnet <subnet>

### • Description

Destroys routing on IB subnet interface after routing on that interface has been disabled

### • Syntax Description

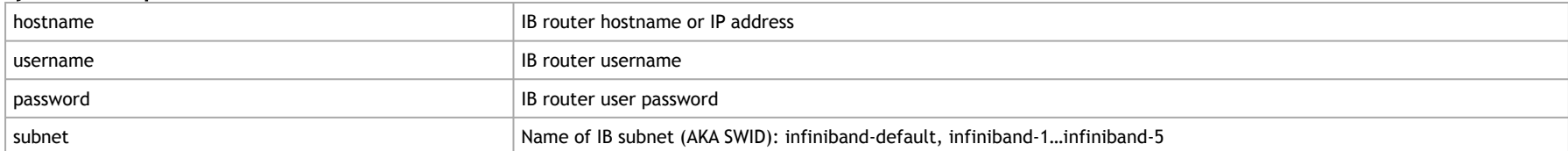

#### • Example

/opt/ufm/scripts/ib\_router/remove\_subnet\_from\_router.sh --hostname 10.6.204.12 --username admin --password admin --subnet infiniband-defaultExample

# set\_ufm\_sm\_router\_support.sh

### • Arguments

/opt/ufm/scripts/ib\_router/set\_ufm\_sm\_router\_support.sh [-c <subnet prefix>] [-r][-h]

### • Description

[-c <subnet prefix>]: Used for updating OpenSM configuration file with new subnet prefix and forces OpenSM to re-read configuration. [-r]: Used for resetting OpenSM configuration to default value and canceling IB routing.

### • Syntax Description

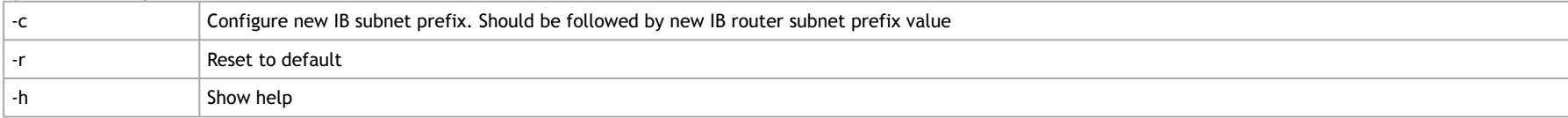

### • Example

/opt/ufm/scripts/ib\_router/set\_ufm\_sm\_router\_support.sh -c 0xfec0000000001234Examples

/opt/ufm/scripts/ib\_router/set\_ufm\_sm\_router\_support.sh -r

# IB Router Configuration

### Step 1: Configure multi-switch. Run:

/opt/ufm/scripts/set\_num\_of\_subnets.sh --hostname 10.6.204.12 --username admin --password admin --num-of-subnets 6

Step 2: Map interface to a subnet. Run:

/opt/ufm/scripts/add\_ports\_to\_subnet.sh --hostname 10.6.204.12 --username admin --password admin --interface 1/1 --subnet infiniband-default

#### Step 3: Create routing on IB subnet interface. Run:

/opt/ufm/scripts/add\_subnet\_to\_router.sh --hostname 10.6.204.12 -–username admin --password admin --subnet infiniband-default

# Appendix – Security Features

# SA Enhanced Trust Model (SAETM)

Standard SA has a concept of trust-based requests on the SA\_Key that is part of each SA MAD. A trusted request is when the SA\_Key value is not equal to zero but equals the SA configured value, while an **untrusted request** is when the SA\_Key value equals zero in the request. If a request has a non-zero SA\_Key value that is different from the configured SA key, it will be dropped and reported.

When SAETM is enabled, the SA limits the set of untrusted requests allowed. Untrusted requests that are not allowed according to SAETM will be silently dropped (for the set of untrusted requests allowed, see [the following section](#page-647-0) below).

SAETM feature is disabled by default. To enable it, set the sa\_enhanced\_trust\_model parameter to TRUE.

### *Additional SAETM Configuration Parameters*

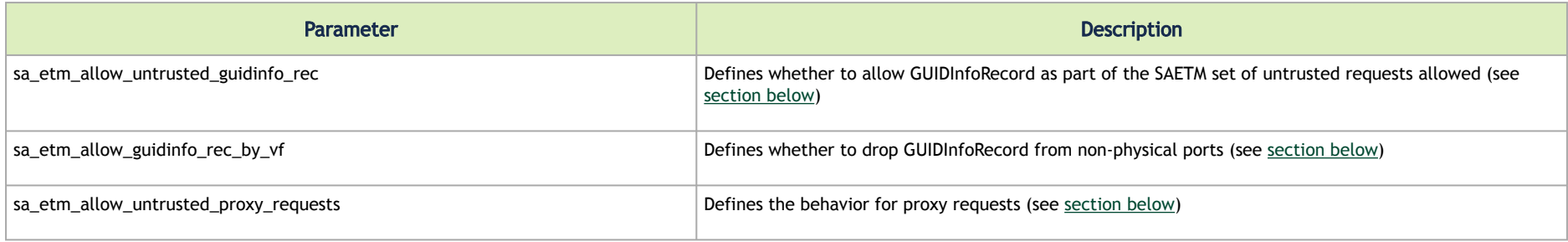

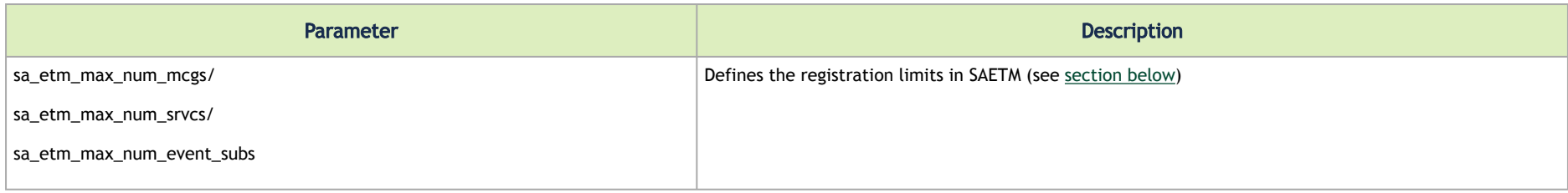

## <span id="page-647-0"></span>Set of Untrusted SA Requests Allowed

The following table lists the untrusted requests allowed when SAETM is enabled:

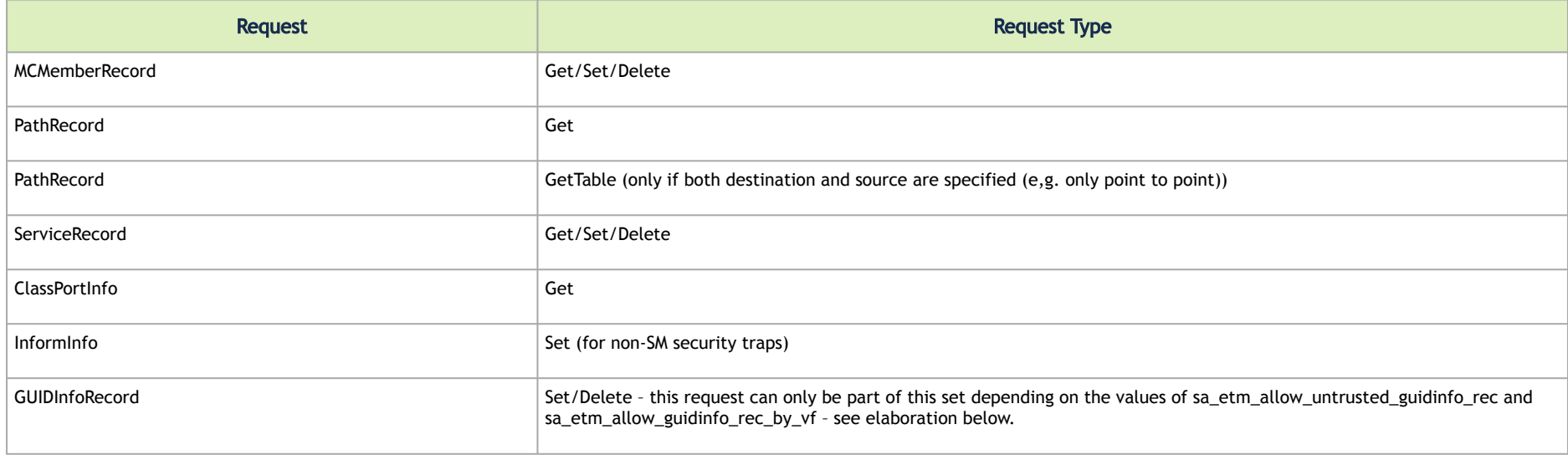

When sa\_etm\_allow\_untrusted\_guidinfo\_rec is set to FALSE (and SAETM is enabled), the SA will drop GUIDInfoRecord Set/Delete untrusted requests.

When sa\_etm\_allow\_guidinfo\_rec\_by\_vf is set to FALSE (and SAETM is enabled), the SA will drop GUIDInfoRecord Set/Delete requests from non-physical ports.
If sa\_etm\_allow\_untrusted\_guidinfo\_rec=FALSE, GUIDInfoRecord Set/Delete requests will become part of the SAETM set of untrusted requests allowed. Note that if sa\_etm\_allow\_guidinfo\_rec\_by\_vf=FALSE, the requests will only be allowed from physical ports.

### Proxy SA Requests

SA modification request (SET/DELETE) is identified as a proxy operation when the port corresponding with the requester source address (SLID from LRH/ SGID from GRH) is diffident than the port for which the request applies:

- For MCMemberRecord, when the MCMemberRecord.PortGID field does not match the requester address
- For ServiceRecord, when the ServiceRecord.ServiceGID field does not match requester address
- For the GUIDInfoRecord, when the LID field in the RID of the record does not match the requester address

When sa\_etm\_allow\_untrusted\_proxy\_requests is set to FALSE and SAETM is enabled, untrusted proxy requests will be dropped.

### Registration Limits

When any of sa\_etm\_max\_num\_mcgs, sa\_etm\_max\_num\_srvcs or sa\_etm\_max\_num\_event\_subs parameters is set to 0, the number of this parameter's registrations can be unlimited. When the parameter's value is different than 0, attempting to exceed the maximum number of registrations will result in the request being silently dropped. Consequently, the requester and request info will be logged, and an event will be generated for the Activity Manager.

The following parameters control the maximum number of registrations:

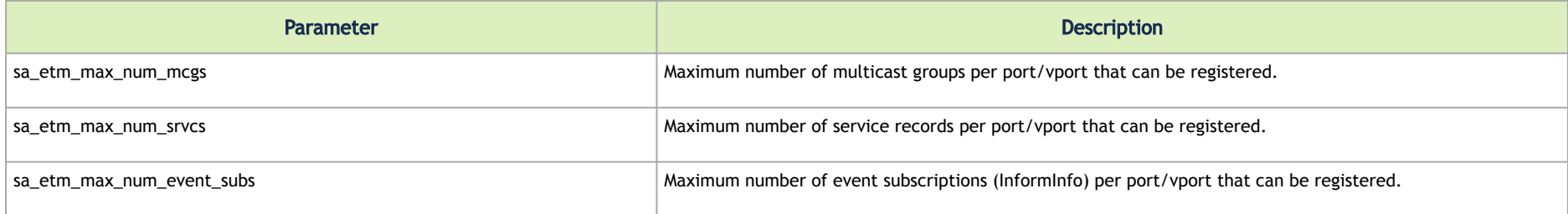

### SAETM Logging

When requesting an operation that is not part of the SAETM set of untrusted requests, it will be silently dropped and eventually written to the SM log.

The logging of the dropped MADs is repressed to not overload the OpenSM log. If the request that needs to be dropped was received from the same requester many times consecutively, OpenSM logs it only if the request number is part of the following sequence:

0, 1, 2, 5, 10, 20, 50, 100, 200... (similar to the trap log repression).

# SGID Spoofing

SA can validate requester addresses by comparing the SLID and SGID of the incoming request. SA determines the requester port by the SLID and SGID field of the request. SGID spoofing is when the SGID and SLID do not match.

When sa\_check\_sgid\_spoofing parameter is enabled, SA checks for SGID spoofing in every request that includes GRH, unless the SLID belongs to a router port in that same request. In case the request SGID does not match its SLID, the request will be dropped. The default value of this parameter is TRUE.

## M\_Key Authentication

### <span id="page-649-0"></span>M\_Key Authentication Enablement

In order to enable M\_Key authentication in the InfiniBand fabric, the following parameters must be set in opensm.conf:

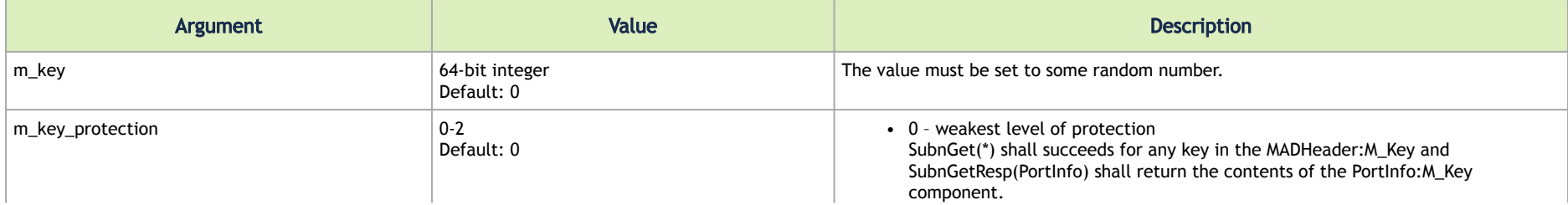

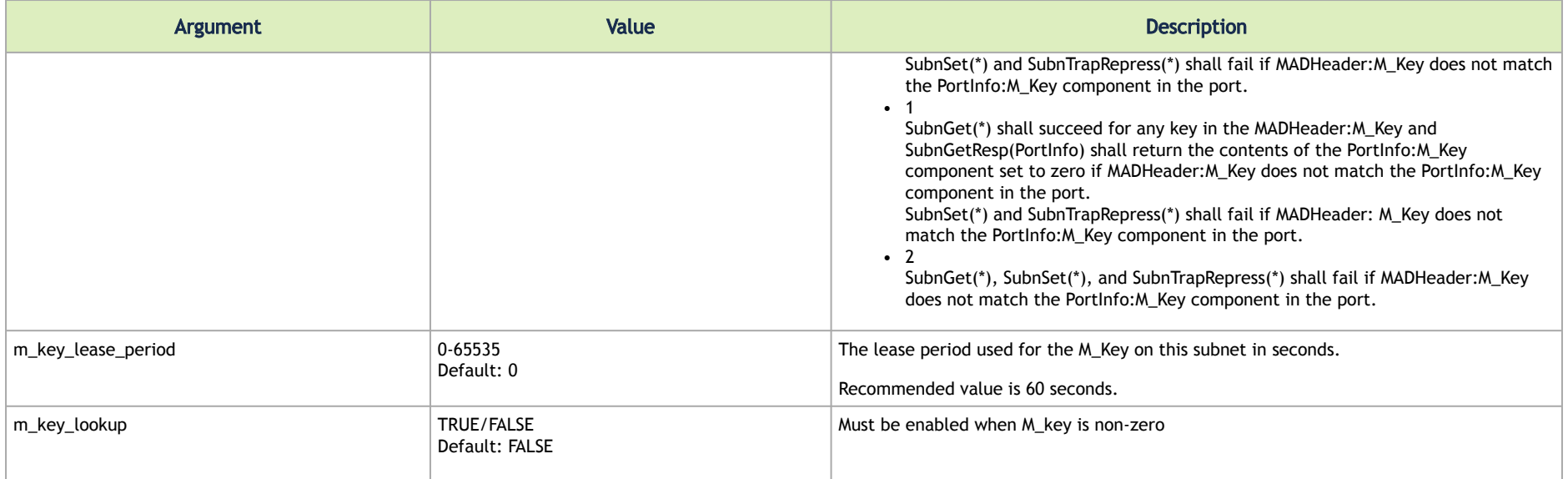

### M\_Key Per Port

This feature increases protection on the fabric as a unique M\_Key is generated and set for each HCA, router, or switch port.

OpenSM calculates an M\_Key per port by performing a hash function on the port GUID of the device and the M\_Key configured in opensm.conf.

To enable M\_Key per port, set the parameter below in addition to the parameters listed in the [previous section](#page-649-0):

```
m_key_per_port TRUE
```
Once enabled, OpenSM forces the values of the following parameters:

m\_key 0x1 (unless configured to non-zero value) m\_key\_protection to 2 (unless configured to 3)

### Subnet Manager Protection

To protect UFM subnet manager from a hostile SM that may be enabled in the fabric, the SM\_Key parameter must be set to some random value in addition to the M\_Key protection described before:

sm key <random 64b integer>

Once a hostile SM is detected and queried by UFM SM, UFM SM compares the SM Key provided by the hostile SM to the SM Key configured in UFM opensm.conf.

As UFM SM\_Key is a random 64-bit number, there is a high probability that the SM\_Key provided by hostile SM will not match the UFM SM\_Key.

As a result UFM SM, ignores hostile SMs and reports them in opensm.log and the syslog.

#### Example from opensm.log:

ERR 2F18: Got SM <direct path to the hostile SM node> with sm key <hostile SM KEY> that doesn't match our local sm key. Ignoring SMInfo.

#### Example from syslog:

Found remote SM <direct path to the remote SM> with non-matching sm key

# Appendix – NVIDIA SHARP Integration

### NVIDIA Scalable Hierarchical Aggregation and Reduction Protocol (SHARP)™

NVIDIA SHARP is a technology that improves the performance of MPI operation by offloading collective operations from the CPU and dispatching to the switch network, and eliminating the need to send data multiple times between endpoints. This approach decreases the amount of data traversing the network as aggregation nodes are reached, and dramatically reduces the MPI operation time.

NVIDIA SHARP software is based on:

- Hardware capabilities in Switch-IB™ 2
- Hierarchical communication algorithms (HCOL) library into which NVIDIA SHARP capabilities are integrated
- NVIDIA SHARP daemons, running on the compute nodes
- NVIDIA SHARP Aggregation Manager, running on UFM

1. These components should be installed from HPCX or MLNX\_OFED packages on compute nodes. Installation details can be found in SHARP Deployment Guide.

# NVIDIA SHARP Aggregation Manager

Aggregation Manager (AM) is a system management component used for system level configuration and management of the switch-based reduction capabilities. It is used to set up the NVIDIA SHARP trees, and to manage the use of these entities.

AM is responsible for:

- NVIDIA SHARP resource discovery
- Creating topology aware NVIDIA SHARP trees
- Configuring NVIDIA SHARP switch capabilities
- Managing NVIDIA SHARP resources
- Assigning NVIDIA SHARP resource upon request
- Freeing NVIDIA SHARP resources upon job termination

AM is configured by a topology file created by Subnet Manager (SM): subnet.lst. The file includes information about switches and HCAs.

### NVIDIA SHARP AM Prerequisites

In order for UFM to run NVIDIA SHARP AM, the following conditions should be met:

- Managed InfiniBand fabric must include at least one of the following Switch-IB 2 switches with minimal firmware version of 15.1300.0126:
	- CS7500
	- CS7510
	- CS7520
	- MSB7790

• MSB7800

- NVIDIA SHARP software capability should be enabled for all Switch-IB 2 switches in the fabric (a dedicated logical port #37, for NVIDIA SHARP packets transmission, should be enabled and should be visible via UFM).
- UFM OpenSM should be running to discover the fabric topology.

NVIDIA SHARP AM is tightly dependent on OpenSM as it uses the topology discovered by OpenSM.

• NVIDIA SHARP AM should be enabled in UFM configuration by running:

[Sharp] sharp\_enabled = true

### NVIDIA SHARP AM Configuration

By default, when running NVIDIA SHARP AM by UFM, there is no need to run further configuration. To modify the configuration of NVIDIA SHAPR AM, you can edit the following NVIDIA SHARP AM configuration file:/opt/ufm/files/conf/sharp/sharp\_am.cfg.

## Running NVIDIA SHARP AM in UFM

#### *To run NVIDIA SHARP AM within UFM, do the following:*

- 1. Make sure that the root GUID configuration file (root\_guid.conf) exists in conf/opensm. This file is required for activating NVIDIA SHARP AM.
- 2. Enable NVIDIA SHARP in conf/opensm/opensm.conf OpenSM configuration file by running "ib sm sharp enable" or by setting the sharp\_enabled parameter to 2:

```
# SHArP support
# 0: Ignore SHArP - No SHArP support
# 1: Disable SHArP - Disable SHArP on all supporting switches
# 2: Enable SHArP - Enable SHArP on all supporting switches
sharp_enabled 2
```
- 3. Make sure that port #6126 (on which NVIDIA SHARP AM is communicating with NVIDIA SHARP daemons) is not being used by any other application. If the port is being used, you can change it by modifying smx\_sock\_port parameter in the NVIDIA SHARP AM configuration file: conf/sharp2/ sharp\_am.cfg or via the command "ib sharp port".
- 4. Enable NVIDIA SHARP AM in conf/gv.cfg UFM configuration file by running the command "ib sharp enable" or by setting the sharp\_enabled parameter to true (it is false by default):

```
[Sharp]
sharp enabled = true
```
5. (Optional) Enable NVIDIA SHARP allocation in conf/gv.cfg UFM configuration file by setting the sharp\_allocation\_enabled parameter to true (it is false by default):

[Sharp] sharp allocation enabled = true

**A** If the field sharp\_enabled, and sharp\_allocation\_enabled are both set as true in gv.cfg, UFM sends an allocation (reservation) request to NVIDIA SHARP Aggregation Manager (AM) to allocate a list of GUIDs to the specified PKey when a new "Set GUIDs for PKey" REST API is called. If an empty list of GUIDs is sent, a PKEY deallocation request is sent to the SHARP AM. NVIDIA SHARP allocations (reservations) allow SHARP users to run jobs on top of these resource (port GUID) allocations for the specified PKey. For more information, please refer to the *UFM REST API Guide* under Actions REST API → PKey GUIDs → Set/Update PKey GUIDs.

### Operating NVIDIA SHARP AM with UFM

If NVIDIA SHARP AM is enabled, running UFM will run NVIDIA SHARP AM, and stopping UFM will stop NVIDIA SHARP AM.

### To start UFM with NVIDIA SHARP AM (enabled):

#### /etc/init.d/ufmd start

The same command applies to HA, using /etc/init.d/ufmha.

Upon startup of UFM or SHARP Aggregation Manager, UFM will resend all existing persistent allocation to SHARP AM.

### To stop UFM with NVIDIA SHARP AM (enabled):

/etc/init.d/ufmd stop

To stop only NVIDIA SHARP AM while leaving UFM running:

/etc/init.d/ufmd sharp\_stop

#### To start only NVIDIA SHARP AM while UFM is already running:

/etc/init.d/ufmd sharp\_start

Upon startup of UFM or SHARP Aggregation Manager, UFM will resend all existing persistent allocation to SHARP AM.

### To restart only NVIDIA SHARP AM while UFM is running:

/etc/init.d/ufmd sharp\_restart

Upon startup of UFM or SHARP Aggregation Manager, UFM will resend all existing persistent allocation to SHARP AM.

To display NVIDIA SHARP AM status while UFM is running:

## Monitoring NVIDIA SHARP AM by UFMHealth

UFMHealth monitors SHARP AM and verifies that NVIDIA SHARP AM is always running. When UFMHealth detects that NVIDIA SHARP AM is down, it will try to re-start it, and will trigger an event to the UFM to notify it that NVIDIA SHARP AM is down.

### Managing NVIDIA SHARP AM by UFM High Availability (HA)

In case of a UFM HA failover or takeover, NVIDIA SHARP AM will be started on the new master node using the same configuration that was used prior to the failover/takeover.

### NVIDIA SHARP AM Logs

NVIDIA SHARP AM log file (sharp\_am.log) at /opt/ufm/files/log.

NVIDIA SHARP AM log files are rotated by UFM logrotate mechanism.

### NVIDIA SHARP AM Version

NVIDIA SHARP AM version can be found at /opt/ufm/sharp/share/doc/SHARP\_VERSION.

# Appendix – AHX Monitoring

AHX Monitoring is a tool that is used to monitors AHX devices.

### **Overview**

AHX monitoring enables monitoring HDR director switch cooling devices (i.e. AHX) and sends events to UFM.

The events are triggered on the switch associated with the cooling device if the monitoring utility encounters an issue.

The monitoring utility runs periodically and communicates with the AHX devices over the Modbus protocol (TCP port 502).

For deployment and configuration, please refer to the AHX Monitoring plugin in [Mellanox Docker HUB](https://nam11.safelinks.protection.outlook.com/?url=https%3A%2F%2Fhub.docker.com%2Fr%2Fmellanox%2Fufm-plugin-ahxmonitor&data=05%7C01%7Ckglenn%40nvidia.com%7Cbb7f6900ac4b4cd2785308da2a21e2a0%7C43083d15727340c1b7db39efd9ccc17a%7C0%7C0%7C637868622262041036%7CUnknown%7CTWFpbGZsb3d8eyJWIjoiMC4wLjAwMDAiLCJQIjoiV2luMzIiLCJBTiI6Ik1haWwiLCJXVCI6Mn0%3D%7C3000%7C%7C%7C&sdata=dyuN5dKXPjDPEQKMX54wKKcm2V%2B9Hsi6eTRcu1Gg5NA%3D&reserved=0).

# Appendix – UFM Event Forwarder

UFM Event Forwarder enables streaming of UFM events via FluentBit forwarder plugin to any external destination.

To deploy the UFM Event Forwarder on a Linux machine:

- 1. Connect to the Linux host via SSH.
- 2. Ensure the docker is installed on the host. Run:

# docker –version

3. Make sure that the docker service is up and running. If it is not, start the docker service. Run:

# sudo service docker start

4. Pull the UFM Event Forwarder image. Run:

# sudo docker pull mellanox/ufm-events-forwarder

Alternatively, if you do not have internet connection, contact NVIDIA Support to receive the UFM Event Forwarder docker image and load it to the host. Run:

- # sudo cp <ufm-events-forwarder image path> /tmp/
- # sudo docker load -i /tmp/<image name>
- 5. If you are running in HA mode, repeat step 1-4 on the standby node.

A Steps 6-9 should only be configured on the master node.

6. Enable the event-forwarder in main UFM config file. Run:

```
# vim /opt/ufm/files/conf/gv.cfg
  [Plugins]
  events forwarder enabled=true
```
7. Configure UFM to send events via syslog to the FluentBit event forwarder in gv.cfg.

```
[Logging]
syslog_addr=127.0.0.1:5140
syslog = true
ufm syslog = true
event_syslog = true
syslog_level = <severity>
```
**<severity>** may be set to any of the following values: CRITICAL, ERROR, WARNING, INFO, or DEBUG.

8. Configure the destination IP and port for the FluentBit event forwarder (requires Python 3):

# python /opt/ufm/scripts/events-forwarder/configure-fluent-bit.pyc -i <IP> -p <port>

#### Alternatively, if you have Python 2:

# /opt/ufm/venv\_ufm/bin/python /opt/ufm/scripts/events-forwarder/configure-fluent-bit.pyc -i <IP> -p <port>

9. Start UFM. Run:

# /etc/init.d/ufmd start

#### Alternatively, if you are running in HA:

# /etc/init.d/ufmha start

10. Verify that UFM Event Forwarder is running successfully. Run:

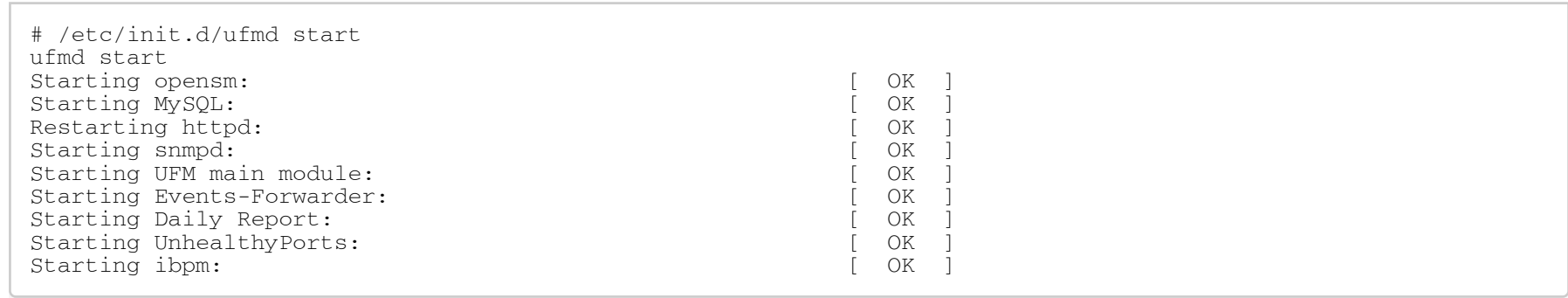

#### A Make sure the status of Events-Forwarder is OK.

#### Stopping UFM will also stop the Event Forwarder.

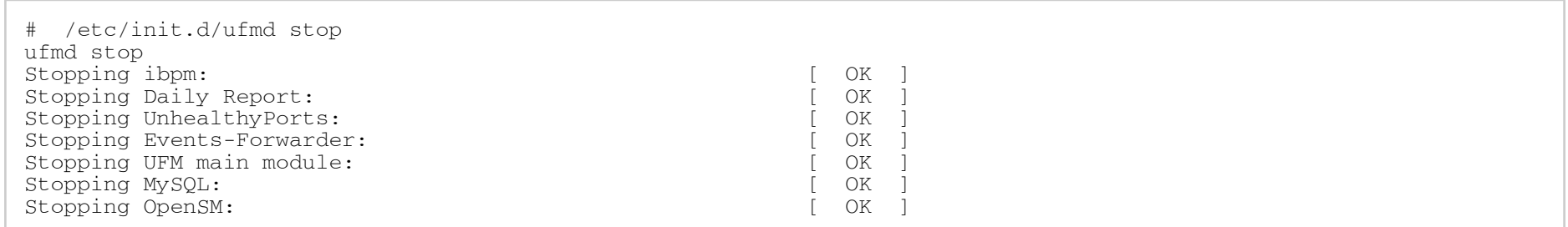

After configuration, the Event Forwarder should always be running on the active node only. After a failover, for example, it will be stopped on the old master and will be started on the new active node.

If the destination IP and port are reconfigured (step 8), the Event Forwarder container should be restarted automatically with the newly applied configuration.

# Appendix - UFM SLURM Integration

Simple Linux Utility for Resource Management (SLURM) is a job scheduler for Linux and Unix-like kernels.

By integrating SLURM with UFM, you can:

- Assign partition keys (PKeys) to SLRUM nodes that are assigned for specific SLURM jobs.
- Create SHARP reservations based on SLURM nodes assigned for specific SLURM jobs.

## **Prerequisites**

- UFM 6.9.0 (or newer) installed on a RedHat 7.x
- Python 2.7 on SLURM controller
- UFM-SLURM integration files (provided independently)

## Automatic Installation

A script is provided to install the UFM-SLURM integration automatically.

1. Using the SLURM controller, extract the UFM-SLURM integration tar file:

tar -xf ufm\_slurm\_integration.tar.gz

2. Run the installation script using root privileges.

```
sudo ./install.sh
```
## Manual Installation

To install the UFM-SLURM integration manually:

1. Extract the UFM-SLURM integration tar file:

tar -xf ufm\_slurm\_integration.tar.gz

- 2. Copy the UFM-SLURM integration files to the SLURM controller folder.
- 3. Change the permissions of the UFM-SLURM integration files to 755.
- 4. Modify the SLURM configuration file on the SLURM controller, /etc/slurm/slurm.conf, and add/modify the following two parameters:

PrologSlurmctld=/etc/slurm/ufm-prolog.sh EpilogSlurmctld=/etc/slurm/ufm-epilog.sh

## UFM SLURM Config File

The integration process uses a configuration file located at /etc/slurm/ufm\_slurm.conf. This file is used to configure settings and attributes for UFM-SLURM integration.

Here are the contents:

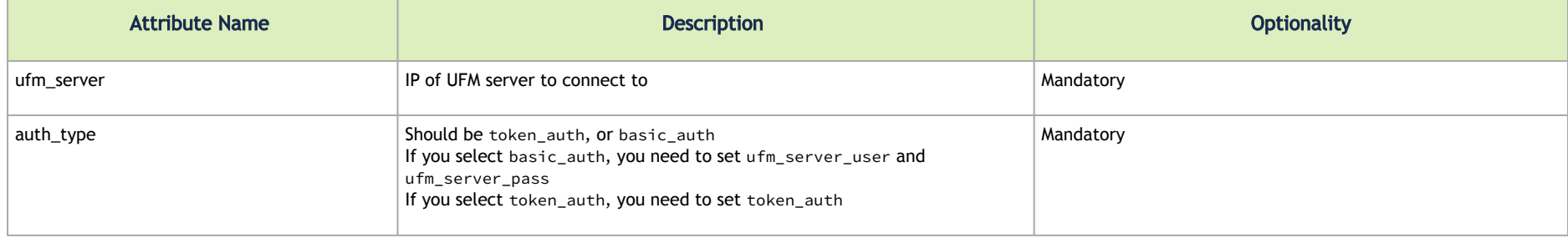

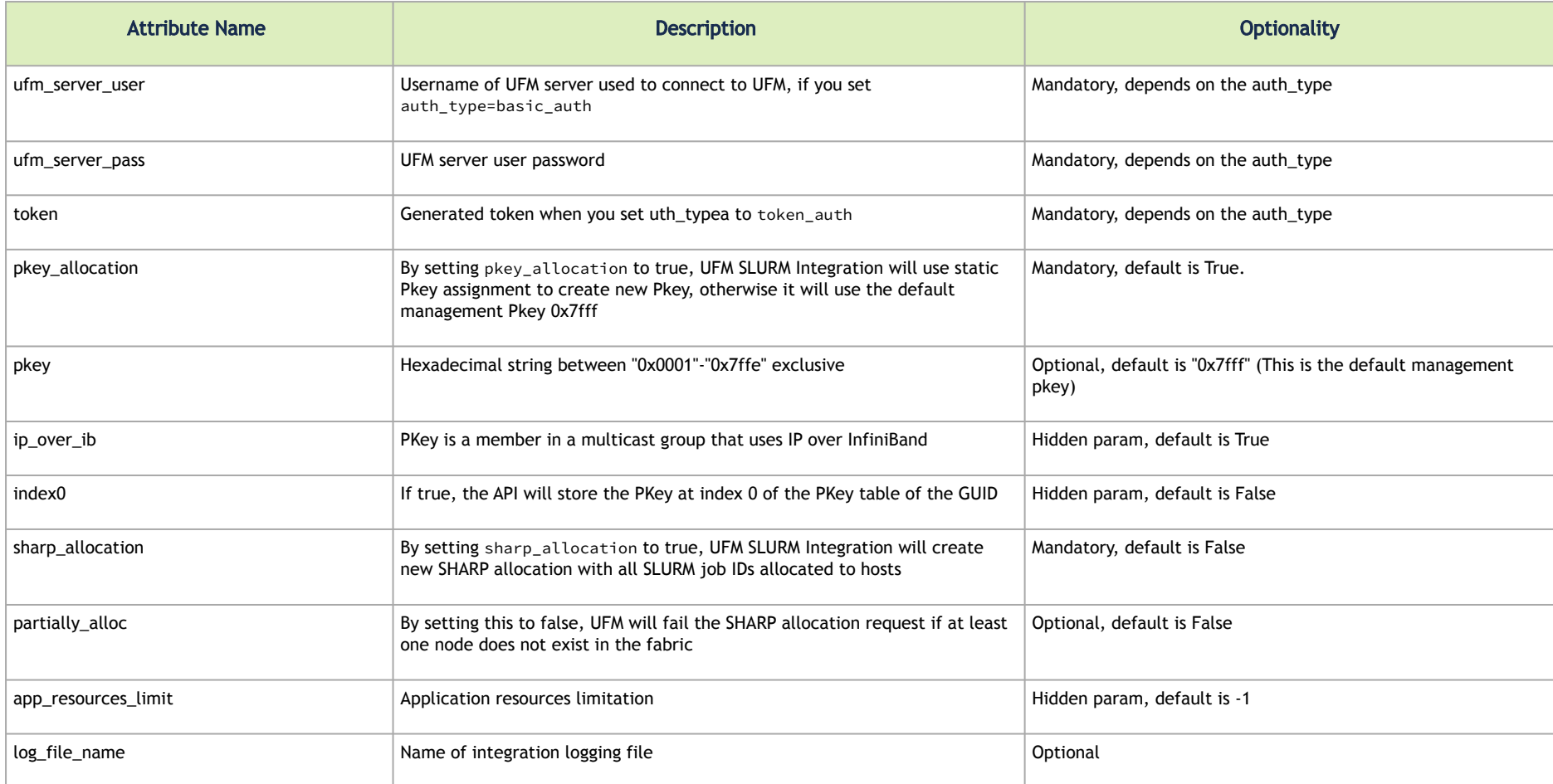

## Configuring UFM for NVIDIA SHARP Allocation

To configure UFM for NVIDIA SHARP allocation/deallocation you must set sharp\_enabled and enable\_sharp\_allocation to true in gv.cfg file.

#### Generate token\_auth

If you set auth type=token auth in UFM SLURM's config file, you must generate a new token by logging into the UFM server and running the following curl command:

```
curl -H "X-Remote-User:admin" -XPOST http://127.0.0.1:8000/app/tokens
```
Then you must copy the generated token and paste it into the config file beside the token\_auth parameter.

## Prolog and Epilog

After submitting jobs on SLURM, there are two scripts that are automatically executed:

- ufm-prolog.sh the prolog script is executed when a job is submitted and before running the job itself. It creates the partition key (pkey) assignment and/or NVIDIA SHARP reservation and assigns the SLURM job hosts for them.
- ufm-epilog.sh the epilog script is executed when a job is complete. It removes the partition key (PKey) assignment and/or NVIDIA SHARP reservation and free the associated SLURM job hosts.

# Integration Files

The integration use scripts and configuration files to work, which should be copied to SLURM controller /etc"/slurm. Here is a list of these files:

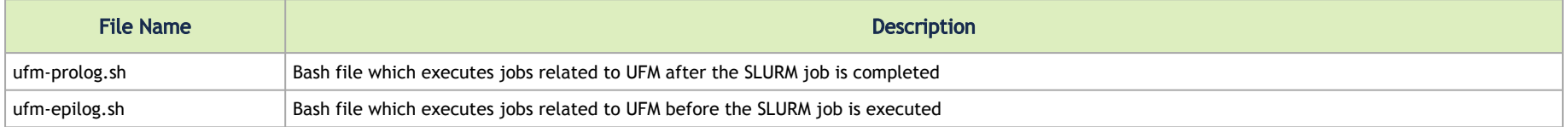

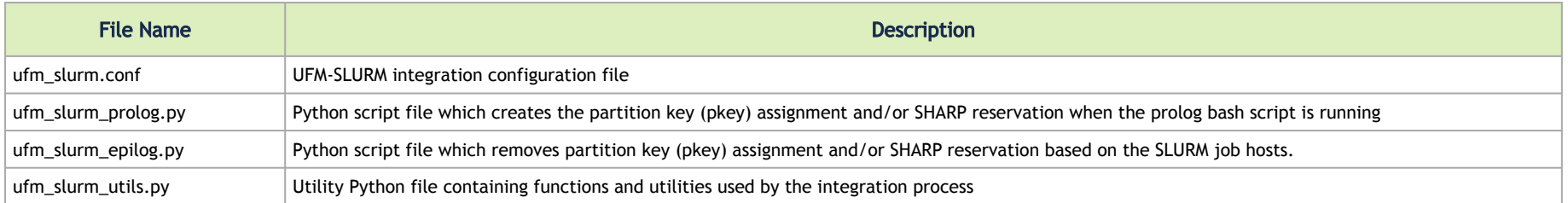

### Running UFM-SLURM Integration

Using the SLURM controller, execute the following commands to run your batch job:

\$ sbatch -N4 slurm demo.sh Submitted batch job 1

A N4 is the number of compute nodes used to run the jobs. slurm\_demo.sh is the job batch file to be run.

The output and result are stored on the working directory slurm- $\{id\}$ .out where  $\{id\}$  is the ID of the submitted job.

In the above example, after executing sbatch command, you can see that the submitted job ID is 1. Therefore, the output file would be stored in slurm-1.out.

Execute the following command to see the output:

\$cat slurm-1.out

On the UFM side, a partition key (PKey) is created in case the pkey\_allocation parameter is set to true in the configuration file, and the user provided the PKey name including the SLURM job IDs allocated to the hosts. Otherwise it will use the default management PKey.

In addition, the UFM-SLURM will create SHARM AM reservation in case the sharp\_allocation parameter is set to true in the ufm\_slurm.conf file.

After the SLURM job is completed, the UFM removes the job-related partition key (PKey) assignment and SHARP reservation, if they were created.

From the moment a job is submitted by the SLURM server until its completion, a log file named /tmp/ufm\_slurm.log logs all of the actions and errors that occurred during the execution.

This log file can be changed by modifying the log\_file\_name parameter in /etc/slurm /ufm\_slurm.conf.

# Appendix – UFM Migration

## **Overview**

UFM migration enables backup and restores UFM configuration files.

# Backup UFM configuration

By default, the following folders (placed in /opt/ufm/files) are being backed up:

- conf
- dashboardViews
- licenses
- networkViews
- scripts
- sqlite
- templates/user-defined
- ufmhealth/scripts
- userdata
- users\_preferences

A The user may also backup the UFM historical telemetry data ("-t" argument).

### UFM (Bare Metal)

/opt/ufm/scripts/ufm\_backup.sh --help usage: ufm\_backup.pyc [-h] [-f BACKUP\_FILE] [-t]

#### Optional Arguments

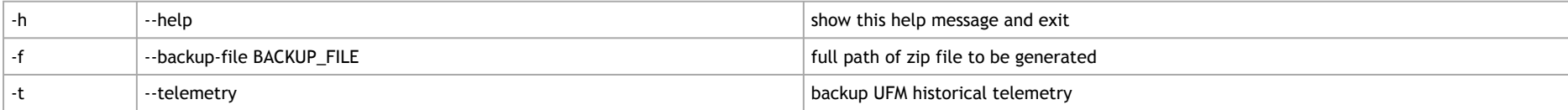

#### UFM Docker Container

#### 1. Backup UFM configuration. Run:

docker exec ufm /opt/ufm/scripts/ufm\_backup.sh

#### 2. Copy the backup file from UFM docker container to the host. Run:

docker cp ufm:/root/<br/>backup file> <path on host>

### UFM Appliance

1. Backup UFM configuration. Run:

ufm data backup [with-telemetry]

#### 2. Upload the backup file to a remote host. Run:

ufm data upload <br/> <br/>kbackup file> <upload URL>

A More details can be found in the log file /tmp/ufm\_backup.log.

## Restore UFM Configuration

All folders which are a part of the UFM backup are restored (filter is done during the backup stage).

### UFM Bare Metal

```
/opt/ufm/scripts/ufm_restore.sh --help
usage: ufm restore.pyc [-h] -f BACKUP FILE [-u] [-v]
```
### Optional Arguments

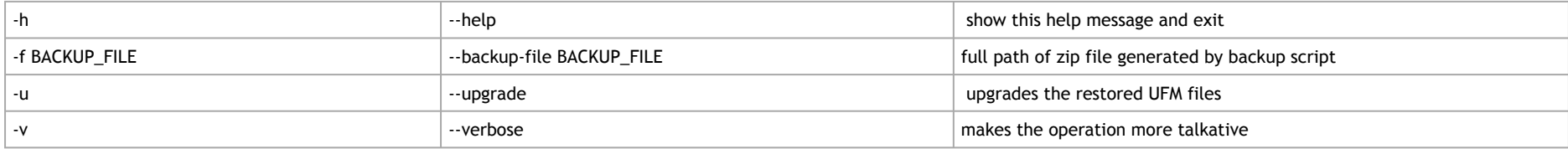

#### UFM Docker Container

#### 1. Stop UFM. Run:

docker exec ufm /etc/init.d/ufmd stop

#### 2. Copy the backup file from the host into UFM docker container. Run:

docker cp <br/> <br/> <br/> docker cp <br/> <br/> <br/> dockup file>

3. Restore UFM configuration. Run:

docker exec ufm /opt/ufm/scripts/ufm\_restore.sh -f /tmp/<backup file> [--upgrade]

4. Start UFM. Run:

docker exec ufm /etc/init.d/ufmd start

#### UFM Appliance

1. Stop UFM. Run:

no ufm start

2. Copy the backup file from a remote host into UFM appliance. Run:

ufm data fetch <download URL>

3. Restore UFM configuration. Run:

ufm data restore <br/>backup file>

4. Start UFM. Run:

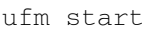

When restoring the UFM configuration from host to a container, the following parameters in /opt/ufm/files/conf/gv.cfg may be reset the following:

- fabric\_interface
- ufma\_interfaces
- mgmt\_interface

UFM configuration upgrade during restore is not supported in UFM Appliance GEN2/GEN2.5

More details can be found in the log files /tmp/ufm\_restore.log and /tmp/ufm\_restore\_upgrade.log

# Appendix - Switch Grouping

To facilitate the logical grouping of 1U switches into a "director-like switch" group, the UFM implements a special dedicated group of interconnected 1U switches based on a YAML configuration file. This group, which is of type "superswitch", only includes 1U switches connected to each other, with some functioning as lines and others as spines.

To access the configuration file for superswitches, users can define the path in the [SubnetManager] section of the gy, cfg file, using the variable name "super\_switch\_config\_file\_path". For instance, the path can be specified as follows: super\_switch\_config\_file\_path=/opt/ufm/files/conf/ super\_switches\_configuration.cfg.

It is important to note that the file must be located in the /opt/ufm/files file tree, as it should be replicated between master and slave UFM servers in a high-availability configuration.

The structure of the superswitch definition should be as follows, based on the following example:

```
superswitch:
   - name: "Marlin01" # Director switch name
        description: "primary dc switch" # Free text with the customer facing description
        location: "US, NC, DC01" # Director switch location (global location, includes all racks/switches)
        racks: # Director switch Racks definitions
             #Rack definition
       - name: "rack A" # Director switch rack name
                 location:
                     dc-grid-row: "A" # formalized rack location in DC
                     dc-grid-column: "1" # formalized
                     comments: "left-most rack in the line" #Cutomer facing commnent on the rack
                 leafs: # List of Director switch leafs (for the rack specified)
                     - guid: "0x043f720300922a00" #required filed. Switch GUID.
                         location-u: 1 # required field. Device location in rack: "U#"
                          description: "MF0;gorilla-01:MQM9700/U1" # optional field.
                     - guid: "0x043f720300899cc0" #required filed. Switch GUID.
                          location-u: XX # required field. Device location in rack: "U#"
                          description: "MF0;gorilla-01:MQM9700/U2" # optional field.
                 spines: # List of Director switch spines (for the rack specified)
                     - guid: "0x043f720900922a00" #required filed. Switch GUID.
                          location-u: 10 # required field. Device location in rack: "U#"
                          description: "MF0;gorilla-02:MQM9700/U1" # optional field.
                     - guid: "0x043f720900899cc0" #required filed. Switch GUID.
                         location-u: XX # required field. Device location in rack: "U#"
                         description: "MF0;gorilla-02:MQM9700/U2" # optional field.
   - name: "Marlin02" # Director switch name
        description: "primary dc switch" # Free text with the customer facing description
        location: "US, NC, DC01" # Director switch location (global location, includes all racks/switches)
        racks: # Director switch Racks definitions
             #Rack definition
             - name: "rack B" # Director switch rack name
                 location:
                     dc-grid-row: "B" # formalized rack location in DC
                     dc-grid-column: "1" # formalized
                     comments: "left-most rack in the line" #Cutomer facing commnent on the rack
                 leafs: # List of Director switch leafs (for the rack specified)
                     - guid: "0x093f720300922a00" #required filed. Switch GUID.
                         location-u: 1 # required field. Device location in rack: "U#"
                         description: "MF0;gorilla-03:MQM9700/U1" # optional field.
```

```
          - guid: "0x093f720300899cc0" #required filed. Switch GUID.
```
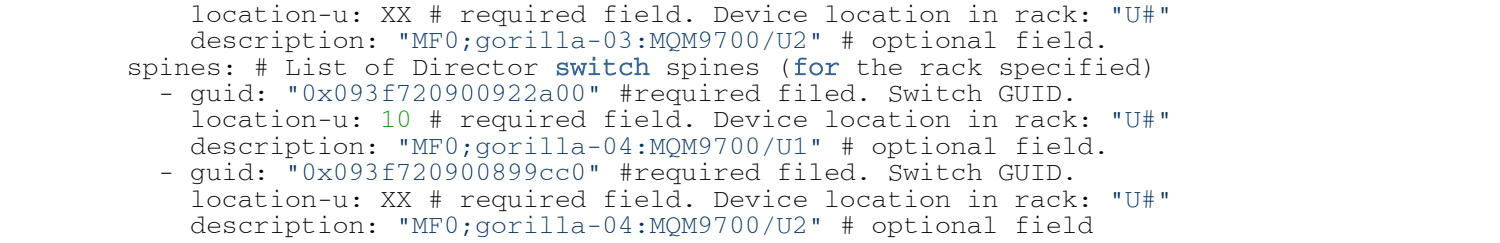

## UI Presentation

The logical grouping can be accessed under the "Groups" view, specifically listed as "SuperSwitch group" type.

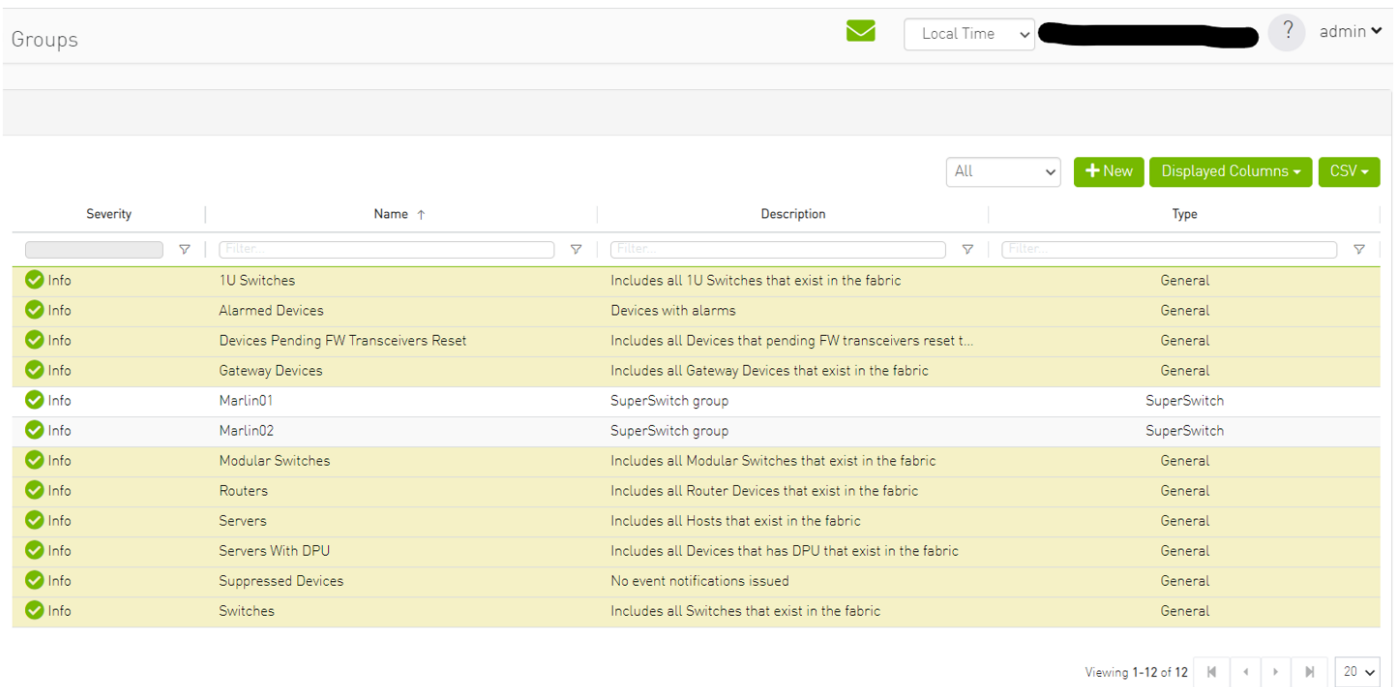

Upon selecting the group type SuperSwitch, additional columns containing information related to the SuperSwitch are added to the details view.

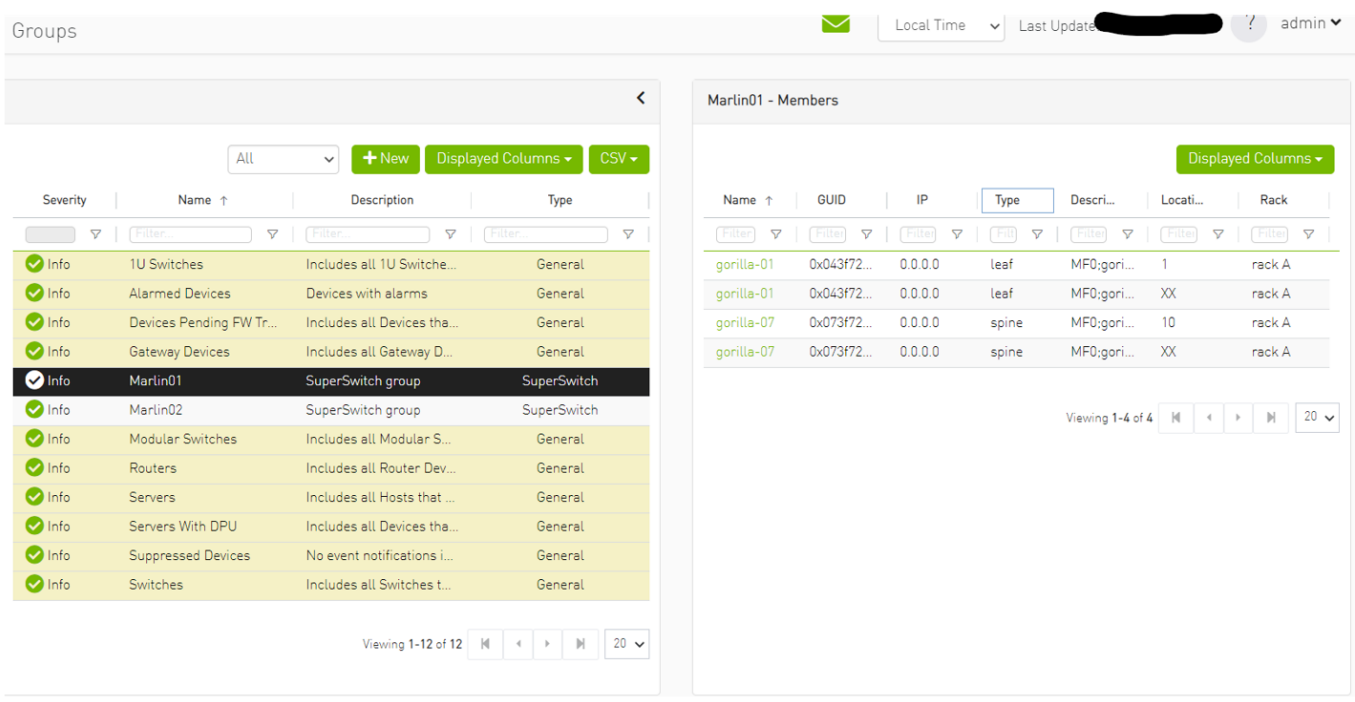

An icon for the SuperSwitch group in its collapsed view exists on the network map.

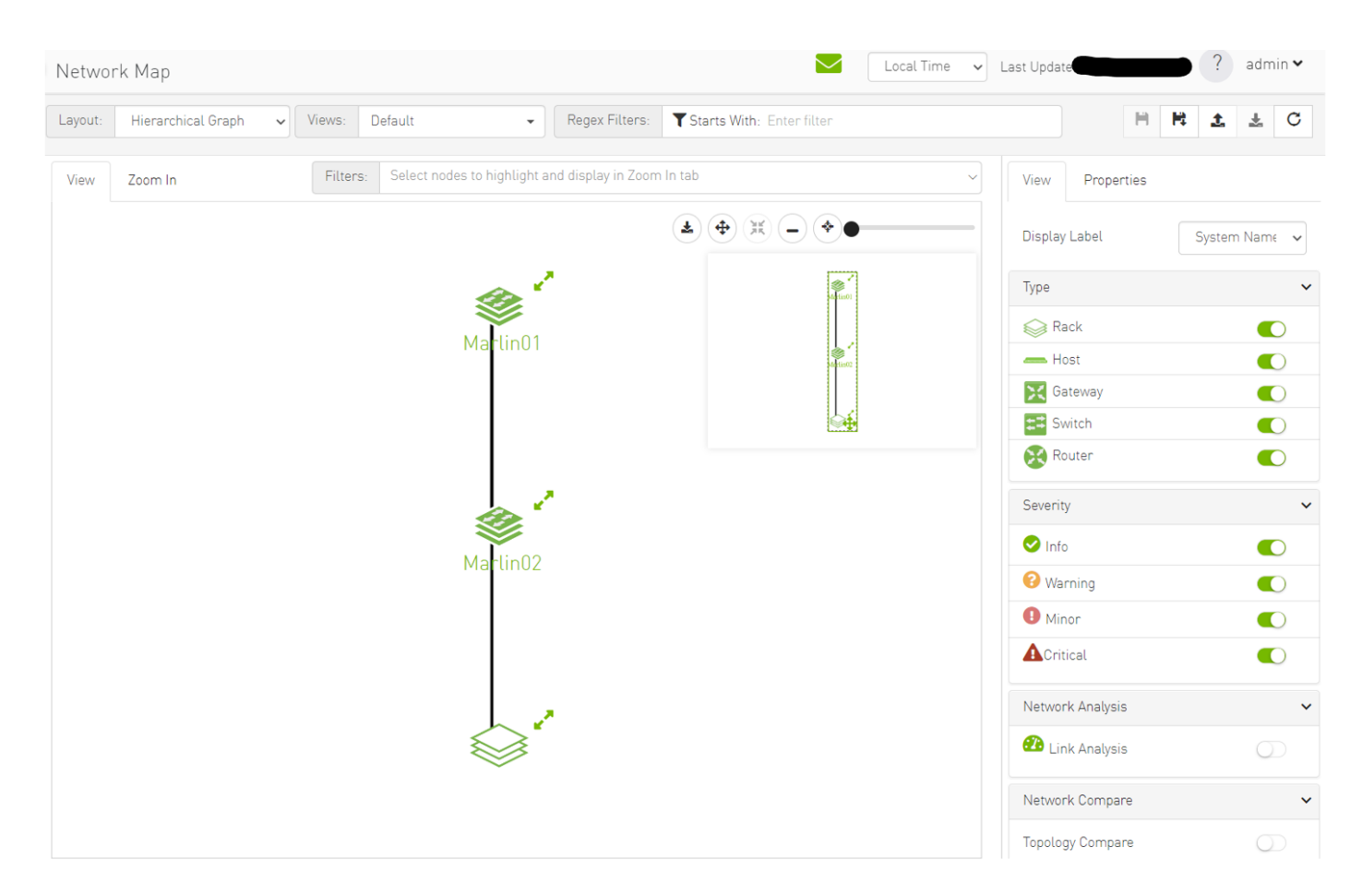

Upon selecting the SuperSwitch group, all of its properties can be viewed in the details view.

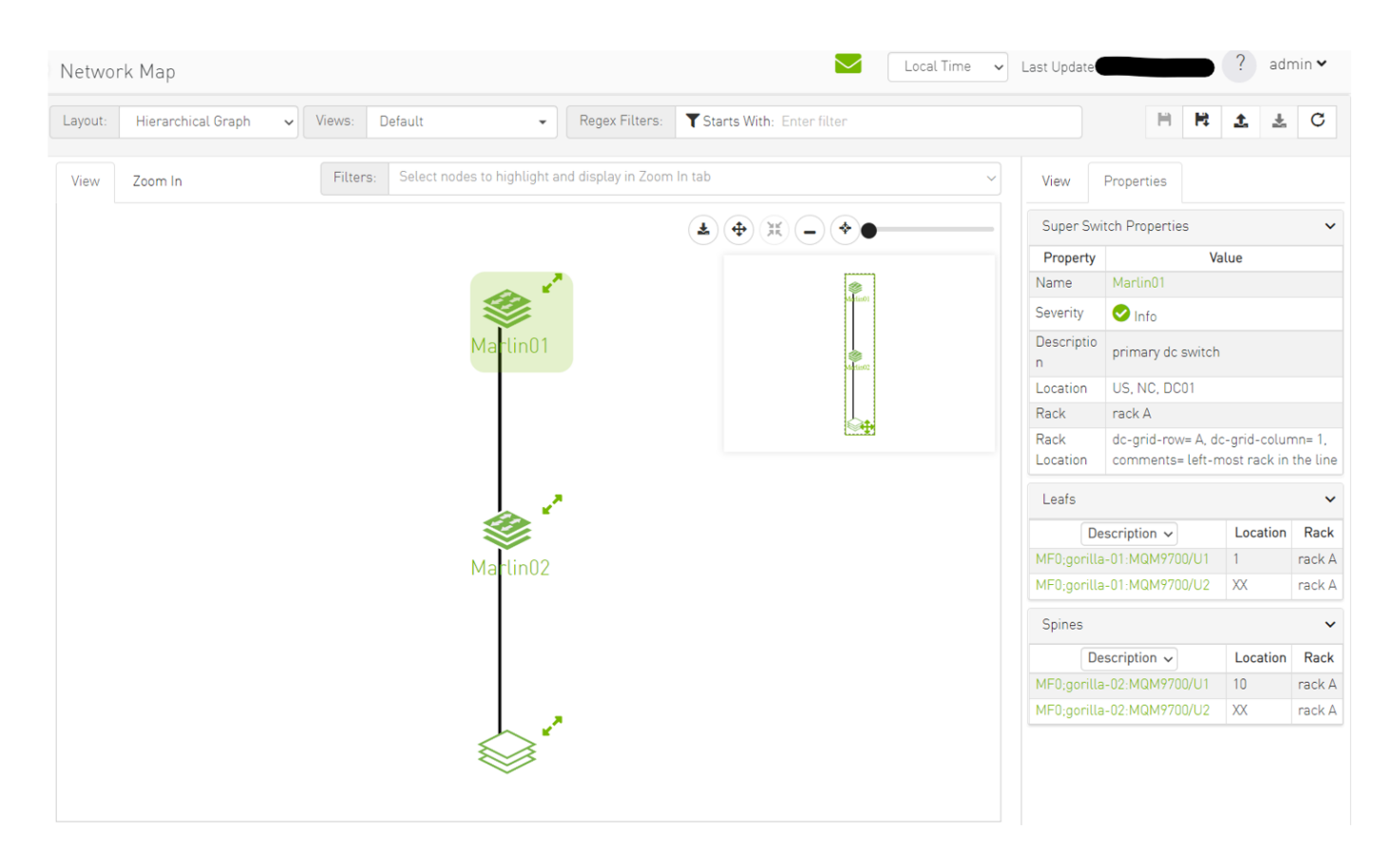

Expanding the SuperSwitch group icon displays all the switches included in the group as separate 1U switches, along with their respective properties.

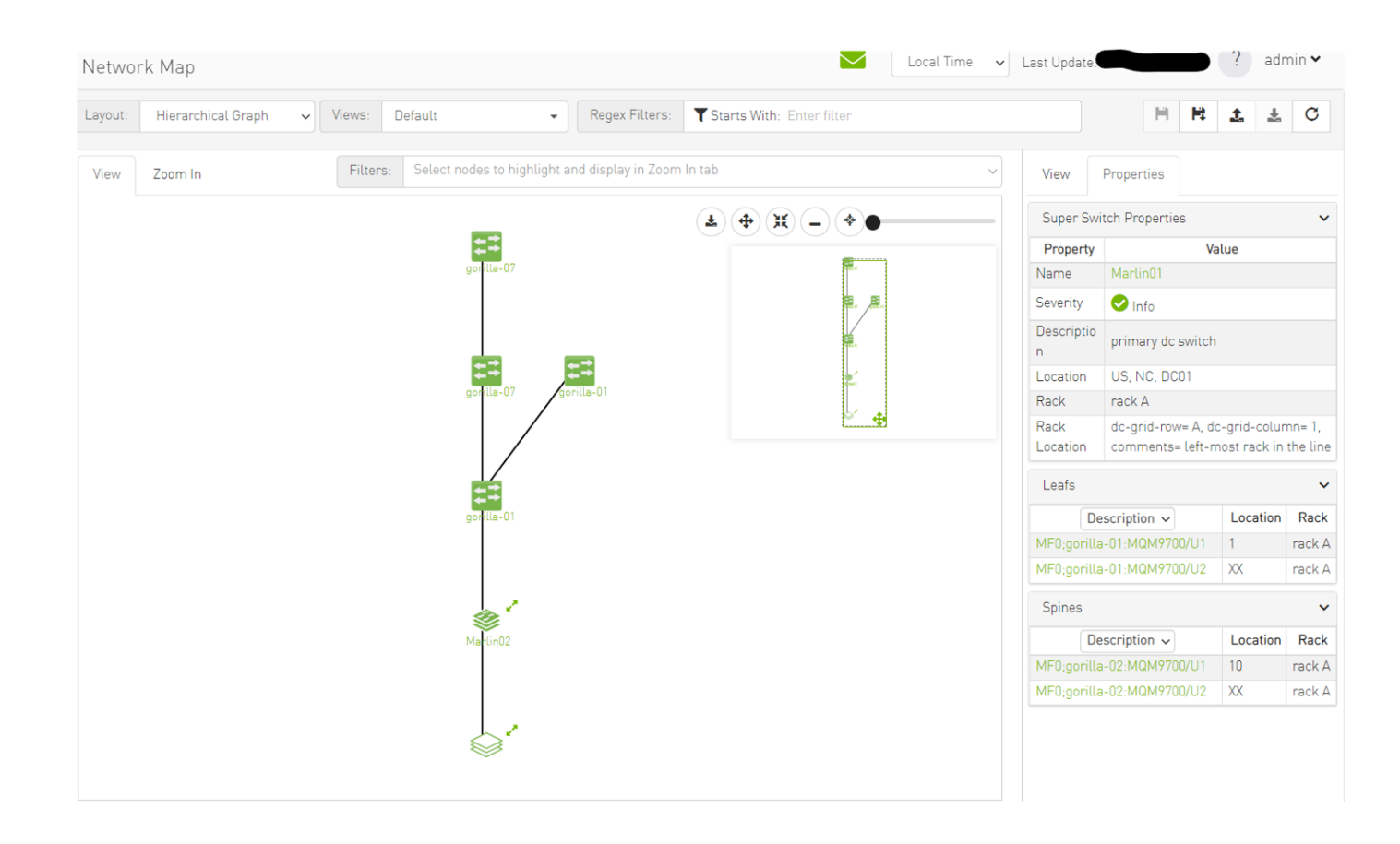

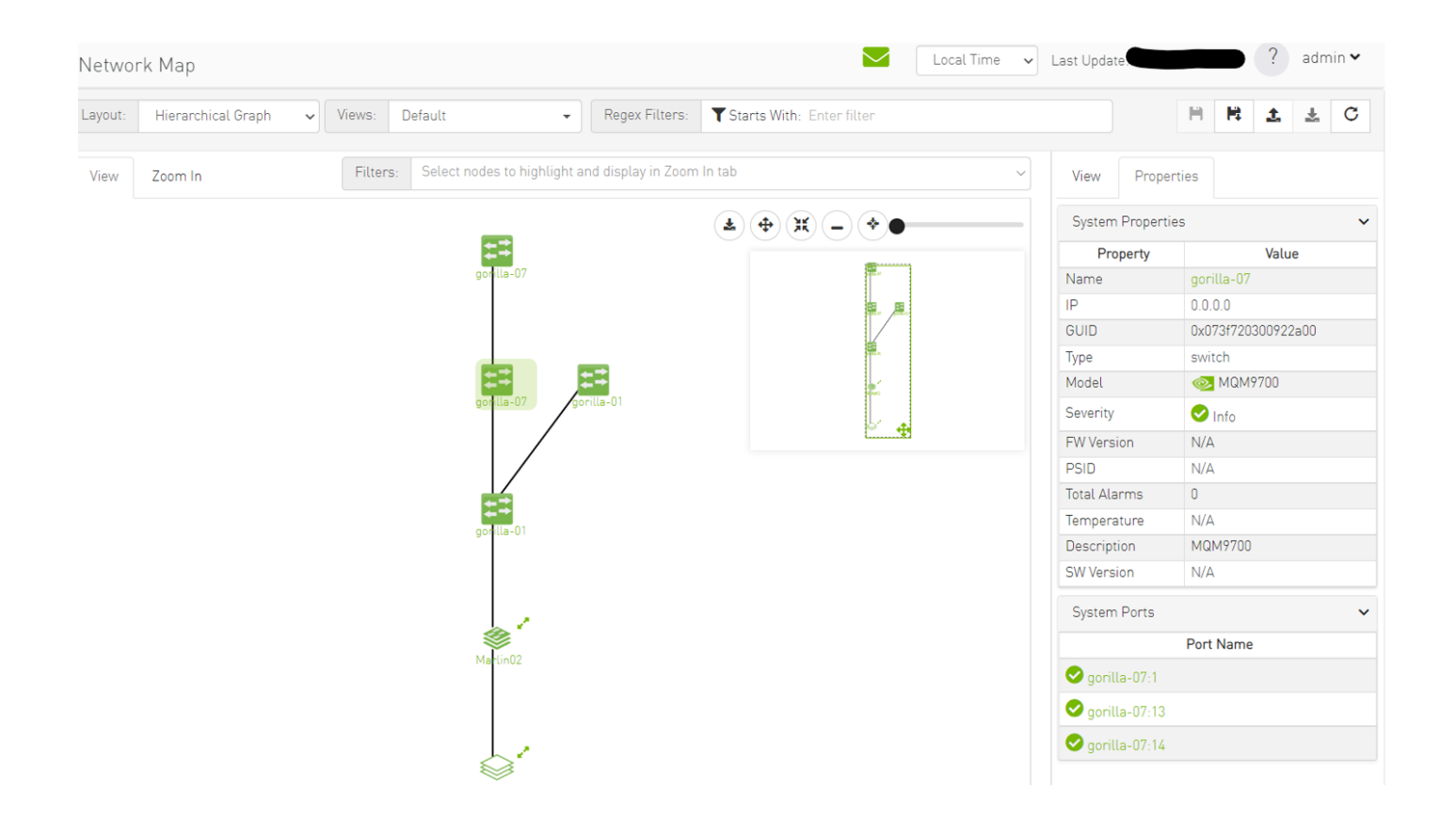

On the devices view, switches that are part of the SuperSwitch group are marked with an additional icon that indicates their role in the group. The "S" icon denotes spines, while the "L" icon denotes lines.

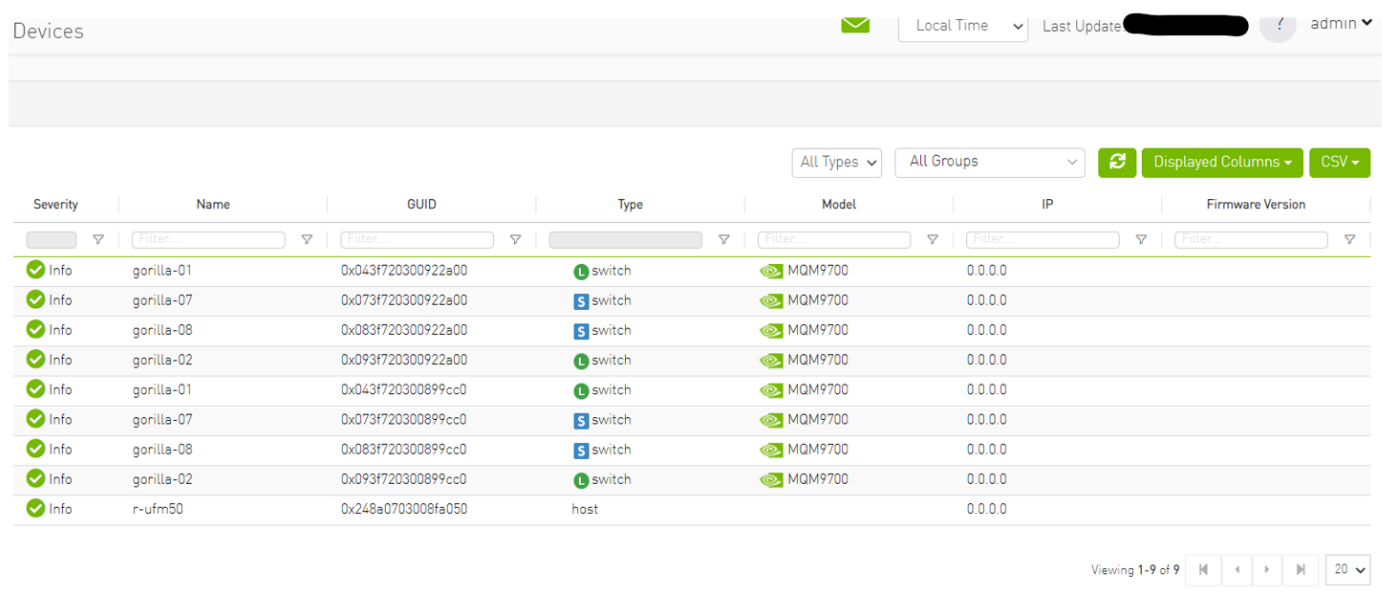

Selecting a switch that belongs to the SuperSwitch group in the properties view allows you to view all the switch properties related to the SuperSwitch group.

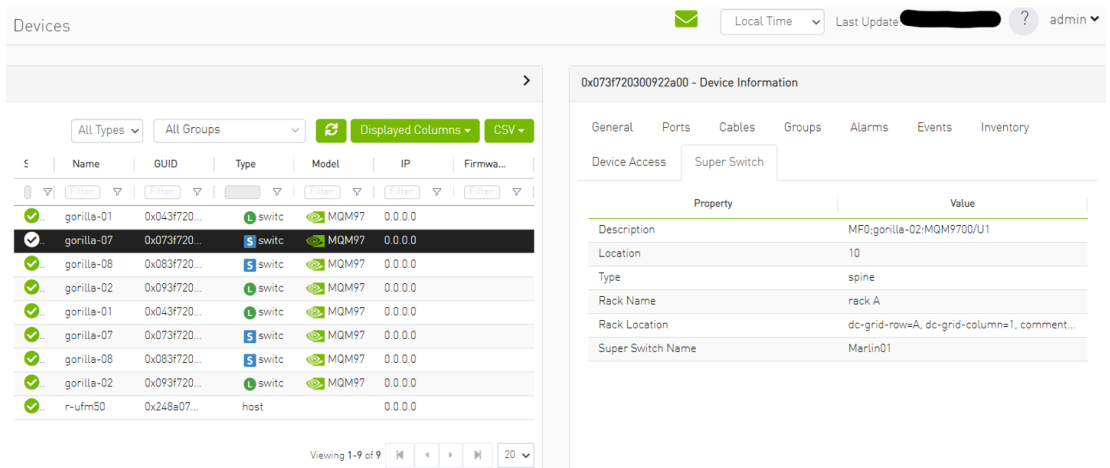

A Each SuperSwitch definition can include one or more racks where each embedded rack can include multiple leafs and spines switches.

# Appendix - UFM Factory Reset

This section provides a comprehensive guide on resetting UFM to its original factory settings.

A WARNING!!! this operation will remove all user data and configuration and will restore UFM to its factory defaults.

**A** The UFM Factory-Reset will exclusively revert UFM to its original factory settings, leaving HA configurations unaffected. To remove HA, it is essential to execute ufm\_ha\_cluster cleanup before initiating the factory reset.

### UFM Docker Container Factory Reset

To reset UFM to its factory defaults when using UFM on a Docker container, follow these steps.

1. Ensure that UFM is not up and running. If UFM is running, stop it. For Stand-alone (SA) installations:

systemctl stop ufm-enterprise # validate that ufm is not running systemctl status ufm-enterprise

For High-Availability setups (perform the following on the master node only):

```
ufm_ha_cluster stop
# validate that ufm is not running
ufm_ha_cluster status
```
2. Run mellanox/ufm-enterprise Docker Container with the following flags:

**A** WARNING: This operation will erase all user data and configurations, resetting UFM to its factory defaults. CAUTION: This step does not require user confirmation, meaning UFM will be restored to factory defaults immediately once initiated.

```
docker run -it --name=ufm_installer --rm \
         -v /var/run/docker.sock:/var/run/docker.sock \
        -v /tmp:/tmp \
         -v /opt/ufm/files/:/opt/ufm/shared_config_files/ \
         mellanox/ufm-enterprise:latest \
         --factory-reset
```
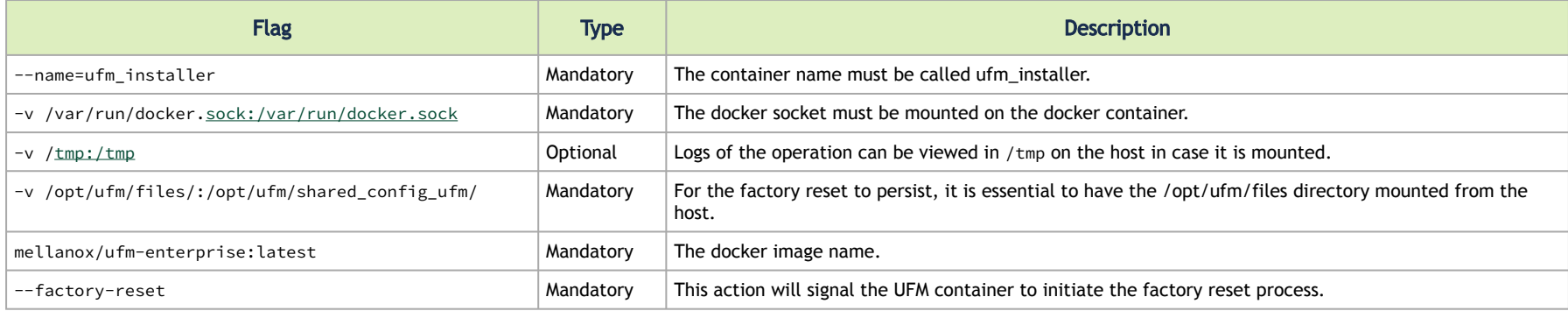

## UFM Enterprise Factory Reset

To restore UFM Enterprise to factory defaults:

1. Ensure that UFM is not up and running. If UFM is running, stop it. For Stand-alone (SA) installations:

systemctl stop ufm-enterprise # validate that ufm is not running systemctl status ufm-enterprise

For High-Availability setups (perform the following on the master node only):

ufm\_ha\_cluster stop # validate that ufm is not running ufm\_ha\_cluster status

2. Run the ufm\_factory\_reset.sh script:

A WARNING: This operation will erase all user data and configurations, resetting UFM to its factory defaults.

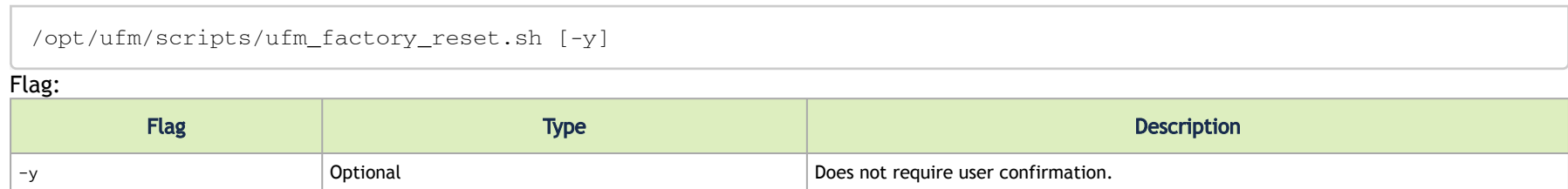

# Appendix – Secondary Telemetry Fields

The following is a list of available counters which includes a variety of metrics related to timestamps, port and node information, error statistics, firmware versions, temperatures, cable details, power levels, and various other telemetry-related data.

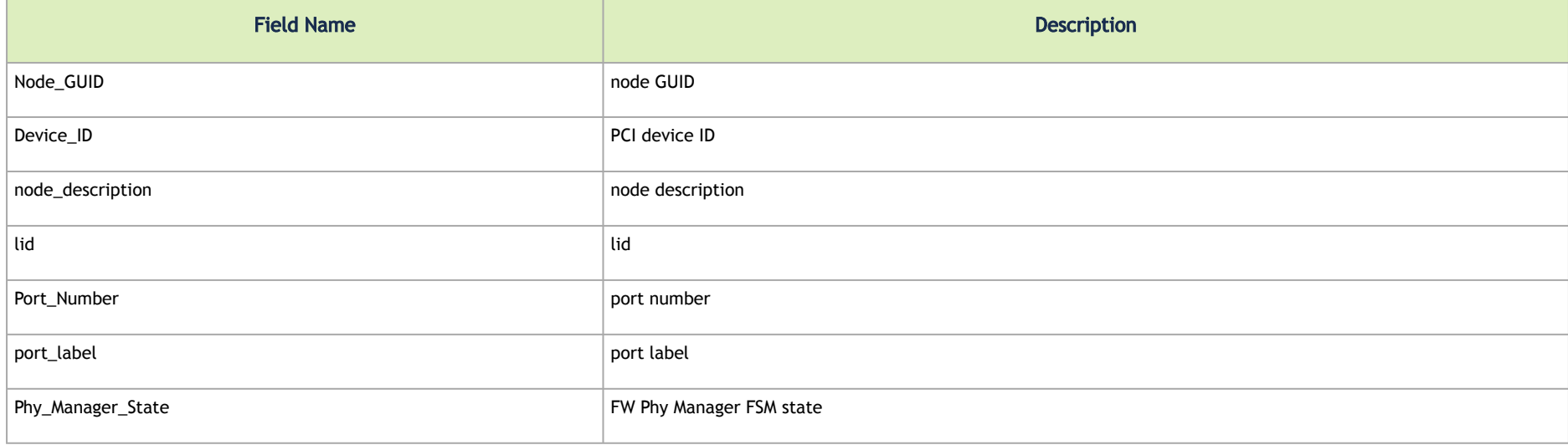

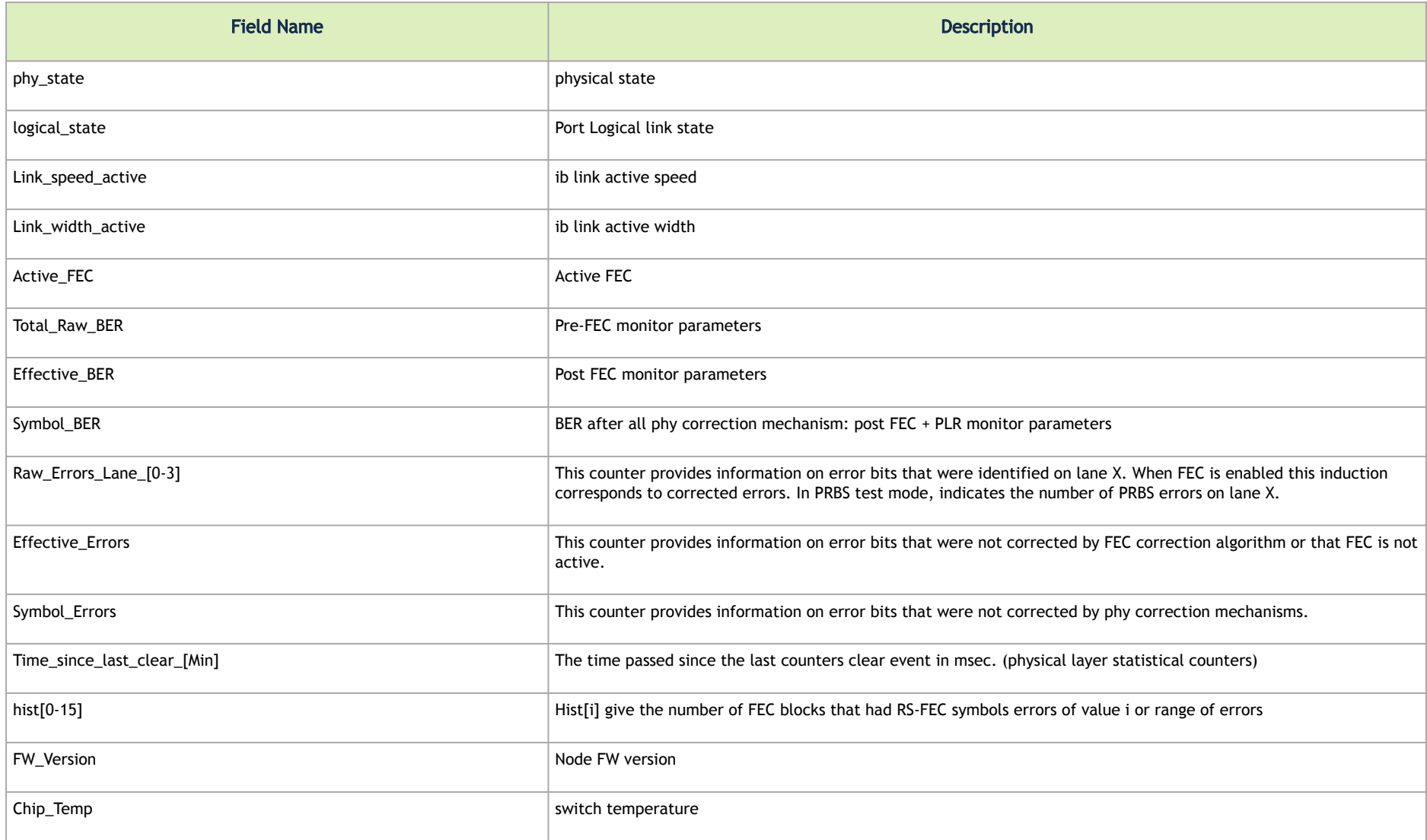
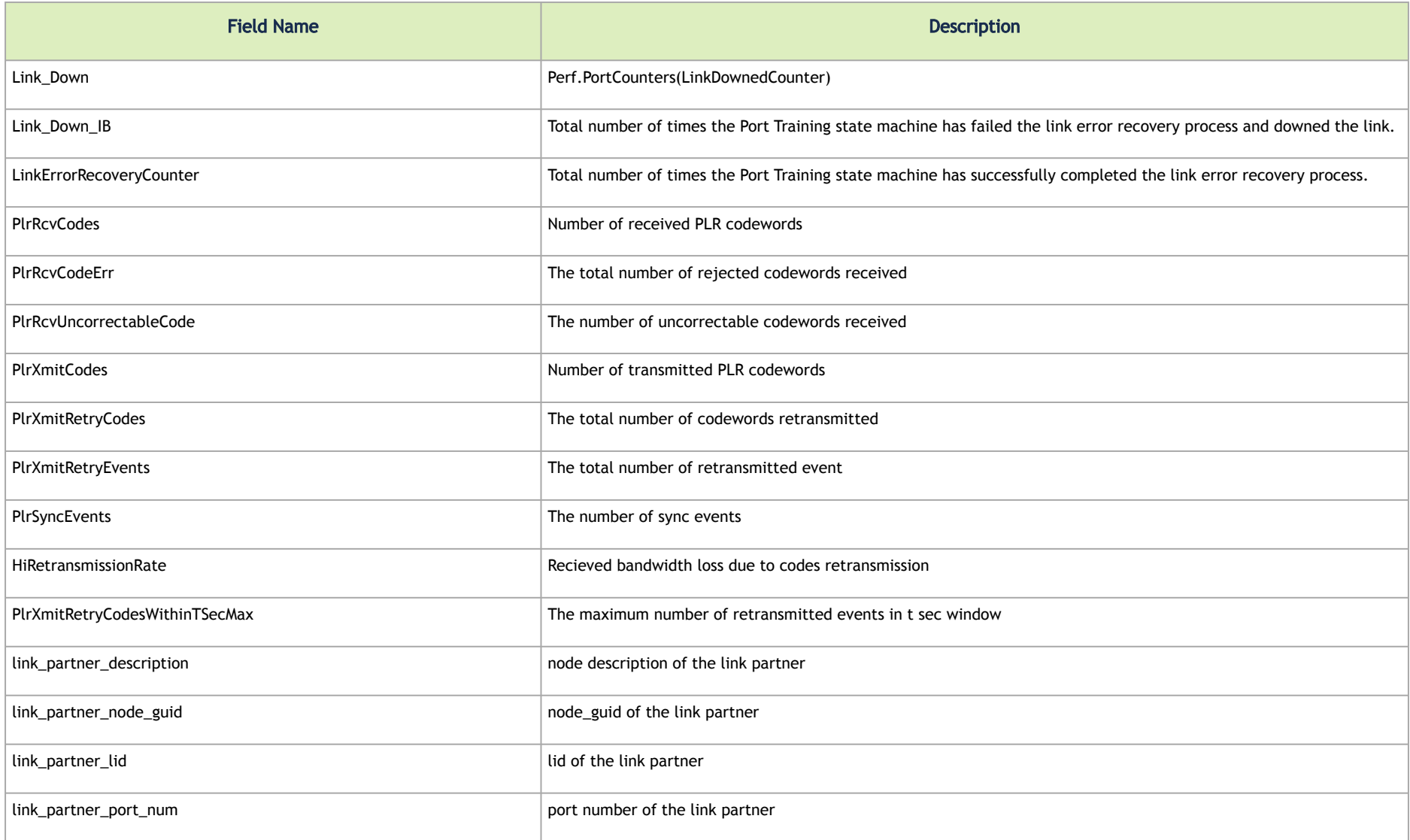

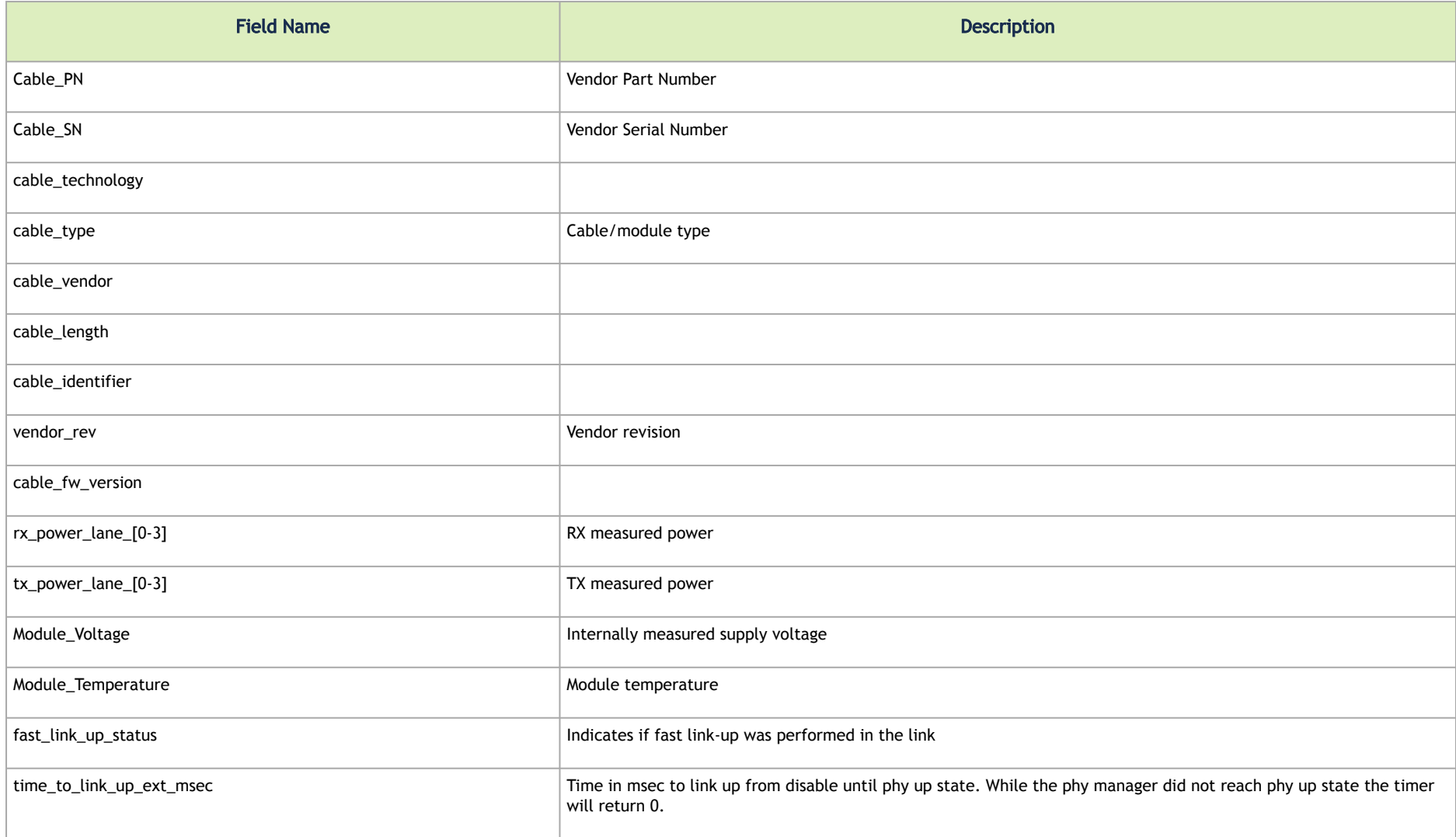

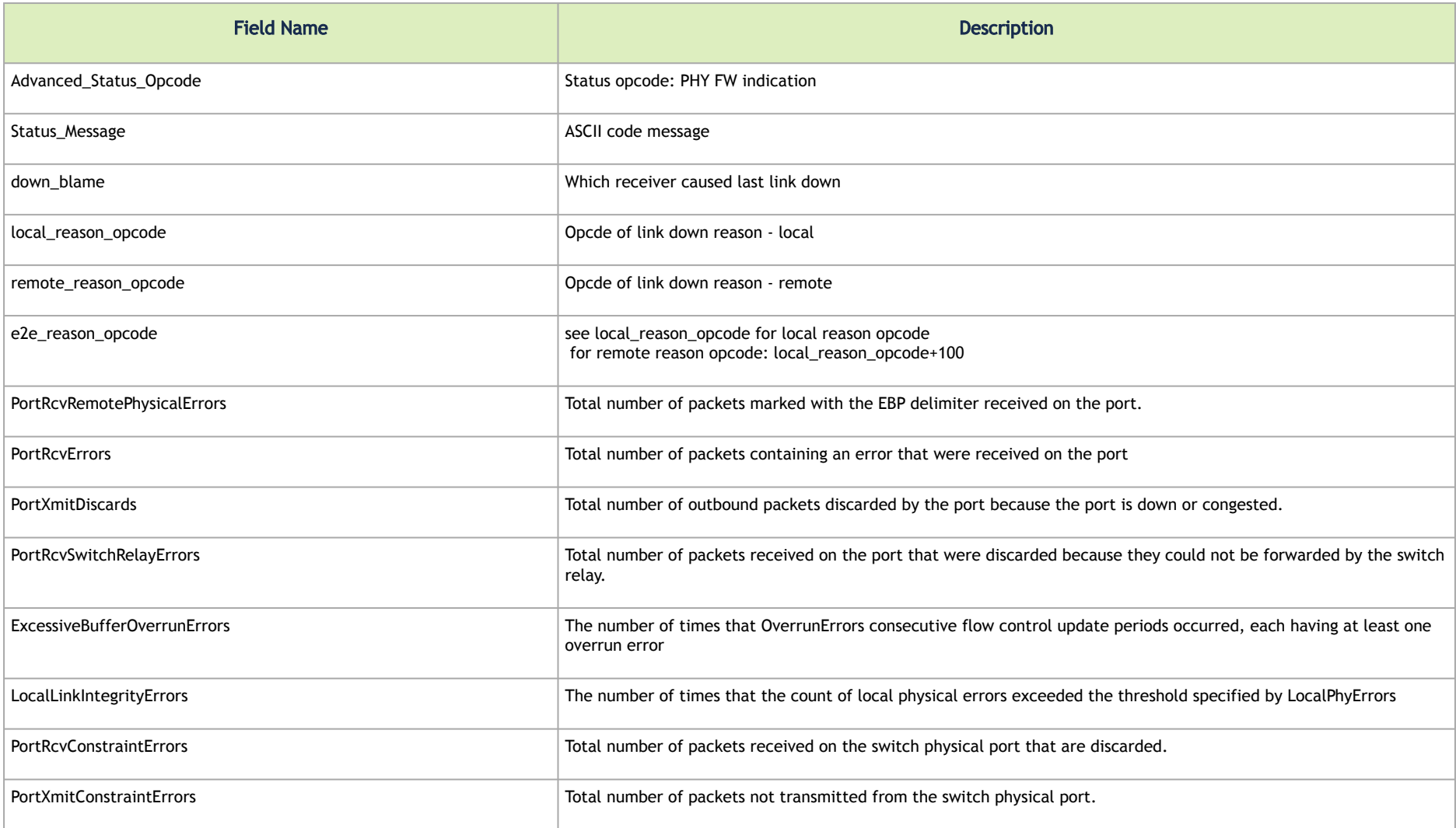

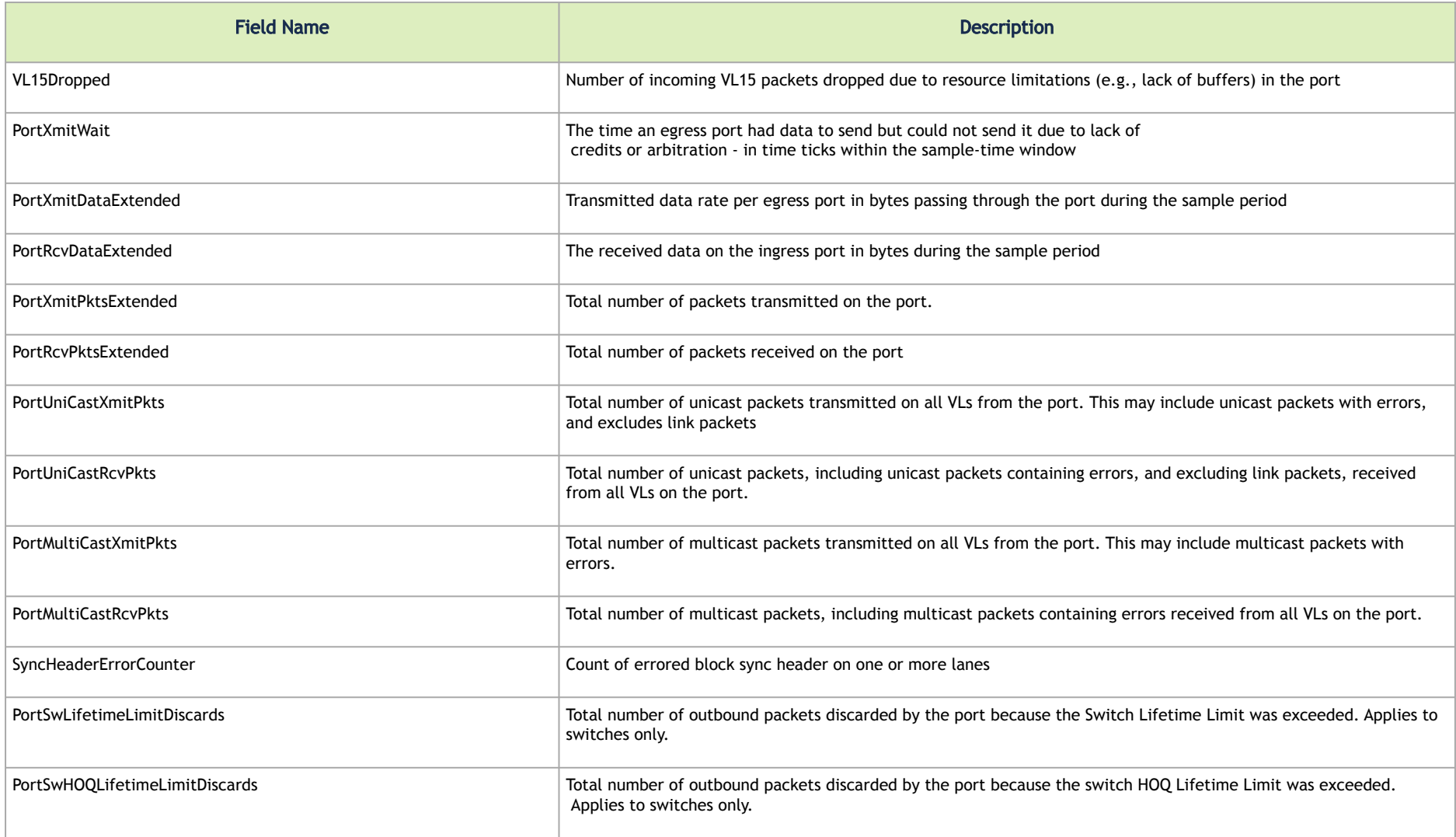

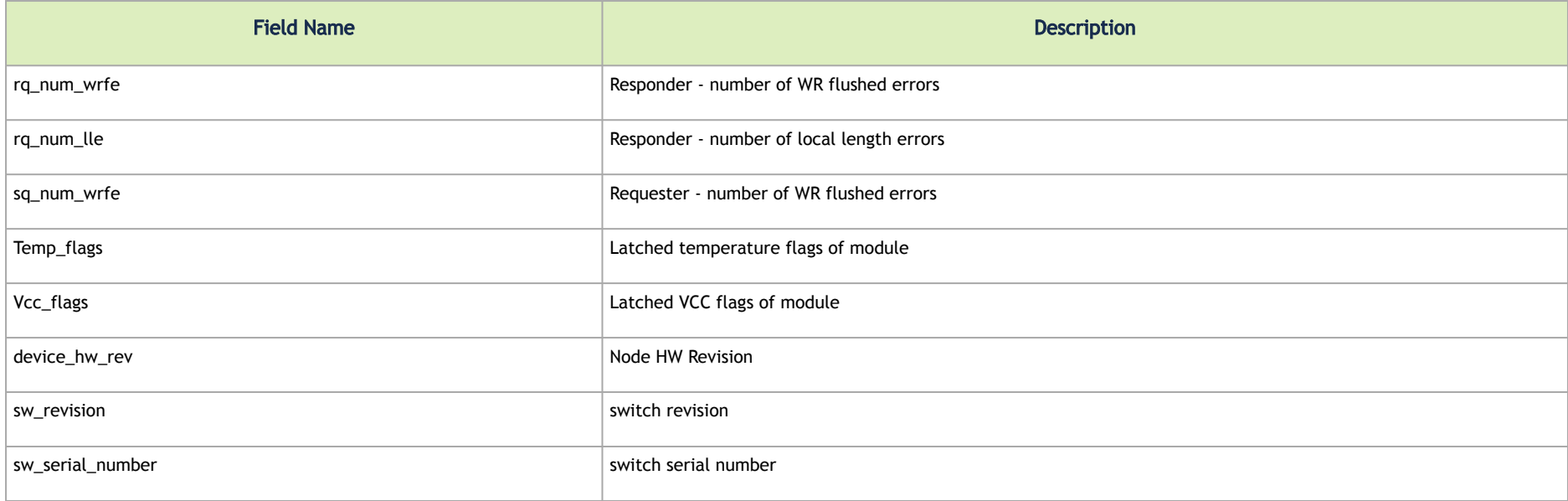

# Document Revision History

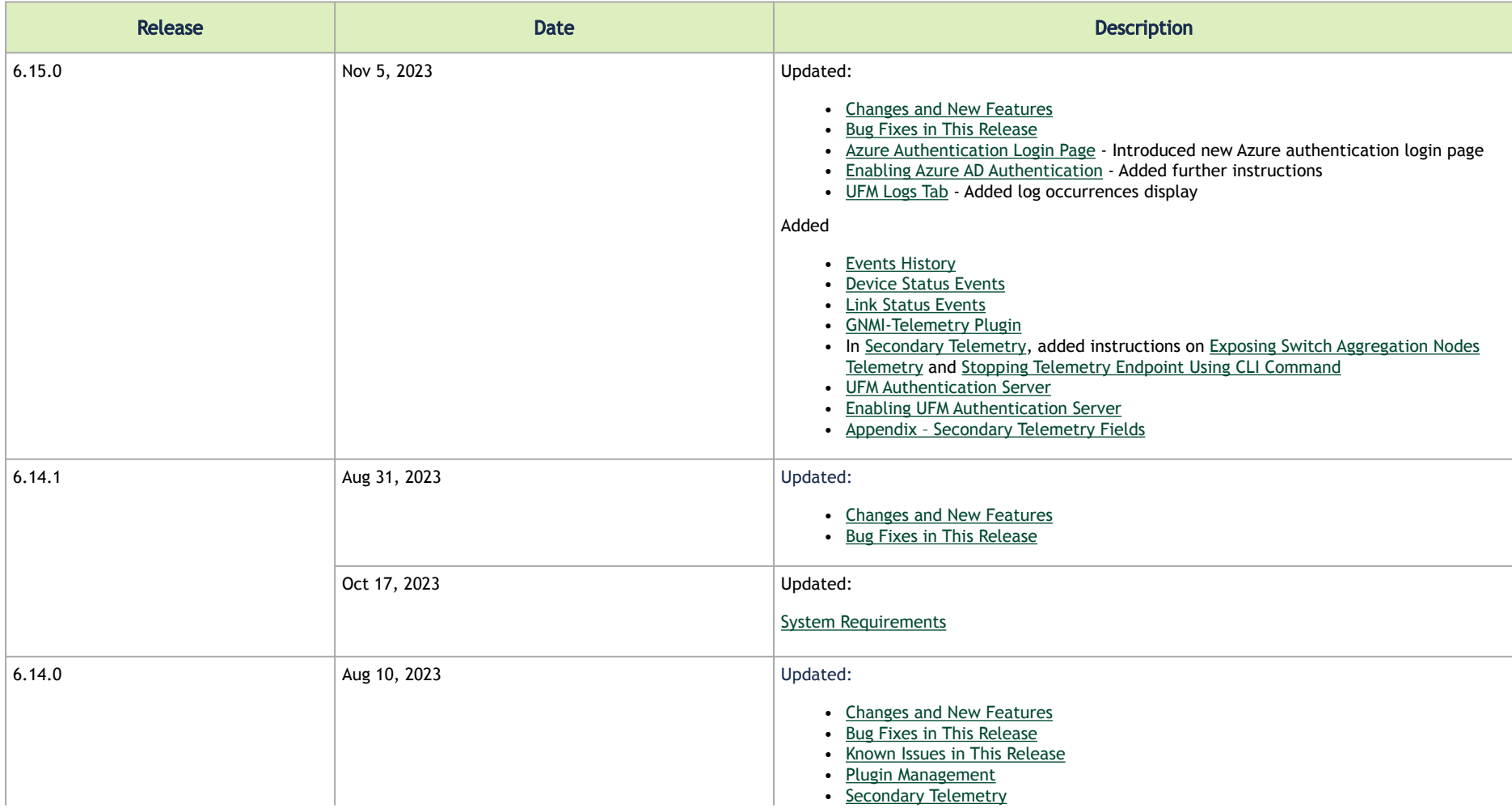

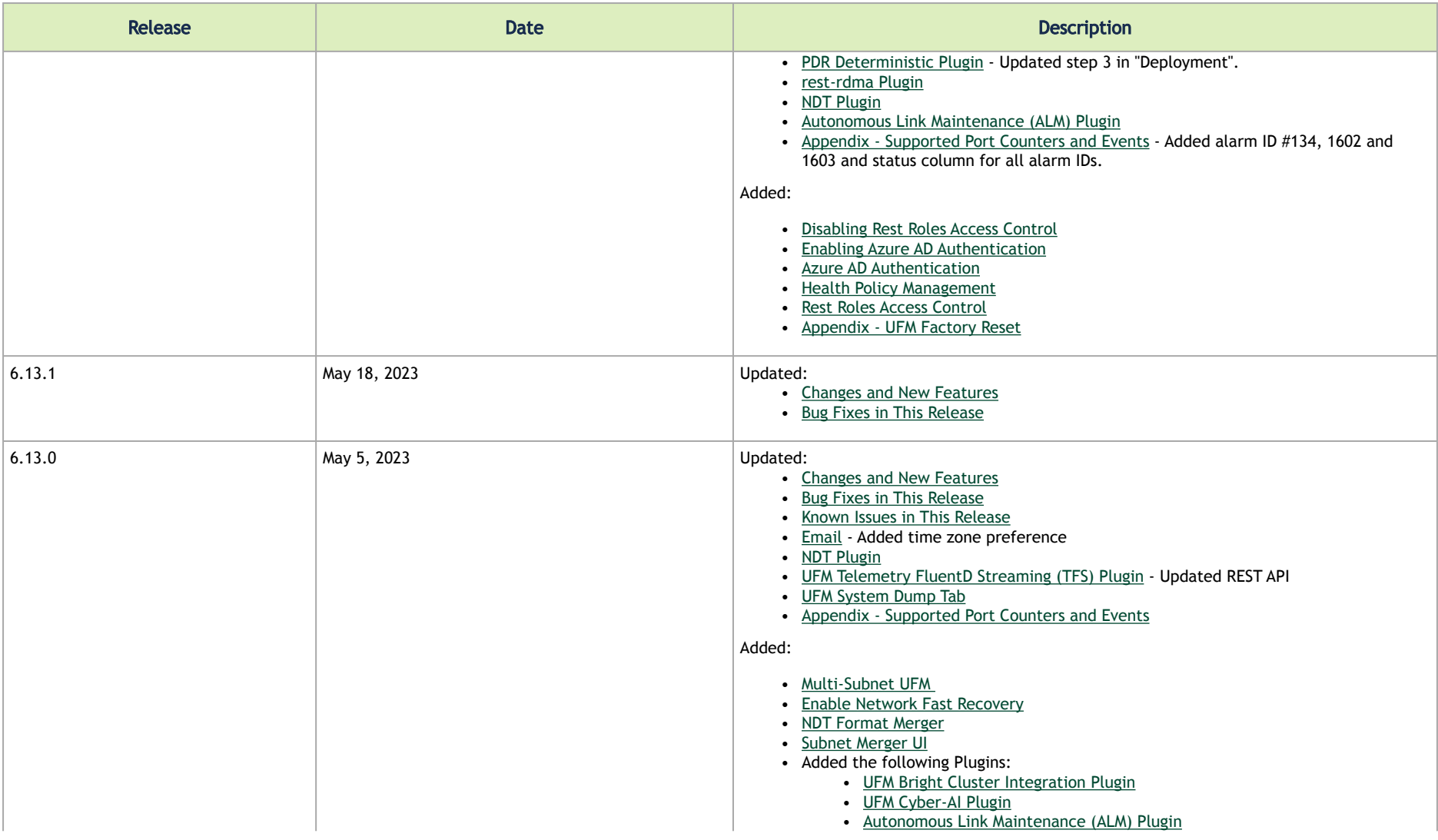

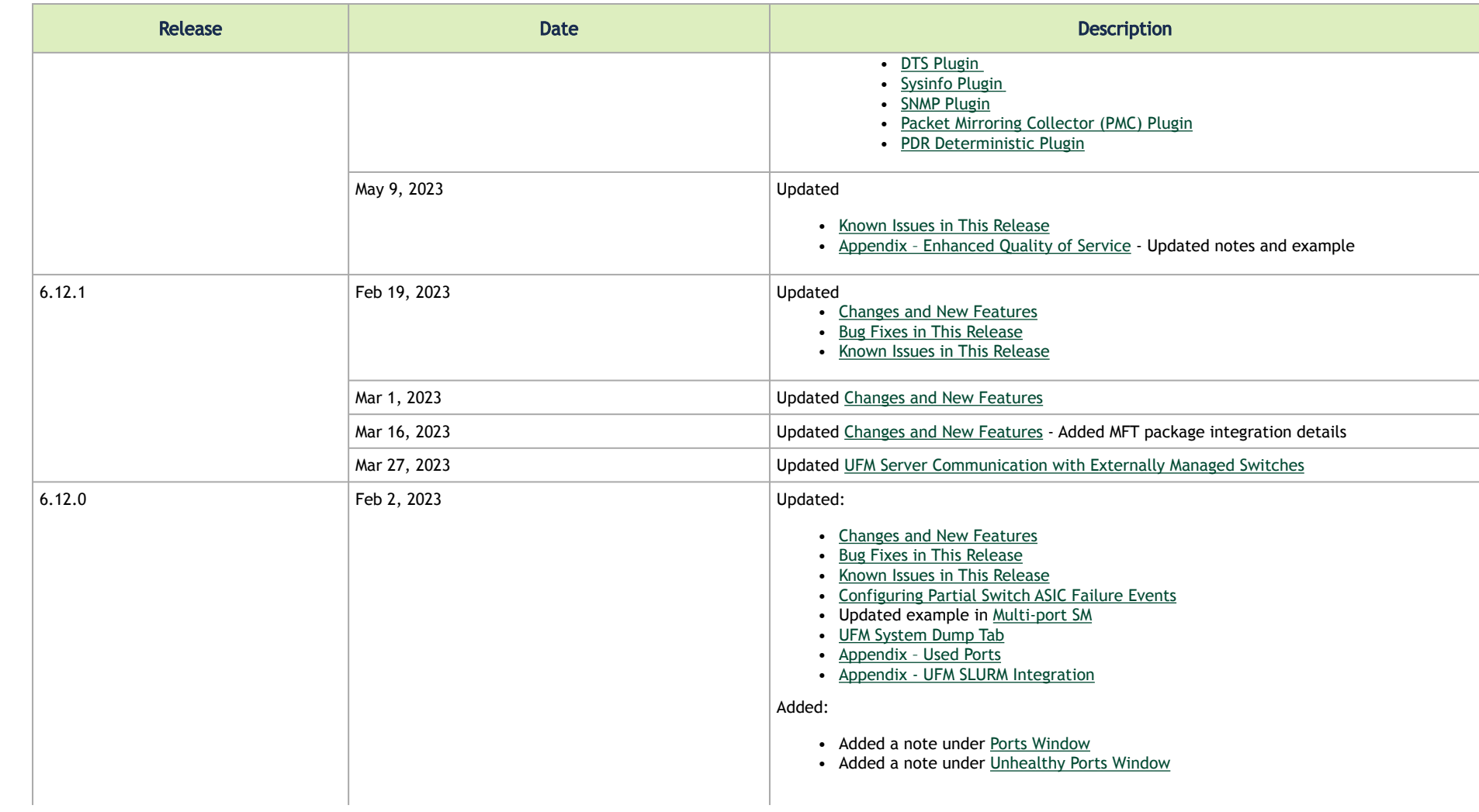

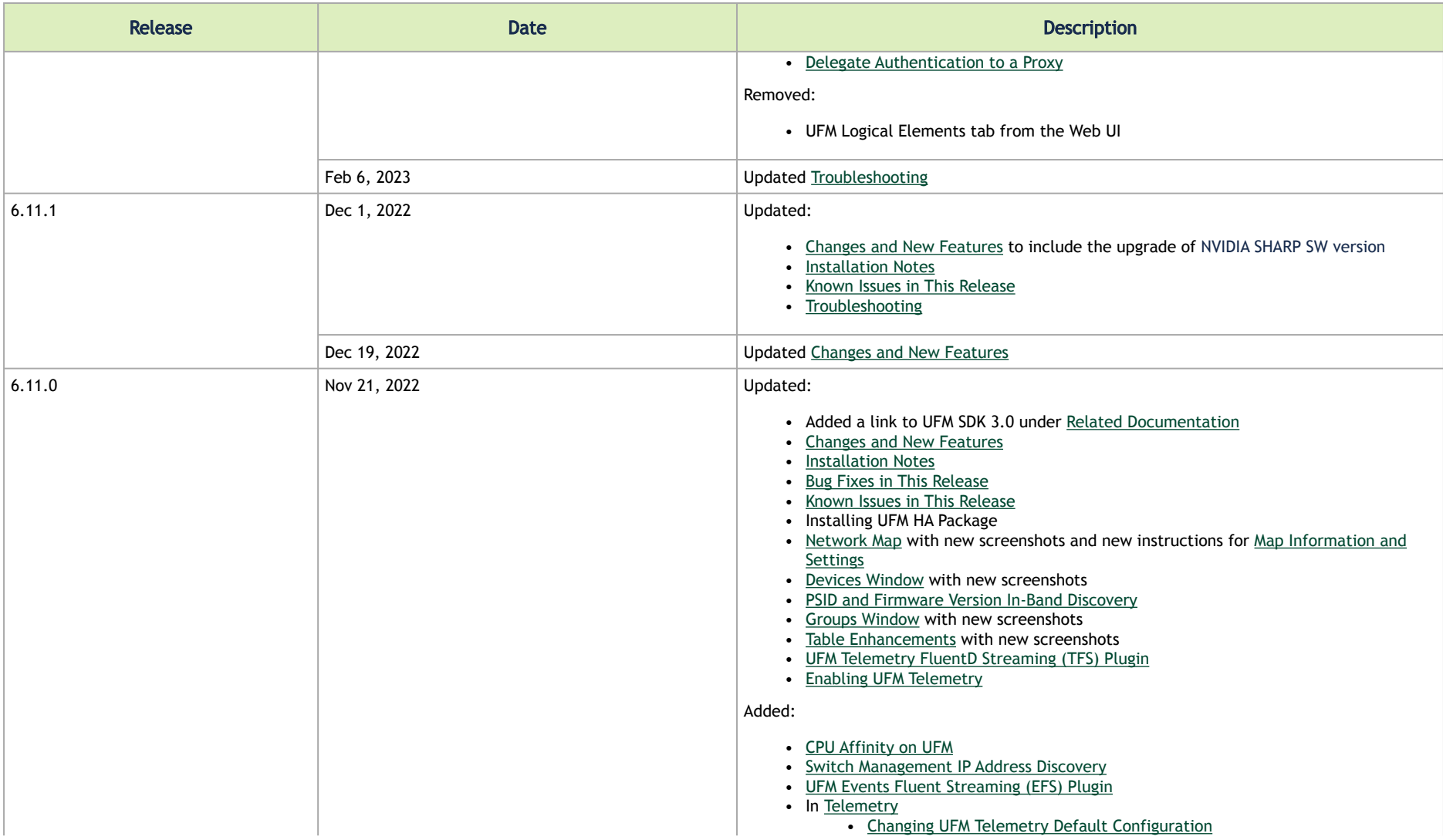

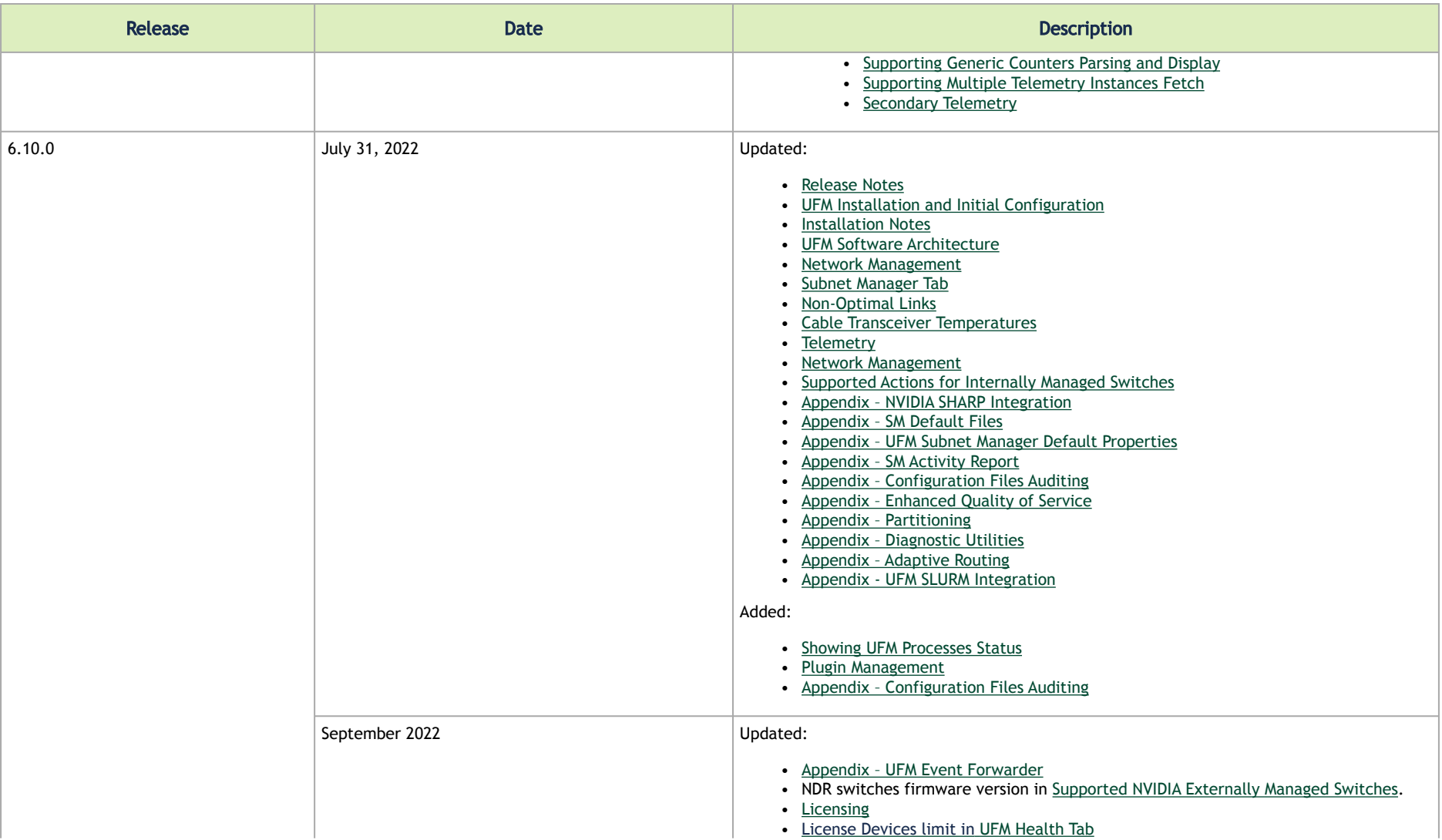

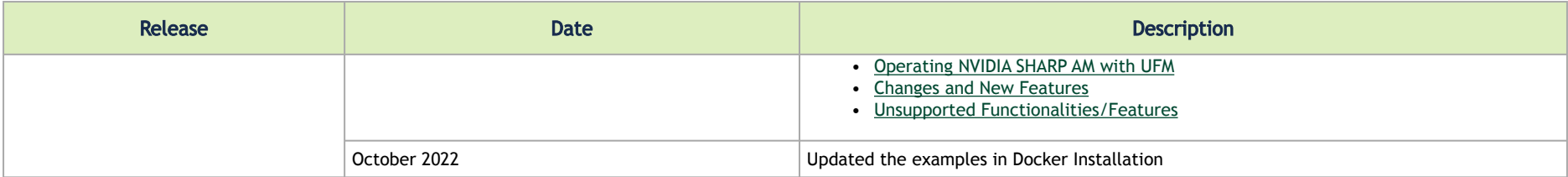

## EULA, Legal Notices and 3rd Party Licenses

### [Legal Notice](https://content.mellanox.com/Legal/3rdPartyUnifyNotice_UFM_ufm_6.14.0-1.pdf)

## [Third-Party Licenses](https://content.mellanox.com/Legal/3rdPartyNotice_UFM_ufm_6.14.0-1.pdf)

### License Agreement

This license is a legal agreement ("Agreement") between you and Mellanox Technologies, Ltd. ("NVIDIA") and governs the use of the NVIDIA UFM software and materials provided hereunder ("SOFTWARE"). If you are entering into this Agreement on behalf of a company or other legal entity, you represent that you have the legal authority to bind the entity to this Agreement, in which case "you" will mean the entity you represent.

You agree to use the SOFTWARE only for purposes that are permitted by (a) this license, and (b) any applicable law, regulation, or generally accepted practices or guidelines in the relevant jurisdictions.

- 1. License. Subject to the terms and conditions of this Agreement and payment of applicable subscription fee, NVIDIA MELLANOX grants you a personal, non-exclusive, non-sublicensable (except as provided in this Agreement), non-transferable, non-commercial license to install and use the Software for your internal business purposes for configuring, operating, and managing your InfiniBand network and not for further distribution.
- 2. Authorized Users. You may allow access and use of the Software to: (i) employees and contractors of your entity provided that the access and use of the Software is made from your secure network to perform work on your behalf and (ii) If you are an academic institution you may allow users enrolled or employed by the academic institution to access and use the Software from your secure network ("Authorized Users"). You hereby undertake to be responsible and liable for any non-compliance with the terms of this Agreement by your Authorized Users. You further agree to immediately resolve any non-compliance by your Authorized Users of which you become aware and endeavor take necessary steps to prevent any new occurrences.
- 3. Limitations Your license to use the SOFTWARE is restricted as follows:
	- 3.1 The SOFTWARE is licensed for your use in systems with the registered NVIDIA Host Channel Adapter (HCA) Products or related adapter products.
	- 3.2 Each copy of the SOFTWARE shall be limited to the number of HCAs indicated in the applicable purchase order.
	- 3.3 You may use software back-up utilities to make one back-up copy of the Software Product. You may use the back-up copy solely for archival purposes

3.4 You may not use the SOFTWARE in conjunction with a number of managed nodes or managed devices which is beyond the allowable limit or copy the SOFTWARE on additional hardware. You shall not use any features which are not included in the scope of this Agreement as described in the accompanying documentation.

3.5 You may not reverse engineer, decompile or disassemble, or remove copyright or other proprietary notices from any portion of the SOFTWARE or copies of the SOFTWARE.

3.6 You may not disclose the results of benchmarking, competitive analysis, regression, or performance data relating to the SOFTWARE without the prior written permission from NVIDIA Mellanox.

3.7 Except as expressly provided in this license, you may not copy, sell, rent, sublicense, transfer, distribute, modify, or create derivative works of any portion of the SOFTWARE. For clarity, unless, you have an agreement with NVIDIA Mellanox for this purpose you may not distribute or sublicense the SOFTWARE as a stand-alone product.

3.8 You may not bypass, disable, or circumvent any technical limitation, encryption, security, digital rights management, or authentication mechanism in the SOFTWARE.

3.9 You may not use the Software in any manner that would cause it to become subject to an open source software license. As examples, licenses that require as a condition of use, modification, and/or distribution that the Software be: (i) disclosed or distributed in source code form; (ii) licensed for the purpose of making derivative works; or (iii) redistributable at no charge.

3.10 Unless you have an agreement with NVIDIA Mellanox for this purpose, you may not use the Software with any system or application where the use or failure of the system or application can reasonably be expected to threaten or result in personal injury, death, or catastrophic loss. Examples include use in avionics, navigation, military, medical, life support or other life critical applications. NVIDIA Mellanox does not design, test, or manufacture the Software for these critical uses and NVIDIA Mellanox shall not be liable to you or any third party, in whole or in part, for any claims or damages arising from such uses.

3.11 You agree to defend, indemnify and hold harmless NVIDIA Mellanox and its affiliates, and their respective employees, contractors, agents, officers and directors, from and against any and all claims, damages, obligations, losses, liabilities, costs or debt, fines, restitutions and expenses (including but not limited to attorney's fees and costs incident to establishing the right of indemnification) arising out of or related to your use of the Software outside of the scope of this license, or not in compliance with its terms.

- 4. Updates. NVIDIA Mellanox may, at its option, make available patches, workarounds, or other updates to this Software. Unless the updates are provided with their separate governing terms, they are deemed part of the Software licensed to you as provided in this license. You agree that the form and content of the Software that NVIDIA Mellanox provides may change without prior notice to you. While NVIDIA Mellanox generally maintains compatibility between versions, NVIDIA Mellanox may in some cases make changes that introduce incompatibilities in future versions of the SOFTWARE.
- 5. Pre-Release Versions. Software versions identified as alpha, beta, preview, early access or otherwise as pre-release may not be fully functional, may contain errors or design flaws, and may have reduced or different security, privacy, availability, and reliability standards relative to commercial versions of NVIDIA Mellanox software and materials. You may use a pre-release Software version at your own risk, understanding that these versions are not intended for use in production or business-critical systems. NVIDIA Mellanox may choose not to make available a commercial version of any

pre-release Software. NVIDIA Mellanox may also choose to abandon development and terminate the availability of a pre-release Software at any time without liability.

- 6. Third-Party Components. The Software may include third-party components with separate legal notices or terms as may be described in proprietary notices accompanying the Software or as provided in an Exhibit to this Agreement. If and to the extent there is a conflict between the terms in this license and the third-party license terms, the third-party terms control only to the extent necessary to resolve the conflict. For details regarding the third party components, please review Exhibit A.
- 7. OWNERSHIP

7.1 NVIDIA Mellanox or its licensors reserves all rights, title, and interest in and to the Software not expressly granted to you under this license NVIDIA Mellanox and its suppliers hold all rights, title, and interest in and to the Software, including their respective intellectual property rights. The Software is copyrighted and protected by the laws of the United States and other countries, and international treaty provisions. 7.2 Subject to the rights of NVIDIA Mellanox and its suppliers in the Software, you hold all rights, title, and interest in and to your applications and your derivative works of the sample source code delivered in the Software including their respective intellectual property rights.

- 8. You may, but are not obligated to, provide to NVIDIA Mellanox Feedback. "Feedback" means suggestions, fixes, modifications, feature requests or other feedback regarding the Software. Feedback, even if designated as confidential by you, shall not create any confidentiality obligation for NVIDIA Mellanox. NVIDIA Mellanox and its designees have a perpetual, non-exclusive, worldwide, irrevocable license to use, reproduce, publicly display, modify, create derivative works of, license, sublicense, and otherwise distribute and exploit Feedback as NVIDIA Mellanox sees fit without payment and without obligation or restriction of any kind on account of intellectual property rights or otherwise.
- 9. No Warranties. THE SOFTWARE IS PROVIDED AS-IS. TO THE MAXIMUM EXTENT PERMITTED BY APPLICABLE LAW NVIDIA MELLANOX AND ITS AFFILIATES EXPRESSLY DISCLAIM ALL WARRANTIES OF ANY KIND OR NATURE, WHETHER EXPRESS, IMPLIED OR STATUTORY, INCLUDING, BUT NOT LIMITED TO, WARRANTIES OF MERCHANTABILITY, NON-INFRINGEMENT, OR FITNESS FOR A PARTICULAR PURPOSE. NVIDIA MELLANOX DOES NOT WARRANT THAT THE SOFTWARE WILL MEET YOUR REQUIREMENTS OR THAT THE OPERATION THEREOF WILL BE UNINTERRUPTED OR ERROR-FREE, OR THAT ALL ERRORS WILL BE CORRECTED.
- 10. Limitations of Liability. TO THE MAXIMUM EXTENT PERMITTED BY APPLICABLE LAW NVIDIA MELLANOX AND ITS AFFILIATES SHALL NOT BE LIABLE FOR ANY SPECIAL, INCIDENTAL, PUNITIVE OR CONSEQUENTIAL DAMAGES, OR FOR ANY LOST PROFITS, PROJECT DELAYS, LOSS OF USE, LOSS OF DATA OR LOSS OF GOODWILL, OR THE COSTS OF PROCURING SUBSTITUTE PRODUCTS, ARISING OUT OF OR IN CONNECTION WITH THIS LICENSE OR THE USE OR PERFORMANCE OF THE SOFTWARE, WHETHER SUCH LIABILITY ARISES FROM ANY CLAIM BASED UPON BREACH OF CONTRACT, BREACH OF WARRANTY, TORT (INCLUDING NEGLIGENCE), PRODUCT LIABILITY OR ANY OTHER CAUSE OF ACTION OR THEORY OF LIABILITY, EVEN IF NVIDIA MELLANOX HAS PREVIOUSLY BEEN ADVISED OF, OR COULD REASONABLY HAVE FORESEEN, THE POSSIBILITY OF SUCH DAMAGES. IN NO EVENT WILL NVIDIA MELLANOX AND ITS AFFILIATES TOTAL CUMULATIVE LIABILITY UNDER OR ARISING OUT OF THIS LICENSE EXCEED US\$10.00. THE NATURE OF THE LIABILITY OR THE NUMBER OF CLAIMS OR SUITS SHALL NOT ENLARGE OR EXTEND THIS LIMIT.
- 11. T Your rights under this license will terminate automatically without notice from NVIDIA Mellanox (a) upon expiration of your subscription, (b) if you fail to comply with any term and condition of this license including non-payment of applicable fees, or (c) if you commence or participate in any legal proceeding against NVIDIA Mellanox with respect to the Software. NVIDIA Mellanox may terminate this license with advance written notice to you, if NVIDIA Mellanox decides to no longer provide the Software in a country or, in NVIDIA Mellanox's sole discretion, the continued use of it is no

longer commercially viable. Upon any termination of this license, you agree to promptly discontinue use of the Software and destroy all copies in your possession or control. All provisions of this license will survive termination, except for the license granted to you.

- 12. Product Support. Product support for the Software Product is provided by NVIDIA Mellanox or its authorized agents under the applicable subscription license, in accordance with NVIDIA Mellanox's standard support and maintenance terms and conditions. For product support, please refer to NVIDIA Mellanox support number provided in the documentation.
- 13. Applicable Law. This license will be governed in all respects by the laws of the United States and of the State of Delaware, without regard to the conflicts of laws principles. The United Nations Convention on Contracts for the International Sale of Goods is specifically disclaimed. You agree to all terms of this license in the English language. The state or federal courts residing in Santa Clara County, California shall have exclusive jurisdiction over any dispute or claim arising out of this license. Notwithstanding this, you agree that NVIDIA Mellanox shall still be allowed to apply for injunctive remedies or urgent legal relief in any jurisdiction.
- 14. No Assignment. This license and your rights and obligations thereunder may not be assigned by you by any means or operation of law without NVIDIA Mellanox's permission. Any attempted assignment not approved by NVIDIA MELLANOX in writing shall be void and of no effect. NVIDIA Mellanox may assign, delegate, or transfer this license and its rights and obligations, and if to a non-affiliate you will be notified.
- 15. E The Software is subject to United States export laws and regulations. You agree to comply with all applicable U.S. and international export laws, including the Export Administration Regulations (EAR) administered by the U.S. Department of Commerce and economic sanctions administered by the U.S. Department of Treasury's Office of Foreign Assets Control (OFAC). These laws include restrictions on destinations, end-users and end-use. By accepting this license, you confirm that you are not currently residing in a country or region currently embargoed by the U.S. and that you are not otherwise prohibited from receiving the Software.
- 16. Government Use. The Software is, and shall be treated as being, "Commercial Items" as that term is defined at 48 CFR § 2.101, consisting of "commercial computer software" and "commercial computer software documentation", respectively, as such terms are used in, respectively, 48 CFR § 12.212 and 48 CFR §§ 227.7202 & 252.227-7014(a)(1). Use, duplication or disclosure by the U.S. Government or a U.S. Government subcontractor is subject to the restrictions in this license pursuant to 48 CFR § 12.212 or 48 CFR § 227.7202. In no event shall the US Government user acquire rights in the Software beyond those specified in 48 C.F.R. 52.227-19(b)(1)-(2).
- 17. Please direct your legal notices or other correspondence to NVIDIA Corporation, 2788 San Tomas Expressway, Santa Clara, CA, 95051 United States of America, Attention: Legal Department and to: [NBU-Legal\\_Notices@exchange.nvidia.com](mailto:NBU-Legal_Notices@exchange.nvidia.com)
- 18. Entire Agreement. This license is the final, complete, and exclusive agreement between the parties relating to the subject matter of this license and supersedes all prior or contemporaneous understandings and agreements relating to this subject matter, whether oral or written. If any court of competent jurisdiction determines that any provision of this license is illegal, invalid, or unenforceable, the remaining provisions will remain in full force and effect. Any amendment or waiver under this license shall be in writing and signed by representatives of both parties.

(v APR. 28, 2022)

### Exhibit A

SOFTWARE includes the following open source/ freeware that are subject to specific license conditions listed in the table below, which may be updated from time to time by NVIDIA Mellanox or the Open Source provider. The below table is current as of December 2021. To obtain source code for software [provided under licenses that require redistribution of source code, including the GNU General Public License or for update queries contact:](http://www.mellanox.com/page/gnu_code_request) http:// www.mellanox.com/page/gnu\_code\_request .This offer is valid for a period of three (3) years from the date of the distribution of this product by NVIDIA Mellanox.

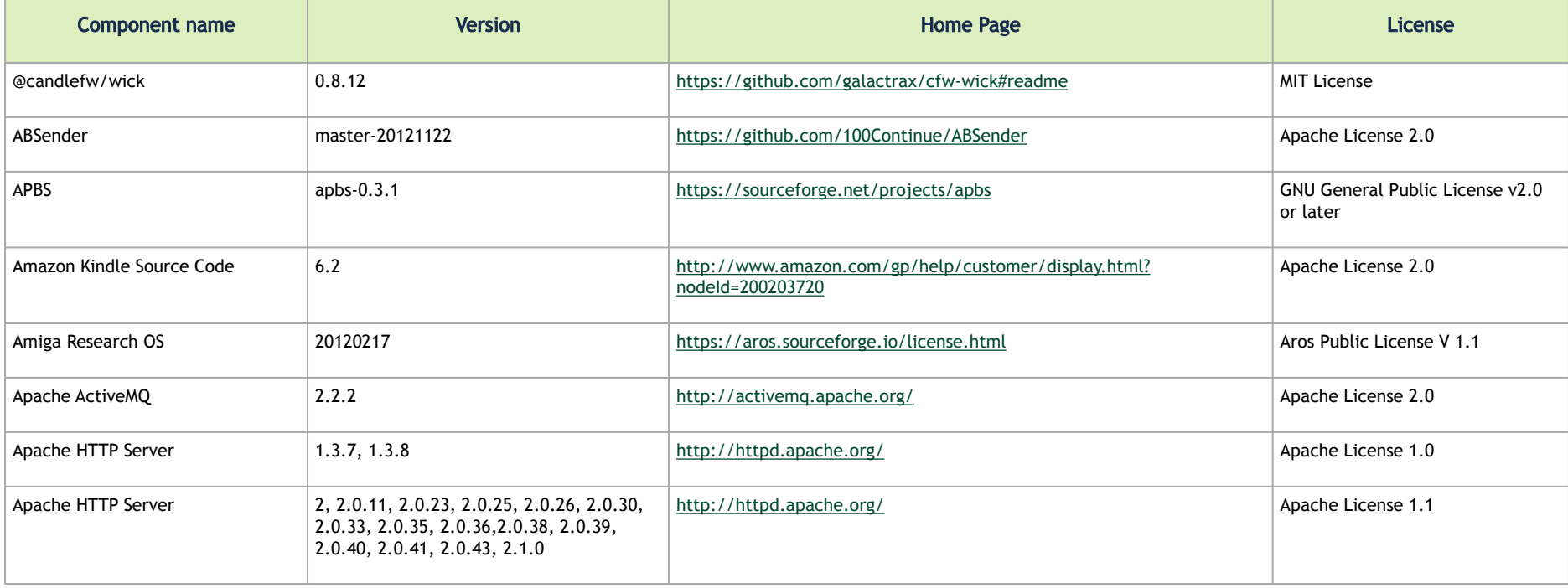

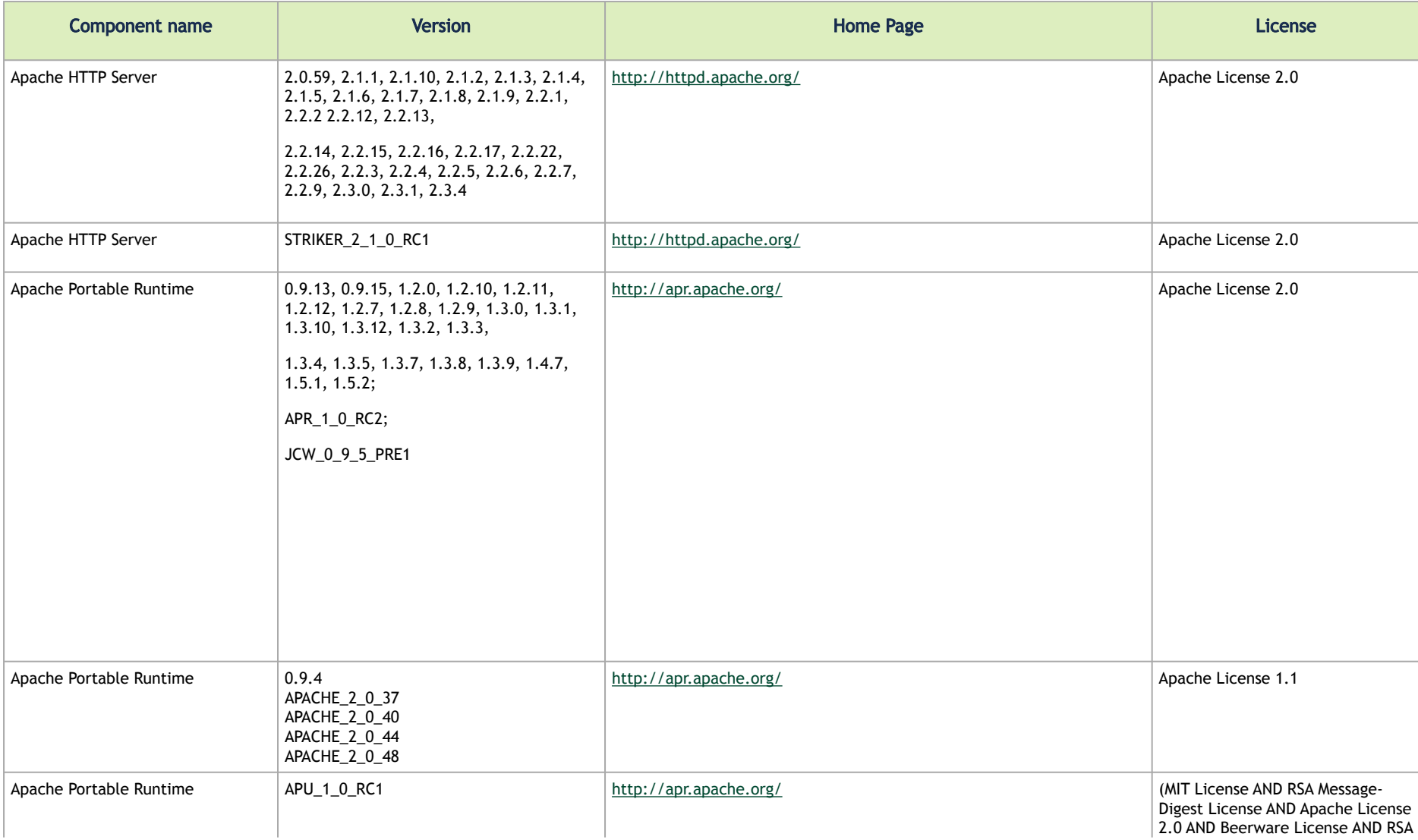

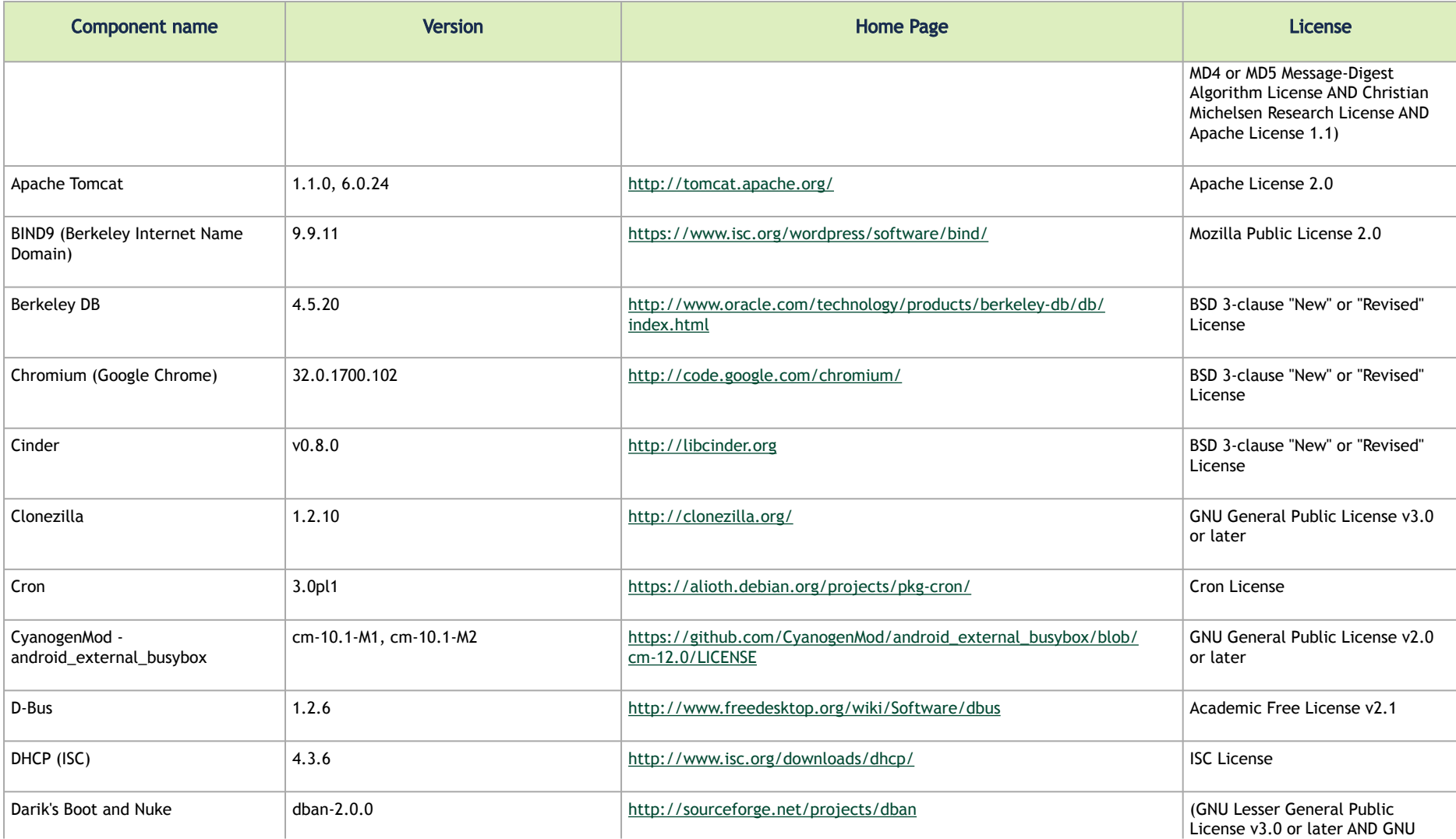

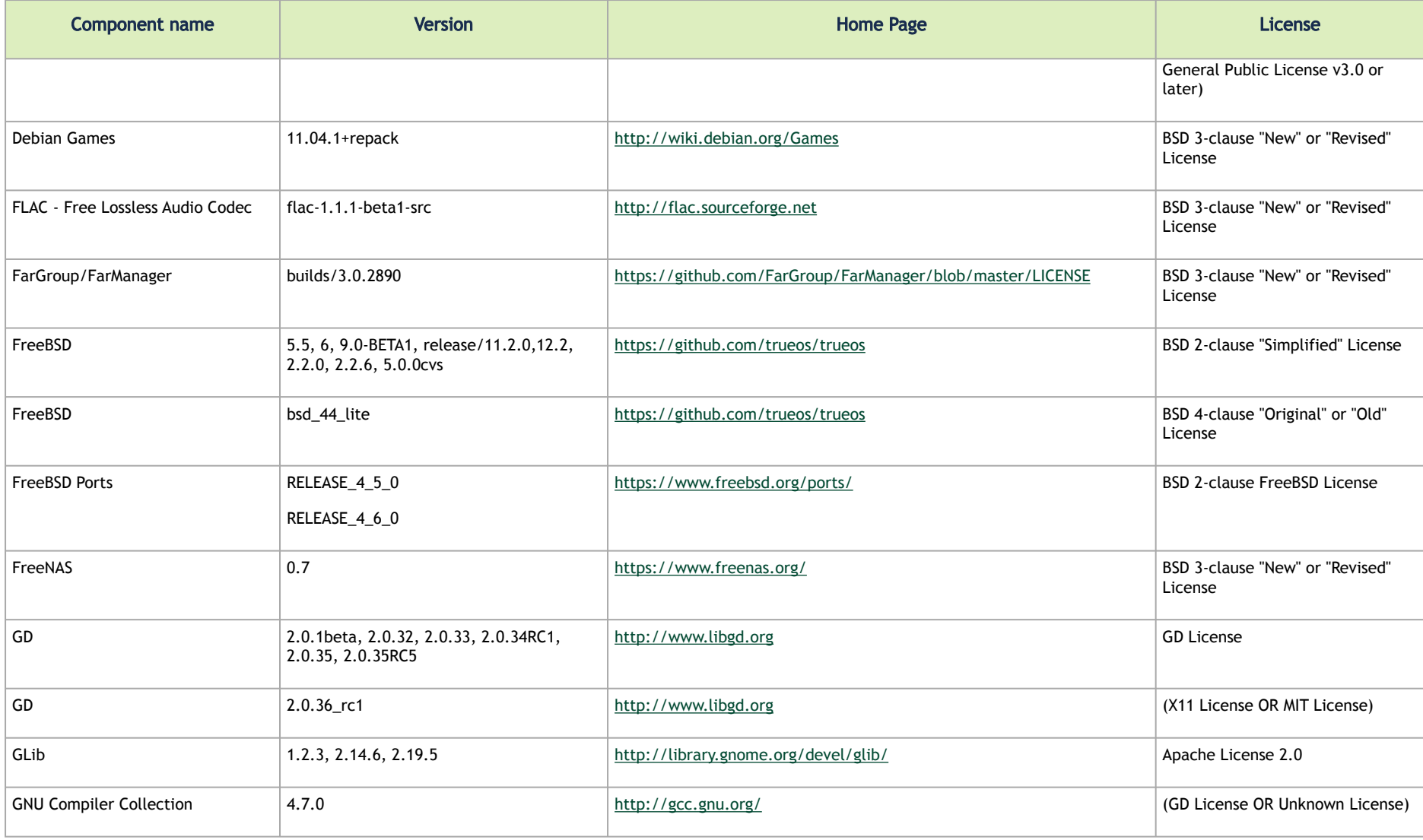

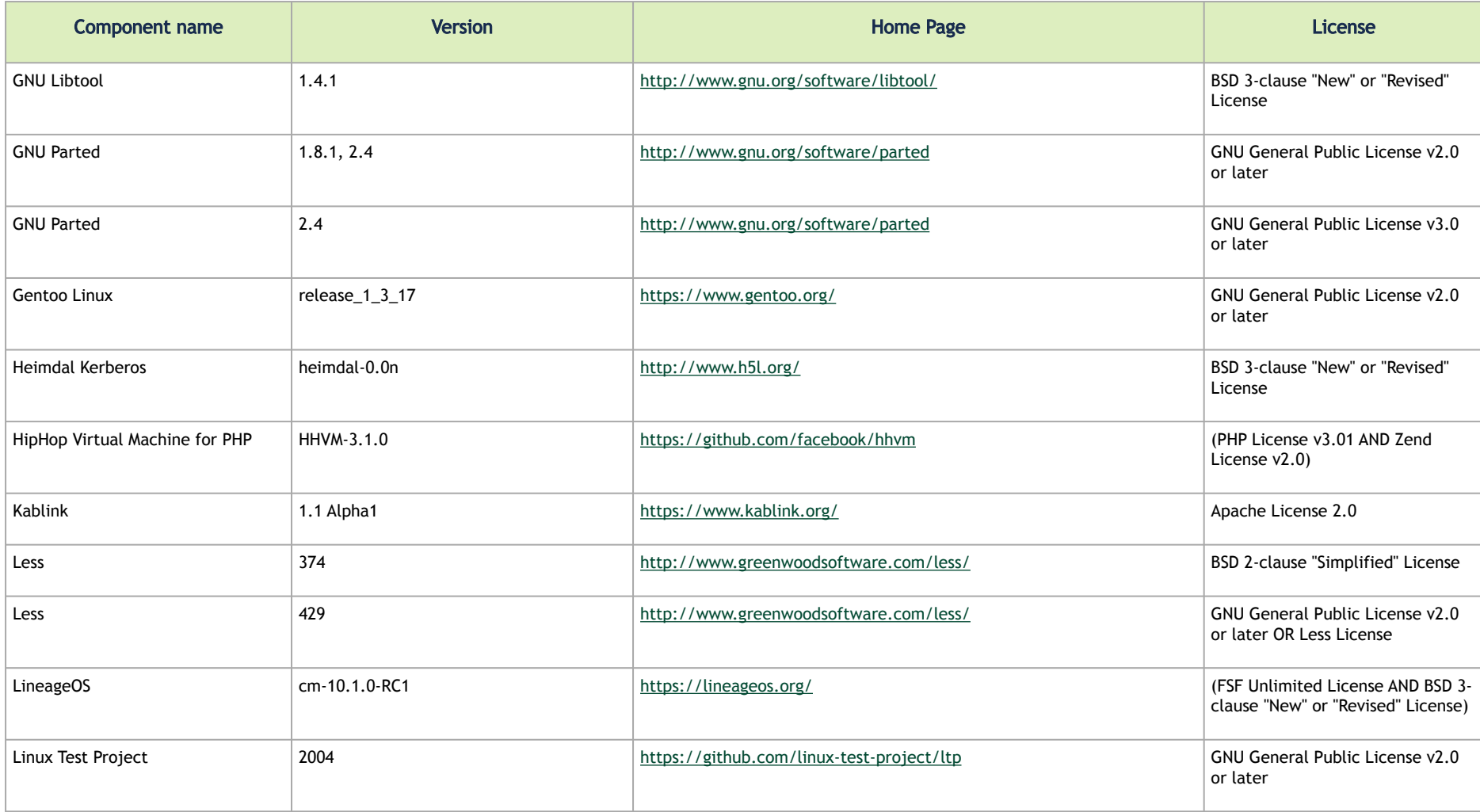

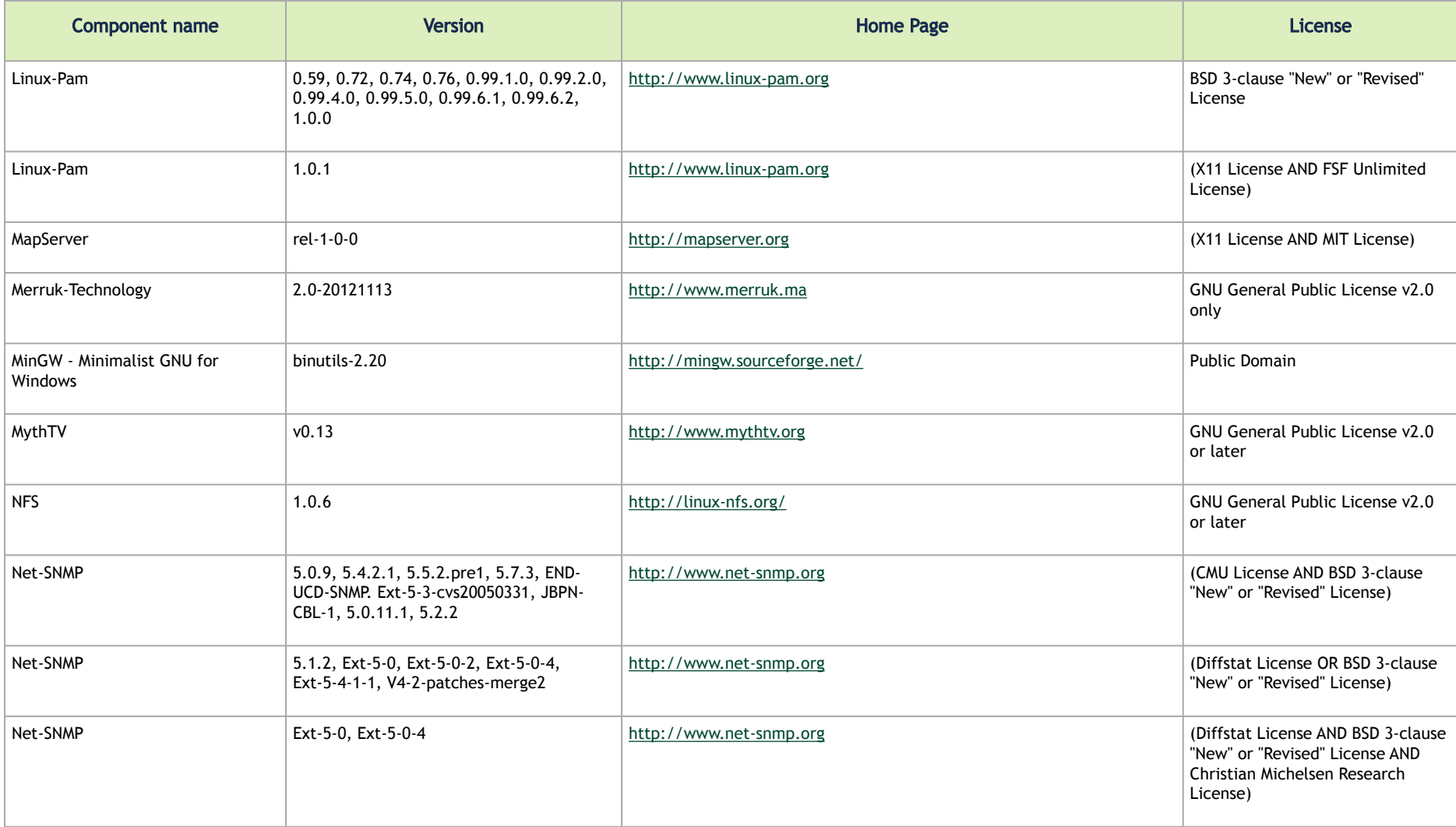

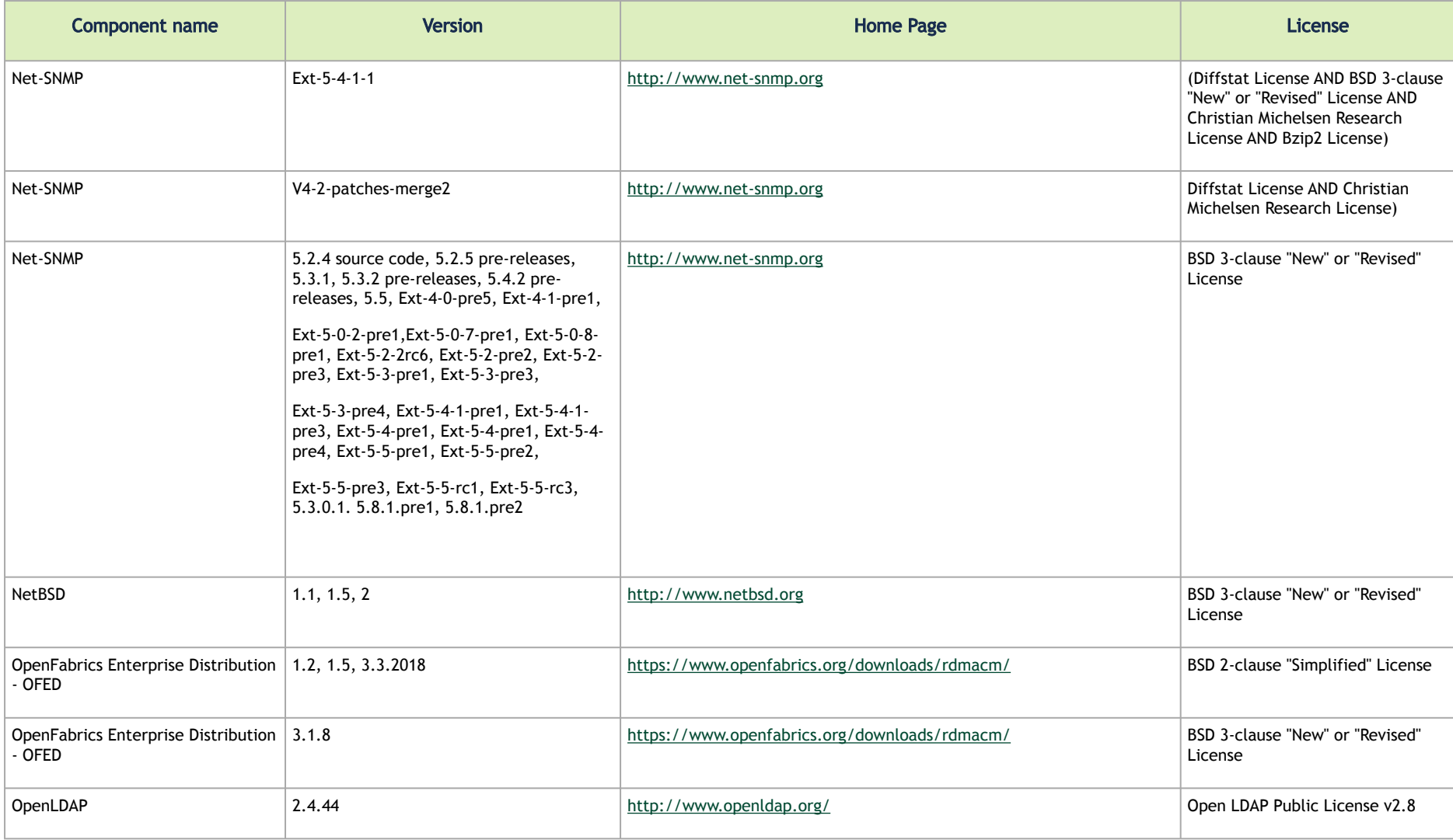

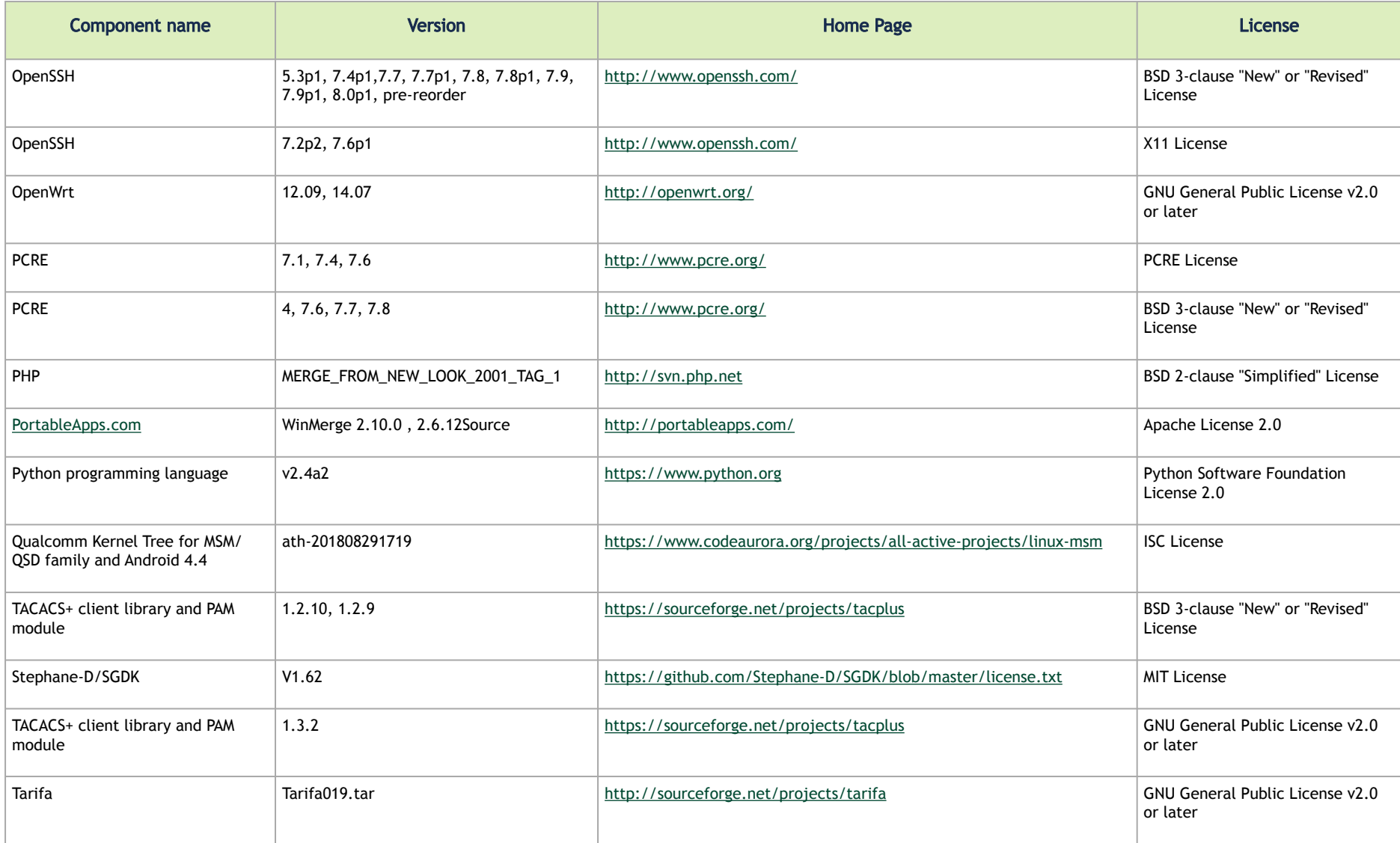

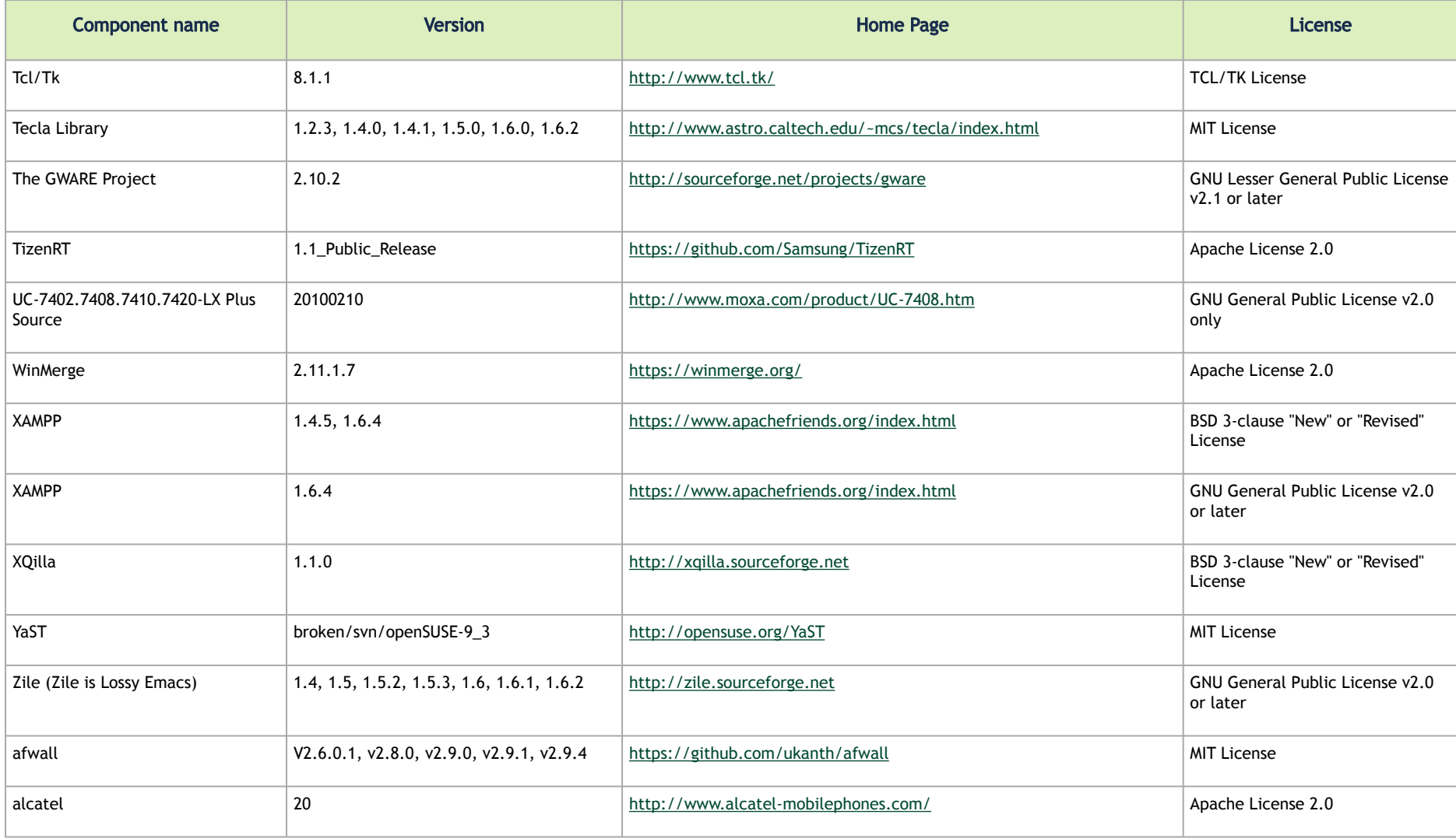

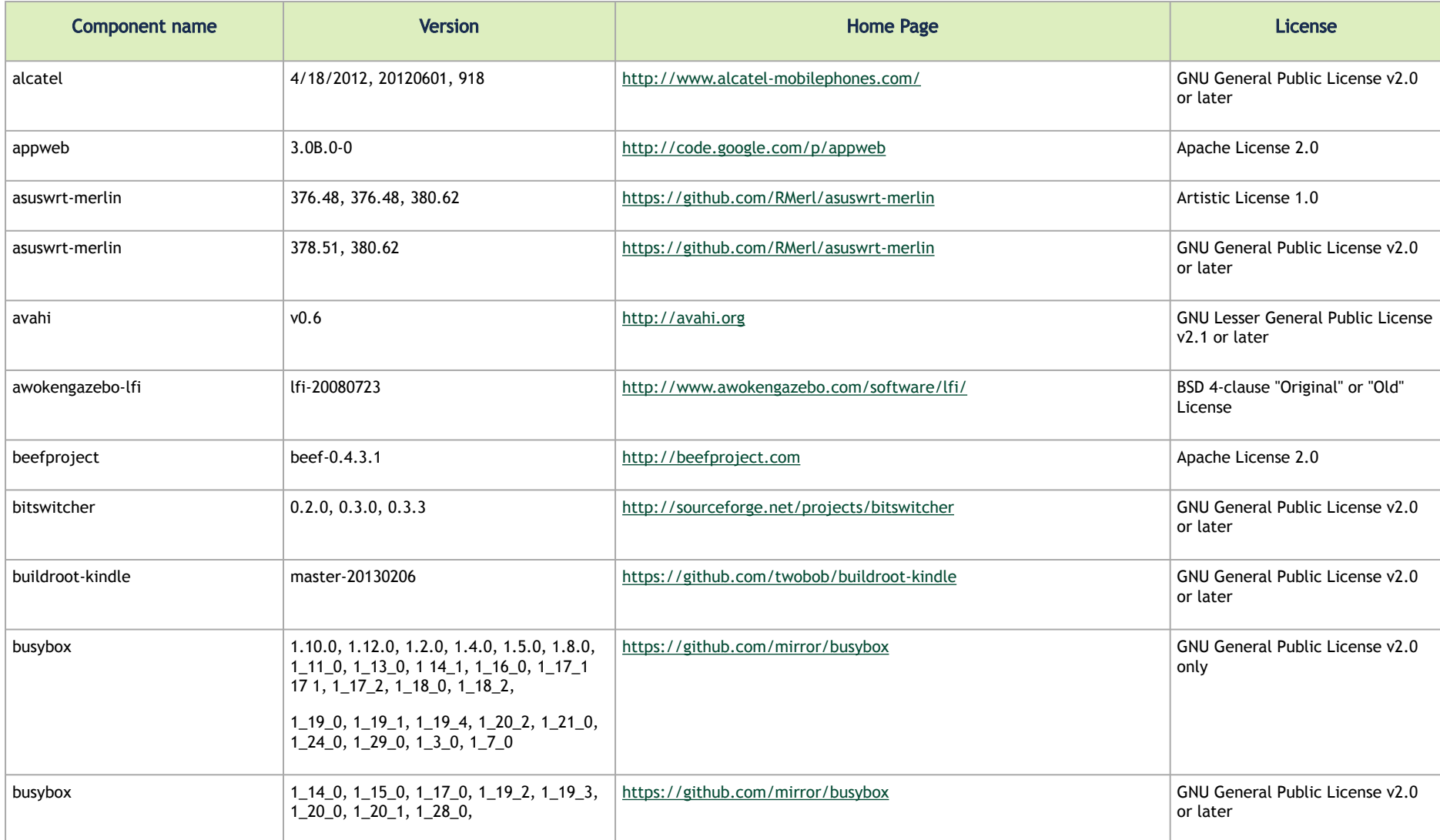

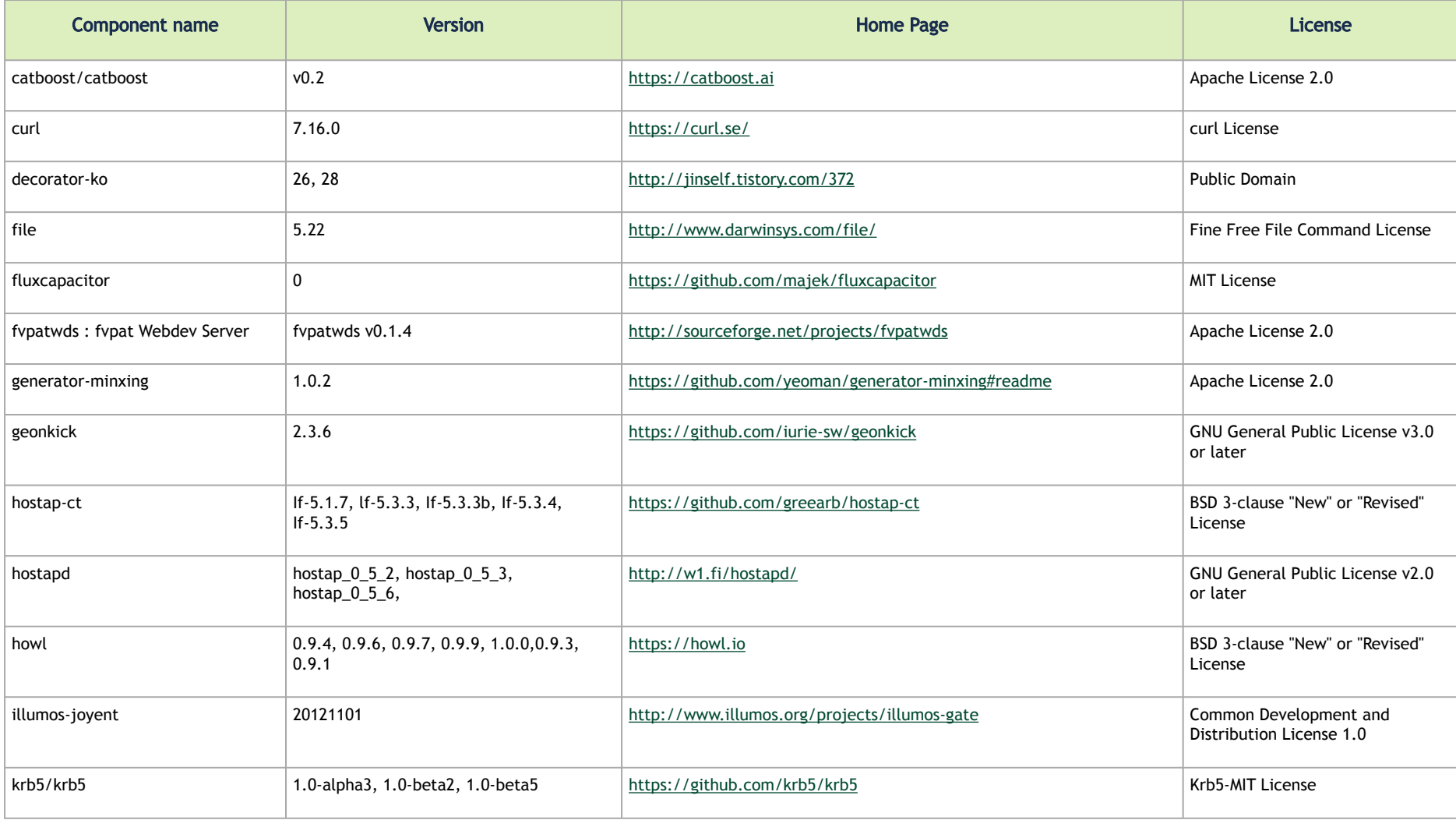

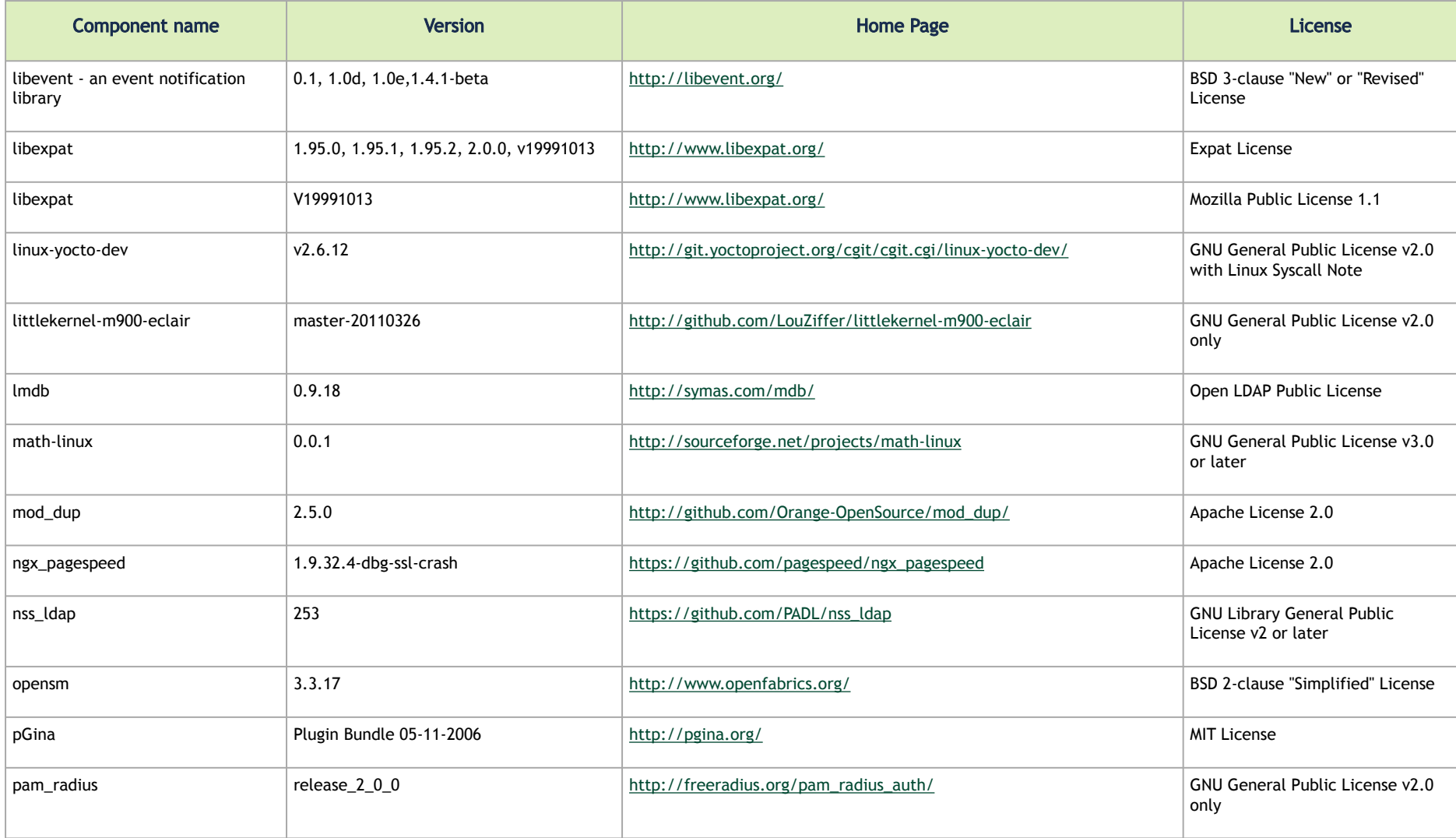

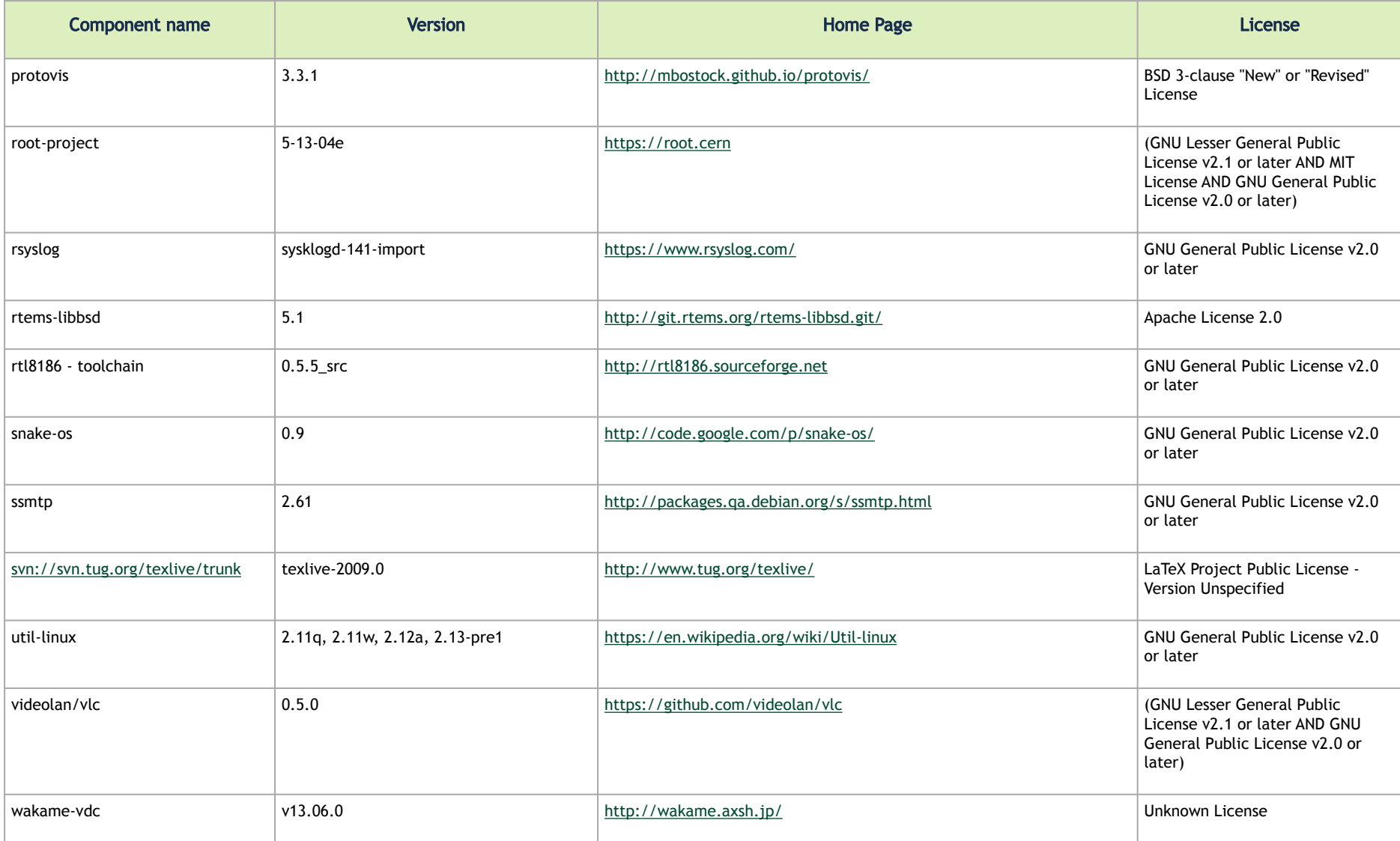

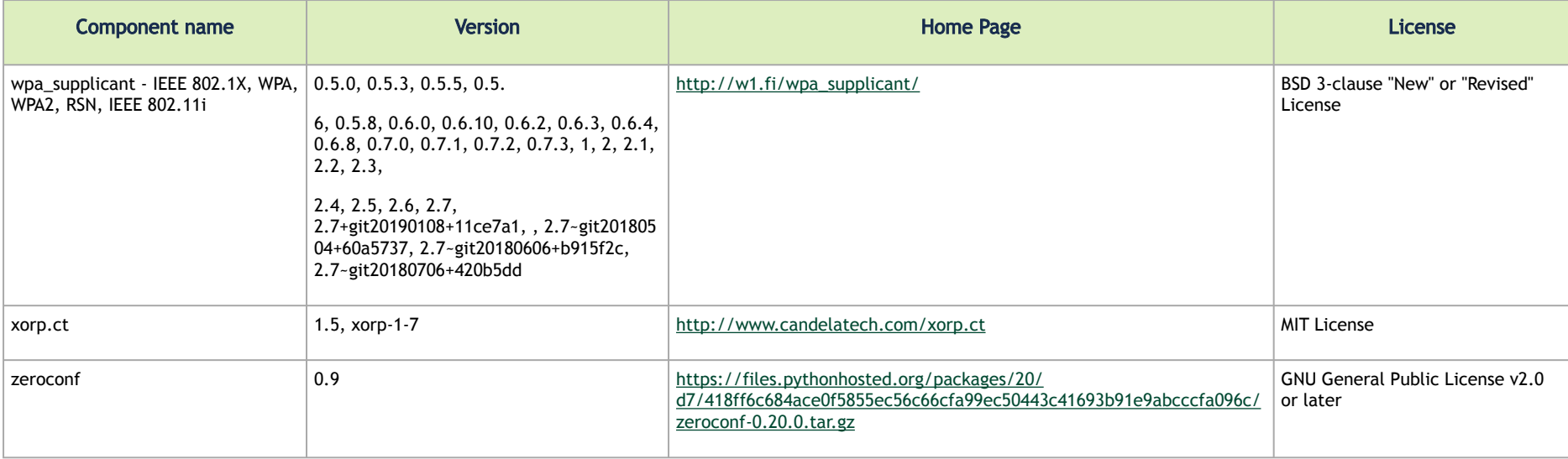

#### Notice

This document is provided for information purposes only and shall not be regarded as a warranty of a certain functionality, condition, or quality of a product. Neither NVIDIA Corporation nor any of its direct or indirect subsidiaries and affiliates (collectively: "NVIDIA") make any representations or warranties, expressed or implied, as to the accuracy or completeness of the information contained in this document and assumes no responsibility for any errors contained herein. NVIDIA shall have no liability for the consequences or use of such information or for any infringement of patents or other rights of third parties that may result from its use. This document is not a commitment to develop, release, or deliver any Material (defined below), code, or functionality.

NVIDIA reserves the right to make corrections, modifications, enhancements, improvements, and any other changes to this document, at any time without notice. Customer should obtain the latest relevant information before placing orders and should verify that such information is current and complete. NVIDIA products are sold subject to the NVIDIA standard terms and conditions of sale supplied at the time of order acknowledgement, unless otherwise agreed in an individual sales agreement signed by authorized representatives of NVIDIA and customer ("Terms of Sale"). NVIDIA hereby expressly objects to applying any customer general terms and conditions with regards to the purchase of the NVIDIA product referenced in this document. No contractual obligations are formed either directly or indirectly by this document.

NVIDIA products are not designed, authorized, or warranted to be suitable for use in medical, military, aircraft, space, or life support equipment, nor in applications where failure or malfunction of the NVIDIA product can reasonably be expected to result in personal injury, death, or property or environmental damage. NVIDIA accepts no liability for inclusion and/or use of NVIDIA products in such equipment or applications and therefore such inclusion and/or use is at customer's own risk.

NVIDIA makes no representation or warranty that products based on this document will be suitable for any specified use. Testing of all parameters of each product is not necessarily performed by NVIDIA. It is customer's sole responsibility to evaluate and determine the applicability of any information contained in this document, ensure the product is suitable and fit for the application planned by customer, and perform the necessary testing for the application in order to avoid a default of the application or the product. Weaknesses in customer's product designs may affect the quality and reliability of the NVIDIA product and may result in additional or different conditions and/or requirements beyond those contained in this document. NVIDIA accepts no liability related to any default, damage, costs, or problem which may be based on or attributable to: (i) the use of the NVIDIA product in any manner that is contrary to this document or (ii) customer product designs.

No license, either expressed or implied, is granted under any NVIDIA patent right, copyright, or other NVIDIA intellectual property right under this document. Information published by NVIDIA regarding third-party products or services does not constitute a license from NVIDIA to use such products or services or a warranty or endorsement thereof. Use of such information may require a license from a third party under the patents or other intellectual property rights of the third party, or a license from NVIDIA under the patents or other intellectual property rights of NVIDIA.

Reproduction of information in this document is permissible only if approved in advance by NVIDIA in writing, reproduced without alteration and in full compliance with all applicable export laws and regulations, and accompanied by all associated conditions, limitations, and notices.

THIS DOCUMENT AND ALL NVIDIA DESIGN SPECIFICATIONS, REFERENCE BOARDS, FILES, DRAWINGS, DIAGNOSTICS, LISTS, AND OTHER DOCUMENTS (TOGETHER AND SEPARATELY, "MATERIALS") ARE BEING PROVIDED "AS IS." NVIDIA MAKES NO WARRANTIES, EXPRESSED, IMPLIED, STATUTORY, OR OTHERWISE WITH RESPECT TO THE MATERIALS, AND EXPRESSLY DISCLAIMS ALL IMPLIED WARRANTIES OF NONINFRINGEMENT, MERCHANTABILITY, AND FITNESS FOR A PARTICULAR PURPOSE. TO THE EXTENT NOT PROHIBITED BY LAW, IN NO EVENT WILL NVIDIA BE LIABLE FOR ANY DAMAGES, INCLUDING WITHOUT LIMITATION ANY DIRECT,

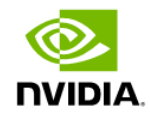

INDIRECT, SPECIAL, INCIDENTAL, PUNITIVE, OR CONSEQUENTIAL DAMAGES, HOWEVER CAUSED AND REGARDLESS OF THE THEORY OF LIABILITY, ARISING OUT OF ANY USE OF THIS DOCUMENT, EVEN IF NVIDIA HAS BEEN ADVISED OF THE POSSIBILITY OF SUCH DAMAGES. Notwithstanding any damages that customer might incur for any reason whatsoever, NVIDIA's aggregate and cumulative liability towards customer for the products described herein shall be limited in accordance with the Terms of Sale for the product.

#### **Trademarks**

NVIDIA, the NVIDIA logo, and Mellanox are trademarks and/or registered trademarks of NVIDIA Corporation and/or Mellanox Technologies Ltd. in the U.S. and in other countries. Other company and product names may be trademarks of the respective companies with which they are associated.

#### Copyright

© 2023 NVIDIA Corporation & affiliates. All Rights Reserved.

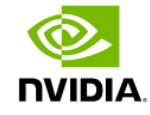